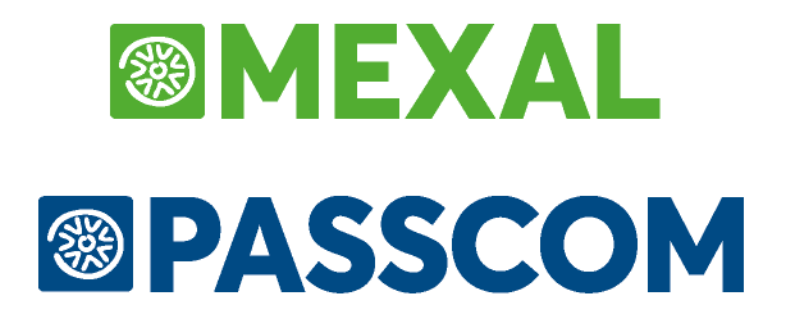

# **MANUALE UTENTE**

**versione 2024C**

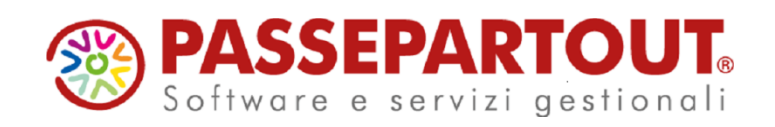

## **@MEXAL @PASSCOM**

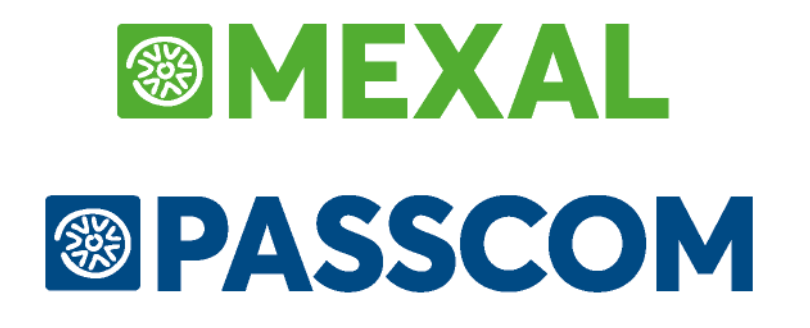

# **MAGAZZINO**

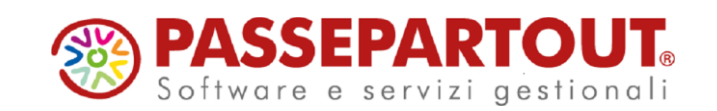

# **INTRODUZIONE**

Questa parte del manuale si propone lo scopo di indicare le modalità operative per la corretta gestione del magazzino. Si tratta in pratica di gestire un problema che tocca da vicino le realtà aziendali delle più diverse dimensioni e problematiche e che comprende argomenti quali la codifica delle anagrafiche, la logistica, l'approvvigionamento, le esigenze commerciali, amministrative, fiscali e altre.

Passepartout consente di affrontare con semplicità questi argomenti e di gestire con razionalità e grande efficacia sia aziende commerciali all'ingrosso o al minuto che industriali, di servizi.

Questo manuale è stato redatto applicando lo stesso ordine utilizzato dai Menù di programma. Per indicare un percorso logico si possono schematizzare alcuni argomenti nel seguente modo:

- Impostazione dei PARAMETRI e delle TABELLE di magazzino consentendo di 'modellare' Passepartout secondo le diverse esigenze aziendali, di organizzare descrizioni e causali, e di abilitare eventuali automatismi di programma.
- Impostazione di dati specifici nelle anagrafiche dei fornitori e dei clienti, gestione delle anagrafiche degli agenti e dei vettori.
- Impostazione delle codifiche anagrafiche degli articoli con la definizione dei livelli di scorta, ubicazione, costi d'acquisto, prezzi quantità e tempi di riordino, prezzi di vendita e altro…
- Impostazione delle opportune modulistiche.
- Emissione e revisione dei documenti tramite i quali si gestiscono le movimentazioni di magazzino come il CARICO (acquisti, carichi per lavorazioni, resi da clienti…) e lo SCARICO (vendite, scarichi per lavorazioni, resi a fornitori, calo e deperimento merci…)
- Gestione degli ordini a fornitori e degli ordini da clienti.
- Stampe di controllo delle scorte minime, massime, sottoscorta e reintegro scorte, stampa di controllo delle disponibilità immediate e del periodo.
- Valorizzazione delle rimanenze di magazzino tramite stampe di INVENTARIO con diverse tipologie di valorizzazione o tramite stampa dell'INVENTARIO 'LIFO'.
- Stampe di tabulati, schede e registri delle movimentazioni di magazzino in ogni forma: cronologica, per codice, per categoria.
- Stampe e controllo dei margini di vendita.

I parametri aziendali di magazzino consentono di gestire allo stesso tempo problematiche diverse come la gestione delle cauzioni, la gestione del peso netto/lordo/tara, la gestione delle taglie. Tramite l'uso di codici strutturati è anche possibile gestire tante altre situazioni come la gestione dei colori, delle matricole, dei lotti, delle scadenze, delle misure e altro.

# **ANAGRAFICA ARTICOLI – INTERFACCIA 2014**

Per le aziende che commercializzano o producono e commercializzano prodotti e servizi, l'anagrafica articolo rappresenta il punto di partenza della loro attività e risulta indispensabile per l'ottimizzazione della gestione della logistica.

Oltre ai dati che potranno essere riportati nei documenti di magazzino le schede contengono informazioni utili in fase di approvvigionamento merce, le peculiarità specifiche del singolo articolo/servizio e le informazioni risultanti dal ciclo attivo e passivo (esempio: esistenza attuale, costo ultimo d'acquisto, ecc).

### **CREAZIONE ARTICOLO**

La creazione è una delle operazioni basilari e più importanti per la successiva gestione dei dati, assegnando ad ogni articolo una specifica identificazione rappresentata da caratteri numerici o letterali al fine di riconoscerlo in modo univoco all'interno del magazzino.

Per l'assegnazione di tale codice identificativo è importante definire nei PARAMETRI DI MAGAZZINO dell'anagrafica azienda i campi:

-"Tipo codice articolo" che stabilisce come il codice articolo deve essere creato (lasciando ad esempio il campo vuoto il codice articolo può essere alfanumerico con caratteri speciali eccetto "?" e "\$); valutando quindi di scegliere una codifica per così dire "parlante"che permettano l'associazione tra il nome e il reale oggetto (esempio: PORVABRO potrebbe essere il codice di "Porta a vetro di abete rosso") piuttosto che utilizzare il codice EAN per ottenere i codici a barre (barcode) da leggere tramite sensori a scansione, ecc.;

- "Dimensione massima codice" indica la lunghezza massima che può assumere il codice articolo.

In base a tali opzioni, in ANAGRAFICA ARTICOLI, si vanno a definire i dati dell'articolo.

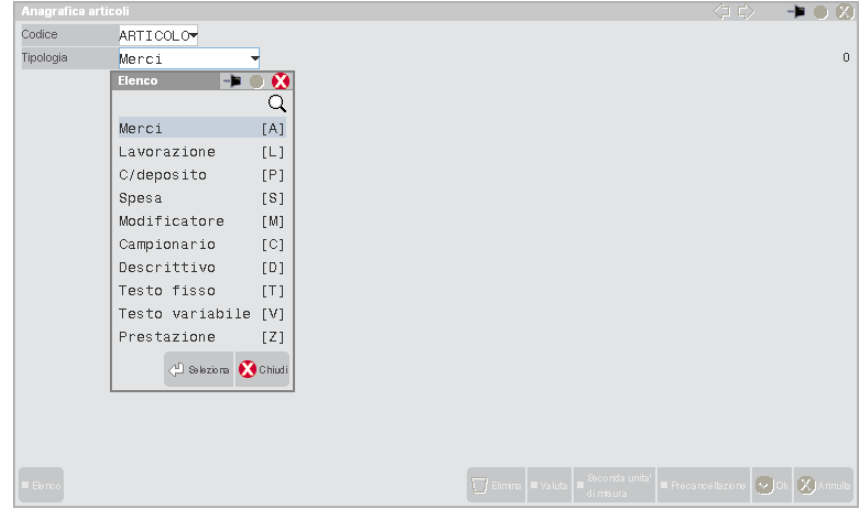

Il primo campo è la nomenclatura che identifica l'articolo e può avere una lunghezza massima di 32 caratteri. La procedura richiede necessariamente di definire la tipologia dell'articolo che si va a creare in quanto a tipi di articoli differenti corrispondono determinate caratteristiche-funzionalità.

### **®MEXAL ®PASSCOM**

**A** = **Merci**. Possiede i dati progressivi derivanti dalla movimentazione e viene riportato sia a livello di inventario di magazzino che inventario LIFO.

**L** = **Lavorazione**. Articolo con progressivi che non viene preso in considerazione negli inventari (esempio: tempi macchina, ore lavoro).

**P** = **C/deposito**. Articolo che possiede i progressivi derivanti dai movimenti fatti ma non interessa gli inventari, perché non di proprietà dell'azienda.

**S** = **Spesa**. Articolo senza progressivi che non interessa gli inventari.

**M** = **Modificatore**. Articolo fittizio che integra nel prezzo e nella descrizione un articolo di tipo strutturato. Non ha progressivi e non viene riportato negli inventari. Non può essere venduto separatamente all'articolo facente parte della struttura.

**C** = **Campionario**. Articolo fittizio che richiama più articoli che saranno dettagliati nei documenti di vendita.

**D** = **Descrittivo**. Non ha progressivi e non interessa gli inventari.

**T** = **Testo fisso**. Dicitura riportata solo in stampa dei documenti senza possibilità di modifica. Non ha progressivi e non viene coinvolto negli inventari.

**V** = **Testo variabile**. Dicitura riportata nei documenti e può essere variata prima della memorizzazione del dato nel corpo documento.

Non ha progressivi e non viene interessato dagli inventari.

**Z** = **Prestazione**. Voci di addebito per prestazioni professionali (utili per le aziende di tipo Professioniste per l'emissione di Parcelle).

Scelta la tipologia di appartenenza - non più modificabile – si presentano i dati principali dell'anagrafica.

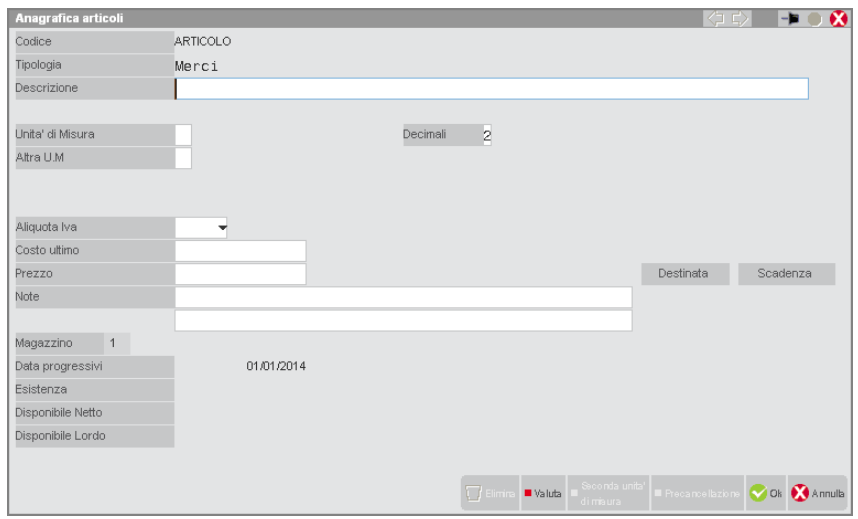

I dati minimi obbligatori da definire sono:

**DESCRIZIONE** – Descrizione dell'articolo la cui lunghezza dipende dalla dimensione assegnata al codice (la somma dei due campi sarà sempre uguale a 80 caratteri). Se si immette un carattere '?', quando si opera dalla funzione *EMISSIONE/REVISIONE DOCUMENTI*, il cursore si posizionerà direttamente sul carattere '?' permettendo di completare la descrizione stessa variandola quindi di volta in volta in ogni riga documento.

**UNITÀ DI MISURA** - Unità di misura primaria per la gestione delle quantità degli articoli movimentati. Se interessa avere l'automatismo per il calcolo del peso complessivo trasportato all'interno dei documenti occorre che l'unità di misura sia 'KG', 'kg', 'Kg' o 'kG'. La quantità può essere espressa anche con decimali, sino a un massimo di 6.

**ALIQUOTA IVA** – Il dato viene richiesto per tutti gli articoli che prevedono una movimentazione ad eccezione degli articoli di tipo Spesa dove può essere definito ma non è vincolante. Indicando la percentuale iva o il codice esenzione a cui risulta assoggettato l'articolo questo viene riportato nei documenti di magazzino, sarà sempre possibile variare il dato in fase di emissione o revisione movimento.

Nel caso di un articolo di tipo Spesa, la videata risulta contenere minori dati in quanto non verrà riportato all'interno degli inventari.

#### **Manuale Utente**

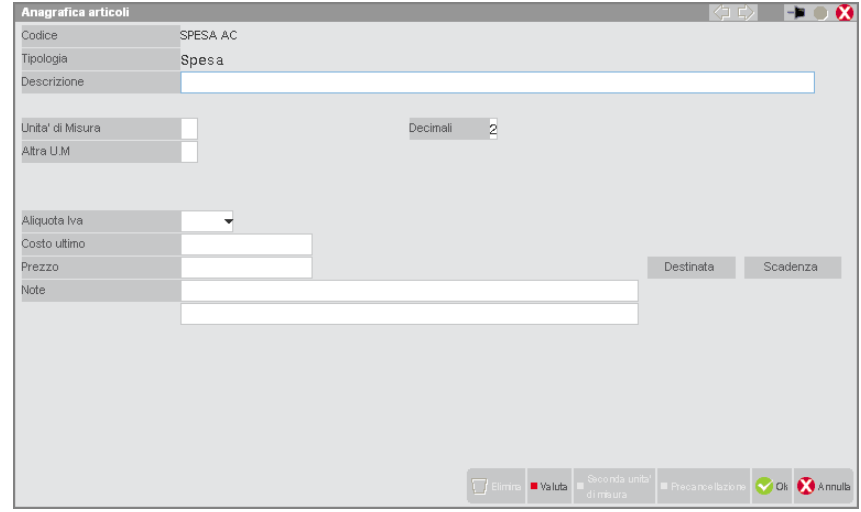

La caratteristica di tali articoli è che, in assenza dell'aliquota iva, il relativo imponibile viene ripartito proporzionalmente fra le aliquote degli articoli che lo precedono nel documento. Se in anagrafica si sceglie un codice di esenzione uguale a quello assegnato ai bolli (Fuori campo iva) nella relativa tabella dei parametri di base, nell'emissione dei documenti gli importi di questi articoli non saranno considerati nella ripartizione per il calcolo dell'iva da assoggettare alle spese accessorie (spese banca, spese di trasporto, ecc.).

Se si ha la necessità di riportare all'intero dei documenti ulteriori descrizioni relative ad articoli oggetto del movimento o relative all'intero documento è possibile predisporre delle anagrafiche (con tipologia testo fisso, variabile o descrittivo).

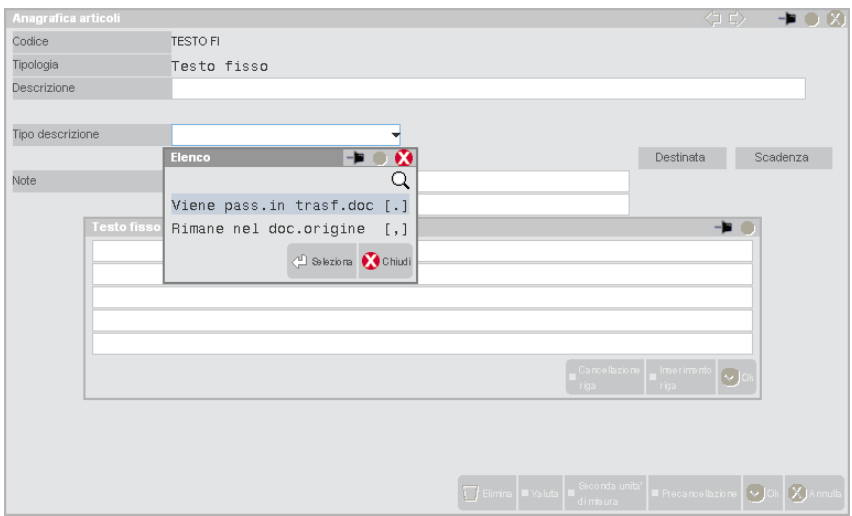

Il descrittivo mette a disposizione una stringa della lunghezza del campo "Descrizione" che verrà riportata all'interno del corpo del documento e sarà modificabile ogni volta.

Il testo fisso riporta nella stampa del documento un testo di una lunghezza massima di 200 righe da 75 caratteri l'una, ma tale testo non verrà visualizzato in fase di gestione del movimento di magazzino in quanto non modificabile. Il contenuto del testo viene definito posizionandosi nel riquadro "Testo fisso" richiamabile con il pulsante Testo [F6].

Se si vuole definire un testo ampio ma da completare o modificare di volta in volta in fase di emissione documento, l'anagrafica deve essere creata con tipologia "V" (testo variabile). Nel riquadro dove se ne definisce il testo indicando dei caratteri '?' e durante l'immissione del documento tali caratteri diventano campi di immissione. Esempio:

MODELLO ?????????? TARGA ?????????? TELAIO ??????????

Particolarità di tali anagrafiche (testo e descrittivo) è la possibilità di scegliere se queste informazioni debbano essere o meno riportate nel documento successivo (esempio: bolla di accompagnamento merce che si trasforma in fattura). In tal caso nel campo "Tipo descrizione" si sceglie la prima opzione [.] (punto).

Le aziende di tipo professioniste solitamente definiscono le anagrafiche di quelle prestazioni oggetto della propria attività al fine di emettere parcelle. Su tali prestazioni verrà calcolata la ritenuta d'acconto, il valore per il fondo professionisti e il valore per la gestione separata Inps se definiti nei parametri professionisti studio.

# **®MEXAL ®PASSCOM**

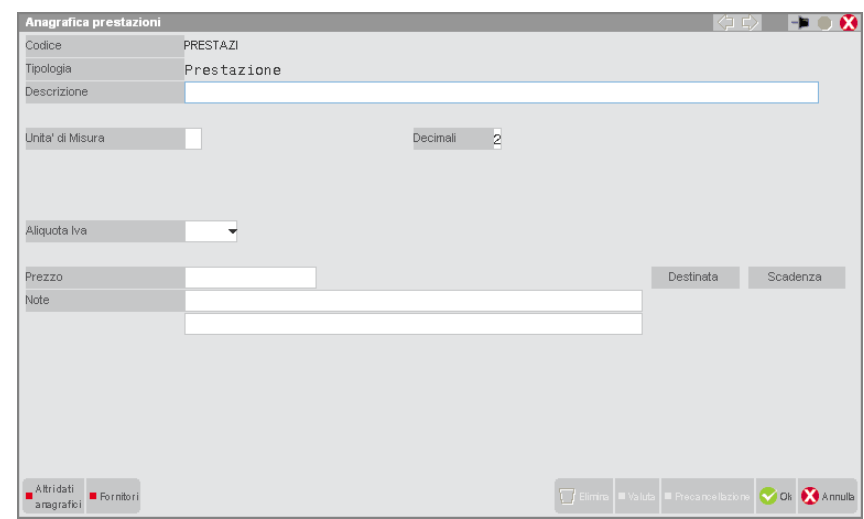

Nelle anagrafiche di questi articoli si dovranno inserire le opportune contropartite contabili utilizzando dei conti di tipo "Z" (Sospesi) nel riquadro Condizioni contabili [F6].

E inoltre possibile definire sia per le aziende di tipo **Impresa** che **Professionista**, nel caso sia stata attivata la gestione delle ritenute d'acconto dai documenti di magazzino se la prestazione o articolo è soggetto a ritenuta d'acconto. La stessa cosa vale anche per la **Cassa previdenza** e la **gestione separata Inps** nel caso in cui siano state inserite le aliquote nei parametri professionista studio.

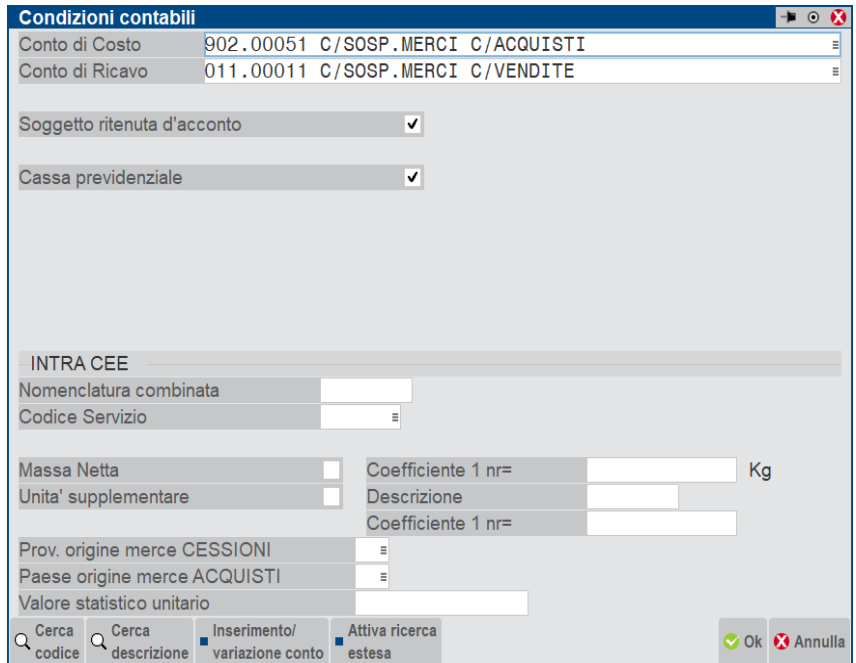

# **®MEXAL ®PASSCOM**

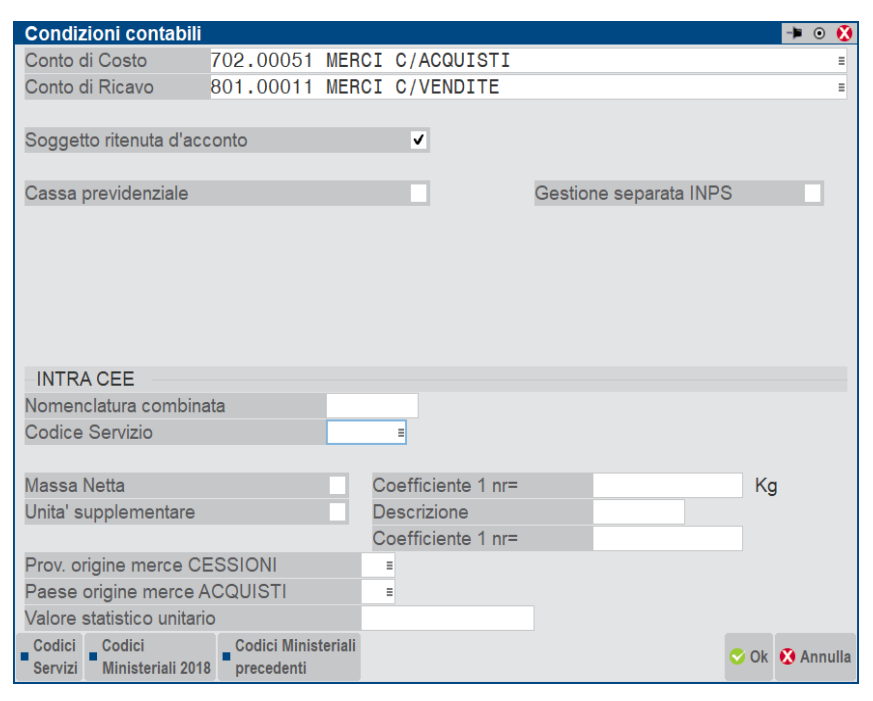

### **DATI DEI PROGRESSIVI**

Per le tipologie di articoli che gestiscono i dati derivanti dalle movimentazioni ("A"/"L"/"P"), nella parte inferiore della videata appaiono i dati riepilogativi relativa all'attuale giacenza dell'articolo.

A seconda se l'azienda gestisce uno o più magazzini la videata è differente.

#### *Più di un deposito*

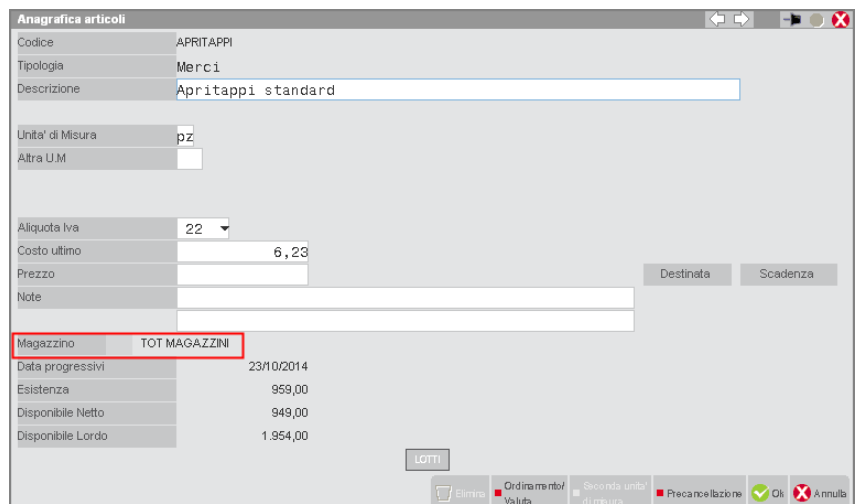

*Un solo deposito*

# **®MEXAL ®PASSCOM**

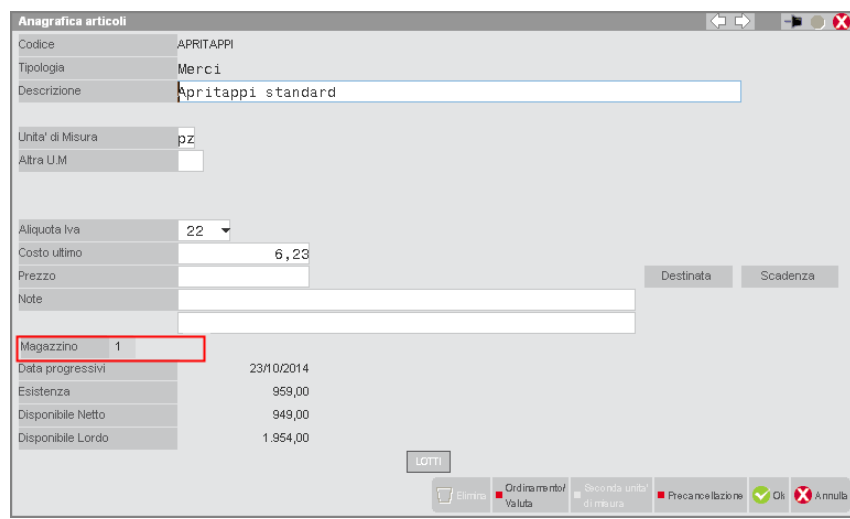

Nel primo caso, le quantità visualizzate derivano dalle movimentazioni di tutti i magazzini gestiti. Le informazioni minime riportate rappresentano:

**ESISTENZA –** Quantità risultante dall'inventario di inizio anno + movimenti di carico – movimenti di scarico.

**DISPONIBILE NETTO –** Esistenza – impegni.

**DISPONIBILE LORDO –** Disponibilità netta – righe di tipo sospese degli ordini clienti + Quantità in ordine a fornitori o in produzione.

Con il pulsante Magazzini/Progressivi [F7] viene reso più esplicito da cosa derivino tali quantitativi (esempio: movimenti di scarico che diminuisce l'esistenza o movimento di carico che aumenta l'esistenza).

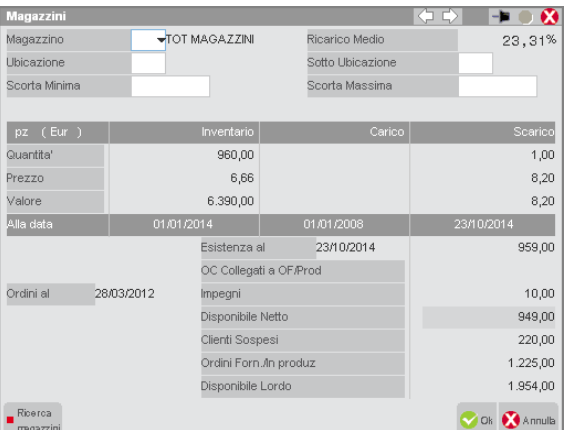

Nella prima sezione, nel caso di più depositi, è possibile selezionare uno specifico deposito per visionarne i dati. Inoltre, per ogni magazzino, è possibile indicare l'ubicazione e la sottoubicazione fisica dell'articolo così da agevolare l'addetto che si occuperà di reperirlo fisicamente.

I campi "Scorta minima" e "Scorta massima" permettono di indicare la quantità che si ritiene rappresentare il quantitativo minimo o massimo che si vuole avere disponibile. Se la disponibilità lorda scende sotto il valore immesso come scota minima, viene segnalato il sottoscorta utilizzando la seguente formula:

#### SOTTOSCORTA = SCORTA MINIMA – DISPONIBILITÀ LORDA

Quando l'articolo è sottoscorta, la procedura indica il quantitativo necessario per reintegrare l'articolo sino al valore indicato nel campo "Scorta massima" (REINTEGRO SCORTA = SCORTA MASSIMA – DISPONIBILITA' LORDA).

La seconda sezione della videata rappresenta uno specchietto contenente:

- la quantità, il prezzo e il valore totale dell'inventario (derivante da movimenti di tipo IN creati nel primo anno di gestione o in un anno aperto purché il precedente risulti già chiuso in definitivo) o gestito in automatico dal programma;
- i dati di carico e scarico risultanti delle diverse movimentazioni. Infatti, in base al tipo di documento emesso, la procedura aumenta o diminuisce i valori progressivi di carico/scarico oltre a controllare se variare o meno la data dall'ultimo carico/scarico (riportata nella riga "Alla data").

Il seguente elenco riporta come i documenti movimentano i progressivi:

#### **SCARICO – IN AUMENTO**

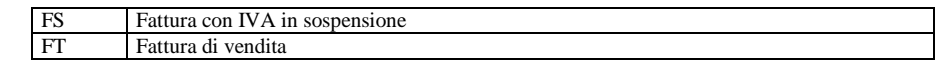

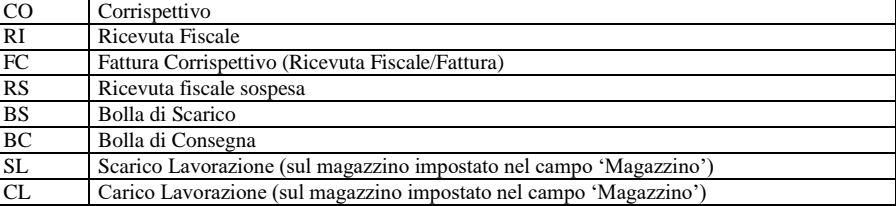

#### **SCARICO – IN DIMINUZIONE**

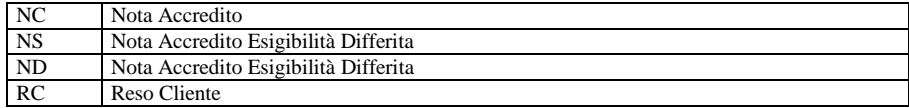

#### **CARICO – IN AUMENTO**

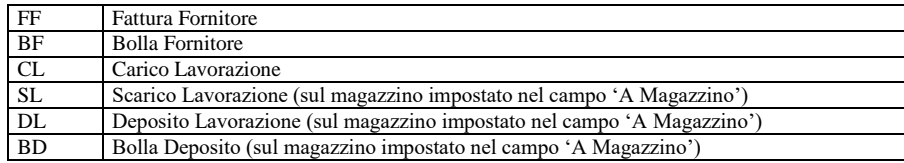

#### **CARICO – IN DIMINUZIONE**

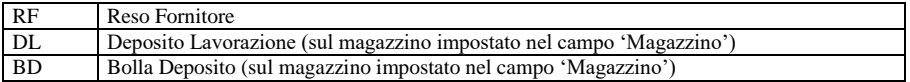

L'informazione della data di Carico/Scarico viene aggiornata solo se il movimento è stato eseguito con una data superiore rispetto a quella precedente. Sul "totale magazzini" viene assunta la data più alta fra tutti i magazzini gestiti.

La terza sezione della videata, oltre al quantitativo esistente riporta le informazioni relative a ordini clienti, ordini a fornitori e quantitativi legati al modulo PRODUZIONE. Sono presenti i pulsanti per visualizzare:

- i dati dei progressivi suddivisi per anno [F8] e – all'interno di ogni anno – le informazioni su quantità, valore totale o prezzo unitario;

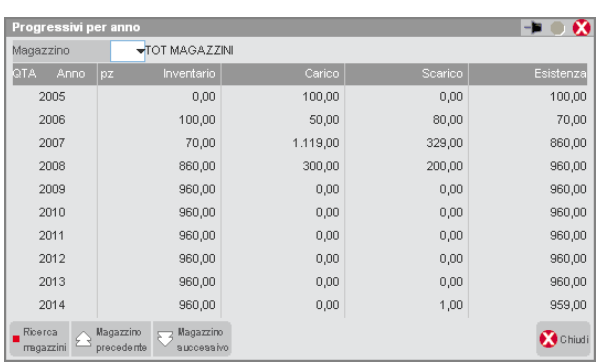

- le righe dei movimenti derivanti dall'archivio ordini [ShF7].

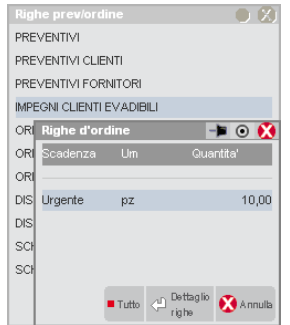

## **®MEXAL ®PASSCOM**

### **PREZZI DI LISTINO**

I listini di vendita che si vogliono gestire sono memorizzati in una specifica videata richiamabile dalle condizioni commerciali [F8] dell'anagrafica. Tale videata [F8] si basa sul numero di listini codificati (anche con una semplice descrizione) nella tabella aziendale di magazzino LISTINI.

I prezzi di vendita possono quindi essere indicati manualmente dall'utente oppure sono calcolati dalla procedura in base ai dati definiti nella tabella aziendale LISTINI (esempio: partendo dall'ultimo costo di acquisto si applica una percentuale di ricarico per arrivare ad avere l'importo da proporre come prezzo unitario di vendita).

Nella tabella si memorizza: quanti listini gestire, se questi sono inclusi di iva o meno, se il relativo prezzo deve essere calcolato aggiungendo una percentuale al costo ultimo o al costo standard o al costo applicato dal primo fornitore abituale oppure se verrà indicato manualmente dall'utente in anagrafica articolo. In ogni anagrafica vengono poi visualizzati i dati specifici.

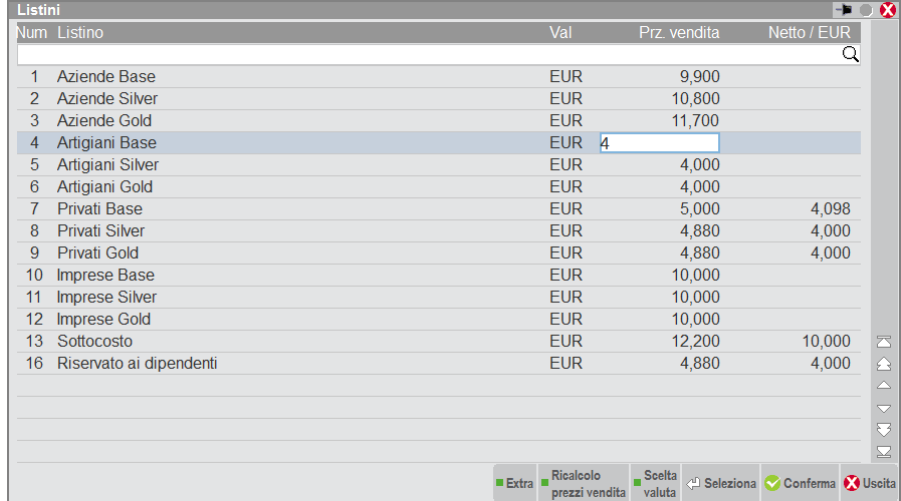

Per i listini inclusi di iva, nella colonna "Netto" viene scorporato il relativo valore dal prezzo di vendita.

Se nel singolo articolo è stata definita una modalità di calcolo automatico dei prezzi; con il pulsante Ricalcolo prezzi vendita [F2] è possibile ricalcolare tutte le volte che si vuole i prezzi poi riportati nella colonna "Prz vend" e utilizzati dal programma in fase di emissione documenti ai clienti. La procedura sceglierà, tra i listini gestiti, quello associato al cliente in questione.

La funzione di ricalcolo è possibile perché nella finestra delle condizioni commerciali si è, alternativamente:

 indicato quale "Categoria prezzi" e relativa percentuale di ricarico presente nella tabella aziendale LISTINI debba essere usata per rigenerare i prezzi;

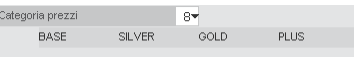

definito delle specifiche percentuali di ricarico per i diversi listini da utilizzare per quel singolo articolo.

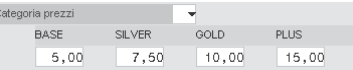

Una percentuale preceduta dal segno "-" (meno) determina un ricalcolo in diminuzione.

L'aggiornamento dei prezzi quindi può essere eseguito in tre differenti modalità:

- richiamando la finestra dei prezzi con il tasto sopra spiegato (operando su un solo articolo alla volta);
- dal menù Servizi Variazioni Magazzino ANAGRAFICHE ARTICOLI/LISTINI, usando il pulsante Listini [F5] (operando su più articoli in contemporanea);
- attivando nell'anagrafica azienda i parametri di magazzino "Agg. aut. Costo Ultimo" e "Agg. aut. listini da carico". Da quel momento in tutti gli articoli saranno aggiornati i listini, ogni volta che l'articolo viene caricato in magazzino con una data uguale o superiore all'ultimo carico effettuato.

*NOTA BENE: eventuali aggiornamenti dei costi degli anni vecchi non vanno a modificare i listini dell'ultimo anno.*

### **FORNITORE**

All'interno della finestra Fornitori [ShF6] è possibile memorizzare i dati relativi ai soggetti usualmente utilizzati per l'acquisto dell'articolo e le condizioni commerciali concordate con essi.

# **®MEXAL ®PASSCOM**

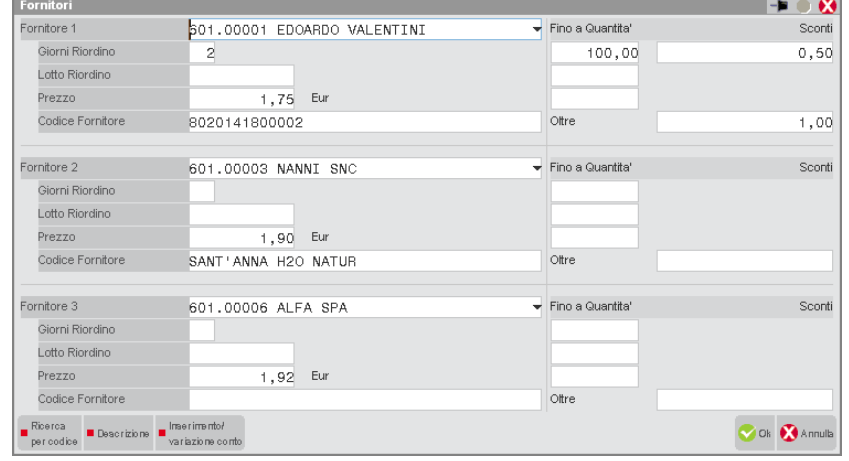

Si possono indicare i nove fornitori maggiormente utilizzati nell'approvvigionamento dell'articolo e, effettuando un movimento di carico (esempio: ordine fornitore, bolla fornitore) intestato a uno di questi soggetti, vengono proposti i dati commerciali qui indicati.

Esempio: si emette un ordine al fornitore VALENTINI, la procedura propone il prezzo e lo sconto da lui concessoci (in base alla quantità) e nella stampa del documento si può riportare il codice articolo "8020141800002" utilizzato da VALENTINI per la codifica dell'articolo all'interno del proprio gestionale; questo perché potrebbe non coincidere con il codice articolo utilizzato.

### **DATI IN CONTABILITA'**

Le movimentazioni di magazzino che generano registrazioni contabili (esempio: fatture clienti, fatture fornitori) utilizzano i conti economici di costo e ricavo assegnati all'articolo tramite il pulsante Condizioni contabili [F6].

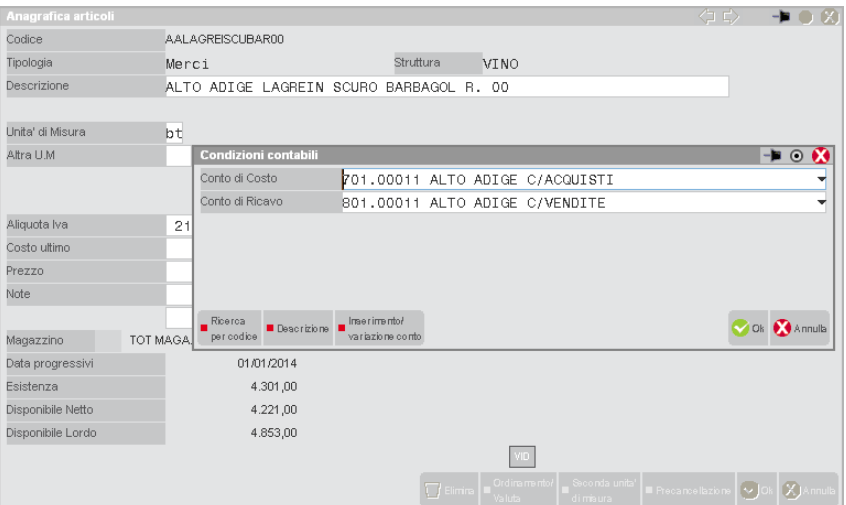

Ad ogni nuova creazione di anagrafica non è necessario ricordarsi di definire questi dati. La procedura riporta i conti di costo e di ricavo indicati come conti propositivi nella tabella Azienda – CONTI AUTOMATICI. Se, per uno specifico articolo si preferisce utilizzare un diverso conto di costo e/o di ricavo lo si andrà ad indicare nella finestra visualizzata nell'immagine.

### **RICERCA ARTICOLI**

Richiamando la voce ANAGRAFICA ARTICOLI, la procedura riporta all'interno di una lista l'elenco di tutti i dati già codificati presentando per ognuno di esso le informazioni maggiormente identificative:

- *Codice*: codice dell'articolo;
- *Descrizione*: descrizione dell'articolo;
- *Um*: unità di misura primaria associata all'anagrafica articolo;
- *Cod. alternativo*: eventuale codice alternativo al codice primario utile proprio per ricercare il dato;
- *Fornitore*: fornitore abituale utilizzato per l'approvvigionamento dell'articolo;
- St: struttura a cui l'articolo fa riferimento;
- *Tp*: tipologia articolo;
- *Lot*: tipo lotto a cui l'articolo risulta associato.

VIN - 01/01/14 Bacco srl | Anagrafica articoli - Articoli

# **®MEXAL ®PASSCOM**

■ Dettaglic  $\overline{\phantom{a}}$  Codice व ∎ Lotti  $\blacksquare$  Alian AALAGREI ALTO ADIGE LAGREIN PADRE  $\mathsf{b}$ t LAIMBURG AALAGREISCUBAR00 ALTO ADIGE LAGREIN SCURO BARBAGOL R. 00  $_{\rm bt}$ EDOARDO VALENTI Abbirati Apri immagine AAPINOTN ALTO ADIGE PINOT NERO PADRE  $\mathbf{b}$ **BETA SRL** AAPINOTNBARUNB00 ALTO ADIGE PINOT NERO BARTHENAU SJURBANO 00  $_{\rm bt}$ HOFSTATTER AGLIANIC AGLIANICO DEL VULTURE PADRE  $_{\rm{bt}}$ AGLIANICVULDON99 AGLIANICO DEL VULTURE DON ANSELMO 99 bt PATERNOSTER **BETA SRL** AGLIANICVULROID1 AGLIANICO DEL VULTURE ROINOS 01 bt EUBEA AGLIANICVULROT01 AGLIANICO DEL VULTURE ROTONDO 01 bt PATERNOSTER AMARONE AMARONE PADRE  $ht$ AMARONE CAMGIG98 AMARONE VALPOLICELLA CAMPO DEI GIGLI 98 M TENHTA S ANTONIO AMARONE\_SANGIO03 AMARONE PADRE **Int** AMARONE\_SANGIO04 AMARONE PADRE  $_{\rm bt}$ ANGIALIS ANGIALIS PADRE  $\mathsf{b}$ t しじり ANGIALISAGL 09 ANGIALIS PADRE  $\mathbf{b}$ ANGIALIS\_\_\_\_\_\_00 ANGIALIS 00 bt ARGIOLAS APRITAPPI Apritappi standard pz ARTICOLO A CORPO AC AAA Madem ARTICOLO Z parcella notaio **un BARBARES BARBARESCO PADRE**  $_{\text{bt}}$ BARBARESASILI\_00 BARBARESCO ASILI BRUNO GIACOSA 00 ht RRINO GIACOSA ROSATTI SNO ⊒α ∩ BARBARESASILI\_99 **BARBARESCO ASILI 99** bt BRUNO GIACOSA  $\frac{1}{\sqrt{11}}$  $M_{\rm z}$  $e$ **P** luplica  $Q_{\text{avan}}$  $\blacksquare$  $\langle \frac{d}{dx} \rangle$  Modific

Tramite i pulsanti Freccia Destra/Sinistra (o i pulsanti corrispondenti della barra di navigazione) è possibile visualizzare tutte le informazioni sintetiche, scorrendo lateralmente la lista.

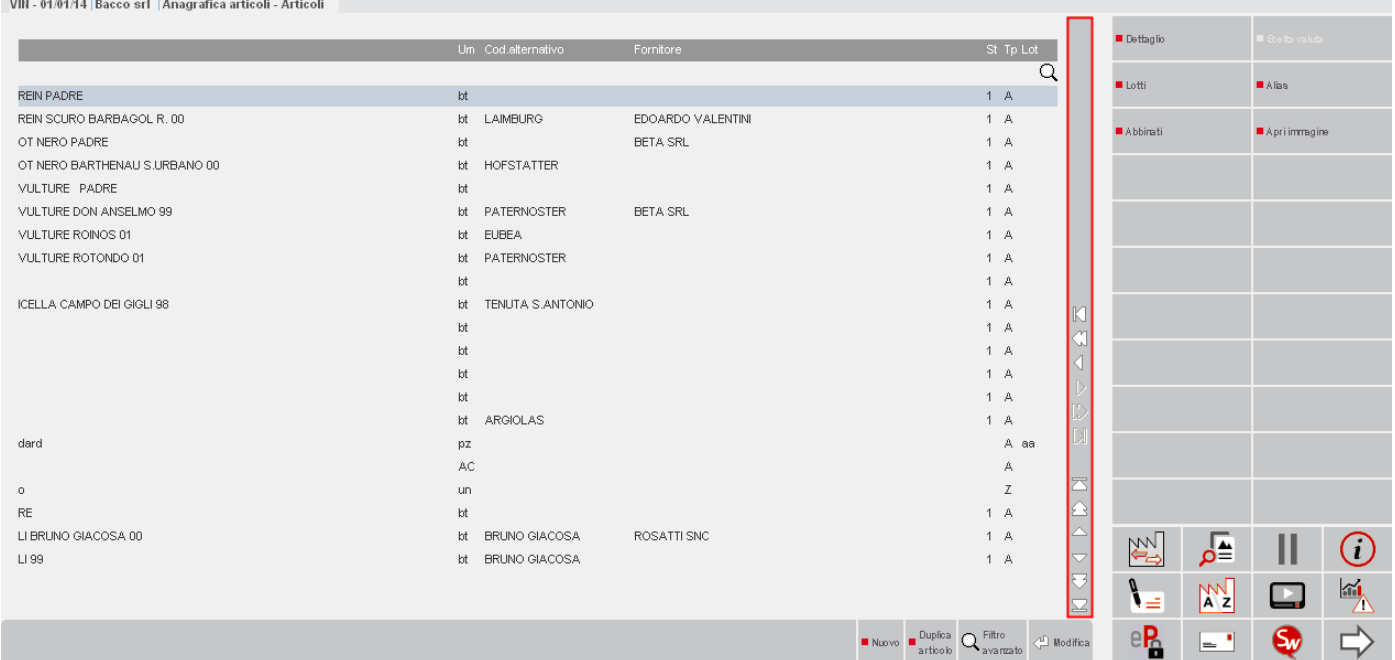

### **ORDINAMENTO ELENCO**

I dati sono ordinati per il codice dell'articolo. Cliccando con il mouse nell'area specifica della barra di ordinamento posizionata in alto, è possibile eseguire dinamicamente ordinamenti diversi; per ognuno dei campi presenti in tale barra: descrizione, codice alternativo, ecc.

La stessa cosa può essere effettuata utilizzando la tastiera: CTRL+F1 corrisponde all'elemento della prima colonna, CTRL+F2 all'elemento della seconda colonna, CTRL+F3 alla terza colonna, ecc.

# **®MEXAL ®PASSCOM**

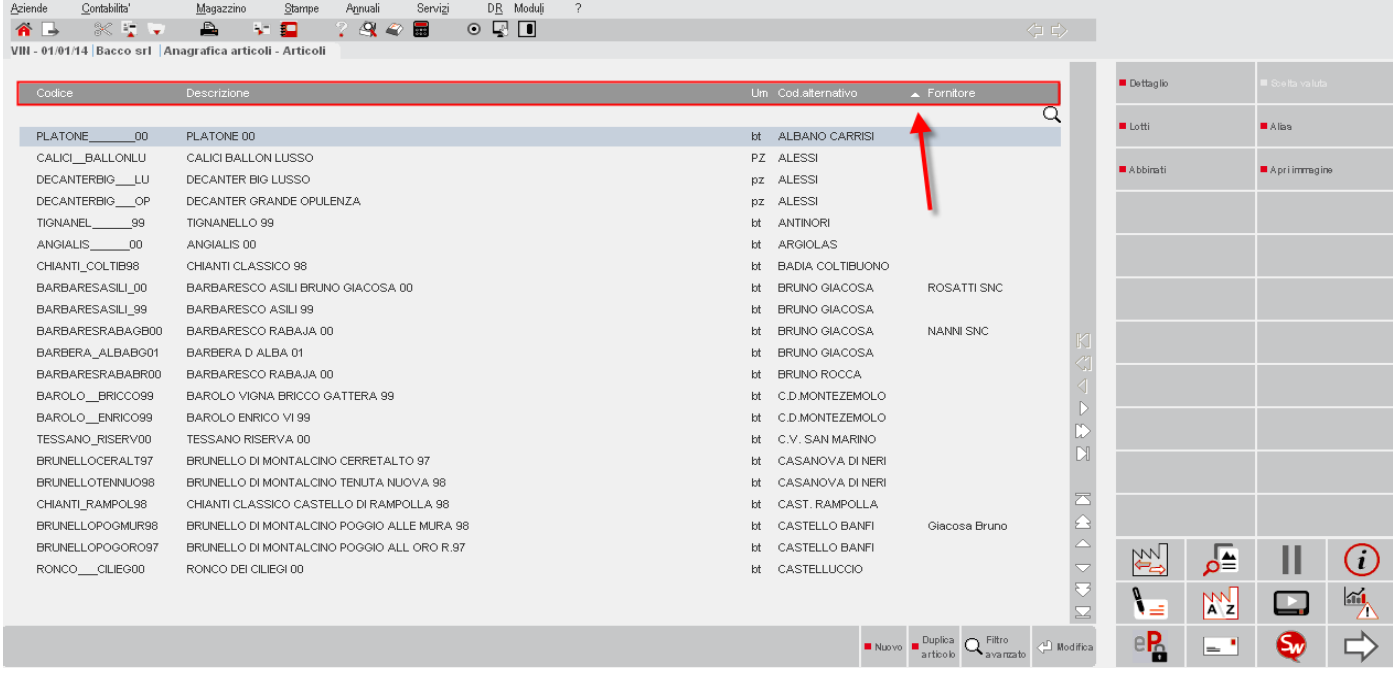

Cliccando nuovamente sulla stessa voce della barra di ordinamento si ottiene l'ordinamento inverso (dall'ultimo al primo anziché dal primo all'ultimo).

### **CERCARE NELL'ELENCO**

Immediatamente al di sotto della barra di ordinamento è disponibile il campo di ricerca full text, attivabile cliccando l'icona della lente visibile a destra, o posizionandosi direttamente sulla riga a sinistra dell'icona oppure tramite il tasto funzione F9.

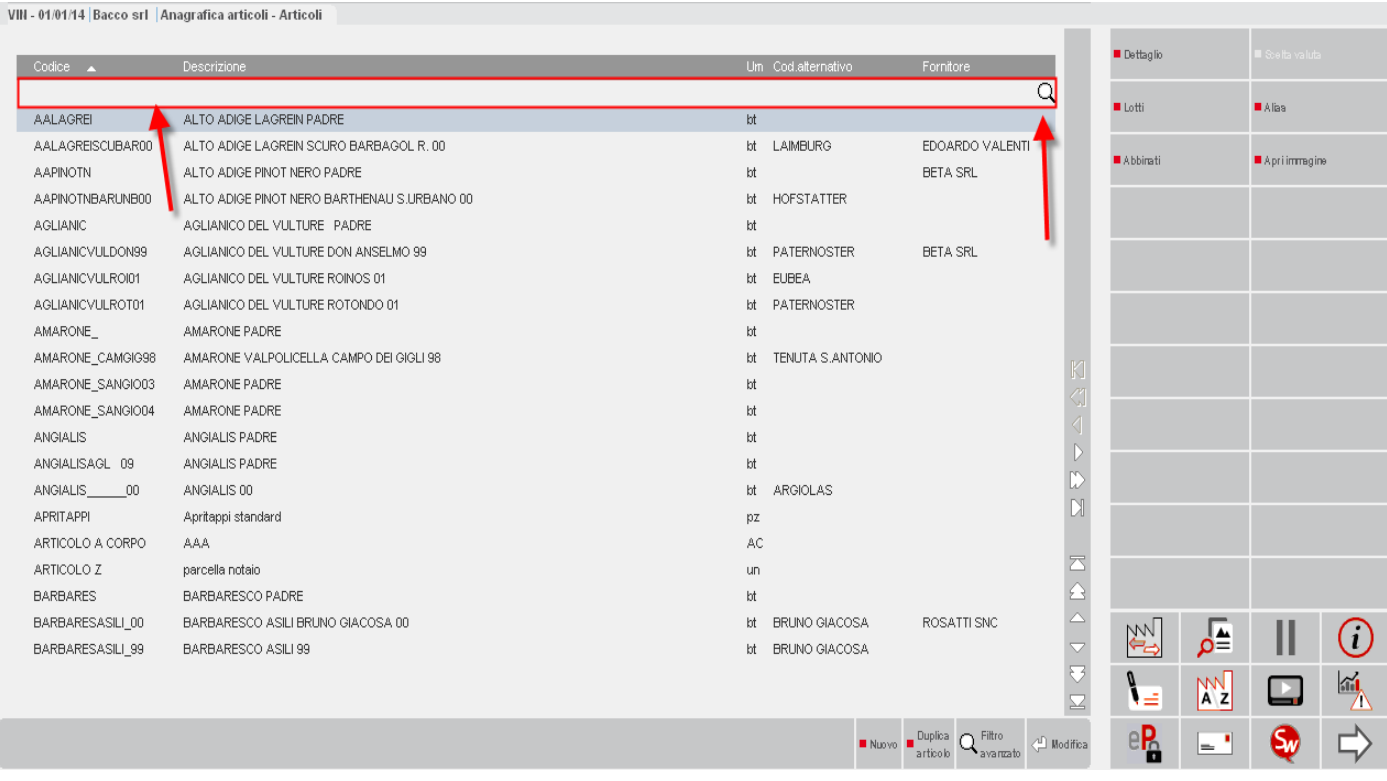

Nel campo di ricerca full text è possibile immettere i caratteri (minuscoli o maiuscoli senza distinzione) per la ricerca su tutti i valori presenti nelle anagrafiche elencate, ottenendo un filtro dinamico. In questo esempio, inserita la stringa di ricerca "ten" vengono visualizzate le anagrafiche in cui è presente tale dato (ad esempio nel codice articolo così come nel codice alternativo).

VIN - 01/01/14 Bacco srl | Anagrafica articoli - Articoli

# **®MEXAL ®PASSCOM**

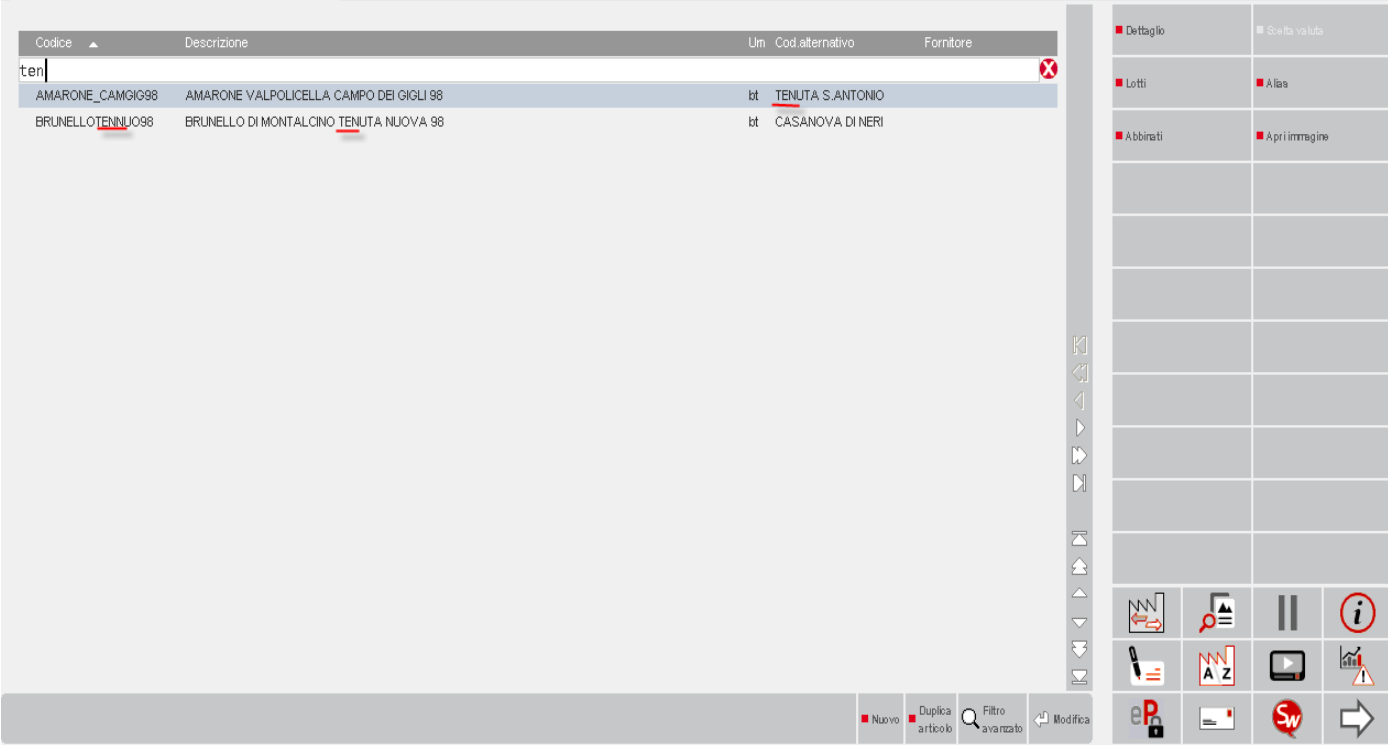

Cliccando sull'icona Annulla a destra del campo di ricerca full text o premendo il tasto Esc, si abbandona la ricerca full text e la lista ripresenta di nuovo tutti i dati in archivio.

Se i campi riportati nelle colonne della lista non permettono di effettuare selezioni più puntuali sui dati è disponibile il comando Filtro avanzato [ShF5] che richiama una specifica videata con numerosi dati di selezione.

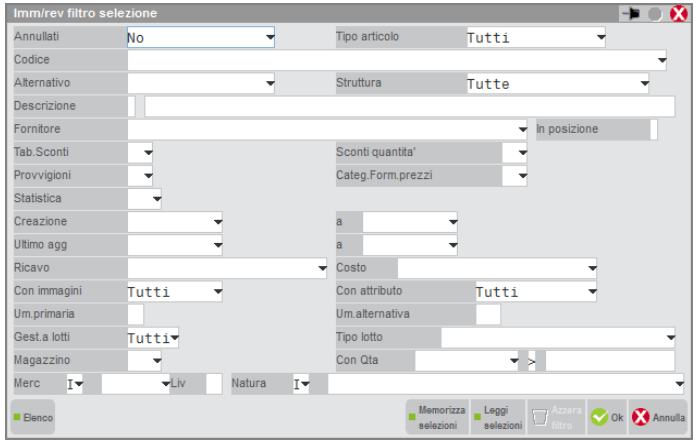

Inseriti i valori di interesse (fornitore primario, unità di misura, ecc.) si conferma con Ok [F10] ottenendo la lista filtrata. Per disattivare il filtro già nell'elenco dei dati è disponibile il comando Elimina filtro [ShF3].

### **RICERCA DIRETTA ARTICOLI**

Il pulsante [F3] Codice articolo apre un campo di ricerca diretto sulle anagrafiche. Il campo gestisce l'input per campi strutturati e tutte le modalità di ricerca: per codice primario, alternativo, descrizione, alias, codice articolo del fornitore, ricerche per stringa, ricerca guidata, ecc. Le operazioni eseguite sul campo non alterano le selezioni e gli ordinamenti sulla lista articoli.

# **ANAGRAFICA ARTICOLI**

Questa funzione consente di gestire l'archivio articoli. Si possono inserire, variare o cancellare articoli nell'archivio, che è dedicato per ogni azienda, anche se questa fa parte di un raggruppamento ed ha il Piano dei Conti in comune con altre aziende. Nell'anagrafica si possono inserire articoli di tipo merci, merci in c/deposito, spese, prestazioni, articoli di lavorazione, descrizioni, testi, campionari, distinte basi commerciali (distinta base automatica DBA). Nelle aziende che gestiscono la produzione, nelle anagrafiche dei prodotti finiti o dei semilavorati si potranno gestire le relative distinte basi di produzione (distinta base primaria DBP).

*NOTA BENE: diversi campi e funzionalità si attivano dai parametri aziendali (Parametri contabili e Parametri di magazzino). Se questi parametri non sono attivi i relativi campi e funzionalità non sono visibili negli articoli ma vengono comunque descritti in questo capitolo.*

#### **ELENCO ARTICOLI**

Accedendo a questa funzione si presenta l'elenco degli articoli presenti in anagrafica. Tra la riga dei titoli colonne e la lista elementi, è presente una riga di input evidenziata con 'Cerca' sulla quale è posizionato il cursore tastiera. Questa riga consente la ricerca full text delle informazioni presenti in elenco.

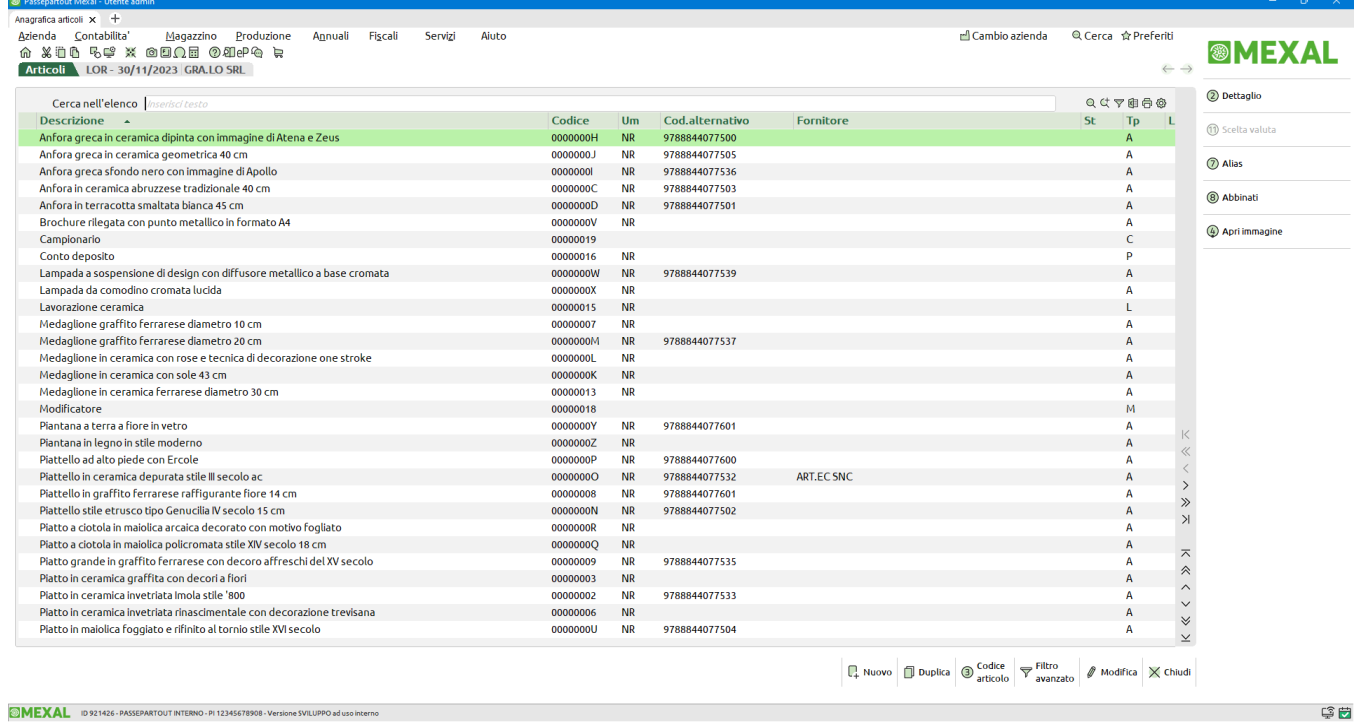

Nella riga di ricerca è possibile immettere i caratteri (minuscoli o maiuscoli senza distinzione) per la ricerca su tutti i valori in elenco, ottenendo un filtro dinamico. In questo esempio, inserita la stringa di ricerca "maio", vengono visualizzate le anagrafiche in cui è presente tale dato (ad esempio nella descrizione articolo).

# **®MEXAL ®PASSCOM**

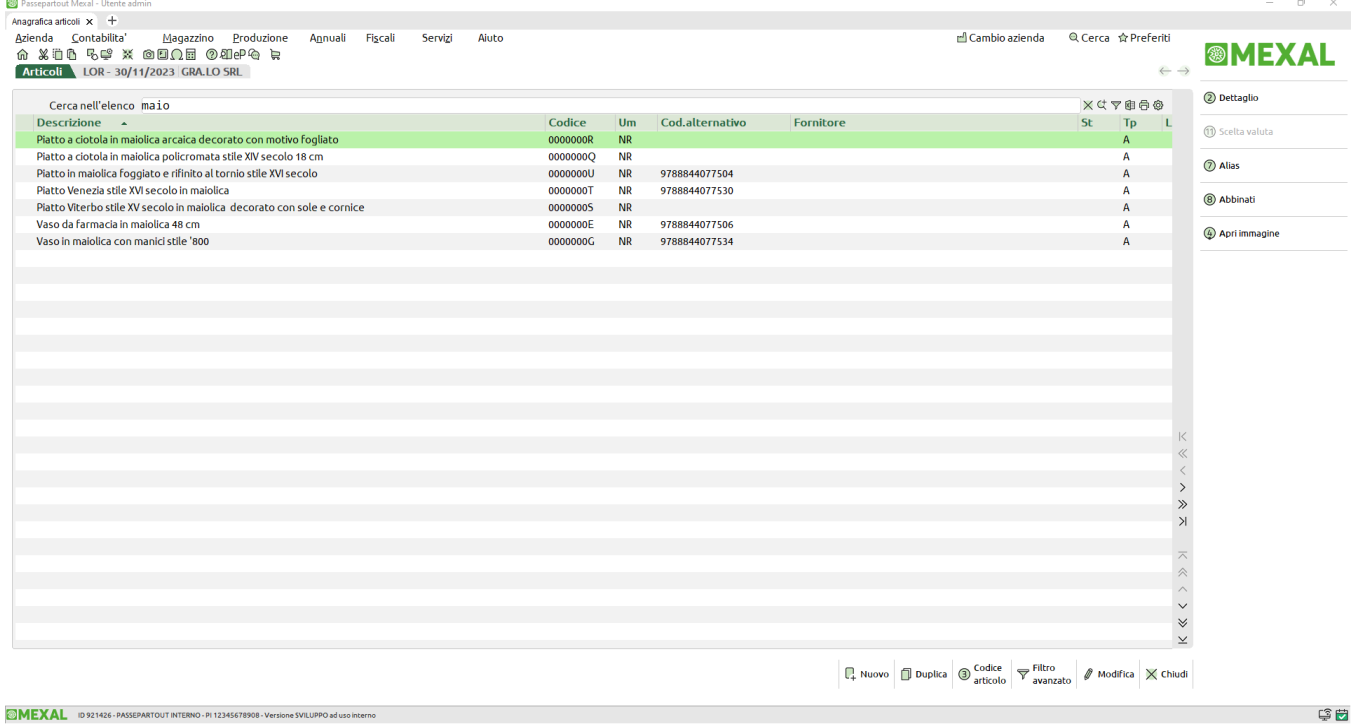

Cliccando invece sull'icona Annulla a destra del campo di ricerca testo o premendo il tasto Esc, si abbandona la ricerca e la lista ripresenta di nuovo tutti i dati in archivio.

Tramite l'icona "Tipi di ricerca" verranno visualizzate le tipologie di ricerca configurabili in anagrafica articoli. Scegliendo questa modalità di ricerca veloce dell'anagrafica articoli, la stringa digitata non verrà ricercata su tutte le colonne dell'elenco ma solo nella colonna che si è selezionato (per esempio Codice). Tale opzione verrà memorizzata anche ai successivi accessi all'anagrafica articoli.

Maggiori dettagli sulla gestione e configurazione degli elenchi sono disponibili al paragrafo "Nozioni generali – Interfaccia utente – Lista dati" del manuale.

Nella SEZIONE DEL PIEDE dell'elenco articoli sono attivi i seguenti pulsanti:

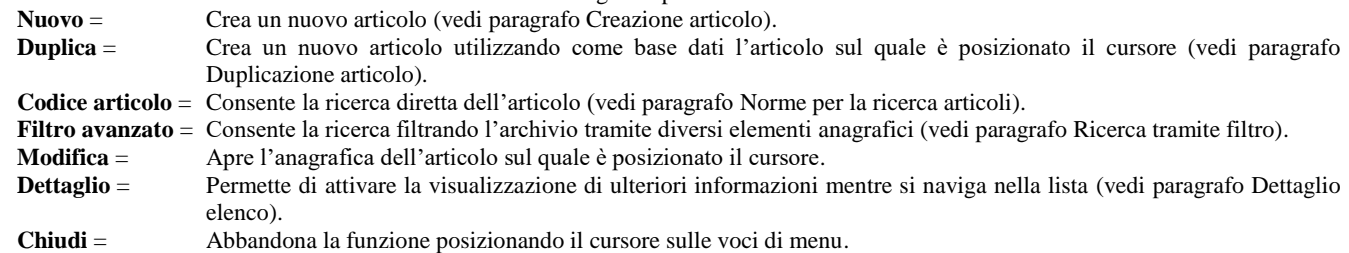

Nella SEZIONE VERTICALE a destra dell'elenco articoli sono attivi i seguenti pulsanti:

**Lotti/Matricole** = Se nei parametri di magazzino è attiva la gestione di lotti/matricole, permette di visualizzare progressivi e rintracciabilità dei lotti/matricole. Per maggiori dettagli consultare il capitolo "Magazzino – Anagrafica lotti".

**Alias** = Se gestiti permette di visualizzare i codici alias associati all'articolo. Per maggiori dettagli consultare il paragrafo "Codici alias articoli" di questo capitolo.

**Abbinati** = Se gestiti permette di visualizzare i codici abbinati associati all'articolo. Per maggiori dettagli consultare il paragrafo "Codici abbinati articoli" di questo capitolo.

**Apri immagine** = Permette di visualizzare in finestra l'immagine grafica eventualmente associata all'articolo (le immagini si associano operando all'interno dell'anagrafica).

**Ubicazioni** = Se nei parametri di magazzino è attiva la gestione estesa delle ubicazioni, permette di visualizzare esistenza e disponibilità nelle varie ubicazioni e nei vari magazzini gestiti. Per maggiori dettagli consultare il capitolo "Magazzino – Tabelle generali – Magazzini/Ubicazioni".

**Dettaglio** = Permette di scegliere quali dati degli articoli visualizzare nell'elenco sotto forma di finestre. Premendo [F2] Dettaglio viene richiesto quali dati presentare a video all'apertura dell'elenco articoli:

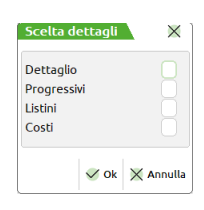

Selezionando DETTAGLIO vengono visualizzati ulteriori dati in base a scelte predefinite nel programma oppure in base a quanto indicato nel menù Servizi – Configurazioni – Personalizza ricerca articoli.

Selezionando PROGRESSIVI vengono visualizzati i progressivi (Inventario, Carico, Scarico, Esistenza, Ordinato, Disponibile, Scorte, ecc.).

Selezionando LISTINI vengono visualizzati i prezzi di vendita. Attivata la visualizzazione dei listini, se l'azienda gestisce le valute estere, nella sezione verticale a destra dell'elenco si attiva il pulsante [F11] Scelta valuta che permette di selezionare la valuta con la quale visualizzare gli importi.

Selezionando COSTI vengono visualizzati i Costi / Prezzi di acquisto. Attivata la visualizzazione dei costi, se l'azienda gestisce le valute estere, nella sezione verticale a destra dell'elenco si attiva il pulsante [F11] Scelta valuta che permette di selezionare la valuta con la quale visualizzare gli importi.

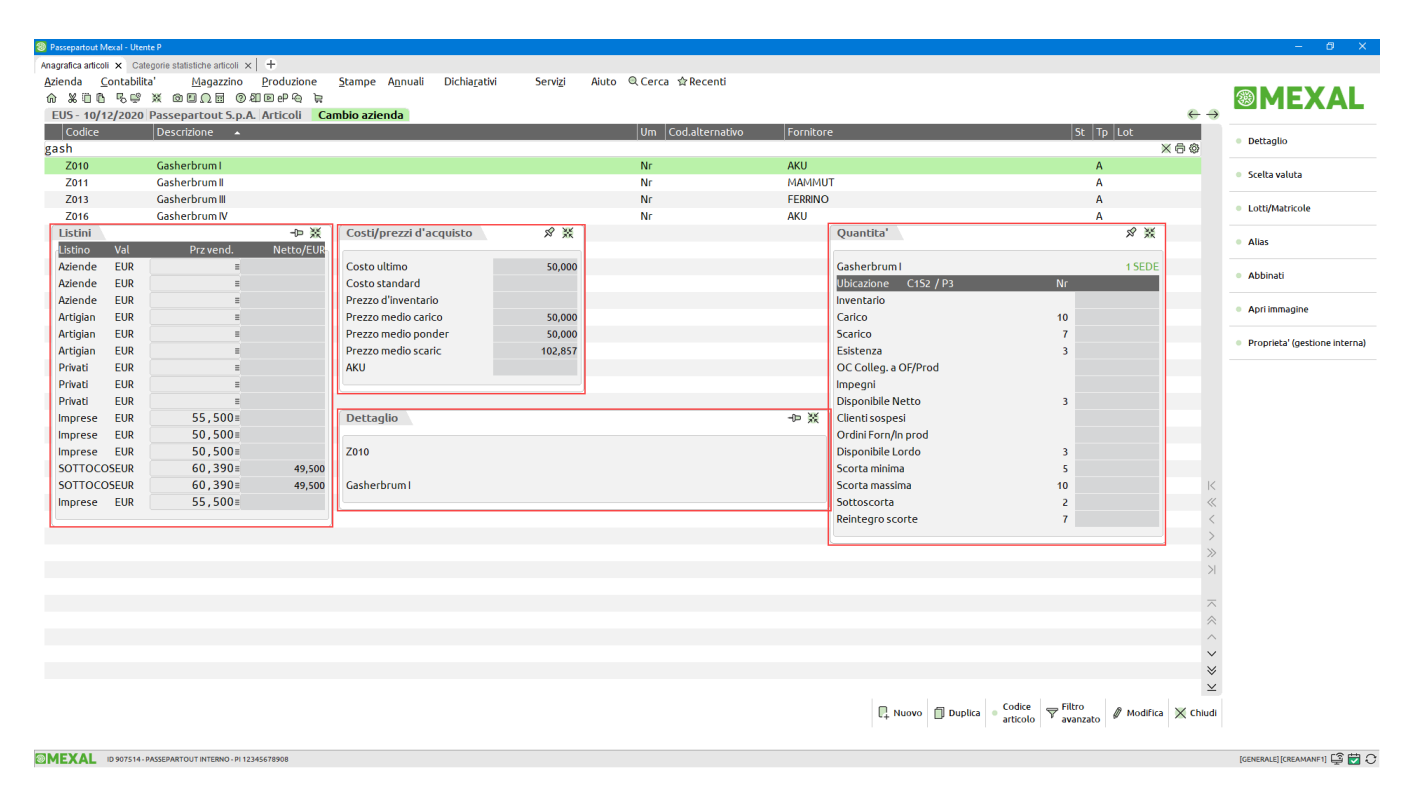

### **CREAZIONE ARTICOLO**

Creando un nuovo articolo si devono rispettare le regole imposte dalla tipologia di codifica selezionata nei parametri di magazzino (Tipo codice articolo).

*Nel codice primario di un articolo NON è consentito l'utilizzo dei caratteri:*

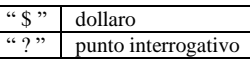

*Inoltre nella prima posizione NON è consentito l'utilizzo dei caratteri:*

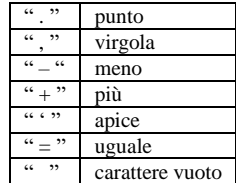

### **CODICE EAN**

Se nei parametri di magazzino si è scelto il Tipo codice articolo "4", digitando il carattere '+' alla fine del codice, dopo aver premuto il tasto INVIO si otterrà il calcolo automatico del 'check digit' di controllo che sarà aggiunto al codice immesso in sostituzione del '+'. Diversamente il programma controllerà che l'ultima cifra del codice immesso sia il 'check digit' dei numeri che lo precedono, avvisando l'eventuale esito negativo.

*NOTA BENE: è possibile gestire il codice EAN nel campo anagrafico "Codice alternativo" in modo da lasciare il codice primario ad una codifica personalizzata.*

### **CODICE AUTOMATICO**

Se è attivo il parametro di magazzino "Codice articolo automatico" viene proposto un codice alfanumerico sequenziale automatico e non modificabile.

### **NUOVO ARTICOLO**

Richiesta la creazione di un nuovo articolo si apre una finestra in cui vengono richiesti i seguenti campi:

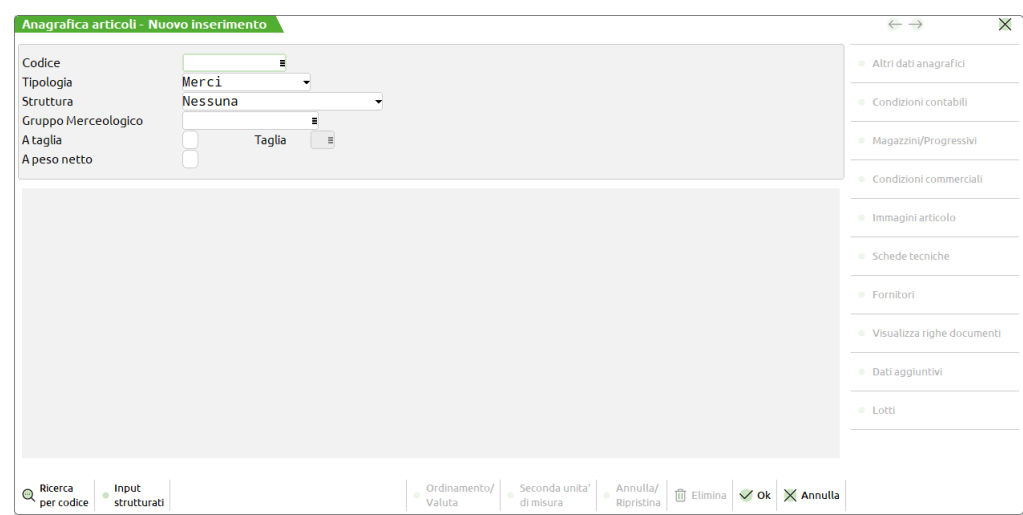

**CODICE** – Identificativo dell'articolo rappresentato da caratteri numerici o letterali al fine di riconoscerlo in modo univoco all'interno dell'archivio.

**TIPOLOGIA** – (A, L, P, S, M, C, D, T, V, Z, B). Tipologia dell'articolo. Questo campo è accessibile solo quando si inserisce un nuovo articolo e non è più modificabile. Il significato delle tipologie è il seguente:

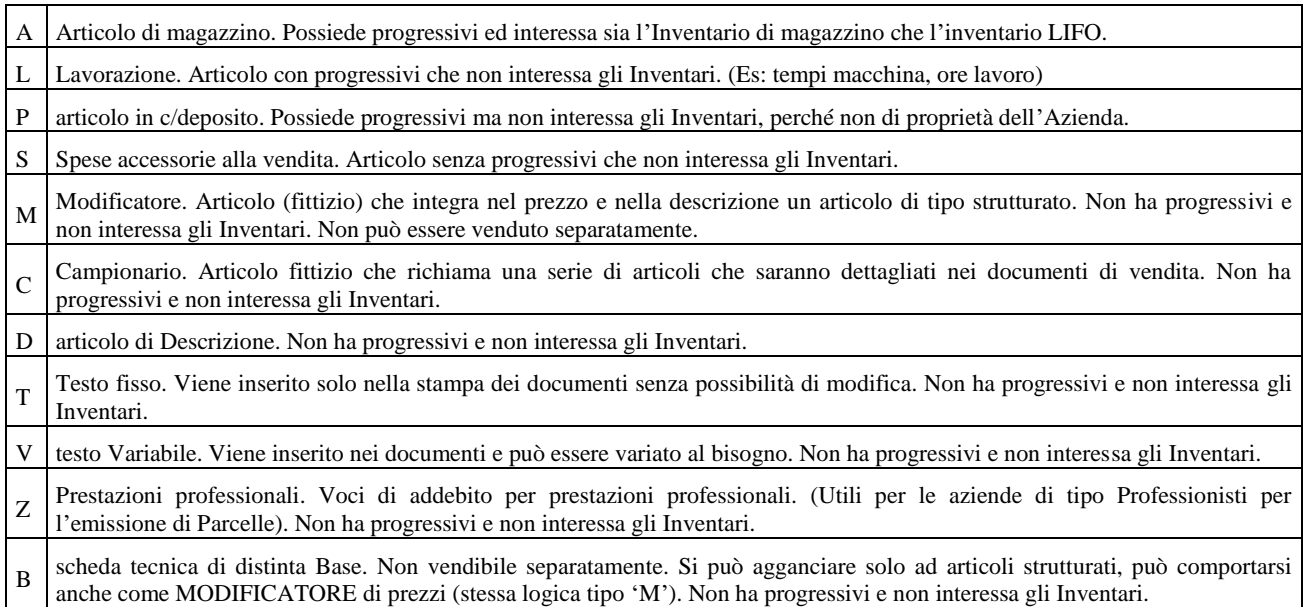

Ad esempio le tipologie A e P sono "beni", mentre L, S, Z sono "servizi".

**STRUTTURA –** Valido per i tipi articoli A, L, P, C e Z, questo campo è accessibile solo quando si inserisce un nuovo articolo. Una volta memorizzato l'articolo non è possibile modificare la struttura. Se risulta presente almeno una struttura nella tabella delle strutture articoli (Magazzino > Tabelle aziendali > Strutture articoli), inserendo un nuovo articolo si deve specificare se questo è o meno padre (RADICE) di una struttura. Per maggiori informazioni consultare il capitolo Magazzino – Tabelle aziendali – Strutture articoli.

**GRUPPO MERCEOLOGICO –** Campo visualizzato solo se il parametro di magazzino "Dati da gruppo merceologico" è impostato ad "S". Inserendo un gruppo merceologico in questo campo, verranno proposti i suoi dati anagrafici ("Unità di misura", "Codice ricavo", "Codice costo") nell'anagrafica dell'articolo che si sta codificando. Sono attivi i seguenti tasti funzione [F2], [F4], [Shift+F5] per ricercare o creare gruppi merceologici senza uscire dalla creazione dell'articolo.

Se l'azienda gestisce le taglie e/o il peso netto sono inoltre richiesti i campi:

**A TAGLIA** – Impostato a Sì attiva la gestione delle taglie per l'articolo che si sta codificando. Nel campo successivo si dovrà definire il codice della serie taglia. Per maggiori dettagli vedi il paragrafo "Articoli a taglie".

**TAGLIA** – Codice della serie taglia codificato precedentemente nella tabella aziendale delle taglie. Il pulsante F2 visualizza le taglie codificate.

**A PESO NETTO** – Impostato a Sì attiva la gestione del peso netto, peso lordo e tara per l'articolo che si sta codificando. Per maggiori dettagli vedi il paragrafo "Articoli a peso netto".

Un campo di sola visualizzazione indica il numero progressivo (numero record) con il quale è stata memorizzata quella specifica anagrafica articolo. Entrando in modifica di un articolo, a destra del campo "Descrizione" viene visualizzato il carattere "V" (Variazione) e a fianco il relativo numero record. Quando si codifica un nuovo articolo, a destra del campo "Tipologia", viene invece visualizzato il numero totale di record presenti in anagrafica. Confermata la prima videata si presenta l'anagrafica completa dell'articolo che si sta codificando e a destra del campo "Descrizione" viene visualizzato il carattere "I" (Inserimento) e a fianco il numero record "0" (zero) in quanto quell'anagrafica non è ancora stata memorizzata in archivio.

Confermando con Ok questi dati si accede alla scheda anagrafica dell'articolo che sarà diversa a seconda del tipo di articolo (A, L, P, S, M, C, D, T, V, Z, B) che si sta inserendo e i dettagli sono spiegati nei successivi paragrafi.

### **ARTICOLI DI TIPO A (MERCI)**

Un articolo di tipo A (articolo di magazzino tipologia merci) possiede progressivi ed interessa sia l'inventario di magazzino che l'inventario LIFO.

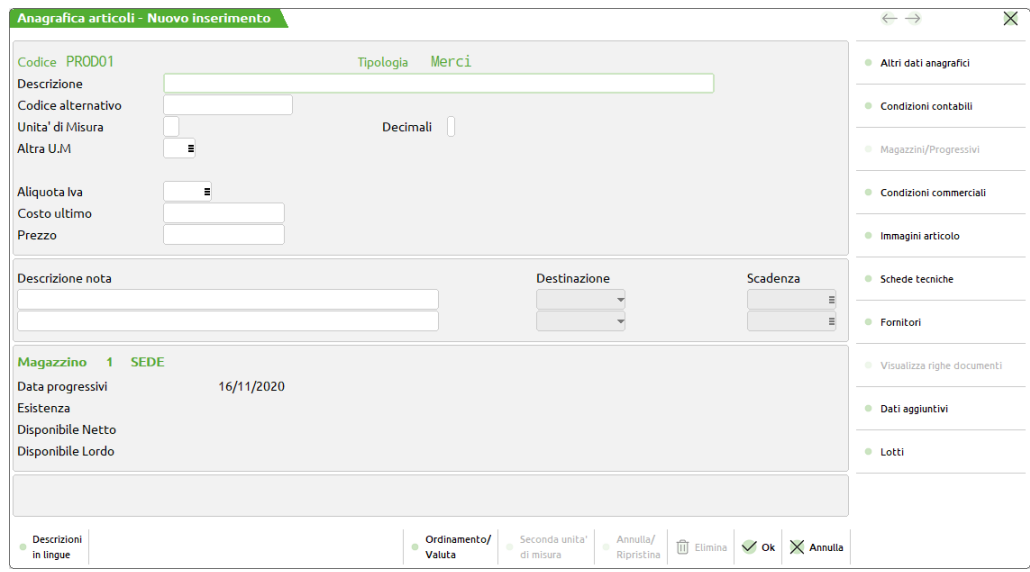

### **DATI ANAGRAFICI**

**DESCRIZIONE** – Descrizione dell'articolo la cui lunghezza dipende dalla dimensione assegnata al Codice. Se si immette un carattere '?', quando si opera dalla funzione '*Emissione/revisione documenti*', il cursore si posizionerà direttamente sul '?' permettendo di completare la descrizione stessa (utile per la gestione di articoli generici per i quali non si adatta una descrizione fissa e non necessita una situazione di magazzino).

Se la lunghezza del codice è superiore a 20 caratteri la parte di descrizione aggiunta oltre il quarantesimo carattere viene considerata come una estensione ed è evidenziata, alla conferma del campo, in bassa intensità.

Per codici articoli aventi una lunghezza fino a 20 caratteri, l'estensione viene richiesta in un campo separato sottostante alla descrizione stessa, al quale si accede tramite il tasto Freccia Destra premuto alla fine della descrizione.

La dimensione dell'estensione della descrizione è pari a 40 caratteri escluso gli articoli Descrittivi (tipo 'D'), la cui lunghezza corrisponde alla dimensione del codice articolo.

Nelle funzioni "Emissione/revisione documenti" e "Bolle di lavorazione" l'estensione della descrizione viene visualizzata nella finestra riservata ai messaggi.

Inoltre, se posizionati sulla descrizione di un articolo di tipo Merci (A), Lavorazione (L), C/deposito (P), Spesa (S), Prestazione (Z) è attivo il pulsante "Descrizione dettagliata" [F3] che permette di inserire ulteriori parti descrittive all'articolo sino ad arrivare ad un massimo di 1000 (995 effettivi) caratteri (limite imposto dal tracciato della fattura elettronica) in aggiunta al contenuto della "Descrizione". La dimensione della finestra è variabile e dipende dalla lunghezza scelta per il codice articolo.

Descrizione e descrizione di dettaglio sono gestite su due campi separati. Il passaggio dall'uno all'atro può essere manuale o avvenire in automatico, previa attivazione del parametro di magazzino "Apertura automatica descrizione dettagliata" e mediante l'utilizzo del pulsante TAB o INVIO di tastiera. La descrizione di dettaglio viene gestita attraverso l'utilizzo di un monitor di testo su cui sono attive le funzionalità

#### **Manuale Utente**

di seguito elencate: la capacità di proseguire la frase sulla riga successiva se la precedente termina in una parola non conclusa, la possibilità di formattare il testo andando a capo con INVIO, la selezione di una parte del testo trascinando il mouse oppure Shift + Freccia sx/dx, posizionamento del cursore con il puntatore del mouse, ecc. Dalla finestra è possibile uscire con OK [F10] con il pulsante TAB, entrambe le soluzioni salvano in contenuto, oppure con Annulla [ESC] per uscire senza salvare alcuna variazione. Si tratta di una finestra dimensionata in modo standard con 6 righe e 72 colonne. Se il contenuto supera le 6 righe diventa una finestra a scorrimento.

Il contenuto inserito direttamente all'interno della anagrafica dell'articolo viene poi riproposto tutte le volte in cui l'articolo viene richiamato all'interno del documento.

Prospetto riepilogativo delle varie dimensioni in base alla lunghezza del codice articolo:

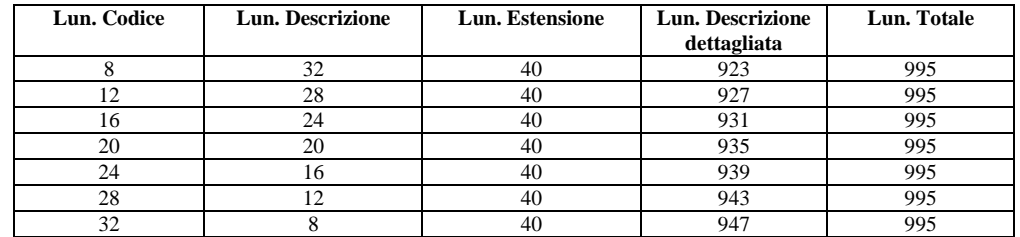

Se nei parametri di magazzino sono attivate le 'Descrizioni in lingua straniera' (max 9), è attivo il tasto funzione F2 che consente di inserire la descrizione nelle varie lingue. I caratteri disponibili corrispondono a quelli della descrizione (esempio: azienda con codice articolo da 8 caratteri ha descrizione in lingua di 72, azienda con codice articolo da 32 ha descrizione in lingua di 48). Per i Cli/For nelle cui condizioni è definita una lingua estera è possibile abbinarne la descrizione in lingua nella stampa dei documenti.

**ULTERIORE DESCRIZIONE**/**CODICE ALTERNATIVO -** Oltre al codice primario, che è la chiave di identificazione univoca dell'articolo, è possibile assegnare anche un secondo codice che non deve essere necessariamente univoco. Tale codice alternativo può essere usato per vari scopi:

- come chiave di ricerca all'interno di una categoria di articoli (Es.: Mele confer. Rossi, Mele confer. Bianchi, ecc.);
- codici a barre (EAN, UPC, 39 ecc.);
- codice usato dal fornitore;
- codice di un prodotto alternativo (nel campo dei medicinali o dei pezzi di ricambio);
- altro.

A seconda della necessità l'articolo potrà così essere ricercato per codice primario (inserendo prima del codice il carattere '+'), o per codice secondario (inserendo prima del codice il carattere '-'). Esempio: "-MELE" per codice secondario; "+GOLDEN" per codice primario.

È attivo il tasto F2 che calcola il carattere di controllo EAN per il codice immesso, purché questo sia interamente numerico; questa funzione è comoda quando si usa un codice primario proprietario ed un codice alternativo EAN.

**UNITÀ DI MISURA** – Unità di misura primaria per la gestione delle quantità. Se si immettono i caratteri 'AC' si intende 'vendita A Corpo' e non viene gestita la quantità (e di conseguenza non vengono gestiti i progressivi, l'articolo non viene considerato ai fini di Inventario).

*NOTA BENE: se interessa avere l'automatismo per il calcolo del peso complessivo da trasportare occorre che l'unità di misura sia 'KG', 'kg', 'Kg' o 'kG'.*

**DECIMALI** – Numero dei decimali nelle quantità con cui deve essere trattato l'articolo. Vengono accettati fino a 6 decimali. Viene proposto il numero di 'decimali standard' impostato nei parametri di magazzino ma può essere variato al momento della creazione dell'articolo. È possibile modificarlo operando dal menù Servizi – Variazioni – Magazzino Varia decimali quantita' articoli.

**ALTRA UNITÀ DI MISURA** – Si può definire anche una unità di misura alternativa per lavorare nei carichi/scarichi con due diverse unità di misura. Se si inserisce questa seconda unità appare nella scheda il campo Coefficiente spiegato dettagliatamente più avanti.

In alternativa alla seconda unità di misura si possono gestire alcune particolarità inserendo le seguenti sigle:

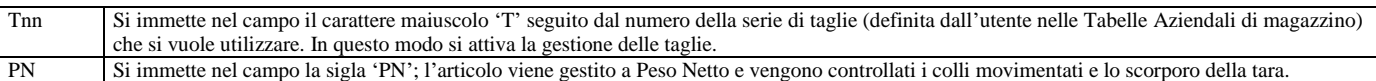

*NOTA BENE: modificando il valore dei campi "Unità di misura" e "Unità di misura alternativa", tale modifica verrà riportata anche sui documenti di magazzino in cui è stato movimentato l'articolo soggetto a variazione.*

**COEFFICIENTE –** Quando si usano due unità di misura si deve dichiarare il coefficiente di conversione esistente fra le due unità. Mediante questo coefficiente viene calcolato anche il prezzo della seconda unità. Questo campo appare solo se è stata dichiarata l'unità di misura alternativa. Si possono immettere fino a 6 decimali. Esempio:

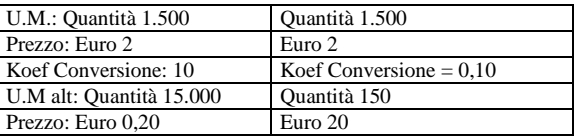

La quantità ed il prezzo espressi in seconda UM vengono determinati nel seguente modo:

- quantità UM2 = quantità UM1 moltiplicata per il coefficiente di conversione
- $\bullet$  prezzo UM2 = prezzo UM1 diviso per il coefficiente di conversione

Il pulsante [Shift+F11] visualizza quantità, prezzi e progressivi espressi in UM2 alternativamente. Per ricavare la quantità ed il prezzo dell'UM Alternativa, la quantità dell'UM Primaria viene moltiplicata per il coefficiente mentre il prezzo diviso. Esempio:

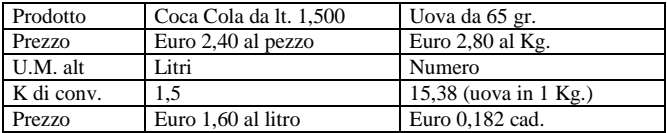

**ALIQUOTA IVA** – Aliquota IVA o codice di esenzione (operazioni esenti, non soggette, non imponibili, escluse, fuori campo) alla quale deve essere assoggettato l'articolo.

*In emissione/revisione documenti viene seguita la seguente priorità (pur rimanendo possibile variare manualmente l'assoggettamento sulla singola riga):*

*1. "Aliq/Esen Iva" delle particolarità articolo–cliente/fornitore*

*2. "Assog.iva." nelle condizioni commerciali cliente del documento (F6 in testata documento)*

*3. "As.iva" nelle condizioni commerciali del cliente/fornitore*

*4. "Al.iva" nell'anagrafica dell'articolo*

Solo per gli articoli di tipo 'S' (Spese) se non viene immesso alcun dato, l'imponibile viene ripartito proporzionalmente fra le aliquote degli articoli presenti nel documento.

*NOTA BENE: la ripartizione dell'iva non può essere utilizzata nelle fatture elettroniche del Sistema di Interscambio. Maggiori dettagli sono disponibili al capitolo AZIENDA – PARAMETRI DI BASE – BOLLI/C.TI SP. BANCA/OMAGGI/RIVALSA IVA campi ALIQUOTA IVA SPESE BANCA e ALIQUOTA IVA SPESE TRASPORTO.*

Se si immette un numero da 0,1 a 99,9 questo identifica l'aliquota IVA corrispondente.

Se si immette un numero preceduto dal carattere '–' significa 'IVA Acquisti non deducibile' (indetraibilità IVA).

Se si immette un numero preceduto dal carattere '.' significa Acquisto da 'Ventilare' (ventilazione dei corrispettivi).

Se si immette un numero preceduto dal carattere '#' significa 'IVA Agricola'.

Se si immette un numero preceduto da un carattere alfabetico, questo definisce il tipo di esenzione, ed il numero ne definisce l'articolo.

*NOTA BENE: se si inserisce un codice di esenzione uguale a quello assegnato ai bolli (Fuori campo iva) nella relativa tabella dei parametri di base, nell'emissione dei documenti gli importi di questi articoli NON verranno considerati nella ripartizione per il calcolo dell'iva da assoggettare alle spese accessorie (spese banca, spese di trasporto, ecc.).*

*ATTENZIONE: per le aziende AGRICOLE se la lettera alfabetica è il carattere 'G' viene calcolata l'IVA TEORICA sulle fatture emesse in ambito intracee (si ricorda che queste fatture vengono emesse in esenzione di imposta ma in ogni caso spetta la detrazione o il rimborso di un importo pari all'iva applicabile in base alle percentuali di compensazione su analoghe operazioni effettuate in Italia; percentuale che è memorizzata nell'anagrafica della contropartita contabile).*

Si consiglia di usare lettere con una relazione mnemonica del tipo E per Esente, I per non Imponibile, S per non Soggetto, F per Fuori del campo di applicazione, ecc. È attivo il pulsante [F2] per visualizzare la tabella delle esenzioni IVA immessa nelle tabelle contabili.

**COSTO ULTIMO** – Ultimo prezzo di carico dell'articolo. Il costo può essere aggiornato automaticamente in base al parametro di magazzino "Aggiornamento automatico costo ultimo da carico". Per i dettagli si rimanda al capitolo Anagrafica azienda – Dati aziendali – Parametri di magazzino. Il costo ultimo è utilizzato per il calcolo dei margini di vendita o eventuali statistiche personalizzate. Per maggiori informazioni si rimanda al paragrafo Magazzino – emissione/revisione documenti – Corpo del documento – Ulteriori dati articolo. Il pulsante [F2] permette di visualizzare sia il costo ultimo dell'ultimo anno che quello unico degli anni precedenti:

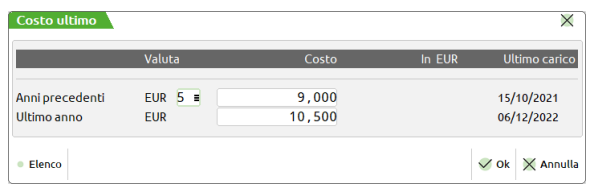

**VALUTA COSTO ULTIMO** – Codice di una valuta, come da tabella definita dall'utente. Se viene definita una valuta, il costo ultimo viene richiesto nella valuta corrispondente, altrimenti viene gestito nella valuta aziendale.

**COSTO ANNI PRECEDENTI –** Quando l'azienda gestisce più anni, in questo campo viene visualizzato il costo ultimo valido per tutti gli anni precedenti.

**COSTO ULTIMO ANNO –** Costo ultimo riferito all'ultimo anno gestito dall'azienda.

**IN EUR** – Controvalore in Euro nel caso si visualizzi il costo in valuta diversa da Euro.

**ULTIMO CARICO** – Data del documento che ha aggiornato automaticamente il costo ultimo. Compare solo se il parametro di magazzino "Aggiornamento automatico costo ultimo da carico" è impostato a M o P.

**PREZZO** – Prezzo definito nel listino 1. Modificando questo prezzo viene aggiornato il valore corrispondente nel listino 1. Modificando il prezzo nel listino 1 viene aggiornato il valore in questo campo.

**DESCRIZIONE NOTA** – Consente di inserire fino a due note da 52 caratteri per l'articolo. Per gli articoli di tipo A, L, P, S, Z, le note vengono visualizzate sul documento nelle funzioni 'Emissione/revisione documenti' e 'Bolle di lavorazione' ed eventualmente stampate se

# **®MEXAL ®PASSCOM**

previste nella modulistica. Queste possono essere generiche o indirizzate all'operatore che esegue una operazione specifica come: il carico, lo scarico, la produzione.

**DESTINAZIONE** – Utile per utilizzare il messaggio con una funzione specifica. I caratteri accettati sono:

" "  $=$  sempre;

- "C" = Carico di magazzino;
- "S" = Scarico di magazzino;
- "P" = Produzione.

e inoltre per uso statistico (senza automatismi particolari):

"E" = Etichetta;

"M" = Modifica.

**SCADENZA** – Data di scadenza di visualizzazione del messaggio. Se non viene immessa, il messaggio non ha scadenza e appare ogni volta che viene richiamato l'articolo durante la funzione definita nel campo precedente. Se viene immessa, il messaggio non appare più oltre tale data. Il controllo avviene fra la data di accesso all'azienda e la data di scadenza della nota.

*NOTA BENE: se la nota è prevista nella stampa del documento, questa viene sempre stampata indipendentemente da qualunque data.*

Nella SEZIONE VERTICALE a destra di anagrafica articolo sono attivi i seguenti pulsanti:

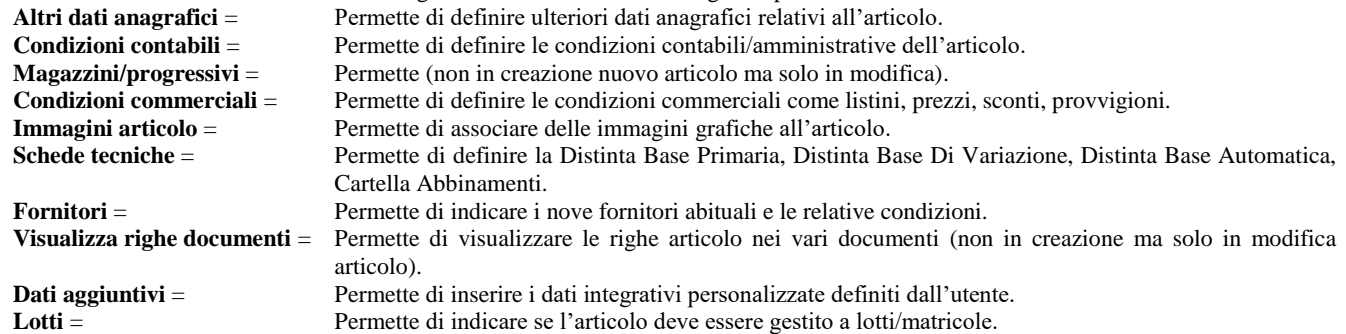

### **ACQUISISCI DOCUVISION**

Per le aziende che hanno abilitato il collegamento con il documentale integrato Docuvision, è presente il comando [F4] per associare un documento di Docuvision all'articolo. Quando uno o più documenti sono già collegati all'archivio il pulsante prende il nome di Allegati Docuvision. Per ulteriori informazioni si rimanda al capitolo Docuvision – Gestione documento.

### **ALTRI DATI ANAGRAFICI**

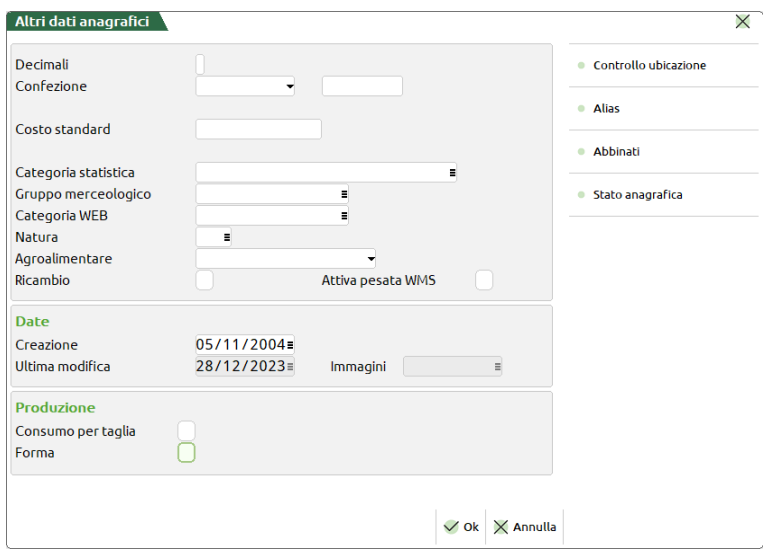

**DECIMALI** – Numero di decimali gestiti per la quantità dell'articolo.

**CONFEZIONE** – Definisce come viene proposta la quantità da movimentare nei documenti di magazzino. L'articolo può essere venduto a quantità singola o multipla e questo campo consente di impostare la modalità abituale di movimentazione dell'articolo. La confezione può essere Multipla (\*) o Confezione (=) e utilizza la quantità immessa nel campo successivo "UNITÀ DI VENDITA".

**UNITÀ DI VENDITA** – Quantità da proporre nel documento in base a quanto impostato nel campo Confezione.

MULTIPLA (\*) Nel documento viene proposta la quantità tenendo distinti il numero di confezioni dalla quantità da cui è composta la confezione stessa (Unità di vendita). Questo è utile nel caso di vendita a confezioni multiple dove l'utente andrà a modificare il numero di confezioni lasciando invariata la quantità per singola confezione (1 fardello da 6 bottiglie,

2 fardelli da 6 bottiglie, ecc.). In ogni caso è possibile modificare manualmente la quantità proposta sulla riga del documento. Esempio: MULTIPLA con Unità di vendita 6 impostati in dati anagrafici: Nel documento quantità automaticamente proposta 1\*6 (numero colli 1, unità all'interno di un collo 6) Indicando nel documento quantità di colli 4 si ottiene 4\*6 (24 quantità totale movimentata) Con prezzo unitario pari a 10€ il valore movimentato sarà  $24*10 = 240€$ 

CONFEZIONE (=) Nel documento viene proposta la quantità indicata nel campo Unità di vendita. Se impostiamo la quantità 1, nel documento avremo semplicemente 1, se impostiamo 6 nel documento avremo 6, ecc. In ogni caso è possibile modificare manualmente la quantità proposta sulla riga del documento. Esempio: CONFEZIONE con Unità di vendita 6 impostati in dati anagrafici: Nel documento quantità automaticamente proposta 6 Con prezzo unitario pari a 10€ il valore movimentato sarà 6\*10 = 60€

**COSTO STANDARD** – Costo standard d'acquisto dell'articolo da inserire manualmente. Non viene aggiornato dal programma ed è quindi utilizzabile per diversi scopi come gestire listini di vendita a ricarico fisso sul Costo Standard e che non variano con il variare dei prezzi di carico. Oppure fissare i costi delle materie prime nelle aziende di produzione per determinare i costi del prodotto finito. Il costo standard è utilizzato per il calcolo dei margini di vendita o eventuali statistiche personalizzate. Per maggiori informazioni si rimanda al paragrafo Magazzino – emissione/revisione documenti – Corpo del documento – Ulteriori dati articolo.

**CATEGORIA STATISTICA** – Categoria statistica dell'articolo. Questo dato è composto da due campi, il primo da 1 carattere alfanumerico ed il secondo da 2 caratteri numerici, il loro abbinamento forma la categoria statistica. Il primo campo può rimanere vuoto mentre il secondo se non viene modificato dall'utente, è impostato a '00'. Per maggiori dettagli vedi capitolo Magazzino > Tabelle aziendali > Categorie statistiche articoli.

**GRUPPO MERCEOLOGICO** – Gruppo merceologico dell'articolo da scegliere fra quelli codificati nell'apposita anagrafica. Per maggiori dettagli vedi capitolo Magazzino > Tabelle aziendali > Gruppi merceologici articoli.

**CATEGORIA WEB** – Se la licenza prodotto gestisce Passweb (CMS Passepartout per gestire siti web integrati al gestionale), in questo campo è possibile associare all'articolo uno fra i fra i gruppi merceologici identificati come "Categoria Web" nell'apposita anagrafica da Magazzino > Tabelle aziendali > Gruppi merceologici articoli.

**NATURA** – Natura dell'articolo da scegliere fra quelle codificate nell'apposita tabella. Per maggiori dettagli vedi capitolo Magazzino > Tabelle aziendali > Nature articoli.

**RICAMBIO** – Se "IfTechnology" è attivo nel codice contratto, questa opzione permette di indicare che l'articolo è un "Ricambio".

**AGROALIMENTARE** – Se è abilitato il parametro di magazzino "Gestione cessione prodotti agroalimentari", questa opzione permette di specificare la tipologia di trattamento dell'articolo. Per maggiori dettagli vedi capitolo Magazzino – Appendici – Gestione Cessione Prodotti Agroalimentari.

**ATTIVA PESATA WMS** – Se la licenza prodotto gestisce Zerodo (Paddy WMS per la gestione del picking) in questo campo è possibile indicare se deve essere attivata la "pesata" sul WMS.

**DATA CREAZIONE** – Data di creazione dell'articolo gestita automaticamente dal programma ma modificabile dall'utente.

**DATA ULTIMA MODIFICA** – Data di ultima modifica dell'articolo gestita automaticamente dal programma ad ogni conferma di qualche variazione anagrafica. Viene assunta la data del giorno e l'aggiornamento viene eseguito solo se questa è superiore alla data dell'ultima variazione. Anche la funzione Servizi > Variazioni > Magazzino > Varia anagrafiche articoli/listini aggiorna questa data per tutti gli articoli elaborati.

**DATA IMMAGINI** – Data di sistema con la quale è stata eseguita l'ultima associazione di immagini all'articolo.

Se l'azienda gestisce la Produzione sono richiesti anche:

**CONSUMO PER TAGLIA** – Il consumo di questo articolo varia in base alla taglia del prodotto finito da produrre. In produzione la quantità di scarico sarà calcolata in base alle percentuali di consumo specificate nella tabella taglie o da quelle inserite nella distinta base del prodotto finito.

**FORMA –** L'articolo è di tipo forma, cioè uno stampo. Questa opzione serve per gestire le forme (calzaturiere) all'interno di un ciclo produttivo. Il costo di questo componente non viene preso in considerazione nel calcolo dei costi dei prodotti finiti.

Nella finestra altri dati anagrafici sono disponibili pulsanti.

- [F5] = Alias per la codifica dei codici alias degli articoli.
- [F6] = Abbinati per la codifica dei codici articoli abbinati.
- [Shift+F11] = Stato anagrafica. Per maggiori dettagli vedi capitolo Azienda > Parametri di base > Tabella stato anagrafiche.

[F7] = Controllo ubicazione, attivo se il parametro di magazzino "Gestione ubicazioni" è impostato a Esteso e se in tale parametro si sono attivati i "Parametri di controllo logistica".

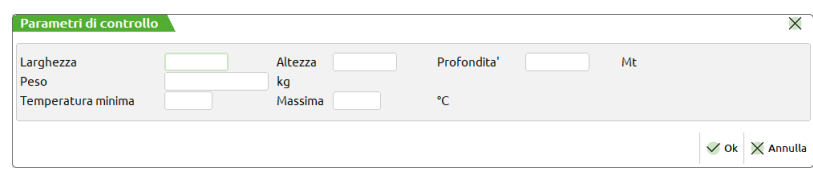

Queste caratteristiche fisiche dell'articolo sono utilizzate durante la movimentazione e vengono confrontate con i rispettivi valori specificati nelle anagrafiche delle ubicazioni. Ad esempio se l'articolo deve essere mantenuto in certo

intervallo di temperature, tentando di caricarlo su un'ubicazione con temperature d'esercizio fuori da quell'intervallo, la procedura avvisa l'utente con opportuno messaggio. Per ulteriori informazioni consultare il capitolo Magazzino > Tabelle generali > Magazzini/Ubicazioni, paragrafo Ubicazioni.

### **CONDIZIONI CONTABILI**

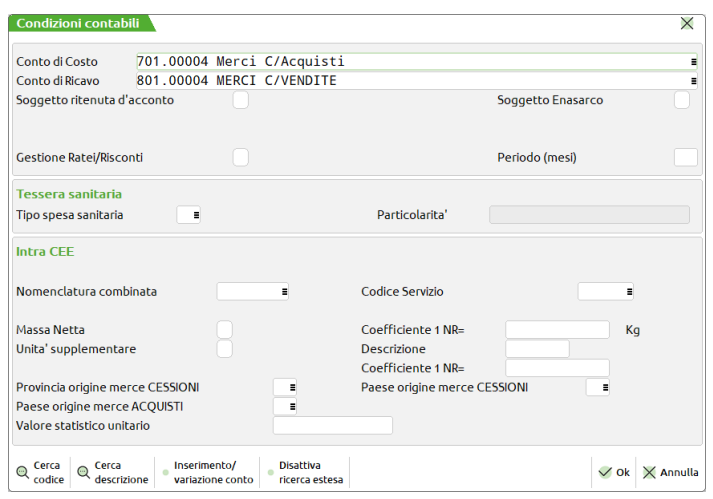

**CONTO DI COSTO** – Codice della contropartita contabile con la quale viene abitualmente registrato in contabilità l'acquisto dell'articolo, se si esegue la registrazione della fattura di acquisto contemporaneamente al carico di magazzino con la causale "FF" (Fattura Fornitore). Viene proposta la contropartita dichiarata in "Azienda > Parametri di base > Conti automatici".

**CONTO DI RICAVO** – Codice della contropartita contabile con la quale viene abitualmente registrata in contabilità la vendita dell'articolo, se si esegue la registrazione della fattura di vendita da magazzino con la causale "FT". Viene proposta la contropartita dichiarata in "Azienda > Parametri di base > Conti automatici".

**SOGGETTO RITENUTA D'ACCONTO** – Se attivato, in gestione documenti di magazzino, la procedura propone il calcolo della ritenuta per la riga articolo in questione in base all'aliquota definita nella finestra "Ritenuta d'acconto emessa" dei parametri di magazzino.

*NOTA BENE: a differenza delle altre tipologie, per gli articoli di tipo Z il parametro viene proposto a Sì. Agli articoli appartenenti ad una struttura non è possibile definire il parametro poiché ereditano quanto specificato nell'anagrafica articolo del "padre" della struttura stessa.*

**SOGGETTO ENASARCO –** Se impostato a "S", durante l'emissione di documenti "FT", la procedura propone il calcolo del contributo Enasarco. Per ulteriori dettagli sulla gestione dell'Enasarco, fare riferimento all'appendice E di contabilità.

**SOGETTO ENPAM –** Il campo risulta visibile solo se è stato inserito in Parametri professionisti studio nella finestra [F5] "Tipo cassa prev.Fattura XML" il valore TC09. Il campo è in questo caso OBBLIGATORIO e definisce se la prestazione è soggetta a trattenuta Enpam o meno. Valori ammessi:

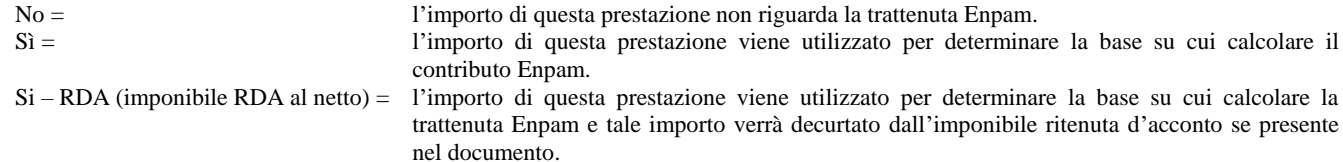

**SOGGETTO ENPALS –** Il campo risulta visibile solo se è stato inserito in Parametri professionisti studio nella finestra [F5] "Tipo cassa prev.Fattura XML" il valore TC22. Definisce se la prestazione è soggetta a trattenuta Enpals o meno. Se l'indicatore è "S", il programma utilizzerà anche l'importo di questa prestazione per determinare la base su cui calcolare la trattenuta in parcella.

**CASSA PREVIDENZIALE** – Se impostato a "S", durante la gestione dei documenti di magazzino, la procedura propone il calcolo della Cassa previdenza per la riga articolo in questione in base all'aliquota definita nella finestra "Parametri professionisti studio"

**GESTIONE SEPARATA INPS** – Se impostato a "S", durante la gestione dei documenti di magazzino, la procedura propone il calcolo della Gestione separata Inps per la riga articolo in questione in base all'aliquota definita nella finestra "Parametri professionisti studio".

*NOTA BENE: a differenza delle altre tipologie, per gli articoli di tipo Z (prestaZione) il parametro soggetto a ritenuta viene proposto a Sì. Agli articoli appartenenti ad una struttura non è possibile definire il parametro poiché ereditano quanto specificato in anagrafica articolo del "padre" della struttura stessa.*

*NOTA BENE: se si devono emettere fatture che in un caso sono soggette a cassa previdenza/gestione separata inps e in altri casi no, piuttosto che attivare o disattivare il check di calcolo cassa previdenza/gestione separata inps, è bene creare due prestazioni distinte, una con il check attivato e l'altra senza.*

Per maggiori dettagli vedi capitolo Magazzino – Appendici ai paragrafi "Emissione fatture con ritenuta d'acconto e casse previdenza da aziende imprese" e pendici "Trattenute Previdenziali Enpam E Enpals".

**GESTIONE RATEI/RISCONTI** – Disponibile solo per gli articoli di tipo A, L, P, S e Z, questo campo consente di definire se per l'articolo corrente, durante l'emissione dei documenti di magazzino, deve essere richiesto un periodo di competenza in modo da determinare il relativo

rateo/risconto o competenza. Per i dettagli relativi alla gestione dei ratei/risconti dalle funzioni di magazzino si rimanda al capitolo "Magazzino – Appendici – Ratei/risconti e competenze economiche dalle funzioni di magazzino".

**PERIODO (MESI)** – Disponibile solo per gli articoli di tipo A, L, P, S e Z, se la movimentazione dell'articolo determina in primanota un costo/ricavo che ha un "periodo di competenza standard", in questo campo è possibile inserire i mesi della competenza standard (ad esempio se il periodo è annuale si può inserire 12 mesi). Se il campo viene valorizzato (valore max 255 mesi), quando nella funzione di "Emissione/revisione documenti" si imposta la data di inizio competenza, viene calcolata e proposta automaticamente la data di fine competenza (in ogni caso tale data può sempre essere modificata dall'utente). Se non viene inserito alcun valore, la data di fine competenza dovrà essere sempre inserita manualmente dall'operatore.

**TIPO SPESA SANITARIA** – Se è attivato il parametro contabile "Soggetto spese sanitarie" in questo campo è possibile indicare la tipologia di spesa selezionabile dalla lista visualizzabile premendo [F2] Elenco.

**PARTICOLARITA'** – È possibile accedere a questo campo solo per alcune tipologie di spese sanitarie (TK e SR) e consente di specificare se si tratta di "Ticket di pronto soccorso" per il tipo TK, oppure "Visita in intramoenia" per il tipo SR.

**NOMENCLATURA COMBINATA –** Disponibile solo per gli articoli di tipo A, L, Z, P. Campo numerico di otto caratteri contenente il codice della merce secondo la nomenclatura combinata della tariffa doganale in vigore nel periodo in cui si riferisce l'elenco Intra. Se è stata definita la tabella contabile delle NOMENCLATURE COMBINATE è disponibile il comando Nomenclature [F2] contenente l'elenco delle stesse. Il dato è alternativo al "Codice servizio" e può essere indicata solo se nel campo successivo non è contenuto alcun valore.

**CODICE SERVIZIO –** Campo numerico di sei caratteri contenente il codice del servizio secondo la codifica in vigore nel periodo a cui si riferisce l'elenco Intra. Se è stata definita la tabella contabile dei SERVIZI INTRACOMUNITARI è disponibile il comando Codici Serviz [F2] contenente l'elenco degli stessi. Il dato è alternativo alla "Nomenclatura combinata" e può essere indicato solo se nel campo precedente non è contenuto alcun valore.

*NOTA BENE: affinché l'articolo venga preso in considerazione nelle elaborazioni Intra del magazzino è indispensabile definire una nomenclatura combinata o un codice servizio qualunque sia la periodicità di presentazione degli elenchi dell'azienda.*

Se entrambi i parametri contabili "Intra 1 - Vendite" e "Intra 2 – Acquisti" hanno periodicità Trimestrale, i dati successivi relativi agli articoli con nomenclatura combinata non sono gestiti:

**MASSA NETTA –** Parametro per definire se effettuare il calcolo della massa netta espressa in kg dell'articolo privo di imballaggi.

**COEFFICIENTE: 1 xx = KG –** Coefficiente di conversione per il calcolo della massa netta a partire dall'unità di misura primaria dell'articolo (la dicitura "xx" viene sostituita con la sigla dell'unità di misura principale dell'articolo).

**UNITA' SUPPLEMENTARE –** Parametro per definire se effettuare il calcolo della quantità della merce nell'unità supplementare prevista nella tariffa doganale.

**DESCRIZIONE –** Campo alfanumerico di otto caratteri contenente la descrizione dell'unità supplementare.

**COEFFICIENTE: 1 xx = yy –** Coefficiente di conversione per il calcolo dell'unità supplementare a partire dall'unità di misura primaria dell'articolo (la dicitura "xx" viene sostituita con la sigla dell'unità di misura principale dell'articolo, la dicitura "yy" viene sostituita con la descrizione dell'unità supplementare).

**PROVINCIA ORIGINE MERCE CESSIONI –** Campo alfanumerico di due caratteri contenente la sigla della provincia di origine/produzione della merce da riportare negli elenchi Intra relativi alle cessioni.

*NOTA BENE: l'elaborazione Intrastat riporta la provincia immessa sulle fatture di vendita nei dati Intra; se sulle fatture non viene inserita alcuna provincia allora l'elaborazione assume quella indicata in questo campo e nel caso che questo sia vuoto viene prelevata la provincia del domicilio fiscale dell'azienda presente sulla videata di apertura dell'azienda stessa.*

**PAESE ORIGINE MERCE CESSIONI** – Campo alfanumerico di due caratteri contenente il codice ISO del paese di origine della merce da riportare negli elenchi Intra relativi alle cessioni.

**PAESE ORIGINE MERCE ACQUISTI –** Campo alfanumerico di due caratteri contenente il codice ISO del paese di origine della merce da riporta negli elenchi Intra relativi agli acquisti.

*NOTA BENE: se non presente viene riportato il codice ISO del fornitore (primi due caratteri della Partita Iva). Nella provincia di destinazione della merce viene riportato in automatico dalla procedura la provincia del domicilio fiscale dell'azienda.*

**VALORE STATISTICO UNITARIO –** Valore numerico che viene moltiplicato per la quantità del bene presente sul documento del magazzino al fine di ottenere la compilazione automatica del campo "Valore statistico" negli elenchi Intra (dato necessario nel caso di gestione dell'Intra con periodicità mensile).

*NOTA BENE: Se questo campo non viene compilato l'elaborazione Intra del magazzino considererà come "Valore statistico" lo stesso valore usato per il campo "Ammontare Eur". Il "Valore statistico" viene impostato se sono presenti sul documento di magazzino la "Condizione di consegna" e/o la "Modalità di trasporto".*

#### **MAGAZZINI/PROGRESSIVI**

Nella videata principale dell'anagrafica articolo è presente la sezione Magazzino dove, in maniera sintetica, vengono visualizzati i progressivi. Per accedere al dettaglio è necessario premere [F7] Magazzini/Progressivi. Questa parte della scheda esiste solo per le seguenti tipologie di articolo: A, L, P, purché siano utilizzate unità di misure diverse da 'AC' (articolo a corpo). Le informazioni presenti sono diverse in base alle caratteristiche dell'articolo che si esamina: semplice, a taglie, a peso netto. Per ogni magazzino è possibile specificare le relative informazioni per una loro corretta gestione.

Esempio di una videata di articolo di tipo A:

# **®MEXAL ®PASSCOM**

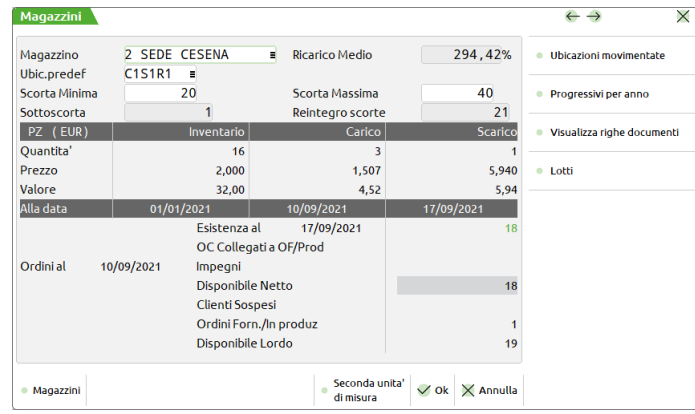

Entrando in questa parte della scheda è possibile editare per ogni magazzino:

**NUMERO DEL MAGAZZINO** – Numero del magazzino di cui si vogliono visualizzare e/o modificare i relativi dati. Questo campo è accessibile solo se l'azienda gestisce più di un magazzino. Inserendo un numero viene visualizzata la situazione di quel magazzino, se si immette "0" o campo vuoto viene visualizzato il totale dei magazzini. Sono attivi i pulsanti [Pg+] Magazzino successivo e [Pg–] Magazzino precedente, per permettere di visualizzare la situazione dei vari magazzini. È inoltre attivo il pulsante [F2] Ricerca magazzini, che permette di visualizzare l'esistenza e la disponibilità suddivise per magazzino dell'articolo attualmente in uso.

*NOTA BENE: la funzione [F2] Ricerca magazzino visualizza la situazione dell'articolo in uso e non la situazione Padre+Figli eventualmente richiamata.*

**RICARICO MEDIO** – Campo di sola visualizzazione riporta la percentuale di Ricarico Medio delle vendite dell'articolo durante l'anno calcolata rapportando il prezzo medio di scarico sul prezzo medio di carico utilizzando la seguente formula:

[(Prezzo Medio di Scarico \*100) / Prezzo Medio di Carico] – 100

Nel calcolo, qualora il prezzo medio di carico sia zero, la procedura prende in automatico il prezzo medio ponderato, in mancanza di questo prende il costo ultimo, in mancanza di questo prende il costo standard. In questo modo, anche in assenza di acquisti nell'anno la percentuale di ricarico viene calcolata. Se tutti i valori predetti sono a zero, la percentuale risulterà anch'essa a zero.

**UBICAZIONE** – Ubicazione dell'articolo nel magazzino. Questo campo può essere stampato nei documenti per agevolare il prelievo delle merci, anche in ordine di ubicazione (ad esempio liste di prelievo). E' anche possibile impostare nella modulistica documenti l'ordinamento articoli per ubicazione. Con la gestione Ubicazioni Estese i due campi ubicazione e sottoubicazione possono essere ridotti ad un unico campo se richiesto nella configurazione delle anagrafica ubicazioni. Con la gestione Ubicazioni Estese, la funzione Magazzini/Progressivi dell'anagrafica articolo prevede anche il pulsante [F6] Ubicazioni movimentate per visualizzare la situazione di quella specifica ubicazione. Il pulsante [F2] Progressivi ubicazione mostra il dettaglio progressivi, mentre, se gestiti i lotti, il pulsante [F3] visualizza il dettaglio dei lotti movimentati in quella specifica ubicazione.

**SOTTO UBICAZIONE** – Sotto ubicazione dell'articolo nel magazzino. Questo campo può essere stampato nei documenti di vendita per agevolare il prelievo delle merci (ad esempio liste di prelievo). E' anche possibile impostare nella modulistica documenti l'ordinamento articoli per ubicazione.

**SCORTA MINIMA** – Scorta minima da tenere in magazzino. Se la disponibilità lorda scende sotto il valore immesso, viene segnalato il **Sottoscorta** utilizzando la seguente formula:

#### SOTTOSCORTA = SCORTA MINIMA – DISPONIBILITÀ LORDA

**SCORTA MASSIMA** – Scorta massima da tenere in magazzino. Se la disponibilità lorda scende sotto il valore immesso, viene segnalato il **Reintegro scorte** utilizzando la seguente formula:

#### REINTEGRO SCORTE = SCORTA MASSIMA – DISPONIBILITÀ LORDA

**PROGRESSIVI DI INVENTARIO** – I campi dell'inventario sono gestiti automaticamente dal programma. Sono modificabili dall'utente operando da emissione/revisione documenti con documenti di tipo IN nel primo anno di gestione o nel penultimo anno purché sia ancora aperto. Il programma effettua automaticamente il calcolo del prezzo unitario dell'inventario eseguendo il rapporto fra l'importo totale e la quantità. La data dell'inventario è sempre quella dell'inizio anno contabile.

*NOTA BENE: i prezzi risultanti da importi o quantità negative vengono rappresentati con il segno.*

**QUANTITÀ PER INVENTARIO** - Quantità di inventario iniziale da immettere manualmente il primo anno di utilizzo del programma. Vengono accettati anche valori negativi. Negli anni successivi il dato viene gestito automaticamente dal programma.

**VALORE INVENTARIO** – Valore totale della merce di inventario, da immettere manualmente il primo anno di utilizzo del programma. Negli anni successivi il dato viene gestito automaticamente dal programma in base all'impostazione del relativo campo immesso nei parametri di magazzino (Ultimo, Standard, medio Ponderato, medio di Carico), tenendo presente che in fase di chiusura contabile, se il tipo di valorizzazione impostato nei parametri di magazzino è:

PREZZO MEDIO PONDERATO e questo risulta a zero viene assunto il COSTO ULTIMO;

PREZZO MEDIO DI CARICO e questo risulta a zero viene assunto il PREZZO DI INVENTARIO iniziale e se anche questo è zero viene assunto il COSTO ULTIMO.

*NOTA BENE: la stessa modalità vale anche nelle stampe di magazzino: inventario, progressivi, scheda articoli a valore.*

I seguenti campi sono aggiornati in tempo reale dal programma emettendo o aggiornando i vari documenti di magazzino. Non sono modificabili direttamente dall'utente.

# **MEXAL @PASSCOM**

**PROGRESSIVI DI CARICO/SCARICO** – I campi riportati sono i medesimi visti per l'inventario; quantità, prezzo unitario, valore totale e data dell'ultimo movimento. In base al tipo di documento emesso la procedura aumenta o diminuisce i valori progressivi come specificato nel documento, ed infine controlla se deve variare la data dall'ultimo carico/scarico. Il seguente elenco riporta come i documenti movimentano i progressivi:

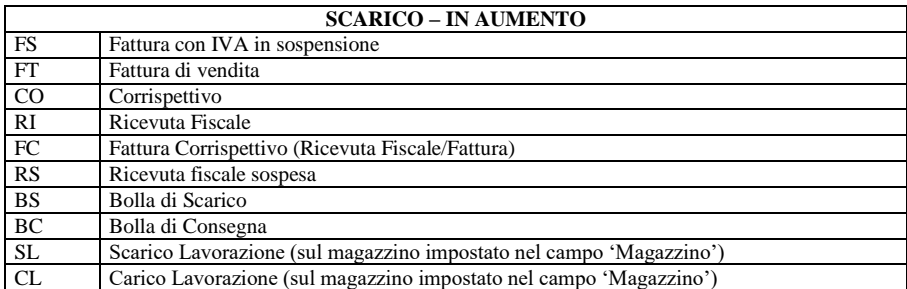

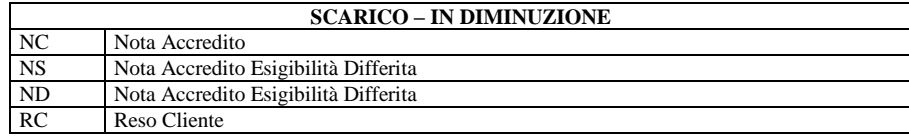

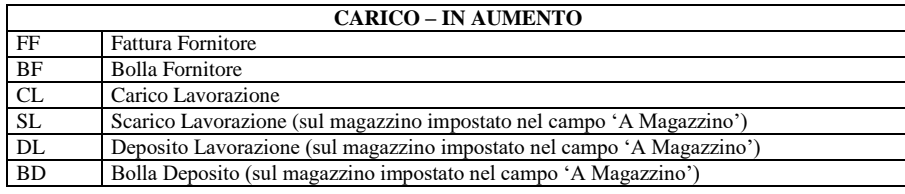

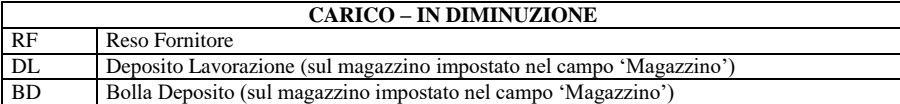

*NOTA BENE: i documenti BD e DL agiscono SOLO sul progressivo di carico: carico in diminuzione nel magazzino di partenza (Magazz.); carico in aumento nel magazzino di destinazione (A magaz.).*

Si ricorda che tutti i documenti proforma (BP – Bolla Proforma e FP – Fattura Proforma) non movimentano i progressivi.

**Alla data –** Data relativa al rispettivo ultimo movimento eseguito sull'articolo. Viene aggiornato solo se il movimento è stato eseguito con una data superiore rispetto a quella precedente. Sul totale magazzini viene assunta la data maggiore fra quelle dei magazzini gestiti.

**Esistenza al GG/MM/AAAA:** Esistenza calcolata alla data di accesso al programma. Esistenza = Inventario + Carico – Scarico.

**OC Collegati a OF/Prod:** Quantità risultante dalle righe ordini clienti sospese collegate a Ordini Fornitore (evidenziate dal carattere 'F' sulle righe dell' 'OC') e a Bolle di Lavorazione (evidenziate dal carattere 'L' sulle righe dell' 'OC').

**Impegni:** Quantità risultante dalle righe ordini clienti evadibili (di tipo 'E'), dagli impegni derivanti dalle bolle di lavorazione e dalle distinte basi automatiche.

**Disponibile Netto:** Disponibilità netta = Esistenza – Impegni.

**Clienti Sospesi:** Quantità risultante dalle righe ordini clienti sospese (di tipo 'S'). Si ricorda che le righe collegate ad ordini fornitori o a bolle di lavorazione sono escluse da questa totalizzazione in quanto evidenziate in 'Cl. AutPro'.

**Ordini Forn./In produz:** Quantità in ordine a fornitori o in produzione. Sono escluse le righe 'OF' e 'BL' relative alle righe 'OC' collegate in quanto evidenziate in 'Cl. AutProd').

**Disponibile Lordo:** Quantità disponibile lorda = Disponibile Netto – Clienti sospesi + Ordini Forn./In produz.

**Ordini al GG/MM/AAAA** - Data dell'ultimo movimento impegni/ordini. Sul totale magazzini viene assunta la data maggiore fra quelle dei magazzini gestiti.

È anche possibile visualizzare ulteriori informazioni inerenti i progressivi articolo: Ubicazioni movimentate, Progressivi per anno, Righe documenti, Lotti.

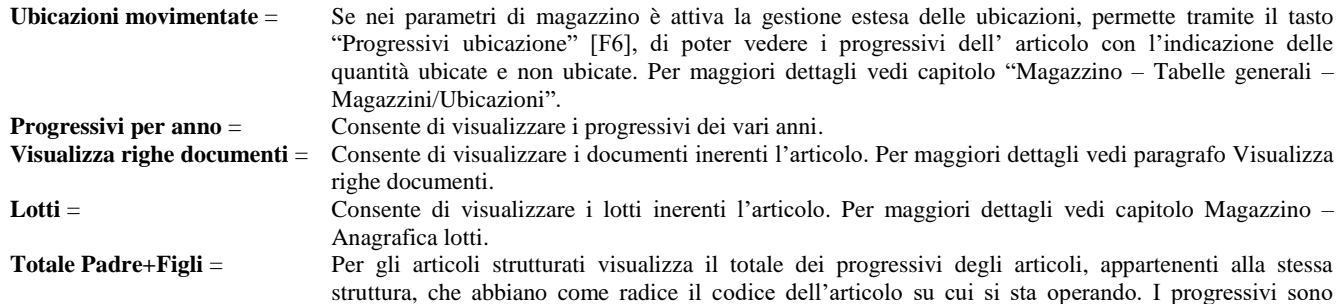

sempre riferiti al magazzino corrente, appare la dicitura 'Padre+Figli' a sinistra della voce "Esistenza al". Esempio relativo a partite ortofrutticole:

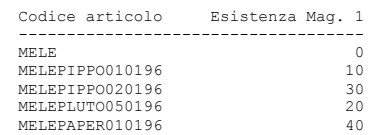

Richiedendo il Totale Padre+Figli dell'articolo MELE viene visualizzata l'esistenza totale 100.

*NOTA BENE: se durante la visualizzazione Totale Padre+Figli dei progressivi, operando sul campo "Mag" (numero del magazzino), viene premuto il pulsante [F2] Ricerca magazzini, viene visualizzata la situazione dell'articolo in uso e non la situazione Padre+Figli eventualmente richiamata.*

#### **CONDIZIONI COMMERCIALI**

Permette di associare all'articolo il tipo di imballo e di gestire le condizioni commerciali come listini, prezzi, sconti, provvigioni, ecc.

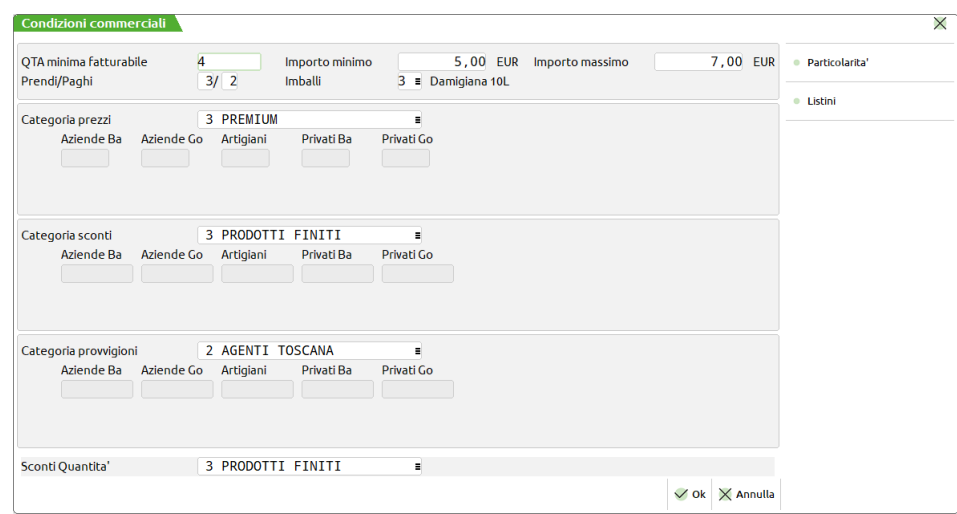

**QTA MINIMA FATTURABILE** – Quantità minima fatturabile. Se nei documenti di vendita si movimenta una quantità inferiore, viene visualizzato un messaggio di avviso con possibilità di scelta. Ciò riguarda il caso di un pannello ricavato da un foglio standard, e tagliato su misura, a richiesta del cliente, con perdita dello sfrido. A questo punto è l'operatore che deve decidere se fatturare 8 oppure 10 mq al cliente.

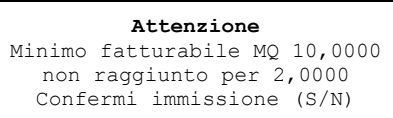

Nel caso di articolo a Peso Netto, al posto del 'Minimo Fatturabile', viene richiesto il "'Controllo Peso" che attiva un controllo sulla congruità fra il numero dei colli e il peso totale immesso nel documento. Per approfondimenti consultare il paragrafo Articoli a peso netto.

**IMPORTO MINIMO / IMPORTO MASSIMO** – Permettono di definire gli importi minimo fatturabile e massimo fatturabile. I valori immessi vengono controllati in Emissione/revisione documenti all'uscita della riga articolo evidenziando un messaggio simile al seguente:

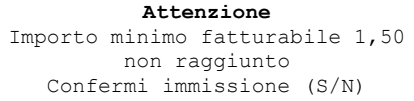

Oppure

**Attenzione** Importo massimo fatturabile 2,00 superato Confermi immissione (S/N)

In pratica il programma controlla se la quantità, il prezzo e lo sconto immessi portano ad avere un valore di riga inferiore all'importo minimo o superiore all'importo massimo inseriti in anagrafica articolo.

*NOTA BENE: i prezzi si intendono nella valuta azienda. Se il documento è in valuta diversa viene calcolato tenendo conto del cambio attuale (Dati valuta documento, ereditata da Azienda – Parametri di base – Cambi valute) e il controllo viene eseguito di conseguenza.*

**PRENDI / PAGHI –** Campi statistici per identificare il prendi e paghi (non vi sono automatismi legati a questi campi).

**IMBALLI** – Codice dell'imballo (cauzione) come da tabella gestita dall'utente (tabelle aziendali di magazzino) con cui viene distribuito l'articolo. E' attivo il tasto funzione F2 che apre una finestra di selezione sulle tabelle degli imballi a rendere o in conto vendita. Dopo aver scelto il tipo si può selezionare l'imballo desiderato e riportarlo sul campo anagrafico premendo INVIO. Per maggiori dettagli vedi il capitolo Magazzino > Tabelle aziendali > Imballi.

**CATEGORIA PREZZI** – Categoria di formazione prezzo (max. 99) che determina la percentuale di ricarico secondo la tabella definita da "Magazzino > Tabelle aziendali > Configurazione listini". Da utilizzare per calcolare il prezzo di vendita, oppure lasciare vuoto e fissare il ricarico indipendentemente dalla tabella listini definita dall'utente. Se infatti non si immette alcuna categoria, si possono definire delle percentuali di ricarico legate ai vari listini di vendita in quanto possono esserci degli articoli con una propria logica di formazione prezzo. Per ogni listino di vendita si può specificare la percentuale di ricarico (da –99,99 a 999,99). Il segno '–' identifica un decremento (NON è uno sconto).

**CATEGORIA SCONTI –** Categoria sconto dell'articolo (max. 99) che abbinata alla categoria sconti del cliente (max. 99) determina lo sconto da applicare sul prezzo di vendita, secondo la tabella definita da "Magazzino > Tabelle aziendali > Sconti". Se lasciato vuoto permette di indicare lo sconto indipendentemente dalla tabella sconti definita nella tabella per definire uno sconto per ogni listino gestito (svincolati da qualsiasi tabella). Per ogni posizione si possono immettere fino a nove sconti con 2 decimali, oppure uno sconto a valore inserendo tale numero preceduto dal segno "–" (meno). Il segno '–' identifica uno sconto a valore (es. –3,00 significa meno 3 (euro o valuta di riferimento)). È attivo il pulsante F4 che apre la finestra per l'inserimenti guidato degli sconti a scalare. Confermati gli sconti immessi, la procedura si riposiziona sul campo sconto riportando gli sconti immessi separati dal carattere "+". Gli sconti immessi saranno riportati nei documenti alla prima proposta di valori effettuata dalla procedura, successive selezioni di differente listino non aggiornano il dato presente nel campo relativo allo sconto.

*NOTA BENE: se presente sia la tabella sconti che la tabella sconti a quantità sono assunti gli sconti di quella "a quantità".*

**CATEGORIA PROVVIGIONI** – Categoria di provvigione (max. 99) che abbinata alla categoria provvigione del cliente (max. 99) determina la percentuale da assegnare all'Agente sui documenti di vendita, secondo la tabella definita da "Magazzino > Tabelle aziendali > Provvigioni". Se lasciato vuoto si possono definire delle provvigioni legate ai listini di vendita. La provvigione verrà riportata nei documenti alla prima proposta di valori. Successive selezioni di differente listino non aggiornano il dato presente nel campo relativo alle provvigioni.

**SCONTI QUANTITÀ** – Categoria sconto quantità (max. 99), che abbinata alla categoria sconto cliente (max. 99) determina lo sconto da applicare sui documenti di vendita, secondo la tabella definita dall'utente da "Magazzino > Tabelle aziendali > Sconti quantità". Se si immette il codice di una categoria sconto e si preme il tasto F4 apparirà la tabella degli sconti quantità relativa alla categoria immessa.

*NOTA BENE: se presenti entrambe, la Tabella Sconti Quantità è prioritaria rispetto alla Tabella Sconti.*

**PARTICOLARITÀ** – Il pulsante F11 apre l'elenco delle Particolarità Prezzi/Sconti/Provvigioni/codice Articolo/ Aliquota Esenzione IVA. Per maggiori dettagli vedi il capitolo Magazzino > Tabelle aziendali > Particolarità – Promozioni commerciali.

**LISTINI** – Il pulsante F8 visualizza i prezzi di vendita dell'articolo per ogni listino.

*NOTA BENE: per ottenere l'apertura automatica della finestra dei listini è disponibile il parametro di magazzino "Apertura automatica finestra listini".*

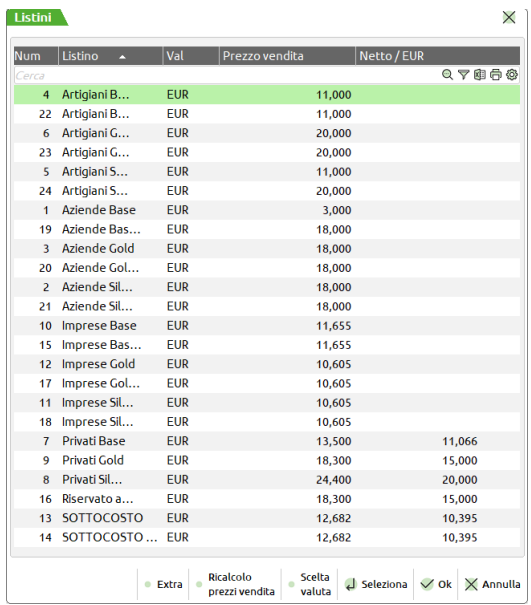

I prezzi sono calcolati secondo le regole definite in "Magazzino > Tabelle aziendali > Configurazione listini". Possono essere variati manualmente e rimangono validi fino a che non viene comandato il ricalcolo premendo il pulsante F2 (o in base alle regole definite nel parametro di magazzino "Aggiornamento automatico listini da carico". Il comando di ricalcolo viene eseguito per tutti i prezzi, esclusi i listini definiti di tipo M (Manuale).

# **®MEXAL ®PASSCOI**

Se nella colonna 'Netto/xxx' (dove xxx rappresenta la sigla della valuta aziendale) viene visualizzato un valore, questo esprime alternativamente:

- il prezzo netto se il listino è IVA compresa;
- il prezzo espresso nella valuta aziendale se il listino è impostato con una valuta diversa da quella di tenuta contabile.

Perché sia possibile il calcolo dei prezzi di vendita occorre:

- definire almeno un listino nella relativa tabella e che questo sia diverso da M (manuale);
- nella scheda dell'articolo deve essere definito il campo "Categoria prezzi" che può avere due significati come precedentemente specificato.

**SCELTA VALUTA –** Il pulsante F11 permette di selezionare la valuta con la quale visualizzare i prezzi di vendita.

**RICALCOLO PREZZI VENDITA –** Il pulsante F2 permette di ricalcolare i prezzi di vendita dei vari listini.

L'aggiornamento dei prezzi può essere eseguito in tre modi:

- Richiamando la finestra dei prezzi con il tasto F8 e facendo eseguire il ricalcolo dei prezzi con il tasto F2. **Attenzione: elabora partendo dal costo ultimo dell'ultimo anno**.
- Dal menù Servizi > Variazioni > Magazzino > Varia anagrafiche articoli/listini premendo il tasto F5 = Listini (si veda al capitolo specifico). **Attenzione: se l'elaborazione parte dal costo ultimo viene considerato il costo ultimo dell'ultimo anno**.
- Attivando i parametri "Aggiornamento automatico costo ultimo da carico" e "Aggiornamento automatico listini da carico" facendo in modo che il programma aggiorni i listini ogni volta che l'articolo viene caricato nel magazzino con una data uguale o superiore all'ultimo carico eseguito. **Attenzione: per maggiori dettagli vedi capitolo Azienda – Anagrafica azienda – Dati aziendali – Parametri di magazzino**.

**EXTRA –** il pulsante F4 permette di indicare maggiorazioni o diminuzioni da applicare ai prezzi di listino. Alcune aziende usano un listino composto da un prezzo base, che può variare a seconda del mercato, e da un extra fisso per le spese di gestione e distribuzione. Premendo F4 all'interno della finestra dei prezzi di vendita si apre la seguente finestra:

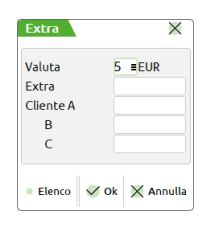

**VALUTA –** Codice numerico della valuta con cui gestire i prezzi extra specificati nei campi successivi. È attivo il tasto funzione **F2** per la visualizzazione della tabella Divise.

**EXTRA –** Valore dell'extra fisso da aggiungere sempre al prezzo base, per la determinazione del prezzo finito. Può assumere anche valori negativi come detrazione dal prezzo base (non viene gestito come sconto ma ricalcola il prezzo sottraendo l'extra).

**EXTRA CLIENTE A B C –** Valore dell'extra da aggiungere al prezzo base, per la determinazione del prezzo finito quando nell'anagrafica del Cliente è stato previsto un extra di tipo A, o B, o C. Può assumere anche valori negativi come detrazione dal prezzo base (non viene gestito come sconto ma ricalcola il prezzo sottraendo l'extra).

Per agganciare l'extra in base alla categoria cliente occorre che in anagrafica cliente, F6 Condizioni e automatismi – Condizioni documenti di magazzino – Campo "Extra su listino", sia indicata la categoria dell'extra. Vedi il seguente esempio dove al listino 1 si è voluto aggiungere l'extra B:

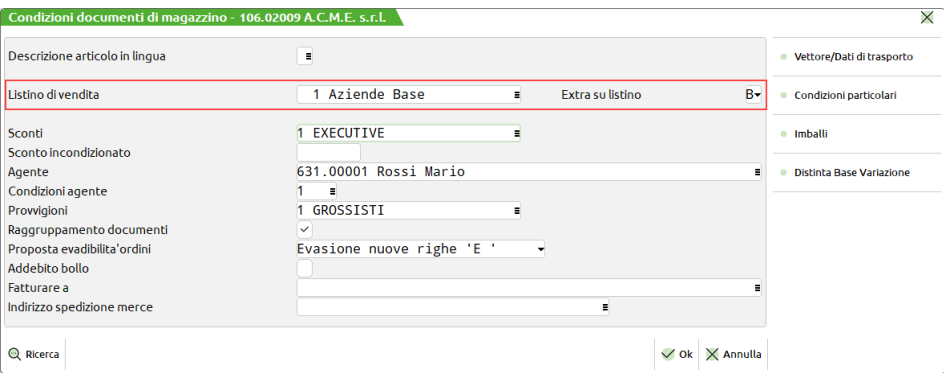

### **IMMAGINI ARTICOLO**

Permette di associare delle immagini grafiche all'articolo. È possibile associare per ogni articolo tre immagini specifiche: "immagine articolo", "immagine catalogo", "icona articolo". Per maggiori dettagli vedi capitolo Magazzino > Cataloghi articoli, paragrafo IMMAGINI.

### **SCHEDE TECNICHE**

Questa funzione permette di gestire degli attributi specifici per l'articolo in uso.

DISTINTA BASE PRIMARIA: la distinta base è l'elenco delle materie prime e semilavorati necessari per realizzare un prodotto. Per maggiori dettagli vedi capitolo Produzione – Distinta base – Distinte basi primarie.

DISTINTA BASE DI VARIAZIONE: la distinta base di variazione consente di applicare delle modifiche dinamiche alla distinta base primaria. Per maggiori dettagli vedi capitolo Produzione – Distinta base – Distinte variazioni articoli.

DISTINTA BASE AUTOMATICA – Lo scopo della distinta base automatica (DBA) è quello di eseguire una produzione in tempo reale, da utilizzare in ambienti commerciali dove la composizione del prodotto finito viene eseguita al momento stesso della vendita senza avere la necessità di gestire i vari cicli di lavorazione. Per maggiori dettagli vedi paragrafo DISTINTA BASE AUTOMATICA.

CARTELLA ABBINAMENTI – Nel caso si gestiscano i codici strutturati (Magazzino > Tabelle aziendali > Strutture articoli), è possibile definire tutte le possibili combinazioni dei vari elementi di un articolo strutturato e cioè le varianti dell'articolo. Per maggiori dettagli vedi paragrafo CARTELLA ABBINAMENTI.

### **FORNITORI**

Per ogni articolo è possibile indicare fino a 9 fornitori abituali:

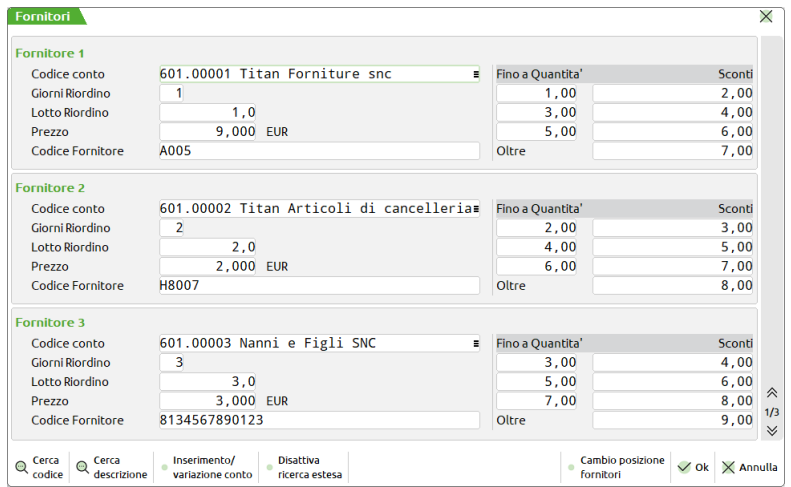

**CODICE CONTO** – Codice del Fornitore dell'articolo. Il codice immesso nel campo 'Fornitore 1' identifica il fornitore primario e possono essere immessi ulteriori Fornitori alternativi. Non sono ammesse posizioni vuote mentre altre successive sono presenti. Non è possibile specificare lo stesso conto in diverse posizioni per lo stesso articolo.

*NOTA BENE: i listini di vendita di tipo "F" sono basati sul prezzo indicato nelle condizioni del fornitore in prima posizione.*

È attivo il pulsante [F6] che consente di cambiare posizione fra i vari fornitori.

Sono accettati anche codici clienti, utilizzati SOLO dalle aziende che gestiscono la Produzione nella pianificazione dei fabbisogni per generare gli 'OC' dei semilavorati mancanti (il cliente è l'azienda stessa).

Per ogni fornitore si possono definire le condizioni commerciali inserendo i seguenti dati:

**GIORNI DI RIORDINO -** Giorni necessari al Fornitore per evadere gli ordini. Valore massimo accettato 999.

**LOTTO DI RIORDINO -** Lotto minimo di pezzi da riordinare. La pianificazione dei fabbisogni, per le aziende che gestiscono la Produzione, utilizza questo campo per riordinare i componenti mancanti degli articoli di produzione per i quali è stato richiesto l'ordine al fornitore.

**PREZZO –** Prezzo di acquisto praticato dal Fornitore espresso nella valuta definita nella sua anagrafica. Non è attivo alcun automatismo su questo campo per cui va aggiornato manualmente dall'utente. Tale importo verrà proposto come prezzo di acquisto nei documenti PF, OF, MF, BF, FF e RF intestati a tale Fornitore.

*NOTA BENE: se per il fornitore sono presenti delle particolarità prezzo queste hanno priorità sulle altre condizioni.*

**CODICE FORNITORE –** Codice dell'articolo utilizzato dal Fornitore. Rappresenta il codice da utilizzare per fare ordini al Fornitore, evidenziando nei documenti anche il codice da lui utilizzato.

**FINO A QUANTITÀ –** Quantità per la quale deve maturare lo sconto immesso nel campo successivo. Per ogni Fornitore si possono definire 3 limiti di quantità per un totale di 4 scaglioni, essendo gestito anche lo scaglione 'Oltre'.

**SCONTI –** Sconto da applicare per lo scaglione definito nel campo 'Q.ta fino a'. Si possono immettere fino a nove sconti con 2 decimali, oppure uno sconto a valore inserendo tale numero preceduto dal segno '–' (meno). Durante l'immissione di un ordine a Fornitore viene proposto, per ogni riga d'ordine, lo sconto corrispondente allo scaglione raggiunto.

*NOTA BENE: se per il fornitore sono presenti delle particolarità sconto queste hanno priorità sulle altre condizioni.*

### **VISUALIZZA RIGHE DOCUMENTI**

È possibile visualizzare le righe dei documenti nei quali è presente l'articolo.

Inoltre per alcuni tipi documento è possibile modificare lo stato di riga da SOSPESA a EVADIBILE e viceversa. È possibile dividere le quantità e modificarne anche la data di scadenza.

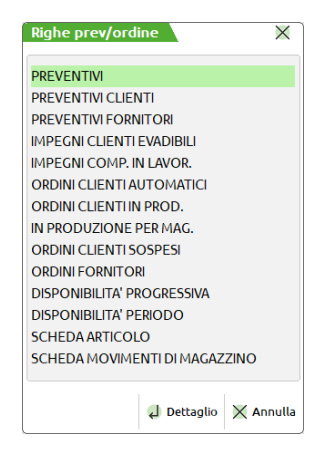

Selezionando una delle voci e premendo il tasto Invio si apre una finestra con il dettaglio delle singole voci.

**PREVENTIVI** – Viene visualizzato il totale delle righe Preventivi, raggruppate per data di scadenza. Le righe di preventivo senza data di scadenza vengono totalizzate sotto la dicitura 'Urgente'. Tramite i tasti Giù e Su si può selezionare la riga voluta. Se si preme il tasto INVIO appare una finestra con il dettaglio di tutte le righe di Preventivo della data selezionata. Per i soli articoli gestiti a taglie, tramite F6 si visualizzano le quantità della riga presente nel preventivo suddivise per le singole taglie.

**PREVENTIVI CLIENTI** – Viene visualizzato il totale delle righe Preventivi Cliente (PC), raggruppate per data di scadenza. Le righe di preventivo senza data di scadenza vengono totalizzate sotto la dicitura 'Urgente'. Tramite i tasti Giù e Su si può selezionare la riga voluta. Se si preme il tasto INVIO appare una finestra con il dettaglio di tutte le righe di Preventivo della data selezionata.

**PREVENTIVI FORNITORI –** Viene visualizzato il totale delle righe Preventivi Fornitori (PF), raggruppate per data di scadenza. Le righe di preventivo senza data di scadenza vengono totalizzate sotto la dicitura 'Urgente'. Tramite i tasti Giù e Su si può selezionare la riga voluta. Se si preme il tasto INVIO appare una finestra con il dettaglio di tutte le righe di Preventivo della data selezionata.

**IMPEGNI CLIENTI EVADIBILI** – Viene visualizzato il totale delle righe d'Ordine Clienti impegnate, raggruppate per data di scadenza. Le righe d'ordine senza data di scadenza vengono totalizzate sotto la dicitura 'Urgente'. Gli impegni dei componenti utilizzati dalla produzione e dalle distinte basi automatiche (DBA) vengono totalizzati sotto la dicitura 'Altre'. Tramite i tasti Giù Su si può selezionare la scadenza desiderata esclusa quella identificata con 'Altre' (il suo dettaglio escluso DBA si può vedere dalla voce 'Impegni comp. in lavor'). Esempio di finestra:

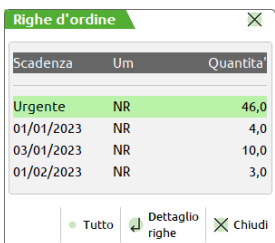

- Se si preme il tasto F4 tutte le righe d'Ordine Cliente con scadenza alla data scelta vengono spostate a Ordini Sospesi.
- Se si preme il tasto INVIO appare una finestra con il dettaglio di tutte le righe d'Ordine Cliente Evadibili della data selezionata simile alla seguente:

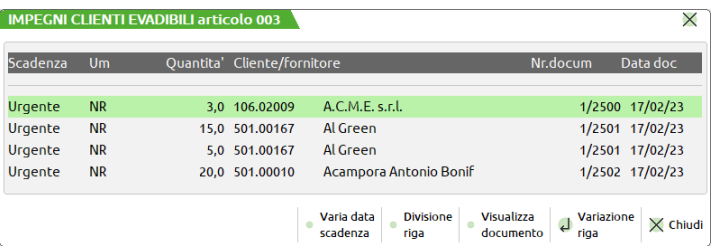

Tramite i tasti Giù e Su si seleziona la riga voluta per eseguire una delle seguenti funzioni premendo il tasto specifico:

- **INVIO =** Si trasforma l'ordine da evadibile a sospeso (la riga verrà eliminata dalla finestra).
- **F4 =** Si varia la data scadenza. Si apre una finestra per immettere la nuova data.
- **F5 =** Si divide la riga in due. Si apre una finestra per immettere la quantità della nuova riga; immessa la quantità la riga viene spezzata in due parti. La quantità della seconda riga è la rimanenza rispetto a quella originaria.
- **F6 =** Per i soli articoli gestiti a taglie, si visualizzano le quantità della riga ordine suddivise per le singole taglie.
- **F7 =** Per visualizzare il dettaglio del documento.

**IMPEGNI COMP. IN LAVOR -** Sono visualizzati gli impegni dei componenti derivanti dalle bolle di lavorazione suddivisi per data scadenza di lavorazione dei prodotti finiti. Gli impegni derivanti dalle righe di lavorazione senza data di scadenza vengono totalizzate sotto la dicitura 'Urgente'. Tramite i tasti Giù Su si può selezionare la scadenza voluta. Se si preme il tasto INVIO appare una finestra con il dettaglio
di tutte bolle di lavorazione della data selezionata. Se si preme il tasto F6, per i soli articoli gestiti a taglie si visualizzano le quantità suddivise per le varie taglie.

**ORDINI CLIENTI AUTOMATICI** - Viene visualizzato il dettaglio delle righe d'Ordine Clienti Sospese, che sono state collegate ad Ordini Fornitori. Se si preme il tasto F5 si può dividere una riga d'Ordine Cliente, mentre premendo il tasto F4 è possibile indicare una nuova data di scadenza, con F6 si visualizza il dettaglio delle taglie. L'operatività relativa a queste tre funzioni è la stessa vista per gli 'Impegni clienti evadibili'.

**ORDINI CLIENTI IN PROD. -** Viene visualizzato il dettaglio delle righe d'Ordine Clienti Sospese, che sono state collegate a bolle di lavorazione. Se si preme il tasto F4 si può cambiare la data di scadenza dell'ordine da produrre, il tasto F6 visualizza il dettaglio delle taglie.

**IN PRODUZIONE PER MAG. -** Viene visualizzato il totale delle righe delle bolle di lavorazione, relative ai prodotti finiti non collegati a righe ordine cliente, raggruppate per data di scadenza. Le righe delle bolle di lavorazione senza data di scadenza vengono totalizzate sotto la dicitura 'Urgente'. Tramite i tasti Giù Su si può selezionare la riga voluta. Se si preme il tasto INVIO appare una finestra con il dettaglio di tutte le bolle di lavorazione della data selezionata. Se si preme il tasto F6, per i soli articoli gestiti a taglie si visualizzano le quantità suddivise per le varie taglie.

**ORDINI CLIENTI SOSPESI** – Viene visualizzato il dettaglio delle righe d'Ordine Clienti sospese. Le righe d'ordine senza data di scadenza vengono totalizzate sotto la dicitura 'Urgente'. Tramite i tasti Giù Su si può selezionare la riga desiderata. Se si preme il tasto F4 tutte le righe d'Ordine Cliente con scadenza alla data scelta vengono spostate a Ordini Clienti Evadibili. Se si preme il tasto INVIO appare una finestra con il dettaglio di tutte le righe di Ordini Clienti Sospesi della data selezionata. Tramite i tasti Giù e Su si seleziona la riga desiderata per eseguire le stesse operazioni viste per il campo 'Impegni clienti evadibili':

- **INVIO =** Trasforma da sospeso a evadibile.
- **F4 =** Varia la data di scadenza.
- **F5 =** Divide la riga.
- **F6 =** Visualizza dettaglio delle taglie.

**ORDINI FORNITORI** - Viene visualizzato il totale delle righe Ordini Fornitori, raggruppate per data di scadenza. Le righe d'ordine senza data di scadenza vengono totalizzate sotto la dicitura 'Urgente'. Tramite i tasti Giù e Su si può selezionare la riga desiderata. Se si preme il tasto INVIO appare una finestra con il dettaglio di tutte le righe d'Ordine Fornitore della data selezionata. Se si preme il tasto F6, per i soli articoli gestiti a taglie si visualizzano le quantità suddivise per le varie taglie.

**DISPONIBILITÀ PROGRESSIVA** – Viene visualizzata la disponibilità progressiva alle varie date. Vengono escluse tutte le righe di Ordini Clienti collegate a Ordini Fornitori o a Bolle di Lavorazione ('Cl.AutPro') come pure le relative righe Ordine Fornitore e Bolle Lavorazione (si annullano a vicenda). Come dato di partenza (Oggi) viene assunta la quantità ricavata dalla sottrazione:

#### **Esistenza – (Ordini Clienti + Impegni da Produzione + Impegni DBA)**

- in 'Ordini Clienti' vengono considerati sia gli Ordini Sospesi ('Cl.sospes') che quelli Evadibili ('Impegni');
- in 'Impegni da Produzione' vi sono gli impegni derivati dai componenti dei prodotti finiti in lavorazione;
- in 'Impegni DBA' vi sono gli impegni dei componenti delle distinte basi automatiche.

Quindi sono raggruppate per data scadenza tutte le righe Ordine For. e/o Bolle di Lavorazione (ESCLUSE quelle che sono collegate a righe Ordine Clienti), a rottura di ogni scadenza viene visualizzata la q.tà progressiva disponibile (Q.tà data precedente + Q.tà di rottura).

Le righe senza data di scadenza, sia degli Ordini For. che delle Bolle di Lavorazione, vengono considerate 'Urgenti'. La disponibilità progressiva totale (Ultima data visualizzata) corrisponderà con la Disponibilità Lorda (Campo 'Disp.lord'). Esempio:

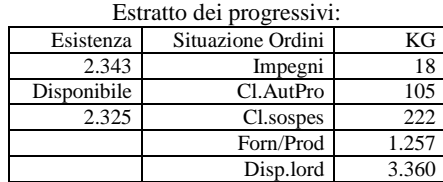

#### DATO PARTENZA (Oggi) = 2.103

ORDINI FORNITORI + PRODUZIONE 'Forn/Prod' = 1257

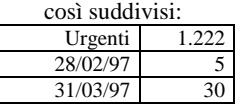

Sviluppo calcolo disponibilità progressiva:

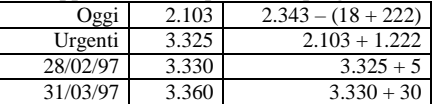

Videata disponibilità progressiva risultante:

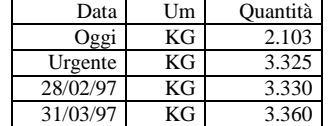

#### **Manuale Utente**

**DISPONIBILITÀ PERIODO** – Premendo INVIO su questa voce viene visualizzata la disponibilità periodica alle varie date. Vengono escluse tutte le righe di Ordini Clienti collegate a Ordini Fornitori o a Bolle di Lavorazione ('Cl.AutPro') come pure le relative righe Ordine Fornitore e Bolle Lavorazione (si annullano a vicenda). Come dato di partenza (Oggi) viene assunta la quantità ricavata dalla sottrazione:

### **Esistenza – (Impegni Prod. + Impegni DBA)**

Quindi vengono raggruppate per data scadenza tutte le righe Ordine For. e/o Bolle di Lavorazione (ESCLUSE quelle che sono collegate a righe Ordine Clienti) per ricavare le relative quantità alle singole scadenze (Q.tà di Carico Futura per data). Successivamente sono raggruppate, sempre per data scadenza, tutte le righe Ordini Clienti (ESCLUSE quelle collegate a Ordini Fornit. e/o Bolle Lavorazione) per ricavare le relative quantità alle singole scadenze, che poi verranno detratte dalle quantità di Carico Future aventi la stessa data di scadenza o immediatamente precedente (in presenza di solo Ordini Clienti la quantità sarà detratta dal dato di partenza). Le righe senza data scadenza, sia degli Ordini Cli/For che delle Bolle di Lavorazione, vengono considerate 'Urgenti'. La somma di tutte le quantità del periodo corrisponderà con la disponibilità lorda (campo 'Disp.lord') escluso il caso in cui l'articolo in esame sia un componente di una Distinta Base e/o un articolo utilizzato da una DBA (Distinta Base Automatica); in questi casi l'eventuale differenza corrisponderà alla quantità impegnata dalle DBA e/o dalle Bolle di Lavorazione.

Esempio di un articolo senza impegni derivati da DBA e BL:

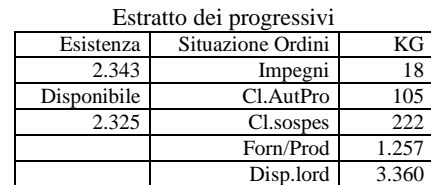

DATO PARTENZA (Oggi)= 2.343 (Esistenza)

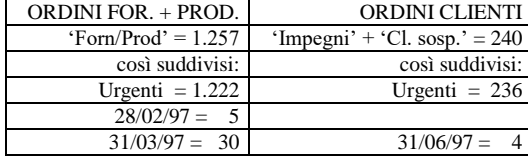

Sviluppo calcolo disponibilità periodo:

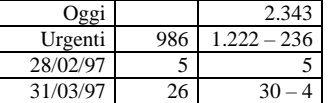

Videata disponibilità periodo risultante:

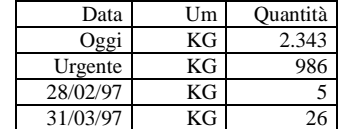

**SCHEDA ARTICOLO** – Permette di visualizzare, partendo da un saldo iniziale di periodo, oltre ai movimenti di carico e scarico anche gli ordini clienti e ordini fornitori inerenti l'articolo. Per maggiori dettagli vedi capitolo Magazzino – Scheda articoli.

**SCHEDA MOVIMENTI DI MAGAZZINO** – Permette di visualizzare i documenti di carico e scarico inerenti l'articolo. Per maggiori dettagli vedi capitolo Magazzino – Schede movimenti di magazzino.

**SCHEDA MOVIMENTI DI MAGAZZINO PADRE+FIGLI** – Per gli articoli strutturati è la stessa funzionalità dalla scheda movimenti di magazzino ma con la visualizzazione di tutti i figli di quella struttura.

### **DATI AGGIUNTIVI**

Consente di inserire i dati integrativi personalizzate definiti dall'utente tramite Servizi > Personalizzazioni > Personalizzazioni videate > Videate anagrafiche articoli e tramite Servizi > Personalizzazioni > Personalizzazioni videate > Videate aggiuntive articoli. Le videate personalizzate definite dall'utente diventano parte integrante delle informazioni del programma. Per maggiori dettaglio vedi il capitolo Servizi – Personalizzazioni – Videate.

### **LOTTI**

Se è attivo il parametro di magazzino "Gestione lotti e rintracciabilità", per ogni articolo è possibile indicare se deve essere gestito a lotti/matricole:

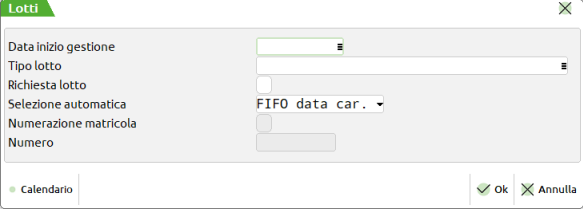

**DATA INIZIO GESTIONE** – Da questa data sono attivi gli automatismi per la gestione lotti nei documenti che movimentano il magazzino.

**TIPO LOTTO** – Campo obbligatorio per associare l'articolo ad un tipo lotto di riferimento dal quale eredita caratteristiche per la gestione della movimentazione a lotti. Per maggiori dettagli vedi capitolo Magazzino – Appendici – Gestione lotti e rintracciabilità.

**RICHIESTA LOTTO** – Se impostato a "S", durante la gestione dei documenti di magazzino, la procedura richiede il codice del lotto. Per maggiori dettagli vedi capitolo Magazzino – Appendici – Gestione lotti e rintracciabilità.

**SELEZIONE AUTOMATICA** – Possibilità nei documenti di scarico di automatizzare la proposta delle quantità per lotto in base alla data di carico o di validità del lotto. Per maggiori dettagli vedi capitolo Magazzino – Appendici – Gestione lotti e rintracciabilità.

**NUMERAZIONE MATRICOLA** – Se il tipo lotto associato all'articolo è di tipo Matricola con "Chiave utente univoca = N" e nel codice utente è previsto un campo Contatore numerico o alfanumerico, attivando questo parametro riferito all'articolo si ottiene la richiesta di incremento automatico del contatore. Nel campo successivo viene richiesto il valore da cui incrementare. Per maggiori dettagli vedi capitolo Magazzino – Appendici – Gestione lotti e rintracciabilità.

**NUMERO** – Valore da cui incrementare il contatore numerico o alfanumerico se previsto nella chiave utente. Per maggiori dettagli vedi capitolo Magazzino – Appendici – Gestione lotti e rintracciabilità.

### **ARTICOLI A CORPO (VENDITA A SOLO VALORE)**

Impostando "AC" (in maiuscolo) nel campo unità di misura primaria si intende "vendita A Corpo" per cui nella funzione "Emissione/revisione documenti" viene richiesto solo il valore della vendita senza specificare la quantità. Per questo tipo di articolo non vengono gestiti i dati progressivi, non ha unità di misura alternativa, minimo fatturabile e prendi/paghi. Esempio:

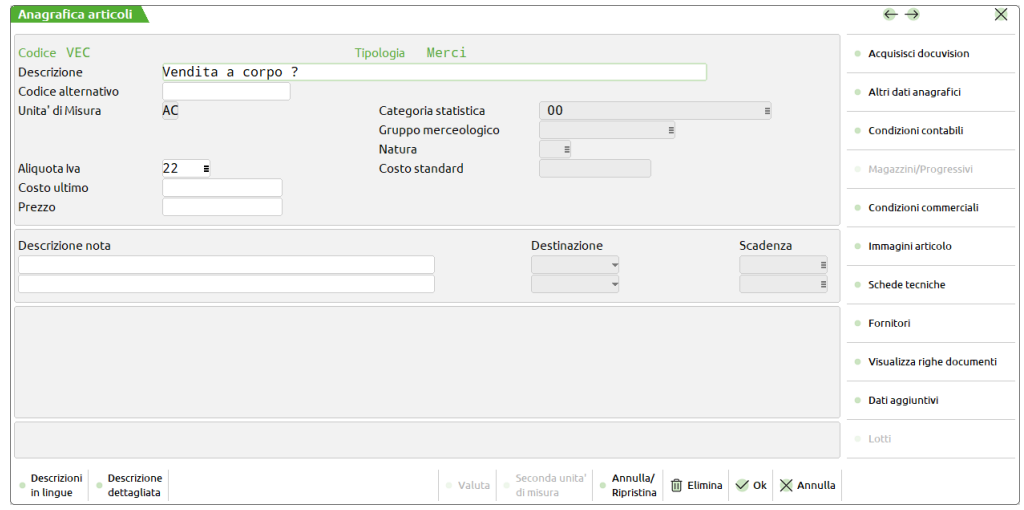

*NOTA BENE: utilizzando articoli a corpo, nel documento non viene richiesta la quantità ma la procedura considera comunque il movimento a quantità 1, pertanto nelle stampe dei movimenti di magazzino, degli ordini, e nelle funzioni "Schede movimenti di magazzino" e "Scheda articoli" le righe che interessano tali articoli riportano sempre quantità 1.*

### **ARTICOLI A TAGLIE**

Per gestire le taglie occorre attivare la gestione nei parametri di magazzino e definire la tabella delle taglie nelle tabelle aziendali di magazzino. Infine nell'inserimento di articoli di tipo 'A' e 'P' si deve immettere nel campo unità di misura alternativa il carattere maiuscolo 'T' seguito dal numero della serie di taglie, definita precedentemente dall'utente nell'apposita tabella. Passando sul campo successivo il formato della scheda si presenta come segue:

#### **Manuale Utente**

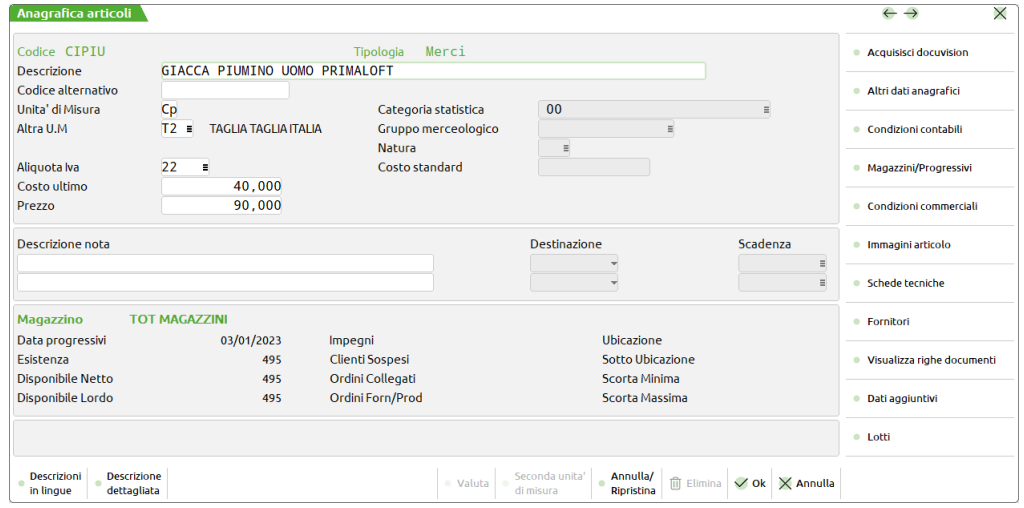

*ATTENZIONE: la procedura gestisce le taglie a parità di prezzo. Se i prezzi cambiano al variare della taglia, occorre codificare singolarmente l'articolo nelle varie taglie. In questi casi risulta conveniente l'utilizzo di un codice strutturato ed eventualmente di articoli modificatori per la formazione del prezzo.*

I dati progressivi visualizzati nell'inventario, scarico e carico rappresentano il dato complessivo di tutte le taglie. Premendo F7 Magazzini/Progressivi, il pulsante F5 Progressivi per taglia visualizza il dettaglio dei progressivi per taglia relativamente al magazzino selezionato.

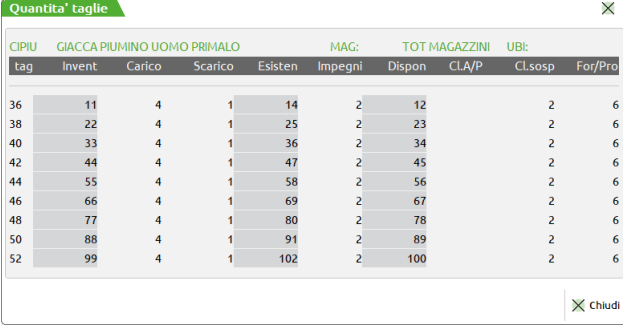

Inoltre, sempre nella funzione Magazzini/Progressivi, nella finestra "Progressivi per anno" è attivo il pulsante F5 Dettaglio taglie con funzione di scorrimento fra i vari anni.

### **ARTICOLI A PESO NETTO**

Per attivare gli automatismi per la gestione della tara con il relativo scorporo dal peso lordo occorre, prima di tutto, attivare la gestione del Peso Netto nei parametri di magazzino, quindi nell'inserimento degli articoli si deve immettere nell'unità di misura alternativa la sigla 'PN'. Passando sul campo successivo il formato della scheda si presenterà come segue:

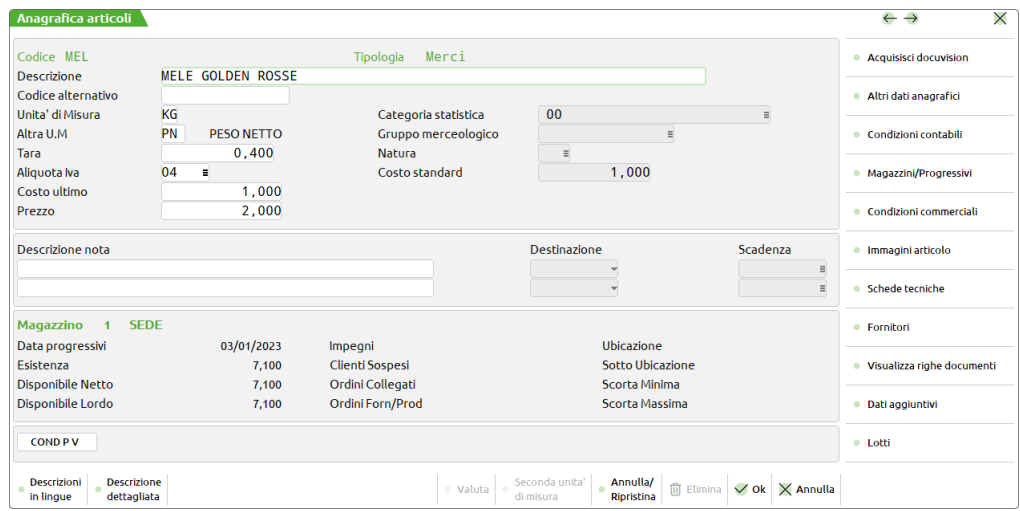

Il campo Coefficiente (di conversione) viene sostituito con il campo 'Tara' (peso della tara).

**TARA** – Peso della tara espressa nell'unità di misura indicata nel campo 'Unità di misura primaria'.

Nelle Condizioni commerciali (F8) dell'articolo a peso netto il campo QTA minima fatturabile viene sostituito dal campo Controllo peso.

**CONTROLLO PESO** – Impostando questo campo con una percentuale si attiva il controllo, con relativa segnalazione, in fase di 'Emissione/revisione documenti', sulla congruità del peso dei colli e del prezzo di vendita. Questo campo identifica la percentuale di scostamento (Max.1000,00), in più o meno, del peso per collo e del prezzo di vendita immessi sul documento di vendita rispetto al loro valore medio annuo.

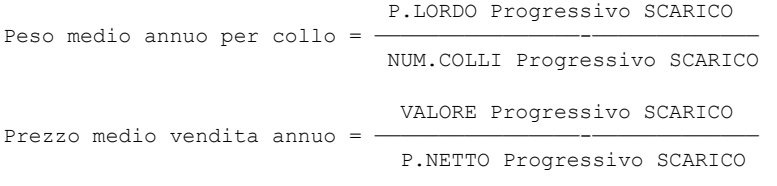

*ATTENZIONE se il risultato del 'Peso medio annuo per collo' è zero, viene assunto quello di carico.*

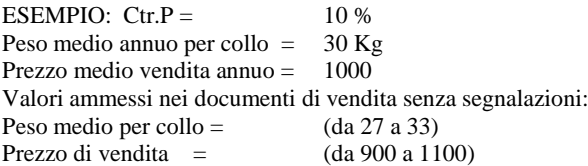

Durante l'emissione/revisione dei documenti di vendita se i valori immessi si discostano di una percentuale superiore a quella definita nel campo Controllo peso appare un messaggio su cui poter confermare o meno l'immissione come nel seguente esempio:

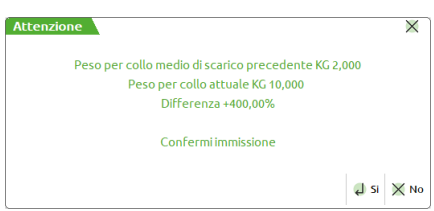

Questo controllo viene eseguito a partire dalla seconda movimentazione dell'articolo, perché la prima volta non c'è il dato di riferimento.

Oltre a questi campi viene modificata la finestra dei dati progressivi dove al posto della quantità troviamo il Peso Netto, il Peso Lordo ed i Colli. Il Prezzo viene calcolato come rapporto Valore/Peso Netto.

Premendo F7 Magazzini/Progressivi, il pulsante F5 "Peso medio e calo peso" visualizza i pesi medi unitari di carico e scarico dei singoli colli più il calo peso degli scarichi rispetto ai carichi.

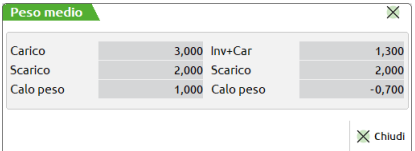

#### I valori sono calcolati nel modo seguente:

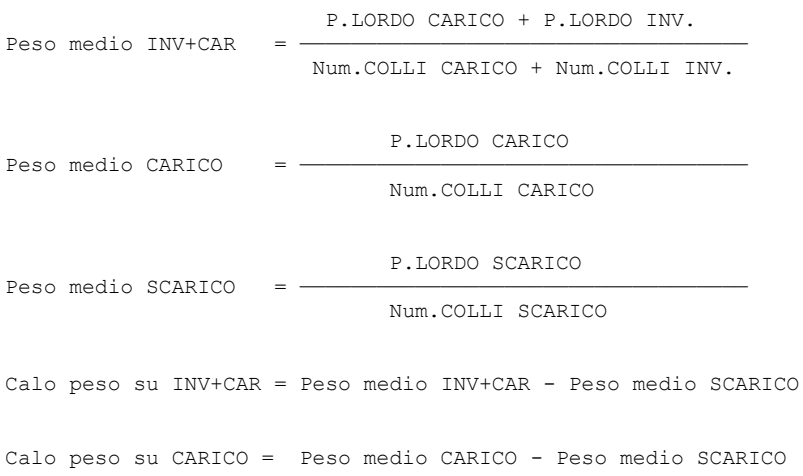

Inoltre, nella funzione Magazzini/Progressivi, nella finestra "Progressivi per anno" è attivo il pulsante F5 Colli con funzione di scorrimento fra i vari anni.

### **PARTICOLARITÀ PREZZI – SCONTI – PROVVIGIONI – CODICE ARTICOLO – ALIQUOTA/ESENZIONE IVA**

Operando nelle Condizioni commerciali dell'articolo (pulsante F8), il tasto F11 Particolarità consente di visualizzare e gestire l'archivio delle particolarità, nel quale si possono memorizzare: Prezzi, Sconti, Provvigioni, Codici articoli usati dai clienti/fornitori e Aliquota/Esenzione Iva usate dai clienti/fornitori. Questa funzione è attiva in anagrafica articoli, anagrafica clienti/fornitori, nelle tabelle aziendali di magazzino (listini, sconti e provvigioni e solo per prezzi, sconti e provvigioni), e dall'apposito menù "Magazzino > Tabelle aziendali > Particolarita' – Promozioni commerciali". I campi accessibili variano a seconda del punto di programma in cui viene richiamata. Per ulteriori dettagli si rimanda al capitolo Magazzino > Tabelle aziendali > Particolarita' – Promozioni commerciali.

### **CONTROLLO DI GESTIONE**

Se l'azienda gestisce il controllo di gestione, nelle Condizioni contabili dell'articolo è attivo il pulsante F6 Codici analitici dove specificare i codici analitici di costo e ricavo.

I due campi possono essere compilati:

- **automaticamente** con gli analitici di costo/ricavo/neutro definiti negli analitici automatici (Azienda Controllo di gestione Tabelle – Parametri generali controllo di gestione).
- **Manualmente:** se indicati dall'utente, questi avranno prevalenza rispetto agli analitici definiti come automatici.
- **Automaticamente** con l'analitico associato al conto di contabilità generale. Se nelle "Condizioni contabili [F6]" dell'anagrafica articolo, è presente il conto di Co.Ge nella cui anagrafica è stato associato il conto di Co.AN, quest'ultimo verrà riportato in automatico in "Codici analitici [F6]" dell'anagrafica articoli e avrà prevalenza su eventuali analitici automatici.

Per maggiori dettagli vedi capitolo Azienda – Controllo di gestione.

### **ARTICOLO DI TIPO P (CONTO DEPOSITO)**

Gli articoli in conto deposito sono in genere quei beni che non sono di proprietà dell'Azienda e quindi non devono influenzare gli inventari e rimanenze di magazzino e tuttavia devono essere movimentati. Ad esempio, un'azienda che gestisce allestimenti fieristici e conserva gli articoli per conto dei propri clienti. Durante la creazione dell'articolo si imposta la tipologia a P. La scheda anagrafica è del tutto identica a quella di un articolo di tipo 'A'.

### **ARTICOLO DI TIPO S (SPESA)**

Spese accessorie alla vendita. Si tratta di articoli senza progressivi che non devono influenzare gli inventari e rimanenze di magazzino. Durante la creazione dell'articolo si imposta la tipologia a S. La scheda anagrafica è del tutto identica a quella di un articolo di tipo 'A' ma non possiede i progressivi. I campi presenti sono simili a quelli già visti per gli articoli di tipo 'A' ad eccezione del campo 'Aliquota IVA'. Per gli articoli di tipo Spesa infatti questo non è un campo obbligatorio e se non viene impostato, nei documenti il suo imponibile viene ripartito proporzionalmente fra gli imponibili delle aliquote presenti in fattura.

*NOTA BENE: la ripartizione dell'iva non può essere utilizzata nelle fatture elettroniche del Sistema di Interscambio. Maggiori dettagli sono disponibili al capitolo AZIENDA – PARAMETRI DI BASE – BOLLI/C.TI SP. BANCA/OMAGGI/RIVALSA IVA campi ALIQUOTA IVA SPESE BANCA e ALIQUOTA IVA SPESE TRASPORTO.*

### **ARTICOLO DI TIPO Z (PRESTAZIONE)**

Prestazioni. Si tratta di articoli senza progressivi che non devono influenzare gli inventari e rimanenze di magazzino. Durante la creazione dell'articolo si imposta la tipologia a Z. La scheda anagrafica è del tutto identica a quella di un articolo di tipo 'L' ma non possiede i progressivi. Come gli articoli di tipo Lavorazione può essere inserito nei documenti per addebitare attività di consulenza o attività intellettuale o prestazioni professionali, oppure una "lavorazione" per la quale non si desidera gestire i progressivi.

### **ARTICOLO TIPO L (LAVORAZIONE)**

Articolo con progressivi ma che non deve influenzare gli inventari e rimanenze di magazzino. Durante la creazione dell'articolo si imposta la tipologia a L ed è utile per codificare tempi macchina o ore di lavoro. Il suo utilizzo prevalente è nel modulo della produzione, ma è possibile utilizzarlo anche in aziende commerciali per codificare e movimentare dei "servizi" di cui si vogliono visualizzare i relativi progressivi e gestire statistiche. L'anagrafica di questa tipologia di articoli è simile a quelli di tipo 'A'.

Se l'azienda gestisce la Produzione, negli articoli di tipo Lavorazione premendo il pulsante Shift+F5 è possibile definirne il Calendario Lavorativo. Per maggiori dettagli vedi capitolo Produzione > Tabelle > Calendari pianificazione.

### **ARTICOLO DI TIPO D (DESCRITTIVO)**

Questo articolo viene utilizzato per riportare una annotazione nel corpo dei documenti. Lo scopo di questo articolo è quello di memorizzare delle diciture da riportare nei documenti richiamandoli per codice anziché digitarle tutte le volte. Quando infatti viene richiamato nel documento il codice viene sostituito dalla descrizione. Durante la creazione dell'articolo si imposta la tipologia a D.

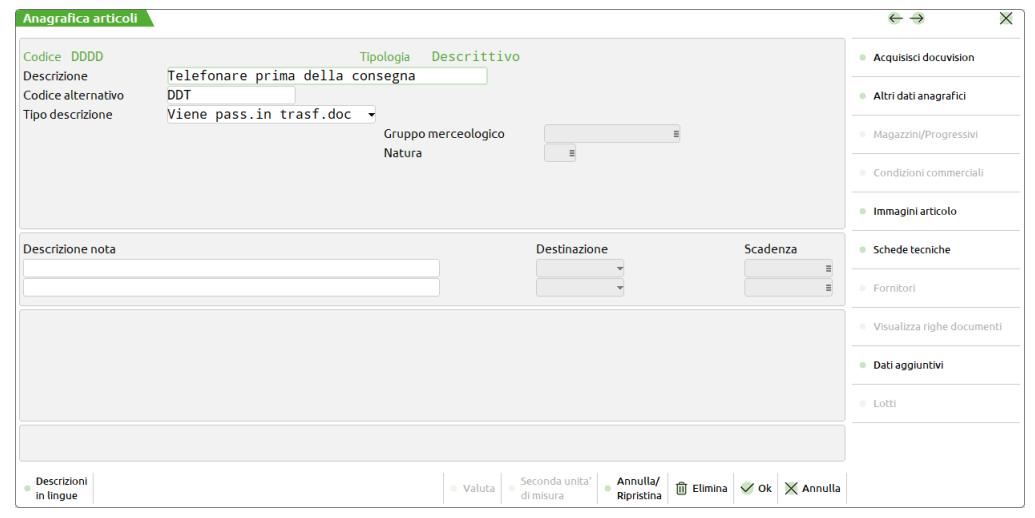

**DESCRIZIONE –** Vale quanto detto per articoli di tipo 'A'. Può essere utile inserire il carattere ? nella posizione desiderata in modo che il programma chieda di completare la descrizione a partire da quella posizione mentre di emettono documenti.

**CODICE ALTERNATIVO –** Vale quanto detto per articoli di tipo 'A'.

**TIPO DESCRIZIONE** – Questo parametro consente di indicare se la descrizione debba essere riportata o meno nei documenti successivi. Vengono accettati i valori "." (punto) o "," (virgola).

Viene pass.in trasf.doc = **.** (punto) = quando si passa ad un documento di livello superiore (Es.: da Preventivo a Bolla di Consegna) il testo viene mantenuto anche nel nuovo documento.

Rimane nel doc.origine (,) = **,** (virgola) = quando si passa ad un documento di livello superiore il testo viene perso.

### **ARTICOLO DI TIPO T (TESTO FISSO)**

Questo tipo di articoli è utilizzabile per riportare un testo fisso sulla stampa del documento. In fase di emissione/revisione documenti il testo non viene visualizzato a video ma viene sviluppato soltanto nella stampa del documento. Durante la creazione dell'articolo si imposta la tipologia a T. L'articolo di tipo "T" prevede una finestra in cui inserire il testo:

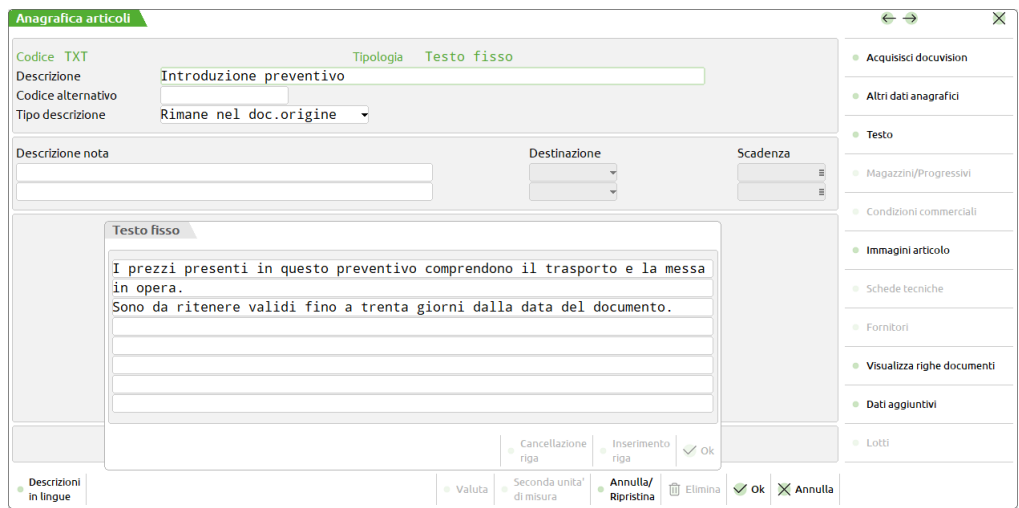

Per inserire il testo occorre premere il tasto F6 Testo. Le righe disponibili sono 200, ciascuna da 75 caratteri alfanumerici. Il testo può essere scritto con caratteri maiuscoli e/o minuscoli più i caratteri speciali. Terminato l'inserimento occorre premere F10 per confermare il testo e di nuovo F10 per confermare l'articolo. I rimanenti campi anagrafici sono gli stessi previsti per gli articoli di tipo "D" spiegati in precedenza.

*NOTA BENE: l'articolo di tipo Testo non è eliminabile in modo diretto tramite Shift+F3. Per eliminarlo è necessario precancellarlo (tramite Shift+F4) indicando un articolo sostitutivo dello stesso tipo. Successivamente si può eseguire l'apposita funzione di cancellazione operando da "Servizi > Cancellazioni > Cancella articoli precancellati logicamente". È molto più semplice cambiare la descrizione e il testo piuttosto che cancellare l'articolo di tipo T.*

### **ARTICOLO DI TIPO V (TESTO VARIABILE)**

Questo tipo articolo riporta nel documento un testo variabile su più righe ciascuna formata da 40 caratteri. Durante la creazione dell'articolo si imposta la tipologia a V. L'anagrafica è simile a quella di un articolo di tipo T.

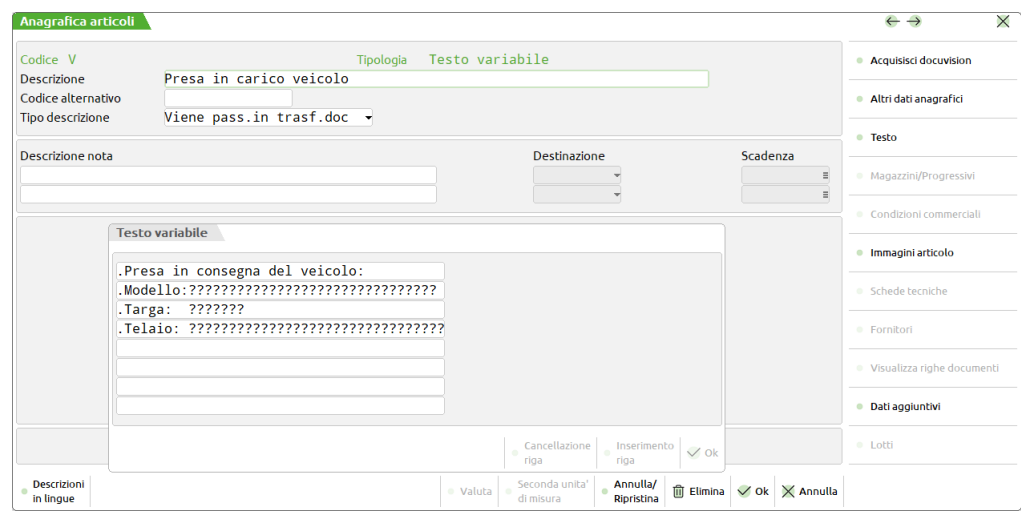

Per editare il testo occorre premere il tasto F6 Testo. Le righe disponibili sono 200, ciascuna da 40 caratteri alfanumerici. Se all'interno del testo vengono inseriti dei caratteri '?' durante l'immissione del documento tali caratteri diventano campi di immissione. Esempio:

Modello ?????????? Targa ?????????? Telaio ??????????

Durante l'emissione di un documento il testo viene visualizzato sulle righe del corpo documento, quindi il cursore si posizionerà automaticamente sui campi identificati dai '?' per immettere le descrizioni desiderate.

Terminato l'inserimento del testo occorre premere F10 per confermare il testo e di nuovo F10 per confermare l'articolo.

### **ARTICOLO DI TIPO M (MODIFICATORE)**

Questo articolo, utilizzabile solo in presenza di CODICI STRUTTURATI (Magazzino > Tabelle aziendali > Strutture articoli) consente l'integrazione o variazione della descrizione e dei prezzi degli articoli strutturati a cui viene agganciato. L'articolo Modificatore non può essere venduto singolarmente, per cui è possibile utilizzare questa tipologia di articoli solo se si utilizzano codici strutturati. Durante la creazione dell'articolo si imposta la tipologia a M. La scheda anagrafica di questo tipo di articolo è la seguente:

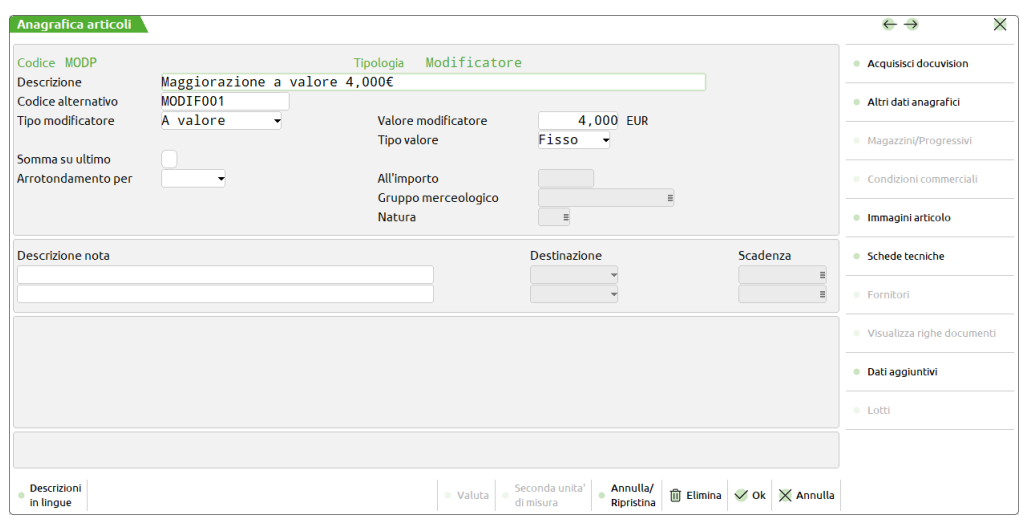

I campi di immissione sono:

**DESCRIZIONE** – Vale quanto già descritto per gli altri tipi articolo.

**ULTERIORE DESCRIZIONE**/**CODICE ALTERNATIVO –** Vale quanto già descritto per gli altri tipi articolo.

**TIPO MODIFICATORE –** Il prezzo degli articoli strutturati che hanno una variante con tale codice modificatore, viene modificato in base al carattere immesso:

A valore (+) = modifica in valore della quantità immessa nel campo 'Valore modificatore'; In percentuale (%) = modifica in percentuale della quantità immessa nel campo 'Valore modificatore'.

**VALORE MODIFICATORE –** Valore o percentuale di variazione del prezzo dell'articolo in funzione di quanto immesso nel campo precedente. Se il valore è positivo il prezzo viene aumentato. Se il valore è negativo (cioè preceduto dal segno '–') il prezzo viene diminuito.

**TIPO VALORE –** Questo parametro è disponibile nel caso di modifica a valore. Le opzioni disponibili sono F (Fisso) e N (al Netto), per indicare se il valore della modifica sia da intendere fisso (valore predefinito) oppure al netto dell'iva. Questa gestione consente di aggiungere l'iva al valore della modifica nell'emissione di documenti comprensivi di iva. Il funzionamento viene spiegato nel seguente esempio:

#### EMISSIONE DI DOCUMENTI CON PREZZI COMPRENSIVI DI IVA (ES. CORRISPETTIVI)

Supponendo iva al 10% sia in anagrafica articolo sia nella riga documento. Prezzo del padre 10,000. Valore del modificatore 4,000.

#### **Esempio con listino non ivato**

Modificatore con opzione "Fisso", viene proposto prezzo 15,000 ottenuto sommando il prezzo dell'articolo più iva (11,000) al valore fisso del modificatore 4,000. Quindi 11,000 + 4,000 = 15,000.

Modificatore con opzione "al Netto", viene proposto prezzo 15,400 ottenuto sommando il prezzo dell'articolo più iva (11,000) al valore del modificatore più iva (4,400). Quindi 11,000 + 4,400 = 15,400.

#### **Esempio con listino iva compresa**

Modificatore con opzione "Fisso", viene proposto prezzo 14,000 ottenuto sommando il prezzo dell'articolo (10,000) al valore fisso del modificatore (4,000). Quindi  $10,000 + 4,000 = 14,000$ .

Modificatore con opzione "al Netto", viene proposto prezzo 14,400 ottenuto sommando il prezzo dell'articolo (10,000) al valore del modificatore più iva (4,400). Quindi 10,000 + 4,400 = 14,400.

### EMISSIONE DI DOCUMENTI CON PREZZI AL NETTO DI IVA (ES. FATTURE)

Supponendo iva al 10% sia in anagrafica articolo sia nella riga documento. Prezzo del padre 10,000. Valore del modificatore 4,000.

#### **Esempio con listino non ivato**

Modificatore con opzione "Fisso", viene proposto prezzo 14,000 ottenuto sommando il prezzo dell'articolo (10,000) al valore fisso del modificatore 4,000. Quindi 10,000 + 4,000 = 14,000.

Modificatore con opzione "al Netto", viene proposto prezzo 14,000 ottenuto sommando il prezzo dell'articolo (10,000) al valore netto del modificatore 4,000. Quindi  $10,000 + 4,000 = 14,000$ .

#### **Esempio con listino iva compresa**

Modificatore con opzione "Fisso", viene proposto prezzo 13,091 ottenuto sommando il prezzo netto dell'articolo (9,091) al valore netto del modificatore (4,000). Quindi 9,091 + 4,000 = 13,091.

Modificatore con opzione "al Netto", viene proposto prezzo 13,091 ottenuto il prezzo netto dell'articolo (9,091) al valore netto del modificatore (4,000). Quindi 9,091 + 4,000 = 13,091.

**SOMMA SU ULTIMO –** In presenza di più modificatori che agiscono in cascata uno dopo l'altro sullo stesso articolo, la modifica del prezzo avviene per ogni modificatore con la logica, in base a quanto immesso in questo campo:

- S = L'importo calcolato viene sommato di volta in volta a partire dal prezzo del padre per l'eventuale successivo modificatore.
- N = l'importo calcolato NON viene sommato di volta in volta a partire dal prezzo del padre, per il successivo modificatore, ma verrà aggiunto alla fine dei calcoli assieme a tutti i valori dei modificatori con il carattere 'N' in questo campo.

### ESEMPIO:

Supponiamo di avere una struttura di 4 elementi, Radice più 3 Varianti, ciascuna di queste è agganciata ad un articolo modificatore con le seguenti impostazioni:

TIPO MODIFICATORE  $=$  %; VALORE  $-10$ SOMMA SU ULTIMO  $= N$ .

Nel caso il prezzo di partenza del Padre della struttura fosse di Euro 10.000 si avrà:

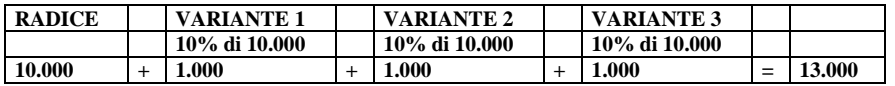

Nell'ipotesi in cui tutti gli articoli modificatori abbiano il parametro 'SOMMA SU ULTIMO' = S il prezzo finale risulta:

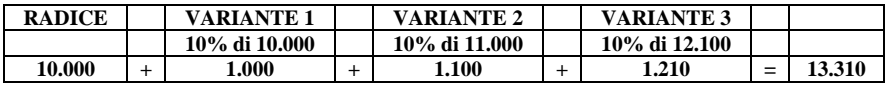

#### **TIPO ARROTONDAMENTO –** Impostare uno fra i seguenti caratteri:

 $E =$  arrotondamento per Eccesso.

- $M =$  arrotondamento Medio. Fino a 0,5 per difetto, da 0,6 per eccesso.
- $D =$  arrotondamento per Difetto
- ' ' = nessun arrotondamento (Difetto)

*NOTA BENE: con il campo "Somma su ultimo" impostato a 'S' l'arrotondamento viene eseguito per ogni elemento modificatore dopo aver fatto la variazione, mentre con l'impostazione 'N' l'arrotondamento viene fatto prima di calcolare la variazione.*

**ALL'IMPORTO** – Valore al quale deve essere eseguito l'arrotondamento.

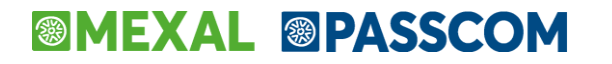

### **ARTICOLO DI TIPO B (DISTINTA BASE)**

Per le aziende di produzione che gestiscono i codici strutturati (Magazzino > Tabelle aziendali > Strutture articoli) è possibile creare degli articoli di tipo "B" (Base distinta) al fine di poter immettere la scheda tecnica di distinta base primaria su un articolo che non è l'elemento radice della struttura. Gli articoli di tipo "B" sono del tutto simili agli articoli di tipo "M" (Modificatori) e quindi non sono gestibili sui documenti se non aggregati a codici strutturati. Possono comportarsi anche come modificatori di prezzi e descrizioni (stessa logica tipo 'M'). Non ha progressivi e non interessa gli Inventari. Tutte le informazioni contenute in un articolo di tipo "B" sono le medesime di quelle contenute nell'articolo di tipo "M" (Modificatore) (a cui si rimanda) ad eccezione del campo "Riferimento struttura".

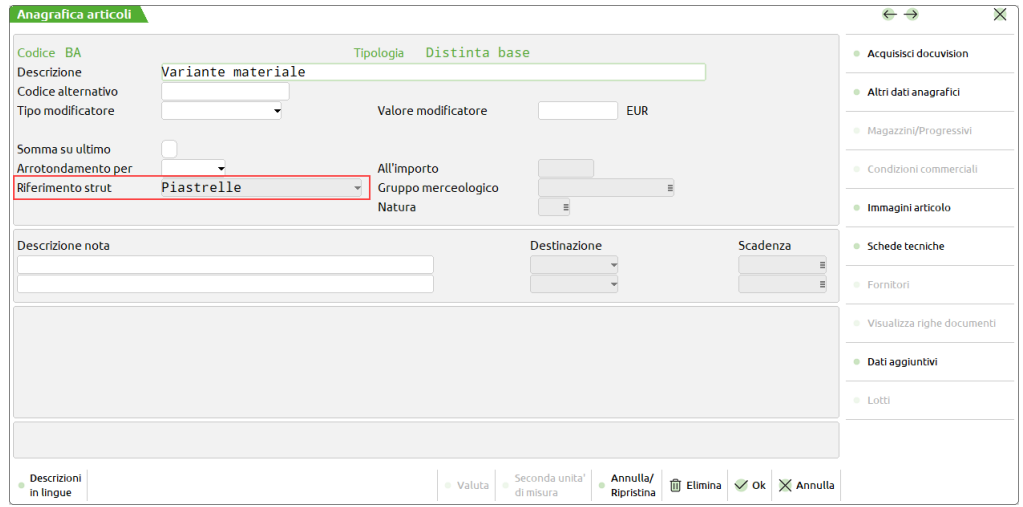

**RIFERIMENTO STRUTTURA** – Codice della Struttura a cui collegare l'articolo. Per maggiori dettagli vedi capitolo Produzione Appendici Esempi Distinta Base – Dbp Su Articolo Base Distinta.

### **CODICI ALIAS ARTICOLI**

Per "codici Alias" si intende un insieme di codici "liberi" associati agli articoli di magazzino. L'articolo ha un codice principale univoco ma spesso lo stesso articolo può essere ricercato con codici diversi che vanno inseriti come "codici Alias". I codici Alias permettono dunque la ricerca del medesimo articolo utilizzando codifiche diverse.

Esempio:

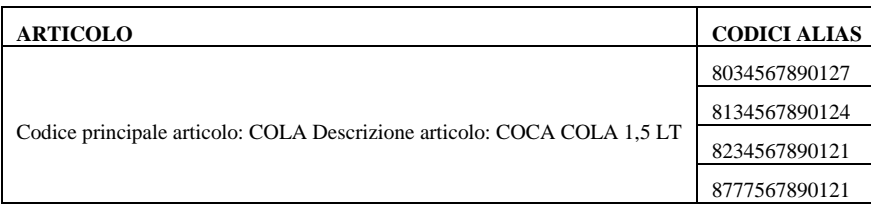

Ricercando fra i diversi Alias immessi, il programma intende comunque l'articolo "COLA". Un esempio concreto è quello di merce che può essere identificata con diversi codici a barre. Per maggiori dettagli vedi capitolo Magazzino – Anagrafica alias articoli.

Per inserire nell'articolo i vari codici alias, operando dall'anagrafica articolo si preme [F5] Altri dati anagrafici, [F5] Alias e si accede alla finestra di gestione degli alias di quel preciso articolo. Un'altra possibilità è agire direttamente dal menu Magazzino > Anagrafica alias articoli dove però vengono gestiti gli alias di tutti gli articoli. Per maggiori dettagli vedi capitolo Magazzino – Anagrafica alias articoli.

### **RICERCA TRAMITE CODICI ALIAS**

*Per informazioni sulla ricerca tramite codici Alias si rimanda al capitolo "Magazzino > Anagrafica alias articoli".*

### **CODICI ABBINATI ARTICOLI**

Per "codici Abbinati" si intende un insieme di codici articoli, codificati a magazzino, che vengono associati ad un codice articolo anch'esso codificato a magazzino. In questo modo, dato un codice articolo è possibile visualizzare l'elenco degli articoli ad esso abbinati suddivisi per eventuale categoria di abbinamento.

### Esempio:

Codice articolo: FTCM Descrizione articolo: Fotocamera digitale ABC

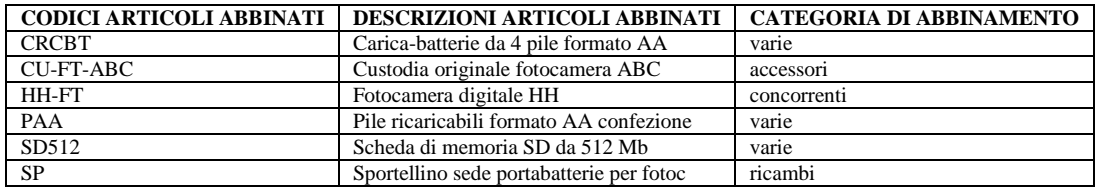

Un esempio concreto è quello di merce che può essere proposta in abbinamento ad un determinato articolo: l'articolo "FTCM Fotocamera digitale ABC" ha come articoli abbinati una serie di codici relativi a ricambi, accessori, articoli concorrenti, varie, ecc.

Per inserire nell'articolo i vari codici abbinati, operando dall'anagrafica articolo si preme [F5] Altri dati anagrafici, [F6] Abbinati e si accede alla finestra di gestione degli abbinati di quel preciso articolo. Se non è ancora stato immesso un abbinato per quell'articolo compare il messaggio:

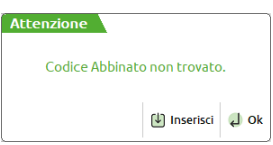

Proseguendo nell'inserimento si indicherà nel campo Codice l'articolo da abbinare a quel preciso articolo.

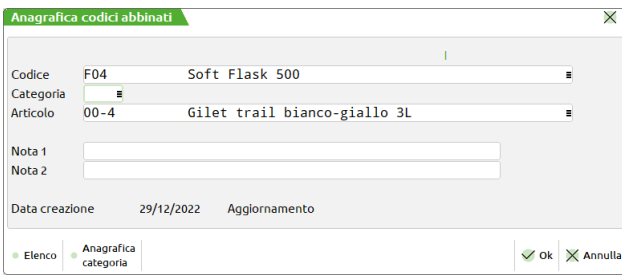

## **®MEXAL ®PASSCOM**

I campi gestiti sono i seguenti:

**CODICE –** Codice articolo da abbinare all'articolo attualmente in uso. Sono attivi i comandi di ricerca/immissione dell'anagrafica articoli.

**CATEGORIA** – Categoria di abbinamento. Gli articoli Abbinati possono essere generici oppure possono essere suddivisi per categoria di abbinamento. Sono attivi i pulsanti [F2] Elenco per visualizzare tutte le categorie presenti e [F4] Categorie per crearne nuove (max 250) oppure variarle.

Altri campi gestiti sono i seguenti:

**ARTICOLO** – Viene riportato il codice articolo in uso al quale saranno abbinati gli articoli specificati nel campo "Codice" precedentemente descritto.

**NOTA** – (Nota 1 e Nota 2). Descrizioni non obbligatorie da 52 caratteri per l'inserimento di eventuali informazioni sul codice Abbinato.

**DATA CREAZIONE** – Gestita automaticamente, rappresenta la data della creazione dell'anagrafica Abbinato.

**DATA AGGIORNAMENTO** – Gestita automaticamente, rappresenta la data dell'ultima conferma dell'Abbinato.

Completata l'immissione dei dati il comando OK [F10] conferma l'abbinamento. Per consentire la visualizzazione "Articolo Abbinati" e "Abbinati  $\rightarrow$  Articolo", quando si inseriscono i codici abbinati e si conferma l'abbinamento, viene richiesto se riportare l'abbinamento anche sull'articolo origine tramite il seguente messaggio, la cui risposta predefinita è NO.

Confermata la scelta si salva l'impostazione con il comando OK [F10] convalidando l'abbinamento. Viene aperta la seguente finestra dove sono visualizzati, se presenti, i vari abbinamenti legati all'articolo in uso.

Se i codici Abbinati sono suddivisi per categoria, saranno visualizzati solo quelli della categoria di appartenenza che viene indicata nel titolo della finestra (nell'esempio "Varie").

I pulsanti attivi sono i seguenti:

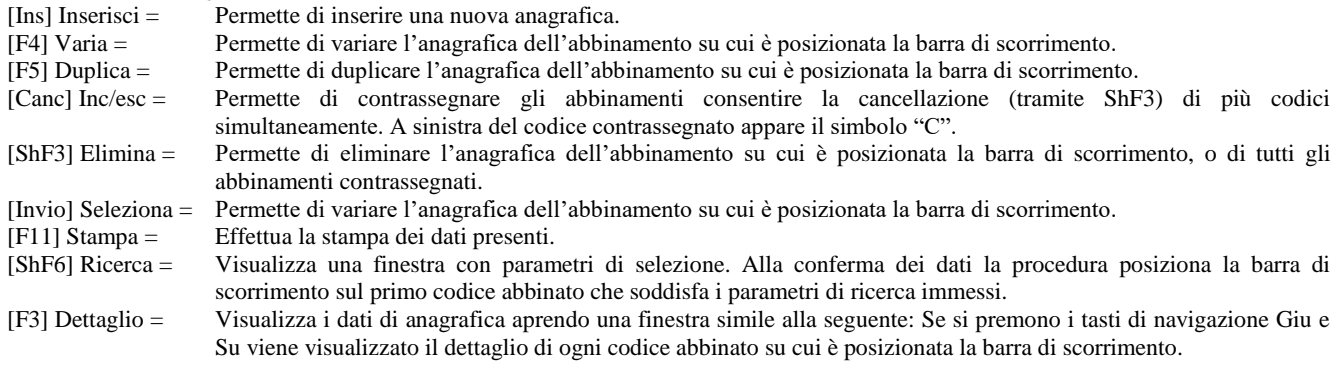

Nel caso in cui per uno stesso articolo siano presenti più categorie abbinamenti, prima della finestra di selezione articoli abbinati compare una selezione per categoria. In questa finestra sono attivi i pulsanti:

[F10] Tutte = Seleziona tutte le categorie presenti in elenco e sono visualizzati tutti gli abbinamenti presenti per l'articolo in uso. [Invio] Seleziona = Seleziona la categoria e vengono visualizzati solo gli abbinamenti corrispondenti alla categoria scelta che compare

nel titolo della finestra come nell'esempio seguente:

La dicitura ABBIN posizionata in basso dell'anagrafica articolo e attivabile tramite mouse evidenzia la presenza di codici abbinati associati all'articolo in esame.

### **ARTICOLI TIPO C (CAMPIONARIO)**

L'articolo di tipo C non è un articolo reale ma una sorta di collegamento ad un elenco di articoli reali. Lo scopo dell'articolo campionario è quello di poter movimentare un insieme di articoli, richiamandoli con un solo codice durante l'emissione/revisione dei documenti. Nel documento l'articolo campionario non compare e al suo posto vengono proposti i suoi componenti. In altre parole il campionario serve a velocizzare l'inserimento degli articoli nel documento invece di richiamarli uno per uno. Negli articoli di tipo campionario si deve inserire l'elenco dei codici articoli che si intende movimentare. Sono ammessi 200 componenti. Un campionario può richiamare un altro campionario fino ad un massimo di 5 livelli. In ogni caso tutti gli articoli saranno presentati nel documento senza indicazione del campionario a cui si riferiscono. In un campionario è possibile immettere un articolo con distinta base automatica DBA (non viceversa). Se il codice articolo di campionario è strutturato, risulta possibile gestire l'autocodifica di articoli figli (senza riportare il campionario del padre sui figli). Si ricorda che in presenza di articoli figli senza campionario, nell'emissione/revisione documenti, viene agganciato quello del padre. Se un figlio ha il proprio campionario viene considerato il suo. Durante la creazione dell'articolo si imposta la tipologia a C. Apparirà una videata simile:

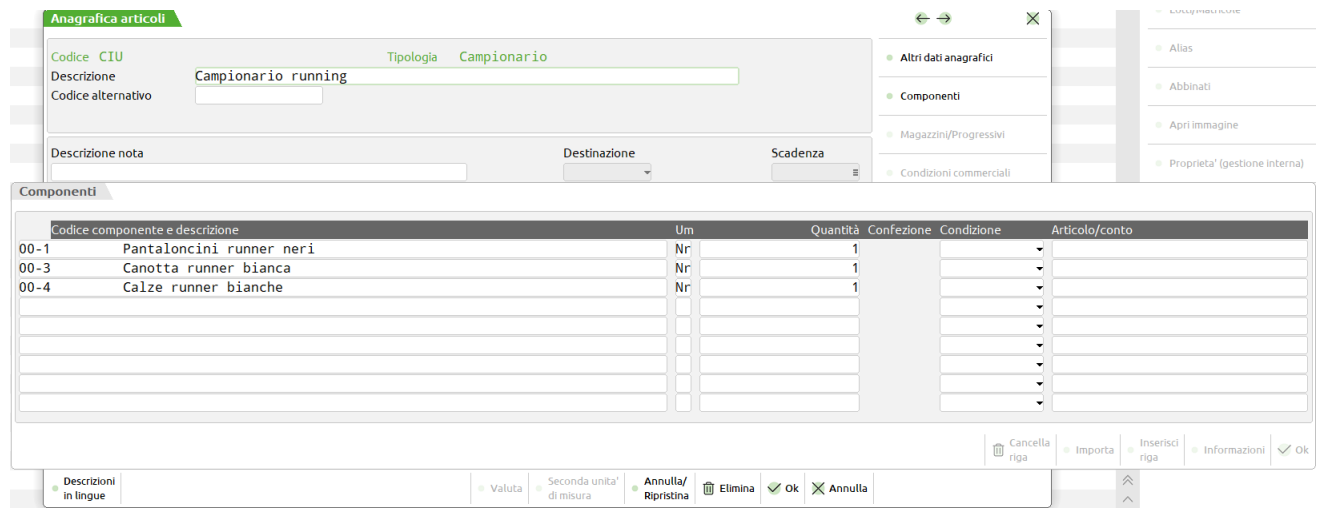

**DESCRIZIONE** – Vale quanto già spiegato per gli articoli di tipo 'A'.

**ULTERIORE DESCRIZIONE**/**CODICE ALTERNATIVO -** Vale quanto già spiegato per gli articoli di tipo 'A'.

**NOTE –** Vale quanto già spiegato per gli articoli di tipo 'A'.

### **INSERIMENTO DEI COMPONENTI**

Premendo il pulsante **[F6] Componenti** si accede alla finestra dei componenti per immettere l'elenco degli articoli che compongono il campionario con le relative quantità.

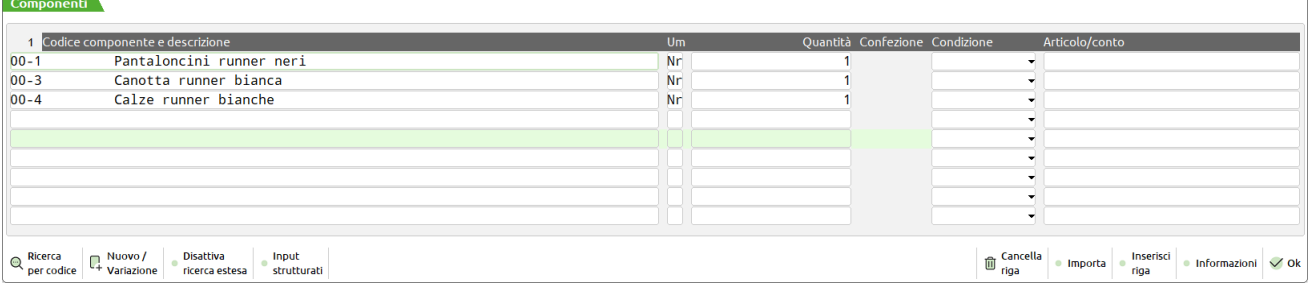

**CODICE COMPONENTE –** Codice articolo del componente da movimentare. Sono ammessi vari tipi di articoli compresi testi fissi, testi variabili, descrizioni per i quali ovviamente non viene richiesta la quantità. Il componente può essere condizionato tramite il campo "C" che appare a fianco della quantità che consente di condizionare l'inclusione o meno del componente. Maggiori dettagli più avanti nella spiegazione del campo CONDIZIONE.

Nel caso in cui l'articolo di campionario abbia il codice strutturato, in questo campo sono ammesse anche le lettere minuscole a, b, c, d, e, f, g, h, i (riferite agli elementi di struttura) attraverso le quali il programma può ricavare i codici dei componenti da movimentare durante lo sviluppo del campionario stesso. Se il codice componente risultante non esiste come scheda anagrafica nell'archivio articoli, viene ignorata. Il codice articolo dei componenti da movimentare viene ricavato nel seguente modo: i caratteri minuscoli sono sostituiti con quelli dei relativi elementi di struttura a partire dal primo carattere.

ESEMPIO:

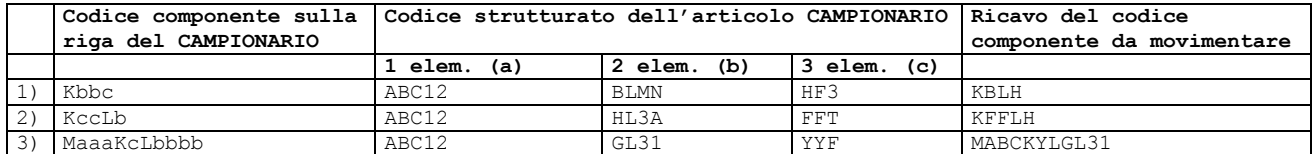

## **®MEXAL ®PASSCOM**

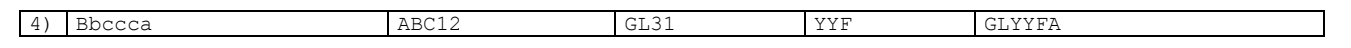

- 1) Al carattere 'K' vengono aggiunti i primi due caratteri del secondo elemento del campionario (sono state inserite due 'b') più il primo carattere del terzo elemento (è stata inserita una 'c'). Codice articolo del componente da movimentare ricavato: 'KBLH'
- 2) Al carattere 'K' vengono aggiunti i primi due caratteri del terzo elemento del campionario (in quanto sono stati inserite due 'c') più il carattere 'L' a cui si aggiunge il primo carattere del secondo elemento (in quanto è stata inserita una 'b'). Codice articolo del componente da movimentare ricavato: 'KFFLH'.
- 3) Al carattere 'M' vengono aggiunti i primi tre caratteri del primo elemento del campionario (in quanto sono state inserite tre 'a') più il carattere 'K' a cui viene aggiunto il primo carattere del terzo elemento (in quanto è stata inserita una 'c') più il carattere 'L' a cui si aggiungono i primi quattro caratteri del secondo elemento (in quanto sono state inserite quattro 'b'). Codice articolo del componente da movimentare ricavato: 'MABCKYLGL31'.
- 4) Sono assunti come codice del componente i primi 2 caratteri del secondo elemento del campionario, più i primi 3 caratteri del terzo elemento, più il primo carattere del primo elemento. Codice articolo del componente da movimentare ricavato: 'GLYYFA'.

**UM -** Unità di misura degli articoli da movimentare. Si possono utilizzare sia la UM principale che la UM secondaria.

**QUANTITA' -** Quantità relativa all'articolo da movimentare riferita ad una unità dell'articolo campionario. Può essere immessa anche come 'espressione algebrica' avente una dimensione massima di 40 caratteri. Se il componente è un articolo gestito a taglie si apre la finestra per inserire le singole quantità per taglia. Per questi componenti non è gestita la formula come espressione della quantità. Nello sviluppo del campionario, durante l'emissione/revisione documenti, la quantità del componente viene moltiplicata per la quantità risultante dal campionario di livello precedente (al primo livello corrisponde con la quantità immessa sulla riga del documento). La moltiplicazione si può disabilitare se il primo carattere dell'espressione è una @ (chiocciola).

Nelle espressioni sono gestite le seguenti VARIABILI:

### **A, B, C, X, Y, Z, Q**

**A,B,C –** Valide solo per codici articoli strutturati (con misure). Vengono sempre assunte le misure dell'articolo immesso sulla riga del documento indipendentemente dal livello di sviluppo del campionario.

**X,Y,Z –** Valide solo per codici articoli strutturati (con misure). Vengono assunte le misure dell'articolo strutturato che richiama un campionario sviluppato ai vari livelli.

**Q –** Prima di sviluppare l'espressione questa variabile viene sostituita con la quantità risultante dal campionario di livello precedente (al primo livello corrisponde con la quantità immessa sulla riga del documento). Quindi la quantità risultante dallo sviluppo dell'espressione viene moltiplicata per la quantità del campionario di livello precedente (al primo livello corrisponde con quella inserita nel documento). Questa moltiplicazione NON viene eseguita se l'espressione inizia con il carattere @ (chiocciola).

#### ESEMPI:

Campionario di primo livello avente un componente con quantità =  $Q^*3$ 

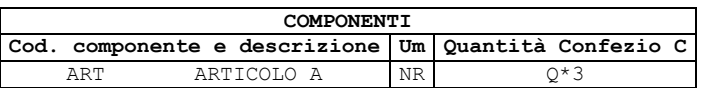

Quantità immessa sulla riga del documento = 7

Nello sviluppo il componente 'ART' viene movimentato per una quantità = 147 cioè: (7\*3) \* 7

Campionario di primo livello che richiama un altro campionario (di secondo livello) per una quantità = Q avente un componente con quantità  $= Q + 2.$ 

Campionario di primo livello:

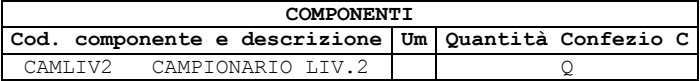

Campionario di secondo livello:

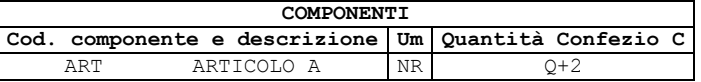

Quantità immessa sulla riga del documento = 3

Nello sviluppo il componente 'ART' viene movimentato per una quantità = 99 cioè: (3\*3) \* (9+2).

**@ –** Può essere inserita SOLO in prima posizione e serve a NON fare eseguire la moltiplicazione fra la quantità risultante dall'espressione e la quantità di campionario del livello precedente (al primo livello corrisponde con quella immessa sulla riga del documento). Risulta molto utile per avere delle quantità COSTANTI.

#### ESEMPI:

Campionario di primo livello avente un componente con quantità =  $@12$ 

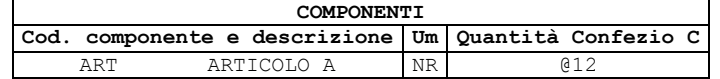

Quantità immessa sulla riga del documento = 8

Nello sviluppo il componente 'ART' viene sempre movimentato per una quantità = 12 indipendentemente dalla quantità immessa nel documento.

Utilizzo contemporaneo sia della variabile Q e  $\degree$  in un campionario di primo livello avente un componente con quantità =  $\degree$ 12+Q

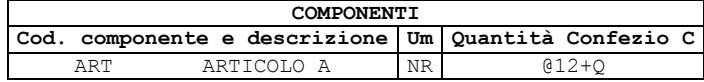

Quantità immessa sulla riga del documento = 8

Nello sviluppo il componente 'ART' viene movimentato per una quantità = 20 cioè: (12+8).

Campionario di primo livello avente un componente con quantità =  $@Q*3$ 

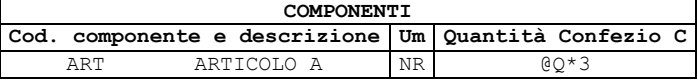

Quantità immessa sulla riga del documento = 7

Nello sviluppo il componente 'ART' viene movimentato per una quantità = 21 cioè: (7\*3).

Campionario di primo livello che richiama un altro campionario (di secondo livello) per una quantità = @Q avente un componente con quantità =  $@Q+2$ 

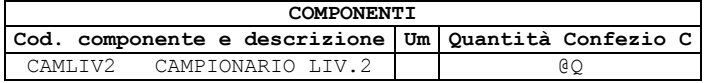

Campionario di secondo livello:

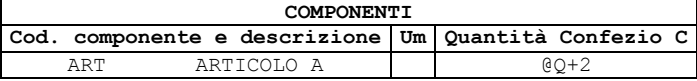

Quantità immessa sulla riga del documento = 3

Nello sviluppo il componente 'ART' viene movimentato per una quantità = 5 cioè: (3+2)

Campionario di primo livello che richiama un altro campionario (di secondo livello) per una quantità = Q avente un componente con quantità  $= \overline{Q} \overline{Q} + 2$ 

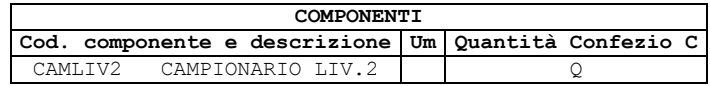

Campionario di secondo livello:

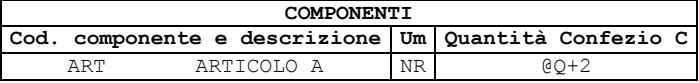

Quantità immessa sulla riga del documento = 3

Nello sviluppo il componente 'ART' viene movimentato per una quantità = 11 cioè: (9+2)

Nelle espressioni sono gestite le seguenti FUNZIONI:

**INT()** – Ritorna la parte intera dell'espressione.

Esempio: INT(8,9) ritorna 8.

**ABS() –** Ritorna il valore assoluto dell'espressione.

Esempio: ABS(–45) ritorna 45.

**CONFEZIONE -** Campo di solo output dove viene visualizzata la confezione degli articoli (campo 'Confez' dell'anagrafica impostato a '\*'). Viene visualizzato anche il carattere '\*' (moltiplicatore) a fianco della quantità.

**CONDIZIONE –** Campo di un carattere che consente di condizionare l'inclusione o meno del componente. Sono accettati i caratteri ' '– 'C'–'A'–'S'.

' ' – nessuna condizione: La riga del componente è sempre valida.

'C' – condizione cliente: Il componente risulta valido se il cliente del documento corrisponde a quello immesso nella condizione.

'A' – condizione articolo: fa sempre riferimento al codice articolo digitato sul documento.

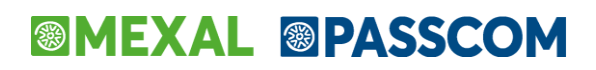

'S' – condizione semilavorato: fa riferimento al codice articolo campionario che viene sviluppato ai vari livelli. *Si ricorda che è possibile gestire CAMPIONARI fino ad un massimo di 5 livelli.*

Esempio: XXX (Articolo con CAMPIONARIO immesso nel documento)

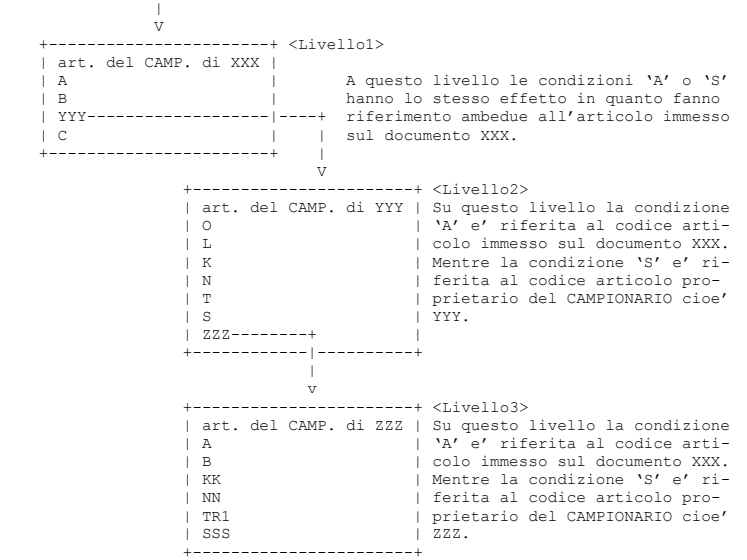

*NOTA BENE: Se la condizione viene espressa con dei punti interrogativi è assunto il codice articolo più lungo che la soddisfa.*

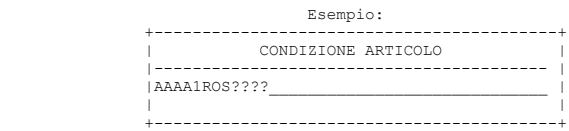

### **ESEMPI DI UTILIZZO DEL CAMPIONARIO**

Nell'emissione/revisione documenti inserendo un articolo di campionario, dopo averne confermato la quantità, questo viene sostituito con gli articoli da cui è composto.

### **ARTICOLI CAMPIONARIO CON CODICE SEMPLICE**

Supponiamo di aver codificato il seguente articolo campionario, 'STELLA' composto nel seguente modo:

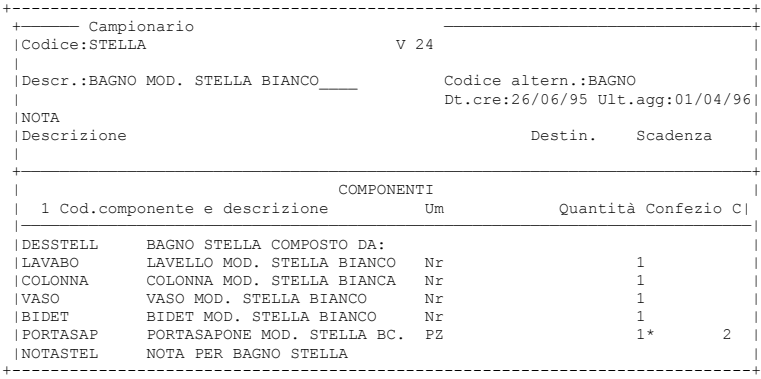

Notare che l'articolo DESSTELL è un articolo descrittivo e l'articolo NOTASTEL è un articolo testo fisso che verrà esploso solo in stampa.

Emissione di una fattura del codice STELLA che identifica una serie da bagno:

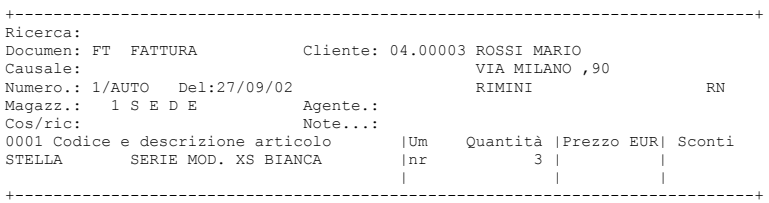

Dopo aver immesso la quantità di campionario da movimentare, viene esplosa la distinta degli articoli di cui il campionario è composto ed il documento apparirà come segue:

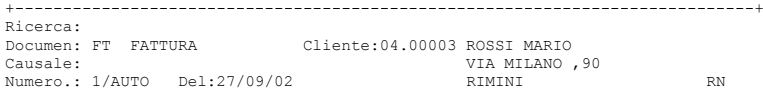

## **®MEXAL ®PASSCOM**

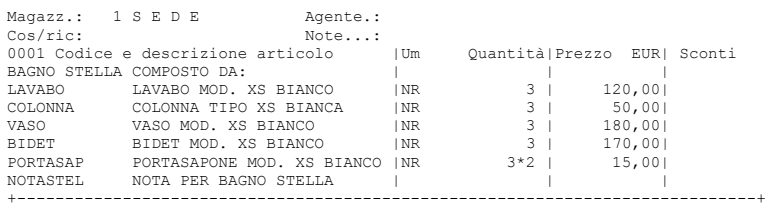

### **ARTICOLO CAMPIONARIO CON CODICE STRUTTURATO**

Le potenzialità dell'articolo di campionario aumentano se si applicano al suo codice le 'Strutture Articolo'. Qui di seguito riportiamo la videata di codifica della struttura articoli 1 per la gestione di composizione di un Personal Computer nel momento della vendita.

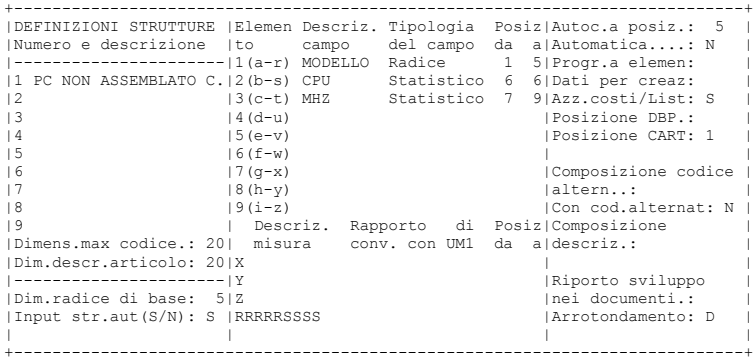

Come si può vedere la struttura è stata definita di tre elementi, ma si vuole codificare in anagrafica solo il **MODELLO** (padre della struttura)**,** in quanto non interessano le movimentazioni dei vari articoli figli.

In anagrafica articoli è stato creato un articolo di campionario con codice **LIBRA** appartenente alla struttura 1, e sono stati inseriti tutti gli articoli che compongono questo modello di computer.

Il modello **LIBRA** è un computer che può essere venduto nelle seguenti combinazioni:

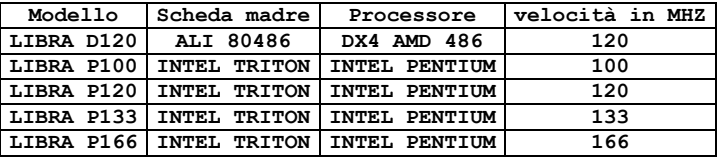

mentre per tutti questi modelli non cambiano le parti dell'hardware sotto riportate:

- MINI TOW.CASE W/PWS 200W;
- 4 MBYTE DI MEMORIA RAM;
- DISCO RIGIDO DA 540 MBYTE;
- SCHEDA VIDEO AVE PLUG & PLAY;
- TASTIERA + MOUSE;
- VIDEO 14';
- SOFTWARE DOS 6.22.

Se non si usasse una struttura per rappresentare queste 5 configurazioni occorrerebbe creare 5 articoli di campionario, inserendo più volte gli stessi componenti. Utilizzando la struttura sopra descritta, per codificare l'articolo **LIBRA** non si ha la necessità di ripetere i componenti comuni ai vari modelli, ma basta usare il campo **Condizione articolo** per selezionare articoli diversi, in base al codice inserito nei campi d'immissione:

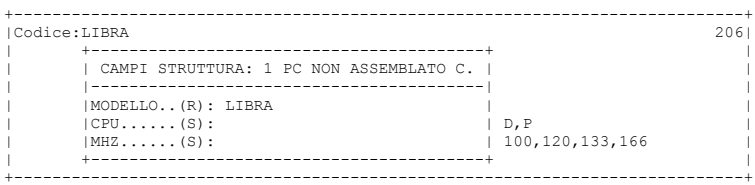

Il campo di struttura **CPU** identifica il tipo di processore: **D** per AMD 486, **P** per INTEL PENTIUM, e quindi la scheda madre da usare.

Il campo **MHZ,** identifica la velocità del processore, che permetterà di sapere quale tipo utilizzare.

La codifica anagrafica dell'articolo campionario **LIBRA** (e dell'elenco dei suoi componenti), abbinata alla struttura 1 è:

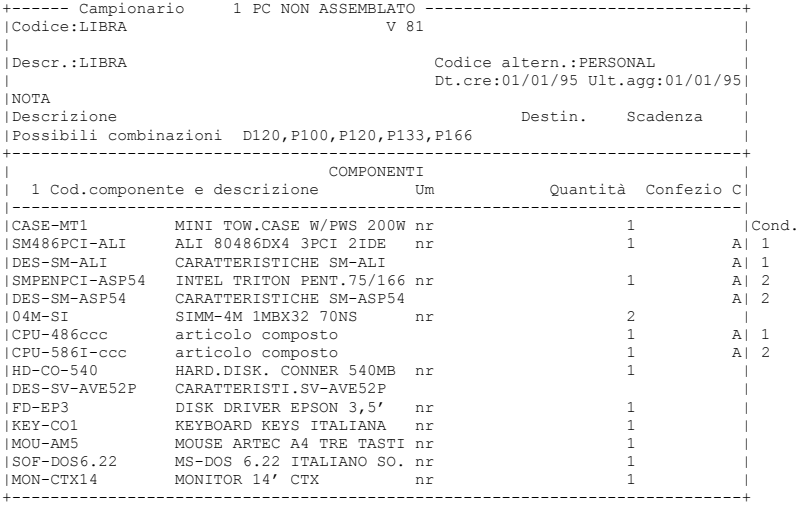

Le righe della distinta evidenziate in grassetto indicano articoli su cui è stata imposta una condizione di tipo A articolo: CONDIZIONE 1:

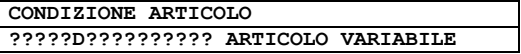

### CONDIZIONE 2:

**CONDIZIONE ARTICOLO ?????P?????????? ARTICOLO VARIABILE**

In base all'elemento del codice strutturato **CPU** si condiziona la scelta della scheda madre. Se il codice del campionario nell'elemento **CPU** è:

- **D** verrà soddisfatta la CONDIZIONE 1 e quindi lo sviluppo del campionario presenterà i seguenti articoli:

SM486PCI-ALI ALI 80486DX4 3PCI 2IDE;

DES-SM-ALI CARATTERISTICHE SM-ALI.

- **P** verrà soddisfatta la CONDIZIONE 2 e quindi lo sviluppo del campionario presenterà i seguenti articoli:

SMPENPCI-ASP54 INTEL TRITON PENT.75/166;

DES-SM-ASP54 CARATTERISTICHE SM-ASP54.

Se si codificassero ad esempio le schede madri:

INTEL–**D** ALI 80486DX4 3PCI 2IDE;

INTEL–**P** INTEL TRITON PENT.75/166.

Si potrebbe usare al posto della CONDIZIONE ARTICOLO un codice composto con la lettera (**b**) per abbinare le schede madri al 486 ed al PENTIUM. Il codice dell'articolo composto riferito alla scheda madre da inserire nella distinta del campionario sarebbe il seguente:

INTEL–**b** articolo composto

In base all'elemento di struttura **MHZ** si condiziona la scelta del processore. È stato utilizzato un articolo composto con i caratteri minuscoli **ccc** perché il terzo elemento della struttura **MHZ** è individuato con la lettera **(c)**. Se il codice del componente nell'elemento **MHZ** è **120** lo sviluppo relativo all'articolo composto sarà:

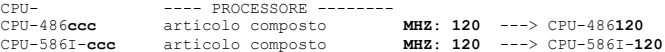

Poi in base al contenuto dell'elemento **CPU** sarà selezionato il relativo articolo in base alla condizione 1 o 2.

# **@MEXAL @PASSCOM**

Con queste impostazioni movimentando i seguenti articoli campionari verranno selezionati i seguenti componenti:

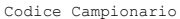

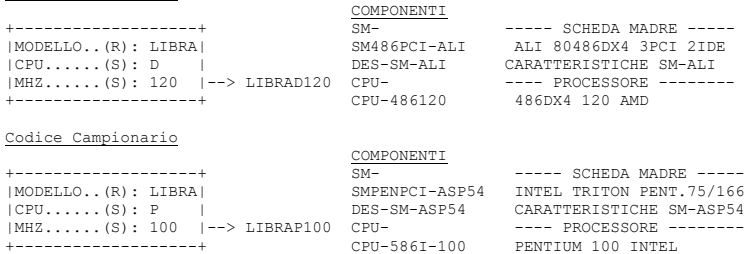

Richiamando il primo per 2 unità ed il secondo per 5 unità in un qualunque documento (ad esempio BC) dalla funzione di 'Emissione/revisione documenti', si ottiene:

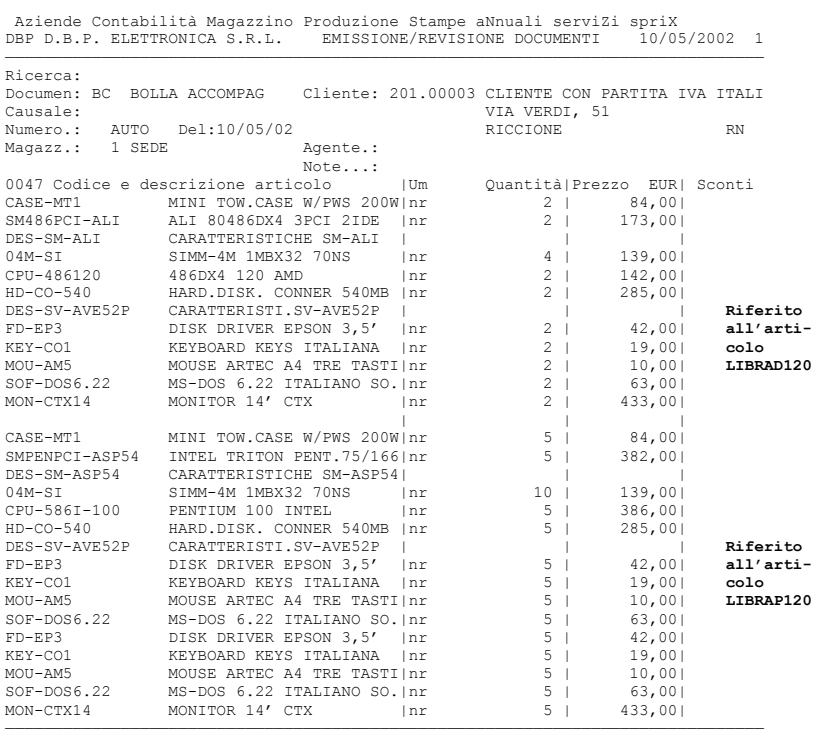

### **DISTINTA BASE AUTOMATICA**

Lo scopo della distinta base automatica (DBA) è quello di eseguire una mini-produzione in tempo reale, da utilizzare in ambienti commerciali dove la composizione del prodotto finito viene eseguita al momento stesso della vendita senza avere la necessità di gestire i vari cicli di lavorazione. Una DBA consente, in un unico 'passaggio', di scaricare gli articoli componenti che compongono il prodotto finito, caricare e scaricare il prodotto finito stesso (ovviamente l'esistenza di questo risulterà a zero). Ciò avviene attraverso la creazione automatica dei tipi documento SL (Scarico Lavorazione) per i componenti e CL (Carico Lavorazione) per il prodotto finito contestualmente all'emissione di un documento di vendita dove è presente il prodotto finito. Sono ammessi circa 225 componenti per ogni DBA. Una DBA può richiamare un'altra DBA fino ad un massimo di 5 livelli. Si consideri in ogni caso che tutti i componenti vengono riportati nel documento SL indipendentemente dal livello di appartenenza (quindi come se fossero tutti ad un unico livello).

#### La DBA viene gestita sui seguenti documenti:

FT, FS, CO, RI, FC, RS, BS, BC, MA, MX, PR, PX, OC, OX.

Emettendo una FT contenente articoli con DBA i tipi documenti generati sono i seguenti:

- FT = Documento di vendita che scarica i PF
	- $CL =$  Carico dei PF
- $SL =$  Scarico dei componenti dei PF immessi nella FT.

*NOTA BENE: la creazione dei documenti SL e CL non avviene attraverso l'utilizzo dei documenti MA, MX, PR, PX, OC, OX (utili per preparare l'archivio per la trasformazione in documenti superiori), bensì solo utilizzando documenti che generano movimenti di magazzino quali le FT, FS, BS, BC, CO, RI, FC, RS, ricordando che, una eventuale trasformazione di essi in un documento superiore (es. una BC in FT) non li creerà ulteriormente, in quanto già prodotti dal documento d'origine. Se il formato di modulistica è opportunamente predisposto, nella stampa di questi documenti è possibile elencare (con relativo codice, descrizione, prezzo e quantità) i componenti della DBA, che in realtà si troverebbero sul documento SL.*

*ATTENZIONE: questa funzionalità è attiva per i documenti di nuova emissione. Per la ristampa dei componenti della DBA si faccia riferimento al parametro di magazzino "Gestione variazione DBA nei documenti SL/CL". Caso a parte invece per quanto riguarda i documenti sospesi (OC e simili) in quanto, non essendo generati ancora i documenti SL, i componenti sono visualizzati e stampati sempre fino a quando il documento sospeso stesso non viene trasformato in documento superiore (BC, FT e simili).*

Nella modulistica documenti è possibile specificare se si vuole stampare la lista dei componenti che compongono una DBA con le seguenti caratteristiche:

- **C** = Stampa codice e descrizione del componente;
- **Q** = Stampa unità misura e quantità del componente;
- **P** = Stampa prezzo di scarico del componente;
- **L** = Stampatati del lotto del componente. Affinché siano riportati tali dati è necessario definire le variabili relative dal menù di magazzino ANAGRAFICA TIPI LOTTI ed impostare a "S" la voce "Gestione riga lotto" del modulo. L'opzione "L" Dati lotto è disponibile solo su Mexal.

Se il codice articolo con DBA è strutturato, risulta possibile gestire l'autocodifica di articoli figli (senza riportare la DBA del padre sui figli). Si ricorda che in presenza di articoli figli senza DBA, nell'emissione/revisione documenti, sono agganciate quelle del padre; diversamente se un figlio ha la propria DBA viene considerata la sua. Per inserire l'anagrafica di una DBA occorre richiamare un articolo di tipo "A", "L", "P" che NON contiene distinta base primaria (DBP) e, mediante il tasto Shift+F5 Schede tecniche selezionare la voce DISTINTA BASE AUTOMATICA. Si aprirà la seguente finestra:

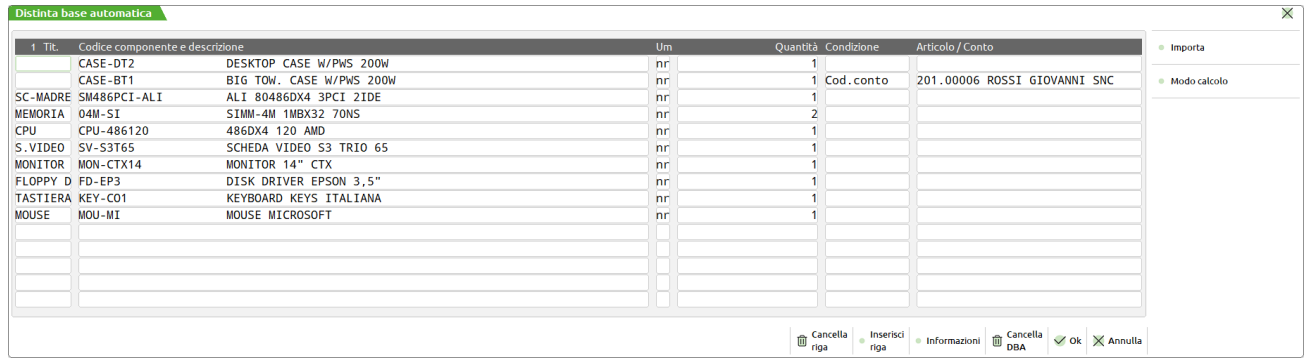

dove si dovranno inserire i codici articoli che compongono la DBA con le relative quantità.

Legenda CAMPI della DBA:

**TITOLO** – Commento del componente da visualizzare nel documento quando viene presentato l'elenco dei componenti. Ad esempio nel prodotto finito cesto natalizio il titolo di una riga può ricordare all'operatore quale componente va inserito.

**CODICE COMPONENTE E DESCRIZIONE –** Codice articolo del componente da scaricare. Sono ammessi solo articoli di tipo 'A', 'L', 'P' ed 'S' escluso quelli a Taglie (i componenti a Taglie possono però essere immessi in un prodotto finito a Taglie).

Nel caso in cui l'articolo con DBA abbia il codice strutturato, in questo campo sono ammesse anche le lettere minuscole a, b, c, d, e, f, g, h, i (riferite agli elementi di struttura) per ricavare nello sviluppo della DBA il codice del componente da utilizzare. Se l'articolo risultante non esiste codificato nelle schede anagrafiche la riga della DBA NON viene considerata. Il codice del componente viene ricavato nel seguente

## **®MEXAL ®PASSCOI**

modo: **i caratteri minuscoli sono sostituiti con quelli dei relativi elementi di struttura a partire dal primo carattere.** Come esempi valgono quelli già descritti per gli articoli di campionario in questo stesso capitolo.

Per i campi **UM**, e **CONDIZIONE** valgono le stesse regole già descritte per gli articoli di campionario in questo stesso capitolo, mentre per quanto riguarda il campo **QUANTITÀ**, si deve evidenziare che oltre alle variabili già descritte sono gestite anche **V** ed **F**.

**V,F –** Questi tipi di variabili fanno riferimento alle quantità immesse sui documenti separati dal carattere '\*', dove la quantità a sinistra viene abbinata alla variabile (V) mentre quella di destra alla variabile (F). Ad esempio  $2 * 12$ .

Se nel documento o nello sviluppo della DBA, viene rispettivamente inserita una sola quantità, questa è abbinata alla variabile (V).

Prima di sviluppare l'espressione queste variabili sono sostituite con le quantità della DBA di livello precedente (al primo livello corrisponde con le quantità immesse sulla riga del documento). Lo sviluppo mantiene queste quantità distinte se le variabili (V) ed (F) sono separate dal carattere @ (Esempio: V@F), altrimenti è ritornata una sola quantità che è il risultato dell'espressione.

*NOTA BENE: i componenti di una DBA la cui espressione contiene 'V' o 'F' NON sono moltiplicati per la quantità immessa sul documento (o livello precedente).*

Se viene specificata una quantità con parte variabile e fissa (V@F) e nel documento (o livello precedente) non viene specificata la parte fissa (F) lo sviluppo ritorna una quantità pari a zero in quanto il carattere @ assume lo stesso significato dell'operatore di moltiplicazione.

### ESEMPIO:

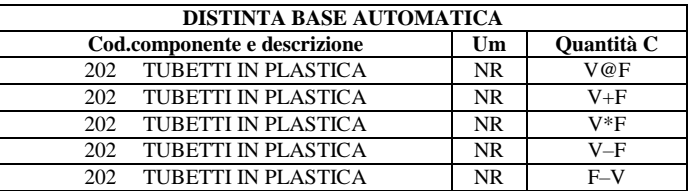

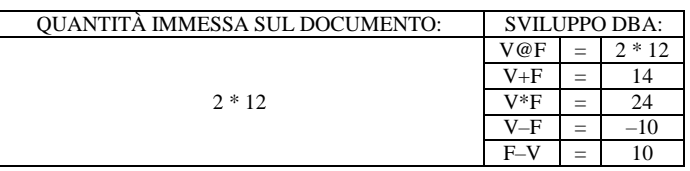

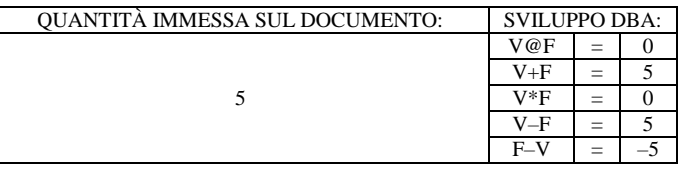

**@ –** Se inserita in prima posizione NON viene eseguita la moltiplicazione fra la quantità risultante dall'espressione e la quantità della DBA del livello precedente (al primo livello corrisponde con quella immessa sulla riga del documento). Risulta molto utile per avere delle quantità COSTANTI. Se immessa all'interno dell'espressione sono considerate due quantità distinte (quella a destra e a sinistra del carattere). Eventualmente da passare (in fase di sviluppo) ai livelli successivi. Questo carattere è un moltiplicatore.

#### ESEMPI:

DBA di livello 1 avente un componente con quantità =  $@12$ 

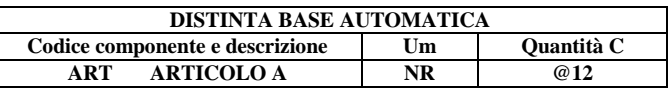

Quantità immessa sulla riga del documento = 8

Nello sviluppo il componente 'ART' viene sempre movimentato per una quantità = 12 indipendentemente dalla quantità immessa nel documento.

Utilizzo contemporaneo della variabile 'Q' e del carattere '@' in posizione 1 dell'espressione.

DBA di primo livello avente un componente con quantità =  $@12+O$ 

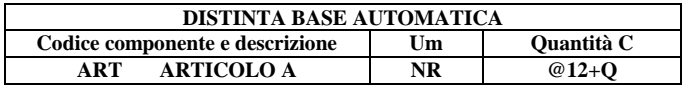

Quantità immessa sulla riga del documento = 8

Nello sviluppo il componente 'ART' viene movimentato per una quantità = 20 cioè

(12+8) (Alla quantità specificata sulla riga documento viene sempre sommato 12).

Utilizzo contemporaneo della variabile 'Q' e del carattere '@' in posizione 1 dell'espressione con DBA a più livelli.

DBA di primo livello che richiama un'altra DBA (Liv.2) per una quantità = @Q avente un componente con quantità =  $@Q+2$ 

### DBA di Liv.1

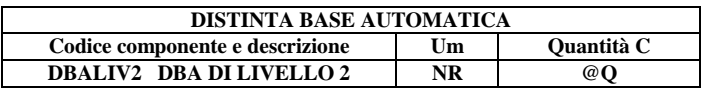

DBA di Liv.2

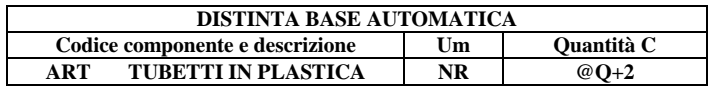

Quantità immessa sulla riga del documento = 3

Nello sviluppo il componente 'ART' viene movimentato per una quantità = 5 cioè

 $(3+2)$ 

Utilizzo del carattere '@' all'interno di una espressione in una DBA ad un livello.

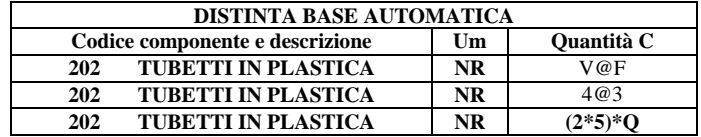

Quantità immessa sul documento: 2 \* 3

Sviluppo DBA:

 $2 * 3 \text{cioè } (V = 2) * (F = 3)$ 24 \* 3 cioè (2\*3 \* 4) \* 3 360 cioè (2\*3 \* 2\*5) \* (2\*3)

SI RICORDA che se non sono specificate le variabili 'V' ed 'F', la quantità a sinistra del carattere '@' viene moltiplicata per la quantità immessa sul documento (o livello precedente).

*NOTA BENE: per gli articoli a peso netto, la variabile V non indica i colli ma il peso netto, mentre la variabile F non viene valorizzata. Di conseguenza la variabile Q equivale al peso netto.*

Nelle espressioni sono gestite le seguenti FUNZIONI:

**INT() –** Ritorna la parte intera dell'espressione.

Esempio: INT(8,9) ritorna 8.

**ABS() –** Ritorna il valore assoluto dell'espressione. Esempio: ABS(–45) ritorna 45.

**CONDIZIONE –** Valgono le stesse regole già spiegate per gli articoli di campionario in questo stesso capitolo.

**ARTICOLO/CONTO –** Valgono le stesse regole già spiegate per gli articoli di campionario in questo stesso capitolo.

### **MODALITÀ PROPOSTA PREZZO DI VENDITA DELL'ARTICOLO CHE CONTIENE LA DBA**

Se l'articolo che possiede la DBA ha impostato il prezzo di vendita in anagrafica viene assunto quello altrimenti, il prezzo di vendita può essere calcolato dal programma in vari modi. Dalla maschera di immissione della DBA, premendo il tasto F3 appare la seguente finestra:

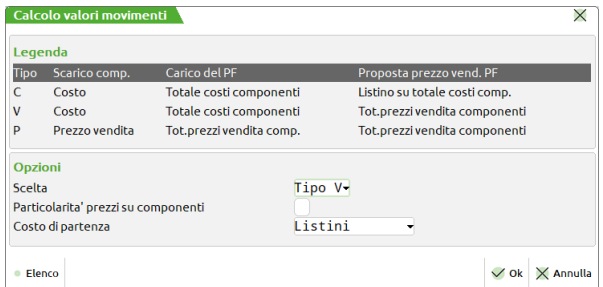

## **®MEXAL ®PASSCOM**

Dove è possibile scegliere la modalità con cui il programma deve calcolare i valori dei movimenti.

*NOTA BENE: in presenza di DBA a più livelli con modalità di 'calcolo valori movimenti' diverse, viene assunto la modalità della DBA dell'articolo immesso sul documento.*

### **CALCOLO DI TIPO 'C':**

- Il documento SL per lo scarico dei componenti riporterà i prezzi di costo;
- Il documento CL per il carico del prodotto con DBA (PF) riporterà la somma dei prezzi di costo dei componenti;
- Per calcolare il prezzo di vendita del PF vengono sommati i costi dei componenti, e sul totale viene applicato il ricarico del listino del cliente.

I prezzi di costo possibili sono il Costo Ultimo, il Costo Standard, il costo indicato come prezzo di acquisto del Primo Fornitore immesso nell'anagrafica dell'articolo. È possibile selezionare quale costo debba essere utilizzato specificando l'apposita scelta nel parametro 'Costo di partenza.....(L/U/S)'.

### **CALCOLO DI TIPO 'V':**

- Il documento SL per lo scarico dei componenti riporterà i prezzi di costo;
- Il documento CL per il carico del PF con DBA riporterà la somma dei prezzi di costo dei componenti;
- Per calcolare il prezzo di vendita del PF vengono sommati i prezzi di vendita dei componenti in base al listino del cliente.

### **CALCOLO DI TIPO 'P':**

- Il documento 'SL' per lo scarico dei componenti riporterà i prezzi di vendita in base al listino del cliente;
- Il documento 'CL' per il carico del PF riporterà la somma dei prezzi di vendita dei componenti;
- Per calcolare il prezzo di vendita del PF vengono sommati i prezzi di vendita dei componenti in base al listino del cliente.

*NOTA BENE: Gli SCONTI applicati ai PF sulle righe del documento sono riportati automaticamente anche sui componenti della 'SL' e sul PF del 'CL'.*

#### **PARTICOLARITÀ PREZZI SUI COMPONENTI –** Immettendo "S" vengono applicate le particolarità prezzi di vendita sui componenti.

#### **COSTO DI PARTENZA** – Questo parametro determina quale COSTO utilizzare per i componenti:

- $U =$  Ultimo
- $S =$  Standard
- L = Sarà il listino anagrafico del cliente o il listino immesso sulle condizioni di testata del documento a condizionare in automatico quale costo debba essere utilizzato.

Si ricorda che il listino viene calcolato come ricarico a partire da un certo costo di partenza: Ultimo, Standard, Primo Fornitore o Manuale

*NOTA BENE: nel caso il costo di partenza impostato nel listino di vendita sia Manuale, compariranno costi uguali a 0 (zero).*

#### ESEMPIO:

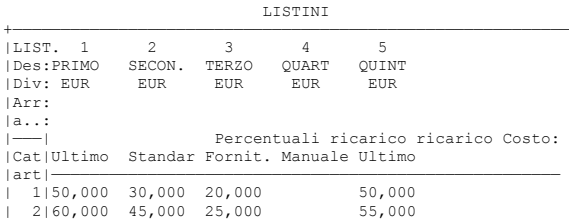

Se il cliente (o le condizioni documento) utilizza il listino 1 il costo dei componenti sarà il COSTO ULTIMO presente nelle loro anagrafiche.

Se il cliente (o le condizioni documento) utilizza il listino 2 il costo dei componenti sarà il COSTO STANDARD presente nelle loro anagrafiche.

Se il cliente (o le condizioni documento) utilizza il listino 3 il costo dei componenti sarà il COSTO immesso nelle condizioni del PRIMO FORNITORE nelle loro anagrafiche.

Se il cliente (o le condizioni documento) utilizza il listino 4 il costo dei componenti sarà ZERO (0).

ESEMPIO DI DBA. All'articolo "DBA" è associata una distinta base automatica i cui componenti sono:

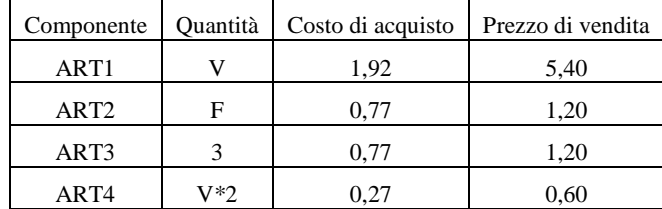

Tramite il pulsante Prezzo [F3] si è impostata a V–N–U la modalità di determinazione del prezzo di vendita dell'articolo "DBA" e cioè:

 $Scelta = Tipo V$ Part.prz. su componenti  $= N$  $\text{Costo}$  di partenza  $=$  Costo Ultimo

# **@MEXAL @PASSCOM**

Impostare a "V" il parametro "Scelta" e a "U" il parametro "Costo di partenza" implica che, in fase di vendita dell'articolo con distinta base automatica, i componenti verranno scaricati al loro costo ultimo (documento SL), il prodotto finito verrà caricato al un prezzo pari alla somma del costo ultimo dei componenti (documento CL) e venduto ad un prezzo dato dalla somma dei prezzi di vendita dei componenti. Impostare a "N" il parametro "Part.prz. su componenti" determina, invece, la non applicazione sui componenti delle particolarità prezzo definite per l'articolo "DBA".

#### *Primo caso*

Si vendono 2 articoli "DBA". I documenti e le valorizzazioni relative saranno:

```
FT prezzo di vendita DBA;
```
- $[(5,40*2+1,20*6+0,60*4)]/2 = 10,20.$
- SL prezzo di scarico componenti;
- Art1 1,92;
- Art3 0,77;
- Art4 0,27;
- CL prezzo di carico DBA;

 $[(1,92*2+0,77*6+0,27*4)]/2 = 4,77.$ 

### *Secondo caso*

Si vendono 2\*3 articoli "DBA". I documenti e le valorizzazioni relative saranno:

FT prezzo di vendita DBA ;

 $[(5,40*2+1,20*3+1,20*18+0,60*4)]/6 = 6,40$ .

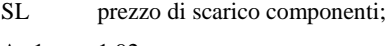

- Art1 1,92; Art2 0,77;
- Art3 0,77;
- Art4 0,27;
- CL prezzo di carico DBA;

 $[(1,92*2+0,77*3+0,77*18+0,27*4)]/6 = 3,515.$ 

### **OPERATIVITÀ DELLE DBA**

In emissione/revisione documenti immettendo articoli con DBA, dopo aver specificato la quantità, si apre una finestra con l'elenco dei componenti come da esempio:

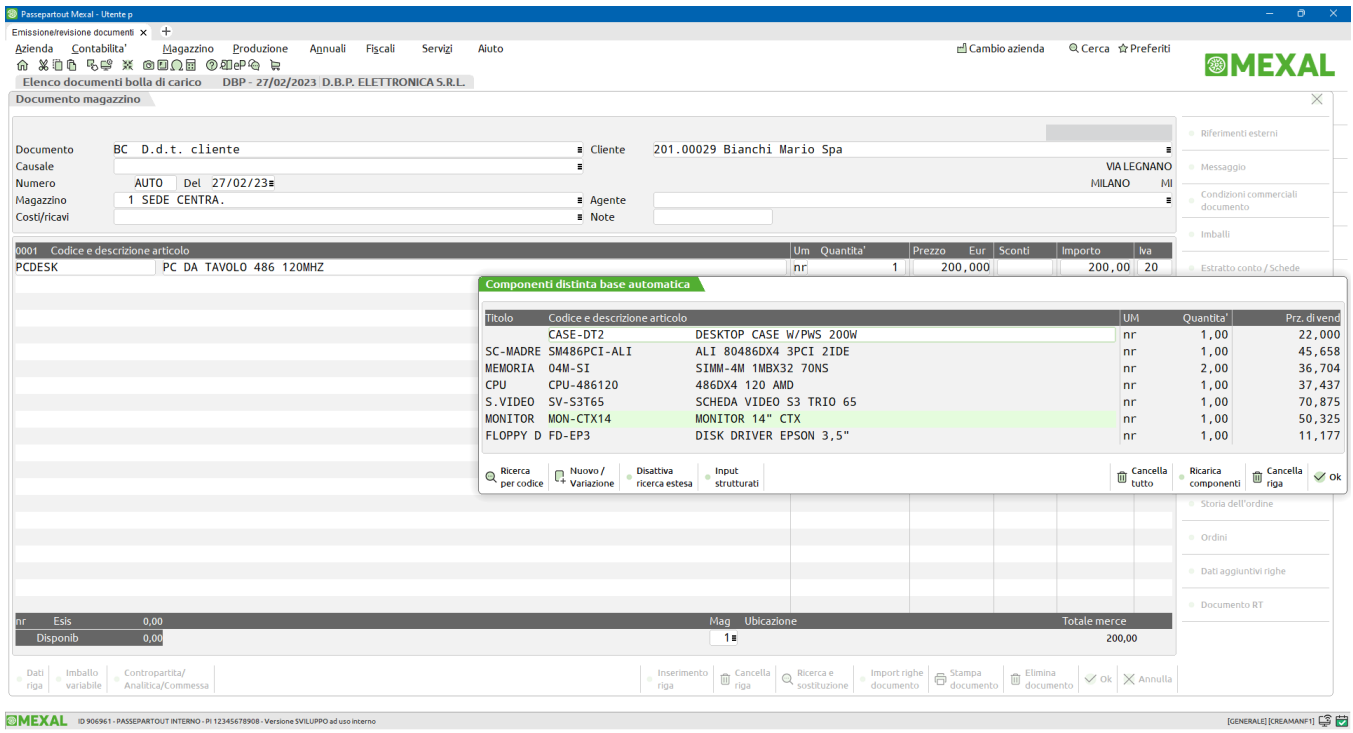

Dalla finestra componenti è possibile modificare l'unità di misura, la quantità, ed il prezzo di costo, aggiungere o togliere componenti.

## **®MEXAL ®PASSCOM**

Se si desidera rileggere i componenti contenuti nella scheda tecnica della DBA premere il tasto [Shift+F6] Ricarica componenti.

Nella revisione di documenti che generano movimenti di magazzino (Bolle, Fatture, Corrispettivi, Ricevute fiscali), relativa SOLO alle righe già scaricate, questa finestra non viene più aperta in quanto il tipo di aggiornamento dei movimenti SL/CL è definito dal parametro di magazzino "Gestione variazione DBA nei documenti SL/CL".

In ogni caso per gli inserimenti di nuove righe la finestra viene sempre aperta.

Sui documenti che non generano movimenti di magazzino (Matrici, Preventivi e Ordini) la finestra viene sempre aperta indipendentemente che si operi in fase di immissione o revisione.

I documenti SL e CL generati automaticamente dal programma avranno la stessa data del documento che li genera (la data della BC e non quella dell'OC).

I documenti SL vengono memorizzati nella valuta di tenuta contabile dell'azienda e se i prezzi dei componenti sono in valuta estera, viene effettuato il cambio valuta alla data del documento di scarico (quindi BC e non OC).

I documenti CL vengono memorizzati nella valuta di tenuta contabile dell'azienda e quindi viene effettuato il cambio valuta alla data del documento di scarico (quindi BC e non OC).

Se una riga d'ordine cliente ha la DBA, non è possibile collegarla ad un ordine fornitore automatico.

Se una riga d'ordine cliente ha la DBA, non è possibile gestire il 'dividi riga' (F5) quando si visualizzano le righe d'ordine (Shift+F7) da anagrafica articoli e/o da emissione/revisione documenti.

Gli ordini SOSPESI di un articolo con DBA movimentano il progressivo 'Cl.sospesi' mentre per i componenti della DBA viene movimentato il progressivo 'Impegni'.

Gli ordini EVADIBILI di un articolo con DBA movimentano il progressivo 'Impegni' sia per l'articolo stesso che per i componenti della sua DBA.

I componenti possono essere scaricati sia in Unità di Misura principale (UM1) che secondaria (UM2) ed è possibile variare tale UM anche al momento della creazione del documento tramite la 'Finestra Componenti' che viene aperta in automatico dal programma.

*NOTA BENE: poiché la precisione del magazzino viene tenuta comunque in UM1, se si utilizza la UM2, il prezzo componente viene ricavato effettuando il rapporto tra il prezzo in UM1 e il coefficiente di conversione (Koef.). Se il risultato di questo rapporto è un valore con decimali, e questi NON SONO gestiti il valore viene troncato escludendoli.*

*ESEMPIO:*

*Prezzo componente in UM2 = Prezzo UM1 / Koef.*

*Euro 500/14 = 35,71 se sono impostati 0 decimali nel prezzo viene riportato 35.*

In caso di gestione del RESIDUO (trasformando gli OC in documenti superiori) o di variazione della quantità del prodotto finito, le quantità dei componenti vengono ricalcolate in proporzione come segue:

#### ESEMPIO:

quantità articolo con DBA ordinato = 10;

quantità componente necessario = 11,23;

modificando la riga d'ordine da 10 a 7 si ottiene:

 $10 : 11.23 = 7 : X$ ;

quindi  $X = (11,23*7):10;$ 

quindi  $X = 78,61 : 10;$ 

quindi quantità componente necessario = 7,861.

*NOTA BENE: Se non si gestiscono i decimali nelle quantità possono capitare casi di troncamento nei valori.*

### ESEMPIO:

quantità articolo con DBA = 2;

quantità componenti  $=$  3;

modificando la quantità dell'articolo con DBA da 2 a 1 si ottiene:

 $2:3 = 1: X;$ 

quindi  $X = 3 : 2$ ;

quindi  $X = 1.5$ ;

quindi quantità componente necessario  $= 1.5$ ; (se non si gestiscono i decimali viene considerato 1).

### **REVISIONE ARTICOLI CON DBA IN UN DOCUMENTO**

Nella revisione di un prodotto con DBA su una NUOVA RIGA GIÀ CONFERMATA all'interno di un documento nuovo non ancora memorizzato, SE SI MODIFICA LA QUANTITÀ apparirà il seguente messaggio:

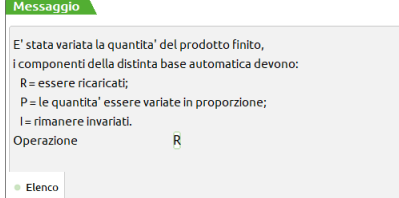

- Immettendo 'I' non viene fatta alcuna operazione.
- Immettendo 'R' tutta la DBA (sia codici che quantità) viene riletta dall'anagrafica e le quantità componenti vengono moltiplicate per la nuova quantità di prodotto immessa sul documento.

*NOTA BENE: eventuali componenti non più presenti in DBA o inseriti manualmente verranno persi.*

- Immettendo 'P' le quantità componenti vengono ricalcolate in proporzione con la seguente formula:

 (Vecchia qtà Componente) X (Nuova qtà Prodotto Finito) Nuova qtà Componente = ---------Vecchia qtà Prodotto Finito

*NOTA BENE: sono considerati i componenti già sviluppati che possono essere stati anche modificati (non viene riletta la DBA dall'anagrafica).*

In revisione di documenti di magazzino che contengono articoli con DBA l'aggiornamento dei movimenti CL/SL è subordinato alla definizione del parametro di magazzino "Gestione variazione DBA nei documenti SL/CL". Per maggiori dettagli vedi capitolo Azienda – Anagrafica azienda – Dati aziendali – Parametri magazzino.

### **ESEMPI DI UTILIZZO**

### **ARTICOLO CON CODICE SEMPLICE**

Articolo **PCDESK,** computer da tavolo nel quale viene codificata la scheda di DBA con i vari componenti: processore AMD 486dx4 a 120 MHZ, 4Mbyte RAM, monitor 14", tastiera italiana, mouse, ecc.

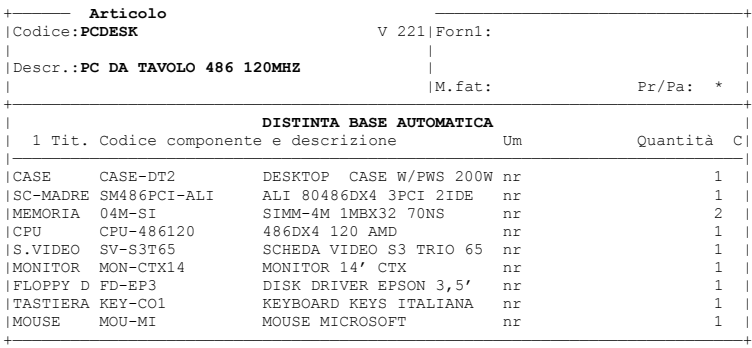

Da 'Emissione/revisione documenti' si generi una bolla di consegna con l'articolo PCDESK. Confermando l'articolo verrà proposto lo sviluppo della DBA come segue:

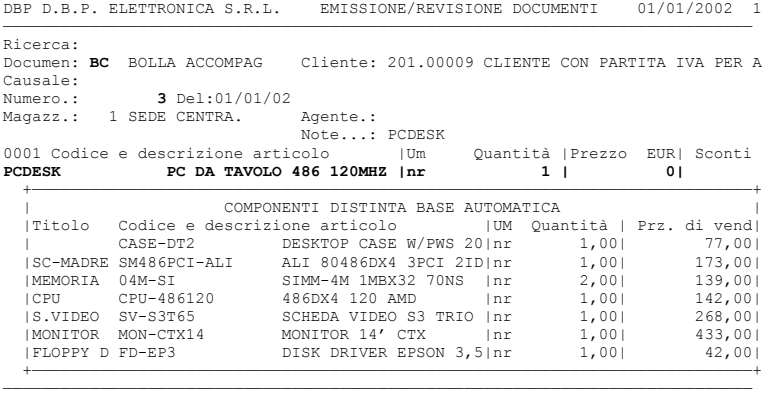

Alla conferma della bolla, verranno generati i documenti **SL**, con tutti i componenti della DBA, e il documento **CL**, con il carico in magazzino del **PCDESK**, scaricato con la **BC**.

Nella testata dei documenti SL e CL, nel campo "Note" viene riportato il riferimento al documento che ha generato i documenti stessi. Esempio Note: #DBA-BC:3

Richiamando in revisione la bolla creata, non si otterrà più la finestra di revisione dei componenti della DBA, in quanto già memorizzati sul documento SL.

# **®MEXAL ®PASSCOM**

### **ARTICOLO CON CODICE STRUTTURATO**

Le potenzialità di un articolo con DBA aumentano se si applicano le STRUTTURE ARTICOLO.

Qui di seguito riportiamo la videata di codifica della struttura 2 per la gestione di un articolo padre con DBA:

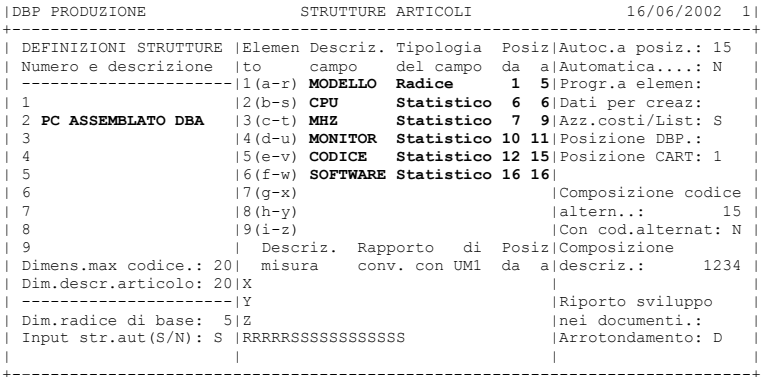

L'utilizzo della struttura permette di non dover codificare tutte le possibili combinazioni del modello di computer che si intenderà vendere, ed in più permette di gestire tutti i componenti da assemblare, tramite una sola DBA.

Codifichiamo gli articoli PENTA e TEKNO, padri nella struttura numero 2:

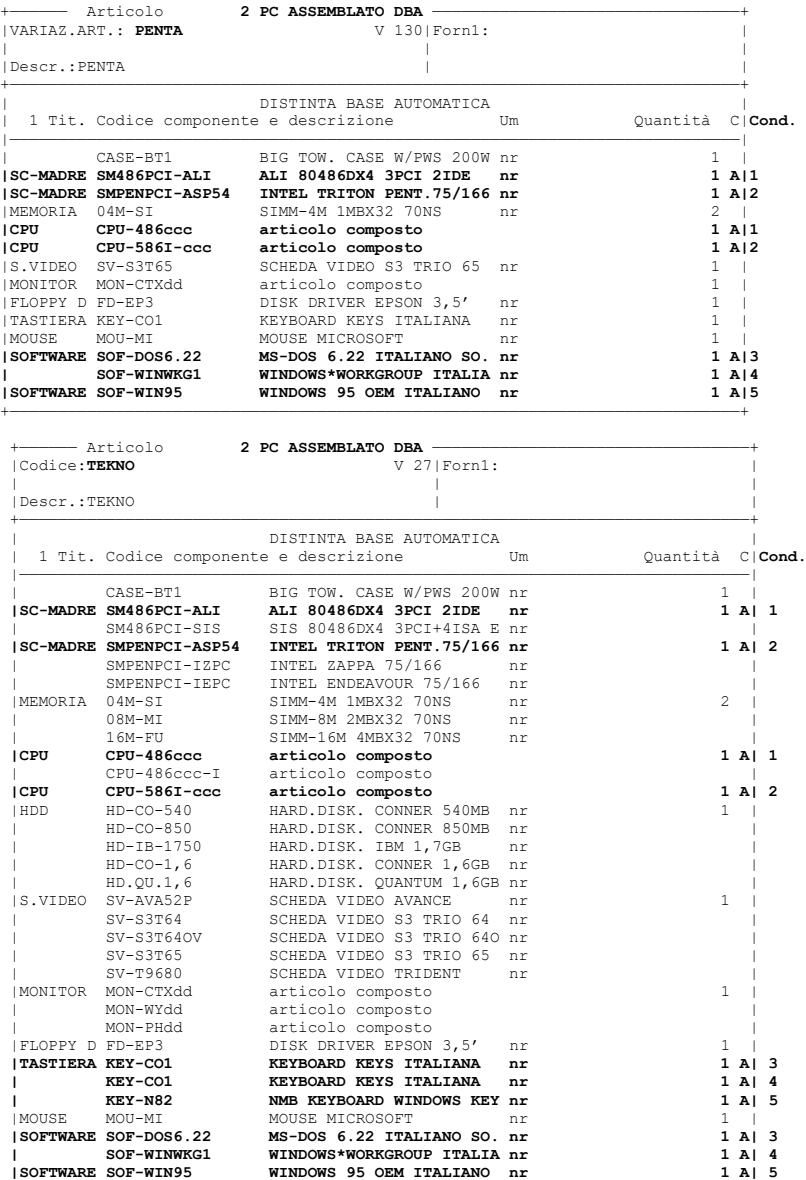

+————————————————————————————————————————————————————————————————————————————+

L'articolo TEKNO a differenza dell'articolo PENTA contiene più articoli senza **quantità**. Questi articoli sono stati inseriti in DBA perché verranno proposti nella finestra dei componenti quando si effettuerà una vendita del computer TEKNO.

Ad esempio il computer PENTA, viene sempre venduto con scheda madre SM486PCI-ALI ALI 80486DX4 3PCI 2IDE, viene cioè proposto in emissione/revisione documenti solo questo codice articolo.

Nel caso del computer TEKNO invece, vengono proposte le due schede madri disponibili per questo modello:

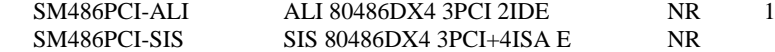

Se l'operatore confermerà quanto proposto senza nessuna modifica, verrà scaricata solo la prima scheda madre in cui compare la quantità, mentre la seconda verrà ignorata. Oppure l'operatore potrà intervenire e scegliere al momento della vendita quale scheda usare delle due disponibili, cancellando la quantità della prima e inserendola sulla seconda.

Chiaramente sia per il PENTA che il TEKNO è possibile effettuare tutte le modifiche possibili sui componenti proposti per lo scarico, ma mentre per il PENTA occorrerebbe sapere le possibili alternative, alla configurazione base, per il TEKNO, le possibili alternative vengono proposte dallo sviluppo della DBA, senza, peraltro, generare possibili errori in quanto gli articoli con quantità a zero non verranno scaricati dal documento SL che ne scaturirà.

In entrambe le anagrafiche TEKNO e PENTA, sono state utilizzate:

Le condizioni articolo in base alla **CPU** per selezionare:

il tipo di scheda madre

il tipo di CPU

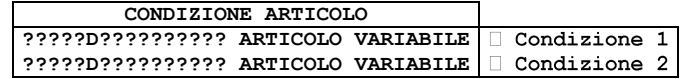

I riferimenti alla struttura per l'elemento (**c**) **MHZ** per completare i codici articoli delle CPU.

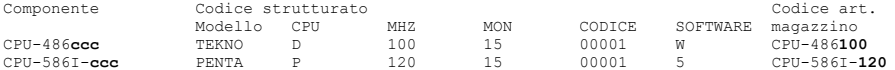

I riferimenti alla struttura per l'elemento (**d**) **MONITOR** per completare i codici articoli del monitor.

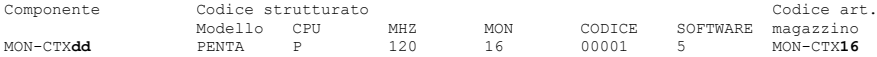

Le condizioni articolo in base al **SOFTWARE** per selezionare: Il tipo di tastiera. E il software da installare.

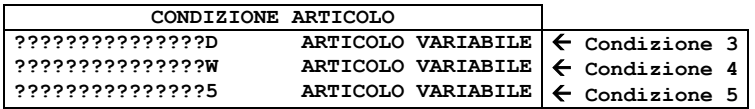

Di seguito vengono riportate: la BC per la consegna degli articoli figli di PENTA e TEKNO, la SL e CL generate automaticamente dal programma alla conferma della BC.

#### **IL DOCUMENTO BC:**

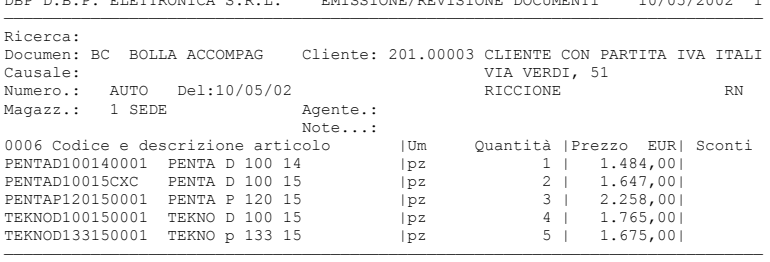

DBP D.B.P. ELETTRONICA S.R.L. EMISSIONE/REVISIONE DOCUMENTI 10/05/2002 1

### **IL DOCUMENTO CL:**

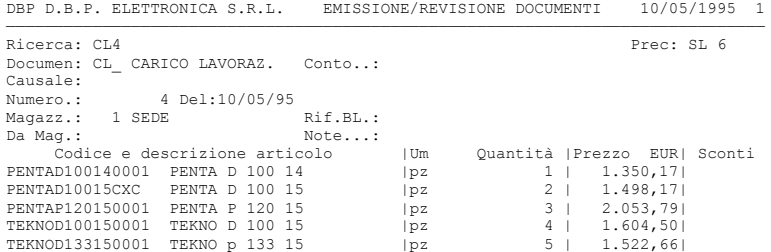

———————————————————————————————————————————————————————————————————————————————

# **®MEXAL ®PASSCOM**

### **IL DOCUMENTO SL:**

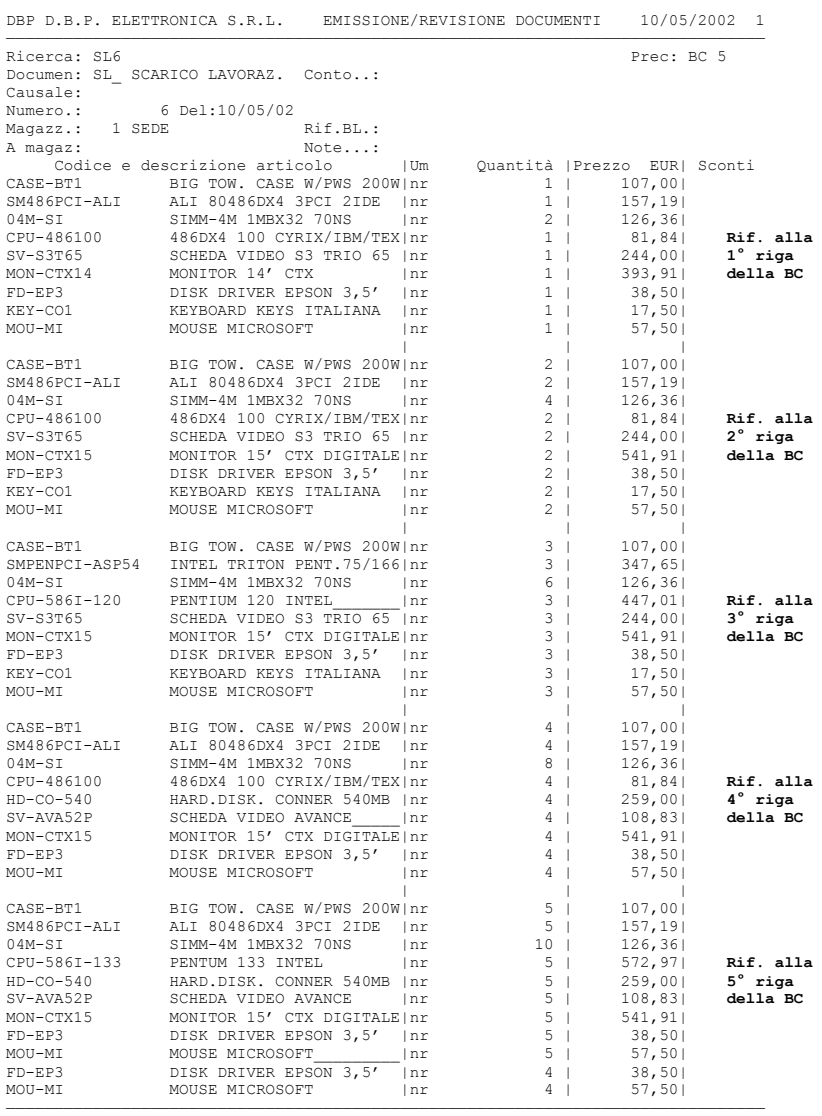

### **CARTELLA ABBINAMENTI**

Nel caso si gestiscano i CODICI STRUTTURATI, è possibile gestire la CARTELLA ABBINAMENTI permettendo di definire tutte le possibili combinazioni dei vari elementi di un articolo strutturato. Nel caso dell'esempio è possibile inserire come Cartelle abbinamenti le possibili configurazioni dei personal TEKNO e PENTA appena descritti negli esempi di DBA. Se l'articolo ha il codice strutturato e quest'ultimo gestisce la 'Cartella' (parametro della tabella 'Strutture Articoli'), premendo il tasto Shift+F5 il menù di selezione presenta anche la voce 'Cartella Abbinamenti'. Selezionando questa voce si presenta una finestra simile alla seguente:

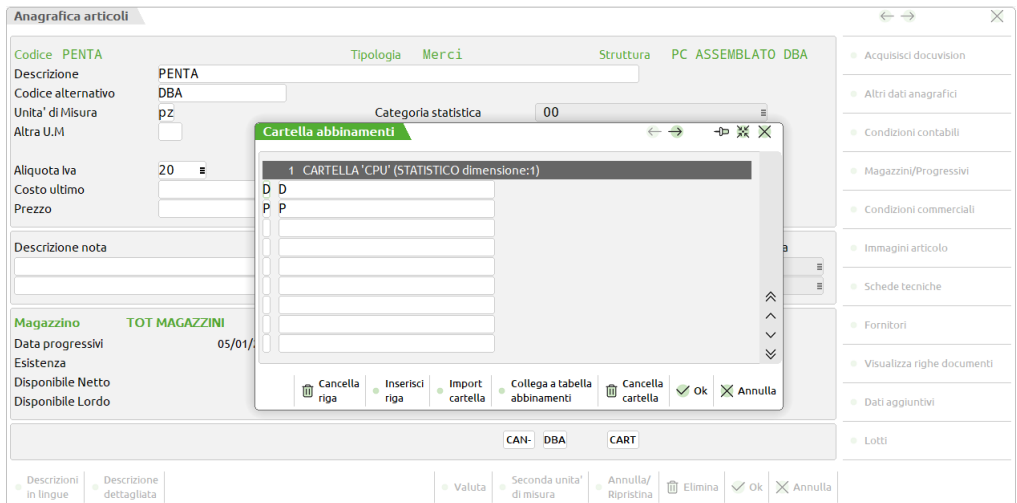

È possibile gestire una cartella per ogni elemento della struttura, ad eccezione dell'elemento che contiene la cartella stessa, in cui inserire l'elenco dei codici accettati per quell'elemento. Sono attivi i controlli di validità del codice immesso, esattamente nella stessa maniera dell'immissione del codice di un articolo figlio, di una struttura. Nel codice immesso si può utilizzare il carattere '?', punto interrogativo, per indicare di accettare qualunque carattere in quella posizione. Se una cartella relativa ad un elemento viene lasciata completamente vuota, questo indica al programma di accettare qualunque codice per quell'elemento.

Sono attivi i seguenti comandi:

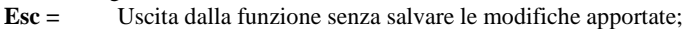

- **Pag.Su =** Pagina video precedente della cartella che si sta esaminando;
- Pag.Giù = Pagina video successiva della cartella che si sta esaminando;
- **F5 =** Cancellazione della riga in cui è posizionato il cursore;
- **F6** = Inserimento di una nuova riga da dove è posizionato il cursore;<br>**F7** = Passa alla cartella del campo struttura precedente all'attuale;
- Passa alla cartella del campo struttura precedente all'attuale;
- **F8 =** Passa alla cartella del campo struttura successivo all'attuale;
- **F10 =** Uscita della funzione e conferma delle modifiche apportate;<br>
ShF3 = Cancellazione della cartella attiva.
- Cancellazione della cartella attiva.
- **ShF8 =** Import di una cartella da altro articolo della stessa struttura.

È riportata di seguito la cartella abbinamenti dell'articolo **PENTA**:

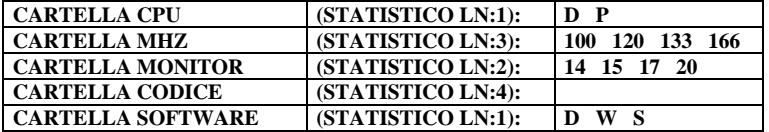

In qualunque punto del programma in cui è accettato un codice articolo, dalla finestra dell'input strutturato, premendo il tasto F5, si apre una finestra con gli abbinamenti possibili.

Ad esempio per l'articolo PENTA, premendo il tasto F5 sul campo **MHZ** si visualizzano gli abbinamenti ammessi per questo elemento:

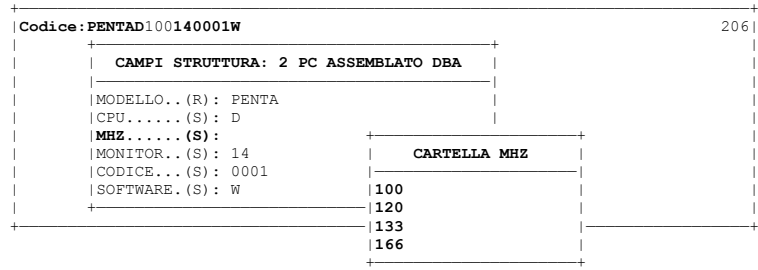

È consigliato inserire le Cartelle quando si utilizzano gli elementi della struttura per completare un codice componente per non generare codici articolo sbagliati o non vendibili. Nel caso dell'esempio, avendo usato il campo di struttura **(c) MHZ** potranno essere generati i seguenti codici di magazzino:

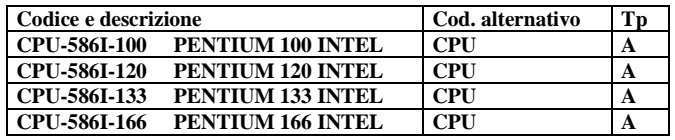

Se non venisse inserita la cartella su questo elemento, il programma accetterebbe qualunque codice; ad esempio se si inserisse un valore **MHZ** uguale a **90** verrebbe generato il codice CPU-486**90**, che non verrebbe trovato (non essendo codificato a magazzino) e di conseguenza mancherebbe un componente allo sviluppo della DBA.

### **AZIENDE DI PRODUZIONE**

Solo per le aziende di produzione (livello di gestione 3), se si decide di gestire la Cartella Abbinamenti, la finestra di immissione cartella prevede il pulsante Shift+F5 (Da tab.abb) che consente di collegare la Cartella Abbinamenti ad una Tabella Abbinamenti. Utilizzando tale funzione il programma permette di selezionare una delle tabelle precedentemente definite associata alla struttura di appartenenza dell'articolo stesso. Sulla finestra è attivo il tasto F2 che consente di visualizzare tutte le Tabelle Abbinamenti memorizzate. Nel caso venga selezionata una Tabella Abbinamenti associata ad una struttura diversa da quella di appartenenza dell'articolo il programma avvisa l'utente con opportuno messaggio.

### **DUPLICAZIONE ARTICOLO**

È possibile inserire nuovi articoli indicando al programma di riportare i campi in questa nuova scheda con i valori dell'articolo sul quale è posizionato il cursore nella lista articoli. La duplicazione è possibile solo se si sta inserendo il nuovo articolo dalla funzione "Anagrafica articoli". L'operatività è la seguente:

- operando dall'elenco articoli, posizionare il cursore sull'articolo che dovrà fungere da modello per il nuovo articolo e premere F5;
- nella finestra "Duplica articolo" digitare il codice del nuovo articolo e premere F10;
- confermare Tipologia, Struttura ed eventuale Gruppo merceologico e premere F10;
- se l'articolo modello possiede una Distinta Base Primaria viene richiesto se la si vuole importare sul nuovo articolo. Rispondere al messaggio premendo F10 (sì) oppure ESC (no) (la stessa procedura vale anche per Distinta Base Automatica, dati MyDB, Videate personalizzate, Immagini);
- dopo le eventuali rettifiche sul nuovo articolo confermare premendo F10.

### **CANCELLAZIONE E ANNULLAMENTO ARTICOLO**

L'articolo può essere eliminato (cancellato) oppure annullato (precancellato). Operando dall'anagrafica di un articolo, nella SEZIONE DEL PIEDE sono attivi i seguenti pulsanti:

**ELIMINA [Shift+F3]** = Consente di cancellare l'articolo. Se si gestisce più di un magazzino il tasto è attivo solo sul totale magazzini. Questo tasto è attivo solo se l'articolo non è mai stato movimentato e/o non si trova presente nei documenti PR/PX/PC/PF/NO/MA/MX/MF. Per cancellare l'articolo occorre prima eliminarlo da tutti i documenti e poi eseguire la riorganizzazione dei documenti di magazzino (ordini, preventivi, matrici, notule, ecc.). La procedura di riorganizzazione controlla che l'articolo non sia presente in tali documenti e in caso affermativo riattiva in anagrafica il pulsante di cancellazione.

*NOTA BENE: l'articolo di tipo Testo non è eliminabile in modo diretto tramite Shift+F3. Per eliminarlo è necessario precancellarlo (tramite Shift+F4) indicando un articolo sostitutivo dello stesso tipo. Successivamente si può eseguire l'apposita funzione di cancellazione operando da "Servizi > Cancellazioni > Cancella articoli precancellati logicamente".*

**ANNULLA/RIPRISTINA [Shift+F4]** = Consente di precancellare in modo logico l'articolo. La precancellazione logica serve per non visualizzare l'articolo nell'elenco ma lasciandolo comunque presente ed utilizzabile nei documenti sia vecchi che nuovi. Per visualizzare nell'elenco anche gli articoli precancellati occorre utilizzare il Filtro avanzato [Shift+F5] agendo sul campo "Annullati" selezionando T (seleziona sia articoli annullati che non annullati) o S (seleziona solo articoli annullati).

Premendo [Shift+F4] Annulla/Ripristina viene richiesta conferma. Confermando la finestra di avvertimento il programma ne apre un'altra nella quale inserire l'eventuale codice sostitutivo. Si tratta del codice articolo che sostituirà, nel caso di cancellazione fisica, l'articolo corrente. Se in codice sostitutivo non viene indicato l'articolo corrente viene contrassegnato come precancellato logico. L'articolo sostitutivo deve essere dello stesso tipo di quello che dovrà sostituire, ad eccezione dei seguenti che possono essere alternativi fra di loro: 'A'-'L'-'P' e 'S'- 'Z'.

Per eseguire, in un secondo tempo, la cancellazione fisica di un articolo non strutturato si deve indicare un codice sostitutivo che sarà utilizzato dall'apposita funzione di servizio per sostituire fisicamente l'articolo nei vari punti dove è stato utilizzato, in quanto i progressivi degli articoli cancellati vengono riportati sull'articolo sostitutivo. Se si devono eseguire delle cancellazioni fisiche con l'eventualità di superare (nelle varie somme) il limite dei progressivi, si consiglia di utilizzare più codici sostitutivi, ed esempio per famiglie di articoli, per anno, ecc.

Ad un articolo precancellato è sempre concesso l'accesso se richiamato direttamente col proprio codice. Nell'anagrafica di un articolo precancellato vengono visualizzate le seguenti evidenze:

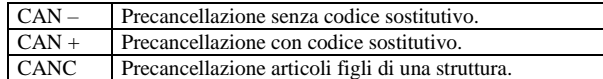

Per togliere la precancellazione è sufficiente premere di nuovo Shift+F4 e confermare la scheda anagrafica con F10.

La funzione Servizi > Variazioni > Magazzino > Precancellazione logica articoli permette di precancellare o ripristinare eventuali precancellazioni logiche.

La funzione Servizi > Cancellazioni > Cancella articoli precancellati logicamente permette di cancellare fisicamente articoli precancellati ed agganciati a codici sostitutivi.

### **RICERCA ARTICOLO TRAMITE FILTRO**

Operando dalla lista articoli, il pulsante [Shift+F5] Filtro avanzato permette di impostare dei parametri di selezione per ottenere un elenco filtrato degli articoli che rispondono ai criteri di selezione immessi:

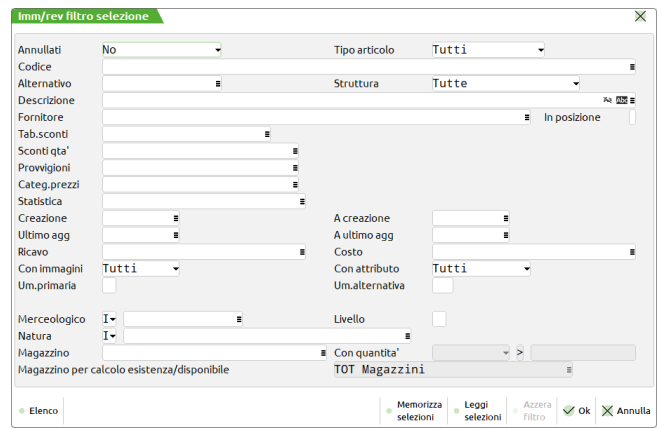

Confermato il filtro di ricerca tramite [F10] OK, la procedura visualizza una finestra con l'elenco degli articoli che soddisfano le selezioni. La finestra di ricerca articoli con un filtro applicato riporta nel titolo l'indicazione di un filtro attivo. Il filtro con le selezioni resta attivo nel menù di utilizzo fino a quando non si cambia menù oppure non si sostituisce il filtro con un altro oppure non si elimina. Nella finestra di immissione/revisione del filtro, se il filtro risulta attivo, può essere disattivato tramite il pulsante [Shift+F3] Azzera filtro.

È possibile impostare diversi filtri e, tramite appositi pulsanti, salvarli con un nome e richiamarli per utilizzarli secondo necessità.

- [Shift+F11] = Memorizza selezioni. Consente di salvare le impostazioni immesse nel filtro attribuendo un nome in un'apposita finestra in modo da poterlo richiamare fra l'elenco dei filtri salvati. È anche possibile impostare il filtro come Preferito in modo che venga applicato automaticamente sulla lista.
- [F11] = Leggi selezioni. Apre la finestra di ricerca dei filtri precedentemente salvati. Selezionandone uno vengono proposti i parametri di ricerca in esso contenuti.

Il file in cui vengono memorizzati i filtri di selezione è denominato "arfi.sig" (sig = sigla azienda) ed è posizionato nella directory dati dell'azienda.

**ANNULLATI** – Questa opzione del filtro permette di visualizzare solo gli articoli "operativi" oppure solo quelli annullati oppure entrambi: No, Solo annullati, Tutti-Ann. e non.

**TIPO ARTICOLO** – Permette di visualizzare solo gli articoli della tipologia indicata.

**CODICE** – Codice principale dell'articolo a cui limitare la selezione. Sono accettati i caratteri ??? con il significato di qualsiasi carattere nella posizione: ad esempio la selezione "?AS?????????" ricerca tutti gli articoli che hanno AS nel secondo e terzo carattere e qualsiasi altro carattere nelle altre posizioni.

**ALTERNATIVO** – Codice secondario dell'articolo a cui limitare la selezione. Sono accettati i caratteri ??? con il significato di qualsiasi carattere nella posizione.

**DESCRIZIONE** – Descrizione dell'articolo a cui limitare la selezione. Sono accettati i caratteri ??? con il significato di qualsiasi carattere nella posizione. A sinistra del campo "Descrizione" è attivo un campo accessibile tornando indietro con "freccia su". In questo campo è possibile specificare se deve essere effettuato il controllo delle lettere maiuscole/minuscole/accentate. E' possibile indicare:

- Lasciando il campo vuoto non viene fatto alcun controllo considerando uguali le lettere maiuscole, minuscole ed accentate.
- Viene effettuata la ricerca della stringa esattamente come viene digitata.
- \$ Viene effettuata la ricerca della stringa in qualsiasi posizione esattamente come viene digitata.
- \* Viene ricercata la stringa in qualsiasi posizione senza alcun controllo, considerando uguali le lettere maiuscole, minuscole ed accentate.

*NOTA BENE: la ricerca tramite "\$" e/o "\*" considera eventuali caratteri "?"immessi nel campo successivo "descrizione", esattamente così come sono e cioè dei punti interrogativi. Non sono perciò interpretati come "qualsiasi carattere nella posizione".*

**FORNITORE** – Codice del fornitore abituale a cui deve essere limitata la selezione. Per fornitore abituale si intende uno dei nove fornitori memorizzati nell'anagrafica articolo. La selezione viene eseguita sul numero di fornitore specificato nel campo successivo "NUMERO" in cui è possibile immettere i valori " " (campo vuoto), "1", "2", "3".

**NUMERO** – Numero del fornitore abituale, memorizzato nell'anagrafica articolo, su cui eseguire la selezione in base al codice inserito nel campo precedente. I valori accettati sono:

- " " qualsiasi posizione. Verranno elaborati gli articoli con il fornitore selezionato nel campo precedente memorizzato in qualsiasi posizione;
- "1" prima posizione. Verranno elaborati gli articoli con il fornitore selezionato nel campo precedente memorizzato in prima posizione;<br>"2" seconda posizione. Verranno elaborati gli articoli con il fornitore selezionato nel
- seconda posizione. Verranno elaborati gli articoli con il fornitore selezionato nel campo precedente memorizzato in seconda posizione;
- "3" terza posizione. Verranno elaborati gli articoli con il fornitore selezionato nel campo precedente memorizzato in terza posizione.

**TAB.SCONTI** – Categoria degli sconti dell'articolo alla quale deve essere limitata la selezione.

## **®MEXAL ®PASSCOM**

**SCONTI QTA'** – Categoria degli sconti quantità dell'articolo alla quale deve essere limitata la selezione.

**PROVVIGIONI** – Categoria provvigioni dell'articolo alla quale deve essere limitata la selezione.

**CATEG.FORM.PREZ** – Categoria formazione prezzi dell'articolo alla quale deve essere limitata la selezione.

**STATISTICA** – Categoria statistica dell'articolo alla quale deve essere limitata la selezione. Si apre una finestra di immissione in cui specificare fino a dieci categorie statistiche articolo (è disponibile il pulsante [F2] per visualizzare le eventuali descrizioni immesse nella relativa tabella di magazzino). Il primo carattere deve essere alfabetico e gli altri due numerici. Caratteri "?" inseriti all'interno della categoria assumono il significato di qualsiasi carattere nella posizione.

**CREAZIONE** – Data di creazione articolo dalla quale deve iniziare la selezione.

**A CREAZIONE** – Data di creazione articolo con la quale deve terminare la selezione.

**ULTIMO AGG** – Data ultima modifica dell'articolo dalla quale deve iniziare la selezione.

**A ULTIMO AGG** – Data ultima modifica dell'articolo con la quale deve terminare la selezione.

**RICAVO** – Codice del conto contropartita di ricavo memorizzato nell'articolo al quale deve essere limitata la selezione. Nel caso venga immesso un conto di tipo Cliente/Fornitore viene visualizzato un messaggio di avviso.

**COSTO** – Codice del conto contropartita di costo memorizzato nell'articolo al quale deve essere limitata la selezione. Nel caso venga immesso un conto di tipo Cliente/Fornitore viene visualizzato un messaggio di avviso.

**CON IMMAGINI** – Permette di ricercare gli articoli in base alla presenza o meno di immagini allegate (tranne le immagini di tipo Icona) alla relativa anagrafica. Il campo accetta si seguenti valori:

- **N** = Nessuna. Vengono ricercati solo gli articoli che non hanno immagini allegate.
- **Q** = Qualsiasi. Vengono ricercati solo gli articoli che hanno immagini allegate di qualsiasi tipo.
- **I** = Immagine. Vengono ricercati solo gli articoli che hanno immagini allegate di tipo Immagine.
- **C** = Catalogo. Vengono ricercati solo gli articoli che hanno immagini allegate di tipo Catalogo.
- **E** = Entrambi. Vengono ricercati solo gli articoli che hanno immagini allegate sia di tipo Immagine che Catalogo.

**CON ATTRIBUTO** – Permette di ricercare gli articoli che possiedono una "scheda tecnica" o "cartella abbinamenti" riferita a codici strutturati. Il campo accetta i seguenti valori:

- $A = DB$  Automatica
- $P =$  DB Primaria<br> $V =$  DB Variazio
- **DB** Variazione
- $C =$  Cartella

**UM.PRIMARIA** – Unità di misura primaria dell'articolo a cui limitare la selezione. Il campo vale anche per la selezione di articoli a corpo (AC). Sono accettati i caratteri ??? con il significato di qualsiasi carattere nella posizione.

**UM.ALTERNATIVA** – Unità di misura alternativa dell'articolo a cui limitare la selezione. Il campo è di tre caratteri per permettere l'inserimento delle taglie (T??). Sono accettati i caratteri ??? con il significato di qualsiasi carattere nella posizione.

**GES.A LOTTI** – Permette di selezionare o meno gli articoli gestiti a lotti. Sono accettati i seguenti valori:

- " " seleziona tutti gli articoli, indipendentemente dalla gestione o meno dei lotti;
- "S" seleziona solo gli articoli che sono gestiti a lotti. Viene attivato il campo successivo "Tipo lotto";
- "N" seleziona solo gli articoli che non sono gestiti a lotti.

**TIPO LOTTO** – Codice del tipo lotto associato all'articolo a cui limitare la selezione.

**MAGAZZINO** – Numero del magazzino a cui limitare la selezione nel caso di controllo della quantità da immettere nel campo successivo "Con Qta"

**CON QTA** – Questo campo, attivo solo se è stato selezionato un magazzino nel campo precedente "Magazzino", permette di selezionare quale progressivo deve essere controllato fra "Esistenza" o "Disponibilità" netta. Questa opzione risulta particolarmente utile in Emissione/revisione documenti consentendo, ad esempio, di ricercare solo gli articoli con disponibilità netta maggiore di un certo valore. Sono accettati i seguenti valori:

- "D" Disponibile. Seleziona solo gli articoli con la **disponibilità netta** specificata nel campo successivo e condizionata dal tipo di controllo immesso;
- "E" Esistente. Seleziona solo gli articoli con l'**esistenza** specificata nel campo successivo e condizionata dal tipo di controllo immesso.

Selezionando "D" o "E", è possibile specificare il tipo di controllo che deve essere eseguito sulla disponibilità netta o esistenza. Sono accettati i seguenti valori: > = < # (Maggiore, Uguale, Minore, Diverso). Dopo aver selezionato il tipo di controllo è possibile specificare la cifra limite da controllare.

**TIPO CONTROLLO** – Se nel campo precedente è stato indicato "D" o "E", è possibile specificare il tipo di controllo da eseguire sulla disponibilità netta o esistenza. Il pulsante [F2] visualizza le possibili opzioni.

**QUANTITÀ DA CONTROLLARE** – Dopo aver selezionato il tipo di controllo (Maggiore, Uguale, Minore, Diverso) è possibile specificare la cifra limite da controllare.

**MAGAZZINO PER CALCOLO ESISTENZA/DISPONIBILE** – Magazzino del quale si desidera visualizzare esistenza e disponibile. Viene proposto il magazzino predefinito eventualmente impostato in Servizi > Configurazioni > Configura anagrafica articoli (Parametri Articoli e Magazzino). Se in tale configurazione non è indicato alcun magazzino allora viene proposto il primo magazzino (magazzino 1).

I filtri possono essere salvati come Aziendali (validi solo per l'azienda corrente) o Generali (validi per tutte le aziende installate) e per l'utilizzo esclusivo dell'Utente oppure per Tutti gli utenti e richiamati alla bisogna tramite i pulsanti:

**Shift+F11** = Memorizza selezioni;

F11 = Leggi selezioni.

### **NORME PER LA RICERCA ARTICOLI**

Nell'elenco articoli (tramite pulsante F3) così come negli altri campi codice articolo previsti nel software, è possibile eseguire delle ricerche mirate.

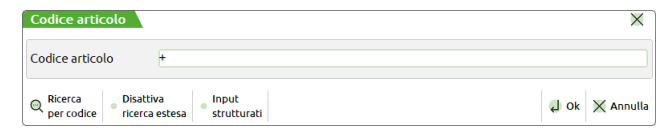

Se NON si gestisce il codice alternativo la lunghezza del campo di immissione è data dalla dimensione del codice articolo, specificata nei parametri di magazzino, più 1.

Se invece si gestisce il codice Alternativo, la dimensione risulterà superiore per consentire la ricerca oltre che per codice alternativo anche per descrizione dell'articolo.

Si ricorda che la lunghezza del codice articolo è variabile, 8-12-16-20-24-28-32 caratteri, mentre quella del codice alternativo è fissa a 16 caratteri.

La ricerca guidata di un articolo può essere eseguita con diverse operatività, a seconda del carattere immesso prima del codice:

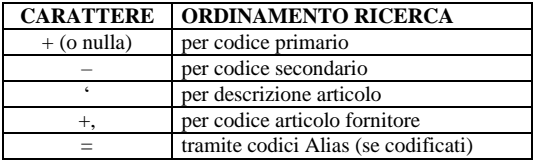

Le ricerche per codice secondario e per descrizione sono abilitate solo se nei parametri di magazzino il parametro 'Codice alternativo' è stato impostato a 'S'.

Se si conosce a priori il codice da ricercare, basta digitarlo e premere invio, altrimenti premendo il tasto funzione F2 si apre la finestra di selezione articoli di magazzino a partire dal codice eventualmente digitato.

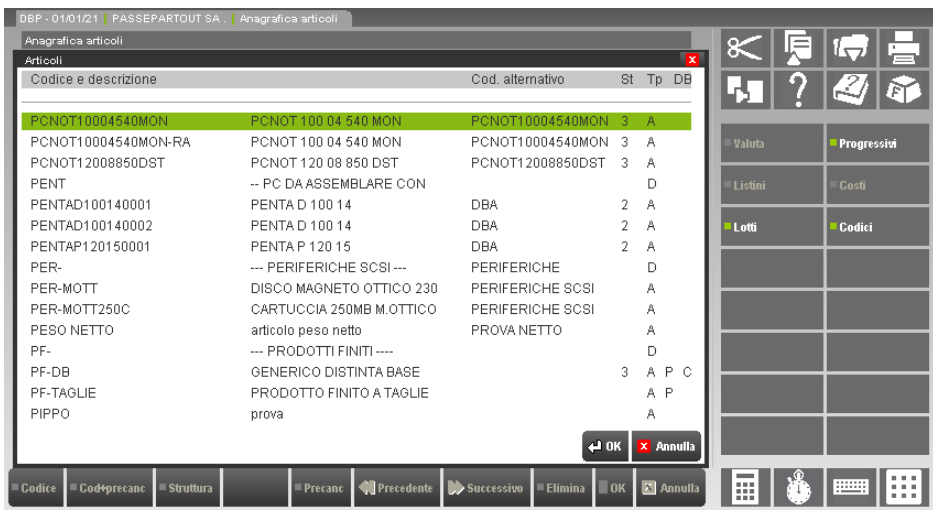

L'ordine con cui le informazioni appaiono nella finestra di selezione dipende da come si effettua la ricerca sull'archivio (per codice primario, codice secondario, descrizione).

La selezione dell'articolo si effettua utilizzando i tasti di navigazione freccia Su e/o Giù e, una volta posizionatosi sull'articolo desiderato, premendo Invio si accede all'anagrafica dell'articolo.

Oltre a visualizzare il codice primario, la descrizione ed eventualmente il codice secondario/alternativo degli articoli, sono visualizzate ulteriori informazioni:

- nella colonna 'St' appare il simbolo alfanumerico che identifica l'eventuale appartenenza ad una struttura articoli *Per ulteriori informazioni si rimanda alla parte dedicata alle strutture articoli;*
- nella colonna 'Tp' appare il carattere che identifica la tipologia dell'articolo (A, L, P, S, M, C, D, T, V, Z, B). *Per ulteriori informazioni si rimanda alla parte 'Norme di immissione nuovi articoli;*
- nella colonna 'DB' appare il carattere che identifica la tipologia della scheda tecnica eventualmente collegata all'articolo (P, A, V, C). *Per ulteriori informazioni si rimanda alla parte 'Norme di immissione nuovi articoli.*

Se nell'articolo è presente la descrizione secondaria e il parametro di magazzino "Desc.art.completa in ric" è impostato a "S", nelle finestre di visualizzazione in cui sono elencati gli articoli viene visualizzata la descrizione completa dell'articolo nella riga immediatamente successiva (o precedente nel caso di ultima riga video) come si può vedere dal seguente esempio:

# **®MEXAL ®PASSCOM**

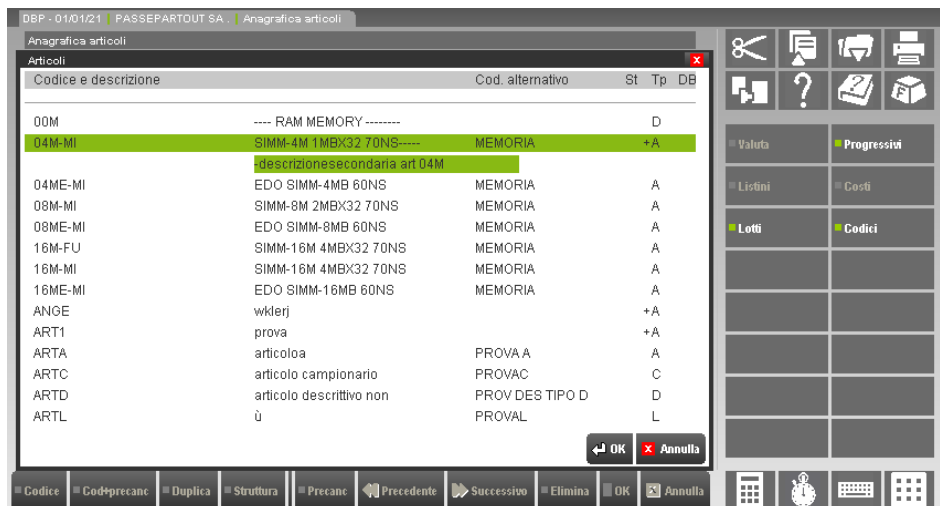

Le finestre restano attive anche durante lo scorrimento degli articoli della finestra sottostante, consentendo così il controllo senza dover entrare nella singola anagrafica. Se l'azienda gestisce più magazzini saranno attivi i tasti F7 per passare a quello precedente e F8 per passare al successivo. Scorrendo tutti i magazzini l'ultimo visualizzato è il totale magazzini.

*NOTA BENE: i prezzi medi risultanti da importi o quantità negative vengono rappresentati con il segno.*

*NOTA BENE: visualizzando il totale magazzini la visualizzazione costi non riporta i seguenti: Prezzo d'inventario, Prezzo medio carico, Prezzo medio ponderato, Prezzo medio scarico, in quanto si tratta di valori legati al singolo magazzino.*

Nei campi ove è attiva la ricerca articoli, una volta visualizzati i progressivi (tasto F2) ed aver richiesto la visualizzazione dei Listini (F3) o dei Costi (F4), è attivo il tasto **F11** per selezionare la valuta di visualizzazione. Premendolo si apre una finestra per la scelta della valuta (è attivo il tasto F2 per elencare le valute gestite) come da esempio seguente:

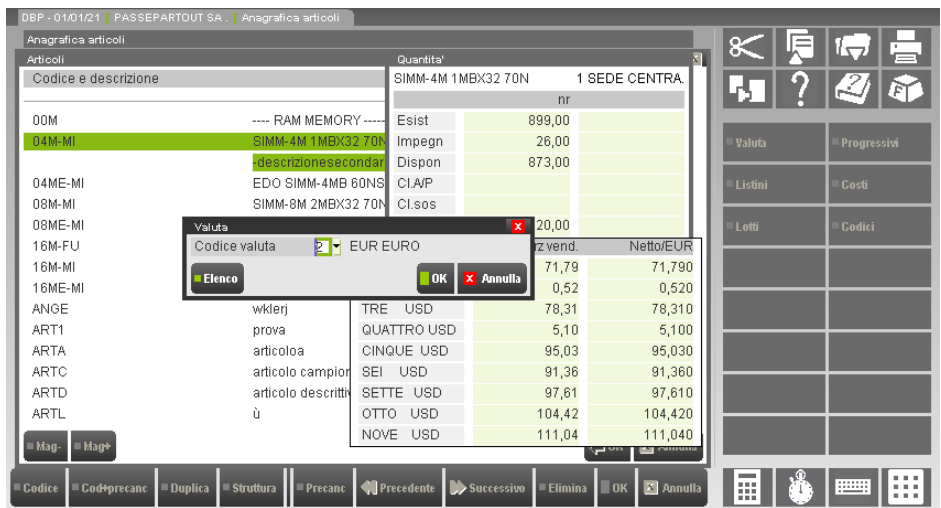

Selezionata una valuta, premendo **F10** si ottiene la visualizzazione dei Listini o dei Costi espressi nella valuta scelta come dal seguente esempio:
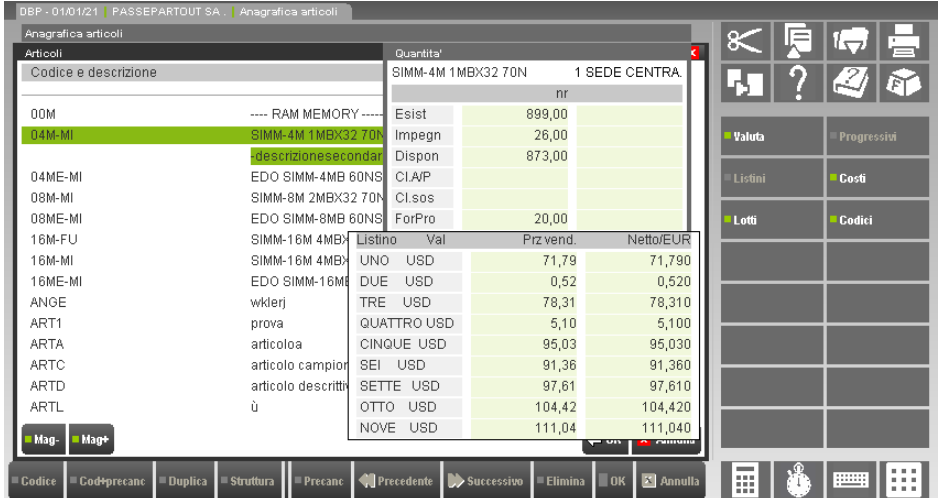

Si possono utilizzare i tasti funzione a disposizione mantenendo impostata la valuta scelta in modo da consentire la navigazione durante la ricerca (sono quindi attivi "Pagina avanti", "Pagina Indietro", "Su", Giù", "F4 Costi d'acquisto", "F3 Listini di vendita", "F7 Magazzino precedente", "F8 Magazzino successivo").

Per ritornare nella visualizzazione standard occorre, utilizzando il tasto **F11**, impostare il campo vuoto (nessuna valuta) e confermare con **F10**.

Se attivata la gestione è possibile richiamare i progressivi dei lotti associati all'articolo evidenziato tramite il pulsante Lotti [F6]. Inoltre, per gli articoli gestiti a lotti viene visualizzato il carattere "+" alla destra della videata, a sinistra del simbolo che identifica la tipologia dell'articolo stesso (ad esempio +A significa articolo di tipo A gestito a lotti).

### **RICERCA PER STRINGA**

Se dopo il carattere: " + " (Più) " – " (Meno) " ' " (Apice) che identifica il tipo di ricerca si immette il carattere: ", " (punto) seguito da una stringa si attiva la funzione di ricerca dell'esistenza della stringa stessa all'interno rispettivamente del codice primario o secondario o della descrizione articolo.

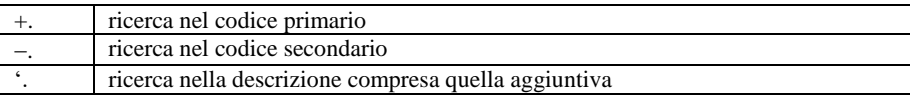

Esempio 1:

'.A23 Invio

Sono visualizzati tutti gli articoli nella cui descrizione è presente la stringa "A23" (se esiste solo un articolo che soddisfa i parametri di ricerca, questo viene visualizzato direttamente). Se non viene trovata la stringa immessa viene visualizzato il messaggio: "Codice non trovato".

Esempio 2:

 $-.A23$  Invio

La ricerca della stringa viene effettuata all'interno del codice secondario.

Esempio 3:

 $+ A23$  Invio

La ricerca della stringa viene effettuata all'interno del codice primario.

*NOTA BENE: se invece di premere il tasto Invio si preme F2 o F3, vengono visualizzati tutti gli articoli a partire dal primo in cui sia presente la stringa immessa. Si fa notare che la ricerca con i tasti F2 e F3 differisce fra loro solo dal fatto che con il tasto F2 NON vengono visualizzati gli articoli marcati come precancellati o cancellati logicamente.*

*NOTA BENE: terminata la ricerca per stringa, il carattere speciale di ricerca per stringa non viene riproposto.*

È possibile effettuare la ricerca per stinga anche all'interno dei codici alias articoli. Per ottenere ciò, se dopo il carattere "=" (uguale) che identifica la ricerca su codici alias, si immette il carattere "\*" (asterisco) seguito da una stringa, si attiva la funzione di ricerca dell'esistenza della stringa stessa all'interno dei codici alias. Ad esempio, inserita questa sequenza: =\*A23 premendo Invio vengono visualizzati tutti gli articoli associati a codici alias che al loro interno contengono la stringa "A23" (se esiste solo un articolo questo viene portato direttamente a video). Se non viene trovata la stringa immessa viene visualizzato il messaggio: "Codice Alias non trovato". Se invece di premere Invio si preme F2 o F3 vengono visualizzati tutti gli articoli a partire dal primo in cui sia presente la stringa immessa, con la differenza che con il tasto F3 vengono visualizzati anche gli articoli marcati come precancellati o cancellati logicamente.

*Per informazioni sulla ricerca tramite codici Alias si rimanda al capitolo "Anagrafica Alias Articoli".*

## **@MEXAL @PASSCOM**

### **RICERCA GUIDATA**

La funzione di ricerca organizzata consente di ricercare gli articoli anche per Tipologia, per tipo di Distinta Base, per numero di Struttura. Per attivarla occorre inserire due volte il carattere di ricerca iniziale, inserendo i caratteri: "++" (ricerca per codice primario) o "--" (ricerca per codice secondario) o " " " (ricerca per descrizione).

Si può scegliere fra due diverse modalità operative:

- modalità guidata tramite finestre di navigazione
- modalità diretta tramite specifica sintassi

**La ricerca articoli con la modalità organizzata** tramite finestre di navigazione funziona nel modo seguente: dopo aver digitato i doppi caratteri già descritti, premendo **F2** o **F3** o **Invio** si aprirà una finestra con la selezione della Tipologia di articoli da visualizzare. Esempio:

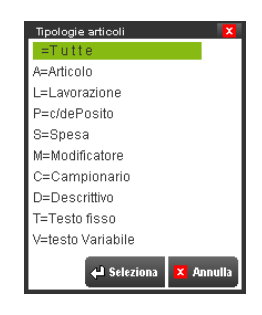

utilizzando i tasti di navigazione ci si posiziona sulla tipologia desiderata e si preme **Invio**. Successivamente viene aperta una finestra per selezionare la tipologia di Distinta Base:

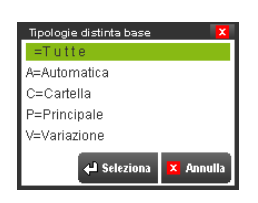

premendo il tasto **Esc/Fine** si ottiene l'elenco dei soli articoli della Tipologia selezionata, mentre premendo **Invio** sulla tipologia di Distinta Base, se l'azienda gestisce i codici strutturati, il programma prosegue la ricerca visualizzando un'ulteriore finestra di selezione delle strutture gestite:

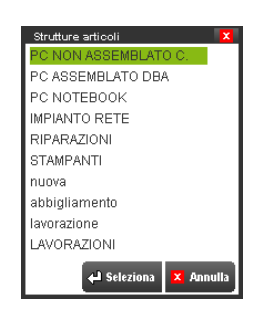

premendo il tasto **Esc/Fine** si ottiene l'elenco dei soli articoli della Tipologia di Distinta Base precedentemente selezionata, mentre premendo **Invio** sulla struttura desiderata il programma visualizza l'elenco degli articoli che rispettano le selezioni immesse nelle finestre.

*NOTA BENE: sia nel caso delle "Tipologie articoli" che delle "Tipologie distinta base", la selezione "TUTTE", intende una selezione generica della tipologia, mentre il tasto ESC/FINE, interrompe l'immissione delle selezioni ed esegue la visualizzazione degli articoli, prendendo in considerazione i criteri di selezione impostati fino al momento dell'interruzione.*

ESEMPIO: se desideriamo cercare gli articoli di tipo "A" che possiedono la "Distinta Base Automatica" e appartengono alla Struttura "PC ASSEMBLATO DBA", tramite la ricerca guidata otteniamo in sequenza le seguenti videate:

selezione dei soli articoli di Tipologia "A":

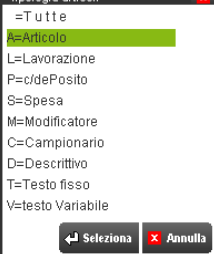

alla selezione precedente si aggiunge la selezione per Tipologia di "Distinta Base Automatica":

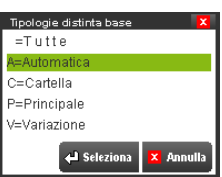

alle selezioni precedenti si aggiunge la selezione per struttura " PC ASSEMBLATO DBA":

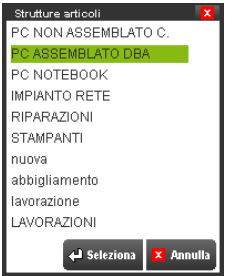

il risultato che otteniamo è la lista dei soli articoli che rispettano le selezioni:

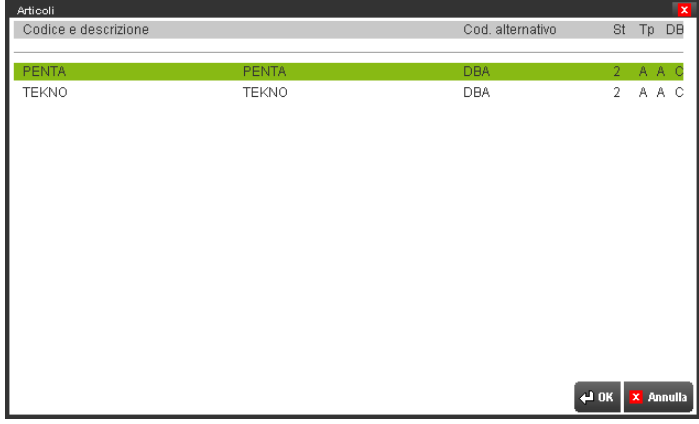

Con il metodo di ricerca guidata è anche possibile inserire dei caratteri per poter restringere ulteriormente la ricerca. Ad esempio, digitando "++PEN++" e ripetendo la sequenza otterremo la seguente estrapolazione:

## **®MEXAL ®PASSCOM**

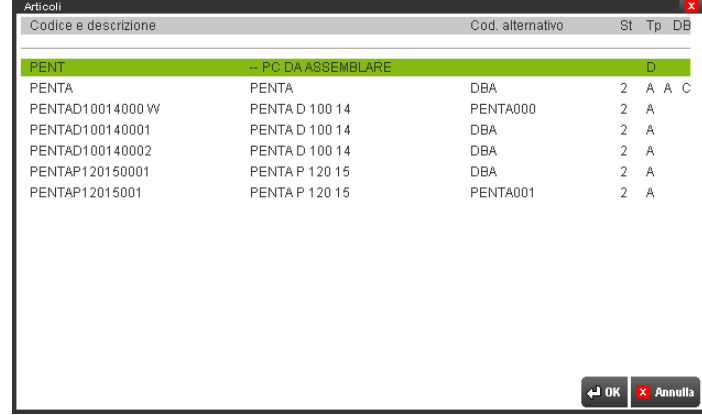

**La ricerca articoli con la modalità diretta** (cioè da tastiera senza l'aiuto delle finestre di selezione), tenendo conto della posizione fisica dei caratteri inseriti, funziona nel modo seguente:

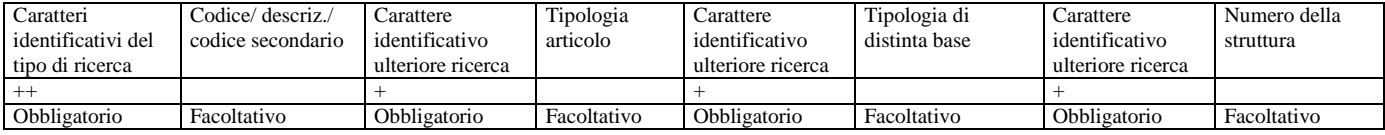

*NOTA BENE: fra i vari campi non devono essere lasciati spazi vuoti.*

ESEMPIO:

 $++NOT+A+P+3$ 

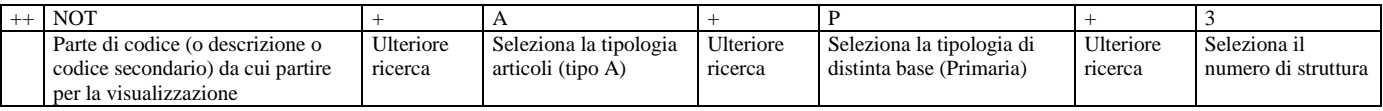

Premendo ad esempio il tasto F3 (visualizza anche i precancellati), vengono visualizzati tutti gli articoli di tipo A compresi gli annullati a partire dall'articolo più vicino alla parte inserita NOT, in ordine di codice, con distinta base principale, appartenenti alla struttura 3.

Nel caso di inserimento senza l'aiuto delle finestre sono accettate anche selezioni con caratteri multipli nelle tipologie. Ad esempio:

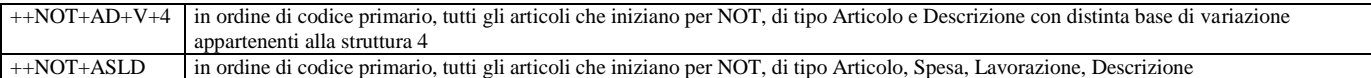

Possono anche essere ignorate delle categorie ma non possono essere saltati i caratteri separatori "+". Ad esempio:

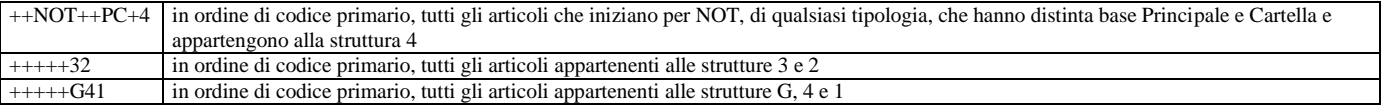

Attenzione: i primi due caratteri possono essere selezionati fra i seguenti con le relative ricerche:

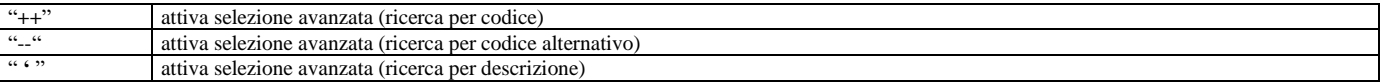

mentre i successivi devono essere sempre "+". Ad esempio:

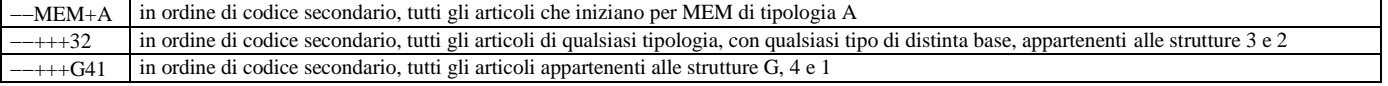

### **RICERCA TRAMITE CODICE FORNITORE**

Ricordando la regola generale per la ricerca di un codice articolo, dove premendo il tasto **INVIO** vengono selezionati solo i codici articoli che iniziano con la parte di codice immessa, mentre se si preme **F2**, la visualizzazione inizia dal codice articolo con la parte di codice inserita (se mancante da quello immediatamente successivo) ma scorrendo su tutti i codici articoli dei fornitori, e che se nella ricerca viene immesso un codice articolo univoco (in anagrafica esiste solo un articolo con quel codice) si accede direttamente al codice inserito, analizziamo adesso le nuove funzionalità.

### **RICERCA CODICI DI TUTTI I FORNITORI**

Sintassi:

Primo carattere nel campo codice: + (più)

Secondo carattere: , (virgola)

Terzo carattere dopo la virgola codice articolo fornitore da ricercare (o parte di esso). Esempi:

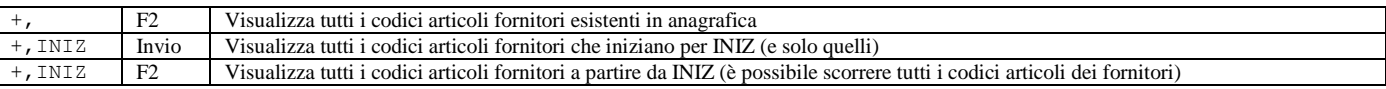

### **RICERCA UNA STRINGA PER TUTTI I FORNITORI**

Sintassi:

Primo carattere nel campo codice: + (più) Secondo carattere: . (punto)

Terzo carattere: , (virgola)

Quarto carattere dopo la virgola stringa da ricercare all'interno dei codici articoli di tutti i fornitori. Esempi:

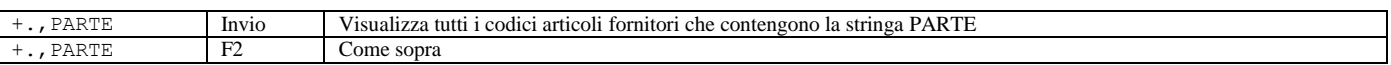

### **RICERCA CODICI DI UN SOLO FORNITORE**

Sintassi:

Primo carattere nel campo codice: + (più)

Secondo carattere: - (meno)

Terzo carattere: conto del fornitore a cui limitare la ricerca dei propri codici articoli

Quarto carattere: , (virgola)

Quinto carattere: codice articolo fornitore da ricercare (o parte di esso).

Esempi:

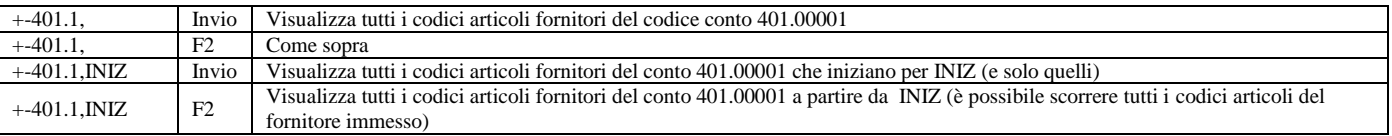

### **RICERCA PER STRINGA DEI CODICI DI UN FORNITORE**

Sintassi:

Primo carattere nel campo codice: + (più)

Secondo carattere: . (punto)

Terzo carattere: - (meno)

Quarto carattere: codice conto del fornitore a cui limitare la ricerca dei propri codici articoli

Quinto carattere: , (virgola)

Sesto carattere: stringa da ricercare all'interno dei codici articoli del fornitore.

Esempi:

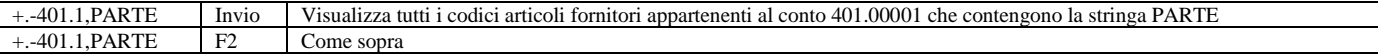

## **@MEXAL @PASSCOM**

### **RICERCA CODICI PER FORNITORI CON APERTURA AUTOMATICA DELLA FINESTRA DI RICERCA DEL CONTO FORNITORE**

Sintassi:

Primo carattere nel campo codice: + (più)

Secondo carattere: - (meno)

Terzo carattere del codice: + (più)

Quarto carattere: Vuoto oppure codice conto del fornitore a cui limitare la ricerca dei propri codici articoli

Quinto carattere: , (virgola)

Sesto carattere: codice articolo da ricercare (o parte di esso).

*NOTA BENE: nella finestra di ricerca del conto sono ammessi solo conti di tipo FORNITORE – CLIENTE e PATRIMONIALE GENERALE (gli stessi ammessi nell'anagrafica articoli).*

Se nel punto (4) si immette il codice conto del fornitore, quando si aprirà la finestra, questo verrà proposto automaticamente. Esempi:

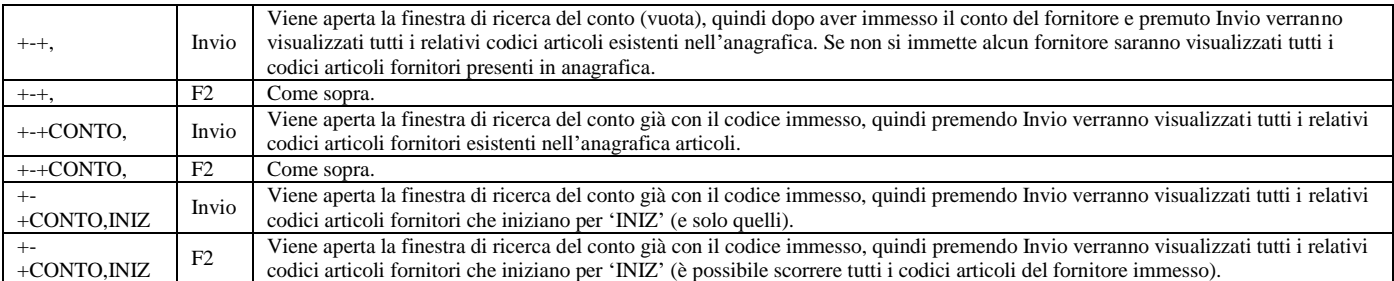

Se nella sintassi sopradescritta si inserisce nella seconda posizione del codice il carattere . (punto) si attiva la ricerca per stringa.

#### Esempi:

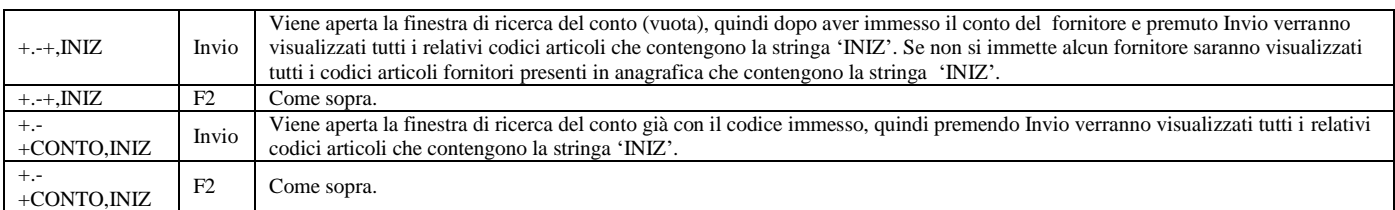

Effettuata la ricerca verranno mostrate a video le selezioni effettuate come mostrato nella seguente videata.

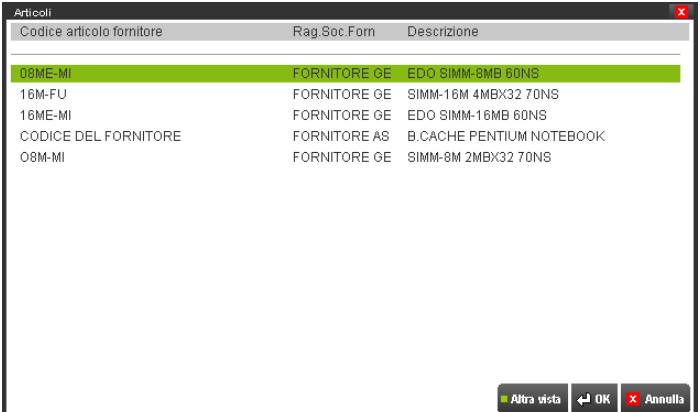

È attivo il tasto **F5** che permette di visualizzare tutto il codice articolo del fornitore (all'apertura della finestra si vedono solo i primi 30 caratteri del codice articolo del fornitore).

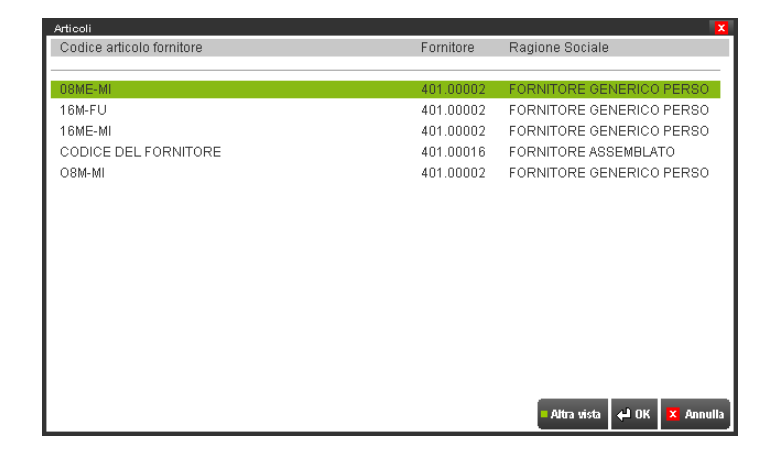

In questa finestra oltre all'intero codice articolo fornitore viene visualizzato il codice del fornitore ed una parte più lunga della ragione sociale, mentre non viene più visualizzata una parte della descrizione dell'articolo.

### **VISUALIZZAZIONE PERSONALIZZATA RICERCA ARTICOLI**

Se attivata la funzione di visualizzazione personalizzata della ricerca articoli, effettuata la ricerca come precedentemente esposto sarà visualizzata la relativa maschera personalizzata. Per le specifiche di costruzione della videata si rimanda all'apposito capitolo del menù servizi configurazioni.

La visualizzazione personalizzata sarà valida in ogni punto del programma dove attivo un campo codice articolo, e la visualizzazione è personalizzata per singolo utente. I campi da visualizzare sono scelti dall'utente per un massimo di 12 campi fino ad un massimo di 250 caratteri visualizzati.

Si potrà scegliere liberamente quante righe e quante colonne visualizzare e quali finestre di dettaglio devono essere visualizzate; se tali finestre dovranno essere mantenute ad ogni accesso alla funzione e in che posizione del video dovranno essere posizionate. Non vi è più alcuna dipendenza delle finestre, cioè la finestra dei costi potrà essere aperta indipendentemente dalla finestra dei listini. Di seguito è illustrata una finestra di esempio.

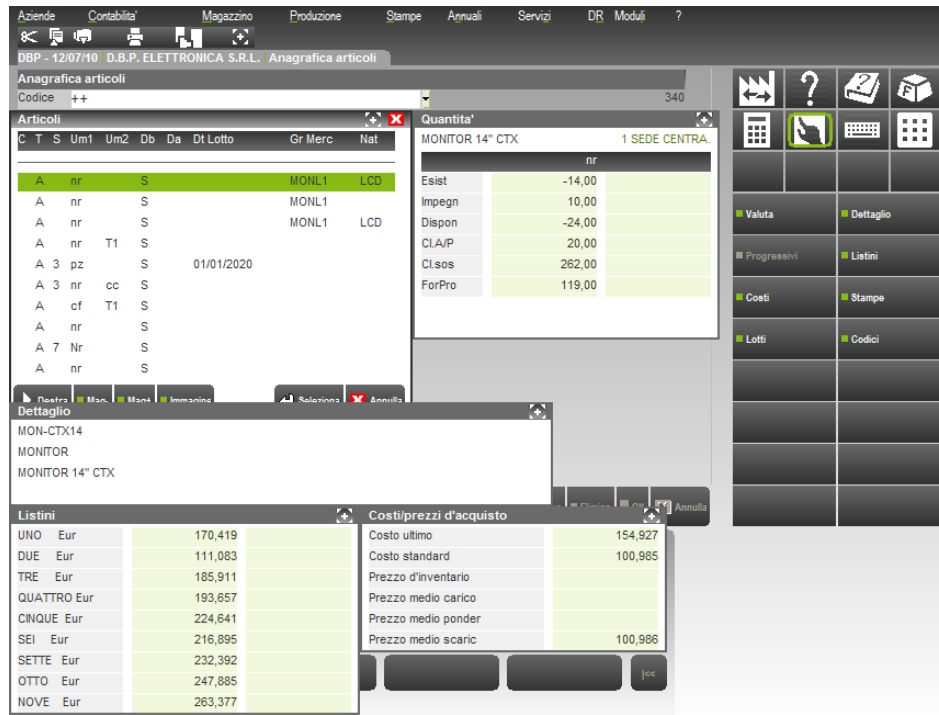

Tra i tasti funzione attivi nella pulsantiera di destra il tasto Shift+F5 Stampa. Tramite questo tasto il risultato della ricerca potrà essere mandato su un dispositivo di output tre quelli presenti nell'installazione. Attivato il tasto di stampa verrà mostrata la finestra di seguito illustrata:

## **®MEXAL ®PASSCOM**

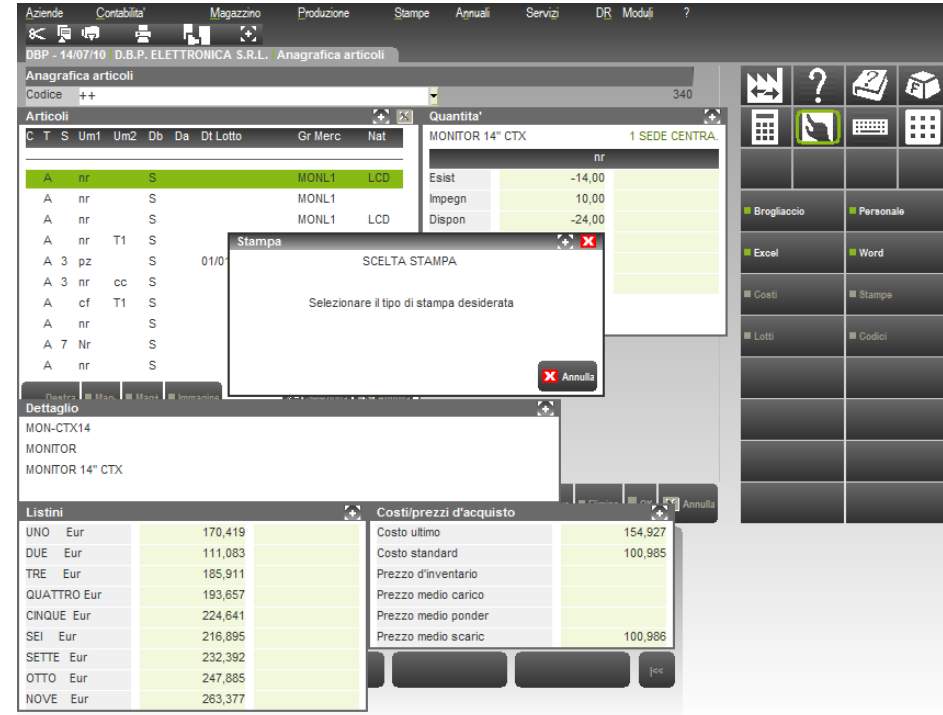

Sulla pulsantiera di destra sono attivi i seguenti tasti funzione:<br> **F5** [Brogliaccio] esegue la stampa di quello che vien

**F5 [Brogliaccio]** esegue la stampa di quello che viene visto a video

**Shift+F5 [Personale]** attiva la finestra di scelta del modulo di stampa e permette la selezione tra i modelli disponibili. **F6 [Excel]** Indirizza automaticamente la stampa con un modello prestabilito, non modificabile, sulla stampante Xml **Shift+F6 [Word]** Indirizza automaticamente la stampa con un modello prestabilito, non modificabile, sulla stampante Rtf

*NOTA BENE: la funzione di stampa è abilitata se nella definizione dei menù attivi vie è quello delle stampe personalizzate magazzino Anagrafica articoli.*

# **EMISSIONE REVISIONE DOCUMENTI**

Per fatturare servizi o per movimentare le merci, è necessario inserire dei documenti tramite la funzione Emissione/revisione documenti che consente di emettere, revisionare, stampare e ristampare i vari documenti di acquisto, di vendita, di lavorazione, di movimentazione fra depositi, di rettifiche d'inventario necessari alla gestione del magazzino.

Tutte le operazioni eseguite da questa funzione, sia in fase di emissione che revisione di un documento, aggiornano in tempo reale i progressivi degli articoli di magazzino (carichi, scarichi, esistenze, impegni, ordini, disponibilità).

L'emissione di documenti fatture e note di credito nuovi, esegue anche la registrazione delle relative scritture di primanota, sempre in tempo reale, con il relativo aggiornamento di tutti i saldi contabili dei conti presenti nelle registrazioni.

Accedendo alla funzione viene presentata la lista delle fatture emesse. Se non sono presenti fatture la lista è vuota.

EUS - 27/10/14 | Passepartout s.p.a. | Emissione/revisione documenti - Elenco documenti fattura vendita

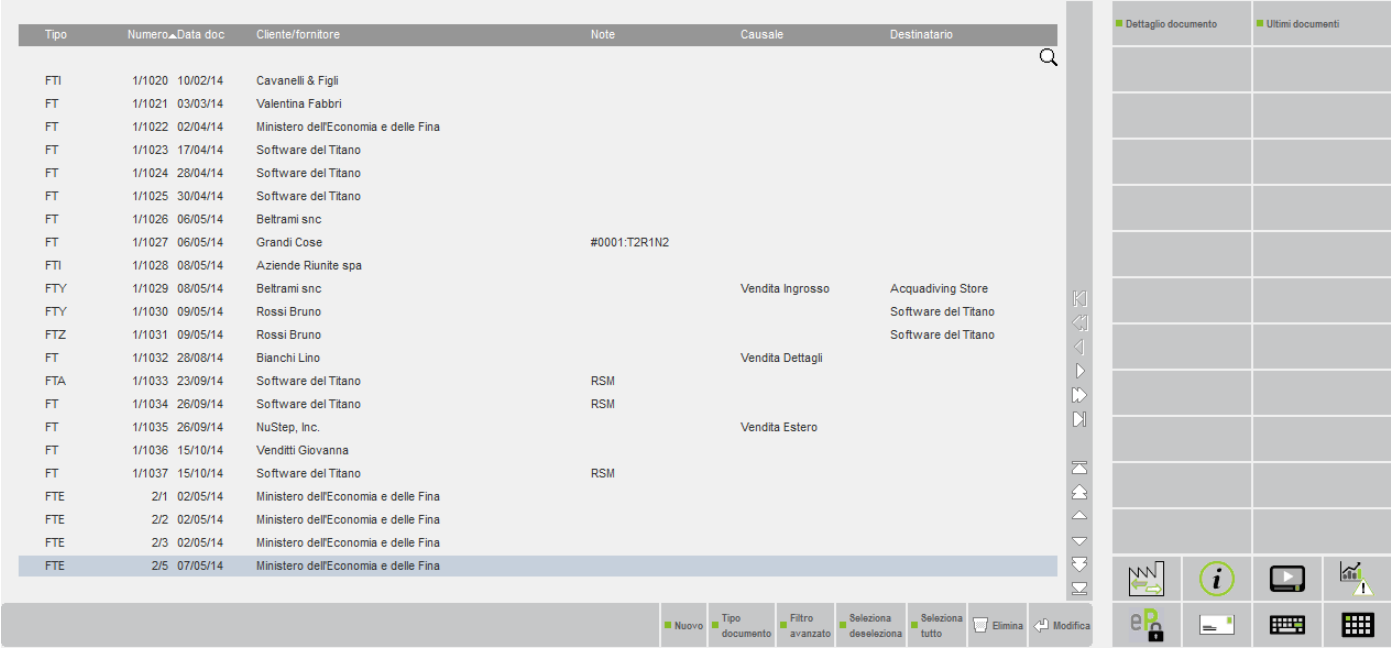

In ogni caso, il programma ripropone nella lista l'ultimo tipo di documento emesso o ricercato.

### **CREARE UN DOCUMENTO**

Il pulsante [F4] Nuovo apre la finestra di immissione del tipo documento presente in lista. Se sono presenti diverse modulistiche associate a quel tipo di documento, viene aperta una finestra per selezionare il formato da utilizzare. Per poter scegliere anche documenti diversi da

## **®MEXAL ®PASSCOM**

quello presente in lista, è disponibile il pulsante [F4] Tutti i documenti. Questa modalità può essere impostata diversamente utilizzando il parametro "ACCESSO EMISSIONE/REVISIONE DOCUMENTI A LISTA" disponibile in "Servizi – Configurazioni – Impostazioni di configurazione".

EUS - 27/10/14 | Passepartout s.p.a. | Emissione/revisione documenti - Elenco documenti fattura vendita

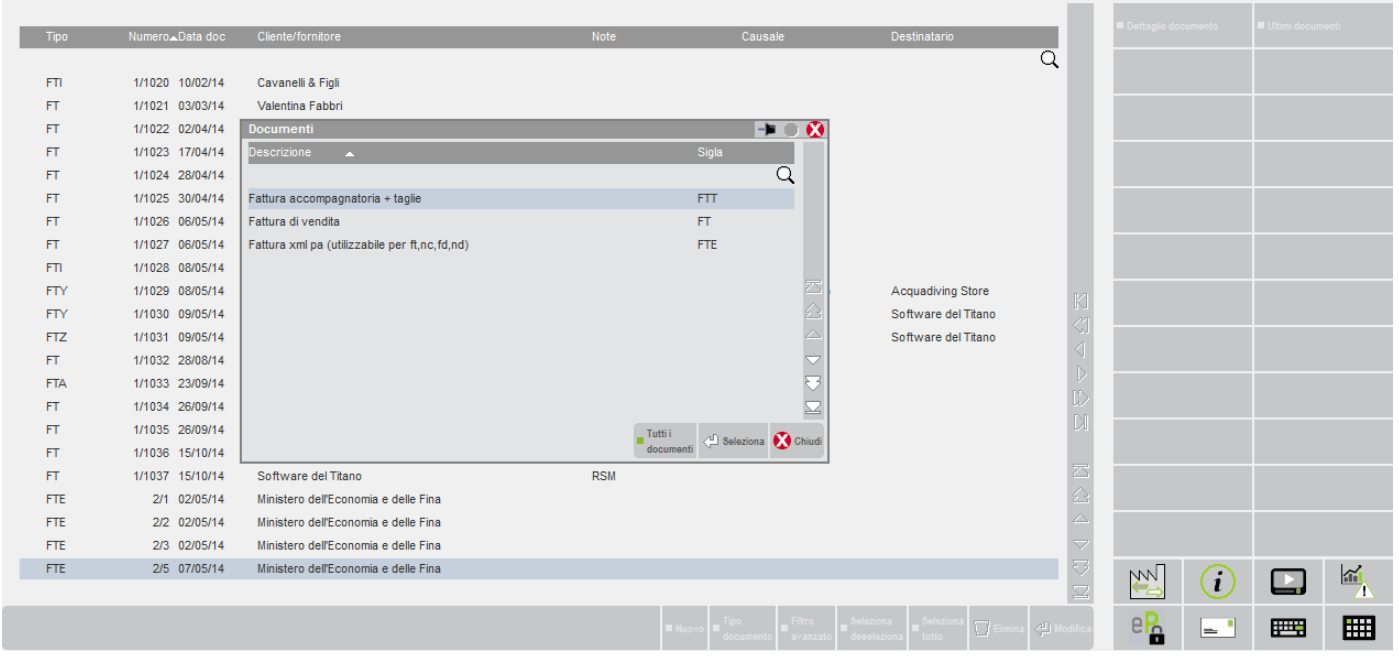

Selezionata la sigla desiderata si procede alla creazione del documento.

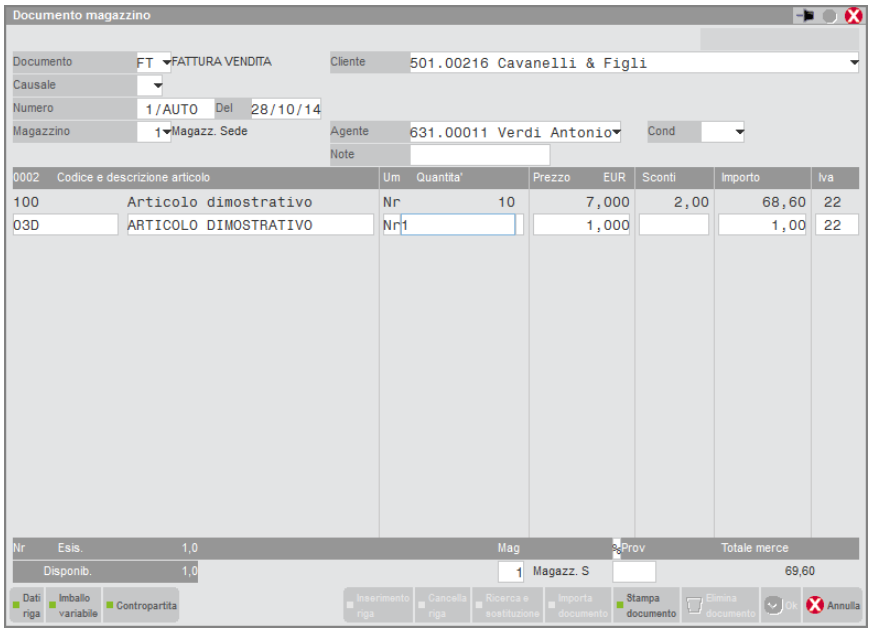

Il documento si divide in tre parti: Testata, Corpo e Piede.

#### **TESTATA**

Nella testata vanno indicati i dati principali del documento:

**DOCUMENTO** – Codice composto da due caratteri alfabetici più uno alfanumerico. I due caratteri alfabetici indicano la sigla del tipo di documento, mentre il terzo carattere (facoltativo) serve a differenziare i moduli sui quali stampare qualora fossero stati definiti più formati di stampa per lo stesso documento (ad esempio BC1 o BCA o FTD ecc.). Il pulsante F2 visualizza i tipi documenti gestiti.

**CAUSALE** – Codice della causale del movimento, memorizzata in Magazzino – Tabelle aziendali – Descrizioni documenti. Premendo F2 si apre una finestra con l'elenco delle causali, che sono state definite nella tabella. Questa causale risulta utile per le statistiche sul venduto, per eseguire selezioni nella fatturazione differita o nella ricerca documenti.

**NUMERO** – Numero progressivo da assegnare al documento. Per documenti emessi il programma propone la sigla AUTO ad indicare una numerazione progressiva automatica, ma è possibile assegnare un numero a piacere, ed in questo caso non viene aggiornato il contatore

#### **92 EMISSIONE REVISIONE DOCUMENTI**

automatico della numerazione. Per numerazioni automatiche viene prelevato dalla tabella numeratori l'ultimo numero in base ai tipi documenti/serie immessi nei campi precedenti. Per documenti ricevuti si deve immettere il numero (o parte di esso se troppo lungo) specificato sul documento ricevuto dal fornitore.

**DEL** – Data del documento. Per tutti i documenti che agiscono sul magazzino sono accettate solo date riferite all'anno contabile. La data documento assume diverse specifiche a seconda dei documenti:

Per i documenti di vendita:

- data di emissione del documento;
- data di registrazione nell'archivio movimenti di magazzino;
- data di registrazione in primanota (per i documenti che la gestiscono).

Per i documenti di acquisto:

- data di emissione del documento (stampata sul documento);
- data di registrazione nell'archivio movimenti di magazzino.

*NOTA BENE: se la data documento non coincide con la data di ricevimento della merce tale campo deve intendersi come data di ricevimento della merce e non data documento.*

**MAGAZZINO** – Numero del magazzino che deve essere movimentato. Quando nel corpo del documento ci si trova sul campo quantità, nella penultima riga del video appaiono i dati relativi a disponibilità ed esistenza dell'articolo, relativamente al magazzino immesso.

**CLIENTE/FORNITORE/CONTO** – Codice o descrizione del conto intestatario del documento. Si può inserire il codice di un conto già codificato oppure si può eseguire direttamente la sua codifica con il pulsante F4 (per quelli già esistenti permette l'accesso all'anagrafica). Il pulsante F2 visualizza i conti presenti.

*ATTENZIONE: se si modificano i dati commerciali di un conto già archiviato in precedenza, perché tali modifiche abbiano effetto anche sul documento corrente, occorre azzerare il campo codice conto, premere Invio, e richiamare nuovamente il conto in questione.*

Dopo aver richiamato un cliente/fornitore, sull'ultima riga della videata viene visualizzato il suo saldo contabile, gli eventuali insoluti, il fido e l'eventuale fuori fido.

**AGENTE –** Codice o descrizione del conto dell'agente. Si può inserire il codice di un fornitore già codificato oppure si può eseguire direttamente la sua codifica con il pulsante F4 (per quelli già esistenti permette l'accesso all'anagrafica). Il pulsante F2 visualizza i conti presenti. Viene proposto l'agente associato al cliente. Appare solo sui documenti di vendita.

**NOTE** – Questo campo permette di inserire delle note che seguono il documento con la possibilità di stamparle sulla modulistica, o di selezionare i documenti all'interno della finestra di ricerca utilizzando anche i caratteri '?' (qualsiasi carattere nella posizione).

### **CORPO**

Nel corpo del documento si inseriscono i servizi da fatturare o le merci da movimentare.

**CODICE ARTICOLO –** Bene o servizio da movimentare. Si può inserire il codice di un articolo già codificato oppure si può eseguire direttamente la sua codifica con il pulsante F4 (per quelli già esistenti permette l'accesso all'anagrafica). Il pulsante F2 visualizza gli articoli presenti. Oltre ad inserire delle righe con articoli si possono immettere delle annotazioni, inserendo il carattere punto '.' o virgola ',' in prima posizione.

**DESCRIZIONE ARTICOLO –** Campo in cui appare la descrizione dell'articolo prelevata dall'anagrafica. Può essere variata e la modifica diventa parte integrante della riga del documento. Dopo avere immesso il codice dell'articolo il cursore si posiziona automaticamente sul campo quantità. Per accedere alla descrizione si dovrà premere il tasto Freccia Su, escluso il caso in cui nella descrizione di anagrafica sia presente il carattere '?'. In questo caso il cursore si posiziona sul primo '?' affinché l'operatore possa completare la descrizione.

**UNITA' DI MISURA –** Campo in cui è visualizzata l'unità di misura con la quale è trattato l'articolo nel documento. Il cursore salta questo campo. Vi si accede premendo il tasto Freccia Su quando l'articolo possiede due unità di misura ed il cursore è sul campo quantità. Si attiva il pulsante F2 per visualizzare le unità di misura dell'articolo. Se si decide di utilizzare l'articolo con l'unità di misura secondaria, si ricorda che i progressivi dell'articolo sono conteggiati sempre nell'unità di misura primaria, secondo il coefficiente di conversione.

**QUANTITÀ –** Campo in cui inserire la quantità di movimentazione dell'articolo. Se l'articolo è gestito anche con la seconda unità di misura premendo il tasto Freccia Su è possibile impostare il movimento di riga con l'unità di misura secondaria.

**PREZZO –** Campo in cui inserire il prezzo unitario dell'articolo movimentato. Per tutti i documenti inerenti il registro iva corrispettivi il prezzo è comprensivo di iva. In ogni caso i progressivi di magazzino sono sempre movimentati in valuta di gestione al netto dell'iva in base all'unità di misura primaria.

**SCONTI –** Campo a scorrimento in cui specificare gli sconti di riga. Si possono immettere fino a nove sconti in cascata separati dal carattere "+" con due decimali oppure uno sconto a valore sul prezzo unitario mettendo il segno " – " prima del valore. È attivo il pulsante F4 per l'immissione in verticale degli sconti. Confermati i dati la procedura torna sul campo sconti riportando gli sconti immessi separati dal carattere "+". Se la sequenza di sconti immessa supera otto caratteri, in uscita dal campo di immissione vengono visualizzati i primi sette seguiti dal simbolo ">" per indicare che sono presenti altri caratteri non visualizzati.

**IMPORTO** – Campo in cui viene visualizzato l'importo di riga al netto degli sconti.

**ALIQUOTA IVA –** Campo in cui il programma propone l'aliquota/esenzione inserita nella scheda anagrafica articolo, a meno che non sia stata indicata un'aliquota o esenzione nelle condizioni commerciali del cliente, oppure nell'intestazione del documento nelle condizioni commerciali con il pulsante F6, oppure non sia presente una particolarità Iva nell'articolo–cliente/fornitore. In ogni caso l'operatore può modificarla tramite clic del mouse, oppure tramite il pulsante Dati riga [Ctrl+F2] attivo in tutti i campi di riga eccetto il campo Codice articolo.

Inserite le varie righe nel corpo, confermare con il pulsante F10 per passare alla finestra del piede documento.

### **PIEDE**

#### **RIFERIMENTI TRASPORTO**

**DESTINATARIO** – Da utilizzare nel caso in cui il luogo di destinazione della merce sia diverso dall'intestatario del documento. Questo dato è composto da due campi:

- CODICE DEL DESTINATARIO Codice conto del destinatario della merce quando il luogo di destinazione è diverso da quello dell'intestatario del documento. Se immesso vengono assunti i dati presenti nella sua anagrafica e visualizzati nei rispettivi campi (NON modificabili). Se non viene immesso alcun codice destinatario, risulta possibile inserire manualmente dei dati nel campo successivo "nominativo del destinatario". È inoltre attivo il tasto F5 "Indirizzi di spedizione" che apre una finestra per l'inserimento del codice dell'indirizzo di spedizione merce.
- NOMINATIVO DEL DESTINATARIO Se nel campo Destinatario non è stato immesso un codice conto, è possibile impostare manualmente il nominativo, l'indirizzo, il CAP, la località e la provincia del destinatario della merce.

*NOTA BENE: in questo caso, i dati del destinatario non vengono memorizzati nel documento e quindi per una eventuale ristampa è necessario inserirli nuovamente prima di stampare. Per memorizzare i dati del destinatario si deve immettere il codice del conto (dalla cui anagrafica verranno prelevati i dati) nel campo precedente, oppure utilizzare gli "Indirizzi di spedizione".*

**TRASPORTO A MEZZO** – Soggetto che effettuerà il trasporto, sono accettati i seguenti caratteri con il seguente significato: M = Mittente; V = Vettore; D = Destinatario. Se il conto intestatario del documento ha un vettore impostato in anagrafica il campo viene automaticamente impostato a 'V'. Il valore immesso viene salvato sul documento e quindi ripresentato in caso di revisione o trasformazione del documento stesso. Se nel campo viene impostato manualmente un valore, questo viene riproposto nei documenti nuovi dello stesso tipo fino a quando non si esce dal menù di emissione/revisione documenti.

**VETTORE** – Codice del vettore che effettua il trasporto. Si può inserire il codice di un fornitore codificato nel piano dei conti, oppure lo si può codificare e variare tramite F4. Per i clienti il programma propone il vettore abituale eventualmente memorizzato in anagrafica. Il campo appare solo se è stato immesso il carattere 'V' nel campo 'Trasporto a mezzo'. Sono attivi i tasti per la ricerca e/o codifica dei conti.

**PORTO** – Modalità del trasporto in cui inserire uno fra i seguenti caratteri:

- $F =$  porto Franco;
- $A =$  porto Assegnato;
- $D =$  Addebito in fattura secondo le modalità definite nel campo "Tipo del porto".

Per i clienti viene proposto il valore immesso nei dati del vettore nella propria anagrafica.

**TIPO ADDEBITO –** Criterio di addebito del trasporto. Questo campo viene presentato se il porto è stato impostato a 'D'. Per i clienti viene proposto il valore immesso nei dati del vettore nella propria anagrafica. Sono accettati i seguenti caratteri con relativo significato:

- $V =$  addebito di un Valore fisso
- B = Valore fisso bolla. Ha la stessa valenza del tipo "V" con la particolarità che il programma pur proponendo la spesa di spedizione sull'ordine, al momento della trasformazione in documento superiore, non somma le spese di trasporto dei singoli ordini ma le propone una sola volta. Se invece le bolle non derivano da ordini, nella fattura riepilogativa le spese vengono sommate.
- $M =$  addebito in percentuale sul valore della Merce
- C = addebito di un valore per ogni Collo
- $K =$  addebito di un valore per ogni chilogrammo

Il valore dell'addebito è da definire nel campo successivo.

**VALORE ADDEBITO –** Valore unitario dell'addebito, da calcolare secondo il criterio impostato nel campo precedente. Questo campo viene presentato se il porto è stato impostato a 'D'. Per i clienti viene proposto il valore immesso nei dati del vettore nella propria anagrafica.

*NOTA BENE: se il totale documento risulta negativo le spese di spedizione non vengono calcolate e non sono applicabili.*

**COLLI –** Questo dato è composto da due campi, dove nel primo è accettato il carattere 'A' (Automatico) per attivare il calcolo automatico dei colli immessi nel corpo del documento, il secondo è riservato al numero dei colli. Il calcolo automatico è ricavato sommando tutti i valori 'C' delle quantità espresse nelle righe del corpo nella forma 'C\*V' (ad esempio 10\*50 dove 10 rappresenta il numero di colli). Se è attivo l'automatismo il numero dei colli NON sarà modificabile. Per immettere manualmente un proprio valore occorre cancellare la lettera 'A' di Automatico, in questo caso il campo diventerà modificabile per poter immettere il valore desiderato (Max. 999999). Per attivare nuovamente l'automatismo si deve reinserire il carattere 'A', per far ciò occorre premere il tasto Freccia Su dal campo numero colli. Il programma propone il calcolo automatico. Se il porto prevede un addebito in base al numero di colli questo valore sarà anche utilizzato per il calcolo delle spese di trasporto.

**PESO MERCE (KG)** – Questo dato è composto da due campi, dove nel primo è accettato il carattere 'A' per attivare il calcolo automatico del peso della merce immessa nel corpo del documento, il secondo è riservato al valore del peso espresso in KG. Il calcolo automatico è ricavato sommando tutti i valori delle quantità immesse nel corpo con unita' di misura chilogrammi espressa nelle diverse modalità: 'KG' – 'Kg' – 'kg' – 'kG'. Se il porto prevede un addebito in base al peso della merce questo valore sarà anche utilizzato per il calcolo delle spese di trasporto.

**ASPETTO ESTERIORE DEI BENI** – Questo dato è composto da due campi. Il primo accetta il codice numerico da 1 a 30 con cui è stato classificato l'aspetto esteriore dei beni nel menù "Magazzino – Tabelle aziendali – Aspetto esteriore dei beni". È attivo il tasto F2 che visualizza le descrizioni. Se il primo campo viene lasciato vuoto è possibile immettere nel secondo campo una descrizione libera

**INIZIO TRASPORTO DATA/ORA** – Questi campi, permettono di specificare la data e ora di inizio trasporto. La dicitura "AUTO" proposta o immessa manualmente identifica la gestione automatica della data e ora di sistema e sotto i campi sono visualizzate la data e l'ora attuale del sistema operativo.

#### **PAGAMENTI**

**ACCONTO** – Conto sul quale viene registrato un eventuale pagamento in contanti, anche parziale. Viene proposto il conto automatico 'cassa' definito nella tabella dei 'conti automatici' nei 'parametri di base', che può però essere variato. Il conto immesso o proposto viene memorizzato sul documento e riproposto in eventuale revisione.

**ABBUONO** – Conto sul quale viene registrato un eventuale abbuono concesso per pagamento parziale dell'importo del documento. Viene proposto il conto automatico definito nella tabella dei 'conti automatici' nei 'parametri di base', ma può essere variato. Viene proposto il conto abbuoni passivi per documenti intestati a cliente, mentre viene proposto il conto abbuoni attivi per documenti intestati a fornitore. Il conto immesso o proposto viene memorizzato sul documento e riproposto in eventuale revisione.

**PAGAMENTO** – Codice del pagamento. Viene proposto il codice memorizzato nelle condizioni commerciali del Cliente/Fornitore ma può essere variato. Il pulsante F2 visualizza i pagamenti codificati in Contabilità – Tabelle – Pagamenti, e tramite i tasti di navigazione, si può scorrere l'intero archivio. Quando la barra si trova sul pagamento desiderato premendo il tasto invio lo si acquisisce per applicarlo al documento.

*NOTA BENE: il codice di pagamento selezionato consente di applicare gli eventuali automatismi definiti nella tabella pagamenti (vedi capitolo "Contabilità – Tabelle – Pagamenti").*

*NOTA BENE: specificando un codice di pagamento nel quale sono indicate delle contropartite per pagamento e abbuono (vedi capitolo "Contabilità – Tabelle – Pagamenti"), queste vengono proposte nei campi Acconto e Abbuono, fermo restando la possibilità di modifica manuale delle stesse.*

**DECORRENZA** – La "data di decorrenza" rappresenta la data da cui calcolare le scadenze dei pagamenti all'atto della scrittura della primanota, ed è facoltativa. Se tale data non viene immessa, la decorrenza parte dalla data della bolla o della fattura, in base a quanto impostato nella tabella pagamenti per il tipo pagamento utilizzato. Questo campo viene attivato sia per i documenti di vendita che per quelli di acquisto ma è gestito solo per i documenti in cui risulta attivo il campo "Pagamento". Anche in presenza di data decorrenza, le scadenze sono generate rispettando le Condizioni Commerciali dei clienti/fornitori e i parametri specificati nelle Tabelle Pagamenti relativamente al pagamento selezionato ad eccezione del parametro "Data (Boll/Fatt)" che non viene considerato (la data decorrenza è prioritaria rispetto al parametro "Data (Boll/Fatt)".

*NOTA BENE: si ricorda che la scadenza fissa e gli eventuali giorni di proroga impostati nell'anagrafica cli/for hanno la precedenza rispetto a quelli indicati nel pagamento della tabella pagamenti di contabilità.*

#### **TOTALI DOCUMENTO**

**PAGATO –** Importo pagato, a titolo di acconto o a saldo, che viene registrato in Primanota nel conto specificato nel campo 'ACCONTO' della colonna 'PAGAMENTI', solamente se si sta registrando un documento che crea primanota. La cifra residua è evidenziata nel campo 'RESIDUO' sottostante.

**ABBUONO –** Valore dell'importo eventualmente abbuonato, viene registrato in Primanota nel conto specificato nel campo 'ABBUONI' della colonna 'PAGAMENTI' solamente se si sta creando un documento che scrive anche la primanota.

### **TRASFORMARE MODIFICARE RISTAMPARE UN DOCUMENTO**

Operando dalla lista, premendo il pulsante [Invio] Modifica sulla riga che identifica il documento interessato, si acquisisce il documento per l'eventuale ristampa, modifica o trasformazione, secondo le normali modalità.

Per trasformare un documento, una volta acquisito a video, è sufficiente cambiare la sigla nel campo Documento. Ad esempio, richiamando un ordine cliente lo si trasforma in fattura:

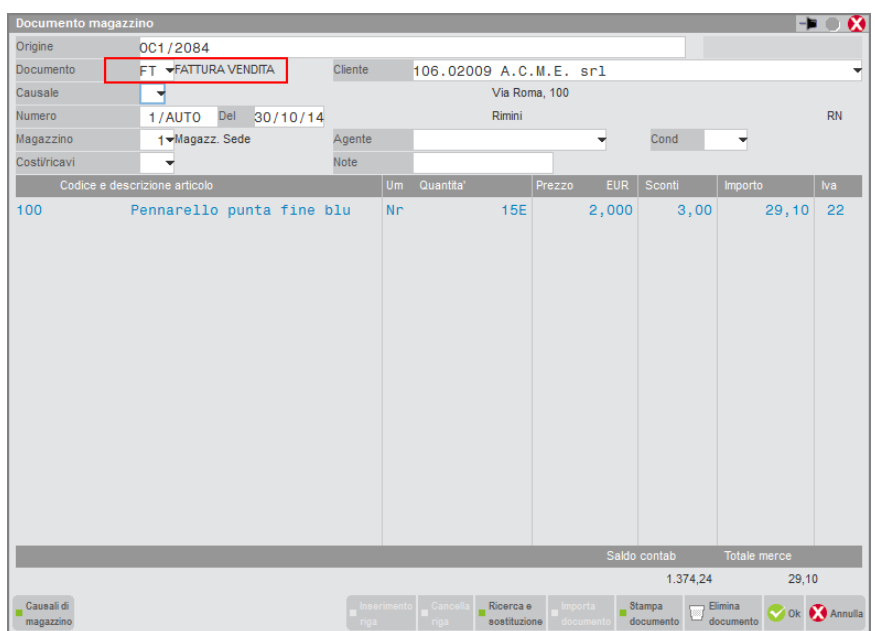

### **CANCELLARE UN DOCUMENTO**

Operando dalla lista, il pulsante [ShF3] Elimina consente, previa conferma, di cancellare fisicamente i documenti selezionati o il documento su cui è posizionato il cursore.

Il pulsante Elimina è attivo anche nella testata in revisione del documento.

In caso di cancellazione di documenti FT fattura che derivano da BC bolle, confermando la cancellazione del documento viene richiesto se mantenere le bolle da cui deriva quella fattura:

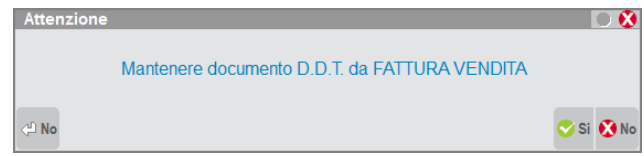

Rispondendo NO (opzione predefinita) le bolle non vengono ripristinate. Viceversa, rispondendo SI la fattura viene cancellata e le bolle vengono ripristinate.

*NOTA BENE: la funzione rigenera le bolle partendo dai dati presenti nella fattura al momento della sua cancellazione.*

*NOTA BENE: la funzione non aggiorna i numeratori documenti, la cui esattezza cronologica deve essere verificata dall'operatore.*

*NOTA BENE: se sono presenti in archivio delle bolle con la stessa chiave identificativa (sigla, serie, numero, cliente) di quelle che hanno originato la fattura che si sta cancellando, l'operazione di ripristino bolle non può essere eseguita e viene visualizzato l'opportuno messaggio.*

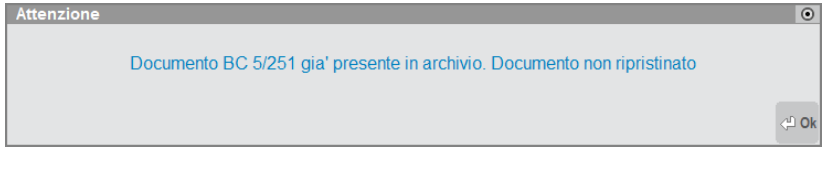

Se la fattura è collegata a Docuvision, il collegamento al documentale viene sempre cancellato. La cancellazione dei documenti in Docuvision viene gestita come da prassi dal parametro generale "Cancella documenti allegati" (No, Richiesta, Automatico).

### **NAVIGARE NELLA LISTA**

Nella lista sono presentate le seguenti informazioni sintetiche del documento come ad esempio: Tipo, Numero, Data, Intestatario, Nota, Causale, Destinatario, Valuta. Tramite i pulsanti Freccia a Destra/Sinistra (o i pulsanti presenti nella barra di navigazione) è possibile visualizzare tutte le informazioni sintetiche, scorrendo lateralmente la lista.

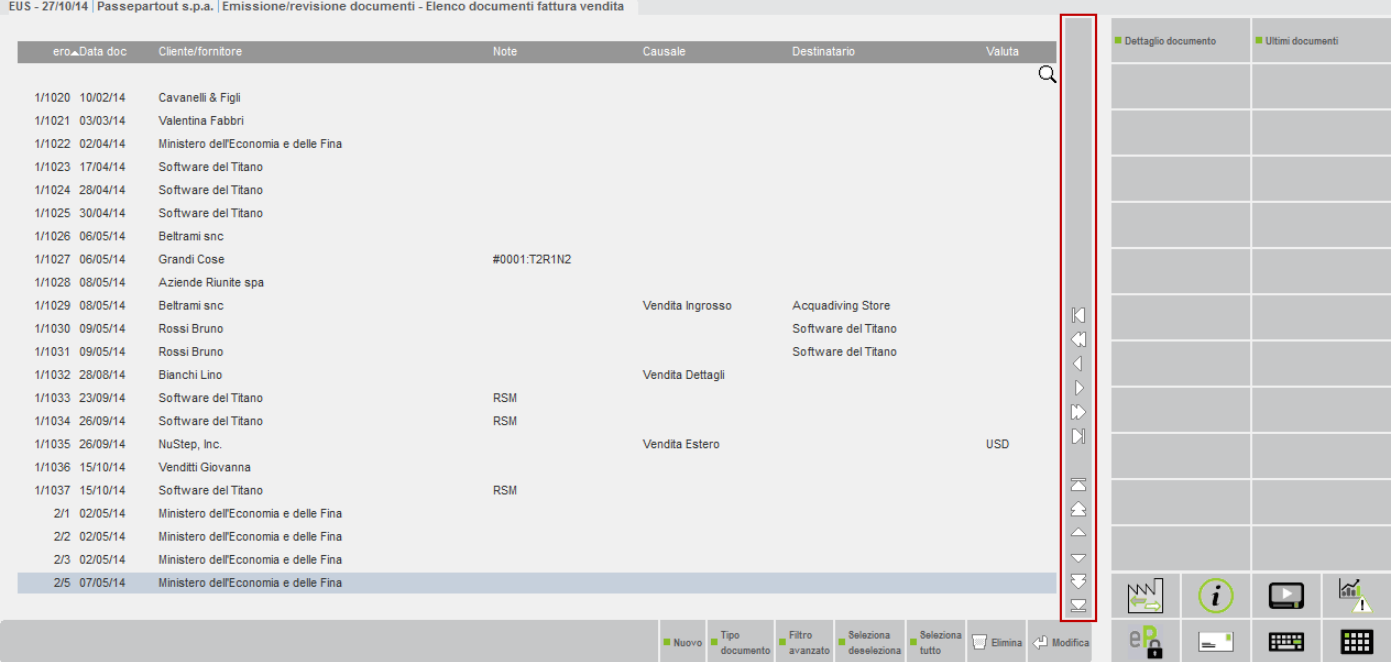

### **ORDINARE LA LISTA**

La lista compare ordinata per Numero documento. Tuttavia, cliccando nell'area specifica della barra di ordinamento posizionata in alto, è possibile eseguire dinamicamente ordinamenti diversi:

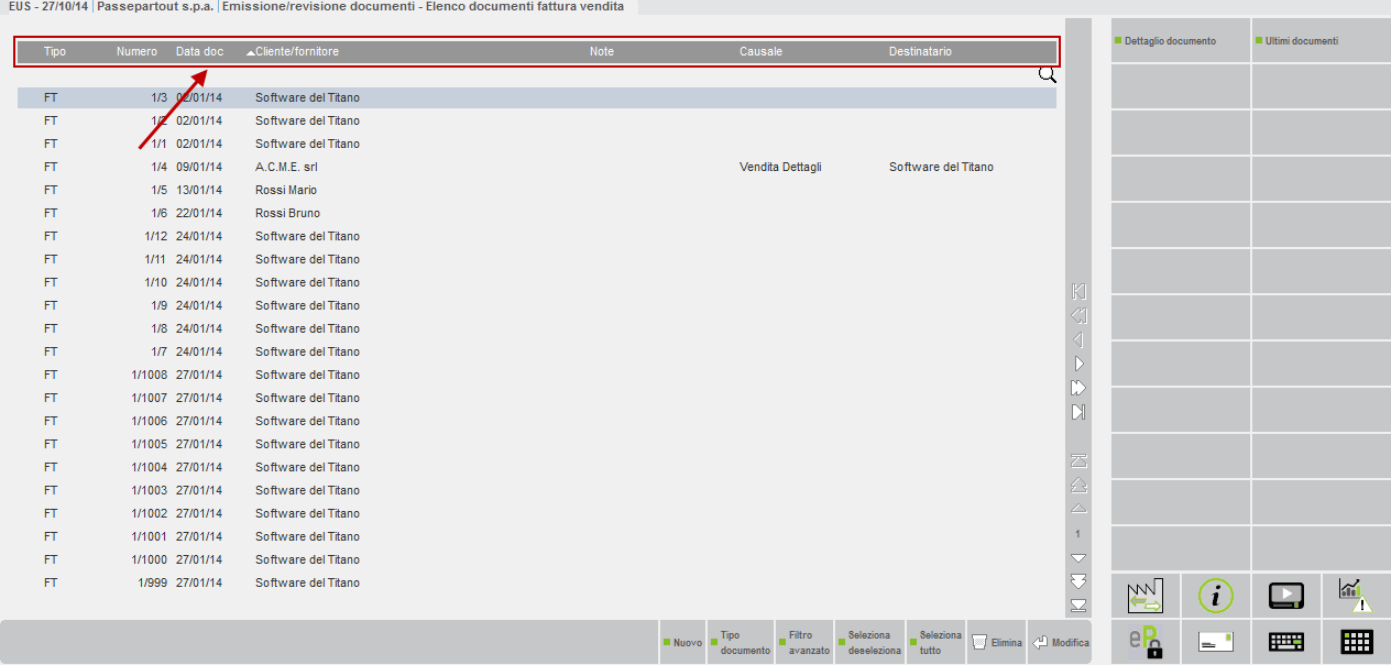

Cliccando nuovamente sulla stessa voce della barra di ordinamento si ottiene l'ordinamento inverso.

### **CERCARE NELLA LISTA**

Immediatamente al di sotto della barra di ordinamento è disponibile il campo di ricerca full text, attivabile cliccando l'icona della "lente" visibile a destra, oppure cliccando direttamente sulla riga a sinistra dell'icona.

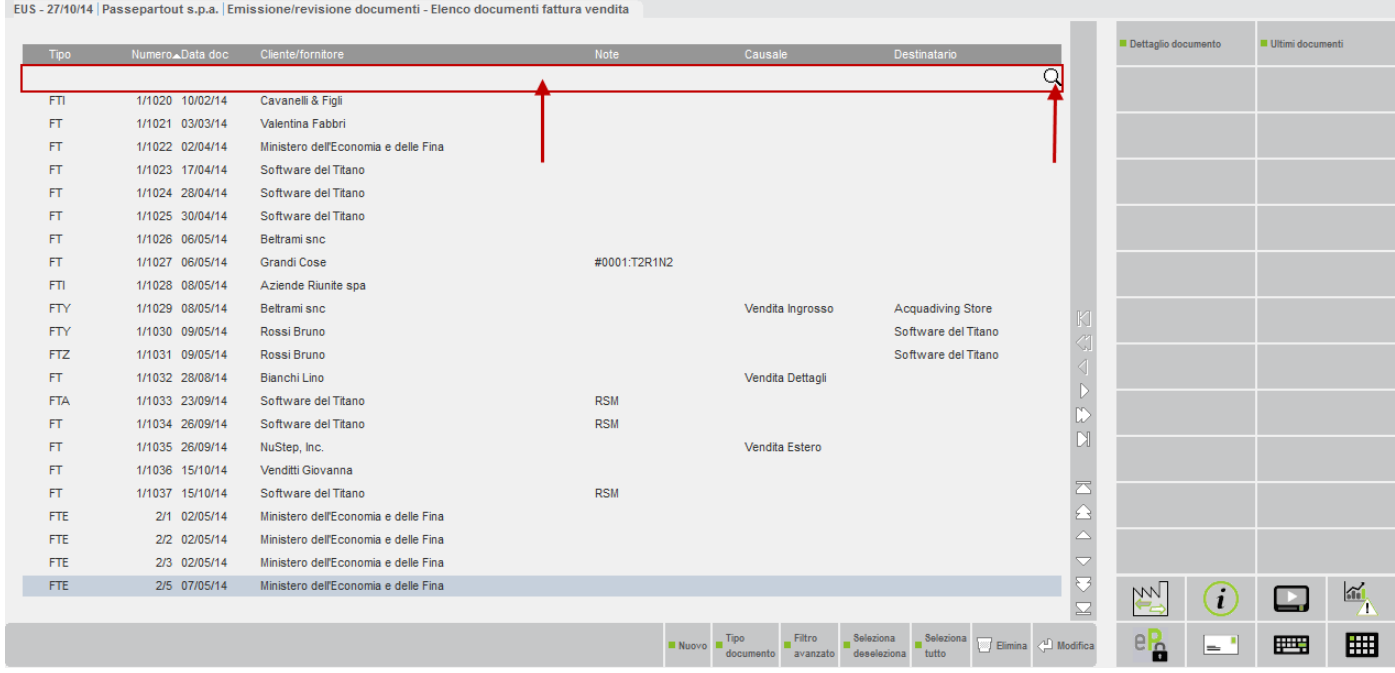

Nel campo di ricerca full text è possibile immettere i caratteri (minuscoli o maiuscoli senza distinzione) per la ricerca di questa parola all'interno di qualsiasi dato visualizzato nella lista, ottenendo un filtro dinamico. In questo esempio, inserita la stringa di ricerca "vend" vengono filtrati i documenti in cui è presente tale valore (ad esempio nell'intestatario oppure nella causale).

## **@MEXAL @PASSCOM**

EUS - 27/10/14 | Passepartout s.p.a. | Emissione/revisione documenti - Elenco documenti fattura vendita

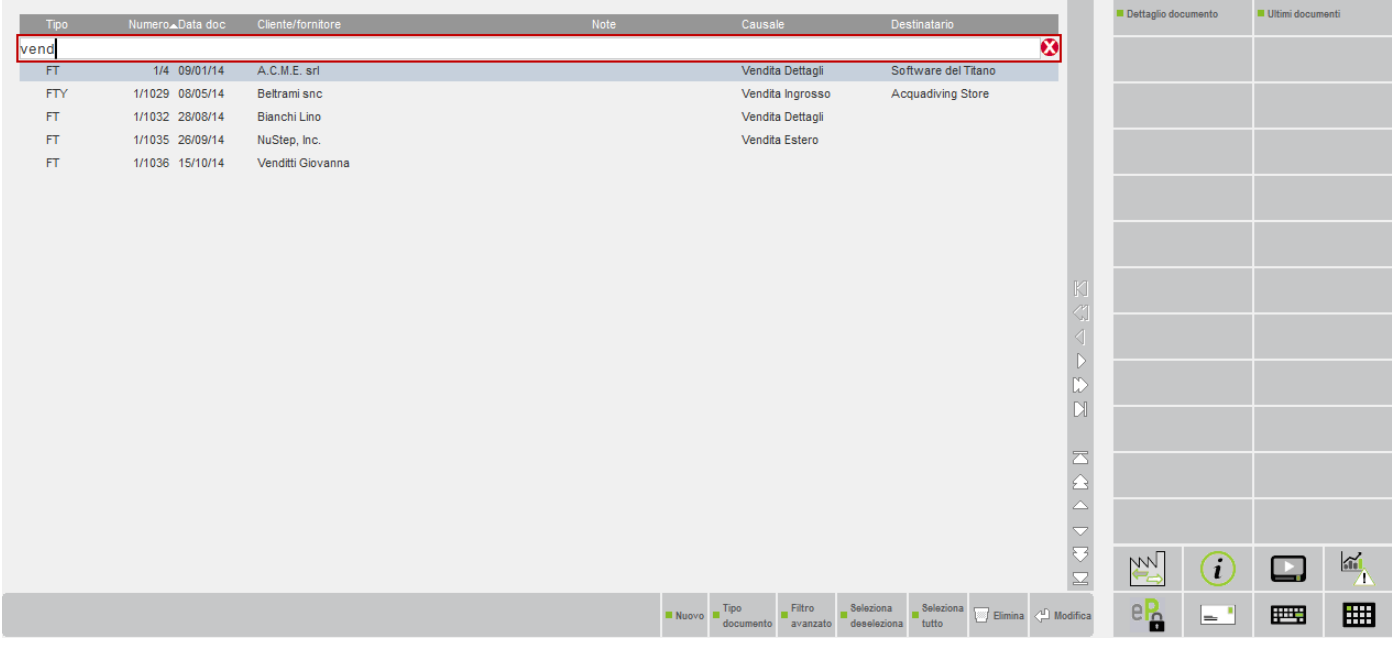

Cliccando sull'icona Annulla a destra del campo di ricerca full text o premendo il pulsante [Esc], si abbandona la ricerca full text e la lista ripresenta di nuovo tutti i documenti.

### **VISUALIZZARE MAGGIORI INFORMAZIONI**

Il pulsante [F2] Informazioni documento visualizza maggiori informazioni:

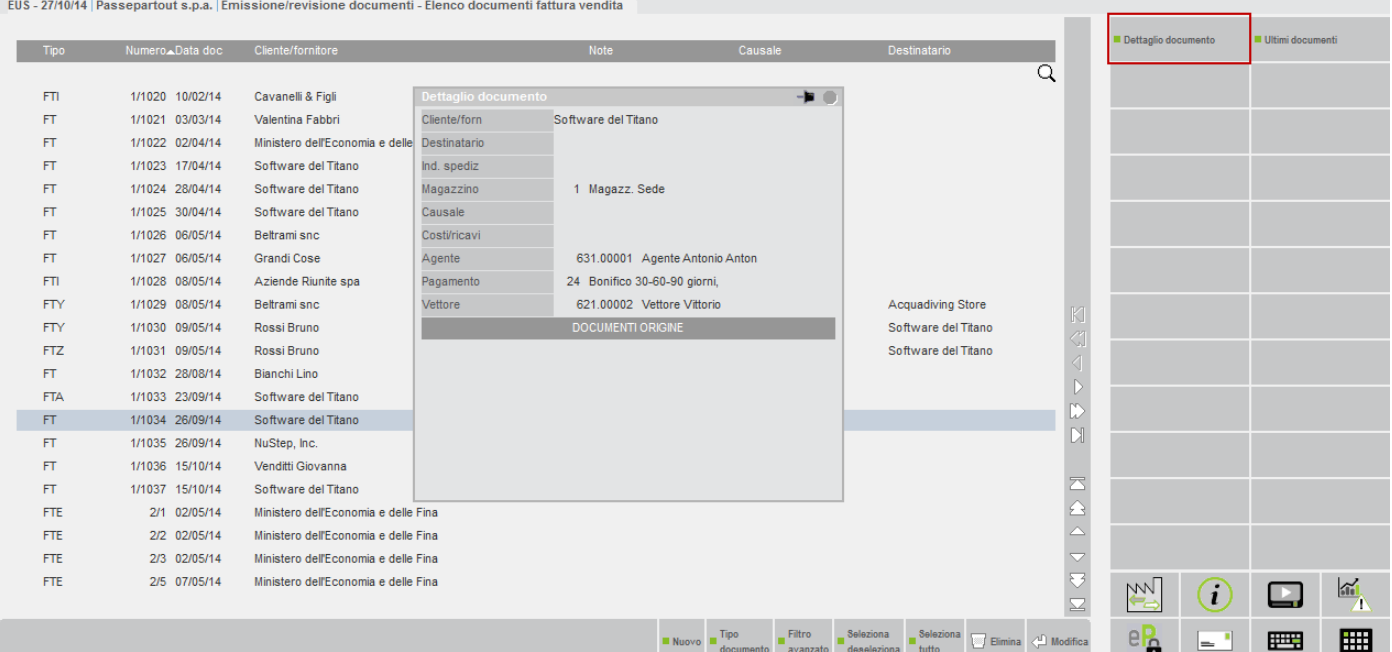

La finestra di dettaglio rimane visualizzata anche navigando nella lista o cambiando l'ordinamento. Ovviamente il dettaglio visualizzato si riferisce al documento su cui è posizionato il cursore (la riga appare di colore diverso). Per chiudere la finestra di dettaglio premere nuovamente il pulsante [F2] Informazioni documento.

### **VISUALIZZARE I DATI DI CREAZIONE E DI ULTIMA MODIFICA**

Il pulsante [F3] Proprietà visualizza i dati di creazione e di ultima modifica dei documenti:

#### **Manuale Utente**

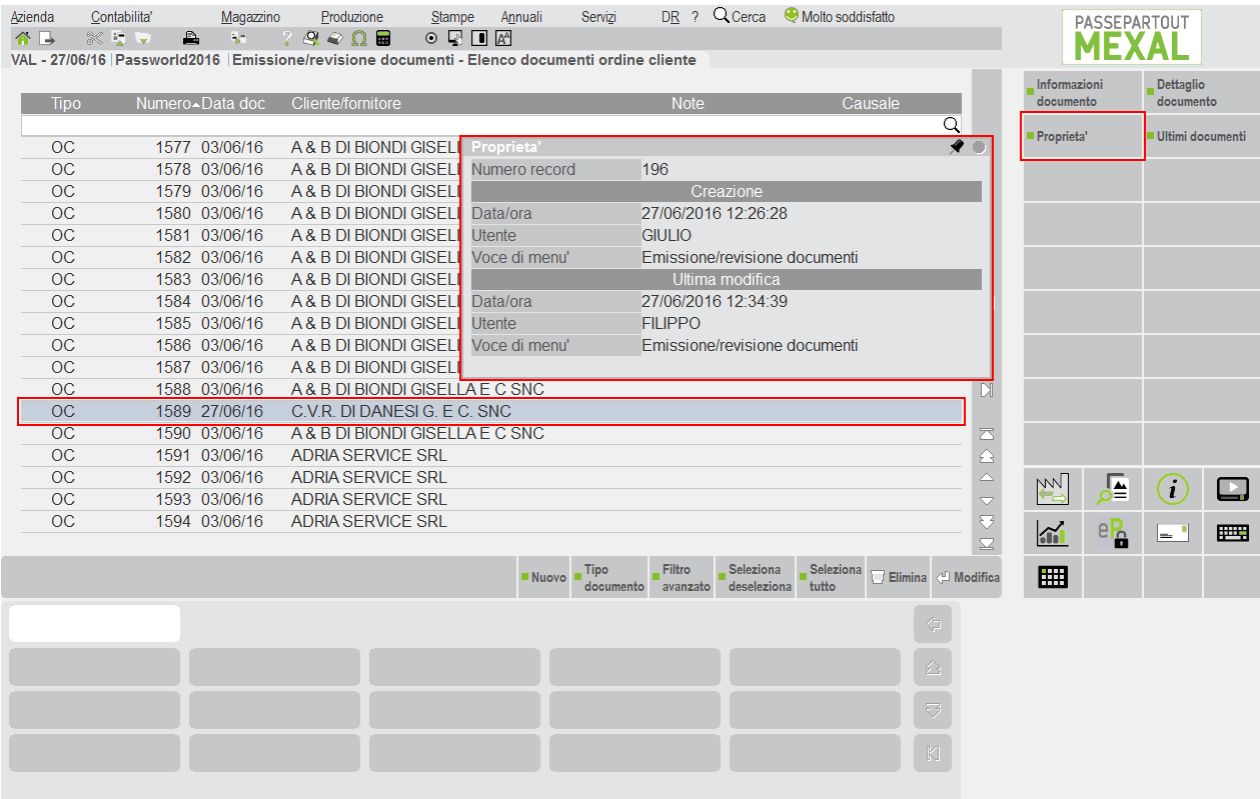

La finestra Proprietà rimane visualizzata anche navigando nella lista o cambiando l'ordinamento. Ovviamente il dettaglio visualizzato si riferisce al documento su cui è posizionato il cursore (la riga appare di colore diverso). Per chiudere la finestra di dettaglio premere nuovamente il pulsante [F3] Proprietà. La finestra Proprietà visualizza i seguenti dettagli:

- Numero record (progressivo interno attribuito dal programma);
- Dati di creazione: Data e ora, Utente, Voce di menu';
- Dati di Ultima modifica: Data/ora, Utente, Voce di menu'.

### **CERCARE GLI ULTIMI DOCUMENTI MEMORIZZATI**

Il pulsante [F7] Ultimi documenti presenta l'elenco degli ultimi documenti memorizzati durante quella specifica sessione di lavoro (cambiando menù si chiude la sessione). Premendo [Invio] Seleziona il documento viene acquisito per la revisione.

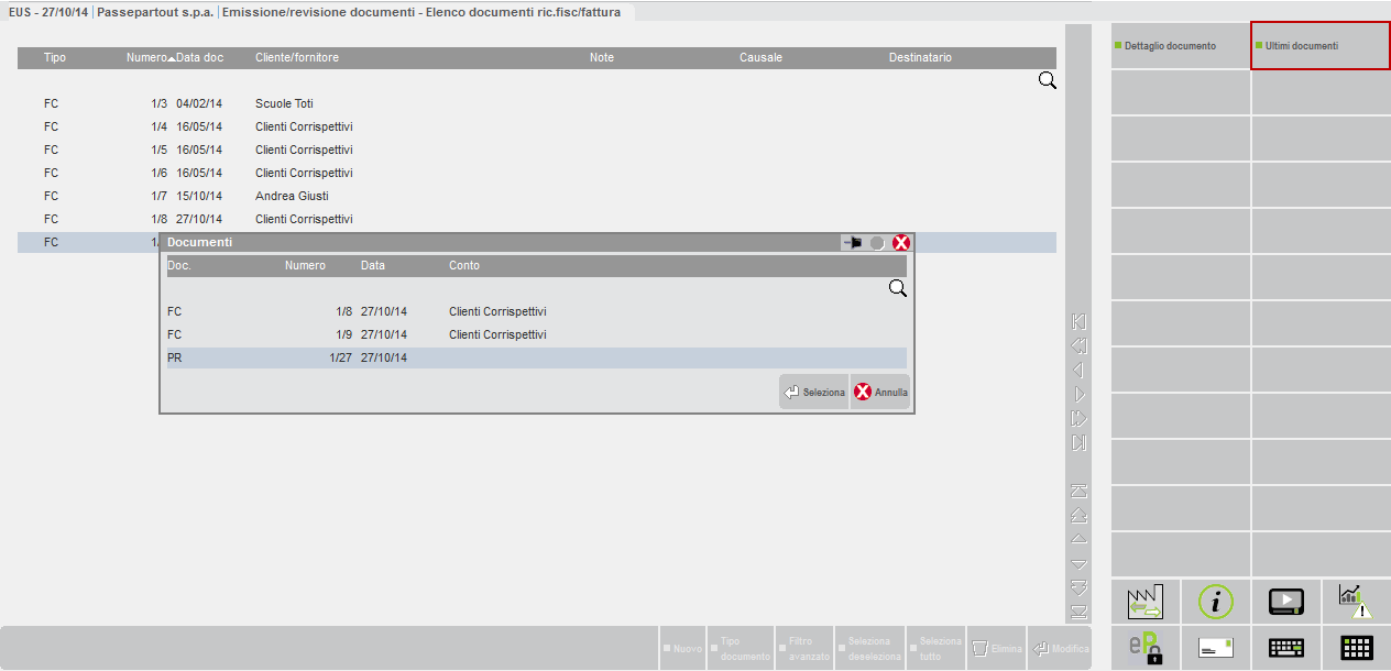

### **CERCARE I DOCUMENTI PER TIPO**

Operando dalla lista documenti, premendo il pulsante [F6] Tipo documento, è possibile cambiare la tipologia dei documenti da visualizzare. Viene aperta una finestra di selezione che elenca le sigle documento ammesse per l'utente, visualizzandone la descrizione presente nella tabella "Descrizione documenti" e/o associata ai formati di modulistica esistenti. Questa modalità può essere impostata diversamente utilizzando il parametro "ACCESSO EMISSIONE/REVISIONE DOCUMENTI A LISTA" disponibile in "Servizi – Configurazioni – Impostazioni di configurazione".

Se per un certo tipo di documento non esistono formati di modulistica, nella finestra di selezione sarà presente una sola riga avente sigla e descrizione come da tabella "Descrizione documenti".

Se per un certo tipo di documento esiste un solo formato di modulistica (moduli grafici e moduli classici aventi stessa sigla sono considerati solo una volta, visto che quello grafico è prioritario), nella finestra di selezione sarà presente una sola riga avente sigla e descrizione come da formato di modulistica.

Se per un certo tipo di documento esistono più formati di modulistica (moduli grafici e moduli classici aventi stessa sigla sono considerati solo una volta, visto che quello grafico è prioritario), nella finestra di selezione sarà presente una riga per ciascuno di questi formati di modulistica; inoltre, solo nel caso in cui tra questi formati non esista un formato di modulistica con sigla di soli due caratteri, nella finestra di selezione sarà presente anche una ulteriore riga avente sigla e descrizione come da tabella "Descrizione documenti". Il carattere "\*" viene anteposto alla riga avente sigla di due caratteri.

Selezionando nella finestra una sigla da tre caratteri (ad esempio FTE) vengono elencati solo i documenti memorizzati con quella sigla specifica, mentre selezionando una sigla da due caratteri vengono elencati tutti i documenti di quella tipologia indipendentemente dal terzo carattere.

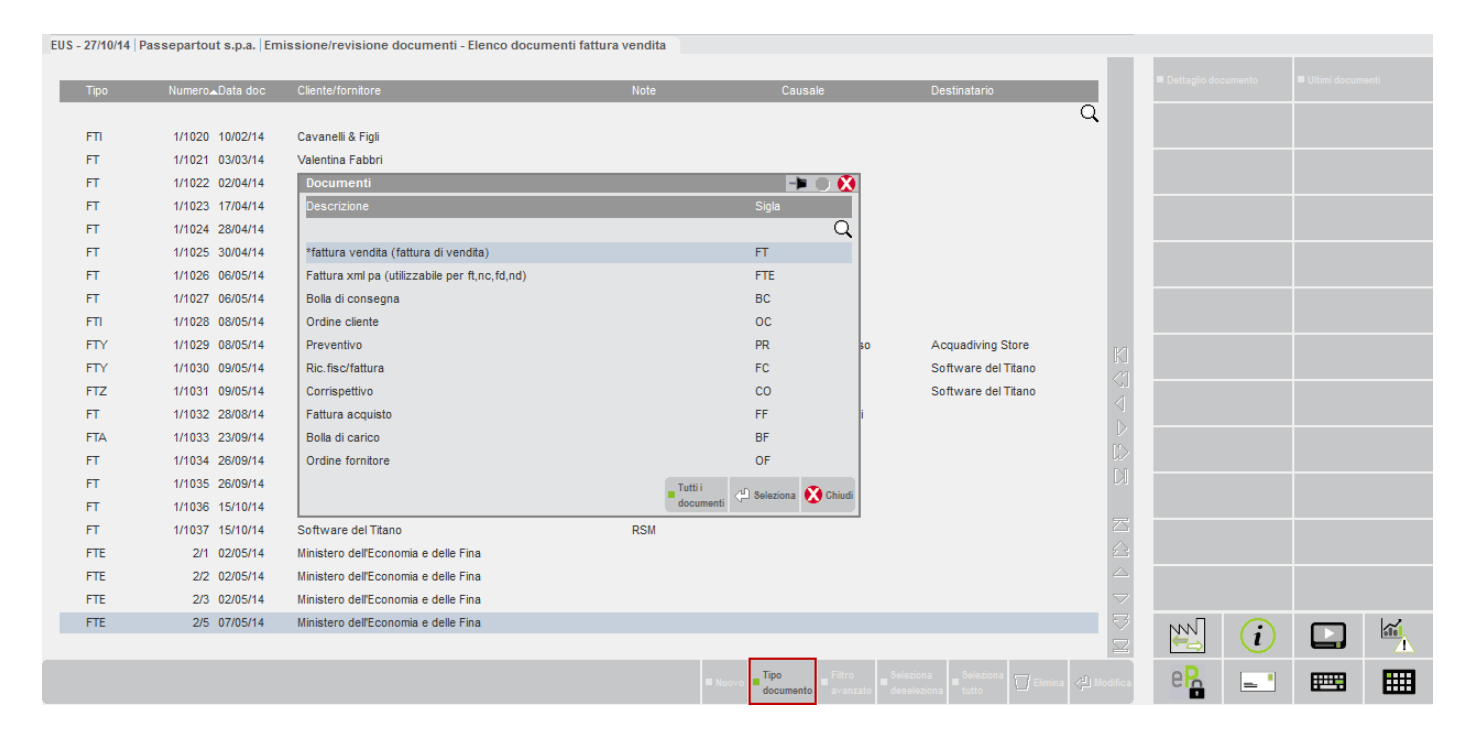

### **CERCARE I DOCUMENTI TRAMITE CRITERI DIVERSI**

Operando dalla lista documenti, premendo il pulsante [ShF5] Filtro avanzato, è possibile impostare una serie di valori tramite i quali filtrare i documenti da visualizzare:

## **@MEXAL @PASSCOM**

EUS - 27/10/14 Passenartouts na Emis

#### **Manuale Utente**

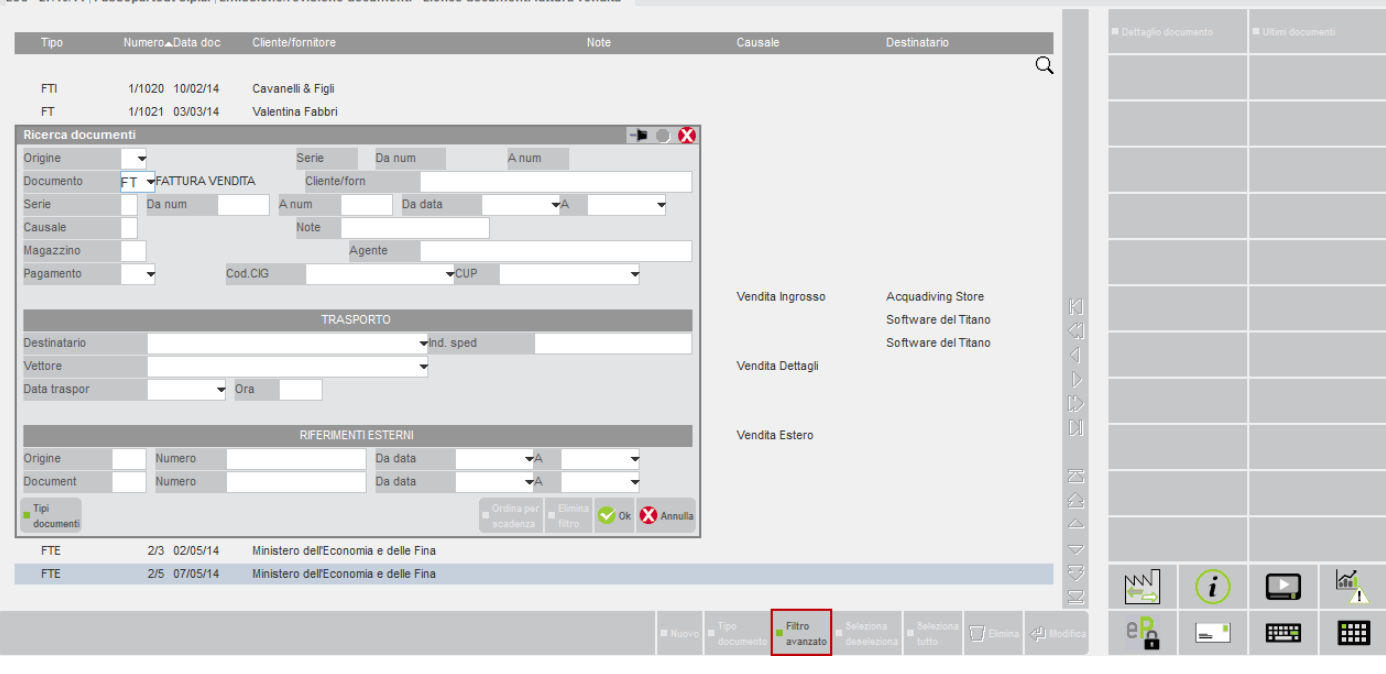

ti - Elenco documenti fattura venditi

Inseriti i valori di interesse (dati generali documento, dati di trasporto, riferimenti esterni) si conferma con [F10] Ok ottenendo la lista filtrata. Per disattivare il filtro si rientra con [ShF5] Filtro avanzato e si preme [ShF4] Elimina filtro.

### **SELEZIONARE I DOCUMENTI UNO AD UNO**

Operando dalla lista documenti, premendo [F9] Seleziona deseleziona è possibile scegliere dalla lista diversi documenti che vengono contrassegnati con l'icona apposita visibile a sinistra dell'elenco.

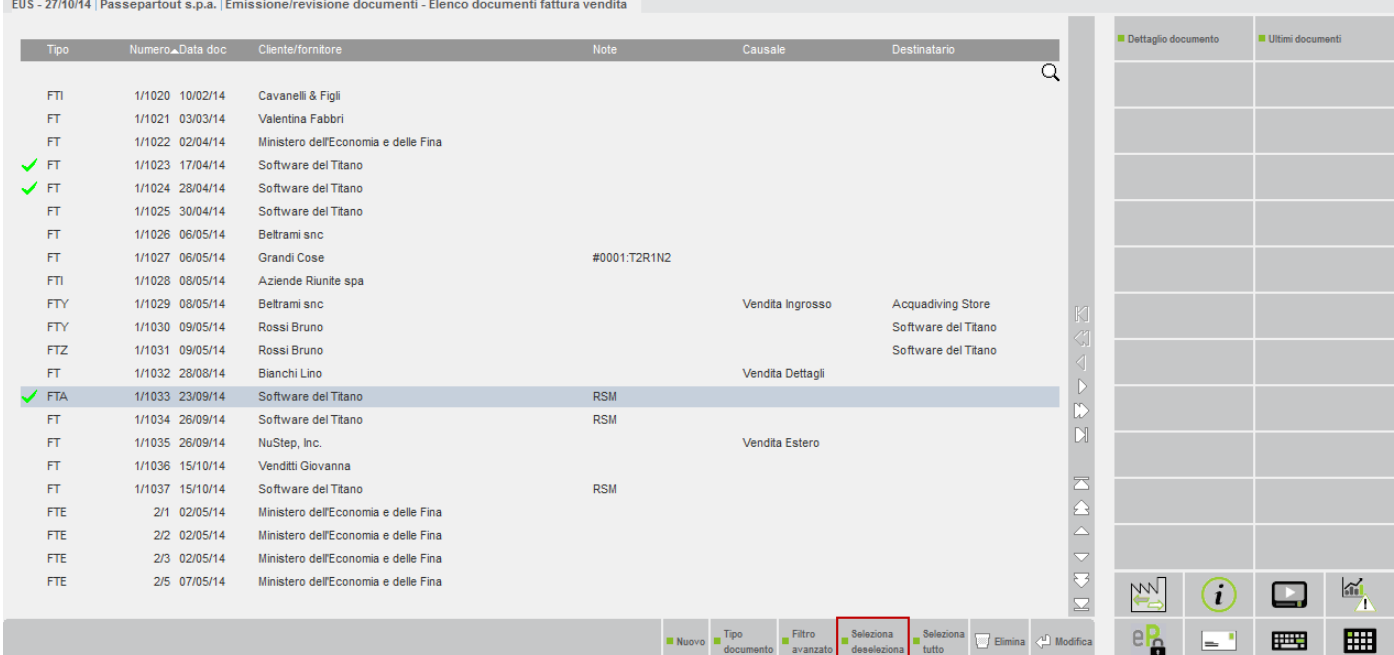

È possibile togliere la selezione premendo [ShF6] su una riga selezionata.

### **SELEZIONARE TUTTI I DOCUMENTI**

Premendo [ShF7] Seleziona tutto, vengono selezionati tutti i documenti e la descrizione del pulsante [ShF7] diventa Deseleziona tutto per azzerare la selezione precedente.

## **@MEXAL @PASSCOM**

**COMMERCIAL** 

EUS - 27/10/14 | Passepartout s.p.a. | Emissione/revisione documenti - Elenco documenti d.d.t.

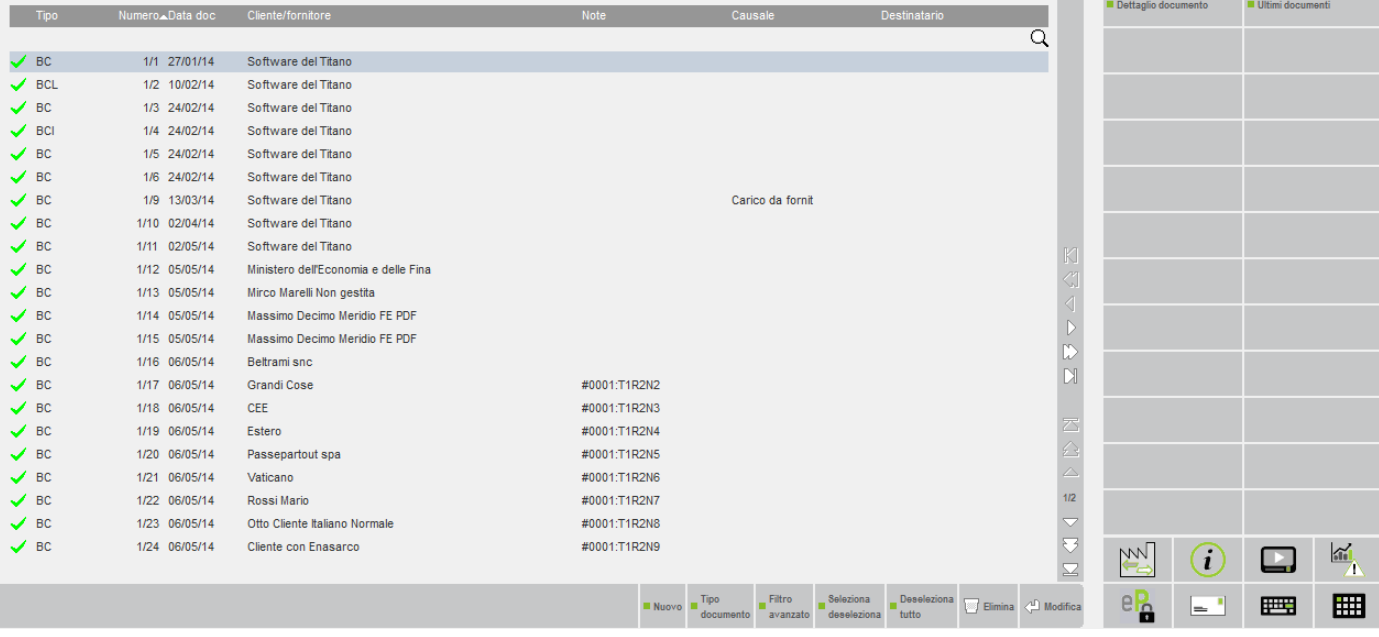

# **EMISSIONE REVISIONE DOCUMENTI**

Questa funzione consente di emettere, revisionare, stampare e ristampare tutti i documenti di acquisto, di vendita, di lavorazione, di movimentazione fra depositi, di rettifiche d'inventario necessari alla gestione del magazzino.

Tutte le operazioni eseguite da questa funzione, sia in fase di emissione che revisione, aggiornano in tempo reale i progressivi degli articoli di magazzino (carichi, scarichi, esistenze, impegni, ordini, disponibilità).

L'emissione di documenti fatture e note di credito nuovi, esegue anche le relative scritture di primanota, sempre in tempo reale, con il relativo aggiornamento di tutti i saldi contabili dei conti presenti nelle registrazioni. Nel caso invece di revisione di tali documenti, la procedura si comporta in maniera diversa a seconda dell'opzione "Aggiornamento" prevista nella sezione "OPERAZIONE CONTABILE" del piede del documento per la cui spiegazione si rimanda all'apposito paragrafo di questo manuale.

L'accesso alla funzione presenta l'elenco degli ultimi documenti emessi:

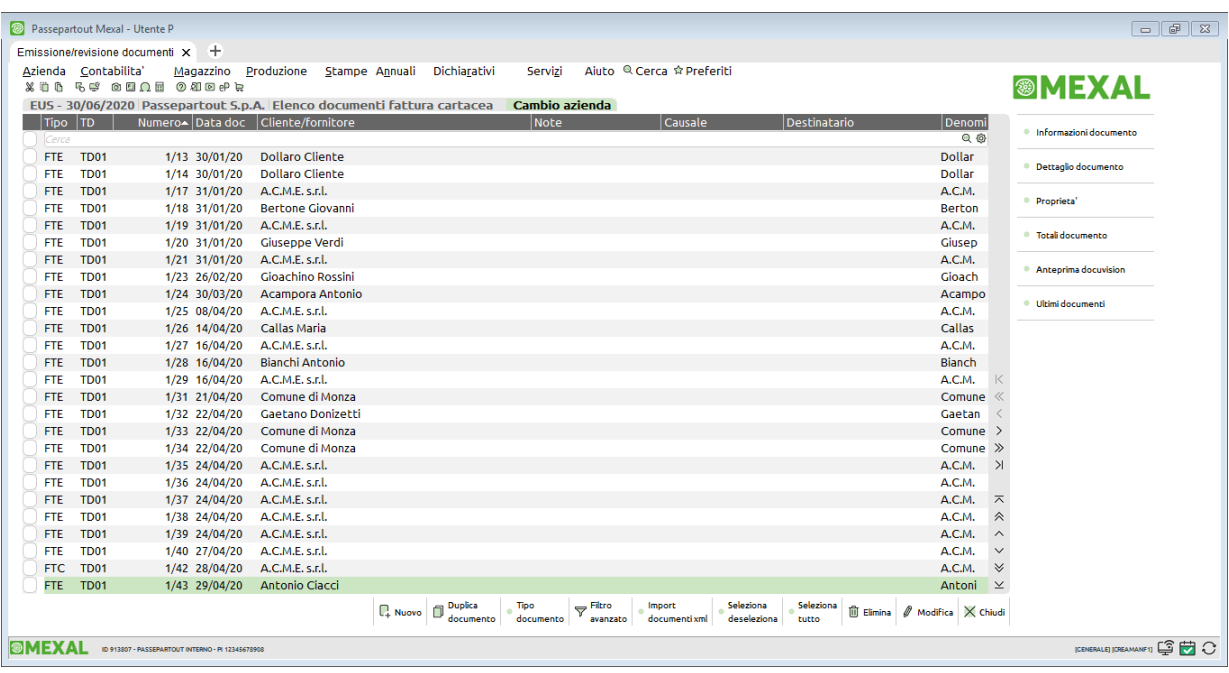

L'elenco che si apre ha come impostazione di default colonne diverse in base alle tipologie di documento che si vogliono visualizzare. Anche la configurazione o eventuale personalizzazione dell'elenco segue la distinzione di tipologie omogenee.

Le tipologie previste rispecchiano la suddivisione presente nella videata che si apre con il pulsante "Tipo documento", in particolare:

- per le VENDITE si avranno elenchi diversificati per:
	- o Preventivi (PC,PR,PX),

## **®MEXAL ®PASSCOM**

- o Ordini (MA,MX,OC,OX),
- o Bolle (BC,RC),
- o Fatture (FT,NC,FD,ND,FS,NS,FC),
- o Corrispettivi (AN,CO,RE,RI,RS).

Unica eccezione alla quale fare attenzione è che le fatture corrispettivi (FC) hanno lo stesso elenco delle fatture e non dei corrispettivi:

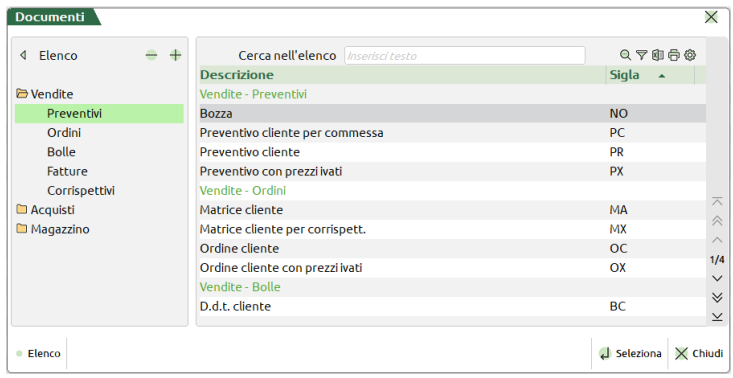

- per gli ACQUISTI si avranno elenchi diversificati per:
	- o Preventivi (PF),
	- o Ordini (MF,OF),
	- o Bolle (BF,RF),
	- o Fatture (FF,NF).

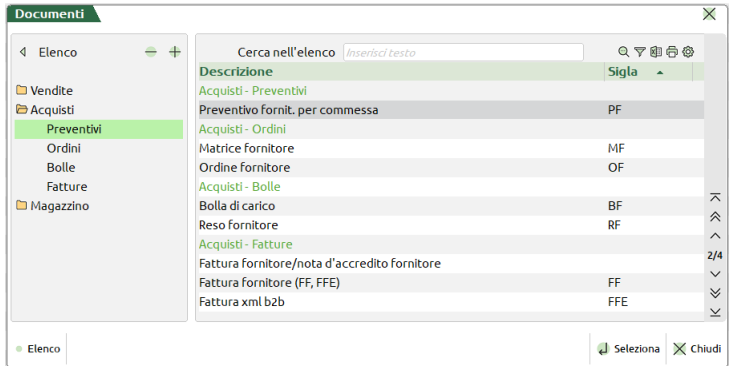

- per le movimentazioni di MAGAZZINO si avranno elenchi diversificati per:
	- o Carichi (CL),
	- o Scarichi (BS,SL),
	- o Depositi (BD,DL)
	- o Rettifiche (IC,IN,IS)

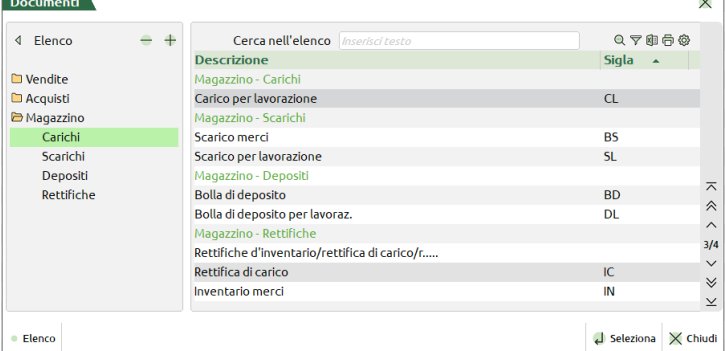

I seguenti campi come default non sono visibili sull'elenco, ma verranno visualizzati in automatico al loro primo utilizzo sui vari documenti. La colonna viene attivata per tipologia di documenti omogenei (Vendite, Acquisti, Magazzino) ed è una impostazione aziendale.

AGENTE (quando il valore è presente sulla tipologia di documento)

DESTINATARIO

INDIRIZZO DI SPEDIZIONE

**VETTORE** 

CAUSALE

DATA TRASPORTO

ORA TRASPORTO

VALUTA+TOTALE DOCUMENTO IN VALUTA

RIFERIMENTO DOCUMENTO NUMERO

RIFERIMENTO DOCUMENTO DATA

DA MAGAZZINO e DA MAGAZZINO DESCRIZIONE (solo se nei parametri di magazzino sono definiti più di un magazzino e non c'è il magazzino sulla riga)

A MAGAZZINO e A MAGAZZINO DESCRIZIONE (quando i valori sono presenti sulla tipologia di documento, solo se nei parametri di magazzino sono definiti più di un magazzino e non c'è il magazzino sulla riga)

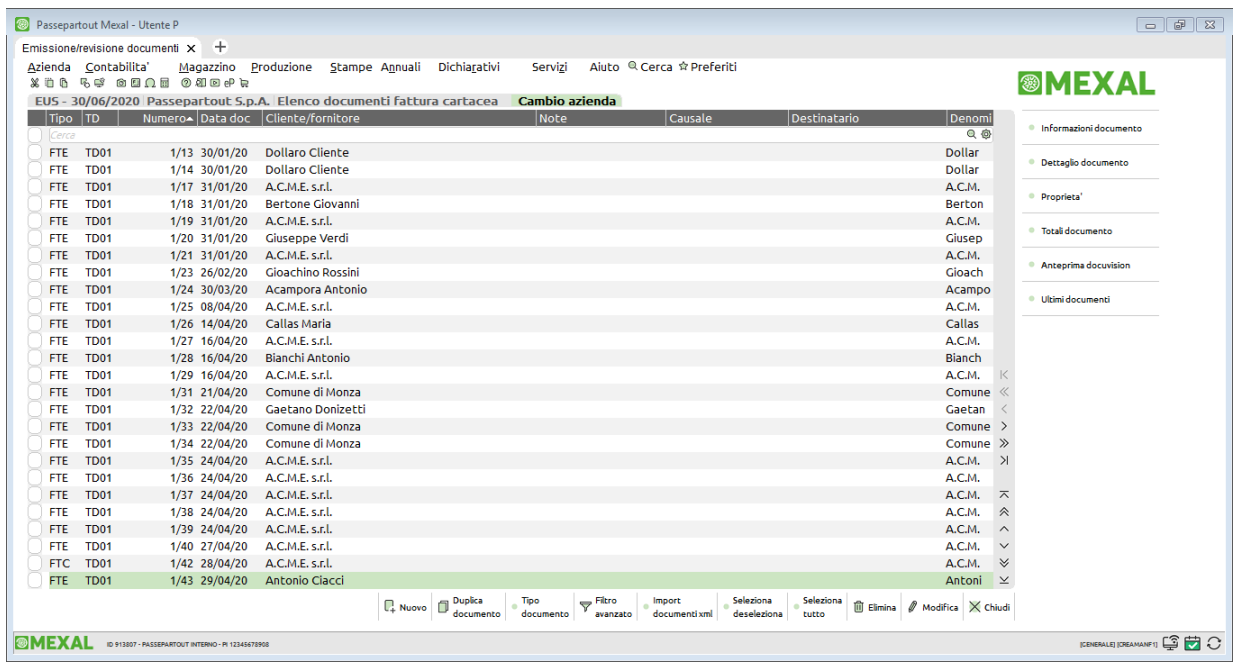

Operando dalla lista, il cursore è posizionato sul campo di ricerca full text consentendo di isolare i documenti utilizzando i dati presenti nelle colonne.

In alto, a sinistra della barra di ricerca, è presente il campo di filtro "Periodo" che permette di filtrare velocemente i documenti in elenco in base alla data documento come se si agisse sui campi "Data Da-A" accedendo alla funzione Filtro avanzato [Shift+F5].

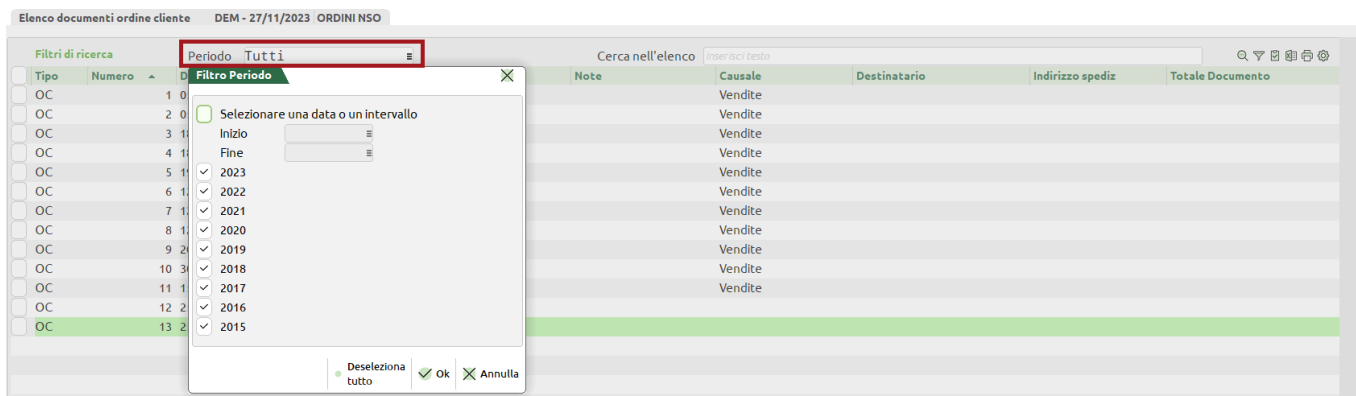

In alternativa a impostare uno specifico intervallo di date, è possibile selezionare direttamente un anno solo (anche se diverso dall'anno in cui si sta lavorando) oppure più anni consecutivi:

## **®MEXAL ®PASSCOM**

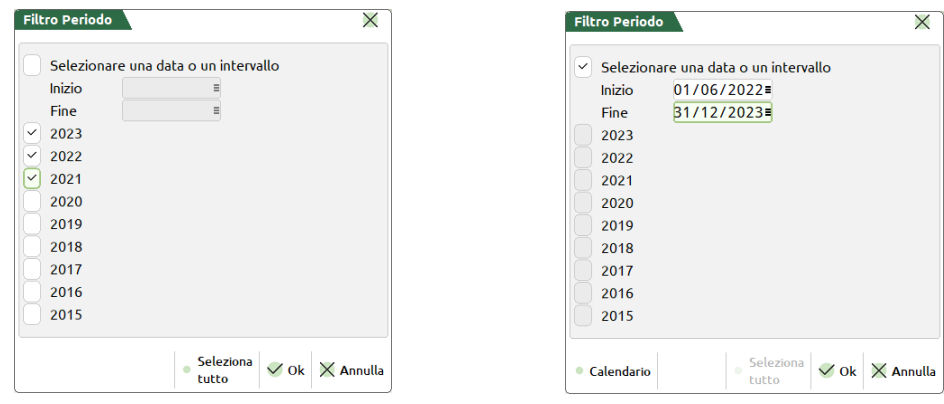

Sono disponibili per la selezione gli anni a partire dal primo anno in linea dell'azienda; nel caso dei documenti sospesi (es. ordini matrici), se l'azienda gestisce 10 anni in linea viene visualizzata un'ulteriore voce "Anni precedenti" che permette di prendere in considerazione anche gli eventuali documenti sospesi con data precedente al primo anno in linea.

Nel campo viene visualizzato: la dicitura "Tutti" quando sono selezionati tutti gli anni; l'anno specifico es. "2023" se selezionato un unico anno; gli anni separati dal carattere "+" es. "2023+2022" se selezionati più anni; l'intervallo di date se non coincidenti con anno o anni interi es. "01/01/23-30/06/23".

Per quanto riguarda le aziende con data inizio anno contabile non coincidente con l'01/01 (aziende "infrannuali"), ad esempio azienda con anno contabile 01/08-31/07, selezionare il 2023 corrisponde a selezionare dal 01/08/2023 al 31/07/2024, selezionare il 2022 corrisponde a selezionare dal 01/08/2022 al 31/07/2023 e così via.

### **FILTRO AVANZATO**

Il pulsante [Shift+F5] Filtro avanzato permette di impostare dei parametri di selezione per la ricerca mirata dei documenti interessati:

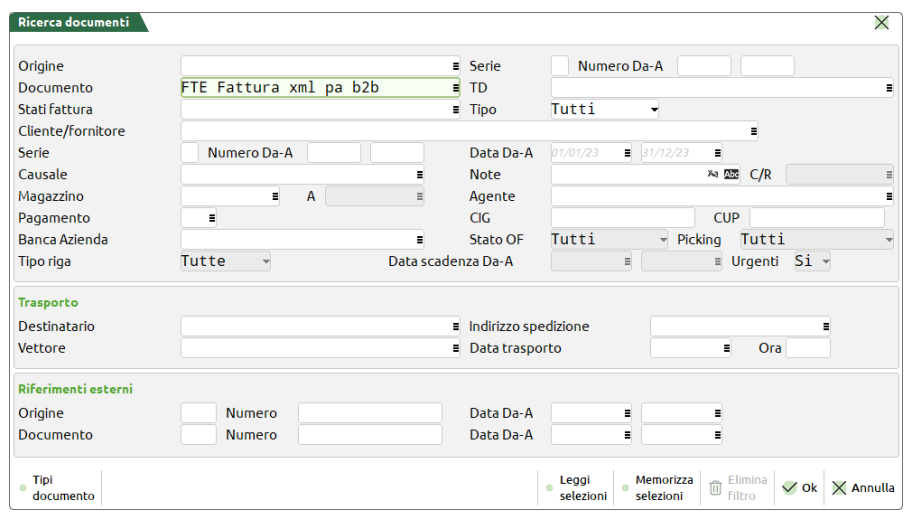

Nella gestione del Filtro avanzato è possibile (NON per l'accesso in modalità "Compatibilità Collage") salvare e richiamare i filtri con, inoltre, il concetto di "filtro preferito" in modo tale da riproporlo automaticamente ad ogni accesso. Il caricamento del filtro predefinito è consentito solamente con la modalità di accesso "a lista" (con accesso in modalità "diretta" è possibile impostare il predefinito ma questo non verrà caricato in automatico accedendo ad Emissione/revisione documenti).

Nei campi "Data Da-A" viene mostrata una dicitura che riporta le date a cui corrisponde il campo vuoto ossia il default di periodo di visualizzazione dei documenti proposto dalla procedura: nel caso dei documenti ordini, matrici, preventivi e bozze il default prevede la vista di tutti i documenti e, per convenzione, viene visualizzata, come data di partenza corrispondente a campo vuoto, "01/01/00" (se presenti, vengono visualizzati in elenco anche i documenti con data precedente al primo anno in linea); nel caso dei movimenti di magazzino il default prevede la vista dei documenti con data documento relativa all'anno di lavoro per cui, ipotizzando di accedere all'azienda con data di lavoro 22/11/2023, viene visualizzato "01/01/2023" nel campo "Data Da" e "31/12/2023" nel campo "A".

Sempre per quanto riguarda i movimenti di magazzino, se viene impostato un filtro per anno/data documento che coinvolge due o più anni, l'elenco viene proposto con ordinamento per Data documento crescente e si viene posizionati sul documento con data più vecchia (se l'ordinamento dell'elenco non era stato personalizzato rispetto al default).

Se si inserisce una data relativa ad un anno diverso da quello di lavoro in uno dei due campi "Data Da-A", l'altro campo viene proposto con il default che avrebbe se l'utente accedesse in tale anno (in pratica, supponendo di lavorare con data 2023, accedendo al Filtro avanzato i campi data corrispondono all'intervallo 01/01/2023-31/12/2023, se nel primo campo si indica 01/01/2022, il default del secondo campo lasciato vuoto corrisponde a 31/12/2022).

*NOTA BENE: Il caricamento dell'elenco documento a seguito della selezione di più anni può impiegare più tempo (anche diversi minuti) in proporzione alla quantità di dati presenti negli anni selezionati.*

Se l'accesso ad emissione/revisione documenti non è a lista (il parametro "Accesso in emissione/revisione documenti" è impostato con l'opzione "Diretto"), rimane la limitazione della gestione e visualizzazione in elenco dei movimenti di magazzino appartenenti al solo anno di lavoro.

Per le aziende che gestiscono il "Controllo di gestione", è disponibile il pulsante [Shift+F5] Selezione dati CdG che permette di filtrare i soli documenti che soddisfano le selezioni impostate:

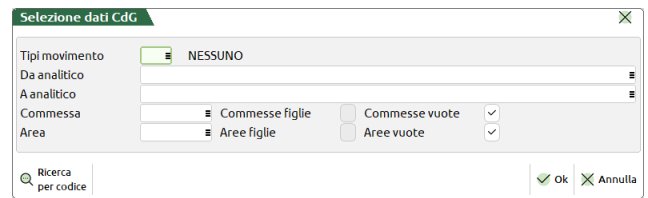

**TIPI MOVIMENTO** – Permette la selezione in base a una o più tipologie movimento indicate nella tabella definita in "Azienda – Controllo di gestione – Tabelle – Tipi movimento".

**DA ANALITICO** – Codice conto analitico a partire dal quale eseguire la ricerca dei movimenti di contabilità analitica.

**A ANALITICO** – Codice conto analitico fino al quale eseguire la ricerca dei movimenti di contabilità analitica.

**COMMESSA** – Permette di filtrare i documenti in base al codice commessa in essi contenuta.

**COMMESSE FIGLIE** – Se nel campo "Commessa" è stata selezionata almeno una commessa "padre", attivando questa opzione è possibile selezionare in automatico tutte le sue commesse "figlie".

**COMMESSE VUOTE** – Seleziona anche i documenti che non contengono alcuna commessa.

**AREA** – Permette di filtrare i documenti in base al codice area in essi contenuta.

**AREE FIGLIE** – Se nel campo "Area" è stata selezionata almeno un'area "padre", attivando questa opzione è possibile selezionare in automatico tutte le sue aree "figlie".

**AREE VUOTE** – Seleziona anche i documenti che non contengono alcuna area.

Per elencare tipologie di documenti diverse occorre utilizzare il pulsante [F6] Tipo documento.

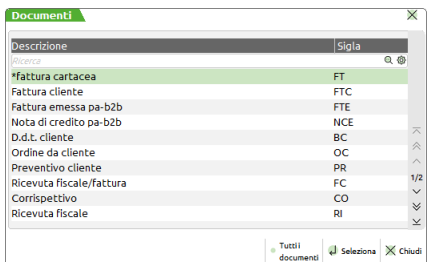

Operando dalla lista documenti, se attivo Docuvision, è disponibile il pulsante [F8] Anteprima docuvision che permette di aprire il documento collegato.

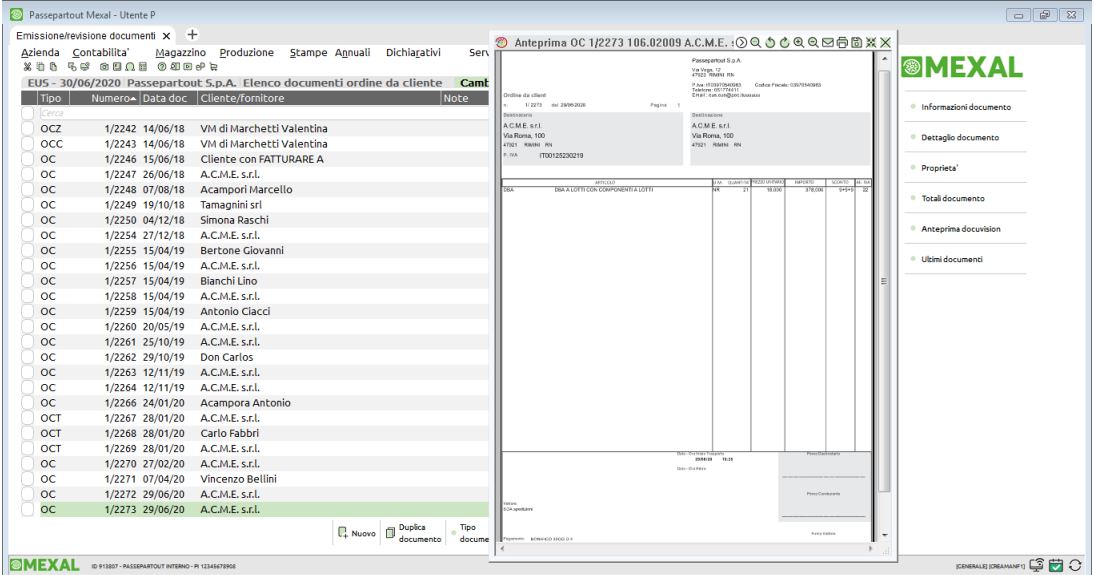

#### **Manuale Utente**

Cliccando con il mouse sul gestionale, (quindi fuori dall'anteprima), è possibile visualizzare le varie anteprime scorrendo sulla lista dei documenti senza dover chiudere e riaprire l'anteprima stessa. Per chiudere la finestra di anteprima occorre cliccare sulla X.

Il pulsante [Shift+F2] Duplica documento permette di creare un nuovo documento partendo da un documento origine. Maggiori dettagli sono disponibili al paragrafo DUPLICA DOCUMENTO.

Il pulsante [F4] Nuovo permette di creare un nuovo documento:

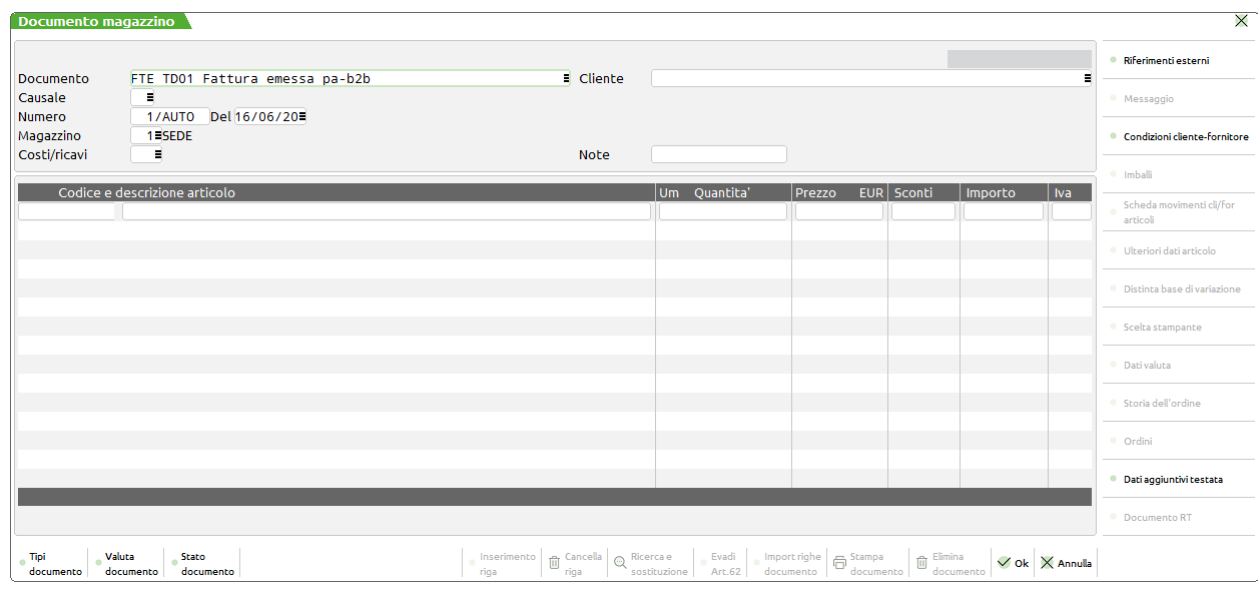

Tramite la sigla appropriata è possibile gestire i seguenti documenti:

**FT = FATTURA IMMEDIATA**. Genera una registrazione contabile di Primanota e una di Scadenzario se gestito, movimenta il Magazzino incrementando il progressivo scarico.

**FT = FATTURA DIFFERITA**. Trasformando il DDT in fattura, la fattura differita genera una registrazione contabile di Primanota e una di Scadenzario se gestito. Non movimenta il Magazzino perché già movimentato dal DDT (la bolla scompare poiché trasformata in fattura).

**FS = FAT.IVA ESIGIBILITÀ DIFFERITA** a partire dal 01**–**01**–**1998, **FATT.IVA IN SOSPENSIONE** fino al 31**–**12**–**97. Genera una registrazione contabile di Primanota e una di Scadenzario se gestito, movimenta il Magazzino incrementando il progressivo scarico.

*NOTA BENE: NON incrementa il protocollo IVA Vendite; utilizza un registro specifico con relativo protocollo. L'imposta NON viene considerata nelle liquidazioni periodiche fino all'avvenuto pagamento (causale 'PS' da immissione primanota).*

**FD = FAT.IVA ESIGIBILITÀ DIFFERITA**. Genera una registrazione contabile di Primanota e una di Scadenzario se gestito, movimenta il Magazzino incrementando il progressivo scarico.

*NOTA BENE: incrementa il protocollo IVA Vendite del sezionale immesso. L'imposta NON viene considerata nelle liquidazioni IVA periodiche fino all'avvenuto pagamento (causale 'PS' da immissione primanota).*

**NS = NOTA DI CREDITO ESIGIBILITÀ DIFFERITA.** Genera una registrazione contabile di Primanota e una di Scadenzario se gestito, movimenta il Magazzino diminuendo il progressivo scarico.

*NOTA BENE: NON incrementa il protocollo IVA Vendite; utilizza un registro specifico con relativo protocollo. L'imposta NON viene considerata nelle liquidazioni periodiche fino all'avvenuto pagamento (causale 'PS' da immissione primanota).*

**ND = NOTA DI CREDITO ESIGIBILITÀ DIFFERITA.** Genera una registrazione contabile di Primanota e una di Scadenzario se gestito, movimenta il Magazzino diminuendo il progressivo scarico.

*NOTA BENE: incrementa il protocollo IVA Vendite del sezionale immesso. L'imposta NON viene considerata nelle liquidazioni IVA periodiche fino all'avvenuto pagamento (causale 'PS' da immissione primanota).*

**NC = NOTA DI CREDITO CLIENTE**. Genera una registrazione contabile di Primanota e una di Scadenzario se gestito, movimenta il Magazzino diminuendo i progressivi di scarico.

**CO = CORRISPETTIVO**. Movimenta il magazzino incrementando il progressivo scarico. Non genera registrazioni contabili. La primanota può essere generata utilizzando l'apposita funzione 'contabilizza corrispettivi' dal menu magazzino.

**RE = RESO CORRISPETTIVO**. Movimenta il magazzino diminuendo il progressivo scarico. Non genera registrazioni contabili. La primanota può essere generata utilizzando l'apposita funzione 'contabilizza corrispettivi' dal menu magazzino.

**AN = ANNULLO CORRISPETTIVO**. Movimenta il magazzino diminuendo il progressivo scarico. Non genera registrazioni contabili. La primanota può essere generata utilizzando l'apposita funzione 'contabilizza corrispettivi' dal menu magazzino.

**FC = RIC.FIS/FATTURA CORRISPETTIVO**. Movimenta il magazzino incrementando il progressivo scarico. Incrementa il suo numeratore. Se il parametro dei corrispettivi: "Contabiliz.immediata fatture corrispettivo 'FC''' viene impostato a 'S' viene generata l'operazione contabile con causale 'RF' (Ricevuta fiscale sospesa) che interesserà il registro dei corrispettivi, mentre se viene impostato a 'N' non genera registrazioni di primanota che in ogni caso possono essere generate attraverso l'apposita funzione 'contabilizza corrispettivi'.

In caso di parametro impostato a "S" è possibile trasformare un movimento CO (corrispettivo) in FC (trasformazione non effettuabile dalla voce di menu Emissione Differita Documenti). Alla conferma del documento verrà generata una registrazione contabile con causale RF in cui vengono riportati i riferimenti del corrispettivo nel campo "Desc" di testata. Non movimenta il magazzino in quanto già movimentato dal corrispettivo (il corrispettivo scompare perché trasformato in fattura).

**RI = RICEVUTA FISCALE IMMEDIATA**. Movimenta il magazzino incrementando il progressivo scarico. Incrementa il suo numeratore. Non genera registrazioni contabili. La primanota può essere generata utilizzando l'apposita funzione 'contabilizza corrispettivi'.

**RS = RICEVUTA FISCALE SOSPESA**. Viene memorizzata per la fatturazione differita, movimenta il magazzino incrementando i progressivi di scarico. Si dovrà in seguito fatturare il documento che può essere trasformato sia come 'FT' che 'FC'. Per 'FT' interesserà il registro IVA vendite mentre per 'FC' quello dei corrispettivi.

**BC = BOLLA DI CONSEGNA e/o DOCUMENTO di TRASPORTO**. Viene memorizzata per la fatturazione differita, movimenta il magazzino incrementando i progressivi di scarico. Si dovrà in seguito fatturare il documento 'FT'.

**BF = BOLLA DA FORNITORE**. Movimenta il magazzino incrementando i progressivi di carico. Tale documento può essere trasformato in tipo 'FF' Fattura da Fornitore.

**FF = FATTURA DA FORNITORE**. Movimenta il magazzino incrementando il progressivo carico. Può anche generare la registrazione contabile se l'apposito parametro, in fase di immissione del documento, viene impostato a 'S'.

**NF = NOTA DI CREDITO FORNITORE**. Movimenta il magazzino diminuendo il progressivo carico. Può anche generare la registrazione contabile se l'apposito parametro, in fase di immissione del documento, viene impostato a 'S'.

**RC = RESO DA CLIENTE**. Movimenta il magazzino diminuendo il progressivo di scarico. In seguito può anche essere trasformato in nota di credito 'NC'.

**RF = RESO A FORNITORE**. Movimenta il magazzino diminuendo il progressivo di carico. In seguito può anche essere trasformato in nota di credito fornitore 'NF'.

**BD = BOLLA DI DEPOSITO**. Non genera fattura differita. Sposta merce da un magazzino ad un altro diminuendo i progressivi di carico del magazzino di partenza mentre quello di destinazione:

- se viene definito aumenta i suoi progressivi di carico
- se non viene definito viene interpretato come semplice movimento di rettifica del magazzino di partenza (scarico per deperimento merce, demolizione, ecc.)

**DL = DEPOSITO LAVORAZIONI**. Utilizzato nel ciclo delle lavorazioni, si comporta come una 'BD'.

**PR = PREVENTIVO**. Non genera movimento, né contabile, né di magazzino. Viene memorizzato per elaborazioni successive.

**PX** = **PREVENTIVO PER CORRISPETTIVO**. Come 'PR' ma con prezzi ivati.

**OF = ORDINE A FORNITORE**. Non genera alcun movimento, né contabile, né di magazzino. Aumenta i progressivi ordini a Fornitore incrementando la disponibilità lorda degli articoli.

**PF = PREVENTIVO FORNITORE**. Non genera alcun movimento, né contabile, né di magazzino. Viene memorizzato il documento per elaborazioni successive (utilizzato anche in controllo di gestione e/o commessa).

**PC = PREVENTIVO CLIENTE**. Non genera alcun movimento, né contabile, né di magazzino. Viene memorizzato il documento per elaborazioni successive (utilizzato anche in controllo di gestione e/o commessa).

**OC = ORDINE CLIENTE**. Non genera alcun movimento, né contabile, né di magazzino. Aumenta i progressivi ordini da Clienti, diminuendo la disponibilità lorda degli articoli. Gli Ordini a Clienti possono essere sospesi, evadibili, in lavorazione, automatici a Fornitore.

**OX** = **ORDINE CLIENTE PER CORRISPETTIVO**. Come 'OC' ma con prezzi ivati.

**BS = BOLLA DI SCARICO**. Movimenta il Magazzino incrementando i progressivi di scarico. Non genera fattura differita.

**BP = BOLLA PROFORMA**. Non genera movimento né di contabilità né di magazzino. Viene solo stampata, ma non memorizzata.

**FP = FATTURA PROFORMA**. Non genera movimento né di contabilità né di magazzino. Viene solo stampata, ma non memorizzata.

**SL = SCARICO LAVORAZIONI**. Viene utilizzata per scaricare i componenti di Distinta Base e di Distinta Base Automatica aumentando il progressivo scarico. Se viene immesso anche un magazzino di destinazione viene incrementato il relativo progressivo carico.

**CL = CARICO LAVORAZIONI**. Viene utilizzata per caricare i prodotti finiti di Distinta Base e di Distinta Base Automatica aumentando il progressivo carico. Se viene immesso anche un magazzino di partenza viene incrementato il relativo progressivo scarico.

**IN = RETTIFICA INVENTARIO**. Viene utilizzata per rettificare l'inventario iniziale del magazzino (solo se l'anno precedente è chiuso in modo definitivo oppure se è presente un solo anno di gestione).

**IC = RETTIFICA DI CARICO**. Viene utilizzata per rettificare il progressivo di carico del magazzino. Aggiorna la data di carico. Non aggiorna il costo ultimo.

**IS = RETTIFICA DI SCARICO**. Viene utilizzata per rettificare il progressivo di scarico del magazzino.

**MA = MATRICE CLIENTE**. Viene utilizzata per avere una copia originaria di un ordine cliente. Non genera alcun movimento, né contabile, né di magazzino e non impegna la merce. Viene memorizzato per elaborazioni successive.

**MX** = **MATRICE CLIENTE PER CORRISPETTIVO**. Come 'OX' ma con prezzi ivati.

**MF = MATRICE FORNITORE**. Viene utilizzata per avere una copia originaria di un ordine fornitore. Non genera alcun movimento, né contabile, né di magazzino. Viene memorizzato per elaborazioni successive.

**NO = NOTULA**. Viene utilizzata per stampare una notula da trasformare in parcella tramite la sigla documento FT nelle aziende di tipo professionista, per le aziende di tipo Impresa può essere utilizzata per annotare gli articoli che successivamente si trasformeranno in un altro documento di livello superiore. I progressivi degli articoli non vengono movimentati.

## **®MEXAL ®PASSCOM**

*Alcuni esempi di registrazione documenti sono disponibili nel paragrafo Appendici del capitolo Magazzino di questo manuale.* Nelle tabelle che seguono sono riportati i documenti gestiti con la schematizzazione di ciò che aggiornano in tempo reale:

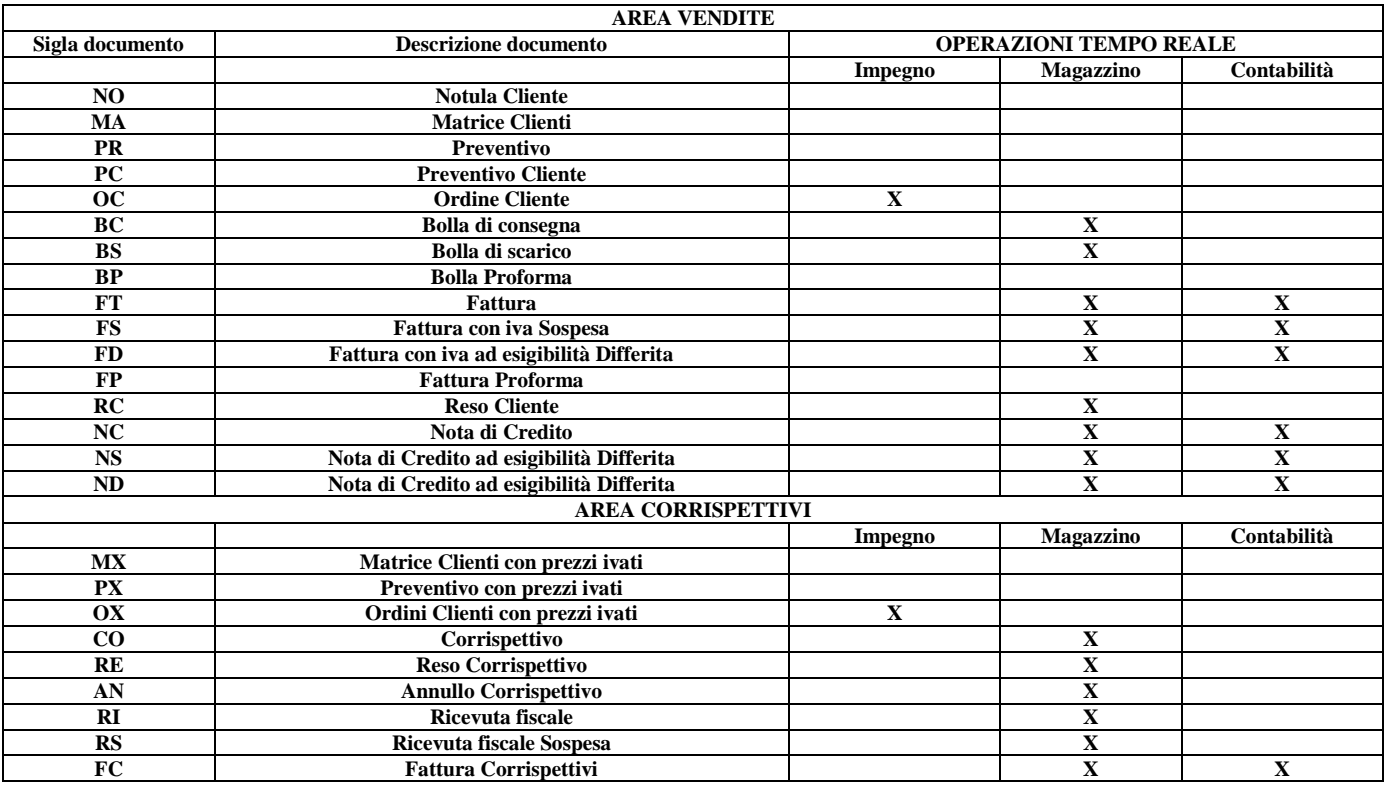

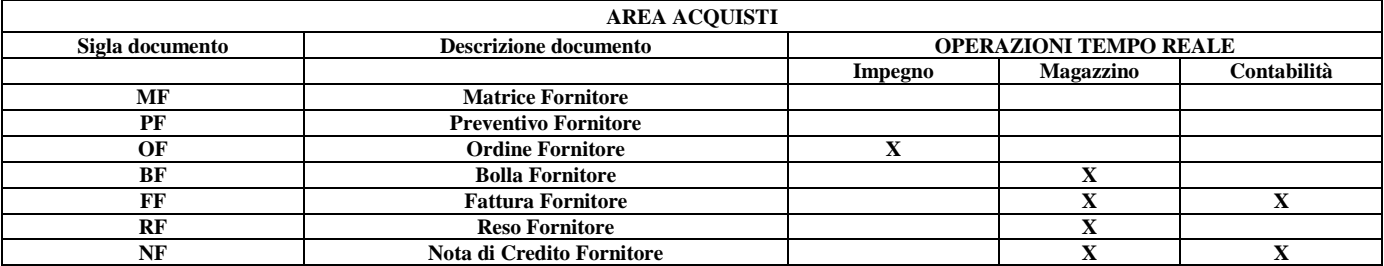

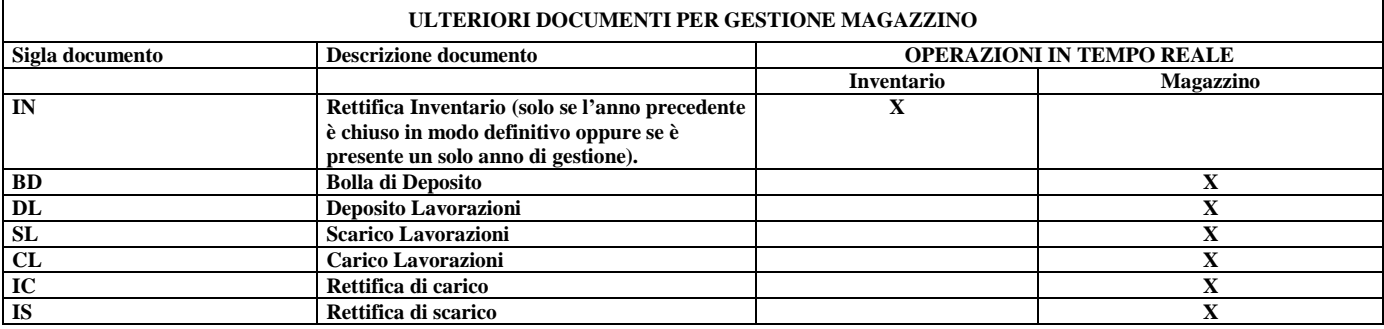

#### *NOTA BENE:*

*I tipi documenti proforma eseguono solo una stampa, NON sono memorizzati negli archivi e NON aggiornano nulla.*

*I tipi documenti matrici e preventivi, oltre ad eseguire una stampa, sono anche memorizzati per poter essere richiamati successivamente per generare nuovi documenti. NON influiscono sui progressivi di magazzino.*

*La contabilizzazione in tempo reale delle 'FC = Fattura Corrispettivi' si può impostare mediante il relativo parametro dei corrispettivi. In questo modo l'utente può decidere di eseguire la sua contabilizzazione per singola fattura o per totale giornaliero con l'apposita funzione.*

Limitazioni di ogni documento (importi espressi in valuta di gestione azienda con 2 decimali):

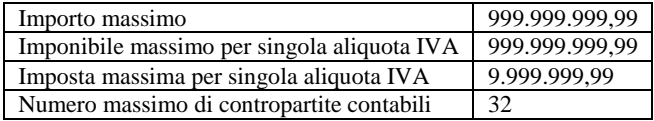

Numero massimo di aliquote IVA/esenzioni 6

Un documento superiore può contenere al massimo 250 documenti considerando anche i documenti delle trasformazioni precedenti. In ogni caso, operando da Magazzino > Emissione differita documenti, se si supera questo limite verrà creato automaticamente un nuovo documento.

Esaminiamo ora come si può trattare la consueta emissione di documenti necessari nella vendita. Questa funzione lavora su due videate: nella prima viene gestita la testata ed il corpo del documento. Nella seconda pagina, cui si accede confermando la prima con il tasto F10, risiedono i vari totali del documento, la modalità di pagamento e altri dati. Nella seguente videata è riportata la prima pagina video:

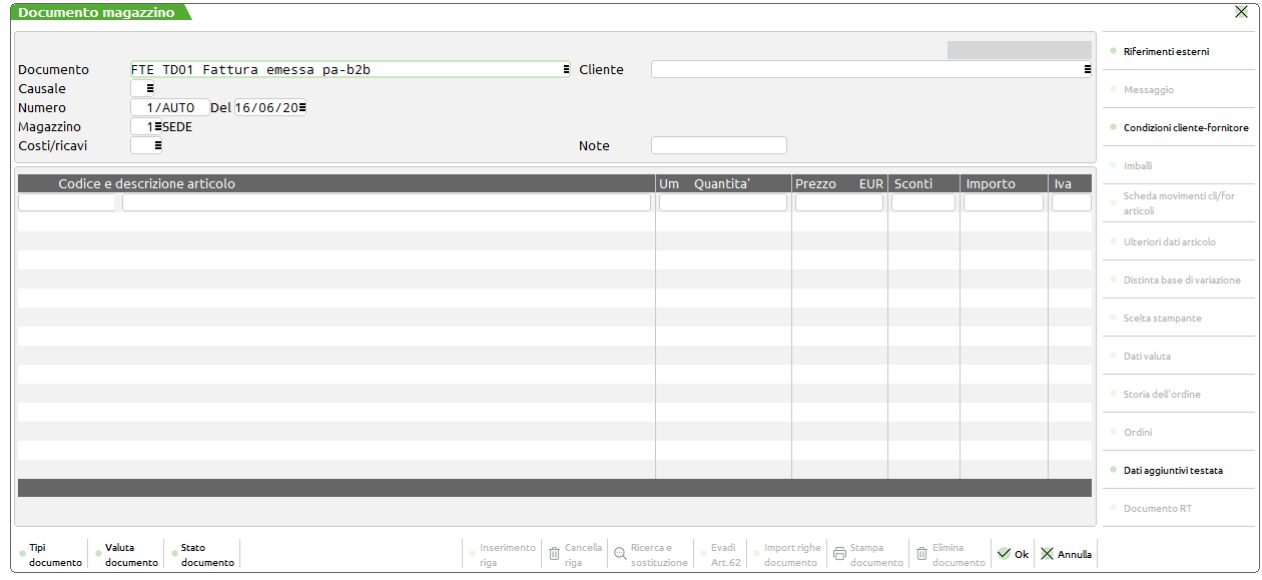

### **TESTATA DEL DOCUMENTO**

**DOCUMENTO –** Tramite questo campo si definisce quale documento/movimento si desidera memorizzare. Preventivi, Ordini, Bolle, Fatture, Documenti di deposito, ecc.

Ad ogni tipo di documento è associata una sigla Passepartout composta da due caratteri alfabetici più uno alfanumerico. I due caratteri alfabetici indicano la sigla del tipo di documento, mentre il terzo carattere (facoltativo) serve a differenziare i moduli sui quali stampare qualora fossero stati definiti più formati di stampa per lo stesso documento (ad esempio BC1 o BCA o BCX, ecc.). La procedura memorizza il formato di stampa utilizzato per riproporlo in revisione documento. Se si utilizza una sigla che non ha formato di modulistica definito, il documento non viene stampato ma viene comunque registrato nei vari archivi.

Nei documenti che gestiscono la fatturazione elettronica è gestita la tipologia XML. Ciò consente di accettare indifferentemente l'indicazione della sigla documento Passepartout (compreso il terzo carattere identificativo di specifico formato di modulistica), la descrizione del documento (eventualmente personalizzate in Magazzino - Tabelle aziendali - Descrizioni documenti), oppure il tipo documento XML.

È attivo il tasto F2 che visualizza le sigle accettate con accanto la propria descrizione (memorizzata nella tabella aziendale descrizione documenti).

Se nella tabella "Descrizioni documenti" (Tabelle aziendali di magazzino) sono state associate al tipo documento delle causali, queste saranno proposte in Emissione/revisione documenti e in produzione (documenti scaturiti da bolla di lavorazione) durante la creazione di nuovi documenti che non derivano da precedenti, nel momento in cui si immette la sigla del documento. Anche in modulistica documenti è possibile impostare nelle Opzioni il "Numero causale movimento di magaz." ottenendo lo stesso risultato, ma si ricorda che la causale associata al formato è prioritaria rispetto a quella eventualmente associata nella tabella "Descrizioni documenti". Per ulteriori informazioni si rimanda al capitolo Magazzino – Tabelle aziendali – Descrizioni documenti.

È anche possibile immettere i dati dei "Riferimenti Esterni". Per il dettaglio si veda al paragrafo RIFERIMENTI ESTERNI DEI DOCUMENTI di questo stesso documento.

Premendo **F2** sul campo "Documento" si apre la seguente finestra:

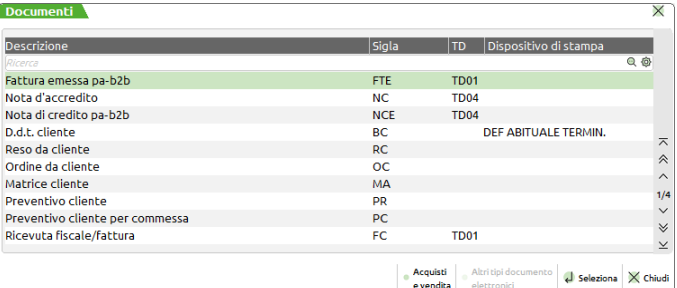

## **@MEXAL @PASSCOM**

La riga su cui ci si posiziona viene evidenziata e premendo "Invio" si chiude la finestra e la tipo di documento selezionato viene riportato nel campo relativo.

**CAUSALE DEL MOVIMENTO –** Codice della causale del movimento, memorizzata in Magazzino – Tabelle aziendali – Descrizioni documenti. Premendo F2 si apre una finestra con l'elenco delle causali, che sono state definite nella tabella. Questa causale risulta utile per le statistiche sul venduto, per eseguire selezioni nella fatturazione differita o nella ricerca documenti.

Se nella tabella "Descrizioni documenti" sono state associate al tipo documento delle causali, queste saranno proposte in Emissione/revisione documenti e in produzione (documenti scaturiti da bolla di lavorazione) durante la creazione di nuovi documenti che non derivano da precedenti, nel momento in cui si immette la sigla del documento. Anche in modulistica documenti è possibile impostare nelle Opzioni il "Numero causale movimento di magaz." ottenendo lo stesso risultato, ma si ricorda che la causale associata al formato è prioritaria rispetto a quella eventualmente associata nella tabella "Descrizioni documenti". Per ulteriori informazioni si rimanda al capitolo Magazzino – Tabelle aziendali – Descrizioni documenti.

Inoltre se nella tabella delle "Causali movimenti di magazzino" sono definite le relative opzioni, si possono registrare documenti con stessa sigla ma che agiscono sui progressivi degli articoli in modo differente. Ad esempio, si possono registrare BF che aggiornano il costo ultimo e la data ultimo carico; ma anche BF associate a causale che escludono l'aggiornamento del costo mentre permettono l'aggiornamento della data; o ancora BF che non aggiornano né il costo né la data, e così via. Per ulteriori delucidazioni si rimanda al capitolo Magazzino – Tabelle generali – Causali movimenti magazzino.

**NUMERO DI SERIE –** Numero di serie col quale deve essere emesso il documento. La serie può essere utilizzata solo per quei documenti per i quali è stato impostato un numero di serie superiore a uno (dalla Tabella Numeratori nel menù Apertura Azienda).

La procedura propone la serie 1 e l'operatore può modificarla nel caso debba registrare il documento in un altro sezionale. Impostato un numero di serie, la procedura lo mantiene fino a che non si esce dalla funzione o non si cambia sigla documento. Se la nuova sigla documento impostata ha un numero di serie corrispondente o maggiore a quello immesso in precedenza, viene proposto lo stesso, altrimenti viene proposto il numero di serie più alto previsto per la nuova sigla documento impostata. Il pulsante F2 (non per i documenti BF, FF, MA, MX, MF) permette di visualizzare la finestra con le serie gestite, l'ultimo numeratore utilizzato e l'ultima data di aggiornamento:

*NOTA BENE: se viene indicato un sezionale elettronico, occorre specificare un cliente abilitato alla gestione della fatturazione elettronica. Per maggiori dettagli consultare il manuale alla voce Docuvision – APPENDICI.*

**NUMERO DOCUMENTO –** Numero progressivo da assegnare al documento. Per documenti emessi il programma propone la sigla AUTO ad indicare una numerazione progressiva automatica, ma è possibile assegnare un numero a piacere, ed in questo caso non viene aggiornato il contatore automatico della numerazione. Per numerazioni automatiche viene prelevato dalla tabella numeratori l'ultimo numero in base ai tipi documenti/serie immessi nei campi precedenti. Per documenti ricevuti si deve immettere il numero (o parte di esso se troppo lungo) specificato sul documento ricevuto dal fornitore. Per tutti i documenti che agiscono sul magazzino sono accettate solo date riferite all'anno contabile (bolle, fatture, resi, carichi, scarichi, /rettifiche di inventario, ecc.). A seconda che il documento sia di vendita o di acquisto, la data immessa diviene:

Per i documenti di VENDITA:

data di registrazione nell'archivio movimenti di magazzino (data di scarico) data di emissione del documento data di registrazione in primanota (per fatture e note di credito)

Per i documenti di ACQUISTO:

data di registrazione nell'archivio movimenti di magazzino (data di carico)

data del documento fattura di acquisto riportata in prima nota se non è presente una diversa data nei riferimenti esterni

*NOTA BENE: anche il programma di servizio Trasmissione archivi – Caricamento CSV – MOVIMENTI DI MAGAZZINO in fase di import dati tiene conto dell'impostazione di tale parametro.*

*NOTA BENE: nel caso di cancellazione di documenti la procedura non effettua l'aggiornamento della tabella numeratori.*

*NOTA BENE: per i documenti multiannuali (Matrici, Preventivi, Ordini, Bolle di Lavorazione) non sono accettati numeri uguali (anche se di anni diversi).*

*NOTA BENE: in fase di revisione di documenti OF il numero documento NON può essere modificato. Tale vincolo è dovuto al fatto che anche in revisione dell'OF è possibile collegare le righe articolo ad ordini clienti esistenti (gestione ordini clienti automatici). Pertanto si consiglia di inserire un nuovo OF con numero corretto e, operando dalla prima riga del corpo, utilizzare il comando "Importa documento" [ShF6] per copiare tutte le righe dall'ordine con numero errato. Dopo aver salvato il nuovo OF, richiamare e cancellare quello con numero errato.*

Inoltre, relativamente al numero documento, il programma prevede una serie di controlli per la rilevazione di eventuali numeri doppi. Per i dettagli consultare il paragrafo successivo "CONTROLLO NUMERI DOCUMENTI DOPPI".

In questo punto è attivo il tasto funzione di aiuto F2 che permette di visualizzare una maschera contenente la descrizione della serie inserita nel campo precedente, l'ultimo numeratore utilizzato e l'ultima data di aggiornamento.

Inoltre, per le sigle documento FF e NF, il contenuto del campo è influenzato dall'eventuale presenza del parametro GestNumRifEst attivabile nella sezione [Installazione] del file pxconf.ini. Con il parametro FFNF\_GestNumRifEst assente o uguale a "0" (zero) il dato può essere di tipo alfanumerico con un massimo di sedici caratteri che verrà riportato nella relativa registrazione contabile (all'uscita dal campo verranno comunque visualizzati gli ultimi sei caratteri numerici validi). Inoltre, tale valore verrà riportato anche nel campo "Numero" della videata dei Riferimenti esterni (pulsante Riferimenti [F4]). Definendo il parametro FFNF\_GestNumRifEst=1 il campo sarà esclusivamente numerico con lunghezza massima di sei caratteri e non influenzerà quanto eventualmente inserito nell'analogo campo dei riferimenti esterni. La modalità utilizzata per la gestione dei due campi viene memorizzata ed associata al singolo documento senza possibilità di variazione. Esempio:

- si crea una fattura fornitore (FF) con il parametro FFNF\_GestNumRifEst uguale a "1" indicando in testata numero "15" e nei riferimenti esterni numero "33/A";
- si modifica ne1 file pxconf.ini il parametro portandolo uguale a "0" o cancellandolo;

richiamando il documento i due campi relativi al numero continueranno ad avere e gestire dati differenti

In modo analogo, se il documento è stato creato in assenza del parametro il contenuto dei due campi non potrà mai essere differenziato anche tentando di effettuare un nuovo salvataggio/variazione dopo aver attivato il parametro.

*NOTA BENE: anche il programma di servizio Trasmissione archivi – Caricamento CSV – MOVIMENTI DI MAGAZZINO in fase di import dati tiene conto dell'impostazione di tale parametro.*

**DEL –** Data del documento. Per tutti i documenti che agiscono sul magazzino sono accettate solo date riferite all'anno contabile. La data documento assume diverse specifiche a seconda dei documenti:

Per i documenti di vendita:

- data di emissione del documento;
- data di registrazione nell'archivio movimenti di magazzino;
- data di registrazione in primanota (per i documenti che la gestiscono).

Per i documenti di acquisto:

- data di emissione del documento (stampata sul documento);
- data di registrazione nell'archivio movimenti di magazzino.

*NOTA BENE: se la data documento non coincide con la data di ricevimento della merce tale campo deve intendersi come data di ricevimento della merce e non data documento.*

Inoltre, relativamente alla data del documento, il programma prevede un controllo sulla sequenzialità temporale e la congruenza logica dei numeratori/date. Per i dettagli consultare il paragrafo successivo "CONTROLLO DATA DOCUMENTO".

**MAGAZZINO –** Numero del magazzino che deve essere movimentato. Quando all'interno del documento ci si trova sul campo quantità, nella penultima riga del video appaiono i dati relativi a disponibilità ed esistenza dell'articolo, relativamente al magazzino immesso.

Se si gestisce più di un deposito e se il parametro di magazzino "Gestione mag.sulla riga" è impostato a "S", è possibile movimentare magazzini diversi in un unico documento. Su ogni riga articolo infatti sono gestiti i campi "Mag" (di partenza) e "A Mag" (di arrivo) per specificare i depositi da movimentare. Nella testata del documento sono comunque presenti i campi "Magazz" e"A magaz" per permettere la proposta dei dati sulle righe. Per maggiori dettagli si rimanda al paragrafo APPENDICI del capitolo MAGAZZINO.

Per quei documenti che movimentano due magazzini, assume significati diversi a seconda che si tratti di:

BD = Bolla deposito. Determina il magazzino da cui viene prelevata la merce. Il movimento incrementa il progressivo CARICO ma in NEGATIVO.

*NOTA BENE: sul magazzino di destinazione, se immesso, viene eseguito un CARICO IN POSITIVO, in questo modo vengono modificate le giacenze dei due magazzini ma l'esistenza del TOTALE MAGAZZINI non varia. Se non viene immesso il magazzino di destinazione viene movimentato solo il magazzino di provenienza, ed in questo caso varia anche il TOTALE MAGAZZINI (questa modalità viene usata per fare scarichi di merce da distruggere o aggiornare il magazzino in seguito a calo peso naturale).*

- DL = Depositi per lavorazioni. Stessa logica della 'BD', determina il magazzino da cui prelevare le materie prime da consegnare al lavorante. Il movimento incrementa il progressivo CARICO ma in NEGATIVO.
- SL = Scarico lavorazioni. Determina il magazzino da cui prelevare le materie prime per la lavorazione. Il movimento incrementa il progressivo SCARICO.
- CL = Carico Lavorazioni. Determina il magazzino su cui CARICARE il prodotto finito derivato da una lavorazione. Il movimento incrementa il progressivo CARICO.
- Per i documenti sopra elencati apparirà anche il campo:
- **A MAGAZZINO –** Magazzino di destinazione. Sempre in base al tipo di documento assume diversi significati:

BD = Bolla di Deposito. Determina il magazzino di destinazione della merce. Il movimento incrementa il progressivo CARICO.

*NOTA BENE: sul magazzino di provenienza viene eseguito un CARICO IN NEGATIVO, in questo modo vengono modificate le giacenze dei due magazzini ma l'esistenza del TOTALE MAGAZZINI non varia. Se non viene immesso il magazzino di destinazione viene movimentato solo il magazzino di provenienza, ed in questo caso varia anche il TOTALE MAGAZZINI (questa modalità viene usata per fare scarichi di merce da distruggere o aggiornare il magazzino in seguito a calo peso naturale).*

- DL = Depositi per lavorazioni. Stessa logica della 'BD', determina il magazzino che identifica il lavorante che riceve le materie prime per la lavorazione. Il movimento incrementa il progressivo CARICO.
- SL = Scarico lavorazioni. Determina il magazzino che riceve il materiale (lavorante esterno a cui sono state inviate le materie prime per la lavorazione). Il movimento incrementa il progressivo CARICO.
- CL = Carico Lavorazioni. Determina il magazzino di provenienza del prodotto finito. Il movimento incrementa il progressivo SCARICO. La dicitura del campo varia in 'Da Mag.'.

*NOTA BENE: quando SONO utilizzati documenti con 2 magazzini vengono modificate le singole giacenze ma rimane invariata quella totale.*

*Se si gestisce più di un deposito e se il parametro di magazzino "Gestione mag.sulla riga" è impostato a "S", è possibile movimentare magazzini diversi in un unico documento. Su ogni riga articolo infatti sono gestiti i campi "Mag" (di partenza) e "A Mag" (di arrivo) per specificare i depositi da movimentare. Nella testata del documento sono comunque presenti i campi "Magazz" e"A magaz" per permettere la proposta dei dati sulle righe. Per maggiori dettagli si rimanda al paragrafo APPENDICI del capitolo MAGAZZINO.*

**COS/RIC –** Centro di Costo o Ricavo movimentato dal documento e riportato in Prima Nota in testata della registrazione. Il campo viene presentato solo se si gestiscono i centri di costo e ricavo (parametri contabili) per tutti i documenti che movimentano un solo magazzino (sono esclusi  $BD - DL - SL - CL$ ).

## **@MEXAL @PASSCOM**

**CLIENTE/FORNITORE –** Codice o descrizione del Cliente/Fornitore intestatario del documento. Si può inserire il codice di un C/F già codificato oppure si può eseguire direttamente la sua codifica con il tasto Shift+F4 (per quelli già esistenti permette l'accesso all'anagrafica).

*ATTENZIONE: se si modificano i dati commerciali di un conto già archiviato in precedenza, perché tali modifiche abbiano effetto anche sul documento corrente, occorre azzerare il campo codice conto, premere Invio, e richiamare nuovamente il conto in questione.*

Quando si modifica l'intestatario o si modificano le condizioni commerciali documento (F6 in testata), solo se sono presenti delle righe nel corpo documento, viene visualizzato il seguente messaggio: "Sono variate le condizioni del documento. Vuoi applicare le nuove condizioni alle righe già presenti?". Il pulsante F10 conferma il messaggio e aggiorna le righe già presenti (prezzi, sconti, provvigioni, aliquote iva), mentre ESC mantiene le condizioni esistenti e solo le nuove righe immesse riporteranno le condizioni variate. La gestione è attiva anche se si azzera il campo intestatario e in questo caso, confermando con F10, tutte le condizioni vengono azzerate (come aliquota iva viene proposta quella dell'articolo).

Dopo aver richiamato un cli/for, sull'ultima riga della videata viene visualizzato il suo saldo contabile, gli eventuali insoluti, il fido e l'eventuale fuori fido.

Se impostato in anagrafica cliente il parametro "Messaggio fuori fido doc.mag" ad "A" (avvertimento) o "B" (bloccante) e il cliente risulta già "fuori fido", all'inserimento del conto viene visualizzato il messaggio relativo. Se impostato come "bloccante" il programma non consente di emettere il documento.

Se è stato inserito nella scheda anagrafica del cli/for un messaggio indirizzato al magazzino apparirà la scritta in reverse 'MESSAGGIO'; con **F5** si visualizza il messaggio.

*NOTA BENE: per i documenti di vendita, quando la merce deve essere spedita ad un nominativo o indirizzo diverso da quello di fatturazione si può utilizzare l'apposita gestione degli "Indirizzi di spedizione merce" (per dettagli si veda l'apposito capitolo Anagrafica indirizzi spedizione) oppure si può agire come segue:*

- Si crea un'anagrafica Cliente per ogni destinazione merce e nel campo "Fatturare A" si immette il codice a cui andrà intestata la fattura; questo consente di codificare diverse destinazioni per ogni Cliente. Si consiglia di utilizzare un mastro clienti specifico per immettere questi destinatari merce.
- Nel campo 'Codice Cliente' si immette il codice del destinatario merce; il programma lo sostituisce automaticamente con il codice dell'intestatario della fattura (codice presente nel campo "Fatturare A") e trasferisce i dati della destinazione della merce nella finestra dei totali. Le condizioni commerciali utilizzate nel documento sono quelle dell'intestatario o quelle del destinatario in base alla parametrizzazione eventualmente impostata nel campo "Fatturare A" del destinatario. L'indirizzo di spedizione è sempre relativo al destinatario. Si veda anche il paragrafo "Condizioni commerciali documento in caso di fatturare a / destinatario" di questo stesso documento.

**TIPO –** Per gli ordini clienti (OC e OX), consente di impostare lo stato delle nuove righe immesse e la condizione di evadibilità dell'intero documento. Il campo può essere impostato manualmente oppure presentato automaticamente in base al parametro "Proposta evadibilità ordini" presente nelle Condizioni e automatismi – Condizioni documenti di magazzino dell'anagrafica cliente.

Sono ammesse le seguenti opzioni:<br>'S' o ' ' = Sospeso. Solo

- Sospeso. Solo in fase di immissione di nuove righe queste sono impostate automaticamente Sospese (carattere 'S' a fianco della quantità). In ogni caso è possibile modificare lo stato della riga.
- 'E' = Evadibile. Solo in fase di immissione di nuove righe queste sono impostate automaticamente evadibili (carattere 'E' a fianco della quantità). In ogni caso è possibile modificare lo stato della riga.
- 'I' = evadibile solo Interamente. L'ordine è evadibile solo se TUTTE le righe sono marcate evadibili con il carattere 'E'.
- 'EI' o 'IE' = Ambedue le casistiche (nuove righe evadibili e ordine interamente evadibile).

**Se la licenza d'uso prevede il modulo "LOGISTICA" è possibile gestire anche l'opzione P ad indicare che l'ordine si trova nello stato di PICKING** e quindi si deve bloccare la modifica di alcune informazioni del documento fino a quando non viene tolto lo stato di Picking. In particolare non sono modificabili i seguenti dati: codice articolo, unità di misura, quantità, lotti, magazzino, ubicazione, destinatario, indirizzo di spedizione, vettore, agente, condizione agente.

Se il gestionale è collegato al WMS Paddy Picking, nel campo "Tipo" della testata documento degli ordini clienti e fornitori è gestito lo stato "M" (in lavorazione dal Magazzino). Lo stato M viene gestito esclusivamente dall'applicativo Paddy Picking e rende il documento NON MODIFICABILE (viene disabilitato il pulsante di conferma finale) per evitare che l'utente Mexal possa interferire con le operazioni di magazzino in esecuzione. In revisione di ordini marcati "M" appare il messaggio di controllo e sul campo Tipo compare la M (Magazzino).

*NOTA BENE: se l'ordine è marcato come Interamente evadibile, non è possibile eseguire evasioni parziali dalla funzione 'emissione differita documenti', mentre l'operatività della funzione 'emissione/revisione documenti' non è condizionata.*

*NOTA BENE: quando un ordine viene trasformato in Bolla o Fattura vengono scaricate solo le righe di tipo 'E', le altre rimangono come residuo sull'ordine. Solo le righe senza 'E' possono essere lanciate in produzione o inserite in ordini automatici a Fornitori.*

**STATO DELL'ORDINE FORNITORE –** Per le installazioni con licenza d'uso che prevede il modulo Logistica, nella testata dei documenti OF ordini fornitori è disponibile il campo "Stato" ove è possibile indicare "V" (In verifica) per contrassegnare che il documento è in lavorazione dagli addetti al magazzino o dal software di logistica affiancato al gestionale. Nell'ordine fornitore marcato in questo modo è bloccata la modifica di alcune informazioni fino a quando non viene tolto lo stato di Verifica. In particolare non sono modificabili i seguenti dati: codice fornitore, codice articolo, unità di misura, quantità, lotti, magazzino, ubicazione, destinatario, indirizzo di spedizione, vettore.

**SCADENZA –** Data di scadenza di tutto il documento. Solo in fase di immissione di nuove righe questa scadenza viene riportata sulle singole righe del documento, e può poi essere modificata riga per riga. In fase di revisione in questo campo viene presentata la data di scadenza della prima riga del documento (solo per fini statistici) in quanto il programma ai fini della gestione considera la scadenza delle singole righe. Questo campo viene proposto solo sui documenti Preventivi, Matrici cli/for, Ordini cli/for.

**AGENTE –** Codice dell'agente. Si può inserire il codice di un conto già codificato come Fornitore oppure si può eseguire direttamente la sua codifica con il tasto Shift+F4 (per quelli già esistenti permette l'accesso all'anagrafica) Viene proposto l'agente del cliente. Questo campo è presentato solo sui documenti di vendita.

**RIFERIMENTO BOLLA DI LAVORAZIONE –** Numero della bolla di lavorazione che ha eseguito il movimento. Questo campo viene presentato solo per i seguenti documenti:

SL = scarico lavorazione;

CL = carico lavorazione;

 $DL =$  deposito per lavorazione.

**RIFERIMENTO FASE DI LAVORAZIONE –** Fase di lavorazione della BL che ha generato il movimento.

*NOTA BENE: se gli scarichi delle lavorazioni vengono eseguiti una fase alla volta questa corrisponde a quella immessa sulla BL, mentre se eseguiti a più fasi per volta (fino a...) viene riportata la fase più alta. Il valore '100' indica che lo scarico delle MP ed il carico del PF sono stati eseguiti nello stesso momento (nel campo 'Fs' della BL è stato immesso 'CL').*

**NOTE –** Questo campo permette di inserire delle note che seguono il documento con la possibilità di stamparle sulla modulistica, o di selezionare i documenti all'interno della finestra di ricerca utilizzando anche i caratteri '?' (qualsiasi carattere nella posizione).

*NOTA BENE: nei 'CL' e 'SL' generati dai documenti in cui sono state utilizzate delle distinte basi automatiche viene automaticamente riportato il riferimento al documento che li ha generati nella forma: #DBA–FT:1/12345 #DBA–BC:1/18*

**PUNTO VENDITA** – Codice numerico del punto vendita, gestito per i documenti di tipo "CO", "RI" e "FC" nel caso in cui il parametro corrispettivi "Punto vendita abbinato a (R/I/S)" risulta impostato a "S". Sul campo è attivo il comando Punti vend. [F2] per la selezione del dato tra i punti vendita codificati nella relativa tabella. All'atto della contabilizzazione dei corrispettivi, il valore immesso in questo campo viene riportato in prima nota come elemento di testata dell'operazione. Se il parametro corrispettivi "Contabilizzazione immediata fatture corrispettivo FC" risulta impostato a "S", per i documenti "FC" il punto vendita viene riportato in primanota alla conferma del documento.

**BOX ultimo doc./messaggio –** In alto a destra viene visualizzato un box in reverse per indicare l'ultimo documento emesso e/o la dicitura 'MESSAGGIO' per indicare che è presente un messaggio sull'anagrafica del cliente/fornitore (premere F5 per consultarlo). Quando il cursore è posizionato nel corpo del documento e questo è stato generato da un altro (Esempio: PR $\rightarrow$ BC oppure OC $\rightarrow$ BC oppure BC $\rightarrow$ FT), nel box, scorrendo le varie righe viene visualizzato il documento che ha generato la riga.

### **GESTIONE DEI COINTESTATARI**

Per i documenti FT, NC, FC generati a partire dall'anno 2014 è possibile inserire ulteriori intestatari. Posizionato il cursore sul campo "Cliente" si preme [F5] Cointestatari. Viene aperta una finestra di otto elementi in cui il primo è l'intestatario principale al quale saranno associati il documento di magazzino, l'operazione contabile e lo scadenzario (e conseguentemente la scheda contabile e l'estratto conto). Nelle altre sette posizioni disponibili è possibile inserire i codici dei conti cointestatari. Ai fini dello SPESOMETRO, per ogni conto è possibile specificare la quota millesimale, che va immessa solo se i cointestatari hanno quote diverse.

#### *NOTA BENE: le varie funzioni del programma come ad esempio ricerche documenti, stampe, analisi dati, ecc., utilizzano solo l'intestatario principale.*

#### L'operatività di gestione è la seguente:

Posizionato il cursore sul campo Cliente si preme [F5] Cointestatari. Si apre la finestra "Elenco cointestatari" vuota, nella quale inserire il conto del cliente principale, e di seguito gli altri conti. Per ogni conto si indicano le quote millesimali se diverse fra loro. Al contrario, se le quote sono equamente ripartite, non occorre indicare i millesimi.

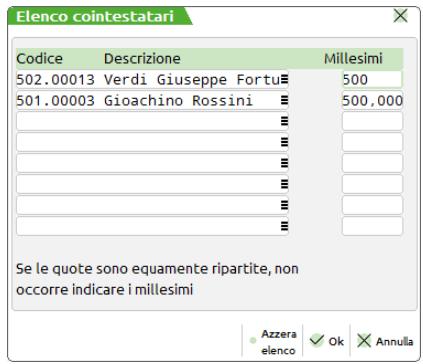

Al termine si conferma la finestra con [F10]. Se sono presenti dei valori nelle quote millesimali viene verificato che la sommatoria sia uguale a 1000. Chiusa la finestra, il programma riporta come intestatario documento il primo conto e a sinistra del codice il nome del campo cambia da "Cliente" a "Cointes" ad indicare che sono presenti ulteriori intestatari. La compilazione e conferma del documento prosegue poi nelle modalità consuete.

*NOTA BENE: il primo conto presente nella finestra deve coincidere con il conto intestatario del documento e in caso di modifica un apposito messaggio avvisa che il conto non è modificabile.*

## **@MEXAL @PASSCOM**

### **GESTIONE CONTATTI**

In fase di creazione di un nuovo preventivo, oppure in fase di revisione di un preventivo non intestato (memorizzato senza indicare il Cliente), sul campo CLIENTE/FORNITORE risulta abilitato il comando "Contatti" (tasto funzione F5). Questa funzione consente di memorizzare i preventivi a "contatti" e cioè nominativi non ancora codificati come clienti dell'azienda. Il comando "Contatti" richiama una finestra per la ricerca e l'inserimento del codice del contatto a cui emettere il documento.

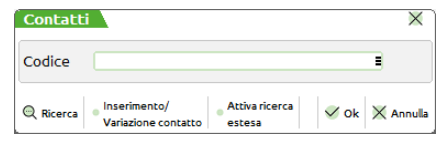

Selezionato un contatto, in uscita dalla finestra tramite F10, i dati dell'eventuale indirizzo vengono visualizzati nello spazio sottostante il codice; inoltre il nome del campo viene modificato da "Cliente" a "Contat".

Per poter gestire su un preventivo emesso ad un contatto, la possibilità di intestarlo ad un cliente specifico od un differente contatto od anche non intestarlo ad alcun soggetto, viene data la possibilità di effettuare ricerche nei due archivi (contatti e piano dei conti dell'azienda) nel seguente modo:

- posizionandosi nuovamente sul campo dell'intestatario del documento il nome del campo viene modificato da "Contat" a "Cliente" affinché sia possibile accedere nuovamente alle ricerche sul piano dei conti tramite gli usuali tasti funzione F2, F3, F4;
- per richiamare un nominativo delle anagrafiche dei contatti si richiama la finestra di ricerca tramite il comando "Contatti" (tasto funzione F5).

In fase di trasformazione di preventivi emessi a contatti viene verificato se il contatto risulta già codificato come cliente dell'azienda. Se codificato, il codice del cliente in questione viene proposto come intestatario del documento. Se il contatto non è ancora presente nel Piano dei conti, all'uscita del campo "Documento" viene richiamata una finestra per la codifica del nuovo cliente, come descritto nel paragrafo "Trasformazione documenti" di questo stesso capitolo del manuale.

### **CONDIZIONI COMMERCIALI DOCUMENTO**

Il pulsante [F6] permette di impostare le condizioni commerciali del documento corrente proponendole nelle nuove righe. Questa funzione è utile quando si devono applicare condizioni diverse solo alle nuove righe del documento attuale; oppure nei documenti corrispettivi in cui non si inserisce il cliente ma si vuole attivare la proposizione di prezzi, sconti e provvigioni in automatico.

*NOTA BENE: nei documenti non intestati la procedura propone prezzi, sconti e provvigioni specificati nelle varie tabelle, ma non gestisce le eventuali "particolarità".*

La finestra delle condizioni commerciali è la seguente:

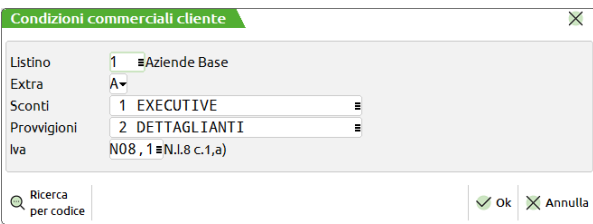

**LISTINO** – Numero del listino da applicare alle nuove righe del documento in corso.

**EXTRA** – Extra Listino da applicare alle nuove righe del documento in corso.

**SCONTI** – Categoria sconti da applicare alle nuove righe del documento in corso.

**PROVVIGIONI** – Categoria di provvigioni da applicare alle nuove righe del documento in corso.

**IVA –** Assoggettamento o esenzione IVA da applicare alle nuove righe del documento in corso. Il pulsante F2 visualizza le esenzioni codificate nell'apposita tabella contabile.

*NOTA BENE: l'Aliquota IVA o Esenzione IVA eventualmente presente nelle particolarità articolo–cliente/fornitore è comunque prioritaria.*

#### **CONDIZIONI COMMERCIALI DOCUMENTO IN CASO DI "FATTURARE A" / "DESTINATARIO"**

Se il cliente richiamato sul documento contiene un conto "Fatturare A" quest'ultimo diventa intestatario del documento, mentre il cliente richiamato diventa destinatario. In questo caso la finestra delle Condizioni commerciali documento appare come segue:

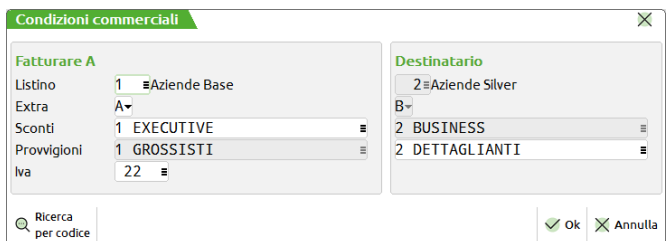

In questa finestra sono visualizzate sia le condizioni del Fatturare A (intestatario) che quelle del Destinatario. Risultano modificabili solo i dati abilitati nella tabella "Condizioni destinatario" presente nell'anagrafica del conto destinatario. Se ad esempio in tabella si è scelto di utilizzare la categoria sconti del destinatario, in questa videata risulteranno modificabili il Listino e la Categoria provvigioni dell'intestatario, e la categoria sconti del destinatario. Il campo Assoggettamento iva è sempre modificabile e riguarda sempre l'intestatario documento. Si veda anche il campo Destinatario del paragrafo Piede Del Documento.

Se nel piede del documento viene modificato il destinatario inserendo un conto diverso da quello presentato automaticamente, la finestra delle condizioni del documento cambia nel seguente modo:

- Se il destinatario appena immesso manualmente NON ha nelle condizioni il conto "Fatturare A" che è intestatario del documento corrente, le condizioni del destinatario non sono modificabili e non vengono visualizzate. Vengono visualizzate e sono modificabili solo le condizioni dell'intestatario;
- Se il destinatario appena immesso manualmente ha nelle condizioni il conto "Fatturare A" che è intestatario del documento corrente, le condizioni del nuovo destinatario vengono proposte in testata documento a fianco di quelle dell'intestatario. I dati del documento sono gestiti come segue:
	- i dati delle righe articoli già immesse non vengono modificati;
	- i dati delle nuove righe articoli utilizzano le condizioni commerciali in base alla relazione tra il nuovo destinatario immesso e l'intestatario del documento corrente;
	- i dati di testata e di piede del documento non vengono modificati, ad eccezione dell'indirizzo di spedizione che viene assunto sempre dal codice destinatario. Per modificare questi dati, è possibile immettere il nuovo destinatario nella testata documento anziché modificarlo nel piede, considerando che i dati del corpo documento si comportano come descritto sopra.

#### **CARATTERISTICA DOCUMENTI FATTURE FORNITORI**

Confermando una fattura fornitore 'FF' viene aperta la seguente finestra prima di passare ai dati del piede:

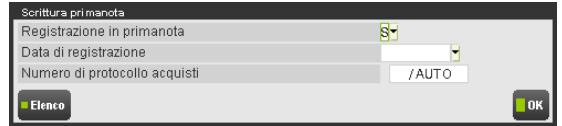

Questa finestra serve al programma per completare l'eventuale registrazione in primanota, i campi sono:

**REGISTRAZIONE FATTURA IN PRIMANOTA (S/N) –** La registrazione di una Fattura Fornitore può eseguire o meno la relativa operazione contabile. Caratteri ammessi:

- S = genera la registrazione contabile (con causale contabile 'FR'). Una volta confermato il documento viene aperta automaticamente la finestra con l'operazione contabile eseguita per permettere di effettuarne il controllo.
- N = non genera la registrazione contabile e in questo caso si dovrà in un secondo tempo immettere manualmente l'operazione 'FR' operando da Immissione primanota.

**DATA DI REGISTRAZIONE –** Data di registrazione contabile in Primanota della Fattura Fornitore.

**NUMERO DI PROTOCOLLO ACQUISTI** – Se nei parametri contabili dell'azienda sono stati impostati più sezionali IVA sugli Acquisti questo campo è composto da due campi. Nel primo si indica il numero del sezionale del registro IVA Acquisti, nel secondo invece si indica il numero di protocollo. Viene proposta la dicitura 'AUTO' che assegna la numerazione progressiva automatica alla registrazione. Si può anche immettere un numero a piacere, ed in questo caso la numerazione progressiva non viene incrementata. È attivo il tasto F2 che apre la seguente finestra:

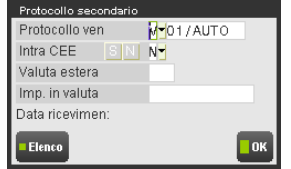

dove immettere gli ulteriori dati nel caso di fatture intracomunitarie o art.17 comma 3 (RSM e simili). Per i dettagli consultare il capitolo Contabilità – IMMISSIONE PRIMANOTA.

### **CARATTERISTICA DOCUMENTI IN VALUTA**

Se il documento è in valuta diversa da quella dell'azienda, è attivo il tasto Sh+F6 ed apre la seguente finestra:

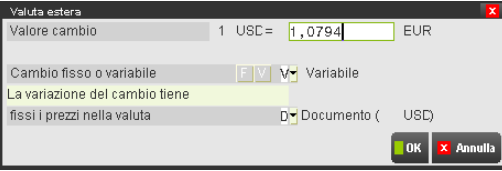

## **®MEXAL ®PASSCOM**

Si ricorda che per attivare la valuta, il cliente/fornitore deve avere nelle condizioni commerciali il parametro 'Valuta estera' impostato con il codice della specifica valuta.

**VALORE CAMBIO** – Quando si inserisce un nuovo documento viene proposto il valore del cambio, prelevato dalla tabella dei cambi giornalieri immessi dall'utente, in base alla data del documento. Se in quella data non esiste alcun cambio viene prelevato, a ritroso, il cambio della data più vicina, se non trovata viene assunto 1. È possibile variare il cambio solo per il documento in corso.

#### **CAMBIO FISSO O VARIABILE (F/V)** – Caratteri accettati:

- F = Indipendentemente dalla data del documento il valore del cambio rimane fisso. Viene richiesta la data del cambio per la ricerca in tabella del relativo valore. Se alla data del documento non esiste alcun cambio viene prelevato dalla tabella, procedendo a ritroso, il cambio della data più vicina. Se non trovata viene assunto 1.
- V = Il valore del cambio viene aggiornato automaticamente prelevando il relativo valore dalla tabella cambi alla data corrispondente a quella del documento Se alla data del documento non esiste alcun cambio viene prelevato dalla tabella, procedendo a ritroso, il cambio della data più vicina. Se non trovata viene assunto 1.

*NOTA BENE: non è possibile raggruppare documenti aventi questo campo impostato in modo diverso.*

#### LA VARIAZIONE DEL CAMBIO TIENE FISSI I PREZZI NELLA VALUTA (D/C) – Caratteri accettati:

- D = Al variare del cambio viene mantenuto il prezzo della valuta con cui si è immesso il documento e variato quello della tenuta contabile. Ad esempio: immissione del documento in DOLLARI, tenuta contabile in EURO, viene variato il prezzo in EURO.
- C = Al variare del cambio viene mantenuto il prezzo della valuta contabile e variato quello con cui si è immesso il documento. Ad esempio: immissione del documento in DOLLARI, tenuta contabile in EURO, viene variato il prezzo in DOLLARI.

*NOTA BENE: non è possibile raggruppare documenti aventi questo campo impostato in modo diverso.*

### **IMPOSTAZIONE DELLA VALUTA DEL DOCUMENTO**

Il pulsante [Shift+F12] imposta come valuta del documento una valuta diversa da quella relativa al cliente/fornitore selezionato. Il tasto funzione apre la finestra dove impostare la valuta del documento. Sono attivi i pulsanti [F2] (visualizza l'elenco delle valute gestite), [F10] (per confermare la valuta scelta), [Esc/Fine] (abbandona la funzione).

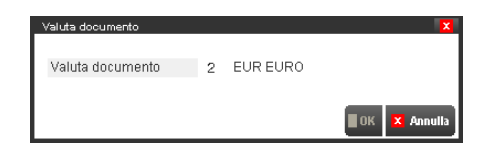

Il tasto funzione è attivo solo nei campi che vanno dal campo "sigla documento" al campo "cliente/fornitore" escluso e viene abilitato solo se è stata inserita una sigla documento. Nel caso in cui sia stato inserito anche il codice cliente/fornitore, la valuta del documento (non quella del cliente/fornitore) viene solo visualizzata e nella finestra è abilitato solo il tasto funzione Esc/Fine.

Per i documenti nei quali non viene impostato il cliente/fornitore (ad es. CO) l'impostazione della valuta non ha alcun effetto: la valuta del documento rimane quella di gestione dell'azienda. Per ovviare a ciò si consiglia di intestare i documenti ad un cliente "generico" di comodo per poter attivare la funzionalità del cambio della valuta documento.

La valuta impostata nel documento viene mantenuta anche se viene variata la sigla del documento e se viene variato il codice del cliente/fornitore impostato.

Per azzerare l'impostazione della valuta occorre abbandonare il documento o azzerare il campo del cliente/fornitore e premere Invio.

Nel caso in cui sia stata impostata la valuta del documento, se la valuta di anagrafica del cliente/fornitore viene variata direttamente dal documento (Sh+F4 e F6) questa non viene assunta come valuta documento, restando impostata la valuta specificata tramite il tasto funzione Sh+F12. Se si desidera impostare come valuta del documento quella variata nell'anagrafica cliente/fornitore, occorre azzerare il campo cliente/fornitore, premere Invio e infine reimpostare sul campo il codice conto.

### **RICERCA/RICERCA E SOSTITUZIONE**

Il tasto **F11** consente di ricercare all'interno del documento le righe articolo che soddisfano i parametri di selezione immessi. Premendolo si apre la seguente finestra:

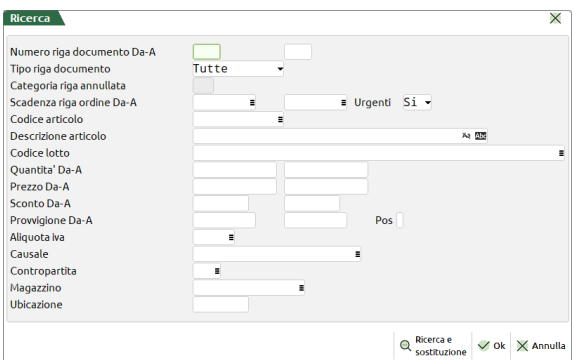

Premendo ancora una volta **F11** oltre alla ricerca è possibile effettuare delle variazioni in blocco (senza quindi dover variare le righe una ad una) delle righe articolo che soddisfano i parametri di selezione immessi. Premendolo si apre la seguente finestra:
# **®MEXAL ®PASSCOM**

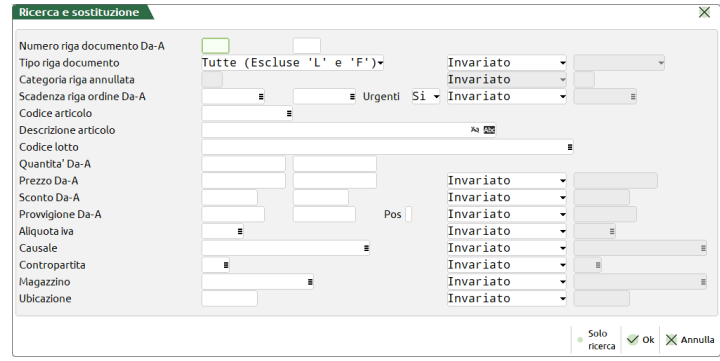

Se la funzione viene attivata dalla testata del documento la ricerca/sostituzione viene eseguita sull'intero documento, se invece viene attivata dal corpo la ricerca/sostituzione avverrà partendo dalla riga successiva a quella su cui è stato premuto il tasto F11. Sono considerate solo le righe articolo e non le righe di descrizione e di testo.

*NOTA BENE: se vengono impostati "Numero riga documento Da – A" la funzionalità è limitata alle righe selezionate.*

In entrambe le funzioni i parametri di selezione in RICERCA coincidono. Variano a seconda del documento in uso e sono i seguenti:

**NUMERO RIGA DOCUMENTO DA / A** - Numero della riga a cui limitare la ricerca/sostituzione. Nel caso in cui sia impostato SOLO il campo "a:", la ricerca/sostituzione avviene dalla prima riga del documento a quella specificata. Nel caso in cui sia impostato SOLO il campo "da:", la ricerca/sostituzione avviene dalla riga specificata (compresa) fino all'ultima riga del documento (compresa).

**TIPO RIGA DOCUMENTO** Rappresenta la tipologia delle righe dell'ordine a cui limitare la ricerca/sostituzione:

**TIPO RIGA DOCUMENTO SOSTITUITO CON – 'I' = Invariato, ' ' = Modifica. Immettere 'I' se si vuole eseguire solo una ricerca.** Azzerare il campo se si deve effettuare una sostituzione. Se si deve effettuare una sostituzione viene richiesto il nuovo valore dove indicare la tipologia della riga da assegnare alle righe dell'ordine che soddisfano la selezione.

**CATEGORIA RIGA ANNULLATA – Questo campo, attivo nel caso in cui il campo "Tipo riga documento" è impostato a "N", specifica** la categoria di annullamento riga a cui limitare la ricerca/sostituzione.

**CATEGORIA RIGA ANNULLATA SOSTITUITO CON – 'I' = Invariato, ' '= Modifica. Immettere 'I' se si vuole eseguire solo una** ricerca. Azzerare il campo se si deve effettuare una sostituzione. Se si deve effettuare una sostituzione viene richiesta la nuova categoria di annullamento da assegnare alle righe dell'ordine che soddisfano la selezione.

*NOTA BENE: il corrispondente campo "Sost. Con:" in cui è possibile impostare la categoria da sostituire alle eventuali righe annullate AGISCE ANCHE su quelle righe che eventualmente sono state variate in 'N' (annullate) dal relativo campo "Sost. Con:" del campo "Tipo riga ord."*

**SCADENZA RIGA ORDINE DA e A** - Scadenza delle righe a cui limitare la ricerca/sostituzione. Sono considerate solo le righe articolo e quindi sono escluse le righe di descrizione e testo.

**SCADENZA RIGA ORDINE SOSTITUITO CON** – 'I' = Invariato, ' '= Modifica. Immettere 'I' se si vuole eseguire solo una ricerca. Azzerare il campo se si deve effettuare una sostituzione. Se si deve effettuare una sostituzione viene richiesta la nuova scadenza da assegnare alle righe dell'ordine che soddisfano la selezione.

**URGENTI** – Per i documenti che gestiscono la scadenza di riga (preventivi, ordini, matrici) questo campo permette di selezionare o meno le righe con data scadenza urgente (cioè data scadenza vuota), utile ad esempio per selezionare **solo** le righe urgenti per applicare in modo massivo una data di scadenza:

- S = le righe urgenti vengono selezionate insieme a quelle con data scadenza;
- $N =$  le righe urgenti non vengono selezionate;
- $U =$  la selezione avviene per le sole righe urgenti.

**CODICE ARTICOLO –** Codice primario dell'articolo a cui limitare la ricerca/sostituzione. È ammesso il carattere "?" con il significato di "qualsiasi carattere nella posizione". Su questo campo è attivo il pulsante [F5] Altre ricerche che apre la seguente finestra:

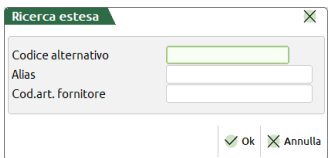

**CODICE ALTERNATIVO** – Codice alternativo dell'articolo a cui limitare la ricerca/sostituzione. È possibile inserire uno o più caratteri "?": nelle corrispondenti posizioni sarà considerato valido qualsiasi carattere.

**ALIAS** – Codice alias dell'articolo a cui limitare la ricerca/sostituzione. È possibile inserire uno o più caratteri "?": nelle corrispondenti posizioni sarà considerato valido qualsiasi carattere. In questo campo i caratteri minuscoli equivalgono ai maiuscoli.

**CODICE ARTICOLO FORNITORE** – Codice fornitore dell'articolo a cui limitare la ricerca/sostituzione. È possibile inserire uno o più caratteri "?": nelle corrispondenti posizioni sarà considerato valido qualsiasi carattere. La stringa immessa viene ricercata in tutti i nove codici fornitori presenti nell'articolo.

## **®MEXAL ®PASSCOM**

*NOTA BENE: il programma esegue la ricerca contemporaneamente sui tre campi. Questo significa che se vengono immessi ad esempio Codice alternativo e Alias, verranno cercate le righe che hanno sia quel codice alternativo che quel codice alias.* 

*NOTA BENE: i valori immessi in questa finestra restano presenti e attivi fino a quando non si esce da Emissione/revisione documenti.*

**DESCRIZIONE ARTICOLO –** Descrizione articolo a cui limitare la ricerca/sostituzione. È possibile inserire uno o più caratteri '?': nelle corrispondenti posizioni verrà considerato valido qualsiasi carattere. Il campo è confrontato con la descrizione riportata sul documento, quindi è limitata a un massimo di 40 caratteri e può essere quella variata nel documento oppure quella prelevata in anagrafica articoli.

**CODICE LOTTO** – Se l'azienda gestisce i lotti, tipo lotto (campo a sinistra raggiungibile premendo Freccia sinistra) e codice lotto eventualmente presenti sulle righe a cui limitare la ricerca/sostituzione.

*NOTA BENE: conoscendo il codice lotto interno (id lotto), è possibile richiamarlo direttamente indicando il numero id preceduto dal carattere cancelletto (#) seguito da conferma con Invio. Ad esempio "#6494" Invio.*

**QUANTITÀ DA e QUANTITÀ A** – Quantità delle righe del documento a cui limitare la ricerca/sostituzione (ammesso solo un valore). Tutte le quantità di riga verranno rapportate ad un valore unico prima di essere confrontate. In particolare:

- nelle righe: COLLI\*QUANTITÀ il valore di confronto sarà la moltiplicazione dei colli per la quantità;
- nelle righe: A TAGLIE il valore sarà la somma di tutte le taglie;
- nelle righe: A PESO NETTO il valore sarà il peso netto totale.

**PREZZO DA e A –** Prezzo delle righe del documento a cui limitare la ricerca/sostituzione (varia in 'importo' se il documento è stato impostato per l'immissione a importo).

**PREZZO SOSTITUITO CON** – 'I' = Invariato,' ' = Modifica. Immettere 'I' se si vuole eseguire solo la ricerca (varia in 'importo' se il documento è stato impostato per l'immissione a importo). Azzerare il campo per effettuare una sostituzione. In tal viene richiesto il nuovo prezzo da assegnare alle righe del documento che soddisfano la selezione.

**SCONTO DA –** Sconto delle righe del documento a cui limitare la ricerca/sostituzione.

**SCONTO A –** Questo campo è attivo solo se nel campo precedente 'sconto da' NON è stata immessa una percentuale in cascata (Es.5+3) o a valore (Es.–1000).

**SCONTO SOSTITUITO CON** – 'I' = Invariato, ' ' = Modifica. Immettere 'I' se si vuole eseguire solo una ricerca. Azzerare il campo se si deve effettuare una sostituzione. Se si deve effettuare una sostituzione viene richiesto il nuovo sconto da assegnare alle righe del documento che soddisfano la selezione.

*NOTA BENE: le sostituzioni non ammesse non verranno effettuate; ad esempio quando lo sconto (a valore) è maggiore del prezzo.*

**PROVVIGIONE DA e A** – Attivo solo per i documenti dove sia previsto l'agente, rappresenta la provvigione delle righe del documento a cui limitare la ricerca o sostituzione. Se nei "Parametri contabili" è attivo il parametro "Gestione multiagenti", è disponibile a sinistra il campo ove indicare "%"(provvigione percentuale) o "T" (provvigione a valore) in modo da poter selezionare solo le righe con la tipologia di provvigione specificata.

**PROVVIGIONE SOSTITUITA CON** – 'I' = Invariato, ' ' = Modifica. Immettere 'I' se si vuole eseguire solo una ricerca. Azzerare il campo se si deve effettuare una sostituzione. Se si deve effettuare una sostituzione viene richiesta la nuova provvigione da assegnare alle righe del documento che soddisfano la selezione.

**ALIQUOTA IVA –** Aliquota IVA o codice di esenzione delle righe del documento a cui limitare la ricerca o sostituzione.

**ALIQUOTA IVA SOSTITUITA CON** – 'I' = Invariato, ' ' = Modifica. Immettere 'I' se si desidera eseguire solo una ricerca. Azzerare il campo se si deve effettuare una sostituzione. Se si deve effettuare una sostituzione viene richiesta la nuova aliquota IVA o codice di esenzione da assegnare alle righe del documento che soddisfano la selezione.

**CAUSALE –** Numero della causale del movimento di magazzino delle righe del documento a cui limitare la ricerca/sostituzione.

**CAUSALE SOSTITUITA CON – '**I' = Invariato, ' ' = Modifica. Immettere 'I' se si vuole eseguire solo una ricerca. Azzerare il campo se si deve effettuare una sostituzione. Se si effettua una sostituzione viene richiesto il nuovo dato da assegnare alle righe del documento che soddisfano la selezione.

**CONTROPARTITA –** Numero della contropartita contabile delle righe del documento a cui limitare la ricerca/sostituzione. Si ricorda che viene richiesta la contropartita solo se esiste almeno un conto nella relativa tabella situata nel menù delle 'Tabelle generali di magazzino'.

**CONTROPARTITA SOSTITUITA CON – '**I' = Invariato, ' ' = Modifica. Immettere 'I' se si vuole eseguire solo una ricerca. Azzerare il campo se si deve effettuare una sostituzione. Se si effettua una sostituzione viene richiesto il nuovo dato da assegnare alle righe del documento che soddisfano la selezione.

**MAGAZZINO** – Numero del magazzino delle righe del documento a cui limitare la ricerca/sostituzione. Attivo solo se l'azienda ha attivato il parametro di magazzino "Gestione del magazzino sulla riga".

**MAGAZZINO SOSTITUITO CON – '**I' = Invariato, ' ' = Modifica. Immettere 'I' se si vuole eseguire solo una ricerca. Azzerare il campo se si deve effettuare una sostituzione. Se si effettua una sostituzione viene richiesto il nuovo dato da assegnare alle righe del documento che soddisfano la selezione.

**UBICAZIONE** – Codice dell'ubicazione delle righe del documento a cui limitare la ricerca/sostituzione. Attivo solo se l'azienda ha impostato il parametro di magazzino "Gestione ubicazioni" a "Esteso".

**UBICAZIONE SOSTITUITA CON – '**I' = Invariato, ' ' = Modifica. Immettere 'I' se si vuole eseguire solo una ricerca. Azzerare il campo se si deve effettuare una sostituzione. Se si effettua una sostituzione viene richiesto il nuovo dato da assegnare alle righe del documento che soddisfano la selezione. Per poter sostituire l'ubicazione, è necessario selezionare un magazzino nel campo "Magazzino", se il magazzino rimane "Invariato", oppure nel campo "Magazzino sostituito con", se si è scelto di sostituire il magazzino.

**MAGAZZINO A** – Numero del magazzino di destinazione delle righe del documento a cui limitare la ricerca/sostituzione. Attivo solo se l'azienda ha attivato il parametro di magazzino "Gestione del magazzino sulla riga", nei documenti che prevedono il doppio magazzino.

**MAGAZZINO A SOSTITUITO CON – '**I' = Invariato, ' ' = Modifica. Immettere 'I' se si vuole eseguire solo una ricerca. Azzerare il campo se si deve effettuare una sostituzione. Se si effettua una sostituzione viene richiesto il nuovo dato da assegnare alle righe del documento che soddisfano la selezione.

**UBICAZIONE A** – Codice dell'ubicazione di destinazione delle righe del documento a cui limitare la ricerca/sostituzione. Attivo solo se l'azienda ha impostato il parametro di magazzino "Gestione ubicazioni" a "Esteso", nei documenti che prevedono il doppio magazzino.

**UBICAZIONE A SOSTITUITA CON – '**I' = Invariato, ' ' = Modifica. Immettere 'I' se si vuole eseguire solo una ricerca. Azzerare il campo se si deve effettuare una sostituzione. Se si effettua una sostituzione viene richiesto il nuovo dato da assegnare alle righe del documento che soddisfano la selezione. Per poter sostituire l'ubicazione, è necessario selezionare un magazzino nel campo "Magazzino a", se il magazzino rimane "Invariato", oppure nel campo "Magazzino a sostituito con", se si è scelto di sostituire il magazzino.

## **STORIA ORDINE DELL'INTERO DOCUMENTO**

Se il parametro di magazzino "Gestione storia ordini" è stato impostato a "S", in revisione di documenti Ordini e/o Matrici, risulta attivo il pulsante [Shift+F7] Storia dell'ordine. Richiamando la storia dell'ordine si apre una finestra simile alla seguente

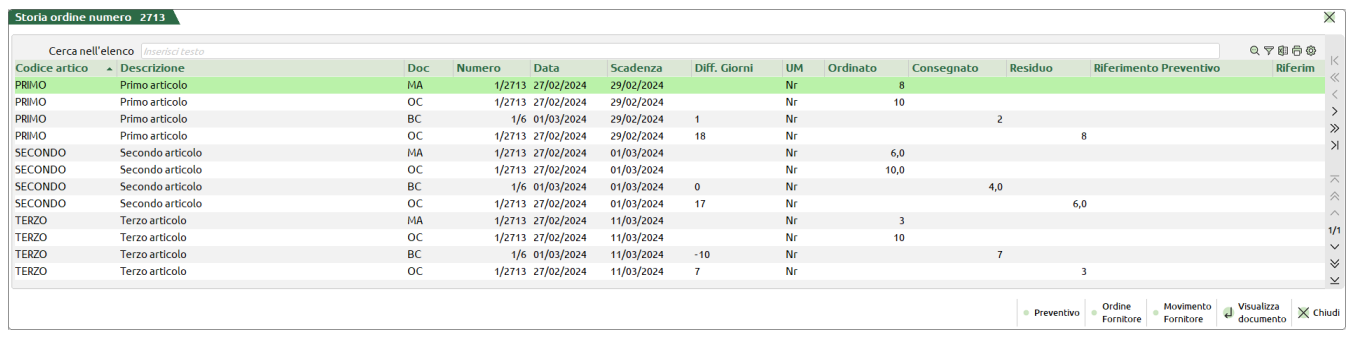

dove viene visualizzata la movimentazione globale di tutti gli articoli dell'ordine. Le righe del documento 'MA' rappresentano l'ordine originale (matrice generata automaticamente all'immissione dell'ordine). Quelle del documento 'PR' rappresentano le quantità originariamente inserite nel preventivo, quelle del documento 'OC' rappresentano le quantità ancora da evadere e quelle della 'BC' le quantità già consegnate con a fianco, se fatturate, i riferimenti della fattura. Sono inoltre presenti le colonne "Scadenza" e "Diff. Giorni" che visualizzano rispettivamente la data di scadenza della riga dell'ordine di riferimento e la differenza tra la data di scadenza dell'ordine e la data di consegna effettiva in modo da rappresentare i giorni di ritardo o anticipo delle consegne.

*NOTA BENE: la data scadenza ordine viene salvata nel movimento solo se presente nell'ordine durante la trasformazione in documento superiore. Aggiungere la scadenza nel residuo dell'ordine dopo aver già creato il movimento non comporta l'aggiornamento della data.*

Nella colonna Diff. Giorni viene visualizzato:

- Se l'articolo è consegnato, viene visualizzata la differenza tra data movimento e data scadenza;
- Se l'articolo ha ancora quantità residua nell'ordine (quindi non risulta consegnato), viene visualizzata la differenza tra data di sistema e data scadenza;
- Se l'articolo è consegnato alla data di scadenza, viene visualizzato 0 (zero);
- Se l'articolo è consegnato in anticipo, viene visualizzato un valore negativo.

Sono inoltre disponibili le seguenti funzionalità per la storia ordine cliente:

- F5 = Visualizza il preventivo (PC per clienti o PF per fornitori) origine della riga selezionata;<br>F7 = Visualizza l'ordine fornitore che è stato collegato all'ordine cliente:
- Visualizza l'ordine fornitore che è stato collegato all'ordine cliente;
- F8 = Visualizza il movimento (BF o FF) nel quale l'ordine fornitore, collegato all'ordine cliente, è stato trasformato;
- Invio = Visualizza il documento selezionato.

E per la storia ordini fornitori:

- F5 = Visualizza il preventivo origine della riga selezionata;
- F6 = Visualizza l'elenco degli ordini clienti, con relative trasformazioni, che sono stati collegati all'ordine fornitore;
- Invio = Visualizza il documento selezionato.

## **ALTRI TASTI FUNZIONE ATTIVI**

- **F7** = Apre la finestra per selezionare la visualizzazione di "Estratto conto / Scheda contabile / Scheda movimenti magazzino" del conto intestatario del documento (le voci Estratto conto e Scheda contabile rispettano le policy di accesso definite in "Servizi – Configurazioni – Amministrazione utenti". Pertanto se per l'utente non sono abilitati i menu "Contabilità – Incassi e pagamenti" (l'estratto conto fa parte di questa funzione) e "Contabilità – Schede contabili", le voci corrispondenti non compaiono nella finestra di selezione);
- **F8** = Per le aziende che hanno abilitato in ANAGRAFICA AZIENDA il parametro "Gestione completa" è disponibile il pulsante Acquisisci per associare un documento di Docuvision al movimento di magazzino. Quando uno o più documenti sono già collegati all'archivio il pulsante prende il nome di Allegati. Per ulteriori informazioni si rimanda al capitolo Docuvision – GESTIONE DOCUMENTO";

## **@MEXAL @PASSCOM**

- **ESC** = Abbandona il documento senza salvare alcuna informazione. Per gli ordini fornitori aventi righe collegate ad ordini clienti (OF automatici) questo tasto viene disabilitato e non si potrà più riattivarlo (anche se si scollegano le righe), il documento deve essere obbligatoriamente confermato;
- **F10** = Conferma dei dati di testata e di corpo aprendo la finestra con i dati di piede;
- **Shift+F3** = Cancellazione del documento. Questa funzione non è attiva per ordini fornitori con righe collegate ad ordini clienti (OF automatici). Per eseguire la cancellazione di un OF automatico occorre prima scollegare tutte le righe;
- **Shift+F5** = Revisione della prima nota riferita al documento appena confermato;
- **Shift+F8** = Questo tasto, attivo solo se sono state create personalizzazioni clienti/fornitori riportabili (menù servizi), apre una finestra per inserire o variare questi dati che vengono salvati nei rispettivi archivi di transazione;
- **Shift+F11** = Stampa il documento senza chiuderlo o salvarlo. Per confermare il documento si deve premere il tasto F10 dalla videata di chiusura (piede).

## **CANCELLARE UN DOCUMENTO**

Operando dalla lista, il pulsante [Shift+F3] Elimina consente, previa conferma, di cancellare fisicamente i documenti selezionati o il documento su cui è posizionato il cursore. Il pulsante Elimina è attivo anche nella testata in revisione del documento.

In caso di cancellazione di documenti FT fattura che derivano da BC bolle, confermando la cancellazione del documento viene richiesto se mantenere le bolle da cui deriva quella fattura:

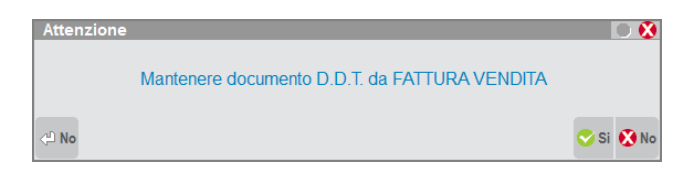

Rispondendo NO (opzione predefinita) le bolle non vengono ripristinate. Viceversa, rispondendo SI la fattura viene cancellata e le bolle vengono ripristinate.

*NOTA BENE: la funzione rigenera le bolle partendo dai dati presenti nella fattura al momento della sua cancellazione.*

*NOTA BENE: la funzione non aggiorna i numeratori documenti, la cui esattezza cronologica deve essere verificata dall'operatore.*

*NOTA BENE: se sono presenti in archivio delle bolle con la stessa chiave identificativa (sigla, serie, numero, cliente) di quelle che hanno originato la fattura che si sta cancellando, l'operazione di ripristino bolle non può essere eseguita e viene visualizzato l'opportuno messaggio.*

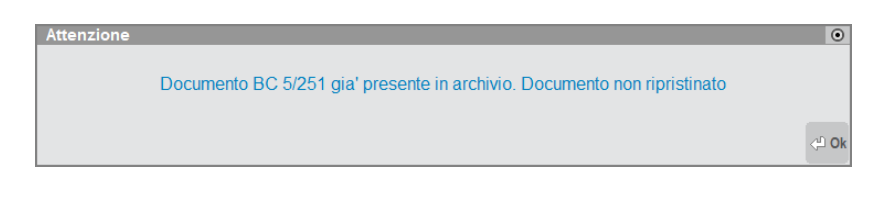

Se la fattura è collegata a Docuvision, il collegamento al documentale viene sempre cancellato. La cancellazione dei documenti in Docuvision viene gestita come da prassi dal parametro generale "Cancella documenti allegati" (No, Richiesta, Automatico).

## **CONTROLLO NUMERI DOCUMENTI DOPPI**

La procedura durante la gestione dei documenti (inserimento/revisione) prevede il controllo sulla presenza di documenti con numeri già esistenti. A tal proposito occorre distinguere fra gestione della numerazione automatica o manuale sia in presenza di stesso intestatario che con cliente/fornitore diverso. Per la gestione di documenti per i quali non è obbligatorio l'inserimento del codice conto intestatario (cliente/fornitore) vengono comunque effettuati tutti i controlli per la rilevazione del numero doppio. Casi gestiti:

### **NUMERO DOCUMENTO DOPPIO CON NUMERAZIONE AUTOMATICA E CLIENTE / FORNITORE DIVERSO**

In questo caso il controllo sulla doppia numerazione viene effettuato in fase di memorizzazione del documento. Se la procedura rileva l'esistenza di almeno un documento con la stessa sigla e numero ma con intestatario diverso, viene visualizzato il seguente messaggio dove è richiesta la conferma della registrazione:

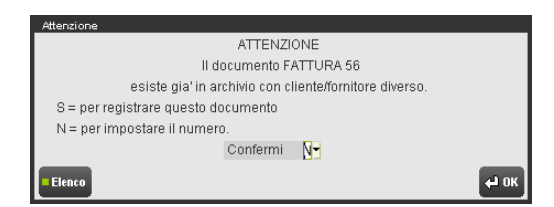

- S = il documento viene memorizzato con il numero indicato nel messaggio;
- $N =$  viene aperta la maschera per impostare un nuovo numero documento:

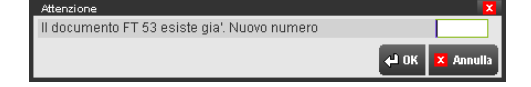

Inserendo in questo campo la dicitura AUTO si ottiene la registrazione del documento con numerazione automatica e l'aggiornamento della tabella numeratori; al contrario, inserendo un numero manuale, il documento viene registrato con il numero impostato e la tabella numeratori non viene aggiornata. In ogni caso anche seguendo la procedura di numerazione manuale viene eseguito il controllo che anche questo ultimo documento non sia presente in archivio. È possibile annullare l'operazione tramite il tasto ESC/FINE che visualizza il seguente messaggio:

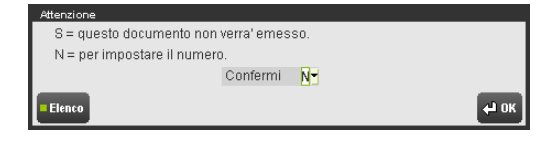

- $N =$  la procedura richiede nuovamente l'inserimento di un nuovo numero documento;
- S = la registrazione del documento viene annullata e viene visualizzato un messaggio di "documento non registrato", confermato il quale la procedura si riposiziona sulla maschera di immissione / revisione documenti vuota.

### **NUMERO DOCUMENTO DOPPIO CON NUMERAZIONE AUTOMATICA E STESSO CLIENTE / FORNITORE**

Alla conferma di un documento se è verificata l'esistenza di un altro documento con stessa sigla, numero e stesso intestatario, la procedura prevede obbligatoriamente l'imputazione di un nuovo numero documento tramite la seguente maschera:

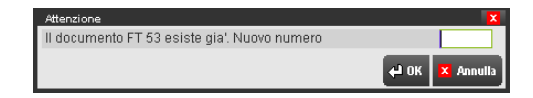

Come per il caso precedente, all'interno di questo campo è possibile inserire un numero manuale (ma la tabella numeratori NON viene aggiornata) oppure la dicitura AUTO ottenendo la registrazione del documento con numerazione automatica e l'aggiornamento della tabella numeratori. È possibile annullare l'operazione tramite il tasto ESC/FINE seguendo la procedura descritta nel paragrafo precedente.

### **NUMERO DOCUMENTO DOPPIO CON NUMERAZIONE MANUALE E CLIENTE / FORNITORE DIVERSO**

Il programma effettua il controllo alla memorizzazione del documento e visualizza un messaggio simile al seguente:

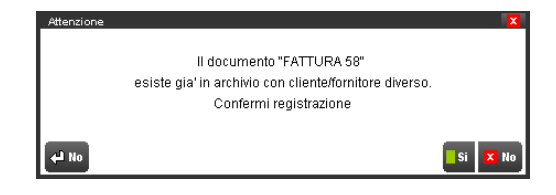

- $S =$  il documento viene memorizzato con il numero impostato;
- N = la procedura posiziona il cursore sul corpo documento in attesa di nuovi comandi.

#### **NUMERO DOCUMENTO DOPPIO CON NUMERAZIONE MANUALE E STESSO CLIENTE / FORNITORE**

In uscita dal campo Conto, qualora esista un documento con stessa sigla, numero e stesso intestatario, il programma si posiziona sul campo **Numero** richiedendo l'imputazione di un nuovo valore tramite il messaggio "*Documento già esistente in archivio*".

#### **NUMERO DOCUMENTO DOPPIO IN AZIENDE INFRA–ANNUALI**

Per le aziende infra-annuali la numerazione dei documenti dei movimenti di magazzino è separata per anno solare. I numeratori dei documenti annuali ripartono da zero automaticamente per ogni anno solare (non i documenti con numeratore di tipo "U").

Con la numerazione dei movimenti di magazzino per anno solare è possibile registrare documenti con lo stesso numero allo stesso conto all'interno dello stesso anno fiscale, uno per ogni anno solare gestito. Il programma controlla comunque che non siano registrati documenti allo stesso conto nell'ambito dell'anno solare.

ESEMPIO:

Inizio esercizio contabile 01/07/03 – Fine esercizio contabile 30/06/04

Dal 01/07/03 al 31/12/03 sono state emesse 100 fatture di cui la centesima al cliente Rossi.

Al 01/01/04 (inizio anno solare) si azzerano i numeratori dei documenti dei movimenti di magazzino.

Nel periodo che va dal 01/01/04 al 30/06/04 (data di fine anno contabile), è possibile emettere al cliente Rossi un'altra fattura con il numero 100.

*NOTA BENE: si ricorda che la funzione di creazione archivi nuovo esercizio, azzera i numeratori dei documenti previsti; pertanto al cambio di anno fiscale il numero assegnato in automatico ai documenti previsti riparte da 1.*

# **MEXAL ®PASSCOM**

Con la numerazione solare dei movimenti di magazzino, la ricerca dei documenti da Emissione/revisione documenti o da Sprix (GETMM / DELMM) fornisce il documento relativo all'anno solare in cui è aperta l'azienda non proponendo l'altro eventuale documento con lo stesso numero.

Per richiamare il documento relativo ad un anno solare (all'interno dell'anno fiscale gestito) occorre impostare le ultime due cifre dell'anno solare e il simbolo trattino (–) prima del numero documento (ad esempio FT03–100).

#### **ESEMPIO:**

Inizio esercizio contabile 01/07/03 – Fine esercizio contabile 30/06/04

documenti presenti in archivio:

FT 1/100 del 31/12/2003

FT 1/100 del 01/03/2004

Anno di accesso all'azienda 2003

La ricerca con la sintassi FT1/100 o FT1/03–100 fornisce il documento del 31/12/2003

La ricerca con la sintassi FT1/04–100 fornisce il documento del 01/03/2004

## **CONTROLLO DATA DOCUMENTO**

Sul campo **Del** (data del documento) è attivo il controllo tale per cui, nel caso in cui la data del documento che si sta emettendo è inferiore a quella dell'ultimo documento inserito e memorizzato nella tabella numeratori, viene visualizzato il messaggio "*Data documento inferiore a quella dell'ultimo documento registrato*". Sono attivi il tasto **Invio** per proseguire la registrazione del documento, e il tasto **Esc** per ritornare al documento.

*NOTA BENE: questo controllo viene eseguito SOLO sui documenti BC, FT, NC, FD, FS (e FC se il parametro corrispettivi Contabilizzazione immediata fatture corrispettivo 'FC' è impostato a S).*

Il controllo sulla data prende in esame le seguenti date:

- Data del numeratore (ultima data più alta memorizzata nei numeratori);
- Data del documento che si sta emettendo;
- Data del documento precedente (con quella sigla) presente nell'archivio dei movimenti di magazzino.

Emettendo un documento con numerazione automatica (AUTO) la sua data è confrontata con la data dell'ultimo documento in archivio. Se quest'ultima è inferiore si effettua un ulteriore controllo confrontando la data del documento in emissione con la data presente nella tabella numeratori.

Emettendo un documento con numerazione manuale la sua data è confrontata con la data del documento presente in archivio con numero precedente.

Il controllo viene effettuato tutte le volte che uno o più dei seguenti dati di testata vengono cambiati:

- tipo (sigla) documento;
- serie documento;
- numero documento;
- data documento.

## **RIFERIMENTI ESTERNI DEI DOCUMENTI**

La gestione dei "Riferimenti Esterni dei Documenti" permette di legare i riferimenti documenti del cliente/fornitore, al numero documento interno. In questo modo ad esempio è possibile trattare gli ordini ricevuti dai propri clienti con il numero rilasciato dal cliente e non solo con la propria numerazione interna, oppure memorizzare i documenti di carico con gli estremi del fornitore. In pratica è possibile registrare i documenti di magazzino oltre che con "sigla-numero-data" interni (cioè quelli di Passepartout) anche con "sigla-numero-data" esterni (cioè quelli utilizzati dai clienti /fornitori). Queste ultime informazioni sono definite "RIFERIMENTI ESTERNI".

Nei seguenti campi della testata documento: "Documento" (Sigla documento); "Causale" (Causale del movimento); "Numero" (Serie/numero documento); "Del" (Data documento) è attivo il tasto funzione F4 "Rif.esterni".

Premendo il tasto funzione F4 viene aperta la seguente finestra:

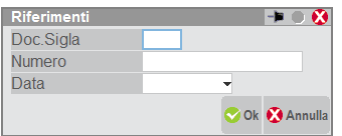

I riferimenti esterni al documento sono:

SIGLA - Rappresenta la sigla del documento del riferimento esterno.

I caratteri gestiti sono maiuscoli/minuscoli/spazio vuoto/numeri e i caratteri speciali ! " # \$ % & ' ( ) + , - . /; < = > @ [ \] ^

Per i documenti FF e NF sono accettati numeri, lettere maiuscole e i caratteri speciali / – \_.

NUMERO - Rappresenta il numero del documento del riferimento esterno.

I caratteri gestiti sono maiuscoli/minuscoli/spazio vuoto/numeri e i caratteri speciali ! "# \$ % & ' ( ) + , - . /; < = > @ [ \ ] ^

Per i documenti FF e NF sono accettati numeri, lettere maiuscole e i caratteri speciali / - \_ .

Il contenuto del campo è influenzato dalla parametro FFNF\_GestNumRifEst della sezione [Installazione] del file pxconf.ini. Se assente o uguale a "0" (zero), per le fatture e note di credito ricevute (FF e NF), il dato viene riportato anche nel campo di testata "Numero" e viceversa. Definendo il parametro FFNF\_GestNumRifEst=1 il campo sarà considerato distinto e differente da quello di testata. La modalità utilizzata per la gestione dei due campi viene memorizzata ed associata al singolo documento senza possibilità di variazione.

#### ESEMPIO

- si crea una fattura fornitore (FF) con il parametro FFNF\_GestNumRifEst uguale a "1" indicando in testata numero "15" e nei riferimenti esterni numero "33/A";
- si modifica ne1 file pxconf.ini il parametro portandolo uguale a "0" o cancellandolo;
- richiamando il documento i due campi relativi al numero continueranno ad avere e gestire dati differenti. Se si vorrà quindi avere lo stesso valore in entrambi i campi dovranno essere riportati manualmente tenendo comunque conto che il "Numero" di testata non gestirà caratteri diversi dal numero.

In modo analogo, se il documento è stato creato in assenza del parametro il contenuto dei due campi non potrà mai essere differenziato anche tentando di effettuare un nuovo salvataggio/variazione dopo aver attivato il nuovo parametro.

**DATA** Data del documento ggmmaa (da 01/01/1960 a 31/12/2048). Nell'immissione di queste informazioni viene effettuato il controllo per cui la data risulta obbligatoria se sono stati inseriti la sigla o il numero.

*NOTA BENE: in caso di sigla documento FF, se presente, tale data viene riportata nel movimento contabile come data del documento a seconda dell'impostazione del parametro di magazzino "RIF.EST.: DATA PRN".*

Nel caso di revisione documento, la visualizzazione dei "Riferimenti Esterni" memorizzati è gestita con la stessa modalità di inserimento precedentemente descritta. Tali dati sono anche modificabili dall'utente e verranno memorizzati alla conferma del documento con F10.

*NOTA BENE: in fase di trasformazione documento (esempio: da ordine a bolla) i riferimenti esterni richiamati dal campo "Documento" rappresentano quelli del documento di origine (esempio: ordine), per indicare gli eventuali riferimenti del nuovo documento (esempio: bolla) occorre aprire la relativa finestra solo dopo essersi posizionati sul campo "Causale".*

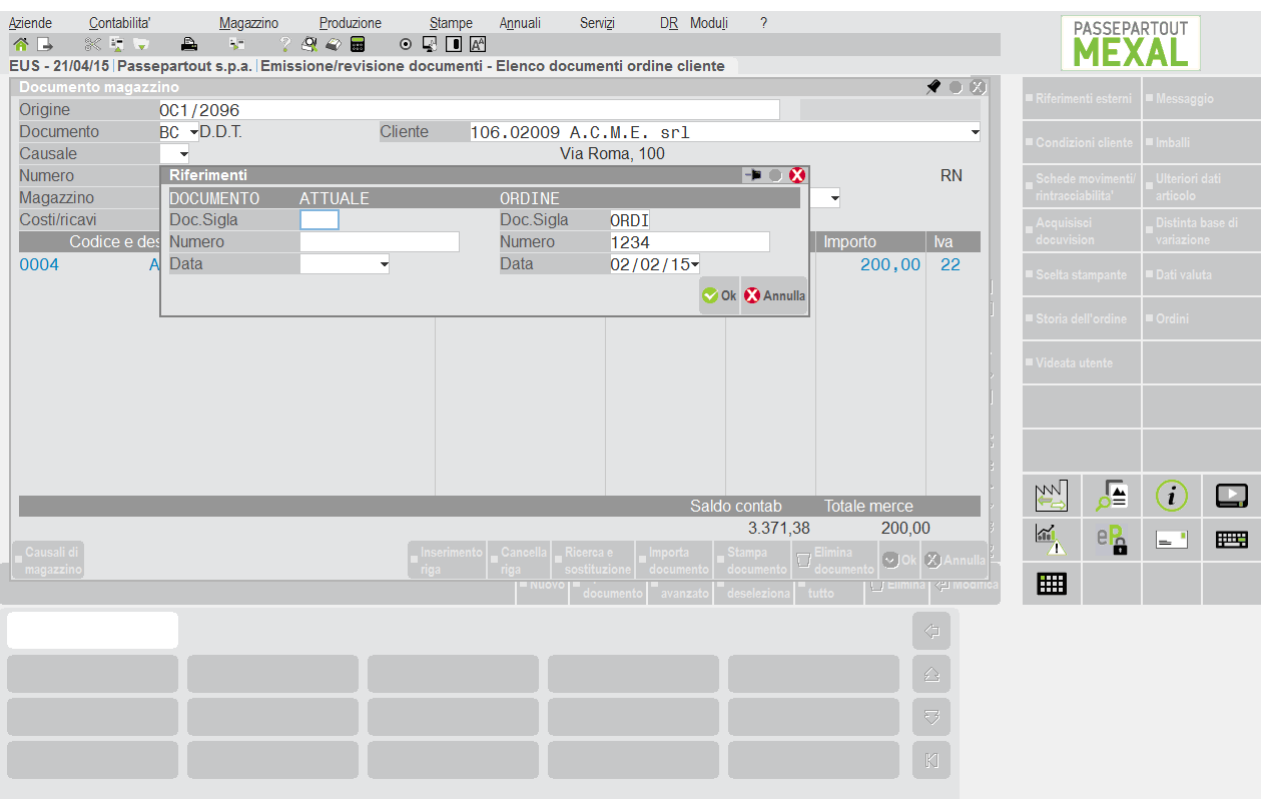

*Durante la trasformazione è comunque possibile riportare nel documento corrente i Riferimenti esterni del documento precedente. Per parametrizzare questo comportamento si deve attivare il parametro di magazzino "Riporta Riferimenti esterni in trasformazione documenti", normalmente NON attivo. Si evidenzia comunque che in caso di più documenti raggruppati su uno di livello superiore, vengono riportati i Riferimenti esterni SOLO nel caso in cui risultano tutti uguali nei documenti origine. In caso contrario i Riferimenti esterni del documento superiore non vengono riportati.*

# **®MEXAL ®PASSCOM**

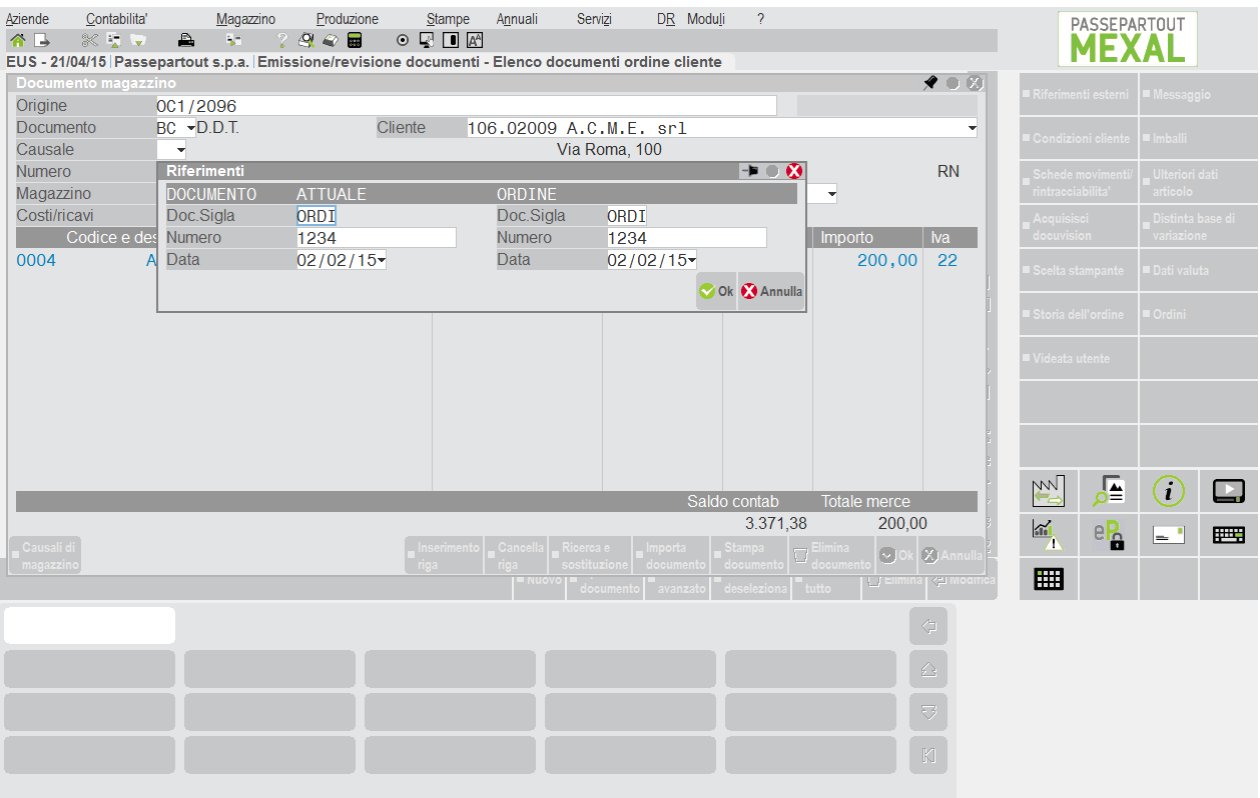

*Trasformando la bolla in fattura, se la bolla deriva da ordine vengono presentati i riferimenti di origine (ordine) e i riferimenti del documento che ha generato il movimento (bolla). Se il parametro di magazzino "Riporta Riferimenti esterni in trasformazione documenti" è impostato a "S", durante la trasformazione la procedura riporterà nel documento corrente i Riferimenti esterni dei documenti precedenti. In caso di più documenti raggruppati su uno di livello superiore, vengono riportati i Riferimenti esterni SOLO nel caso in cui risultano tutti uguali nei documenti origine.*

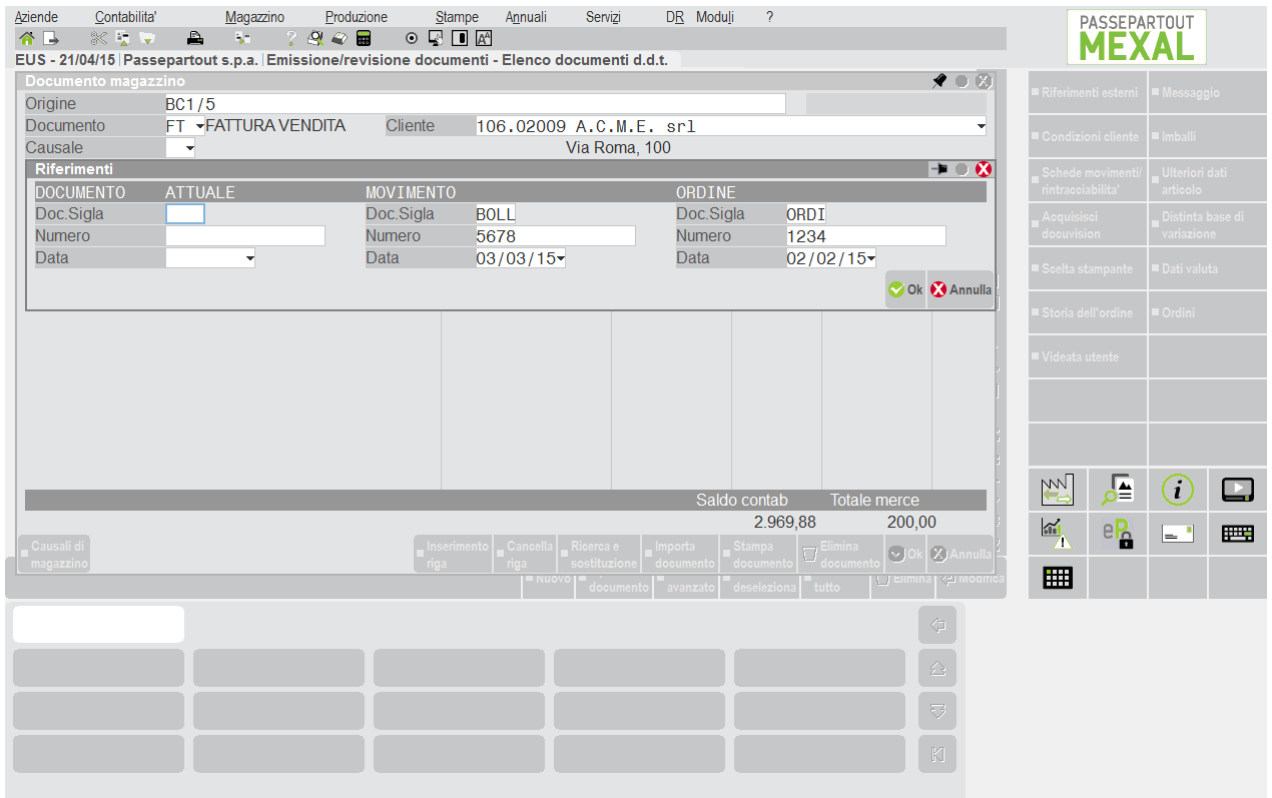

I documenti che contengono "Riferimenti Esterni" sono contrassegnati con il simbolo "\*" visualizzato a destra della data (campo "Del") nella testata documento.

ESEMPIO

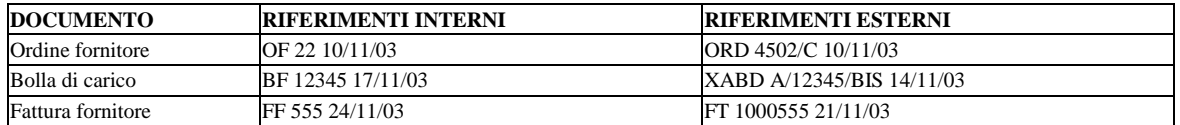

Durante la trasformazione da un documento a quello superiore, sul documento superiore NON sono presenti i Riferimenti esterni (in quanto il documento è nuovo) e quindi vanno impostati se lo si desidera. Perciò, considerando gli esempi sopra riportati, la trasformazione da OF a BF comporta l'inserimento dei Riferimenti esterni della BF (XABD A/12345/BIS 14/11/03). Stessa cosa nella trasformazione da BF a FF (FT 1000555 21/11/03).

È possibile impostare la modulistica documenti in modo da stampare i Riferimenti esterni nei documenti. Ciò è fattibile in tre modi diversi (le opzioni 2. e 3. sono alternative):

Rifacendosi all'esempio precedentemente riportato in tabella:

- utilizzando i campi N5, N6, N7. Vengono stampati i riferimenti esterni del documento corrente (quelli inseriti nella BF) e l'operatore può scegliere dove stamparli (escluso il corpo documento)
- utilizzando i campi MF, MG, MH. Vengono stampati i riferimenti esterni del documento precedente (quelli inseriti nell'OF se si sta emettendo la BF) e l'operatore può scegliere dove stamparli (escluso il corpo documento)
- nelle opzioni "STAMPA RIFERIMENTO DOCUMENTO", impostando a "S" i parametri: "Sigla documento Rif.Est", "Numero Rif.Est", "Data Rif.Est". Vengono stampati i riferimenti esterni del documento precedente (quelli inseriti nell'OF se si sta emettendo la BF). Sono stampati in modo automatico come descrizioni nel corpo del documento

## **RICERCA DOCUMENTI GUIDATA**

Per consentire di ricercare i documenti tramite i "Riferimenti Esterni", nella maschera di ricerca documenti attivabile dal campo "Ricerca" premendo il tasto funzione F2, sono attivi, solo nel caso sia specificata una sigla documento nel campo "Document", i tasti funzione Pag+ e Pag- che permettono di accedere alla sezione "SELEZIONI DOCUMENTI RIFERIMENTI ESTERNI". Tale sezione si presenta nel modo seguente:

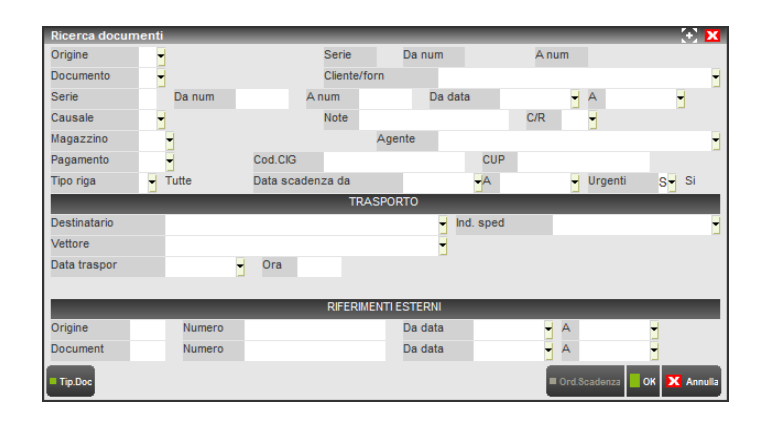

Nella sezione RIFERIMENTI ESTERNI la riga denominata "Origine" è relativa ai riferimenti esterni del documento origine che ha generato il documento in ricerca. La riga denominata "Document" è relativa ai riferimenti esterni del documento in ricerca specificato nel campo "Document" nella sezione precedente.

#### I campi presenti sono:

**DOCUMENT** – Sigla dei riferimenti esterni del documento sul quale deve essere effettuata la ricerca. È accettato il carattere jolly "?" che indica qualunque carattere nella posizione.

**NUMERO** – Numero dei riferimenti esterni del documento sul quale deve essere effettuata la ricerca. È accettato il carattere jolly "?" che indica qualunque carattere nella posizione

**DA DATA / A** – Data dei riferimenti esterni del documento dalla quale deve iniziare / terminare la ricerca.

Solo per i documenti che creano movimenti di magazzino è possibile accedere ai seguenti campi:

**ORIGINE** - Sigla dei riferimenti esterni del documento origine sul quale deve essere effettuata la ricerca. È accettato il carattere jolly "?" che indica qualunque carattere nella posizione.

**NUMERO** – Numero dei riferimenti esterni del documento origine sul quale deve essere effettuata la ricerca. È accettato il carattere jolly "?" che indica qualunque carattere nella posizione.

**DA DATA / A**  Data dei riferimenti esterni del documento origine dalla quale deve iniziar / terminare la ricerca

Alla conferma con il tasto F10 verranno elaborati i documenti che soddisfano tutti i campi di selezione inseriti sia nelle sezioni precedenti che in quella dei RIFERIMENTI ESTERNI.

### **RICERCA DOCUMENTI DIRETTA**

La ricerca diretta dei documenti permette, con una opportuna sintassi, di rintracciare i documenti utilizzando i "Riferimenti Esterni". In particolare il carattere "\*" inserito nella stringa permette di identificare i "Riferimenti Esterni". La sintassi è la seguente:

# **®MEXAL ®PASSCOM**

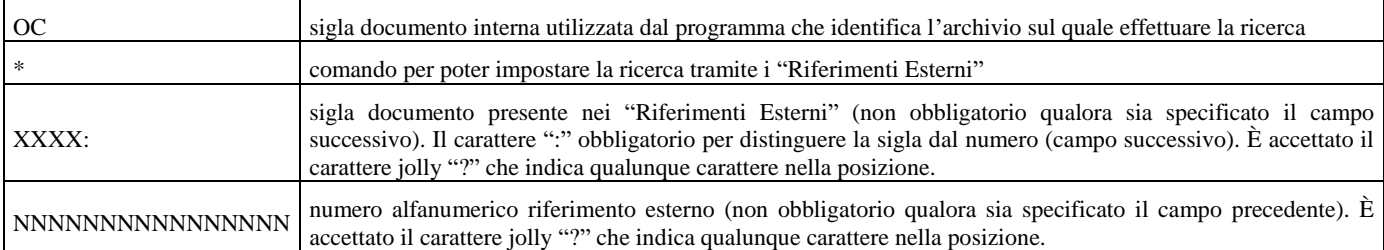

Una volta inserita la stringa di ricerca, premendo il tasto di conferma Invio i documenti trovati sono proposti con la sigla e numero interni utilizzati dal programma.

Qualora i documenti trovati non siano compatibili secondo lo standard della procedura, sono segnalati gli appositi messaggi di controllo. Controlli eseguiti dal programma sulla stringa di ricerca:

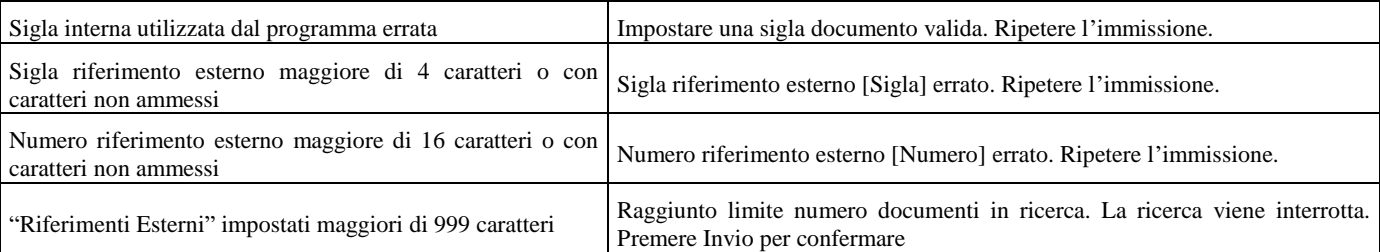

#### ESEMPI:

Sintassi di ricerca tradizionale che utilizza solo le informazioni standard dei documenti:

OCss/nnnnnn+ss/nnnnn+s/nnn+ss/n+nnn

Sintassi di ricerca che utilizza i dati inseriti nei "Riferimenti Esterni":

OC\*XXXX:NNNNNNNNNNNNNNNN

Sintassi di ricerca mista:

OC\*XX:NNN+s/nnn+nn\*XX:NNN\*NNN

## **RIFERIMENTI ESTERNI NEI DOCUMENTI PER RESO E ANNULLO CORRISPETTIVI**

In uscita dal campo sigla documento, i documenti RE e AN richiedono le informazioni relative al documento di riferimento:

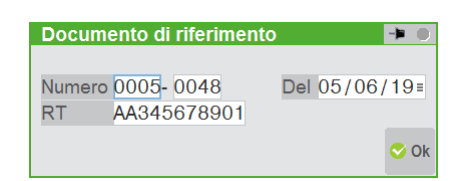

La medesima videata può essere aperta tramite [F4] Riferimenti esterni.

Come previsto dalla norma in questi campi è necessario indicare i riferimenti individuabili nel documento commerciale origine (corrispettivo) che si desidera rettificare.

**NUMERO** = Numero di chiusura giornaliera e numero progressivo del documento origine;

**DEL** = Data del documento origine;

**RT** = Matricola di 11 caratteri della cassa (Registratore Telematico) che ha emesso il documento commerciale origine.

## **VISUALIZZAZIONE IMPORTI IN VALUTA**

Per le aziende che gestiscono le valute estere è disponibile un tasto funzione per la visualizzazione degli importi in valuta diversa da quella contabile delle righe documento, totali documento e finestre prezzi/listino.

Più precisamente è attivo il tasto funzione **Sh+F8** (Valuta contabile) in tre diverse posizioni:

- 1. dal corpo documento campo "Codice articolo";
- 2. dal corpo documento campo "Prezzo" (dopo aver premuto **F3** (Listini/Costi));
- 3. dal piede documento (finestra dei totali).

Vediamo i singoli esempi:

### **116 EMISSIONE REVISIONE DOCUMENTI**

Caso 1. dal corpo documento campo "Codice articolo", premere **Sh+F8**:

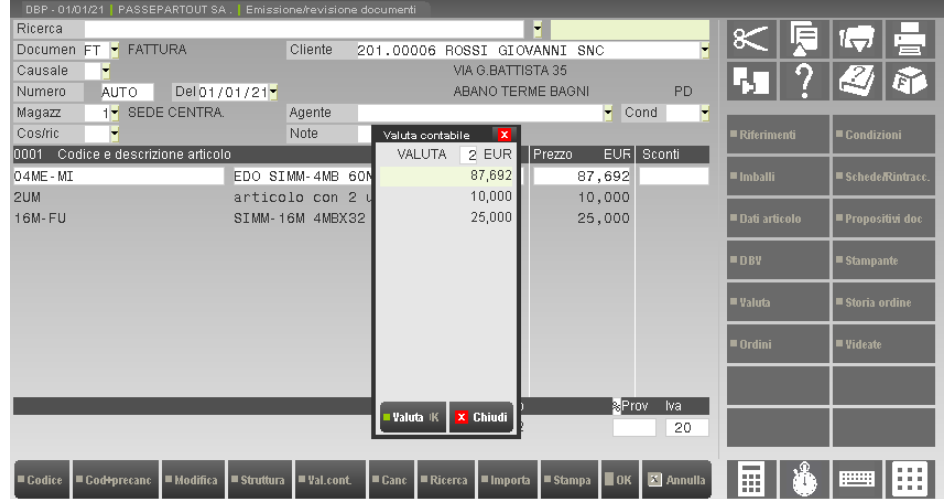

in questo caso, viene evidenziata nella finestra VALUTA, la riga corrispondente alla riga articolo del documento in cui è posizionato il cursore, che può quindi essere spostato a scorrimento sulle varie righe.

Caso 2. dal corpo documento campo "Prezzo", premere **F3** (Listini/Costi) e successivamente **Sh+F8**:

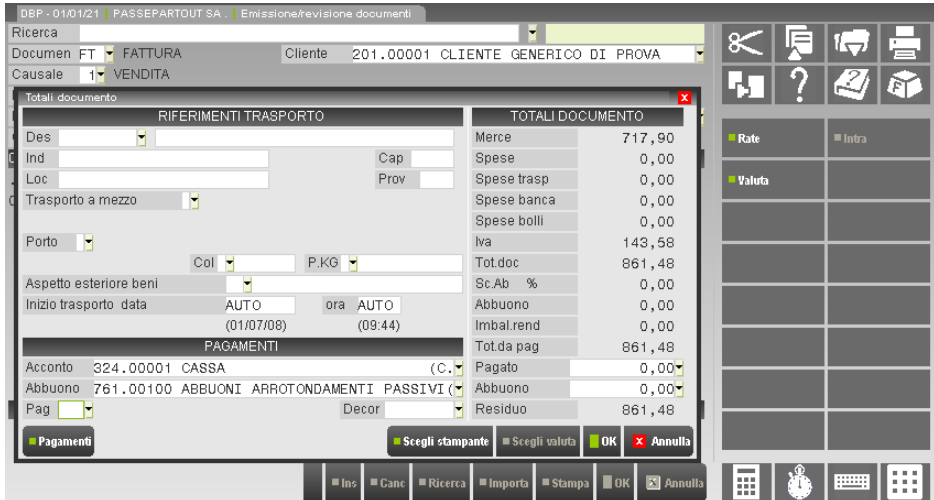

Caso 3. dal piede documento (finestra dei totali), premere **Sh+F8**:

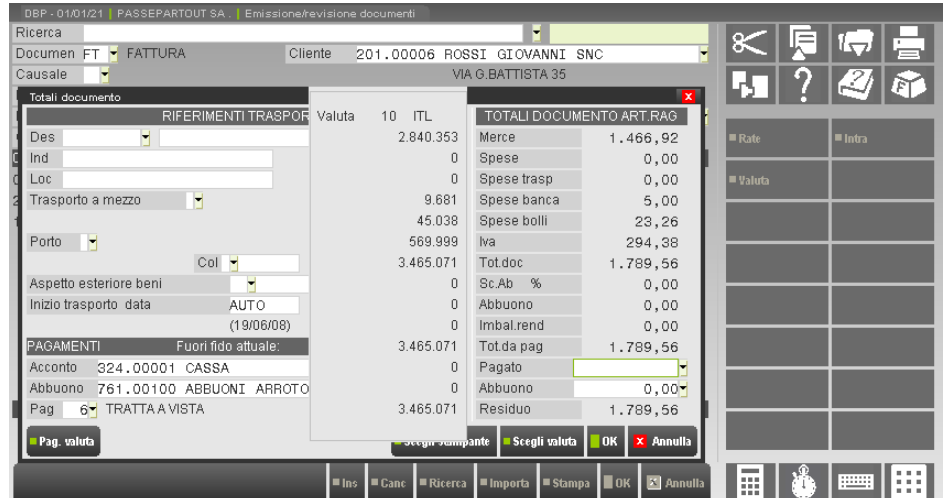

In tutti i tre casi, una volta aperta la maschera di visualizzazione valuta, tramite il tasto funzione **F11** (Scelta valuta) è possibile impostare sull'apposito campo il codice della valuta per la quale si desidera la visualizzazione degli importi. È attivo il tasto **F2** (Lista valute) per la ricerca. Selezionata la valuta si deve premere **F10** (Conferma) per ottenere la visualizzazione degli importi nella valuta scelta.

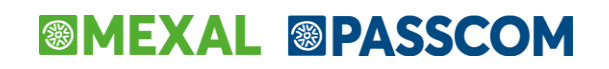

Gli importi vengono convertiti seguendo la logica riportata nella seguente tabella:

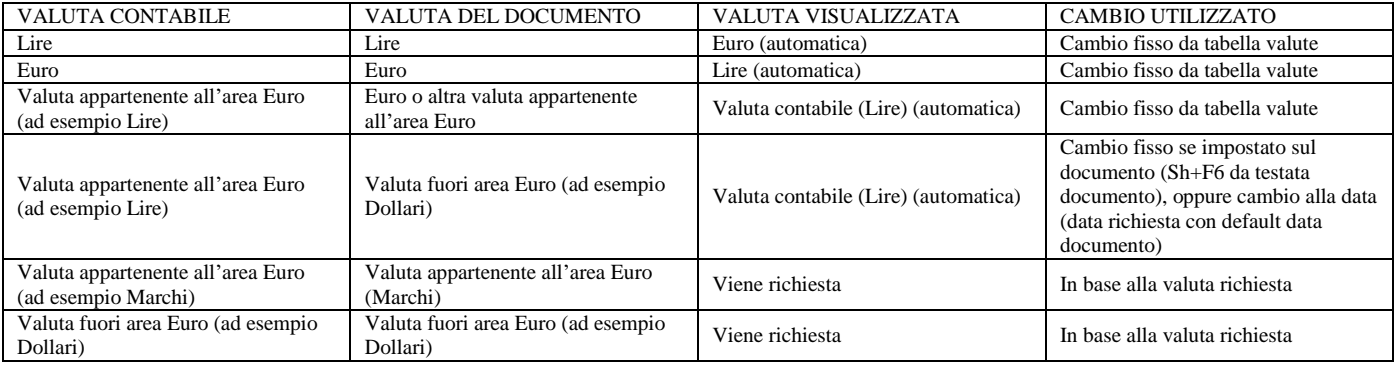

## **CORPO DEL DOCUMENTO**

È possibile inserire fino a circa 65000 righe (sia articoli che descrizioni) per singolo documento (sia documenti sospesi come preventivi e ordini, sia documenti che movimentano il magazzino come bolle e fatture), considerando che le prestazioni del programma saranno inferiori quanto maggiori sono le righe presenti.

Operando nel corpo documento con il cursore posizionato sul codice articolo, sono attivi i pulsanti di navigazione [Ctrl+Fine] e [Ctrl+Home] che permettono di posizionare il cursore rispettivamente sull'ultima riga libera o sulla prima riga.

**CODICE ARTICOLO –** Campo in cui inserire il codice di un articolo oppure una descrizione non codificata immettendo come primo carattere un punto o una virgola. Si può inserire il codice di un articolo già codificato ed è attivo il pulsante F2 per ricercarlo. Il tasto funzione F4 consente di variare anagrafiche articoli già presenti in archivio o di inserirne di nuovi.

È possibile impostare su quali tipologie di codici effettuare la ricerca del codice digitato (e il relativo ordine di priorità) tramite il parametro <Azienda – Anagrafica azienda – Dati aziendali [F4] – Parametri di magazzino – SEQUENZA RICERCA ARTICOLI (PSFAL)>

Oltre ad inserire delle righe con articoli si possono immettere delle annotazioni, inserendo il carattere punto '.' o virgola ',' in prima posizione. Il comportamento di questi caratteri sulle annotazioni varia durante la trasformazione di un documento in base al parametro impostato sul campo "*Annotazioni collegate alla riga"* sulla funzione Aziende – Apertura Azienda – Dati Aziendali – PARAMETRI DI MAGAZZINO.

In revisione delle righe, muovendosi con il cursore verso il basso o verso l'alto, è possibile visualizzare o meno una serie di informazioni riguardanti l'articolo. Per maggiori informazioni consultare il capitolo Azienda – Anagrafica azienda – Dati aziendali – Parametri di magazzino (parametro DESCRIZIONE DATI DI RIGA).

Dopo aver richiamato il codice articolo, sull'ultima riga della videata, il programma visualizza la sua esistenza e disponibilità.

Ulteriori tasti attivi solo su questo campo:

- F5 = Visualizza le note presenti sul conto intestatario del documento.
- F6 = Solo se si gestiscono gli imballi (parametro di magazzino) questo tasto attiva l'apertura della relativa finestra per immettere la quantità delle cauzioni rese. Nei documenti di carico e scarico è anche possibile vedere il numero degli imballi consegnati sia a rendere che in conto vendita.

Esempio di un estratto di videata richiamata durante l'emissione di una fattura in una azienda che gestisce gli imballi, sia a rendere che a vendere, ad un cliente che ha in anagrafica nei dati degli imballi il parametro 'Valorizzazione' impostato a 'S':

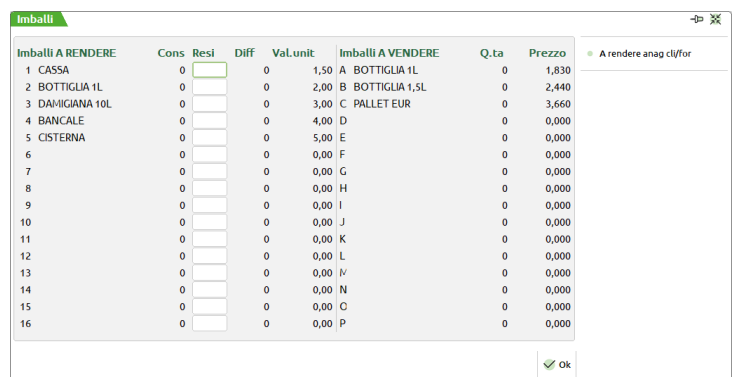

Premendo nuovamente il tasto funzione "**F6** Imballi a rendere Anag. cli/fo" è possibile visualizzare la quantità degli imballi a rendere presenti nell'anagrafica del conto intestatario del documento corrente prima del documento in oggetto. Se il cliente ha in anagrafica nei dati degli imballi il parametro 'Valorizzazione' impostato a 'S', nella finestra viene sostituita la colonna "Val. unit" con la colonna "Anagraf.".  $F7 =$  Inserimento riga.

*NOTA BENE: inserendo fra le righe già presenti degli articoli di tipo testo variabile (V) e/o Campionario (C), la procedura provvede a spostare le righe sottostanti per far posto alle nuove righe aggiunte.*

F8 = Cancellazione riga.

- F11 = Ricerca articoli nel documento in base ai parametri immessi. Premendo ancora una volta F11 oltre alla ricerca è possibile effettuare delle variazioni in blocco (senza quindi dover variare le righe una ad una) delle righe articolo che soddisfano i parametri di selezione immessi. Le specifiche di queste funzionalità sono già descritte in questo stesso capitolo nel paragrafo dedicato alla Testata Documento – RICERCA/RICERCA E SOSTITUZIONE.
- ShF4 = Input per campi strutturati. Attivo per le aziende che gestiscono i codici strutturati articoli, apre una finestra che consente di visualizzare e selezionare la struttura da utilizzare per l'inserimento del codice articolo nella riga corrente (vedi paragrafo "Tabelle aziendali – Strutture articoli").
- ShF5 = Apre una finestra che consente di variare la stampante associata al documento nella rispettiva modulistica (default). Il cambio di stampante sarà valido solo per il documento corrente in quanto nella successiva stampa il programma proporrà quello di default.
- ShF6 = Se premuto su una nuova riga documento senza codice articolo permette di importare le righe di altri documenti. Per il dettaglio si veda al paragrafo "Importa documento" di questo stesso capitolo.
- ShF6 = Valido in revisione degli ordini clienti delle aziende di produzione solo posizionati su un codice articolo con DBP. Le righe 'sospese' di prodotti finiti possono essere collegate e/o scollegate alle righe già presenti nei documenti di lavorazione BL. Nel caso di collegamento la riga di tipo 'S' viene trasformata in 'L' mentre per scollegamenti da 'L' a 'S'.

*ATTENZIONE: l'eventuale gestione degli impegni delle Materie Prime deve essere sempre eseguita dalla voce 'bolla di lavorazione' del menù produzione. Quando si eseguono scollegamenti NON vengono cancellati gli eventuali codici di 'riferimento Clienti' (si devono cancellare dalla 'bolla di lavorazione').*

Per righe già collegate viene richiesta la conferma dello scollegamento, mentre per righe da collegare si apre una finestra di selezione:

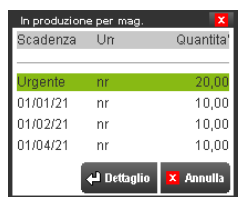

ordinata per data scadenza di ciò che è in produzione dell'articolo corrente con possibilità, premendo il tasto INVIO, di visualizzarne il dettaglio.

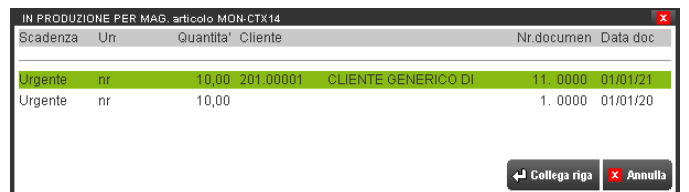

In quest'ultimo caso è possibile, sempre premendo INVIO, collegare alla riga d'ordine corrente la riga della bolla di lavorazione che si sta visualizzando.

*NOTA BENE: la riga dell'ordine e la riga della bolla di lavorazione che si desiderano collegare NON possono avere quantità diverse. Nel caso viene visualizzato l'opportuno messaggio.*

Questo controllo è attivo anche in presenza di taglie e la compatibilità della quantità viene verificata per ogni singola taglia e non solo sul totale.

*ATTENZIONE: dopo aver eseguito un collegamento e/o scollegamento per uscire dall'ordine si deve confermare il documento.*

Shift+F7 = Storia ordine dell'articolo. Questo tasto è attivo solo se il relativo parametro di magazzino è stato impostato a 'S'.

Richiamando la storia dell'ordine si apre una finestra simile alla seguente:

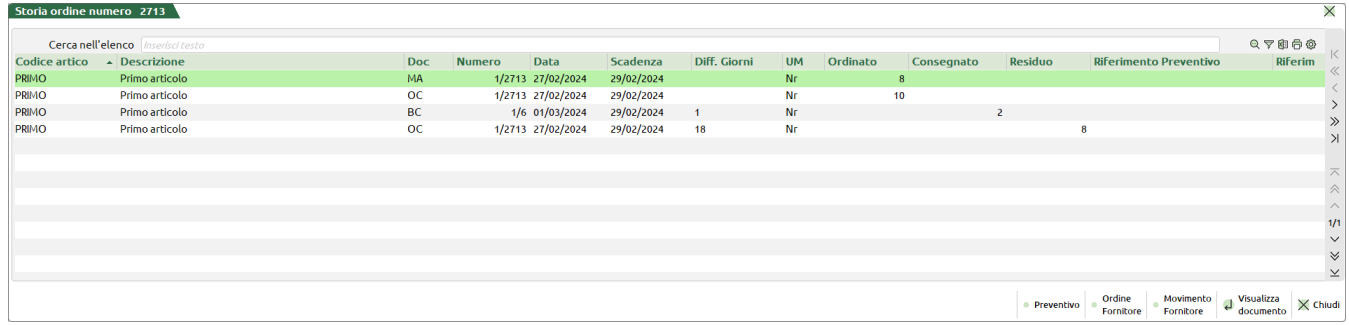

dove viene visualizzata la movimentazione dell'articolo presente sulla riga con le stesse informazioni già descritte al paragrafo "Storia ordine dell'intero documento".

Shift+F11 = Stampa il documento senza chiuderlo, per confermare il documento si deve premere il tasto F10 dalla videata di chiusura.

# **®MEXAL ®PASSCOM**

**DESCRIZIONE ARTICOLO –** Campo in cui appare la descrizione dell'articolo prelevata dall'anagrafica. Può essere variata e la modifica apportata diventa parte integrante della descrizione per la riga del documento. Dopo avere immesso il codice dell'articolo il cursore si posiziona automaticamente sul campo quantità. Per accedere alla descrizione si dovrà premere il tasto Freccia Su, escluso il caso in cui nella descrizione di anagrafica sia presente il carattere '?'. In questo caso il cursore si posiziona automaticamente sul primo '?' affinché l'operatore possa completare la descrizione.

**DESCRIZIONE DETTAGLIATA –** Nel campo descrizione articolo dei tipi Merci (A), Lavorazione (L), C/deposito (P), Spesa (S), Prestazione (Z) e Prestazione [R], è attivo il pulsante [F3] "Descrizione dettagliata" in cui viene proposto il contenuto eventualmente caricato nell'anagrafica dell'articolo con possibilità di modifica e salvataggio dello stesso sul documento. L'apertura della finestra "Descrizione dettagliata" può avvenire in modo manuale oppure automatizzata mediante l'attivazione del parametro di magazzino "Apertura automatica descrizione dettagliata" che permette l'apertura della finestra dopo avere premuto INVIO o TAB dal campo "Descrizione".

La finestra che viene aperta è un editor di testo con tutte le funzionalità tipiche dell'editor: la capacità di proseguire la frase sulla riga successiva se la precedente termina in una parola non conclusa, la possibilità di formattare il testo andando a capo con INVIO, la selezione di una parte del testo trascinando il mouse oppure Shift+freccia sx/dx, posizionamento del cursore con il puntatore del mouse, ecc. Dalla finestra è possibile uscire con OK [F10] con il pulsante TAB, entrambe le soluzioni salvano in contenuto, oppure con Annulla [ESC] per uscire senza salvare alcuna variazione.

Nella finestra sono disponibili i pulsanti:

- **F6** = Azzera e non stampare. Nel documento corrente la descrizione dettagliata viene salvata vuota e non viene stampata.
- **F5** = Ripristina descrizione articolo. Permette di rileggere la descrizione dettagliata dall'anagrafica articolo per salvarla e stamparla nel documento corrente.

**UNITA' DI MISURA –** Campo in cui è visualizzata l'unità di misura con la quale è trattato l'articolo nel documento. Il cursore salta questo campo. Vi si accede premendo il tasto Freccia Su quando l'articolo possiede due unità di misura ed il cursore è sul campo quantità. Si attiva il tasto F2 per visualizzare le unità di misura dell'articolo. Se si decide di utilizzare l'articolo con l'unità di misura secondaria, si ricorda che i progressivi dell'articolo sono conteggiati sempre nell'unità di misura primaria, secondo il coefficiente di conversione.

*NOTA BENE: se il campo "Um" viene azzerato, l'articolo sarà movimentato solo a valore consentendo variazioni di valore senza modificare la quantità. Tale funzionalità NON è gestita per i documenti BD, CL, SL, DL, IN (vedi paragrafo MOVIMENTAZIONE A SOLO VALORE di questo stesso capitolo).*

**QUANTITÀ –** Campo in cui inserire la quantità con la quale è movimentato l'articolo. A questo campo, come per l'unità di misura, non si accede se l'unità di misura nell'anagrafica dell'articolo è a corpo 'AC'.

Se l'articolo è gestito a lotti risulta attivo il pulsante ShF12 Lotto per specificare il lotto o i lotti da movimentare. Per maggiori dettagli consultare il paragrafo "Magazzino – Appendici – Gestione lotti e rintracciabilità".

Se l'articolo è codificato con due unità di misura, risulta attivo il tasto F5 che permette di aprire la seguente finestra in cui si possono inserire i dati con l'unità di misura alternativa:

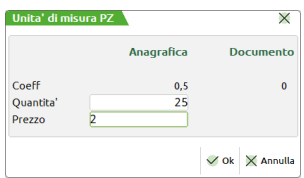

I campi contenuti in questa finestra hanno il seguente significato:

**COEFF –** Viene visualizzato il coefficiente memorizzato in anagrafica articolo. A fianco appare il coefficiente memorizzato sulla riga del documento. Può verificarsi che l'operatore abbia modificato il coefficiente in anagrafica e dunque in revisione di documenti precedenti alla modifica viene visualizzato tale valore. Dato che la variazione del coefficiente in anagrafica articolo non modifica il coefficiente memorizzato nei documenti, è disponibile la funzione Servizi – Variazioni – Magazzino – Aggiornamento coefficienti conversione.

**QUANTITA' –** Quantità espressa nell'unità di misura alternativa. Premendo F10 questa quantità viene riportata sulla riga corrente convertita in base al coefficiente di conversione visualizzato nel campo precedente.

*NOTA BENE: se si trasforma un ordine in bolla o fattura variando questa quantità NON sarà possibile gestire automaticamente l'eventuale quantità residua. Inoltre inserendo i dati tramite questa finestra non vengono gestite le particolarità legate alla quantità.* 

**PREZZO –** Prezzo relativo all'unità di misura alternativa. Premendo il tasto F10 questo prezzo viene riportato sulla riga corrente convertito in base al coefficiente di conversione.

In base al tipo di articolo la quantità può essere anche immessa per taglie, colli e peso lordo, colli per unità di vendita e peso netto. Per gli ordini fornitori sono attivi in questo campo anche i seguenti tasti di funzione:

- **F3** Attiva la funzione per consultare ed eventualmente collegare all'ordine fornitore le righe ordini clienti dell'articolo immesso (ordini automatici).
- **F4** Attiva la funzione permette di consultare ed eventualmente scollegare dall'ordine fornitore le righe ordini clienti precedentemente collegate.

Esempi d'immissione quantità:

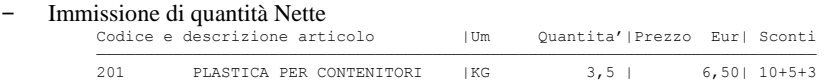

- Immissione della quantità per articoli a Taglie. Si apre automaticamente una finestra per inserire le quantità delle singole taglie. Premendo INVIO sull'ultima taglia o F10 da qualsiasi punto della finestra questa si chiude ed il cursore si posizionerà sul campo

quantità dove vi è la somma di tutte le taglie. Se si varia la quantità totale si apre automaticamente la finestra per far quadrare il totale con le singole taglie.

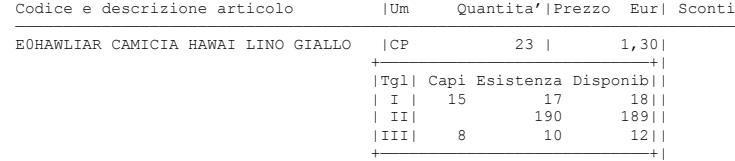

- Immissione della quantità a PESO LORDO per il numero di colli. Nell'esempio Peso lordo = KG 50 per Numero colli = 2 ognuno dei quali ha una Tara = KG 1,5 quindi il Peso Netto sarà: KG 47 (Peso lordo 50 – Tara totale 3).

| Codice e descrizione articolo |             | Um Colli*P.lordo Prezzo Eur  Sconti |          |         |     |
|-------------------------------|-------------|-------------------------------------|----------|---------|-----|
| MELE1                         | MELA GOLDEN | l KG.                               | $2*50$ 1 | 1,501   |     |
|                               |             | Tara collo                          | Netto    | Importo | Iva |
|                               |             | 1,500                               | 47,00    | 70,50   | 10  |

Immissione di quantità a PESO NETTO (utilizzando un articolo a peso netto ma non si indicano i colli):<br>  $\frac{\text{codice } e \text{ description articolo}}{\text{Um } \text{Coll} \times \text{Pol} \times \text{Proof}}$  Eur  $\frac{\text{Sonti}}{\text{Sconti}}$ |Um Colli\*P.lordo|Prezzo Eur| Sconti

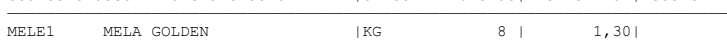

Immissione di quantità a numero di colli per unità di vendita. Nell'esempio 5 pannelli da MQ = 3,5 per un totale di MQ = 17,5. Codice e descrizione articolo | Um Quantita'|Prezzo Eur| Sconti

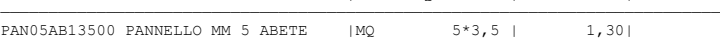

Immissione di quantità a numero di colli per unità di vendita. Nell'esempio 10 casse da 12 bottiglie per un totale di 120 bottiglie.<br>Codice e descrizione articolo Codice e descrizione articolo | Um | Quantita'|Prezzo Eur| Sconti

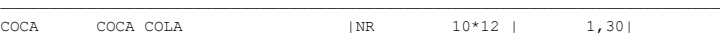

- Immissione di quantità in base all'unità di misura alternativa dalla finestra che si apre premendo il tasto F5. Nell'esempio i valori di riga quantità (KG 100) e prezzo (3,11) sono presentati nella finestra già rapportati all'unità di misura alternativa 'BR' in base al coefficiente di conversione. Gli eventuali nuovi valori immessi (Quantità e/o Prezzo) delle 'BR' saranno riportati sulla riga, dopo aver premuto il tasto F10, sempre in 'KG' in base al coefficiente di conversione.

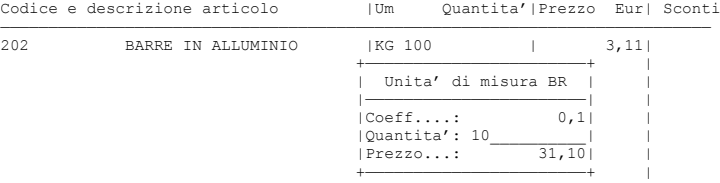

**STATO RIGA / CAMPO EVASIONE –** Questo campo, situato alla destra della quantità è presente quando si opera sugli ordini e sui preventivi clienti (PC) e preventivi fornitori (PF). Identifica lo stato della riga dell'ordine, ed in fase di trasformazione a documento superiore (Bolla o Fattura) viene utilizzato per gestire l'evasione totale o parziale della riga, come descritto nel successivo paragrafo "Specifiche relative alla trasformazione di ordini in documenti superiori".

*NOTA BENE: il campo è gestito anche nei documenti BC – RC – BF – RF se si attiva il parametro di magazzino Evasione parziale in trasformazione movimenti. Per dettagli si veda il successivo paragrafo "Specifiche relative allo stato di riga nei documenti che movimentano il magazzino".*

Nell'immissione di nuove righe ordini clienti sono accettati i seguenti caratteri:

- ' ' = SOSPESA (accettato anche 'S'). Nei progressivi articolo è incrementato il relativo campo di impegni (non incide sulla disponibilità netta ma su quella lorda).
- E = EVADIBILE. Nei progressivi articolo è incrementato il relativo campo di impegni (viene diminuita la disponibilità netta).
- B = BLOCCATA. Dal punto di vista degli impegni questa riga viene trattata come quella Sospesa (incremento del relativo campo nei progressivi di magazzino). Inoltre la riga si comporta come segue:
	- NON può essere collegata ad altri documenti (OF BL);
	- NON viene evasa dall'emissione differita documenti.
- N = ANNULLATA. Questo tipo di riga si comporta come segue:
	- NON movimenta alcun progressivo;
		- NON viene mai evasa dall'emissione differita documenti;
		- NON può essere collegata ad altri documenti.

Alla riga annullata può essere attribuita una categoria di annullamento (0-255) mediante una finestra che viene aperta durante l'immissione. Tale categoria può essere utilizzata da eventuali personalizzazioni di report statistici e applicazioni.

- In fase di revisione di un ordine cliente possono apparire anche i seguenti caratteri:
	- F = Riga ordine cliente automatica cioè collegata ad una riga ordine fornitore. NON viene mai evasa dall'emissione differita documenti;
	- L = Riga ordine cliente Sospesa collegata ad una riga di lavorazione. NON viene mai evasa dall'emissione differita documenti;
	- P = Riga in stato di PICKING e cioè presente in lista di prelievo. Per maggiori informazioni consultare il manuale al capitolo "Magazzino – Liste di prelievo".

## **@MEXAL @PASSCOM**

*NOTA BENE: se nell'ordine è presente un articolo con distinta base abbinata per i componenti relativi non essendo gestito lo status di riga viene sempre assunto quello di impegnato indipendentemente da quello dell'articolo rappresentante il prodotto finito.*

Maggiori informazioni sono disponibili ai paragrafi "Specifiche relative alla trasformazione di ordini in documenti superiori" e "Specifiche relative allo stato di riga nei documenti che movimentano il magazzino" di questo stesso capitolo.

**PREZZO –** Campo in cui inserire il prezzo unitario dell'articolo movimentato. I prezzi possono essere espressi in:

- valuta immessa nelle condizioni commerciali del cliente o fornitore;
- valuta impostata sulla testata documento tramite il tasto funzione Sh+F6;

In ogni caso i progressivi di magazzino sono sempre movimentati in valuta di gestione al netto dell'IVA in base all'unità di misura primaria.

Per tutti i documenti della categoria CORRISPETTIVI il prezzo è comprensivo di IVA.

## **PREZZI PROPOSTI PER I VARI DOCUMENTI:**

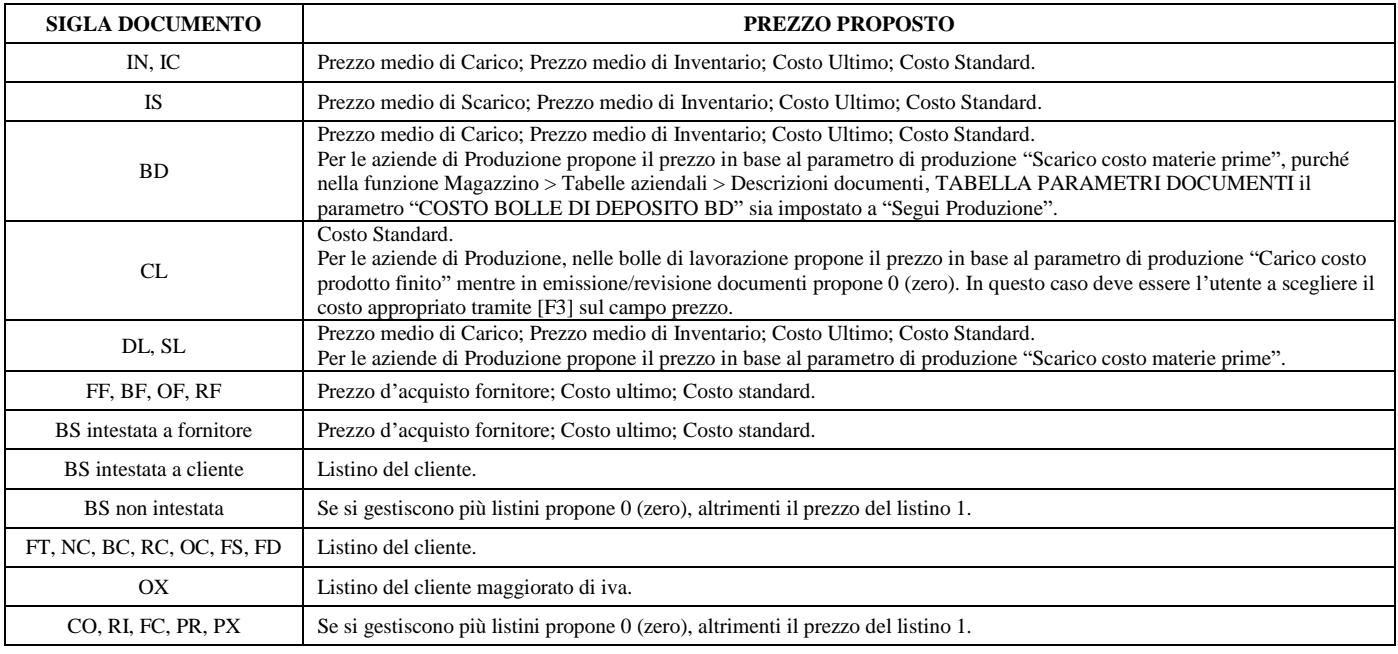

### TASTI ATTIVI SUL CAMPO PREZZO

**F3** = Apre la finestra con i prezzi dei vari listini o costi a seconda che si operi su documenti di vendita o acquisto. Premendo nuovamente F3 si visualizzano alternativamente i costi ed i listini.

*NOTA BENE: i prezzi medi risultanti da importi o quantità negative vengono visualizzati a zero.*

- **F4** = L'immissione NON sarà più a prezzo unitario ma a VALORE GLOBALE. Tale metodo vale per tutto il documento fino a quando non viene premuto nuovamente lo stesso tasto. Questa funzione è particolarmente utile quando si liquidano intere partite ad un prezzo forfetario.
- **Shift+F4** = Scorpora o aggiunge l'iva. L'iva viene aggiunta sui documenti CO/RI/FC/OX/MX/PX/RS mentre viene scorporata sui documenti BC/OC/FT/ecc.

**SCONTI (/MAGGIORAZIONI) –** Campo in cui specificare gli sconti e maggiorazioni di riga. Le maggiorazioni sono disponibili solo se è attivato il parametro di magazzino "Gestione maggiorazione prezzi". Si possono immettere fino a nove sconti in percentuale in cascata separati dal carattere "+" con 2 decimali oppure uno sconto a valore sul prezzo unitario mettendo il segno "–" prima dello sconto (es. –7,10). Si tratta di un campo a scorrimento. L'input può essere gestito concatenando i vari elementi oppure utilizzando il pulsante [F4] Sconti che apre una finestra per l'immissione guidata degli sconti in cascata. Nel campo Sconti è possibile gestire anche diversi tipi di OMAGGI e anche le MAGGIORAZIONI (vedi più avanti).

Il programma propone automaticamente lo sconto se sono soddisfatte le seguenti condizioni:

- È stata definito uno sconto particolare in Magazzino > Tabelle aziendali > Particolarità Promozioni commerciali.
- Nelle condizioni commerciali del cliente è stato definito lo sconto incondizionato cliente.
- È stata definita la tabella sconto e/o la tabella sconto a quantità.
- Nelle condizioni commerciali del cliente è stata definita la categoria sconti cliente oppure nell'intestazione del documento si definisce la categoria sconti con il tasto F6.
- Nell'anagrafica dell'articolo inserito nel documento è stata definita la categoria sconti articolo e/o sconti a quantità.

Se lo sconto proposto è diverso da quello delle tabelle, controllare che nelle condizioni commerciali del cliente non sia stato definito uno sconto incondizionato o se sia stata definita una particolarità di tipo sconto. Controllare eventualmente anche la tabella degli sconti dato che potrebbe essere stata definita una particolarità "categoria sconti clienti/categoria sconti articolo".

Il programma in presenza di più tipologie sconti ha le seguenti priorità:

- 1. Particolarità;
- 2. Sconto incondizionato cliente;
- 3. Tabella sconti a quantità/sconti;
- 4. Tabella sconti.

## **SCONTI – MAGGIORAZIONI – OMAGGI – ABBUONI – GARANZIE**

**SCONTI IN PERCENTUALE:** Fino a 9 sconti in cascata con al massimo 2 decimali e separati dal carattere "+". Ad esempio 3,55+45+8 viene prima calcolato lo sconto del 3,55%, quindi del 45% e poi ancora del 8%. Il pulsante [F4] Sconti apre una finestra per l'immissione guidata degli sconti in cascata. Confermati i dati la procedura torna sul campo sconti riportando gli sconti immessi separati dal carattere "+" (ad esempio 1+2+3). Il primo sconto in percentuale non ha segno. Se la sequenza di sconti immessa supera otto caratteri, in uscita dal campo di immissione vengono visualizzati i primi sette seguiti dal simbolo ">" per indicare che sono presenti altri caratteri non visualizzati.

Se vi sono più sconti in cascata, gli arrotondamenti intermedi sono eseguiti per difetto al quinto decimale.

Esempio: importo 123,15 e sconto  $7+7+7 = 99,06$  (con arrotondamento per difetto al quinto decimale nei calcoli intermedi e sull'ultimo sconto viene applicato il metodo per difetto/eccesso sul millesimo)

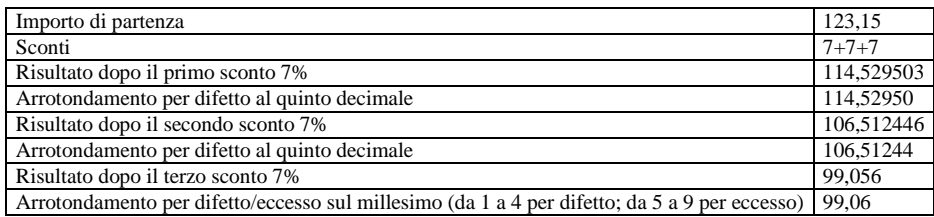

**SCONTO A VALORE:** Sconto a valore sul prezzo unitario anteponendo il segno meno (-) al valore desiderato (es. -7,10). Tale sconto non può superare il prezzo unitario di riga. Se immesso lo sconto a valore non possono essere inseriti ulteriori sconti/maggiorazioni né a valore né a percentuale. È possibile utilizzare gli stessi decimali gestiti per i prezzi ("Decimali in prezzo" in "Parametri di magazzino") con questi valori massimi gestiti:

Con 0 decimali sconto massimo a valore: 999999

- Con 1 decimale sconto massimo a valore: 99999,9
- Con 2 decimali sconto massimo a valore: 9999,99
- Con 3 decimali sconto massimo a valore: 999,999
- Con 4 decimali sconto massimo a valore: 99,9999
- Con 5 decimali sconto massimo a valore: 9,99999
- Con 6 decimali sconto massimo a valore: 0,999999

**MAGGIORAZIONI IN PERCENTUALE:** Fino a 9 maggiorazioni in sequenza separate dal carattere "M". Ad esempio M1M2M3M4M5M6M7M8M9 significa "Maggiorazione 1% + 2% + 3% + 4% + 5% + 6% + 7% + 8% + 9%".

**MAGGIORAZIONE A VALORE:** Maggiorazione a valore sul prezzo unitario anteponendo il segno più (+) al valore desiderato (ad esempio +1,50). Tale maggiorazione non può superare il prezzo unitario di riga. Se immessa la maggiorazione a valore non possono essere inseriti ulteriori maggiorazioni/sconti né a valore né a percentuale.

È possibile gestire sia sconti che maggiorazioni compilando la sequenza in modo opportuno oppure specificando i dati nella finestra Sconti attivabile con il pulsante [F4]:

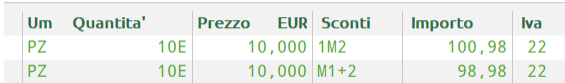

Nel primo caso la sequenza è 1M2 (1% di sconto e 2% di maggiorazione) e l'immissione guidata tramite [F4] Sconti è:

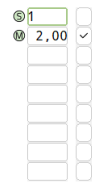

Nel secondo caso la sequenza è M1+2 (1% di maggiorazione e 2% di sconto) e l'immissione guidata tramite [F4] Sconti è:

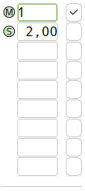

**OMAGGI ABBUONI GARANZIE:** Si possono effettuare degli omaggi, abbuoni, garanzie, utilizzando i seguenti codici:

## **®MEXAL ®PASSCOM**

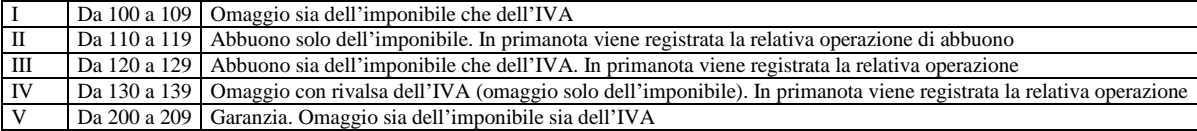

Gli omaggi, abbuoni, garanzie che ricadono in queste tipologie possono essere immessi nei documenti sia tramite il codice che tramite la relativa descrizione. La tabella descrittiva può essere visualizzata nel campo "Sconti" della riga tramite il pulsante [F3] Omaggi. Per ulteriori informazioni si rimanda al capitolo Magazzino - Tabelle aziendali - Descrizione tabelle - OMAGGI ABBUONI GARANZIE del manuale.

**SCONTO MERCE DOCUMENTO:** Sconto non vincolato al codice di pagamento in quanto modificabile nel documento. Viene memorizzato nel documento e può essere modificato. Viene riportato sulle righe del documento come ultimo sconto dei nove gestiti, pertanto se si imposta questo sconto restano disponibili i primi otto sconti mentre il nono è riservato a questa funzionalità. Viene considerato nel calcolo dei progressivi articoli, nelle stampe statistiche di magazzino e nel calcolo delle provvigioni, in quanto tecnicamente gestito come sconto di riga. È gestito per le varie tipologie di articolo eccetto i tipi Spesa. Per maggiori dettagli consultare il paragrafo MAGAZZINO – APPENDICI – SCONTO MERCE DOCUMENTO.

*ATTENZIONE: dato che lo Sconto merce documento si comporta diversamente dallo sconto M (merce) collegato al codice di pagamento, per non avere statistiche e valorizzazioni discordanti, si consiglia vivamente di utilizzare una sola tipologia di sconto nell'operatività aziendale: o M o D.*

**IMPORTO –** Campo di sola visualizzazione che riporta l'importo netto calcolato.

**ALIQUOTA IVA –** Campo in cui il programma propone l'aliquota/esenzione inserita nella scheda anagrafica articolo, a meno che non sia stata indicata un'aliquota o esenzione nelle condizioni commerciali del cliente oppure nell'intestazione del documento nelle condizioni commerciali con il tasto funzione F6, oppure non sia presente una particolarità Iva nell'articolo–cliente/fornitore. In ogni caso l'operatore può modificarla cliccando sul campo con il mouse, oppure premendo [Ctrl+F2] Dati riga attivo su tutti i campi di riga tranne sul campo codice articolo.

*NOTA BENE: per gli articoli di tipo 'S', se appare la dicitura 'rip' in questo campo, significa che l'imposta da applicare all'articolo si ottiene mediante il metodo della ripartizione (normativa sulle spese accessorie).*

*NOTA BENE: se si immette lo stesso codice di esenzione indicato nel campo 'Esenzione IVA Spese Bolli' della funzione 'Bolli e Spese Banca' dei 'Parametri di Base', il relativo importo di riga non verrà preso in considerazione ai fini della base per la ripartizione dell'Iva da assoggettare alle spese accessorie (Banca, Trasporti, Articoli senza aliquota IVA), come avviene per le righe negative.*

*NOTA BENE: si ricorda che il programma calcola la ripartizione sulle righe del documento che lo precedono, quindi se si vuole ripartire la spesa sull'intero documento si deve immettere questo tipo di articolo sull'ultima riga.*

*RIFERIMENTI DICHIARAZIONI D'INTENTO RICEVUTE DAGLI ESPORTATORI ABITUALI: per le aziende che hanno il parametro contabile "Dichiarazioni di intento ricevute esportatore abituale" impostato a "S" viene gestita l'associazione alla dichiarazione d'intento memorizzata nell'anagrafica del cliente. Per ulteriori informazioni si rimanda al capitolo Magazzino – Appendici – Dichiarazioni d'intento verso clienti esportatori abituali.*

Si fa notare che i codici di esenzione iva devono rispecchiare l'opzione immessa nel parametro "Tipo operazione iva" presente nella tabella contabile "Esenzioni IVA"; se le caratteristiche del parametro non sono rispettate viene visualizzato il seguente messaggio BLOCCANTE: "Codice esenzione non ammesso per operazione". Questo controllo viene eseguito SOLO se il parametro "Tipo operazione iva" è stato impostato ad "A" (esenzione valida solo per operazioni di Acquisto) oppure a "V" (esenzione valida solo per operazioni di Vendita). I messaggi bloccanti possono verificarsi SOLO nel caso in cui il codice di esenzione venga impostato ad "A" e poi tale codice venga utilizzato per le operazioni di Vendita (ciclo Attivo), oppure se impostato a "V" e poi utilizzato per le operazioni di Acquisto (ciclo Passivo).

*NOTA BENE: il controllo viene effettuato anche sul campo "Assog.Iva" iva presente nelle condizioni commerciali della testata del documento (tasto F6) ed alla conferma del corpo documento (tasto F10).*

Nel campo aliquota iva è presente il comando Rit.acc [F5] per definire se la riga del movimento è da includere nella base di calcolo della ritenuta d'acconto. Per ulteriori informazioni si rimanda al paragrafo "DOCUMENTI CON RITENUTA D'ACCONTO".

## **ULTERIORI DATI RIGA**

Sull'ultima riga della videata sono a disposizione ulteriori dati di riga. Alcuni dati risultano di sola visualizzazione, altri dati divengono accessibili premendo il tasto F2 da qualunque dei campi della riga articolo, escluso il codice articolo:

**ESISTENZA –** Campo di visualizzazione dove viene presentata la giacenza attuale dell'articolo. Se l'articolo è a peso netto in questo campo appaiono due valori: quello a sinistra corrispondente al numero di colli e quello a destra al peso netto.

**DISPONIBILITA' –** Campo di visualizzazione dove viene presentata la disponibilità attuale dell'articolo.

**TARA COLLO –** Modificabile se si preme F2. Solo per gli articoli gestiti a peso netto (seconda unità di misura impostata a 'PN') viene presentato questo campo per inserire il peso della tara da utilizzare per il ricavo del peso netto. Viene proposta la tara memorizzata nell'anagrafica dell'articolo, che può essere modificata per la riga in corso.

**NETTO –** Campo di visualizzazione dove viene presentato il peso netto totale della riga se l'articolo è a peso netto.

**MAGAZZINO** – Se è attivo il parametro di magazzino "Gestione del magazzino sulla riga", viene visualizzato il magazzino con possibilità di modificarlo e rappresenta il magazzino a cui deve essere attribuito il movimento dell'articolo in uso. Per i documenti che gestiscono magazzino di partenza e di destinazione, questo rappresenta il magazzino di partenza. Viene impostato uguale al magazzino definito sulla testata documento, ma è possibile variarlo. Una volta variato viene considerato come magazzino predefinito e quindi in tutte le righe articolo immesse successivamente in quel documento, verrà proposto l'ultimo magazzino immesso. È attivo il pulsante [F2] "Magazzini" che permette di visualizzare la situazione di esistenza e disponibilità per i vari magazzini gestiti. In questa videata è possibile scorrere i magazzini tramite i tasti di navigazione e selezionare il magazzino interessato che verrà riportato sul campo.

### **124 EMISSIONE REVISIONE DOCUMENTI**

### **Manuale Utente**

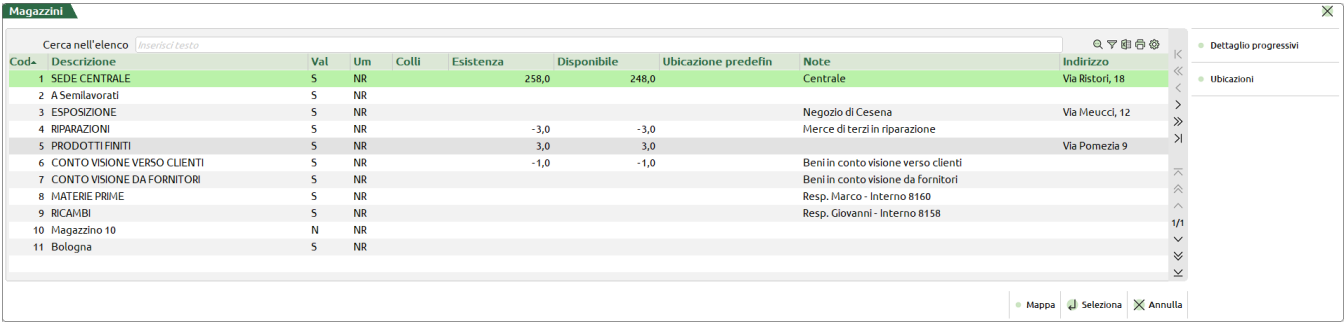

Inoltre in questa videata è attivo il pulsante [F2] "Dettaglio progressivi" per visualizzare il dettaglio dei progressivi dell'articolo in uso. In queste condizioni, utilizzando i tasti di navigazione, è possibile scorrere il "dettaglio progressivi" dei vari magazzini e selezionare il magazzino interessato che verrà riportato sul campo.

**UBICAZIONE** – Visualizza l'ubicazione se indicata nell'anagrafica dell'articolo. Per i documenti che gestiscono magazzino di partenza e di destinazione, questo rappresenta l'ubicazione di partenza. Questo campo riporta l'ubicazione indicata nell'anagrafica dell'articolo e se il parametro di magazzino "Gestione ubicazioni" è impostato a "Esteso" è possibile variarla.

**A MAGAZZINO** – Se è attivo il parametro di magazzino "Gestione del magazzino sulla riga", per i documenti che gestiscono magazzino di partenza e di destinazione, questo rappresenta il magazzino destinazione. Viene impostato uguale al magazzino di destinazione definito sulla testata documento, ma è possibile variarlo.

**A UBICAZIONE** – Codice dell'ubicazione a cui deve essere attribuito il movimento dell'articolo in uso. Per i documenti che gestiscono magazzino di partenza e di destinazione, questo rappresenta l'ubicazione di destinazione. Questo campo riporta l'ubicazione indicata nell'anagrafica dell'articolo per il magazzino selezionato e se il parametro di magazzino "Gestione ubicazioni" è impostato a "Esteso" è possibile variarla.

**DATA SCADENZA** – Viene presentato solo sui preventivi, ordini e matrici. Campo da immettere nella forma GG.MM.AA. in cui inserire la data di scadenza della riga. Se nella testata documento è stata inserita una scadenza, questa viene proposta in questo campo e può essere modificata. La data immessa viene confrontata con la data documento e in caso sia inferiore, alla conferma del documento, viene segnalato tramite opportuno messaggio. Sono attivi i tasti funzione [F2] e [F3] per visionare rispettivamente la disponibilità progressiva e del periodo (per maggiori informazioni si rimanda al paragrafo 'Ulteriori Dati Progressivi' del capitolo Magazzino – Anagrafica Articoli – ARTICOLI DI TIPO A). Solo per il modulo produzione, sia in testata documento che nelle righe, è attivo il pulsante [Shift+F4] Ulteriori date:

**Shift+F4** = Ulteriori Date. Viene visualizzata la seguente finestra nella quale poter inserire due date statistiche, data di prevista consegna e data di prevista produzione. Tali date possono essere stampate in tutti i documenti di magazzino.

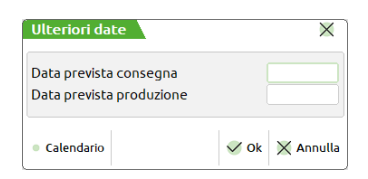

**% PROVVIGIONE –** Campo in cui inserire la percentuale di provvigione all'agente. Viene presentato solo se nell'intestazione del documento è stato immesso un codice agente. Può essere modificata per la riga in corso. Sarà il programma a proporre la percentuale di provvigione se sono soddisfatte tutte le seguenti condizioni:

- È stata definita la tabella provvigioni.
- Nelle condizioni commerciali del cliente è stata definita la categoria provvigione oppure nell'intestazione del documento si definisce la categoria provvigione con il tasto F6.
- Nell'anagrafica dell'articolo movimentato è stata definita la categoria provvigione articolo.

Se la provvigione proposta è diversa da quella della tabella sicuramente è stata definita una particolarità. Se non si riesce ad individuarla, controllare la tabella delle provvigioni: potrebbe esserci una particolarità 'categoria provvigione cliente/categoria provvigione articolo'.

**TOTALE MERCE** – Totale merce del documento al netto dell'iva.

## **ULTERIORI DATI ARTICOLO**

Nei documenti che generano movimenti di magazzino (quindi sono esclusi i preventivi, ordini, matrici ecc.), sul corpo del documento, nei campi descrizione, quantità, prezzo, sconti, Iva, è disponibile il pulsante [F8] Ulteriori dati articolo, che permette di cambiare solo per quella riga le seguenti informazioni:

- Tabella Taglie (solo per articoli a taglie);
- Categoria Statistica;
- Costo Ultimo;
- Costo Standard;
- Prezzo Medio Ponderato.

Tale funzione consente di variare le suddette informazioni senza doverle variare da anagrafica.

*NOTA BENE: SI RICORDA CHE PREMENDO IL TASTO F8 SUL CAMPO "CODICE ARTICOLO" LA RIGA CORRENTE VIENE CANCELLATA.*

## **@MEXAL @PASSCOM**

I dati relativi ai costi e al prezzo sono utilizzati per il calcolo dei margini di vendita (o eventuali statistiche personalizzate) e sono sempre espressi nella valuta di gestione aziendale anche nel caso dei documenti in valuta e/o nel caso di prezzi anagrafici espressi in valuta diversa da quella di gestione aziendale. Per articoli a taglie la finestra è simile alla seguente:

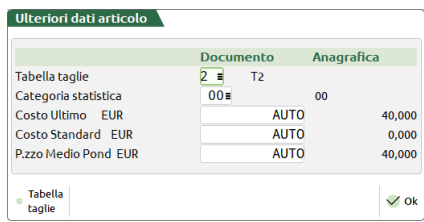

La finestra riporta due colonne di dati:

**Documento** visualizza i dati memorizzati nel documento corrente;

**Anagrafica** visualizza i dati presenti in anagrafica articolo in quel preciso momento

Per quanto inerente costi e prezzo, la dicitura AUTO sta a significare che tali importi saranno calcolati in automatico al momento della conferma del documento e quindi potranno risultare non necessariamente uguali a quelli di anagrafica visualizzati. Ciò è dovuto al fatto che nel caso di gestione multiutente, durante la compilazione del documento, tali importi possono essere variati da altri terminali.

*NOTA BENE: se al momento della conferma del documento i dati di anagrafica sono uguali a zero, i valori della colonna documento restano impostati con AUTO. Un eventuale nuova conferma del documento con valori di anagrafica diversi da zero andrà a sostituire AUTO con il valore rilevato da anagrafica.*

## **CAUSALE E CONTROPARTITA DI RIGA**

Sulle righe articolo del documento, nei campi descrizione, quantità, prezzo, sconti, è disponibile il pulsante [F6] che permette di cambiare, solo per quella riga, la causale di movimento e la contropartita contabile. Il funzionamento è condizionato dalla presenza o meno di codici conto nella tabella contropartite (Magazzino > Tabelle generali > Contropartite).

 Se NON sono presenti dei conti nella tabella contropartite, il pulsante [F6] assume il significato "Causale" e consente di inserire una delle causali immesse nella tabella Magazzino > Tabelle generali > Causali movimenti magazzino. Risulta utile per differenziare la causale di movimento su ogni riga da quella generale indicata in testata documento.

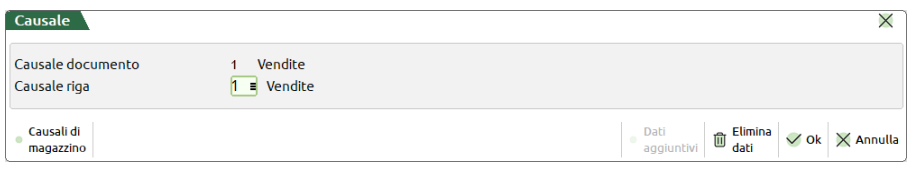

La causale di riga è un dato statistico che può essere utilizzato nella personalizzazione stampe o con gli strumenti di verticalizzazione. Se è stata immessa una causale nella testata documento essa viene proposta in questo campo. Il pulsante [F2] sul campo consente la ricerca con eventuale scelta sulla tabella causali.

 Se sono presenti dei conti nella tabella contropartite il pulsante [F6] assume il significato "Causale/Contropartita" e consente di inserire, oltre alla causale di riga spiegata sopra, anche una delle contropartite immesse nella relativa tabella di magazzino. Risulta utile per differenziare la contropartita contabile della riga rispetto ai conti di contropartita presenti in anagrafica articolo o nelle condizioni del cliente/fornitore ("Contropartite automatiche" eventualmente immesse in "Condizioni e automatismi" del cliente/fornitore). Il pulsante [F2] sul campo consente la ricerca con eventuale scelta sulla tabella contropartite.

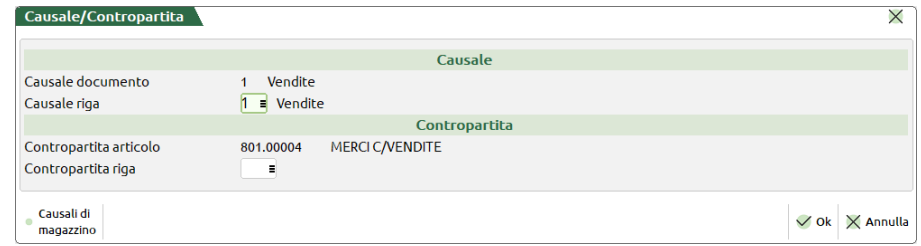

#### *ATTENZIONE: IL NUMERO MASSIMO DI CONTROPARTITE UTILIZZABILI NEL DOCUMENTO È 32.*

*NOTA BENE: se nella riga documento è presente uno sconto omaggio di tipo 130 la contropartita di riga è fissa e non modificabile (Contropartita documento). Viene proposto il conto (Conto merci c/omaggi Clienti / Fornitori) specificato in Azienda > Parametri di base > Bolli/c.ti spese banca/omaggi/rivalsa IVA.*

*NOTA BENE: la contropartita di riga documento viene memorizzata utilizzando il numero di posizione del conto all'interno della tabella. In questo modo è possibile cambiare la contropartita nella corrispondente posizione di tabella per poter utilizzare nella contabilizzazione il nuovo codice conto senza costringere alla rettifica delle righe documento prima della contabilizzazione stessa. La contropartita specificata nel cliente/fornitore e quella specificata nell'articolo non viene memorizzata nel documento, pertanto, cambiando il codice conto nelle anagrafiche, la contabilizzazione utilizza il nuovo codice conto senza costringere alla rettifica delle righe documento prima della contabilizzazione stessa.*

Ulteriori informazioni sono disponibili nel capitolo "Magazzino – Tabelle generali – Contropartite". Se è attivo il Controllo Di Gestione si rimanda all'apposito paragrafo.

## **ALTRI TASTI FUNZIONE ATTIVI NEI CAMPI DELLA RIGA ESCLUSO CODICE ARTICOLO**

## **SITUAZIONE ORDINI**

Il pulsante Shift+F7 Ordini visualizza la situazione preventivi, ordini, disponibilità progressiva e del periodo dell'articolo come specificato nell'apposito paragrafo del capitolo Magazzino – Anagrafica Articoli – Articoli di tipo A (ulteriori dati progressivi).

## **DATI AGGIUNTIVI RIGHE**

Se sono state definite delle videate articolo personalizzate riportabili (Servizi > Personalizzazioni > Personalizzazioni videate > Videate anagrafiche articoli) il programma attiva il pulsante Shift+F8 Dati aggiuntivi righe per inserire i relativi dati. Se nella loro definizione l'opzione 'Obbligatorio' è impostato ad 'S', il programma aprirà la finestra in automatico.

## **SCHEDA MOVIMENTI MAGAZZINO / SCHEDA ARTICOLO / RINTRACCIABILITÀ LOTTO**

Nei campi "Descrizione articolo" e "Quantità" è attivo il pulsante F7 che permette di richiamare la Scheda Movimenti di magazzino, Scheda articolo, e Rintracciabilità Lotto (per gli articoli gestiti a lotti).

## **IMPORT RIGHE DOCUMENTI**

Nel documento corrente è possibile importare le righe contenute in altri documenti selezionati tramite apposita finestra. In una riga articolo vuota premendo il pulsante [Shift+F6] Import righe documenti, viene aperta la finestra di seguito illustrata tramite la quale, impostati i criteri di ricerca, verranno visualizzati tutti i documenti che li soddisfano.

*NOTA BENE: questa funzionalità è disponibile solo su aziende di livello 2 Aziendale o 3 Produzione.*

*NOTA BENE: vengono importate tutte le tipologie di articoli presenti sul documento origine senza distinzione di sorta.*

*ATTENZIONE: la funzione importa i dati nel documento di destinazione senza effettuare controlli sulla valuta, quindi se ad esempio il documento di destinazione è in Euro mentre il documento origine è in Dollari, la colonna prezzi non viene convertita ma importata con il prezzo così come è scritto: 15 Dollari sono importati come 15 Euro.*

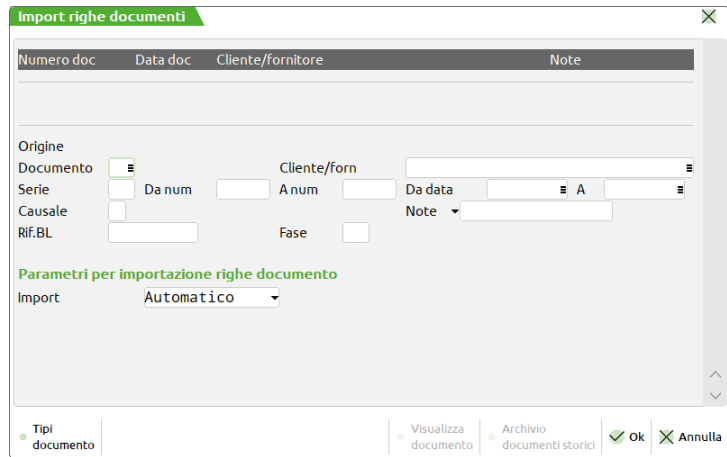

La prima parte della videata è simile a quella di ricerca dei documenti e i campi sono i medesimi di quelli impostati nella videata di ricerca (tasto funzione "F2" nel campo "Ricerca"). Unica eccezione sono i campi "Da data" e "A" dove è possibile impostare date di selezione che riguardano gli ultimi due anni rispetto alla data di accesso all'azienda. In particolare, per i documenti inerenti movimenti di magazzino, se impostata una data riferita all'anno precedente, verranno selezionati i soli documenti dell'anno precedente (essendo archivi fisici diversi non è possibile elaborare due anni di gestione contemporaneamente). In ogni caso è possibile importare i documenti dell'anno precedente e non ancor più vecchi. Ad esempio operando nel 2023 posso importare documenti del 2022 ma non di anni più vecchi. Per quanto riguarda invece i documenti sospesi (preventivi, matrici, ordini) è possibile elaborare con qualsiasi data di selezione dato che l'archivio da elaborare è unico per tutti gli anni di gestione.

*ATTENZIONE: una volta selezionati i documenti dell'anno precedente non è possibile richiamare direttamente altre funzioni poiché vengono disabilitati i menù e le uniche operazioni possibili risultano essere la selezione del documento da importare tramite F10 o l'uscita con il tasto Esc/Fine.*

Sono eventualmente presenti due campi di selezione "Rif.BL." e "Fase" che permettono di effettuare selezioni su documenti SL o CL o DL.

Alla conferma dei parametri con il tasto F10, sono elencati i soli documenti che soddisfano i criteri di selezione. Tramite i pulsanti Freccia su e Freccia Giù è possibile scorrere tutti i documenti che sono visualizzati uno per volta nell'apposito riquadro della finestra.

# **®MEXAL ®PASSCOM**

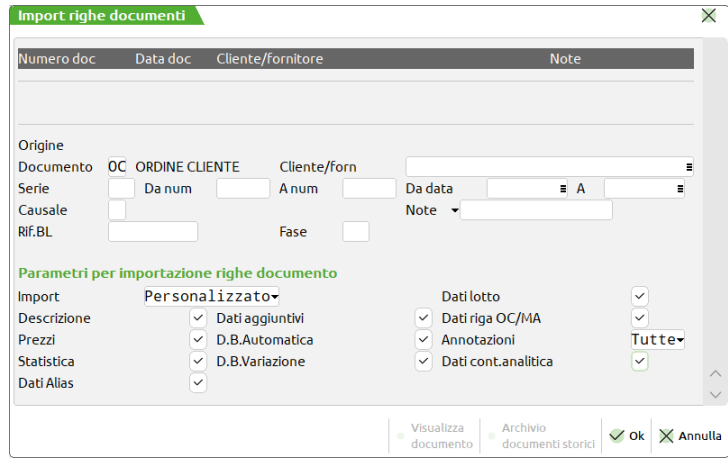

È attivo il tasto **F5** per la visualizzazione del documento che si intende importare.

Confermando ulteriormente con il tasto **F10** il corpo del documento selezionato è importato nel corpo del documento attuale.

## **PARAMETRI PER IMPORTAZIONE RIGHE DOCUMENTO**

È possibile governare l'import righe documenti scegliendo import automatico piuttosto che personalizzato:

**IMPORT –** Accetta due parametri Automatico / Personalizzato

**AUTOMATICO –** Sono riportati tutti i dati degli articoli dal documento origine nel corpo del documento attuale.

**PERSONALIZZATO** – Si presentano delle opzioni che permettono di scegliere quali dati importare. Per le opzioni attivate sono importati i dati dal documento origine. Per le opzioni non attivate sono ignorati i dati del documento origine e vengono proposti i dati come se l'articolo venisse inserito manualmente nel documento attuale.

Alla conferma con F10 la scelta impostata dall'utente viene conservata per l'import successivo.

I seguenti dati sono **SEMPRE** importati dal documento origine.

- Codice articolo;
- Quantità movimentata nella UM del documento (o peso netto);
- Numero di colli;
- Tara (Coefficiente di conversione se UM secondaria);
- Quantità suddivisa per taglia se articolo a taglie, e numero della tabella taglie corrispondente.

I seguenti dati **NON** sono importati dal documento origine.

- Costo ultimo;
- Costo standard;
- Prezzo medio al momento dello scarico;
- Sconto merce documento previsto nel totale documento.

I dati sono sempre quelli di anagrafica, per modificarli eventualmente occorre utilizzare apposito tasto F8 ove previsto.

**DESCRIZIONE –** Impostato a S, la descrizione variata nel documento origine è riportata sul documento attuale. Impostato a N la descrizione variata non viene riportata.

**PREZZI –** Impostato ad S, i campi Prezzo, sconto, aliquota, provvigione, contropartita o causale, del documento origine sono riportati nel documento attuale. Impostato N, i campi sono proposti come se l'articolo fosse inserito manualmente.

*NOTA BENE: in ogni caso non viene importato lo Sconto merce documento previsto nel totale del documento origine.*

**STATISTICA –** Impostato a S, i campi cauzione e categoria statistica articolo del documento origine sono riportati nel documento attuale. Impostato a N i campi sono presi dai dati di anagrafica articolo. Si ricorda che la categoria statistica non è memorizzata nelle righe ordine.

**DATI ALIAS** – Impostato a S, il Codice Alias utilizzato per richiamare l'articolo nel documento origine viene riportato nel documento attuale.

**DATI AGGIUNTIVI –** Impostato a S, la videata utente nel documento origine è riportata sul documento attuale Impostato N la videata utente nel documento origine viene ignorata e se presente in anagrafica articolo viene riportata questa.

**D.B.AUTOMATICA –** Impostato a S, gli articoli contenuti nella finestra della Distinta Base Automatica nel documento origine sono riportati sul documento attuale. Impostato N la è sviluppata la Distinta Base Automatica presente negli anagrafici articoli in base alla quantità dell'articolo presente nel documento d'origine.

**D.B.VARIAZIONE –** Impostato a S, i dati presenti nella finestra della Distinta Base di Variazione sono riportati dal documento origine nel documento attuale. Impostato a N la finestra dei dati della Distinta Base di Variazione risulta essere vuota.

**DATI LOTTO –** Impostato a S, i lotti associati alla riga articolo del documento di origine sono riportati nel documento attuale. Se l'articolo nel documento di origine non ha movimentato i lotti, nel documento attuale non vengono attivati gli eventuali automatismi (creazione automatica, AUTOPRELIEVO, ecc.) previsti dalla sigla documento.

*NOTA BENE: riportando una riga articolo collegata a più lotti su un documento attuale che prevede la movimentazione di un solo lotto (OC, OF, PR, ecc.) l'associazione viene effettuata per l'intera quantità della riga al primo lotto indicato nel documento di origine.*

*NOTA BENE: i dati lotto vengono mantenuti solo se il documento di origine e quello attuale tengono il medesimo comportamento relativamente ai progressivi articolo e progressivi lotto (es. origine BC e attuale FT). In caso diverso (es. origine BC e attuale NC) i dati lotto vengono azzerati.*

**DATI RIGA OC/MA –** Solo per Documenti di tipo OC, OX, PR, MA, MX. "S" solo per i documenti sospesi se il documento di origine e di destinazione prevede i campi seguenti questi sono riportati nel documento di destinazione.

- Tipo riga Evadibile o Sospesa;
- Data scadenza riga;
- Stato riga Bloccato o Annullato e categoria dell'annullamento;

Impostato ad "N" i campi di cui sopra sono impostati con il default della testata documento, come se l'inserimento degli articoli fosse stato eseguito manualmente.

**ANNOTAZIONI –** Le righe di annotazione sono le righe che iniziano per '.' (punto) e per ',' (virgola). "**N**" le righe di annotazione del documento origine non sono riportate nel documento di destinazione. **"T"** tutte le righe sono riportate. **"P"** solo le righe che iniziano per punto sono riportate nel documento di destinazione. **"V"** solo le righe che iniziano per virgola sono riportate nel documento di destinazione.

## **CONTROPARTITE PER LA CONTABILIZZAZIONE DEI DOCUMENTI**

Quando un documento di magazzino genera l'operazione contabile in primanota, la contabilizzazione degli importi avviene utilizzando appositi conti di contropartita.

*ATTENZIONE: IL NUMERO MASSIMO DI CONTROPARTITE UTILIZZABILI NEL DOCUMENTO È 32.*

La contabilizzazione dei valori "generali" derivanti dal documento (es. iva, trasporti, spese bolli/banca, imballi, ecc.) utilizza i codici conto specificati nelle relative tabelle dei parametri di base (es. conti automatici, bolli/spese banca/omaggi r.iva, ecc.)

La contabilizzazione dei valori derivanti dagli articoli presenti nel corpo documento, utilizza i seguenti codici conto in ordine di priorità:

- 1. Contropartita eventualmente specificata nella riga documento (vedi paragrafo "Causale e contropartita di riga" di questo capitolo) 2. Contropartita eventualmente specificata nel cliente/fornitore (vedi capitolo "Contabilità – Rubrica clienti fornitori – Contropartite
- automatiche") 3. Contropartita specificata all'interno dei campi "Conto di Costo" e "Conto di Ricavo" presenti nell'anagrafica articolo (vedi capitolo "Magazzino – Anagrafica articoli – Articoli di tipo A – Dati commerciali")

*NOTA BENE: la contropartita di riga documento viene memorizzata utilizzando il numero di posizione del conto all'interno della tabella. In questo modo è possibile cambiare la contropartita nella corrispondente posizione di tabella per poter utilizzare nella contabilizzazione il nuovo codice conto senza costringere alla rettifica delle righe documento prima della contabilizzazione stessa. La contropartita specificata nel cliente/fornitore e quella specificata nell'articolo non viene memorizzata nel documento, pertanto, cambiando il codice conto nelle anagrafiche, la contabilizzazione utilizza il nuovo codice conto senza costringere alla rettifica delle righe documento prima della contabilizzazione stessa.*

## **MOVIMENTAZIONE A SOLO VALORE**

Azzerando il campo "Um", l'articolo sarà movimentato solo a valore consentendo variazioni di valore senza modificare la quantità nei progressivi degli articoli. Tale metodologia è utile quando si deve correggere ad esempio il prezzo medio di vendita. In alcuni casi infatti il prezzo di vendita non è certo ma si basa su una "previsione dei prezzi" che segue le quotazioni di mercato che solo successivamente diventano prezzi reali.

Questa funzionalità NON è gestita per i documenti BD, CL, SL, DL, IN.

Per permettere manualmente l'azzeramento dell'unità di misura, premendo "Freccia Su" il cursore si posiziona sul campo "Um" anche se l'articolo gestisce una sola unità di misura.

*NOTA BENE: poiché non è presente l'unità di misura, si consiglia di utilizzare un'opportuna modulistica in cui unità di misura e quantità NON vengono stampate.*

Affinché la riga sia memorizzata è necessario comunque inserire una quantità nel relativo campo.

*NOTA BENE: si consiglia di indicare quantità 1 senza utilizzare funzionalità quali colli, confezioni, imballi, ecc. in quanto verrebbero gestiti anche per le righe a solo valore.*

## **IMBALLO VARIABILE E TARA VARIABILE**

## **IMBALLO VARIBABILE**

Per le aziende che gestiscono gli imballi (parametro di magazzino "Gestione imballi = S") è possibile variare il codice dell'imballo dell'articolo operando dalla riga del documento, al fine di utilizzare, solo nel documento in emissione, un imballo differente da quello associato all'articolo, evitando di modificarlo nell'anagrafica. Questa funzionalità è disponibile per tutti i documenti di magazzino oltre che per ordini, preventivi e matrici.

*NOTA BENE: il "prezzo" e la "descrizione" dell'imballo NON vengono memorizzati, essendo questi sempre decodificati dalla tabella imballi presente nelle tabelle aziendali di magazzino.*

## **®MEXAL ®PASSCOM**

Questa funzionalità, è disponibile quando il cursore è posizionato nel campo "Quantità" utilizzando il tasto funzione **Sh+F4** Imballo variabile. Operando in tal modo si presenta la seguente videata:

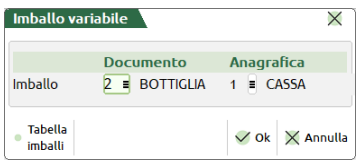

La maschera di gestione degli imballi variabili visualizza sulla destra il codice e la descrizione dell'imballo specificato nella scheda anagrafica dell'articolo, mentre sulla sinistra è possibile immettere il codice dell'imballo desiderato nella riga del documento corrente.

Il pulsante [F2] visualizza gli imballi codificati nella tabella di magazzino ed è possibile selezionare tra IMBALLI A RENDERE o IMBALLI C/VENDITE. Dopo aver scelto il tipo imballo, è possibile selezionare il codice desiderato. Premendo F10 si conferma la maschera e il cursore torna sul campo "Quantità".

#### **TARA VARIBABILE**

Per le aziende che gestiscono la tara (parametro di magazzino "Gestione peso lordo/tara/peso netto = S"), utilizzando questa funzionalità sulle righe di articoli a peso netto (campo anagrafico "Altra U.M = PN"), nella stessa maschera di immissione è anche possibile gestire la tara variabile.

Esempio:

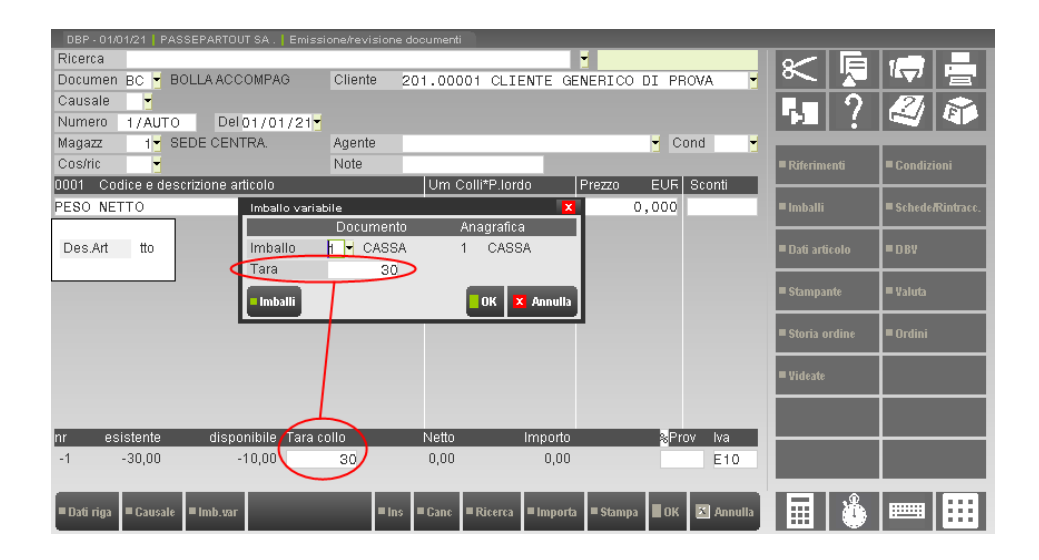

Tale campo, come evidenziato dall'esempio, risulta essere uguale a quello già presente gestito tramite il tasto funzione **F2** sui campi di riga articolo. L'operatività è la medesima ed è utile per inserire il peso della tara da utilizzare per il ricavo del peso netto. Viene proposta la tara memorizzata nell'anagrafica dell'articolo, che può essere modificata per la riga in corso.

Inoltre, sempre operando sulle righe documenti, nella finestra IMBALLI attivabile tramite tasto funzione **F6** sul campo "codice articolo" è attivo il tasto funzione "**F6** Imballi a rendere Anag. cli/fo" tramite il quale è possibile visualizzare la quantità degli imballi a rendere presenti nell'anagrafica del conto intestatario del documento corrente prima del documento in oggetto. Se il cliente ha in anagrafica nei dati degli imballi il parametro 'Valorizzazione' impostato a 'S', nella finestra viene sostituita la colonna "Val. unit" con la colonna "Anagraf.". Premendo nuovamente F6 si ripresenta l'informazione precedente.

Esempio:

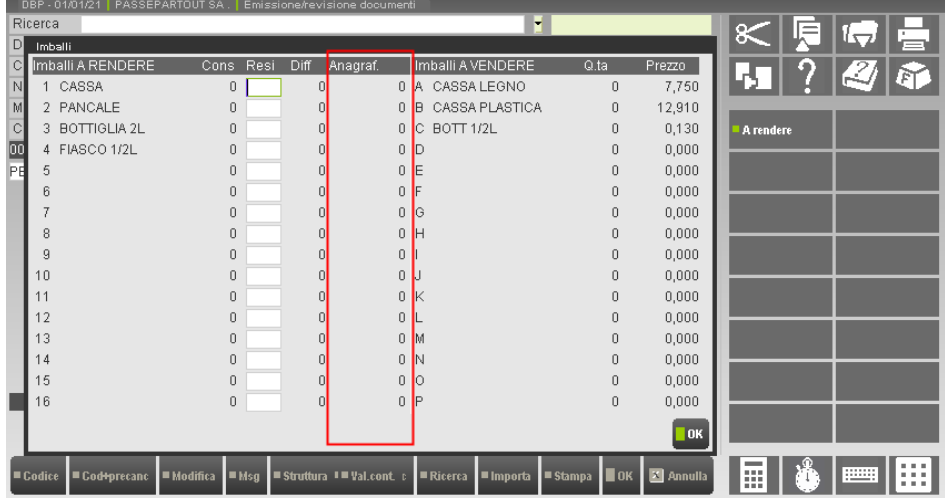

## **VARIAZIONE PARTICOLARITÀ PREZZI/SCONTI**

Questa funzionalità è legata al parametro di magazzino "*Aggiornamento automatico particolarità (PS)*" e consente di aggiornare la particolarità prezzo e/o la particolarità sconto sull'articolo, nel caso vengano variati il prezzo e/o lo sconto sul documento dall'operatore durante la gestione documenti. Non è gestito l'aggiornamento delle particolarità provvigioni.

- $N =$  non avviene alcun aggiornamento automatico;
- S = viene aggiornato in tempo reale l'archivio delle particolarità, quindi variando la particolarità di un articolo se immesso nuovamente nello stesso documento questo presenta la particolarità aggiornata;
- R = (aggiornamento a richiesta) in questo caso il programma fornisce un messaggio di richiesta conferma ogni qual volta risulta variato il campo prezzo o sconto. Se il parametro di magazzino risulta impostato a "R", ogni qual volta il prezzo immesso e/o lo sconto immesso siano diversi rispetto a quelli specificati nelle particolarità, il programma visualizza il messaggio: "Confermi aggiornamento particolarità prezzo (sconto)". Confermando, il programma esegue l'aggiornamento nell'archivio delle particolarità e prosegue consentendo l'inserimento degli altri dati della riga del documento. Con risposta negativa invece non viene eseguito l'aggiornamento delle particolarità e la procedura prosegue consentendo l'inserimento degli altri dati della riga del documento.

### *ATTENZIONE:*

*La funzionalità è attiva SOLO per le particolarità presenti in archivio indipendentemente dai loro valori. In pratica non sono create nuove particolarità.*

*Il prezzo zero e lo sconto zero sono ritenuti validi e azzerano i relativi valori all'interno delle particolarità (le particolarità non vengono eliminate).*

*La funzionalità è attiva sia in emissione di documenti nuovi che in revisione di documenti già memorizzati e vale per tutti i tipi di documenti.*

*L'aggiornamento avviene in uscita dal campo indipendentemente dalla conferma del documento, quindi anche abbandonando il documento le particolarità risultano aggiornate.*

*Non sono ritenuti validi gli sconti speciali come 100, 110, 120, 130, 200 (il programma evidenzia l'opportuno messaggio) in quanto non gestiti nell'archivio delle particolarità.*

## **RIFERIMENTI AL PRODOTTO FINITO**

Per prodotti finiti (PF) si intendono quegli articoli che hanno una distinta base primaria (DBP) o automatica (DBA) e che quindi sono composti da materie prime (MP).

Nei documenti di magazzino, ogni riga immessa nel corpo è contrassegnata (alla conferma del documento) automaticamente con un progressivo denominato "numero univoco di riga".

Tale numero è utilizzato dalla procedura per identificare in modo certo la riga documento in varie funzionalità come ad esempio la rintracciabilità dei lotti.

Dato che si possono revisionare i documenti di scarico delle materie prime sostituendo e/o inserendo righe nuove, deve essere possibile da parte dell'utente riconoscere a quale prodotto finito le righe modificate sono riferite.

In altre parole, per consentire di riconoscere a quale PF fa riferimento un determinato articolo componente (MP) inserito in fase di revisione del documento, per le aziende che gestiscono la rintracciabilità dei lotti, vengono visualizzati i riferimenti al prodotto finito (per la DBA corrisponde alla riga univoca assegnata al PF, mentre per la DBP corrisponde al numero del PF assegnato e visualizzato negli avanzamenti di produzione).

### *NOTA BENE:*

*I riferimenti al prodotto finito sono gestiti negli articoli con DBA e in quelli con DBP.*

*I riferimenti al PF sono visualizzati solo con la gestione lotti attiva di tipo esteso.*

## **®MEXAL ®PASSCOM**

*Nella rintracciabilità, gli articoli MP che non hanno i riferimenti al PF, non sono visualizzati nella lista delle materie prime rintracciate per quel PF.*

Sostituendo articoli o aggiungendone altri, i riferimenti sono gestiti secondo la seguente logica:

#### INSERIMENTO DI ARTICOLI:

- come primo articolo: l'articolo non fa riferimento a nessun PF
- successivo ad un articolo: i riferimenti sono gli stessi dell'articolo che lo precede
- successivo ad una descrizione ("." e/o ","): l'articolo non fa riferimento a nessun PF

SOSTITUZIONE DI ARTICOLI (si sovrappone un codice ad uno già presente senza prima averlo cancellato):

i riferimenti sono mantenuti uguali all'articolo sostituito

SOSTITUZIONE DI ARTICOLI CON CANCELLAZIONE DEL PRECEDENTE (si cancella un codice e su quella posizione si immette il nuovo codice):

i riferimenti seguono la logica indicata per l'INSERIMENTO DI ARTICOLI

*NOTA BENE: per i documenti generati da produzione la logica è valida sia per le MP che per i PF, mentre per i documenti generati da DBA la logica vale solo per le MP (quindi solo su documenti di scarico (SL automatico).*

## **ARTICOLI CON DBA**

Nel caso di revisione dei documenti generati dallo scarico dell'articolo con DBA (SL/CL), scorrendo gli articoli, in fondo al corpo del documento, sono visualizzati i riferimenti al prodotto finito (riga univoca assegnata al PF) e al documento (sigla – serie e numero).

Ad esempio, nella fattura seguente, prima e terza riga sono riferite ad un articolo con DBA:

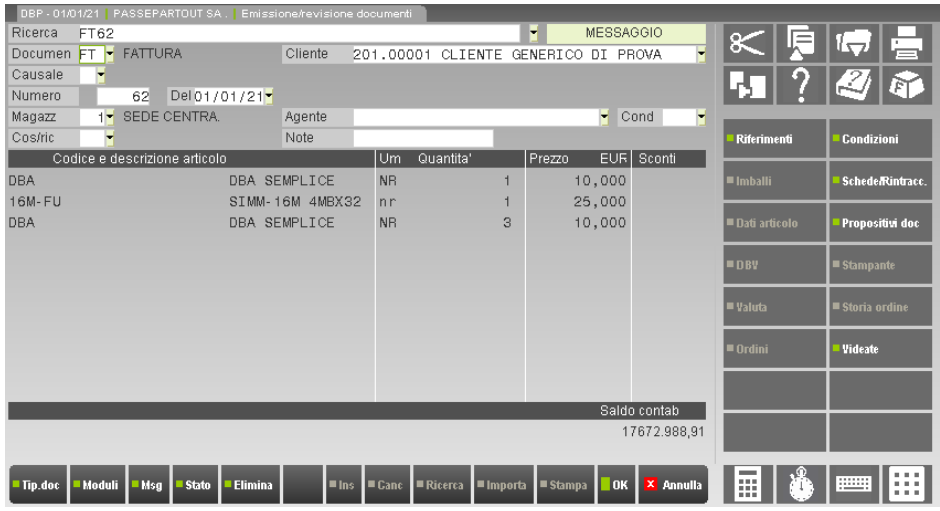

Revisionando il documento di carico CL generato automaticamente dalla procedura, scorrendo gli articoli, si possono vedere, in fondo al corpo del documento, i riferimenti al prodotto finito (Rif.PF) e al documento (sigla – serie e numero):

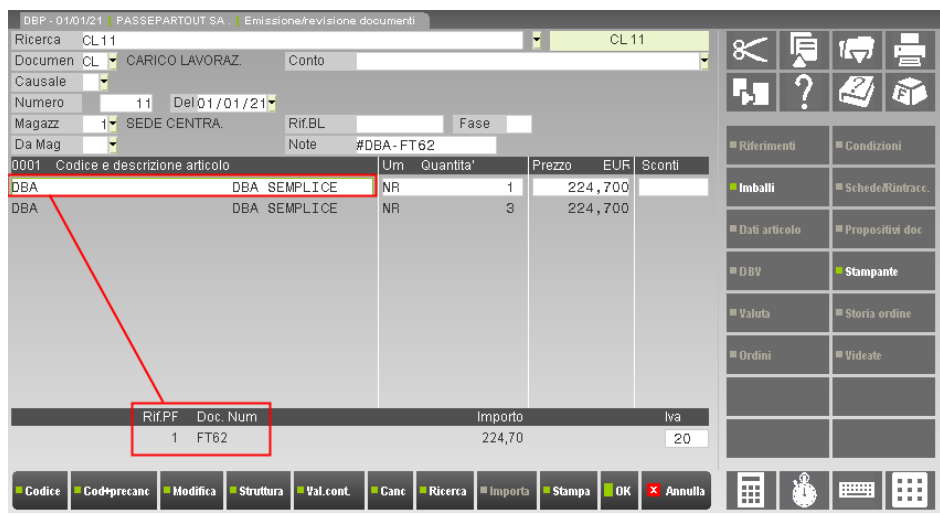

Stessa cosa per l'altro PF che nella fattura è relativo al Rif.PF 3:

## **®MEXAL ®PASSCOM**

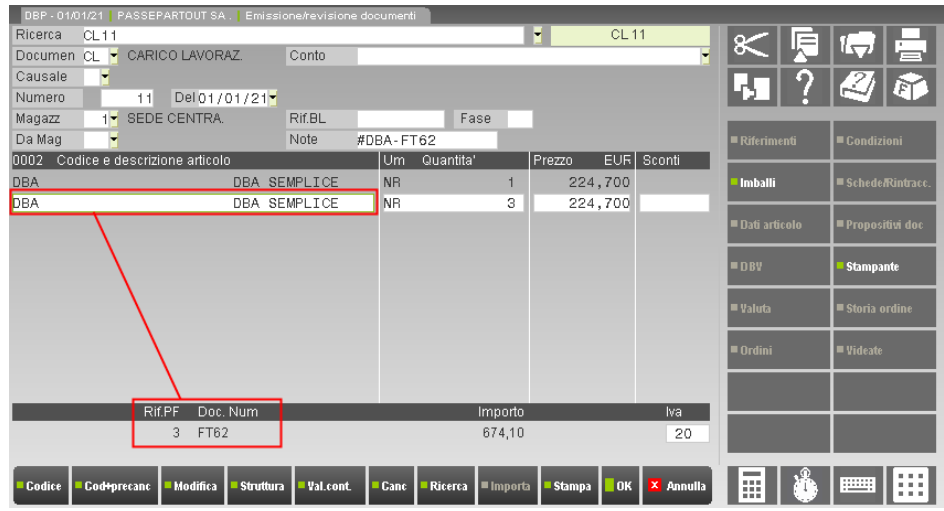

Revisionando il documento di scarico SL generato automaticamente dalla procedura, scorrendo gli articoli, si possono vedere, in fondo al corpo del documento, i riferimenti al prodotto finito (Rif.PF) e al documento (sigla – serie e numero).

Nell'esempio, il primo e il secondo articolo sono riferiti al Rif.PF 1 del prodotto finito presente nella fattura 1/98.

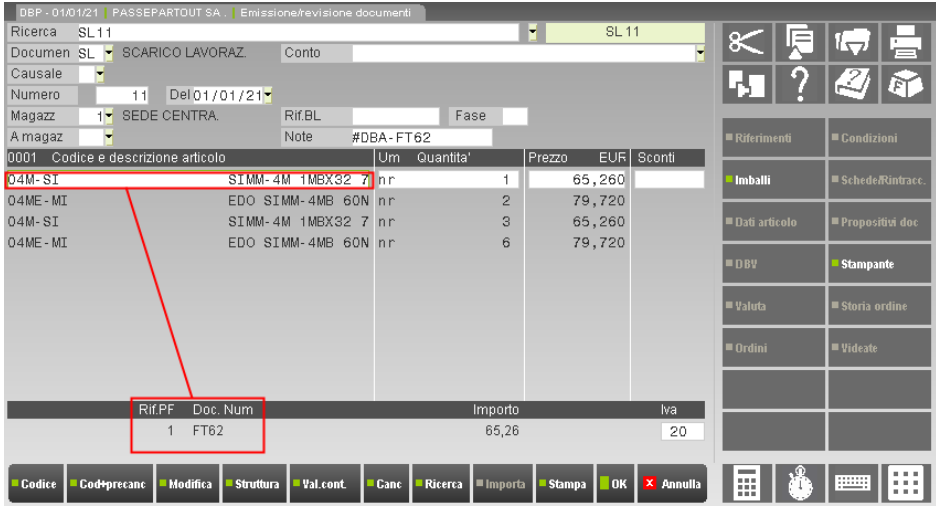

Mentre in questo esempio, vediamo come il terzo e quarto articolo siano riferiti al Rif.PF 3 del prodotto finito presente nella fattura 1/98.

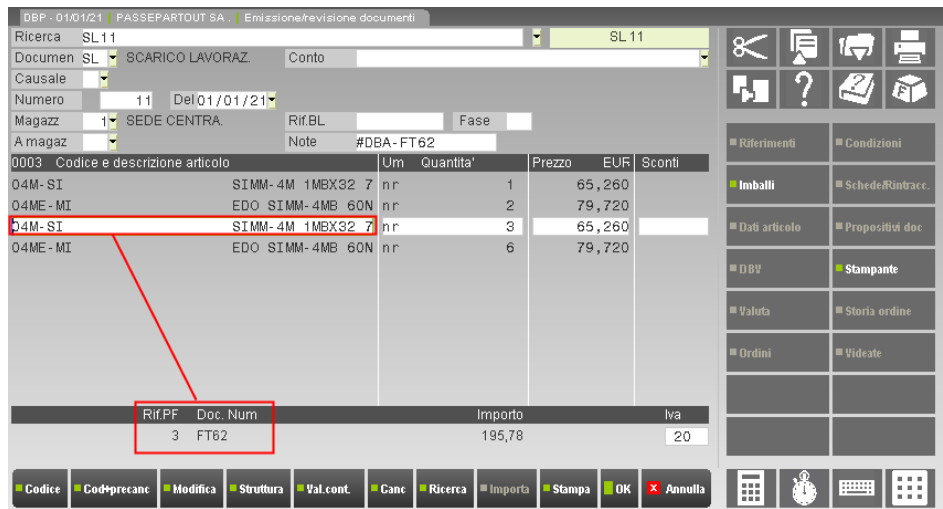

Inserendo un componente tra la quarta e quinta riga dell'SL, come si vede essa viene associata al Rif.PF 3:

## **®MEXAL ®PASSCOM**

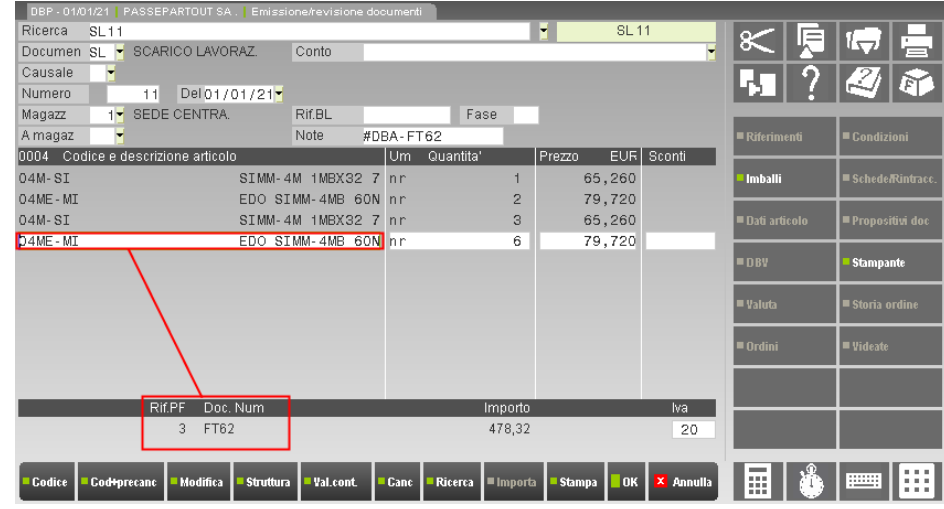

## **ARTICOLI CON DBP**

Nel caso di revisione di documenti generati dalla bolla di lavorazione (BL), scorrendo gli articoli, in fondo al corpo del documento sono visualizzati i riferimenti al PF (assegnati e visualizzati negli avanzamenti di produzione) e alla BL. Nel seguente esempio la seconda riga del documento di carico ha 1 come Rif.PF:

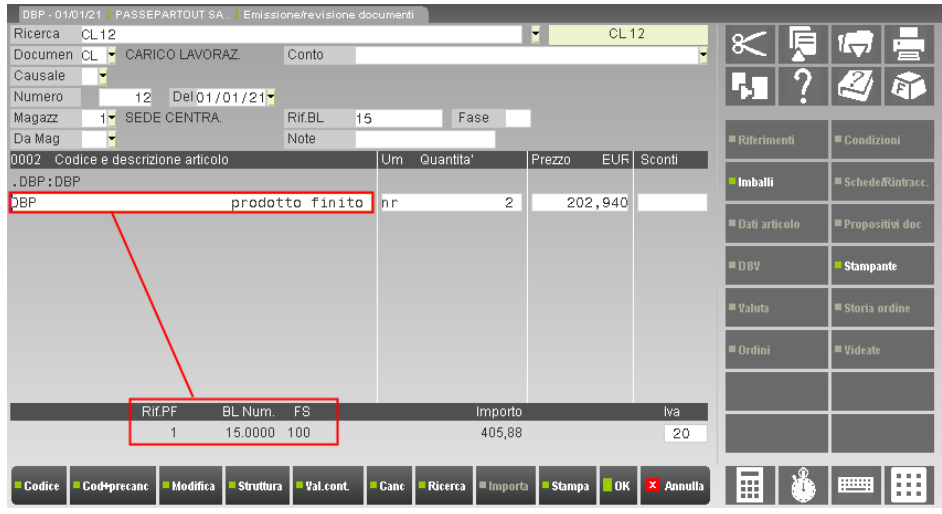

e nel documento di scarico, il componente "C1" è riferito al prodotto finito identificato dal Rif.PF 1:

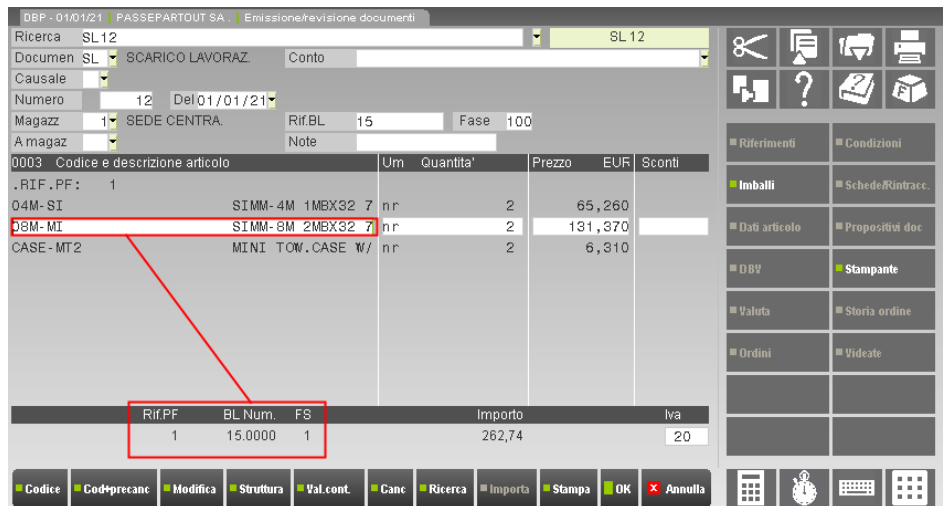

## **PIEDE DEL DOCUMENTO (TOTALI DOCUMENTO)**

Questa videata si presenta alla conferma della videata precedente in cui sono riportati i dati di intestazione e corpo. È possibile ritornare sulla videata precedente premendo Annulla.

La videata del piede del documento è suddivisa in tre sezioni:

- "Riferimenti trasporto", in alto a sinistra;
- "Pagamenti" ("Contabilità Pagamenti" per i documenti che generano primanota), in basso a sinistra;
- "Totali", a destra.

La presentazione dei campi dipende dal tipo documento. La videata completa è simile alla seguente:

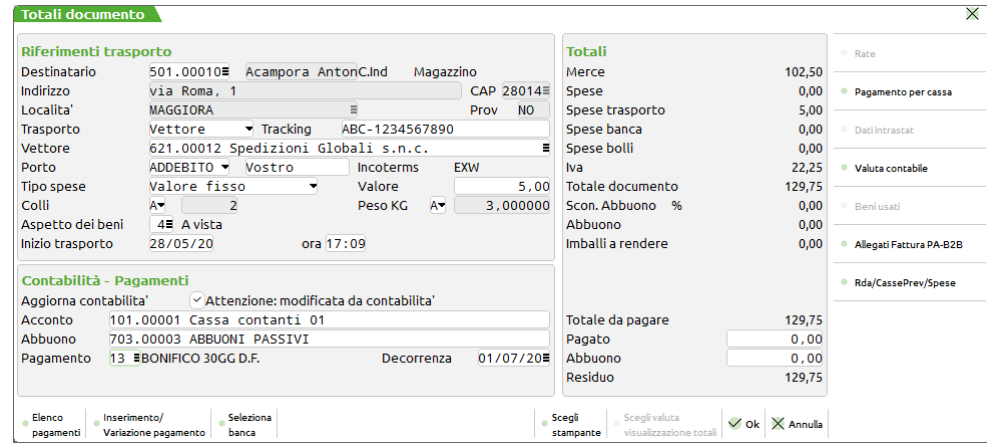

## **RIFERIMENTI TRASPORTO (RIFERIMENTI TRASPORTO – APPALTO PUBBLICO)**

Appare la dicitura **Riferimenti trasporto – Appalto pubblico** quando nel documento sono presenti dati nei campi CIG e CUP inerenti gli appalti pubblici.

**DESTINATARIO –** Da utilizzare nel caso in cui il luogo di destinazione della merce sia diverso dall'intestatario del documento. Questo dato è composto da due campi:

CARATTERISTICA DESTINATARIO E FATTURARE A: nell'anagrafica del Destinatario, nel caso sia dichiarato un conto Fatturare A e quest'ultimo risulta intestatario del documento, la procedura preleva le impostazioni delle condizioni commerciali in base alla loro parametrizzazione. Si veda anche il campo CLIENTE/FORNITORE al paragrafo Testata Del Documento e il paragrafo Condizioni Commerciali "Fatturare A" / "Destinatario".

- **CODICE DEL DESTINATARIO –** Codice conto del destinatario della merce quando il luogo di destinazione è diverso da quello dell'intestatario del documento. Se immesso vengono assunti i dati presenti nella sua anagrafica e visualizzati nei rispettivi campi (NON modificabili). Se non viene immesso alcun codice destinatario, risulta possibile inserire manualmente dei dati nel campo successivo "nominativo del destinatario". È inoltre attivo il tasto F5 "Indirizzi di spedizione" che apre una finestra per l'inserimento del codice dell'indirizzo di spedizione merce, gestendo la ricerca per codice (F2), la ricerca per descrizione (F3), la modifica/inserimento di nuovi indirizzi (Sh+F4). Selezionato un indirizzo di spedizione, in uscita dalla finestra tramite F10 i relativi dati vengono visualizzati negli appositi campi. Per maggiori dettagli si veda l'apposito capitolo ANAGRAFICA INDIRIZZI SPEDIZIONE di questo manuale.
- **NOMINATIVO DEL DESTINATARIO –** Se nel campo Destinatario non è stato immesso un codice conto, è possibile impostare manualmente il nominativo, l'indirizzo, il CAP, la località e la provincia del destinatario della merce.

*NOTA BENE: in questo caso, i dati del destinatario non vengono memorizzati nel documento e quindi per una eventuale ristampa è necessario inserirli nuovamente prima di stampare. Per memorizzare i dati del destinatario si deve immettere il codice del conto (dalla cui anagrafica verranno prelevati i dati) nel campo precedente, oppure utilizzare gli "Indirizzi di spedizione".*

**TRASPORTO** – Soggetto che effettuerà il trasporto, sono accettati i seguenti caratteri con il seguente significato: M = Mittente; V = Vettore; D = Destinatario. Se il conto intestatario del documento ha un vettore impostato in anagrafica il campo viene automaticamente impostato a 'V'. Il valore immesso viene salvato sul documento e quindi ripresentato in caso di revisione o trasformazione del documento stesso. Se nel campo viene impostato manualmente un valore, questo viene riproposto nei documenti nuovi dello stesso tipo fino a quando non si esce dal menu di emissione/revisione documenti.

#### CASO PARTICOLARE PER LA TRASFORMAZIONE DI DOCUMENTI SOSPESI:

Se nel documento da trasformare il campo non è impostato, trasformando il documento origine (es. OC) in uno di livello superiore (es. BC), possono verificarsi due casi:

- 1. Non è ancora stato emesso un documento con la stessa sigla di quello di livello superiore (nell'esempio BC): il campo risulta vuoto.
- 2. È già stato emesso un documento con la stessa sigla di quello di livello superiore (nell'esempio BC), oppure in precedenza è già stato trasformato un OC in BC modificando il valore dell'OC: nel campo viene proposto il valore immesso manualmente nell'ultimo documento emesso con la stessa sigla (cioè BC) fino a quando si esce dal menù Emissione/revisione documenti.

# **@MEXAL @PASSCOM**

**TRACKING** – Attivo nei documenti che movimentano il magazzino, in questo campo da 36 caratteri a scorrimento è possibile inserire il codice di tracciabilità della spedizione della merce (chiamato anche Tracking o Track number) stabilito dal vettore. Il dato non è elemento di separazione e quindi i documenti possono essere raggruppati anche se presentano Track number differenti.

### *NOTA BENE: il campo non è gestito con l'accesso in modalità "compatibilità Collage".*

**VETTORE** – Codice del vettore che effettua il trasporto. Si può inserire il codice di un fornitore codificato nel piano dei conti, oppure lo si può codificare e variare tramite ShF4. Per i clienti il programma propone il vettore abituale eventualmente memorizzato in anagrafica. Il campo appare solo se è stato immesso il carattere 'V' nel campo 'Trasporto a mezzo'. Sono attivi i tasti per la ricerca e/o codifica dei conti. Indicando un codice vettore, nei campi 'Tipo' e 'Val.u' vengono proposti i dati memorizzati nell'anagrafica del piano dei conti del vettore alla finestra "Vettore" F7. Tali dati vengono riportati in automatico se nell'anagrafica del cliente intestatario del documento non è presente il metodo di addebito delle 'Spese di spedizione'. Esempi:

CASO 1: Anagrafica intestatario documento: nella finestra "Vettore" non è presente alcun dato.

- Anagrafica del vettore: nella finestra "Vettore" sono memorizzati i dati 'Spese di spedizioni abituali' e 'Valore'.
- Si memorizza un documento indicando nel campo 'Vettore' il relativo codice. La procedura riporta in automatico i dati presenti nell'anagrafica di quest'ultimo alla finestra "Vettore".
- Si memorizza un documento indicando un 'Tipo' di porto ed un 'Val.u' senza aver inserito il codice del vettore. Revisionando il documento si indica il codice del vettore, vengono riportati nei campi precedenti i corrispondenti dati memorizzati nell'anagrafica del vettore in quanto prioritari poiché nell'anagrafica dell'intestatario documento non è presente alcun dato.

CASO 2: Anagrafica intestatario documento: nella finestra "Vettore" è presente il dato 'Porto' e 'Spese di spedizione'.

Anagrafica del vettore: nella finestra "Vettore" sono memorizzati i dati 'Spese di spedizioni abituali' e 'Valore'.

- Si memorizza un documento indicando nel campo 'Vettore' il relativo codice. La procedura non riporta in automatico i dati presenti nell'anagrafica di quest'ultimo alla finestra "Vettore" in quanto nell'anagrafica dell'intestatario documento è presente il tipo di 'Spese di spedizione'.
- Si memorizza un documento indicando anche un 'Val.u' senza aver inserito il codice del vettore. Revisionando il documento si indica il codice del vettore, i dati presenti in 'Tipo' spedizione e 'Val.u' non vengono sostituiti.

CASO 3: Anagrafica intestatario documento: nella finestra "Vettore" è presente solo il 'Codice vettore abituale'.

Anagrafica del vettore: nella finestra "Vettore" sono memorizzati i dati 'Spese di spedizioni abituali' e 'Valore'.

 Si memorizza un documento: la procedura propone il codice 'Vettore'. La procedura però non riporta in automatico i dati presenti nell'anagrafica di quest'ultimo in quanto nell'anagrafica dell'intestatario documento la finestra "Vettore" contiene dei dati che quindi vengono proposti. Se nel campo 'Vettore' si cancella il dato proposto e si inserisce nuovamente, la procedura riporta nei campi 'Tipo' e 'Val.u' i corrispondenti dati memorizzati nell'anagrafica del vettore in quanto prioritari poiché nell'anagrafica dell'intestatario documento non è presente il tipo di 'Spese di spedizione.

Nel campo Vettore è attivo il tasto [F5] Scheda trasporto che apre la seguente finestra:

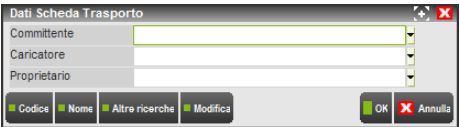

Nei campi dovranno essere indicati i conti del piano dei conti che fanno riferimento ai dati specifici. Se questi campi vengono lasciati vuoti la procedura in automatico assumerà come dati quelli dell'azienda che sta emettendo il documento. La maschera di inserimento dei dati della scheda di trasporto è presente in tutti i documenti ove previsto il vettore e rappresenta un nuovo elemento di rottura dei documenti in caso di emissione differita.

**PORTO –** Modalità del trasporto in cui inserire uno fra i seguenti caratteri:

- $F =$  porto Franco;
- $A =$  porto Assegnato;
- D = Addebito in fattura secondo le modalità definite nel campo "Tipo del porto".

Per i clienti viene proposto il valore immesso nei dati del vettore nella propria anagrafica.

**INCOTERMS** – Se è stato specificato un tipo porto, è attivo il tasto [F5] Incoterms che apre la finestra di selezione dei codici internazionali. Per collegare un codice Incoterms al documento, si posiziona il cursore sulla riga desiderata e si preme Invio. La finestra viene chiusa e a destra del campo Porto viene visualizzato il carattere "\*". Riaprendo la finestra risulta evidenziata la riga relativa al codice associato al documento. Per scollegare il codice Incoterms si deve riaprire la finestra e premere il tasto [F5] Nessun codice; il carattere "\*" non verrà visualizzato ma solo la definitiva conferma del documento con [F10] OK apporterà la modifica conclusiva. Il codice Incoterms può essere specificato nei dati del vettore del cliente in modo da poterlo riportare in modo automatico nel documento. I documenti sospesi (es. PR, OC) che hanno Porto e/o Incoterms diversi NON possono essere raggruppati. I documenti che movimentano il magazzino (es. BC, RS) che hanno Porto e/o Incoterms diversi possono essere raggruppati e in tal caso nella finestra dei totali sul campo "Porto e spese di sped" appare la dicitura "VARI" interrogabile tramite [F2] Documenti. Nella finestra compaiono le informazioni dei vari documenti raggruppati e il pulsante [F5] Incoterms consente di visualizzare il codice associato al documento. Se i documenti raggruppati hanno codici Incoterms diversi, questi non vengono stampati nel formato di modulistica documenti. Altre informazioni sono disponibili ai capitoli "Magazzino – Tabelle aziendali – Descrizioni porto" e "Contabilità – Anagrafica piano dei conti, clienti e fornitori –Vettore abituale". Nella tabella sono presenti codici obsoleti e cioè riferiti allo standard Incoterms 2000, contrassegnati dal simbolo "–". Per i documenti inseriti a partire dal 2011 (entrata in vigore del nuovo standard Incoterms 2010), utilizzando un codice obsoleto viene visualizzato il messaggio "Attenzione: Codice incoterms obsoleto". Premendo Invio la selezione viene confermata mentre premendo Annulla è possibile selezionare un codice diverso. Nel caso

vengano memorizzati documenti con codici incoterms obsoleti, la riorganizzazione archivi segnala un messaggio di avvertimento: "Codice incoterm obsoleto", senza intraprendere alcuna azione

**ULTERIORE DESCRIZIONE DEL PORTO** – Ulteriore specificazione del porto. Per i clienti viene proposto il valore immesso nei dati del vettore nella propria anagrafica. Esempi:

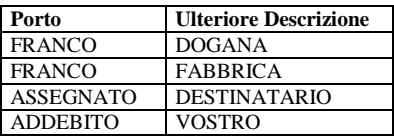

**TIPO SPESE –** Criterio d'addebito del trasporto. Questo campo viene presentato se il porto è stato impostato a 'D'. Per i clienti viene proposto il valore immesso nei dati del vettore nella propria anagrafica. Sono accettati i seguenti caratteri con relativo significato:

- $V =$  addebito di un Valore fisso
- B = Valore fisso bolla. Ha la stessa valenza del tipo "V" con la particolarità che il programma pur proponendo la spesa di spedizione sull'ordine, al momento della trasformazione in documento superiore, non somma le spese di trasporto dei singoli ordini ma le propone una sola volta. Se invece le bolle non derivano da ordini, nella fattura riepilogativa le spese vengono sommate.
- $M =$  addebito in percentuale sul valore della Merce
- $C =$  addebito di un valore per ogni Collo
- $K =$  addebito di un valore per ogni chilogrammo

*ATTENZIONE: con l'opzione impostata a "B", se i documenti origine presentano valori di addebito diversi, non sarà possibile unirli fra loro o trasformarli in documenti successivi. In tal caso viene visualizzato il messaggio "Documento con spese di spedizione diverse dal primo".*

Il valore dell'addebito è da definire nel campo successivo.

**VALORE UNITARIO ADDEBITO –** Valore dell'addebito, da calcolare secondo il criterio impostato nel campo precedente. Questo campo viene presentato se il porto è stato impostato a 'D'. Per i clienti viene proposto il valore immesso nei dati del vettore nella propria anagrafica. Sui residui di ordini clienti/fornitori questo valore viene mantenuto solo se il tipo è diverso da 'V' (valore fisso). Se è uguale a 'V' l'importo viene azzerato ed è mantenuto il tipo.

#### *NOTA BENE: se il totale documento risulta negativo le spese di spedizione non vengono calcolate e non sono applicabili.*

**COLLI –** Questo dato è composto da due campi, dove nel primo è accettato il carattere 'A' (Automatico) per attivare il calcolo automatico dei colli immessi nel corpo del documento, il secondo è riservato al numero dei colli. Il calcolo automatico è ricavato sommando tutti i valori 'C' delle quantità espresse nelle righe del corpo nella forma 'C\*V' (ad esempio 10\*50 dove 10 rappresenta il numero di colli). Se è attivo l'automatismo il numero dei colli NON sarà modificabile. Per immettere manualmente un proprio valore occorre cancellare la lettera 'A' di Automatico, in questo caso il campo diventerà modificabile per poter immettere il valore desiderato (Max. 999999). Per attivare nuovamente l'automatismo si deve reinserire il carattere 'A', per far ciò occorre premere il tasto Freccia Su dal campo numero colli. Se il porto prevede un addebito in base al numero di colli questo valore sarà anche utilizzato per il calcolo delle spese di trasporto.

**PESO MERCE (KG)** – Questo dato è composto da due campi, dove nel primo è accettato il carattere 'A' per attivare il calcolo automatico del peso della merce immessa nel corpo del documento, il secondo è riservato al valore del peso espresso in KG. Il calcolo automatico è ricavato sommando tutti i valori delle quantità immesse nel corpo con unita' di misura chilogrammi espressa nelle diverse modalità: 'KG' – 'Kg' – 'kg' – 'kG'. Per gli articoli a peso netto viene assunto il valore del peso lordo mentre per le quantità espresse nella forma 'C\*V' viene assunto il prodotto dei due valori. Se è attivo l'automatismo il valore del peso NON sarà modificabile. Per immettere manualmente un peso occorre cancellare la lettera 'A'. Il campo diventerà di input per poter immettere il valore desiderato (Max.99999999,9 con un decimale). Per attivare nuovamente l'automatismo si deve reinserire il carattere 'A', premendo il tasto **Freccia Su** dal campo peso merce. Se il porto prevede un addebito in base al peso della merce questo valore sarà anche utilizzato per il calcolo delle spese di trasporto.

**CODICE ASPETTO ESTERIORE DEI BENI** – Questo campo accetta il codice numerico da 1 a 30 con cui è stato classificato l'aspetto esteriore dei beni nel menù "Magazzino – Tabelle aziendali – Aspetto esteriore dei beni". È attivo il tasto F2 che visualizza la tabella di magazzino con la possibilità di effettuare la selezione tramite il tasto Invio. Se viene immesso un codice la descrizione non è modificabile. Il valore immesso viene salvato sul documento e quindi ripresentato in caso di revisione o trasformazione del documento stesso. Se nel campo viene impostato manualmente un valore, questo viene riproposto nei documenti nuovi dello stesso tipo fino a quando non si esce dal menù di emissione/revisione documenti.

### CASO PARTICOLARE PER LA TRASFORMAZIONE DI DOCUMENTI SOSPESI:

Se nel documento da trasformare il campo non è impostato, trasformando il documento origine (es. OC) in uno di livello superiore (es. BC), possono verificarsi due casi:

- 1. Non è ancora stato emesso un documento con la stessa sigla di quello di livello superiore (nell'esempio BC): il campo risulta vuoto.
- 2. È già stato emesso un documento con la stessa sigla di quello di livello superiore (nell'esempio BC), oppure in precedenza è già stato trasformato un OC in BC modificando il valore dell'OC: nel campo viene proposto il valore immesso manualmente nell'ultimo documento emesso con la stessa sigla (cioè BC) fino a quando si esce dal menù Emissione/revisione documenti.

**DESCRIZIONE ASPETTO ESTERIORE DEI BENI** – Questo campo, che viene proposto solo se richiesto nella modulistica del documento in uso, accetta una sequenza libera di 24 caratteri nella quale indicare la descrizione dell'aspetto esteriore dei beni, come ad esempio: "A VISTA", "CARTONI", "SCATOLE", ecc.

*NOTA BENE: la descrizione immessa non viene memorizzata nel documento e quindi deve essere nuovamente inserita nel caso si desideri effettuare una ristampa del documento. Per mantenerla memorizzata si deve immettere nel campo precedente il codice numerico riferito alla tabella, da cui viene prelevata la relativa descrizione (viene salvato il codice di tabella).*

# **@MEXAL @PASSCOM**

**INIZIO TRASPORTO DATA/ORA** – Questi campi, permettono di specificare la data e ora di inizio trasporto. La dicitura "AUTO" proposta o immessa manualmente identifica la gestione automatica della data e ora di sistema e sotto i campi sono visualizzate la data e l'ora attuale del sistema operativo. Il parametro di magazzino "Memor.data/ora iniz.trasp" condiziona il comportamento di questi campi.

Se il parametro di magazzino "Memor.data/ora iniz.trasp" è impostato a "N":

 In questi campi viene proposto "AUTO" per i movimenti di magazzino, oppure campo vuoto per i documenti sospesi. Nel caso in cui in precedenza sia stato già inserito un documento nuovo dello stesso tipo di quello in cui ci si trova (oppure un documento esistente sia stato trasformato in un documento dello stesso tipo di quello in cui ci si trova), vengono proposte data e ora immesse sul documento precedente. Nei campi è possibile immettere una sequenza di caratteri composta da numeri, lettere e simboli. Non sono accettati i simboli estesi o lettere minuscole. I valori immessi manualmente vengono proposti nei documenti successivi fino a che non si esce dalla funzione "Emissione/revisione documenti".

Se il parametro di magazzino "Memor.data/ora iniz.trasp" è impostato a "S":

- il campo "Inizio trasporto data" può assumere solo valori in formato data. Viene gestita la dicitura "AUTO" per riportare in automatico la data del sistema;
- il campo "Ora" può assumere solo il formato hh:mm. Il carattere separatore tra ore e minuti può essere ":", ".", "–" . Il campo gestisce la dicitura "AUTO" per riportare in automatico l'ora del sistema.

*ATTENZIONE: in questo caso la gestione della funzionalità "AUTO" determina la data e ora di sistema al momento della scrittura del documento negli archivi. Pertanto nelle stampe di prova (comando Stampa [ShiftF11] o stampa di prova in "Emissione differita documenti") i valori non vengono stampati in quanto non coinciderebbero con quelli successivamente memorizzati nel documento.*

Le possibili casistiche, con il parametro di magazzino impostato a "S", possono riepilogarsi in:

### **EMISSIONE DI DOCUMENTI DI TIPO MOVIMENTO DI MAGAZZINO**

Se in precedenza è stato già inserito un documento nuovo dello stesso tipo di quello che si sta emettendo (oppure un documento esistente è stato trasformato in un documento dello stesso tipo di quello che si sta emettendo), vengono proposte data e ora immesse sul documento precedente, altrimenti vengono proposti i valori "AUTO".

#### **EMISSIONE DI DOCUMENTI SOSPESI**

Se in precedenza è stato già inserito un documento nuovo dello stesso tipo di quello che si sta emettendo (oppure un documento esistente è stato trasformato in un documento dello stesso tipo di quello che si sta emettendo), vengono proposte data e ora immesse sul documento precedente, altrimenti vengono proposti i campi vuoti.

### **TRASFORMAZIONE/FUSIONE DI DOCUMENTI DI TIPO MOVIMENTO DI MAGAZZINO IN UN MOVIMENTO DI MAGAZZINO**

- Nei campi Data e Ora Inizio Trasporto viene visualizzata la dicitura "VARI" dove è attivo il tasto funzione che apre la finestra con l'elenco del dato per singolo documento origine. L'immissione dei dati in questa finestra non gestisce la dicitura "AUTO".
- Se Data e Ora Inizio Trasporto sono uguali per tutti i documenti, questi vengono stampati altrimenti viene stampato campo vuoto.

## **TRASFORMAZIONE/FUSIONE DI DOCUMENTI DI TIPO SOSPESO**

- In caso di trasformazione in movimento di magazzino viene proposto il dato del primo documento selezionato; nel caso questo sia vuoto, se in precedenza è stato già inserito un documento nuovo dello stesso tipo di quello che si sta emettendo (oppure un documento esistente è stato trasformato in un documento dello stesso tipo di quello che si sta emettendo), vengono proposte data e ora immesse sul documento precedente, altrimenti viene impostata la dicitura "AUTO".
- In caso di trasformazione/fusione in documento sospeso viene proposto il dato del primo documento selezionato.

#### **REVISIONE DOCUMENTI**

Nei campi Data e Ora Inizio Trasporto viene visualizzato il valore memorizzato, pertanto revisionando documenti emessi quando il parametro di magazzino era impostato a "N", i campi vengono proposti vuoti in quanto in essi non era salvato alcun valore.

## **INDIRIZZI DI SPEDIZIONE MERCE**

Nella modulistica documenti tradizionale, per stampare i dati degli indirizzi di spedizione vengono utilizzati gli stessi campi relativi al destinatario, che si trovano sotto la voce ACCOMPAGNAMENTO (ad esempio AB, AC, AD, ecc.). Se nel documento sono presenti sia il destinatario che l'indirizzo di spedizione, nel formato di stampa viene stampato l'indirizzo di spedizione e non il destinatario.

Se il documento deriva dalla trasformazione di più documenti precedenti dove sono presenti sia il destinatario che l'indirizzo di spedizione (compare la dicitura "VARI" nel campo "Destinazioni" nei "Riferimenti trasporto" della finestra "Totali documento"), i dati vengono stampati solo se uguali in tutti i documenti riepilogati. In caso diverso non viene stampato alcun dato.

Quando il cursore è posizionato sul campo "Des", viene abilitato il tasto funzione F5 "Indirizzi di spedizione" che apre una finestra per l'inserimento del codice dell'indirizzo di spedizione merce, gestendo la ricerca per codice (F2), la ricerca per descrizione (F3), la modifica/inserimento di nuovi indirizzi (Sh+F4).

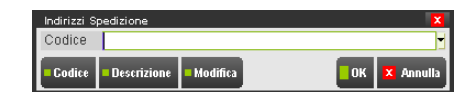

Selezionato un indirizzo di spedizione, in uscita dalla finestra tramite F10 i relativi dati vengono visualizzati negli appositi campi.

Se si verifica l'esistenza di un indirizzo "PREDEFINITO" per il cliente rilevato nel campo "Des" (se non presente vale quello dell'intestatario del documento sempre che sia presente il predefinito), il programma propone il relativo indirizzo (modificabile con F5) e ne visualizza i dati.

Il codice dell'indirizzo di spedizione merce (così come il destinatario) può essere modificato in revisione e in trasformazione dei documenti.

### **138 EMISSIONE REVISIONE DOCUMENTI**

*NOTA BENE: la variazione dei dati anagrafici di un indirizzo, comporta la modifica dei dati stessi all'interno dei documenti già memorizzati in quanto nei documenti viene memorizzato solo il codice dell'indirizzo e non tutti i suoi dati (medesimo comportamento del campo "Des" oppure dell'intestatario del documento).*

Nella trasformazione documenti, sono applicati gli stessi vincoli di gestione (es. trasformazione documenti) del campo "Des" (codice del destinatario) nella maschera dei totali. Ad esempio degli OC con lo stesso cliente intestatario, se hanno indirizzi di spedizione diversi NON possono essere aggregati in un unico documento in quanto il programma avvisa con un messaggio simile al seguente:

```
Documento "OCnnn" con anagrafica indirizzo di spedizione diversa dal primo
```
Se in ricerca documenti sono stati selezionati più documenti, nella videata dei totali, alla voce "Destinazioni" compare un campo con la dicitura VARIE. In tale campo è attivo il tasto F2 Documenti che permette di visualizzare le destinazioni e gli indirizzi di spedizione dei singoli documenti come nel seguente esempio:

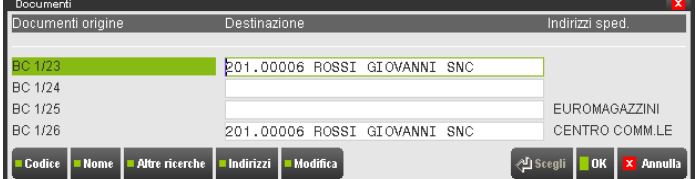

Nell'esempio sono presenti documenti con i diversi casi:

con "destinazione merce" (BC 1/23);

senza destinazione né indirizzo (BC 1/24);

con "indirizzo di spedizione merce" (BC 1/25);

con "destinazione merce" e "indirizzo di spedizione merce" (BC 1/26).

In questa videata sono attivi i tasti per le ricerche e modifica del piano dei conti (per gestire la "Destinazione merce") ed è inoltre attivo il tasto F5 Indirizzi per gestire gli "Indirizzi di spedizione merce".

È possibile gestire nello stesso documento sia il "Destinatario" che l'"Indirizzo di spedizione" tenendo presente che in questo caso appaiono l'indirizzo, il cap, la località e la provincia del secondo.

## **PARTICOLARITA' – GESTIONE DEL DESTINATARIO (FATTURARE A)**

La gestione degli indirizzi di spedizione merce, tiene conto della presenza della gestione del destinatario della merce ("Fatturare a"). Ciò significa che è possibile utilizzare il "Fatturare a", oppure i nuovi indirizzi di spedizione, oppure entrambi. Qualsiasi gestione si utilizzi, gli indirizzi di spedizione richiamati in automatico dalla procedura nel piede del documento saranno quelli collegati al soggetto a cui viene consegnata la merce fermo restando che l'utente può selezionarne uno differente. Seguono esempi di gestione e priorità:

## ESEMPI DI GESTIONE E PRIORITA'

La priorità per l'assegnazione dell'indirizzo di spedizione nel documento è assegnata al codice cliente presente nella maschera dei totali nel campo "Des". Premesso ciò, si possono verificare i seguenti casi:

Caso A:

cliente **senza** "Fatturare a". Il cliente richiamato è l'intestatario del documento

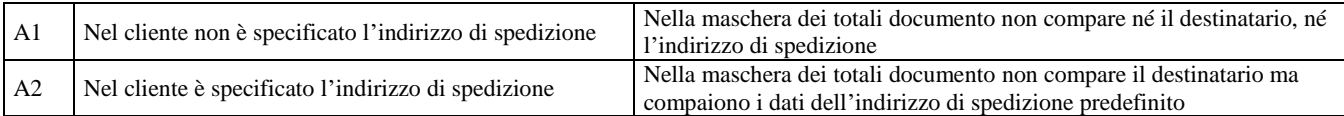

Caso B:

cliente con "Fatturare a". Il cliente richiamato diventa destinatario (campo "Des") mentre il cliente specificato nel campo "Fatturare a" diventa intestatario del documento

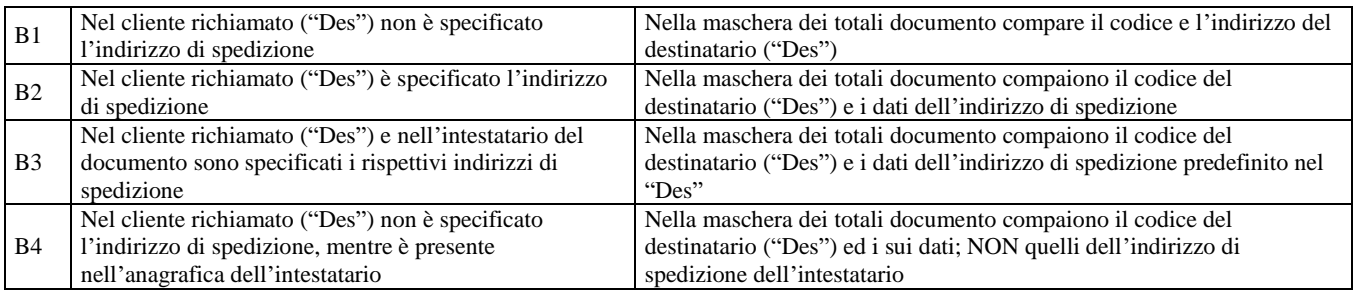

## **SEZIONE PAGAMENTI (CONTABILITÀ – PAGAMENTI)**

In creazione di nuovi documenti, se nell'anagrafica del Cliente/Fornitore è definito un valore per il Fido, qualora l'importo del "Residuo" da pagare supera il valore Fido, la procedura visualizza la dicitura "Fuori fido attuale" accanto alla descrizione PAGAMENTI, riportando il

## **@MEXAL @PASSCOM**

fuori fido comprendente il documento attuale. Alla conferma del documento, se impostato in anagrafica cliente il parametro "Messaggio fuori fido doc.mag" ad "A" (avvertimento) o "B" (bloccante) e il cliente risulta "fuori fido", viene visualizzato il messaggio relativo. Se impostato come "bloccante" il programma non consente di emettere il documento.

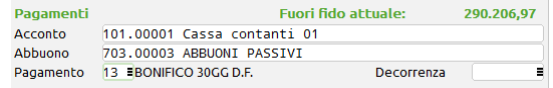

Nel caso si emetta un documento che genera primanota sono disponibili anche i campi Acconto e Abbuono:

**ACCONTO** – Conto sul quale viene registrato un eventuale pagamento in contanti, anche parziale. Viene proposto il conto automatico 'cassa' definito nella tabella dei 'conti automatici' nei 'parametri di base', che può però essere variato. Il conto immesso o proposto viene memorizzato sul documento e riproposto in eventuale revisione.

**ABBUONO** – Conto sul quale viene registrato un eventuale abbuono concesso per pagamento parziale dell'importo del documento. Viene proposto il conto automatico definito nella tabella dei 'conti automatici' nei 'parametri di base', ma può essere variato. Viene proposto il conto abbuoni passivi per documenti intestati a cliente, mentre viene proposto il conto abbuoni attivi per documenti intestati a fornitore. Il conto immesso o proposto viene memorizzato sul documento e riproposto in eventuale revisione.

*NOTA BENE: specificando un codice di pagamento nel quale sono indicate delle contropartite per pagamento e abbuono (vedi capitolo "Contabilità – Tabelle – Pagamenti"), queste vengono proposte nei campi Acconto e Abbuono, fermo restando la possibilità di modifica manuale delle stesse.*

Se il codice di pagamento viene cambiato manualmente sul documento i conti vengono proposti nel modo seguente:

- a) I conti del nuovo codice di pagamento se presenti
- b) I conti automatici, se nel nuovo codice pagamento non sono presenti e se il precedente pagamento aveva impostati i conti nella relativa anagrafica pagamento
- c) I conti presenti nella finestra dei totali documento se nel nuovo codice pagamento e nel precedente non sono presenti i conti nelle relative anagrafiche pagamento

Se vengono registrati dei documenti sospesi o bolle con codici di pagamento con o senza contropartite e in un secondo momento nel codice di pagamento vengono modificate le contropartite, all'atto della trasformazione di tali documenti in documenti che generano primanota (esempio da OC o BC a FT), verranno proposte le contropartite collegate al pagamento.

Per consentire di utilizzare questa funzionalità anche sui documenti di tipo corrispettivo (CO, RI e FC non immediatamente contabilizzate) non intestato è stato abilitato il campo "Pag" (codice di pagamento). Si rammenta in ogni caso che i suddetti corrispettivi non intestati sono sempre completamente pagati, dato che solo in presenza di codice cliente è possibile gestire il pagamento parziale tramite i "sospesi su corrispettivi" in fase di contabilizzazione corrispettivi.

**PAGAMENTO** – Codice del pagamento. Viene proposto il codice memorizzato nelle condizioni commerciali del Cliente/Fornitore ma può essere variato. Il pulsante F2 visualizza i pagamenti codificati in Contabilità – Tabelle – Pagamenti, e tramite i tasti di navigazione, si può scorrere l'intero archivio. Quando la barra si trova sul pagamento desiderato premendo il tasto invio lo si acquisisce per applicarlo al documento.

*NOTA BENE: il codice di pagamento selezionato consente di applicare gli eventuali automatismi definiti nella tabella pagamenti (vedi capitolo "Contabilità – Tabelle – Pagamenti").*

*NOTA BENE: specificando un codice di pagamento nel quale sono indicate delle contropartite per pagamento e abbuono (vedi capitolo "Contabilità – Tabelle – Pagamenti"), queste vengono proposte nei campi Acconto e Abbuono, fermo restando la possibilità di modifica manuale delle stesse.*

Se il codice di pagamento viene cambiato manualmente sul documento i conti vengono proposti nel modo seguente:

- a) I conti del nuovo codice di pagamento se presenti
- b) I conti automatici, se nel nuovo codice pagamento non sono presenti e se il precedente pagamento aveva impostati i conti nella relativa anagrafica pagamento
- c) I conti presenti nella finestra dei totali documento se nel nuovo codice pagamento e nel precedente non sono presenti i conti nelle relative anagrafiche pagamento

Se vengono registrati dei documenti sospesi o bolle con codici di pagamento con o senza contropartite e in un secondo momento nel codice di pagamento vengono modificate le contropartite, all'atto della trasformazione di tali documenti in documenti che generano primanota (esempio da OC o BC a FT), verranno proposte le contropartite collegate al pagamento.

Per consentire di utilizzare questa funzionalità anche sui documenti di tipo corrispettivo (CO, RI e FC non immediatamente contabilizzate) non intestato è stato abilitato il campo "Pag" (codice di pagamento). Si rammenta in ogni caso che i suddetti corrispettivi non intestati sono sempre completamente pagati, dato che solo in presenza di codice cliente è possibile gestire il pagamento parziale tramite i "sospesi su corrispettivi" in fase di contabilizzazione corrispettivi.

*NOTA BENE: per alcune tipologie di documenti, utilizzando pagamenti con spese banca e/o bolli, queste non vengono calcolate. Per includere tali spese accessorie è necessario ricorrere all'utilizzo di un articolo di tipo Spesa nel corpo documento. Inoltre non è possibile utilizzare il tasto funzione "F4 Rate". Per dettagli si veda il successivo paragrafo "GESTIONE RATE".*

I documenti che gestiscono le spese banca e/o bolli sono: FT – FS – FD – FP – BP – BC – MA – PR – PC – OC.

I documenti che NON gestiscono le spese banca e/o bolli sono: RC – NC – NS – ND – BS – MX – PX – OX – CO – RI – RS – FC – BD –  $DL-SL-CL-MF-PF-OF-BF-FF-NF-RF-IN.$ 

La gestione dei pagamenti ed abbuoni sui documenti corrispettivi (CO, FC, RI, ecc.) si può effettuare solo se questi sono battezzati (intestati ad un cliente). Si possono utilizzare tutti i tipi di pagamenti ma NON sono gestiti:

- le spese banca e bolli:
- l'assegnazione dell'IVA sulle rate;
- i pagamenti alternativi;
- giorno di scadenza fissa e anticipo/posticipo scadenza.

I corrispettivi non intestati risultano totalmente pagati, ed è possibile immettere il codice di pagamento per riportare i conti di incasso e abbuono nella funzione "Contabilizzazione corrispettivi".

**DECORRENZA** – La "data di decorrenza" rappresenta la data da cui calcolare le scadenze dei pagamenti all'atto della scrittura della primanota, ed è facoltativa. Se tale data non viene immessa, la decorrenza parte dalla data della bolla o della fattura, in base a quanto impostato nella tabella pagamenti per il tipo pagamento utilizzato. Questo campo viene attivato sia per i documenti di vendita che per quelli di acquisto ma è gestito solo per i documenti in cui risulta attivo il campo "Pag:" (codice di pagamento). Anche in presenza di data decorrenza, le scadenze sono generate rispettando le Condizioni Commerciali dei clienti/fornitori (Scad.fissa, Mese escl, Ant/post, ecc.) e i parametri specificati nelle Tabelle Pagamenti relativamente al pagamento selezionato (Iva su rata, Scadenza fissa, ecc.) ad eccezione del parametro "Data (Boll/Fatt):" che non viene considerato (la data decorrenza è prioritaria rispetto al parametro "Data (Boll/Fatt):".

In emissione differita documenti la data decorrenza, se presente, è considerata elemento di rottura successivo al codice di pagamento nell'eventuale raggruppamento di più documenti.

*NOTA BENE: si ricorda che la scadenza fissa e gli eventuali giorni di proroga impostati nell'anagrafica cli/for hanno la precedenza rispetto a quelli indicati nel pagamento della tabella pagamenti di contabilità.*

*ATTENZIONE: nella tabella pagamenti di contabilità è possibile definire lo sconto sul pagamento di tipo Abbuono, Sconto merce, Sconto merce documento. Per maggiori dettagli si rimanda al capitolo "Contabilità – Tabelle – Pagamenti".*

## **CONTROLLO SOGLIA PAGAMENTO CONTANTI**

Per i documenti che generano primanota (ad esempio FT e FF) e quelli destinati ad essere contabilizzati (ad esempio CO, RI) è possibile controllare che l'importo pagato nei documenti rispetti le regole impostate in Contabilità > Tabelle > Soglia avviso contanti. Si ricorda che in tale tabella è possibile definire i conti sui quali attivare il controllo. In base alle impostazioni della tabella contabile, i casi che si presentano in emissione/revisione documenti sono due:

CASO 1: documenti che nei totali prevedono il conto "Acconto" (ad esempio FT). In questo caso il controllo viene eseguito verificando il conto indicato in tale campo e l'importo immesso nel campo "Pagato". Se viene trovata corrispondenza con la tabella contabile viene visualizzato il messaggio di avviso. Esempio: il controllo soglia si attiva in base al conto immesso sul campo "Acconto" e l'importo immesso sul campo "Pagato". In questo caso il codice di pagamento è ininfluente.

CASO 2: documenti che nei totali NON prevedono il conto "Acconto" (ad esempio CO). In questo caso il controllo viene eseguito verificando il "Conto per pagamento" dedotto dal codice di pagamento e l'importo immesso nel campo "Contante". Esempio: il controllo soglia si attiva in base al pagamento selezionato (poiché è da questo che viene recepito il conto per il quale è impostato il valore di soglia) e l'importo immesso sul campo "Contante".

### **AGGIORNA CONTABILITÀ**

Solo nel caso in cui si modifichi un documento di magazzino che è collegato alla contabilità (come ad esempio una fattura emessa), il programma presenta l'opzione "Aggiorna contabilità":

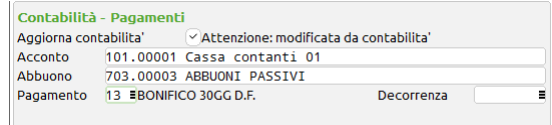

Se questo parametro viene impostato a "S", oltre al documento di magazzino viene modificata anche la relativa operazione di primanota. Immettendo "N" viene modificato solo il documento di magazzino e l'operazione di primanota dovrà essere rettificata dalle apposite funzioni del menù Contabilità. Vedi anche la voce "**Aggiornamento automatico contabilità da magazzino**" al capitolo "Aziende – Apertura Azienda – Dati Aziendali – Parametri Di Magazzino".

*NOTA BENE: l'aggiornamento contabile viene eseguito cancellando e riscrivendo nuovamente l'operazione di primanota. Questo comporta che l'ordine delle fatture non risulta sequenziale né a video né nella stampa del Giornale Contabile. La stampa del registro IVA invece è sempre ordinata per numero protocollo.*

*ATTENZIONE: con il parametro impostato a "S", se si revisiona un documento e lo si conferma con OK [F10] anche senza aver modificato nulla, la procedura esegue l'aggiornamento contabile. Se si revisiona un documento al solo scopo di eseguirne la stampa, è preferibile utilizzare il comando Stampa [ShF11] attivo nella finestra di testata/corpo.*

*NOTA BENE: questo campo appare solo sui documenti di vendita (FT, NC, FS, FD, FC) generati dalla versione 9.6.*

*NOTA BENE: per il documento FC tale funzione è attiva SOLO se il parametro dei corrispettivi "Contabiliz.immediata fatture corrispettivo 'FC' risulta impostato a "S".*

*NOTA BENE: con gestione dello "Scadenzario a partite", revisionando documenti di tipo nota di credito (NC, ND, NS), l'aggiornamento dell'operazione contabile non è gestita e quindi il programma visualizza il messaggio "Documento di primanota non aggiornabile viene registrato SOLO il documento di magazzino".*

*NOTA BENE: la sezione "OPERAZIONE CONTABILE" e il relativo campo "Aggiornamento" non compaiono se l'operazione contabile è stata cancellata dalla primanota. In questo caso infatti viene perso il collegamento logico fra il* 

## **®MEXAL ®PASSCOM**

*documento di magazzino e il documento di primanota e quindi la procedura non è in grado di aggiornare nulla in contabilità. La situazione non si ripristina reinserendo la scrittura di primanota né riorganizzando gli archivi. L'unico modo è cancellare anche il documento di magazzino e reinserirlo tale e quale in modo da generare nuovamente l'operazione contabile e il relativo collegamento. Per questa operazione è necessario prestare molta attenzione al numero, data e protocollo iva dei documenti.*

Se a fianco compare la dicitura "Attenzione: modificata da contabilità" si evidenzia che sulla operazione contabile è stata eseguita una revisione (è sufficiente aver eseguito la conferma con il tasto F10 anche senza modifica). Questa dicitura non viene più visualizzata dopo l'aggiornamento del documento con parametro Aggiornamento = S.

*NOTA BENE: poiché l'aggiornamento viene eseguito cancellando l'operazione contabile e scrivendola nuovamente, i dati eventualmente immessi o variati manualmente da contabilità verranno persi poiché sostituiti con dati prelevati dal documento di magazzino. Ad esempio possono essere persi le descrizioni e i centri di costo/ricavo di testata e di riga.*

La funzione di aggiornamento della operazione contabile non viene effettuata se:

- L'operazione di primanota è in uso da altro terminale;<br>- L'operazione di primanota non è presente in archivio:
- L'operazione di primanota non è presente in archivio;
- Il libro giornale del periodo risulta già stampato in modo definitivo;
- Il registro Iva vendite del periodo risulta già stampato in modo definitivo;
- Il registro corrispettivi del periodo risulta già stampato in modo definitivo;
- Nello scadenzario il documento è già in pagamento (anche parziale);
- Lo scadenzario del cliente è in uso da altro terminale;
- Con gestione scadenzario, se la registrazione di primanota del documento non è presente nello scadenzario (es. cancellazione partite chiuse);
- Documento di primanota inviato al commercialista con relativa marcatura della registrazione (funzione di servizio "Invio primanota commercialista").

In caso di cancellazione del documento di magazzino "collegato" alla contabilità si ha la possibilità di cancellare anche l'operazione di primanota. All'atto della cancellazione del documento di magazzino appare infatti il seguente messaggio di conferma: "Confermi cancellazione documento". Confermata la cancellazione del documento di magazzino appare il messaggio di conferma: "Confermi cancellazione operazione contabile". Rispondendo N viene cancellato solo il documento di magazzino, diversamente viene anche cancellata l'operazione di primanota.

La cancellazione della operazione contabile NON viene effettuata se:

- Operazione di primanota in uso da altro terminale;
- Operazione di primanota non presente in archivio;
- Libro giornale del periodo già stampato in modo definitivo;
- Registro IVA vendite e/o corrispettivi del periodo già stampato in modo definitivo;
- Nello scadenzario il documento è già in pagamento (anche parziale);
- Scadenzario del cliente in uso da altro terminale;
- Con gestione scadenzario, se la registrazione di primanota del documento non è presente nello scadenzario (es. cancellazione partite chiuse);
- Documento di primanota inviato al commercialista con relativa marcatura della registrazione (funzione di servizio "Invio primanota commercialista").

### **IMPOSTAZIONE BANCA**

Nei campi Pagamento e Decorrenza è attivo il tasto **F5 Seleziona Banca** che consente di selezionare la banca di appoggio del cliente, la banca Mandato RID e la Banca Azienda da riportare nel file XML. Non attivo se il pagamento prevede un'unica rata contante:

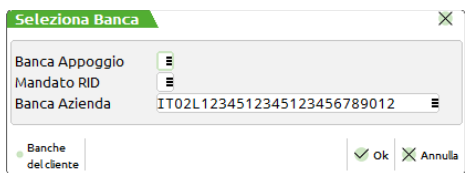

**BANCA APPOGGIO** – Banca d'appoggio del cliente per l'emissione effetti, indicata nelle condizioni commerciali dell'anagrafica cliente. Per dettagli inerenti le eventuali quattro banche di appoggio inseribili sul cliente si veda il paragrafo Contabilità – Anagrafica piano dei conti, clienti e fornitori – Anagrafiche clienti – Condizioni commerciali – Banche di appoggio alternative.

**MANDATO RID** – Se in Contabilità – Rubrica clienti/fornitori nelle condizioni di pagamento del cliente a cui si emette fattura, è stato definito più di un codice mandato per una stessa banca, oltre alla possibilità di selezionare la banca di appoggio è anche possibile selezionare il **Codice mandato** desiderato. Nel caso in cui non venga specificato nulla, il programma considera sempre il primo presente in anagrafica.

**BANCA AZIENDA** – Viene riportata in automatico la banca abituale per bonifici definita dal menù Contabilità – Banche o, in alternativa, la banca inserita come Banca presentazione effetti nelle condizioni di pagamento del cliente. In alternativa direttamente sul campo si attiva la finestra banche che consente l'inserimento dei conti correnti dell'azienda o la modifica di un conto corrente esistente. Nel file XML l'IBAN viene riportato solamente in caso di utilizzo di tipologie di pagamento MP05, MP19, MP20 ed MP21.

### **GESTIONE RATE**

Per tutti i documenti nuovi che generano primanota ad esclusione delle note di credito (NC), nei campi Pagamento e Decorrenza è attivo il pulsante **F4 Rate** che consente di gestire la variazione del numero di rate, delle date di scadenza, del tipo pagamento, degli importi di

### **142 EMISSIONE REVISIONE DOCUMENTI**
scadenzario e del tipo pagamento XML dedicato alla fattura elettronica. Tale funzionalità non è gestita da Sprix. La videata che si presenta dopo aver attivato la funzione è simile alla seguente:

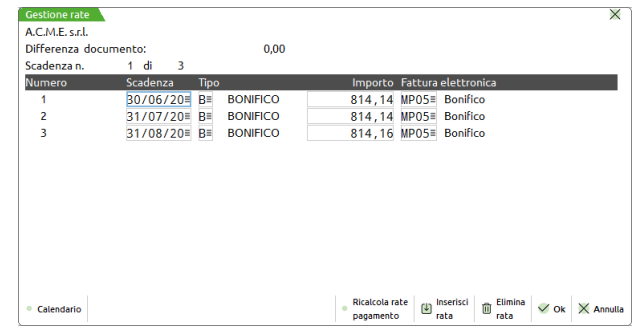

Se l'azienda gestisce lo scadenzario a partite (parametro contabile "Scadenzario con gestione a partite" impostato a "S") la videata è come la seguente:

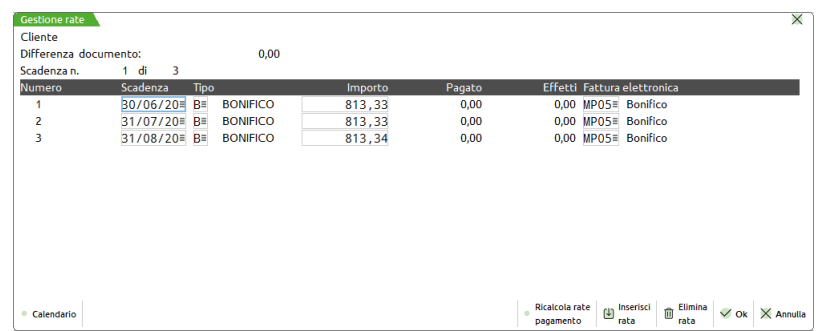

Nel caso di revisione dei documenti, il tasto funzione viene abilitato solo se risulta attiva l'opzione "OPERAZIONE CONTABILE – Aggiornamento". In questo caso le variazioni sulle rate vengono memorizzate solo se è possibile aggiornare l'operazione contabile.

*NOTA BENE: per i documenti con sigla RC e NC non è possibile utilizzare il tasto funzione "F4 Rate".*

*NOTA BENE: non è possibile utilizzare il tasto funzione "F4 Rate" se in anagrafica clienti, in Condizioni e automatismi – Condizioni di pagamento il campo "Raggruppamento effetti" risulta impostato a "U" (Si con unica spesa banca).*

*NOTA BENE: in fase di revisione documento, se risulta attiva l'opzione "OPERAZIONE CONTABILE - Aggiornamento": Nel caso NON si modifichi il codice di pagamento e/o la data di decorrenza sono lette le rate memorizzate nello scadenzario e tramite il tasto F4 è possibile visualizzarle e/o variarle. Se al contrario vengono variati il codice di pagamento e/o la data di decorrenza, le rate vengono sviluppate in base ai dati immessi utilizzando i parametri di default. In questo caso non viene visualizzato alcun messaggio.*

*Se risulta modificato il totale documento o un qualsiasi importo che va a determinare il numero e valore delle rate (Abbuoni, Sconti, ecc.), alla conferma del documento è automaticamente visualizzata la finestra di modifica delle rate proponendo la situazione memorizzata nello scadenzario, consentendo all'operatore di intervenire sulle stesse (e quindi di modificare lo scadenzario).*

*Nel caso particolare in cui non è rilevato lo scadenzario, sono sviluppate le rate utilizzando i parametri di default.*

*In fase di revisione documento, se il parametro "OPERAZIONE CONTABILE Aggiornamento" risulta impostato a NO, oppure in fase di semplice ristampa, vengono lette le scadenze memorizzate nello scadenzario.*

*Nella stampa dei moduli documenti le rate vengono stampate nello stesso ordine in cui vengono visualizzate nel documento e quindi non vengono riordinate in base alle scadenze.*

Premendo **F4 Rate** sono modificabili DATA SCADENZA, TIPO PAGAMENTO, IMPORTO e FATTURA ELETTRONICA (in caso di documenti XML). Inoltre sono attivi i seguenti tasti funzione:

Ins = Inserimento rata;

Canc = Cancellazione rata;

Esc/Fine = Uscita (annulla le modifiche apportate);

 $F10 =$  Conferma:

F3 = Ricalcolo Rate Codice di Pagamento (nel caso di variazioni manuali alle scadenze, rigenera le scadenze utilizzando come dati il tipo pagamento e la data decorrenza immessi nel documento).

### CASI PARTICOLARI:

Nel caso di pagamento con spese banca (es. ricevute bancarie) sono disabilitati il campo "TIPO" e i tasti funzione "Ins" e "Canc".

Nel caso di pagamento con spese bolli (es. tratte) sono disabilitati il campo "TIPO", il campo "IMPORTO" e i tasti funzione "Ins" e "Canc".

La rata con tipo pagamento "C" e stato pagamento "P" (rata pagata) è solo di output (quindi non cancellabile) e viene calcolata in modo automatico dal programma in base all'importo pagato/abbuono del documento. Questa situazione si può presentare nei seguenti casi:

- l'utente ha immesso un valore nel campo "Pagato.....:"
- l'utente ha immesso un valore nel campo "Abbuono....:"

- nel corpo documento esistono righe con sconto di tipo 110 e/o 120
- il tipo pagamento utilizzato prevede lo "Sconto" con tipologia di sconto "A" (Abbuono).

Il numero massimo di rate gestite è 250 compreso eventuale acconto/abbuono.

Il totale delle rate deve essere uguale al totale documento (campo denominato "Tot.doc.").

L'importo visualizzato sotto la descrizione del conto e cioè "**Differenza documento**" evidenzia la differenza tra la somma delle rate (comprese quelle di tipo Contanti Pagato) e il totale da pagare del documento. Se esiste una differenza documento, alla conferma vengono visualizzati gli opportuni messaggi.

**@MEXAL @PASSCOM** 

Nel caso le variabili sotto riportate vengano variate dopo aver modificato le rate (premendo F4 e confermando), alla conferma del documento viene riaperta in automatico la finestra delle scadenze. (Il tasto Esc/Fine è disabilitato e viene attivato il tasto funzione F10 Conferma Documento premendo il quale si conferma la memorizzazione diretta del documento).

- Valuta documento (per questa variabile vengono calcolate le scadenze nella valuta attuale, si perdono le modifiche fatte sulle rate);
- Imponibile;
- $\bullet$  IVA;
- Importo pagato;
- Totale documento.

Nel caso in cui il totale documento sia negativo e l'importo pagato (somma dei campi Pagato, Abbuono, Sc.abb., Abbuono) sia uguale a 0 o uguale al totale documento, viene visualizzato il seguente messaggio:

> Totale Documento negativo. Viene generata una singola rata premere Invio per continuare

Il programma provvederà a generare una rimessa (M) negativa.

Nel caso in cui il totale documento sia negativo e l'importo pagato sia diverso da 0 e diverso dal totale documento, viene visualizzato il seguente messaggio:

> Totale Documento negativo. Viene generata una rata di pareggio premere Invio per continuare

Il programma provvederà a generare una rata di pareggio.

Nel caso in cui il totale documento sia a 0 viene visualizzato il seguente messaggio:

Totale Documento a 0. Rate non ammesse. premere Invio per continuare

Il programma non effettuerà alcuna operazione in scadenzario.

Nel caso sia eseguita la funzione F4 Rate e sia premuto il tasto F10 di Conferma per uscire da tale funzione, se prima della conferma del documento viene cambiato:

**il codice di pagamento**, il programma evidenzia il seguente messaggio:

La variazione del codice pagamento comporta il calcolo delle rate con i parametri di default del pagamento impostato. premere Invio per continuare Esc per annullare

Premendo **Invio** viene impostato il nuovo codice di pagamento e vengono perse le modifiche impostate sulle rate Premendo **Esc** viene impostato il codice di pagamento precedente mantenendo le modifiche impostate sulle rate

**la data di decorrenza,** il programma evidenzia il seguente messaggio:

La variazione della data di decorrenza comporta il calcolo delle rate con i parametri di default del pagamento impostato. premere Invio per continuare Esc per annullare

Premendo **Invio** viene confermata la nuova data di decorrenza e vengono perse le modifiche impostate sulle rate

Premendo **Esc** viene impostata la data di decorrenza precedente mantenendo le modifiche impostate sulle rate

#### **CONTROLLO SUL TIPO PAGAMENTO PER FATTURA ELETTRONICA**

Nel caso sia eseguita la funzione F4 Rate modificando il tipo pagamento per fattura elettronica, viene controllato che il codice pagamento indicato sul documento contenga almeno una rata della stessa tipologia (stesso MP). In caso contrario viene visualizzato il seguente messaggio:

Nessuno dei tipi pagamenti per fattura elettronica indicati nelle rate è presente nel pagamento selezionato Si desidera azzerare il codice di pagamento?

Azzerando il codice di pagamento sarà impostata una sola rata di tipo rimessa con scadenza immediata

*ATTENZIONE: confermando il messaggio si ottiene l'azzeramento del codice pagamento presente sul documento nel campo "Pagamento". Si rammenta che azzerando il codice pagamento le eventuali rate precedentemente presenti vengono azzerate e sostituite con una sola rata di tipo rimessa a scadenza immediata.*

### **APPALTI PUBBLICI (CIG E CUP)**

Per gestire i codici CIG e CUP relativi agli appalti pubblici occorre:

In Azienda – Anagrafica azienda, Dati aziendali, Parametri contabili, attivare il parametro "Ges.Estr.conto/Scad/Effet".

In Contabilita' – Tabelle – Archivio appalti pubblici, codificare i vari CIG e CUP.

In Contabilita' – Rubrica clienti/fornitori, Condizioni e automatismi, Condizioni di pagamento, attivare il parametro "Gestione CIG-CUP Legge 136/2010".

In Magazzino – Emissione/revisione documenti, nel piede del documento selezionare [F11] Appalti pubblici ed inserire i codici CIG e CUP.

In Servizi – Personalizzazioni – Modulistica documenti grafica, selezionare le variabili "\_mmcig" per il cig e "\_mmcup" per il cup.

In Servizi – Personalizzazioni – Modulistica documenti, selezionare le variabili "JI" per il cig e "JJ" per il cup.

### **SEZIONE TOTALI DOCUMENTO**

**MERCE –** Campo calcolato dal programma come sommatoria degli importi di tutti gli articoli 'A', 'L' e 'P' presenti, escludendo quelli con sconti omaggio 100-109, 130-139 e garanzia 200-209.

**SPESE –** Campo calcolato dal programma come sommatoria degli importi di tutti gli articoli 'S' e degli imballi in conto vendita movimentati nel documento. Se vi sono solo imballi, nel documento la denominazione di questo campo si trasforma in 'Imbal.vend.' e se sono presenti entrambi in 'Spese+imb.v'.

**SPESE TRASPORTO** – Campo calcolato dal programma se il porto indicato è di tipo 'D' (addebito).

*NOTA BENE: il campo compare e viene gestito solo se è stato impostato il conto di tipo economico nella tabella dei 'conti automatici' nei 'parametri di base' nel quale vengono contabilizzate le Spese di Trasporto.*

**SPESE BANCA** – Campo calcolato in base al tipo di pagamento specificato ed al valore definito nella tabella 'importi spese banca' dei 'parametri di base'. Nel caso sia visualizzato il carattere asterisco \* a fianco dell'importo, significa che nelle condizioni commerciali del cliente si è impostato il calcolo di **unica spesa banca** in caso di raggruppamento effetti. Per i dettagli si rimanda al paragrafo "Contabilità - Rubrica clienti fornitori banche – Anagrafiche clienti – Condizioni Commerciali - Raggruppamento effetti".

Calcolo spese banca in valuta

CASO A

- Se l'azienda ha come valuta di gestione Euro, viene prelevato l'importo in Euro.
- Se il documento non è in Euro, si utilizza quanto immesso per l'Euro e il valore viene convertito nella valuta del documento in base al valore del cambio immesso in "Aziende - Parametri di base - Cambi valute".

#### CASO B

- Se l'azienda ha come valuta di gestione una valuta extra Euro (es. Dollari), viene prelevato l'importo in valuta (Dollari).
- Se il documento non è in Dollari, si utilizza quanto immesso per i Dollari e il valore viene convertito nella valuta del documento in base al valore del cambio immesso in "Aziende - Parametri di base - Cambi valute".

**SPESE BOLLI** – Campo calcolato in base al tipo di pagamento specificato ed alla tabella 'bolli e spese banca' dei 'Parametri di base'. Viene inoltre calcolato l'importo bolli esportatore abituale se attivata la gestione nelle condizioni del cliente intestatario e in base al valore specificato nella tabella 'bolli e spese banca' dei 'Parametri di base'.

*NOTA BENE: in fase di revisione di un documento FT, FD e FS emesso a partire dalla versione gestionale build 50.1, il valore delle spese banca e/o bolli resta quello impostato in fase di immissione del documento stesso, anche dopo l'eventuale modifica di una qualsiasi voce della sezione "Totali documento", come ad esempio il totale merce o la stessa impostazione delle spese nelle specifiche tabelle dei "Parametri di base". È possibile tuttavia ricalcolare il valore di tali spese utilizzando il tasto funzione "Sh+F6" (Ricalcola totali). Modificando il codice pagamento le spese vengono invece ricalcolate automaticamente come da tabella.*

## **®MEXAL ®PASSCOM**

*Per i documenti emessi con versioni gestionali precedenti alla 50.1, se in fase di revisione si è modificata una qualunque voce della sezione "Totali documento la procedura ricalcola automaticamente il valore delle spese banca e/o bolli.*

**IVA** – Campo calcolato dal programma come sommatoria di tutte le imposte degli articoli 'A', 'L', 'P' ed 'S' presenti nel corpo del documento, più le eventuali imposte calcolate sulle spese di trasporto, sulle spese bolli e sulle spese banca.

*NOTA BENE: se gli articoli di tipo 'S' non hanno un'aliquota specificata in anagrafica o nella riga documento, la procedura ripartisce l'iva delle spese in base alle aliquote presenti nel documento (metodo della ripartizione); diversamente se viene specificata un'aliquota in anagrafica o nella riga documento, l'iva delle spese viene calcolata in base all'aliquota specificata.*

*NOTA BENE: l'IVA relativa alle spese di trasporto può essere calcolata in due differenti modalità:*

- *1. se il campo "Aliquota iva spese trasp" nella tabella "Bolli/c.ti sp.banca/omaggi/rivalsa iva" presente in "Aziende – Parametri di base" viene lasciato vuoto (valore predefinito) la procedura ripartisce l'iva delle spese di spedizione in base alle aliquote presenti nel documento (metodo della ripartizione)*
- *2. se nel campo "Aliquota iva spese trasp" nella tabella "Bolli/c.ti sp.banca/omaggi/rivalsa iva" presente in "Aziende – Parametri di base" viene immessa un'aliquota (o un'esenzione) l'iva delle spese di spedizione viene calcolata in base a tale aliquota. L'aliquota iva delle spese di trasporto viene salvata nei documenti di ultimo livello (es. FT) memorizzati a partire dalla versione build 52.2. Le modifiche del valore immesso nel campo "Aliquota iva spese trasp" della tabella non ha rilevanza in caso di revisione o di ristampa dei succitati documenti. Si rammenta che, sulla videata dei totali è attivo il pulsante [Ctrl+F1] Rda/CassePrev/Spese che apre la finestra con il dettaglio delle Casse previdenza e ritenuta d'acconto calcolata nel documento (se presenti) ed esegue il Ricalcola Spese Banca/Bolli/Enasarco tramite il pulsante [F5], visibile in variazione del documento. I documenti di ultimo livello memorizzati con versioni precedenti la build 52.2 non salvano tale informazione e quindi l'iva sulle spese è sempre ripartita.*

*NOTA BENE: l'IVA relativa alle spese banca può essere calcolata in due differenti modalità:*

- *1. se il campo "Aliquota iva spese banca" della tabella "Parametri di base – Bolli/c.ti sp.banca/omaggi/rivalsa iva" risulta non compilato l'imposta da assoggettare alle spese banca verrà calcolata ripartendo le spese sugli imponibili delle varie aliquote presenti in fattura*
- *2. se nel campo "Aliquota iva spese banca" della tabella "Parametri di base – Bolli/c.ti sp.banca/omaggi/rivalsa iva" è stata impostata una specifica aliquota/esenzione l'imposta da assoggettare alle spese banca verrà calcolata secondo tale valore. In fase di revisione di un documento FT, FS e FD emesso a partire dalla versione gestionale build 50.1 il valore dell' "Iva" resta quello impostato in fase di immissione del documento stesso, anche dopo l'eventuale modifica di uno qualunque dei valori interessati nel calcolo dell'iva. È possibile tuttavia aggiornare tale valore utilizzando il tasto funzione Shift+F6 (Ricalcola totali). Per i documenti emessi con versioni gestionali precedenti alla build 50.1, in seguito ad una modifica di un valore interessato nel calcolo dell'iva, quest'ultima viene ricalcolata automaticamente dalla procedura.*

**TOTALE DOCUMENTO** – Campo calcolato dal programma come sommatoria dei campi precedenti:

Merce + Spese + Spese trasp. + Spese banca + Spese bolli + IVA.

*NOTA BENE: si precisa che per le spese accessorie (Spese, Spese trasp., Spese banca, Spese bolli) che per il calcolo dell'iva utilizzano il metodo della ripartizione, nel caso in cui nel corpo documento vengano utilizzati sconti tipo 100 e/o 200 su tutte le righe articolo, oppure tutti gli articoli immessi hanno prezzo uguale a zero, la formula appena descritta non ha validità e il risultato sarà pari a zero.*

**SCON.ABBUONO %** – Campo gestito dal programma con l'eventuale sconto in forma di abbuono abbinato al tipo di pagamento.

**ABBUONO** – Campo calcolato dal programma come somma dell'importo degli articoli con sconti omaggio 110 (abbuoni senza IVA) e 120 (abbuoni con IVA).

**IMBALLI A RENDERE** – Campo calcolato dal programma come somma algebrica degli imballi a rendere consegnati e/o resi specificati nell'apposita finestra, che si apre con il tasto F6 dal corpo del documento quando il cursore è posizionato sul campo codice articolo.

**RITENUTA D'ACCONTO** – Campo calcolato dal programma nel caso di gestione della ritenuta d'acconto nel documento. Maggiori informazioni si trovano al paragrafo "DOCUMENTI CON RITENUTA D'ACCONTO" di questo stesso documento.

**ENASARCO** – Il campo risulta visibile nel caso in cui sia stata abilitata nei parametri contabili la gestione Enasarco (parametro attivo solo per le aziende di tipo impresa individuale) e almeno uno degli articoli presenti nel documento fattura ha attivo il calcolo del contributo Enasarco. Per ulteriori dettagli sulla funzionalità consultare l'APPENDICE E di Contabilità.

**ENPAM** – Il campo risulta visibile nel caso in cui sia stata abilitata la gestione trattenute Enpam (Parametri professionisti studio – tipo cassa previdenza xml TC09) e almeno uno degli articoli presenti nel documento fattura ha attivo il calcolo della trattenuta Enpam. Per ulteriori dettagli sulla funzionalità consultare il capitolo TRATTENUTE PREVIDENZIALI ENPAM E ENPALS presente nel manuale di magazzino APPENDICI.

**ENPALS** – Il campo risulta visibile nel caso in cui sia stata abilitata la gestione trattenute Enpals (Parametri professionisti studio – tipo cassa previdenza xml TC22) e almeno uno degli articoli presenti nel documento fattura ha attivo il calcolo della trattenuta Enpals. Per ulteriori dettagli sulla funzionalità consultare il capitolo TRATTENUTE PREVIDENZIALI ENPAM E ENPALS presente nel manuale di magazzino APPENDICI.

**TOTALE DA PAGARE** – Valore calcolato dal programma con la seguente formula:

Tot.doc – Sc.abb. n% – Abbuono – Imbal.rend.

**PAGATO –** Importo pagato, a titolo di acconto o a saldo, che viene registrato in Primanota nel conto specificato nel campo 'ACCONTO' della colonna 'PAGAMENTI', solamente se si sta registrando un documento che crea primanota. La cifra residua è evidenziata nel campo 'RESIDUO' sottostante.

**ABBUONO –** Valore dell'importo eventualmente abbuonato, viene registrato in Primanota nel conto specificato nel campo 'ABBUONI' della colonna 'PAGAMENTI' solamente se si sta creando un documento che scrive anche la primanota.

*NOTA BENE: nel piede dei corrispettivi non intestati (CO, RI e FC non immediatamente contabilizzate) sono abilitati i campi "Contante" e "Abbuono". I valori immessi possono essere utili nel caso di collegamento a registratore di cassa per poter indicare sul documento (e stamparlo nello scontrino) l'importo pagato, e per sfruttare la funzione [F6] "Pagamento per cassa" dove, inserendo un valore contante superiore al totale documento, viene visualizzato il valore del "Resto". Si fa presente che, pur impostando dei valori in questi campi, la procedura considera il corrispettivo non intestato come totalmente pagato (a meno di un eventuale abbuono). Qualora si immettano dei valori in questi campi la cui sommatoria risulta diversa dal totale documento, la procedura visualizza un messaggio di avvertimento non bloccante. Il corrispettivo viene contabilizzato normalmente tramite la funzione "Magazzino – Contabilizzazione corrispettivi".*

#### **BONUS EDILIZI**

Previa attivazione del relativo parametro di magazzino, posizionati sul campo Abbuono, è attivo il pulsante Bonus edilizi. Inserendo l'importo bonus edilizi nell'apposita finestra, oppure inserendo la percentuale, che poi calcolerà l'importo in automatico, e confermando con ok, la procedura riconosce che lo sconto inserito è di tipo Super bonus (si attiva un asterisco accanto al campo Abbuono). La registrazione contabile della fattura emessa con bonus edilizio genera una FE e un AB con rilevazione del credito d'imposta. Nella finestra Bonus edilizi è inoltre presente il campo SuperBonus che, se attivato, genera un credito d'imposta del 110% rispetto allo sconto applicato in fattura

#### **NOTA PER LA GESTIONE DELLO SCADENZARIO A PARTITE:**

Quando nel campo "Pagato" si inserisce un valore superiore al totale documento, questo viene totalmente pagato per l'importo massimo pagabile (totale documento) e la partita automatica generata dal documento stesso viene chiusa completamente (saldo zero). L'eccedenza di valore pagato non è direttamente attribuibile alla fattura (poiché risulta già pagata totalmente) ma viene attribuita ad una partita diversa generica. La stessa cosa avviene quando all'eccedenza viene associato un abbuono negativo per effettuare la compensazione aritmetica degli importi.

Esempio:

Totale documento 28,80 Pagato 29,00 Abbuono –0,20 Residuo 0,00

Nello scadenzario a partite vengono generate le seguenti partite:

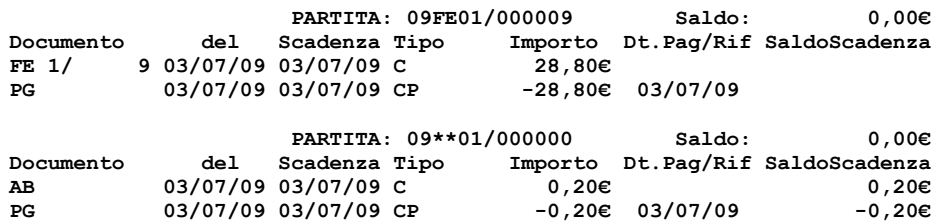

Nel caso in cui non esista l'abbuono negativo, nella seconda partita viene generata solo la rata negativa dell'operazione PG.

#### **PAGATO E ABBUONO IN VALUTA:**

Per quanto inerente gli **importi PAGATO e ABBUONO** è possibile immetterne il valore in valuta diversa da quella del documento. L'operatività è la seguente:

- nel campo PAGATO è attivo il tasto funzione **F2 Pag. valuta**
- nel campo ABBUONO è attivo il tasto funzione **F2 Abb. valuta**

Tale tasto funzione apre una finestra dove è possibile immettere il valore nella valuta indicata come da esempi seguenti:

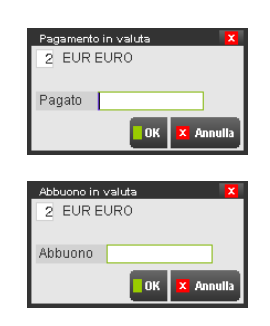

La valuta viene proposta in modo automatico con la seguente logica:

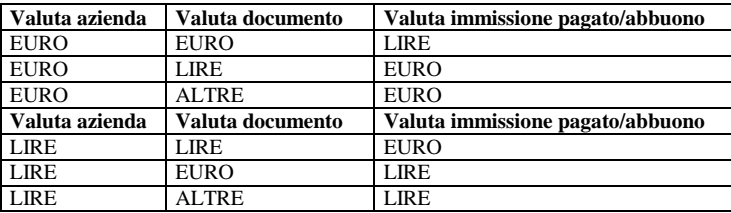

In ogni caso è possibile posizionarsi sul campo "Codice Valuta" e selezionare (è attivo il tasto F2 per visualizzare la relativa tabella) una qualunque delle valute presenti nella "Tabella Valute".

## **®MEXAL ®PASSCOM**

Il campo successivo consente, a seconda che si tratti del PAGATO o dell'ABBUONO, di immettere l'importo dell'acconto pagato o dell'abbuono espressi nella valuta selezionata nel campo precedente. Sono attivi i tasti funzione:

**Esc/Fine Annulla** = abbandona la funzione

**F10 Conferma** = l'importo immesso viene convertito nella valuta documento e presentato nel campo PAGATO o ABBUONO

*NOTA BENE: se si immettono valori PAGATO e/o ABBUONO in valuta al di fuori dell'area Euro (es. Dollari) viene utilizzato il cambio alla data documento. Se nella "Tabella Cambi" non è presente un cambio a quella data, viene assunto quello del giorno immediatamente precedente.*

**RESIDUO –** Valore calcolato dal programma con la seguente formula: Tot.da pag. – Pagato – Abbuono

#### TASTI E PULSANTI ATTIVI

- **F8 =** Intra. Consente di escludere il documento dalla gestione dei dati Intrastat. Per ulteriori informazioni si rimanda alla sezione MOVIMENTI CESSIONI ED ACQUISTI INTRACOMUNITARI di questo documento.
- **F7 =** Bollo. Consente di escludere il documento dalla gestione del bollo. Sono ammessi i seguenti valori:
	- $N = L'$ applicazione del bollo NON viene esclusa.
		- **S** = L'applicazione del bollo viene esclusa, anche se rientrante nella casistica. Una conseguenza di questo è che il bollo non viene addebitato al cliente nonostante sia previsto dal parametro di anagrafica.
		- Se nell'installazione è attivo il modulo Docuvision Workflow si possono verificare i seguenti casi:
			- se ESCLUDI APPLICAZIONE BOLLO è impostato a N, come ultimo dato del corpo verrà stampato il testo presente in modulistica nei Riferimenti normativi personaliz. [ShF7].
			- Se ESCLUDI APPLICAZIONE BOLLO è impostato a S, il documento viene escluso dalla gestione del bollo virtuale.
- **F10 =** Conferma del documento, viene eseguita la sua memorizzazione e la stampa del relativo modulo (se creato con l'apposita funzione di servizio). Si ricorda che prima della conferma è possibile modificare qualsiasi dato immesso sul documento (testata, corpo e piede).
- **ESC =** (o FINE in ambiente Linux). Abbandona la maschera dei totali e torna alla videata di testata e corpo del documento.
- **Shift+F5 =** Apre una finestra che consente di variare la stampante associata al documento nella rispettiva modulistica (default). Il cambio di stampante sarà valido solo per il documento corrente in quanto nella successiva stampa il programma proporrà quello di default.
- **Shift+F8 =** Valuta. Per le aziende che gestiscono le valute estere è possibile visualizzare gli importi in valuta diversa da quella contabile. Per ulteriori informazioni si rimanda alla sezione VISUALIZZAZIONE IMPORTI IN VALUTA di questo documento.
- **Ctrl+F2 =** Consente di impostare lo sconto merce documento. Sconto non vincolato al codice di pagamento in quanto modificabile nel documento. Viene memorizzato nel documento e può essere modificato. Viene riportato sulle righe del documento come ultimo sconto dei nove gestiti, pertanto se si imposta questo sconto restano disponibili i primi otto sconti mentre il nono è riservato a questa funzionalità. Viene considerato nel calcolo dei progressivi articoli, nelle stampe statistiche di magazzino e nel calcolo delle provvigioni, in quanto tecnicamente gestito come sconto di riga. È gestito per le varie tipologie di articolo eccetto i tipi Spesa. **Per maggiori dettagli consultare il paragrafo MAGAZZINO – APPENDICI – SCONTO MERCE DOCUMENTO.**

*ATTENZIONE: dato che lo Sconto merce documento si comporta diversamente dallo sconto M (merce), per non avere statistiche e valorizzazioni discordanti, si consiglia vivamente di utilizzare una sola tipologia di sconto nell'operatività aziendale: o M o D.*

**Ctrl+F1 =** Consente di visualizzare il dettaglio delle Casse previdenza, ritenuta d'acconto e gestione separata Inps eventualmente presenti nel documento. In questa finestra sono inoltre presenti i tasti funzione:

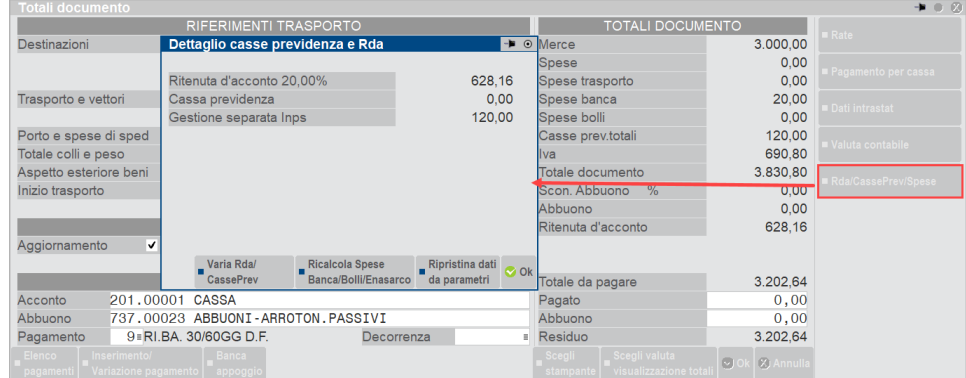

**F6** = Apre la finestra "Pagamento per cassa" che permette di gestire una sorta di "calcolatrice" in cui inserire il valore contante pagato dal cliente ed eventualmente l'abbuono, determinando automaticamente il valore di resto.

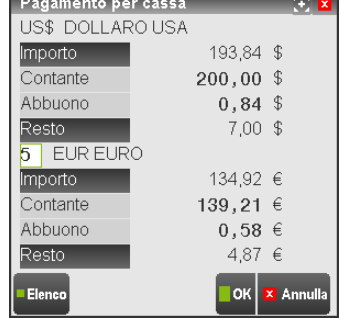

La finestra si suddivide in due sezioni separate dal "Codice della valuta". I campi che precedono tale codice sono espressi nella valuta utilizzata per il documento, i campi che seguono sono espressi nella valuta selezionata in tale finestra. Impostato un valore in uno dei campi di queste sezioni, ad esempio "Contante", la procedura riporterà nel relativo campo dell'altra sezione, lo stesso valore calcolato con il cambio corrente.

- **Importo** = Campo di sola visualizzazione, riporta il valore "TOT. DA PAG." presente nel relativo campo della sezione "Totali documento".
- **Contante** = Importo pagato a titolo di acconto o saldo.
- **Abbuono** = Valore eventualmente abbuonato sull'importo del totale da pagare del documento.
- **Resto** = Valore calcolato dal programma con la seguente formula: Importo Contante Abbuono.

Confermando tale finestra con [F10] OK, i valori impostati nei campi "Contante" e "Abbuono" vengono riportati nei campi "Pagato" e "Abbuono" della sezione "Totali documento". Se il contante è maggiore del totale da pagare la procedura riporta come "Pagato" il "Totale da pagare" dato che il documento è pagato completamente. Il resto non viene gestito a livello di documento dato che si tratta di una transazione legata alla modalità di pagamento e non al documento. Il pulsante [F10] OK è attivo solo per documenti intestati a cliente/fornitore e quindi nei "Totali documento" sono attivi i campi "Pagato" e "Abbuono".

I valori immessi nella finestra "Pagamento per cassa" non vengono memorizzati nel documento.

Sui campi "Contante" e "Abbuono" è disponibile la tastiera "Tagli valute" i cui pulsanti riportano i vari tagli della valuta selezionata. Premendo in sequenza più pulsanti, nel campo contestuale viene riportata la somma dei tagli selezionati.

Nella finestra Totali documento è inoltre attivo il pulsante [Ctrl+F1] Rda/CassePrev/Spese che consente di visualizzare il dettaglio delle Casse previdenza, ritenuta d'acconto e gestione separata Inps eventualmente presenti nel documento.

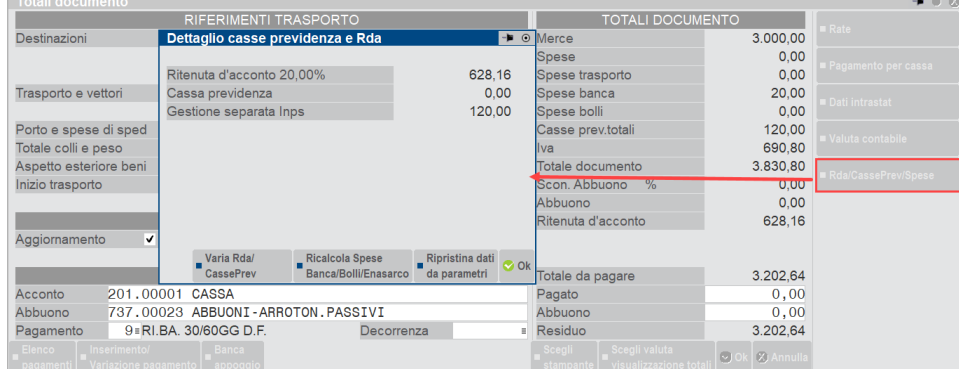

In questa finestra sono inoltre presenti i tasti funzione:

- F4 = Varia Rda/CassePrev/Spese attivo dalla versione 2019C che permette di variare le aliquote Cassa previdenza, Gestione separata inps e Ritenuta d'acconto direttamente sul documento.
- F5 = Ricalcola spese. Attivo solo in revisione dei documenti FT, FD e FS emessi a partire dalla versione gestionale build 50.1. Consente di ricalcolare le spese banca e/o bolli e/o Enasarco in seguito alla variazione di una qualunque voce della sezione "Totali documento", come il totale merce o la stessa impostazione delle spese nelle specifiche tabelle dei "Parametri di base".
- F6 = Ripristina i calcoli di ritenuta d'acconto, cassa previdenza e/o gestione separata Inps in base a quanto indicato nei parametri aziendali o in anagrafica cliente (in caso di aliquota ritenuta d'acconto personalizzata sul cliente). Tale opzione è attiva dai documenti emessi con la versione 2019C

## **®MEXAL ®PASSCOM**

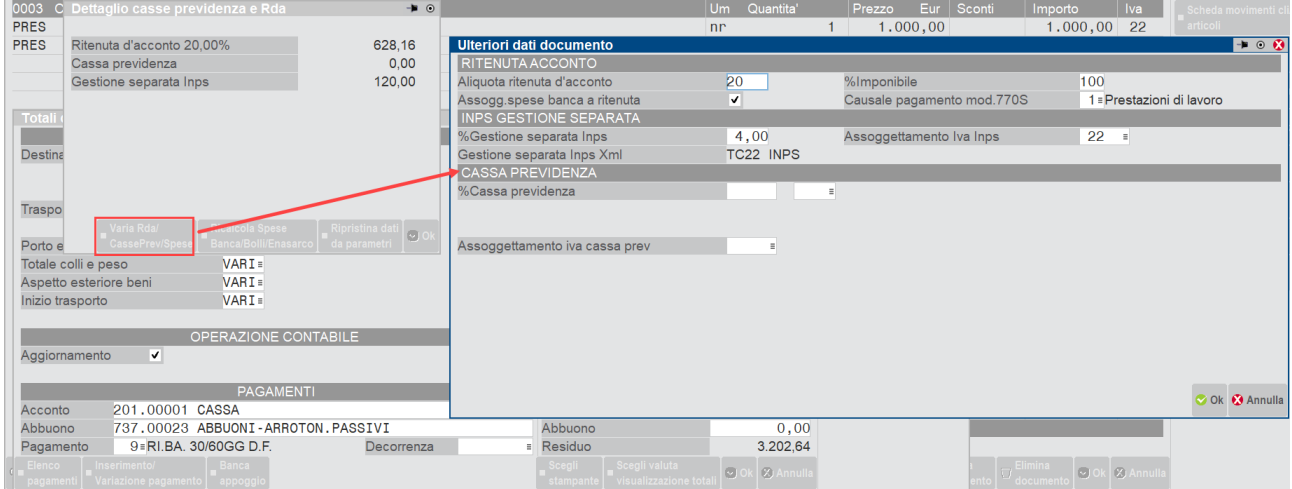

### **MOVIMENTI CESSIONI ED ACQUISTI INTRACOMUNITARI**

I movimenti di tipo FT (fattura) o NC (nota di credito) effettuati ad un cliente con nazionalità CEE o RSM ed i movimenti di tipo FF (fattura fornitore) o NF (nota di credito fornitore) a fornitore con nazionalità CEE possono essere elaborati per il recupero dei dati Intra necessari per la presentazione dei modelli relativi. Solo nei movimenti e con i soggetti sopra indicati, nella finestra dei TOTALI DOCUMENTO appare il pulsante Intra [F8].

*NOTA BENE: si ricorda che l'Agenzia delle Dogane ha comunicato che non è prevista alcuna compilazione per i servizi resi o ricevuti verso soggetti con nazionalità RSM.*

MOVIMENTO FT o NC a cliente con nazionalità CEE o RSM

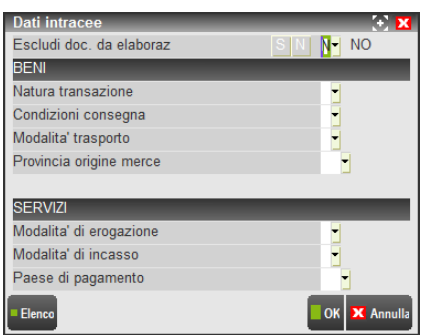

**ESCLUDI DOC. DA ELABORAZ –** Parametro per definire se escludere il documento dalla successiva elaborazione dei dati Intra del menù Stampe – Fiscali contabili – Intracee – ELABORAZIONE MAGAZZINO. Il dato viene proposto a N.

*NOTA BENE: eventuali documenti che rappresentano operazioni di rettifica relative ad operazioni Intra di periodi precedenti vanno inserite manualmente nella sezione 2 o 4 dei moduli Intra ed escluse dall'elaborazione impostando a "S" tale campo.* 

**NATURA TRANSAZIONE –** Campo alfanumerico di un carattere, rappresenta il codice della natura della transazione della merce. E' attivo il comando Tab. Trans. [F2] per la selezione del dato tra le diverse tipologie previste. Viene proposta la natura 1 (Acquisto o vendita) ma è possibile indicare qualsiasi carattere.

Se i parametri contabili "Intra 1 - Vendite" e "Intra 2 - Acquisti" hanno periodicità Trimestrale od Annuale i dati successivi non sono gestiti:

**CONDIZIONI CONSEGNA –** Campo alfanumerico di un carattere, rappresenta la condizione di consegna della merce oggetto della transazione. Impostando questo campo e quello successivo "Modalità trasporto" l'elaborazione valorizzerà automaticamente il "Valore statistico" (dato necessario per chi deve trasmettere gli elenchi con periodicità mensile); questo valore viene calcolato moltiplicando le quantità per il relativo "prezzo statistico unitario" presente nelle anagrafiche degli articoli.

E' attivo il comando [F2] Tab.cond.cons. per visualizzare le differenti consegne ma è comunque possibile indicare qualsiasi carattere.

Se nel campo Porto del piede documento viene associato un codice Incoterm, il primo carattere identificativo di quest'ultimo viene riportato come condizione di consegna (ad esempio: porto Franco, codice Incoterm FCA, condizione di consegna F).

*NOTA BENE: cambiando manualmente il valore nel campo Condizioni consegna viene mantenuto il valore manuale. Per ottenere l'aggiornamento automatico occorre azzerare il campo e rientrare nella finestra Dati Intrastat . Per ottenere il campo Condizioni consegna vuoto occorre azzerare anche l'associazione al codice Incoterm.*

**MODALITA' TRASPORTO –** Rappresenta la modalità con cui è stato effettuato il trasporto della merce. E' attivo il comando Tab. tras [F2] per visualizzare le differenti modalità. Impostando questo campo e quello precedente "Condizioni consegna" l'elaborazione valorizzerà automaticamente il "Valore statistico" (dato necessario per chi deve trasmettere gli elenchi con periodicità mensile); questo valore viene calcolato moltiplicando le quantità per il relativo "prezzo statistico unitario" presente nelle anagrafiche degli articoli.

**PROVINCIA ORIGINE MERCE –** Campo alfanumerico di due caratteri, indicare la sigla automobilistica della Provincia di origine/produzione delle merci, se questa non è nota indicare la sigla della provincia di spedizione delle merci. Il programma riporta automaticamente la provincia del domicilio fiscale dell'azienda (videata di apertura azienda). In ogni caso il dato proposto è modificabile.

### **150 EMISSIONE REVISIONE DOCUMENTI**

*NOTA BENE: si ricorda che l'elaborazione Intrastat assume il dato impostato in questo campo, se assente prende la provincia origine merce indicata nei "dati intracee" sull'anagrafica degli articoli e se questa è mancante allora viene prelevata la provincia del domicilio fiscale dell'azienda.*

**MODALITA' DI EROGAZIONE –** Viene specificato se il servizio è stato erogato in un'unica soluzione "I" (Istantaneo) o in diverse "R" (a più Riprese). Nel campo viene accettato un qualsiasi valore.

**MODALITA' DI INCASSO –** Modalità di incasso del servizio, le opzioni disponibili sono: "B" Bonifico bancario, "A" Accredito su conto corrente bancario, "X" Altra modalità differente dalle precedenti. Nel campo viene accettato un qualsiasi valore.

**PAESE DI PAGAMENTO –** Codice ISO del paese nel quale viene effettuato il pagamento del servizio. E' disponibile il pulsante Tab.Paesi Cee [F2] per la ricerca del codice. Nel campo viene accettato un qualsiasi valore. Se il campo risulta vuoto viene proposto il codice ISO del codice IBAN (Coordinate Bancarie Internazionali) presente nell'anagrafica del Cli/For richiamabile con il tasto F6 dalla finestra delle condizioni commerciali; in ogni caso il codice proposto può essere variato.

**RIF. NUMERO FATTURA –** Campo presente nei soli documenti con sigla "NC/NF", per i documenti NC rappresenta la serie/numero della fattura di vendita a cui la nota di credito che si sta emettendo fa riferimento e va a rettificare il relativo valore (entrambi i documenti vengono emessi all'interno dello stesso periodo di presentazione degli elenchi), mentre per i documenti NF rappresenta la serie/numero del protocollo della fattura cui la nota di credito ricevuta fa riferimento e va a rettificare il relativo valore (entrambi i documenti vengono registrati all'interno dello stesso periodo di presentazione degli elenchi).

**RIF. DATA FATTURA –** Campo presente nei soli documenti con sigla "NC/NF", per i documenti NC rappresenta la data della fattura di vendita a cui la nota di credito che si sta emettendo fa riferimento e va a rettificare il relativo valore (entrambi i documenti vengono emessi all'interno dello stesso periodo di presentazione degli elenchi); mentre per i documenti NF rappresenta la data di registrazione della fattura cui la nota di credito ricevuta fa riferimento e va a rettificare il relativo valore (entrambi i documenti vengono registrati all'interno dello stesso periodo di presentazione degli elenchi).

MOVIMENTO FF o NF a fornitore con nazionalità CEE

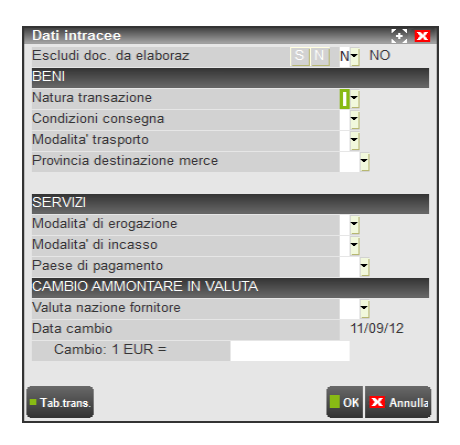

**PROVINCIA DESTINAZIONE –** Campo alfanumerico di due caratteri, indicare la sigla automobilistica della Provincia in cui le merci sono destinate al consumo o alla commercializzazione, ovvero assoggettate ad operazioni di perfezionamento. Il programma riporta automaticamente la provincia come segue: in presenza di un indirizzo di spedizione riporta la relativa provincia presente nella sua anagrafica, se mancante quella del destinatario (anagrafica del codice conto) altrimenti quella del domicilio fiscale dell'azienda (videata apertura azienda). In ogni caso il dato proposto è modifica bile.

*NOTA BENE: l'elaborazione Intrastat assume il dato impostato in questo campo, se assente prende la provincia con la stessa logica del riporto automatico sopra indicato.*

In caso di fattura d'acquisto oltre al campo provincia di destinazione è presente anche la sezione "CAMBIO AMMONTARE IN VALUTA" da utilizzare solo se lo stato di appartenenza del fornitore è tra quelli che non hanno adottato la moneta Euro (esempio: Gran Bretagna, Svezia, ecc.).

*NOTA BENE: eventuali documenti che rappresentano operazioni di rettifica relative ad operazioni Intra di periodi precedenti devono essere inserite manualmente nella sezione 2 o 4 dei moduli Intra ed escluse dall'elaborazione impostando a "S"il primo campo della videata.*

**VALUTA NAZIONE FORNITORE –** Codice della valuta dello stato del fornitore, viene utilizzato per recuperare il cambio rispetto alla valuta Euro. È attivo il comando Elenco [F2] per visualizzare le valute presenti in archivio. E' possibile non indicare la valuta ed impostare direttamente il cambio relativo.

**DATA CAMBIO –** Indicare il giorno del cambio della valuta selezionata nel campo precedente per prelevare in automatico dalla tabella Aziende – Parametri di base – CAMBI VALUTE il valore da proporre nel campo successivo. Viene proposta la data di lavoro del terminale.

**CAMBIO: 1 EUR –** Valore del cambio della fattura del fornitore rispetto alla valuta Euro, se differente da quest'ultima.

Nel caso di registrazione di un'autofattura (dopo aver codificato l'azienda stessa anche come fornitore con nazionalità "Cee" e Partita Iva italiana), è presente anche uno specifico campo per indicare il paese e la Partita Iva del reale fornitore europeo che ha effettuato il servizio.

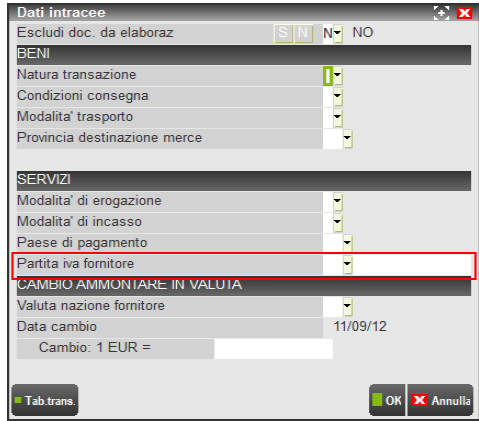

Secondo la normativa Comunitaria 2008 è previsto che per le operazioni di servizio Intracee ricevute, diversamente dall'acquisto di beni, l'azienda deve procedere secondo il meccanismo dell'autofatturazione. Per questi documenti sarà necessario riportare nel campo evidenziato i reali dati del fornitore. Una volta ricevuta la fattura del fornitore questa non dovrà essere registrata ma esclusivamente conservata insieme all'autofattura. Poiché una successiva circolare (Nr. 12 del 12/03/10) dichiara che il committente può scegliere di effettuare la doppia annotazione anziché l'autofattura così come viene fatto per gli acquisti di beni, si demanda al singolo utente la responsabilità di scegliere quale metodo applicare. Per ulteriori informazioni si rimanda agli esempi presenti nell'appendice C del modulo Contabilità.

*NOTA BENE: i dati Intra memorizzati nei movimenti di magazzino non vanno ad aggiornare la sezione Intra della registrazione contabile relativa alla fattura o nota di credito, ma verranno trattati separatamente dal programma Stampe – Fiscali contabili – Intracee – ELABORAZIONE MAGAZZINO.*

### **OPZIONE DI RICALCOLO IMPORTI RIGA CON ARTICOLI RAGGRUPPATI**

Se per la modulistica abbinata al documento è stato impostato a "S" il parametro "Ragg.Art: Ricalcola imp.riga" nel piede del documento il titolo della finestra contenente i totali riporta "TOTALI DOCUMENTO ART.RAG".

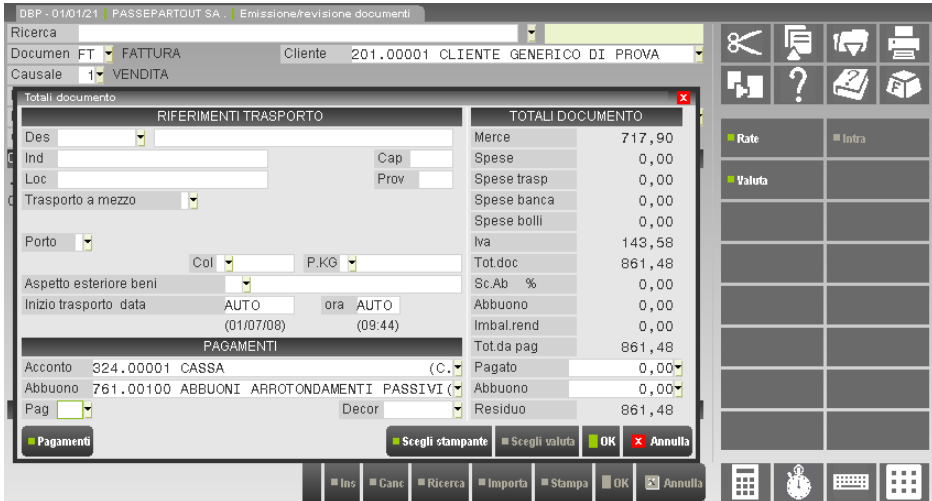

In questo caso il programma ricalcola l'importo di riga per gli articoli raggruppati ed valore ottenuto sarà differente.

Esempio: Ragg.Art: Ricalcola imp.riga(S/N): N (con bolle e fatture con tre decimali sui prezzi e due decimali sugli importi) BC1 del 01-01-02

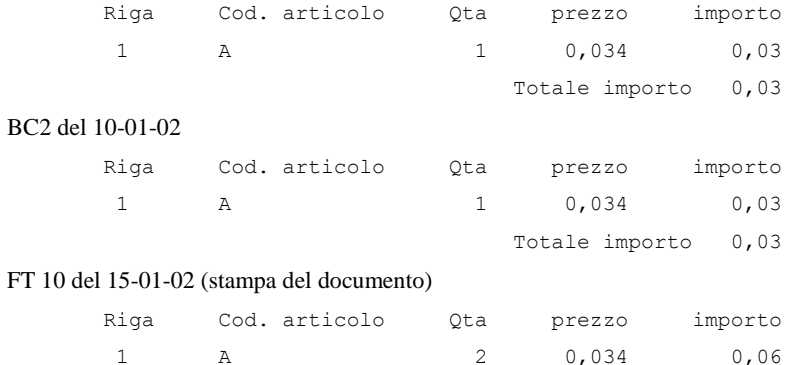

Per il calcolo del totale di riga vengono sommati i valori della colonna "importo" delle singole righe. In questo modo il magazzino viene valorizzato con lo stesso valore del conto vendita merci della primanota. Questo permette di avere lo stesso valore per la primanota (intesa come conto merci), per i progressivi di magazzino, per le statistiche di magazzino e per il totale documento stampato.

Esempio: Ragg.Art: Ricalcola imp.riga(S/N): S (con bolle e fatture con tre decimali sui prezzi e due decimali sugli importi)

#### BC1 del 01-01-02

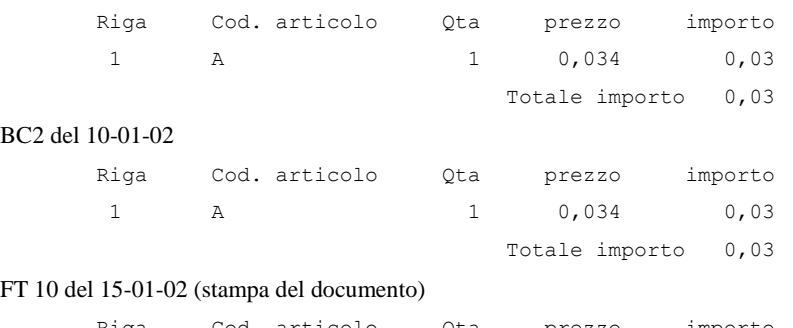

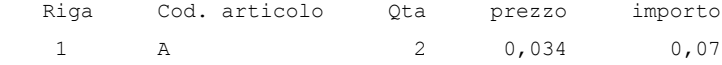

In questo caso si ha una differenza fra le valorizzazione dei progressivi di magazzino memorizzati per singola riga movimentata (BC1 e BC2) e la primanota generata dalla fattura creata ricalcolando per gli articoli raggruppati gli importi di riga (0,034\*2=0,068 arrotondato a 0,07). Le statistiche di magazzino riportano i valori dei progressivi di magazzino (importo 0,06).

Le spese di spedizione di tipo "M" (addebito in percentuale sul valore della Merce), nella trasformazione di documenti di magazzino (non ordini/preventivi) in altri di ordine superiore o nella fusione degli stessi, la procedura ha due diverse modalità operative a seconda di come è impostata l'opzione '*Ragg.Art: Ricalcola imp.riga'*.

#### Esempio:

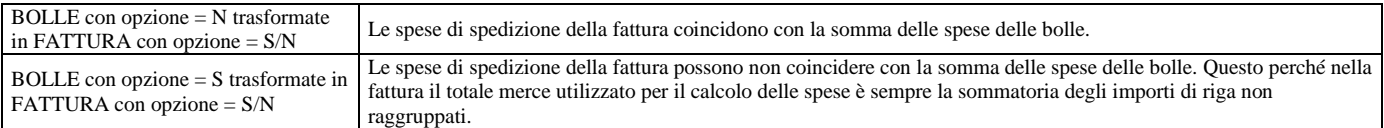

#### BOLLE CON RAGG.ART: RICALCOLA IMP.RIGA: S

#### BC1 del 01-01-02

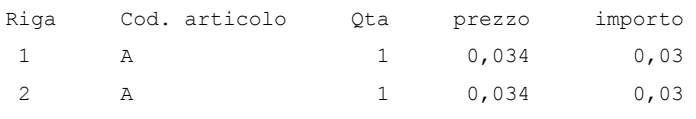

Totale merce 0,07 Spese di spedizione 50% = 0,035 arrotondato a 0,04

#### BC2 del 10-01-02

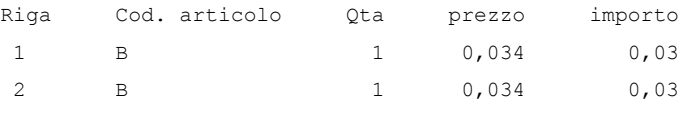

Totale merce 0,07 Spese di spedizione 50% = 0,035 arrotondato a 0,04

### FATTURE CON RAGG.ART: RICALCOLA IMP.RIGA: N

#### FT 10 del 15-01-02

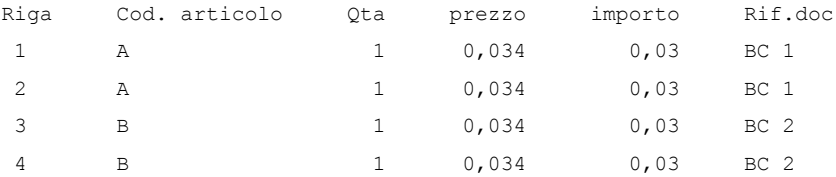

Il totale merce per il calcolo delle spese è sempre la sommatoria degli importi di riga non raggruppati:

Totale merce BC1 0,06 Spese spedizione 50% = 0,03 (mentre nella singola bolla era 0,04)

Totale merce BC2 0,06 Spese spedizione  $50\% = 0.03$  (mentre nella singola bolla era 0,04)

Per i documenti creati effettuando il "*raggrup. per Articolo"* o "*ragg.per Art.in ord.ubicaz."*, in fase di revisione/ristampa il programma verifica che il metodo di calcolo utilizzato in creazione possa essere stampato correttamente con il formato di stampa proposto e/o eventualmente cambiato.

Esempio: se il calcolo dei totali è ottenuto con l'opzione **"**'*Ragg.Art: Ricalcola imp.riga"* ed il modulo scelto in revisione del documento non ha più tale opzione impostata a S, viene fornito a video il seguente messaggio:

Il modulo di stampa non effettua il ricalcolo dell'importo per righe raggruppate. Il totale del documento stampato puo' differire da quello registrato in archivio.

Il tipo di calcolo del documento non può essere cambiato in fase di revisione anche se la revisione è la semplice sostituzione del modulo (esempio: BC sostituito con modulo BCR dove il modulo BC ha il parametro "*Ragg.Art: Ricalcola imp.riga"*.= N e il modulo BCR riporta "*Ragg.Art: Ricalcola imp.riga"*.= S), ma esclusivamente in fase di trasformazione ad un documento superiore in quanto quest'ultimo viene creato con le proprie opzioni derivanti dal modulo ad esso abbinato.

Per i documenti creati effettuando il "*ragg.per Art.in ord.ubicaz."*, in fase di revisione/ristampa il programma verifica che il formato di stampa proposto e/o eventualmente cambiato contenga il medesimo parametro; in caso contrario viene dato il seguente messaggio:

> Il modulo di stampa non effettua la stampa raggruppata delle righe per ubicazione. Il totale del documento stampato puo' differire da quello registrato in archivio.

Per i documenti creati effettuando il "*raggrup. per Articolo"*, in fase di revisione/ristampa il programma verifica che il formato di stampa proposto e/o eventualmente cambiato contenga il medesimo parametro; in caso contrario viene dato il seguente messaggio:

> Il modulo di stampa non effettua la stampa raggruppata delle righe per articolo. Il totale del documento stampato puo' differire da quello registrato in archivio.

Per i documenti creati effettuando il "*raggrup. per Articolo"* e il "*RAGGRUPPAMENTO ARTICOLI STRUTT. FINO A POS*", in fase di revisione/ristampa il programma verifica che il formato di stampa proposto e/o eventualmente cambiato contenga la medesima posizione della struttura; in caso contrario viene dato il seguente messaggio:

> Nel modulo di stampa le posizioni di raggruppamento di articoli strutturati sono diversi da quelli del documento. Il totale del documento stampato puo' differire da quello registrato in archivio.

### **DUPLICA DOCUMENTO**

Operando dalla lista documenti premendo [Shift+F2] Duplica documento è possibile creare un nuovo documento partendo da un documento origine. La duplicazione documento è una agevolazione per la creazione di un nuovo documento simile ad uno di origine e dunque non tutte le informazioni vengono copiate (ad esempio il numero).

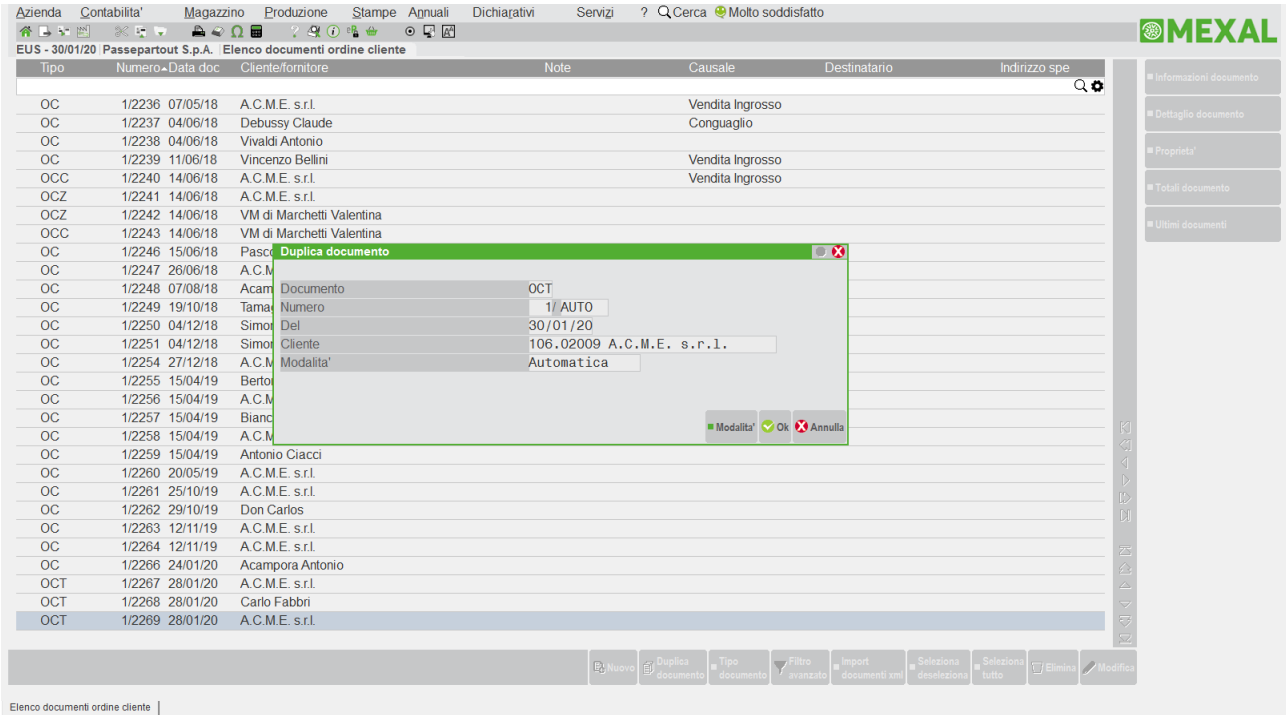

Nella finestra di conferma duplicazione, è disponibile il pulsante [F4] Modalità (Parametri duplicazione documento) per consentire, tramite la modalità Personalizzata, di selezionare quali dati copiare dal documento origine.

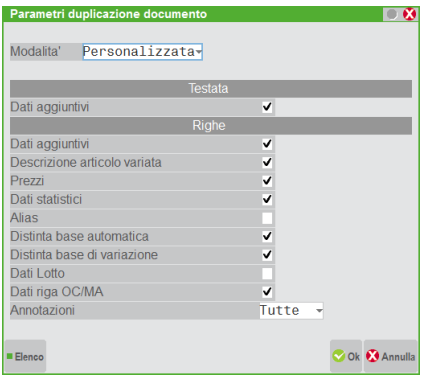

La modalità automatica attiva tutte le opzioni escluso Alias e Dati lotto. Selezionando la modalità personalizzata è possibile scegliere quali dati copiare dal documento origine. Il programma mantiene l'ultima impostazione utilizzata per tutti i terminali di quella specifica azienda e la ripropone al successivo utilizzo.

I parametri per la duplicazione documento sono i seguenti:

### **TESTATA**

**DATI AGGIUNTIVI –** Se attivato consente di riportare sul nuovo documento anche videate utenti e dati MyDB eventualmente presenti nel documento origine.

### **RIGHE**

**DATI AGGIUNTIVI –** Se attivato consente di riportare sul nuovo documento anche videate utenti e dati MyDB eventualmente presenti nel documento origine.

**DESCRIZIONE ARTICOLO VARIATA –** Attivandolo la descrizione variata nel documento origine è riportata sul documento attuale.

**PREZZI –** Attivandolo i campi Prezzo, sconto, aliquota, provvigione, contropartita o causale, del documento origine sono riportati nel documento attuale.

## **@MEXAL @PASSCOM**

**DATI STATISTICI –** Attivandolo i campi cauzione e categoria statistica articolo del documento origine sono riportati nel documento attuale.

**ALIAS** – Attivandolo il Codice Alias utilizzato per richiamare l'articolo nel documento origine viene riportato nel documento attuale.

**D.B.AUTOMATICA –** Attivandolo gli articoli contenuti nella finestra della Distinta Base Automatica nel documento origine sono riportati sul documento attuale.

**D.B.VARIAZIONE** – Attivandolo i dati presenti nella finestra della Distinta Base di Variazione sono riportati dal documento origine nel documento attuale.

**DATI LOTTO –** Attivandolo le anagrafiche lotto associate alla riga articolo del documento di origine sono riportate nel documento attuale. Se l'articolo nel documento di origine non ha movimentato i lotti, nel documento attuale non vengono attivati gli eventuali automatismi (creazione automatica, AUTOPRELIEVO, ecc.) previsti dalla sigla documento.

*NOTA BENE: riportando una riga articolo collegata a più anagrafiche lotti su un documento attuale che prevede la movimentazione di un solo lotto (OC, OF, PR, ecc.) l'associazione viene effettuata per l'intera quantità della riga alla prima anagrafica lotto indicata nel documento di origine.*

*NOTA BENE: i dati lotto vengono mantenuti solo se il documento di origine e quello attuale tengono il medesimo comportamento relativamente ai progressivi articolo e progressivi lotto (es. origine BC e attuale FT). In caso diverso (es. origine BC e attuale NC) i dati lotto vengono azzerati.*

**DATI RIGA OC/MA –** Solo per i documenti sospesi, attivandolo, se il documento di origine e di destinazione prevede i campi seguenti questi sono riportati nel documento di destinazione.

- Tipo riga Evadibile o Sospesa;
- Data scadenza riga;
- Stato riga Bloccato o Annullato e categoria dell'annullamento;

**ANNOTAZIONI –** Le righe di annotazione sono le righe che iniziano per '.' (punto) e per ',' (virgola). "**N**" le righe di annotazione del documento origine non sono riportate nel documento di destinazione. **"T"** tutte le righe sono riportate. **"P"** solo le righe che iniziano per punto sono riportate nel documento di destinazione. **"V"** solo le righe che iniziano per virgola sono riportate nel documento di destinazione.

### **Tutte le informazioni non presenti nelle impostazioni della modalità personalizzata vengono copiate dal documento origine con le seguenti eccezioni:**

TESTATA / PIEDE:

- Numero documento (la serie viene copiata ma non il numero);
- Riferimenti ai documenti origine;
- Data documento (viene impostata la data di accesso del terminale);
- Riferimenti esterni;
- Informazione di contabilizzazione CO/RI (ai fini dello spesometro);
- Riferimenti documento RT compresi riferimenti di Reso e Annullo (registratore telematico);
- Riferimenti alle bolle di lavorazione per aziende di produzione;
- Gestione del doppio protocollo documenti passivi FF/NF;
- Contropartita acconto (viene proposta quella indicata nella tabella del pagamento);
- Contropartita abbuono (viene proposta quella indicata nella tabella del pagamento);
- Codici CIG e CUP;
- Aliquota spese di trasporto (viene proposta quella indicata in tabella);
- Aliquota spese banca (viene proposta quella indicata in tabella);
- Valore spese banca (viene proposta quella indicata in tabella);
- Valore spese bollo (viene proposta quella indicata in tabella);
- Forzatura della "esclusione applicazione bollo virtuale";
- Forzatura della "esclusione comunicazione spese funebri e codice fiscale defunto";
- Riferimento Amministrazione, Dati Fattura Collegata, Data (Riferimenti esterni in testata per fattura elettronica);
- Contenuto della finestra "Dati intracee";
- Impostazioni della "Tabella parametri documenti" per SL/CL/BD/DL (vengono proposte quelle indicate in tabella);
- Data e Ora inizio trasporto (viene impostato AUTO);
- Data decorrenza pagamenti;
- Rate di scadenzario (vengono sviluppate in base al codice pagamento);
- Numero del sito Passweb (dei 9 possibili) che ha salvato il documento;
- Numero imballi resi dal cliente.

#### CORPO:

- Posizione raggruppamento articoli strutturati (si comporta come da impostazione attuale della modulistica);
- Calcolo totali per righe articolo raggruppate (si comporta come da impostazione attuale della modulistica);
- Ulteriori dati articolo di riga (Costo Ultimo, Costo Standard, Prezzo Medio Ponderato viene impostato AUTO);
- Negli ordini l'informazione di riga in lavorazione;
- Negli ordini l'informazione di riga collegata a fornitore;
- Data consegna e data produzione;
- Riferimento al preventivo;
- Dichiarazione d'intento (viene impostato AUTO);
- In caso di duplicazione dati lotto NON viene duplicata la rintracciabilità in quanto trattasi di nuovo documento.

### **RICERCA DOCUMENTI**

Se per l'utente è stato impostato l'Accesso in emissione/revisione doc. = Diretto, non compare l'elenco dei documenti e la ricerca documenti si esegue dal campo ricerca, a cui si accede premendo il tasto 'Freccia Su' quando il cursore è sul campo 'Documen'.

**RICERCA –** Questo campo serve per richiamare i documenti già registrati, per consultazioni, ristampe, modifiche, o per trasformazioni in altri documenti di livello superiore (es.: da Ordine a Bolla di Consegna, o direttamente a Fattura). Per richiamare un documento si immette il suo riferimento (tipo e numero, es. OC125) e si preme il tasto Invio; si possono anche richiamare più documenti (purché dello stesso tipo e con le stesse condizioni) immettendo i vari riferimenti concatenati dal segno '+' (es. OC125+172+181).

*NOTA BENE: in presenza di ordini fornitori aventi righe collegate ad ordini clienti (OF automatici) non è possibile richiamare più di un OF per volta.*

Per le configurazioni Aziendali e Produzione del prodotto è disponibile anche il comando Liste [F3] per richiamare le liste documenti eventualmente memorizzate tramite l'apposita voce di menù.

È anche possibile ricercare i documenti attraverso i dati dei "Riferimenti Esterni", qualora siano stati immessi. Per il dettaglio si veda al paragrafo RIFERIMENTI ESTERNI DEI DOCUMENTI di questo stesso documento.

Dal campo ricerca esistono tre possibilità operative:

1) Se si conoscono sigla e numero, si immettono questi dati e premendo Invio il documento viene richiamato. Se il tipo documento possiede più "sezionali" si deve immettere la relativa serie prima del numero separando le due cifre con il carattere "/". Se viene omessa è assunta automaticamente la serie 1. Esempio:

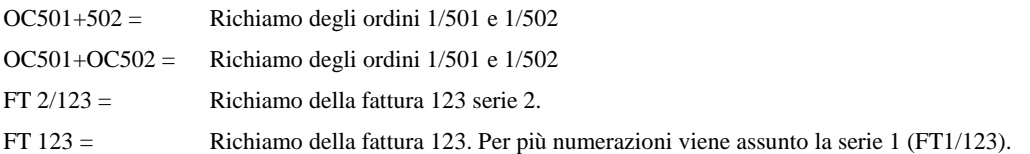

- 2) Per visualizzare gli ultimi 51 documenti immessi durante la sessione di lavoro, si preme il tasto F4 Documenti emessi. La lista dei documenti immessi viene mantenuta in memoria fino a quando non si esce dal menù "Emissione/revisione documenti" e non tiene conto di eventuali cancellazioni e trasformazioni di documenti effettuate durante la sessione o da altri terminali.
- 3) Se non si conoscono sigla e numero, si preme il tasto F2 che apre la seguente videata:

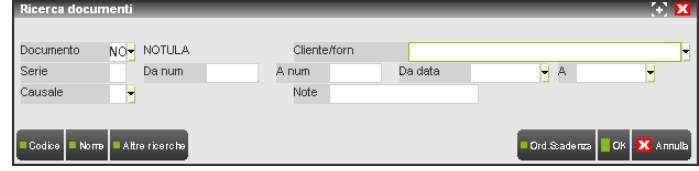

Nel caso di aziende di livello "1F" (Contabile+Fatt.), mentre per le aziende di livello "2" (Esteso) e "3" (Esteso+Prod.), la videata prevede maggiori selezioni:

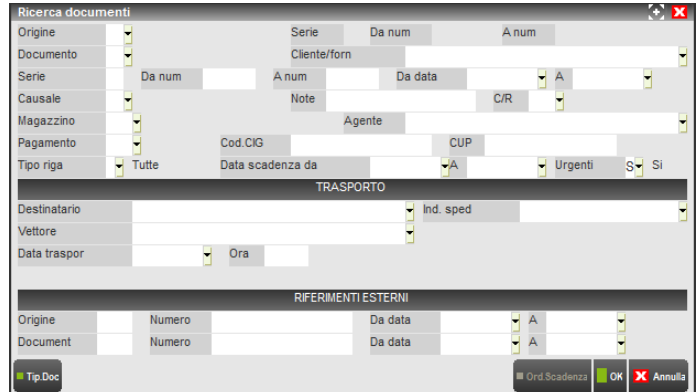

Questa finestra consente la ricerca guidata e l'eventuale acquisizione dei documenti tramite parametri di selezione. Immessi i parametri di selezione, premendo il comando Ok [F10] vengono elencati i documenti che soddisfano i parametri immessi.

## **@MEXAL @PASSCOM**

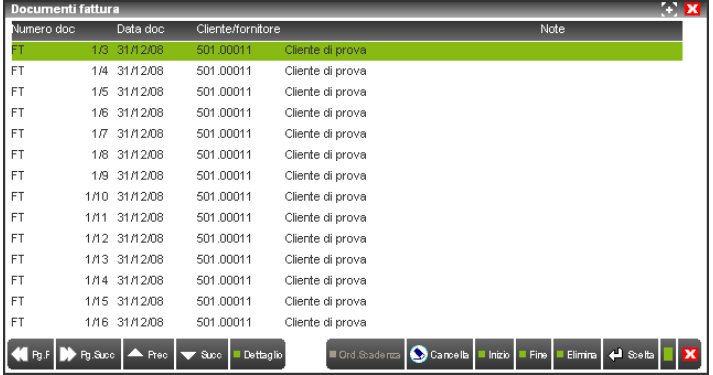

Come dall'esempio, i dati visualizzati sono i seguenti:

- "Sigla, Serie, Numero e Data documento"
- "Codice e descrizione conto". Se nel campo viene riportato solo la descrizione della ragione sociale, significa che il documento è intestato ad un contatto
- "Note documento"

*NOTA BENE: se tra la data e il codice appare un simbolo, significa che il documento è in valuta (e il simbolo corrisponde alla valuta) diversa da quella di gestione dell'azienda.*

*NOTA BENE: se tra il codice e la descrizione del conto appare il simbolo "\*", significa che il documento ha il "destinatario" con codice conto diverso da quello a cui il documento è intestato. Se nel documento non è presente il destinatario ma solo l'indirizzo di spedizione, viene visualizzato il simbolo "+". Se nel documento sono presenti sia il destinatario che l'indirizzo di spedizione compare il simbolo "\*".*

Tramite i tasti "Freccia Giù", "Freccia Su", "Pagina Avanti", "Pagina Indietro", "Sh+F8 Ultimo documento" e "Sh+F7 Primo documento" si può scorrere l'intera lista e premendo il pulsante Scelta [Invio] si possono selezionare i documenti desiderati, che possono essere anche più di uno. I documenti selezionati vengono evidenziati nel campo "Ricerca" della finestra principale e, se sono più di uno, vengono concatenati con il segno '+' (ad esempio: FT1/1+1/5+1/9+1/12).

Il pulsante Cancella [Canc] cancella dal campo ricerca il numero dell'ultimo documento presente sul campo.

Il pulsante Elimina [ShF3] cancella dall'archivio il documento selezionato (non possibile per i documenti di tipo ordine).

Il pulsante Annulla [Esc] azzera l'elenco dei documenti visualizzati nella finestra.

Il pulsante Selezioni [F4] richiama nuovamente la videata per impostare le selezioni per una ricerca documenti senza chiudere la finestra contenente il risultato della precedente sino a quando non si conferma con il comando Ok [F10] tutti i parametri della nuova selezione.

Il pulsante Informazioni documento [F2] visualizza i dati riassuntivi del documento come il seguente esempio:

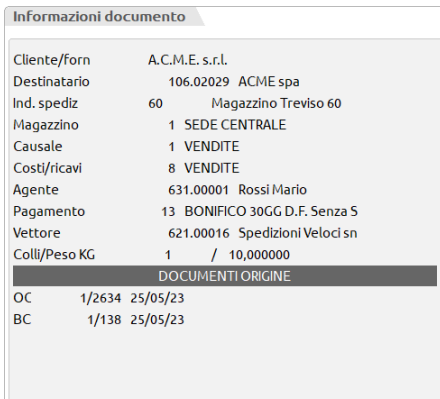

Questa finestra può rimanere aperta mentre ci si sposta tramite i tasti di navigazione fra i documenti presenti nella lista ed è possibile utilizzare il pulsante Scelta [Invio] per accodare alla scelta i vari documenti e OK [F10] per confermare la selezione dei documenti scelti. Per chiudere la finestra è possibile premere indifferentemente F2 o Esc.

Il pulsante Dettaglio documento [F5] visualizza il documento senza "aprirlo" in revisione ma solo a scopo di consultazione. Per il suo utilizzo si rimanda al paragrafo FUNZIONE DETTAGLIO DOCUMENTO del capitolo Appendici di magazzino.

Premendo il pulsante OK [F10] si chiude la finestra di ricerca ed il cursore si posiziona all'inizio del campo "Ricerca". Confermando i dati con il pulsante Scelta [Invio] viene riportato a video il documento così come immesso, e diventa disponibile per eventuali variazioni o semplice ristampa.

In caso di più documenti il concatenamento è possibile solo se sono omogenei e con le stesse condizioni; diversamente il programma segnala con un messaggio i motivi dell'incompatibilità dei documenti selezionati.

Se in archivio sono presenti più documenti con lo stesso numero ma intestati a conti diversi, nel caso vengano richiamati nel campo di ricerca, viene aperta una finestra di selezione simile alla seguente:

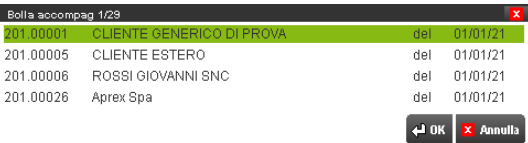

*NOTA BENE: se il tipo documento NON viene variato significa che si sta effettuando una ristampa od eventuale modifica al documento richiamato. Se il tipo documento viene variato, questo viene trasformato in altro di livello superiore (Es.: da Ordine a Bolla).*

Solo nel caso in cui si modifichi un documento di magazzino che è collegato alla contabilità (come ad esempio una fattura emessa), il programma presenta nella maschera dei totali (piede del documento) una sezione denominata "OPERAZIONE CONTABILE". All'interno di tale sezione è presente il parametro "Aggiornamento:". Se questo parametro viene impostato a "S", oltre al documento di magazzino viene modificata anche la relativa operazione di primanota. Immettendo "N" viene modificato solo il documento di magazzino e l'operazione di primanota dovrà essere rettificata dalle apposite funzioni del menù Contabilità. Per ulteriori informazioni si rimanda al paragrafo "PIEDE DEL DOCUMENTO" di questo stesso capitolo.

Segue la descrizione dei campi di selezione dei documenti:

**DOCUMENT –** Campo obbligatorio dove specificare la sigla del documento sul quale deve essere effettuata la ricerca.

**CLIENTE/FORN –** Campo in cui inserire il codice del Cliente o Fornitore al quale deve essere limitata la ricerca. Se non viene immesso la ricerca interessa tutti i Clienti o Fornitori. Se il documento è un preventivo risulta abilitato il comando "Contatti" [F5] che richiama una finestra per la ricerca e l'inserimento del codice del contatto a cui limitare la ricerca dei preventivi presenti in archivio.

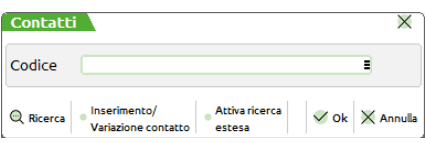

Selezionato un nominativo tramite F10 il nome del campo viene modificato da "Cliente/forn" a "Contatto". Le ricerche nei due archivi (piano dei conti dell'azienda e contatti) vengono effettuate nel seguente modo:

- posizionandosi nuovamente sul campo il nome del campo viene modificato da "Contatto" a "Cliente/forn" affinché sia possibile accedere nuovamente alle ricerche sul piano dei conti tramite gli usuali tasti funzione F2, F3, F4;
- per selezionare un nominativo delle anagrafiche dei contatti si richiama la finestra di ricerca tramite il comando "Contatti" [F5]

**SERIE –** Accessibile solo per quei tipi documento che gestiscono la serie come ad esempio BC, FT, FF…Numero di serie di documento al quale deve essere limitata la ricerca. Se non viene immesso la ricerca interessa tutte le numerazioni.

**DA NUM –** Numero dal quale deve iniziare la ricerca. Se non viene immesso la ricerca inizia dal primo numero in archivio. Per includere tutti i documenti non si immette alcun valore né in questo campo né in quello successivo.

**A NUM –** Numero col quale deve terminare la ricerca. Se non viene immesso la ricerca termina con l'ultimo numero in archivio. Per includere tutti i documenti non si immette alcun valore né in questo campo né in quello precedente.

**DA DATA –** Campo da immettere nella forma GG.MM.AA., in cui inserire la data del documento dalla quale deve partire la ricerca.

**A DATA –** Campo da immettere nella forma GG.MM.AA., in cui inserire la data del documento con la quale deve terminare la ricerca.

**CAUSALE –** Numero della tabella delle causali dei movimenti di magazzino. Viene limitata la ricerca ai soli documenti con questa causale. Se non viene immesso la ricerca interessa tutte le causali.

**NOTE –** Campo in cui indicare l'annotazione fatta sul documento per limitare la ricerca ai soli documenti con questa nota. Se non viene immesso la ricerca interessa tutte le annotazioni. È possibile utilizzare il carattere jolly '?' per indicare al programma di accettare qualunque carattere si trova in quella posizione.

**C/R** – Numero del centro di costo/ricavo memorizzato nella testata del documento per limitare la ricerca ai soli documenti con il centro di costo/ricavo immesso. Questo campo è attivo solo per aziende che hanno il parametro contabile "Gest.centri costo/ricavo(S/N/D)" impostato a S o D.

**MAGAZZINO –** Campo numerico di tre caratteri rappresentante il deposito dove sono memorizzati i documenti da ricercare. Se la sigla documento scelta prevede la movimentazione di due magazzini (esempio: "SL" Scarico Lavorazione) risultano presenti due differenti campi per indicare il deposito di partenza e di arrivo. Il caso di gestione del magazzino sulla singola riga del movimento viene presa in considerazione tale informazione.

**AGENTE –** Codice dell'agente indicato nei documenti da selezionare. Con la gestione multiagenti attiva, il dato viene ricercato all'interno delle informazioni delle singole righe movimento.

**PAGAMENTO –** Codice pagamento dei documenti da selezionare.

**COD. CIG –** Campo alfanumerico di 16 caratteri contenente il codice identificativo gara (appalti pubblici) presente nei movimenti da ricercare.

**CUP –** Campo alfanumerico di 15 caratteri contenente il codice unico progetto (appalti pubblici) presente nei movimenti da ricercare.

**TIPO RIGA –** Se nel campo "Documento" è presente una sigla documento che gestisce lo stato di riga (esempio: "OC" Ordine Cliente, "NO" Bozza/Notula) viene proposto anche il campo per selezionare i soli documenti contenenti righe con la tipologia (Sospesa, Evadibile, Bloccata, ecc.) indicata.

## **®MEXAL ®PASSCOM**

**DATA SCADENZA DA/A –** Data di scadenza presente nelle righe dei documenti da ricercare. Le righe senza scadenza sono considerate "Urgenti".

**URGENTI** – Permette di selezionare i documenti che contengono o non contengono righe urgenti. Il parametro accetta tre diversi stati:

- **S** = Vengono selezionati i documenti che hanno almeno una riga con data di scadenza compresa nei valori immessi nei campi "Data scadenza da – A", oppure urgente. Se i campi "Data scadenza da – A" non sono impostati significa qualsiasi data.
- **N** = Vengono selezionati i documenti che hanno almeno una riga con data di scadenza compresa nei valori immessi nei campi "Data scadenza da – A". Documenti che hanno righe che non rientrano nel range oppure urgenti, non vengono selezionati.
- **U** = Vengono selezionati i documenti che hanno almeno una riga urgente (le date eventualmente immesse in selezione vengono azzerate).

**DESTINATARIO –** Codice conto del destinatario merce definito nei documenti da ricercare.

**IND. SPED –** Codice numerico dell'indirizzo di spedizione presente nei documenti da selezionare.

**VETTORE –** Codice del vettore indicato nei documenti da ricercare.

**DATA TRASPORTO –** Data di trasporto presente nei documenti a cui limitare la selezione.

**ORA –** Orario di trasporto riportata nei documenti da ricercare. Il carattere "?" assume il significato di qualsiasi valore (esempio: 10??? tutti i documenti con orario compreso tra 10:00 e 10:59).

Solo per i documenti che creano movimenti di magazzino è possibile accedere ai campi:

**ORIGINE –** Sigla del documento origine al quale deve essere limitata la ricerca. Quando si trasforma un documento in un altro (es. OC→BC BC→FT) gli estremi del documento origine vengono memorizzati sul documento generato così sarà possibile limitare la ricerca in base a quello origine. Ad esempio inserendo in questo campo la sigla del documento origine BC e nel campo sottostante la sigla del documento attuale FT, si limita la ricerca alle sole bolle di consegna fatturate (BC passate a FT).

**SERIE DOC.ORIGINE –** Numero di serie del documento origine al quale deve essere limitata la ricerca. Se non viene immesso la ricerca interessa tutte le numerazioni.

**DOC.ORIGINE DAL NUMERO –** Numero del documento origine dal quale deve iniziare la ricerca. Se non viene immesso la ricerca inizia dal primo numero in archivio. Per includere tutti i documenti non si immette alcun valore né in questo campo né in quello successivo.

**DOC.ORIGINE AL NUMERO –** Numero del documento origine col quale deve terminare la ricerca. Se non viene immesso la ricerca termina con l'ultimo numero in archivio. Per includere tutti i documenti non si immette alcun valore né in questo campo né in quello precedente.

## **TRASFORMAZIONE DOCUMENTI**

Per trasformare uno o più documenti in uno superiore, dopo averli ricercati e richiamati è sufficiente immettere la sigla del nuovo documento nel campo 'Documento' e premere F10 (a meno che non si intendano apportare modifiche).

Se si richiamano più documenti è possibile raggrupparli in uno nuovo di ordine superiore se i seguenti campi risultano uguali:

### SEMPRE:

- codice cliente/fornitore;
- magazzino;
- a magazzino;
- centro costo/ricavo;
- codice agente;
- codice pagamento;<br>- tipo di valuta Se la
- tipo di valuta. Se la valuta è la stessa il programma controlla anche i seguenti campi:
- cambio fisso o variabile (F/V) (Fisso/Variabile);
- fissa i prezzi nella valuta: (C/D) (Contabile/Documento).

### SOLO PER TRASFORMAZIONE DI MATRICI, PREVENTIVI e ORDINI CLIENTI:

- causale di testata
	- destinatario
- codice indirizzo spedizione
- vettore
- caricatore per scheda di trasporto<br>- proprietario per scheda di trasporto
- proprietario per scheda di trasporto
- committente per scheda di trasporto
- trasporto a mezzo
- porto
- incoterms
- tipo spese di spedizione
- valore spese di spedizione aspetto esteriore dei beni

In fase di trasformazione di un ORDINE CLI/FOR. ad un documento superiore, in questo ultimo viene riportata, per ogni riga, la data di scadenza che aveva la relativa riga dell'ordine originale. Tale informazione è visibile solo nel momento della trasformazione da ordine a documento superiore: infatti, richiamando successivamente il documento finale, la data di scadenza relativa all'ordine non è più visibile se non attraverso una estrapolazione tramite Sprix.

Riguardo ai movimenti di magazzino, è possibile accedere e modificare o trasformare un documento relativo ad un anno diverso da quello di lavoro ma non è consentita la modifica dell'anno della data documento; ad esempio, lavorando in anno 2023, nella lista ddt si imposta il filtro

in modo da visualizzare anche i ddt 2022, se si seleziona un ddt 2022 è possibile trasformarlo in fattura con data 2022 (non 2023). Non è consentito procedere con la trasformazione o fusione di documenti che movimentano il magazzino relativi ad anni differenti.

In fase di trasformazione di un preventivo emesso ad un contatto viene verificato se il contatto risulta o meno già codificato come cliente dell'azienda. Se codificato, il codice del cliente in questione viene proposto come intestatario del documento. Se il contatto non è anche presente nel Piano dei conti, all'uscita del campo "Document" viene richiamata una finestra per la codifica del nuovo cliente.

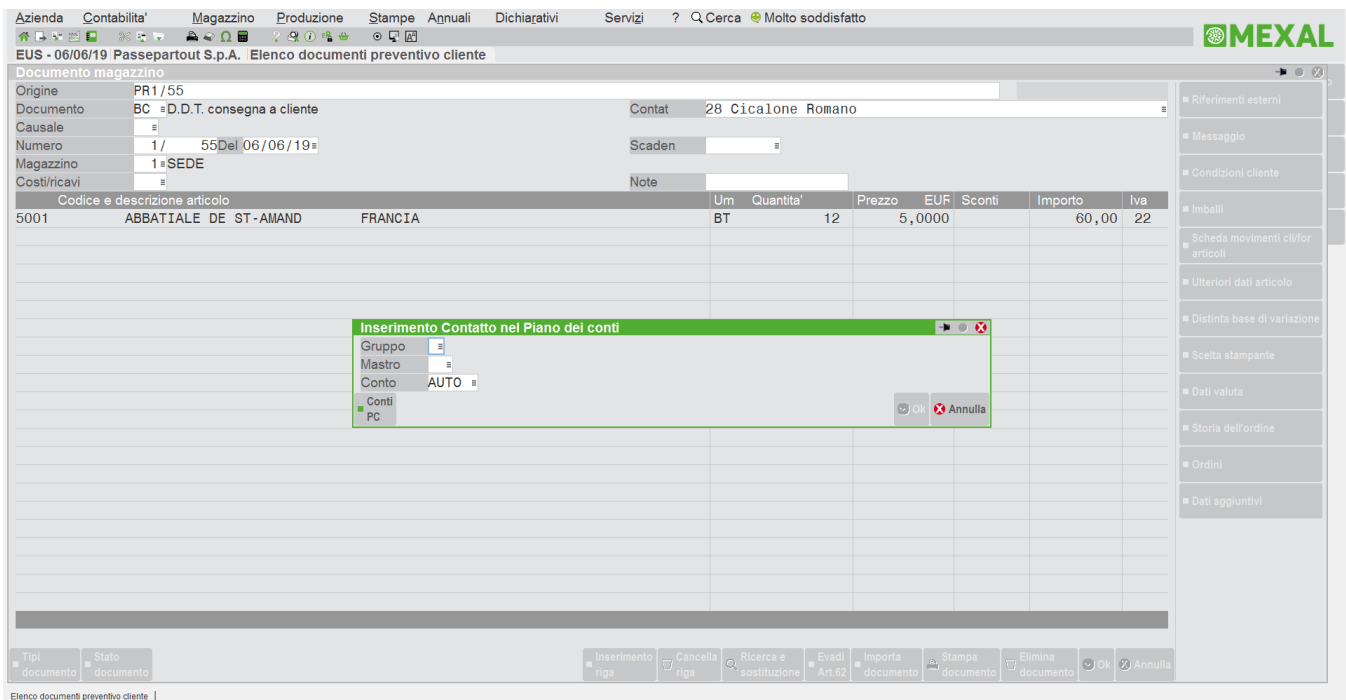

**GRUPPO** – Gruppo in cui creare la nuova anagrafica del cliente. Tramite il comando Conti PC [F2] è possibile visualizzare e selezionare i Gruppi di tipo Patrimoniale dell'azienda.

**MASTRO** – Mastro di appartenenza della nuova anagrafica cliente da creare. Viene controllato che sia un Mastro di tipo Cliente o Fornitore.

**CONTO** – Numero conto da assegnare alla nuova anagrafica cliente. Inserendo la dicitura AUTO questo viene assegnato in automatico dalla procedura, se viene indicato uno specifico conto viene verificato che non sia già esistente nel Piano dei conti.

Alla conferma con F10 dei dati presenti nella finestra "Inserimento Contatto nel Piano dei conti" l'anagrafica del cliente viene creata senza ulteriore richiesta di conferma recuperando i dati analoghi dall'anagrafica del contatto.

Schema delle possibili trasformazioni di un documento in uno superiore (il carattere 'X' identifica le trasformazioni ammesse):

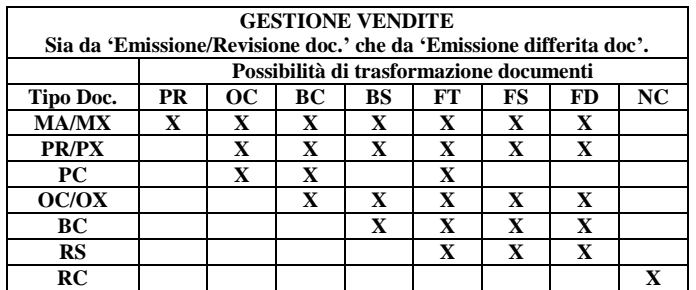

*NOTA BENE: i documenti OC e OX possono essere trasformati in BD. Per gli OX è però necessario che tutte le righe siano Evadibili.*

*ATTENZIONE: per le aziende non di Produzione, se presenti articoli con Distinta Base Automatica, la trasformazione da documenti sospesi (OC/OX) a documenti di deposito (BD) non è ammessa.*

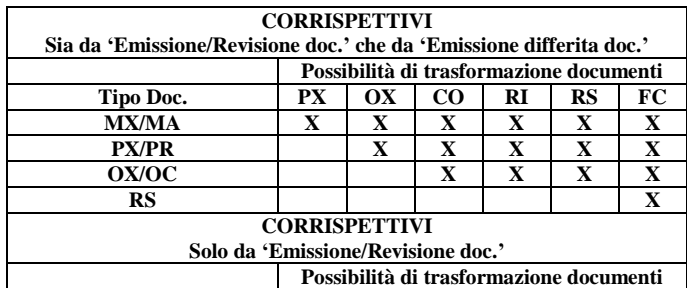

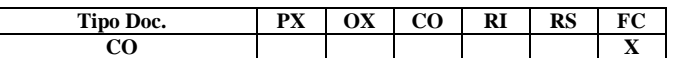

*NOTA BENE: per rendere possibile la trasformazione di un corrispettivo in una fattura corrispettivo è necessario impostare obbligatoriamente a "S" il campo "Contabilizzazione immediata fatture corrispettivo 'FC'", presente nelle "Videate aziendali - Parametri corrispettivi".*

*Tale trasformazione è limitata ad un solo CO, ossia non è possibile accorpare più corrispettivi in una sola fattura corrispettivo in quanto il riferimento viene riportato anche sul registro dei corrispettivi.*

*In fase di trasformazione del CO in FC, se la data dei due documenti non coincide la procedura avvisa l'utente con il seguente messaggio:*

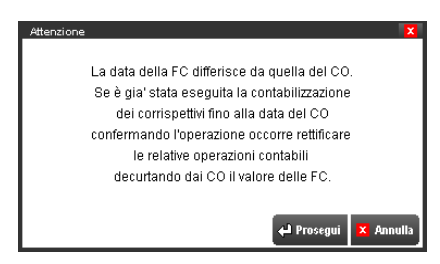

*NOTA BENE: BS, FT, FS, FD, NC, RI, FC non sono trasformabili.*

*NOTA BENE: per le trasformazioni degli OX verso BC, BS, BD, FT, FS, FD, non sono gestite le quantità residue (tutte le righe devono già essere Evadibili); inoltre per le aziende non di Produzione non devono essere presenti articoli con DBA (distinta base automatica).*

*NOTA BENE: per le trasformazioni degli OC verso CO, RI, RS, FS, non sono gestite le quantità residue (tutte le righe devono già essere Evadibili); inoltre non devono essere presenti articoli con DBA (distinta base automatica).*

*NOTA BENE: i documenti non comprensivi di iva, non possono essere trasformati in documenti iva compresa (es. da PR a OX) se sono presenti righe articolo con sconto 130 – 139.*

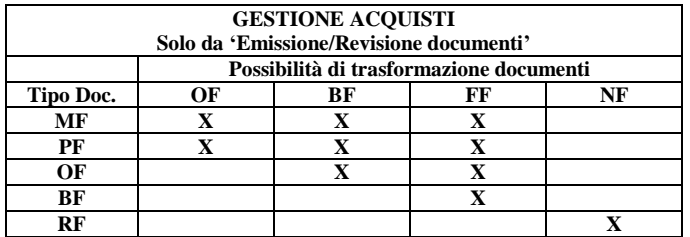

*NOTA BENE: nella trasformazione da un documento ad uno superiore l'effetto sul documento origine sarà il seguente:*

- *– Le MATRICI rimangono memorizzate tali e quali;*
- *– I PREVENTIVI vengono cancellati dall'archivio;*
- *– Gli ORDINI rimangono memorizzati solo per il residuo;*
- *– Le BOLLE assumono la sigla del documento superiore;*
- *– I CORRISPETTIVI assumono la sigla della fattura corrispettivo;*
- *– Le RICEVUTE FISCALI SOSPESE assumono la sigla delle fatture;*
- *– I RESI assumono la sigla del documento superiore.*

*Rimane comunque memorizzato sul documento originato dalla trasformazione, il relativo riferimento al documento precedente.*

*ATTENZIONE: quando il programma trasforma un documento in un altro avviene che alcuni dati siano "in comune" fra i documenti, mentre altri dati non lo siano: ad esempio, se richiamato un OC questo viene trasformato in BC, modificando il cliente intestatario, anche l'OC eventualmente rimasto in essere a seguito di evasione parziale si ritrova il cliente variato. Per gli articoli il discorso è diverso: nel momento in cui si spezza la riga per la gestione del residuo la riga evasa va nella BC, mentre la riga residua resta nell'OC. In questo caso le informazioni dei due documenti possono essere diverse (prezzi, sconti, videate riportabili, ecc.).*

*Nella trasformazione dei documenti PC e PF in altri di rango superiore, occorre considerare che essi traggono origine dai documenti PR e appartengono al medesimo archivio, ereditandone tutte le caratteristiche, eccetto l'obbligo dell'intestatario, l'intera evadibilità di riga e la possibilità di non essere cancellato e rimanere memorizzato nei limiti di quanto consentito dalle caratteristiche dei documenti PR, per esempio, la perdita della riga descrittiva anche nella semplice trasformazione della causale, oppure la perdita della data di riga nella trasformazione in del PF in BF (soprattutto perché la BF non la prevede).*

## **SPECIFICHE RELATIVE ALLA TRASFORMAZIONE DI ORDINI IN DOCUMENTI SUPERIORI**

*NOTA BENE: la gestione dello "stato riga / campo evasione" è influenzato dal parametro di magazzino "Proponi residuo". Se il parametro è attivo, durante l'evasione parziale della riga la procedura propone in automatico il carattere R per gestire il residuo.*

#### GESTIONE EVASIONE ORDINI CLIENTI:

Le righe marcate con il carattere 'E' (maiuscolo) vengono EVASE mentre quelle con i caratteri: 's' 'b' 'e' 'n' (minuscoli) rimangono a RESIDUO. Quando si richiama un ordine per evaderlo, il carattere che identifica le varie righe di tipo: 'B' (bloccate), 'S' (sospese), 'N' (annullate) viene automaticamente proposto in minuscolo, mentre quelle di tipo: 'E' (evadibili) sono sempre presentate con la 'E' maiuscola (pronte per l'evasione), in quanto con questo carattere si identificano le righe che saranno 'EVASE', mentre le rimanenti costituiranno il 'RESIDUO' dell'ordine stesso.

#### OPERATIVITÀ:

Per evadere completamente una riga d'ordine si deve immettere in questo campo il carattere 'E' (Evaso) in maiuscolo.

Per evadere parzialmente una riga si deve inserire nel campo precedente la quantità EVASA ed immettere in questo il carattere 'R' o 'r' (è indifferente il maiuscolo dal minuscolo), poi confermando con INVIO la riga viene sdoppiata in due righe come segue:

- nella prima vi sarà la quantità EVASA identificata con la 'E' (maiuscola)
- nella seconda vi sarà la quantità RESIDUA che rimarrà nell'ordine con la stessa tipologia originale: 's' (sospesa), 'e' (evadibile), 'b' (bloccata), 'n' (annullata).

È comunque possibile intervenire manualmente per modificare la tipologia.

*NOTA BENE: per gli articoli con la gestione del Peso Netto, nel caso in cui nella riga documento sono presenti anche i colli (es. 10\*6) NON è possibile gestire l'evasione parziale modificando i colli.*

#### GESTIONE EVASIONE ORDINI FORNITORI:

Quando si richiama un ordine per trasformarlo in carico, tutte le righe vengono proposte con il carattere 's' (minuscolo). Con il carattere 'E' (maiuscolo) si identificano le righe che saranno 'EVASE' mentre le rimanenti costituiranno il 'Residuo' dell'ordine stesso. Il comportamento è influenzato dal parametro di magazzino "Proponi stato riga in trasformazione da OF" che permette di impostare lo stato di riga quando un OF viene trasformato in BF/FF. Il parametro accetta i seguenti valori:

- **S** = **A residuo sospesa** (valore proposto per le aziende già presenti). Come nelle versioni precedenti le quantità di riga sono proposte Sospese.
- **E** = **Caricato evadibile solo righe sospese** (valore proposto per le nuove aziende). Le righe sospese (S) sono proposte Evadibili. Le righe collegate a OC non sono considerate e deve essere l'operatore a scollegarle manualmente.
- **T** = **Caricato evadibile tutte le righe**. Le righe sospese (S) e le righe collegate a OC sono proposte Evadibili. Le righe collegate a OC sono scollegate automaticamente.
- **R** = **Caricato evadibile a richiesta**. Le righe sospese (S) sono proposte Evadibili. Riscontrando righe collegate a OC, viene visualizzato il messaggio "Rilevate righe collegate a Ordini Clienti. Vuoi scollegarle automaticamente S/N". Confermando NO il programma si comporta come per l'opzione E. Modificando a SI si comporta invece come per l'opzione T.

*PARTICOLARITÀ DELL'ISTRUZIONE PUTMM DI SPRIX: utilizzando la trasformazione nativa documento sfruttando la variabile \_MMSIGTRAS\$, se in trasformazione OF non viene indicato lo stato di riga (\_MMORD\$), la riga verrà evasa o rimarrà sospesa in base al parametro. Unica eccezione quando il parametro è impostato a "R": in questo caso la PUTMM si comporta come con il parametro impostato a "E".*

L'operatività è la stessa dell'ordine Cliente, con la particolarità che le lettere minuscole sono automaticamente trasformate in maiuscole, in quanto per l'ordine fornitore non esistono tipologie diverse di righe.

- 'E' oppure 'e' = Evasione totale della riga.
- 'R' oppure 'r' = Evasione parziale della riga con residuo.

*NOTA BENE: per gli articoli che prevedono due unità di misura, premendo F5 sul campo quantità è possibile inserire i dati con l'unità di misura alternativa. Tuttavia, se si trasforma un ordine cliente o fornitore in documento superiore, variando la quantità tramite questa opzione NON sarà possibile gestire automaticamente l'eventuale quantità residua.*

#### PARTICOLARITA' PREVENTIVI CLIENTI (PC) E PREVENTIVI FORNITORI (PF):

Le due sigle non generano alcun movimento: né contabile, né di magazzino. Sono documenti memorizzati per successive elaborazioni/trasformazioni (utilizzate anche in contabilità analitica) e consente di definire dei preventivi clienti o fornitori da utilizzare più volte come base di partenza in fase di emissione di bolle, ordini, fatture in quanto solitamente tali documenti contengono gli stessi articoli e quantità. La sigla PC ha come intestatario un nominativo cliente e può essere trasformato in OC (Ordine Cliente), BC (Bolla di consegna) o FT (Fattura). La sigla PF ha come intestatario un nominativo fornitore e può essere trasformato in OF (Ordine Fornitore), BF (Bolla Fornitore) o FF (Fattura Fornitore).

*NOTA BENE: la trasformazione di un PC, PF non cancella i documenti relativi dall'archivio e possono quindi essere utilizzati più volte.*

In fase di creazione di un PC/PF alle righe in esso contenute viene assegnato lo stato di riga "S" (sospeso). Trasformando il documento in uno superiore gli stati di riga da scegliere sono:

'E' oppure 'e' = Evasione totale della riga.

'S' oppure 's' = riga non inclusa nel documento di evasione.

## **@MEXAL @PASSCOM**

Una riga utilizzata in un documento di livello superiore, all'interno del preventivo viene evidenziata con stato "T" (a residuo Trasformata); può comunque essere utilizzata per nuove emissioni di documenti di livello superiore.

## **SPECIFICHE RELATIVE ALLO STATO DI RIGA NEI DOCUMENTI CHE MOVIMENTANO IL MAGAZZINO**

*NOTA BENE: la gestione dello "stato riga / campo evasione" è influenzato dal parametro di magazzino "Proponi residuo". Se il parametro è attivo, durante l'evasione parziale della riga la procedura propone in automatico il carattere R per gestire il residuo.*

Se il parametro di magazzino "Evasione parziale in trasformazione movimenti" è impostato a "S", durante la trasformazione di documenti in altri di classe superiore, è possibile dividere le righe in modo da portare nel documento superiore solo una certa quantità lasciando la differenza nel documento di origine. Tale funzionalità riprende in parte la gestione dell'evasione parziale degli ordini. Tramite questa operatività è dunque possibile, ad esempio, fatturare parzialmente le bolle. La funzionalità è gestita per le seguenti trasformazioni documenti:

- BC in fase di trasformazione in FT
- RC in fase di trasformazione in NC
- BF in fase di trasformazione in FF
- RF in fase di trasformazione in NF

Attivato il parametro di magazzino "Gestione stato riga movimento", nei documenti BC – RC – BF – RF, sulla riga del documento viene gestito lo stato che assume il valore E=da Fatturare (valore predefinito) e S=sospeso. Il magazzino viene comunque movimentato indipendentemente dallo stato riga e pertanto lo stato ha solamente una valenza amministrativa (fatturato o non fatturato). Questa gestione permette di gestire quindi il caso in cui a fronte di un documento di trasporto vengano successivamente emesse fatture diverse.

Lo stato di riga è gestito anche in fase di revisione (dunque non solo in trasformazione), utile ad esempio per indicare fin da subito quali articoli sono destinati alla fatturazione imminente (righe E) e quali invece alla fatturazione successiva (righe S).

Inoltre è anche possibile dividere la riga indicando la nuova quantità e impostando lo stato a R=a Residuo; la nuova riga generata per differenza è sempre Sospesa.

*NOTA BENE: la divisione delle quantità NON È GESTITA se la riga documento è collegata ad una Distinta Base Automatica e il parametro di magazzino "Variazione DBA in documenti SL/CL" è impostato con valori diversi da N.*

## **ORDINI CLIENTI AUTOMATICI**

Per ordini clienti automatici si intendono righe (in stato Sospesa) di ordini clienti collegate a righe di ordini fornitori. Lo status delle righe ordini clienti collegate vengono gestite automaticamente dal programma in base alle operazioni eseguite sull'ordine fornitore aggiornando in tempo reale la "situazione ordini" nei progressivi degli articoli.

Nel caso in cui si desidera abbinare la merce ordinata dal cliente con quella da ordinare al fornitore, il programma consente di eseguire il collegamento e aggiornare come EVADIBILE la riga d'ordine cliente non appena il fornitore consegna la merce. Esempio:

- 1. Nell'OC viene inserito un articolo con quantità 10 nello stato "S" (sospeso);
- 2. Quando si registra l'OF si effettua il collegamento all'OC tramite apposita finestra (fase di collegamento righe). Nell'OC lo stato della riga viene automaticamente impostato a "F" (collegato a fornitore);
- 3. All'atto del carico della merce, quando si trasforma l'OF in BF/FF, tramite apposita finestra si seleziona la quantità che si desidera caricare a magazzino (fase di scollegamento righe). Nell'OC lo stato della riga viene automaticamente impostato a "E" (evadibile) in quanto la quantità di merce caricata è specifica di quell'OC.

### **COLLEGAMENTO RIGHE**

Innanzitutto si dovrà registrare un ordine cliente con stato di riga impostato a ' ' o 'S' (quantità ordine sospesa).

Una volta creato l'ordine cliente lo si deve collegare all'ordine fornitore per cui si crea un documento di tipo 'OF'. Da 'OF' è possibile richiamare le righe ordini clienti sospese (non quelle Evadibili) mediante il tasto **F3** dal campo quantità dell'articolo. A questo punto si aprirà una finestra simile alla seguente:

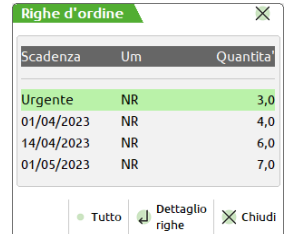

in cui sono visualizzate le quantità ordini clienti sospesi raggruppate alle varie date di scadenza. Tutte le righe senza scadenza saranno riportate alla voce 'Urgente'. Se si vogliono inserire tutte le righe 'OC' di una scadenza nel 'OF', è sufficiente posizionarsi sulla data desiderata e confermare la scelta col tasto **F4**.

Se si vogliono inserire solo alcune righe 'OC' di una determinata scadenza bisogna prima premere il tasto **Invio**, che apre un'ulteriore finestra simile alla seguente:

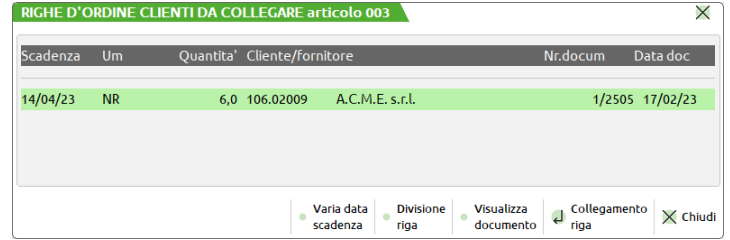

che visualizza il dettaglio delle righe di quella scadenza. Si selezionano quindi le varie righe tramite il tasto **Invio**. Il programma le sommerà ed una volta usciti dalla funzione con il tasto **ESC** inserirà il totale sul campo quantità della riga dell'ordine fornitore.

Nell'ordine cliente lo stato di riga delle righe collegate passa da "S" (Sospeso) a "F" (collegato a ordine Fornitore).

Nell'ordine fornitore le righe collegate a ordini clienti saranno evidenziate dal carattere \* visualizzato a destra della quantità.

Se oltre alla quantità legata all'ordine cliente si decide di ordinare una quantità ulteriore, occorre aumentare manualmente il valore proposto nel campo quantità dell'ordine fornitore.

*NOTA BENE: se in "Altri dati anagrafici" dell'articolo risulta compilato il campo Confezione e relativa quantità, accade che inserendo l'articolo nel documento (anche nell'OF) il programma propone il valore nel campo quantità. In questo caso, collegando le righe dell'OC, in uscita dal campo avremo la quantità sommata (quantità indicata in Confezione + quantità delle righe collegate). Se si desidera ordinare a fornitore solo le quantità delle righe dell'OC occorre azzerare il campo quantità nell'OF prima di procedere al collegamento delle righe OC. Si ricorda che l'azzeramento del campo avviene dopo averlo cancellato e confermato. A questo punto tornando sul campo si può procedere al collegamento.*

Nella fase di collegamento delle righe 'OC' in 'OF' la quantità è trasformata nel modo seguente:

- le quantità delle righe 'OC' con unità di misura diverse sono sommate rapportate all'unità di misura primaria.
- le quantità delle righe 'OC' con taglie sono sommate per le singole taglie.
- le quantità delle righe 'OC' a peso netto sono sommate rapportate al peso netto (scorporate dalle tare).
- le quantità delle righe 'OC' a confezione sono sommate in rapporto all'unità di misura di vendita sviluppando i colli \* confezione.

In fase di collegamento di singole righe è possibile collegarne solo una parte utilizzando la funzione "dividi righe" (tasto **F5**). Questa funzione apre una finestra simile alla seguente:

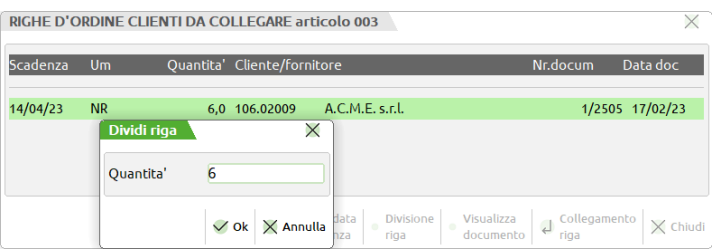

in cui è richiesta la quantità. Una volta confermata, il programma genera un'altra riga pari alla differenza e premendo il tasto **Invio** si conferma la riga da collegare. La divisione di righe 'OC' si può fare anche in fase di trasformazione da OF in BF/FF.

*NOTA BENE: le righe 'OC' relative ad articoli a peso netto non si possono dividere.*

In fase di collegamento di singole righe è anche possibile, per gli articoli a taglie, visualizzare il dettaglio delle singole taglie che compongono la riga in questione.

In fase di collegamento di singole righe è possibile variare la data di scadenza nell'ordine cliente utilizzando il tasto **F4**.

### **SCOLLEGAMENTO RIGHE**

Nell'ordine fornitore col tasto **F4** sul campo quantità, è possibile scollegare le righe collegate tramite la finestra simile alla seguente:

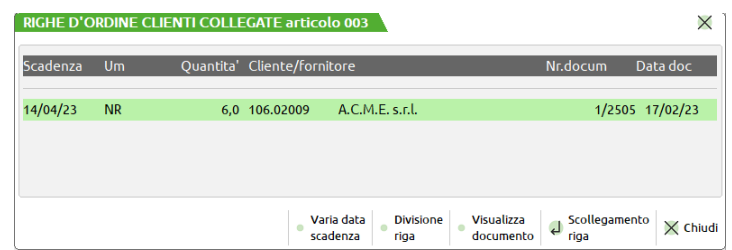

Se l'OF è in fase di revisione (la sigla documento coincide con la sigla documento origine), confermando col tasto **Invio** le righe desiderate, la procedura riporta lo stato di riga nell'ordine cliente da "F" a "S".

## **@MEXAL @PASSCOM**

Se invece si sta trasformando l'OF in documento superiore (la sigla documento diversa dalla la sigla documento origine) la procedura di scollegamento riga fa sì che nell'OC lo stato della riga venga automaticamente impostato a "E" (evadibile) in quanto la quantità di merce caricata è specifica di quell'OC.

### **CONTROLLO NUMERO MAGAZZINO IN OC CON RIGHE ARTICOLI COLLEGATE**

In revisione di Ordini Clienti (OC) con righe articoli collegate a Ordini Fornitori (OF) o a Bolle Di Lavorazione (BL), operando dalla testata del documento, se si cambia il numero di magazzino impostato viene visualizzato il seguente messaggio di avvertimento:

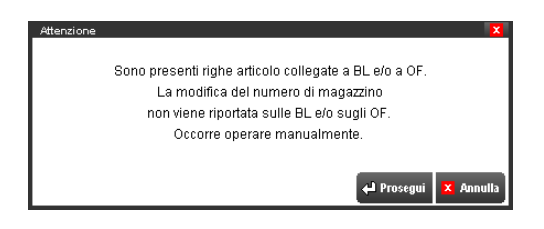

Premendo **Esc** (Fine) il cursore torna sul campo Numero Magazzino proponendo il magazzino originario.

Confermando con il tasto **Invio** la modifica del numero di magazzino è memorizzata sull'OC ma NON È RIPORTATA sulle BL e/o OF.

*ATTENZIONE: in questo caso, se il documento OC è confermato, negli OF e/o BL viene perso il riferimento all'OC con la conseguenza che, rendendole Evadibili (da OF o BL), le righe collegate nell'OC rimangono nello stato di "RIGHE COLLEGATE" (non può funzionare l'automatismo che rende le righe Evadibili sull'OC; occorre effettuare una riorganizzazione dei dati).*

### **PARTICOLARITÀ: RIGHE COLLEGATE**

In un Ordine Cliente/Fornitore collegato, revisionandone le righe, avendo la necessità di inserire una parte statistica in un articolo strutturato, la procedura permette l'inserimento di porzioni di codice (articoli strutturati), solo se la parte del codice che si inserisce non rientra nella autocodifica dell'articolo stesso, mantenendo in tal maniera tutte le informazioni di riga precedentemente inserite. Altresì inserendo un codice nuovo la procedura azzera la riga considerando l'operazione un nuovo inserimento. Posizionati in una riga collegata, premendo il tasto Invio viene mostrata una delle due finestre, illustrate di seguito, nel caso la riga sia collegata ad una bolla di lavorazione o ad un ordine fornitore.

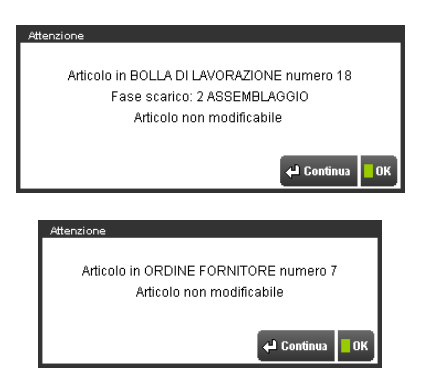

Premendo a seguito della videata il tasto Invio, il cursore si riposiziona sul campo "Codice Articolo" non effettuando alcuna operazione, nel caso invece si prema il tasto F10, il cursore si posiziona nel campo "Prezzo", permettendo la modifica di quest'ultimo, della data di scadenza, della provvigione agente, dell'aliquota IVA, degli Sconti. Queste sono le uniche informazioni modificabili sulla riga, dal momento che i restanti campi sono informazioni vincolate dal collegamento della stessa. Nei campi accessibili precedentemente illustrati sono attivi i seguenti tasti funzione:

 **Dati riga;** 

- **F2 =** Disponibilità progressiva;
	- **F3 =** Disponibilità periodo.
- **F3 =** Listini (Attivo solo sul campo prezzo);
- **F4 =** Immissione valore (Attivo solo sul campo prezzo);
- $F6 =$  Contropartita / Causale;<br>**ShF4** = Scorporo Iva / +Iva:
- Scorporo Iva / +Iva;
- **ShF5 =** Distinta Base Variaz. Ordine (Attivo solo in aziende di produzione);
- **ShF7 =** Ordini (nel caso in cui si modificano righe collegate dell'ordine in oggetto, tramite la funzione prevista, sembra che permetta l'operazione, ma effettivamente non va a modificare nulla);
- **ShF8 =** Videate Utente.

## **GESTIONE DOCUMENTI IN VALUTA ESTERA**

Dalla funzione 'Emissione/revisione documenti' è possibile gestire documenti in valuta, ed eventualmente la descrizione degli articoli può essere stampata in una lingua diversa dall'italiano.

Il programma gestisce documenti in valuta sia per clienti che per fornitori con la stessa operatività.

### **166 EMISSIONE REVISIONE DOCUMENTI**

Per creare un documento in valuta, occorre che:

Nei 'Parametri contabili' il parametro di base 'Gestione valuta' sia impostato a '**S**'.

*NOTA BENE: a partire dall'anno 2003 il parametro "Gestione valuta" non viene richiesto/visualizzato. Per le nuove installazioni viene assunto "S".*

Nelle condizioni commerciali del cliente/fornitore il parametro 'Valuta' deve essere specificata una valuta diversa dall'EURO.

Per abilitare la gestione della lingua straniera occorre che:

- Il parametro di magazzino 'Num.desc. in lingua stran.(0-9):' sia impostato con un valore diverso da 0.
- La descrizione della lingua sia stata impostata nella 'tabella lingue estere' delle 'tabelle aziendali di magazzino'.
- Nell'articolo sia stata immessa la descrizione in lingua.
- Nelle condizioni commerciali del cliente/fornitore il campo 'Lingua estera' sia impostato con un valore diverso da zero.

Nella modulistica documento è possibile stampare contemporaneamente gli importi del documento nelle varie valute ed è possibile stampare le descrizioni in italiano, in lingua o entrambe.

Nell'intestazione del corpo la colonna del prezzo riporta la dicitura 'Prezzo Div' dove 'Div' corrisponde alla valuta abbinata al cliente/fornitore. Inoltre, per gestire le eventuali condizioni contrattate sulla valuta estera, il programma attiva la combinazione di tasti **Sh+F6** che apre una finestra simile alla seguente:

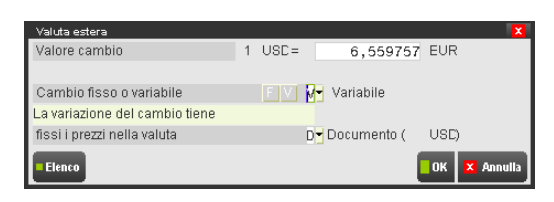

Operando dalla testata documento è possibile impostare la valuta documento diversa da quella del conto seguendo l'operatività di seguito descritta (già spiegata nel paragrafo "Testata del documento" di questo stesso capitolo):

**Sh+F12** Imposta come valuta del documento una valuta diversa da quella relativa al cliente/fornitore selezionato. Il tasto funzione apre una finestra dove è possibile impostare la valuta del documento; sono attivi i tasti funzione F2 (visualizza l'elenco delle valute gestite), F10 (per confermare la valuta scelta), Esc/Fine (abbandona la funzione).

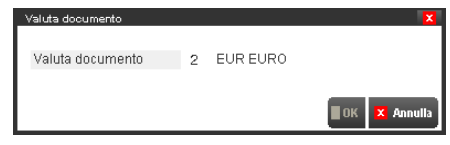

Il tasto funzione è attivo solo nei campi che vanno dal campo "sigla documento" al campo "cliente/fornitore" escluso. Viene abilitato solo se è stata inserita una sigla documento. Nel caso in cui sia stato inserito anche il codice cliente/fornitore, la valuta del documento (non quella del cliente/fornitore) viene solo visualizzata e nella finestra è abilitato solo il tasto funzione Esc/Fine.

Per i documenti nei quali non viene impostato il cliente/fornitore (ad es. CO) l'impostazione della valuta non ha alcun effetto: la valuta del documento rimane quella di gestione dell'azienda. Per ovviare a ciò si consiglia di intestare i documenti ad un cliente "generico" di comodo per poter attivare la funzionalità del cambio della valuta documento.

La valuta impostata nel documento viene mantenuta anche se viene variata la sigla del documento e se viene variato il codice del cliente/fornitore impostato.

Per azzerare l'impostazione della valuta occorre abbandonare il documento o azzerare il campo del cliente/fornitore e premere Invio.

Nel caso in cui sia stata impostata la valuta del documento, se la valuta di anagrafica del cliente/fornitore viene variata direttamente dal documento (Sh+F4 e F6) questa non viene assunta come valuta documento, restando impostata la valuta specificata tramite il tasto funzione Sh+F12. Se si desidera impostare come valuta del documento quella variata nell'anagrafica cliente/fornitore, occorre azzerare il campo cliente/fornitore, premere Invio e infine reimpostare sul campo il codice conto.

Calcolo delle spese banca in valuta:

CASO A

Se l'azienda ha come valuta di gestione Euro, viene prelevato l'importo in Euro.

Se il documento non è in Euro, si utilizza quanto immesso per l'Euro e il valore viene convertito nella valuta del documento in base al valore del cambio immesso in "Aziende – Parametri di base – Cambi valute".

CASO B

Se l'azienda ha come valuta di gestione una valuta extra–Euro (es. Dollari), viene prelevato l'importo in valuta (Dollari).

Se il documento non è in Dollari, si utilizza quanto immesso per i Dollari e il valore viene convertito nella valuta del documento in base al valore del cambio immesso in "Aziende – Parametri di base – Cambi valute".

### **GESTIONE CORRISPETTIVI**

Ulteriori specifiche al capitolo Magazzino – Contabilizza corrispettivi – Gestione dei corrispettivi in emissione/revisione documenti.

## **GESTIONE CORRISPETTIVI COLLEGATI A REGISTRATORI TELEMATICI TRAMITE DRIVER MXRT**

Nel caso sia abilitata la gestione del driver MxRT e al client sia collegato un registratore telematico configurato in Servizi - Configurazioni - Registratori telematici, si verificano delle particolarità nella gestione dei documenti. Per informazioni su questa gestione si rimanda al capitolo Magazzino – Appendici – GESTIONE CORRISPETTIVI COLLEGATI A REGISTRATORI TELEMATICI TRAMITE DRIVER **MXRT** 

## **DOCUMENTI CON RITENUTA D'ACCONTO E CASSE PREVIDENZIALI**

Per le aziende di tipo Impresa è possibile gestire contemporaneamente articoli normali di vendita e articoli che consentono il calcolo della ritenuta d'acconto in tutto il percorso dei documenti del ciclo attivo (Preventivo, Ordine, Bolla, Fattura).

A partire dalla versione 2019C le aliquote ritenuta d'acconto, casse previdenza e gestione separata inps vengono salvate sul documento emesso e possono essere variati manualmente dall'utente (la variazione è consentita solo nei documenti di ultimo livello).

Per gestire il calcolo della RITENUTA D'ACCONTO occorre che:

- il parametro di magazzino "Emiss.docum.con Rit.d'Acc" sia impostato a "S" e siano stati specificati i valori di "Aliquota ritenuta d'acconto" e "% imponibile rit.d'acconto";
- nei conti automatici (Altri conti automatici) sia specificato un conto di tipo patrimoniale nel campo "Erario c/ritenute su documenti emessi"<sup>;</sup>

*NOTA BENE: se nella tabella il conto "Erario c/ritenute su documenti emessi" non è specificato o è indicato un conto non esistente, nella gestione dei documenti di magazzino viene visualizzato un opportuno messaggio bloccante.*

- il documento sia intestato a cliente che presenta il parametro "Soggetto a ritenuta d'acconto" uguale a "S";
- nel corpo documento siano presenti articoli che presentano nelle Condizioni Contabili il parametro "Soggetto ritenuta d'acconto" uguale a "S". In ogni caso l'impostazione è modificabile dal campo di riga "Iva" tramite il pulsante [F5] Rit.acc per gli articoli di tipo A, L, P, S, Z. Viene visualizzata la seguente finestra:

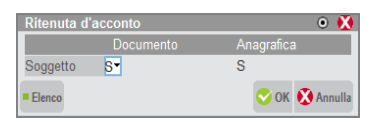

Nella colonna di destra viene visualizzato l'attuale definizione del parametro "Sog.rit.acconto" dell'anagrafica articolo; nella colonna di sinistra è possibile gestire il parametro per la specifica riga del movimento. Viene proposto quanto impostato nell'anagrafica articolo al momento dell'inserimento della riga nel documento.

Se il campo viene definito a "S", il relativo valore della riga viene assoggettato a ritenuta d'acconto in base all'aliquota definita nella finestra "Ritenuta d'acconto emessa" dei parametri di magazzino.

*NOTA BENE: i documenti non intestati ad un cliente non gestiscono il calcolo della ritenuta. Le seguenti sigle documento, anche se abbinate ad un cliente soggetto a ritenuta d'acconto, sono esclude dalla gestione: CO, RI e FC. Nel documento RS è possibile gestire i dati della ritenuta nella singola riga del movimento ma durante l'emissione del documento non viene effettuato il calcolo della ritenuta. L'eventuale trasformazione della ricevuta fiscale sospesa in fattura cliente (FT) attiva il calcolo della ritenuta se l'intestatario del documento ne è soggetto. La trasformazione di una RS in fattura corrispettivi (FC) non prevede la gestione ed il calcolo della ritenuta.*

Se queste condizioni sono soddisfatte, il documento di tipo fattura con importi positivi registra una operazione contabile simile alla seguente (fattura con soli articoli con parametro "Soggetto" uguale a "S"):

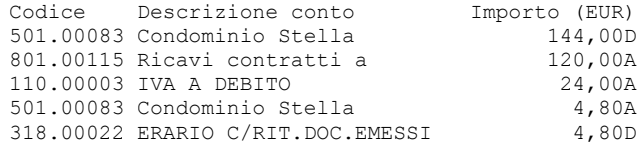

Oppure, nel caso siano presenti anche articoli con parametro "Soggetto" uguale a "N", simile alla seguente:

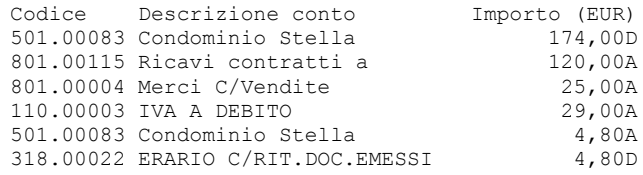

La ritenuta d'acconto viene quindi calcolata sull'importo delle sole righe con il campo "Soggetto" della videata RITENUTA D'ACCONTO uguale a "S" e, proporzionalmente, anche per le spese banca e spese di trasporto se i parametri di magazzino "Includi spese banca" e "Includi spese trasp" sono impostati a "S".

*NOTA BENE: le spese di trasporto vengono prese in considerazione per il loro importo totale indipendentemente se di tipo valore, percentuale, unitario per colli od unitario per kg.*

Le stesse funzionalità vengono gestite anche dal programma di "Emissione differita documenti".

*NOTA BENE: se è stata attivata la gestione Enasarco, nei documenti FT è presente il calcolo del contributo Enasarco. Per ulteriori dettagli sulla gestione, fare riferimento all'appendice E di contabilità.* 

#### **DOCUMENTI CON CASSA PREVIDENZA E GESTIONE SEPARATA INPS**

Per calcolare la cassa previdenza e/o la gestione separata Inps nei documenti emessi, è necessario aver inserito nei Parametri Professionisti studio le aliquote per il calcolo della Cassa previdenza e/o Gestione separata Inps. Per emettere documenti soggetti a Cassa previdenza è necessario inserire il conto contabile [P]Conto per Cassa Previdenza in Parametri professionisti studio (o in parametri di base, conti automatici per le aziende di tipo Professionista). Mentre, per quanto riguarda il contributo di Gestione separata Inps, il conto contabile necessario all'emissione dei documenti deve essere inserito in [Z o E]Gestione separata Inps che si trova nel menu Aziende – Parametri di base – Conti automatici - [F5]Altri conti automatici.

Nell'anagrafica articolo/prestazione devono essere stati attivati i relativi check nella finestra Condizioni contabili.

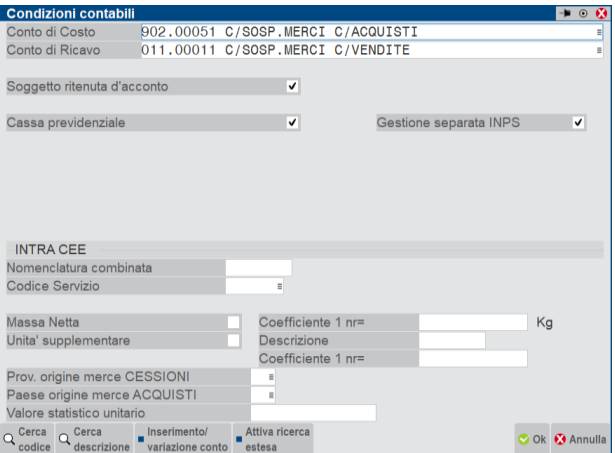

Nella finestra Totali documento, tramite il pulsante [Ctrl+F1]Rda/CassePrev/Spese vengono visualizzati nel dettaglio gli importi calcolati per Ritenuta d'acconto, Cassa previdenza e Gestione separata Inps. Utilizzando il pulsante [F4]Varia Rda/CassePrev/Spese è possibile variare le aliquote del calcolo nel caso in cui il documento emesso debba essere calcolato con aliquote particolari rispetto a quanto indicato nei parametri aziendali. **Tale opzione è attiva solo a partire dai documenti generati con versione 2019C, per i documenti generati con le versioni precedenti, la finestra Varia Rda/CassaPrev non è gestita.**

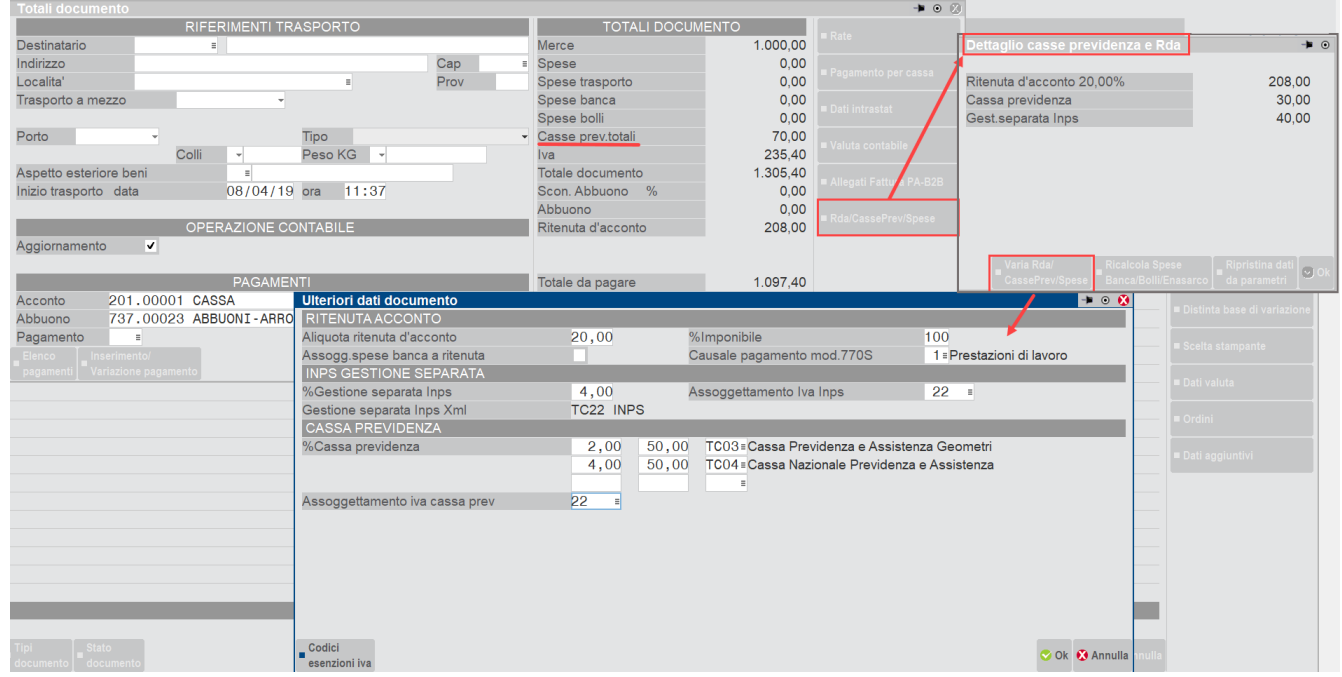

Nella finestra di **Dettaglio casse previdenza e Rda** sono attivi i seguenti tasti funzione:

**F4** = Varia Rda/CassePrev

Tramite questa funzione è possbile personalizzare il calcolo delle casse previdenza, gestione separata Inps e ritenuta d'acconto per i documenti emessi con versione 2019C

## **®MEXAL ®PASSCOM**

I campi Causale pagamento mod.770S, Gestione separata inps Xml e Tipo cassa previdenza Xml non sono obbligatori, ma se vengono valorizzati (tramite parametri aziendali o manualmente dall'utente) saranno riportati nell'XML in caso di fattura elettronica.

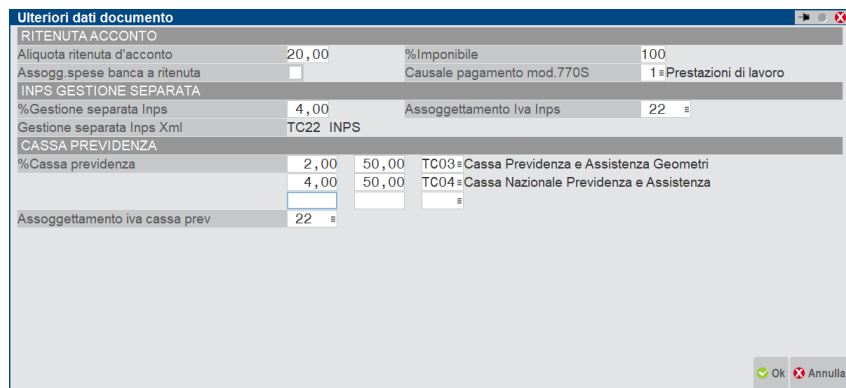

- **F5 =** Ricalcola Spese Banca/Bolli/Enasarco
- Tramite questa funzione è possibile eseguire il ricalcolo delle spese banca/bolli ed Enasarco (se attivo) **F6 =** Ripristina dati da parametri

Tramite questa funzione è possibile ripristinare il calcolo della cassa previdenza, gestione separata Inps e ritenuta d'acconto secondo quanto indicato nei parametri aziendali o in anagrafica cliente (se l'aliquota ritenuta d'acconto è stata personalizzata a livello di anagrafica cliente), compresi i flag presenti nelle anagrafiche articoli/clienti.

*Nota bene: I documenti emessi a partire dalla versione 2019C avranno salvate le aliquote di calcolo di ritenuta d'acconto, cassa previdenza e gestione separata Inps di conseguenza se i parametri professionisti studio vengono modificati successivamente, entrando in variazione del documento, i calcoli verranno mantenuti come da inserimento del documento. Tramite il pulsante Ripristina dati da parametri, i calcoli verranno aggiornati come da nuove impostazioni di parametri.*

Se si stanno movimentando articoli/prestazioni con flag attivi di Soggetto trattenuta Enpam o Inps-ex Enpals in questa finestra è possibile visualizzare anche la sezione dedicata alle trattenute Enpam e Inps- ex Enpals.

Per ulteriori dettagli si rimanda al manuale di Magazzino – Appendici , capitolo TRATTENUTE PREVIDENZIALI ENPAM E ENPALS.

## **DOCUMENTI A PREZZO FORFETARIO**

Per gestire questo tipo di documento si impostano i dati dell'intestazione come al solito. Inserendo il primo articolo quando il cursore è sul campo prezzo si deve premere il tasto **F4**. Da notare che in alto la dicitura 'Prezzo' si trasforma in 'Valore'. In questo caso il campo assume il significato di valore complessivo della quantità movimentata. Il valore proposto è calcolato dal prezzo di listino per la quantità indicata.

Per gli articoli successivi non occorre premere il tasto **F4** in quanto questa impostazione rimane fino a che non viene premuto di nuovo **F4**.

Durante l'immissione dei valori non perfettamente divisibili per la quantità immessa, il programma varia automaticamente il valore immesso con quello più piccolo divisibile.

*NOTA BENE: questa funzionalità ha solo scopo di praticità di immissione in quanto le righe dei documenti vengono comunque memorizzate con il prezzo unitario ricalcolato a partire dal Valore visualizzato.*

## **GESTIONE LOTTI E RINTRACCIABILITA'**

Nel caso siano abilitati lotti e rintracciabilità (parametro di magazzino "Gestione lotti"), si verificano delle particolarità nella gestione delle quantità per lotto. Per i dettagli si rimanda al capitolo "Magazzino – Appendici", paragrafo GESTIONE LOTTI E RINTRACCIABILITÀ.

## **GESTIONE LISTE DI PRELIEVO E PICKING**

Se la licenza d'uso prevede il modulo "Logistica" è possibile gestire due modalità di picking dell'ordine: per documento o per riga tramite lista di prelievo. Per i dettagli si rimanda al capitolo "Magazzino – LISTE DI PRELIEVO".

### **GESTIONE MULTIAGENTI**

Nel caso sia abilitata la gestione multiagenti (parametro contabile), si verificano delle particolarità nella gestione delle provvigioni. Per i dettagli si rimanda al capitolo "Magazzino – Appendici", paragrafo GESTIONE MULTIAGENTI.

## **GESTIONE CESSIONE PRODOTTI AGROALIMENTARI**

Nel caso sia abilitato il parametro di magazzino "Gestione cessione prodotti agroalimentari", si verificano delle particolarità nell'inserimento articoli nel corpo documento e nella gestione del codice di pagamento. Per informazioni su questa gestione si rimanda al capitolo MAGAZZINO – APPENDICI – GESTIONE CESSIONE PRODOTTI AGROALIMENTARI.

### **GESTIONE IVA PER CASSA**

Per informazioni su questa gestione si rimanda al capitolo Magazzino – Appendici – GESTIONE IVA PER CASSA DA MAGAZZINO.

## **GESTIONE PER AZIENDE TIPO PROFESSIONISTI**

Per le aziende Professionisti è possibile da questa funzione emettere le Parcelle. Ulteriori specifiche al capitolo Magazzino – Appendici.

## **DOCUMENTO "NO" (NOTULA / NOTA / ANNOTAZIONE) PECULIARITÀ**

Le peculiarità del documento "NO" (NOtula/NOta/anNOtazione) utilizzato da "EMISSIONE/REVISIONE DOCUMENTI" sono le seguenti:

- viene gestito lo stato riga documento con le analoghe caratteristiche della riga ordine: "B" Bloccata, "N" aNnullata, "S" Sospesa (valore proposto in inserimento), "E" Evadibile;
- può essere trasformato in uno dei seguenti documenti: PR, PX, OC, OX, BC, CO, FT, RI, FS, FC, FD, RS, BS;
- né in fase di trasformazione in un documento superiore, né in variazione documenti è possibile unire due o più NO. In tal caso la procedura segnala "Non è ammesso raggruppare due o più documenti";
- nella trasformazione documenti le righe descrittive sono gestite come negli ordini clienti (esempio: parametro di magazzino "Annotaz.colleg.alla riga");
- prevede le spese banca e bolli;
- trasformato nel documento superiore, non viene gestito come documento di origine, non è possibile ottenere informazioni quali, ad esempio, storia ordini;
- in inserimento/variazione di una "NO" è possibile selezionare un qualsiasi altro documento per effettuare l'import delle relative righe tramite il comando Importa [ShF6], viceversa non è possibile riportare all'interno di un documento le righe di una "NO";
- in presenza dello specifico modulo, per tali documenti non è disponibile la stampante di tipo "D" Docuvision né è possibile associare altri documenti di Docuvision: il pulsante Acquisisci [F8] risulta disabilitato;
- la sigla "NO" non gestisce: collegamenti delle righe articolo a "OF" e "BL", i progressivi articolo, la distinta base automatica, la distinta base variazione ordine, il collegamento al controllo di gestione, le funzioni di Dbmirror, il ciclo tabellare, GETMM e PUTMM in Sprix, il collegamento a MexalDB, le funzioni di import/export CSV;
- nelle azienda di livello "1F" diversamente dalle altre sigle è possibile ricercare i documenti "NO" presenti in archivio sino a quando non vengono trasformati in un diverso documento.

Il documento "NO" viene gestito nei programmi di Emissione/revisione documento, Modulistica documenti, Modulistica documenti grafica e la tabella Descrizione documenti. Non viene incluso né nelle stampe relative agli ordini o al magazzino, né nella Scheda articoli, nella Schede movimenti articoli, in Emissione differita documenti e in Lista documenti.

*ATTENZIONE: se l'azienda gestisce anche il modulo Contabilità – Parcellazione studio, la sigla "NO" è in comune sia in Magazzino che in Parcellazione studio. I documenti emessi in un modulo non saranno visibili né disponibili nell'altro modulo, rimane quindi una scelta dell'utente decidere quale tipologia di notula utilizzare tenendo conto che entrambe vanno ad incrementare lo stesso numeratore e la descrizione del documento non può essere differente in quanto unica.*

### **FATTURAZIONE ELETTRONICA**

Per informazioni su questa gestione si rimanda alla consultazione del capitolo Magazzino – Appendici – [FATTURAZIONE](http://www.edupass.it/manuali/manualistica-businesspass/manuale-prodotto?a=manuale-prodotto/magazzino/appendici/fatturazione-elettronica)  [ELETTRONICA.](http://www.edupass.it/manuali/manualistica-businesspass/manuale-prodotto?a=manuale-prodotto/magazzino/appendici/fatturazione-elettronica)

## **CONTABILITÀ ANALITICA**

Le righe di ogni documento di magazzino possono generare movimenti di Contabilità Analitica. Perché ciò accada, devono essere verificate due condizioni:

- l'intero documento deve poter generare movimenti di Contabilità Analitica; ciò dipende dal valore del parametro "Controllo di Gestione", dedotto da AUT. DOCUMENTI MAGAZZINO (Aziende/Controllo di Gestione/Tabelle);
- le righe da cui si vogliono derivare i movimenti devono contenere i dati necessari; quindi a ognuna di esse devono essere aggiunti la data di competenza, il codice analitico, la commessa, l'area.

In testata del documento di magazzino è presente la finestra dei **Dati propositivi documento CDG [Shift+F4],** dalla quale è possibile gestire questi dati. L'apertura della finestra può essere:

- manuale (tasto funzione Sh+F4 da ognuno dei campi "Documento", "Causale", "Numero", "Data", "Magazzino");
- automatica (campo "AUTO Testata" = "S" nella tabella AUT. DOCUMENTI MAGAZZINO):

## **@MEXAL @PASSCOM**

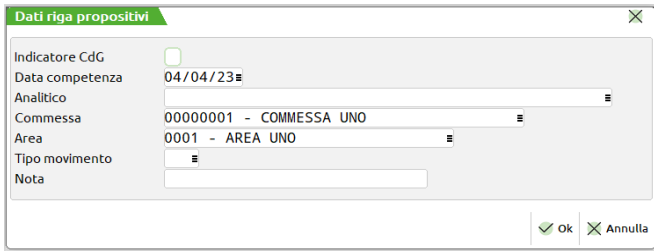

I valori indicati all'interno di questa finestra vengono ripetuti all'interno di tutte le righe analitiche del documento.

**INDICATORE CDG** – Flag che guida il comportamento del programma in relazione alla scrittura dei movimenti di Contabilità Analitica legati al documento di magazzino in esame.

Il valore proposto, dedotto dalla tabella AUT. DOCUMENTI MAGAZZINO per il documento usato, può essere modificato.

Il valore del flag non impedisce di immettere i dati, che alla conferma saranno comunque memorizzati; esso determina invece la generazione di un movimento che viene considerato dalla gestione delle stampe del controllo di gestione (check acceso) oppure di un movimento che non viene considerato dalle stampe di analisi del controllo di gestione (check spento).

Il valore del flag può essere cambiato anche dopo la conferma del Documento di Magazzino, sia in Revisione del Documento che in CONTROLLO MOVIMENTI (in Aziende/Controllo di Gestione/Contabilità Analitica): variandolo da "acceso" a "spento" e il contrario.

**DATA COMPETENZA** – Data di competenza, facoltativa, che sarà proposta su tutte le righe del documento.

**ANALITICO -** il valore di analitico specificato viene inserito su tutte le righe riferite ad un articolo che non ha alcun codice analitico in anagrafica. L'eventuale analitico indicato sull'articolo sarà prioritario. In assenza di codice analitico sull'articolo e nella testata il sistema verificherà la presenza di un codice analitico all'interno del conto di contabilità generale abbinato all'articolo. Sul campo sono attive le ricerche per codice **F2** e per descrizione **F3.** Il campo non è editabile in tutti i documenti che possono essere intestati sia a clienti che a fornitori.

**COMMESSA** – Codice della Commessa (8 caratteri alfanumerici), facoltativo, che sarà proposto su tutte le righe del documento. Sul campo sono attivi i tasti funzione **F2** e **F3** che consentono di cercare per codice e per descrizione le Commesse presenti. Se si inserisce il codice di una commessa, dalla sua anagrafica vengono dedotti il codice del cliente, il codice dell'agente e le condizioni di pagamento e inseriti automaticamente nel documento.

**AREA** – Codice dell'Area (4 caratteri alfanumerici), facoltativo. È possibile inserire un elemento di qualsiasi livello. Sul campo è attivo il tasto funzione **F2** che consente di cercare per codice le Aree presenti.

**TIPO MOVIMENTO –** propositivo è il tipo movimento eventualmente presente all'interno del tipo documento di magazzino. Il valore indicato viene riproposto su tutte le righe.

**NOTA –** campo alfanumerico ampio 30 caratteri; se inserito viene proposto su tutte le righe del documento.

I campi sono tutti liberi: non ci sono controlli che bloccano l'inserimento di commessa e area anche qualora nella anagrafica del codice analitico queste siano non gestite. Sarà poi la fase di scrittura del dato nei dati analitici di riga a stabilire se sia o meno inseribile in relazione alle caratteristiche del codice analitico.

In revisione di un documento i dati propositivi impatteranno sulle sole nuove righe generate all'interno del documento.

I dati propositivi inseriti in questa finestra possono essere poi modificati o annullati per ogni riga del documento: sui campi Quantità, Prezzo e Sconti è attivo il pulsante F6 che consente di aprire la finestra per la gestione dei dati di Contabilità Analitica. La finestra può essere aperta anche automaticamente all'uscita del campo Sconti (se "AUTO Riga" = "Acceso" nella tabella AUT. DOCUMENTI MAGAZZINO):

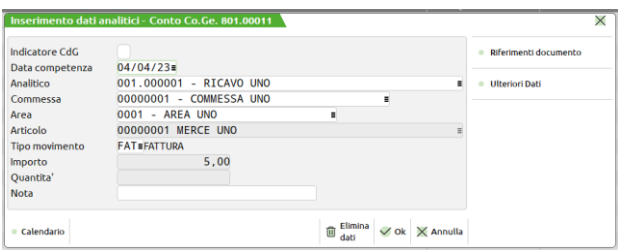

**DATA COMPETENZA** – Indica la data di competenza che verrà attribuita alla riga del movimento, è assunta quella indicata nei **Dati propositivi documento CdG [Shift+F4]** se non presente si utilizza la data del documento, per i documenti trasformati che hanno una operazione contabile viene assunta quella del documento origine.

**ANALITICO –** Codice relativo alla riga del movimento, viene assunto come default il codice se presente nell'anagrafica dell'articolo, in alternativa viene proposto l'analitico indicato nei **Dati propositivi documento CdG [Shift+F4];** altrimenti si valuta la presenza di un analitico all'interno del conto di contabilità generale associato all'articolo e lo si propone. In base alla intestazione del documento verrà richiesto/inserito l'analitico di ricavo o di costo.

**COMMESSA –** Codice della commessa da legare al movimento. In caso di un codice analitico, ricavo o costo, diretto il campo sarà obbligatorio. È attivo il tasto F2 per la ricerca del codice. In caso di analitico con natura indiretta il campo sarà in output.

**AREA –** Codice area attribuito alla riga del movimento. È attivo il tasto F2 per la ricerca del codice. Il campo sarà di output se l'analitico non gestisce le aree.

**ARTICOLO –** ereditato dal documento e sempre di output.

**TIPO MOVIMENTO –** ereditato dai **Dati propositivi documento CdG [Shift+F4]** se non presente potrebbe provenire dalla tabella "Azienda – Controllo di gestione – Tabelle – Automatismi CDG documenti magazzino"; in alternativa lo si può valorizzare manualmente sulla riga articolo.

Al momento della scrittura del documento, se questo genera un'operazione contabile, il programma elabora tutte le righe dei movimenti le suddivide per codice di contabilità generale. Una volta che le righe sono ordinate vengono memorizzate nel file del controllo di gestione, previo controllo della congruità delle informazioni, i criteri di controllo sono gli stessi della contabilità analitica. Poiché nei movimenti di magazzino non esiste la data di competenza, la procedura imposterà come default la data di registrazione del documento se il campo data della maschera dei dati propositivi non viene valorizzata dall'utente.

In caso di trasformazione di un documento esempio BC in FT la data di competenza assunta è quella della bolla non quella della fattura, lo stesso dicasi in caso di trasformazione di BF in FF mentre nelle trasformazioni intermedie verrà sempre presa la data di registrazione, a meno che non sia presente una data nel campo di testata "data competenza", in tal caso la procedura userà quella data come data di competenza.

Nella gestione dei movimenti di magazzino è presente un controllo di congruità tra le voci di contropartita e le voci di analitica, cioè se la contropartita dei costi è un economico la relativa voce di analitica non potrà essere un patrimoniale ma potrà essere neutra.

La tipologia del documento gestirà le voci di analitica che potranno essere gestite in automatico. Per tutti i documenti che fanno riferimento ad un conto cliente verranno utilizzati i codici analitici di ricavo, per tutti i documenti intestati ai fornitori i relativi codici di costo, per tutti i documenti non intestati che derivano dalla produzione o dallo sviluppo delle distinte basi automatiche verranno assunti i conti di costo.

Utilizzando un codice analitico Costi Variabili diretti (VD) o Ricavo diretti (RD), è obbligatorio gestire il campo commessa.

Tutte le informazioni inserite in automatico dal programma nei documenti, possono essere modificate manualmente dall'operatore.

Nella funzione di visualizzazione dei documenti sono state aggiunte nelle righe le nuove informazioni relative ai codici analitici area e commessa relativamente alle righe dei movimenti.

Particolarità dei documenti "PC" e "PF", che alla loro trasformazione in un documento superiore, questi non vengono cancellati ma sono sempre presenti nell'archivio, possono quindi essere importati in un nuovo documento.

### **INSERIMENTO**

Quando da Emissione/revisione documenti e/o Emissione differita documenti, verrà generato un documento che porta tra le righe dei movimenti un codice analitico, il codice di commessa, codice di area (requisito minimo è che sia presente il codice analitico), verrà generato nel file del controllo di gestione una registrazione relativa al singolo documento scritto. Registrando movimenti di magazzino che generano operazioni contabili, nel file viene scritta l'informazione relativa al movimento di magazzino e a quella di prima nota.

### **VARIAZIONE**

Analizziamo i tre casi possibili:

- Si modifica il documento di magazzino modificando anche quello di prima nota (si gestisce con il flag presente in emissione revisione documenti), allora si cancella il movimento di prima nota analitica e si scrive il movimento analitico sia di prima nota che di magazzino.
- Si modifica il documento di magazzino ma non si può modificare la prima nota, esempio il documento è già in pagamento, allora verrà modificato il movimento di analitica e NON verrà modificata la prima nota analitica.
- Si modifica il documento di magazzino e non si aggiorna quello di prima nota (si gestisce con il flag presente in emissione revisione documenti), nel file controllo di gestione verrà modificato il movimento di analitica e NON verrà modificata la prima nota analitica.

In caso di variazione di un documento, se viene aperta la maschera dei dati propositivi di testata, questa si potrà presentare già completa dei dati presenti sulle righe se su ognuna delle righe è presente una sola tipologia di analitico, commessa, area e tipo movimento. Se per ognuna delle tipologie di dato è presente più di un elemento il campo si presenterà vuoto.

La variazione nei dati propositivi di uno o più elementi varrà solo per le nuove righe documento e non anche per le righe documento già presenti.

### **REVISIONE MASSIVA DOCUMENTI DI MAGAZZINO**

La revisione massiva dei dati analitici del controllo di gestione si esegue utilizzando il pulsante **Revisione dati CgG [Ctrl+Shift+F4],** sia in fase di immissione che in fase di revisione di un documento di magazzino. Viene aperta una finestra elenco con tutte le righe di analitica caricate all'interno del documento.

## **®MEXAL ®PASSCOM**

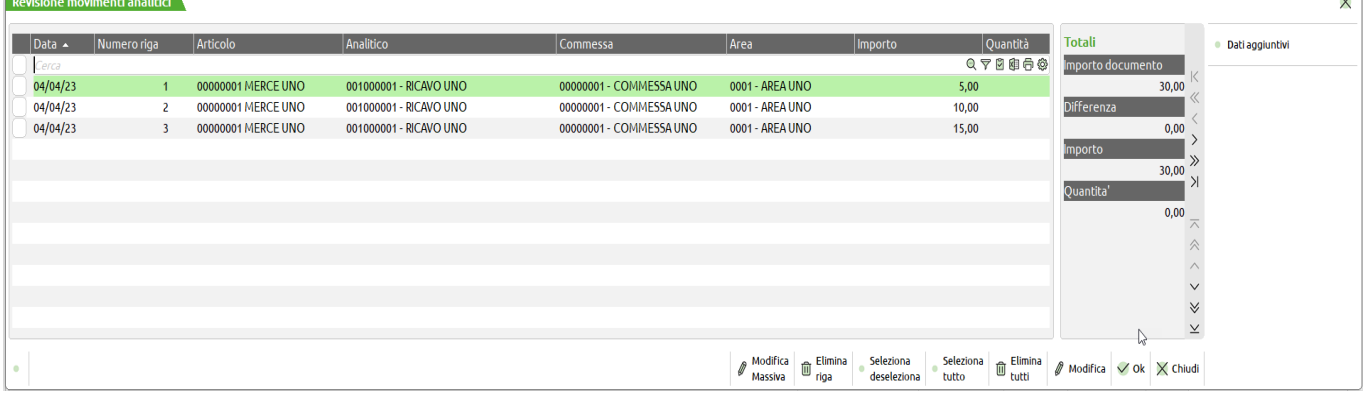

All'interno della finestra sono attivi i seguenti pulsanti:

**Modifica massiva [F8] –** apre una finestra con cui è possibile variare in modo massivo sulle righe selezionate gli elementi del controllo di gestione "Indicatore CdG", "Data", "Analitico", "Commessa", "Area" e "Tipo movimento". In caso di sostituzione massiva della commessa su tutte le righe di contabilità analitica non viene reinvocata la sostituzione di cliente, agente, percentuale provvigione, destinazione merce, pagamento o rate pagamenti della maschera; rimangono i valori settati in fase di scelta della commessa precedente.

**Elimina riga [Shift+F2] –** provvede alla eliminazione della riga su cui si posiziona il cursore.

**Seleziona/deseleziona [F9] –** serve per selezionare/deselezionare le singole righe al fine, ad esempio, della modifica massiva.

**Seleziona tutto [Shift+F7] –** selezione di tutte le righe.

**Elimina tutti [Shift+F3] –** elimina tutte le righe della finestra elenco.

**Modifica [INVIO] –** modifica la singola riga analitica.

**OK [F10] –** conferma e salva le righe di contabilità analitica e riporta le variazioni sulle righe documento.

**Annulla [ESC] –** esce dalla finestra elenco delle righe analitiche.

Il pulsante scheda **Dati aggiuntivi [F6]** apre in sola visualizzazione i dati del documenti in cui si sta lavorando.

### **PARTICOLARITÀ IN EMISSIONE DI FATTURA**

Valorizzati i campi dei dati propositivi di testata in caso di scrittura di un nuovo documento saranno riportati in automatico l'informazione nelle righe. Digitato il codice della commessa se presenti nella relativa anagrafica, verranno inserite nel documento, il codice del cliente, il codice dell'agente, la percentuale di provvigione, la destinazione diversa ed in caso di documento fattura il tipo pagamento o le eventuali rateizzazioni inserite nella maschera dei pagamenti della commessa.

Se presente il codice pagamento viene proposto nel documento se questo è vuoto ma sono presenti pagamenti particolari questi sono riportati in dettaglio da scadenziario tramite il tasto F4 sul campo data di decorrenza. Nel caso in cui non siano specificati né codice pagamento né scadenziario in anagrafica commessa viene considerato il codice pagamento riportato in anagrafica clienti fornitori. Se la commessa non riporta il codice del cliente non viene utilizzato nessun automatismo.

Per il calcolo delle rate in caso di pagamenti particolari, vengono seguite le seguenti regole:

- Dal totale documento vengono sottratte le rate a valore ottenendo il valore residuo.
- Sul valore residuo sono applicate le percentuali presenti
- Il totale degli importi alle varie scadenze deve essere uguale al totale del documento. Se esiste una differenza si aggiunge all'ultima rata di tipo percentuale presente nello scadenziario.
- Se una rata ha importo nullo viene cancellata dallo scadenziario.
- Qualora l'importo totale del documento sia inferiore alla somma delle rate a valore, vengono create tante rate quante sono necessarie a coprire il totale del documento.

Nel caso in cui il codice pagamento venga modificato (annullato o sostituito) viene azzerato lo scadenziario importato da anagrafica commessa e le rate non vengono più calcolate secondo la logica sopra riportata e secondo le scadenze presenti in anagrafica commessa.

# **EMISSIONE DIFFERITA DOCUMENTI**

Questa funzione consente l'elaborazione a blocchi, secondo i parametri di selezione impostati, per trasformare o ristampare documenti precedentemente immessi con la funzione EMISSIONE/REVISIONE DOCUMENTI.

Vengono selezionati solo i documenti che soddisfano tutti i parametri di selezione immessi, tenendo conto che quando un parametro non viene immesso significa 'tutti i dati sono validi'. Se i documenti selezionati sono trasformati in altri che prevedono registrazioni di Primanota o movimentazione di magazzino, questi sono generati automaticamente e **gli archivi vengono aggiornati in tempo reale in maniera irreversibile**. In altre parole non è possibile tornare automaticamente alla situazione precedente.

### *PERTANTO È INDISPENSABILE EFFETTUARE LE COPIE DI SALVATAGGIO DELL'AZIENDA PRIMA DI ESEGUIRE QUESTA ELABORAZIONE UTILIZZANDO LA FUNZIONE "SERVIZI – PUNTI DI RIPRISTINO".*

*NOTA BENE: se nell'azienda è attiva la gestione dell'iva per cassa o la gestione dell'iva vendite ad esigibilità differita, quando si entra nella funzione la procedura controlla che sia presente il conto automatico "CONTO LAVORO 'PS'", in caso contrario viene visualizzato un apposito messaggio bloccante. Inoltre, in caso si emettano fatture, è necessario prevedere un formato di modulistica per l'eventuale stampa sia delle fatture FT che FD. Se manca una delle due modulistiche viene visualizzato un apposito messaggio bloccante..*

## **TRASFORMAZIONE DI DOCUMENTI**

Per trasformare i documenti le sigle del documento da ricercare e quella del documento da emettere devono essere diverse (ad esempio OC –  $BC: OC = FT: BC = FT$ ;)

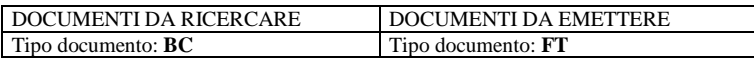

### **CONTROLLI IN TRASFORMAZIONE DOCUMENTI**

Non vengono trasformati in documenti superiori i documenti con le seguenti caratteristiche:

- I documenti non comprensivi di iva, non possono essere trasformati in documenti iva compresa (es. da PR a OX) se sono presenti righe articolo con sconto 130–139;
- Nel caso di trasformazione da documenti non ivati a ivati e viceversa, se presenti righe a residuo;
- Nel caso di trasformazione da documenti non ivati a ivati e viceversa, se presenti articoli con Distinta Base Automatica;
- Per le aziende non di Produzione, nel caso di trasformazione da documenti sospesi (OC) a documenti di deposito (BD), se presenti articoli con Distinta Base Automatica.

## **RISTAMPA DOCUMENTI**

Per ristampare i documenti le sigle del documento da ricercare e quella del documento da emettere devono essere uguali (ad esempio OC –  $OC; BC - BC; FT - FT)$ 

DOCUMENTI DA RICERCARE DOCUMENTI DA EMETTERE

Tipo documento: **FT** Tipo documento: **FT** 

**@MEXAL @PASSCOM** 

Il campo DOCUMENTI DA EMETTERE - TIPO DOCUMENTO, è lungo 3 caratteri alfanumerici, nei primi 2 va indicato il tipo di documento che si vuole emettere, nel terzo (facoltativo) su quale modulo lo si vuole stampare, qualora fossero stati definiti più formati di stampa per lo stesso documento (ad esempio BC1, BCA, FTA, FTD, ecc.).

*NOTA BENE: il programma di emissione differita non gestisce i documenti non intestati quali, ad esempio, preventivi senza cliente intestatario o preventivi intestati a "contatto".*

È attivo il tasto **F2** che visualizza le sigle accettate con accanto la propria descrizione (memorizzata nella tabella aziendale descrizione documenti). Inoltre è attivo il tasto **F3 Moduli di stampa**, tramite il quale è possibile visualizzare l'elenco dei moduli definiti in modulistica documenti per permettere la selezione dei diversi formati di modulistica eventualmente codificati.

Se si richiama una sigla che non ha nessun modulo di stampa definito, l'elaborazione non può continuare e appare l'opportuno messaggio di controllo. In questo caso occorre immettere una sigla documento che abbia un formato di modulistica associato oppure abbandonare la funzione.

Quando si esegue l'emissione differita documenti, gli altri terminali possono continuare a lavorare nella funzione di 'Emissione/revisione documenti', poiché il programma gestisce la semaforica nel caso di condivisione dello stesso documento. Ad esempio se il terminale 1 sta revisionando la 'BC 10' ed il terminale 2 sta eseguendo la fatturazione differita, nel momento in cui richiama la 'BC 10' la fatturazione si ferma fino a quando il terminale 1 non ha "rilasciato" il documento. Sul terminale che sta eseguendo l'emissione differita del documento appare il seguente messaggio:

> ATTENZIONE Documento/i da elaborare in uso da un altro terminale attendere oppure premere Esc per interrompere l'emissione di questo documento

In queste condizioni l'operatore ha le seguenti possibilità:

- attendere che venga rilasciato il documento, la stampa riprenderà automaticamente dal punto in cui era arrivata
- premere il tasto per tralasciare il documento in uso e continuare la stampa da quello successivo. Si aprirà una ulteriore finestra per confermare o meno questa interruzione

In questa funzione si deve tenere conto delle seguenti impostazioni:

- **Raggruppamento documenti**, nelle condizioni commerciali del cliente con impostazione di default 'N'. Se è impostato ad 'S' il programma raggruppa in un unico documento riepilogativo quelli che abbiano le stesse condizioni di vendita e di pagamento. Ad esempio si possono trasformare tutti i PR di un cliente in un unico OC o in un'unica BC o in un'unica FT.
- **Ordine interamente evadibile**, campo Tipo nella funzione 'emissione/revisione documenti' nella testata dell'ordine. Questo dato serve per gestire spedizioni di ordini clienti che siano completamente evadibili impostando il campo con il carattere ' I '. In fase di 'EMISSIONE DIFFERITA DOCUMENTI' gli ordini marcati in questo modo verranno presi in considerazione solo se tutte le righe articolo del documento risultano evadibili. Ad esempio, se all'interno dell'ordine sono presenti sia righe evadibili 'E' che righe sospese 'S', grazie alla condizione 'I' fino a quando tutte le righe non saranno impostate ad 'E' (evadibilità) quest'ordine non sarà trasformato in bolla o fattura.
- **Caratteristiche del formato di stampa**, definito nella modulistica documenti.

È possibile raggruppare più documenti dello stesso tipo in uno nuovo, di livello superiore.

*NOTA BENE: è possibile raggruppare in ogni trasformazione a documenti superiori un massimo di 250 documenti considerando anche i documenti che concorrono alle trasformazioni precedenti (ordini – bolle). Ad esempio: se le bolle non derivano da ordini se ne possono raggruppare 250 in una fattura, ma se una bolla raggruppa 250 ordini viene emessa una sola fattura contenente una bolla (che deriva da 250 ordini). In fase di emissione se si supera questo limite il programma provvederà automaticamente a crearne uno nuovo.*

La videata che si presenta quando si entra in questa funzione è divisa in due sezioni verticali: "Documenti da ricercare" e "Documenti da emettere":

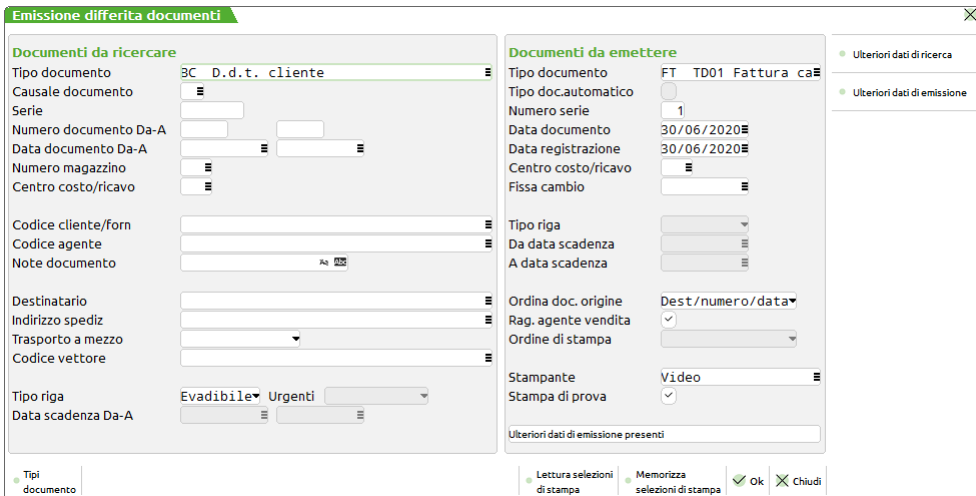

Di seguito sono elencati tutti i campi possibili.

### **DOCUMENTI DA RICERCARE**

I seguenti campi riguardano i documenti da ricercare.

**TIPO DOCUMENTO –** Tipo del documento da ricercare. E' attivo il tasto funzione F2 che visualizza tutte le sigle documento gestite. Occorre evidenziare che alcuni tipi di documento non sono utilizzabili da questa funzione o lo sono solo per l'eventuale ristampa (non per la trasformazione).

**CAUSALE DOCUMENTO -** Causale di testata del documento a cui deve essere limitata la selezione. Premendo il tasto F2 appare la tabella delle causali immesse nelle tabelle di magazzino.

**SERIE** – Campo numerico a scorrimento nel quale specificare i numeri di serie dei documenti ai quali deve essere limitata la selezione. Lasciando il campo vuoto sono selezionati i documenti di qualsiasi serie. Per riepilogare più serie contemporaneamente si immette una stringa di caratteri corrispondenti alle numerazioni desiderate separate dai caratteri virgola e/o trattino. È possibile selezionare serie specifiche oppure un intervallo di serie.

Per selezionare serie non contigue occorre digitare i numeri delle serie separati dalla virgola. Ad esempio: 1,3,5 permette di selezionare le serie 1 3 e 5

Per selezionare serie contigue occorre digitare i numeri delle serie separati dal trattino. Ad esempio: 1–5 permette di selezionare le serie 1 2 3 4 e 5

È anche possibile sfruttare entrambe le possibilità contemporaneamente per maggiore flessibilità. Ad esempio: 1,5–7 permette di selezionare le serie 1 5 6 e 7

**NUMERO DOCUMENTO DA / A –** Numero documento dal quale iniziare la selezione e al quale terminare la selezione.

**DATA DOCUMENTO DA / A –** Data documento dalla quale iniziare la selezione e alla quale terminare la selezione.

*NOTA BENE: nel caso di trasformazione di documenti BC / RS in FT / FD / FS, viene effettuato il controllo che il mese dei documenti origine selezionati sia uguale a quello della data di registrazione della fattura. Nel caso siano rilevati documenti origine con mese non corrispondente al mese di fatturazione viene visualizzato un messaggio di conferma. È anche disponibile il parametro di magazzino "Trasf. BC in FT: consenti raggrup.di BC di mesi diversi" che consente di evitare il controllo durante l'elaborazione. Questo parametro di magazzino infatti determina il comportamento della funzione di emissione differita documenti in quanto, se attivo, la procedura permette di raggruppare DDT di mesi diversi in una stessa fattura, rispettando l'opzione di raggruppamento documenti indicata nelle condizioni del cliente.*

**NUMERO MAGAZZINO –** Codice del magazzino indicato nei documenti al quale deve essere limitata la selezione. Con la gestione del magazzino sulla riga, il dato viene ricercato all'interno delle singole righe documento.

**CENTRO COSTO / RICAVO -** Centro di Costo o Ricavo memorizzato sui documenti al quale limitare la selezione.

**CODICE CLIENTE/FORNITORE –** Codice del Cliente o Fornitore al quale limitare la selezione. Oltre ai tasti per la ricerca dei conti, è attivo il tasto **ShF4** (Ins/var.conto) per la codifica o variazione dei conti.

**CODICE AGENTE –** Codice agente indicato nei documenti al quale deve essere limitata la selezione. Con la gestione multiagenti attiva, il dato viene ricercato all'interno delle informazioni delle singole righe movimento.

**NOTE DOCUMENTO –** Nota di testata dei documenti a cui limitare la selezione. È gestito il carattere speciale "?" con il significato di "qualsiasi carattere nella posizione".

**DESTINATARIO –** Codice del destinatario memorizzato sul documento al quale deve essere limitata la selezione.

**INDIRIZZO SPEDIZIONE –** Codice dell'indirizzo di spedizione memorizzato sul documento al quale deve essere limitata la selezione.

**TRASPORTO A MEZZO –** Sigla del soggetto (Mittente, Vettore, Destinatario) che effettua il trasporto memorizzata sul documento a cui deve essere limitata la selezione.

**CODICE VETTORE –** Codice del vettore memorizzato sul documento al quale deve essere limitata la selezione.

## **®MEXAL ®PASSCOM**

**TIPO RIGA –** Campo attivo solo per i tipi documenti che gestiscono lo "stato di riga". È possibile indicare uno dei seguenti caratteri:

- $E =$  elabora solo le righe Evadibili.
- T = elabora sia le righe Evadibili che quelle Sospese (esclude le righe "Bloccate", "aNnullate", collegate a "ordine Fornitore", collegate a "bolla di Lavorazione", quindi sono escluse le righe nello stato B, N, F, L).

*NOTA BENE: se l'ordine cliente ha nell'intestazione il campo 'Tipo' impostato a 'I' (Interamente evadibile), l'ordine sarà preso in considerazione solo se tutte le sue righe sono marcate 'E', evadibile, indipendentemente da come è impostato il parametro Tipo riga di emissione differita documenti.*

**URGENTI –** Per i documenti ordini e matrici è possibile selezionare o meno le righe con data scadenza urgente (cioè data scadenza vuota):

- $S =$  le righe urgenti vengono selezionate insieme a quelle con data scadenza;
- $N =$  le righe urgenti non vengono selezionate;
- U = la selezione avviene per le sole righe urgenti presenti nei documenti. Selezionando questa opzione i campi "data scadenza da" e "data scadenza a" vengono disabilitati e l'eventuale valore contenuto viene azzerato.

**DATA SCADENZA DA / A-** Scadenza della riga del documento da cui iniziare / a cui terminare la selezione. Questo campo è presente solo su ordini clienti, ordini fornitori e ordini matrici clienti.

- Impostando selezioni solo per data scadenza, il programma estrapola i documenti che presentano almeno una riga con data di scadenza compresa fra le date selezionate.
- In caso di trasformazione documento vengono emesse solo le righe con data di scadenza compresa fra le date selezionate.
- Le righe escluse rimangono a residuo con le proprie caratteristiche.

Esempio, Ordine cliente così composto:

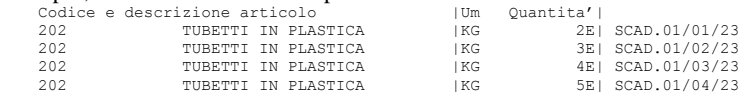

Se si fatturano tutte le righe ordini che hanno data scadenza compresa fra 01/01/23 e 01/02/23 il residuo ordine sarà il seguente:

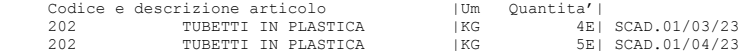

Come si può notare viene mantenuta anche la 'E' di evasione.

### **ULTERIORI DATI DI RICERCA**

È disponibile il pulsante [F6] Ulteriori dati di ricerca, che consente di impostare altri campi per selezionare i documenti. Se viene definito almeno un campo, dopo la conferma della finestra, viene riportata la descrizione "Ulteriori dati di ricerca presenti " sotto l'intestazione della sezione Documenti da ricercare della videata principale.

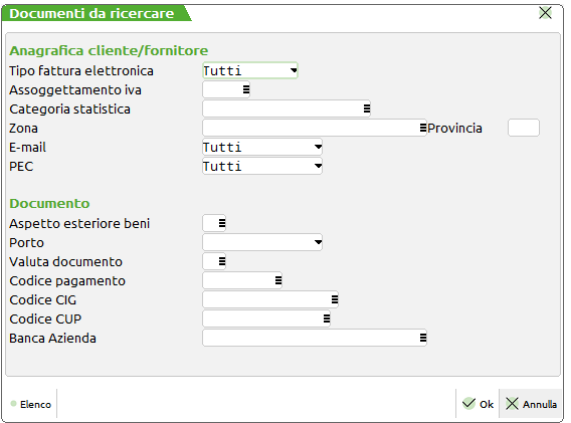

### **ANAGRAFICA CLIENTE/FORNITORE**

**TIPO FATTURA ELETTRONICA** – Permette di selezionare i documenti da emettere in base all'impostazione del parametro "Tipo fattura elettronica" specificata nelle anagrafiche dei clienti. Le possibili scelte sono:

- $T =$  vengono selezionati tutti i documenti;
- N = vengono selezionati solo i documenti intestati a clienti con "Tipo fattura elettronica" impostato a "N";
- S = vengono selezionati solo i documenti intestati a clienti con "Tipo fattura elettronica" impostato a "S" (formato PDF);
- F = vengono selezionati solo i documenti intestati a clienti con "Tipo fattura elettronica" impostato a "Fatt.PA".

**ASSOGGETTAMENTO IVA -** Tipo di assoggettamento o esenzione IVA di anagrafica del Cliente o Fornitore cui limitare la selezione. Questo dato viene letto dall'anagrafica del conto e NON dal documento da ricercare. Con il comando Esenzion [F2] appare la tabella delle esenzioni IVA.

**CATEGORIA STATISTICA –** Categoria statistica di anagrafica del Cliente o Fornitore alla quale limitare la selezione. Questo dato viene letto dall'anagrafica del conto e NON dal documento da ricercare.
**ZONA –** Zona di anagrafica del Cliente o Fornitore alla quale limitare la selezione. Questo dato viene letto dall'anagrafica del conto e NON dal documento da ricercare.

**PROVINCIA –** Provincia di anagrafica del Cliente o Fornitore alla quale limitare la selezione. Questo dato viene letto dall'anagrafica del conto e NON dal documento da ricercare.

**E-MAIL –** Permette di limitare la selezione ai soli documenti dei soggetti che nella relativa anagrafica hanno definito o meno un indirizzo email. Le opzioni disponibili sono:

- S = Sì. Vengono ricercati i documenti intestati ai soggetti che in anagrafica hanno definito un indirizzo e-mail nel campo relativo.
- N = No. Vengono ricercati i documenti intestati ai soggetti che in anagrafica non hanno memorizzato un indirizzo e-mail.
- T = Tutti. Vengono inclusi nella ricerca tutti i soggetti, rappresenta il valore proposto.

**PEC –** Permette di limitare la selezione ai soli documenti dei soggetti che nella relativa anagrafica hanno definito o meno un indirizzo PEC. Le opzioni disponibili sono:

- S = Sì. Vengono ricercati i documenti intestati ai soggetti che in anagrafica hanno definito un indirizzo e-mail nel campo relativo.
- N = No. Vengono ricercati i documenti intestati ai soggetti che in anagrafica non hanno memorizzato un indirizzo e-mail.
- T = Tutti. Vengono inclusi nella ricerca tutti i soggetti, rappresenta il valore proposto.

#### **DOCUMENTO**

**ASPETTO ESTERIORE BENI –** Codice dell'aspetto esteriore dei beni memorizzato sul documento al quale deve essere limitata la selezione. Si rammenta che i codici dell'aspetto esteriore dei beni si riferiscono alle descrizioni inserite dall'operatore dalla funzione "Magazzino – Tabelle aziendali – Aspetto esteriore dei beni".

**PORTO –** Sigla della modalità di trasporto (Franco, Assegnato, aDdebito) memorizzata sul documento a cui deve essere limitata la selezione.

**VALUTA DOCUMENTO –** Questo campo appare solo per le aziende che gestiscono le valute estere (parametro contabile 'Gestione valuta' impostato a SI) e rappresenta il codice della valuta dei documenti a cui si desidera limitare la selezione. È attivo il tasto funzione **F2** per la visualizzazione della tabella valute.

**CODICE PAGAMENTO** – Codice di pagamento dei documenti a cui limitare la selezione. È anche disponibile la selezione multipla considerando che il carattere "," esegue la selezione diretta di più codici mentre il carattere "-" permette di selezionare un intervallo di codici. Ad esempio "2-6,10,15" significa i codici compresi dal 2 al 6 più il 10 e il 15. Per facilitare la selezione è disponibile il tasto [F2] Elenco pagamenti che visualizza la tabella pagamenti e permette tramite il pulsante Invio di selezionare o deselezionare i codici desiderati.

**CODICE CIG –** Codice identificativo gara (CIG) relativo agli appalti pubblici memorizzato sul documento al quale deve essere limitata la selezione.

**CODICE CUP –** Codice unico di progetto (CUP) relativo agli appalti pubblici memorizzato sul documento al quale deve essere limitata la selezione.

**BANCA AZIENDA** – Codice banca memorizzato sul documento al quale deve essere limitata la selezione. In uscita dal campo viene visualizzato l'IBAN corrispondente. Premendo F2 sul campo si apre l'elenco dei "Conti correnti aziendali" memorizzati nella funzione Contabilità – Banche.

# **DOCUMENTI DA EMETTERE**

I seguenti campi riguardano i documenti da emettere.

**TIPO DOCUMENTO –** I due caratteri alfabetici indicano la sigla del tipo di documento da emettere; il terzo carattere, non obbligatorio, serve a differenziare i moduli da stampare (esempio: BCA, BC1, FTA, FTB,…). Si possono utilizzare 95 diversi tipi di modulo, purché siano stati precedentemente definiti con la funzione 'Servizi - Personalizzazioni - Modulistica documenti' o tramite la funzione 'Servizi - Personalizzazioni - Modulistica documenti grafica'. Se il modulo da utilizzare non è stato definito il documento non viene stampato, ma viene comunque registrato sia nei movimenti di magazzino che in contabilità (se previsto per il tipo documento da emettere). Il tasto funzione F2 visualizza tutti i tipi di documenti gestiti dal programma.

*NOTA BENE: se nell'azienda è attiva la gestione dell'iva per cassa, in caso si emettano fatture, è necessario prevedere un formato di modulistica per l'eventuale stampa sia delle fatture FT che FD. Se manca una delle due modulistiche il programma segnala "Formato di stampa non definito". Dato che l'automatismo stabilisce a seconda dei casi il tipo documento da emettere, è indispensabile che nella modulistica documenti siano previsti i formati specifici con lo stesso carattere, in quanto il terzo carattere identifica il formato da utilizzare. Ad esempio, per il formato FTX deve esistere il formato FDX, per il formato FD3 deve esistere il formato FT3, ecc. Per informazioni su questa gestione si rimanda al capitolo Magazzino – Appendici – GESTIONE IVA PER CASSA DA MAGAZZINO.*

**TIPO DOCUMENTO AUTOMATICO** – Questo campo è abilitato se l'azienda ha attivato il parametro "Gestione iva per cassa". Per informazioni su questa gestione si rimanda al capitolo Magazzino – Appendici – GESTIONE IVA PER CASSA DA MAGAZZINO.

**NUMERO SERIE –** Numero di serie del registro IVA da utilizzare per la numerazione delle fatture differite. Viene proposto dal programma ma può essere variato. Si possono raggruppare sulla stessa serie del registro IVA più serie di bolle.

*NOTA BENE: se viene specificato un sezionale elettronico, la procedura richiede obbligatoriamente di specificare il cliente.*

**DATA DOCUMENTO –** Data di emissione del documento. Viene proposta la data di ingresso nel programma ('data odierna') immessa alla partenza, ma può essere variata. È presente un controllo non bloccante che verifica la cronologia delle date dei documenti da emettere rispetto alla data dell'ultimo documento emesso. Ad esempio se si indica una data inferiore rispetto a quella dell'ultimo documento già registrato dello stesso tipo, la procedura segnala che è già stato emesso un documento con data superiore tramite il seguente messaggio: "Data documento inferiore a quella dell'ultimo documento registrato". Il controllo viene effettuato per i tipi documento di ultimo livello come ad esempio le fatture. È inoltre presente un controllo non bloccante che segnala, in fase di trasformazione documenti, che il documento

# **@MEXAL @PASSCOM**

#### **Manuale Utente**

da ricercare di ordine inferiore (es. bolla) presenta una data superiore a quella del documento da emettere di ordine superiore (es. fattura). Se ad esempio nel campo "Data documento" della sezione "DOCUMENTI DA EMETTERE" si indica una data minore rispetto a quella dell'ultimo documento di ordine inferiore già registrato, la procedura visualizza il seguente messaggio: "Data documento inferiore a quella dell'ultimo documento registrato".

**DATA REGISTRAZIONE -** Campo in cui indicare, nella forma GG.MM.AA, la data di registrazione della Primanota generata dalla fatturazione. Viene proposta la data di ingresso nel programma ('data odierna') che può essere variata.

*NOTA BENE: la data di registrazione deve sempre rientrare nell'anno di gestione.*

*NOTA BENE: nel caso di trasformazione di documenti BC / RS in FT / FD / FS, viene effettuato il controllo che il mese dei documenti origine selezionati sia uguale a quello della data di registrazione della fattura. Nel caso siano rilevati documenti origine con mese non corrispondente al mese di fatturazione viene visualizzato un messaggio di conferma.*

**CENTRO DI COSTO/RICAVO -** Centro di Costo/Ricavo al quale collegare il documento emesso.

**FISSA CAMBIO -** Data alla quale fissare il valore dei cambi delle valute fuori dall'area EURO dei documenti che verranno emessi. Se nella tabella valute non è stato immesso il valore del cambio nel giorno indicato, viene utilizzato il valore cambio più vicino, a ritroso, rispetto alla data inserita.

*NOTA BENE: questa funzione è valida solo per i documenti che in origine hanno il parametro 'Cambio fisso o variabile (F/V).:' impostato a 'V'= Variabile.*

**TIPO RIGA –** In caso di ristampa di ordini clienti (es. da OC a OC) tramite questo campo è possibile selezionare le righe da stampare in base alla loro tipologia. Può assumere i seguenti valori:

- $T =$  Tutte le righe
- $E =$  solo righe Evadibili
- $S =$  solo righe Sospese
- $F =$  solo righe collegate ad ordine Fornitore
- $L =$  solo righe collegate a bolla di Lavorazione
- $B =$  solo righe Bloccate
- $N =$  solo righe aNnullate

*NOTA BENE: sono stampate solo le righe selezionate in base ai parametri selezionati e i vari totali del documento sono calcolati e stampati considerando solo le righe selezionate.*

*NOTA BENE: trattandosi di una ristampa e non di una trasformazione, il documento in archivio rimane fisicamente inalterato.*

Le eventuali righe descrittive (annotazioni) presenti sugli ordini sono stampate in base al parametro di magazzino "Annotaz.colleg.alla riga" :

- parametro impostato a "N" sono stampate tutte le righe descrittive.
- parametro impostato a "S" sono stampate le righe descrittive immesse prima di qualsiasi articolo (annotazioni di intestazione) e quelle che seguono l'articolo che viene stampato.

**DA DATA SCADENZA** – In caso di ristampa di ordini clienti (es. da OC a OC) questa rappresenta la data di scadenza delle singole righe del documento dalla quale iniziare la selezione per ristamparle. Consente di stampare solo le righe con la data di scadenza desiderata.

*NOTA BENE: le righe con data di scadenza vuota sono considerate "Urgenti" e quindi sono sempre stampate (purché ci sia correlazione con quanto specificato nel campo "Tipo riga").*

*NOTA BENE: sono stampate solo le righe selezionate in base ai parametri selezionati e i vari totali del documento sono calcolati e stampati considerando solo le righe selezionate.*

*NOTA BENE: trattandosi di una ristampa e non di una trasformazione, il documento in archivio rimane fisicamente inalterato.*

Le eventuali righe descrittive (annotazioni) presenti sugli ordini sono stampate in base al parametro di magazzino "Annotaz.colleg.alla riga":

- parametro impostato a "N" sono stampate tutte le righe descrittive.
- parametro impostato a "S" sono stampate le righe descrittive immesse prima di qualsiasi articolo (annotazioni di intestazione) e quelle che seguono l'articolo che viene stampato.

**A DATA SCADENZA** – In caso di ristampa di ordini clienti (es. da OC a OC) questa rappresenta la data di scadenza delle singole righe del documento con cui terminare la selezione per ristamparle. Valgono le stesse regole e accortezze descritte nel campo precedente "DA DATA SCADENZA".

**ORDINA DOC. ORIGINE –** E' possibile definire in fase di trasformazione, l'ordine in cui riportare i documenti di origine nel documento di livello superiore:

- N = Destinatario-Numero-Data. E più precisamente: destinatario merce e/o indirizzo di spedizione, serie/numero documento, data documento;
- D = Destinatario-Data-Numero. E più precisamente: destinatario merce e/o indirizzo di spedizione, data documento, serie/numero documento;
- U = Numero-Data documento. La selezione viene effettuata nella stessa modalità dell'opzione "N" ma all'interno di tale selezione l'esposizione dei documenti di origine viene effettuata in ordine di serie/data documento;
- A = Data-Numero documento. La selezione viene effettuata nella stessa modalità dell'opzione "D" ma all'interno di tale selezione l'esposizione dei documenti di origine viene effettuata in ordine di data documento;
- M = Numero–Data elaborazione. I documenti di origine vengono ordinati per serie/numero e data ignorando eventuali destinazioni o indirizzi di spedizione presenti. Per le anagrafiche clienti rappresentanti le diverse destinazioni si considera come se fosse impostato a "N" il parametro "Rag.documen". Ciò comporta che rispetto alle opzioni "N", "D", "U" e "A" verrà creato un numero maggiore di documenti.

T = Data-Numero elaborazione. I documenti di origine vengono ordinati per data e serie/numero ignorando eventuali destinazioni o indirizzi di spedizione presenti. Per le anagrafiche clienti rappresentanti le diverse destinazioni si considera come se fosse impostato a "N" il parametro "Rag.documen". Ciò comporta che rispetto alle opzioni "N", "D", "U" e "A" verrà creato un numero maggiore di documenti.

*NOTA BENE: gli ordinamenti vengono gestiti a parità di elementi di rottura raggruppamento documenti. Le nuove opzioni sono disponibili solo per documenti di origine di tipo movimenti di magazzino. Per la trasformazione di documenti tipo preventivi, ordini, matrici, ecc le opzioni da selezionare sono "N" e "D".*

**RAGGRUPPA PER AGENTE DI VENDITA** – Se l'azienda gestisce i multiagenti permette di scegliere se i documenti origine debbano essere raggruppati per agente prima di essere trasformati in documenti successivi.

- S = i documenti origine vengono raggruppati per *stesso agente di testata e stessa condizione agente di testata*. I documenti senza agente ed i documenti con più di un agente o condizione all'interno del corpo vengono raggruppati fra loro. Per ulteriori dettagli si rimanda alle appendici del modulo MAGAZZINO sezione "Gestione multiagenti".
- N = nessun raggruppamento. In questo modo si può ottenere, ad esempio, un'unica fattura per lo stesso cliente anche se nelle testate dei documenti origine sono presenti agenti diversi e nessun agente.

*NOTA BENE: si ricorda che rimane fisso il limite di 15 agenti gestibili per ogni documento. Il parametro di raggruppamento per agente di vendita non è gestito per i documenti di tipo ordini/preventivi/matrici.*

**ORDINE DI STAMPA –** Campo che appare e sostituisce il precedente "Stampa di prova" quando la sigla del documento da ricercare e quella del documento da emettere sono uguali. Consente di condizionare l'ordinamento dei documenti in fase di ristampa nel modo seguente:

 $C = CODICE CLIENTE/FORNITORE;$ 

 $N = NUMERO DOCUMENTO.$ 

Si ricorda che a parità di codice cliente/fornitore gli elementi di ordinamento sono quelli già evidenziati al paragrafo "RAGGRUPPAMENTO E ORDINAMENTO" di questo documento. Da notare che il numero documento è composto da serie e numero (es. BC 1/123) e che l'ordinamento viene eseguito prima per serie e poi per numero all'interno della stessa serie.

**STAMPANTE –** Stampante sulla quale deve essere indirizzata la stampa dei documenti emessi. Viene proposta quella legata al terminale o all'utente che si sta utilizzando. E' attivo il tasto F2 che visualizza le stampanti installate. Il dato è modificabile prima della stampa.

Per i dispositivi File ed Email sono gestite le variabili speciali come [rif], [sig], etc., tramite cui si possono ottenere tanti file o Email con allegato quanti sono i documenti emessi. Per i dettagli sulle variabili consultare il manuale al seguente riferimento: sezione "Servizi", modulo "Configurazioni", capitolo "Stampanti", paragrafo "Variabili per emissione documenti magazzino".

*NOTA BENE: confermati i parametri inizia l'elaborazione. Prima della stampa viene aperta la finestra per confermare la stampante; se in questo momento si indirizza la stampa su un dispositivo diverso, ogni volta che inizia la stampa di un nuovo documento questa finestra viene sempre aperta. Ad esempio, se si emettono 100 documenti si aprirà 100 volte.*

*NOTA BENE: in caso di stampa di prova non è possibile utilizzare dispositivi D (Docuvision); unico caso in cui è gestito tale possibilità è abbinando la stampante ad un secondo modulo richiamato dal primo attraverso il parametro "Numero ulteriore formato documento".*

**STAMPA DI PROVA –** Campo in cui indicare uno fra i seguenti caratteri:

N = Viene eseguita una stampa definitiva, con aggiornamento irreversibile di tutti gli archivi interessati. Per ritornare alla situazione precedente sarà necessario ripristinare le copie di salvataggio dell'azienda.

*NOTA BENE: per questo motivo è estremamente importante eseguire le copie di salvataggio dell'azienda prima di eseguire questa elaborazione.*

S = Viene eseguita una stampa di prova e gli archivi non subiscono alcuna variazione. Può essere ripetuta a piacere.

*NOTA BENE: la stampa di prova non prevede la stampa del numero documento automatico e la data e ora inizio trasporto automatica (nel caso in cui il parametro di magazzino " Memorizza data e ora inizio trasporto" è impostato a "S") in quanto tali informazioni vengono determinate solo al momento della memorizzazione del documento nell'archivio. Pertanto nelle stampe di prova i valori non vengono stampati in quanto non coinciderebbero con quelli successivamente memorizzati nel documento.*

# **ULTERIORI DATI DI EMISSIONE**

È disponibile il pulsante [F7] Ulteriori dati di emissione contenente campi e parametri per definire le modalità di emissione dei documenti. I vari campi sono attivi in base alla configurazione dei parametri dell'azienda o al tipo di trasformazione dei documenti.

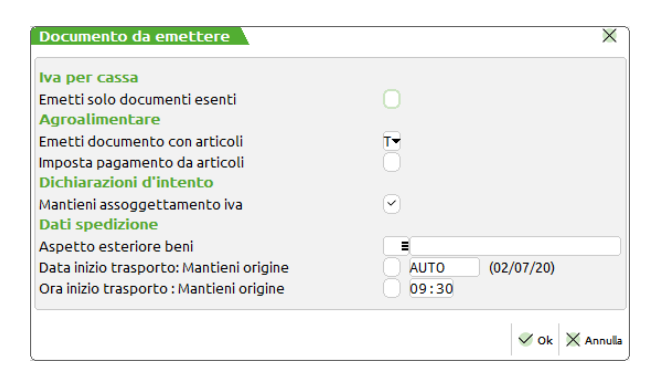

### **Manuale Utente**

### **IVA PER CASSA**

**EMETTI SOLO DOCUMENTI ESENTI** – Se l'azienda gestisce l'iva per cassa, e nella sezione "Documenti da emettere" è stato attivato il parametro "Tipo documento automatico", il programma stabilisce automaticamente il tipo di documento da emettere a prescindere dalla sigla indicata dall'operatore (FD o FT a seconda dei casi specifici). Quando l'automatismo è attivo i documenti senza iva (completamente esenti) NON vengono emessi ed è visualizzato un apposito messaggio nella finestra riepilogativa. Per poter emettere anche questi documenti si deve attivare il parametro "**Emetti solo documenti esenti**". In questo caso, indipendentemente dalla sigla documento da emettere impostata, vengono emessi documenti FT/NC.

### **AGROALIMENTARE**

**EMETTI DOCUMENTO CON ARTICOLI** – In fase di trasformazione di bolla in fattura, è possibile stabilire quali articoli fatturare in base alla propria categoria agroalimentare:

- **A** = Solo non deperibili (A). Verranno rese evadibili le sole righe di articoli con categoria non deperibile.
- **D** = Solo deperibili. Verranno rese evadibili le sole righe di articoli con categoria deperibile.
- **a** = Non deperibili e non alimentari. Verranno rese evadibili le righe di articoli con categoria non deperibile e quelle senza categoria agroalimentare.
- **d** = Deperibili e non alimentari. Verranno rese evadibili le righe di articoli con categoria deperibile e quelle senza categoria agroalimentare.
- **N** = Solo non alimentari. Verranno rese evadibili le sole righe di articoli senza categoria agroalimentare.
- **T** = Tutti. Verranno rese evadibili tutte le righe del documento.

**IMPOSTA PAGAMENTO DA ARTICOLI** – Impostato a S, assegna come modalità di pagamento quella definita nell'anagrafica degli articoli resi evadibili. Anche in fase di trasformazione, alla conferma del corpo del documento, la procedura verifica la presenza di articoli omogenei per categoria agroalimentare.

### **DICHIARAZIONI D'INTENTO**

**EMETTI SENZA DICHIARAZIONE D'INTENTO VALIDA –** Se il parametro è spento (= No) i documenti non vengono trasformati e viene visualizzato un messaggio con cliente e Dichiarazione d'intento. Se il parametro è attivo (= Sì) i documenti vengono trasformati a prescindere se siano o meno associabili a dichiarazione d'intento. In questo caso sarà necessaria una successiva verifica sulle righe collegate/non collegate. Esempio: si hanno tre OC dello stesso cliente (importi 500, 250, 300) che possiede una dichiarazione per 1000. Rispondendo Sì, i tre ordini saranno trasformati agganciando a dichiarazione solo una parte di righe articoli. Rispondendo No, i tre OC non saranno trasformati.

**MANTIENI ASSOGGETTAMENTO IVA** – Solo se nei parametri contabili è stato attivato il parametro "Dichiarazioni di intento ricevute esportatore abituale" viene richiesta la seguente specifica: in relazione ai documenti emessi a clienti esportatori abituali si evidenzia la seguente particolarità. L'esportatore abituale emette normalmente delle dichiarazioni di intento per poter usufruire delle agevolazioni previste dalla normativa. Nell'emissione di documenti verso questi clienti applicando l'esenzione iva per esportatori abituali, deve essere riportato il riferimento normativo alla lettera di intento (vedi capitolo Contabilità – Anagrafica piano dei conti clienti e fornitori – Anagrafiche clienti – Condizioni commerciali – Dichiarazioni d'intento esportatore abituale). Qualora si emettano documenti di tipo FT, FC, NC elaborando documenti origine che contengono un codice di esenzione marcato per gli esportatori abituali (codice evidenziato dal carattere "\*" nella finestra di ricerca delle esenzioni iva), può verificarsi che la procedura riscontri delle dichiarazioni di intento "non valide" (per essere valide, la data dei documenti da emettere deve ricadere all'interno del periodo di validità specificato nella dichiarazione di intento). Per gestire questa situazione, per le aziende che nei parametri contabili hanno il parametro "Dichiarazioni di intento esportatori abituali" impostato a "S", è attivo il pulsante per scegliere il comportamento che la procedura deve adottare nell'emissione dei documenti. La scelta viene memorizzata per tutte le elaborazioni successive fino ad ulteriore variazione. Viene richiesto se mantenere sui documenti in corso di emissione l'esenzione iva specifica per gli esportatori abituali. Rispondendo "S" (valore predefinito), nonostante esista una lettera di intento non più valida, il programma conserva l'esenzione iva degli esportatori abituali memorizzata sulle righe articoli dei documenti origine. Rispondendo "N", solo per i clienti che hanno la lettera di intento non valida, l'esenzione speciale verrà sostituita con le aliquote iva specificate nelle anagrafiche articoli. Nel caso siano previsti dal formato di modulistica, la procedura riporterà nella stampa dei documenti emessi i riferimenti normativi specificati (vedi capitolo Servizi – Personalizzazioni – Modulistica documenti – Riferimenti normativi personalizzabili).

### **DATI SPEDIZIONE**

In caso di trasformazione da documenti sospesi (es. PR, OC, MA…) a movimenti di magazzino (es. BC, FT…), è possibile imputare i dati di spedizione per consentirne la stampa sui documenti emessi.

**ASPETTO ESTERIORE BENI** – Aspetto esteriore dei beni da stampare. È possibile indicare il codice della relativa tabella di magazzino, oppure indicare una descrizione manuale nel campo a fianco.

**DATA INIZIO TRASPORTO: MANTIENI ORIGINE** – Se impostato a "S" (valore predefinito), permette di conservare la data presente nei documenti origine. La funzionalità è gestita anche in caso di stampa di prova. Se viene disattivato è possibile accedere al campo successivo nel quale impostare manualmente la data desiderata o indicare la dicitura AUTO per ottenere la data attuale **(solo se il parametro**  di magazzino "Memorizza data e ora inizio trasporto" è attivo).

*NOTA BENE: impostando AUTO, nelle stampe di prova i valori non vengono stampati in quanto non coinciderebbero con quelli successivamente memorizzati nel documento.*

I valori così assegnati vengono inseriti su tutti i documenti emessi nell'elaborazione corrente.

**ORA INIZIO TRASPORTO: MANTIENI ORIGINE** – Medesimo comportamento del campo relativo alla data inizio trasporto descritto sopra.

# **CONFERMA SELEZIONI ED ELABORAZIONE DEI DOCUMENTI**

Dopo aver indicato i criteri di selezione dei documenti da ricercare e specificato le indicazioni relative ai documenti da emettere, alla conferma viene presentato l'elenco dei documenti consentendo all'utente di selezionare quali debbano essere processati.

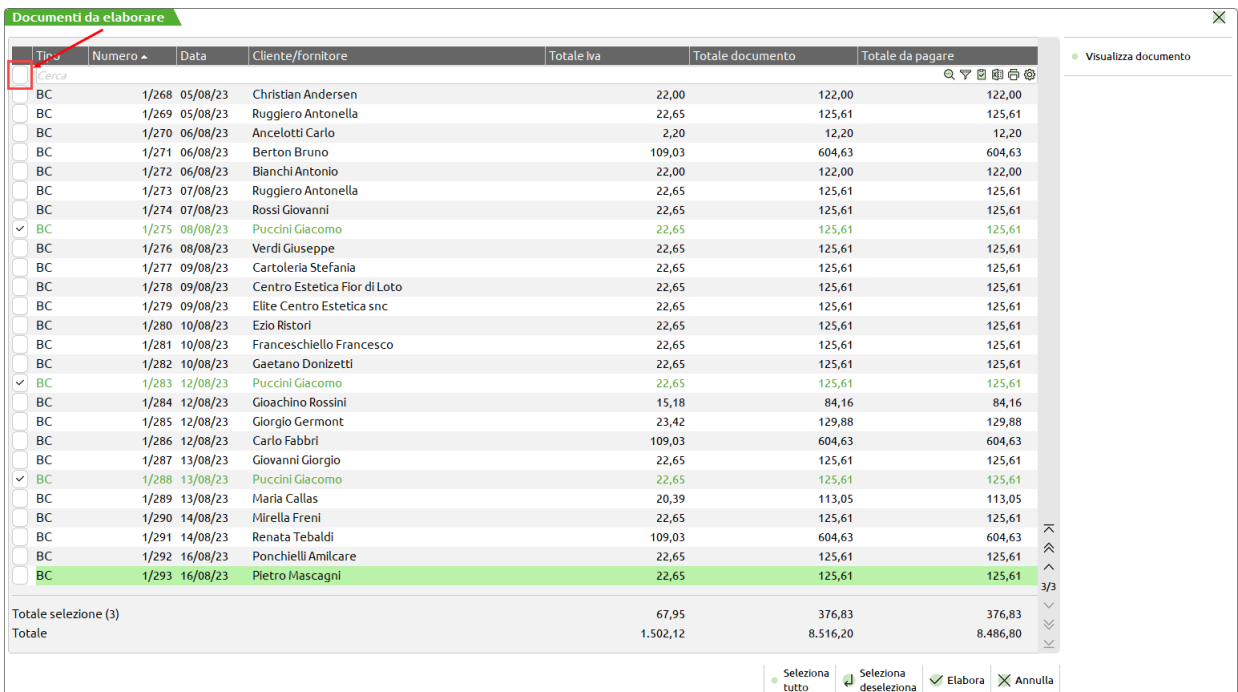

L'elenco dei documenti, filtrati in base alle selezioni precedenti, viene presentato in ordine di "numero" e senza selezioni.

### *NOTA BENE: eventuali ordinamenti della lista non intervengono sull'ordinamento e raggruppamento di trasformazione, descritti più avanti in questo capitolo.*

Il pulsante [F8] Visualizza documento consente di aprire una finestra di dettaglio del documento sul quale è posizionato il cursore.

È attiva la multi–selezione pertanto l'utente può selezionare i documenti desiderati uno ad uno. Per selezionarli tutti può cliccare sul campo di check posizionato in alto a sinistra, oppure utilizzare il pulsante [Shift+F7] Seleziona tutto.

È possibile eseguire ricerche tramite il campo "Cerca" e selezionare i documenti interessati. Successivamente, annullando il filtro, si può ripetere nuovamente la ricerca e selezionare altri documenti che risulteranno selezionati insieme a quelli precedenti. Nell'elenco è presente l'icona visualizza selezionati" che apre una finestra dedicata dove appaiono i documenti selezionati.

Il pulsante [F10] Elabora avvia il processo di trasformazione o ristampa dei documenti, escludendo quelli non selezionati.

Nel caso di trasformazione di documenti BC / RS in FT / FD / FS, viene effettuato il controllo che il **mese** dei documenti origine selezionati sia uguale a quello della data di registrazione della fattura. Nel caso siano rilevati documenti origine con mese non corrispondente al mese di fatturazione viene visualizzato un messaggio di conferma. Confermando il valore proposto "**N**" l'operatore ha la possibilità di interrompere l'elaborazione e impostare date di selezione coerenti con il mese di fatturazione.

*NOTA BENE: nel caso di trasformazione di documenti BC / RS in FT / FD / FS, viene effettuato il controllo che il mese dei documenti origine selezionati sia uguale a quello della data di registrazione della fattura. Nel caso siano rilevati documenti origine con mese non corrispondente al mese di fatturazione viene visualizzato un messaggio di conferma. È anche disponibile il parametro di magazzino "Trasf. BC in FT: consenti raggrup.di BC di mesi diversi" che consente di evitare il controllo durante l'elaborazione. Questo parametro di magazzino infatti determina il comportamento della funzione di emissione differita documenti in quanto, se attivo, la procedura permette di raggruppare DDT di mesi diversi in una stessa fattura, rispettando l'opzione di raggruppamento documenti indicata nelle condizioni del cliente.*

L'elaborazione può essere interrotta premendo [Esc] Interrompi e viene visualizzato un messaggio di conferma. "N" riprende l'elaborazione, "S" sospende l'elaborazione. In questo caso il documento in corso di stampa viene comunque ultimato ed i restanti documenti non ancora elaborati restano in archivio per una successiva elaborazione.

*NOTA BENE: se la stampante è dotata di un 'Buffer' di stampa, cioè di una memoria di transito che accumula i dati da stampare, l'interruzione della stampa interrompe solo l'elaborazione e quindi il flusso di dati da inviare alla stampante. I dati ancora parcheggiati nel Buffer di stampa sono già stati elaborati e sono nella memoria labile che, in caso di spegnimento della stampante, viene azzerata e i dati vengono irrimediabilmente persi.*

# **VISUALIZZAZIONE DEI TOTALI DI ELABORAZIONE**

Al termine dell'emissione differita viene visualizzata una finestra con i dati riepilogativi dei documenti generati simile alla seguente:

# **®MEXAL ®PASSCOM**

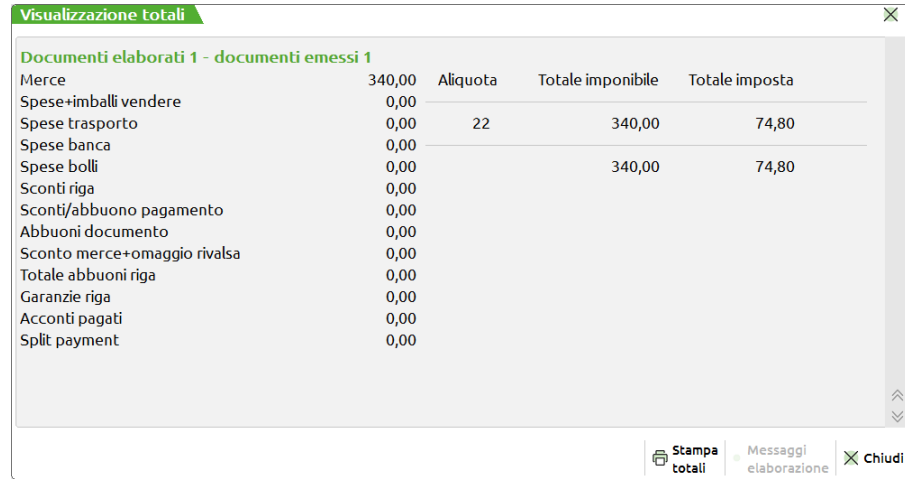

È attivo il tasto F5 per stampare i dati riepilogativi dell'elaborazione ai fini di controllo. Se si preme il tasto per uscire dalla funzione senza avere stampato i totali viene visualizzato un messaggio con richiesta di conferma. Confermando con "S" l'elaborazione termina e i totali non vengono stampati.

Da notare che oltre ai totali di elaborazione, nella parte inferiore della finestra vengono riportati gli eventuali messaggi differiti in cui sono elencati i documenti non trasformati e la relativa motivazione. Ciò è utile in quanto l'operatore potrà intervenire successivamente da Emissione/revisione documenti apportando le opportune rettifiche o eseguendo la trasformazione da quella funzione.

# **REGOLE DI RAGGRUPPAMENTO E ORDINAMENTO**

# **RAGGRUPPAMENTO DOCUMENTI**

Se si richiamano più documenti è possibile raggrupparli in uno nuovo superiore se i seguenti campi sono uguali (elementi di rottura):

### **SEMPRE:**

- codice Cliente/Fornitore;
- magazzino;
- a magazzino;
- centro costo/ricavo:
- tipo di valuta. Se la valuta è la stessa il programma controlla i campi:
	- rapporto di cambio tra valuta documento e valuta di tenuta contabile;
- cambio Fisso o Variabile (F/V);
	- fissa i prezzi in valuta Documento o Contabile (D/C);
- codice agente;
- codice pagamento;
- data di decorrenza;
- codice destinatario merce e/o indirizzo di spedizione (se il cliente 'fatturare a:' ha nelle condizioni commerciali il campo raggruppamento documenti impostato a 'N').

### **SOLO PER TRASFORMAZIONI DI MATRICI, PREVENTIVI E ORDINI:**

- oltre ai precedenti dati sopra descritti:
- causale di testata;
- codice destinatario merce e/o indirizzo spedizione;
- trasporto a mezzo;
- vettore;
- porto;
- aspetto esteriore dei beni;
- tipo spese spedizione;
- valore spese spedizione.

### **SOLO PER TRASFORMAZIONI DI DOCUMENTI DI TRASPORTO (BC):**

– In seguito alla gestione in primanota della "competenza iva periodo precedente" sui documenti di vendita, quando si trasforma un documento BC in FT, il mese di emissione del documento di trasporto è elemento di rottura. In pratica non è possibile raggruppare all'interno della stessa fattura dei documenti di trasporto emessi in mesi diversi. Da Emissione/revisione documenti il programma visualizza un messaggio bloccante, mentre dalla funzione di "Emissione differita documenti", nel caso vengano selezionati documenti BC emessi in mesi diversi, in automatico la procedura provvede ad emettere tante fatture per quanti sono i mesi dei documenti di trasporto.

### **NON VENGONO MAI RAGGRUPPATI I DOCUMENTI:**

- se non sono trasformati in un altro tipo (e cioè in caso di ristampa, es. da BC a BC);
- se nelle condizioni commerciali dell'anagrafica clienti il parametro 'Raggruppamento documenti' è impostato a NO;
- se i documenti sono in valuta ma con valore di cambio diverso. I documenti devono avere la stessa valuta estera con lo stesso valore di cambio e il cliente deve avere il parametro 'Raggruppamento documenti' impostato a SI.

### **172 EMISSIONE DIFFERITA DOCUMENTI**

– Se sono presenti calcoli di ritenuta d'acconto, cassa previdenza e/o gestione separata INPS diverse

#### **NON VENGONO MAI PRESI IN CONSIDERAZIONE I DOCUMENTI:**

- se gli ordini clienti NON sono interamente evadibili, ma marcati come tali, (nella testata dell'ordine il campo 'Tipo' è impostato a ' I ');
- se NON sono stati intestati ad un conto (es. 'PR' senza codice cliente).

## **RAGGRUPPAMENTO DOCUMENTI TRAMITE PARAMETRO DI ANAGRAFICA**

Si ricorda che nel documento è possibile inserire tre diversi soggetti: cliente intestatario in testata documento, cliente destinatario e indirizzo di spedizione nel piede documento (Totali documento). Considerando il parametro "Raggruppa documenti" presente nelle anagrafiche dei clienti (intestatario e destinatario) e degli indirizzi di spedizione, si possono verificare i seguenti casi:

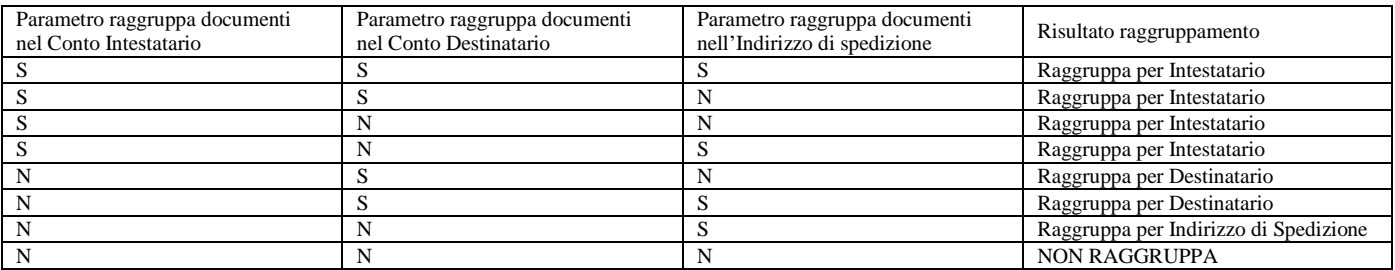

### **ESEMPIO DI RAGGRUPPAMENTO – GESTIONE PUNTI VENDITA – FATTURARE A**

Nel caso si debba gestire un cliente con più punti vendita ed una sede amministrativa cui intestare le fatture, si possono avere tre casi di raggruppamenti distinti. Supponiamo di avere codificato i seguenti clienti 'SEDE AMMINISTRATIVA', 'PUNTO VENDITA 1' e 'PUNTO VENDITA 2' in cui gli ultimi due hanno il parametro delle condizioni commerciali 'Fatturare a:' uguale a 'SEDE AMMINISTRATIVA'. In base all'impostazione del parametro 'Rag.doc' (sia della sede amministrativa che dei punti vendita) abbiamo i seguenti effetti nella fatturazione differita delle bolle di consegna:

#### **CASO 1:**

SEDE AMMINISTRATIVA  $\text{Rag.doc} = S$ : PUNTO VENDITA 1 Rag.doc = indifferentemente S o N;<br>PUNTO VENDITA 2 Rag.doc = indifferentemente S o N.  $Rag.doc = indifferentemente S o N.$ 

In questo caso la funzione di emissione differita produrrà una sola fattura, somma di tutte le bolle trovate indipendentemente dal destinatario merce se le altre condizioni di rottura sono soddisfatte.

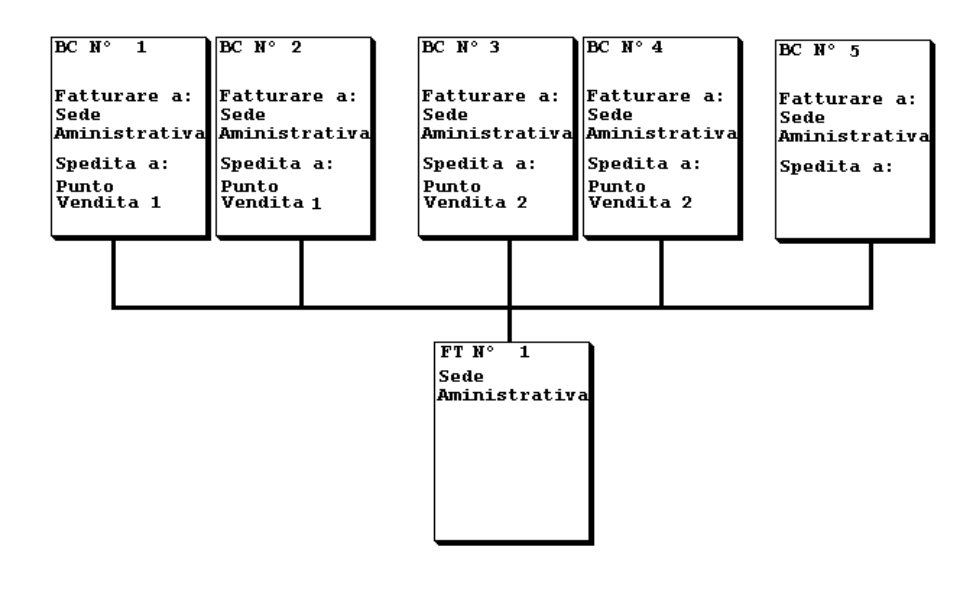

### **CASO 2:**

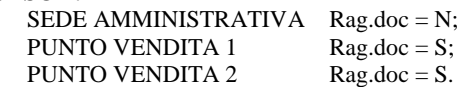

In questo caso la funzione di emissione differita produrrà 3 fatture nelle quali saranno raggruppate tutte le bolle trovate dello stesso destinatario merce, se le altre condizioni di rottura sono soddisfatte.

# **®MEXAL ®PASSCOM**

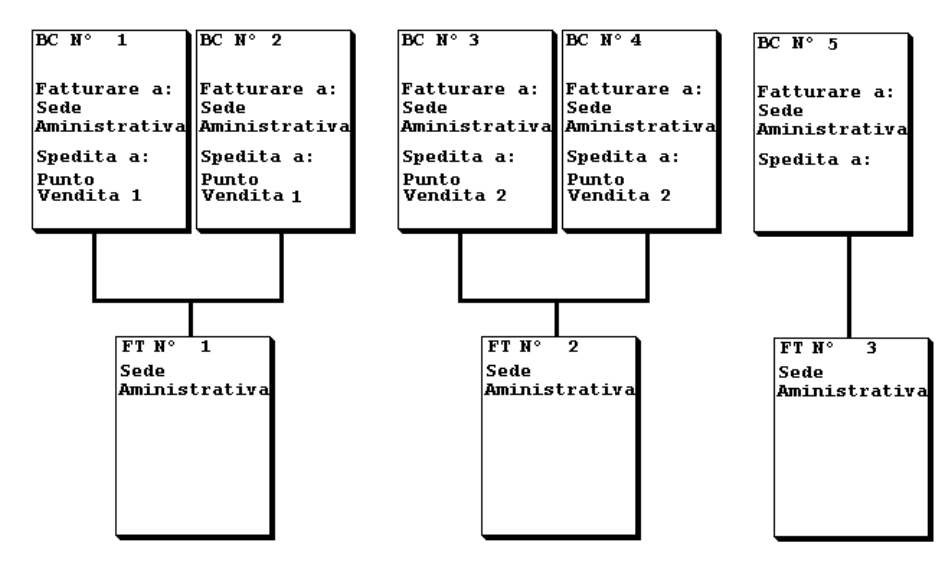

### **CASO 3:**

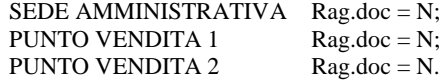

In questo caso la funzione di emissione differita produrrà una fattura per ogni bolla.

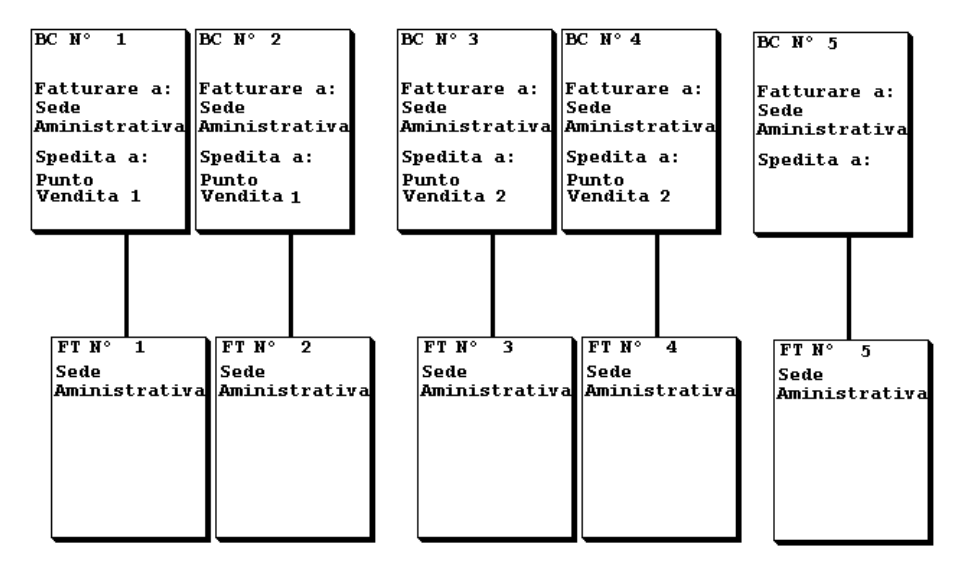

# **ORDINAMENTO DOCUMENTI**

I documenti selezionati prima di essere trasformati in documenti superiori, vengono ordinati sempre in base agli elementi di rottura ed inoltre vengono ordinati in base al parametro "Ordina doc.orig".

Confermando il valore proposto 'N' l'ordinamento è per:

- destinatario merce;
- indirizzo spedizione;
- serie/numero documento;
- data documento.

Impostando il campo a 'D' l'ordinamento è il seguente:

- destinatario merce;
- indirizzo spedizione;
- data documento;
- serie/numero documento.

L'opzione 'U' effettua lo stesso ordinamento dell'opzione 'N' per selezionare i dati da riportare nel nuovo documento ma l'esposizione degli stessi avviene in ordine di serie/numero documento di origine.

L'opzione 'A' effettua lo stesso ordinamento dell'opzione 'D' per selezionare i dati da riportare nel nuovo documento ma l'esposizione degli stessi avviene in ordine di data documento di origine.

L'opzione 'M' riporta i documenti di origine in ordine di serie/numero documento ignorando gli eventuali destinatari ed indirizzi di spedizione presenti. Per le anagrafiche clienti rappresentanti le diverse destinazioni si considera come se fosse impostato a 'N' il parametro "Rag.documen". Ciò comporta che rispetto alle precedenti opzioni è possibile che il numero di documenti creati sia maggiore.

L'opzione 'T' riporta i documenti di origine in ordine di data documento ignorando gli eventuali destinatari ed indirizzi di spedizione presenti. Per le anagrafiche clienti rappresentanti le diverse destinazioni si considera come se fosse impostato a 'N' il parametro "Rag.documen". Come per la precedente opzione è possibile che il numero di documenti creati sia maggiore.

*NOTA BENE: per la trasformazione di documenti che non sono movimenti di magazzino tipo preventivi, ordini, matrici, ecc le opzioni disponibili sono solo 'N' e'D'.*

Esempio:

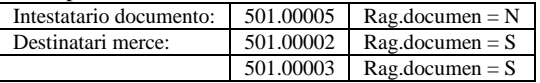

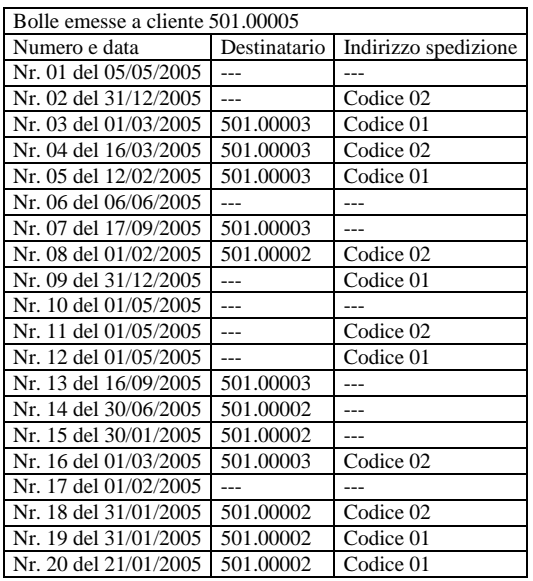

Trasformando le bolle in fattura si hanno risultati differenti a seconda dell'opzione scelta:

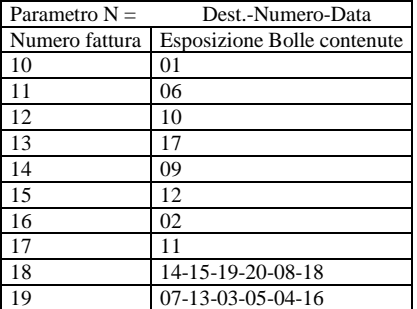

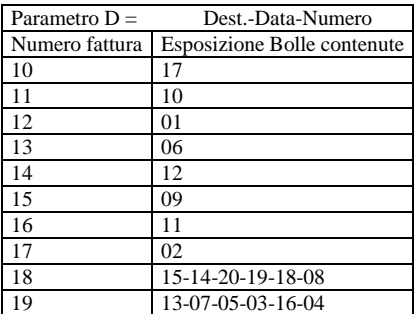

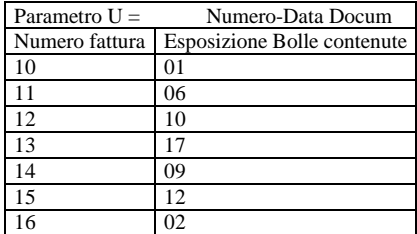

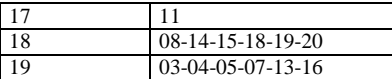

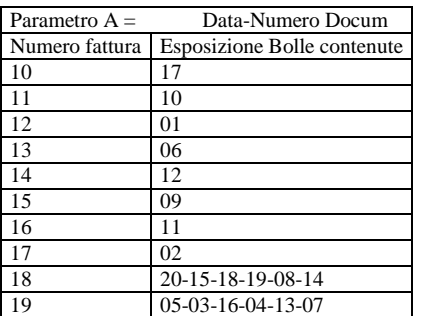

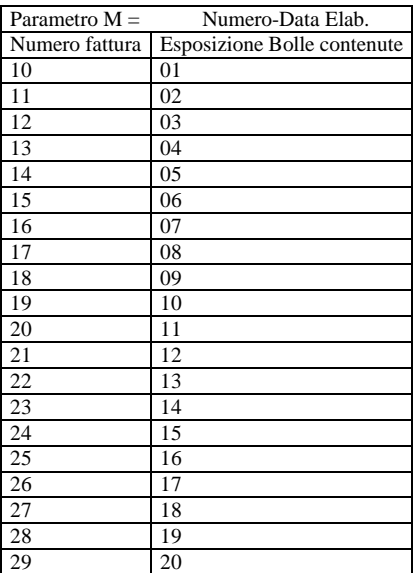

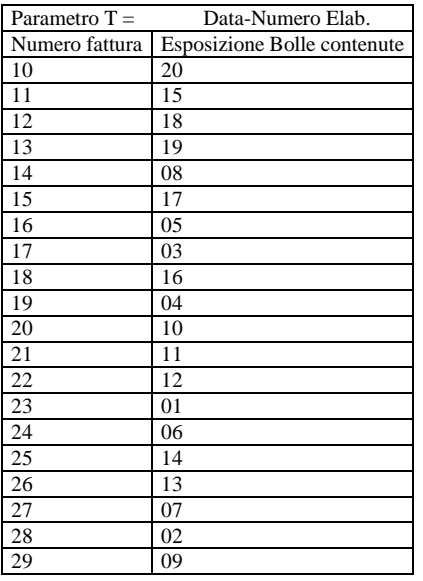

# **ORDINAMENTO IN RISTAMPA DOCUMENTI**

Nel caso si richieda la ristampa dei documenti è possibile stabilirne l'ordinamento tramite apposito parametro "Ordine di stampa: " che appare quando le sigle del documento da ricercare e quella del documento da emettere sono uguali.

Gli ordinamenti possibili sono due: per Codice conto o per Numero documento (per ulteriori specifiche si veda al campo "ORDINE DI STAMPA" di questo stesso capitolo).

In fase di ristampa dei documenti viene evidenziato con un messaggio differito al termine dell'elaborazione, l'eventuale difformità fra il tipo di calcolo memorizzato nei documenti elaborati (opzione "*Ragg.Art: Ricalcola imp.riga*") e la modulistica scelta per la ristampa. I documenti non vengono stampati e la procedura segnala:

# **®MEXAL ®PASSCOM**

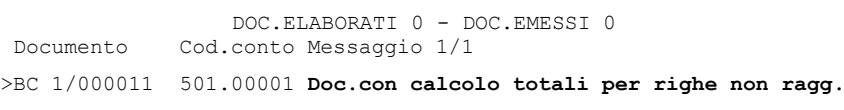

Nella ristampa degli ordini clienti (cioè nel caso in cui la "sigla documento da emettere" sia uguale alla "sigla documento da ricercare", ad esempio OC  $-$  OC oppure OX  $-$  OX), sono presenti le seguenti particolarità:

- 1. se l'ordine da ristampare è marcato come "Tipo: I Int.ev" (Interamente evadibile), la ristampa seleziona il documento e lo stampa nella sua interezza.
- 2. per consentire di stampare solo le righe della tipologia desiderata e/o con specifiche date di scadenza, nella sezione "DOCUMENTI DA EMETTERE" sono disponibili i seguenti campi:
	- Data scadenz da: data di scadenza (della riga dell'ordine) da cui far partire la selezione
	- Data scadenza a: data di scadenza (della riga dell'ordine) a cui far terminare la selezione
	- Tipo riga: tipologia delle righe da stampare

*NOTA BENE: le righe con data di scadenza vuota sono considerate "Urgenti" e quindi sono sempre stampate (purché ci sia correlazione con il "Tipo riga" specificato)*

la selezione "Tipo riga*"* può assumere i seguenti valori:

- T Tutte le righe;
- E solo righe Evadibili;
- S solo righe Sospese;
- F solo righe collegate ad ordine Fornitore;
- L solo righe collegate a bolla di Lavorazione,
- B solo righe Bloccate;
- N solo righe aNnullate.

*NOTA BENE: sono stampate solo le righe selezionate in base ai parametri appena descritti e i vari totali del documento sono calcolati e stampati considerando solo le righe selezionate.*

*NOTA BENE: trattandosi di una ristampa e non di una trasformazione, il documento in archivio rimane fisicamente inalterato.*

Eventuali righe descrittive (annotazioni) presenti sugli ordini sono stampate in base al parametro di magazzino "Annotaz.colleg.alla riga":

- parametro impostato a "N" sono stampate tutte le righe descrittive.
- parametro impostato a "S" sono stampate le righe descrittive immesse prima di qualsiasi articolo (annotazioni di intestazione) e quelle che seguono l'articolo che viene stampato.

# **CONTROLLO NUMERI DOCUMENTI DOPPI**

La procedura durante la generazione di nuovi documenti (Stampa di prova = N) controlla l'eventuale presenza in archivio di documenti con lo stesso numero. Qualora si verificasse tale situazione si possono presentare i seguenti casi:

- A. documento esistente in archivio con cliente/fornitore diverso;
- B. documento esistente in archivio con stesso codice cliente/fornitore.

# **NUMERO DOCUMENTO DOPPIO CON CLIENTE / FORNITORE DIVERSO**

Il documento è già presente in archivio ma con cliente/fornitore diverso. In questo caso il programma visualizza il seguente messaggio di conferma di registrazione documento:

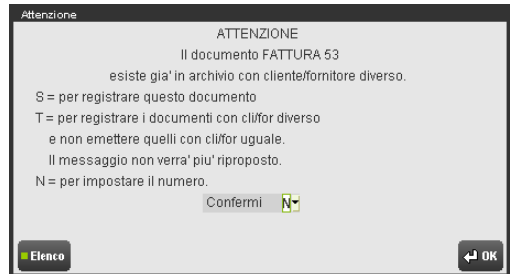

- S = il documento viene memorizzato con il numero riportato nel messaggio anche se ne esiste già almeno un altro con lo stesso numero ma con intestatario diverso.
- T = permette di registrare i documenti con cliente/fornitore diverso (come per l'opzione "S") e non emettere quelli con cliente/fornitore uguale. La particolarità di questa opzione è quella di non bloccare l'elaborazione ogni qualvolta viene incontrato un documento con lo stesso numero presente in archivio. Al termie dell'elaborazione viene presentato l'elenco dei documenti non emessi con relativa motivazione.
- N = come raffigurato dall'esempio sottostante, viene richiesto di indicare il numero da assegnare al documento. È possibile indicare la dicitura AUTO affinché la procedura assegni in automatico il numero.

# **@MEXAL @PASSCOM**

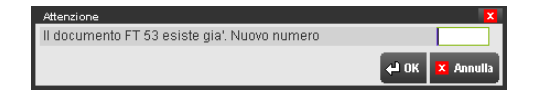

Operando da questa maschera è possibile abbandonare la funzione. Premendo ESC/FINE infatti viene aperta la seguente maschera di immissione:

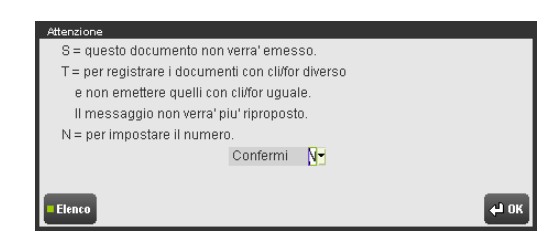

- S = il documento non viene emesso e l'elaborazione prosegue. Al termine dell'elaborazione viene presentato l'elenco dei documenti non emessi con relativa motivazione.
- T = permette di registrare i documenti con cliente/fornitore diverso e non emettere quelli con cliente/fornitore uguale. La particolarità di questa opzione è quella di non bloccare l'elaborazione ogni qualvolta viene incontrato un documento con lo stesso numero presente in archivio. Al termine dell'elaborazione viene presentato l'elenco dei documenti non emessi con relativa motivazione.
- N = come raffigurato dall'esempio sottostante, viene richiesto di indicare il numero da assegnare al documento. È possibile indicare la dicitura AUTO affinché la procedura assegni in automatico il numero.

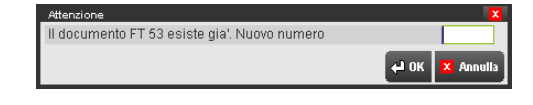

# **NUMERO DOCUMENTO DOPPIO CON STESSO CLIENTE / FORNITORE**

Il documento è già presente in archivio con stesso codice cliente/fornitore: come raffigurato dall'esempio sottostante, viene richiesto di indicare il numero da assegnare al documento. È possibile indicare la dicitura AUTO affinché la procedura assegni in automatico il numero.

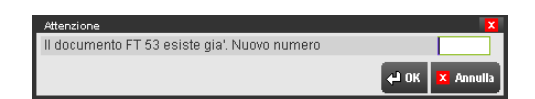

Operando da questa maschera è possibile abbandonare la funzione. Premendo ESC/FINE infatti viene aperta la seguente maschera di immissione:

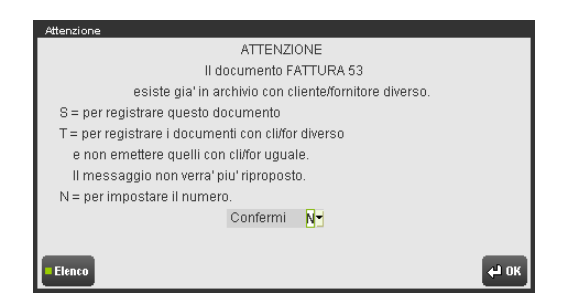

- S = il documento non viene emesso e l'elaborazione prosegue. Al termine dell'elaborazione viene presentato l'elenco dei documenti non emessi con relativa motivazione.
- T = permette di registrare i documenti con cliente/fornitore diverso e non emettere quelli con cliente/fornitore uguale. La particolarità di questa opzione è quella di non bloccare l'elaborazione ogni qualvolta viene incontrato un documento con lo stesso numero presente in archivio. Al termine dell'elaborazione viene presentato l'elenco dei documenti non emessi con relativa motivazione.
- N = come raffigurato dall'esempio sottostante, viene richiesto di indicare il numero da assegnare al documento. È possibile indicare la dicitura AUTO affinché la procedura assegni in automatico il numero.

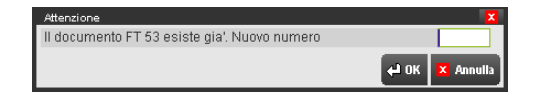

# **PARTICOLARITA' DATA E ORA INIZIO TRASPORTO**

*NOTA BENE: se il parametro di magazzino "Memorizza data e ora inizio trasporto" è impostato a "S", la gestione della funzionalità "AUTO" determina la data e ora di sistema al momento della scrittura del documento negli archivi. Pertanto nelle stampe di prova i valori non vengono stampati in quanto non coinciderebbero con quelli successivamente memorizzati nel documento.*

Con il parametro di magazzino "Memorizza data e ora inizio trasporto" impostato a "S" si ha la seguente gestione:

### **1. EMISSIONE DI DOCUMENTI DI TIPO MOVIMENTO DI MAGAZZINO**

- a. Se il documento origine è di tipo sospeso, Data e Ora Inizio Trasporto proposti sono quelle del primo documento selezionato; nel caso questo sia vuoto viene impostata la dicitura "AUTO".
- b. Se il documento origine è di tipo movimento di magazzino i dati sono gestiti sui singoli documenti origine. Nella stampa se Data e Ora Inizio Trasporto sono uguali per tutti i documenti queste vengono stampate; altrimenti viene stampato campo vuoto.

### **2. EMISSIONE DI DOCUMENTI SOSPESI**

a. Data e Ora Inizio Trasporto proposte sono quelle del primo documento selezionato.

# **GESTIONE CESSIONE PRODOTTI AGROALIMENTARI**

Nel caso sia abilitato il parametro di magazzino "Gestione cessione prodotti agroalimentari", si verificano delle particolarità nella trasformazione documenti. Per informazioni su questa gestione si rimanda al capitolo MAGAZZINO – APPENDICI – GESTIONE CESSIONE PRODOTTI AGROALIMENTARI.

# **GESTIONE IVA PER CASSA**

Per informazioni su questa gestione si rimanda al capitolo Magazzino – Appendici – GESTIONE IVA PER CASSA DA MAGAZZINO.

# **PARTICOLARITA' AZIENDE PROFESSIONISTI**

Per le aziende di tipo Professionisti da questa funzione è possibile emettere le Parcelle. Per ulteriori specifiche si rimanda al capitolo Magazzino – Appendici.

# **GESTIONE LOTTI E RINTRACCIABILITA'**

Nel caso siano abilitati lotti e rintracciabilità (parametro di magazzino Gestione lotti diverso da "N"), si verificano delle particolarità nella gestione delle quantità per lotto. Per i dettagli si rimanda al capitolo Appendici di magazzino, paragrafo Gestione lotti e rintracciabilità – Emissione differita documenti.

# **CONTABILIZZA CORRISPETTIVI**

Questa funzione consente di contabilizzare in primanota i corrispettivi (CO, RI, FC) emessi con la funzione "Emissione/revisione documenti", ricavando i valori dai movimenti di magazzino, e registrando le operazioni di primanota per totali. I valori proposti possono essere variati manualmente considerando che alla conferma la procedura li contabilizza così come immessi.

#### *NOTA BENE: questa funzione non è attiva nelle aziende professionisti.*

La prima videata che si presenta richiede i dati per la selezione dei documenti presenti nel periodo da contabilizzare, la richiesta di inclusione o meno dei documenti in valuta diversa da quella contabile, la data per la registrazione contabile e la causale contabile da utilizzare per corrispettivi sospesi:

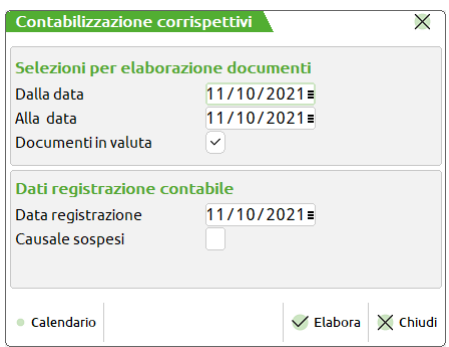

**DALLA DATA –** Data iniziale dalla quale effettuare la ricerca dei corrispettivi emessi con la funzione "Emissione/revisione documenti".

**ALLA DATA –** Data finale entro la quale effettuare la ricerca dei corrispettivi emessi con la funzione "Emissione/revisione documenti".

*NOTA BENE: alla conferma della funzione saranno contabilizzati tutti i corrispettivi compresi nel periodo selezionato.*

**DOCUMENTI IN VALUTA –** L'elaborazione può includere anche i documenti memorizzati in valuta diversa da quella di gestione aziendale. In particolare:

- N = Sono selezionati solo i documenti espressi nella valuta di gestione. Gli eventuali documenti in valuta diversa devono essere contabilizzati manualmente dalla funzione "Immissione Primanota".
- S = Sono selezionati anche documenti in valuta diversa da quella di tenuta contabile convertendo i totali dei documenti dalla valuta documento a quella di gestione.

*NOTA BENE: le registrazioni contabili generate da questa funzione possono essere espresse solo nella valuta di gestione dell'azienda. In particolare, poiché le registrazioni contabili dei corrispettivi sospesi (documenti intestati non pagati o parzialmente pagati) sono espresse* unicamente nella valuta di gestione, manca l'eventuale importo espresso nella valuta documento. Questo fatto determina che l'eventuale registrazione di pagamento può essere effettuata solo nella valuta di gestione azienda e non nella valuta del cliente.

*Si ricorda inoltre che nel registro dei corrispettivi le registrazioni sono riportate tutte nella valuta di gestione dell'azienda.*

**DATA DI REGISTRAZIONE –** Data in cui sarà effettuata la registrazione in primanota. Viene proposta la data immessa nel campo "Alla data", ma è possibile impostarla con un valore diverso. Questa data viene proposta nel campo omonimo presente nella videata successiva.

**CAUSALE SOSPESI –** Sigla della causale di primanota con cui sarà effettuata l'eventuale registrazione di sospesi su Corrispettivi. E' accettata una sigla qualsiasi, codificata nelle causali contabili, purché sia stata definita dall'Utente. Fra le causali predefinite è accettata solo la causale "GR". Questo dato viene proposto nel campo omonimo presente nella videata successiva. Il campo non è obbligatorio in quanto, se vengono rilevati corrispettivi non pagati, la procedura richiederà la causale all'atto della conferma della contabilizzazione.

#### **CORRISPETTIVI SOSPESI**

#### **Manuale Utente**

I corrispettivi sospesi sono i documenti intestati a clienti non completamente pagati. Gli importi dei sospesi di cassa sono registrati nello scadenzario (se gestito) dei relativi clienti. Se esistono più corrispettivi sospesi nello stesso giorno per lo stesso cliente, questi, sono raggruppati e registrati nello scadenzario nel modo seguente:

CON PAGAMENTI UGUALI = viene utilizzato il pagamento indicato con le relative scadenze.

CON PAGAMENTI DIVERSI = viene assunto il pagamento "Rimessa" e viene generata una rata con scadenza uguale alla data di registrazione (appare un messaggio di avvertimento).

La gestione dei pagamenti con gli eventuali sospesi ed abbuoni è gestita solo sui corrispettivi intestati a cliente.

Se i documenti sono intestati a clienti, con pagamento sospeso e con data di decorrenza, per il calcolo delle scadenze è utilizzata la data di decorrenza solo se tutti i documenti dello stesso cliente riportano il medesimo codice pagamento e la stessa data di decorrenza. In tutti gli altri casi, per il calcolo delle scadenze è utilizzata la data di registrazione.

Si possono utilizzare tutti i tipi di pagamenti ma NON sono gestiti:

- Spese banca e spese bolli;
- Assegnazione dell'IVA sulle rate;
- Pagamenti alternativi;
- *Giorno di scadenza fissa e anticipo/posticipo scadenza*.

Immessi i dati e premuto Ok [F10] vengono elaborati tutti i movimenti di magazzino entro le date indicate e viene presentata una videata con i totali per una eventuale modifica, prima di registrare le operazioni in primanota.

*ATTENZIONE: poiché la contabilizzazione può essere eseguita più volte, le operazioni contabili derivate dalle precedenti contabilizzazioni dello stesso intervallo di tempo (comprese le voci di scadenzario relative ai sospesi clienti) devono essere cancellate dalla primanota prima di una nuova contabilizzazione.*

L'aspetto della videata e la funzionalità stessa sono condizionati da alcuni parametri di gestione dell'azienda.

#### **PARAMETRO CORRISPETTIVI** "**Contabilizzazione immediata fatture corrispettivo 'FC'"**

Con il parametro impostato a "N" è presente la colonna "Fatt.corrisp" relativa alle fatture corrispettivi (derivanti dai documenti di magazzino FC) e la videata si presenta come segue:

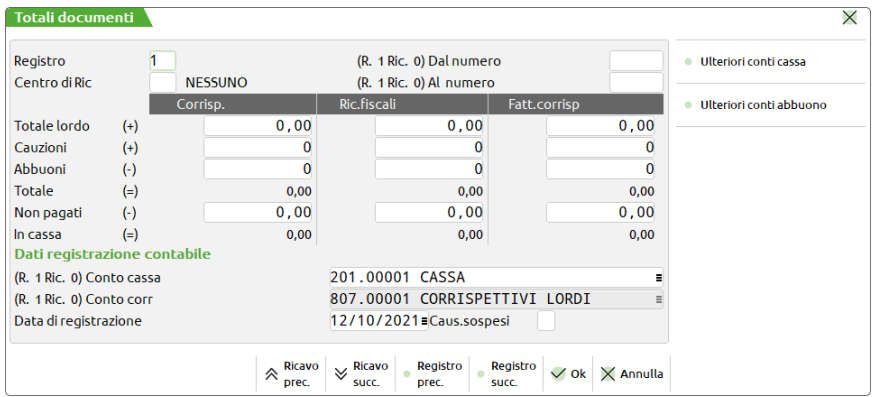

Con il parametro impostato a "S" la colonna "Fatt.corrisp" non è prevista e la videata si presenta come segue:

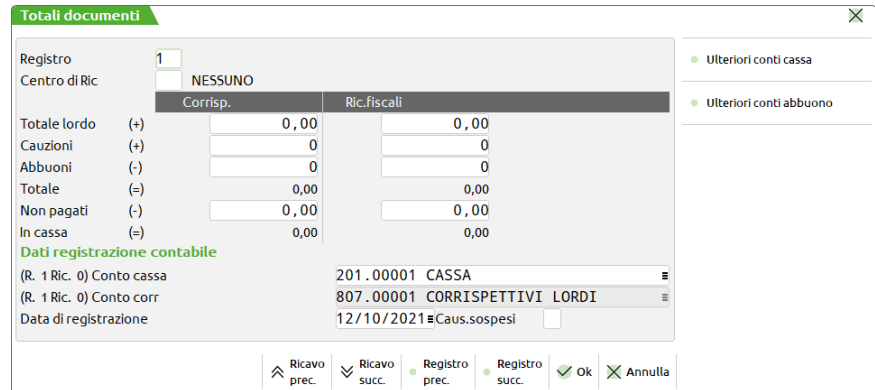

#### **PARAMETRO CORRISPETTIVI "Contabilizzazione su conti di ricavo immessi nei documenti e/o nelle anagrafiche articoli"**

Con il parametro impostato a "S" non è visibile il dettaglio delle aliquote iva, e la videata si presenta come segue:

# **@MEXAL @PASSCOM**

#### **Manuale Utente**

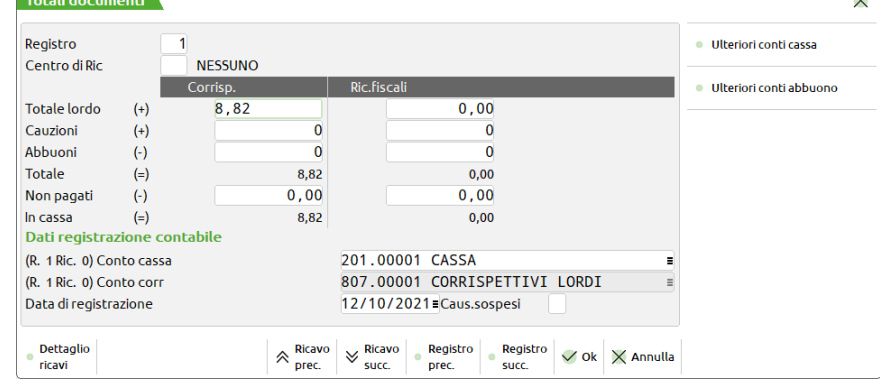

Sui campi modificabili "Totale lordo" è attivo il pulsante Dettaglio ricavi [F4] che permette di visualizzare il dettaglio suddiviso per contropartita derivato dai documenti di magazzino:

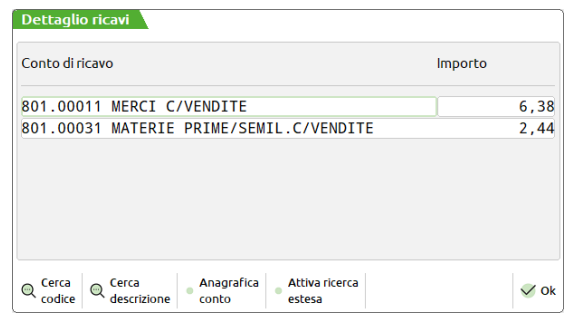

Posizionando il cursore sugli importi si apre la finestra con il dettaglio per aliquota per contropartita ed è possibile variare i valori proposti:

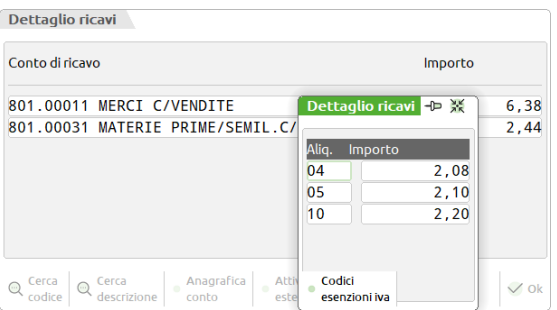

### **PARAMETRO ATTIVITÀ IVA "Gestione ventilazione"**

Se il parametro è impostato a "S" nella prima colonna viene proposta l'aliquota ".00".

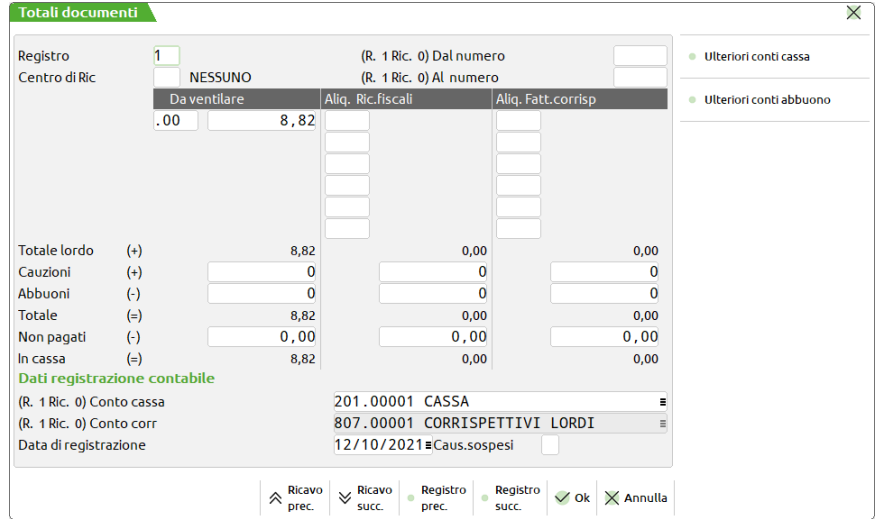

#### **DETTAGLIO DEI CAMPI PRESENTI NELLA VIDEATA**

# **®MEXAL ®PASSCOM**

Sulla videata sono presenti tre colonne specifiche:

- 1. Sulla prima sono riportati i valori dei "CO" (possono essere ventilati o meno in base al relativo parametro contabile).
- 2. Sulla seconda sono riportati i valori delle ricevute fiscali "RI".
- 3. Sulla terza sono riportati i valori delle fatture corrispettivo "FC" con evidenziati i numeri (le voci "Dal numero" e "Al numero"), che verranno riportati nella descrizione di testata dell'operazione contabile affinché siano ripetuti come riferimenti sul registro dei corrispettivi. Questa colonna non è prevista se il parametro corrispettivi "Contabilizzazione immediata fatture corrispettivo 'FC'" risulta impostato a "S".

*NOTA BENE: il documento "FC" viene gestito da questa funzione solo se il parametro "Contabilizzazione immediata fatture corrispettivo 'FC'" è impostato a "N"; diversamente viene contabilizzato in tempo reale dalla funzione "Emissione/revisione documenti".*

*ATTENZIONE: nel caso in cui il parametro corrispettivi "SPESOMETRO: contabilizzazione immediata CO –RI" sia impostato a "S", in corrispondenza dei campi "Corrispettivi/Ventilare" e Ricevute Fiscali" verranno proposti solo i valori relativi a documenti non ancora contabilizzati direttamente da Emissione/revisione documenti(documenti che rispondono ai requisiti relativi allo Spesometro)". Si ricorda che nel caso in cui tale parametro sia impostato a "S", automaticamente verrà impostato a "S" anche il parametro "Contabilizzazione immediata fatture corrispettivo 'FC'".*

L'estrapolazione per la contabilizzazione dei corrispettivi immessi è eseguita in base alla data di registrazione.

Dalla contabilizzazione possono essere generate tre tipologie di operazioni contabili con le seguenti causali:

"CO" (Corrispettivi) = Raggruppamento dei movimenti magazzino "CO"

"RI" (Ric. Fiscale ) = Raggruppamento dei movimenti magazzino "RI"

"RF" (Ric. Fis. Fattura) = Raggruppamento dei movimenti magazzino "FC"

In particolare, per i documenti di magazzino "FC" sono previsti due campi di immissione in cui specificare i numeri (Dal numero – Al numero) rispettivamente della prima e dell'ultima Fattura Corrispettivo (FC) considerata dalla contabilizzazione del periodo selezionato. Questi numeri saranno inseriti dal programma nella descrizione di testata della relativa registrazione di Primanota, affinché vengano riportati come riferimento sul registro dei corrispettivi (come richiesto dalla legislazione).

Queste operazioni possono essere ulteriormente suddivise per gli eventuali sezionali del registro corrispettivi e per gli eventuali centri di ricavo.

#### *NOTA BENE: per le causali "CO" "RI" "RF" vengono eseguite tante operazioni contabili per quanti sono i sezionali del registro corrispettivi e i centri di ricavo utilizzati.*

**REGISTRO –** Questo campo appare se si gestiscono più sezionali del registro corrispettivi (specificati nella tabella numeratori). Per visualizzare i dati dei vari sezionali si deve immettere il relativo numero. Il programma propone il primo sezionale con cui sono stati emessi i documenti elaborati; diversamente viene proposto il sezionale 1. Si possono scorrere i vari registri utilizzando i pulsanti [F7] e [F8]. Questo valore influenza solo la visualizzazione in quanto, alla conferma della contabilizzazione, sono comunque contabilizzati in primanota tutti i corrispettivi compresi nel periodo selezionato.

**CENTRO DI RICAVO –** Questo campo appare se si gestiscono i centri di costo e ricavo. Rappresenta il centro di ricavo del quale si desidera **visualizzare** i totali. I pulsanti [Pg–] e [Pg+] consentono di scorrere i centri di ricavo con almeno un importo diverso da zero relativamente al registro selezionato nel campo precedente. Il centro di ricavo 0 è riferito a tutti quei documenti emessi senza specificare il centro ricavo, e solo in questo caso appare la dicitura "NESSUNO". In ogni caso, la contabilizzazione avviene per tutti i corrispettivi del periodo selezionato a prescindere dal centro di costo e ricavo.

*NOTA BENE: se si lavora per centri di ricavo, come corrispettivo lordo nei conti automatici si deve utilizzare lo stesso codice del corrispettivo netto.*

**DAL NUMERO –** Numero che identifica la prima Fattura corrispettivo (FC) considerata dalla contabilizzazione del periodo selezionato. Questo numero sarà inserito nella descrizione di testata della relativa registrazione di Primanota, affinché venga riportato come riferimento sul registro dei corrispettivi (come richiesto dalla legislazione).

**AL NUMERO –** Numero che identifica l'ultima Fattura corrispettivo (FC) considerata dalla contabilizzazione del periodo selezionato. Questo numero sarà inserito nella descrizione di testata della relativa registrazione di Primanota, affinché venga riportato come riferimento sul registro dei corrispettivi (come richiesto dalla legislazione).

**CONTO CASSA –** Codice conto sul quale sarà registrato il totale degli importi incassati. Viene proposto il relativo conto automatico immesso come conto cassa contanti. Se nei documenti di magazzino da contabilizzare sono presenti codici di pagamento dove sono indicate delle contropartite per pagamento e abbuono (vedi capitolo "Contabilità – Tabelle – Pagamenti"), il conto automatico della cassa è sostituito dalla dicitura "Contabilizzazione su più conti" e viene proposto come primo conto nella finestra di dettaglio dei conti cassa. I pulsanti [F5] Ulteriori conti cassa e [F6] Ulteriori conti abbuono permettono di visualizzare le finestre in cui specificare diversi conti di incasso e di abbuono. Nelle finestre vengono riportate le contropartite associate ai codici di pagamento eventualmente specificati nei corrispettivi emessi. È inoltre possibile inserire dei conti a piacere fino ad un massimo di 90.

Nella finestra "Conti incasso", al termine dell'inserimento o modifica, confermando i dati viene verificato che la somma degli importi attribuiti ai vari conti, coincida con l'importo "In cassa" della finestra precedente.

Nella finestra "Conti abbuono", al termine dell'inserimento o modifica, confermando i dati viene verificato che la somma degli importi attribuiti ai vari conti, coincida con l'importo "Abbuoni" della finestra precedente.

**CONTO CORRISPETTIVI –** Se è attiva la "Gestione ventilazione" e nel campo "[EM] Corrispettivi lordi" dei "Conti automatici" è stato impostato un mastro (GMM.?????), nella riga sottostante al conto cassa compare il campo "Conto corr". In questo campo si deve indicare il codice conto sul quale sarà registrato il totale dei Corrispettivi Lordi.

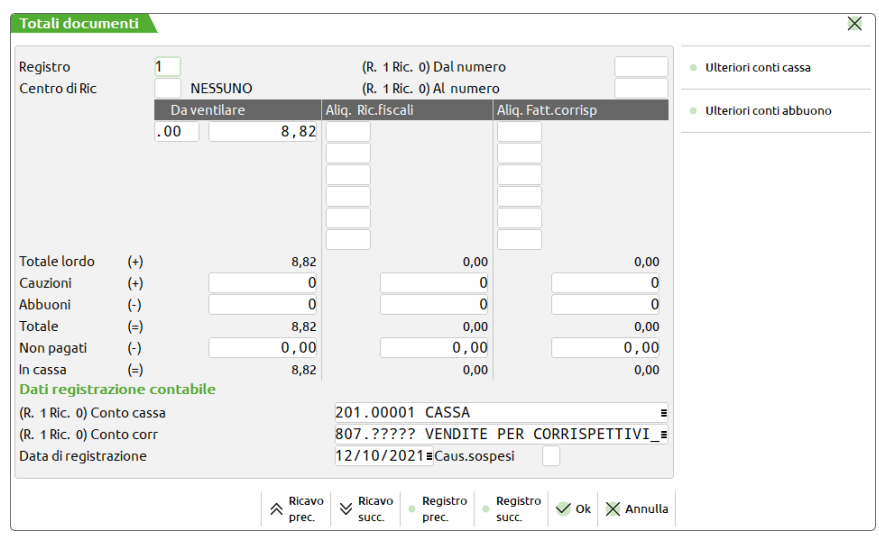

Se invece non si gestisce la ventilazione, i corrispettivi ripartiti sono gestiti sempre "al netto". Per ulteriori chiarimenti vedi il paragrafo successivo "CONTABILIZZAZIONE CORRISPETTIVI NETTI A PARTIRE DALL'ANNO 2020".

**DATA DI REGISTRAZIONE –** Data in cui sarà effettuata la registrazione in primanota. Viene proposta la data immessa nel campo "Data di registrazione" specificata nella prima videata di elaborazione, ma è possibile impostarla con un valore diverso.

**CAUSALE SOSPESI –** Sigla della causale di primanota con cui sarà effettuata l'eventuale registrazione di sospesi su Corrispettivi. Viene proposta la sigla immessa nel campo "Causale sospesi" specificata nella prima videata di elaborazione, ma è possibile impostarla con un valore diverso. E' accettata una sigla qualsiasi, codificata nelle causali contabili, purché sia stata definita dall'Utente. Fra le causali fisse è accettata solo la causale "GR". Il campo non è obbligatorio in quanto, se vengono rilevati corrispettivi non pagati, la procedura richiederà la causale all'atto della conferma.

Per ciascuna colonna i dati sono:

**ALIQUOTA –** Quattro campi modificabili in cui il programma propone le aliquote o esenzioni Iva rilevati per il registro ed il centro di ricavo che si sta esaminando in quel momento.

**IMPORTO –** Quattro campi modificabili in cui il programma propone l'importo relativo all'aliquota del campo precedente rilevati per il registro ed il centro di ricavo che si sta esaminando in quel momento.

**TOT. LORDO** – Campo di sola visualizzazione in cui il programma totalizza i quattro importi precedenti.

**CAUZIONI** – Importo calcolato dal programma come somma degli imballi a rendere rilevati per il registro ed il centro di ricavo che si sta esaminando e che sarà aggiunto al "Totale". Questo valore viene registrato sul relativo conto automatico.

**ABBUONI –** Importo calcolato dal programma come totale degli abbuoni effettuati nei documenti con il registro ed il centro di ricavo che si sta esaminando in quel momento e che diminuisce il "Totale". Questo valore viene registrato sul relativo conto automatico.

**TOTALE** – Importo calcolato dal programma considerando i valori Tot.lordo, Cauzioni, Abbuoni.

**NON PAGATI –** Valore calcolato dal programma come totale degli importi non pagati nei documenti con il registro ed il centro di ricavo che si sta esaminando in quel momento. Verrà registrato sul conto automatico "Sospesi su Corrispettivi".

**IN CASSA** – Importo calcolato dal programma come differenza tra il valore "Totale" e il valore "Non pagati". Questo importo viene registrato sul conto cassa immesso nel campo specifico dove viene proposto il relativo conto automatico.

# **CONTABILIZZAZIONE CORRISPETTIVI NETTI A PARTIRE DALL'ANNO 2020**

### **PARAMETRO PER LA CONTABILIZZAZIONE DEI CORRISPETTIVI "RIPARTITI" AL NETTO**

A partire dall'anno 2020 la gestione dei corrispettivi ripartiti viene impostata automaticamente al "netto" dalla procedura.

Se nei "Parametri corrispettivi" aziendali è stata inserita la spunta in corrispondenza del parametro "Contabilizzazione corrispettivi sui conti di ricavo immessi nei documenti e/o nelle anagrafiche articoli", il nuovo parametro non appare e la contabilizzazione avverrà sui conti di ricavo associati al documento/articoli.

Se il parametro precedente non è stato attivato, richiamando al funzione di "Contabilizzazione dei corrispettivi" la videata che appare è simile alla seguente.

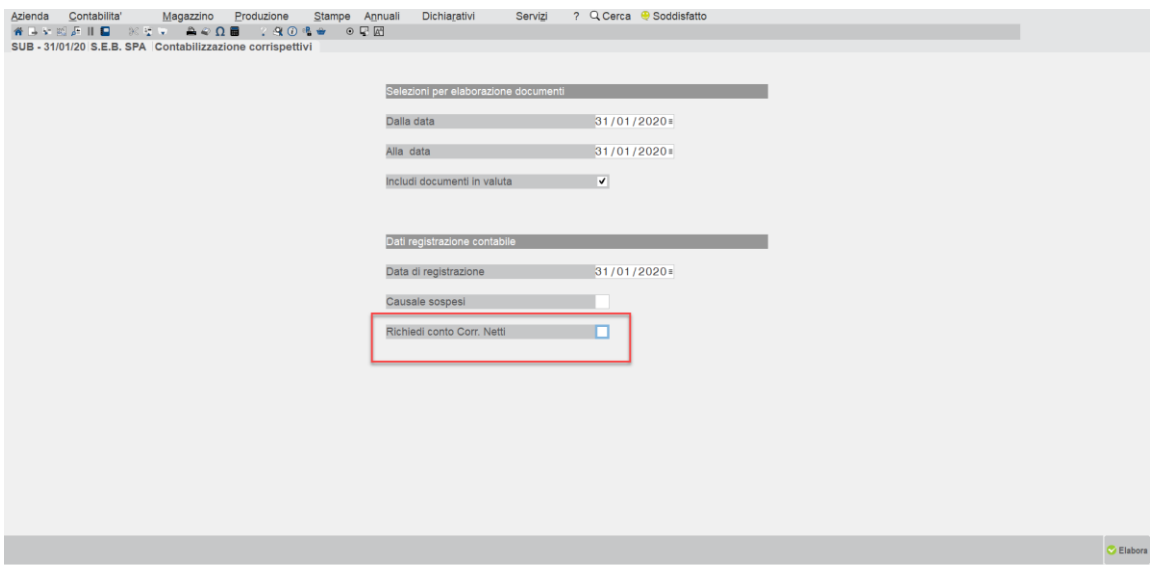

Il parametro "**Richiedi conto Corr. Netti**" appare solo a partire dall'anno 2020. La prima volta che si richiama la funzione il parametro risulta NON selezionato.

Dovrà essere abilitato dall'utente "obbligatoriamente" se l'impostazione in Azienda – Parametri di base – Conti automatici è settata nella forma GMM.?????, oppure "opzionalmente" nel caso in cui sia stato specificato un conto di netto e uno di lordo. Per le successive contabilizzazioni verrà riproposta l'ultima impostazione utilizzata.

Confermando la videata con il parametro selezionato la videata che si presenta è simile alla seguente:

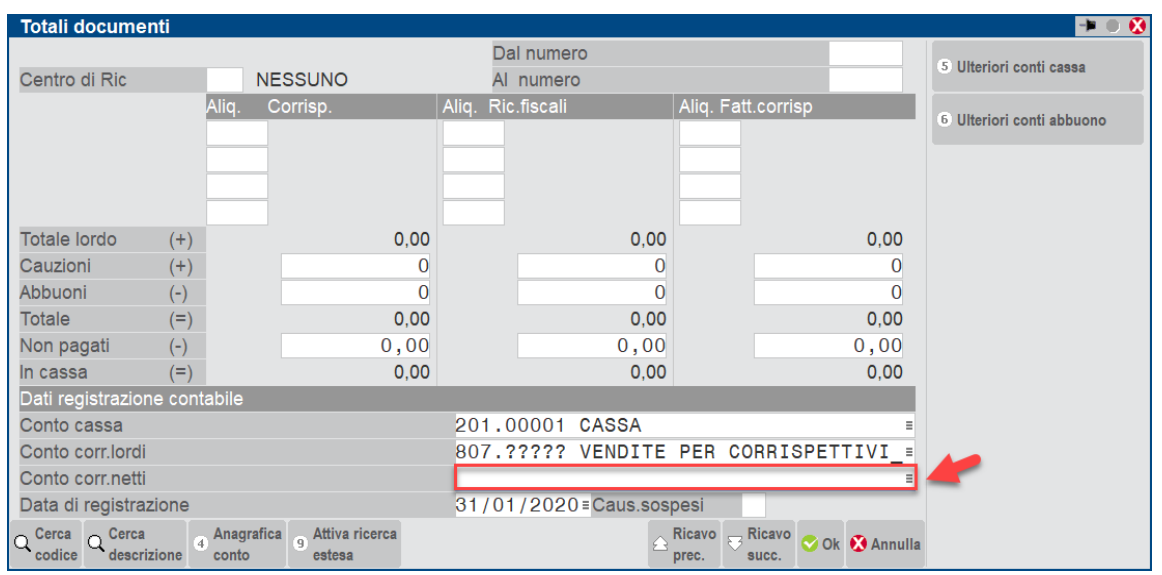

L'utente dovrà **obbligatoriamente** indicare il conto di ricavo su cui effettuare la contabilizzazione dei corrispettivi ripartiti se, in corrispondenza del "Conto corr.lordi", è stato indicato un mastro (GMM?????); tale conto **dovrà appartenere ad un mastro diverso.**

*Attenzione: si ricorda che nel caso in cui siano presenti dei "corrispettivi ventilati", questi continueranno SEMPRE ad essere contabilizzati sul conto specificato nel campo "Conto corr.lordi" della finestra sopra riportata.*

# **ESEMPI DI CONTABILIZZAZIONE CON CORRISPETTIVI AL LORDO**

# **CASO 1**

IMPOSTAZIONE PARAMETRI CORRISPETTIVI

- Contabilizzazione sui conti di ricavi immessi nei documenti e/o nell'anagrafiche articoli = N
- Conto automatico **Corrispettivo lordo** diverso dal conto **Corrispettivo netto** in AZIENDE PARAMETRI DI BASE CONTI **AUTOMATICI**
- I conti automatici aziendali presenti in AZIENDE ANAGRAFICA AZIENDA VIDEATE AZIENDALI PARAMETRI CORRISPETTIVI possono NON essere compilati perché NON vengono mai utilizzati, né in fase di contabilizzazione (immediata e non) del corrispettivo, né in fase di generazione delle scritture contabili generate dalla stampa della liquidazione (stampa di prova e/o definitiva).

### CONTABILIZZAZIONE E LIQUIDAZIONE

- Se si effettua una qualsiasi contabilizzazione (sia immediata, sia attraverso l'apposita funzione "MAGAZZINO CONTABILIZZAZIONE CORRISPETTIVI" utilizza sempre il conto automatico "Corrispettivo lordo" definito in AZIENDE – PARAMETRI DI BASE – CONTI AUTOMATICI.
- Effettuando la stampa della liquidazione iva con generazione delle registrazioni contabili (sia stampa di prova che stampa definitiva) il programma storna sempre totalmente il corrispettivo lordo girocontandolo in parte al conto corrispettivo netto e in parte al conto iva c/to vendite. Si ricorda che il funzionamento è lo stesso sia per i corrispettivi ripartiti, ventilati e per i regimi speciali (Beni usati, Art. 74 Ter Agenzie di viaggi ).

# **CASO 2**

### IMPOSTAZIONE PARAMETRI CORRISPETTIVI

- Contabilizzazione sui conti di ricavi immessi nei documenti e/o nell'anagrafiche articoli =  $N$
- Gestione corrispettivi per mastro, impostazione del Conto automatico **Corrispettivo lordo = GMM.?????** e impostazione del conto corrispettivo Standard (nel caso in cui i corrispettivi siano gestiti per mastro la descrizione del conto automatico varia da "Corrispettivi netti" a "Corrispettivi standard") in AZIENDE – PARAMETRI DI BASE – CONTI AUTOMATICI.
- E' necessario impostare il conto automatico aziendale "**Gestione corrispettivi lordi**" in AZIENDE ANAGRAFICA AZIENDA – VIDEATE AZIENDALI – PARAMETRI CORRISPETTIVI. Il programma verifica che il conto specificato appartenga allo mastro indicato in AZIENDE – PARAMETRI DI BASE – CONTI AUTOMATICI.

### CONTABILIZZAZIONE E LIQUIDAZIONE

- Se si effettua una qualsiasi contabilizzazione immediata il programma movimenta il conto automatico aziendale lordo specificato in AZIENDE – ANAGRAFICA AZIENDA – VIDEATE AZIENDALI - PARAMETRI CORRISPETTIVI.
- Se si effettua la contabilizzazione dei corrispettivi attraverso l'apposita funzione "MAGAZZINO CONTABILIZZAZIONE CORRISPETTIVI" il programma richiede un conto (appartenente al mastro sopraindicato).
- Effettuando la stampa della liquidazione iva con generazione delle registrazioni contabili (sia stampa di prova che stampa definitiva) il programma storna sempre l'importo dell'iva dal conto lordo utilizzato in primanota. Si ricorda che se si gestisce la ventilazione, nella registrazione di scorporo "dedicata" il programma effettua lo storno dell'iva NON dal conto utilizzato in primanota, ma dal conto specificato nel campo "Corrispettivi standard". Si ricorda che il funzionamento per i corrispettivi ventilati è lo stesso sia per i regimi speciali (Beni usati, Art. 74 Ter Agenzie di viaggi ).

# **CASO 3**

IMPOSTAZIONE PARAMETRI CORRISPETTIVI

- Contabilizzazione sui conti di ricavi immessi nei documenti e/o nell'anagrafiche articoli =  $N$
- In AZIENDE ANAGRAFICA AZIENDA PARAMETRI DI BASE CONTI AUTOMATICI è stato indicato **lo stesso conto sia come corrispettivo lordo che come corrispettivo netto.**
- La compilazione dei conti **automatici aziendali** in AZIENDE ANAGRAFICA AZIENDA VIDEATE AZIENDALI PARAMETRI CORRISPETTIVI **non è necessaria** in quanto NON vengono utilizzati né dalla contabilizzazione, né dalla stampa della liquidazione iva.

### CONTABILIZZAZIONE E LIQUIDAZIONE

- Se si effettua una qualsiasi contabilizzazione immediata o tramite l'apposita funzione "MAGAZZINO CONTABILIZZAZIONE CORRISPETTIVI" il programma movimenta il conto automatico impostato in AZIENDE – PARAMETRI DI BASE – CONTI AUTOMATICI.
- Effettuando la stampa della liquidazione iva con generazione delle registrazioni contabili (sia stampa di prova che stampa definitiva) il programma effettua lo storno dell'iva dal conto indicato in AZIENDE – PARAMETRI DI BASE – CONTI AUTOMATICI. Si ricorda che il funzionamento per i corrispettivi ventilati è lo stesso sia per i regimi speciali (Beni usati, Art. 74 Ter Agenzie di viaggi ).

# **®MEXAL ®PASSCOM**

# **CASO 4**

IMPOSTAZIONE PARAMETRI CORRISPETTIVI

- Contabilizzazione sui conti di ricavi immessi nei documenti e/o nell'anagrafiche articoli = S
- In AZIENDE ANAGRAFICA AZIENDA PARAMETRI DI BASE CONTI AUTOMATICI sono stati indicati **due conti specifici**, uno per i corrispettivi lordi e uno per i corrispettivi netti.
- La compilazione dei **conti automatici aziendali non è necessaria** in quanto non vengono presi in considerazione né dalla contabilizzazione (immediata o da apposita funzione) né dalla stampa della liquidazione iva.

### CONTABILIZZAZIONE E LIQUIDAZIONE

- Se si effettua la contabilizzazione immediata o da apposita funzione (MAGAZZINO CONTABILIZZAZIONE CORRISPETTIVI") il programma utilizza il conto automatico il conto lordo specificato in AZIENDE – PARAMETRI DI BASE – CONTI AUTOMATICI e nel campo "descrizione", preceduto da un apice (') riportata il conto di ricavo definito nell'articolo o nella contropartita.
- Effettuando la stampa della liquidazione iva con generazione delle registrazioni contabili (sia stampa di prova che stampa definitiva) il programma effettua lo storno del conto corrispettivo lordo definito in AZIENDE – PARAMETRI DI BASE – CONTI AUTOMATICI e giroconta gli importi in parte al conto "iva vendite" e in parte ai conti di ricavo preceduti dall'apice nelle varie registrazioni contabili. Si ricorda che il funzionamento per i corrispettivi ventilati è lo stesso sia per i regimi speciali (Beni usati, Art. 74 Ter Agenzie di viaggi ).

## **CASO 5**

### IMPOSTAZIONE PARAMETRI CORRISPETTIVI

- Contabilizzazione sui conti di ricavi immessi nei documenti e/o nell'anagrafiche articoli = S
- Gestione corrispettivi per mastro, impostazione del Conto automatico **Corrispettivo lordo = GMM.?????** e impostazione del conto corrispettivo Standard (nel caso in cui i corrispettivi siano gestiti per mastro la descrizione del conto automatico varia da "Corrispettivi netti" a "Corrispettivi standard").
- La compilazione del **conto automatico aziendale lordo è necessaria** in quanto viene utilizzato sia in fase di contabilizzazione dei corrispettivi sia in fase di stampa della liquidazione iva con generazione delle scritture contabili. Il programma verifica che tale conto appartenga al mastro definito in AZIENDE – PARAMETRI DI BASE – CONTI AUTOMATICI.

### CONTABILIZZAZIONE E LIQUIDAZIONE

- Se si effettua la contabilizzazione immediata il programma movimenta il conto automatico lordo aziendale specificato in AZIENDE – ANAGRAFICA AZIENDA – VIDEATE AZIENDALI - PARAMETRI CORRISPETTIVI e nella relativa descrizione di riga riporta, preceduto da un apice (') il conto di ricavo dell'articolo o della contropartita.
- Se si effettua la contabilizzazione dei corrispettivi attraverso l'apposita funzione "MAGAZZINO CONTABILIZZAZIONE CORRISPETTIVI" il programma utilizza come conto per la contabilizzazione il conto automatico aziendale lordo specificato in AZIENDE – ANAGRAFICA AZIENDA – VIDEATE AZIENDALI - PARAMETRI CORRISPETTIVI e nella relativa descrizione di riga riporta, preceduto da un apice (') il conto di ricavo dell'articolo e/o della contropartita.
- Effettuando la stampa della liquidazione iva con generazione delle registrazioni contabili (sia stampa di prova che stampa definitiva) il programma storna il conto automatico aziendale lordo e giroconta l'importo in parte al conto iva vendite e in parte ai vari conti i ricavo presenti nelle varie registrazioni (conto presente nel campo descrizione e preceduto da un apice). Si ricorda che il funzionamento per i corrispettivi ventilati è lo stesso sia per i regimi speciali (Beni usati, Art. 74 Ter Agenzie di viaggi ).

# **CASO 6**

### IMPOSTAZIONE PARAMETRI CORRISPETTIVI

- Contabilizzazione sui conti di ricavi immessi nei documenti e/o nell'anagrafiche articoli = S
- In AZIENDE ANAGRAFICA AZIENDA PARAMETRI DI BASE CONTI AUTOMATICI è stato indicato **lo stesso conto come corrispettivo lordo e come corrispettivo netto.**
- "La compilazione dei **conti automatici aziendali non è necessaria** in quanto non vengono utilizzati né dalla contabilizzazione, né dalla stampa della liquidazione iva.

### CONTABILIZZAZIONE E LIQUIDAZIONE

- Se si effettua la contabilizzazione immediata o tramite l'apposita funzione MAGAZZINO CONTABILIZZAZIONE CORRISPETTIVI" il programma movimenta il conto automatico impostato in AZIENDE – PARAMETRI DI BASE – CONTI AUTOMATICI e nella relativa descrizione di riga riporta, preceduto da un apice (') il conto di ricavo dell'articolo o della contropartita.
- Effettuando la stampa della liquidazione iva con generazione delle registrazioni contabili (sia stampa di prova che stampa definitiva) il programma storna il conto corrispettivo indicato in AZIENDE – PARAMETRI DI BASE – CONTI AUTOMATICI e giroconta l'importo in parte al conto "iva vendite" e in parte ai vari conti i ricavo presenti nelle varie registrazioni (conto presente nel campo descrizione e preceduto da un apice). Si ricorda che il funzionamento per i corrispettivi ventilati è lo stesso sia per i regimi speciali (Beni usati, Art. 74 Ter Agenzie di viaggi ).

# **ESEMPI DI CONTABILIZZAZIONE CON CORRISPETTIVI AL NETTO**

# **CASO 7**

IMPOSTAZIONE PARAMETRI CORRISPETTIVI

- Contabilizzazione sui conti di ricavi immessi nei documenti e/o nell'anagrafiche articoli = N
- Conto automatico **Corrispettivo lordo** diverso dal conto **Corrispettivo netto**
- I **conti automatici aziendali possono non essere compilati** perché non vengono mai utilizzati, né in fase di contabilizzazione (immediata e non) del corrispettivo, né in fase di generazione delle scritture contabili generate dalla stampa della liquidazione (stampa di prova e/o definitiva).

### CONTABILIZZAZIONE E LIQUIDAZIONE

- Se si effettua la contabilizzazione immediata o attraverso l'apposita funzione "MAGAZZINO CONTABILIZZAZIONE CORRISPETTIVI" il programma utilizza sempre il conto automatico "Corrispettivo netto" definito in AZIENDE –PARAMETRI DI BASE – CONTI AUTOMATICI.
- Effettuando la stampa della liquidazione iva con generazione delle registrazioni contabili (sia stampa di prova che stampa definitiva) il programma non effettua alcuna registrazione di scorporo dei corrispettivi ripartiti poichè sono già stati rilevati al netto dell'iva. Nel caso in cui si gestisca la ventilazione la contabilizzazione viene effettuata sempre utilizzando il conto di lordo definito nei conti automatici e la generazione delle scritture contabili generate dalla stampa della liquidazione (prova/definiva) giroconta il conto corrispettivo lordo in parte al conto corrispettivo netto definito nei conti automatici e in parte al conto "iva vendite". Si ricorda che il funzionamento per i corrispettivi ventilati è lo stesso sia per i regimi speciali (Beni usati, Art. 74 Ter Agenzie di viaggi ).

## **CASO 8**

IMPOSTAZIONE PARAMETRI CORRISPETTIVI

- Contabilizzazione sui conti di ricavi immessi nei documenti e/o nell'anagrafiche articoli = N
- Gestione corrispettivi per mastro, impostazione del Conto automatico **Corrispettivo lordo = GMM.?????** e impostazione del conto corrispettivo Standard (nel caso in cui i corrispettivi siano gestiti per mastro la descrizione del conto automatico varia da "Corrispettivi netti" a "Corrispettivi standard").
- E' **necessario impostare il conto automatico aziendale "Gestione corrispettivi netti"**. Il programma verifica che il conto specificato NON appartenga allo mastro indicato in AZIENDE – PARAMETRI DI BASE – CONTI AUTOMATICI.

### CONTABILIZZAZIONE E LIQUIDAZIONE

- Se si effettua la contabilizzazione immediata il programma movimenta il conto automatico aziendale netto specificato in AZIENDE – ANAGRAFICA AZIENDA – VIDEATE AZIENDALI - PARAMETRI CORRISPETTIVI.
- Se si effettua la contabilizzazione dei corrispettivi attraverso l'apposita funzione "MAGAZZINO CONTABILIZZAZIONE CORRISPETTIVI" il programma per i corrispettivi ripartiti movimenta sempre il conto automatico aziendale NETTO definito in AZIENDE – ANAGRAFICA AZIENDA – VIDEATE AZIENDALI – PARAMETRI CORRISPETTIVI.
- Se si gestisce la ventilazione il programma utilizza per i soli corrispettivi ventilati il conto automatico aziendale LORDO indicato nei PARAMETRI CORRISPETTIVI.
- Effettuando la stampa della liquidazione iva con generazione delle registrazioni contabili (sia stampa di prova che stampa definitiva) il programma per i corrispettivi ripartiti non genera alcuna registrazione contabile perché questi sono già stati rilevati al netto, mentre per i corrispettivi ventilati genera una registrazione contabile con la quale effettua lo storno del conto automatico aziendale lordo e giroconto l'importo in parte al conto iva vendite e in parte al conto automatico aziendale netto definito nei PARAMETRI CORRISPETTIVI. Si ricorda che il funzionamento per i corrispettivi ventilati è lo stesso sia per i regimi speciali (Beni usati, Art. 74 Ter Agenzie di viaggi ).

### **CASO 9**

IMPOSTAZIONE PARAMETRI CORRISPETTIVI

- Contabilizzazione sui conti di ricavi immessi nei documenti e/o nell'anagrafiche articoli = N
- In AZIENDE ANAGRAFICA AZIENDA PARAMETRI DI BASE CONTI AUTOMATICI è stato indicato **lo stesso conto sia nei corrispettivi lordi che nei corrispettivi netti.**
- "La compilazione dei **conti automatici aziendali non è necessaria** in quanto non vengono utilizzati né dalla contabilizzazione, né dalla stampa della liquidazione iva.

### CONTABILIZZAZIONE E LIQUIDAZIONE

- Se si effettua la contabilizzazione immediata o tramite la funzione "MAGAZZINO CONTABILIZZAZIONE CORRISPETTIVI" il programma movimenta il conto automatico impostato in AZIENDE – PARAMETRI DI BASE – CONTI AUTOMATICI.
- Effettuando la stampa della liquidazione iva con generazione delle registrazioni contabili (sia stampa di prova che stampa definitiva) per i corrispettivi ripartiti il programma non effettua alcuna registrazione contabile in quanto questi sono già stati rilevati al netto dell'iva. Per i corrispettivi ventilati viene rilevata una registrazione contabile di scorporo che storna dal conto

# **MEXAL @PASSCOI**

definito in AZIENDE – PARAMETRI DI BASE – CONTI AUTOMATICI l'importo dell'iva vendite. Si ricorda che il funzionamento per i corrispettivi ventilati è lo stesso sia per i regimi speciali (Beni usati, Art. 74 Ter Agenzie di viaggi ).

### **CASO 10**

IMPOSTAZIONE PARAMETRI CORRISPETTIVI

- **Contabilizzazione sui conti di ricavi immessi nei documenti e/o nell'anagrafiche articoli" = S**
- Qualsiasi combinazione nell'impostazione dei conti corrispettivi lordi e corrispettivi netti presenti in AZIENDE PARAMETRI DI BASE – CONTI AUTOMATICI.
- La compilazione dei conti automatici aziendali nei PARAMETRI CORRISPETTIVI non è necessaria perché non verrebbero utilizzatati né dalla contabilizzazione (immediata o da apposita funzione) né dalla liquidazione iva.

#### CONTABILIZZAZIONE E LIQUIDAZIONE

- Se si effettua la contabilizzazione immediata dei corrispettivi o attraverso la funzione "MAGAZZINO CONTABILIZZAZIONE CORRISPETTIVI" per i corrispettivi ripartiti il programma utilizza sempre il conto di ricavo dell'articolo e/o il conto di contropartita. Nel caso in cui si gestiscano i corrispettivi ventilati, la contabilizzazione (immediata o tramite apposita funzione) movimenta sempre il conto corrispettivo lordo definito in AZIENDE - PARAMETRI DI BASE – CONTI AUTOMATICI e nel campo descrizione memorizza, preceduto da un apice (') il conto di ricavo dell'articolo e /o di contropartita.
- Effettuando la stampa della liquidazione iva con generazione delle registrazioni contabili (sia stampa di prova che stampa definitiva) per i corrispettivi ripartiti il programma non effettua alcuna registrazione contabile in quanto questi sono già stati rilevati al netto dell'iva. Per i corrispettivi ventilati viene rilevata una registrazione contabile di scorporo che storna il conto corrispettivo lordo definito in AZIENDE – PARAMETRI DI BASE – CONTI AUTOMATICI e lo giroconta in parte al conto "iva vendite" e in parte al conto memorizzato nella descrizione delle registrazioni contabili dei corrispettivi ventilati. Si ricorda che il funzionamento per i corrispettivi ventilati è lo stesso sia per i regimi speciali (Beni usati, Art. 74 Ter Agenzie di viaggi ).

# **ESEMPI**

Operazioni registrate in prima nota relative ad azienda senza ventilazione:

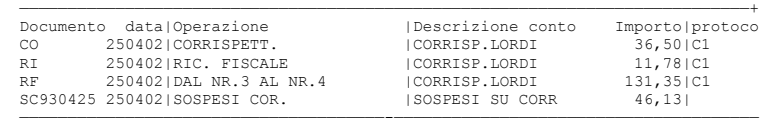

#### Dettaglio della registrazione di primanota relativa all'operazione con causale "CO":

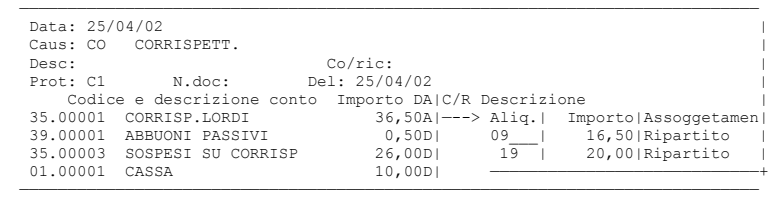

#### Dettaglio della registrazione di primanota relativa all'operazione con causale "RI":

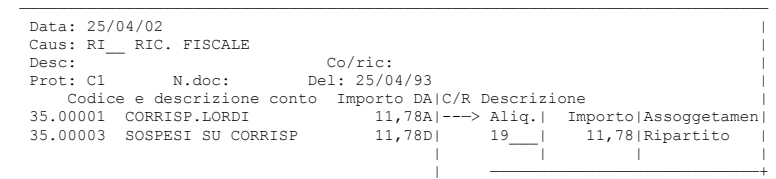

#### Dettaglio della registrazione di primanota relativa all'operazione con causale "RF":

——————————————————————————————————————————————————————————————————————————————

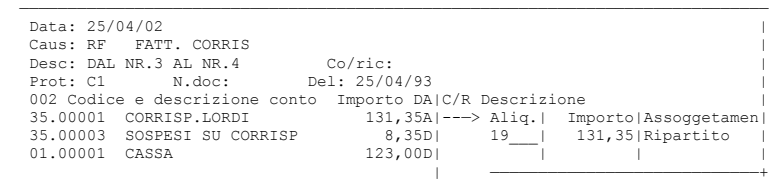

——————————————————————————————————————————————————————————————————————————————

Dettaglio della registrazione di primanota relativa all'operazione con causale "SC" utilizzata per eseguire l'operazione relativa ai sospesi di cassa (corrispettivi sospesi):

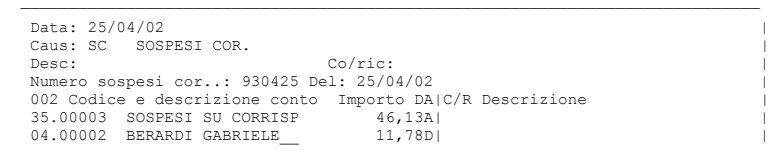

04.00006 VACCARINI ANTONELL 34,35D| |

——————————————————————————————————————————————————————————————————————————————

Se il totale dei valori di almeno un'aliquota risulta negativa (storni) la contabilizzazione crea una riga corrispettivo in DARE in quanto vengono assunti i segni degli importi Iva in base al segno contabile del conto su cui viene aperta la finestra per immettere i dati ai fini Iva.

Esempio della registrazione di primanota di una contabilizzazione con totali importi suddivisi per aliquote sia positivi sia negativi:

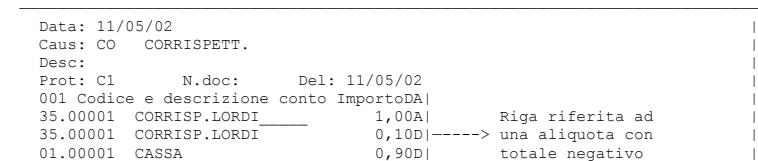

—————————————————————————————————————————————————————————————————————————————

# **PICKING PER DOCUMENTO E LISTE DI PRELIEVO**

La spedizione degli articoli ordinati dai clienti prevede il prelievo dei prodotti dal magazzino (picking), l'eventuale fase di imballaggio (packing) e termina con l'uscita della merce con mezzi propri o tramite vettori.

Durante tutto il processo è necessario contrassegnare l'ordine cliente in modo tale da evitare modifiche alle informazioni di logistica come codice articolo, unità di misura, quantità, stato di riga, lotti, magazzino, ubicazione, destinatario, indirizzo di spedizione, vettore, agente, condizione agente, che andrebbero ad invalidare il prelievo della merce dal magazzino. In altre parole si tratta di impostare lo stato di picking sugli ordini.

Se la licenza d'uso prevede il modulo "Logistica" è possibile gestire due modalità di picking dell'ordine: per documento o per riga tramite lista di prelievo.

I terminali Solution gestiscono in maniera completa l'anagrafica ubicazioni estese, e possono movimentare le ubicazioni nelle righe documento. NON gestiscono la funzione "Magazzino > Liste di prelievo" ma possono gestire il picking per documento (picking smart) operando manualmente in testata dell'ordine.

I terminali Aziendali e Produzione, oltre a quanto indicato per i Solution possono gestire la funzione "Magazzino > Liste di prelievo" e quindi sia il "picking per documento" che il "picking per riga da lista di prelievo".

# **PICKING PER DOCUMENTO (PICKING SMART)**

OPERATIVITÀ: quando si stabilisce di iniziare la missione di prelievo articoli per la spedizione, l'operatore amministrativo imposta l'ordine nello stato di Picking, stampa il documento utilizzando un formato idoneo, e lo invia all'addetto di magazzino che provvede a preparare la merce. Quando quest'ultimo termina la missione, lo comunica all'operatore amministrativo che può quindi procedere alla trasformazione dell'ordine in un documento superiore. Se per qualche motivo le quantità prelevate differiscono dalle quantità ordinate, occorre agire manualmente sulle righe del documento apportando le necessarie variazioni, indicando eventuali residui per spedizioni successive o indicando le quantità realmente scaricate.

*NOTA BENE: questa modalità è disponibile per iDesk Solution e superiori, se la licenza prevede il modulo Logistica.*

Lo stato di picking si attiva indicando il carattere "P" nel campo Tipo nella testata dell'ordine:

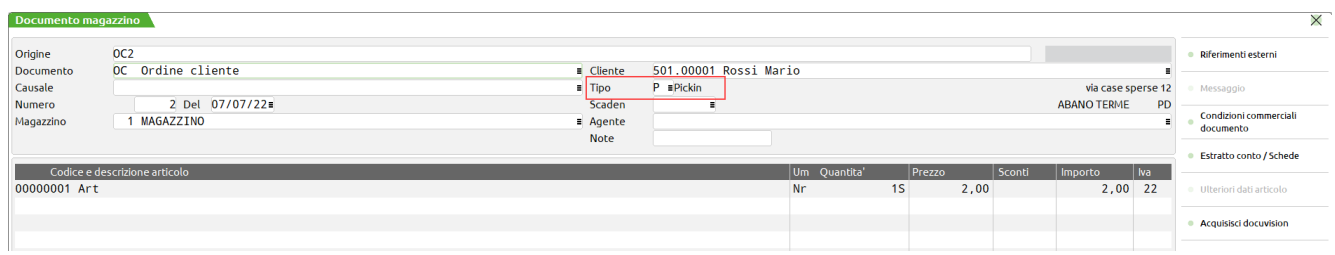

È possibile automatizzare questa impostazione definendola anche in anagrafica clienti, Condizioni e automatismi, Condizioni documenti di magazzino, "Proposta evadibilità ordini" (impostare Picking). L'informazione è inoltre disponibile in Sprix come variabile \_MMPICKING\$ (impostare S per assegnare Picking).

# **®MEXAL ®PASSCOI**

L'unica condizione che non permette l'invio del documento al picking è quando non viene inserita nell'ordine nemmeno una riga contenente un articolo di tipo merce. L'errore che viene segnalato è il seguente:

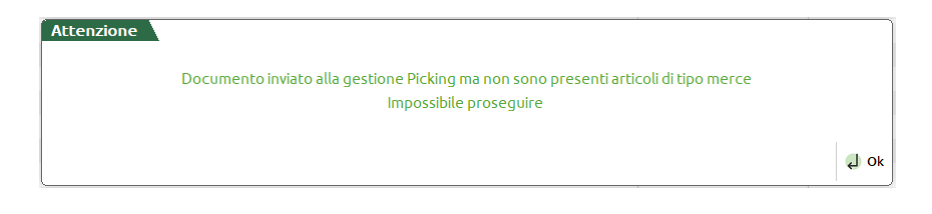

In questo tipo di ordini lo stato di riga non è decisivo ed è possibile modificarlo. Risulta invece bloccata la modifica di alcune informazioni del documento, fino a quando non viene tolto lo stato di Picking. In particolare non sono modificabili i seguenti dati: codice articolo, unità di misura, quantità, lotti, magazzino, ubicazione, destinatario, indirizzo di spedizione, vettore, agente, condizione agente.

L'operatività descritta è la stessa anche per gli ordini fornitore (OF). Se si vogliono verificare le operazioni di carico della merce occorre mettere nel campo 'Stato' la "V" di Verifica. Anche in questo caso viene controllato che sull'ordine ci sia almeno una riga con un articolo di tipo merce.

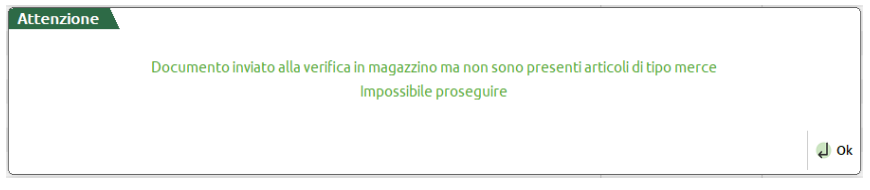

# **PICKING PER DOCUMENTO (PICKING SMART) CON PADDY PICKING (WMS)**

Dopo che è stato impostato lo stato di picking "P" nel campo Tipo nella testata dell'ordine, i programmi di sincronizzazione di Paddy, prelevano il documento e impostano nello stesso campo lo stato 'M' (in lavorazione dal Magazzino). Tale stato 'M' viene gestito esclusivamente dall'applicativo Paddy Picking e rende il documento NON MODIFICABILE (viene disabilitato il pulsante di conferma finale) per evitare che l'utente Mexal possa interferire con le operazioni di magazzino in esecuzione. In revisione di ordini marcati "M" appare il messaggio

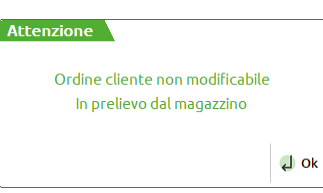

e sul campo Tipo compare la M (Magazzino)

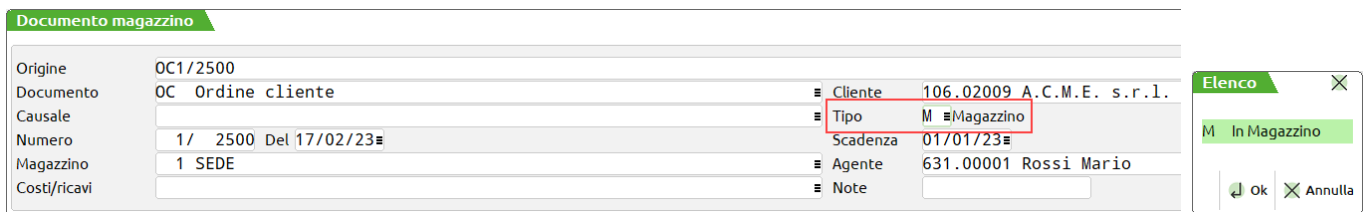

L'operatività descritta è la stessa anche per gli ordini fornitore OF per poter gestire sempre da Paddy Picking le operazioni di carico della merce. In questo caso lo stato dell'ordine viene impostato a 'V' di Verifica e poi sempre ad 'M' In lavorazione dal magazzino.

In entrambi i casi, quando le operazioni del magazziniere sono terminate, Paddy si occuperà di creare i documenti di ordine superiore, preoccupandosi di gestire eventuali quantità residue.

# **PICKING PER RIGA DA LISTA DI PRELIEVO**

OPERATIVITÀ: quando si stabilisce di iniziare la missione di prelievo articoli per la spedizione, l'operatore amministrativo genera la lista di prelievo tramite la funzione Magazzino > Liste di prelievo. Questa funzione imposta le righe selezionate nello stato di Picking in maniera automatica, ricordando tuttavia lo stato origine (Evadibile o Sospeso). Dalla stessa funzione si stampa la lista di prelievo articoli e la si invia all'addetto di magazzino che provvede a preparare la merce. Quando quest'ultimo termina la missione, lo comunica all'operatore amministrativo che può quindi procedere alla trasformazione dell'ordine in un documento superiore operando direttamente dalla medesima funzione. Se per qualche motivo le quantità prelevate differiscono dalle quantità ordinate, è possibile apportare le dovute modifiche operando sempre dalla stessa funzione, indicando eventuali residui per spedizioni successive, stralci o indicando le quantità effettivamente scaricate.

*NOTA BENE: questa modalità è disponibile per iDesk Aziendale e Produzione se la licenza prevede il modulo Logistica.*

#### **Manuale Utente**

Lo stato di picking si attiva tramite la funzione Magazzino > Liste di prelievo che provvede ad impostare il carattere "P" nel campo Stato riga nella riga dell'ordine:

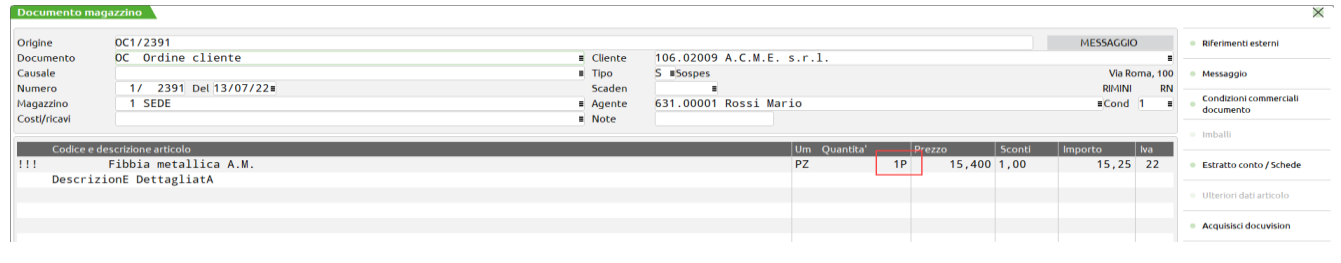

In questo tipo di ordini lo stato di riga non è modificabile come anche: codice articolo, unità di misura, quantità, lotti, magazzino, ubicazione, destinatario, indirizzo di spedizione, vettore, agente, condizione agente.

# **GESTIONE LISTA DI PRELIEVO**

La funzione di Magazzino > Liste di prelievo presenta la videata principale dove vengono elencate tutte le liste presenti. Le liste possono essere visualizzate raggruppate per data creazione, per stato, oppure con un ordinamento personalizzato impostando la visualizzazione a 'Nessun raggruppamento' e cliccando sulla colonna interessata.

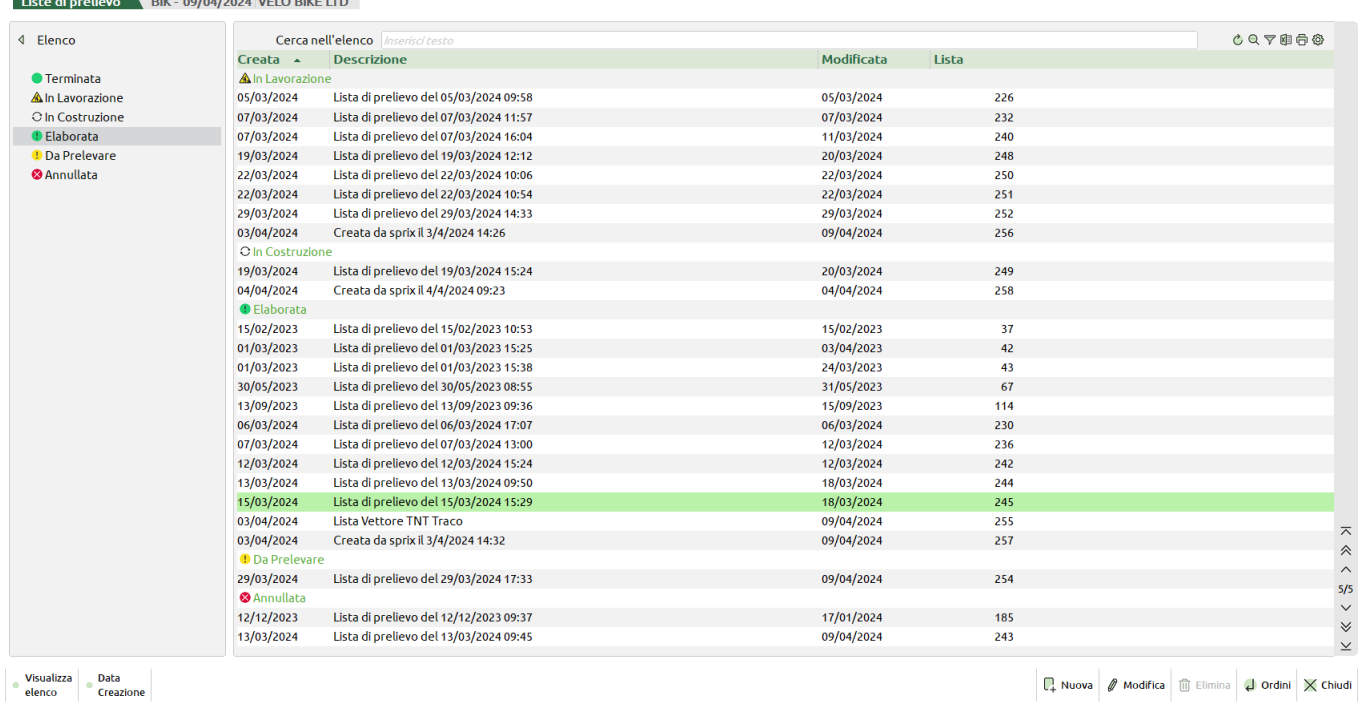

Il pulsante [F6] **Aggiorna** permette di fare un refresh dell'elenco per visualizzare gli stati delle liste aggiornate. (**N.B.** Pulsante non più presente, sostituito dall'icona della finestra elenco)

Il pulsante [F5] **Modifica** permette di modificare la descrizione e lo stato della lista.

### **STATO DELLE LISTE**

Quando si crea una nuova lista questa viene creata nello stato "In Costruzione". Gli stati possono cambiare a seconda dell'operatività:

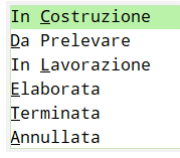

# **®MEXAL ®PASSCOM**

- $\circ$ In Costruzione = viene impostato automaticamente alla creazione di una nuova lista. Fino a quando la lista rimane in questo stato è possibile aggiungere o togliere righe d'ordine, ed è anche possibile cancellare la lista completa. Il passaggio ad uno qualsiasi degli stati successivi può essere fatto manualmente, oppure, nel momento in cui per una riga viene registrato il primo prelievo tramite l'utilizzo della funzione di riga "Prelievi", il programma assegna automaticamente lo stato "In Lavorazione".
- Da Prelevare = questo è uno stato di passaggio per indicare agli addetti del magazzino che possono iniziare le operazioni di prelievo. In questa condizione non è possibile aggiungere ulteriori righe d'ordine alla lista e nemmeno cancellare quelle presenti. E' invece possibile stampare le lista e nel momento in cui per una riga d'ordine viene registrato il primo prelievo, tramite l'utilizzo della funzione di riga "Prelievi", il programma passa automaticamente la lista allo stato "In Lavorazione". Da questo stato non è possibile tornare allo stato precedente.
- A In Lavorazione = è la fase in cui gli operatori di magazzino hanno iniziato a prelevare gli articoli tramite la funzione di riga "Prelievi". In questa condizione non è possibile aggiungere ulteriori righe d'ordine alla lista e nemmeno cancellare quelle presenti. In questo stato si può procedere alla registrazione dei prelievi effettuati ed anche alla trasformazione degli ordini in documenti di spedizione anche se i prelievi non sono terminati per tutte le righe d'ordine presenti. Da questo stato non è possibile tornare allo stato precedente.
- Elaborata = le operazioni di prelievo da parte degli operatori del magazzino sono terminate e si può procedere alla trasformazione degli ordini in documenti di spedizione. Da questo stato non è possibile tornare allo stato precedente.
- Terminata = la lista ha terminato il suo ciclo di vita viene evidenziata con l'icona verde. Da questo stato non è possibile tornare allo stato precedente.
- Annullata = contrassegna la lista come annullata e la rende non modificabile. Le righe d'ordine in questo caso rimangono bloccate. Se le si vogliono sbloccare occorre cambiare lo stato, eliminare le righe interessate, e reimpostare lo stato "Annullata".

Il pulsante [Shift+F3] **Elimina** cancella fisicamente la lista, tutti i prelievi eventualmente già caricati e le righe d'ordine in essa contenute, togliendo contemporaneamente tutti i riferimenti alla lista stessa e i controlli di blocco in emissione/revisione documenti. Il tasto è attivo solo se lo stato della lista è in stato 'In costruzione', 'Terminata' o 'Annullata'.

**N.B.:** Se la lista è in uno stato diverso da 'Creazione' non è possibile cancellare l'ultima lista in ordine di inserimento (con il numero lista più alto), fino a che non ne viene creata una con un numero successivo. E' comunque possibile cancellare le righe contenute al suo interno.

Il pulsante [Invio] **Ordini** apre l'elenco con gli articoli presenti negli ordini selezionati in fase di costruzione della lista.

Il pulsante [F4] **Nuova** consente di generare una nuova lista filtrando i documenti interessati:

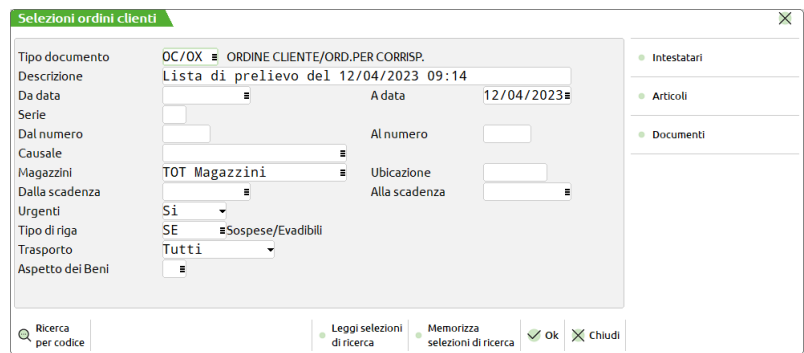

TIPO DOCUMENTO – Tipologia di documenti da elaborare. Ad oggi è possibile elaborare gli ordini clienti con e senza iva.

DESCRIZIONE – Descrizione della lista di prelievo. Il programma propone una descrizione generica con la data e l'ora di elaborazione ma l'utente può variarla in base alle proprie necessità.

DA DATA / A DATA – Vengono elaborati i documenti con data compresa nell'intervallo indicato.

SERIE – Serie dei documenti da elaborare.

DAL NUMERO / AL NUMERO – Vengono elaborati i documenti con numero compreso nell'intervallo indicato.

CAUSALE – Causale di testata dei documenti da elaborare.

MAGAZZINI – Magazzino delle righe d'ordine che si desidera elaborare.

UBICAZIONE – È possibile selezionare l'ubicazione relativa al magazzino impostato nel campo precedente.

DALLA SCADENZA / ALLA SCADENZA – Data scadenza delle righe d'ordine che si desidera elaborare.

URGENTI – Permette di selezionare o meno le righe ordine con scadenza urgente (cioè data scadenza di riga vuota).

- $N =$  Le righe urgenti non vengono selezionate.
- **U** = Sono selezionate solo le righe urgenti. Eventuali date di scadenza impostate nei campi di selezione dalla scadenza / alla scadenza non vengono considerate.
- **S** = Sono selezionate tutte le righe urgenti e tutte le righe con la data scadenza compresa fra le date immesse nei campi di selezione dalla scadenza / alla scadenza.

 $\overline{X}$ 

*Esempio: per selezionare la sola riga con scadenza 09/09/2022, occorre indicare questa data nei campi di selezione dalla scadenza / alla scadenza e impostare a N il campo di selezione "Urgenti".*

TIPO DI RIGA – Stato delle righe d'ordine che si desidera elaborare. Ad oggi sono previste righe Sospese e righe Evadibili.

TRASPORTO – Tipologia di trasporto presente sul piede del documento delle righe che si vogliono selezionare.

ASPETTO ESTERIORE DEI BENI – Aspetto esteriore dei beni presente sul piede del documento delle righe che si vogliono selezionare.

Sono anche disponibili ulteriori campi di selezione richiamabili tramite i pulsanti [F6] Intestatari, [Shift+F7] Articoli, [F7] Documenti.

Confermando i parametri di selezione si entra nel dettaglio della lista di prelievo dove viene visualizzato l'elenco degli articoli presenti nei documenti selezionati.

### *NOTA BENE:*

**Anti-Altita Base** 

- *dalla lista sono esclusi gli ordini con il carattere "P" nel campo Tipo nella testata dell'ordine (picking smart).*
- *gli articoli con DBA non vengono riportati nelle liste di prelievo. Come eccezione a questa regola, in caso di azzeramento dei componenti, l'articolo verrà riportato nella lista.*

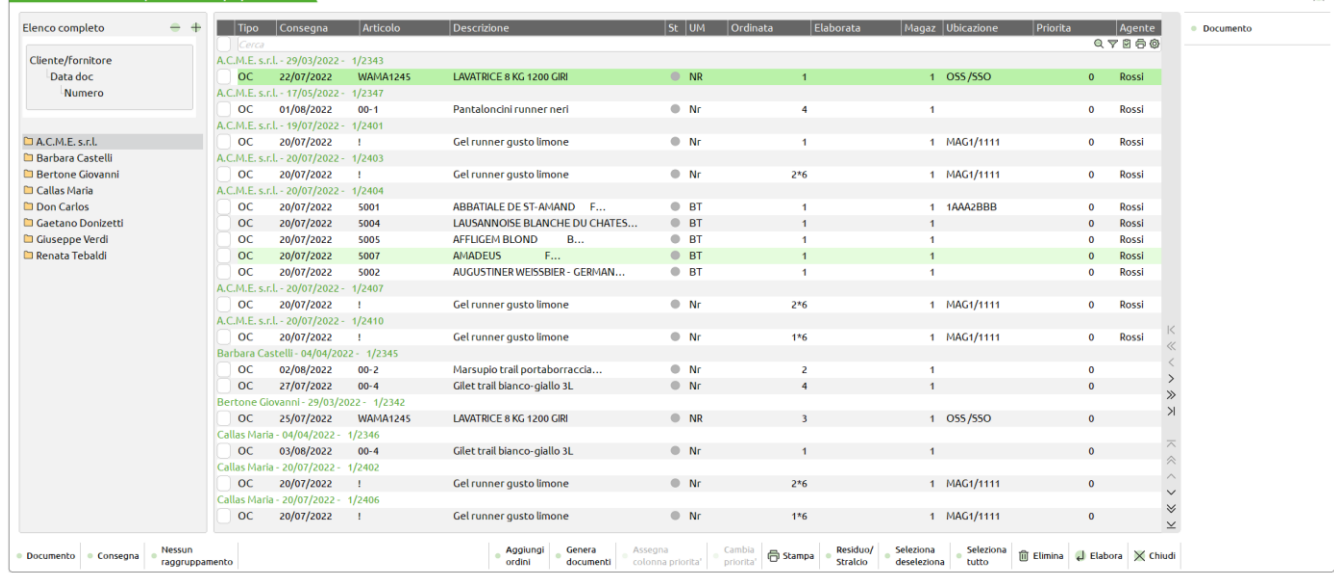

### **RAGGRUPPAMENTO ELEMENTI NELLA LISTA**

L'elenco viene visualizzato raggruppando i documenti per Ragione Sociale, Data documento, Numero documento ma è possibile cambiare vista tramite i pulsanti [F3] Consegna o [Shift+F4] Nessun raggruppamento. Il pulsante [F2] Documento ripresenta il raggruppamento per documento. Il vantaggio dell'elenco raggruppato consiste nel fatto che cliccando nella colonna di sinistra (nell'esempio sulla descrizione del conto) il cursore viene posizionato direttamente sui documenti interessati:

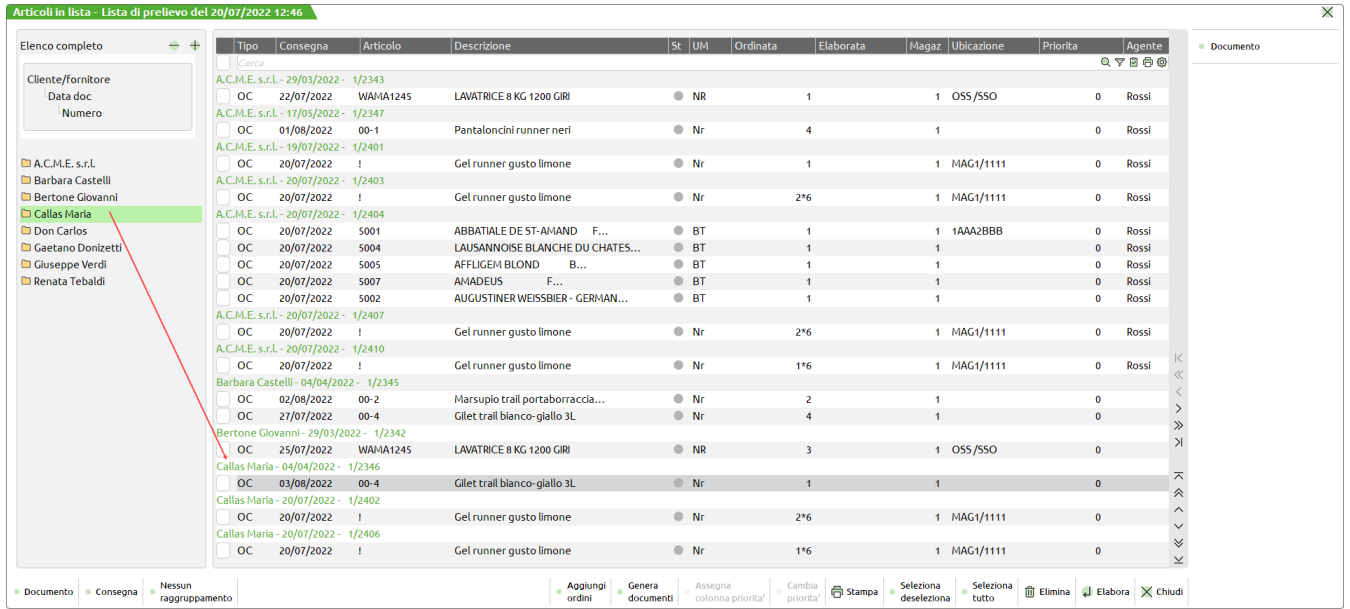

Inoltre eseguendo il doppio click si può scendere di livello visualizzando le date e i numeri dei vari documenti:

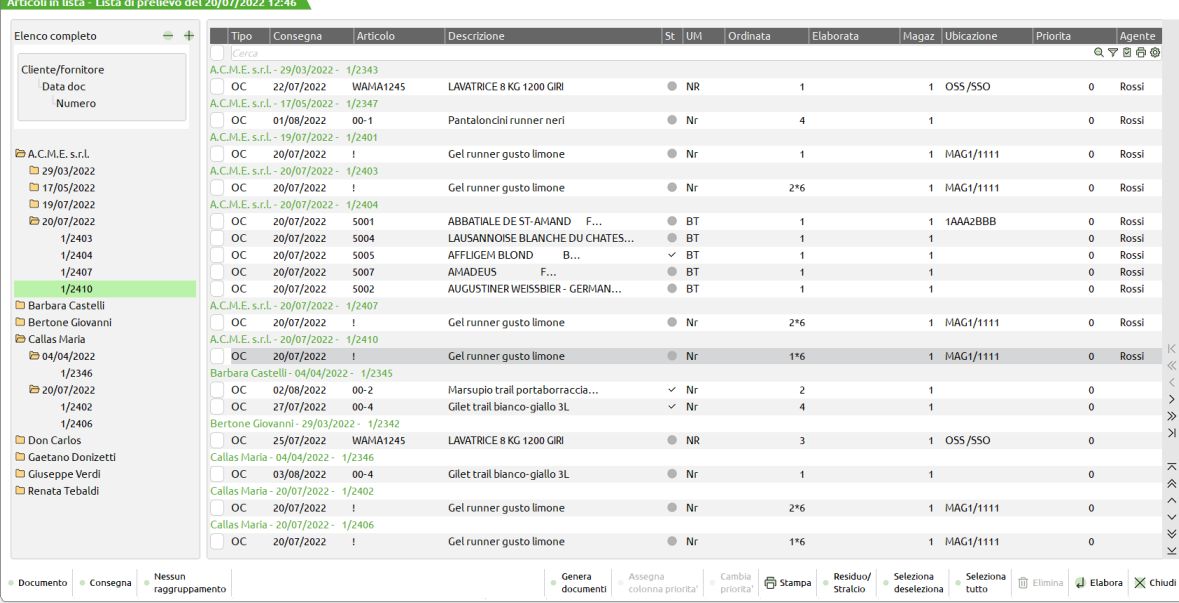

Cliccando sul pulsante [F3] Consegna si ottiene il raggruppamento per data scadenza di riga e quelle urgenti (righe senza data) compaiono in alto per prime assumendo la data di accesso del terminale.

Cliccando sul pulsante [Shift+F4] Nessun raggruppamento si ottiene una lista non raggruppata:

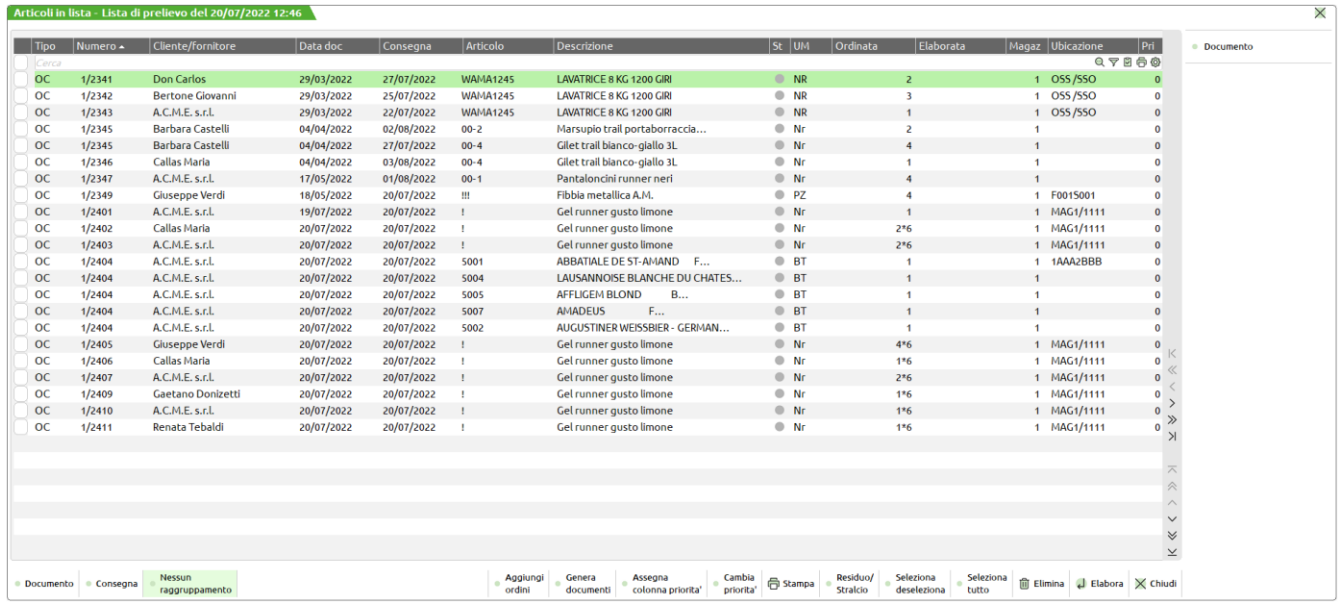

Come di consueto, le colonne visualizzate sono configurabili cliccando sull'icona ingranaggio.

Nell'elenco ottenuto senza raggruppamento è attivo anche il pulsante [F8] Assegna colonna priorità mentre il pulsante [Shift+F8] Cambia priorità è attivo sempre.

Con il pulsante Assegna colonna priorità è possibile ordinare le righe d'ordine in base ad una specifica colonna selezionata in precedenza. Con il pulsante Cambia priorità, invece, l'impostazione dell'ordinamento viene fatto sulla riga in cui si è posizionati oppure sulle righe precedentemente selezionate tramite l'apposito check.

Un utilizzo pratico di questa funzionalità può essere spiegato con un esempio: l'utente decide di ordinare la lista per data di consegna (data di scadenza) cliccando sul titolo della colonna

#### .<br>coli in lista - Lista di prelievo del 19/07/2022 12:26 <sup>.</sup>

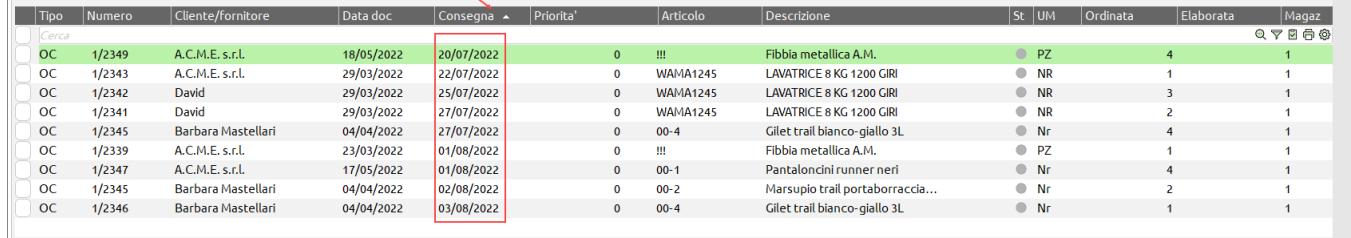

#### Successivamente clicca [F8] Assegna colonna priorità e assegna la priorità in base all'ordinamento scelto

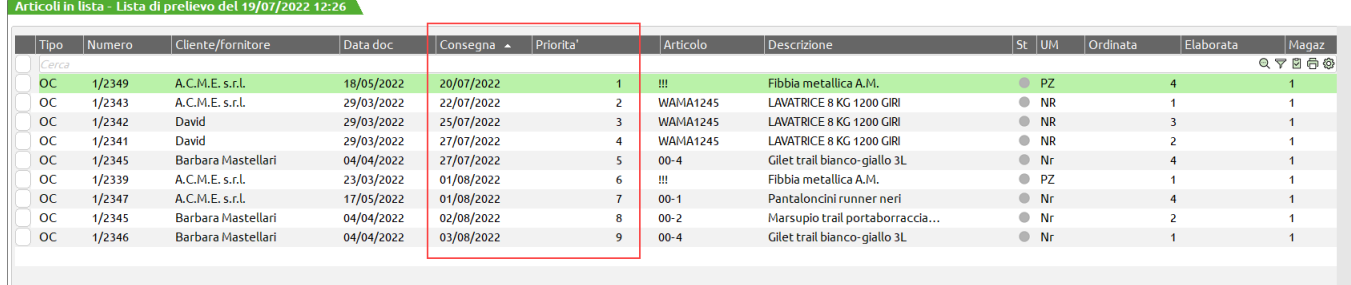

A questo punto, se necessitano delle modifiche manuali, scelta una o più righe (nell'esempio la quarta), clicca [Shift+F8] per cambiare la priorità inserendo quella desiderata (ad esempio 1)

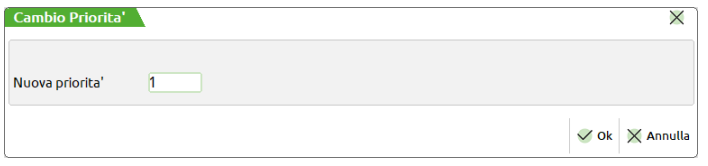

Alla conferma si ottiene la nuova priorità assegnata

 $\hat{ }$  Articoli in lista - Lista di prelievo del 19/07/2022 12:26  $\,$ 

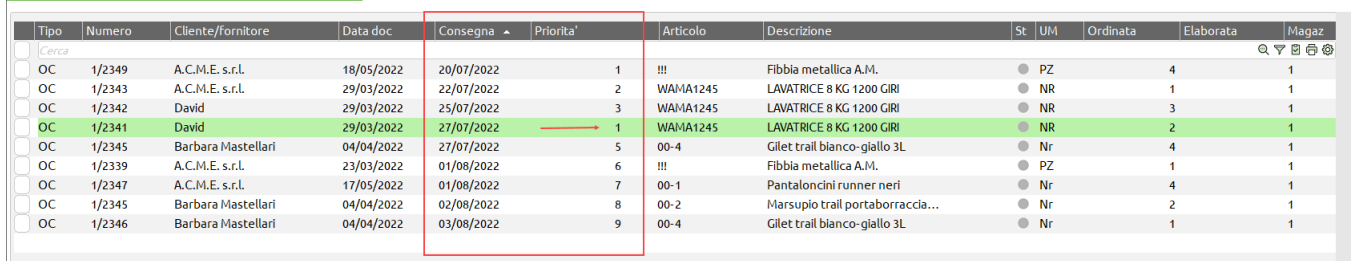

Ed ordinando la lista per priorità si ottiene l'ordinamento per priorità mantenendo anche parzialmente l'ordinamento precedente.

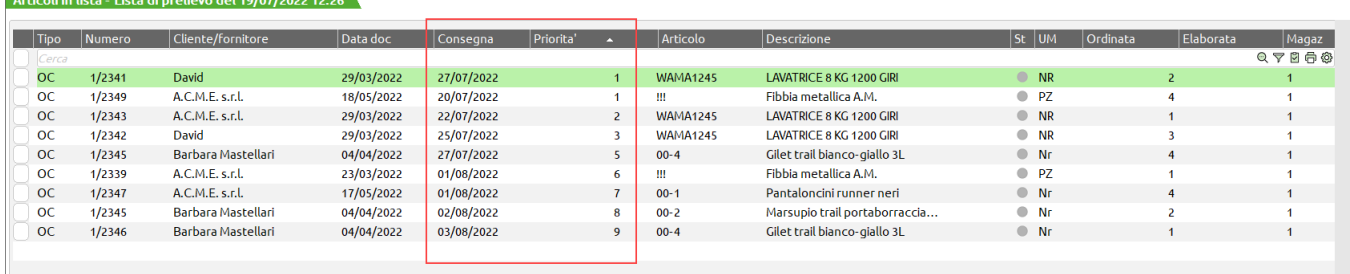

### **OPERATIVITÀ DELLA LISTA DI PRELIEVO**

I pulsanti: [F4] **Aggiungi ordini** e [Shift+F3] **Elimina**, attivi solo se la lista è in stato "In Costruzione", consentono rispettivamente di aggiungere alla lista nuovi articoli rielaborando gli ordini tramite la finestra di filtro e di escludere gli articoli dalla lista. La funzionalità di

# **®MEXAL ®PASSCON**

elimina può essere eseguita anche su più righe articoli contemporaneamente utilizzando il campo di selezione presente alla sinistra di ogni riga, attivabile con il mouse o con il pulsante [F9] Seleziona deseleziona o con [Shift+F7] Seleziona tutto.

Il pulsante [Shift+F12] **Residuo/Stralcio** permette di cambiare il valore dell'omonima colonna, per la riga sulla quale si è posizionati o per le righe precedentemente selezionate sull'elenco. Tale valore indica alla procedura come si deve comportare nel caso in cui la quantità da prelevare sia maggiore della quantità prelevata. Se viene impostato il valore 'Residuo', a seguito della generazione del documento di livello superiore, l'articolo verrà mantenuto sull'ordine originale per la quantità residua, in caso contrario verrà cancellato dall'ordine. Se una riga viene impostata a stralcio e vine trasformata senza indicare i prelievi, questa varrà eliminata completamente dall'ordine originario.

Il pulsante [F7] **Stampa** permette di scegliere diversi tipi di stampa di prelievo articoli da inviare agli addetti di magazzino

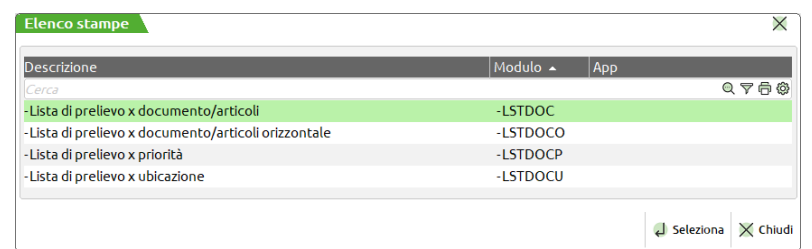

Anche in questo caso è possibile selezionare le righe di ordine che si vogliono stampare; se non viene fatta nessuna selezione verrà stampata l'intera lista.

Sempre con gli stessi pulsanti [F9] Seleziona deseleziona o con [Shift+F7] Seleziona tutto, è possibile, finiti i prelievi della merce, selezionare le righe o la riga interessata alla creazione del documento di trasporto DDT tramite il pulsante [F6] **Genera documenti**, spiegato più avanti, senza dover entrare nella funzione di emissione revisione documenti. La procedura prevede l'elaborazione delle quantità prelevate su tutte le righe articolo selezionate, che indicano che l'operatore di magazzino le ha effettivamente preparate (picking vero e proprio), tuttavia è possibile elaborare anche righe d'ordine che non hanno il prelievo indicato, trattandole come se le quantità prelevate dal magazzino corrispondano alle quantità ordinate.

Per indicare le quantità prelevate dal magazzino operare tramite il pulsante [Invio] **Prelievi**. Ciò corrisponde al picking vero e proprio in quanto si definisce, per ogni articolo, la quantità esatta che viene prelevata dal magazzino. Le elaborazioni possono essere inserite anche con quantità parziali man mano che vengono fatte le operazioni di picking.

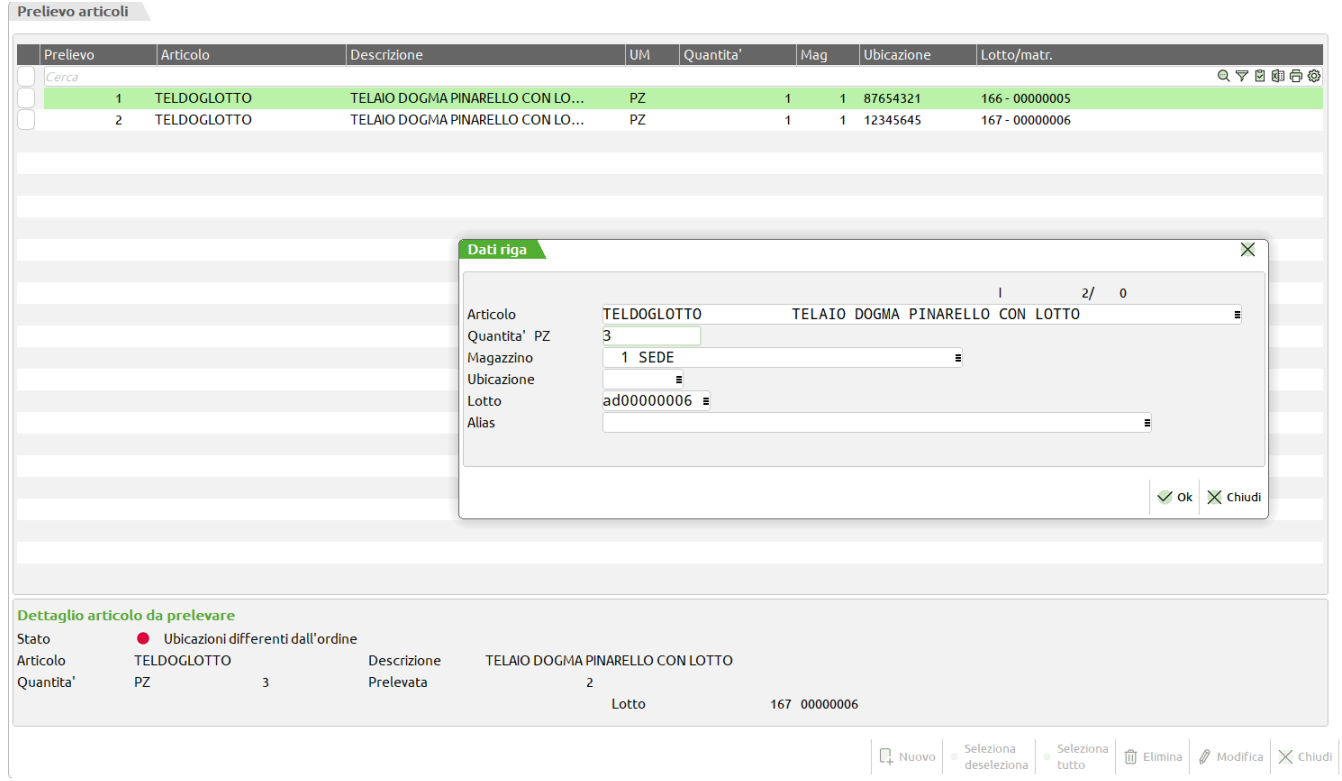

ARTICOLO – In caso di articoli appartenenti a strutture (codici strutturati) è possibile specificare le varianti statistiche ad esempio per indicare il colore, ecc.

QUANTITÀ DA PRELEVARE – Quantità da prelevare. Viene proposta la quantità ordinata che può essere confermata o modificata per indicare un prelievo diverso da quanto previsto nell'ordine. E' possibile inserire anche più prelievi per uno stesso articolo. Se l'ordine dell'articolo prevede i colli è possibile indicare il numero dei colli da prelevare.

MAGAZZINO – Magazzino dal quale prelevare l'articolo. Viene proposto dall'ordine ed è modificabile solo nel caso in cui venga gestito il magazzino sulla riga. In caso di prelevamento merce da magazzini diversi le quantità vanno inserite in prelievi separati. La generazione dei documenti di livello superiore (DDT) si occuperà di raggruppare i prelievi con le stesse caratteristiche e di caricare nel documento nuovo tante righe per quanti sono i magazzini specificati, mentre nell'ordine, in caso di residuo, rimmarrà il magazzino originario.

UBICAZIONE – Ubicazione dalla quale prelevare l'articolo. Attiva solamente con le gestione delle ubicazioni ESTESA. Viene proposta dall'ordine, se presente, ed è modificabile. In caso di prelevamento merce da ubicazioni diverse le quantità vanno inserite in prelievi separati. La generazione dei documenti di livello superiore (DDT) si occuperà di raggruppare i prelievi con le stesse caratteristiche e di caricare nel documento nuovo tante righe per quante sono le ubicazioni specificate, mentre nell'ordine, in caso di residuo, rimmarrà l'ubicazione originaria.

LOTTO – Codice lotto eventualmente assegnato alla riga d'ordine. L'operatore può confermarlo o variarlo in base al codice lotto realmente prelevato. Se l'articolo per il quale deve essere inserita la prima elaborazione ha dei multi-lotti all'ingresso nella videata viene dato il seguente messaggio per far scattare la suddivisione automatica delle elaborazioni delle quantità x lotto, alle quali andranno comunque controllate le quantità effettivamemente elaborate:

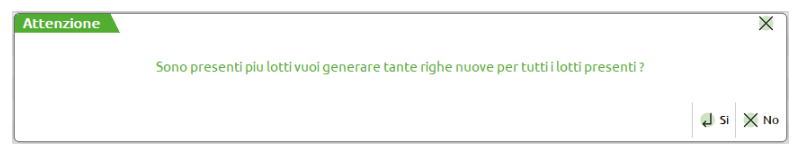

Indipendentemente dal fatto che venga o meno, confermata la creazione automatica delle righe lotti sarà comunque possibile inserire lotti diversi, o crearne direttamente dei nuovi. La generazione dei documenti si occuperà di raggruppare i prelievi con le stesse caratteristiche e di caricare nel documento di livello superiore i lotti specificati, mentre nell'ordine, in caso di residuo, rimmarrà il lotto originario. ATTENZIONE: Se nell'ordine originario, sono stati indicati per la stessa riga più di un lotto, una volta generato il documento di livello superiore, l'indicazione di tali lotti non viene mantenuta sul residuo.

ALIAS – Viene proposto il codice alias utilizzato nell'ordine per richiamare l'articolo.

In questo esempio abbiamo selezionato una riga nella quale risultano ordinati 4 pezzi. L'operatore può intervenire indicando la quantità realmente prelevata.

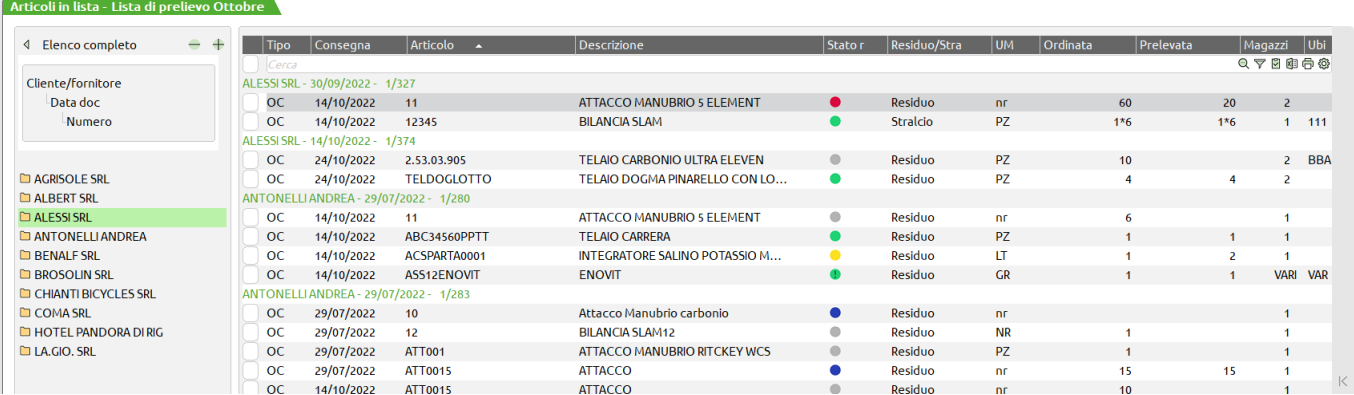

In corrispondenza di ogni riga ordine viene evidenziato sull'elenco lo stato del picking. Le diverse circostanze sono evidenziate nella colonna Stato quantità con il seguente significato:

- Se **Da Prelevare** non è stato inserito nessun prelievo. In questo caso se la riga d'ordine venisse trasformata in documento superiore la quatità prelevata viene intesa uguale a quella ordinata;
- Se **Quantità OK** la quantità ordinata corrisponde alla quantità elaborata e la riga d'ordine verrà trasformata in documento superiore così come si trova;
- Se **Quantità OK** la quantità ordinata corrisponde alla quantità elaborata, ma sono presenti discordanze con altri elementi della riga ordine come ad esempio lotti, taglie, colli, rispetto alla riga originale dell'ordine. La descrizione Quantità OK viene dettagliata con l'indicazione dell'elemento discordante. In questo caso se si procede con la trasformazione la riga d'ordine viene trasformata in documento superiore così come si trova dando priorità ai dati presenti in lista e non sull'ordine.
- Se **Quantità eccedente** la quantità elaborata è maggiore alla quantità ordinata, in questo caso in trasformazione documento la quantità ordinata viene modificata e trasformata con la nuova quantità (non viene generata ulteriore riga);
- Se **Quantità mancante** la quantità elaborata è inferiore alla quantità ordinata, in questo caso in trasformazione documento la riga d'ordine viene frazionata creando una nuova riga e trasformata solo per la parte realmente prelevata. La nuova riga dell'ordine non ha lo stato di Picking ma lo stato originale Evadibile o Sospesa. Non compare nella lista di prelievo attuale e potrà essere inserita in altre liste per le successive spedizioni.

#### *NOTA BENE: Modificando le quantità delle righe articoli a peso netto, come residuo dell'ordine viene riportato il peso netto senza colli.*

Se **Consegnata** per questa riga di ordine è stato creato il documento di consegna e non è più possibile effettuare modifiche.

# **®MEXAL ®PASSCOM**

Quando gli articoli vengono considerati pronti alla spedizione, si selezionano le relative righe e si procede alla generazione dei documenti di livello suoperiore(DDT) tramite il pulsante [F6] **Genera documenti**.

*NOTA BENE: se selezionate, vengono trasformate anche righe per le quali non sono sati registrati prelievi, trattando le quantità come se fossero state elaborate per intero per la qunatità indicata nell'ordine. Se invece è stato impostato lo stralcio, tali righe verranno eliminate completamente dall'ordine senza essere trasformate.*

Non è possibile generare documenti selezionando OX e OC insieme in quanto ognuna delle due tipologie di documento ha una applicazione dell'iva diversa. Da entrambi i documenti però è possible creare documenti di livello superiore con conseguente calcolo o storno delli'iva.

In particolare potranno essere generati e stampati i seguenti documenti:

(CO) – Corrispettivi, (BC) - D.d.t. Cliente, (FT/FTE) - Fatture cliente, (FC/FCE) - Fatture corrispettivi, (BS) - Bolla di scarico merci (BD) – Bolla deposito

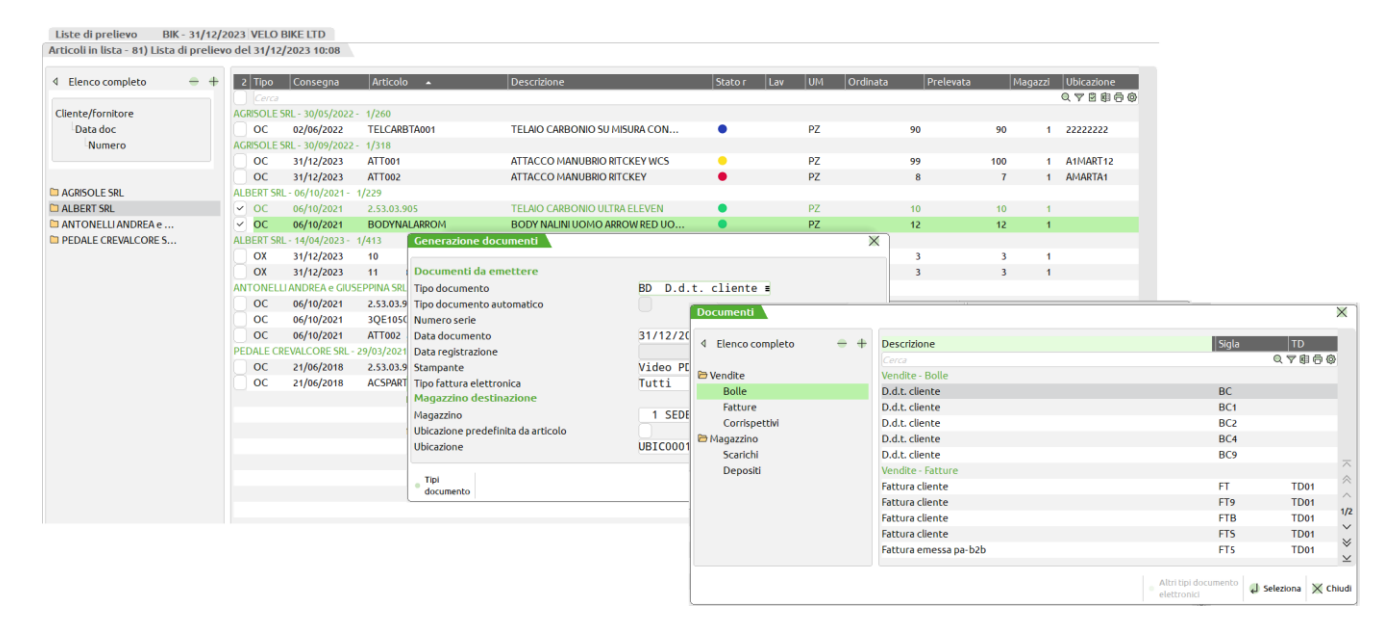

A seguito della conferma di creazione dei documenti selezionati viene fatto l'allineamento degli articoli, che consiste nel convalidare o modificare le quantità presenti sull'ordine residuo a seconda dell'effettivo prelievo (vedi stati quantità spiegati in precedenza). Per fare un esempio a seguito di una riga di ordine per un articolo da prelevare dal magazzino 1 se la merce viene prelevata da tre ubicazioni diverse (87654321, 22222222, S1COR2S1) potrebbero scaturire tre righe in bolla, una per ogni combinazione magazzino/ubicazione diversa.

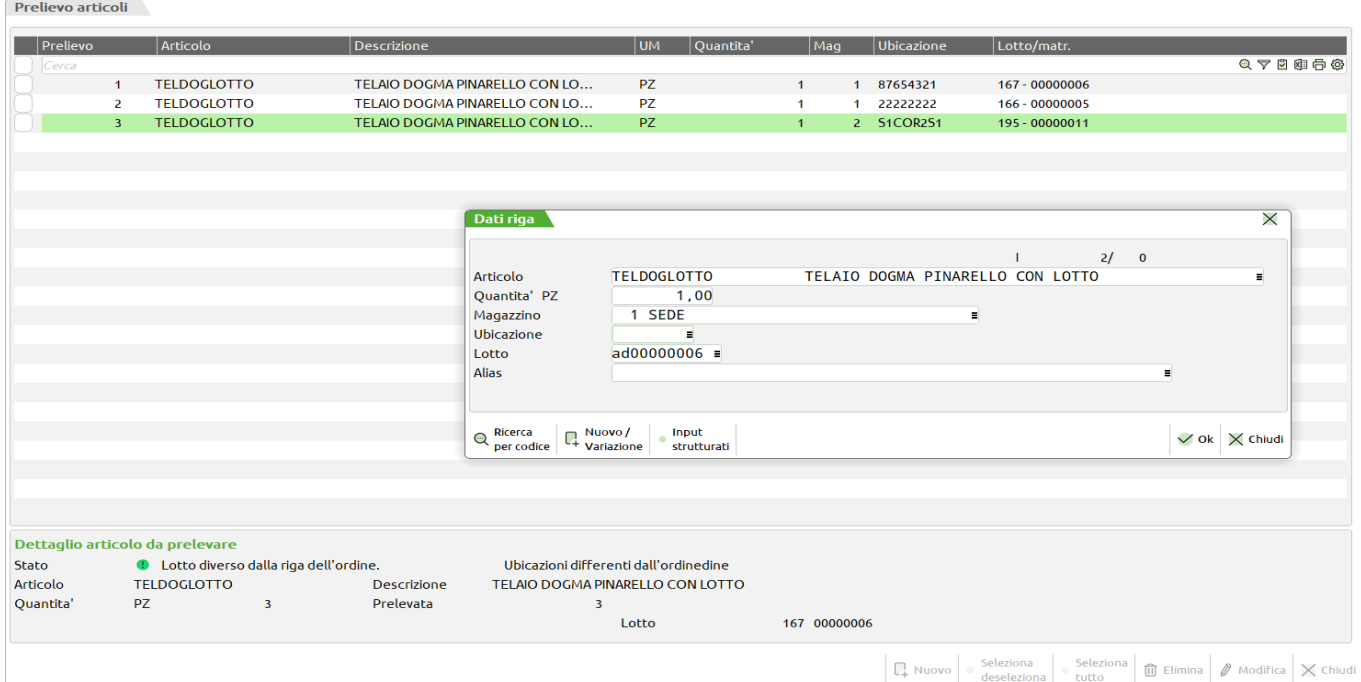

Se nella riga è stato specificato lo stralcio, eventuali quantità non prelevate vengono eliminate dall'ordine originario. Se la riga impostata a stralcio non ha prelievi, questa viene eliminata dall'ordine originario completamente.

### **254 PICKING PER DOCUMENTO E LISTE DI PRELIEVO**
Se invece è stato chiesto il residuo, l'ordine viene aggiornato con le quantità residue ancora da evadere. Se la quantità che non corrisponde è di un articolo con multilotto, l'indicazione di tali lotti non viene mantenuta sul residuo.

La conferma della generazione documenti con conseguente "allineamento articoli" viene riassunta dall'opportuno messaggio:

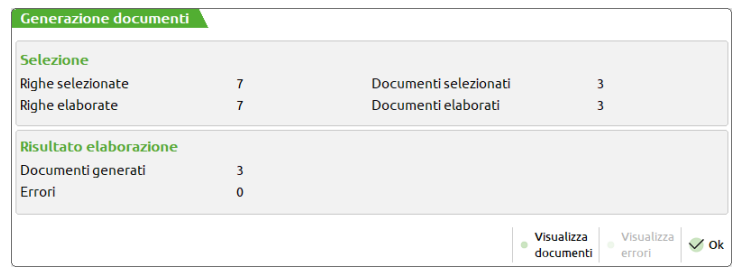

#### Il pulsante [F6] **Visualizza documenti** permette di elencare i documenti generati

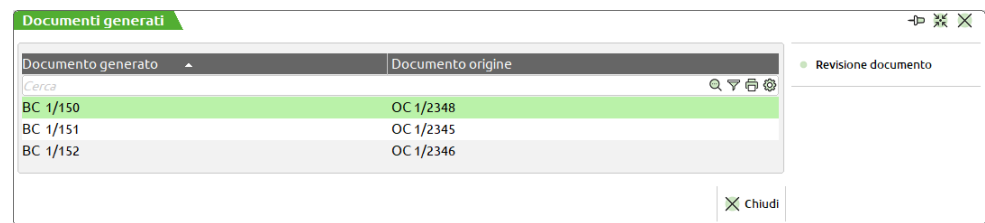

#### con possibilità di intervento immediato mediante il pulsante [F4] **Revisione documento**.

Le righe trasformate assumono lo stato "Documento consegnato":

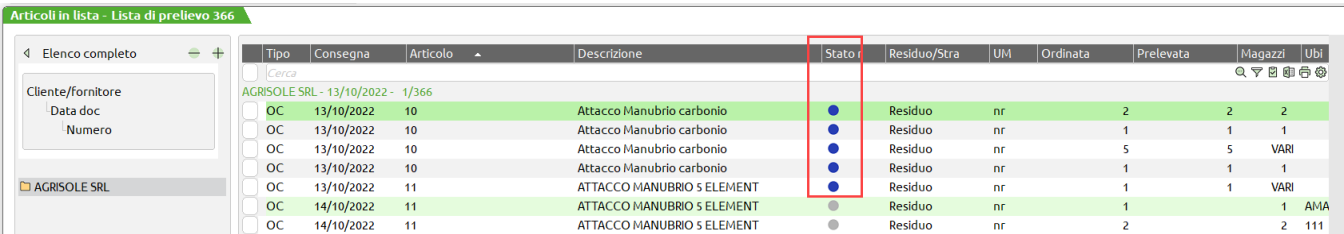

I pulsanti presenti a fianco di ogni riga permettono di consultare l'ordine dal quale proviene la riga messa in lista, la storia di quella riga d'ordine (ordinato-evaso-residuo) e le note di testata, le annotazioni di inizio corpo e le annotazioni di riga del relativo documento.

#### **Manuale Utente**

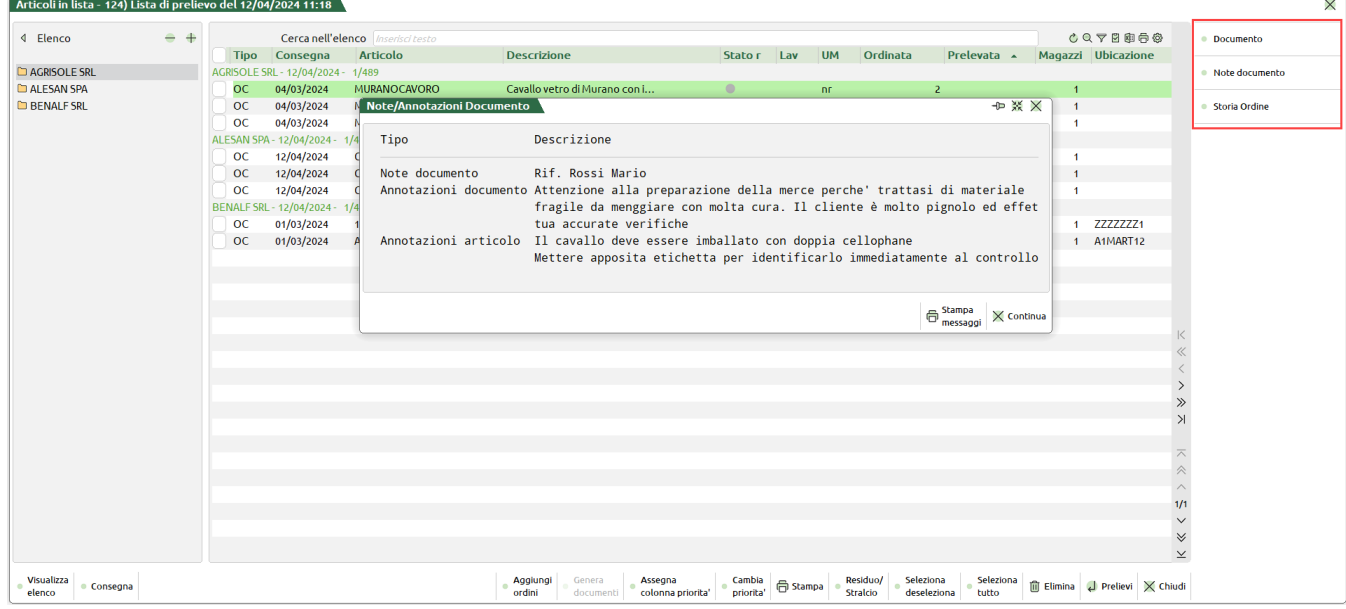

### **GESTIONE LISTA DI PRELIEVO CON PADDY PICKING (WMS)**

La funzione di Magazzino > Liste di prelievo permette di creare le liste di prelievo da inviare al Paddy Picking per il prelievo fisico della merce dal magazzino e la preparazione delle spedizioni in base agli ordini presenti in Mexal.

Per fare in modo che il Paddy Picking (WMS) elabori le liste di prelievo desiderate, dopo averle create (per la creazione delle stesse si rimanda al paragrafo precedente) occorre metterle nello stato:

<sup>1</sup> Da prelevare. Le sincronizzazioni temporizzate di Paddy prelevano le liste con questo stato, impostano lo stato **A** In lavorazione e le mettono a disposizione su Paddy nei vari dispositivi mobili. Contemporaneamente, sulle righe della lista viene impostato lo stato LAV a 'M' in lavorazione dal Magazzino.

Le righe identificate con la 'M' nella colonna LAV sono temporaneamente bloccate dall'operatività manuale della lista. Non sarà quindi possibile, da Mexal, inserire prelievi manuali oppure trasformare la riga in un documento di ordine superiore.

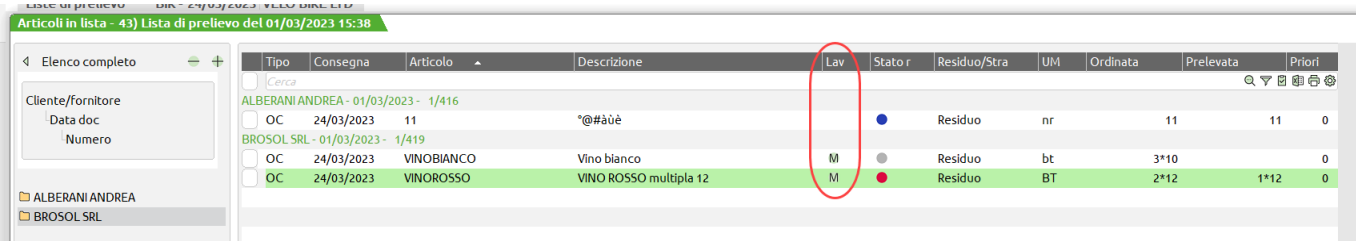

Il magazziniere, dopo aver preparato la merce, chiude da Paddy Picking la lista di prelievo, oppure un singolo ordine presente in lista. In mexal vengono passati i prelievi effettivamente fatti e sulle relative righe viene tolta la 'M'. Sarà quindi possibile, a quel punto, operarvi anche manualmente e creare successivamente i documenti desiderati (BC).

Quando dal magazzino viene chiusa tutta la lista, viene impostato in automatico lo stato CElaborata.

Sarà poi cura dell'utente di mexal impostare gli stati successivi (Terminata, @Annullata) dopo aver creato tutti i documenti necessari alle spedizioni.

Se una o più righe della lista non vengono elaborate dal magazzino, queste possono essere comunque trasformate in un documento di livello superiore, oppure possono essere eliminate dalla lista dopo che questa è stato messa in stato <sup>T</sup>erminata, ed eventualmente incluse in una lista successiva.

# **SCHEDE MOVIMENTI DI MAGAZZINO**

Questa funzione permette di interrogare l'archivio dei movimenti di magazzino al fine di visualizzare i relativi dati per una consultazione pratica e completa della situazione attuale. Nelle schede sono contenuti tutti i dati principali dei movimenti quali CLI/FOR, ARTICOLI, agente, vettore, dettaglio delle righe, ecc. Possono essere effettuate interrogazioni per periodo, per cliente/fornitore, articolo, numero di magazzino, sigla documento, ecc. e possono essere effettuati diversi tipi di ordinamento.

La stessa funzionalità è anche richiamabile dai seguenti punti del programma:

- "*Emissione/Revisione Documenti*" pulsante [F7] da campo codice cliente (dopo aver specificando il conto);
- "*Emissione/Revisione Documenti*" pulsante [F7] dai campi Descrizione e Quantità della riga;
- "*Anagrafica Articoli*" pulsante [Shift+F7];
- "*Rubrica clienti/fornitori*" pulsante [Shift+F12].

### **SELEZIONA MOVIMENTI**

Entrando nella funzione viene visualizzata la seguente videata per la selezione:

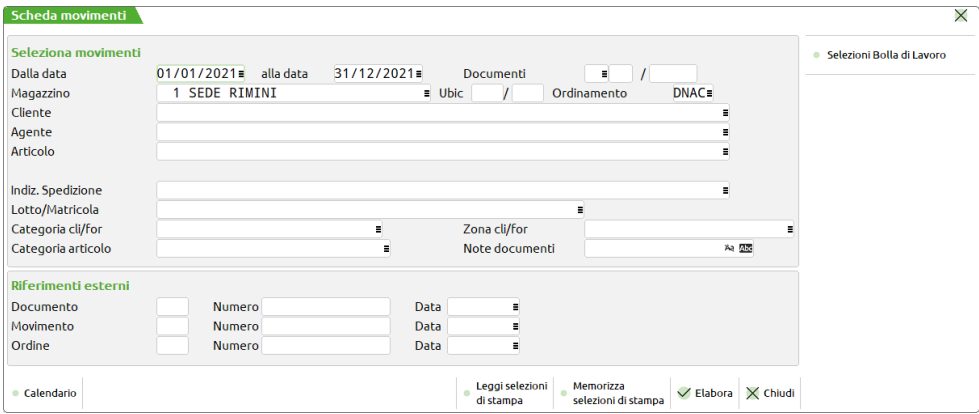

I campi richiesti sono i seguenti:

**DAL –** Data da cui iniziare la selezione dei documenti da visualizzare. E' possibile elaborare dieci anni contemporaneamente. Per i documenti appartenenti agli esercizi precedenti, la data del documento viene visualizzata con colore diverso. Si fa presente che la durata dell'elaborazione è proporzionale al volume di dati da analizzare e che non è possibile velocizzarla. È comunque ammessa l'interruzione tramite il pulsante [Esc] per poter impostare un intervallo di date più limitato.

**AL –** Data a cui terminare la selezione dei documenti da visualizzare. E' possibile immettere anche date riferite agli anni precedenti quello di ingresso.

**DOCUMENTO** – Sigla del documento che ha originato i movimenti di magazzino da visualizzare. Per esempio, per le fatture immediate si immette 'FT', mentre per le fatture differite occorre ricercare i documenti di origine ad esempio 'BC'.

**SERIE –** Numero di SERIE dei movimenti di magazzino da visualizzare.

## **@MEXAL @PASSCOM**

**NUMERO –** Numero DOCUMENTO dei movimenti di magazzino da visualizzare.

**MAGAZZINO –** Numero del MAGAZZINO su cui sono stati effettuati i movimenti da visualizzare. Per i documenti che gestiscono due magazzini (BD, DL, CL, SL), la ricerca tramite il campo "Mag" viene effettuata su entrambi i magazzini impostati sui documenti. In tal modo il campo di selezione "Mag" permette di selezionare sia il magazzino di partenza (Da magazzino) che quello di arrivo (A magazzino).

I documenti con doppio magazzino vengono riportati una sola volta. In basso a destra viene indicato il numero del secondo magazzino con la dicitura "A Mg".

**UBIC –** Ubicazione presente nei documenti da visualizzare, in questo campo digitando una sequenza di ? sarà possibile in fase di selezione filtrare tutte le ubicazioni che hanno un numero di caratteri al massimo pari al numero di ? inseriti nel campo in oggetto.

**NON UBIC** – Se il campo precedente "Ubic" viene lasciato vuoto, tramite questo parametro è possibile selezionare i soli documenti che hanno eseguito movimentazioni senza ubicazione.

**ORDINAMENTO –** È possibile specificare una sequenza di caratteri che permettono di modificare l'ordinamento. Sono accettati i seguenti caratteri:

- **D** Ordinamento per DATA documento;
- **N** Ordinamento per TIPO (sigla), SERIE, NUMERO documento;
- **A** Ordinamento per ARTICOLO;<br>C Ordinamento per CODICE CO
- **C** Ordinamento per CODICE CONTO CLI/FOR.

La sequenza delle lettere impostate determina l'ordinamento. Ad esempio, considerando il tipo di ordinamento proposto dal programma (DNAC), l'ordinamento è il seguente: vengono ordinati i documenti per Data, all'interno della stessa data i movimenti vengono ordinati per Tipo documento – Serie e Numero, all'interno di questo ulteriore ordinamento ne viene effettuato un altro per codice Articolo e successivamente per codice Conto.

All'interno del Tipo documento (sigla) l'ordinamento è il seguente:

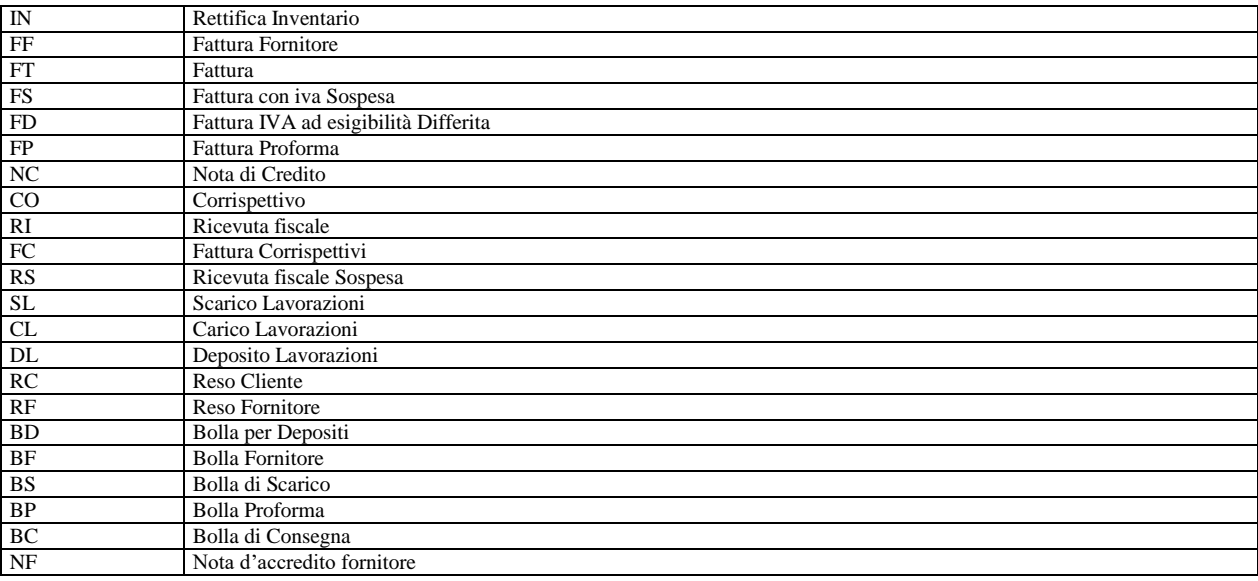

**CONTO –** Codice conto del CLI/FOR intestatario dei movimenti di magazzino da visualizzare.

**AGENTE –** Codice dell'agente memorizzato sui movimenti da visualizzare.

**ARTICOLO –** Codice dell'articolo presente nei movimenti di magazzino di cui si vuole effettuare la visualizzazione.

**LOTTO** – Utilizzabile solo per le aziende che hanno abilitato la gestione lotti e rintracciabilità (parametro di magazzino "Gestione lotti" impostato a "S"). E' possibile effettuare delle ricerche sui dati presenti in archivio tramite diversi comandi: Codice [F2] (lotti in stato Creato ancora validi e non "Esauriti" ordinati per codice), Tutti [F3] (tutti i lotti in qualsiasi stato), Articolo [F5] (seleziona un articolo di magazzino del quale si visualizzano tutti i lotti esistenti), Multi [ShF5] (selezione multipla lotto, per i dettagli si rimanda al capitolo Appendici di magazzino). Per maggiori informazioni si rimanda al paragrafo "Schede movimenti di magazzino" del capitolo "Appendici di magazzino".

**CAT.STAT**  Categoria statistica del conto intestatario del documento alla quale deve essere limitata la selezione. Questa informazione viene estrapolata dai documenti e non dalle anagrafiche dei conti; inoltre non vengono modificate alla riconferma del documento. Ad esempio: nel conto è presente la categoria statistica "1" e con tale informazione vengono memorizzati alcuni documenti. Se successivamente viene variata la categoria statistica in anagrafica modificandola a "2", i nuovi documenti emessi conterranno la categoria "2" mentre i documenti precedenti conterranno la categoria "1".

**ZONA**  Zona del conto intestatario del documento alla quale deve essere limitata la selezione. Questa informazione viene estrapolata dai documenti e non dalle anagrafiche dei conti; inoltre non vengono modificate alla riconferma del documento. Ad esempio: nel conto è presente la zona "1" e con tale informazione vengono memorizzati alcuni documenti. Se successivamente viene variata la zona in anagrafica modificandola a "2", i nuovi documenti emessi conterranno la zona "2" mentre i documenti precedenti conterranno la zona "1".

**CAT.ST.AR.**  Categoria statistica degli articoli presenti nel documento alla quale deve essere limitata la selezione. Lasciando il campo vuoto la procedura considera tutte le categorie. Caratteri "?" inseriti all'interno della categoria assumono il significato di "qualunque carattere nella posizione". Questa informazione viene estrapolata dai documenti e non dalle anagrafiche degli articoli; inoltre non vengono modificate alla riconferma del documento. Ad esempio: nell'articolo è presente la categoria statistica "A01" e con tale informazione vengono

memorizzati alcuni documenti. Se successivamente viene variata la categoria statistica in anagrafica modificandola a "Z99", i nuovi documenti emessi conterranno la categoria "Z99" e ciò influenzerà i risultati dell'elaborazione.

*NOTA BENE: in revisione dei documenti è possibile variare la categoria statistica articoli operando manualmente con il tasto F8 nella riga articolo all'interno dei documenti.*

**NOTE** Questo campo permette di effettuare la ricerca tramite la nota eventualmente memorizzata nel campo "Note" presente nella testata del documento. È accettato anche il caratteri jolly '?' (qualsiasi carattere nella posizione).

Sono disponibili le funzioni Memorizza selezioni (compreso il concetto di "preferito") e Leggi selezioni in modo da poter salvare e riproporre le impostazioni delle selezioni per l'elaborazione.

### **SEZIONE RIFERIMENTI ESTERNI**

Questa sezione composta da tre diverse righe, permette di impostare i valori di scelta per selezionare i movimenti tramite i riferimenti esterni e cioè quei dati immessi manualmente che permettono di legare i riferimenti documenti del cliente/fornitore al numero documento interno (vedi paragrafo "Riferimenti esterni dei documenti" nel capitolo "Emissione revisione documenti"). Se si desidera ricercare tramite riferimenti esterni occorre utilizzare questi campi nel seguente modo:

- Se si intende ricercare il documento presente in archivio si utilizza la riga DOCUMENTO (ad esempio si utilizza questa riga per ricercare una fattura o una bolla non ancora fatturata).
- Se si intende ricercare il documento precedente presente in archivio, si utilizza la riga MOVIMENTO (ad esempio si utilizza questa riga per ricercare una bolla fatturata).
- Se si intende ricercare il documento derivato da ordini, si utilizza la riga ORDINI (ad esempio si utilizza questa riga per ricercare una bolla fatturata o una fattura o una bolla da fatturare, ma tutte derivate da stesso ordine).

I campi di selezione sono i seguenti:

#### **RIGA DOCUMENTO:**

**DOCUMENTO** – Sigla documento da ricercare. È accettato anche il carattere "?" che indica qualsiasi carattere nella posizione.

**NUMERO** – Numero documento (alfanumerico) da ricercare. È accettato anche il carattere "?" che indica qualsiasi carattere nella posizione.

**DATA** – Data del documento da ricercare.

#### **RIGA MOVIMENTO:**

**MOVIMENTO** – Sigla documento da ricercare. È accettato anche il carattere "?" che indica qualsiasi carattere nella posizione.

**NUMERO** – Numero documento (alfanumerico) da ricercare. È accettato anche il carattere "?" che indica qualsiasi carattere nella posizione.

**DATA** – Data del documento da ricercare.

#### **RIGA ORDINE:**

**ORDINE** – Sigla ordine da ricercare. È accettato anche il carattere "?" che indica qualsiasi carattere nella posizione.

**NUMERO** – Numero ordine (alfanumerico) da ricercare. È accettato anche il carattere "?" che indica qualsiasi carattere nella posizione.

**DATA** – Data dell'ordine da ricercare.

### **GESTIONE DELLE SOTTO AZIENDE – SELEZIONE DATI**

In apertura azienda è possibile dichiarare il codice sotto azienda da utilizzare nella gestione. Se l'utente non ha restrizioni imposte dall'amministratore (parametro "NOAZGEN Accesso alla sottoazienda generale" nella gestione Servizi – Configurazioni – Amministrazione utenti) è anche possibile inserire il codice "G" Generale che permette di selezionare il codice sotto azienda desiderato nelle varie funzioni di programma. Inoltre in questa funzione consente di elaborare tutte le sotto aziende per ottenere report con le informazioni globali.

Dichiarata in apertura azienda una determinata sotto azienda, eseguendo questa funzione la procedura estrapola i soli dati riferiti a quella sotto azienda. Se in apertura azienda si dichiara la sotto azienda G (solo per amministratore e utenti autorizzati), è possibile scegliere la sotto azienda diversa utilizzando il pulsante [ShF3] Selezione sotto azienda, che apre una finestra di selezione in cui immettere la sottoazienda desiderata.

*NOTA BENE: nel campo "Sotto azienda" è attiva la tastiera magic che riporta in ogni singolo pulsante il codice di una sotto azienda codificata. Poiché tale tastiera dispone di 90 pulsanti (nel dettaglio: 88 sotto aziende, G Generale, T Tutte), nel caso in cui per l'azienda sia stato codificato un numero di sotto aziende superiore a 88, la tastiera non risulterà attiva.* 

Nel campo Sotto azienda, oltre ai codici delle sotto aziende è accettato il carattere "T" che permette di estrapolare i dati riferiti a tutte le sotto aziende. In questo caso, quando necessario, la funzione evidenzia con il simbolo asterisco (es. FT 1\*1) i dati delle varie sotto aziende diverse da quella dichiarata in apertura azienda. Nel campo è attivo il pulsante [F2] Codice che visualizza le sotto aziende presenti.

*NOTA BENE: in Emissione/revisione documenti la funzione "Scheda movimenti" visualizza solo i dati della sotto azienda dichiarata in apertura azienda.*

### **SELEZIONI BOLLA DI LAVORO**

Solo per Mexal Produzione, è attivo il pulsante "Selezioni Bolla di Lavoro" [F6] tramite il quale viene gestita una finestra in cui è possibile impostare i parametri di selezione relativi alla Bolla di Lavorazione.

### **®MEXAL ®PASSCOM**

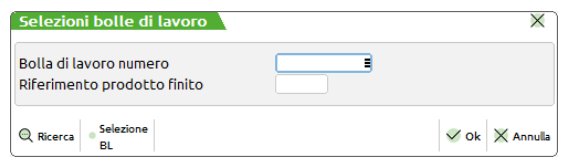

Tali parametri permettono di selezionare i movimenti generati (es. SL, DL, CL) dalla BL selezionata. Se la BL è presente come movimento nella scheda articolo (in quanto l'articolo è in lavorazione), queste selezioni valgono anche per la BL stessa.

I parametri di selezione sono i seguenti:

**BOLLA DI LAVORO NUMERO** – Numero della bolla di lavorazione che si desidera selezionare. È attivo il pulsante F2 per visualizzare le BL presenti in archivio ed il pulsante F3 per la selezione di più bolle di lavorazione.

**RIFERIMENTO PRODOTTO FINITO** – Se nel campo precedente è stato immesso un numero di BL da selezionare, risulta attivo il pulsante F2 per visualizzare l'elenco dei prodotti finiti presenti in tale BL.

### **VISUALIZZAZIONE DATI**

Confermando la maschera di selezione tramite il tasto F10 viene effettuata l'elaborazione.

Nel caso in cui la ricerca con le opzioni impostate non riscontri alcun movimento, viene visualizzato il messaggio:

```
Non trovati dati, con la selezione specificata.
 Premere Invio per continuare
Sh+F6 per movimenti d'Acquisto
Sh+F8 per movimenti di Vendita
```
I tasti funzione **Sh+F6** e **Sh+F8** consentono di aprire una nuova finestra di selezione richiesta (Acquisti o Vendite) senza campi preimpostati in modo da lasciare scegliere l'operatore.

*NOTA BENE: nel caso in cui anche la selezione per Acquisti o Vendite non dia risultato, non è possibile continuare con una nuova ricerca ma occorre uscire e rielaborare con nuovi parametri di selezione; viene infatti proposto il messaggio "Non trovati dati, con la selezione specificata" ma senza le opzioni di nuova ricerca (Sh+F6 e Sh+F8).*

Nel caso in cui la ricerca con le opzioni impostate rilevi movimenti utili,viene visualizzata la seguente finestra con l'elenco dei movimenti estrapolati:

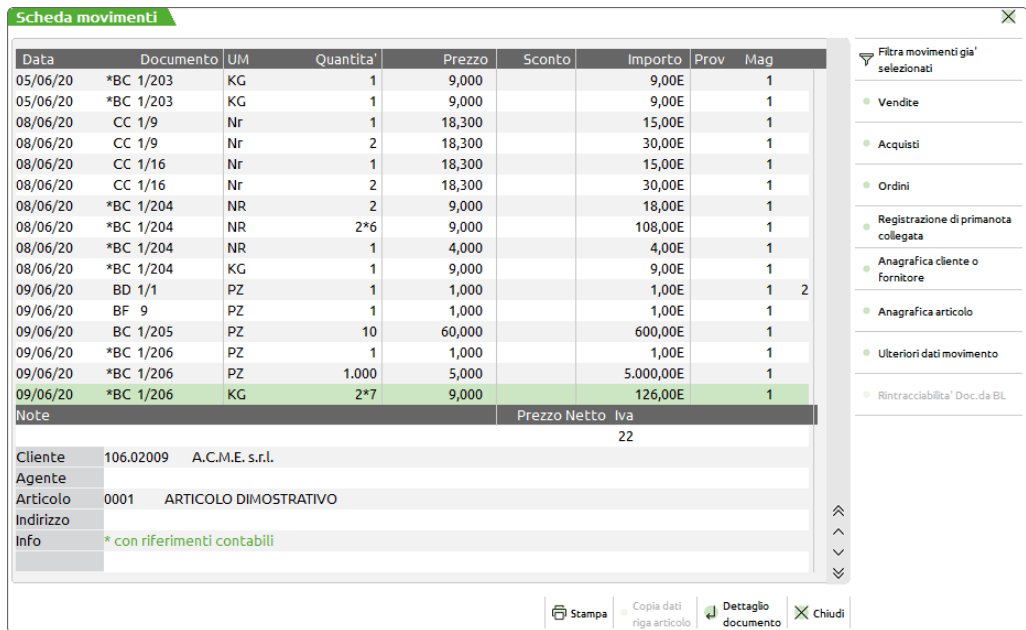

Nella lista che si presenta a video sono presenti le seguenti colonne:

**DATA –** Data del movimento. La diversa colorazione delle date fa riferimento all'anno a cui appartiene il movimento visualizzato. Il carattere \* dopo la data indica dei dati nei riferimenti esterni del documento visualizzato.

**DOCUMENTO –** Sigla serie e numero del documento. Il carattere \* prima della sigla indica che il documento è stato trasformato in uno di tipo superiore (BC trasformate in FT). Richiamando il dettaglio documento con Invio, sono visualizzati i dati relativi ad entrambi i documenti.

**UM –** Unità di misura articolo (primaria o secondaria) con la quale è stato eseguito il movimento.

**QUANTITÀ –** Quantità movimentata. Gli articoli a corpo vengono sempre visualizzati con quantità 1.

**PREZZO –** Prezzo dell'articolo indicato sul documento. A destra compare il simbolo della valuta del documento.

**SCONTO –** Sconto di riga indicato sul documento.

**IMPORTO –** Importo calcolato al netto dello sconto di riga. A destra compare il simbolo della valuta del documento. Per gli articoli movimentati solo a valore, sotto il campo "Prezzo Net." viene riportata la dicitura "Mov.a Valore".

**PROV –** Percentuale di provvigione calcolata sulla riga del documento.

**MAG –** Numero del magazzino indicato sul documento. Per i documenti che movimentano due magazzini, in questa colonna appare il magazzino di partenza, mentre quello di destinazione viene evidenziato in fondo, nella stessa colonna, con la dicitura "A Mg".

I tasti di navigazione consentono di scorrere su ogni riga visualizzando nel piede della videata le seguenti informazioni:

- **nota** di testata del documento;
- eventuali dati relativi ad **imballi;**
- eventuali dati relativi ad articoli a **peso netto** (tara e peso netto);
- eventuali dati relativi ad articoli a **taglie** (riferimento tabella taglie di appartenenza);
- dati relativi all'**unità di misura primaria** se il movimento è in unità secondaria;
- il **prezzo netto** espresso sempre in valuta di gestione dell'azienda;
- l'**aliquota IVA.**

Inoltre, nelle ultime tre righe sono visualizzati il **codice del conto** a cui è intestato il documento, l'eventuale **codice dell'agente** e il **codice dell'articolo** a cui è riferita la riga:

**CONTO –** Viene visualizzato il codice e la descrizione cliente o fornitore intestatario del documento a cui appartiene la riga articolo visualizzata.

**AGENTE –** Viene visualizzato il codice e la descrizione agente del documento a cui appartiene la riga articolo visualizzata.

**ARTICOLO –** Viene visualizzato il codice e la descrizione articolo del documento a cui appartiene al riga articolo visualizzata. Se nel documento è stata variata la descrizione dell'articolo, compare la descrizione variata del documento. Per gli articoli strutturati compare il codice presente sul movimento che potrebbe differire dal codice articolo di anagrafica per la parte di codice esterna all'autocodifica nel caso in cui l'autocodifica è parziale.

Nella videata contenente l'elenco dei movimenti sono attivi i seguenti tasti funzione:

- **Invio** permette di visualizzare il documento su cui si è posizionati. (si rimanda al paragrafo "Funzione dettaglio documento" del capitolo Appendici di magazzino);
- **F4** permette di richiamare l'**anagrafica dell'articolo** visualizzato per effettuare una consultazione e/o revisione della stessa;
- **Sh+F4** permette di richiamare l'**anagrafica del conto** visualizzato per effettuare una consultazione e/o revisione dello stesso;
- **F5** consente di applicare un ulteriore filtro di selezione all'elenco precedentemente ottenuto dall'elaborazione;
- **Sh+F5** per i documenti che hanno generato primanota, consente l'**apertura dell'operazione contabile** al fine della consultazione e/o modifica;
- **Sh+F7** permette l'apertura della maschera per la **visualizzazione righe d'ordine** (come da anagrafica articolo (ULTERIORI DATI PROGRESSIVI, TASTO SHIFT +  $\overline{F7}$ ));
- **Sh+F6** permette di visualizzare SOLO i movimenti di acquisto (**carico**);
- **Sh+F8** permette di visualizzare SOLO i movimenti di vendita (**scarico**);
- **Sh+F11** permette di stampare la lista dei movimenti ottenuti dall'elaborazione.

L'ultima riga stampata contiene i totali di stampa (utile ad esempio quando si selezionano i movimenti di un determinato articolo per un determinato cliente). La riga dei totali di stampa è la seguente:

"Totali Quantita' Um Primaria: prezzo: valore: (prezzo=valore/qta) in XXX DESCRIZ."

Il **totale quantità** rappresenta la somma delle quantità di riga rapportate alla Unità di Misura Primaria dell'articolo tramite il Coefficiente di Conversione. Il numero di decimali rappresentati sono accomunati a quello più alto riscontrato nella stampa.

Per i documenti che movimentano due magazzini, i movimenti sono due: uno per il primo magazzino con segno positivo ed uno per il secondo magazzino con segno negativo pertanto si annullano a vicenda.

Il **prezzo** è il risultato della divisione tra "Valore" e "Quantità Totale", espresso nella valuta dell'azienda, con il numero di decimali pari a quello impostato nei parametri di magazzino ("Num. decimali in prezzo").

Il **valore totale** corrisponde alla somma dei singoli valori di riga, calcolati nella Unità di Misura Primaria dell'articolo, espressi nella valuta dell'azienda, con il numero di decimali pari a quello impostato nella Tabella Valute (colonna "Dec.imp") nella valuta utilizzata dall'azienda.

Al termine della riga viene riportata la sigla (XXX) e la descrizione (DESCRIZ.) della valuta dell'azienda.

*NOTA BENE: i totali vengono eseguiti su tutti i dati in stampa (TOTALI DI STAMPA) e quindi ha senso nel caso vengano inclusi nella stampa solo articoli con caratteristiche omogenee.*

**F11** attivo solo nel corpo documento operando da Emissione/revisione documenti, permette di riportare i valori di **Prezzo**, **Sconto** e **Provvigione** direttamente sulla riga del documento in uso. Per ottenere ciò si utilizza la seguente modalità operativa: dalla riga del corpo documento, dopo aver immesso il codice articolo, premendo il pulsante F7 si accede alla scheda movimenti. Dopo aver ottenuto con F10 l'elenco dei movimenti desiderati, ci si posiziona sulla riga dalla quale copiare le informazioni. Premendo F11 "Copia dati riga articolo" si apre la finestra nella quale specificare quale dato si desidera copiare nella riga del documento in uso. Le opzioni compaiono predefinite a "S" e l'utente può modificarle tenendo presente che le selezioni rimangono impostate fino all'uscita dal menù Emissione/revisione documenti. Confermando con F10 la procedura si riposiziona nel documento riportando i valori selezionati.

## **®MEXAL ®PASSCOM**

- **Sh+F12** attivo solo sui documenti che hanno dei dati di riferimento a Bolla di Lavorazione, permette di eseguire la rintracciabilità dei documenti da produzione senza dover entrare nella visualizzazione del documento. Disponibile solo per Mexal Produzione.
- **F6** attiva o disattiva la finestra "**ULTERIORI DATI**" dove sono visualizzati per pagina i dettagli della riga su cui si è posizionati; è possibile scorrere le pagine tramite i tasti **F7** e **F8**.

### **ULTERIORI DATI**

Premendo il pulsante F6 Ulteriori dati si apre una finestra in cui sono visualizzate su più pagine informazioni dettagliate. Aperta la finestra Ulteriori dati, tramite i pulsanti F7 e F8 è possibile visualizzare le differenti informazioni.

#### **DATI DOCUMENTO:**

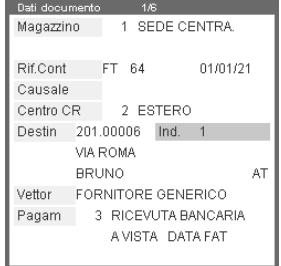

#### **DETTAGLIO TAGLIE** (se gestite nell'articolo):

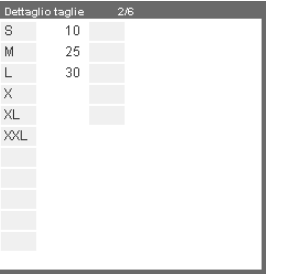

#### **NOTE CONTO E ARTICOLO:**

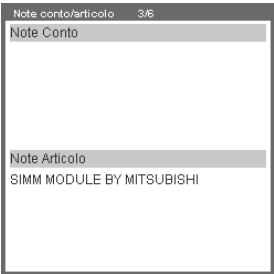

**RIFERIMENTI DOCUMENTI:** (sono riportati i "Riferimenti esterni" evidenziati da un asterisco in alta intensità).

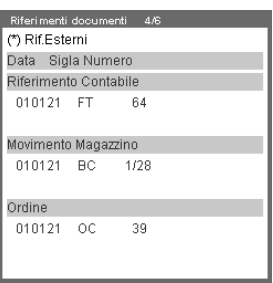

**DATI LOTTO** (se gestiti nell'articolo):

Dati Jotto  $-58$ Lotto  $\overline{36}$ Carico 01/01/21 401.00001 FORNITORE GENERICO Codice Quantita' and  $14$ 

Per maggiori informazioni si rimanda al paragrafo "Schede movimenti di magazzino" del capitolo "Appendici di magazzino".

**PRODUZIONE**: solo per Mexal Produzione, è presente la finestra "Produzione" che riporta Data e Numero della Bolla di Lavorazione e il numero di riferimento del prodotto finito all'interno della BL (Rif.Pf.).

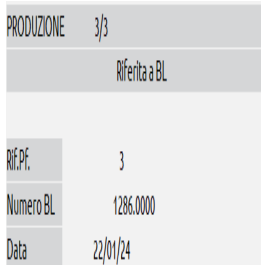

# **SCHEDA ARTICOLI**

Questa funzione permette di visualizzare la situazione di magazzino articolo per articolo. E' simile al programma Schede Movimenti di Magazzino con la differenza che il programma di Scheda Articolo lavora per singolo articolo e permette di visualizzare, partendo da un saldo iniziale di periodo, oltre ai movimenti di carico e scarico anche gli ordini clienti e ordini fornitori avendo sotto controllo la disponibilità dell'articolo. Vengono elencati i dati in ordine cronologico dei seguenti archivi:

- movimenti di magazzino ordinati per data;
- ordini clienti/fornitori ordinati per data scadenza;
- bolle di lavorazione per le aziende di produzione, (trattate come ordini fornitori) ordinate per data scadenza.

*NOTA BENE: vengono esclusi dalla scheda i movimenti di impegno dei componenti delle Distinte Basi Automatiche, e i componenti delle Distinte Basi Primarie presenti in Bolle di Lavorazione.*

Possono essere effettuate interrogazioni per periodo, per cliente/fornitore, articolo, numero di magazzino, sigla documento, ecc. e possono essere effettuati diversi tipi di ordinamento.

La stessa funzionalità è anche richiamabile dai seguenti punti del programma:

- "Emissione/Revisione Documenti" tasto F7 dai campi Descrizione e Quantità della riga
- "Anagrafica Articoli" tasto Shift+F11

### **SELEZIONA DOCUMENTI**

Entrando nella funzione viene visualizzata la seguente videata per la selezione:

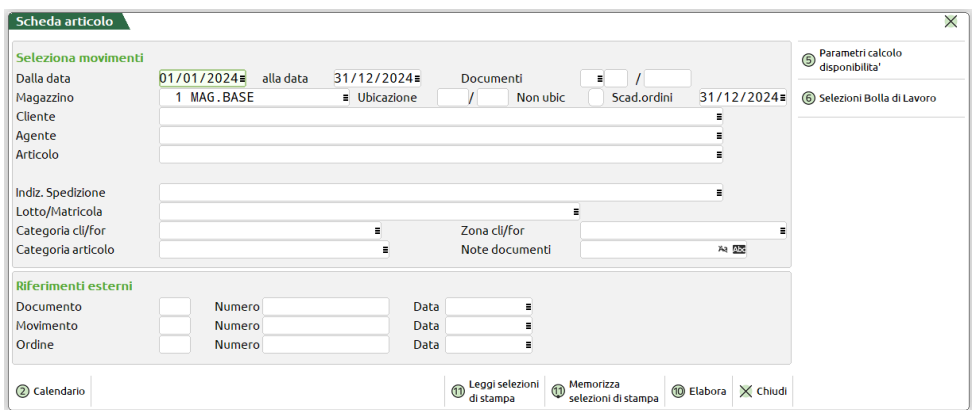

I campi richiesti sono i seguenti:

**DAL –** Data da cui iniziare la selezione dei documenti da visualizzare. E' possibile elaborare dieci anni contemporaneamente. Per i documenti appartenenti agli esercizi precedenti, la data del documento viene visualizzata con colore diverso. Si fa presente che la durata dell'elaborazione è proporzionale al volume di dati da analizzare e che non è possibile velocizzarla. È comunque ammessa l'interruzione tramite il pulsante [Esc] per poter impostare un intervallo di date più limitato. I documenti che movimentano il magazzino (BC, FT, ecc.) vengono selezionati in base alla data del documento, mentre i documenti di tipo ordini in base alla data di scadenza di riga.

**AL –** Data a cui terminare la selezione dei documenti da visualizzare. È possibile indicare anche date riferite ad anni precedenti quello di ingresso.

**DOCUMENTO** – Sigla del documento da visualizzare. Si ricorda che per le fatture immediate si deve immettere "FT", mentre per le fatture differite occorre ricercare i documenti di origine ad esempio "BC".

**SERIE –** Numero di SERIE dei documenti da visualizzare.

**NUMERO –** Numero DOCUMENTO da visualizzare.

**MAGAZZINO –** Numero del MAGAZZINO su cui sono stati effettuati i documenti da visualizzare. Per effettuare la ricerca su tutti i magazzini gestiti, occorre lasciare il campo vuoto (viene visualizzata la dicitura "TOT").

Per i documenti che gestiscono due magazzini (BD, DL, CL, SL…), la ricerca tramite questo campo può essere effettuata sia tramite il magazzino di partenza (Magazzino) che quello di arrivo (A Magazz.). Se viene effettuata la selezione su tutti i magazzini gestiti (campo vuoto), tali documenti vengono riportati su due righe consecutive, una per il magazzino di partenza e l'altra per quello di destinazione.

**UBIC –** Ubicazione presente nei documenti da visualizzare.

**NON UBIC** – Se il campo precedente "Ubic" viene lasciato vuoto, tramite questo parametro è possibile selezionare i soli documenti che hanno eseguito movimentazioni senza ubicazione.

**SCADENZA ORDINI –** Limite data scadenza delle righe ordini che si vogliono selezionare. Se il campo viene lasciato vuoto vengono prese in considerazione tutte le righe ordini. Per le aziende di produzione questa data viene considerata anche per la gestione degli impegni di lavorazione. Saranno considerati tutti gli impegni fino alla data impostata.

**CONTO –** Codice conto del CLI/FOR intestatario dei documenti di magazzino da visualizzare.

**AGENTE –** Codice dell'agente memorizzato sui documenti da visualizzare.

**ARTICOLO –** Codice articolo dell'anagrafica di cui si vuole effettuare la visualizzazione. Questo campo è obbligatorio. Se si seleziona un articolo a taglie compare anche il campo successivo "Taglia numero". Per gli articoli strutturati occorre inserire il codice dell'articolo presente nell'anagrafica articoli che possiede i progressivi. Non vengono accettati articoli figli senza progressivi.

**TAGLIA NUMERO –** Se è stato selezionato un articolo a taglie, questo campo permette di selezionare solo i documenti in cui è presente la taglia specificata e i totali si riferiscono esclusivamente a tale taglia. E' attivo il tasto F2 per la selezione della taglia.

**LOTTO** – Inserito il codice lotto saranno elaborati solo i documenti contenenti il lotto selezionato. E' possibile effettuare delle ricerche sui dati presenti in archivio tramite diversi comandi: Codice [F2] (lotti in stato Creato ancora validi e non "Esauriti" ordinati per codice), Tutti [F3] (tutti i lotti in qualsiasi stato), Articolo [F5] (seleziona un articolo di magazzino del quale si visualizzano tutti i lotti esistenti), Multi [ShF5] (selezione multipla lotto, per i dettagli si rimanda al capitolo Appendici di magazzino). Per ulteriori delucidazioni si rimanda al capitolo Anagrafica lotti del manuale Magazzino.

*NOTA BENE: conoscendo il codice lotto interno (id lotto), è possibile richiamarlo direttamente indicando il numero id preceduto dal carattere cancelletto (#) seguito da conferma con Invio. Ad esempio "#6494" Invio.*

**CAT.STAT**  Categoria statistica del conto intestatario del documento alla quale deve essere limitata la selezione. Questa informazione viene estrapolata dai documenti relativi ai movimenti di magazzino e non dalle anagrafiche dei conti; inoltre non vengono modificate alla riconferma del documento. Ad esempio: nel conto è presente la categoria statistica "1" e con tale informazione vengono memorizzati alcuni documenti. Se successivamente viene variata la categoria statistica in anagrafica modificandola a "2", i nuovi documenti emessi conterranno la categoria "2" mentre i documenti precedenti conterranno la categoria "1".

**ZONA**  Zona del conto intestatario del documento alla quale deve essere limitata la selezione. Questa informazione viene estrapolata dai documenti e non dalle anagrafiche dei conti; inoltre non vengono modificate alla riconferma del documento. Ad esempio: nel conto è presente la zona "1" e con tale informazione vengono memorizzati alcuni documenti. Se successivamente viene variata la zona in anagrafica modificandola a "2", i nuovi documenti emessi conterranno la zona "2" mentre i documenti precedenti conterranno la zona "1".

**CAT.ST.AR.**  Categoria statistica degli articoli presenti nel documento alla quale deve essere limitata la selezione. Lasciando il campo vuoto la procedura considera tutte le categorie. Caratteri "?" inseriti all'interno della categoria assumono il significato di "qualunque carattere nella posizione". Questa informazione viene estrapolata dai documenti relativi ai movimenti di magazzino e non dalle anagrafiche degli articoli; inoltre non vengono modificate alla riconferma del documento. Ad esempio: nell'articolo è presente la categoria statistica "A01" e con tale informazione vengono memorizzati alcuni documenti. Se successivamente viene variata la categoria statistica in anagrafica modificandola a "Z99", i nuovi documenti emessi conterranno la categoria "Z99" e ciò influenzerà i risultati dell'elaborazione.

*NOTA BENE: in revisione dei documenti è possibile variare la categoria statistica articoli operando manualmente con il tasto F8 nella riga articolo all'interno dei documenti.*

**NOTE** Questo campo permette di effettuare la ricerca tramite la nota eventualmente memorizzata nel campo "Note" presente nella testata del documento. È accettato anche il carattere jolly '?' (qualsiasi carattere nella posizione).

Sono disponibili le funzioni Memorizza selezioni (compreso il concetto di "preferito") e Leggi selezioni in modo da poter salvare e riproporre le impostazioni delle selezioni per l'elaborazione.

### **SEZIONE RIFERIMENTI ESTERNI**

Questa sezione composta da tre diverse righe, permette di impostare i valori di scelta per selezionare i movimenti tramite i riferimenti esterni e cioè quei dati immessi manualmente che permettono di legare i riferimenti documenti del cliente/fornitore al numero documento interno (vedi paragrafo "Riferimenti esterni dei documenti" nel capitolo "Emissione revisione documenti"). Se si desidera ricercare tramite riferimenti esterni occorre utilizzare questi campi nel seguente modo:

- a) Se si intende ricercare il documento presente in archivio si utilizza la riga DOCUMENTO (ad esempio si utilizza questa riga per ricercare una fattura o una bolla non ancora fatturata).
- b) Se si intende ricercare il documento precedente presente in archivio, si utilizza la riga MOVIMENTO (ad esempio si utilizza questa riga per ricercare una bolla fatturata).
- c) Se si intende ricercare il documento derivato da ordini, si utilizza la riga ORDINI (ad esempio si utilizza questa riga per ricercare una bolla fatturata o una fattura o una bolla da fatturare, ma tutte derivate da stesso ordine).

I campi di selezione sono i seguenti:

#### **RIGA DOCUMENTO:**

**DOCUMENTO** – Sigla documento da ricercare. È accettato anche il carattere "?" che indica qualsiasi carattere nella posizione.

**NUMERO** – Numero documento (alfanumerico) da ricercare. È accettato anche il carattere "?" che indica qualsiasi carattere nella posizione.

**DATA** – Data del documento da ricercare.

#### **RIGA MOVIMENTO:**

**MOVIMENTO** – Sigla documento da ricercare. È accettato anche il carattere "?" che indica qualsiasi carattere nella posizione.

**NUMERO** – Numero documento (alfanumerico) da ricercare. È accettato anche il carattere "?" che indica qualsiasi carattere nella posizione. **DATA** – Data del documento da ricercare.

#### **RIGA ORDINE:**

**ORDINE** – Sigla ordine da ricercare. È accettato anche il carattere "?" che indica qualsiasi carattere nella posizione.

**NUMERO** – Numero ordine (alfanumerico) da ricercare. È accettato anche il carattere "?" che indica qualsiasi carattere nella posizione.

**DATA** – Data dell'ordine da ricercare.

### **GESTIONE DELLE SOTTO AZIENDE – SELEZIONE DATI**

In apertura azienda è possibile dichiarare il codice sotto azienda da utilizzare nella gestione. Se l'utente non ha restrizioni imposte dall'amministratore (parametro "NOAZGEN Accesso alla sottoazienda generale" nella gestione Servizi – Configurazioni – Amministrazione utenti) è anche possibile inserire il codice "G" Generale che permette di selezionare il codice sotto azienda desiderato nelle varie funzioni di programma. Inoltre in questa funzione consente di elaborare tutte le sotto aziende per ottenere report con le informazioni globali.

Dichiarata in apertura azienda una determinata sotto azienda, eseguendo questa funzione la procedura estrapola i soli dati riferiti a quella sotto azienda. Se in apertura azienda si dichiara la sotto azienda G (solo per amministratore e utenti autorizzati), è possibile scegliere la sotto azienda diversa utilizzando il pulsante [ShF3] Selezione sotto azienda, che apre una finestra di selezione in cui immettere la sottoazienda desiderata. Nel campo Sotto azienda, oltre ai codici delle sotto aziende è accettato il carattere "T" che permette di estrapolare i dati riferiti a tutte le sotto aziende. In questo caso, quando necessario, la funzione evidenzia con il simbolo asterisco (es. FT 1\*1) i dati delle varie sotto aziende diverse da quella dichiarata in apertura azienda. Nel campo è attivo il pulsante [F2] Codice che visualizza le sotto aziende presenti.

### **SELEZIONI BOLLA DI LAVORO**

Solo per Mexal Produzione, è attivo il pulsante "Selezioni Bolla di Lavoro" [F6] tramite il quale viene gestita una finestra in cui è possibile impostare i parametri di selezione relativi alla Bolla di Lavorazione. Tali parametri permettono di selezionare i movimenti generati (es. SL, DL, CL) dalla BL selezionata. Se la BL è presente come movimento nella scheda articolo (in quanto l'articolo è in lavorazione), queste selezioni valgono anche per la BL stessa.

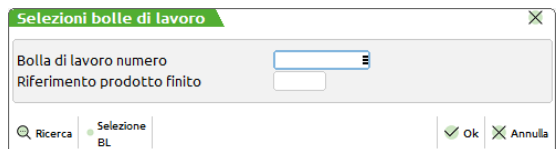

I parametri di selezione sono i seguenti:

**BOLLA DI LAVORO NUMERO** – Numero della bolla di lavorazione che si desidera selezionare. È attivo il pulsante F2 per visualizzare le BL presenti in archivio ed il pulsante F3 per la selezione di più bolle di lavorazione.

**RIFERIMENTO PRODOTTO FINITO** – Se nel campo precedente è stato immesso un numero di BL da selezionare, risulta attivo il pulsante F2 per visualizzare l'elenco dei prodotti finiti presenti in tale BL.

### **PARAMETRI CALCOLO DISPONIBILITA'**

Premendo il pulsante F5 Parametri si apre una finestra in cui è possibile impostare i parametri per il calcolo della disponibilità.

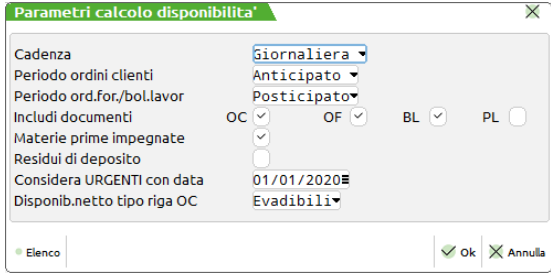

#### **Manuale Utente**

**CADENZA –** Con questo campo è possibile suddividere le varie scadenze accorpandole nei seguenti periodi: Giornaliera, Settimanale, Quindicinale, Mensile, Bimestrale, Trimestrale. Se un periodo risulta senza quantità questo non viene stampato. Ad esempio, impostando ad S (settimanale) tutte le scadenze di ordini clienti/fornitori e BL e PL, vengono accorpate in periodi di sette giorni a partire dalla data immessa nel campo "Dal" nella finestra principale della funzione Scheda articoli.

**PERIODO ORDINI CLIENTI –** Modalità di accorpamento della merce in scadenza degli Ordini Clienti rispetto alla cadenza selezionata.

- A = Anticipato. Le scadenze intermedie di un periodo vengono anticipate sommando la quantità della merce all'inizio del periodo stesso.
- P = Posticipato. Le scadenze intermedie di un periodo vengono posticipate sommando la quantità della merce alla fine del periodo stesso.

**PERIODO ORDINI FOR/BOLLE DI LAV. –** Modalità di accorpamento della merce in scadenza degli Ordini Fornitori, Bolle di lavoro (BL) e Piani di Lavoro (PL) rispetto alla cadenza selezionata. Si fa presente che le BL e i PL sono riferiti solo alle aziende che gestiscono la produzione.

- A = Anticipato. Le scadenze intermedie di un periodo vengono anticipate sommando la quantità della merce all'inizio del periodo stesso.
- P = Posticipato. Le scadenze intermedie di un periodo vengono posticipate sommando la quantità della merce alla fine del periodo stesso.

**INCLUDI DOCUMENTI** – OC, OF, e per le aziende di produzione anche BL, PL, IMP – Tramite queste opzioni è possibile indicare se includere i documenti Ordini Clienti, Ordini Fornitori, e per le aziende di produzione anche Bolle di Lavorazione e Piani di Lavoro e gli impegni derivanti dalle bolle di lavorazione.

**MATERIE PRIME IMPEGNATE** –Tramite questa opzione è possibile per le aziende di produzione includere anche gli impegni derivanti dalle bolle di lavorazione.

**RESIDUI DEPOSITO** –Tramite questa opzione è possibile per le aziende di produzione visualizzare anche i residui di deposito derivanti dalle bolle di lavorazione, ma che non rientrano nel conteggio della disponibilità.

**CONSIDERA URGENTI CON DATA –** In questo campo è possibile impostare una data alla quale verranno considerati gli ordini urgenti. Sono considerati urgenti gli ordini in cui non è stata impostata una data di scadenza. Se non viene specificata alcuna data, gli ordini urgenti vengono inseriti ad inizio periodo, subito dopo la riga di riporto saldo iniziale, con la dicitura URGENTE al posto della data.

**DISPONIB.NETTO TIPO RIGA OC** – E' possibile definire quale righe degli ordini clienti vanno ad influenzare la quantità disponibile netta dell'articolo visualizzata nella scheda articolo:

- E = Evadibili. La disponibilità netta è data dalla differenza tra Esistenza e righe ordini clienti di tipo "E" Evadibili. In questo caso le righe ordini clienti di tipo "S" e "B" vengono totalizzate nella colonna della disponibilità lorda.
- T = Tutte. La disponibilità netta è data dalla differenza tra Esistenza e righe ordini clienti (con stato "E", "S"; e "B").

### **VISUALIZZAZIONE DATI**

Confermando la videata di selezione tramite il tasto F10 viene effettuata l'elaborazione. Nel caso in cui la ricerca con le opzioni impostate non riscontri alcun movimento, viene visualizzata solo la riga "RIPORTI". Nel caso in cui la ricerca con le opzioni impostate rilevi movimenti utili,viene visualizzata la seguente finestra con l'elenco dei movimenti estrapolati:

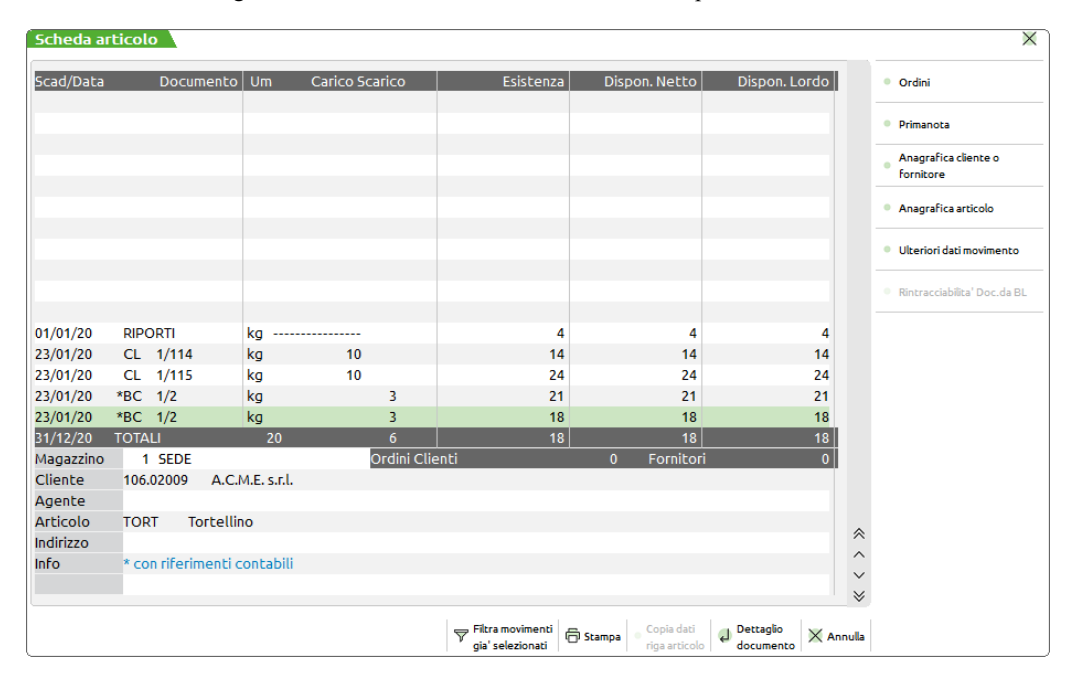

Nella lista che si presenta a video sono presenti le seguenti colonne:

**SCAD/DATA –** Data del movimento per i carichi/scarichi oppure data di scadenza per gli ordini clienti/fornitori. La diversa colorazione delle date fa riferimento all'anno a cui appartiene il movimento visualizzato. Per i documenti ordini clienti, fornitori e bolle di lavoro viene riportata la data di scadenza ma il controllo per la colorazione del campo data viene eseguito sulla data del documento. Pertanto è possibile

vedere delle righe d'ordine con data scadenza nell'anno in corso ma con colorazione del campo diversa in quanto la data del documento ordine è relativa ad anni precedenti.

Per i documenti di tipo IN (Inventario), OC (Ordini Clienti), OF (Ordine Fornitore)e BL (Bolla di Lavorazione) la data contenuta nella colonna "Scad/Data" viene ora visualizzata con il carattere separatore "." anziché "/" (esempio: 20.10.07). Questo per rendere più intuitivo a chi utilizza il programma "Scheda articolo" che la data del documento potrebbe non coincidere con la data scadenza della riga dell'ordine o la data da cui ha validità il movimento. Si ricorda che i documenti di tipo IN influenzano i progressivi della colonna inventario.

Solo per i movimenti di magazzino se la data si riferisce ad anni precedenti vengono disabilitate le voci di menù nel momento in cui si posiziona la barra di scorrimento sulla riga relativa ad anni precedenti. I menù vengono riabilitati qualora si posizioni di nuovo la barra di scorrimento su un movimento dell'anno in corso. I menù disabilitati non permettono l'uscita dalla scheda tramite menù ma solo tramite il tasto di uscita, che provvede a riabilitare i menù alla chiusura della scheda articolo.

Il carattere \* dopo la data indica che sono presenti dei dati nei "riferimenti esterni" del documento visualizzato.

**DOCUMENTO –** Sigla serie e numero del documento. Il carattere \* prima della sigla indica che il documento è stato trasformato in uno di tipo superiore (BC trasformate in FT). Richiamando il dettaglio documento con Invio, sono visualizzati i dati relativi ad entrambi i documenti. Per le aziende di produzione è visualizzato il numero della bolla di lavorazione al quale l'articolo fa riferimento sia in caso di materia prima, stato di riga "e", come di seguito illustrato:

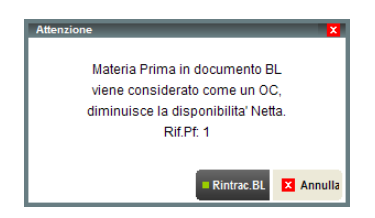

sia in caso di prodotto finito, stato di riga "c":

**UM –** Unità di misura primaria dell'articolo. Le quantità sono sempre riportate espresse in unità di misura primaria indifferentemente da come sia avvenuto il movimento. Gli articoli a corpo vengono sempre visualizzati con quantità 1 mentre per gli articoli movimentati solo a valore viene riportata la dicitura "Mov.a Valore".

**Pintrac RL** 

**Ed** Annull

Prodotto Finito in documento BI viene considerato come un OE aumenta la disponibilità' Lorda Rif Pf 2

**CARICO –** Quantità caricata o ordinata a fornitore

**SCARICO –** Quantità scaricata o ordinata da cliente

**TIPO RIGA –** Dopo la colonna "Carico Scarico" viene visualizzato il tipo di riga

Per le righe d'ordine Fornitore il carattere 'c' minuscolo indica che la riga è collegata a delle righe d'ordine cliente.

Per le righe di Bolla di Lavoro il carattere 'c' minuscolo indica che la riga è collegata a delle righe d'ordine cliente.

Per le righe d'ordine Cliente il carattere, indica lo stato della riga:

- **S** = Sospesa;
- $\mathbf{B} = \text{Bloccata}$
- $E =$  Evadibile:
- $L =$  in Lavorazione cioè agganciata a delle righe di BL;
- **F** = a Fornitore cioè agganciata a delle righe d'ordine a fornitore.

Vengono sempre scartate le righe d'ordine annullate (tipo N), in quanto non concorrono al calcolo dei progressivi.

**ESISTENZA –** Viene riportata l'esistenza progressiva alle varie date. Solo i movimenti di magazzino concorrono al calcolo dell'esistenza.

Il calcolo viene effettuato partendo dalla esistenza della riga di riporto sommando la quantità di carico e sottraendo la quantità di scarico.

**DISP. NETTO –** Disponibilità dell'articolo (viene influenzata dal parametro "Disponib.Netto tipo riga OC").

**DISP. LORDO –** Disponibilità lorda dell'articolo (viene influenzata dal parametro "Disponib.Netto tipo riga OC").

#### **RIGA RIPORTI**

La prima riga visualizzata è definita dalla dicitura "RIPORTI". Se la data selezionata nel campo "Dal" corrisponde all'inizio anno contabile, la riga riporti contiene la quantità in inventario presente nei progressivi articolo, più eventuali ordini e bolle di lavorazione con data di scadenza precedenti. Se la data è diversa dalla data di inizio anno contabile, vengono sommati in questa riga tutti i documenti precedenti tale data, ma rientranti nell'anno contabile. Se la data dei riporti è relativa ad anni precedenti l'inventario evidenziato nei riporti è sempre il campo di inventario dell'anagrafica articoli e i movimenti sono sempre riferiti all'anno della data di partenza dell'elaborazione (Dal).

Confermando con Invio la riga riporti sono visualizzate le quantità suddivise per ogni progressivo come dell'esempio seguente:

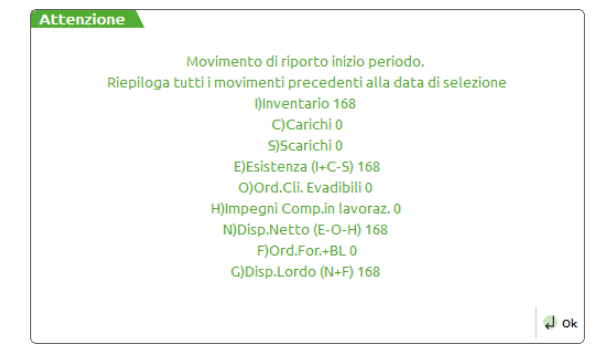

#### **RIGA TOTALI**

Nella riga identificata dalla dicitura TOTALI, sono calcolati i totali dei documenti alla data. La colonna carico riporta il totale dei carichi. La colonna scarico riporta il totale degli scarichi.

Il totale Esistenza, Disponibile netto, Disponibile lordo, sono i progressivi alla data visualizzata sulla riga dei totali.

Sulla riga successiva vengono riportati due totali:

- $c =$  totale ordini clienti sotto la colonna disponibile netto;
- f = totale ordini fornitori e bolla di lavoro sotto la colonna disponibile lordo.

**MAGAZZINO –** Questo campo riporta il numero e la descrizione del magazzino relativo al movimento in cui è posizionata la barra di scorrimento. In caso di documenti con doppio magazzino il nome del campo varia a seconda che si tratti di un movimento di scarico o di carico: "Magazzino" per gli scarichi, "A Magazz." per i carichi.

Inoltre, nelle ultime tre righe sono visualizzati il **codice del conto** a cui è intestato il documento, l'eventuale **codice dell'agente** e il **codice dell'articolo** a cui è riferita la riga:

**CONTO –** Viene visualizzato il codice e la descrizione cliente o fornitore intestatario del documento a cui appartiene la riga articolo visualizzata.

**AGENTE –** Viene visualizzato il codice e la descrizione agente del documento a cui appartiene la riga articolo visualizzata.

**ARTICOLO –** Viene visualizzato il codice e la descrizione articolo del documento a cui appartiene al riga articolo visualizzata. Se nel documento è stata variata la descrizione dell'articolo, compare la descrizione variata del documento. Per gli articoli strutturati compare il codice presente sul movimento che potrebbe differire dal codice articolo di anagrafica per la parte di codice esterna all'autocodifica nel caso in cui l'autocodifica è parziale.

#### **RIGHE DEI DOCUMENTI**

Tra la riga "Riporti" e la riga "Totali" sono elencate le righe dei documenti in cui è presente l'articolo selezionato. In tale elenco i movimenti di carico e scarico sono ordinati sulla base della data documento. I documenti di tipo ordine sono ordinati in base alla data di scadenza dell'ordine. Se la data scadenza non è presente (quindi considerata "Urgente"), la riga è visualizzata nella lista con la data di accesso del terminale, oppure con la data impostata nel campo "Considera urgenti con data" nella finestra "Parametri calcolo disponibilità" attivabile tramite il tasto F5 Parametri.

I tasti di navigazione consentono di scorrere su ogni riga visualizzando in fondo il codice e descrizione del conto a cui è intestato il documento, l'eventuale codice e descrizione dell'agente e il codice e descrizione dell'articolo a cui è riferita la riga stessa.

Nella videata contenente l'elenco dei documenti sono attivi i seguenti tasti funzione:

- **Invio** permette di visualizzare il documento su cui si è posizionati. (si rimanda al paragrafo "Funzione dettaglio documento" del capitolo Appendici di magazzino);
- **F4** permette di richiamare l'anagrafica dell'articolo visualizzato per effettuare una consultazione e/o revisione della stessa;
- **Sh+F4** permette di richiamare l'anagrafica del conto visualizzato per effettuare una consultazione e/o revisione dello stesso;
- **F5** consente di applicare un ulteriore filtro di selezione all'elenco precedentemente ottenuto;
- **Sh+F5** per i documenti che hanno generato primanota, consente l'apertura dell'operazione contabile al fine della consultazione e/o modifica;
- **Sh+F7** permette l'apertura della maschera per la visualizzazione righe d'ordine (come da anagrafica articolo (ULTERIORI DATI PROGRESSIVI, TASTO SHIFT + F7));
- **Sh+F11** permette di stampare la lista ottenuti dall'elaborazione;
- **Sh+F12** attivo solo sui documenti che hanno dei dati di riferimento a Bolla di Lavorazione, permette di eseguire la rintracciabilità dei documenti da produzione senza dover entrare nella visualizzazione del documento. Disponibile solo per Mexal Produzione;
- **F6** attiva o disattiva la finestra "**ULTERIORI DATI**" dove sono visualizzati per pagina i dettagli della riga su cui si è posizionati; è possibile scorrere le pagine tramite i tasti **F7** e **F8**.

### **STAMPE**

La lista ottenuta a video può essere stampata utilizzando l'apposito comando [Sh+F11] Stampa.

Se nel menù "Servizi - Personalizzazioni - Stampe - Magazzino" è stata definita una stampa personalizzata relativa alla stampa "Scheda Articolo (MT) MMVSCART", prima di iniziare la stampa la procedura richiede se debba essere eseguita la stampa standard piuttosto che quella personalizzata tramite una finestra di selezione.

La stampa eseguita tramite il Modulo standard riporta i dati visualizzati sulla finestra attuale.

#### **194 SCHEDA ARTICOLI**

La stampa effettuata tramite i Moduli personalizzati riporta solo i dati previsti nel modulo indipendentemente dalla finestra dalla quale viene eseguita la stampa.

### **ULTERIORI DATI MOVIMENTO**

Premendo il pulsante F6 Ulteriori dati movimento si apre una finestra in cui sono visualizzate su più pagine informazioni dettagliate.

Tale finestra è suddivisa in diverse sezioni navigabili mediante i tasti F7 e F8

Aperta la finestra Ulteriori dati, tramite i pulsanti F7 e F8 è possibile visualizzare le differenti informazioni.

#### **DATI DOCUMENTO:**

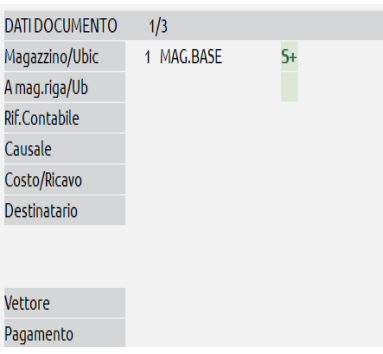

In questa sezione sono visualizzati i dati del documento: Magazzino, A magazzino (solo per i documenti che gestiscono doppio magazzino), Riferimento contabile, Causale movimento, Centro di Costo/Ricavo, Destinatario, Vettore, codice di Pagamento.

#### **RIFERIMENTI DOCUMENTI:**

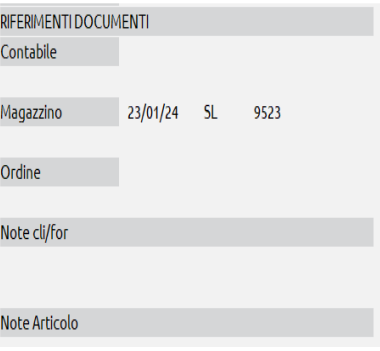

In questa sezione sono riportati i "Riferimenti esterni" evidenziati da un asterisco in alta intensità.

#### **DATI LOTTO** (se gestiti nell'articolo):

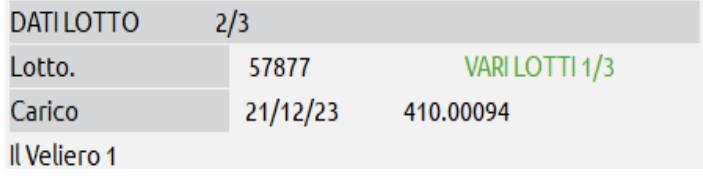

#### **CODICE LOTTO**

## **®MEXAL ®PASSCOM**

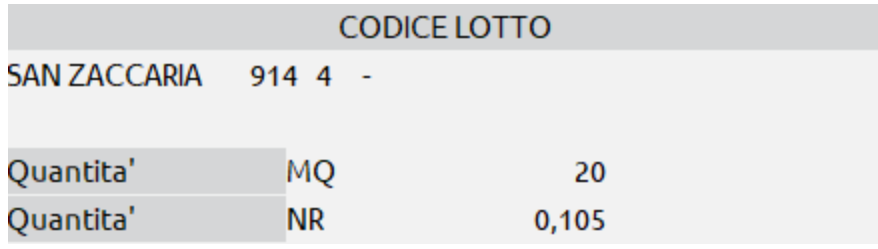

#### **ARTICOLO**

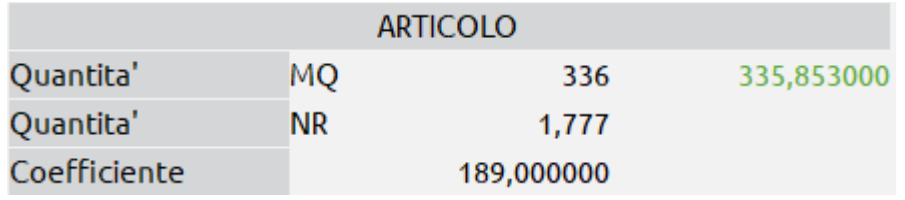

Nel caso i cui il documento sia stato creato imputandone la quantità espressa in unità di misura secondaria viene presentata ,l'indicazione della quantità riconvertita in unità di misura secondaria a destra del valore reale di quantità ,evidenziata in verde.

Nella fattispecie dell' esempio 336 MQ divisi per il coefficiente produce un risultato di 1,777 NR; rimoltiplicando però il risultato ottenuto per il coefficiente si ottiene 335,853000 che può essere interpretato come "valore teorico" che dovrebbe essere inserito nel documento per evitare la "perdita di informazione" dovuta agli arrotondamenti nella conversione.

#### **TOTALE LOTTI RIGA**

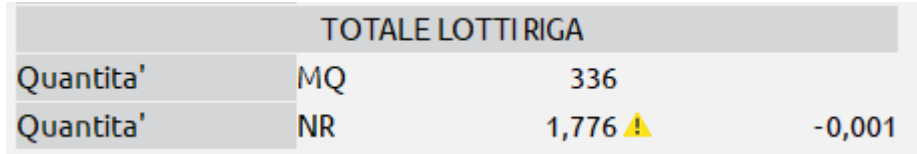

In questa sezione è stata inserita l'indicazione dello scostamento dovuto alla conversione di quantità movimentate dal lotto espresse in unità di misura secondaria, evidenziata dal un' icona di warning gialla.

**PRODUZIONE**: solo per Mexal Produzione, è presente la finestra "Produzione" che riporta Data e Numero della Bolla di Lavorazione e il numero di riferimento del prodotto finito all'interno della BL (Rif.Pf.).

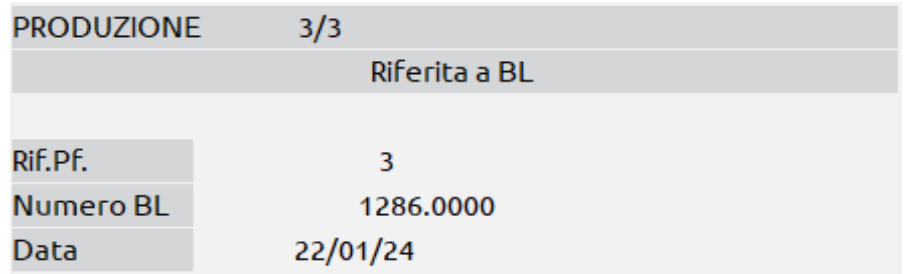

Nel caso di documenti OC riporta Numero della Bolla di Lavorazione e numero di riferimento del prodotto finito all'interno della BL (Rif.Pf.)., mentre nel caso di documento BL riporta Data e riferimento del prodotto finito all'interno della BL (Rif.Pf.).

Per maggiori informazioni si rimanda al paragrafo "Schede movimenti di magazzino" del capitolo "Appendici di magazzino".

# **PROVVIGIONI AGENTI**

Per le aziende che hanno il parametro contabile "Gestione multiagenti" impostato a "S", è disponibile questa funzione che, elaborando i documenti di magazzino, consente di visualizzare e stampare con vari dettagli le informazioni inerenti le provvigioni agenti.

Accedendo a questa funzione la videata che si presenta, riportata nella figura sotto, permette di impostare le selezioni desiderate.

### **SELEZIONI**

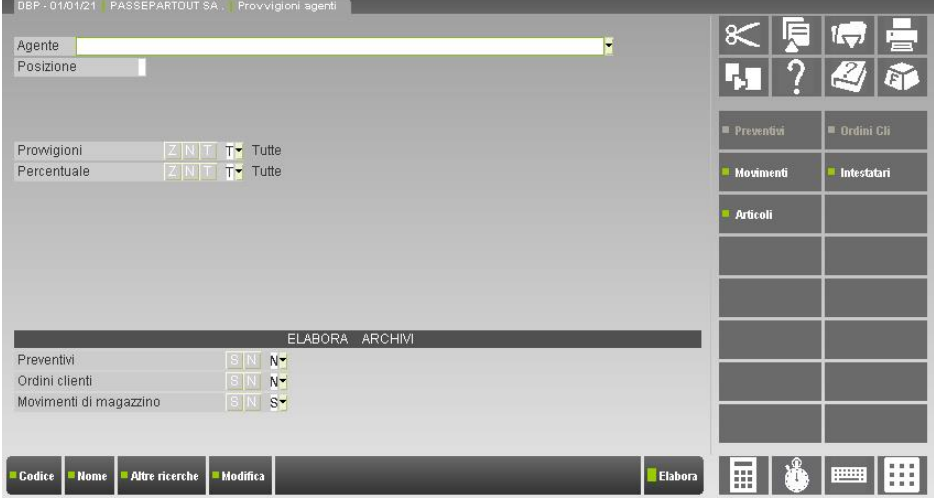

**AGENTE** – Codice del piano dei conti dell'agente a cui si desidera limitare l'elaborazione.

**POSIZIONE** – Con la gestione multiagenti è possibile inserire fino a cinque agenti in ogni riga documento, e tramite questo campo è possibile selezionare l'agente nella posizione specificata o tutti gli agenti di una determinata posizione. Dato che la posizione assume il significato stabilito dall'utente, se ad esempio la posizione 3 è riservata agli agenti "capoarea", tramite questo campo si possono selezionare i documenti dei capoarea, oppure i documenti di un determinato agente solo se effettuati in qualità di capoarea.

**PROVVIGIONI –** Consente di selezionare solo i documenti che hanno il valore delle provvigioni uguale a zero, diverso da zero, oppure tutti.

**PERCENTUALE –** Consente di selezionare solo i documenti che hanno la percentuale di provvigione uguale a zero, diverse da zero, oppure tutti.

## **@MEXAL @PASSCOM**

#### **SEZIONE "ELABORA ARCHIVI"**

**PREVENTIVI** – Permette di includere nell'elaborazione l'archivio dei preventivi.

**ORDINI CLIENTI** – Permette di includere nell'elaborazione l'archivio degli ordini clienti.

**MOVIMENTI MAGAZZINO** – Permette di includere nell'elaborazione l'archivio dei movimenti di magazzino.

A destra della videata sono visualizzati i pulsanti per attivare le finestre con i parametri di selezione relativi ai vari archivi. Quando si sceglie un archivio da elaborare impostando a "S" la relativa opzione, a destra della videata risulta attivato il pulsante inerente l'archivio richiesto. Almeno uno dei tre archivi deve essere incluso nell'elaborazione e l'archivio dei movimenti di magazzino è selezionato in modo predefinito dalla procedura.

Nei pulsanti a destra della videata, oltre a quelli relativi agli archivi Preventivi, Ordini clienti e Movimenti magazzino, sono attivi anche i pulsanti per attivare le finestre con i parametri di selezione relativi agli archivi "Intestatari" e "Articoli".

*NOTA BENE: le selezioni specificate per gli archivi "Intestatari" e "Articoli", come descritto nel titolo della finestra di selezione, sono valide per tutti i documenti elaborati (Preventivi, Ordini clienti e Movimenti).*

Quando vengono impostate delle selezioni ad un archivio, nella descrizione del relativo pulsante appare il simbolo "+"così da ricordare che in tale videata è stata inserita almeno una selezione:

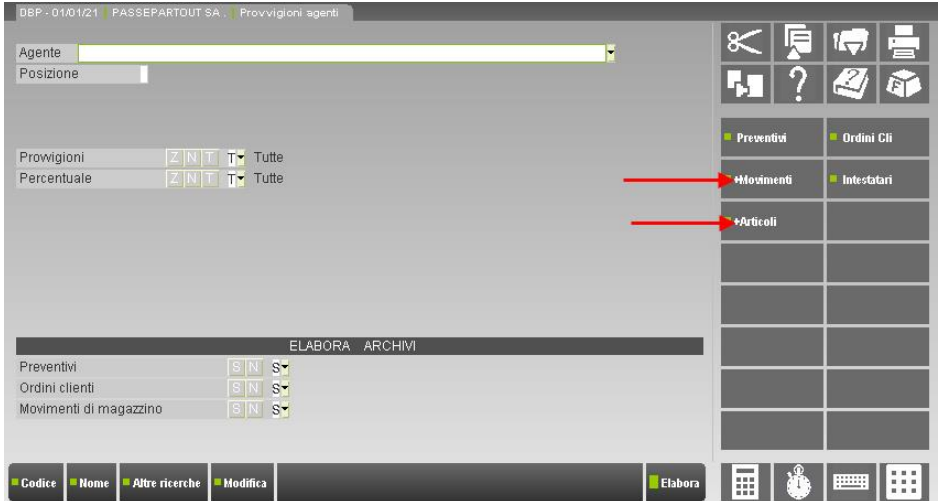

Quando si disattiva l'elaborazione di un archivio impostando a "N" la relativa opzione nella sezione "Elabora Archivi", anche se in precedenza erano state richieste delle selezioni su quel determinato archivio queste non vengono considerate in quanto l'archivio non viene elaborato a prescindere dalle selezioni. La descrizione del pulsante a destra viene visualizzata in bassa intensità.

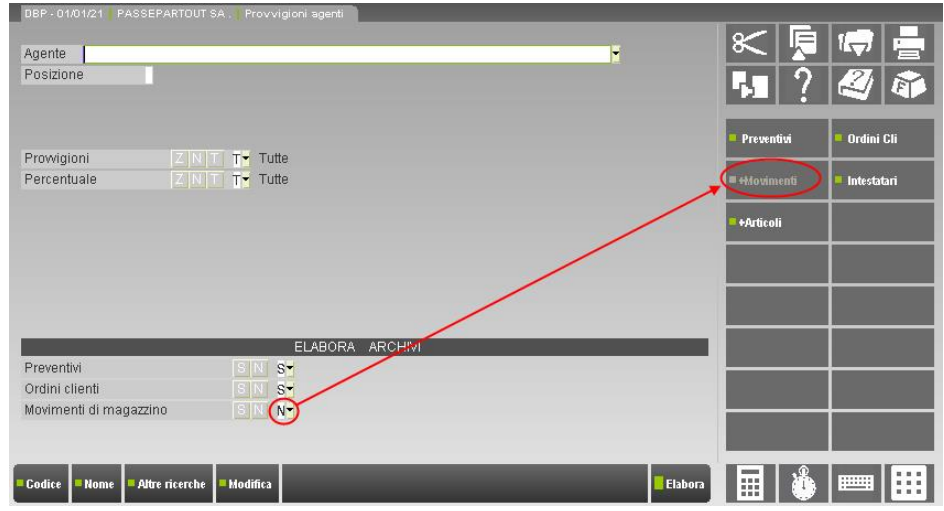

Se nella finestra di base vengono specificati l'agente o la posizione agente, questi risultano automaticamente riportati nella finestra di selezione degli intestatari. Dato che saranno frequentemente utilizzati, il codice agente e il numero di posizione sono stati inseriti come campi di selezione nella finestra di base, oltre che nella finestra di selezione specifica.

Premendo i diversi pulsanti per attivare le finestre con i parametri di selezione si ottengono le seguenti finestre di selezione:

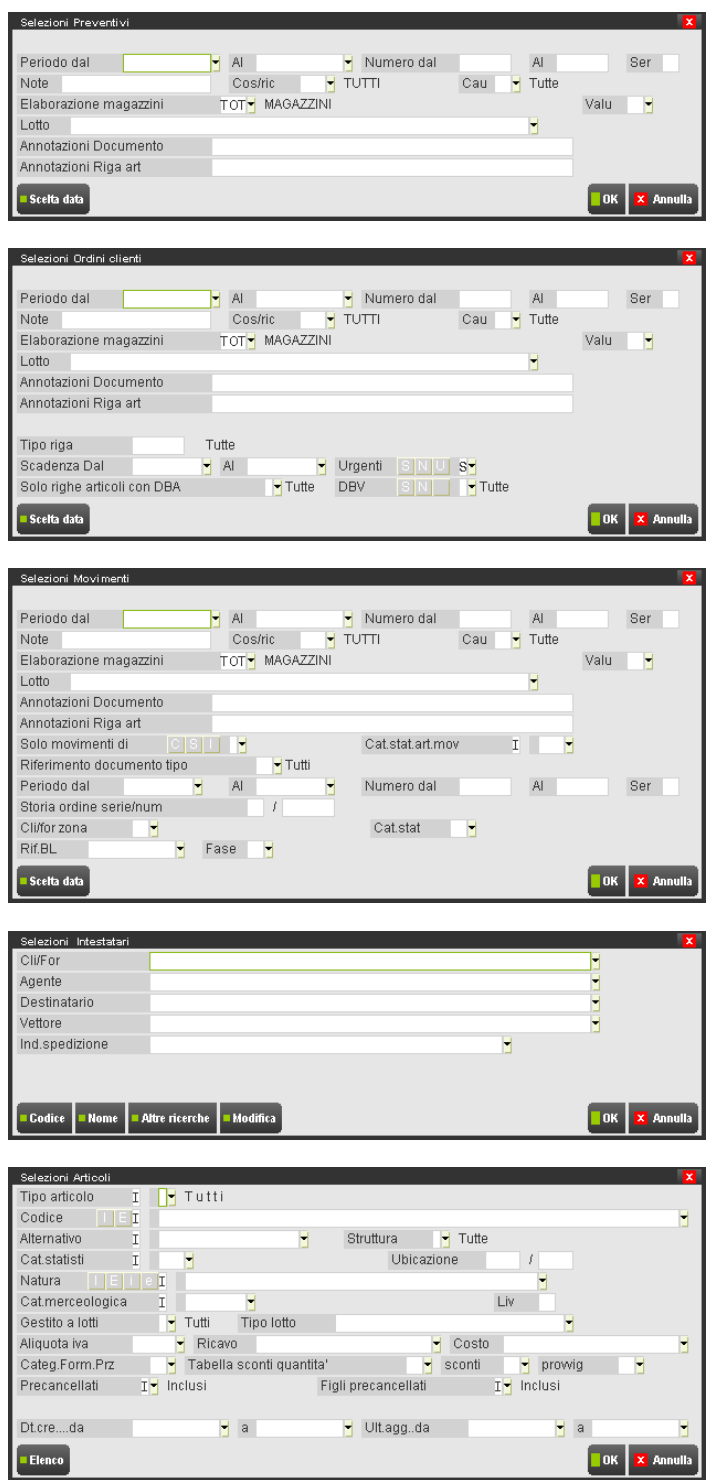

Queste finestre di selezione sono molto potenti in quanto permettono di elaborare i documenti di 10 anni (nei campi di selezione "Periodo dal" – "Al" è possibile specificare dal primo all'ultimo anno gestito dall'azienda, ad esempio dal 01/01/1998 al 31/12/2007). Inoltre è possibile eseguire selezioni "miste" contemporaneamente sui vari archivi: ad esempio è possibile selezionare i preventivi di un certo cliente, gli ordini di un altro cliente, e le fatture di un terzo cliente diverso.

In ogni finestra di selezione sono attivi dei pulsanti per aprire ulteriori finestre di selezione che permettono di effettuare ricerche specifiche sul relativo archivio: ad esempio, nella finestra "Selezioni Preventivi" il pulsante [F5] Documenti permette di selezionare, relativamente ai preventivi, quali documenti elaborare:

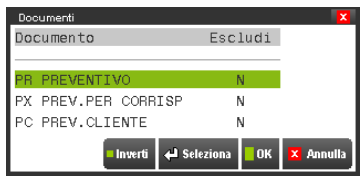

## **®MEXAL ®PASSCOI**

Nella finestra "Selezioni Ordini clienti", il pulsante [F5] Documenti permette di selezionare quali documenti elaborare relativamente agli ordini:

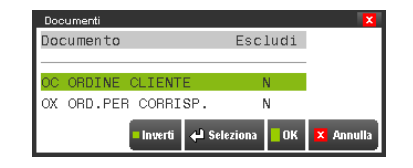

### **PARTICOLARITA' DELLE SELEZIONI**

La selezione di un agente nella finestra di base (o tramite il pulsante "Intestatari") estrapola i documenti in cui compare l'agente, visualizzando solo le sue provvigioni. Ad esempio, si desidera estrapolare i documenti in cui è presente l'agente Bianchi visualizzando solo le sue provvigioni.

La selezione di un agente nelle finestre di selezione Preventivi / Ordini / Movimenti estrapola tutti i documenti in cui compare l'agente, visualizzando anche le provvigioni di eventuali agenti presenti nella riga in cui compare l'agente selezionato.

Se si seleziona un agente (Rossi) nelle finestre di selezione Preventivi / Ordini / Movimenti e contemporaneamente si seleziona un agente diverso nella finestra di base (Bianchi), saranno estrapolati i documenti in cui compare Rossi visualizzando però solo le provvigioni di Bianchi. Esempio: per selezionare tutti i documenti in cui compare un certo subagente visualizzando però solo le provvigioni del capoarea, si imposta il capoarea nella finestra di base e il subagente nella finestra di selezione Movimenti.

### **GESTIONE DELLE SOTTO AZIENDE – SELEZIONE DATI**

In apertura azienda è possibile dichiarare il codice sotto azienda da utilizzare nella gestione. Se l'utente non ha restrizioni imposte dall'amministratore (parametro "NOAZGEN Accesso alla sottoazienda generale" nella funzione "Servizi – Configurazioni – Amministrazione utenti") è anche possibile inserire il codice "G" Generale che permette di selezionare il codice sotto azienda desiderato nelle varie funzioni di programma. Inoltre in questa funzione consente di elaborare tutte le sotto aziende per ottenere report con le informazioni globali.

Dichiarata in apertura azienda una determinata sotto azienda, eseguendo questa funzione la procedura estrapola i soli dati riferiti a quella sotto azienda.

Se in apertura azienda si dichiara la sotto azienda G (solo per amministratore e utenti autorizzati), è possibile scegliere la sotto azienda diversa utilizzando il pulsante [ShF3] Selezione sotto azienda, che apre una finestra di selezione in cui immettere la sottoazienda desiderata.

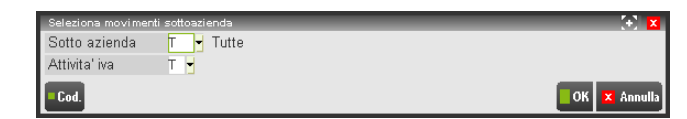

*NOTA BENE: nel campo "Sotto azienda" è attiva la tastiera magic che riporta in ogni singolo pulsante il codice di una sotto azienda codificata. Poiché tale tastiera dispone di 90 pulsanti (nel dettaglio: 88 sotto aziende, G Generale, T Tutte), nel caso in cui per l'azienda sia stato codificato un numero di sotto aziende superiore a 88, la tastiera non risulterà attiva.* 

Nel campo Sotto azienda, oltre ai codici delle sotto aziende è accettato il carattere "T" che permette di estrapolare i dati riferiti a tutte le sotto aziende. In questo caso, quando necessario, la funzione evidenzia con il simbolo asterisco (es. FT  $1 * 1$ ) i dati delle varie sotto aziende diverse da quella dichiarata in apertura azienda. Nel campo è attivo il pulsante [F2] Codice che visualizza le sotto aziende presenti.

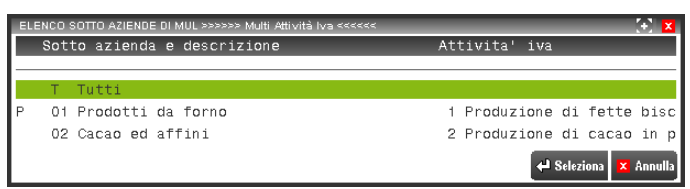

### **VISUALIZZAZIONE DATI**

Dopo aver specificato le selezioni desiderate, confermando la videata principale con [F10] Elabora, viene presentata la finestra "Elenco agenti" con la lista degli agenti:

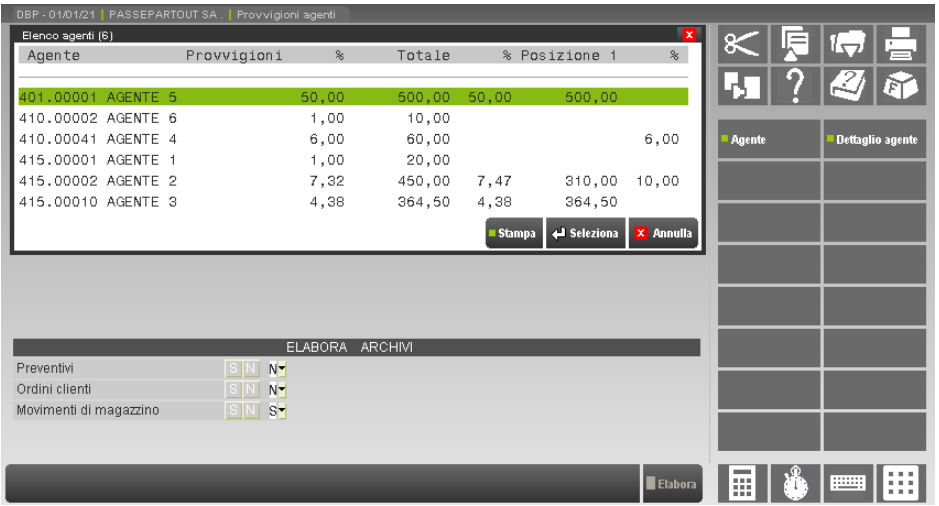

Spostandosi nella finestra tramite i tasti di navigazione (Su, Giù, Destra, Sinistra, ecc.) vengono visualizzate le provvigioni per ogni agente, suddivise per colonne:

- percentuale e valore totali;
- percentuale e valore riferite alla posizione 1;
- percentuale e valore riferite alla posizione 2;
- percentuale e valore riferite alla posizione 3;
- percentuale e valore riferite alla posizione 4;
- percentuale e valore riferite alla posizione 5

*NOTA BENE: le percentuali "totali" sono calcolate in proporzione sugli imponibili con troncamento a due decimali con la seguente formula:* 

### *(Tot. Valore provvigione / Tot. Imponibile soggetto)\*100*

#### ESEMPIO:

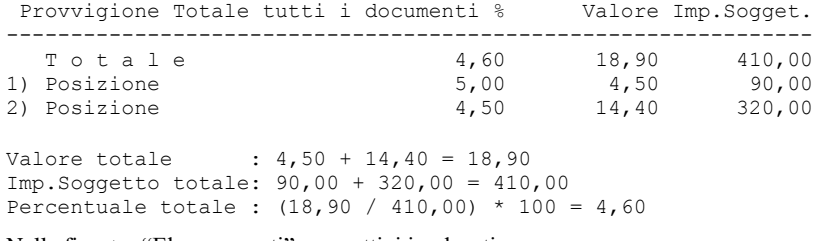

Nella finestra "Elenco agenti" sono attivi i pulsanti:

```
[F4] Agente = apre l'anagrafica del conto nel piano dei conti
```
[F2] Dettaglio = apre la finestra "Dettaglio agente"

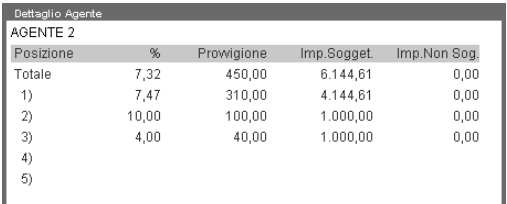

Nel "Dettaglio agente" ottenuto tramite [F2] sono visualizzati la percentuale e il valore di provvigione, l'imponibile soggetto e l'imponibile non soggetto, suddivisi per totale e per posizione. Questa finestra di sola visualizzazione è sovrapposta alla finestra "Elenco agenti", e utilizzando i tasti di navigazione è possibile spostarsi da un agente all'altro. Per chiuderla si preme nuovamente [F2].

## **®MEXAL ®PASSCOM**

Indipendentemente dalla finestra "Dettaglio Agente", premendo il comando [Invio] Seleziona, si accede alla finestra di visualizzazione delle provvigioni dell'agente sua cui è posizionata la barra di scorrimento:

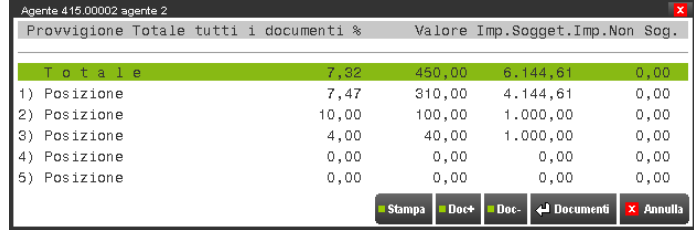

dove sono visualizzate in colonna per tutti i documenti, le provvigioni dell'agente selezionato, suddivise per totale e per posizione. Le informazioni visualizzate sono:

- Percentuale e Valore;
- Imponibile Soggetto a provvigione;
- Imponibile Non Soggetto a provvigione.

I tasti di navigazione Su e Giù permettono di spostare la barra di scorrimento nella posizione desiderata.

I comandi [F7] Doc+ e [F8] Doc– consentono di visualizzare per una indagine più precisa, il dettaglio per tipologia di documento: Preventivi, Ordini clienti, Fatture, Consegne (bolle di consegna).

Il comando [Invio] Documenti apre una ulteriore finestra in cui compaiono per documento, in ordine di data, le righe articolo che riguardano l'agente per la posizione selezionata:

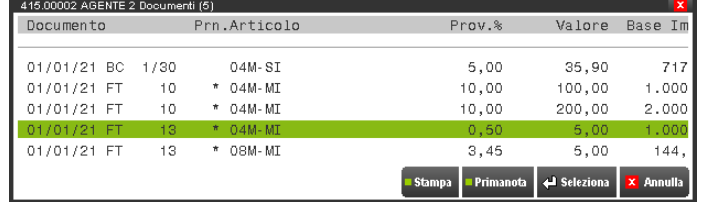

Sono visualizzate le seguenti colonne:

```
Documento = Data, Sigla, Serie e Numero del documento.
```
- Prn. = Il simbolo "\*" identifica la presenza di una operazione di primanota abbinata al documento e revisionabile tramite il comando [ShF5] Primanota.
- Articolo = Codice dell'articolo
- Prov.% = Percentuale di provvigione
- Valore = Valore di provvigione
- Base Imp. = Base imponibile su cui è calcolata la provvigione (visibile utilizzando il tasto "Freccia dx")
- Um = Unità di misura (visibile utilizzando il tasto "Freccia dx")
- Quantità = Quantità movimentata nella riga (visibile utilizzando il tasto "Freccia dx")

Posizionati sulla riga desiderata, premendo [Invio] Seleziona è possibile aprire la funzione "Dettaglio documento" con tutti i dettagli del documento:

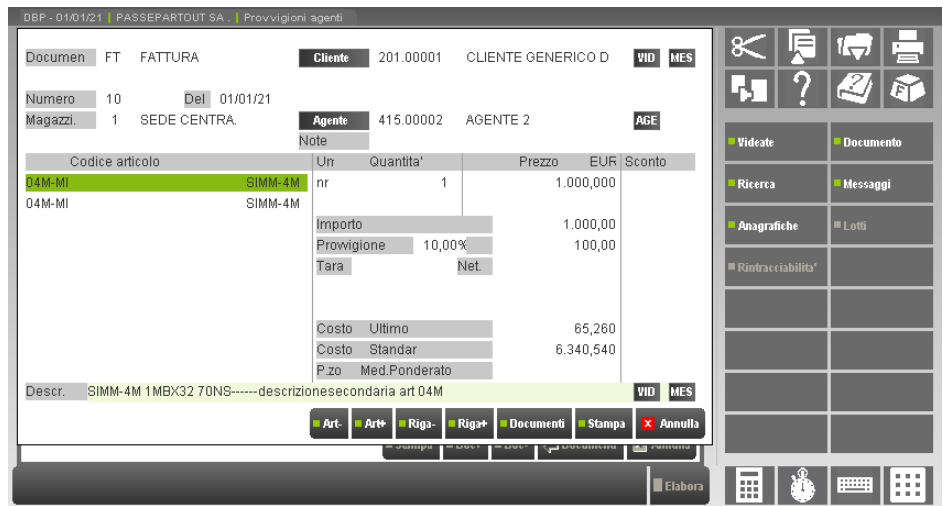

### **STAMPE**

I risultati ottenuti a video nelle varie finestre possono essere stampati utilizzando l'apposito comando [F11] Stampa.

Se nel menù "Servizi - Personalizzazioni - Stampe - Magazzino" è stata definita una stampa personalizzata relativa alla stampa "Provvigioni agenti (MP) MMVPRVAG", prima di iniziare la stampa la procedura richiede se debba essere eseguita la stampa standard piuttosto che quella personalizzata tramite la seguente finestra:

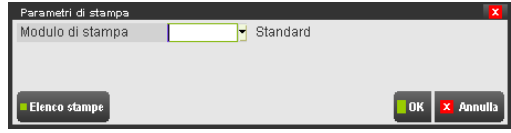

in cui il comando [F2] Elenco moduli visualizza l'elenco dei moduli da scegliere:

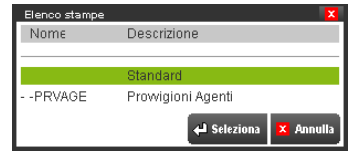

La stampa eseguita tramite il Modulo standard riporta i dati visualizzati sulla finestra attuale.

La stampa effettuata tramite i Moduli personalizzati riporta solo i dati previsti nel modulo indipendentemente dalla finestra dalla quale viene eseguita la stampa.

# **CATALOGHI ARTICOLI**

Questa funzione consente di gestire i cataloghi articoli definiti dall'utente. Per la creazione e manutenzione dei cataloghi è possibile utilizzare le tre diverse interfacce (Lite, Standard, Touch), tuttavia per il suo utilizzo pratico è necessario disporre della tastiera "Magic" e di conseguenza occorre utilizzare l'interfaccia Touch con "Visibilità area tastiere".

I cataloghi rappresentano gli articoli dell'azienda raggruppati logicamente. Si possono costruire vari cataloghi e per ognuno di essi stabilire i propri criteri e i propri formati.

Per la creazione di un catalogo si deve definire il formato o layout che si vuole adottare per la visualizzazione.

Attivata la funzione se non vi sono presenti dei cataloghi viene mostrata la maschera di seguito illustrata:

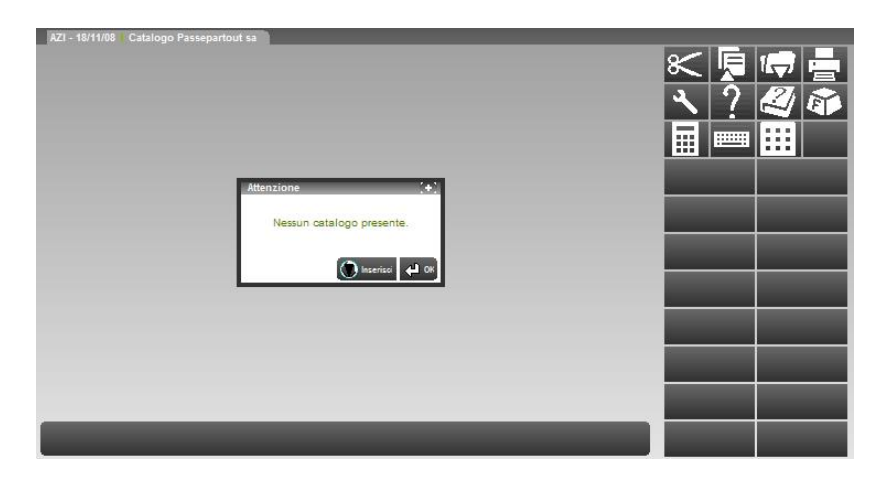

Tramite la pressione del tasto Inserisci si potranno creare i cataloghi. Creati i cataloghi la maschera sarà similare a quella di seguito illustrata.

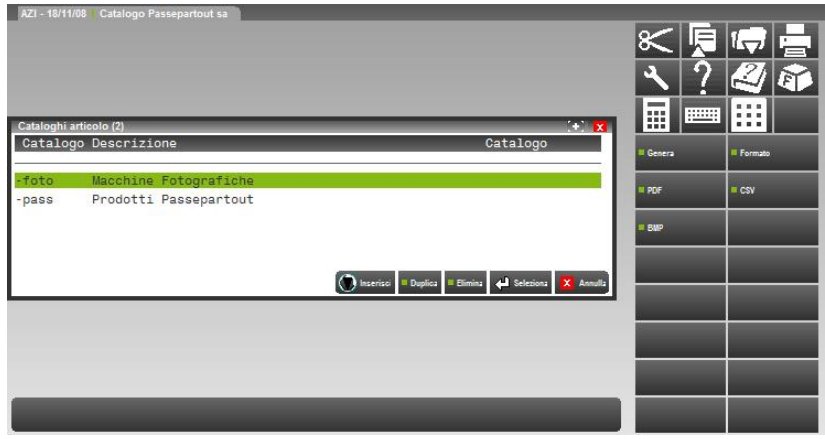

## **®MEXAL ®PASSCOM**

Analizziamo adesso i passi necessari alla creazione di un nuovo catalogo.

Tramite la pressione del tasto "Inserisci" viene visualizzata al maschera di seguito illustrata per la definizione di un nuovo catalogo:

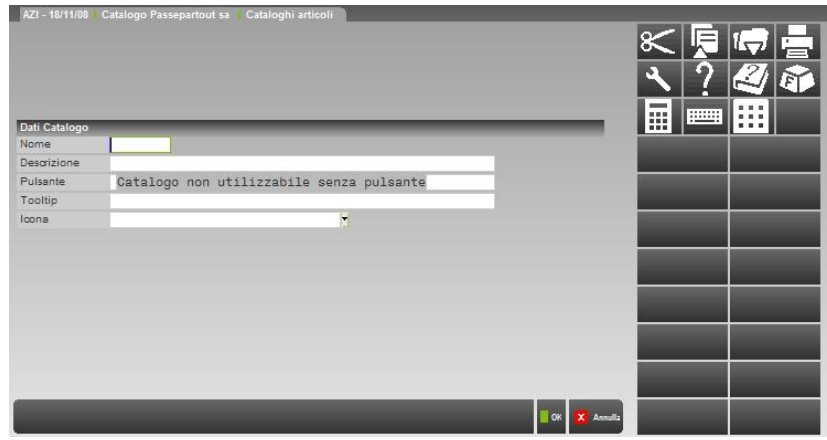

**NOME** – Nome che si vuole attribuire al catalogo.

**DESCRIZIONE** –Descrizione del catalogo. La descrizione inserita potrà essere utilizzata per la visualizzazione del catalogo stesso.

**PULSANTE** – Descrizione che vorrà essere visualizzata nella tastiera. La non definizione del pulsante implica che il catalogo non sarà attivo nei punti previsti dalla procedura.

**TOOLTIP –** Descrizione del tooltip. Compilato tale campo, la modifica viene visualizzata in anteprima posizionando il mouse direttamente sopra il pulsante che si sta modificando, situato nella parte bassa dello schermo.

**ICONA –** Nome dell'immagine che verrà visualizzata sul pulsante che si sta modificando. È possibile inserire sia icone predefinite, fornite da Passepartout nel percorso \binloc\tastieren\icone, che icone definite dell'utente, \dati\tastiere\icone. In quest'ultimo caso è necessario copiare tali icone nell'elenco delle personali tramite gli appositi tasti funzione. Sono accettate immagini di tipo .bmp/.jpg/.wmf/.emf./ .png

*NOTA BENE: sia il nome che l'estensione del file devono essere obbligatoriamente indicati con caratteri minuscoli.*

*NOTA BENE: si consiglia di utilizzare file di dimensione non superiore a 50000 byte.*

Compilati i campi precedentemente espressi la visualizzazione della videata sarà simile a quella di seguito illustrata.

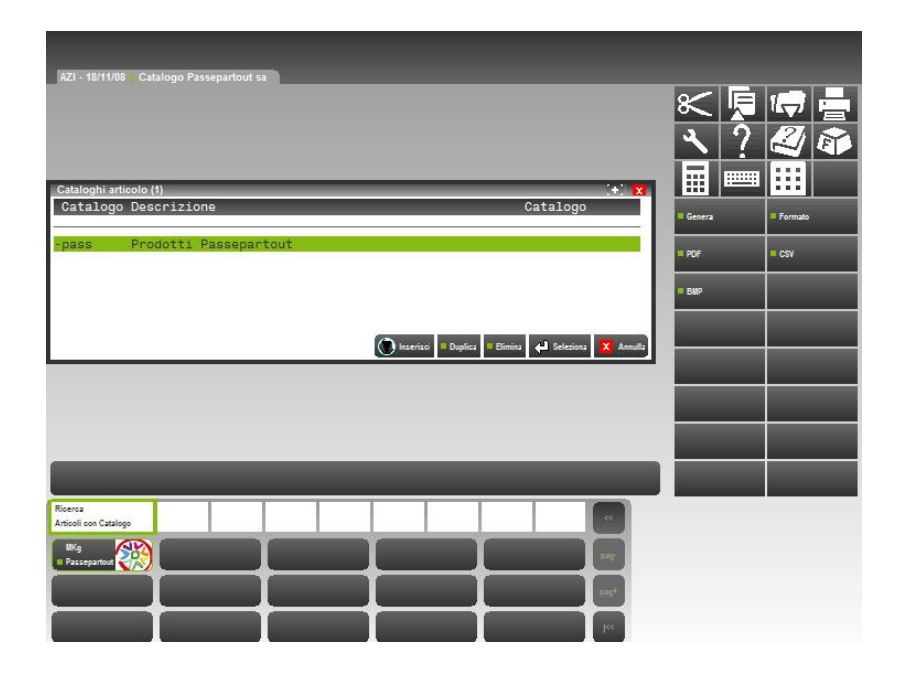

Sono attivi i seguenti tasti funzione:

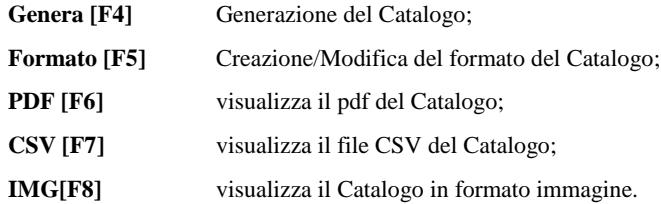

#### **198 CATALOGHI ARTICOLI**

Si procede con la generazione del formato, utilizzando l'apposito tasto funzione [F5] varrà visualizzato il generatore di report MxDeskStamp:

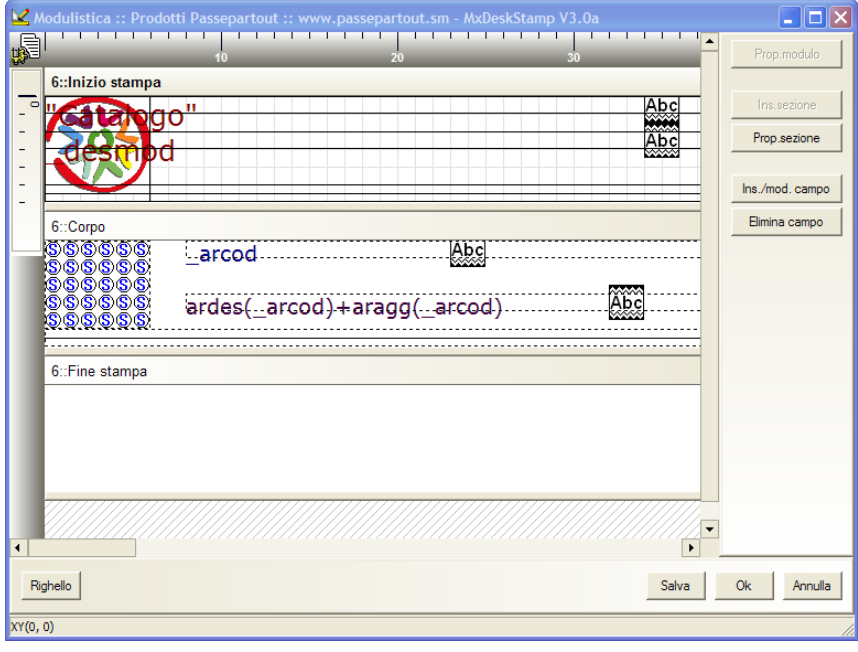

L'utilizzo del programma è lo stesso di quello della creazione dei moduli di stampa, per le specifiche si rimanda alla relativa voce del manuale. Le uniche differenze riguardano:

- la grandezza delle sezioni che è fissa e non modificabile dall'utente.
- le immagini del catalogo sono memorizzate in cache client iDesk nel percorso \prog\userartimage. Quando un'immagine viene eliminata/sostituita, essa rimane memorizzata su disco nel percorso suddetto, venendo trasferita ogni volta all'editazione del catalogo. Prima di ogni apertura e salvataggio con editor, valutare se cancellare le immagini o gli allegati non più adottati per il catalogo.

#### *NOTA BENE: nel corpo del modulo dovrà essere obbligatoriamente presente la variabile "\_arcod" codice dell'articolo, non importa in che punto inserita..*

L'inserimento delle immagini nel catalogo prevede l'utilizzo di due variabili presenti nel dizionario dell'articolo arcat(), arimm() in queste due variabili è presente l'associazione tra il codice dell'articolo e l'immagine ad esso associata.

Creato il formato del modulo questo verrà segnalato nella maschera, come di seguito illustrato

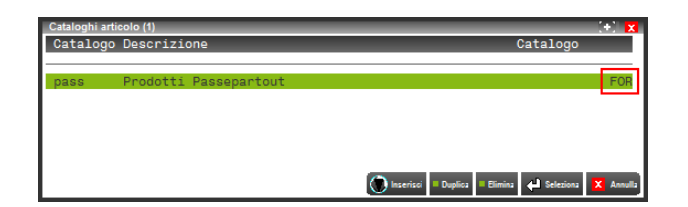

Definito quindi il formato si potrà passare alla generazione del Catalogo, tramite la funzione Genera [F4], viene mostrata la finestra di seguito illustrata,

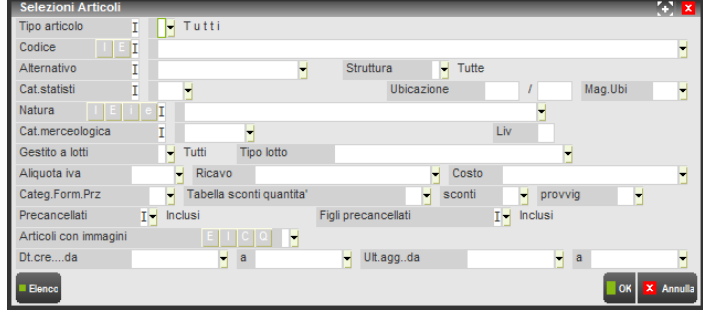

I campi di utilizzo sono gli stessi di quelli delle stampe personalizzate.

## **MEXAL @PASSCOM**

Alla conferma delle selezioni queste sono memorizzate e riproposte successivamente per una nuova generazione del catalogo, tutte le selezioni impostate concorrono alla definizione di quelli che saranno i codici articoli presenti nel catalogo che si sta generando. Viene quindi richiesto se si vuole effettuare un controllo sugli articoli, la conferma o meno della maschera di seguito illustrata non preclude la generazione del catalogo

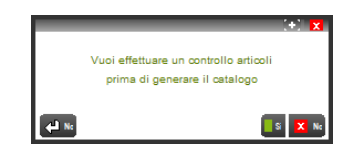

In caso di risposta affermativa vengono processati gli articoli interessati e visualizzati tutti i codici articolo e descrizione che saranno processati per la creazione del catalogo.

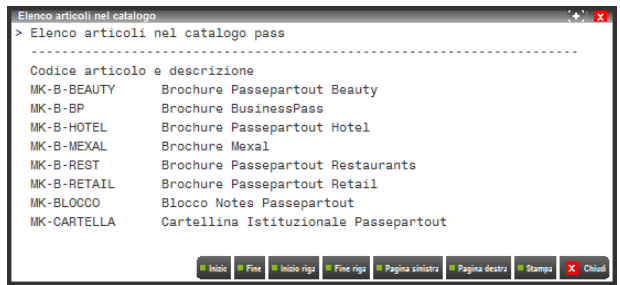

Alla chiusura della finestra informativa viene chiesta la conferma della generazione del catalogo.

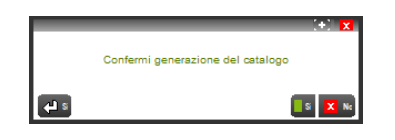

Vengono quindi elaborati gli articoli e generato il catalogo,

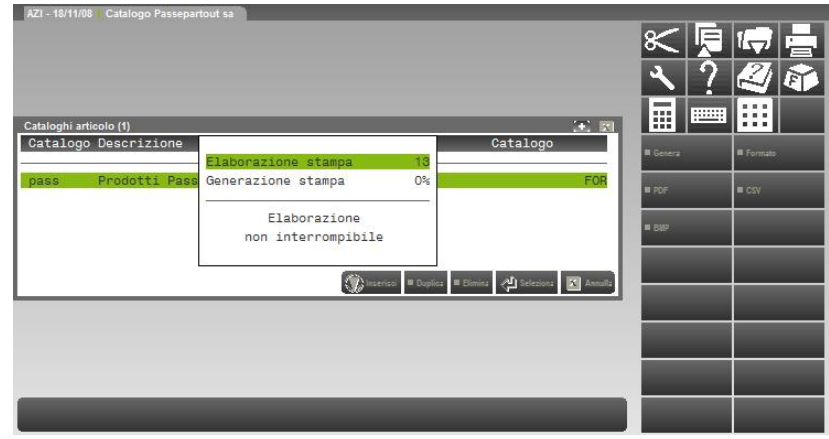

Al termine dell'elaborazione come evidenziato nella maschera di seguito illustrata, le diciture PDF,CSV,IMG indicano che il catalogo è stato generato nei formati indicati.

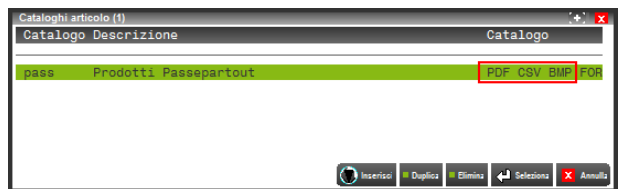

Al fine della creazione di un catalogo, sono state implementate delle funzioni legate all'anagrafica articoli. Queste funzionalità che descriveremo nell'anagrafica dell'articolo, permettono di associare ad ogni codice articolo un'immagine specifica dell'articolo ed una specifica per il catalogo.

### **IMMAGINI**

Per poter generare un catalogo o per accedere alla visualizzazione occorre creare l'associazione tra l'articolo e le immagini. È possibile associare per ogni articolo tre immagini specifiche: "immagine articolo", "immagine catalogo", "icona articolo".

Dall'anagrafica articolo, premendo il pulsante ShF11 si potrà selezionare la voce IMMAGINI ARTICOLO:

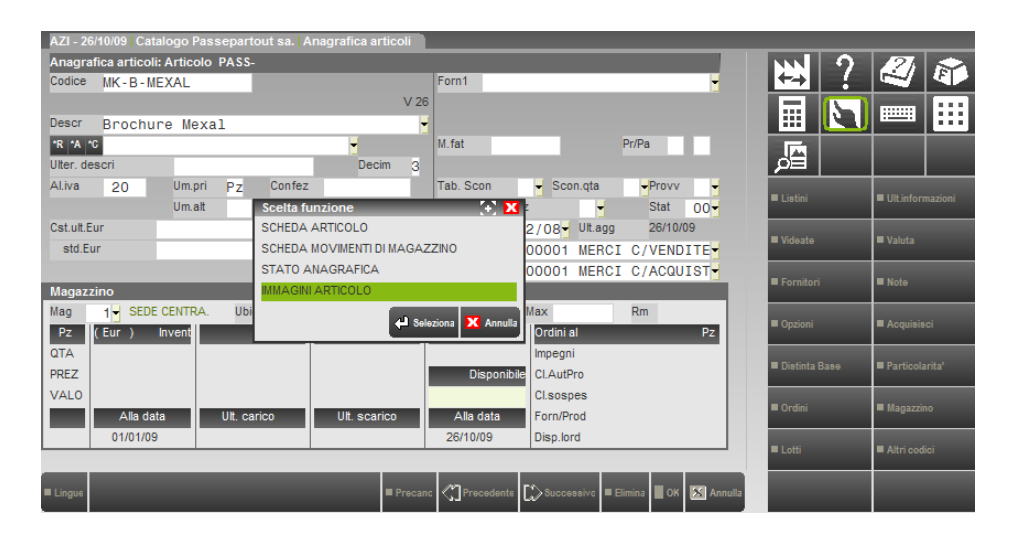

Alla conferma viene richiesto se acquisire l'immagine articolo, l'immagine catalogo o l'icona articolo, come mostrato nel seguente esempio:

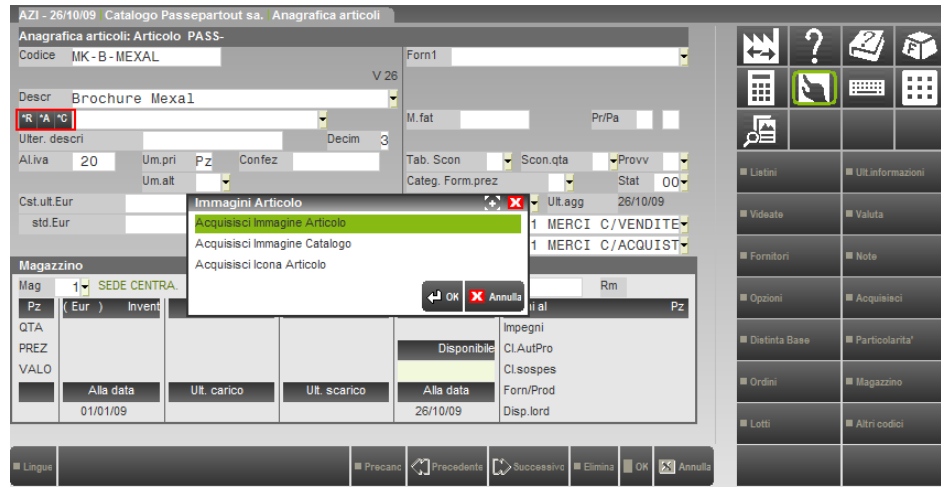

È anche possibile acquisire le immagini utilizzando i tre pulsanti di scelta rapida evidenziati nell'esempio. L'uso del pulsante di scelta rapida permette l'associazione dell'immagine in caso questa sia assente o la visualizzazione dell'immagine precedentemente scelta. L'uso del pulsante ShF11 invece permette anche di cancellare l'associazione fra immagine e articolo:

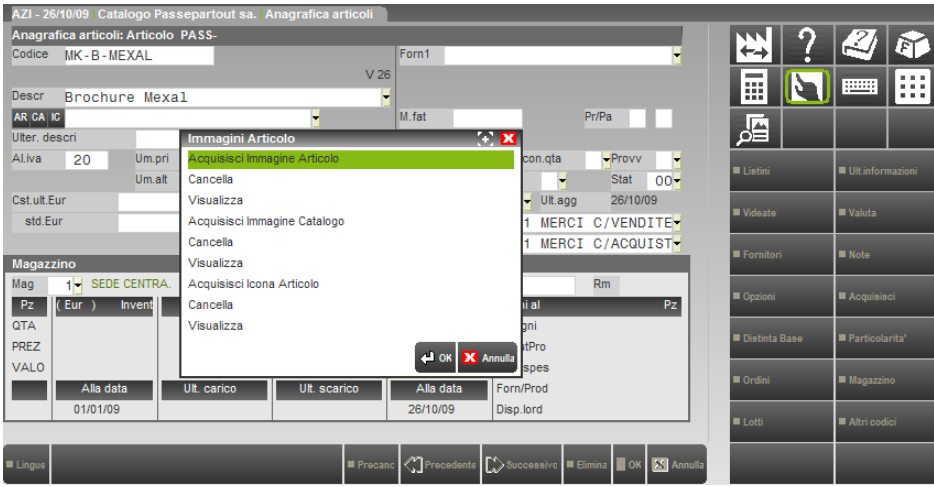

## **®MEXAL ®PASSCOM**

Attivata la funzione viene mostrata l'immagine di seguito illustrata dove è richiesto se l'acquisizione deve avvenire da Scanner, Disco, Clipboard o Docuvision.

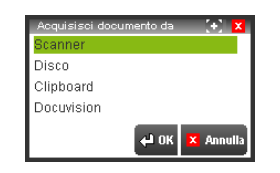

#### **ACQUISIZIONE DA SCANNER**

Selezionata l'acquisizione tramite scanner, il pulsante Selez. scanner [F2] permette di scegliere quale scanner, tra quelli già installati sul computer, utilizzare per procedere alla creazione dell'immagine, quindi al termine della scansione come illustrato in seguito, l'immagine è acquisita.

#### **ACQUISIZIONE DA DISCO**

Selezionata l'acquisizione da disco viene mostrata la maschera di seguito illustrata

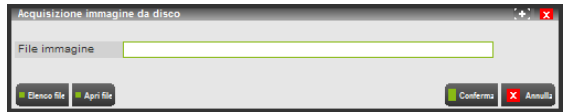

**FILE IMMAGINE** – Richiede il nome dell'immagine che deve essere acquisita. Sono attivi i tasti funzione F3 [Elenco File], che permette la navigazione sul disco per la scelta del file ed una volta che si è selezionato tramite la pressione del tasto F5 [Apri file] visualizzare il file scelto.

Il campo è soggetto ai controlli d'accesso file utente. Per dettagli si veda il manuale alla sezione "Nozioni Generali", modulo "Gestione file utente".

Con client WebDesk, la procedura consente l'upload di un file dal dispositivo / sistema operativo locale. Per ulteriori dettagli sull'upload tramite client WebDesk, consultare il manuale alla sezione "Nozioni Generali", modulo "WebDesk Client", capitolo "Utilizzo", paragrafo "Acquisizione file per invio al server (upload)".

Confermata l'operazione, come illustrato in seguito, l'immagine è acquisita.

#### **ACQUISIZIONE DA CLIPBOARD**

Permette di acquisire l'immagine residente nella Clipboard del computer. In memoria devono essere presenti solo immagini e non testo, confermata l'operazione, come illustrato in seguito, l'immagine è acquisita.

#### **ACQUISIZIONE DA DOCUVISION**

Permette di acquisire l'immagine da un documento di Docuvision. Appare la seguente videata:

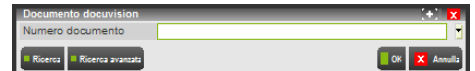

- I comandi disponibili per selezionare il documento sono: Ricerca documento [F2] che richiama la relativa videata e Ricerca avanzata [F3] per effettuare la ricerca sul contenuto delle tabelle del database.

Indicato il codice del documento tramite il pulsante Selezione [Invio] viene confermata l'associazione del dato.

Effettuata la scelta di acquisizione, a prescindere da quale tipo scelto, è richiesta la conferma come indicato nella finestra di seguito illustrata,

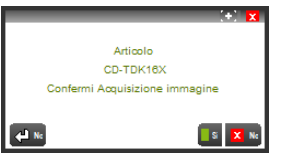

Confermando l'operazione l'immagine viene salvata ed acquisita, non è necessario salvare l'anagrafica dell'articolo.

Alla prima conferma dell'immagine viene richiesto se la stessa immagine vuole essere utilizzata anche per il catalogo e come icona ridimensionata in automatico dalla procedura come mostrato nella maschera di seguito illustrata,

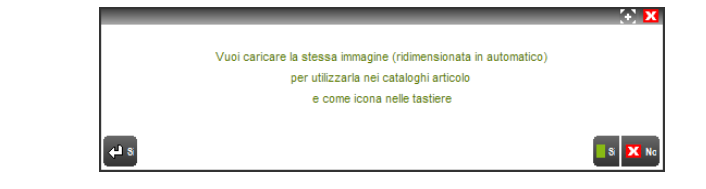

In caso di risposta affermativa tutte le immagini saranno acquisite.

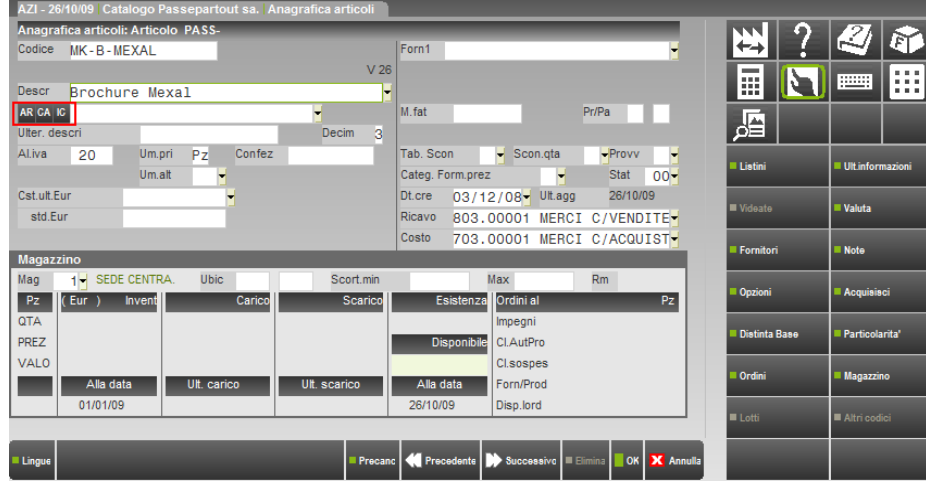

Come mostrato nella finestra precedentemente illustrata, nei tre indicatori "AR", "CA", "IC" non sono più presenti gli asterischi pertanto le relative immagini sono state associate e quindi si può procedere con un nuovo codice articolo.

L'associazione delle due immagini è memorizzata nelle relative variabili di dizionario disponibili sia in Sprix che nel catalogo e sono: arcat() "catalogo articolo", arimm() "immagine articolo" arico() "icona articolo". Queste variabili possono essere utilizzate liberamente per la generazione del catalogo.

Le icone sono usate principalmente per la rappresentazioni delle immagini all'interno delle tastiere magic, in caso di ricerca dei codici per gruppi merceologici.

### **UTILIZZO/VISUALIZZAZIONE CATALOGO**

Il catalogo generato può quindi essere visualizzato e navigato tramite l'utilizzo della funzione IMG[F8].

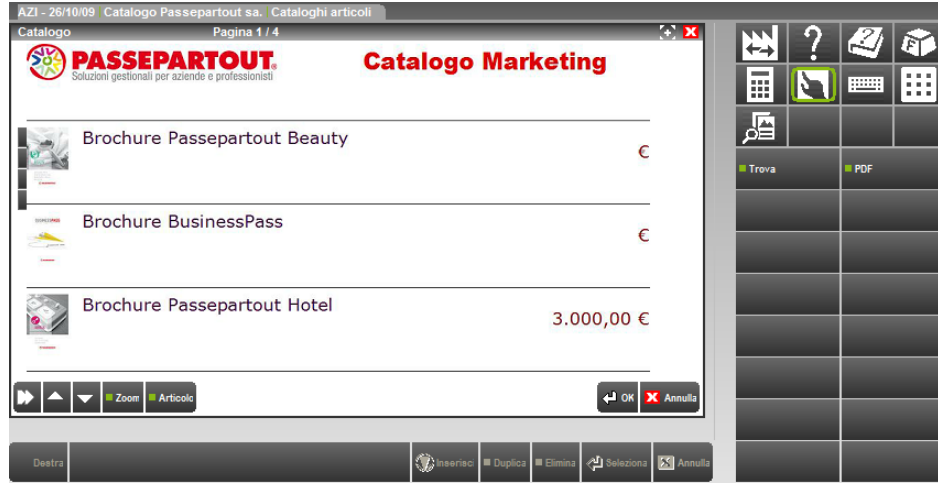

Per la consultazione del catalogo l'utente può scorrere gli articoli visualizzati nella pagina con i tasti di navigazione [Freccia su] [Freccia giù] e i tasti [Pag+] e [Pag-] per cambiare le pagine del catalogo.

Richiamato a video un catalogo e posizionato su un qualunque articolo l'utente ha a disposizione varie funzionalità. Tramite l'utilizzo delle seguenti funzioni può:

**Trova [F3]** Attivata la funzione viene visualizzata la maschera di seguito illustrata,

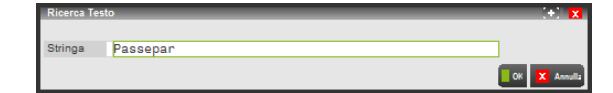

Inserito un testo, alla conferma questo è ricercato all'interno del catalogo.

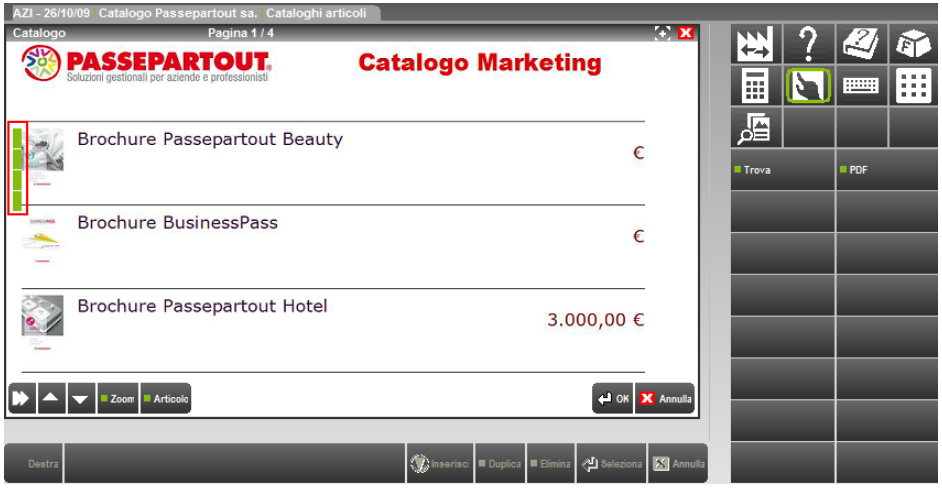

Trovata una rispondenza il cursore modifica il colore e vengono attivati i tasti Successivo e Precedente che posizionano il cursore sul successivo o precedente codice articolo presente nel catalogo, riutilizzando il tasto [Trova F3] se il testo viene cancellato e si preme il tasto [Esc] la funzione di ricerca viene disabilitata.

**Zoom [F5]** Attiva la visualizzazione dell'immagine di tipo catalogo associata al codice articolo;

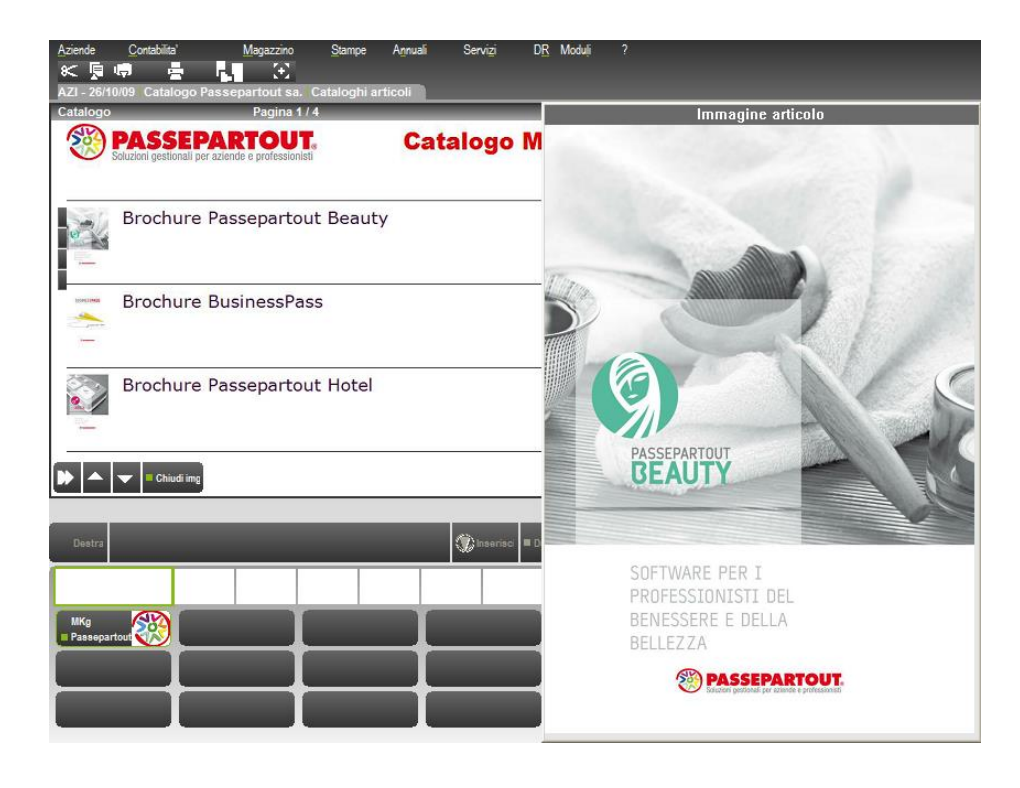

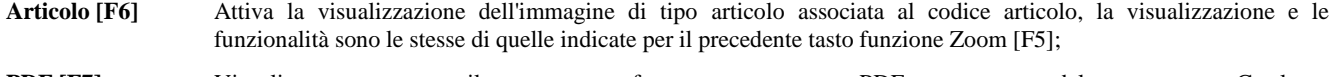

# **ANAGRAFICA ALIAS ARTICOLI**

Per "codici Alias" si intende un insieme di codici "liberi" associati agli articoli di magazzino. L'articolo ha un codice principale univoco ma spesso lo stesso articolo può essere ricercato con codici diversi che vanno inseriti come "codici Alias". I codici Alias permettono dunque la ricerca del medesimo articolo utilizzando codifiche diverse.

Esempio:

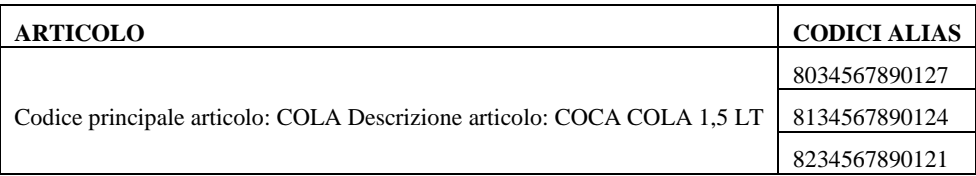

Ricercando fra i diversi Alias immessi, il programma intende comunque l'articolo "COLA". Ad esempio la merce che può essere identificata con diversi codici a barre. Dopo aver creato i vari codici Alias associati all'anagrafica articolo, impostando come ricerca abituale la ricerca per codici Alias, con il lettore ottico è possibile "leggere" fra tanti Alias ma identificare sempre l'articolo in questione. Per abilitare la ricerca tramite codici Alias si deve attivare il parametro di magazzino "Ricerca articoli per codici Alias".

L'accesso alla funzione presenta l'elenco con i diversi codici alias:

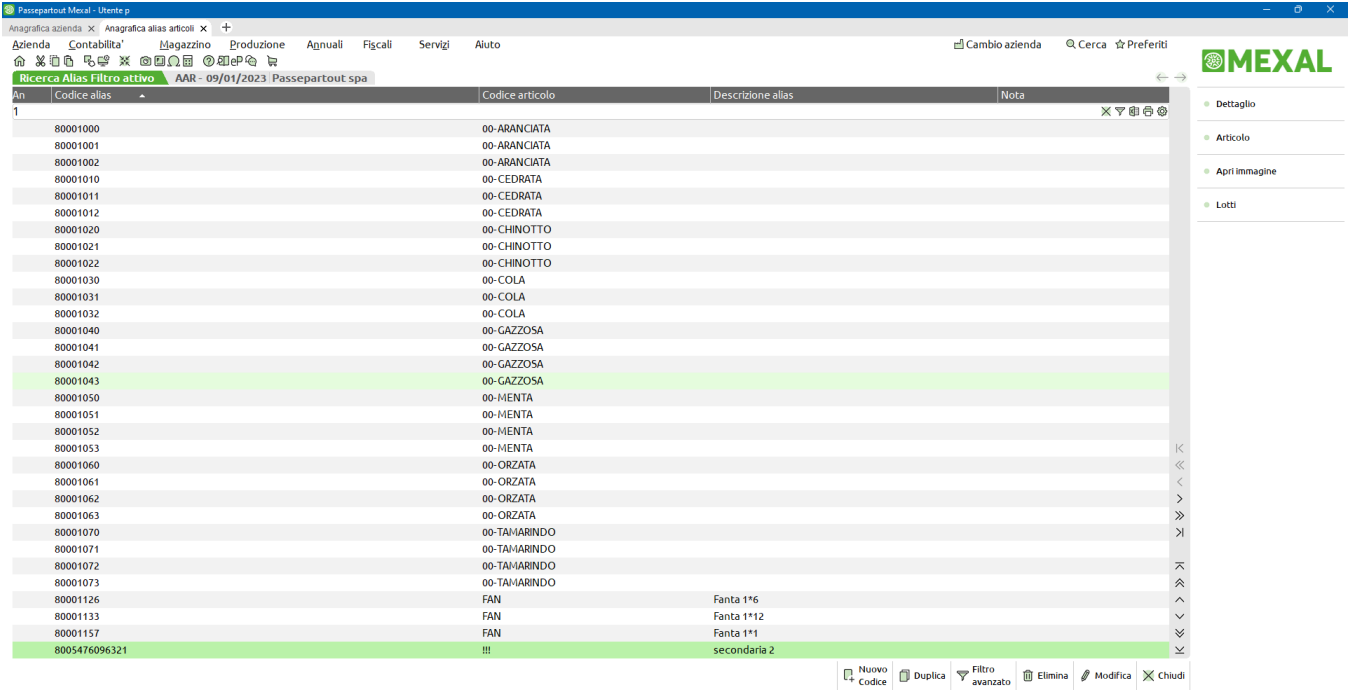

**MEXAL** ID 918945 - PASSEPARTOUT INTERNO - PI 12345678908 - Ve

[GENERALE] [CREAMANF1]

## **®MEXAL ®PASSCOM**

La colonna "An" (annullato) serve per visualizzare e ordinare gli alias riferiti ad articoli annullati logicamente.

Sono attivi i seguenti pulsanti:

[Shift+F5] = Filtro avanzato. Apre una finestra per la selezione degli alias secondo vari criteri di ricerca. Alla conferma la lista presenta solo gli alias filtrati. Per disattivare il filtro si deve riaprire la finestra con [Shift+F5] e premere [Shift+F3] Elimina filtro. Alla conferma la lista presenterà tutti gli alias.

*NOTA BENE: nella finestra di impostazione del filtro è presente l'opzione "Annullati" per comprendere nella lista filtrata anche gli alias degli articoli annullati.*

[F4] = Nuovo. Crea un nuovo codice alias.

[F5] = Duplica. Permette di creare un nuovo alias partendo da quello su cui è posizionata la barra della lista. [Shift+F3] = Elimina. Cancella l'alias su cui è posizionata la barra della lista. [Invio] = Modifica. Seleziona l'alias su cui è posizionata la barra della lista per accedere in variazione. La gestione anagrafica degli alias non cambia rispetto a quanto già presente alla gestione alias prevista in anagrafica articoli. [Shift+F4] = Articolo. Apre in revisione l'anagrafica dell'articolo a cui è riferito l'alias su cui è posizionata la barra della lista. [F6] = Apri immagine. Visualizza l'immagine eventualmente associata all'articolo a cui è riferito l'alias su cui è posizionata la barra della lista. [F9] = Lotti. Visualizza l'elenco lotti eventualmente associati all'articolo a cui è riferito l'alias su cui è posizionata la barra della lista. [F2] = Dettaglio. Apre una finestra nella quale attivare o meno i vari dettagli dell'articolo a cui è riferito l'alias su cui è posizionata la barra della lista. Dopo la conferma, rientrando nella lista, i diversi dettagli attivati (ad esempio Progressivi e Listini) saranno visibili scorrendo fra i diversi alias presenti in elenco. Per rimuovere la visualizzazione dettagli si

### **INSERIMENTO E VARIAZIONE ANAGRAFICHE ALIAS**

L'inserimento, la variazione e la cancellazione dei codici Alias avviene sia operando da questo menù (Magazzino - Anagrafica Alias articoli) sia anche operando dall'anagrafica dell'articolo a cui si desidera associare gli Alias stessi. Per gestirli operando da anagrafica articolo si preme il pulsante [F5] Altri dati anagrafici e poi il pulsante [F5] Alias che visualizza l'elenco degli alias codificati per quell'articolo. Nell'anagrafica dell'articolo la dicitura "ALIAS" attivabile tramite mouse evidenzia la presenza di codici alias associati all'articolo in esame.

preme nuovamente [F2] Dettaglio, si impostano a No e si conferma l'impostazione.

Per codificare un nuovo alias si preme [F4] Nuovo.

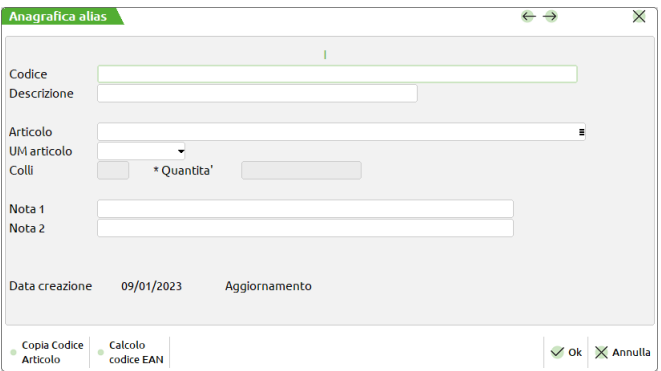

**CODICE –** Codice Alias da associare all'articolo. Campo obbligatorio di tipo descrizione da 60 caratteri alfanumerici compresi minuscoli e speciali. È possibile inserire il codice stesso dell'articolo. Sono attivi i comandi:

[F3] = Copia codice articolo. Copia il codice articolo sul campo di immissione

[F4] = Calcolo codice EAN. Per i codici composti da soli numeri, permette di calcolare il check digit secondo le regole EAN.

*NOTA BENE: nel codice primario di un articolo NON è consentito l'utilizzo dei caratteri:*

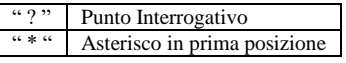

**DESCRIZIONE** – Descrizione non obbligatoria in cui inserire una descrizione del codice Alias. Il comando [F3] permette di copiare sul campo la descrizione articolo.

**ARTICOLO –** Campo in cui inserire il codice dell'articolo al quale si riferisce l'alias. Se l'immissione alias avviene da anagrafica articolo questo campo appare già compilato.

**UNITÀ DI MISURA** – Consente di impostare il tipo di unità di misura (Primaria o Secondaria) che deve essere proposta nel documento se l'articolo è gestito con doppia unità di misura. Se questo campo non viene compilato si intende unità di misura primaria ma in questo caso non si può accedere ai campi inerenti la quantità di vendita. Questo campo non è gestito per gli articoli a taglie.

#### **QUANTITÀ DI VENDITA**

**COLLI** – Numero colli di vendita del codice alias in base all'unità di misura specificata nel campo "Unità di misura". Impostando un valore, questo sarà proposto sulla quantità di riga del documento prima del carattere "\*". Utile per impostare la movimentazione a quantità multiple come ad esempio 2\*6. In questo caso nel campo si deve impostare 2.

**QUANTITA'** – Quantità di vendita del codice alias in base all'unità di misura specificata nel campo "Unità di misura". Impostando un valore, questo sarà proposto sulla quantità di riga del documento dopo il carattere "\*". Utile per impostare la movimentazione a quantità
multiple come ad esempio 2\*6. In questo caso nel campo si deve impostare 6. Se questo campo viene lasciato vuoto ma si inserisce un valore nel campo COLLI, sulla quantità di riga del documento dopo il carattere "\*" sarà proposta quantità 1.

*NOTA BENE: se entrambi i campi vengono lasciati vuoti, sulla quantità di riga del documento saranno proposte le quantità come impostate nei campi confezione dell'anagrafica dell'articolo.*

Nel momento in cui si seleziona un alias in un documento di magazzino e il programma riporta sulla riga il codice articolo principale, se nell'alias sono presenti dei valori nelle quantità di vendita, questi prevalgono su quelli dell'articolo principale e vengono proposti sulla riga del documento di magazzino. In ogni caso l'operatore può intervenire indicando le quantità desiderate.

#### **QUANTITÀ DI VENDITA PER ARTICOLI GESTITI A TAGLIE**

Per gli articoli A TAGLIE, nel momento in cui si seleziona un alias in un documento di magazzino e il programma riporta sulla riga il codice articolo principale, se nell'alias sono presenti taglia e quantità di vendita, questi vengono proposti sulla riga del documento di magazzino (nell'esempio abbiamo quantità 3 nella seconda posizione taglia). In ogni caso l'operatore può intervenire indicando le quantità desiderate. La gestione è la seguente:

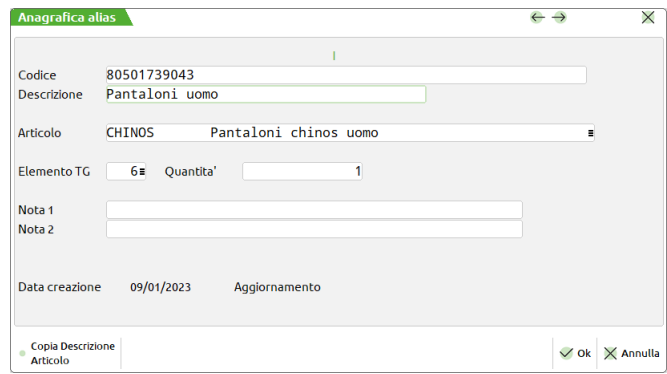

**ELEMENTO TG** – Numero che indica la posizione nella tabella taglia riferita all'articolo. Ad esempio se la tabella taglie è composta da XS, S, M, L, XL, XXL, indicando in questo campo il numero 3 ci si riferisce alla taglia M (la terza posizione); indicando 5 ci si riferisce alla taglia XL (la quinta posizione). Questo campo può essere lasciato vuoto ma di conseguenza è necessario lasciare vuoto anche il successivo campo "Qta". È attivo il pulsante [F2] Taglie che visualizza la serie taglie associata all'articolo.

*ATTENZIONE: il campo accetta valori fino al numero massimo di taglie per serie indicato nella tabella taglie a prescindere dalla serie taglie dell'articolo in questione.*

**QUANTITA'** – Quantità di vendita del codice alias riferita alla taglia specificata nel campo precedente. Impostando un valore, questo sarà proposto sulla quantità in corrispondenza della taglia. Questo campo può essere lasciato vuoto ma di conseguenza è necessario lasciare vuoto anche il precedente campo "Elemento TG".

*NOTA BENE: se entrambi i campi vengono lasciati vuoti, la finestra di immissione delle quantità a taglie nella riga del documento apparirà vuota.*

**NOTA** – (Nota 1 e Nota 2). Descrizioni non obbligatorie da 52 caratteri per l'inserimento di eventuali informazioni sul codice Alias.

Nella finestra dell'anagrafica Alias, in fase di inserimento di un nuovo codice, in alto a destra compare il carattere "I" (Inserimento). In fase di variazione invece, compare il carattere "V" (Variazione) seguito dal numero di codifica interna. Nel caso di codici Alias uguali agganciati allo stesso codice articolo (alla conferma viene visualizzato apposito messaggio), a fianco della dicitura "Prog" (Progressivo) compare il numero progressivo dell'Alias codificato (esempio: V 19 Prog 2). Ancora in alto a destra compare la dicitura "ID" seguita dal numero interno identificativo dell'alias codificato.

#### **RICERCA E SELEZIONE DI ARTICOLI UTILIZZANDO I CODICI ALIAS**

In tutti i campi in cui è ammesso il codice articolo è possibile effettuare la ricerca utilizzando i codici Alias inserendo in prima posizione il carattere "=".

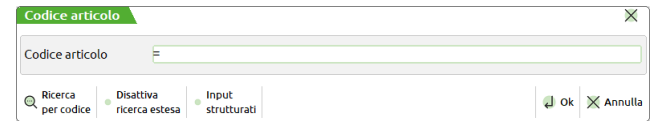

Dopo l'immissione del carattere "=", premendo [F2] si ottiene la lista di tutti i codici Alias presenti. Se dopo il carattere "=" vengono inseriti dei caratteri, la lista presenta i codici Alias più simili ai caratteri immessi.

#### **RICERCA PER STRINGA SU CODICI ALIAS ARTICOLI**

È possibile effettuare la ricerca per stinga anche all'interno dei codici alias articoli. Per ottenere ciò, se dopo il carattere "=" (uguale) che identifica la ricerca su codici alias, si immette il carattere "\*" (asterisco) seguito da una stringa, si attiva la funzione di ricerca dell'esistenza della stringa stessa all'interno dei codici alias. Ad esempio, inserita questa sequenza: =\*A23 premendo Invio vengono visualizzati tutti gli articoli associati a codici alias che al loro interno contengono la stringa "A23" (se esiste solo un articolo questo viene portato direttamente a video). Se non viene trovata la stringa immessa viene visualizzato il messaggio: "Codice Alias non trovato". Se invece di premere Invio si

# **®MEXAL ®PASSCOM**

preme F2 o F3 vengono visualizzati tutti gli articoli a partire dal primo in cui sia presente la stringa immessa, con la differenza che con il tasto F3 vengono visualizzati anche gli articoli marcati come precancellati o cancellati logicamente.

### **VISUALIZZAZIONE DEGLI ALIAS NELLA FINESTRA ELENCO ARTICOLI**

Nella finestra elenco degli articoli il pulsante [F7] visualizza la lista dei codici alias associati all'articolo su sui è posizionato il cursore. Selezionando l'alias desiderato si entra nell'articolo associato.

#### **STAMPA DEGLI ALIAS NEI DOCUMENTI**

È possibile stampare il codice alias utilizzato per richiamare l'articolo sul documento configurando opportunamente i formati di modulistica grafica. È infatti disponibile la variabile di modulistica "\_mmidalias" presente nel "Dizionario stampa" tramite la quale è possibile agganciare tutte le informazioni dell'alias presenti nella tabella "MAGAZZINO – ALIAS" disponibile nel "Dizionario generale", come ad esempio llcod(\_mmidalias).

# **ANAGRAFICA INDIRIZZI SPEDIZIONE**

Questa funzione permette di codificare gli indirizzi di spedizione merce da riportare, eventualmente, nei documenti di magazzino come indirizzo di spedizione merce diverso dall'indirizzo del conto intestatario. Si possono in questo modo gestire:

- diversi indirizzi non collegati a cli/for (ma collegabili nei documenti di magazzino);
- diversi indirizzi collegati allo stesso cli/for (ma uno solo come predefinito);
- indirizzi uguali collegati a cli/for diversi (in questo caso però sarà necessario creare più anagrafiche di indirizzi di spedizione uguali e successivamente collegarli ai vari cli/for. In pratica se lo stesso indirizzo di spedizione può andar bene per due cli/for differenti, occorre creare due anagrafiche di indirizzi di spedizione; una legata al cli/for A e l'altra legata al cli/for B).

In "Emissione/Revisione Documenti" è comunque possibile inserire una descrizione libera degli indirizzi, ma tale descrizione viene stampata solo la prima volta in quanto non resta memorizzata nei documenti.

Gli indirizzi immessi sono specifici per le singole aziende indipendentemente dall'appartenenza o meno ad un Raggruppamento.

La gestione degli indirizzi di spedizione merce coinvolge varie funzioni del programma: anagrafica indirizzi, piano dei conti, emissione revisione documenti, emissione differita documenti, modulistica documenti, stampe, programmi di servizio.

L'accesso alla funzione visualizza la videata contenente l'elenco degli indirizzi codificati nell'azienda.

**MEXAL** ID 909665 - PASSEPARTOUT INTERNO - PI 123456

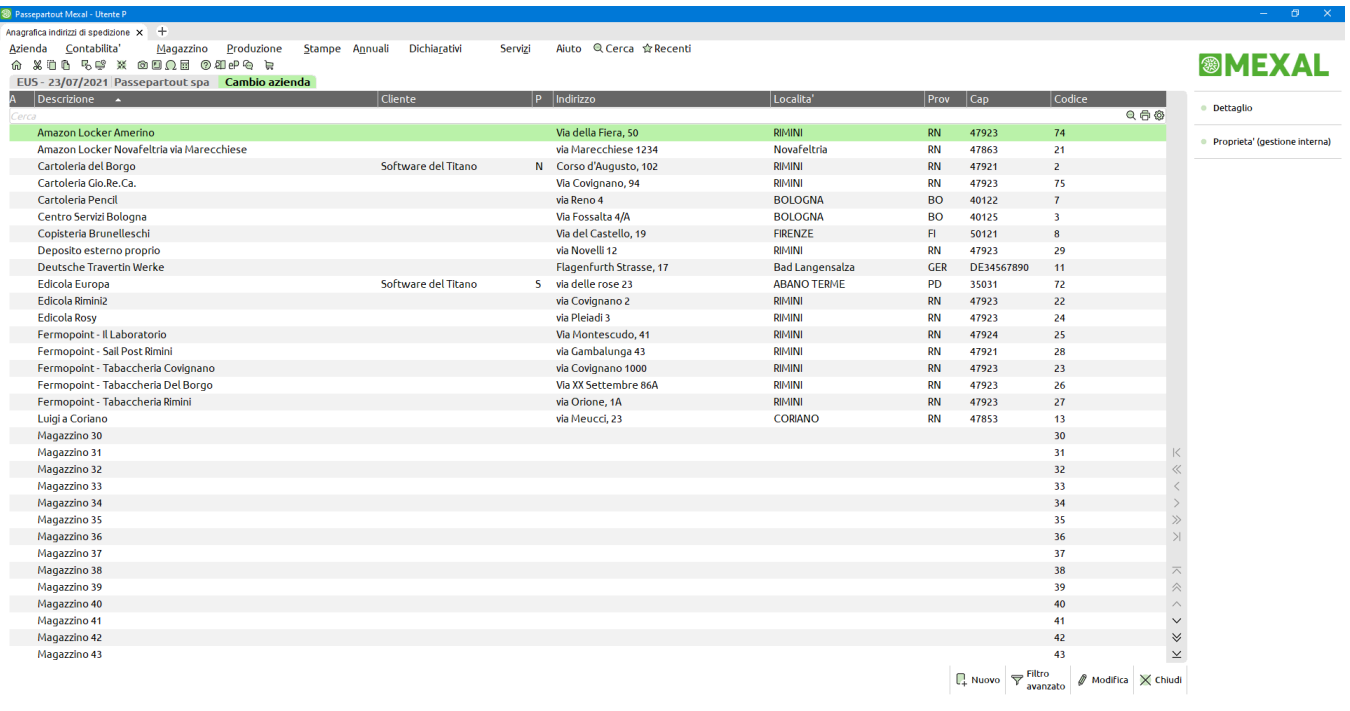

[GENERALE] [CREAMANF1]

# **@MEXAL @PASSCOM**

## **CREAZIONE NUOVO INDIRIZZO DI SPEDIZIONE**

Operando dalla lista, il pulsante F4 Nuovo permette di creare un nuovo indirizzo di spedizione.

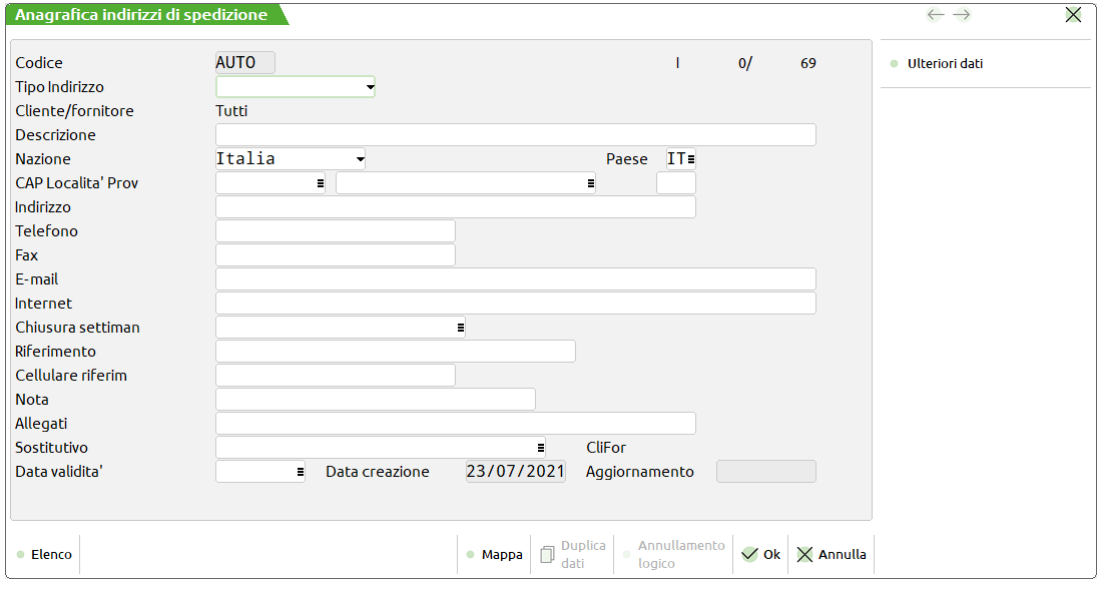

**CODICE**– E' impostata la dicitura AUTO che lascia alla procedura il compito di assegnare in automatico il relativo codice.

**TIPO INDIRIZZO** – Campo facoltativo disponibile per le aziende che hanno attivato Passweb, permette di specificare il tipo di indirizzo (Punto Vendita, Punto di Ritiro).

**CLIENTE/FORN** – Consente di immettere il codice del conto a cui si desidera legare l'indirizzo di spedizione. Sul campo sono attivi i comandi per le ricerche e la modifica dei conti. Il campo "Cliente/Forn" può essere lasciato vuoto nel caso in cui si desideri memorizzare degli indirizzi non collegati a clienti o fornitori. In caso di revisione dell'indirizzo di spedizione questo campo non è accessibile.

**DESCRIZIONE** – Descrizione dell'indirizzo di spedizione.

**NAZIONE** – Nazionalità dell'indirizzo di spedizione. È attivo il tasto F2 per visualizzare l'elenco specifico.

**PAESE** – Codice ISO del paese dell'indirizzo di spedizione. È attivo il tasto F2 che attiva una finestra di ricerca.

**CAP** – Codice di Avviamento Postale dell'indirizzo di spedizione. È attivo il tasto F2 che attiva la relativa ricerca sui comuni italiani.

**LOCALITA'** – Località dell'indirizzo di spedizione. È attivo il tasto F2 per la relativa ricerca sui comuni italiani.

**PROV** – Provincia dell'indirizzo di spedizione.

**INDIRIZZO** – Indirizzo fisico (Via, Piazza, ecc.) dell'indirizzo di spedizione.

**TELEFONO** – Recapito telefonico dell'indirizzo di spedizione.

**FAX** – Fax dell'indirizzo di spedizione.

**E-MAIL** – Indirizzo di e-mail. . Premendo il pulsante E-mail [F6], viene eseguito il programma di posta elettronica presente sul client Windows; riportando l'indirizzo nell'apposito campo del destinatario posta.

**INTERNET** – Indirizzo internet. Premendo il pulsante Browser [F6] si esegue il programma di navigazione Internet presente sul client Windows, riportando l'indirizzo nell'apposito campo.

**CHIUSURA SETTIMAN** – Giorno o giorni di chiusura settimanale. È attivo il tasto F2 che permette tramite Invio la selezione dall'apposito elenco. Al termine della selezione, premere Esc/Fine per ritornare sul campo di input.

**RIFERIMENTO** – Nominativo di una eventuale persona di riferimento da contattare.

**CELLULARE RIFERIM.** – Recapito telefonico della persona di riferimento.

**NOTA** – Nota descrittiva.

**ALLEGATI** – Nome del file da allegare all'indirizzo. Il campo è soggetto ai controlli d'accesso file utente. Per dettagli si rimanda alla sezione "Nozioni Generali", modulo "Gestione file utente". Sono attivi i seguenti pulsanti:

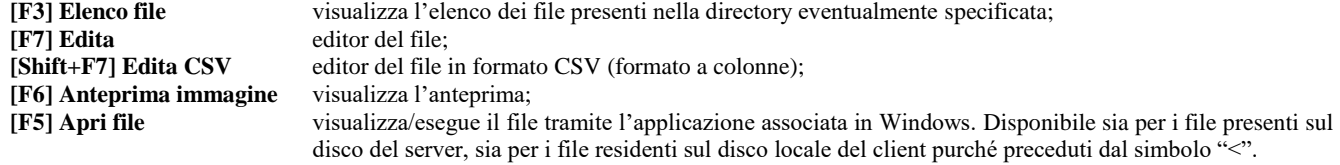

**SOSTITUTIVO** – Consente di inserire a scopo mnemonico/statistico il codice di un indirizzo di spedizione diverso da quello richiamato.

**DATA VALIDITA'** – Data di validità dell'indirizzo di spedizione. Utilizzando nelle varie funzioni di programma date superiori a quella di validità, la procedura segnala il seguente messaggio di avviso: "Anagrafica con data validità scaduta".

### **RAGGRUPPA DOCUMENTI / CODICI CIG E CUP**

Premendo il pulsante **[F8] Ulteriori dati** è possibile impostare il parametro "**Raggruppa documenti**" per definire se raggruppare i documenti in fase di **fatturazione differita** in modo da ottenere fatture separate per indirizzo di spedizione. Questo parametro non ha alcun effetto nella funzione emissione/revisione documenti.

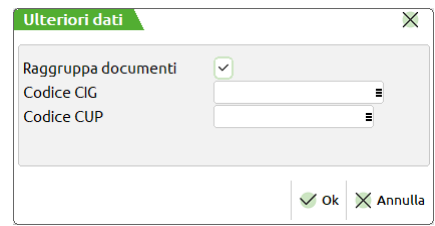

È inoltre possibile impostare il Codice Identificativo Gara (CIG) e il Codice Unico di Progetto (CUP) per la gestione della tracciabilità dei flussi finanziari degli appalti pubblici. Queste specifiche diventano utili quando, ad esempio, si creano gli indirizzi di spedizione per gestire le consegne ai cantieri: in questo modo, nei documenti intestati allo stesso cliente, ma indirizzati in cantieri diversi, si ottengono in automatico i codici diversificati per indirizzo di spedizione.

**CIG –** Codice Identificativo Gara. Se viene immesso il relativo codice, questo viene riportato automaticamente nel campo apposito di Emissione/revisione documenti, per i documenti intestati a clienti soggetti alla tracciabilità dei flussi finanziari degli appalti pubblici. Il codice viene riportato solo se il cliente a cui è intestato il documento ha impostato a "S" il campo "GESTIONE CIG-CUP Legge 136/210" presente nelle condizioni commerciali. Sono attivi i pulsanti per eseguire ricerche sull'archivio degli appalti pubblici:

 **ricerca tutti gli appalti;** 

**F3** = ricerca solo agli appalti associati al conto collegato all'indirizzo di spedizione in uso.

**CUP –** Codice Unico di Progetto. Vedi campo precedente.

Completati i dati utili, l'anagrafica viene salvata confermando la videata con **F10**. La procedura chiede conferma in quanto la nuova anagrafica potrà essere cancellata definitivamente solo dal programma di servizio "Servizi – Cancellazioni – Cancella indirizzi di spedizione":

### **DUPLICA DATI DA INDIRIZZO ESISTENTE**

Operando dalla lista il pulsante F5 Duplica crea un nuovo indirizzo partendo da quello sul quale è posizionato il cursore.

### **RICERCA INDIRIZZI**

Richiamando la voce ANAGRAFICA INDIRIZZI DI SPEDIZIONE, la procedura riporta all'interno di una lista, l'elenco di tutti gli indirizzi già codificati presentando, per ognuno di essi, le informazioni maggiormente identificative:

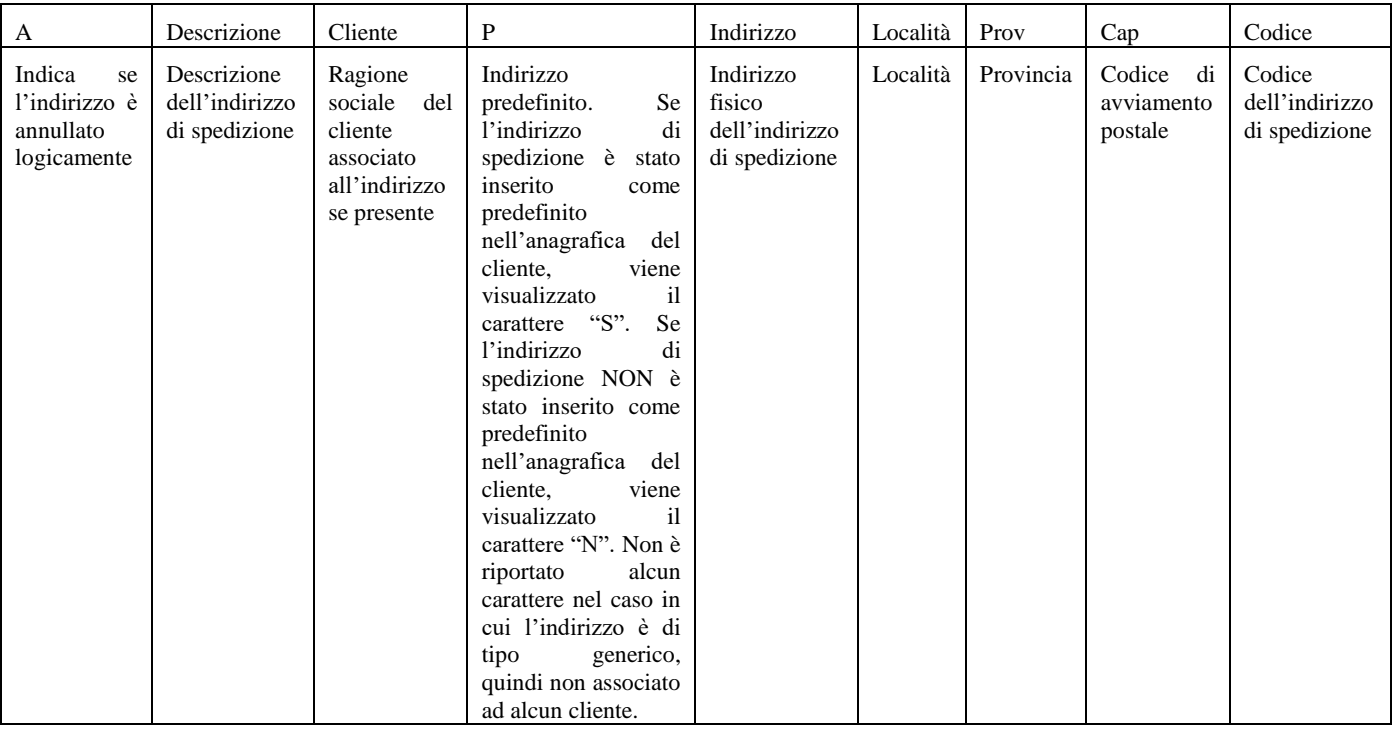

# **®MEXAL ®PASSCOM**

Tramite i pulsanti Freccia a Destra/Sinistra (o i pulsanti presenti nella barra di navigazione) è possibile visualizzare tutte le informazioni sintetiche, scorrendo lateralmente la lista.

Nella finestra è presente il tasto **[F2] Dettaglio** che permette di visualizzare le informazioni per l'indirizzo sul quale si è posizionati scorrendo sui vari indirizzi nella lista.

### **RICERCA TRAMITE FILTRO**

Il pulsante Shift+F5 Filtro avanzato consente di ricercare gli indirizzi tramite diversi campi di selezione:

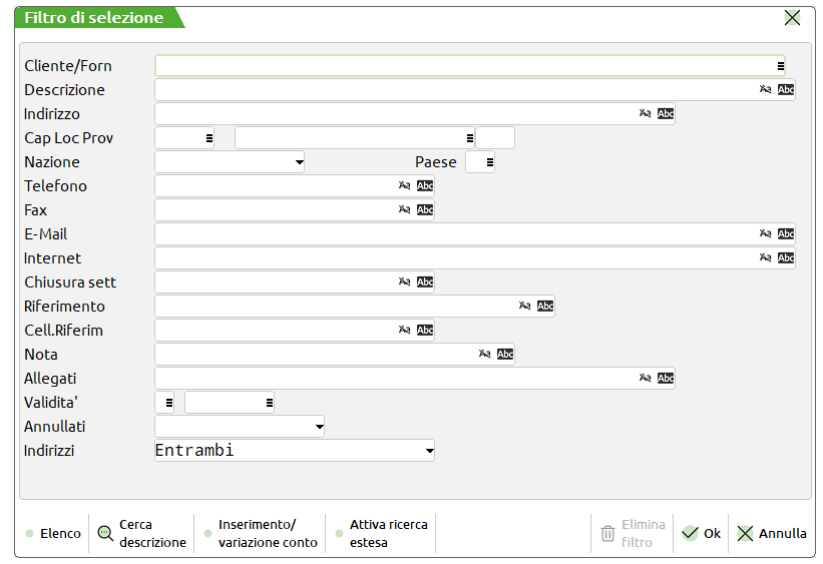

### **ANNULLAMENTO ANAGRAFICHE INDIRIZZI**

Entrando in variazione di un'anagrafica indirizzi, tramite il tasto funzione Shift+F3, è possibile procedere con l'annullamento logico dell'indirizzo selezionato. Utilizzando nelle varie funzioni di programma indirizzi di spedizione annullati logicamente, la procedura riporta il messaggio: "Codice annullato" pur consentendone l'utilizzo. Inoltre, nell'elenco a video degli indirizzi di spedizione, quelli annullati logicamente sono contrassegnati con una X nella colonna "A". Premendo nuovamente Shift+F3 su un indirizzo annullato logicamente, si ottiene il ripristino di tale indirizzo.

## **GESTIONE DA ANAGRAFICA CLI/FOR**

Posizionati nelle Condizioni e automatismi (F6) e Condizioni documenti di magazzino, è presente il campo "Indirizzo spedizione merce" che permette di associare ad un cliente uno specifico indirizzo di spedizione rendendolo predefinito. In questo campo il pulsante [F4] Modifica inserimento anagrafica permette di inserire una nuova anagrafica indirizzo (se il campo è vuoto) o modificare l'anagrafica dell'indirizzo precedentemente individuato.

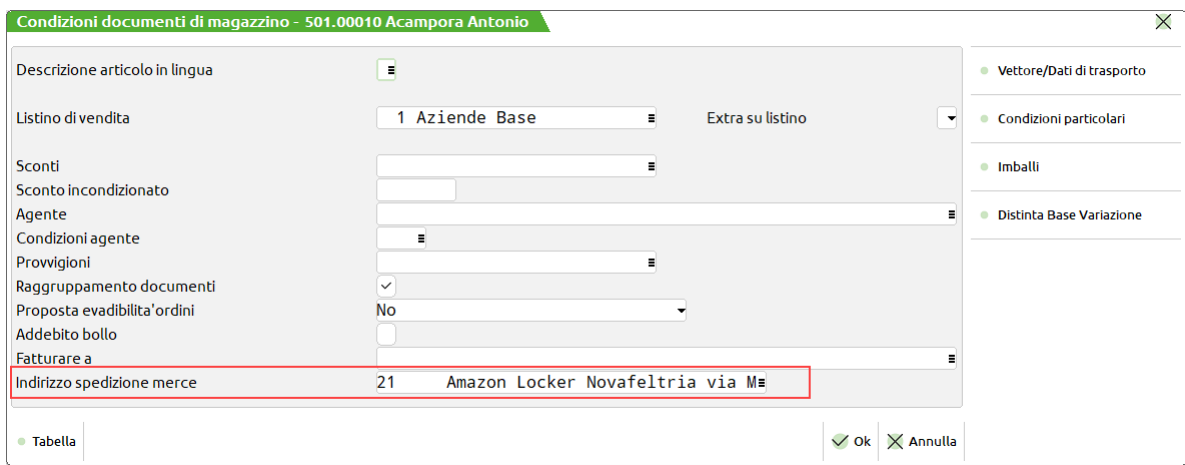

Inserito l'indirizzo in anagrafica clienti fornitori, visualizzando l'anagrafica dell'indirizzo di spedizione, accanto alla descrizione del cli/for apparirà la dicitura "PREDEFINITO".

# **@MEXAL @PASSCOM**

Per maggiori dettagli si rimanda al paragrafo Contabilità – Rubrica clienti fornitori banche – Anagrafiche clienti – CONDIZIONI DOCUMENTI DI MAGAZZINO di questo manuale.

### **GESTIONE DA EMISSIONE/REVISIONE DOCUMENTI**

Per i documenti che lo gestiscono, nel campo Destinatario della sezione Riferimenti trasporto della finestra Totali documento, è attivo il pulsante F5 Indirizzi di spedizione che apre la finestra per la gestione degli indirizzi di spedizione.

In questa fase è possibile ricercare l'anagrafica dell'indirizzo tramite i pulsanti:

**[F2]Ricerca** L'indirizzo viene ricercato per descrizione e il cursore si posizione sul primo indirizzo che inizia con la descrizione inserita

**[F9] Attiva ricerca estesa**. Quando è attiva la ricerca estesa, il pulsante cambia nome in "Disattiva ricerca estesa" . In questo caso la ricerca avviene su tutti i valori presenti nell'anagrafica indirizzi elencati, ottenendo un filtro dinamico. Quando NON è attiva la ricerca estesa questa avviene ricercando i soli indirizzi che hanno la descrizione che inizia per i dati inseriti.

Tramite il pulsante [F4] Modifica inserimento anagrafica è invece possibile inserire una nuova anagrafica indirizzi o modificare l'anagrafica dell'indirizzo precedentemente individuato.

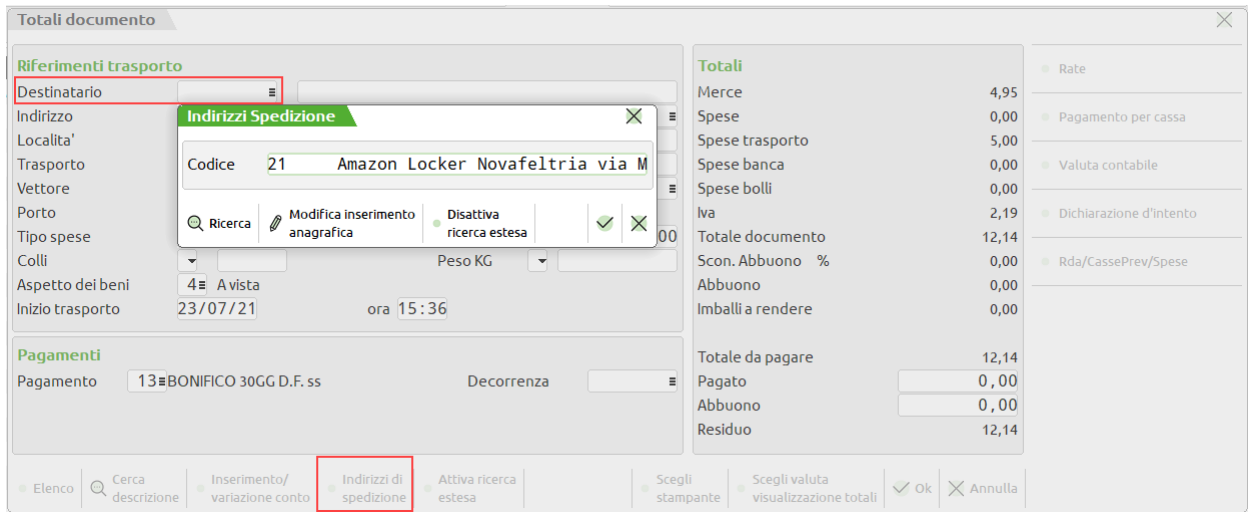

Selezionato un indirizzo di spedizione, in uscita dalla finestra tramite F10 i relativi dati vengono visualizzati negli appositi campi.

Se si verifica l'esistenza di un indirizzo "PREDEFINITO" per il cliente rilevato nel campo "Des" (se non presente vale quello dell'intestatario del documento sempre che sia presente il predefinito), il programma propone il relativo indirizzo (modificabile con F5) e ne visualizza i dati.

Il codice dell'indirizzo di spedizione merce (così come il destinatario) può essere modificato in revisione e in trasformazione dei documenti. La variazione dei dati anagrafici di un indirizzo, comporta la modifica dei dati stessi all'interno dei documenti già memorizzati in quanto nei documenti viene memorizzato solo il codice dell'indirizzo e non tutti i suoi dati (medesimo comportamento del campo "Des" oppure dell'intestatario del documento).

Nella trasformazione documenti, sono applicati gli stessi vincoli di gestione (es. trasformazione documenti) del campo "Des" (codice del destinatario) nella maschera dei totali. Ad esempio degli OC con lo stesso cliente intestatario, se hanno indirizzi di spedizione diversi NON possono essere aggregati in un unico documento in quanto il programma avvisa con un messaggio simile al seguente:

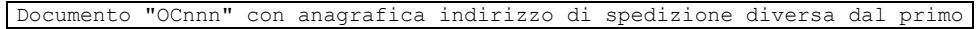

Se in ricerca documenti sono stati selezionati più documenti, nella videata dei totali, alla voce "Destinazioni" compare un campo con la dicitura VARIE. In tale campo è attivo il tasto F2 Documenti che permette di visualizzare le destinazioni e gli indirizzi di spedizione dei singoli documenti.

In questa videata sono attivi i tasti per le ricerche e modifica del piano dei conti (per gestire la "Destinazione merce") ed è inoltre attivo il tasto F5 Indirizzi per gestire gli "Indirizzi di spedizione merce".

È possibile gestire nello stesso documento sia il "Destinatario" che l'"Indirizzo di spedizione" tenendo presente che in questo caso appaiono l'indirizzo, il cap, la località e la provincia del secondo.

### **PARTICOLARITA' – GESTIONE DEL DESTINATARIO (FATTURARE A)**

La gestione degli indirizzi di spedizione merce, tiene conto della presenza della gestione del destinatario della merce ("Fatturare a"). Ciò significa che è possibile utilizzare il "Fatturare a", oppure gli indirizzi di spedizione, oppure entrambi. Qualsiasi gestione si utilizzi, gli indirizzi di spedizione richiamati in automatico dalla procedura nel piede del documento saranno quelli collegati al soggetto a cui viene consegnata la merce fermo restando che l'utente può selezionarne uno differente. Seguono esempi di gestione e priorità:

La priorità per l'assegnazione dell'indirizzo di spedizione nel documento è assegnata al codice cliente presente nella maschera dei totali nel campo "Des". Premesso ciò, si possono verificare i seguenti casi:

Caso A:

cliente **senza** "Fatturare a". Il cliente richiamato è l'intestatario del documento

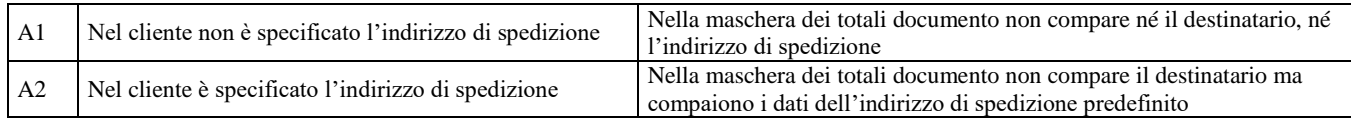

Caso B:

cliente **con** "Fatturare a". Il cliente richiamato diventa destinatario (campo "Des") mentre il cliente specificato nel campo "Fatturare a" diventa intestatario del documento

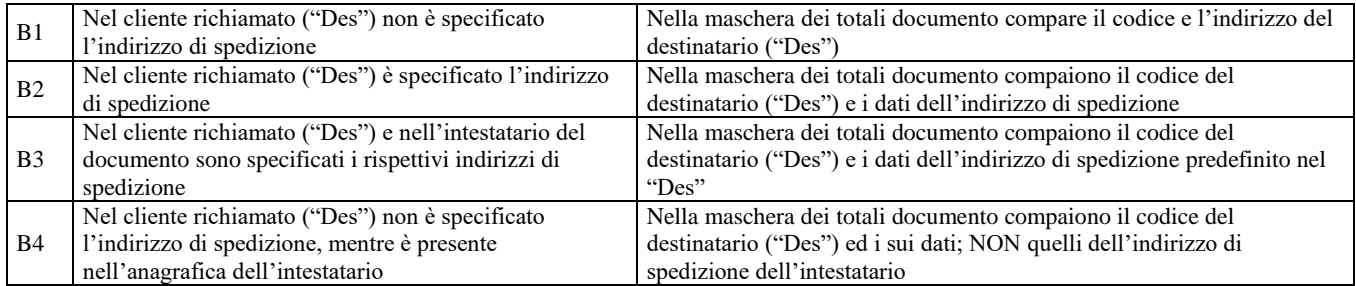

### **GESTIONE IN MODULISTICA DOCUMENTI**

Nella modulistica documenti tradizionale, per stampare i dati degli indirizzi di spedizione vengono utilizzati gli stessi campi relativi al destinatario, che si trovano sotto la voce ACCOMPAGNAMENTO (ad esempio AB, AC, AD, ecc.). Se nel documento sono presenti sia il destinatario che l'indirizzo di spedizione, nel formato di stampa viene stampato l'indirizzo di spedizione e non il destinatario.

Se il documento deriva dalla trasformazione di più documenti precedenti dove sono presenti sia il destinatario che l'indirizzo di spedizione (compare la dicitura "VARI" nel campo "Destinazioni" nei "Riferimenti trasporto" della finestra "Totali documento"), i dati vengono stampati solo se uguali in tutti i documenti riepilogati. In caso diverso non viene stampato alcun dato.

# **ANAGRAFICA CONTATTI**

Questa funzione consente di memorizzare le anagrafiche dei soggetti non ancora clienti dell'azienda. Le aziende con gestione del magazzino possono utilizzare le anagrafiche dei contatti in "Emissione/revisione documenti" per emettere dei preventivi. In fase di trasformazione in un documento superiore (ordine cliente, bolla cliente, fattura, corrispettivo, ecc.) il contatto verrà sostituito da un cliente codificato automaticamente nel piano dei conti.

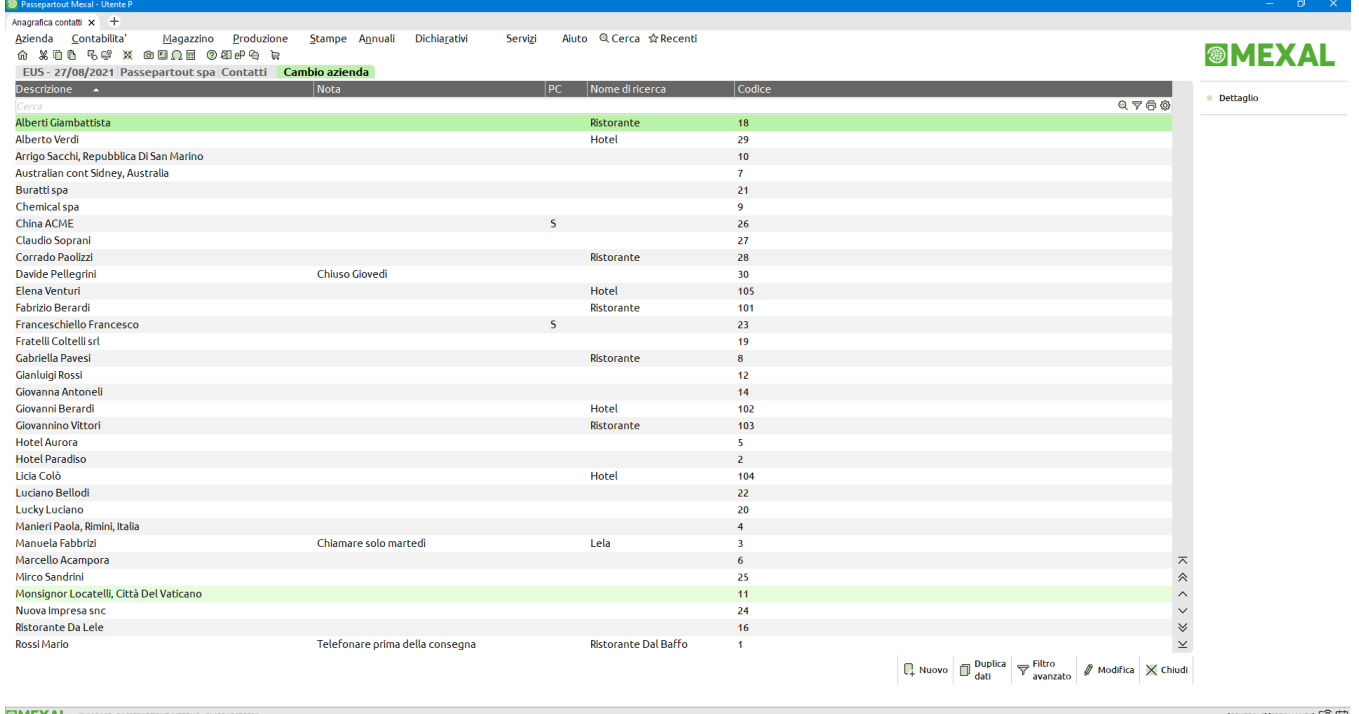

Il pulsante **[F4] Nuovo** apre la codifica di un nuovo soggetto.

Il pulsante **[F5] Duplica dati** codifica di un nuovo soggetto partendo da quello sul quale è posizionato il cursore.

Il pulsante **[F2] Dettaglio** visualizza le informazioni del contatto sul quale si è posizionati.

Il pulsante **[Shift+F5] Filtro avanzato** consente di impostare dei filtri di ricerca aprendo la finestra specifica. Inseriti i valori di interesse si conferma con [F10] Ok ottenendo la lista filtrata. Per disattivare il filtro si rientra con [Shift+F5] Filtro avanzato e si preme [Shift+F3] Elimina filtro.

La finestra di dettaglio del contatto richiede i seguenti campi:

# **®MEXAL ®PASSCOM**

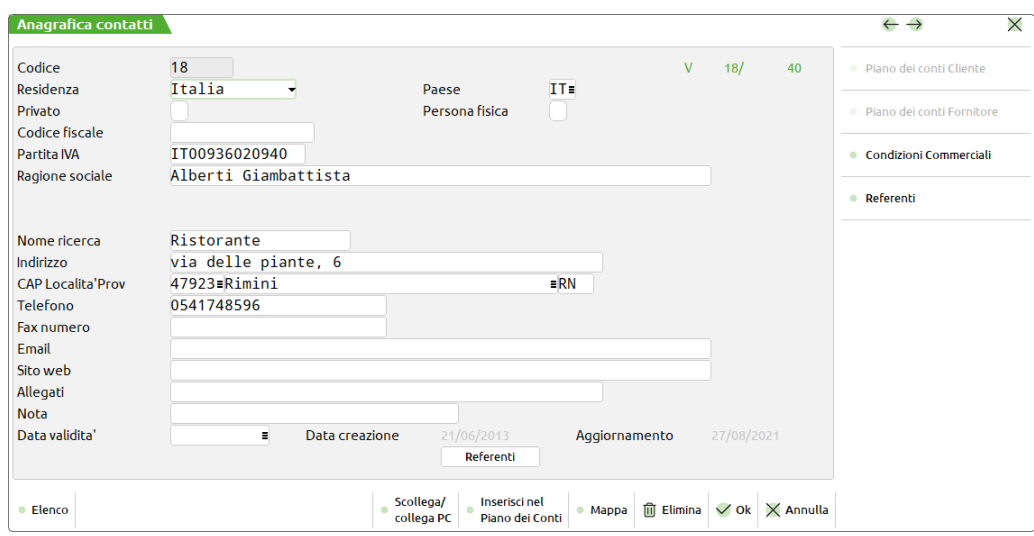

L'anagrafica si compone delle seguenti voci:

**CODICE** – Campo di sola visualizzazione contenente il codice generato automaticamente dal programma.

**RESIDENZA FISCALE** – Nazionalità del contatto. Selezionando I = Italia, R = RSM, V = Vaticano viene riportato nel campo successivo il codice ISO della nazionalità relativa.

**PAESE** – Codice ISO del paese del contatto. È attivo il comando "Paesi Iso" (pulsante funzione F2) che attiva la ricerca dei Paesi ISO.

**PRIVATO** – Per i soggetti che non sono in possesso di Partita Iva od altro codice equivalente in quanto non operatori economici il parametro dovrà essere impostato a "S". In questo caso il campo "Partita iva" non sarà più visibile e l'eventuale dato in esso contenuto al successivo salvataggio dell'anagrafica verrà perso.

**PERSONA FISICA** – Viene definito se il contatto è una persona giuridica o fisica. In questo caso il campo "Ragione sociale" viene sdoppiato in "Cognome" e "Nome".

**CODICE FISCALE** – Codice fiscale del contatto. La procedura controlla che il dato sia esatto; in caso contrario può essere forzata l'immissione rispondendo "S" alla richiesta di conferma. Nell'inserimento di nuove anagrafiche con nazionalità italiana immettendo un dato numerico questo viene riportato in automatico anche nel campo successione "Partita iva" (se vuoto) così da velocizzare l'inserimento dei dati di società che hanno come codice fiscale la Partita Iva stessa.

**PARTITA IVA** – Partita Iva del contatto. Inserendo una cifra numerica inferiore a 12 caratteri a questa viene anteposta automaticamente la sigla "IT". Il programma verifica la correttezza del dato inserito, dando opportuno messaggio di avviso, solo per una Partita Iva italiana. Per le altre è possibile memorizzare qualsiasi lettera o numero senza alcun controllo sul dato inserito. Se si sta inserendo la partita iva di un soggetto già codificato nella rubrica clienti e fornitori il programma avvisa e riporta la ragione sociale del soggetto già codificato.

**RAGIONE SOCIALE** – Ragione sociale del contatto.

**COGNOME** – Cognome del contatto in caso di persona fisica. La somma dei caratteri del "Cognome" e "Nome" immesso nel campo successivo non può superare i 59 caratteri.

**NOME** – Nome del contatto in caso di persona fisica.

In uscita dai campi "Ragione sociale" o "Cognome" e "Nome" la procedura verifica l'eventuale esistenza di un'altra anagrafica contatti contenente la stessa Ragione sociale o Cognome e Nome e lo segnala in un messaggio. Confermandolo vengono proposti a video tutti i dati del contatto già presente in archivio. Se esistono più contatti con la medesima Ragione sociale – Cognome/Nome i dati proposti sono quelli appartenenti all'anagrafica con codice minore.

**NOME RICERCA** – Indicare il nome da utilizzare per effettuare nell'archivio ricerche differenti dal codice o dalla descrizione/ragione sociale.

*NOTA BENE: nei campi RAGIONE SOCIALE, NOME, COGNOME, NOME DI RICERCA non viene accettato come primo carattere il sottolineato "\_" e lo spazio; inoltre i campi non possono contenere due o più punti consecutivi.*

**INDIRIZZO** – Via e numero civico del contatto.

**CAP** – Codice di Avviamento Postale del contatto. Il comando "Comuni" (pulsante funzione F2) richiama la ricerca sui comuni italiani.

**LOCALITÀ** – Località dell'indirizzo del contatto, sono visualizzati i primi 24 caratteri del campo. Il comando "Comuni" (pulsante funzione F2) richiama la ricerca sui comuni italiani (se esiste il file binario "itacomu").

**PROV** – Provincia dell'indirizzo.

**TELEFONO** – Recapito telefonico.

**FAX NUMERO** – Numero di Fax o altro numero telefonico.

**EMAIL** – Indirizzo di posta elettronica del contatto. Premendo il pulsante [F6] viene eseguito il programma di posta elettronica predefinito presente sul client Windows riportando l'indirizzo nell'apposito campo del destinatario posta. L'indirizzo viene assunto in automatico come indirizzo di posta elettronica nel programma di "Emissione/revisione documenti" quando si vuole inviare il preventivo tramite stampante di tipo "E" (E-mail).

# **@MEXAL @PASSCOM**

**SITO WEB** – Indirizzo Internet. Premendo il pulsante Browser [F6] si esegue il programma di navigazione Internet presente sul client Windows riportando l'indirizzo nell'apposito campo.

**ALLEGATI** – Nome del file eventualmente allegato all'anagrafica. Sono attive le opzioni:

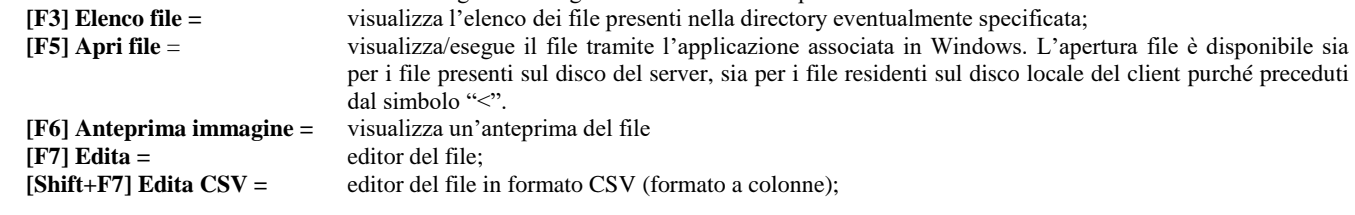

Il campo è soggetto ai controlli d'accesso file utente. Per dettagli si veda il manuale alla sezione "Nozioni Generali – Gestione file utente".

**NOTA** – Nota descrittiva.

**DATA VALIDITA'** – Data di fine validità del contatto. Utilizzando nelle varie funzioni del programma date superiori a questa viene dato il seguente messaggio di avviso: "Anagrafica con data validità scaduta" pur consentendone l'utilizzo.

**DATA CREAZIONE** – Campo di sola visualizzazione, riporta la data in cui è stata creata l'anagrafica.

**AGGIORNAMENTO** – Campo di sola visualizzazione, riporta la data di ultimo aggiornamento dell'anagrafica: viene modificata ogni volta che si riconferma il contatto (pulsante funzione F10).

#### **CONDIZIONI COMMERCIALI**

Tramite il pulsante **[F6] Condizioni commerciali** si apre la finestra di immissione delle condizioni commerciali del contatto:

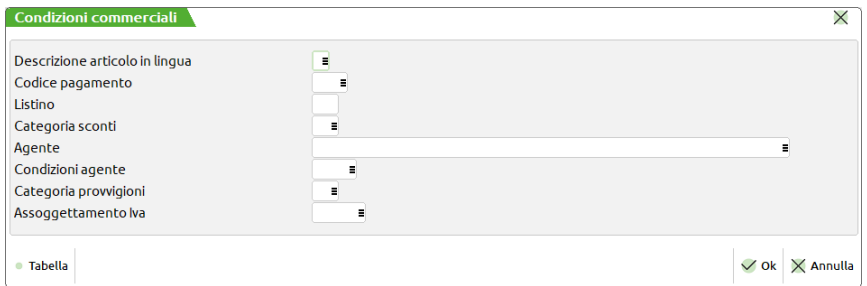

Le condizioni impostate saranno proposte nei preventivi intestati al contatto generati da Emissione/revisione documenti e saranno riportate in automatico nel cliente durante la trasformazione da contatto a cliente (inserimento contatto nel piano dei conti). I campi sono i medesimi descritti nel manuale al capitolo relativo alle anagrafiche clienti.

### **REFERENTI DEL CONTATTO**

Tramite il pulsante **[F11] Referenti** si apre la finestra di immissione di nove referenti del contatto dove è possibile inserire le informazioni di ogni singolo referente nelle diverse posizioni.

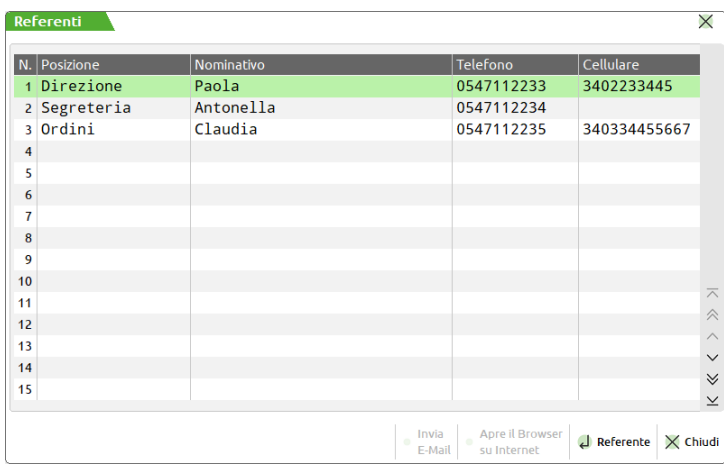

I tasti di navigazione Su e Giù consentono di posizionarsi sulla riga desiderata. Premendo Invio si entra nel dettaglio del referente per inserire o visualizzare le sue informazioni. In ogni referente è presente il campo "Posizione" che rappresenta il ruolo o mansione o reparto del referente all'interno dell'organizzazione del contatto. È attivo il pulsante [F2] Ricerca posizioni per visualizzare le descrizioni (modificabili) presenti nell'apposita tabella generale presente nel menù "Aziende – Parametri di base – Tabella posizione referenti" (si veda il manuale al capitolo omonimo).

### **INSERISCI CONTATTO IN ANAGRAFICA CLIENTI**

In fase di revisione di un contatto, è possibile codificare un nuovo Cliente o Fornitore con i dati anagrafici del contatto stesso, utilizzando il pulsante **Inserisci nel Piano dei Conti [Sh+F5]** che richiama la finestra di seguito riportata.

Per procedere con l'inserimento è necessario indicare il codice del Gruppo, Mastro e Conto da assegnare al nuovo Cliente/Fornitore.

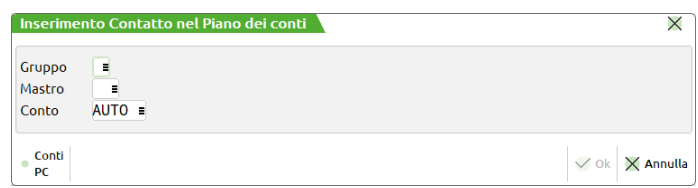

La funzione di inserimento nel piano dei conti non è attiva nei seguenti casi:

- azienda di tipo AUTO ON
- azienda di raggruppamento con gestione articolo 36 (aziende madre e figlia)

**GRUPPO** – Gruppo in cui creare la nuova anagrafica Cliente/Fornitore. Tramite il comando Conti PC [F2] è possibile visualizzare e selezionare i Gruppi di tipo Patrimoniale dell'azienda.

**MASTRO** – Mastro di appartenenza della nuova anagrafica Cliente/Fornitore da creare. Il programma verifica che venga selezionato un Mastro di tipo Cliente o Fornitore.

**CONTO** – Numero conto da assegnare alla nuova anagrafica Cliente/Fornitore. Inserendo la dicitura AUTO questo viene assegnato in automatico dalla procedura, se viene indicato uno specifico conto viene verificato che non sia già esistente nel Piano dei conti.

Alla conferma con F10 dei dati presenti nella finestra "Inserimento Contatto nel Piano dei conti" l'anagrafica del Cliente o Fornitore viene creata senza ulteriore richiesta di conferma recuperando i dati analoghi dall'anagrafica del contatto. Al termine dell'operazione viene visualizzata l'anagrafica del Piano dei conti per inserire gli ulteriori dati caratteristici del Cliente/Fornitore (esempio: condizioni commerciali).

### **COLLEGA/SCOLLEGA CONTATTO A RUBRICA CLIENTI/FORNITORI**

Quando il contatto ha la stessa ragione sociale di un cliente o fornitore, il programma riporta automaticamente la dicitura "Cli" o "For" seguita dal relativo codice del conto.

Inoltre, se l'azienda utilizza la RUBRICA UNICA e il contatto ha la stessa ragione sociale di un cliente o fornitore presente in rubrica unica, viene visualizzata in alto a destra la dicitura "RUB. UNICA" seguita dal codice.

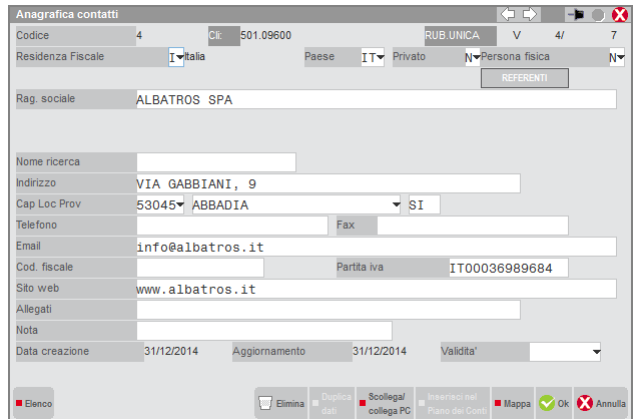

Nell'anagrafica di un contatto già presente nell'anagrafica Clienti/Fornitori è possibile richiamare le rispettive anagrafiche tramite i pulsanti: Piano dei conti Cliente [F4];

Piano dei conti Fornitore [F5].

#### **Manuale Utente**

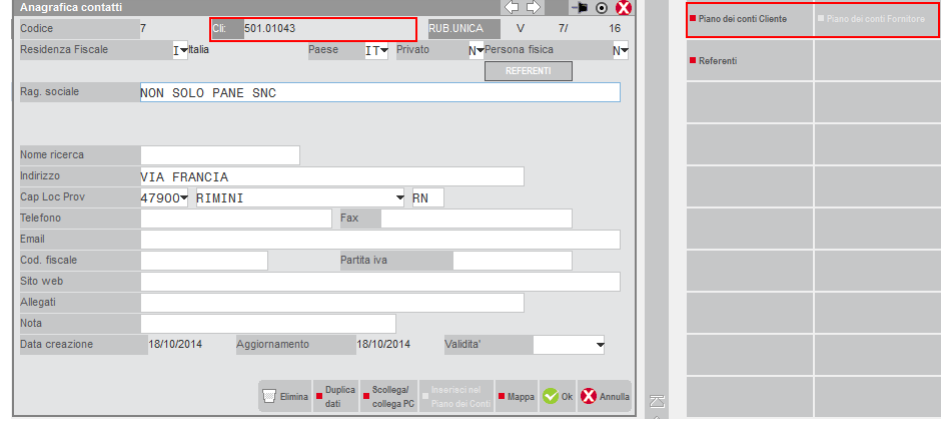

Il collegamento tra il contatto e il Cliente/Fornitore è dato dall'uguaglianza del contenuto della Ragione sociale (o Cognome e Nome) delle due anagrafiche. Modificando il contenuto di una sola Ragione sociale (o Cognome e Nome) delle due anagrafiche queste verranno scollegate e quindi non sarà più abilitato il pulsante Piano dei conti cliente o fornitore.

Tramite il pulsante **[Shift+F6]Scollega/Collega PC** è possibile scollegare il contatto al codice assegnato automaticamente dalla procedura quando c'è corrispondenza di ragione sociale.

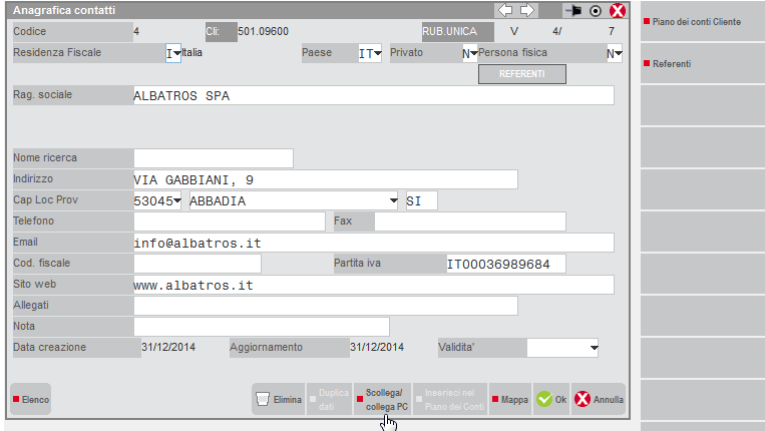

Verrà visualizzata la seguente videata:

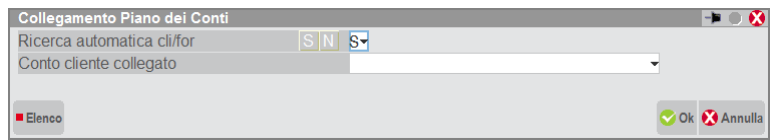

Impostando il campo Ricerca automatica cli/for = S si abilita il collegamento automatico del contatto all'anagrafica cli/for in base alla corrispondenza della ragione sociale.

Indicando N, viene disabilitata la ricerca automatica ed è quindi possibile scollegare un contatto erroneamente collegato ad un'omonima anagrafica cliente o fornitore. In questo caso la dicitura presente a video sarà SCOLLEGATO PC come da esempio riportato di seguito:

# **®MEXAL ®PASSCOM**

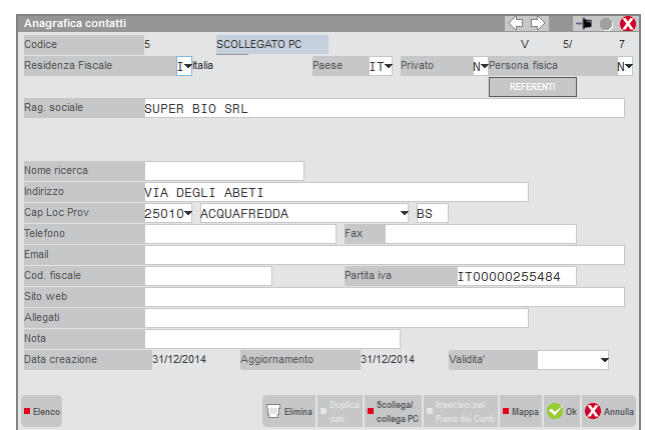

Utilizzando il pulsante **[Shift+F6]Scollega/Collega PC** è inoltre possibile collegare manualmente un contatto all'anagrafica cliente indicata nel campo "Conto cliente collegato":

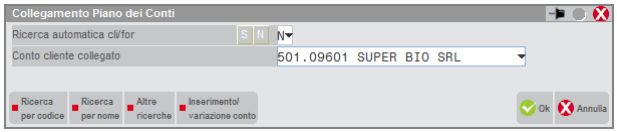

Quando un contatto viene collegato manualmente ad un cliente specifico, l'anagrafica del contatto non sarà più modificabile, tranne che per i campi Sito web, Allegati, Nota e Validità. I valori presenti in tutti gli altri campi verranno sostituiti con i dati presenti nell'anagrafica del cliente collegato.

Nell'anagrafica del contatto tale situazione sarà evidenziata dalla dicitura COLLEGATO AL PC come da figura riportata di seguito:

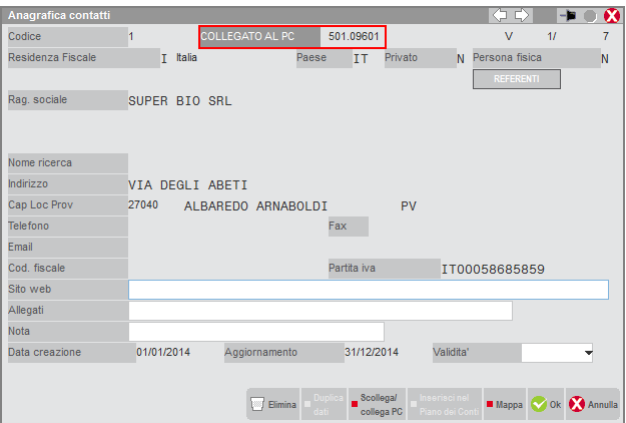

Nell'elenco dei contatti i nominativi collegati all'anagrafica clienti fornitori, sono evidenziati con la lettera "S" nella colonna "PC":

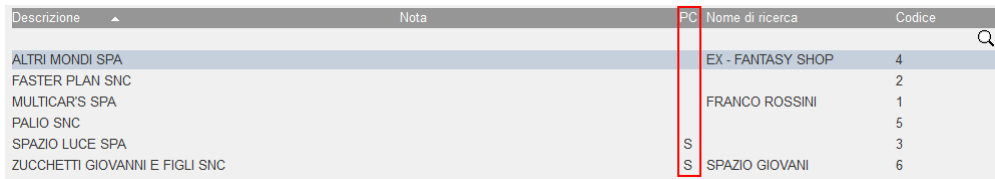

### **EMISSIONE/REVISIONE DOCUMENTI**

Le aziende che gestiscono il magazzino possono utilizzare le anagrafiche dei contatti in "Emissione/revisione documenti" per emettere dei preventivi. In fase di trasformazione in un documento superiore (ordine cliente, bolla cliente, fattura, corrispettivo, ecc.) il contatto verrà sostituito da un cliente codificato automaticamente nel piano dei conti.

Nella creazione del documento di magazzino, posizionati sul campo Cliente è disponibile il pulsante [F5] Contatti che apre la specifica finestra di selezione

#### **Manuale Utente**

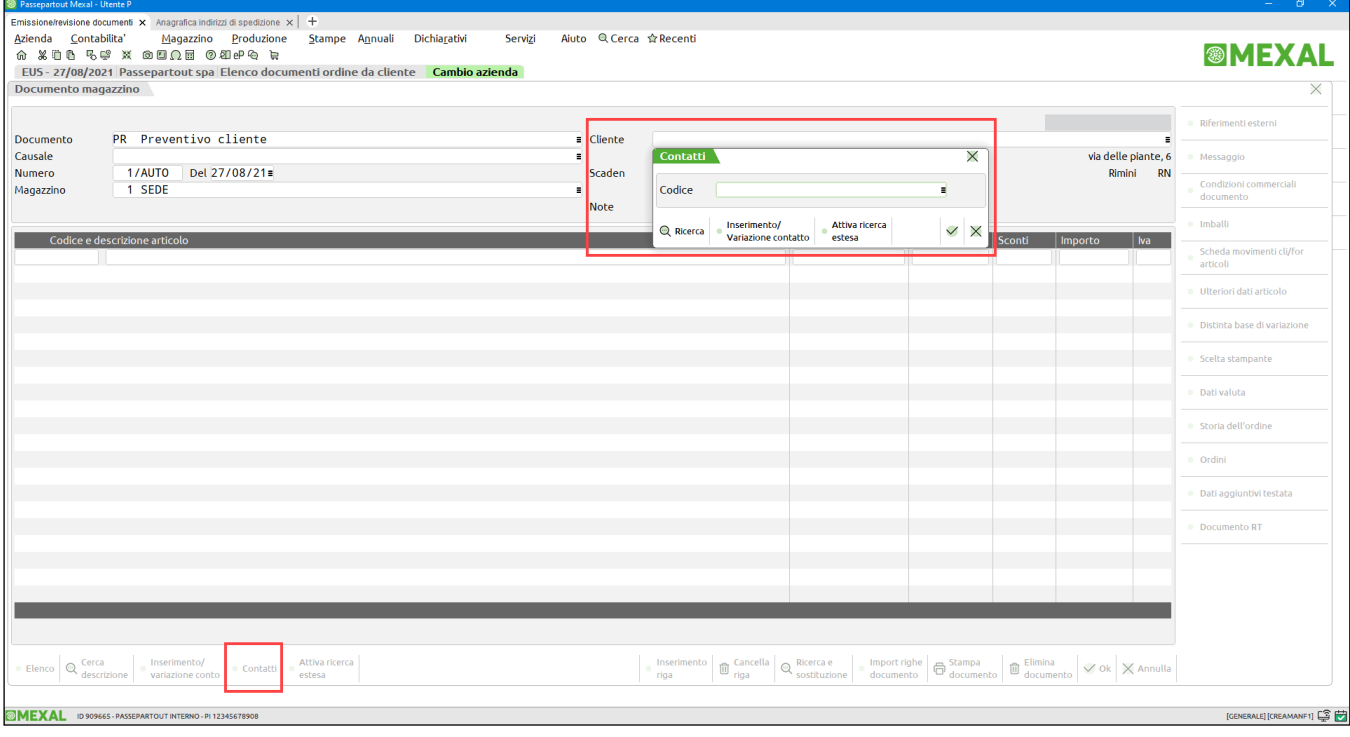

In questa fase è possibile ricercare l'anagrafica del contatto tramite i pulsanti:

**[F2] Ricerca** = Il contatto viene ricercato per descrizione e il cursore si posizione sul primo contatto che inizia con la descrizione inserita **[F9] Attiva ricerca estesa =** Quando è attiva la ricerca estesa, il pulsante cambia nome in "Disattiva ricerca estesa" . In questo caso la ricerca avviene su tutti i valori presenti nei contatti elencati, ottenendo un filtro dinamico. Quando NON è attiva la ricerca estesa questa avviene ricercando i soli contatti che hanno la descrizione che inizia per i dati inseriti.

Tramite il pulsante **[F4] Inserimento/Variazione contatto** è invece possibile inserire una nuova anagrafica contatti o modificare l'anagrafica del contatto selezionato.

Effettuando la trasformazione di un preventivo emesso ad un contatto quest'ultimo deve essere codificato nell'anagrafica clienti e la procedura apre la apposita finestra come descritto al paragrafo INSERISCI CONTATTO IN ANAGRAFICA CLIENTI. Se invece il contatto è collegato ad un'anagrafica Cliente, viene proposto in automatico il codice di quest'ultimo nel campo "Cliente" del documento.

### **CREAZIONE CONTATTI DA DATI CAMERALI**

Se la licenza è dotata del modulo "Arricchimento anagrafiche", in creazione di un nuovo contatto è possibile scaricare i dati anagrafici dalla camera di commercio, dati messi a disposizione tramite la collaborazione tra Passepartout e Cribis.

Sui campi di Codice Fiscale e Partita Iva, è presente il pulsante **[F3] Import dati camerali**, alla cui pressione la procedura in automatico compila la videata con i dati restituiti da Cribis.

La funzione è disponibile anche nella creazione da Emissione/Revisione documenti.

# **ANAGRAFICA CONTATTI – INTERFACCIA DIVERSA DA 2014**

Questa funzione consente di memorizzare le anagrafiche dei soggetti non ancora clienti dell'azienda. Le aziende con gestione Estesa o superiore possono utilizzare le anagrafiche dei contatti in "Emissione/revisione documenti" per emettere dei preventivi. In fase di trasformazione in un documento superiore (ordine cliente, o bolla cliente, o corrispettivo, ecc.) il contatto dovrà essere sostituito da un cliente codificato nel piano dei conti. La voce di menu "Anagrafica contatti" richiama la videata sotto riportata:

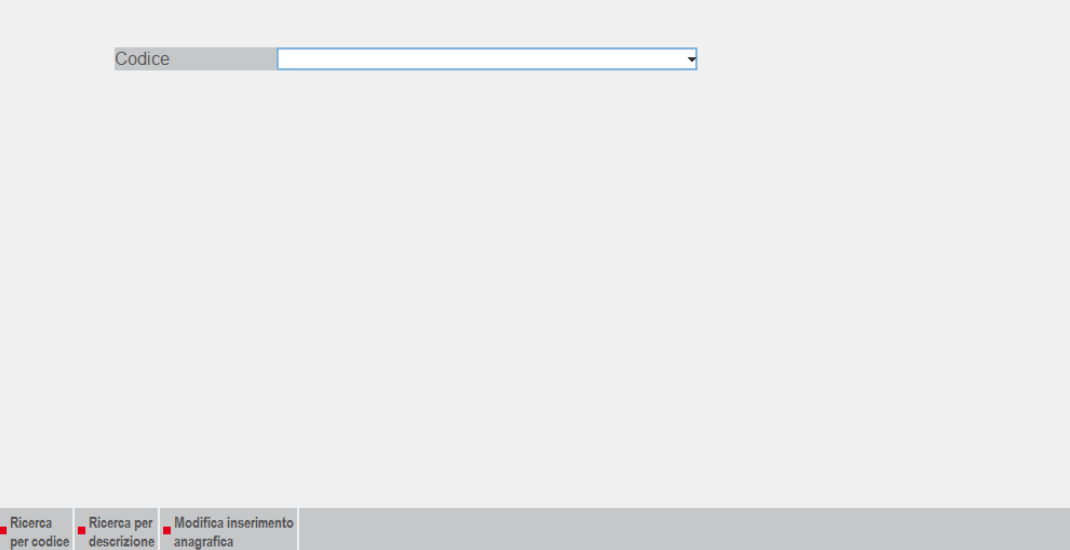

Il cursore è posizionato sul campo "Codice" per consentire di specificare il codice numerico relativo all'anagrafica che si desidera inserire o visualizzare/modificare.

Per codificare un nuovo contatto è accettata la stringa "AUTO" oppure si può utilizzare il pulsante **[Shift+F4] Modifica**.

E' possibile effettuare delle ricerche sui dati presenti in archivio tramite:

- **[F2] Ricerca per codice** = viene richiamata una finestra di ricerca ordinata per codice contatto;
- **[F3] Ricerca per descrizione** = viene richiamata una finestra di ricerca ordinata per descrizione/ragione sociale;

Se la ricerca per codice o descrizione non è sufficiente ad individuare i contatti desiderati, è possibile perfezionarla ulteriormente utilizzando il pulsante **[F4]Filtro selezione** che permette di effettuare selezioni su ciascun campo dell'anagrafica contatti:

## **@MEXAL @PASSCOM**

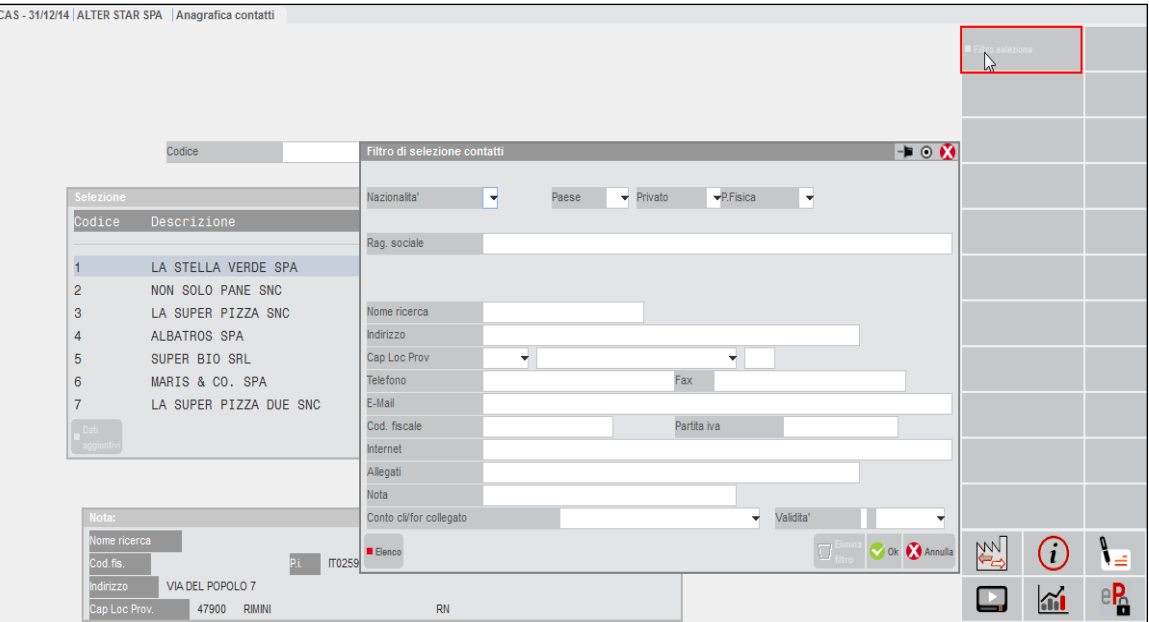

In fase di inserimento del nuovo contatto o richiamato un codice già presente, tramite il tasto Invio, vengono proposti tutti i dati relativi al contatto:

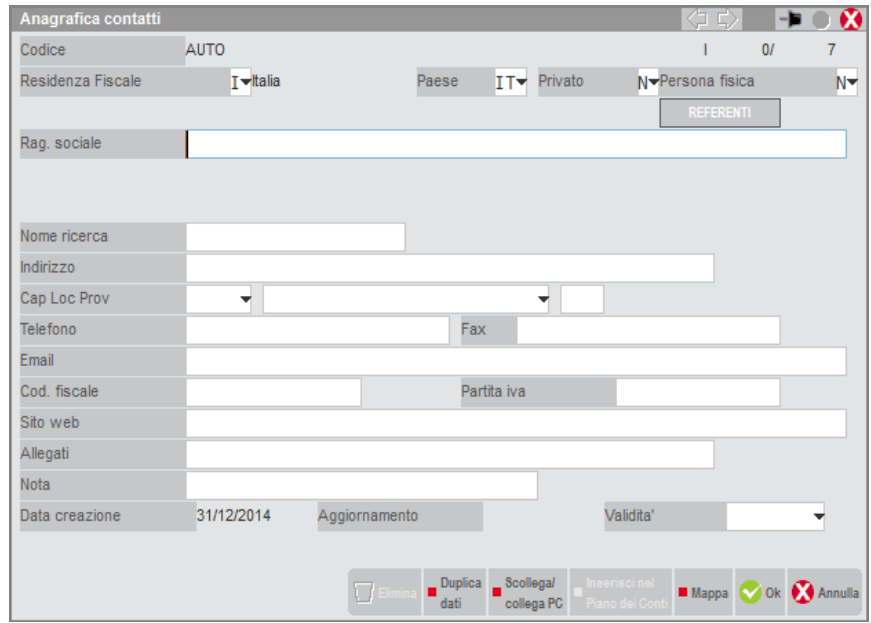

L'anagrafica si compone delle seguenti voci:

**CODICE** – Campo di sola visualizzazione contenente il codice di 9 caratteri del contatto.

**RESIDENZA FISCALE** – Nazionalità del contatto. Selezionando I = Italia, R = RSM, V = Vaticano viene riportato nel campo successivo il codice ISO della nazionalità relativa.

**PAESE** – Codice ISO del paese del contatto. È attivo il comando "Paesi Iso" (tasto funzione F2) che attiva la ricerca sulla tabella dei Paesi ISO (deve esistere il file binario "paesiso").

**PRIVATO** – Per i soggetti che non sono in possesso di Partita Iva od altro codice equivalente in quanto non operatori economici il parametro dovrà essere impostato a "S". In questo caso il campo "Partita iva" non sarà più visibile e l'eventuale dato in esso contenuto al successivo salvataggio dell'anagrafica verrà perso.

**PERSONA FISICA** – Viene definito se il contatto è una persona giuridica o fisica. In questo caso il campo "Rag.sociale" viene sdoppiato in "Cognome" e "Nome".

**RAG. SOCIALE** – Ragione sociale del contatto. Codificando una nuova anagrafica può risultare utile il comando "Duplica dati" (tasto funzione Shift+F4) che riporta tutti i dati presenti in un'anagrafica già esistente nel contatto che si sta creando.

**COGNOME** – Cognome del contatto in caso di persona fisica. La somma dei caratteri del "Cognome" e "Nome" immesso nel campo successivo non può superare i 59 caratteri. Codificando una nuova anagrafica può risultare utile il comando "Duplica dati" (tasto funzione Shift+F4) che riporta tutti i dati presenti in un'anagrafica già esistente nel contatto che si sta creando.

**NOME** – Nome del contatto in caso di persona fisica. Anche su tale campo è attivo il comando "Duplica".

In uscita dai campi "Rag. sociale" o "Cognome" e "Nome" la procedura verifica l'eventuale esistenza di un'altra anagrafica contatti contenente la stessa Ragione sociale o Cognome e Nome. In questo caso vengono proposti a video tutti i dati del contatto già presente in archivio. Se esistono più contatti con la medesima Ragione sociale – Cognome/Nome i dati proposti sono quelli appartenenti all'anagrafica con codice minore.

**DUPLICA DATI DA CONTATTO** – Viene visualizzato solo se si è utilizzato il comando [Shift+F4] "Duplica dati" dai campi precedenti. Indicare il codice del contatto dal quale copiare i dati da riportare nell'attuale anagrafica alla conferma con il tasto funzione F10. Sono attivi i tasti per la ricerca del contatto tramite codice o descrizione.

**NOME RICERCA** – Nome da utilizzare per effettuare nell'archivio ricerche differenti dal codice o dalla descrizione/ragione sociale.

*NOTA BENE: come primo carattere per i campi RAGIONE SOCIALE, NOME, COGNOME, NOME DI RICERCA non è accettato il sottolineato "\_" e lo spazio; inoltre i campi non possono contenere due o più punti consecutivi.*

#### **INDIRIZZO** – Via e numero civico del contatto.

**CAP** – Codice di Avviamento Postale del contatto. Il comando "Comuni" (tasto funzione F2) richiama la ricerca sui comuni italiani (se esiste il file binario "itacomu"). Per i contatti esteri "CEE" e "Estero (no CEE)" il campo accetta fino a dieci caratteri alfanumerici per poter inserire codici di avviamento postale di stati esteri.

**LOC** – Località dell'indirizzo del contatto, sono visualizzati i primi 24 caratteri del campo. Il comando "Comuni" (tasto funzione F2) richiama la ricerca sui comuni italiani (se esiste il file binario "itacomu").

**PROV** – Provincia dell'indirizzo.

**TELEFONO** – Recapito telefonico.

 $FAX - Fax$ .

**E-MAIL** – Indirizzo di posta elettronica del contatto. Premendo il pulsante Posta [F6], viene eseguito il programma di posta elettronica presente sul client Windows riportando l'indirizzo nell'apposito campo del destinatario posta. L'indirizzo viene assunto in automatico come indirizzo di posta elettronica nel programma di "Emissione/revisione documenti" quando si vuole inviare il preventivo tramite stampante di tipo "E" (E-mail).

**COD. FISCALE** – Codice fiscale del contatto. La procedura controlla che il dato sia esatto; in caso contrario può essere forzata l'immissione rispondendo "S" alla richiesta di conferma. Nell'inserimento di nuove anagrafiche con nazionalità italiana immettendo un dato numerico questo viene riportato in automatico anche nel campo successione "Partita iva" (se vuoto) così da velocizzare l'inserimento dei dati di società che hanno come codice fiscale la Partita Iva stessa.

**PARTITA IVA** – Partita Iva del contatto. Inserendo una cifra numerica inferiore a 12 caratteri a questa viene anteposta automaticamente la sigla "IT". Il programma verifica la correttezza del dato inserito, dando opportuno messaggio di avviso, solo per una Partita Iva italiana. Per le altre è possibile memorizzare qualsiasi lettera o numero senza alcun controllo sul dato inserito. Se si sta inserendo la partita iva di un soggetto già codificato nella rubrica clienti e fornitori il programma avvisa e riporta la ragione sociale del soggetto già codificato. Per i contatti esteri "CEE" e "Estero (no CEE)" il campo accetta fino a 24 caratteri alfanumerici per poter inserire codici identificativi iva di stati esteri.

**SITO WEB** – Indirizzo Internet. Premendo il pulsante Browser [F6] si esegue il programma di navigazione Internet presente sul client Windows riportando l'indirizzo nell'apposito campo.

**ALLEGATI** – Nome del file eventualmente allegato all'anagrafica. Sono attive le opzioni:

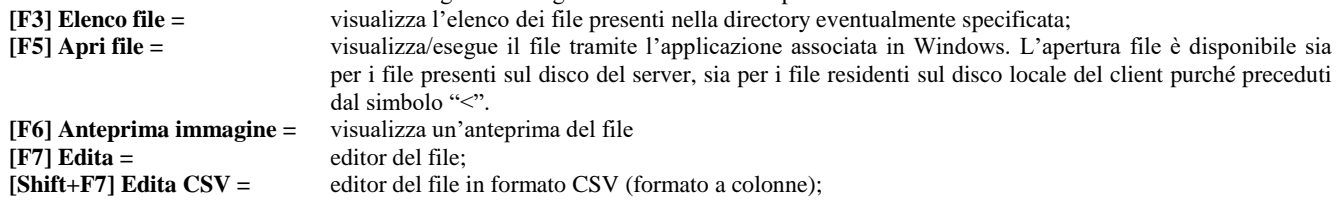

Il campo è soggetto ai controlli d'accesso file utente. Per dettagli si veda il manuale alla sezione "Nozioni Generali – Gestione file utente".

**NOTA** – Nota descrittiva.

**DATA CREAZIONE** – Campo di sola visualizzazione, riporta la data in cui è stata creata l'anagrafica.

**AGGIORNAMENTO** – Campo di sola visualizzazione, riporta la data di ultimo aggiornamento dell'anagrafica: viene modificata ogni volta che si riconferma il contatto (tasto funzione F10).

**VALIDITA'** – Data di fine validità del contatto. Utilizzando nelle varie funzioni del programma date superiori a questa viene dato il seguente messaggio di avviso: "Anagrafica con data validità scaduta" pur consentendone l'utilizzo.

In fase di revisione è possibile codificare il contatto come Cliente o Fornitore nel piano dei conti dell'azienda utilizzando il pulsante **Inserisci nel Piano dei Conti [Sh+F5]** che richiama la finestra sotto riportata per l'inserimento del Gruppo, Mastro e Conto da assegnare al nuovo Cliente/Fornitore.

# **@MEXAL @PASSCOM**

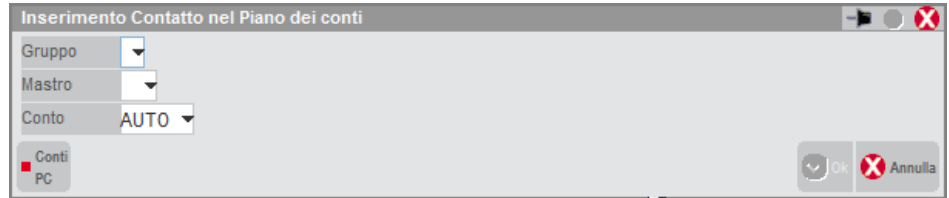

La funzione di inserimento nel piano dei conti non è attiva nei seguenti casi:

- azienda di tipo AUTO ON
- azienda di raggruppamento con gestione articolo 36 (aziende madre e figlia)

**GRUPPO** – Gruppo in cui creare la nuova anagrafica Cliente/Fornitore. Tramite il comando Conti PC [F2] è possibile visualizzare e selezionare i Gruppi di tipo Patrimoniale dell'azienda.

**MASTRO** – Mastro di appartenenza della nuova anagrafica Cliente/Fornitore da creare. Il programma verifica che venga selezionato un Mastro di tipo Cliente o Fornitore.

**CONTO** – Numero conto da assegnare alla nuova anagrafica Cliente/Fornitore. Inserendo la dicitura AUTO questo viene assegnato in automatico dalla procedura, se viene indicato uno specifico conto viene verificato che non sia già esistente nel Piano dei conti.

Alla conferma con F10 dei dati presenti nella finestra "Inserimento Contatto nel Piano dei conti" l'anagrafica del Cliente o Fornitore viene creata senza ulteriore richiesta di conferma recuperando i dati analoghi dall'anagrafica del contatto. Al termine dell'operazione viene visualizzata l'anagrafica del Piano dei conti per inserire gli ulteriori dati caratteristici del Cliente/Fornitore (esempio: condizioni commerciali).

Se il contatto ha la stessa ragione sociale di un cliente o fornitore, viene visualizzata in alto la dicitura "Cli" o "For" seguita dal relativo codice del conto.

Se l'azienda utilizza la RUBRICA UNICA e il contatto ha la stessa ragione sociale di un cliente o fornitore, viene visualizzata in alto a destra la dicitura "RUB. UNICA".

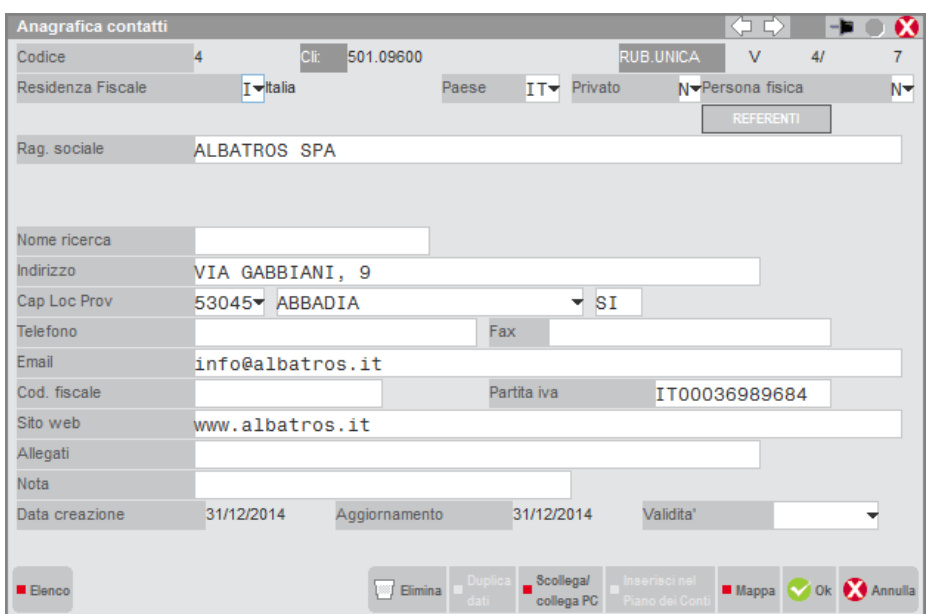

Nell'anagrafica di un contatto già riportato nel Piano dei conti come Cliente o Fornitore è possibile richiamare le rispettive anagrafiche tramite i pulsanti:

Piano dei conti Cliente [F4];

Piano dei conti Fornitore [F5].

#### **Manuale Utente**

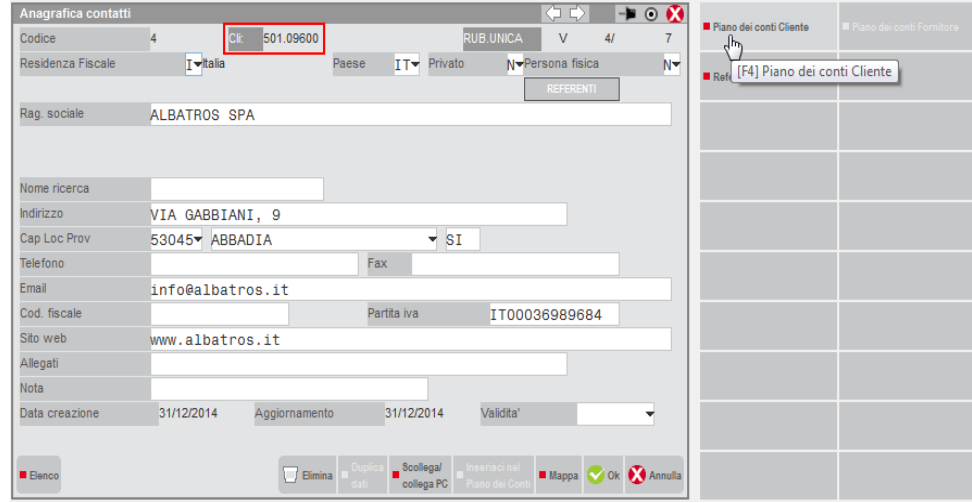

Il collegamento tra il contatto e il Cliente/Fornitore è dato dall'uguaglianza del contenuto della Ragione sociale (o Cognome e Nome) delle due anagrafiche. Modificando il contenuto di una sola Ragione sociale (o Cognome e Nome) delle due anagrafiche; queste verranno scollegate.

Tramite il pulsante **[Shift+F6]Scollega/Collega PC** è possibile scollegare il contatto al codice assegnato oppure collegare manualmente un contatto ad un cliente/fornitore già esistente.

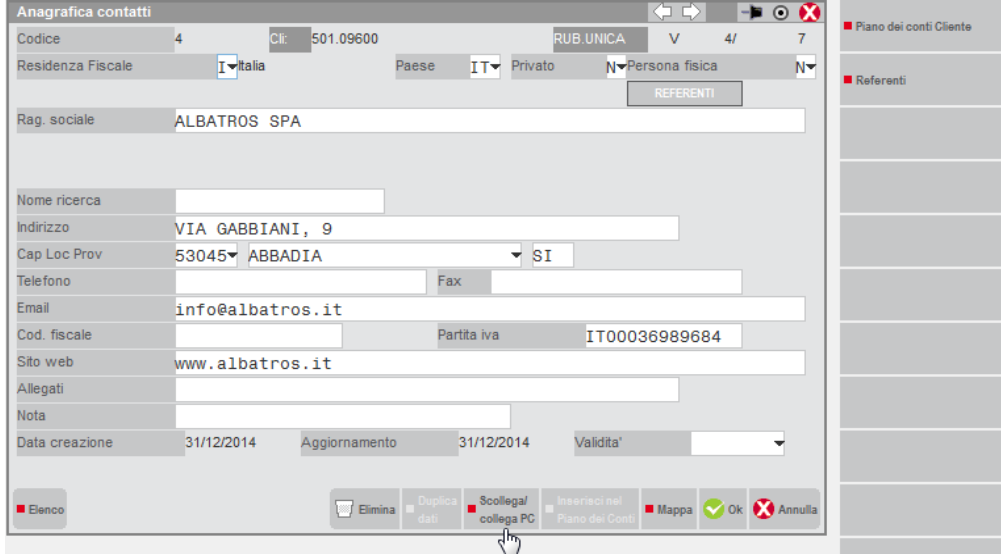

Impostando il campo Ricerca automatica cli/for = S si abilita la ricerca automatica in base alla ragione sociale, indicando N invece è possibile collegare il contatto ad un codice cli/for specifico indicato nel campo successivo.

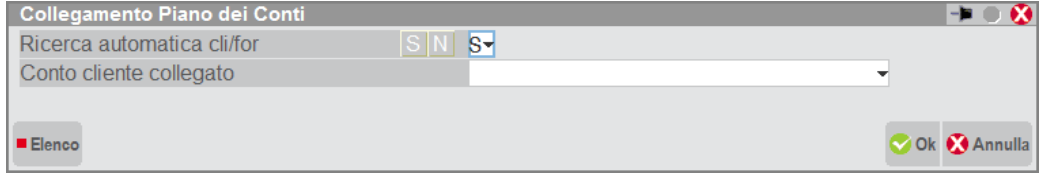

Quando un contatto viene collegato manualmente ad un cliente/fornitore specifico, l'anagrafica del contatto non sarà più modificabile e verrà sostituita con i dati presenti nell'anagrafica del cliente/fornitore collegato. Nell'anagrafica contatti verrà riportato in alto la dicitura COLLEGATO AL PC come da figura riportata di seguito:

# **®MEXAL ®PASSCOM**

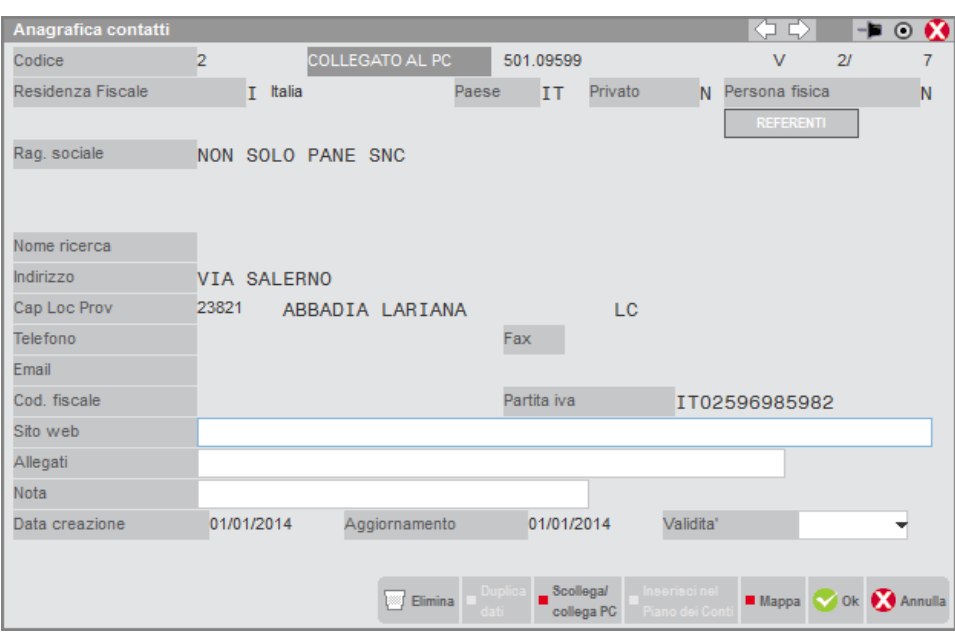

Se si vuole scollegare l'anagrafica del cliente al contatto, è necessario utilizzare il pulsante **[Shift+F6] Scollega/collega PC** e indicare N nel campo "Ricerca automatica cli/for". In questo caso la dicitura presente a video sarà SCOLLEGATO PC come da esempio riportato di seguito:

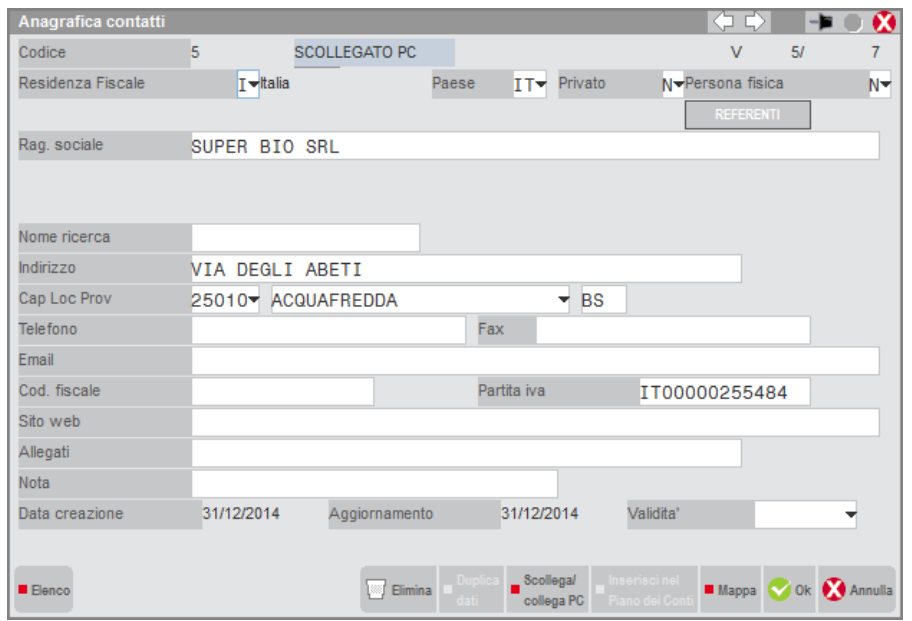

Utilizzando il pulsante **[Shift+F6]Scollega/collega PC** è inoltre possibile collegare manualmente un contatto all'anagrafica cliente indicata nel campo "Conto cliente collegato":

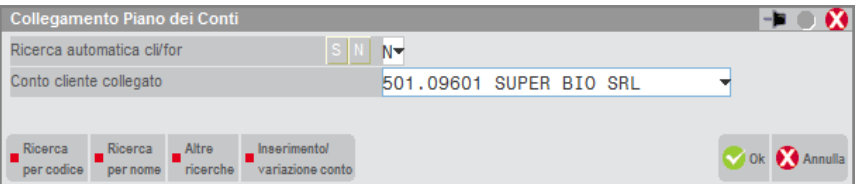

Quando un contatto viene collegato manualmente ad un cliente specifico, l'anagrafica del contatto non sarà più modificabile, tranne che per i campi Sito web, Allegati, Nota e Validità. I valori presenti in tutti gli altri campi verranno sostituiti con i dati presenti nell'anagrafica del cliente collegato.

Nell'anagrafica del contatto tale situazione sarà evidenziata dalla dicitura COLLEGATO AL PC come da figura riportata di seguito:

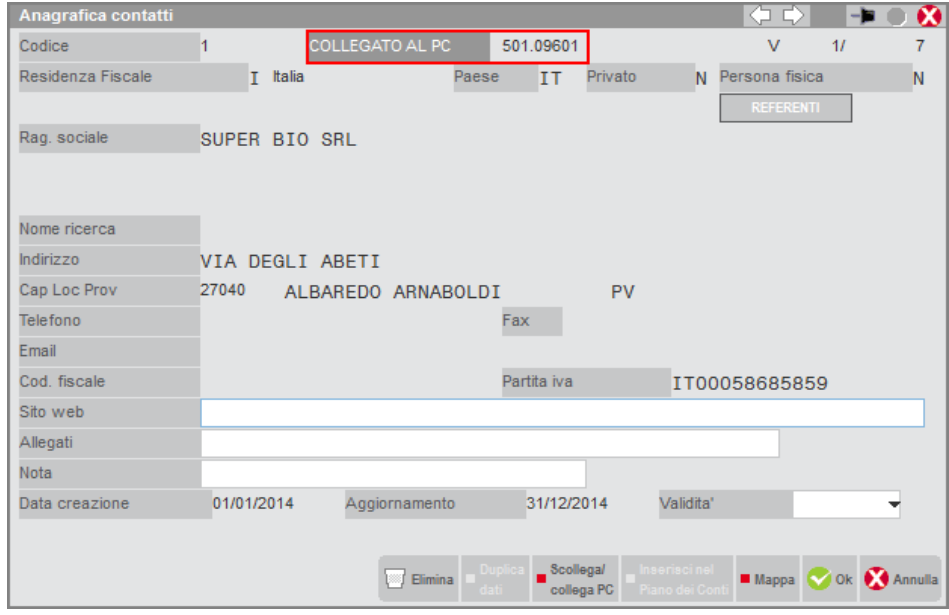

Nell'elenco dei contatti, i nominativi collegati all'anagrafica clienti fornitori, sono evidenziati con la lettera "S" nella colonna "PC":

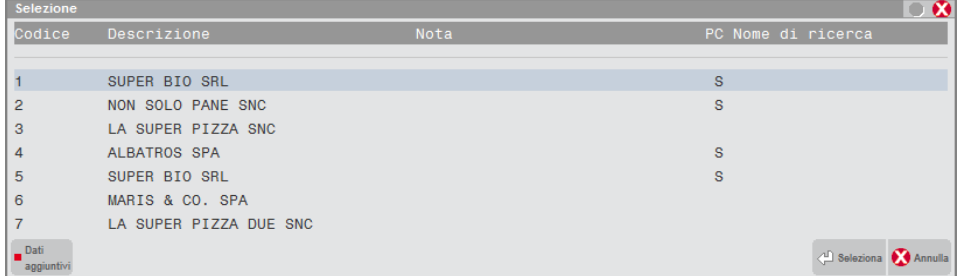

### **CONDIZIONI COMMERCIALI**

Tramite il pulsante **[F6] Condizioni commerciali** si apre la finestra di immissione delle condizioni commerciali del contatto:

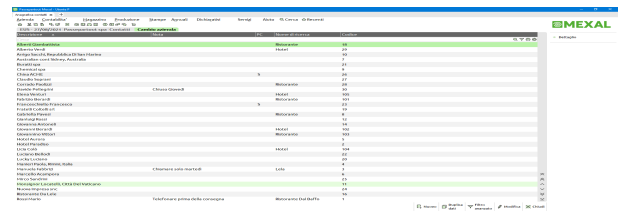

Le condizioni impostate saranno proposte nei preventivi intestati al contatto generati da Emissione/revisione documenti e saranno riportate in automatico nel cliente durante la trasformazione da contatto a cliente (inserimento contatto nel piano dei conti).

### **REFERENTI DEL CONTATTO**

Tramite il pulsante **[F11]Referenti** si apre la finestra di immissione di nove referenti del contatto dov'è possibile inserire le informazioni di ogni singolo referente del contatto.

# **®MEXAL ®PASSCOM**

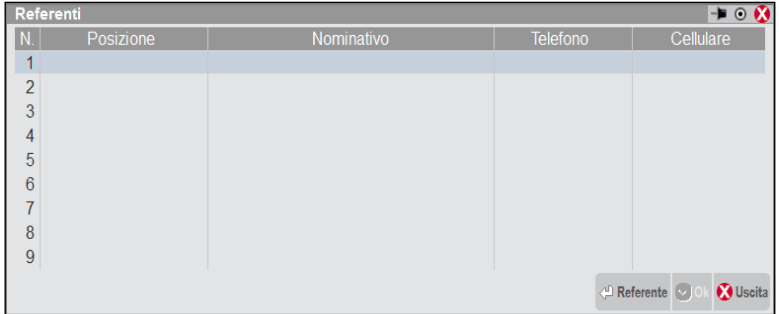

I tasti di navigazione Su e Giù consentono di posizionarsi sulla riga desiderata. Premendo Invio si entra nel dettaglio del referente per inserire o visualizzare le sue informazioni: Posizione, Nominativo, Nota, Telefono, Cellulare, Fax, E-Mail, Sito web:

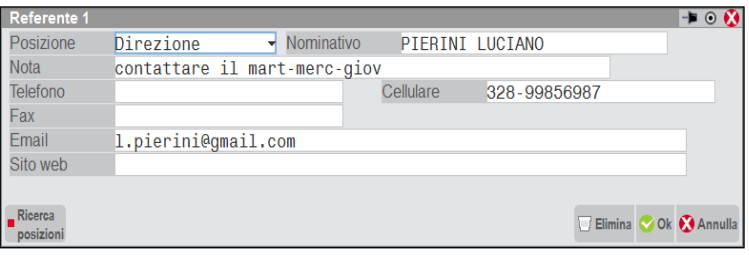

In ogni referente è presente il campo "Posizione" che rappresenta il ruolo o mansione o reparto del referente all'interno dell'organizzazione del contatto. È attivo il pulsante [F2] Ricerca posizioni per visualizzare le descrizioni (modificabili) presenti nell'apposita tabella generale presente nel menù "Aziende – Parametri di base – Tabella posizione referenti" (si veda il manuale al capitolo omonimo).

Terminato l'inserimento dei dati, il pulsante **[F10] OK** visualizza la finestra principale con l'elenco dei referenti. Tramite il pulsante **[Esc] Annulla** si torna sulla finestra dell'anagrafica del contatto e alla conferma con [F10] vengono memorizzate le variazioni dei referenti.

Per eliminare un referente è necessario utilizzare il pulsante **[Shift+F3] Elimina** operando dalla finestra del dettaglio del singolo referente.

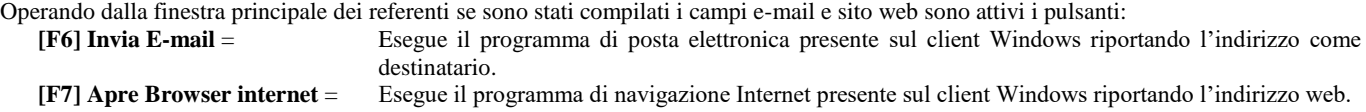

# **ANAGRAFICA LOTTI**

Questa funzione consente di gestire le anagrafiche dei lotti a cui appartengono gli articoli per i quali si vuole gestire e controllare la rintracciabilità. Il lotto rappresenta un quantitativo omogeneo di uno stesso articolo.

## **ELENCO LOTTI**

Accedendo al menù senza avere preventivamente creato alcun tipo lotto nel sottomenù "Anagrafiche tipi lotti/matricole" appare un messaggio che informa l'utente della mancanza del tipo lotto e lo guida mediante la pressione del tasto di conferma "procedi con inserimento tipo lotto" alla procedura di creazione del tipo lotto nel sottomenù "Anagrafiche tipi lotti/matricole"; se invece viene premuto il pulsante "Annulla" la procedura chiude il sottomenù in maniera da inibire la creazione di un lotto senza l'esistenza di un tipo lotto.

Nel caso in cui esista già un tipo lotto nel sottomenù "Anagrafiche tipi lotti/matricole" ma non sia stato ancora inserito un lotto nel sottomenù "Anagrafica lotti" all' apertura di quest'ultimo apparirà un messaggio che informa l'utente dell'assenza di lotti, alla conferma del quale si aprirà la finestra elenco dell'anagrafica lotti da dove procedere poi con la creazione di un nuovo lotto.

L'accesso alla funzione propone la lista dei lotti presenti in archivio, con la possibilità di ricerca full text sulla apposita barra su cui si posiziona il cursore. Cliccando sull'icona a forma di ingranaggio a destra è possibile personalizzare le modalità di ricerca.

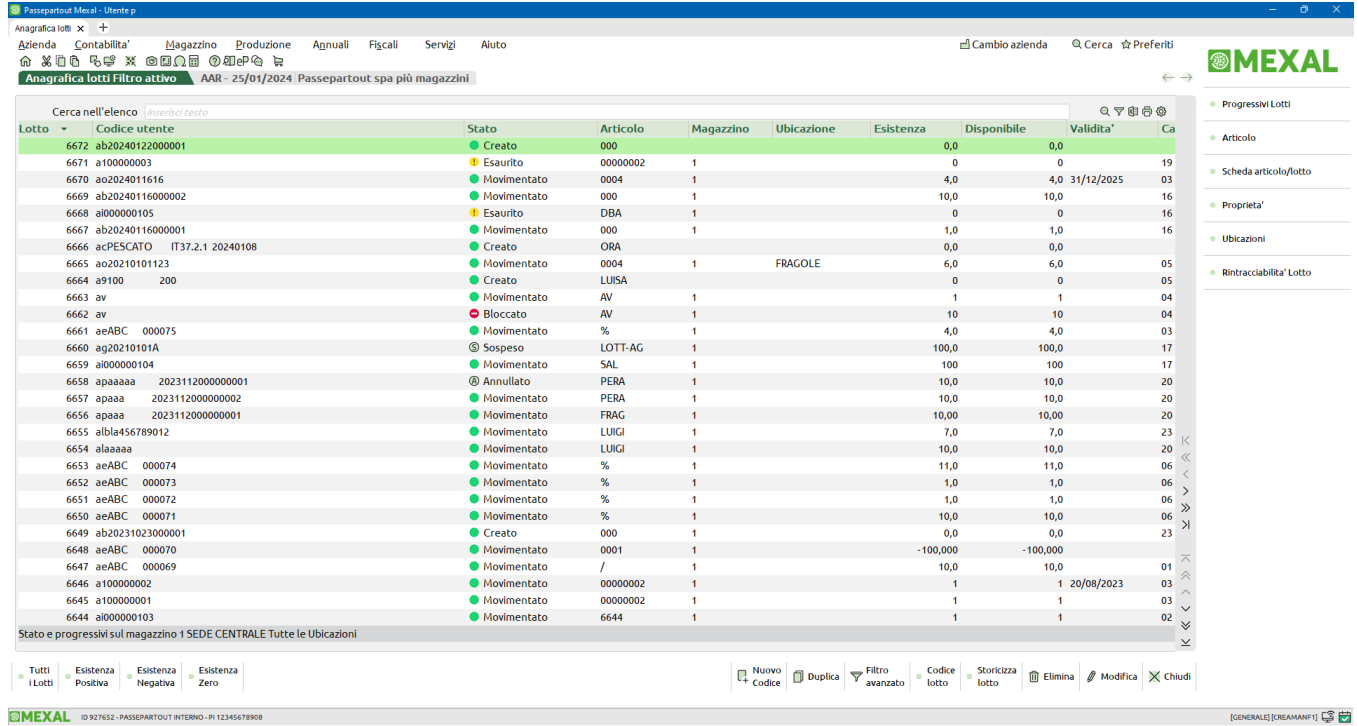

I pulsanti svolgono le seguenti azioni:

F4 = Nuovo. Crea un nuovo lotto.

F5 = Duplica. Crea un nuovo lotto basandosi su quello su cui è posizionato il cursore.

Shift+F5 = Filtro avanzato. Utile ad impostare una serie di parametri per ottenere la lista lotti secondo le selezioni. Vedi più avanti ulteriori dettagli nel paragrafo FILTRO AVANZATO.

# **®MEXAL ®PASSCOM**

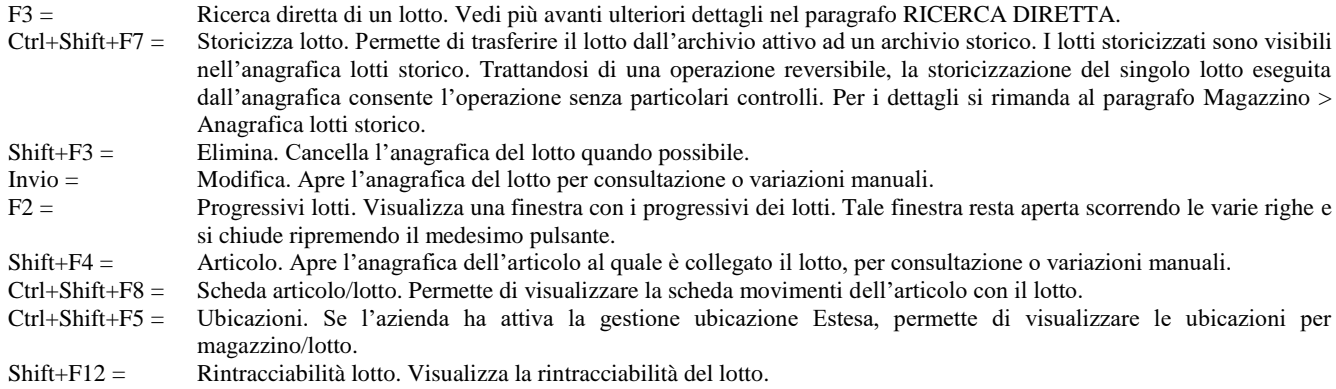

I seguenti quattro pulsanti "rapidi" permettono di visualizzare i lotti utilizzando dei filtri predeterminati eludendo eventuali altri filtri impostati dall'utente.

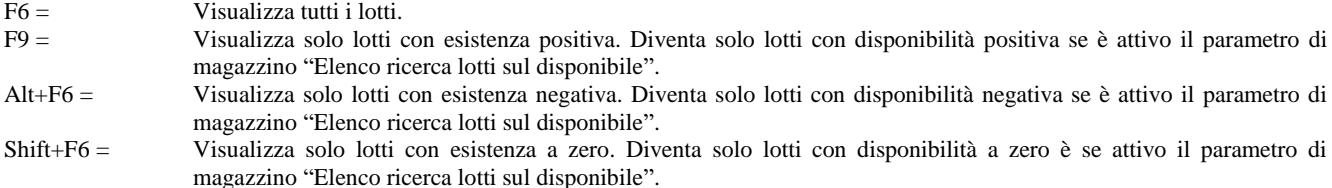

### **RINTRACCIABILITÀ**

Per i lotti in elenco è abilitato il pulsante Shift+F12 Rintracciabilità Lotto che visualizza tutti i documenti relativi al lotto stesso.

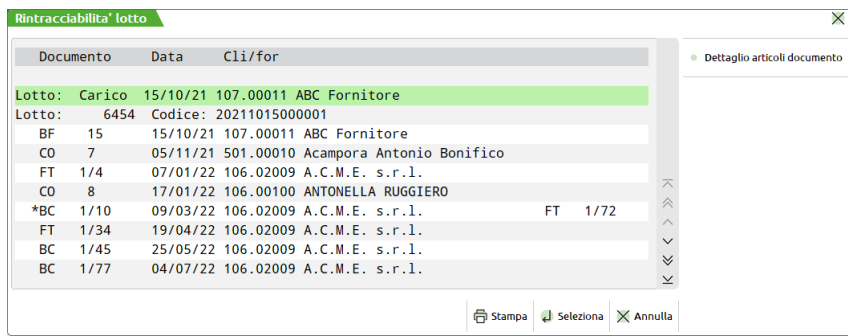

*NOTA BENE: per documenti trasformati viene visualizzato l'asterisco \* a sinistra della sigla del movimento di origine (es. BC 1/10) mentre a destra viene visualizzato sigla e numero del documento trasformato (es. FT 1/72).*

Se il tipo lotto prevede la memorizzazione di un codice utente questo verrà riportato accanto al numero lotto. Esempio:

**Lotto:** 6454 **Codice:** 20211015000001

Sono attivi i pulsanti:

- F2 = Dettaglio articoli documento. Richiama l'elenco delle righe che movimentano tale lotto presenti nel documento evidenziato;
- F5 = Stampa. Effettua la stampa della rintracciabilità;
- Invio = Seleziona. Visualizza l'intero documento (per maggiori dettagli vedi capitolo Magazzino Appendici Funzione dettaglio documento.

### **ANAGRAFICA DEL LOTTO**

Il pulsante F4 presente nell'elenco permette di creare un nuovo lotto:

# **®MEXAL ®PASSCOM**

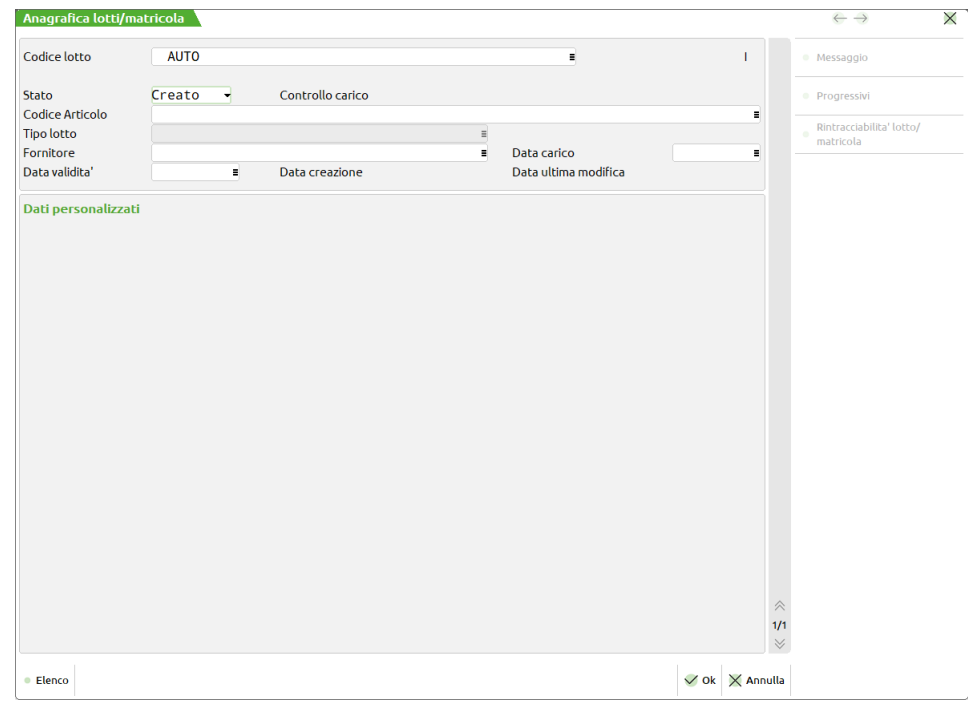

**CODICE LOTTO** – Campo di sola visualizzazione contenente l'indicazione AUTO

**STATO** – Il lotto può assumere diversi stati:

- **C =** Creato. Il lotto è stato creato.
- **N =** Annullato. Il lotto non viene riportato nella ricerca eseguita tramite il comando Elenco [F2]. In caso di utilizzo viene segnalato "Attenzione. Lotto annullato" seguito dall'eventuale messaggio associato allo stato che può essere immesso nel campo apposito visualizzabile tramite il pulsante Messaggio [F6].
- **B =** Bloccato. Il lotto non viene riportato nella ricerca eseguita tramite il comando Elenco [F2]. In caso di utilizzo viene segnalato "Attenzione. Lotto bloccato" seguito dall'eventuale messaggio associato allo stato che può essere immesso nel campo apposito visualizzabile tramite il pulsante Messaggio [F6].
- **S =** Sospeso. Il lotto non viene riportato nella ricerca eseguita tramite il comando Elenco [F2]. Quando vengono sganciati gli anni, utilizzando la funzione di servizio "Riduzione anni in linea", oppure alla creazione dell'undicesimo anno, per ogni lotto rilevato nei movimenti di magazzino dell'anno sganciato, se l'esistenza o la disponibilità (in base al parametro di magazzino "Elenco ricerca lotti sul disponibile") del totale magazzini dell'ultimo anno è zero, la procedura imposta lo stato sospeso. Ovviamente in questo caso il lotto non ha movimenti e non ha rintracciabilità.

Lo stato del lotto può essere modificato manualmente. In caso di utilizzo del lotto in magazzino accanto allo stato può apparire una delle seguenti diciture:

**Movimentato** = il lotto è stato movimentato e ha un'esistenza diversa da zero sul totale magazzini nell'anno di accesso del terminale;

**Esaurito** = il lotto è stato movimentato e ha esistenza uguale a zero sul totale magazzini nell'anno di accesso del terminale.

*NOTA BENE: tali situazioni vengono influenzate dai movimenti di magazzino e NON dagli ordini.*

**CODICE ARTICOLO** – Campo obbligatorio ove indicare il codice dell'articolo gestito a lotti. Sono disponibili i comandi di ricerca: Codice [F2], Cod+Prec [F3], di variazione/inserimento anagrafica Art [F4] ed input tramite le strutture Strut [ShF4]. É possibile gestire a lotto gli articoli di tipo A, L e P. Indicando un articolo che non ha una data di inizio gestione nella sezione "Rintracciabilità" (attivabile tramite Opzioni [Sh+F12]) la procedura segnala: "L'articolo non prevede la gestione lotti".

*NOTA BENE: gli articoli A Corpo non possono essere selezionati.*

**TIPO LOTTO** – Campo di sola visualizzazione contenente codice e descrizione del tipo lotto associato all'articolo selezionato nel campo precedente.

**FORNITORE** – Fornitore del lotto, il dato può essere aggiornato anche dai movimenti di carico di magazzino. Sino a quando il lotto non viene movimentato in entrata il fornitore può essere variato. Per la selezione del nominativo sono disponibili i comandi:

- **Codice [F2]** la ricerca viene ordinata per codice conto. Se il campo contiene un codice la ricerca si posiziona a partire dal codice inserito o successivo;
- **Nome [F3]** la ricerca viene ordinata per descrizione/ragione sociale. Se il campo di immissione contiene una stringa la ricerca si posiziona a partire dal conto avente la descrizione/ragione sociale più vicina. Se la stringa immessa inizia con: MM. (mastro+punto) o GMM. (gruppo+mastro+punto) la ricerca viene ristretta al mastro o gruppo/mastro specificato;
- **Altre [F4]** la ricerca è ordinata in base al primo carattere indicato nel campo:
	- "."(punto) = per Partita Iva

"–" (meno) = per codice alternativo

"," (virgola) = per nome di ricerca.

**DATA CARICO** – Data di carico del lotto, il dato può essere aggiornato anche dai movimenti di carico nel magazzino.

**DATA VALIDITÀ** – Data di fine validità del lotto. Oltre tale giorno il codice non viene riportato nell'Elenco [F2] dei lotti e se utilizzato la procedura segnala "Attenzione. Lotto con data validità scaduta". Tale data non può essere precedente alla data di creazione del lotto stesso.

## **®MEXAL ®PASSCOM**

*NOTA BENE: il controllo per la validità avviene confrontando il contenuto di tale campo con la data di lavoro del terminale.*

**DATA CREAZIONE** – Data di creazione del lotto gestita in automatico dal programma.

**DATA ULT. MOD** – Data di ultima modifica al lotto gestita in automatico dal programma.

Se per il lotto è necessario memorizzare anche ulteriori informazioni che lo contraddistinguono, nella tipologia di appartenenza del lotto (voce di menù Tabelle Aziendali – Anagrafica Tipi Lotti) si definiscono le caratteristiche degli ulteriori campi che vengono visualizzati nella sezione "Dati personalizzati".

Si ricorda che è possibile definire che uno o più dati personalizzati rappresentino per l'utente il codice, differente da quello gestito dalla procedura, con cui ricercare e selezionare il lotto. Se tra questi è stato definito un campo:

- di tipo "D" la procedura riporta nel codice utente la data rovesciata rispetto a come viene inserita nel campo (esempio: 05/10/2024 diventa 20241005) affinché nelle selezioni i lotti vengano ordinati per data crescente;
- di tipo "I" il contenuto del campo stesso viene gestito in automatico dalla procedura. In inserimento dell'anagrafica, poiché il numero relativo non è stato ancora assegnato, nel campo vengono visualizzati degli asterischi \*. In visualizzazione viene riportato il numero ma il dato non è modificabile.

*NOTA BENE: al salvataggio del lotto viene controllata l'esistenza dei dati personalizzati definiti come obbligatori (inclusi tutti i campi che formano il codice utente).*

### **RICERCA DIRETTA**

Il pulsante F3 consente la ricerca diretta di un lotto.

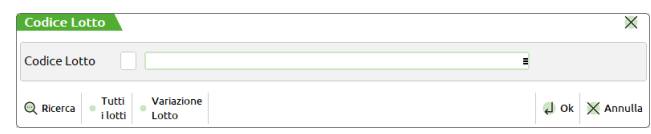

Il campo "Codice Lotto" è suddiviso in due sezioni: la prima (accessibile premendo freccia sinistra) composta da due caratteri rappresenta il tipo lotto, la seconda composta da 50 caratteri per consentire di richiamare l'anagrafica da visualizzare/modificare tramite il codice numerico progressivo gestito dal programma o tramite il codice utente legato alla tipologia a cui il lotto stesso appartiene.

È possibile effettuare delle ricerche sui dati presenti in archivio tramite:

- F2 = Visualizza, ordinati per codice, i soli lotti in stato "Creato", ancora validi (data validità non superata), e con esistenza o disponibile (in base al parametro di magazzino "Elenco lotti sul Disponib") diversa da zero sul totale magazzini nell'anno di accesso del terminale;
- F3 = Visualizza, ordinati per codice, tutti i lotti in qualsiasi stato;
- F4 = Variazione lotto. Se i campi in Codice lotto sono definiti questa funzione apre l'anagrafica del lotto per eventuali modifiche manuali.
- Shift+F4 = Ricerca per codice utente. Se è definito il primo campo del campo composto Codice lotto questa funzione apre un'ulteriore finestra per indicare i campi del codice lotto utente che si desidera richiamare. È possibile effettuare delle ricerche sui dati presenti in archivio tramite l'utilizzo del tipo lotto o meno. Posizionandosi sui

primi due caratteri del campo codice tramite il pulsante Freccia Sinistra è possibile selezionare il tipo lotto a cui limitare la ricerca delle anagrafiche.

*NOTA BENE: conoscendo il codice lotto interno (id lotto), è possibile richiamarlo direttamente indicando il numero id preceduto dal carattere cancelletto (#) seguito da conferma con Invio. Ad esempio "#6494" Invio.*

### **FILTRO AVANZATO**

Questa funzione permette di impostare una serie di parametri per ottenere la lista lotti secondo le selezioni. È possibile inoltre salvare le diverse impostazioni per richiamarle e applicare il filtro secondo necessità.

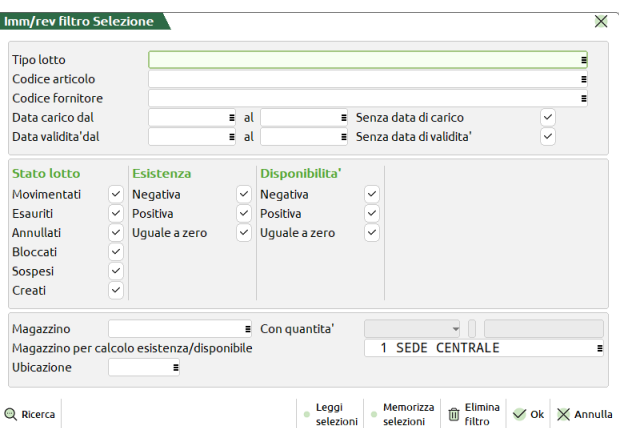

**TIPO LOTTO** – Tipo lotto a cui limitare la selezione.

**CODICE ARTICOLO** – Codice dell'articolo dei lotti che si desidera selezionare.

**CODICE FORNITORE** – Codice del fornitore dei lotti che si desidera selezionare.

**DATA CARICO DAL** – Data di carico dei lotti che si desidera selezionare. È possibile selezionare un intervallo di date.

**DATA CARICO AL** – Data di carico dei lotti che si desidera selezionare. È possibile selezionare un intervallo di date.

**SENZA DATA DI CARICO** – Permette di selezionare anche i lotti creati ma che non sono mai stati caricati a magazzino.

**DATA VALIDITÀ DAL** – Data di validità dei lotti che si desidera selezionare. È possibile selezionare un intervallo di date.

**DATA VALIDITÀ AL** – Data di validità dei lotti che si desidera selezionare. È possibile selezionare un intervallo di date.

**SENZA DATA DI VALIDITÀ** – Permette di selezionare anche i lotti che non hanno data di validità.

**STATO LOTTO MOVIMENTATI** – Permette di selezionare i lotti nello stato "movimentato". Deve essere selezionato almeno uno stato.

**STATO LOTTO ESAURITI** – Permette di selezionare i lotti nello stato "esaurito". Deve essere selezionato almeno uno stato.

**STATO LOTTO ANNULLATI** – Permette di selezionare i lotti nello stato "annullato". Deve essere selezionato almeno uno stato.

**STATO LOTTO BLOCCATI** – Permette di selezionare i lotti nello stato "bloccato". Deve essere selezionato almeno uno stato.

**STATO LOTTO SOSPESI** – Permette di selezionare i lotti nello stato "sospeso". Deve essere selezionato almeno uno stato.

**STATO LOTTO CREATI** – Permette di selezionare i lotti nello stato "creato". Deve essere selezionato almeno uno stato.

**ESISTENZA NEGATIVA** – Permette di selezionare i lotti con esistenza negativa. Deve essere selezionata almeno un tipo.

**ESISTENZA POSITIVA** – Permette di selezionare i lotti con esistenza positiva. Deve essere selezionata almeno un tipo.

**ESISTENZA UGUALE A ZERO** – Permette di selezionare i lotti con esistenza a zero. Deve essere selezionata almeno un tipo.

**DISPONIBILITÀ NEGATIVA** – Permette di selezionare i lotti con disponibilità negativa. Deve essere selezionata almeno un tipo.

**DISPONIBILITÀ POSITIVA** – Permette di selezionare i lotti con disponibilità positiva. Deve essere selezionata almeno un tipo.

**DISPONIBILITÀ UGUALE A ZERO** – Permette di selezionare i lotti con disponibilità a zero. Deve essere selezionata almeno un tipo.

**MAGAZZINO** – Numero del magazzino a cui limitare la selezione nel caso di controllo della quantità da immettere nel campo successivo "Con quantità".

**CON QUANTITÀ** – Questo campo, attivo solo se è stato selezionato un magazzino nel campo precedente "Magazzino", permette di selezionare quale progressivo deve essere controllato fra Esistenza o Disponibilità Netta. Questa opzione risulta utile ad esempio per ricercare solo i lotti con disponibilità netta maggiore di un certo valore. Sono accettati i seguenti valori:

- D = Disponibile. Seleziona solo i lotti con la **disponibilità netta** specificata nel campo successivo e condizionata dal tipo di controllo immesso;
- E = Esistente. Seleziona solo i lotti con l'**esistenza** specificata nel campo successivo e condizionata dal tipo di controllo immesso.

Selezionando "D" o "E", è possibile specificare il tipo di controllo che deve essere eseguito sulla disponibilità netta o esistenza. Sono accettati i seguenti valori: > = < # (Maggiore, Uguale, Minore, Diverso). Dopo aver selezionato il tipo di controllo è possibile specificare la cifra limite da controllare.

**TIPO CONTROLLO** – Se nel campo precedente è stato indicato "D" o "E", è possibile specificare il tipo di controllo da eseguire sulla disponibilità netta o esistenza. Il pulsante [F2] visualizza le possibili opzioni.

**QUANTITÀ DA CONTROLLARE** – Dopo aver selezionato il tipo di controllo (Maggiore, Uguale, Minore, Diverso) è possibile specificare la cifra limite da controllare.

**MAGAZZINO PER CALCOLO ESISTENZA/DISPONIBILE** – Magazzino del quale si desidera visualizzare esistenza e disponibile. Viene proposto il magazzino predefinito eventualmente impostato in Servizi > Configurazioni > Configura anagrafica articoli (Parametri Articoli e Magazzino).

**UBICAZIONE** – Ubicazione dei lotti da selezionare.

**SOTTOUBICAZIONE** – Eventuale Sotto–Ubicazione dei lotti da selezionare.

Impostati i parametri di selezione, confermando con [F10] Ok, il programma chiude la finestra dei filtri e propone la lista dei lotti secondo i parametri immessi nel filtro.

#### **SALVARE I FILTRI**

Il pulsante Shift+F11 Memorizza selezioni apre la finestra per indicare le modalità di memorizzazione:

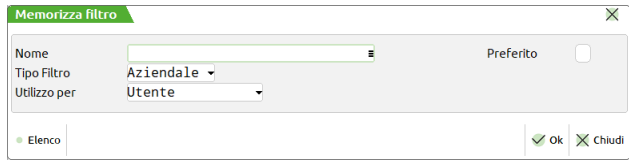

# **®MEXAL ®PASSCOM**

**NOME** – Indicazione mnemonica per rintracciare il filtro tra i vari salvati.

**PREFERITO** – Attivando questa opzione il filtro verrà riproposto automaticamente ad ogni accesso alla funzione, senza doverlo richiamare. È ovviamente possibile marcare un solo filtro come preferito.

**TIPO FILTRO** – È possibile salvare il filtro come Aziendale (quindi valido solo per l'azienda corrente) o Generale (valido per tutte le aziende installate).

**UTILIZZO PER** – È possibile salvare il filtro per l'utilizzo esclusivo dell'Utente oppure per Tutti gli utenti.

*NOTA BENE: quando sulla lista è attivo un filtro ciò viene evidenziato nel titolo della finestra della lista lotti.*

#### **RICHIAMARE UN FILTRO SALVATO**

Il pulsante [F11] Leggi selezioni apre la finestra con l'elenco dei filtri salvati:

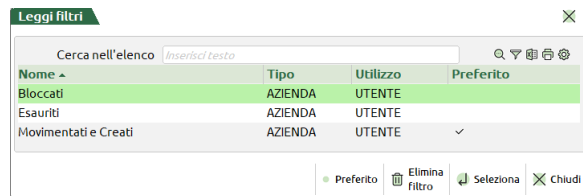

La lista elenco permette di selezionare il filtro desiderato. È altresì possibile spostare l'indicazione di preferito tramite il pulsante [F5] Preferito. Una volta scelto il filtro dalla lista, alla conferma viene presentata la finestra con le selezioni immesse nel filtro per eventuali variazioni. Alla conferma si ottiene l'elenco filtrato.

Per sovrascrivere un filtro è sufficiente richiamarlo, specificare eventuali variazioni e premere [Shift+F11] Memorizza selezioni confermando il messaggio di controllo:

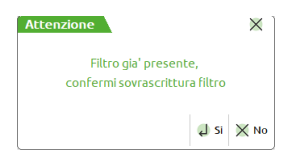

# **RINTRACCIABILITÀ LOTTI**

Questa funzione consente di rintracciare le movimentazioni dei lotti e tutti i lotti di materia prima a partire dal prodotto finito e viceversa.

### **RINTRACCIABILITA' MOVIMENTI LOTTO**

Dato un lotto "Articolo" tramite questa funzione è possibile ottenere l'elenco di tutte le sue movimentazioni nei documenti di magazzino. Accedendo alla funzione si attiva la seguente finestra di inserimento:

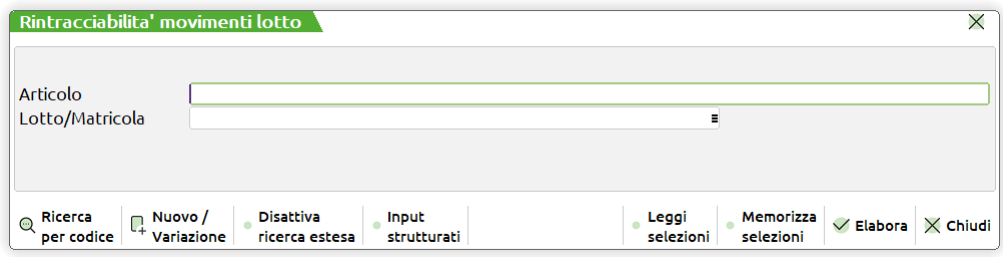

**ARTICOLO** – Campo obbligatorio in cui specificare il codice dell'articolo di cui si desidera eseguire la rintracciabilità.

**LOTTO** – (*Matricola se il parametro di magazzino "Gestione lotti e rintracciabilità" è attivo con l'opzione "Matricole"*) Campo obbligatorio in cui specificare il codice del lotto di cui si desidera eseguire la rintracciabilità. Sul campo sono attivi i seguenti tasti:

**[F2] RICERCA** – viene richiamata una finestra di ricerca contenente i soli lotti in stato "Creato" ancora validi e non "Esauriti".

L'elenco è:

- **-** ordinato per codice se nel campo è presente il carattere speciale #;
- **-** ordinato per codice se nel campo è presente la stringa AUTO od un numero e non è stato selezionato alcun tipo lotto;
- **-** ordinato per tipo lotto e all'interno di uno stesso tipo lotto per codice utente (nel caso lo preveda la tipologia lotti) e successivamente per codice lotto se è stato selezionato un tipo lotto seguito da dicitura AUTO o spazio. Se oltre al tipo lotto viene indicata una stringa la ricerca - all'interno di quel tipo lotto viene effettuata sul codice utente;
- **-** ordinato per tipo lotto e all'interno di uno stesso tipo lotto per codice se è stato selezionato un tipo lotto seguito dal carattere speciale #.

*NOTA BENE: effettuata una selezione con un tipo lotto che prevede dei campi chiave aggiuntivi al codice lotto, in tutti i campi della procedura relativi a ricerca/selezione codice lotto viene proposto quel tipo lotto. Tale proposta viene effettuata sino all'uscita dalla procedura.*

**[F3] TUTTI I LOTTI –** viene richiamata una finestra di ricerca contenente tutti i lotti in qualsiasi stato. Gli ordinamenti possibili sono analoghi al comando [F2].

**[F4] VARIAZIONE LOTTO –** selezionato un lotto viene visualizzata l'anagrafica lotto con possibilità di variarlo. **[Shift + F4] RICERCA PER CODICE UTENTE –** se selezionato un tipo lotto che prevede la gestione del codice utente, viene visualizzata il comando per ricercare il lotto tramite i campi definiti come facenti parte della chiave aggiuntiva.

*NOTA BENE: conoscendo il codice lotto interno (id lotto), è possibile richiamarlo direttamente indicando il numero id preceduto dal carattere cancelletto (#) seguito da conferma con Invio. Ad esempio "#6494" Invio.*

# **®MEXAL ®PASSCOM**

Selezionato un lotto con il pulsante "Elabora" [F10] viene visualizzata la seguente finestra di elaborazione:

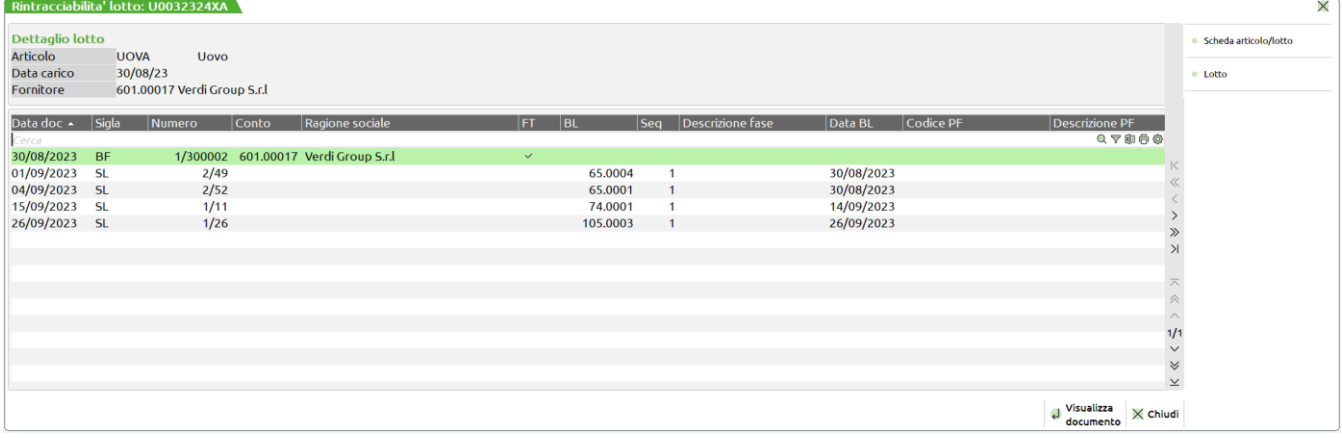

*NOTA BENE: Se l'azienda è di livello 2 e non gestisce il modulo "Produzione" non sono attive le colonne riportanti i dati di produzione. Se la BL è cancellata* 

Sono attivi i seguenti tasti:

**[INVIO] VISUALIZZA DOCUMENTO** – visualizzare il documento di magazzino. Possibilità di navigare, dal documento, tra le varie funzionalità disponibili come l'anagrafica articolo, i dati aggiuntivi, rintracciabilità della BL (produzione) ecc…

**[F4] LOTTO** – visualizzare e/o modificare l'anagrafica del lotto.

**[Esc] CHIUDI –** viene chiusa la finestra "Rintracciabilità lotto".

*NOTA BENE: Nel caso di trasformazione del documento di origine B,BF nelle corrispondenti FT,FF si attiva un flag nella colonna "FT". Nel caso di fatturazione è possibile visualizzare direttamente in elenco i dati "Data fattura", "Sigla fattura" e "Numero fattura" (Colonne disattivate di default).*

### **RINTRACCIABILITA' PRODOTTO FINITO**

Dato un lotto di materia prima, questa funzione permette elencare i lotti dei prodotti finiti e dei semilavorati in cui quella materia prima è stata utilizzata.

Accedendo alla funzione si attiva la seguente finestra di inserimento:

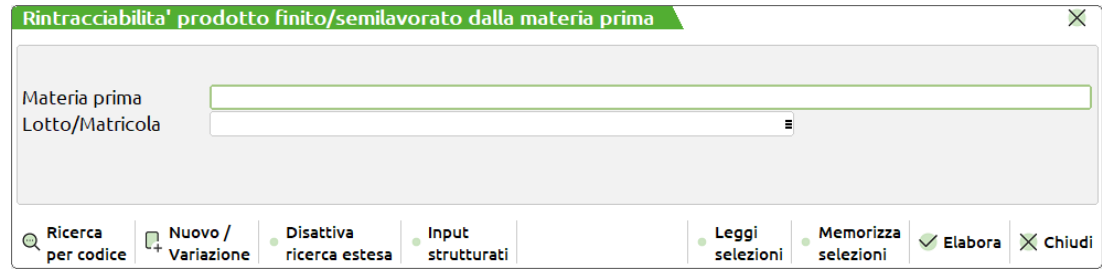

**MATERIA PRIMA** – Campo obbligatorio in cui specificare il codice dell'articolo materia prima di cui si desidera eseguire la rintracciabilità.

**LOTTO** – (*Matricola se il parametro di magazzino "Gestione lotti e rintracciabilità" è attivo con l'opzione "Matricole"*) Campo obbligatorio in cui specificare il codice del lotto di cui si desidera eseguire la rintracciabilità. Sul campo sono attivi i seguenti tasti:

**[F2] RICERCA** – viene richiamata una finestra di ricerca contenente i soli lotti in stato "Creato" ancora validi e non "Esauriti".

L'elenco è:

- **-** ordinato per codice se nel campo è presente il carattere speciale #;
- **-** ordinato per codice se nel campo è presente la stringa AUTO od un numero e non è stato selezionato alcun tipo lotto;
- **-** ordinato per tipo lotto e all'interno di uno stesso tipo lotto per codice utente (nel caso lo preveda la tipologia lotti) e successivamente per codice lotto se è stato selezionato un tipo lotto seguito da dicitura AUTO o spazio. Se oltre al tipo lotto viene indicata una stringa la ricerca - all'interno di quel tipo lotto viene effettuata sul codice utente;
- **-** ordinato per tipo lotto e all'interno di uno stesso tipo lotto per codice se è stato selezionato un tipo lotto seguito dal carattere speciale #.

*NOTA BENE: effettuata una selezione con un tipo lotto che prevede dei campi chiave aggiuntivi al codice lotto, in tutti i campi della procedura relativi a ricerca/selezione codice lotto viene proposto quel tipo lotto. Tale proposta viene effettuata sino all'uscita dalla procedura.*

**[F3] TUTTI I LOTTI –** viene richiamata una finestra di ricerca contenente tutti i lotti in qualsiasi stato. Gli ordinamenti possibili sono analoghi al comando [F2].

**[F4] VARIAZIONE LOTTO –** selezionato un lotto viene visualizzata l'anagrafica lotto con possibilità di variarlo.

**[Shift + F4] RICERCA PER CODICE UTENTE –** se selezionato un tipo lotto che prevede la gestione del codice utente, viene visualizzata il comando per ricercare il lotto tramite i campi definiti come facenti parte della chiave aggiuntiva.

*NOTA BENE: conoscendo il codice lotto interno (id lotto), è possibile richiamarlo direttamente indicando il numero id preceduto dal carattere cancelletto (#) seguito da conferma con Invio. Ad esempio "#6494" Invio.*

Selezionato un lotto con il pulsante "Elabora" [F10] viene visualizzata la seguente finestra di elaborazione che permette di elencare tutti i documenti SL contenenti quel lotto di MP e tutti i documenti CL degli articoli PF che contengono quel lotto di materia prima:

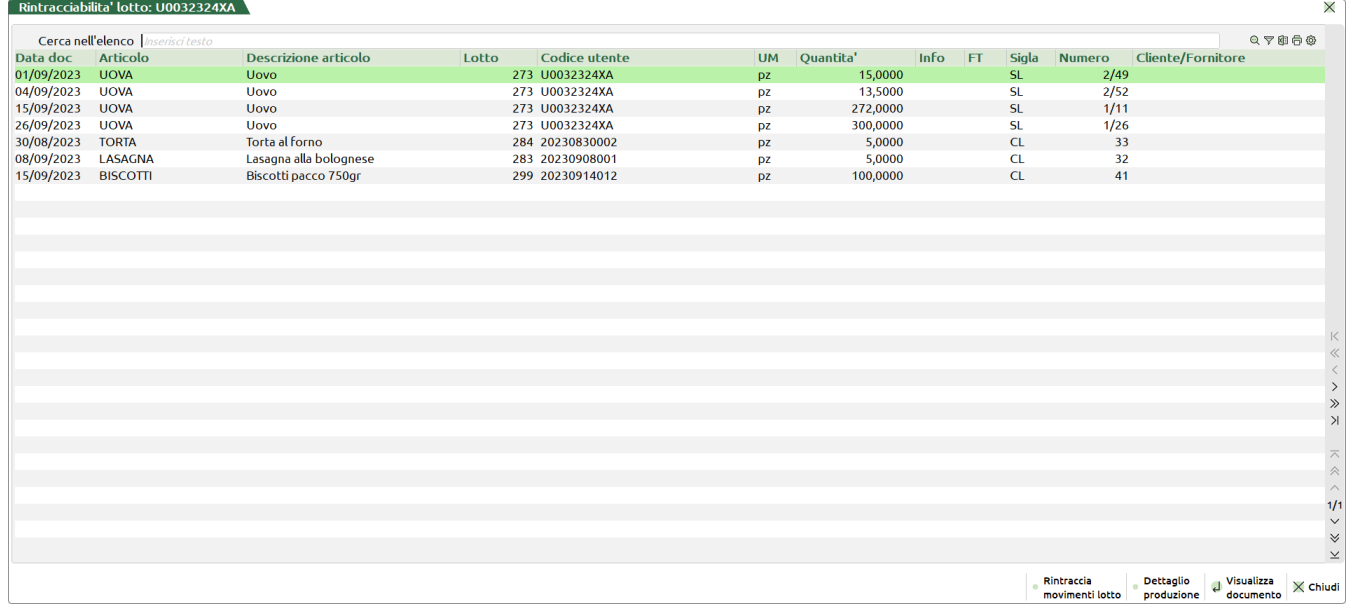

Tasti attivi nella finestra:

**[INVIO] VISUALIZZA DOCUMENTO** – visualizzare il documento di magazzino. Possibilità di navigare, dal documento, tra le varie funzionalità disponibili come l'anagrafica articolo, i dati aggiuntivi, rintracciabilità della BL (produzione) ecc…

**[F7] RINTRACCIA MOVIMENTI LOTTO** – rintracciare i movimenti del lotto.

*Per le funzionalità si rimanda al capitolo "Rintracciabilità movimenti lotto".*

**[Esc] CHIUDI –** viene chiusa la finestra "Rintracciabilità lotto".

*NOTA BENE: Nel caso di trasformazione del documento di origine B,BF nelle corrispondenti FT,FF si attiva un flag nella colonna "FT".* 

**[F6] DETTAGLIO PRODUZIONE** – visualizzare il dettaglio produzione (*Ramo di tutti i lotti PF nei quali è presente quel lotto di MP in esame*):

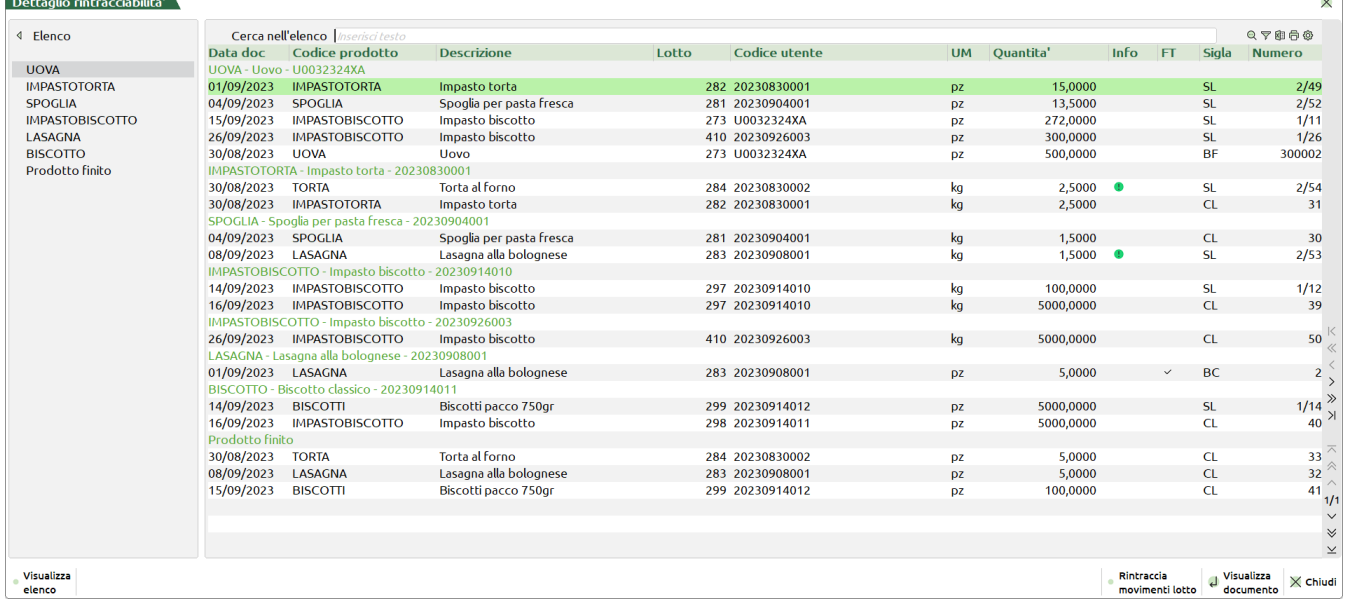

*NOTA BENE: Se l'azienda è di livello 2 e non gestisce il modulo "Produzione" non sono attive le colonne riportanti i dati di produzione.*

# **®MEXAL ®PASSCOM**

#### Sono attivi i seguenti tasti:

**[INVIO] VISUALIZZA DOCUMENTO** – visualizzare il documento di magazzino. Possibilità di navigare, dal documento, tra le varie funzionalità disponibili come l'anagrafica articolo, i dati aggiuntivi, rintracciabilità della BL (produzione) ecc…

**[F7] RINTRACCIA MOVIMENTI LOTTO** – rintracciare i movimenti del lotto.

*Per le funzionalità si rimanda al capitolo "Rintracciabilità movimenti lotto".*

**[Esc] CHIUDI –** viene chiusa la finestra "Dettaglio rintracciabilità".

*NOTA BENE: Nel caso di trasformazione del documento di origine B,BF nelle corrispondenti FT,FF si attiva un flag nella colonna "FT".* 

Elenco raggruppato di tutti i PF e SML contenenti al loro interno quel lotto di materia prima; dettaglio esploso di tutta la rintracciabilità lotti. In ultimo è possibile avere un riepilogo, sotto la voce "Prodotto finito", di tutti i codici di SML e PF, con relativi lotti di carico, precedentemente rintracciati.

*NOTA BENE: In corrispondenza della colonna "Info" potrebbe comparire l'icona del pallino verde con punto esclamativo il cui tooltip indicala descrizione "UM2 nel documento"; questa condizione di verifica quando la quantità di riga del documento di magazzino è espressa in unità di misura secondaria.*

### **RINTRACCIABILITA' MATERIA PRIMA**

Dato un lotto di prodotto finito questa funzione permette elencare i lotti di tutte le materie prime utilizzati.

Accedendo alla funzione si attiva la seguente finestra di inserimento:

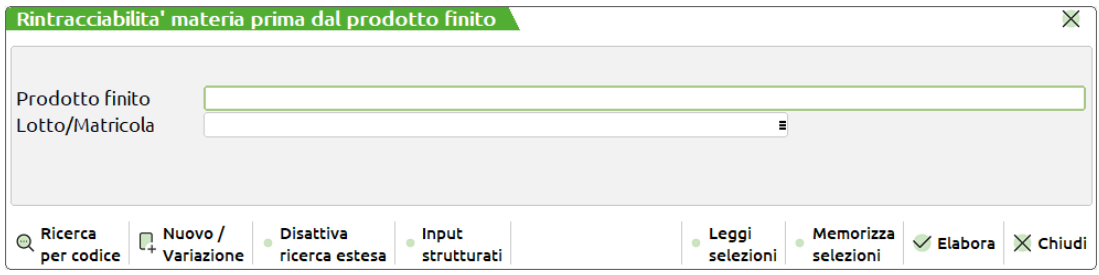

**PRODOTTO FINITO** – Campo obbligatorio in cui specificare il codice dell'articolo prodotto finito di cui si desidera eseguire la rintracciabilità.

*NOTA BENE: Elenco filtrato di default (nel caso di azienda di livello 3) per i soli articoli con DBP ma accetta anche articoli con DBA; per aziende di livello 2 per DBA. Se l'articolo non contiene distinta base viene avvisato l'utente tramite il messaggio "Codice articolo senza distinta base"*

**LOTTO** – (*Matricola se il parametro di magazzino "Gestione lotti e rintracciabilità" è attivo con l'opzione "Matricole"*) Campo obbligatorio in cui specificare il codice del lotto di cui si desidera eseguire la rintracciabilità. Sul campo sono attivi i seguenti tasti:

**[F2] RICERCA** – viene richiamata una finestra di ricerca contenente i soli lotti in stato "Creato" ancora validi e non "Esauriti".

L'elenco è:

- **-** ordinato per codice se nel campo è presente il carattere speciale #;
- **-** ordinato per codice se nel campo è presente la stringa AUTO od un numero e non è stato selezionato alcun tipo lotto;
- **-** ordinato per tipo lotto e all'interno di uno stesso tipo lotto per codice utente (nel caso lo preveda la tipologia lotti) e successivamente per codice lotto se è stato selezionato un tipo lotto seguito da dicitura AUTO o spazio. Se oltre al tipo lotto viene indicata una stringa la ricerca - all'interno di quel tipo lotto viene effettuata sul codice utente;
- **-** ordinato per tipo lotto e all'interno di uno stesso tipo lotto per codice se è stato selezionato un tipo lotto seguito dal carattere speciale #.

*NOTA BENE: effettuata una selezione con un tipo lotto che prevede dei campi chiave aggiuntivi al codice lotto, in tutti i campi della procedura relativi a ricerca/selezione codice lotto viene proposto quel tipo lotto. Tale proposta viene effettuata sino all'uscita dalla procedura.*

**[F3] TUTTI I LOTTI –** viene richiamata una finestra di ricerca contenente tutti i lotti in qualsiasi stato. Gli ordinamenti possibili sono analoghi al comando [F2].

**[F4] VARIAZIONE LOTTO –** selezionato un lotto viene visualizzata l'anagrafica lotto con possibilità di variarlo. **[Shift + F4] RICERCA PER CODICE UTENTE –** se selezionato un tipo lotto che prevede la gestione del codice utente, viene visualizzata il comando per ricercare il lotto tramite i campi definiti come facenti parte della chiave aggiuntiva.

*NOTA BENE: conoscendo il codice lotto interno (id lotto), è possibile richiamarlo direttamente indicando il numero id preceduto dal carattere cancelletto (#) seguito da conferma con Invio. Ad esempio "#6494" Invio.*

Selezionato un lotto con il pulsante "Elabora" [F10] viene visualizzata la seguente finestra di elaborazione che permette di elencare tutti i documenti CL contenenti quel lotto di PF e tutti i documenti BF degli articoli MP:

# **®MEXAL ®PASSCOM**

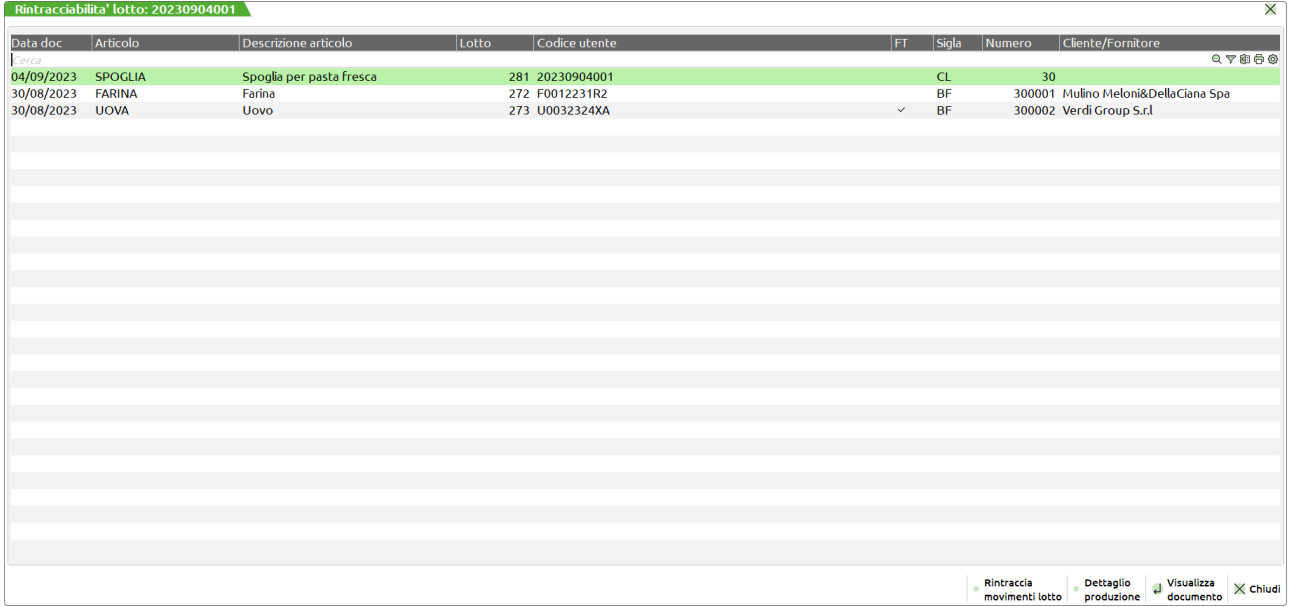

Tasti attivi nella finestra:

**[INVIO] VISUALIZZA DOCUMENTO** – visualizzare il documento di magazzino. Possibilità di navigare, dal documento, tra le varie funzionalità disponibili come l'anagrafica articolo, i dati aggiuntivi, rintracciabilità ecc…

**[F7] RINTRACCIA MOVIMENTI LOTTO** – rintracciare i movimenti del lotto.

*Per le funzionalità si rimanda al capitolo "Rintracciabilità movimenti lotto".*

**[Esc] CHIUDI –** viene chiusa la finestra "Rintracciabilità lotto".

*NOTA BENE: Nel caso di trasformazione del documento di origine B,BF nelle corrispondenti FT,FF si attiva un flag nella colonna "FT".* 

**[F6] DETTAGLIO PRODUZIONE** – visualizzare il dettaglio produzione (*Ramo di tutti i lotti MP utilizzati per produrre il lotto di PF in esame*):

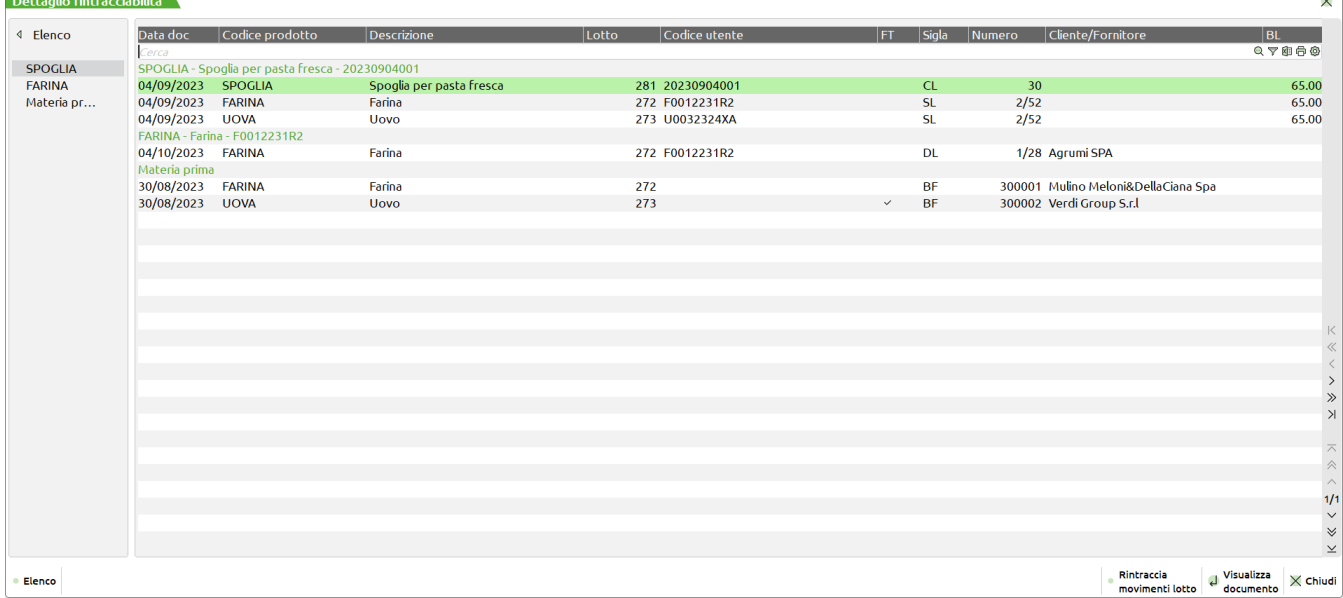

*NOTA BENE: Se l'azienda è di livello 2 e non gestisce il modulo "Produzione" non sono attive le colonne riportanti i dati di produzione.*

Sono attivi i seguenti tasti:

**[INVIO] VISUALIZZA DOCUMENTO** – visualizzare il documento di magazzino. Possibilità di navigare, dal documento, tra le varie funzionalità disponibili come l'anagrafica articolo, i dati aggiuntivi, rintracciabilità della BL (produzione) ecc…

**[F7] RINTRACCIA MOVIMENTI LOTTO** – rintracciare i movimenti del lotto.

*Per le funzionalità si rimanda al capitolo "Rintracciabilità movimenti lotto".*

**[Esc] CHIUDI –** viene chiusa la finestra "Dettaglio rintracciabilità".

*NOTA BENE: Nel caso di trasformazione del documento di origine B,BF nelle corrispondenti FT,FF si attiva un flag nella colonna "FT".* 

# **®MEXAL ®PASSCOM**

Elenco raggruppato di tutti i PF e SML che contengono all'interno lotti di materia prima; dettaglio esploso di tutta la rintracciabilità lotti. In ultimo è possibile avere un riepilogo sotto la voce "Materia prima" riportante tutti i codici MP, con relativi lotti di carico, precedentemente rintracciati.

*NOTA BENE: In corrispondenza della colonna "Info" potrebbe comparire l'icona del pallino verde con punto esclamativo il cui tooltip indicala descrizione "UM2 nel documento"; questa condizione di verifica quando la quantità di riga del documento di magazzino è espressa in unità di misura secondaria.*

#### **PRODOTTO FINITO:** articolo selezionato per la rintracciabilità con DBA o DBP

**PRODOTTO FINITO CON DBA:** nel caso si tratti di articolo con Distinta Base Automatica:

- o sul documento CL viene evidenziato il documento di magazzino che ha generato il movimento di DBA;
- o sul documento di magazzino che ha generato il movimento di DBA vengono evidenziati i documenti correlati che hanno caricato il prodotto finito (CL) e scaricato i componenti (SL).

**PRODOTTO FINITO CON DBP:** nel caso si tratti di articolo con Distinta Base Primaria sono riportati tutti i relativi movimenti di carico e scarico con i riferimenti alla BL che ha eseguito la produzione del PF.
# **GESTIONE PROGRESSIVI**

### **PROGRESSIVI ARTICOLI**

Da questo sottomenù è possibile eseguire i controlli sui progressivi degli articoli, delle ubicazioni, dei lotti ed eventualmente eseguire operazioni di reintegro e rettifica degli stessi.

Tale sottomenù si articola in tre ulteriori funzioni: "Progressivi articoli"," Progressivi ubicazioni" e "Reintegro scorte/Rettifica progressivi", funzione già presente sul programma che è stata ricollocata all'interno di "Gestione Progressivi".

"Progressivi articoli" a sua volta si suddivide in tre funzioni: "Visualizza progressivi articoli", "controllo Ubicazioni" e "controllo Lotti".

### **VISUALIZZA PROGRESSIVI ARTICOLI**

Questa funzione fornisce l'elenco di tutti i progressivi degli articoli in un'unica videata e grazie alle funzionalità della finestra elenco sarà possibile raggruppare, filtrare ed ordinare le righe in maniera tale da consentire una migliore interpretazione e controllo dei dati.

Una volta selezionata la funzione, verrà mostrata a video, una finestra di selezione, divisa in due sezioni: "Selezioni" ed "Opzioni".

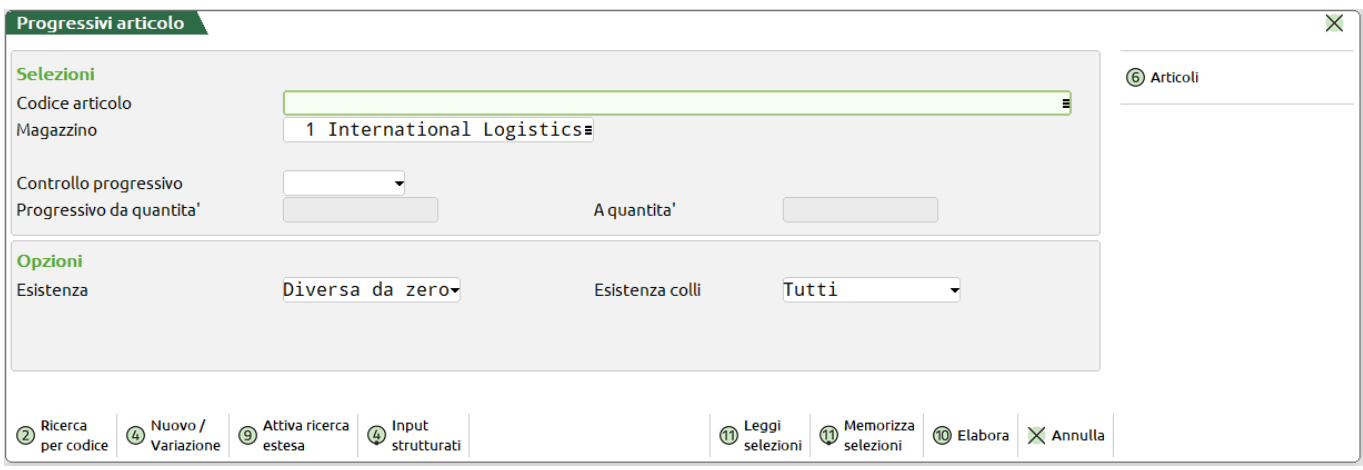

Nella prima sezione vengono richiesti i seguenti campi:

CODICE ARTICOLO – In questa sezione viene richiesto di indicare il codice articolo per il quale si vogliono indagare i progressivi, su questo campo è attiva la ricerca per codice (F2) che apre l'anagrafica articoli. Lasciando il campo vuoto saranno elaborati tutti gli articoli.

MAGAZZINO – Codice del magazzino per il quale si vuole controllare i progressivi

CONTROLLO PROGRESSIVO – Campo a scelta multipla, è possibile selezionare Esistenza, Disponibilità netta e Disponibilità lorda. Per poter elaborare tutti i progressivi è sufficiente lasciare questo campo vuoto.

PROGRESSIVO DA QUANTITÀ / A QUANTITÀ – Consente di selezionare un range di disponbilità e quindi inserire un limite infriore ed un limite superiore di quantità del progressivo scelto. Questi due campi si attivano solamente se il campo "Controllo progressivo" viene compilato.

# **@MEXAL @PASSCOM**

Nella sezione "Opzioni" i campi sono:

ESISTENZA – Campo a scelta multipla e propone cinque tipologie di elaborazione dell'esistenza: "Negativa", "Positiva", "Zero", "Diversa da zero" e "Tutti".

ESISTENZA COLLI – Campo a scelta multipla e propone cinque tipologie di elaborazione dell'esistenza: "Negativa", "Positiva", "Zero", "Diversa da zero" e "Tutti".

Con il tasto "Articoli" (F6) è possibile aprire un'ulteriore selezione di stampa per aggiungere altri parametri di selezione relativi agli articoli.

È possibile mediante i tasti "Memorizza selezioni" (F11) e "Leggi selezioni" (Shift + F11) salvare i criteri di più frequente utilizzo e all'occorrenza richiamarli senza la necessita di compilare tutti i campi.

Il tasto "Input strutturati" (F4) consente l'inserimento anche di articoli strutturati previa selezione del campo "Codice articolo".

Mediante la pressione del tasto "Elabora" (F10) si potrà accedere alla finestra "Progressivi articoli magazzino" dove verranno elencati tutti gli articoli che rispettano i criteri di selezione impostati ed in colonna verranno visualizzati tutti gli attributi anagrafici e progressivi dell'articolo utili ai fini di controllo dei progressivi.

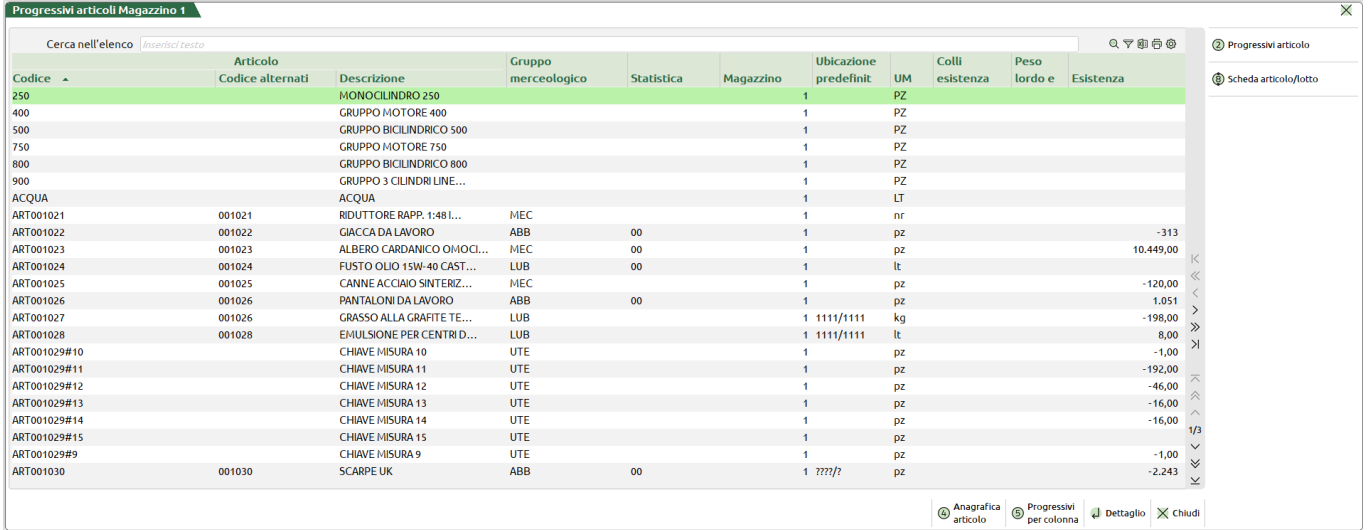

Da questa finestra sarà possibile richiamare la scheda anagrafica dell'articolo tramite il pulsante "Anagrafica articolo" (F4). Con il pulsante "Progressivo articolo" (F2) verrà visualizzato uno specchietto dinamico di maggior dettaglio sui progressivi della riga selezionata (es. progressivi per articoli a taglie) mentre tramite il tasto "Scheda articolo/lotto" (Ctrl+Shift+F8) è possibile richiamare la scheda articolo da dove poter verificare i movimenti di carico e scarico oltre agli ordini clienti e ordini fornitori avendo sotto controllo la disponibilità dell'articolo.

Se si ordina per "Articolo", "Codice alternativo", "Descrizione articolo", "Gruppo merceologico", "Statistica", oppure "Ubicazione", e di seguito viene premuto il pulsante "Progressivi per colonna" (F5) verranno mostrati i subtotali per ogni valore della colonna selezionata per l'ordinamento.

Selezionando una riga e confermando con (INVIO) si apre la finestra di dettaglio articolo, che elenca tutte le ubicazioni dove è stato allocato l'articolo ed eventualmente anche il codice utente nel caso in cui questo sia stato movimentato a lotti oltre ai suoi progressivi articolo.

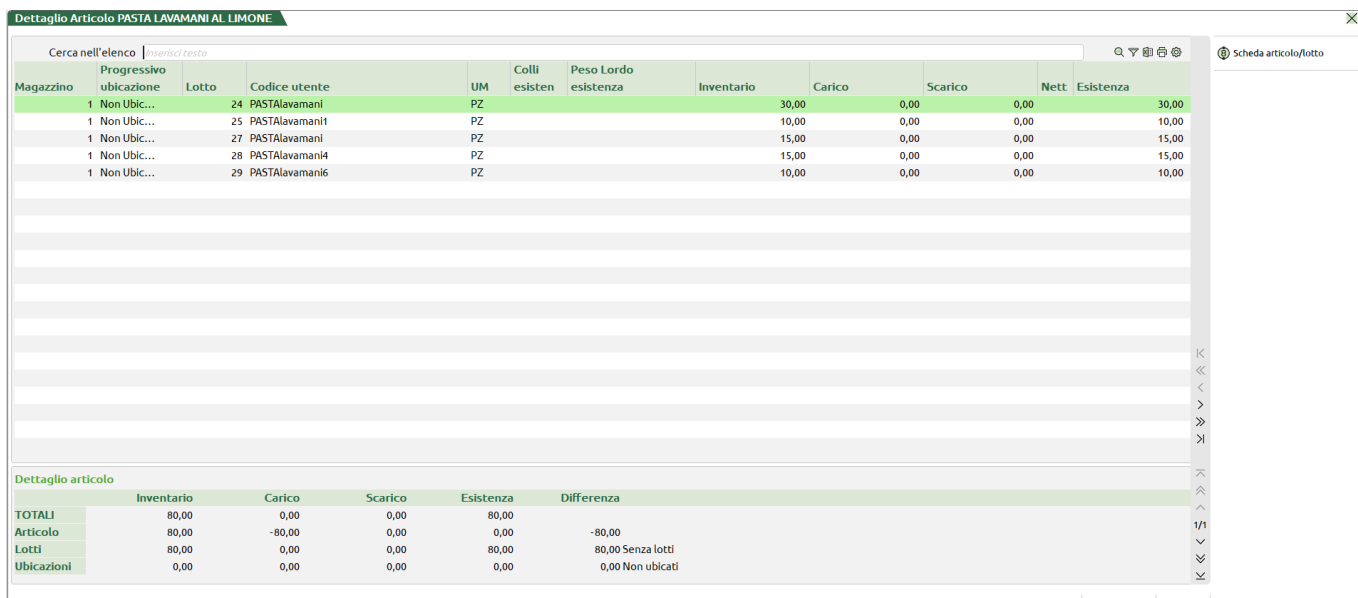

 $\circledA$  Anagrafica  $\times$  Chiudi

Nella parte bassa della finestra vi è una piccola sezione denominata "Dettaglio articolo" che riporta, i progressivi dell' articolo con le discrepanze (se presenti) di quantità ubicate/non ubicate e movimentate o meno con lotto.

Nel caso in cui l'articolo non sia mai stato ubicato e non sia mai stato movimentato con il lotto verrà mostrato il messaggio "Articolo mai movimentato a lotti/ubicazioni".

### **CONTROLLO UBICAZIONI**

Questa funzione fornisce l'elenco di tutti i progressivi degli articoli con particolare attenzione alla situazione delle quantità ubicate o meno.

Anche in questo caso all' apertura della funzione verrà mostrata a video, una finestra di selezione, simile a quella della funzione descritta precedentemente ma che differisce nei campi della sezione "Opzioni".

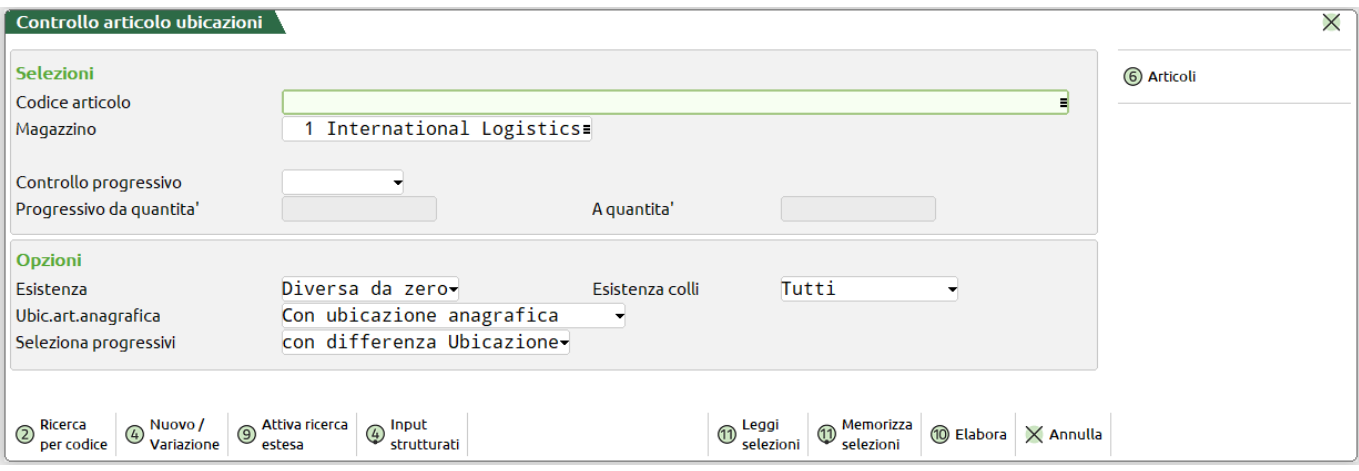

Nella prima sezione vengono richiesti i seguenti campi:

CODICE ARTICOLO – In questa sezione viene richiesto di indicare il codice articolo per il quale si vogliono indagare i progressivi, su questo campo è attiva la ricerca per codice (F2) che apre l'anagrafica articoli. Se il campo non viene compilato, equivale ad eseguire la ricerca poer tutti gli articoli.

MAGAZZINO – Codice del magazzino per il quale si vuole controllare i progressivi

CONTROLLO PROGRESSIVO – Campo a scelta multipla, è possibile selezionare Esistenza, Disponibilità netta e Disponibilità lorda. Per poter elaborare tutti i progressivi è sufficiente lasciare questo campo vuoto.

PROGRESSIVO DA QUANTITÀ / A QUANTITÀ – Consente di selezionare un range di disponbilità e quindi inserire un limite infriore ed un limite superiore di quantità del progressivo scelto. Questi due campi si attivano solamente se il campo "Controllo progressivo" viene compilato.

Nella sezione "Opzioni" i campi sono:

ESISTENZA – Campo a scelta multipla e propone cinque tipologie di elaborazione dell' esistenza: "Negativa", "Positiva", "Zero", "Diversa da zero" e "Tutti".

ESISTENZA COLLI – Campo a scelta multipla e propone cinque tipologie di elaborazione dell' esistenza: "Negativa", "Positiva", "Zero", "Diversa da zero" e "Tutti".

UBIC. ART. ANAGRAFICA – permette la selezione degli articoli sulla base del possesso o meno dell' ubicazione anagrafica, le possibilità di scelta sono "Tutti", "Senza ubicazione anagrafica", "Con ubicazione anagrafica".

SELEZIONA PROGRESSIVI – consente di impostare un ulteriore controllo sugli articoli che verranno visualizzati nella finestra elenco. Le opzioni di scelta sono: "Tutti", "Con differenza Ubicazione", "Con differenza Lotti".

Con il tasto "Articoli" (F6) è possibile aprire un'ulteriore selezione di stampa per aggiungere altri parametri di selezione relativi agli articoli.

È possibile mediante i tasti "Memorizza selezioni" (F11) e "Leggi selezioni" (Shift + F11) salvare i criteri di più frequente utilizzo e all'occorrenza richiamarli senza la necessita di compilare tutti i campi.

Il tasto "Input strutturati" (F4) consente l'inserimento anche di articoli strutturati previa selezione del campo "Codice articolo".

L'elaborazione della finestra [Tasto "Elabora" (F10)] con le impostazioni di selezione predefinite permette di visualizzare tutti gli articoli che riportano una quantità non ubicata; nella colonna denominata "Info Ubicata" verrà presentata un' icona di avviso per segnalare all'utente eventuali discrepanze.

*NOTA BENE: l'avviso è visualizzato quando esistenza sulle ubicazioni differisce dal totale esistenza dell'articolo.*

# **®MEXAL ®PASSCOM**

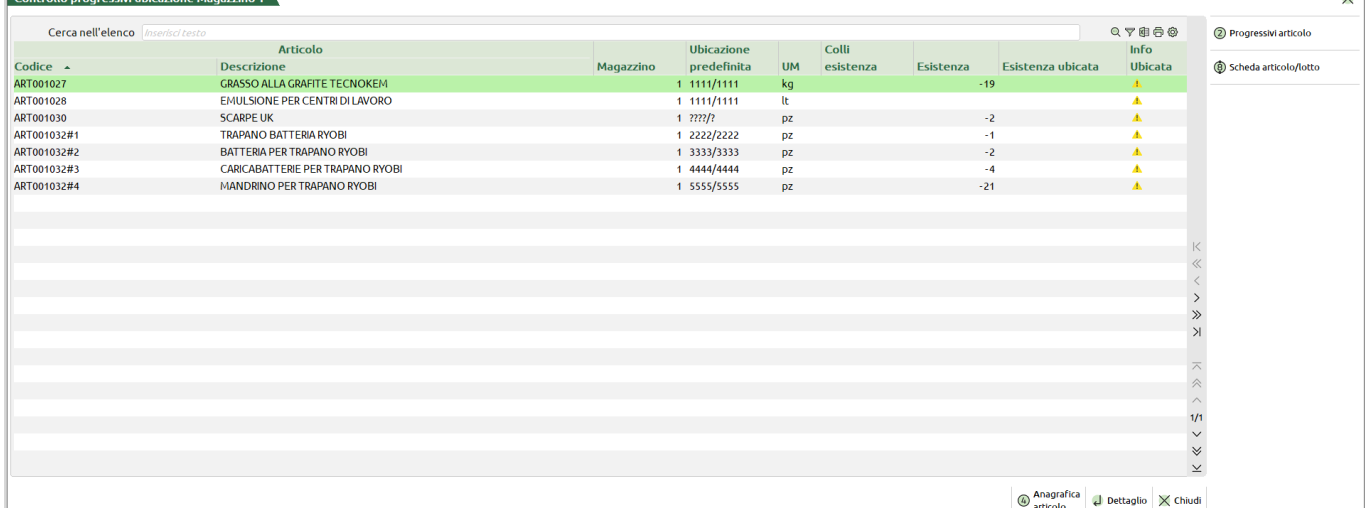

Selezionando una riga e confermando con (INVIO) si aprirà la finestra di dettaglio articolo, che elenca tutte le ubicazioni dove è stato allocato l'articolo ed eventualmente anche il codice utente nel caso in cui questo sia stato movimentato a lotti oltre ai suoi progressivi articolo.

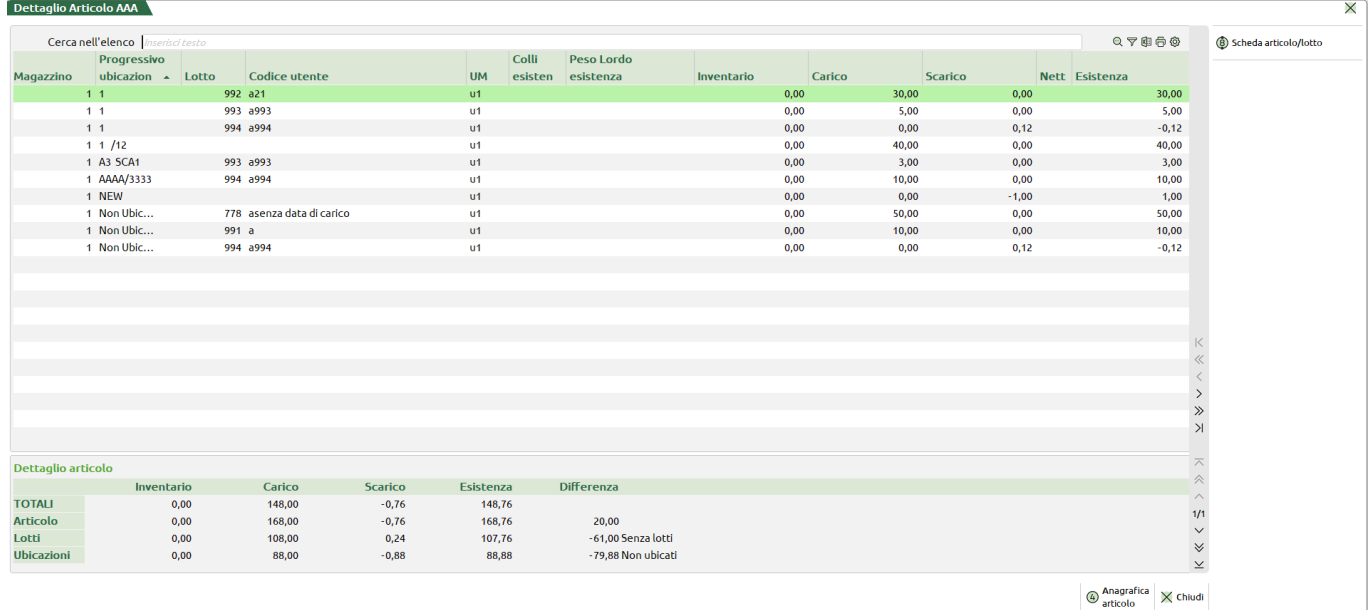

Anche in questo caso nella parte bassa della finestra vi è una piccola sezione denominata "Dettaglio articolo" che evidenzia le differenze tra quantità ubicate/ non ubicate. Se l'articolo è stato movimentato con i lotti verranno riportati anche gli scostamenti relativi ai lotti.

### **CONTROLLO LOTTI**

Questa funzione fornisce l'elenco di tutti i progressivi degli articoli con particolare attenzione alla situazione delle quantità movimentate con i lotti o meno.

La finestra di selezione,è quindi concettualmente molto simile a quella del "Controllo ubicazioni", con la differnza che l' oggetto dei controlli sono i lotti e per questo le impostazioni predefinite sono diverse. I campi " Esistenza", "Esistenza colli", "Ubic.art.anagrafica", "Seleziona progressivi" sono rispettivamente impostati su "Diversa da zero", "Tutti", "Tutti", "con differenza Lotti".

#### **Manuale Utente**

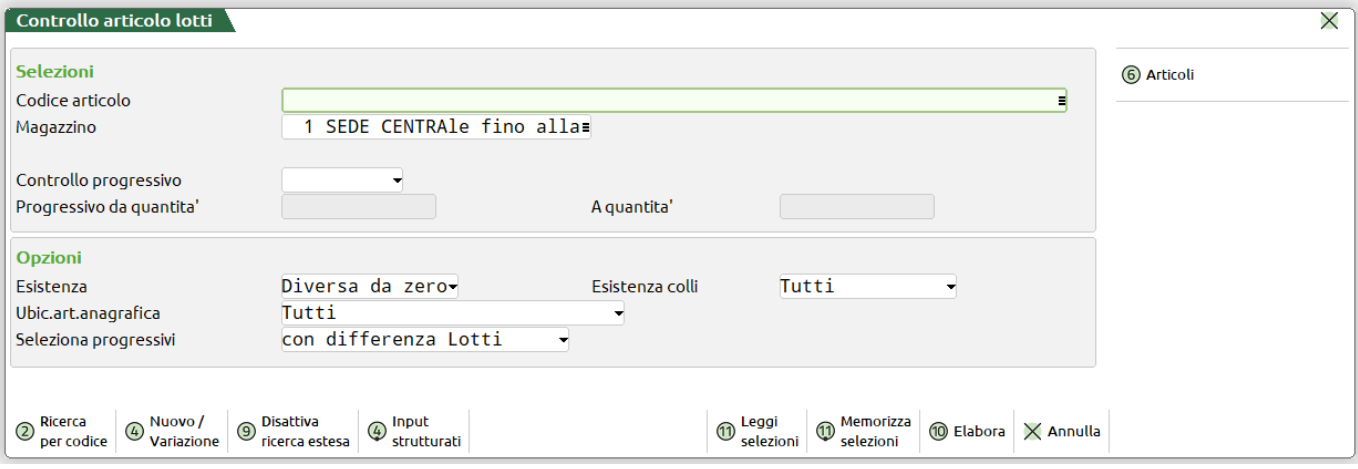

Nella prima sezione viene richiesta la compilazione dei seguenti campi:

CODICE ARTICOLO – In questa sezione viene richiesto di indicare il codice articolo per il quale si vogliono indagare i progressivi, su questo campo è attiva la ricerca per codice (F2) che apre l'anagrafica articoli. Se il campo non viene compilato, equivale ad eseguire la ricerca poer tutti gli articoli.

MAGAZZINO – Codice del magazzino per il quale si vuole controllare i progressivi

CONTROLLO PROGRESSIVO – Campo a scelta multipla, è possibile selezionare Esistenza, Disponibilità netta e Disponibilità lorda. Per poter elaborare tutti i progressivi è sufficiente lasciare questo campo vuoto.

PROGRESSIVO DA QUANTITÀ / A QUANTITÀ – Consente di selezionare un range di disponbilità e quindi inserire un limite infriore ed un limite superiore di quantità del progressivo scelto. Questi due campi si attivano solamente se il campo "Controllo progressivo" viene compilato.

Nella sezione "Opzioni" i campi sono:

ESISTENZA – Campo a scelta multipla e propone cinque tipologie di elaborazione dell' esistenza: "Negativa", "Positiva", "Zero", "Diversa da zero" e "Tutti".

ESISTENZA COLLI – Campo a scelta multipla e propone cinque tipologie di elaborazione dell' esistenza: "Negativa", "Positiva", "Zero", "Diversa da zero" e "Tutti".

UBIC. ART. ANAGRAFICA – permette la selezione degli articoli sulla base del possesso o meno dell' ubicazione anagrafica, le possibilità di scelta sono "Tutti", "Senza ubicazione anagrafica", "Con ubicazione anagrafica".

SELEZIONA PROGRESSIVI – consente di impostare un ulteriore controllo sugli articoli che verranno visualizzati nella finestra elenco. Le opzioni di scelta sono: "Tutti", "Con differenza Ubicazione", "Con differenza Lotti".

Con il tasto "Articoli" (F6) è possibile aprire un'ulteriore selezione di stampa per aggiungere altri parametri di selezione relativi agli articoli.

È possibile mediante i tasti "Memorizza selezioni" (F11) e "Leggi selezioni" (Shift + F11) salvare i criteri di più frequente utilizzo e all'occorrenza richiamarli senza la necessita di compilare tutti i campi.

Il tasto "Input strutturati" (F4) consente l'inserimento anche di articoli strutturati previa selezione del campo "Codice articolo".

L'elaborazione della finestra [Tasto "Elabora" (F10)] con le impostazioni di selezione predefinite permette di visualizzare tutti gli articoli che riportano una quantità movimentata senza lotti ; nella colonna denominata "Info Lotti" verrà presentata un'icona di avviso per segnalare all'utente eventuali discrepanze.

*NOTA BENE: l'avviso è visualizzato quando sono rilevati movimenti senza lotto per articoli gestiti a lotti.*

# **®MEXAL ®PASSCOM**

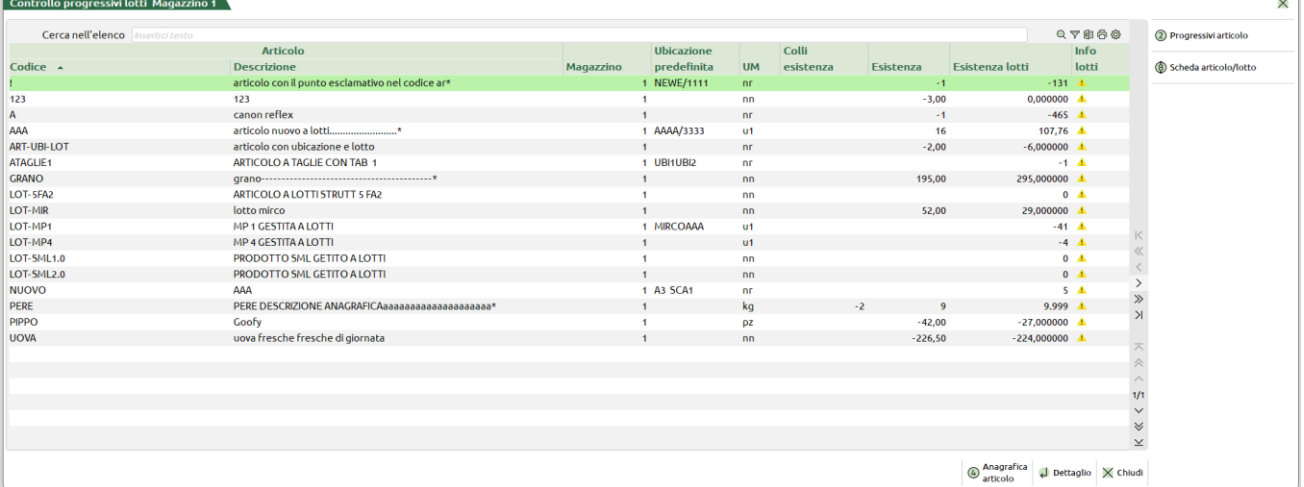

Selezionando una riga e premendo il tasto "Dettaglio" (INVIO) si aprirà la finestra di dettaglio articolo, che elenca per l' articolo selezionato tutte le quantità movimentate con i lotti specificate per ubicazione riportandone anche il codice utente.

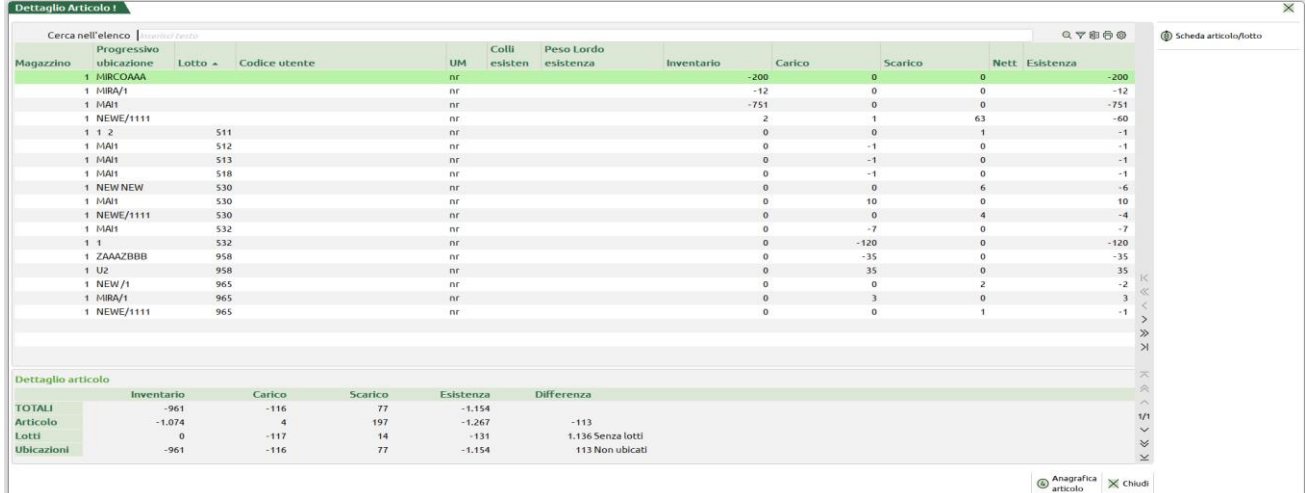

### **PROGRESSIVI UBICAZIONI**

Questa funzione consente di visualizzare i progressivi per ubicazione.

Dopo aver selezionato la funzione verrà mostrata la seguente finestra di selezione:

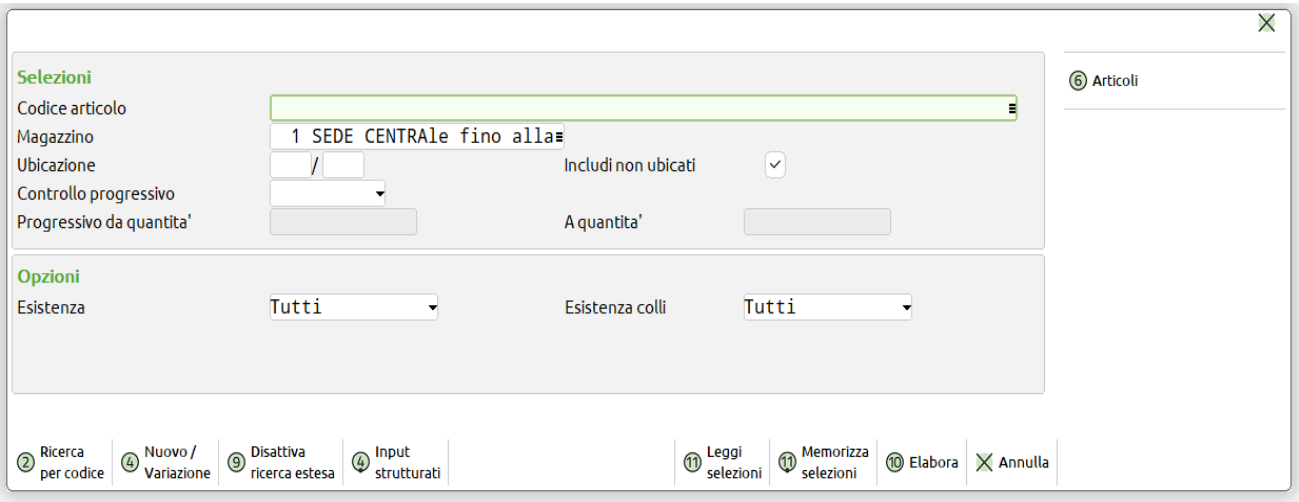

Nella prima sezione viene richiesta la compilazione dei seguenti campi:

CODICE ARTICOLO – In questa sezione viene richiesto di indicare il codice articolo per il quale si vogliono indagare i progressivi, su questo campo è attiva la ricerca per codice (F2) che apre l'anagrafica articoli. Se il campo non viene compilato, equivale ad eseguire la ricerca poer tutti gli articoli.

MAGAZZINO – Codice del magazzino per il quale si vuole controllare i progressivi.

UBICAZIONE – Codice dell'ubicazione per la quale si vuole controllare i progressivi.

INCLUDI NON UBICATI – Attivando questo flag verranno elaborati anche gli articoli non ubicati che riporteranno nella colonna ubicazione la dicitura "Non Ubicato".

CONTROLLO PROGRESSIVO – Campo a scelta multipla, è possibile selezionare Esistenza, Disponibilità netta e Disponibilità lorda. Per poter elaborare tutti i progressivi è sufficiente lasciare questo campo vuoto.

ESSIVO DA QUANTITÀ / A QUANTITÀ – Consente di selezionare un range di disponbilità e quindi inserire un limite infriore ed un limite superiore di quantità del progressivo scelto. Questi due campi si attivano solamente se il campo "Controllo progressivo" viene compilato.

#### **NB: Non compilare i campi di questa sezione equivale a richiedere l'elaborazione totale, relativa all'oggetto di richiesta del campi**

Nella sezione "Opzioni" i campi sono:

ESISTENZA – Campo a scelta multipla e propone cinque tipologie di elaborazione dell'esistenza: "Negativa", "Positiva", "Zero", "Diversa da zero" e "Tutti".

ESISTENZA COLLI – Campo a scelta multipla e propone cinque tipologie di elaborazione dell'esistenza: "Negativa", "Positiva", "Zero", "Diversa da zero" e "Tutti".

Con il tasto "Articoli" (F6) è possibile aprire un'ulteriore selezione di stampa per aggiungere altri parametri di selezione relativi agli articoli.

È possibile mediante i tasti "Memorizza selezioni" (F11) e "Leggi selezioni" (Shift + F11) salvare i criteri di più frequente utilizzo e all'occorrenza richiamarli senza la necessita di compilare tutti i campi.

Il tasto "Input strutturati" (F4) consente l'inserimento anche di articoli strutturati previa selezione del campo "Codice articolo".

Sarà possibile filtrare in ingresso l'elenco impostando i parametri già descritti in precedenza, tenendo conto che, al fine di ridurre i tempi di elaborazione è consigliabile processare solamente i dati necessari anziché eseguire elaborazioni totali.

Alla pressione del tasto "Elabora"(F10) verrà lanciata l'elaborazione e di seguito si presenterà la finestra elenco "Progressivi ubicazione".

Poiché Mexal gestisce la multi ubicazione, diversi articoli possono essere contenuti in una singola locazione, per questo motivo la finestra elenco riporterà il codice ubicazione tante volte quanti sono gli articoli diversi contenuti in essa, per lo stesso principio ogni lotto creato per un articolo costituirà una singola riga diversa dell'elenco.

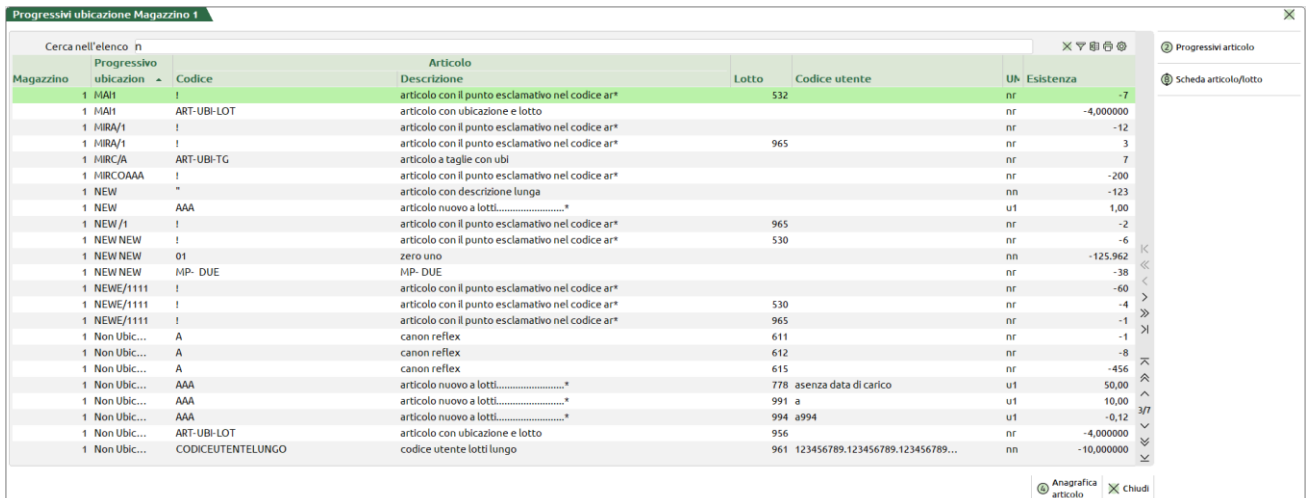

### **REINTEGRO SCORTE / RETTIFICA PROGRESSIVI**

Questa funzione consente la generazione automatica di documenti di magazzino con i quali è possibile pareggiare o reintegrare i progressivi degli articoli o dei lotti e creare gli Ordini a Fornitore o Preventivi a Fornitore per reintegrare le scorte. I documenti generati possono essere successivamente richiamati da Emissione/revisione documenti per verifiche, variazioni, stampa. Gli scopi della funzionalità sono:

- pareggiare il dato di progressivo degli articoli di magazzino portandolo a zero od eventualmente reintegrarlo con un valore specificato dall'utente;
- pareggiare il dato di progressivo dei lotti articolo portandolo a zero. Non è gestita la possibilità di un eventuale reintegro.

# **®MEXAL ®PASSCOM**

creare gli Ordini a Fornitore o Preventivi a Fornitore per reintegrare la scorta minima o massima.

*NOTA BENE: l'azzeramento di un progressivo del lotto effettua la relativa variazione nel corrispondente progressivo dell'anagrafica articolo a cui il lotto si riferisce.*

*NOTA BENE: la funzione non gestisce gli articoli a Peso Netto.*

*NOTA BENE: se l'azienda ha la gestione delle ubicazioni estese, questa funzione assegna nei documenti generati l'ubicazione predefinita dell'articolo per il magazzino selezionato.*

Stabilito il tipo di elaborazione occorre individuare il progressivo che si desidera pareggiare o reintegrare ed i dati che si vogliono includere nella selezione. Alla conferma si procederà alla generazione del documento di magazzino scelto nel campo apposito. Selezionato il menù compare la seguente videata:

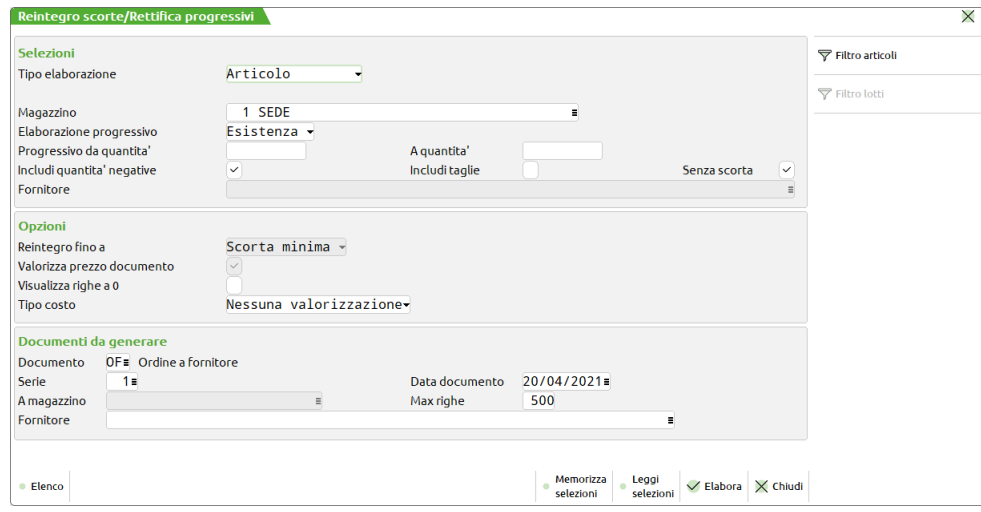

**TIPO ELABORAZIONE** – Campo obbligatorio in cui specificare il tipo di dato che si desidera elaborare:

- $A =$  Articolo;
- L = Lotto; pareggia il progressivo lotti portandolo a zero. Non è gestita la possibilità di reintegro;
- $R =$  Reintegro scorte;

U = Ubicazioni/lotti; attiva solamente per le aziende con gestione delle ubicazioni impostata su "Esteso", permette di rettificare anche le ubicazioni, previa selezione della locazione specifica a seguito dell' elaborazione della funzione.

Per la corretta rettifica dei progressivi in caso di gestione delle ubicazioni/lotti estesa devono essere applicate le seguenti procedure a seconda delle configurazioni dei parametri di magazzino "Gestione ubicazioni" e "Gestione lotti e rintracciabilità"; di seguito una tabella che riporta le quattro diverse configurazioni con l'elenco delle relative procedure:

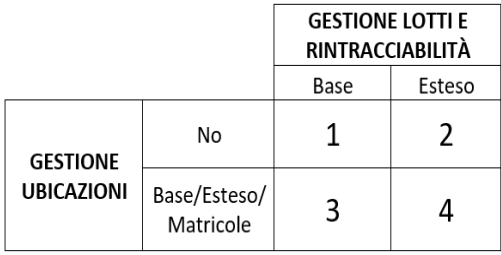

#### **Configurazione 1**

È sufficiente rettificare l'articolo, poiché le altre opzioni di scelta non sono presenti

#### **Configurazione 2**

Sono necessarie due elaborazioni, prima dovranno essere rettificati i progressivi dei lotti e poi quelli dell'articolo. L'opzione "Ubicazioni/lotti" non è presente fra le scelte.

#### **Configurazione 3**

Sono necessarie due elaborazioni, dapprima selezionando l'opzione "Ubicazioni/lotti" ed in seguito rettificando i progressivi dell'articolo. L'opzione "Lotto" non è presente fra le scelte.

#### **Configurazione 4**

Anche in questo caso sono necessarie due elaborazioni, dapprima selezionando l'opzione "Ubicazioni/lotti" ed in seguito rettificando i progressivi dell'articolo.

**Nota Bene:** L'opzione "Lotti" è presente ma ne viene sconsigliata la scelta poiché le ubicazioni che contengono i lotti non verrebbero tenute in considerazione.

**MAGAZZINO** – Magazzino sul quale vengono elaborati i dati di progressivo. È possibile elaborare un solo magazzino alla volta. Nel caso in cui l'azienda gestisce un solo magazzino tale campo non è presente.

#### **260 GESTIONE PROGRESSIVI**

### **ELABORAZIONE PROGRESSIVO** – Tipo di progressivo che si desidera elaborare:

- $E =$  Esistenza
- $N =$  Disponibilità Netta
- $L =$  Disponibilità Lorda (vedi paragrafo più avanti)

**PROGRESSIVO DA QUANTITÀ** – Verranno selezionati tutti gli articoli/lotti il cui progressivo specificato nel campo precedente, ha un valore maggiore o uguale a quello inserito in tale campo.

**PROGRESSIVO A QUANTITÀ** – Verranno elaborati gli articoli/lotti il cui progressivo ha un valore inferiore o uguale a quello inserito in tale campo.

*NOTA BENE: per quanto riguarda i parametri "Progressivo da quantità" e "Progressivo a quantità", nel caso in cui si stia elaborando l'archivio degli Articoli, quelli con il dato di progressivo a zero saranno o meno visualizzati a seconda di quanto immesso nel parametro "Visualizza righe a zero". Se invece si sta elaborando l'archivio dei Lotti il parametro "Visualizza righe a zero" non è modificabile e i Lotti con il dato di progressivo a zero non saranno mai visualizzati.*

**INCLUDI QUANTITA' NEGATIVE –** Permette di considerare anche i valori negativi di Esistenza, Disponibilità Netta, Disponibilità Lorda.

**INCLUDI TAGLIE –** Permette di includere nell'elaborazione anche gli articoli a taglie.

**SENZA SCORTA –** Permette di elaborare anche articoli che non hanno scorta minima o scorta massima.

**FORNITORE –** Codice del fornitore presente negli articoli che si desidera elaborare.

**REINTEGRO FINO A** – Il reintegro scorte può essere eseguito elaborando scorta minima, scorta massima, senza considerare le scorte.

**Scorta minima** = viene proposta la quantità per raggiungere esistenza zero più la quantità per raggiungere la scorta minima;

Scorta massima = viene proposta la quantità per raggiungere esistenza zero più la quantità per raggiungere la scorta massima; **Escludi valore scorte** = viene proposta la quantità per raggiungere esistenza zero.

Esempi:

REINTEGRO FINO A: SCORTA MINIMA

| Articolo | Esistenza                       | Proposta di reintegro | Scorta minima | Scorta massima |
|----------|---------------------------------|-----------------------|---------------|----------------|
| Z010     |                                 |                       |               |                |
| 011      |                                 |                       |               |                |
| 7016     | $\hspace{0.1mm}-\hspace{0.1mm}$ |                       |               |                |

REINTEGRO FINO A: SCORTA MASSIMA

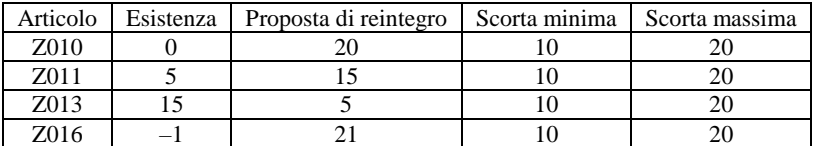

REINTEGRO FINO A: ESCLUDI VALORE SCORTE

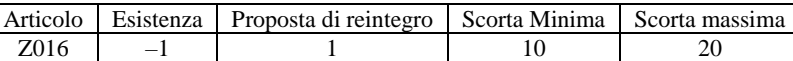

**VALORIZZA PREZZO DOCUMENTO** – Se viene impostato a N, generando documenti di tipo PF (preventivo a fornitore) la procedura crea i documenti senza inserire il prezzo di riga che quindi sarà zero.

**VISUALIZZA RIGHE A 0** – Gestito in caso di elaborazione su articoli o lotti. Indica se nell'elaborazione debbono o meno essere considerati anche gli articoli con il progressivo selezionato uguale a zero:

- N = Vengono elaborati tutti gli articoli che rientrano nell'intervallo di selezione precedentemente specificato, ma non vengono elaborati quelli il cui dato di progressivo risulta essere a zero
- S = Vengono elaborati sia gli articoli che rientrano nell' intervallo di selezione precedentemente specificato sia quelli il cui dato di progressivo risulta essere a zero

**TIPO COSTO** – Gestito in caso di elaborazione su articoli o lotti. Indica il tipo di costo da utilizzare per la movimentazione del progressivo: Nessuna valorizzazione

- $U =$  Costo ultimo
- $D =$  Costo standard
- $C =$  Prezzo medio di carico
- $S =$  Prezzo medio di scarico
- 
- $I =$  Prezzo inventario<br> $P =$  Prezzo medio non Prezzo medio ponderato (Val.Inventario+Val.Carico / Qta.Inventario+Qta.Carico)

**DOCUMENTO** – Tipo di documento di magazzino che si vuole generare per pareggiare/ reintegrare il dato di progressivo. Sul campo è attivo il comando Elenco [F2] consente di scegliere il tipo documento da creare:

- $SL =$  Scarico Lavorazione
- BS = Bolla di Scarico
- CL = Carico Lavorazione
- IN = Rettifica d'Inventario
- $DL =$  Deposito Lavorazione
- $BD =$  Bolla Deposito

I documenti SL e BS movimentano la colonna di Scarico, il documento CL la colonna di Carico e i documenti DL e BD sempre la colonna di Carico ma in negativo. Il documento di tipo IN movimenta la colonna Inventario dell'anagrafica articolo ed è soggetto alle normali regole ad esso associate: può essere effettuato solo nel primo anno di gestione ancora aperto, cioè dopo l'ultimo anno di gestione chiuso.

## **®MEXAL ®PASSCOM**

*NOTA BENE: i documenti DL e BD possono pareggiare il dato di progressivo degli articoli ma non reintegrarlo.*

*NOTA BENE: il documento IN può essere selezionato solo nel primo fra gli anni di gestione aziendale ancora aperti.*

**SERIE** – Numero di serie del documento, viene richiesto solo per i documenti che la gestiscono.

**DATA** – Data del documento.

**A MAGAZZINO** – Magazzino di destinazione della merce, viene richiesto solo se si desidera generare un documento DL o BD.

**NUMERO DI RIGHE PER DOCUMENTO** – Numero massimo di righe gestibili in un singolo documento, viene proposto "500". Nel caso si debbano aggiornare un numero di articoli/lotti maggiore rispetto al valore inserito in tale campo, verranno generati più documenti. La procedura prevede sino ad un massimo di 2000 righe per ogni documento. Nel campo non è possibile indicare un numero inferiore a "100"; se l'elaborazione prevede un numero inferiore di articoli/lotti da modificare verrà comunque creato il documento.

**CONTO** – Codice conto del Cliente/Fornitore cui si vogliono intestare i vari documenti generati.

È possibile selezionare gli articoli/lotti tramite i pulsanti [F5] Selezione articoli e [F6] Selezione lotti (con tipo elaborazione Lotto).

Il pulsante [Shift+F11] Memorizza selezioni salva tutte le selezioni impostate per poterle richiamare velocemente in successive rielaborazioni. Il pulsante [F11] Leggi selezioni consente di selezionare da un elenco, le selezioni precedentemente salvate.

### **SELEZIONE ARTICOLI**

Il pulsante [F5] Selezione articoli apre la maschera di seguito illustrata per impostare i parametri di selezione:

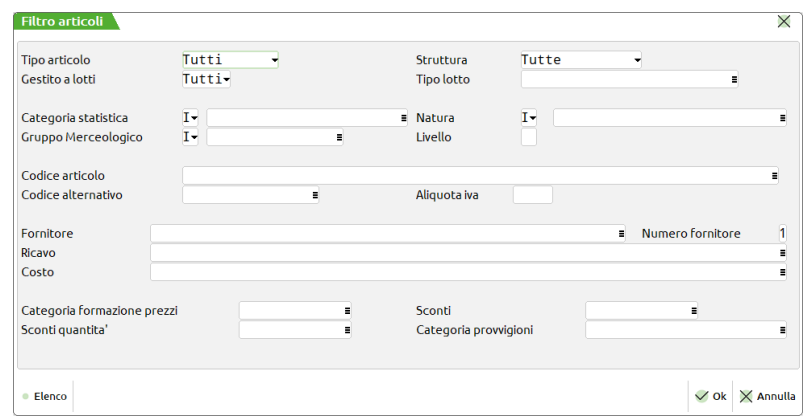

**TIPO ARTICOLO** – Tipo articolo a cui deve essere limitata la selezione.

**STRUTTURA** – Numero di Struttura articoli a cui deve essere limitata la selezione. È attivo il comando Ric.strut [F2] per agevolare la ricerca.

**CODICE ARTICOLO** – Codice dell'articolo al quale deve essere limitata la selezione. I caratteri '?' inseriti all'interno del codice assumono il significato di 'qualunque carattere nella posizione. Esempi:

1234567 = Viene selezionato solo l'articolo con codice 1234567

12????? = Vengono selezionati tutti gli articoli che hanno nelle prime due posizioni del codice i caratteri '12' e qualsiasi carattere da posizione 3 a 7.

**ALTERNATIVO** – Codice o parte di codice secondario al quale deve essere limitata la selezione. Caratteri '?' inseriti all'interno del codice assumono il significato di 'qualunque carattere nella posizione (esempio: indicando AB???CD vengono selezionati i soli articoli che nel codice secondario hanno i caratteri 'AB' nella prima e seconda posizione e i caratteri 'CD' nella sesta e settima posizione, indipendentemente dai caratteri presenti nelle posizioni 3, 4 e 5).

**ALIQUOTA IVA** – Aliquota IVA a cui deve essere limitata la selezione.

**FORN** – Codice del fornitore abituale a cui deve essere limitata la selezione. Per fornitore abituale si intende uno dei nove Fornitori memorizzati sull'anagrafica dell'articolo.

**NUM** – Numero del fornitore abituale, memorizzato nell'anagrafica articoli, su cui eseguire la selezione in base al codice inserito nel campo precedente.

**RIC** – Codice del conto di ricavo presente sull'anagrafica dell'articolo al quale deve essere limitata la selezione.

**COSTO** – Codice del conto di costo presente sull'anagrafica dell'articolo al quale deve essere limitata la selezione.

**CAT.STAT.ART** – Categoria statistica dell'articolo alla quale deve essere limitata la selezione. Si apre una finestra di immissione in cui specificare fino a dieci categorie statistiche articolo (è disponibile il comando Elenco [F2] per visualizzare le eventuali descrizioni immesse nella relativa tabella di magazzino). Il primo carattere deve essere alfabetico e gli altri 2 numerici. Caratteri '?' inseriti all'interno della categoria assumono il significato di 'qualunque carattere nella posizione. È possibile specificarne sia l'inclusione che l'esclusione inserendo rispettivamente "I" o "E" nel campo anteposto.

**CATEG.FORM.PREZ.** – Categoria di listino dell'articolo alla quale deve essere limitata la selezione.

**TAB.SCONTI Q.TÀ** – Categoria degli sconti quantità dell'articolo alla quale deve essere limitata la selezione.

**SCONTI** – Categoria degli sconti dell'articolo alla quale deve essere limitata la selezione.

**PROVVIG** – Categoria provvigioni dell'articolo alla quale deve essere limitata la selezione.

**GESTITO A LOTTI** – Permette di selezionare o meno gli articoli gestiti a lotti. Sono accettati i seguenti valori:

- " " stampa tutti gli articoli, indipendentemente dalla gestione o meno dei lotti;
	- "S" stampa solo gli articoli che sono gestiti a lotti;
	- "N" stampa solo gli articoli che non sono gestiti a lotti.

Se nel parametro "Gestito a lotti" è stato immesso " " o "S" viene attivato il campo successivo "Tipo lotto".

**TIPO LOTTO** – Codice del tipo lotto a cui limitare la stampa.

*PARTICOLARITA': se il parametro "Gestito a lotti" è impostato a " " ed è richiesto un tipo lotto nel parametro "Tipo lotto", vengono stampati tutti gli articoli che non gestiscono i lotti più gli articoli associati a quel tipo lotto.*

**MERC** – I parametri di selezione per il Gruppo Merceologico sono composti da 3 campi di seguito elencati:

- **INCLUDI/ESCLUDI** Permette di includere/escludere dalla selezione gli articoli appartenenti ad una determinata categoria merceologica: i = Inclusione Ridotta. Nell'elaborazione vengono inclusi solo quegli articoli appartenenti al gruppo merceologico specificato nel
	- campo successivo. La combinazione "i" + " " include qualsiasi articolo con gruppo merceologico non nullo. e = Esclusione Ridotta. Dall'elaborazione vengono esclusi solo quegli articoli appartenenti al gruppo merceologico specificato nel campo successivo. La combinazione "e" + " " esclude qualsiasi articolo con gruppo merceologico non nullo.
	- I = Inclusione Estesa. Nell'elaborazione vengono inclusi tutti quegli articoli appartenenti al gruppo merceologico specificato nel campo successivo più tutti gli articoli che non appartengono ad alcun gruppo merceologico. La combinazione " $1$ " + " include qualsiasi articolo.
	- E = Esclusione Estesa. Dall'elaborazione vengono esclusi tutti quegli articoli appartenenti al gruppo merceologico specificato nel campo successivo più tutti gli articoli che non appartengono ad alcun codice merceologico. La combinazione "E" + " " esclude qualsiasi articolo (combinazione non consentita).

**GRUPPO MERCEOLOGICO** – Nella selezione vengono inclusi/esclusi gli articoli appartenenti al gruppo merceologico qui specificato. Se il campo non viene impostato vengono inclusi/esclusi dalla selezione gli articoli appartenenti ad un qualunque gruppo merceologico.

**LIV** – Il numero di livello indicato in tale campo definisce la profondità dei gruppi merceologici cui deve essere estesa la selezione. Se nel campo viene immesso " " sono inclusi/esclusi dalla selezione tutti i livelli definiti per il gruppo merceologico indicato nel campo precedente.

**NATURA** – I parametri di selezione per la natura sono composti dai seguenti campi:

**INCLUDI/ESCLUDI** – Permette di includere/escludere dalla selezione gli articoli appartenenti ad una determinata natura:

- i = Inclusione Ridotta. Nell'elaborazione vengono inclusi solo quegli articoli appartenenti alla/e natura specificate nel campo successivo. La combinazione "i" + " " include qualsiasi articolo con natura non nulla.
- e = Esclusione Ridotta. Dall'elaborazione vengono esclusi solo quegli articoli appartenenti alla natura/e specificate nel campo successivo. La combinazione "e" + " " esclude qualsiasi articolo con natura non nulla.
- I = Inclusione Estesa. Nell'elaborazione vengono inclusi tutti quegli articoli appartenenti alla/e natura specificate nel campo successivo più tutti gli articoli che non appartengono ad alcuna natura. La combinazione "I" + " " include qualsiasi articolo.
- E = Esclusione Estesa. Dall'elaborazione vengono esclusi tutti quegli articoli appartenenti alla/e natura specificate nel campo successivo più tutti gli articoli che non appartengono ad alcuna natura. La combinazione "E" + " " esclude qualsiasi articolo (combinazione non consentita).

**NATURA** – Nella selezione vengono inclusi/esclusi gli articoli appartenenti alla/e natura qui specificate. Se nel parametro viene immesso " " vengono inclusi/esclusi dalla selezione gli articoli appartenenti ad una qualunque natura

### **SELEZIONE LOTTI**

Il pulsante [F6] Selezione lotti apre la maschera di seguito illustrata per impostare i parametri di selezione:

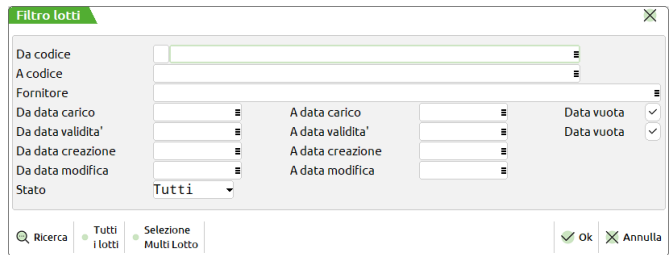

DA CODICE – Codice del lotto da cui iniziare la selezione. E' possibile effettuare delle ricerche sui dati presenti in archivio tramite i comandi di campo: Codice [F2] (lotti in stato Creato ancora validi e non "Esauriti" ordinati per codice), Tutti [F3] (tutti i lotti in qualsiasi stato), Articolo [F5] (seleziona un articolo di magazzino del quale si visualizzano tutti i lotti esistenti), Multi [ShF5] (selezione multipla lotto, per i dettagli si rimanda al capitolo Appendici di magazzino).

**A CODICE** – Codice del lotto con cui terminare la selezione. Sono disponibili i medesimi comandi descritti nel campo precedente.

**FORNITORE** – Fornitore delle anagrafiche lotti da selezionare.

**DA DATA CARICO** – Data di carico dei lotti da cui iniziare la selezione dei dati.

**A DATA CARICO** – Data di carico dei lotti con cui terminare la selezione dei dati.

# **®MEXAL ®PASSCOM**

**DATA VUOTA** – Se viene fatta una selezione per il campo "Data carico" è possibile definire se includere o meno nella selezione anche le anagrafiche con tale data non impostata.

**DA DATA VALIDITA'** – Data di fine validità dei lotti da cui iniziare la selezione dei dati.

**A DATA VALIDITA'** – Data di fine validità dei lotti con cui terminare la selezione dei dati.

**DATA VUOTA** – Se viene fatta una selezione per il campo "Data validità" è possibile definire se includere o meno nella selezione anche le anagrafiche con tale data non impostata.

**DA DATA CREAZIONE** – Data di creazione dei lotti da cui iniziare la selezione dei dati.

**A DATA CREAZIONE** – Data di creazione dei lotti con cui terminare la selezione dei dati.

**DA DATA MODIFICA** – Data di ultima modifica dei lotti da cui iniziare la selezione dei dati.

**A DATA MODIFICA** – Data di ultima modifica dei lotti con cui terminare la selezione dei dati.

**STATO** – Stato delle anagrafiche a cui limitare la selezione dei dati.

### **ELABORAZIONE RETTIFICA PROGRESSIVI ARTICOLO**

Dopo aver impostato le selezioni, nel caso si stiano elaborando gli articoli, con il comando Conferma [F10] viene proposto l'elenco degli articoli il cui progressivo rientra nelle selezioni specificate:

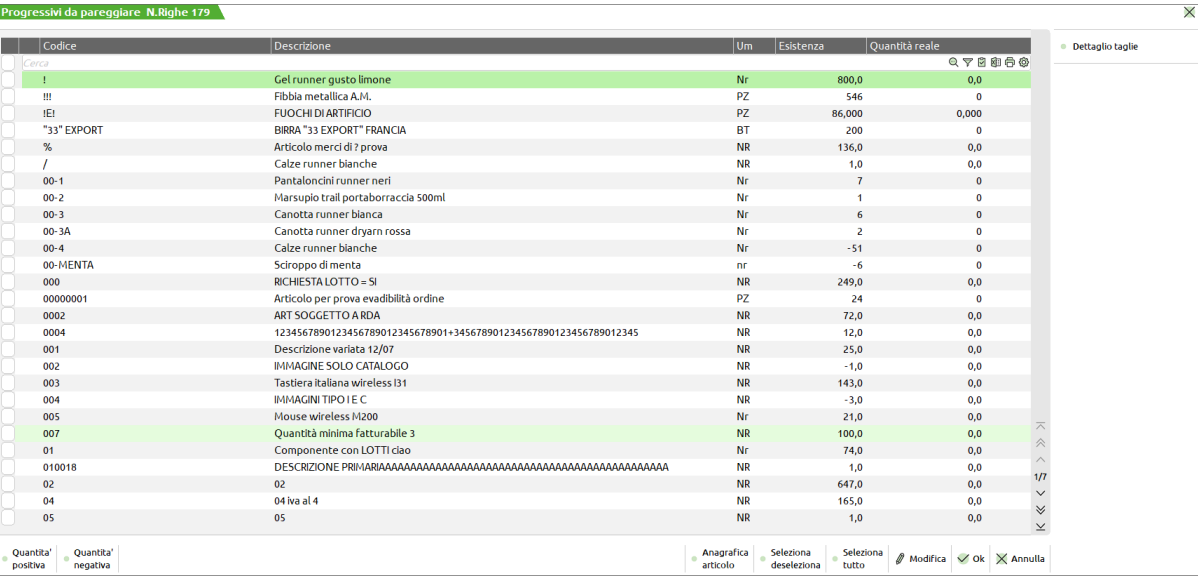

Sono attivi i seguenti comandi:

[F7] Quantità negativa= [F8] Quantità positiva  $=$ [F9] Seleziona deseleziona  $=$ [Shift+F7] Seleziona tutto  $=$  $[F10]$  Ok =  $[Esc]$  Annulla  $=$ [Shift+F4] Anagrafica articolo  $=$ 

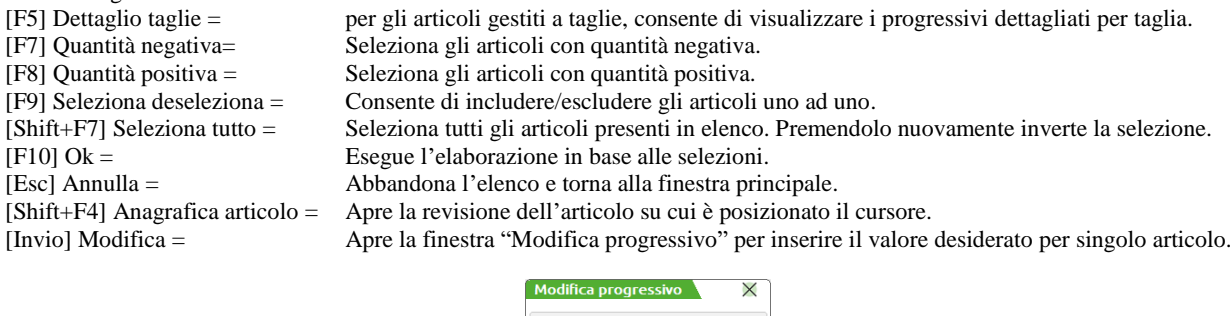

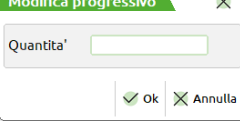

Se l'articolo selezionato è gestito a taglie, la finestra per inserire il valore di reintegro prevede i campi dettagliati per taglia.

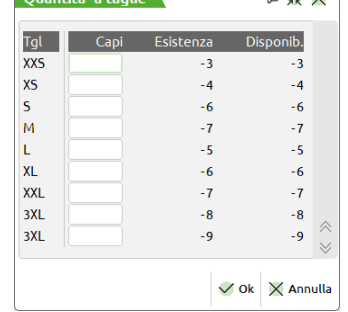

 $\sim$  YV Y

Alla conferma la quantità specificata manualmente sarà visibile sotto la colonna "Qta reale".

*NOTA BENE: i progressivi delle taglie in cui non verrà imputato uno specifico valore di reintegro verranno comunque pareggiati. In altri termini la funzione elabora tutti i codici articolo (e tutte le taglie) interessati sia che questi abbiano un valore di reintegro sia che debbano essere portati a zero.*

Completate le eventuali modifiche manuali, confermando definitivamente con [F10] Ok viene richiesta conferma per la generazione dei documenti.

Nel caso in cui gli articoli o i lotti da elaborare fossero maggiori rispetto al valore inserito nel campo "Numero di righe per documento" verrà generato più documenti; inoltre gli articoli/lotti verranno movimentati in quantità diverse a seconda del tipo di documento che si decide di utilizzare per effettuare il pareggio od eventualmente il reintegro.

### **ELABORAZIONE RETTIFICA PROGRESSIVI LOTTO**

Dopo aver impostato le selezioni, nel caso si stiano elaborando i lotti, con il comando Conferma [F10] viene proposto l'elenco dei lotti il cui progressivo rientra nelle selezioni specificate:

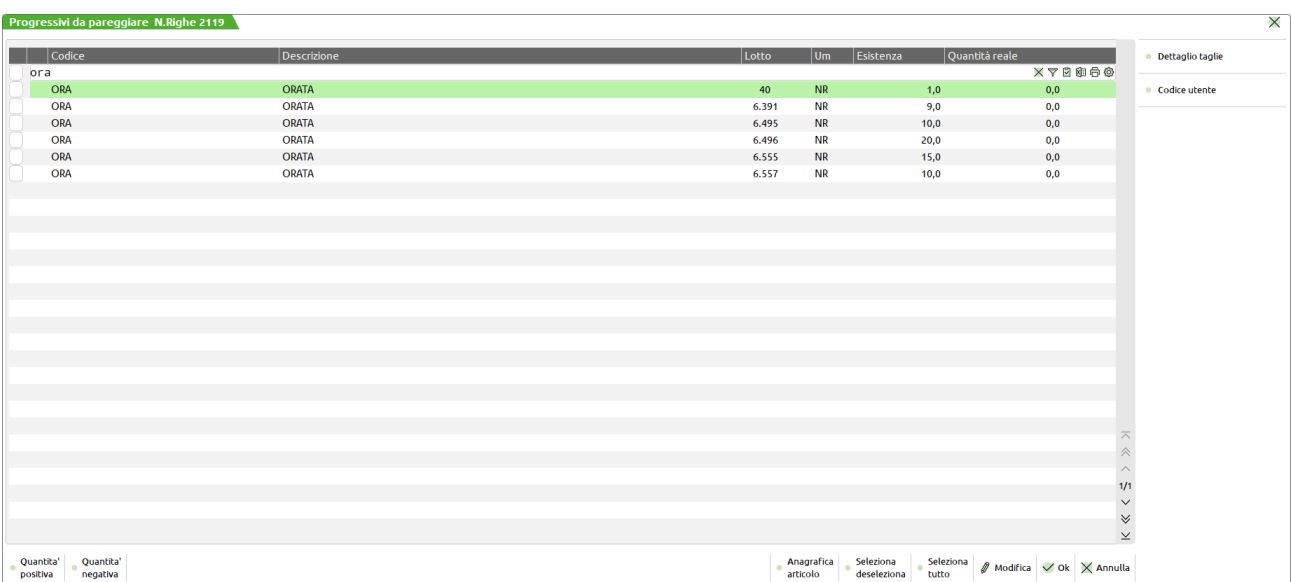

In questo caso la tipologia di documento, precedentemente selezionata, determina la possibilità di elaborazione dei vari codici lotto. I lotti preceduti dal carattere "!" non potranno essere elaborati con quello specifico documento.

*NOTA BENE: la rettifica dei progressivi può essere eseguita solo per quei lotti che hanno, nella relativa anagrafica tipi lotto, il parametro "Tipo controllo" della sezione Carico impostato ad "A".*

Nella maschera sono attivi gli stessi pulsanti previsti per l'elaborazione degli articoli. Oltre a questi è disponibile il pulsante: [F6] Codice Utente = consente di visualizzare il codice utente del lotto, ovvero quello definito come chiave utente.

Completate le eventuali modifiche manuali, confermando definitivamente viene richiesta conferma per la generazione dei documenti.

### **ELABORAZIONE REINTEGRO SCORTE**

Confermando i parametri di elaborazione viene proposto l'elenco degli articoli selezionati.

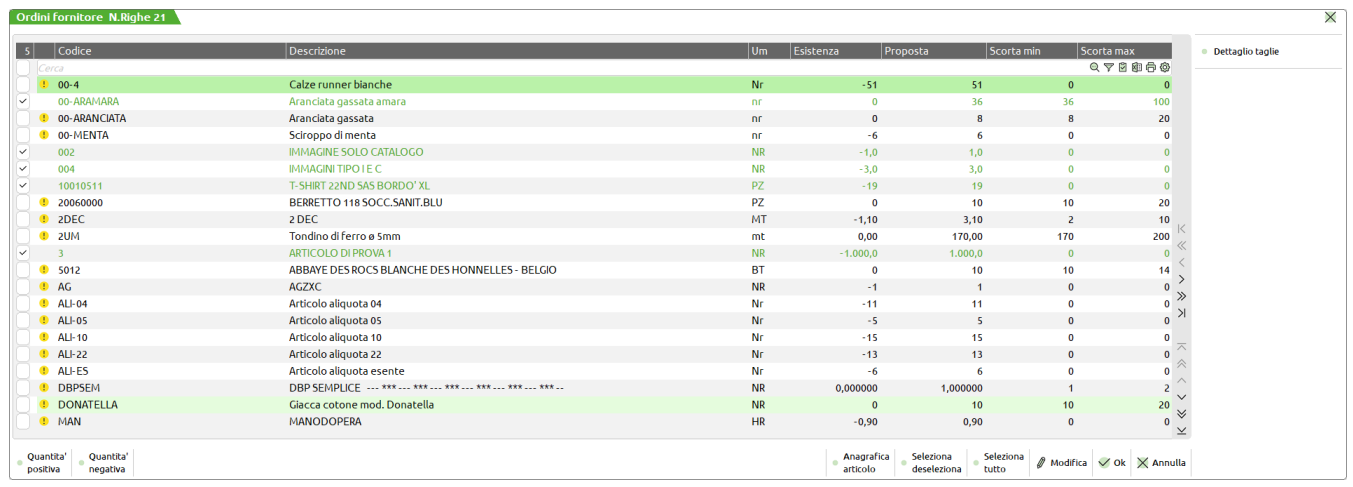

L'icona gialla che compare a sinistra del codice articolo segnala la mancanza del fornitore. Selezionando una riga si apre la finestra in cui è possibile variare la quantità o il fornitore proposto o inserire il fornitore se non presente. Se l'articolo è gestito a taglie viene aperta la finestra per l'input delle quantità suddivise per taglia. Dopo aver convalidato le righe selezionate e il successivo messaggio di conferma, la procedura genera i documenti indicati nell'area DOCUMENTI DA GENERARE.

### **ESEMPI DI GESTIONE UTILIZZANDO I DIVERSI DOCUMENTI**

Impostando per il progressivo "Esistenza" un intervallo di selezione da [–5] a [2] gli articoli il cui dato di progressivo soddisfa le condizioni richieste sono i seguenti:

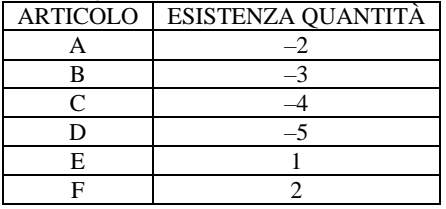

Se per tutti gli articoli si vuole portare il dato di progressivo a zero, tranne per l'articolo "F" per il quale si vuole ottenere un reintegro pari 4; la procedura movimenta i vari articoli in quantità diverse a seconda del tipo di documento che si decide utilizzare per effettuare l'elaborazione:

#### **DOCUMENTO UTILIZZATO SL, BS**

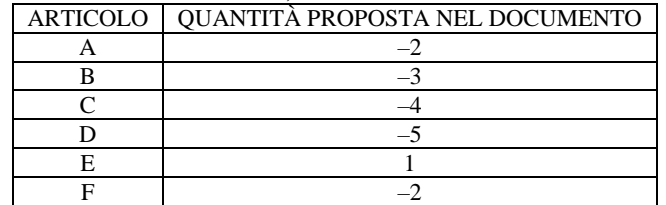

#### **DOCUMENTO UTILIZZATO CL**

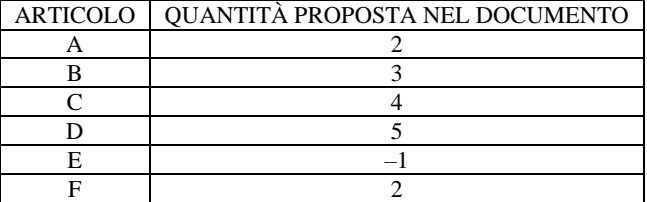

#### **DOCUMENTO UTILIZZATO DL, BD**

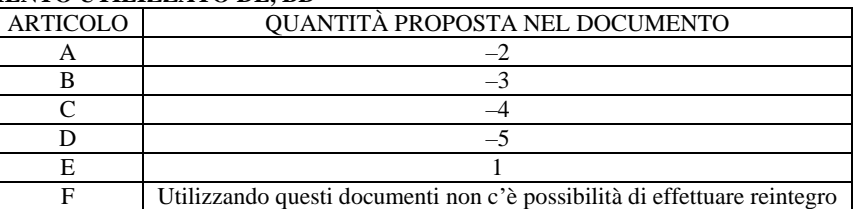

### **DOCUMENTO UTILIZZATO IN**

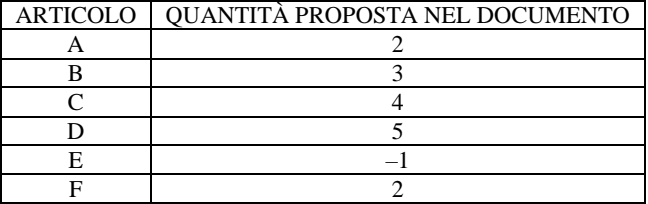

*NOTA BENE: quando il valore del progressivo di un articolo di cui si vuole ottenere il pareggio o il reintegro, è maggiore rispetto al valore massimo gestibile nel campo "Quantità" dei vari documenti, all'interno del documento verranno generate tante righe con una quantità massima fino al raggiungimento del pareggio o dell'eventuale quantità di reintegro.*

*NOTA BENE: quando si vuole pareggiare o reintegrare un articolo a taglie e per ogni singola taglia sono necessari dei valori tali per cui il loro TOT è zero, poiché non può essere generato un documento con righe a quantità nulla, verrà generato un documento con due righe, una per le quantità positive ed una per le quantità negative.* 

# **LISTE DOCUMENTI**

Questa funzione permette di impostare, memorizzare ed elaborare elenchi di documenti di magazzino secondo criteri di selezione ed ordinamento. Tali liste permettono di:

stampare con diversi ordinamenti la lista di prelievo degli articoli contenuti nei documenti selezionati;

selezionare e revisionare da Emissione/revisione documenti i documenti presenti nella lista.

Ad esempio: per preparare i prodotti da consegnare si può elaborare la lista degli ordini dei clienti di una determinata zona. Da questo elenco di ordini è possibile ottenere la lista di prelievo degli articoli da utilizzare in fase di recupero prodotti nel magazzino.

*NOTA BENE: questa funzionalità è disponibile nelle configurazioni Aziendale e Produzione.*

*NOTA BENE: se documenti di magazzino precedentemente inseriti in una lista vengono trasformati o cancellati, la lista – elenco di tutti i documenti – non viene aggiornata in automatico.*

*NOTA BENE: vengono trattati i soli articoli presenti nei documenti e non i componenti delle Distinte Base Automatiche. Tali componenti si trovano nei documenti di scarico SL e non nella bolla o fattura che contiene invece il prodotto finito. Nei documenti ordini i componenti di DBA non vengono trattati. I documenti di produzione BL non vengono trattati, mentre i documenti generati dalla bolla di lavoro sono considerati in quanto documenti di magazzino (SL, CL, DL, ecc.).*

La voce di menù LISTE DOCUMENTI richiama una videata composta da due sezioni: la prima per la selezione dei documenti, la seconda per definire i parametri per la memorizzazione delle liste e la loro successiva ricerca.

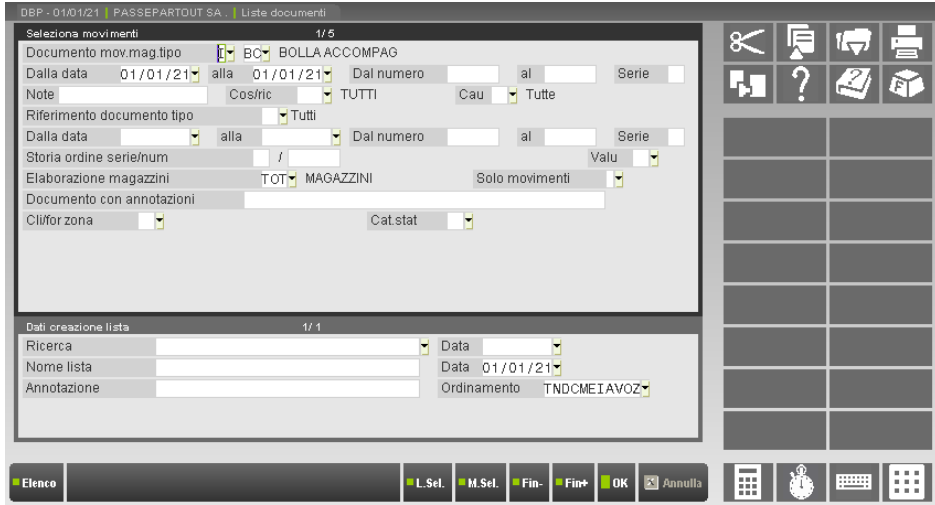

Per la selezione dei dati sono disponibili cinque videate richiamabili tramite i pulsanti PagSu PagGiù, per la memorizzazione e il richiamo di selezioni dati si possono utilizzare i comandi L.Sel.[F11] e M.Sel. [Shift+F11], per accedere alla sezione relativa alla creazione della lista è necessario utilizzare il comando Fin+ [F8].

### **SELEZIONA MOVIMENTI 1/5**

Permette di selezionare i documenti che movimentano il magazzino (esempio: Fattura, Bolla accompagnamento, ecc.) che soddisfano i criteri di ricerca immessi.

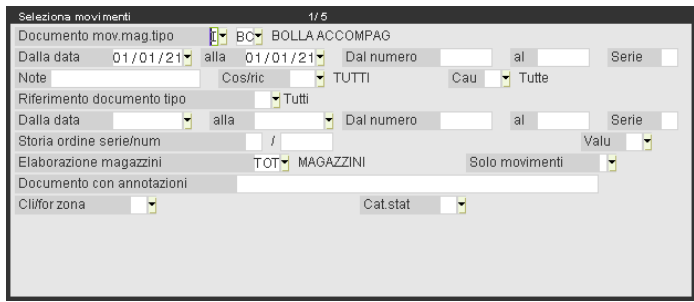

**DOCUMENTO MOV.MAG.TIPO (Includi/Escludi)** – Consente di includere o escludere la sigla documento specificata nel campo successivo.

**DOCUMENTO MOV.MAG.TIPO** – Sigla del documento da includere o escludere dall'elaborazione. Il comando Tip.doc [F2] richiama le sigle documento accettate.

**DALLA DATA/ALLA DATA** – Data documento da cui deve iniziare e terminare la selezione.

**DAL NUMERO/AL NUMERO** – Numero documento da cui deve iniziare e terminare la selezione.

**SERIE** – Serie della numerazione dei documenti a cui deve essere limitata la selezione.

**NOTE** – Nota inserita nella testata del documento a cui deve essere limitata la selezione. Caratteri "?" inseriti all'interno del campo assumono il significato di "qualunque carattere nella posizione".

**COS/RIC** – Centro di costo/ricavo inserito nella testata del documento a cui limitare la selezione dei documenti. Il comando Cos/ric. [F2] visualizza i centri di costo/ricavo gestiti.

**CAU** – Causale del movimento di magazzino inserita nella testata del documento a cui limitare la selezione. Il comando Causali Mov. [F2] richiama l'elenco delle causali.

**RIFERIMENTO DOCUMENTO TIPO** – Sigla del documento di livello superiore da includere nell'elaborazione. Si ricorda che i documenti che vengono trasformati in altri di livello superiore (esempio: BC trasformata in FT), mantengono sulle transazioni dei movimenti i riferimenti di entrambe i documenti. Il comando Elenco [F2] permette di visualizzare le sigle documento accettate.

**DALLA DATA/ALLA DATA** – Data del documento di livello superiore da cui deve iniziare e terminare la selezione.

**DAL NUMERO/AL NUMERO** – Numero del documento di livello superiore da cui deve iniziare e terminare la selezione.

**SERIE** – Serie della numerazione dei documenti di livello superiore a cui deve essere limitata la selezione.

**STORIA ORDINE SERIE/NUM. (Serie)** – Serie dell'ordine o della matrice del cliente/fornitore da cui sono stati generati i movimenti per i quali si vuole limitare la selezione.

**STORIA ORDINE SERIE/NUM. (Numero)** – Numero dell'ordine o della matrice del cliente/fornitore da cui sono stati generati i movimenti per i quali si vuole limitare la selezione.

**VALU** – Codice della valuta con cui sono stati immessi i documenti a cui limitare la selezione. Il comando Elenco [F2] permette di visualizzare la tabella valute.

**ELABORAZIONE MAGAZZINI** – Numero del magazzino su cui effettuare l'elaborazione. Se lasciato vuoto il campo assume il significato di "tutti i magazzini". Il comando Mag [F2] permette di elencare i magazzini gestiti, il comando Sel.Mag [F3] consente di scegliere più magazzini includendo od escludendo quelli desiderati tramite la seguente finestra:

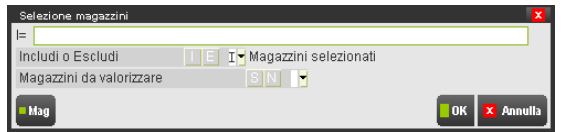

Per le specifiche si rimanda al capitolo "Stampe di magazzino – Parametri di selezione – Selezione multipla magazzini".

**SOLO MOVIMENTI** – Tipologia di movimento (carico, scarico, inventario) a cui limitare la selezione.

**DOCUMENTO CON ANNOTAZIONI** – Permette di selezionare tutti i documenti che hanno nell'"annotazione di testa", quella immessa nel campo. Le "annotazioni di testa" sono le descrizioni precedute dal carattere . (punto) o , (virgola) inserite nel corpo documento prima di qualsiasi codice articolo. Caratteri "?" inseriti all'interno del campo assumono il significato di "qualunque carattere nella posizione".

**CLI/FOR ZONA** – Zona del cliente/fornitore memorizzata sul documento a cui si vuole limitare la selezione.

**CAT.STAT** – Categoria statistica del cliente/fornitore memorizzata sul documento a cui si vuole limitare la selezione.

### **SELEZIONA DOCUMENTI SOSPESI 2/5**

E' possibile selezionare i documenti sospesi come Preventivi, Ordini, Matrici, ecc. che soddisfano i criteri di ricerca immessi.

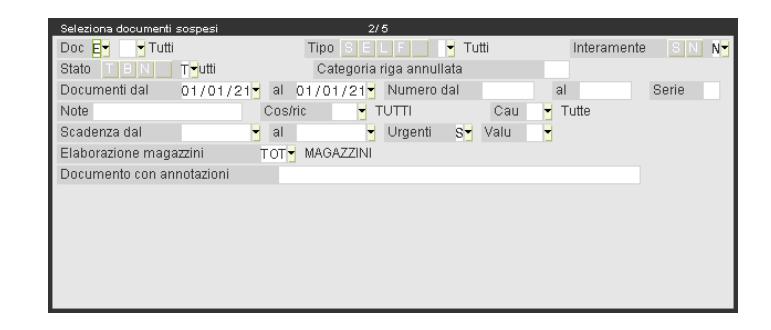

**DOC (Includi/Escludi)** – Consente di includere o escludere la sigla documento specificata nel campo successivo.

**DOC** – Sigla del documento da includere o escludere dall'elaborazione. Il comando Tip.doc [F2] richiama l'elenco delle sigle documento interessate dalla selezione.

**TIPO** – Tipologia di riga del documento di tipo ordine cliente. Sono accettate le seguenti possibilità:

- "S"  $=$  Sospeso;
- " $E$ " = Evadibile;
- "L" = in Lavorazione (collegato a bolle di lavorazione);
- "F" = a Fornitore (collegato a ordini fornitori);
- " " = Tutti.

**INTERAMENTE** – Permette di selezionare i soli documenti che hanno tutte le righe con il tipo selezionato nel campo precedente.

**STATO** – Stato delle righe non evadibili per i documenti di tipo ordine cliente. Le diverse scelte sono:

- " $T$ " = Tutti;
- "B" = Bloccato;
- " $N$ " = aNnullato;
- " "  $=$  Sospesi.

**CATEGORIA RIGA ANNULLATA** – Categoria di annullamento della riga ordine cliente. Se nel campo precedente "Stato" è stato selezionato il tipo di riga "N", tramite questo parametro è possibile selezionare la categoria di annullamento della riga.

**DOCUMENTI DAL/AL** – Data del documento da cui deve iniziare e terminare la selezione.

**NUMERO DAL/AL** – Numero del documento da cui deve iniziare e terminare la selezione.

**SERIE** – Serie della numerazione dei documenti a cui deve essere limitata la selezione.

**NOTE** – Nota inserita nella testata del documento a cui deve essere limitata la selezione. Caratteri "?" inseriti all'interno del campo assumono il significato di "qualunque carattere nella posizione".

**COS/RIC** – Centro di costo/ricavo inserito nella testata del documento a cui limitare la selezione dei documenti. Il comando Cos/ric. [F2] visualizza l'elenco dei centri di costo/ricavo gestiti.

**CAU** – Causale del movimento di magazzino inserita nella testata del documento a cui limitare la selezione. Il comando Causali Mov. [F2] richiama l'elenco delle causali accettate.

**SCADENZA DAL/AL** – Data di scadenza della riga dell'ordine da cui deve iniziare e terminare la selezione.

**URGENTI** – Se la riga dell'ordine non ha la data di scadenza (cioè data vuota), significa che ha scadenza urgente. Impostando questo parametro a "N" gli ordini che hanno tutte le righe urgenti non vengono selezionati.

**VALU** – Codice della valuta con cui sono stati immessi i documenti a cui limitare la selezione. Il comando Elenco [F2] permette di visualizzare la tabella valute.

**ELABORAZIONE MAGAZZINI** – Numero del magazzino su cui effettuare l'elaborazione. Se lasciato vuoto il campo assume il significato di "tutti i magazzini". Il comando Mag [F2] permette di elencare i magazzini gestiti, il comando Sel.Mag [F3] consente di scegliere più magazzini includendo od escludendo quelli desiderati tramite la seguente finestra:

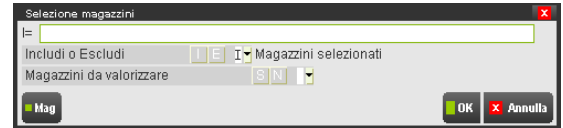

Per le specifiche si rimanda al capitolo "Stampe di magazzino – Parametri di selezione – Selezione multipla magazzini".

**DOCUMENTO CON ANNOTAZIONI** –Permette di selezionare tutti i documenti che hanno nell'"annotazione di testa", quella immessa nel campo. Le "annotazioni di testa" sono le descrizioni precedute dal carattere . (punto) o , (virgola) inserite nel corpo documento prima di qualsiasi codice articolo. Caratteri "?" inseriti all'interno del campo assumono il significato di "qualunque carattere nella posizione".

### **SELEZIONA INTESTATARI 3/5**

E' possibile selezionare i documenti tramite le informazioni delle anagrafiche presenti nella testata del documento come il cliente/fornitore e l'agente.

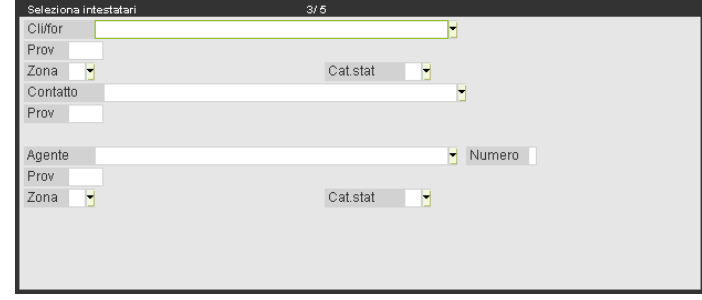

**CLI/FOR** – Conto intestatario del documento. Sono attive le funzioni di ricerca e modifica del conto.

**PROV** – Provincia dell'anagrafica del conto intestatario del documento.

**ZONA** – Zona dell'anagrafica del conto intestatario del documento.

**CAT.STAT** – Categoria statistica dell'anagrafica del conto intestatario del documento.

**CONTATTO** – Se la selezione dei documenti sospesi include la sigla PR o PX è disponibile il campo per la selezione del contatto intestatario del documento. Sono attive le funzioni di ricerca per descrizione o codice.

**PROV** – Provincia del contatto intestatario del documento.

**AGENTE** – Conto dell'anagrafica dell'agente presente nel documento.

**NUMERO** – Se attivata la gestione multiagenti è possibile effettuare la selezione dei documenti ricercando quelli che hanno uno specifico agente tra i cinque possibili da associare alle righe movimento.

**PROV** – Provincia dell'anagrafica dell'agente presente nel documento.

**ZONA** – Zona dell'anagrafica dell'agente presente nel documento.

**CAT.STAT** – Categoria statistica dell'anagrafica dell'agente presente nel documento.

### **SELEZIONA RIFERIMENTI TRASPORTO 4/5**

E' possibile selezionare i documenti tramite le informazioni presenti nella sezione "Riferimenti trasporto" del piede del documento come il vettore, destinatario, indirizzo di spedizione.

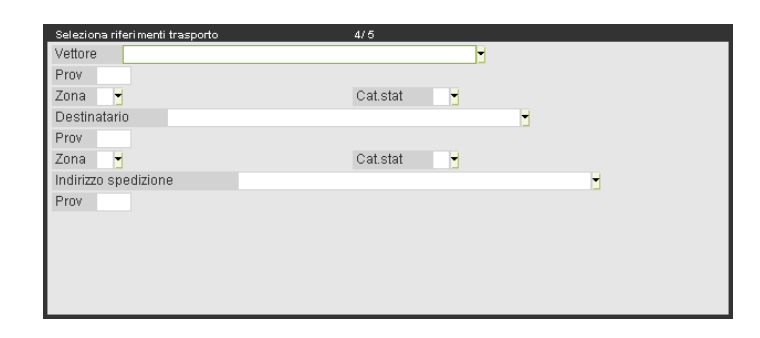

**VETTORE** – Conto del vettore presente nel documento. Sono attive le funzioni di ricerca e modifica del conto.

**PROV** – Provincia dell'anagrafica del vettore presente nel documento.

**ZONA** – Zona dell'anagrafica del vettore presente nel documento.

**CAT.STAT** – Categoria statistica dell'anagrafica del vettore presente nel documento.

**DESTINATARIO** – Conto del destinatario presente nel documento. Sono attive le funzioni di ricerca e modifica del conto.

**PROV** – Provincia dell'anagrafica del destinatario presente nel documento.

**ZONA** – Zona dell'anagrafica del destinatario presente nel documento.

**CAT.STAT** – Categoria statistica dell'anagrafica del destinatario presente nel documento.

**INDIRIZZO SPEDIZIONE** – Codice dell'indirizzo di spedizione merce. Sono attive le funzioni di ricerca e modifica dell'anagrafica.

**PROV** – Provincia dell'anagrafica dell'indirizzo di spedizione merce presente nel documento.

### **SELEZIONA ARTICOLI 5/5**

Questa sezione permette di selezionare i documenti che contengono almeno un articolo che soddisfa i criteri di selezione immessi.

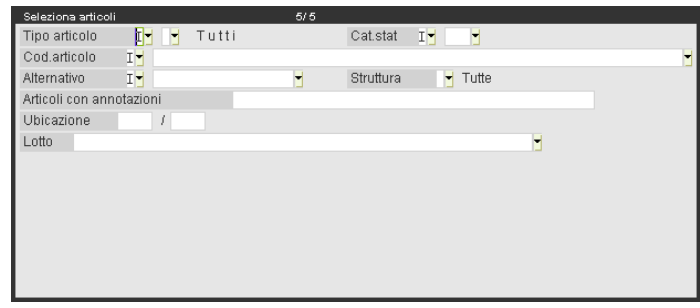

**TIPO ARTICOLO (Includi/Escludi)** – Consente di includere o escludere la tipologia articolo specificata nel campo successivo.

**TIPO ARTICOLO** – Sigla della tipologia articolo da includere o escludere dall'elaborazione. Il comando Elenco [F2] richiama le tipologie accettate.

**CAT.STAT (Includi/Escludi) –** Consente di includere o escludere la categoria statistica articolo specificata nel campo successivo.

**CAT.STAT –** Sigla della categoria statistica articolo da includere o escludere dall'elaborazione. Viene aperta una finestra in cui immettere fino a dieci sigle. Il comando Ricerca [F2] richiama l'elenco delle categorie statistiche esistenti.

*NOTA BENE: il programma estrae l'intero documento in cui è presente almeno un articolo con la categoria statistica selezionata.*

*NOTA BENE: nei documenti di tipo ordini (es. OC) la categoria statistica non viene memorizzata nelle righe documento. Ciò comporta che nel caso di selezione di ordini e categoria statistica, questa viene rilevata dall'anagrafica articoli. Per quanto riguarda i documenti di tipo movimento (es. BC) la categoria statistica viene memorizzata nelle righe documento e quindi, nel caso di selezione di movimenti e categoria statistica, questa viene rilevata dalla riga del documento.*

**COD. ARTICOLO (Includi/Escludi)** – Consente di includere od escludere il codice articolo specificato nel campo successivo.

**COD. ARTICOLO** – Codice dell'articolo da includere o escludere dall'elaborazione. Sono attive le funzioni di ricerca e modifica degli articoli.

**ALTERNATIVO (Includi/Escludi)** – Consente di includere od escludere il codice alternativo articolo specificato nel campo successivo.

**ALTERNATIVO** – Codice alternativo dell'articolo da includere o escludere dall'elaborazione. Il comando Ric.cod.alt. [F2] visualizza gli articoli ordinati per codice alternativo.

**STRUTTURA** – Sigla della struttura che permette di selezionare i documenti che contengono almeno un articolo appartenente alla struttura selezionata. Il comando Ric.strut [F2] propone l'elenco delle strutture esistenti.

**ARTICOLI CON ANNOTAZIONI** – Permette di selezionare i documenti che contengono almeno un articolo che ha come "annotazione di riga" quella immessa nel campo. Le "annotazioni di riga" sono le descrizioni precedute dal carattere . (punto) o , (virgola) inserite nel corpo documento dopo un codice articolo. Caratteri "?" presenti all'interno del campo assumono il significato di "qualunque carattere nella posizione".

**UBICAZIONE** – Ubicazione (primi 4 caratteri) e sotto-ubicazione (successivi 4 caratteri) degli articoli a cui limitare la selezione. Vengono selezionati i documenti che contengono almeno un articolo che ha nel campo ubicazione/sotto-ubicazione quella immessa nel campo. Caratteri "?" inseriti all'interno del campo assumono il significato di "qualunque carattere nella posizione".

**LOTTO** – Codice del lotto degli articoli a cui deve essere limitata la selezione. Vengono selezionati i documenti che contengono almeno un articolo che ha come codice di lotto quello immesso nel campo. Sono attive le funzioni di ricerca, selezione e modifica dei lotti. Se esiste almeno un tipo lotto (voce di menù Tabelle aziendali – ANAGRAFICA TIPI LOTTI) in stato Terminato e con un dato personalizzato definito come parte della chiave del codice utente od in stato Annullato ma utilizzato in precedenza, il campo è suddiviso in due sezioni. La prima, richiamabile tramite l'uso del tasto Freccia Sinistra, è composta da due caratteri e rappresenta il tipo lotto.

### **DATI CREAZIONE LISTA**

Immessi nelle varie pagine i valori per la selezione dei documenti è possibile posizionarsi nella sezione "Dati creazione lista" con il comando Fin+ [F8] per ritornare nelle precedenti sezioni occorre utilizzare il comando Fin-[F7].

La lista documenti è associata obbligatoriamente ad un nome da indicare nel campo "Nome lista" e dalla data di creazione che compare accanto al nome lista.

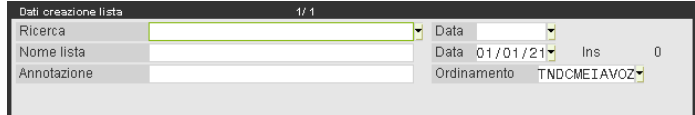

# **@MEXAL @PASSCOM**

Entrati nella finestra il cursore si posiziona sul campo "Nome lista", il tasto Freccia Su permette di posizionarsi sul campo di ricerca.

**RICERCA** – Nome della lista di documenti che si desidera ricercare. Il comando Elenco [F2] visualizza le liste di documenti in ordine di nome. La stringa di caratteri eventualmente immessa viene utilizzata per posizionare il cursore sul nome più prossimo a quanto inserito. Il comando OK [F10] riporta il cursore nel campo "Nome lista".

**DATA** – Data di memorizzazione della lista di documenti che si desidera ricercare. Il comando Elenco [F2] visualizza le liste di documenti in ordine di data di memorizzazione. La data eventualmente immessa viene utilizzata per posizionare il cursore sulla data più prossima a quella immessa. Il comando OK [F10] riporta il cursore nel campo "Nome lista".

**NOME LISTA** – Nome che si desidera assegnare alla lista documento in fase di creazione.

**DATA** – Data che si desidera assegnare alla lista documento in fase di creazione.

**ANNOTAZIONE** – Campo libero della lista contenente un'informazione aggiuntiva.

**ORDINAMENTO** – Questo parametro permette di impostare l'ordine con cui verranno visualizzati e di conseguenza memorizzati i documenti all'interno della lista documenti. Il campo non può essere lasciato vuoto né impostare un numero minore di valori. Tramite il comando Elenco [F2] è possibile utilizzare una funzione di aiuto per l'inserimento guidato dei caratteri ammessi nella stringa.

- "T" = Tipo documento;
- "D" = Data documento;
- "N" = serie Numero documento;
- " $C$ " = Conto;
- " $A$ " = Agente;
- "E" = dEstinatario;
- "I" = Indirizzo spedizione;
- "V" = Vettore;
- " $M$ " = Magazzino;
- "O" = nOte testata documento;
- "Z" = annotaZione.

### **CREAZIONE LISTE DOCUMENTI**

All'uscita dal campo "Nome lista" appare la dicitura "Ins" a fianco del campo "Data": identifica l'inserimento di una lista nuova.

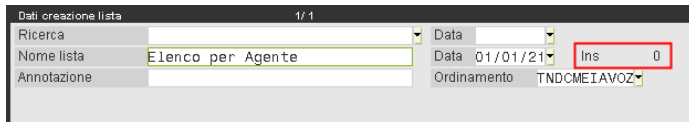

Confermando i dati tramite OK [F10], viene eseguita l'elaborazione dei documenti selezionati e presentato l'elenco ordinato secondo le specifiche immesse nel campo "Ordinamento".

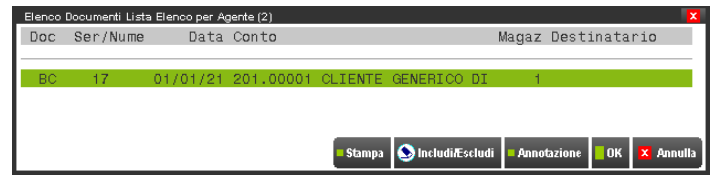

In questa finestra sono attivi i seguenti tasti funzione:

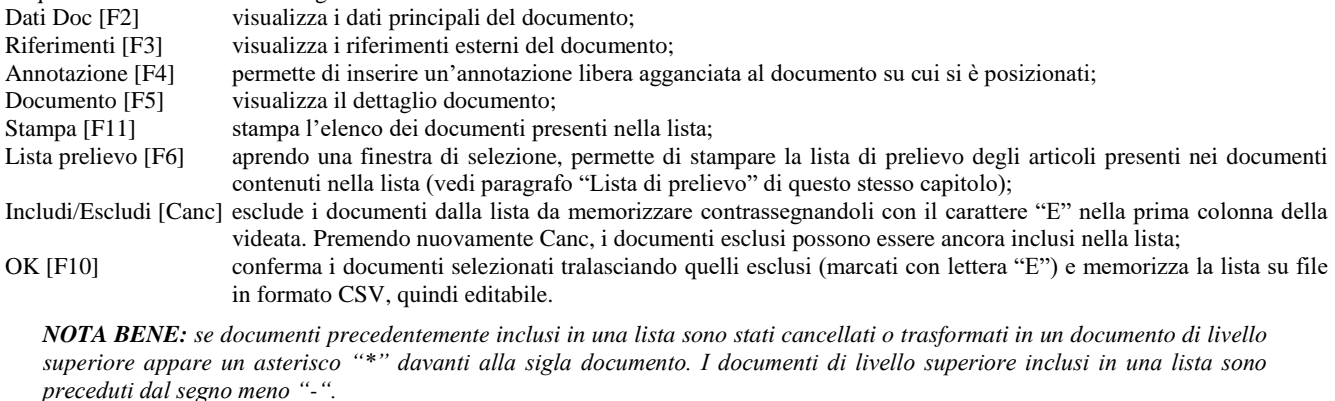

I files vengono salvati nella cartella dei dati aziendali con le seguenti nomenclature:

**ldoc#ind\_@@@.csv** contiene l'indice delle liste documenti. Il carattere # è sostituito dall'ultima cifra dell'anno, @@@ è sostituito dalla sigla azienda. Esempio: ldoc5ind\_eur.csv;

**ldoc#nnnn\_@@@.csv** contiene i documenti della lista numero nnnn (nnnn è il numero specificato nel file ldoc#ind\_@@@.csv alla colonna "NUMERO" ed assegnato in automatico dalla procedura). Il carattere # è sostituito dall'ultima cifra dell'anno, @@@ è sostituito dalla sigla dell'azienda. Esempio: ldoc50001\_eur.csv.

Per le regole generali di gestione dei file in formato CSV si rimanda al capitolo "Servizi – Trasmissione archivi".

*NOTA BENE: se i titoli delle colonne dei files CSV vengono modificati od aggiunti, utilizzando la funzione "Liste documenti" il programma visualizza il seguente messaggio: "Nomi campi File indice liste non corretti", oppure "Nomi campi File lista non corretti". In questi casi i dati dell'indice delle liste oppure delle liste vere e proprie non vengono caricati.*

### **RICERCA E SELEZIONE LISTE**

Nel campo "Ricerca" il comando Elenco [F2] richiama la finestra "Selezione liste" che visualizza le liste documenti precedentemente memorizzate ordinate per nome lista.

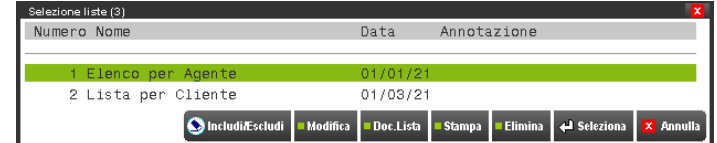

Dal campo "Data" – relativa alla ricerca – il comando Elenco [F2] richiama la finestra "Selezione liste" contenente le liste documenti ordinate per data:

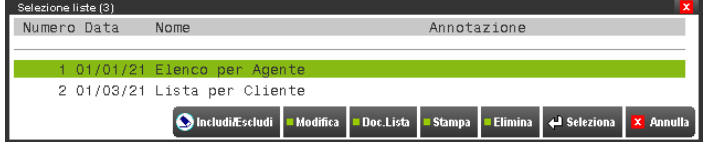

Per entrambe le visualizzazioni, oltre ai tasti di navigazione [Su] [Giu] [Sin] [Des], sono attivi i seguenti tasti funzione:

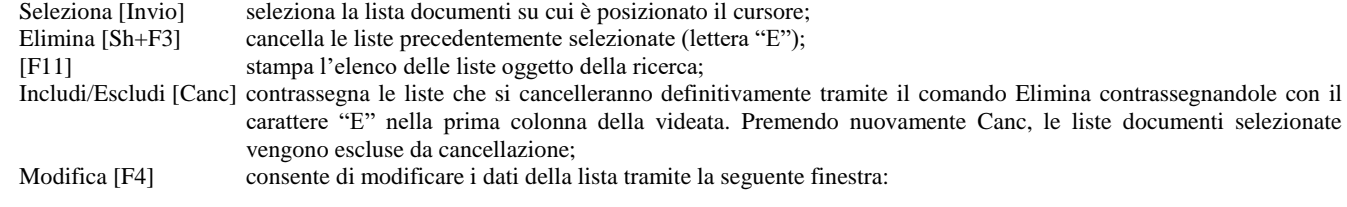

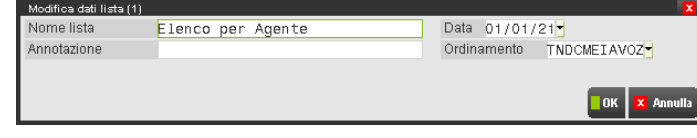

Il pulsante OK [F10] conferma le variazioni immesse; Doc.Lista [F5] consente di visualizzare una finestra contenente i documenti presenti nella lista selezionata:

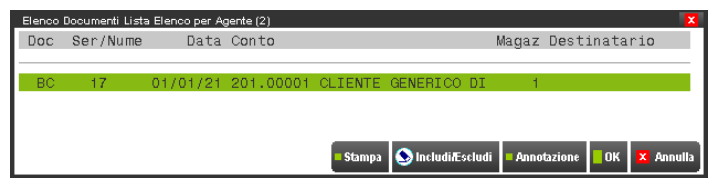

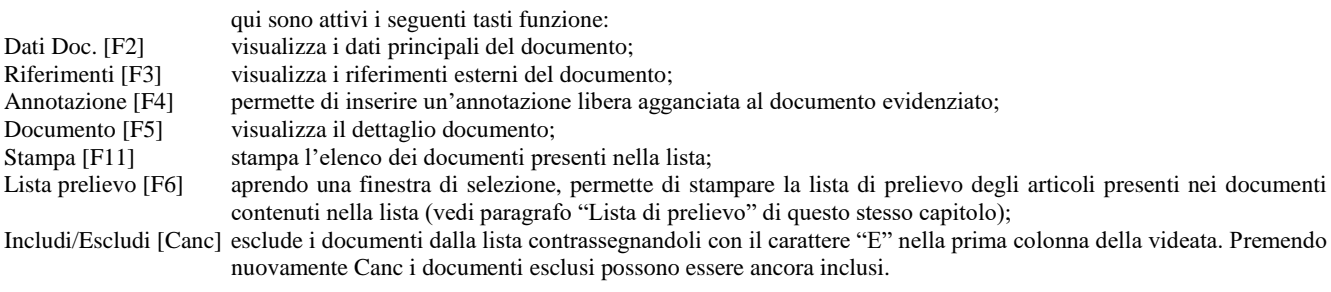

*NOTA BENE: se documenti precedentemente inclusi in una lista sono stati cancellati appare un asterisco \* davanti alla sigla documento.*

Selezionata una lista dal campo "Ricerca lista", dopo aver confermato con OK [F10] compare la dicitura "Var" a fianco del campo "Data" ed è consentito effettuare una nuova elaborazione sui documenti.

# **®MEXAL ®PASSCOM**

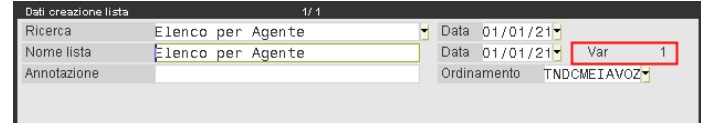

In caso di variazione, al termine della nuova elaborazione viene visualizzato il seguente messaggio:

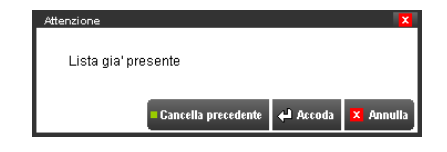

è possibile in questo caso:

Cancella precedente [Sh+F3] cancella la lista precedente sostituendola con i nuovi documenti elaborati; Accoda [Invio] accoda i nuovi documenti elaborati alla lista attuale; Annulla [Esc] non viene effettuata alcuna operazione sulla lista.

### **LISTA DI PRELIEVO**

La lista di prelievo rappresenta l'elenco degli articoli contenuti nei documenti inclusi nella lista documenti selezionata, può essere utilizzata per reperire la merce nei magazzini e per prepararne la spedizione (esempio: lista di prelievo articoli ordinati per ubicazione, elaborando i documenti di un determinato vettore, in ordine di indirizzo di spedizione e cliente).

*NOTA BENE: la lista documenti non contiene i dati presenti nei diversi documenti di magazzino al momento della creazione della lista. Quindi le liste di prelievo derivanti da tale lista documento contengono i dati/articoli presenti attualmente nei movimenti di magazzino.*

Prima di eseguire la stampa, viene aperta una finestra che permette di effettuare le scelte:

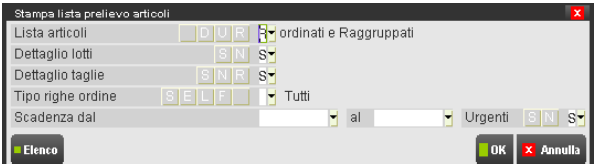

**LISTA ARTICOLI** – Permette di effettuare tre stampe differenti a seconda della selezione:

- "D" = per Documento;<br>"U" = ordinati per Ubie
- ordinati per Ubicazione;
- " $R" =$  ordinati e Raggruppati;<br>" $=$  Tutte (vengono eseguiti
	- Tutte (vengono eseguiti in sequenza i tre diversi tipi di stampa).

La selezione "D" genera una stampa in cui sono elencati tutti i documenti della lista in base all'ordinamento scelto in fase di creazione e l'elenco degli articoli presenti in tali documenti. Sono riportate le quantità articoli espresse in unità di misura primaria e - a fianco - espresse nell'unità di misura utilizzata nel documento.

La selezione "U" genera una stampa in cui sono elencati tutti gli articoli presenti nei documenti, ordinati per ubicazione e sotto-ubicazione. Sono riportate le quantità articoli espresse in unità di misura primaria e - a fianco - espresse nell'unità di misura utilizzata nel documento. Gli articoli sono ordinati per numero di magazzino, per ogni articolo viene stampato il totale da prelevare espresso in unità di misura primaria.

La selezione "R" genera una stampa ordinata per ubicazione e sotto-ubicazione ma con il solo totale di quantità per ogni singolo articolo.

*NOTA BENE: non vengono raggruppate le righe documento che, pur avendo lo stesso codice articolo, presentano unità di misura diverse e/o descrizioni diverse (descrizione variata nel documento) e/o tabella taglie diverse.*

**DETTAGLIO LOTTI** – Impostato a "S" viene stampato anche il dettaglio della quantità per lotto.

**DETTAGLIO TAGLIE** – Impostato a "S" viene stampato il dettaglio della quantità per taglia, mentre impostato a "R" in presenza di taglie con descrizioni uguali o mancanti, viene eseguito un raggruppamento per taglia.

**TIPO RIGHE ORDINE** – Se nella lista documenti sono presenti anche degli ordini, questo parametro di selezione permette di stampare solo gli articoli la cui riga corrisponde alla tipologia scelta:

"S" = Sospeso;<br>"E" = Evadibile

- "E" = Evadibile;<br>"L" = in Lavoraz
- "L" = in Lavorazione (collegata a bolla di lavorazione, per produzione);<br>"F" = a Fornitore (collegata a ordine fornitore);
- "F" = a Fornitore (collegata a ordine fornitore);<br>" $=$ Tutti
	- Tutti.

*NOTA BENE: le righe degli ordini nello stato B (bloccato) e N (annullato) sono escluse dalla lista di prelievo.*

**SCADENZA DAL/AL** – Se nella lista documenti sono presenti anche degli ordini, questo parametro permette di selezionare le sole righe la cui data scadenza rientra nel periodo selezionato.

**URGENTI** – Se nella lista documenti sono presenti anche degli ordini, impostando a "S" questo parametro, vengono stampate anche le righe senza data di scadenza (Urgenti) eventualmente presenti.

### **UTILIZZO IN EMISSIONE/REVISIONE DOCUMENTI**

Nella funzione EMISSIONE/REVISIONE DOCUMENTI nel campo "Ricerca" è disponibile il comando Liste documenti [F3] per ricercare i documenti partendo dalle liste precedentemente memorizzate.

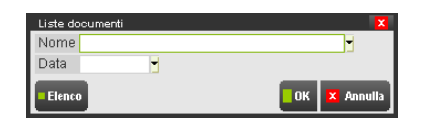

In questa finestra sono attivi i seguenti tasti funzione:

Elenco [F2] sul campo "Nome" consente la ricerca della lista per nome, mentre sul campo "Data" consente la ricerca in ordine di data;

OK [F10] conferma la scelta della lista selezionata tramite i campi "Nome" e/o "Data";

Annulla [Esc] abbandona la ricerca liste.

Alla conferma della lista selezionata, viene visualizzato l'elenco dei documenti in essa contenuti.

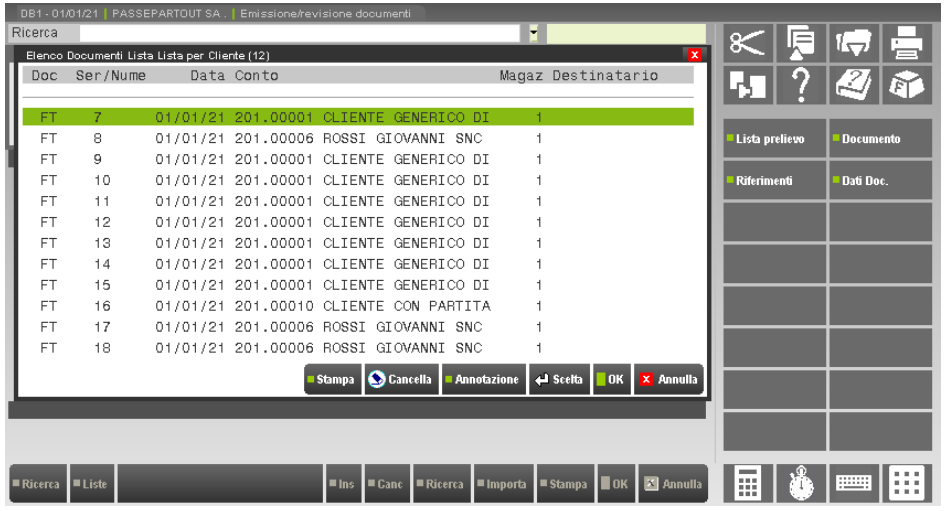

Nella finestra sono attivi i seguenti tasti funzione:

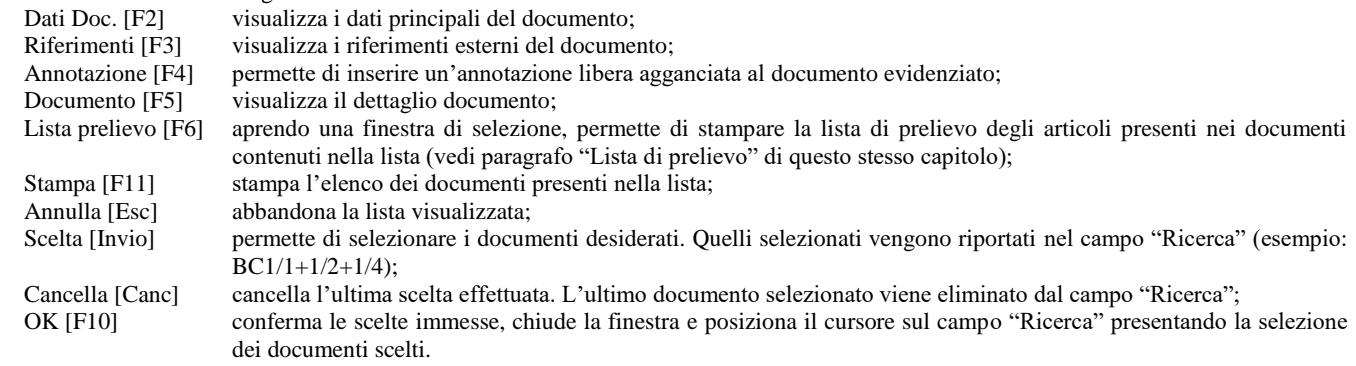

# **®MEXAL ®PASSCOM**

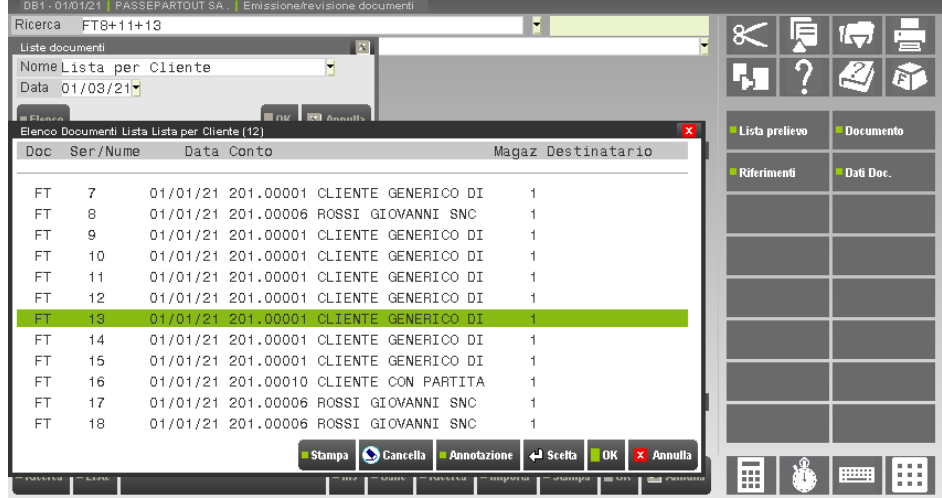

# **TABELLE GENERALI**

Questo menù consente di definire i contenuti delle tabelle generali di magazzino che sono comuni a tutte le aziende che appartengono allo stesso raggruppamento. Per le aziende NON appartenenti a raggruppamenti (battezzate) queste tabelle sono riferite alle singole aziende.

### **MAGAZZINI/UBICAZIONI**

Questa funzione consente di definire descrizione e proprietà dei magazzini gestiti definiti nei parametri aziendali, oltre a definire le relative ubicazioni. È possibile aumentare il numero di magazzini gestiti operando da Servizi – Variazioni – Parametri aziendali. Si rammenta che non è possibile diminuire il numero di magazzini e quindi si consiglia di scegliere il numero strettamente necessario salvo poi aumentarlo in caso di necessità.

*NOTA BENE: Se l'azienda non è collegata al raggruppamento la tabella è specifica dell'azienda. Se l'azienda è collegata al raggruppamento la tabella è univoca per tutte le aziende collegate a quel raggruppamento oppure è specifica per singola azienda a seconda di come è stato definito il relativo parametro "Descrizione magazzini" nella tabella "TIPO DI GESTIONE ARCHIVI" alla voce di menù Azienda – Anagrafica azienda – Dati aziendali.* 

La tabella dei magazzini prevede l'accesso a lista:

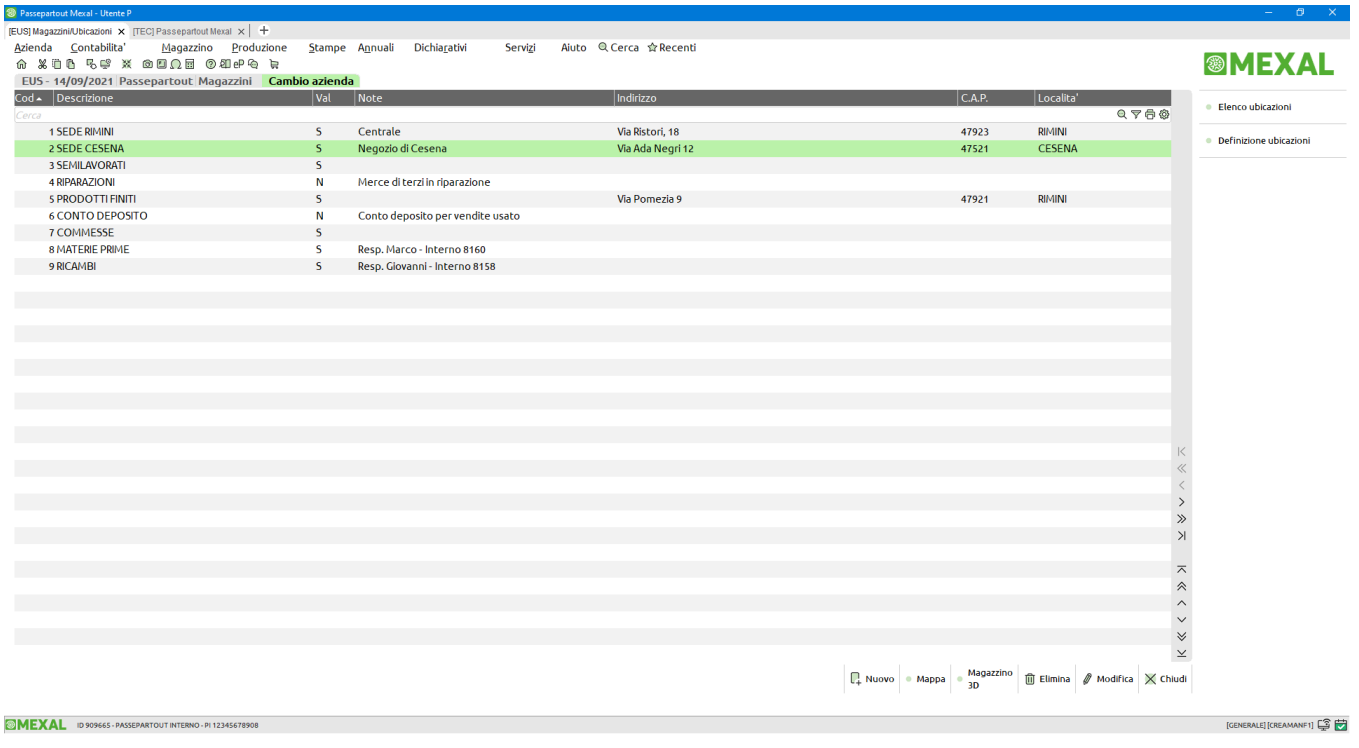

Se il parametro di magazzino "Gestione ubicazioni" è impostato a "Estesa" e la struttura ubicazioni è impostata a 3 livelli, il pulsante [F6] Magazzino 3D avvia la WebApp dedicata alla gestione dei magazzini e ubicazioni con grafica 3D. Per maggiori informazioni fare riferimento al paragrafo di questo stesso capitolo.

# **®MEXAL ®PASSCOM**

Premendo [F4] Nuovo si inserisce una nuova anagrafica. In creazione di un nuovo magazzino la procedura propone il primo numero libero ma premendo [Freccia Su] è possibile impostare il numero desiderato anche non rispettando la sequenza. Premendo [Invio] Modifica si entra in variazione di un'anagrafica già esistente.

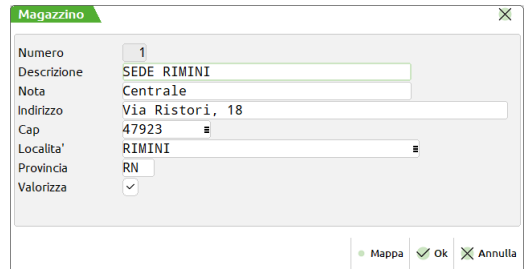

I campi gestiti sono i seguenti:

**NUMERO** – Codice numerico del magazzino. In creazione di un nuovo magazzino la procedura propone il primo numero libero ma premendo [Freccia Su] è possibile impostare il numero desiderato anche non rispettando la sequenza.

**DESCRIZIONE** – Descrizione del magazzino.

**NOTA** – Nota aggiuntiva del magazzino.

**INDIRIZZO** – Indirizzo del magazzino.

**CAP** – Codice di avviamento postale del magazzino. È attivo il pulsante [F2] di ricerca CAP.

**LOCALITA'** – Località del magazzino. È attivo il pulsante [F2] di ricerca località.

**PROVINCIA** – Provincia del magazzino.

Indicato l'indirizzo è possibile utilizzare il pulsante [F8] Mappa per eseguire Google Maps tramite il browser predefinito.

**VALORIZZA** – Determina se il magazzino contiene o meno prodotti di proprietà dell'azienda. Va impostato a "S" se il magazzino contiene prodotti di proprietà dell'azienda e le sue giacenze devono essere valorizzate nell'inventario o nel LIFO. Se lo si imposta a "N" significa che il magazzino contiene prodotti non di proprietà dell'azienda, ad esempio merci in conto deposito, che comunque non vanno considerati nell'inventario o nel LIFO.

*NOTA BENE: in alcune stampe, tramite l'apposito parametro (Solo magazzini valorizzati) è possibile selezionare solo i magazzini con questa opzione impostata a S o a N. Per quanto riguarda la stampa del giornale dei movimenti di magazzino, sono sempre inclusi nella stampa SOLO i magazzini con l'opzione impostata a S.*

### **UBICAZIONI**

Le ubicazioni sono attivate dal parametro di magazzino "Gestione ubicazioni".

La **gestione Base** prevede l'anagrafica semplificata delle ubicazioni che possono essere dichiarate in Magazzini/Progressivi delle anagrafiche articoli associate al relativo magazzino.

La **gestione Estesa**, attivabile se prevista dalla licenza d'uso del prodotto, oltre a quanto previsto per la gestione base prevede anche:

- Possibilità di strutturare il codice ubicazione a più livelli e di gestire l'input strutturato;
- Autocodifica di nuove ubicazioni a richiesta;
- Anagrafica completa con caratteristiche fisiche e dati di localizzazione;
- Controlli di univocità e controlli sulle caratteristiche fisiche in fase di utilizzo dell'ubicazione;
- Gestione dei progressivi dell'ubicazione;
- Possibilità di gestire articoli diversi nella stessa ubicazione e lo stesso articolo in ubicazioni diverse;
- Possibilità di movimentare l'articolo su ubicazioni diverse anche a parità di magazzino;
- Sono gestite anche nel flusso documenti generati dalla "produzione" e nella revisione impegni di produzione.

*NOTA BENE: Il parametro di magazzino può essere modificato a piacimento ma declassarlo da Esteso a Base richiede la riorganizzazione completa di tutti gli archivi e comporta la perdita delle funzionalità evolute. Le movimentazioni sui documenti e i relativi progressivi saranno azzerati. I codici delle ubicazioni saranno inizializzati con le regole predefinite e cioè due livelli (Ubicazione 4 caratteri + Sottoubicazione 4 caratteri). I controlli di univocità e sulle caratteristiche fisiche saranno disabilitati.*

Su ogni magazzino il pulsante [F5] Elenco ubicazioni permette di aprire la lista ubicazioni per variazioni o inserimenti di nuove anagrafiche.

Per le aziende con la **gestione Estesa** delle ubicazioni, tale finestra presenta oltre alle colonne relative ai campi dell' anagrafica ubicazioni anche le colonne "Movimentata" ed "Articolo".

I valori che la colonna "Movimentata" può assumere si esplicano secondo tre definizioni:

"Movimentata" (icona di colore blu scuro): l'ubicazione è stata movimentata e risulta avere giacenza.

- "Libera" (icona di colore magenta): l'ubicazione è stata movimentata ma risulta avere giacenza pari a zero.
- "Non utilizzata" (icona di colore azzurro): L'ubicazione non è mai stata movimentata e pertanto è possibile eliminarla.

La colonna "Articolo" riporta il codice dell' articolo contenuto nell' ubicazione nel caso in cui questo sia l'unico ad esserne contenuto, viceversa qualora il vano dovesse contenere più articoli verrà indicata la dicitura "Vari" e per averne visione sarà necessario selezionare la riga dell' ubicazione ed utilizzare il pulsante Articoli movimentati" [F2] accedendo così all'elenco degli articoli ivi contenuti.

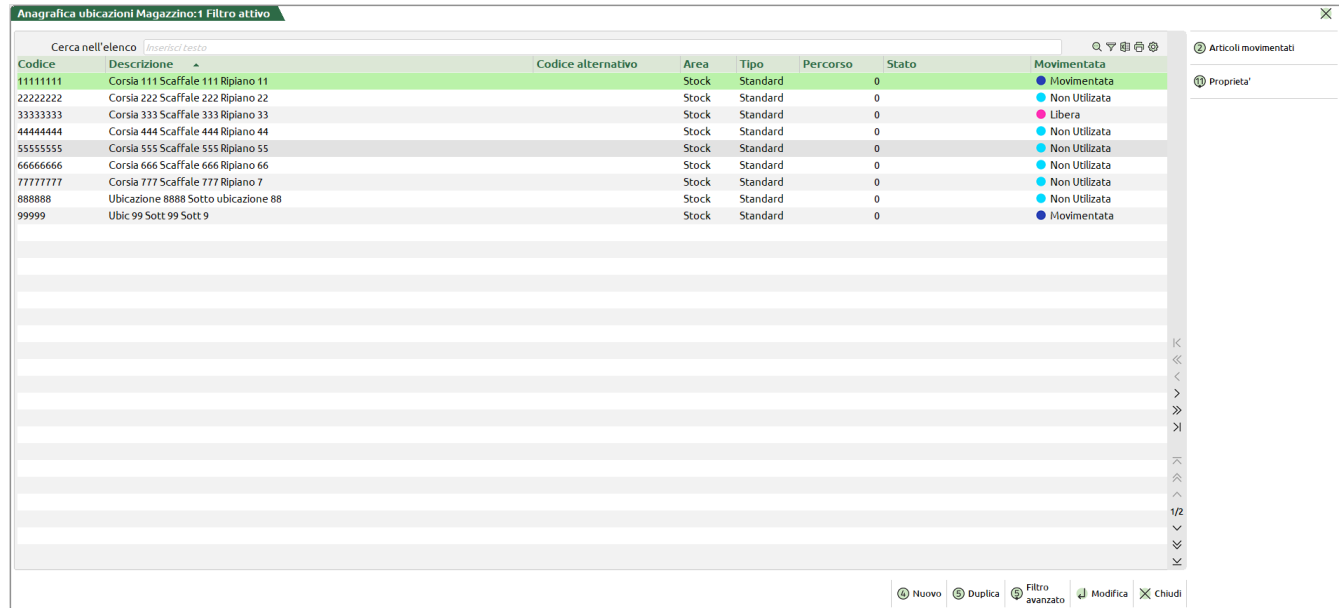

### **UBICAZIONI BASE**

Nella gestione Base l'anagrafica semplificata presenta i seguenti campi:

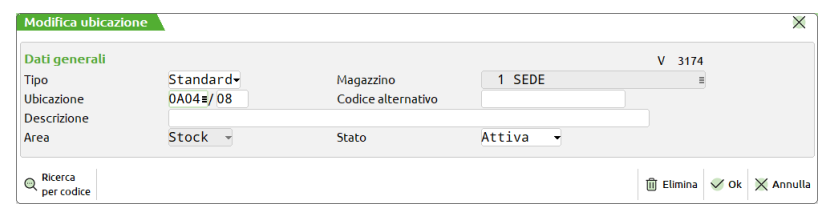

Come già spiegato sopra, la gestione Base prevede l'anagrafica semplificata e l'eventuale associazione in Magazzini/Progressivi delle anagrafiche articoli, pertanto le informazioni che seguono riguardano solo le ubicazioni con la gestione Estesa.

### **UBICAZIONI ESTESE**

Nella gestione Estesa l'anagrafica presenta i seguenti campi:

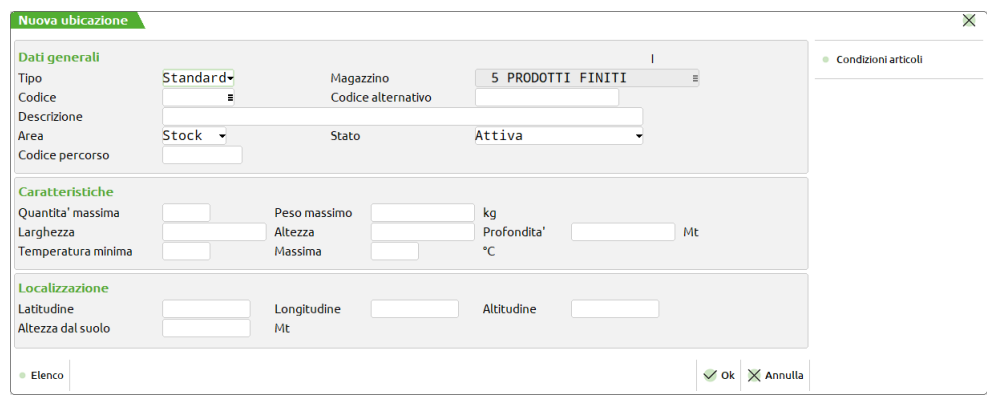

Con la gestione Estesa, è possibile personalizzare la struttura del codice ubicazione e definirne i parametri generali.

# **®MEXAL ®PASSCOM**

#### **STRUTTURA CODICI UBICAZIONI**

È possibile personalizzare la struttura del codice ubicazione scegliendo numero di livelli, descrizione, dimensione, tipologia ed eventuale obbligatorietà dei vari elementi:

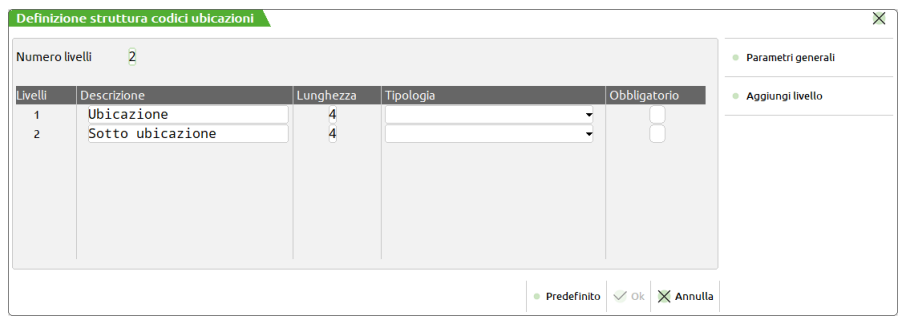

L'impostazione predefinita riporta la codifica a due livelli (Ubicazione 4 caratteri + Sottoubicazione 4 caratteri), di tipo alfanumerico maiuscolo e senza obbligatorietà. La dimensione massima del codice ubicazione è 8 caratteri, e può essere suddiviso in più livelli (da 2 a 8):

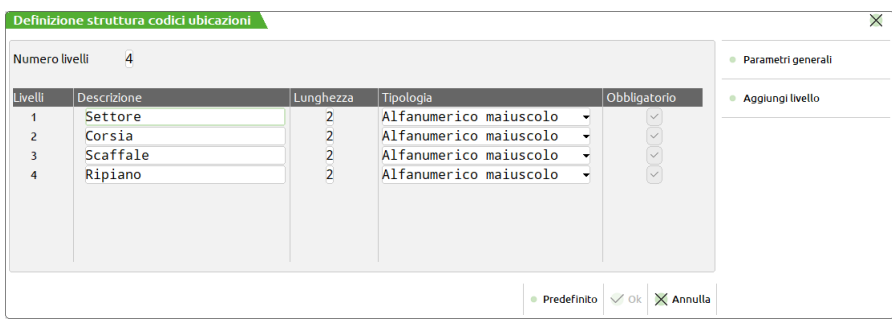

Il pulsante [F4] Aggiungi livello permette di aumentare i livelli del codice strutturato delle ubicazioni del magazzino selezionato.

### **PARAMETRI GENERALI**

Definita la struttura del codice ubicazione è possibile anche definirne i parametri generali:

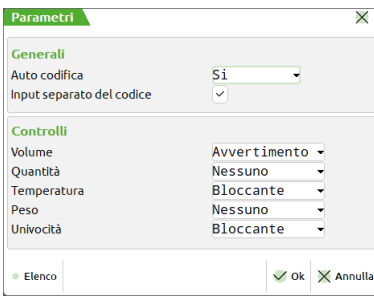

**AUTO CODIFICA** – Permette di pilotare la creazione automatica di una nuova anagrafica quando in un campo ubicazione si inserisce un codice non presente in archivio.

- No = Per creare l'ubicazione occorre procedere manualmente tramite pulsante apposito;
- Richiedi = Viene visualizzato un messaggio con richiesta di conferma;
- $Si =$  L'ubicazione viene creata senza visualizzare messaggi.

**INPUT SEPARATO DEL CODICE** – Questa opzione viene richiesta solo con struttura a due livelli e consente di mantenere l'input del codice come nelle versioni precedenti (due campi distinti Ubicazione 4 caratteri + Sottoubicazione 4 caratteri), oppure gestire un unico campo da 8 caratteri.

#### **PARAMETRI DI CONTROLLO**

I parametri di controllo compaiono solo se inizializzati nel parametro di magazzino "Gestione ubicazioni" e permettono di attivare i controlli nei documenti di magazzino, confrontandoli con i rispettivi valori specificati nelle anagrafiche degli articoli.

I parametri di controllo accettano le opzioni Nessuno, Avvertimento, Bloccante consentendo di attivare un messaggio di avvertimento oppure un messaggio bloccante qualora nei documenti di magazzino si verificassero incongruenze.

I messaggi di avvertimento vengono visualizzati uno dopo l'altro con la seguente sequenza:

- 1. Controlli di univocità (Articolo, Natura, Gruppo merceologico, Categoria statistica, Fornitore, Struttura articolo);
- 2. Temperatura;

### **264 TABELLE GENERALI**

- 3. Quantità;
- 4. Peso;
- 5. Dimensioni.

In presenza di controllo bloccante la sequenza resta la stessa ma la procedura si ferma e non visualizza ulteriori messaggi finché non si risolve il problema del blocco (è attivo solo il pulsante [Esc] Chiudi).

**CONTROLLO VOLUME** – Controlla il volume sfruttando le dimensioni (larghezza/altezza/profondità) specificati nell'ubicazione e nell'articolo.

**CONTROLLO QUANTITÀ** – Controlla l'eventuale superamento delle quantità caricate nell'ubicazione. Il controllo avviene sul valore generico della quantità, senza interpretare l'unità di misura.

**CONTROLLO TEMPERATURA** – Controlla che la temperatura minima e massima indicate nell'articolo siano compatibili con le temperature d'esercizio dell'ubicazione.

**CONTROLLO PESO** – Controlla che il movimento di carico non superi il peso massimo sopportato dall'ubicazione.

**CONTROLLO UNIVOCITÀ** – Il controllo di univocità si basa su quanto specificato all'interno della singola ubicazione tramite il pulsante [F6] Condizioni articoli:

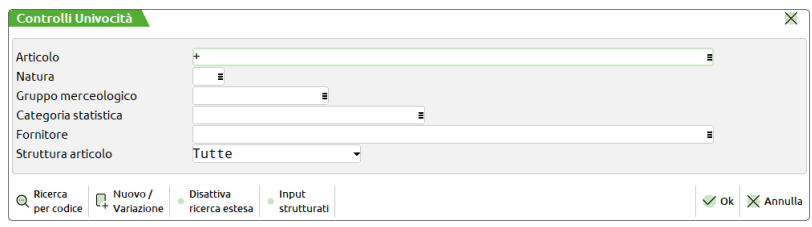

È possibile stabilire quale Articolo o sottoinsieme di articoli possa essere collocato nell'ubicazione corrente. Il parametro "Fornitore" si riferisce al fornitore di testata documento.

### **ANAGRAFICA UBICAZIONE**

Una volta completata la definizione della struttura e dei parametri generali è possibile procedere alla creazione delle ubicazioni relative al magazzino selezionato.

L'anagrafica di una determinata ubicazione è legata ad un codice interno (Id), pertanto il codice stabilito dall'utente può essere modificato a piacimento senza compromettere i dati salvati. Inoltre lo stesso codice ubicazione può essere utilizzato su magazzini diversi.

L'anagrafica prevede i seguenti dati:

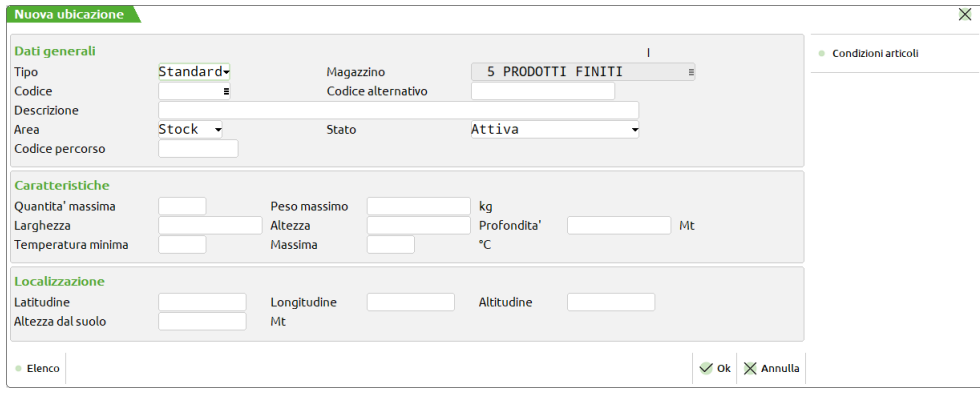

**TIPO** – Tipologia di ubicazione (Standard o di Servizio). Si tratta di una informazione statistica e modificabile. Le ubicazioni di servizio non differiscono operativamente dalle standard ma può essere utile specificare di Servizio quelle ubicazioni temporanee come ad esempio ceste, roll container, banchi di lavoro, ecc.

**MAGAZZINO** – Campo di sola visualizzazione indica il magazzino di riferimento.

**CODICE** – Codice stabilito dall'utente. La codifica delle ubicazioni tramite codici opportuni (Corsie, Scaffali, Ripiani, ecc.) definisce la mappa fisica del magazzino.

*NOTA BENE: l'ubicazione è legata ad un codice interno (Id), pertanto il codice stabilito dall'utente può essere modificato a piacimento senza compromettere i dati salvati. Inoltre lo stesso codice ubicazione può essere utilizzato su magazzini diversi.*

Per le ubicazioni con il parametro "Input separato del codice" disattivato è disponibile il pulsante [Shift+F4] Input strutturati per guidare l'utente nella codifica:

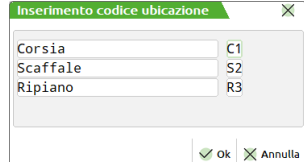

**CODICE ALTERNATIVO** – Eventuale codice aggiuntivo a discrezione dell'utente.

**DESCRIZIONE** – Descrizione dell'ubicazione. Durante la codifica di una nuova ubicazione viene compilata automaticamente dalla procedura (fino al massimo di caratteri disponibili sul campo) assemblando i vari elementi della struttura e può essere modificata dall'utente secondo necessità.

**AREA** – L'ubicazione può riferirsi ad aree di movimentazione specifiche: Stock, Carico, Picking, Scarico. Si tratta di una informazione statistica e modificabile.

**STATO** – Durante l'operatività può rendersi necessario disattivare o bloccare l'ubicazione per vari motivi, ad esempio per manutenzione della cella o dello scaffale. I valori previsti sono: Attiva, Annullata, Bloccata, Bloccata in uscita, Bloccata in ingresso. Utilizzando ubicazioni annullate o bloccate vengono visualizzati messaggi appropriati durante le movimentazioni di magazzino.

**CODICE PERCORSO** – Il codice percorso, disponibile con la gestione ubicazioni estesa, permette di indicare l'itinerario preferenziale per raggiungere l'ubicazione tramite liste di prelievo ordinate per codice percorso, oppure può essere trasferito al software di gestione del magazzino (WMS "Warehouse Management System") eventualmente collegato al gestionale.

**QUANTITA' MASSIMA** – Quantità massima consentita nell'ubicazione a prescindere dall'unità di misura dell'articolo. Durante il carico viene segnalato il superamento di tale limite.

**PESO MASSIMO** – Peso massimo gestito dall'ubicazione espresso in chilogrammi. Durante il carico viene segnalato il superamento di tale limite.

**LARGHEZZA / ALTEZZA / PROFONDITA'** – Dimensioni fisiche dell'ubicazione espresse in metri. Tali dimensioni sviluppano un determinato volume e il controllo avviene sull'eventuale superamento di questo volume.

**TEMPERATURA MINIMA / MASSIMA** – Temperature di esercizio della cella espresse in gradi Celsius. Durante il carico viene segnalato il superamento di tale limite.

LATITUDINE / LONGITUDINE / ALTITUDINE – Coordinate geografiche dell'ubicazione utilizzabili eventualmente da sistemi automatici di movimentazione delle merci.

**ALTEZZA DAL SUOLO** – Altezza dal suolo espressa in metri.

#### **CONDIZIONI ARTICOLI PER CONTROLLI DI UNIVOCITÀ**

Tramite il pulsante [F6] Condizioni articoli, per ogni ubicazione è possibile impostare il controllo di univocità:

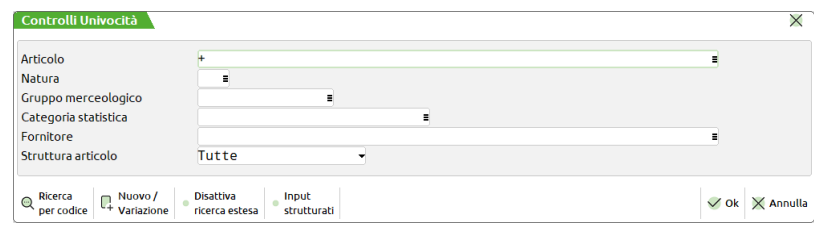

È possibile stabilire quale Articolo o sottoinsieme di articoli possa essere collocato nell'ubicazione corrente. Il parametro "Fornitore" si riferisce al fornitore di testata documento.

**ARTICOLO** – Codice articolo ammesso nell'ubicazione. La procedura controlla che in questa ubicazione possa essere caricato solamente questo articolo.

**NATURA** – Natura degli articoli ammessi nella ubicazione. La procedura controlla che in questa ubicazione possano essere caricati solo articoli con questa natura.

**GRUPPO MERCEOLOGICO** – Gruppo merceologico degli articoli

ammessi nell'ubicazione. La procedura controlla che in questa ubicazione possano essere caricati solo articoli con questo gruppo merceologico.

**CATEGORIA STATISTICA** – Categoria statistica degli articoli ammessi nell'ubicazione. La procedura controlla che in questa ubicazione possano essere caricati solo articoli con questa categoria statistica.

**FORNITORE** – Fornitore degli articoli ammessi nell'ubicazione. La procedura controlla il fornitore del documento e consente il carico nell'ubicazione solo se corrispondono. Si riferisce al fornitore del documento di carico (codice fornitore indicato in testata documento) e non al fornitore indicato in anagrafica articolo.

**STRUTTURA ARTICOLO** – Struttura degli articoli ammessi nell'ubicazione. La procedura controlla che in questa ubicazione possano essere caricati solo articoli appartenenti a questa struttura.

Completato l'inserimento dei dati è possibile confermare la creazione dell'ubicazione. Se sono presenti ubicazioni nel magazzino interessato non è possibile variare struttura e parametri e per farlo occorre utilizzare la funzione Servizi – Variazioni – Ubicazioni – Variazione Struttura. Non è consentita la cancellazione di ubicazioni movimentate.

### **ARTICOLI MOVIMENTATI**

Operando dalla lista ubicazioni il pulsante [F2] Articoli movimentati consente di visualizzare l'elenco degli articoli movimentati in quella specifica ubicazione. Premendo ancora [F2] Progressivi ubicazione viene visualizzato il dettaglio progressivi. Se gestiti i lotti, il pulsante [F3] visualizza il dettaglio dei lotti movimentati in quella specifica ubicazione.

### **MAGAZZINO 3D**

Magazzino 3D è una Webapp per sistemi desktop integrata in Mexal per la rappresentazione in 3D delle ubicazioni codificate. La navigazione e l'interazione avviene esclusivamente tramite mouse ed è possibile avere una panoramica visiva dello stato del magazzino, effettuare operazioni di query per visionare il contenuto delle varie ubicazioni o operazioni di spostamento merci. Maggiori approfondimenti sono disponibili nel documento scaricabile da questo link: [https://www.edupass.it/StreamFile/Resources/Documenti/Man\\_Magazzino3D.pdf](https://www.edupass.it/StreamFile/Resources/Documenti/Man_Magazzino3D.pdf)

### **CAUSALI MOVIMENTI MAGAZZINO**

Questa funzione consente di definire 90 causali di movimenti di magazzino da assegnare eventualmente ai documenti. In Emissione/revisione documenti, dopo la sigla documento si può specificare la causale del movimento che viene proposta sulle righe del corpo documento dove è comunque possibile variarla tramite il pulsante [F6] nei campi Descrizione articolo, Quantità, Prezzo, Sconti.

*NOTA BENE: la tabella è valida per tutte le aziende appartenenti ad uno stesso raggruppamento o specifica per la singola azienda a seconda di come è stato definito il relativo parametro nella tabella"TIPO DI GESTIONE ARCHIVI" alla voce di menù Azienda – Anagrafica azienda – Dati aziendali.*

Selezionando la funzione viene presentata la seguente videata dove, per ogni causale, si può immettere la relativa descrizione.

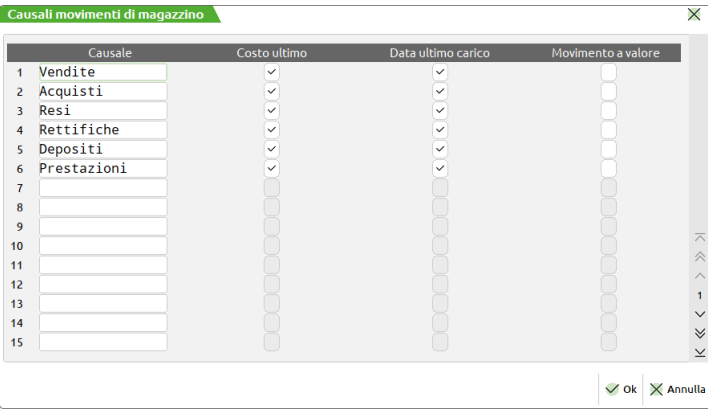

Queste causali possono essere utilizzate nella stampa dei documenti, come parametro di selezione nell'emissione differita documenti e come parametro di selezione nelle statistiche di magazzino.

Inoltre per ogni causale sono gestite le seguenti opzioni:

- colonna "Costo ultimo":
- colonna "Data ultimo carico";
- colonna "Movimento a valore".

#### *ATTENZIONE: la procedura utilizza per l'intero documento le opzioni della causale indicata in testata e non quelle delle varie causali presenti nelle righe articoli del corpo documento.*

**OPZIONE "COSTO ULTIMO" –** Valida solo per i documenti di carico, permette di scegliere se il documento debba o meno aggiornare il costo ultimo dell'articolo movimentato. Inserendo una causale di testata in cui è stata impostata l'esclusione dell'aggiornamento del costo ultimo, per tutti gli articoli inseriti nel documento, questo non verrà aggiornato. Se al documento di carico viene associata questa causale, gli articoli presenti nel documento non subiranno l'aggiornamento del costo ultimo a prescindere dalle normali regole previste.

**OPZIONE "DATA ULTIMO CARICO" –** Valida solo per i documenti di carico, permette di scegliere se il documento debba o meno aggiornare la data ultimo carico dell'articolo movimentato. Inserendo una causale di testata in cui è stata impostata l'esclusione dell'aggiornamento della data ultimo carico, per tutti gli articoli inseriti nel documento, questa non verrà aggiornata.

Grazie a queste opzioni è possibile registrare documenti con stessa sigla ma che agiscono sui progressivi degli articoli in modo differente. Ad esempio, si possono registrare BF che aggiornano il costo ultimo e la data ultimo carico; ma anche BF associate a causale che escludono l'aggiornamento del costo mentre permettono l'aggiornamento della data; o ancora BF che non aggiornano né il costo né la data, e così via.

*NOTA BENE: le opzioni "Aggiorna Costo ultimo" e "Aggiorna Data ultimo carico non sono memorizzate sui documenti, pertanto se tali opzioni vengono variate nella tabella, la conferma di una revisione del documento, oppure nel caso di opzione immessa nella colonna D anche una successiva riorganizzazione, andranno a modificare gli archivi basandosi sulle attuali opzioni, fermo restando le normali regole di aggiornamento della procedura per la data e il costo.*

# **®MEXAL ®PASSCOM**

**OPZIONE "MOVIMENTO A VALORE" –** I documenti che utilizzano una causale con questa opzione attivata, aggiornano solo il valore e non la quantità in quanto il programma propone le righe articoli senza unità di misura visualizzando il messaggio "Riga solo a valore", evitando quindi di operare manualmente riga per riga. Si ricorda che se nelle righe del documento non viene immessa l'unità di misura, la riga viene movimentata solo a valore. Questi movimenti sono utili per registrare quei documenti di conguaglio che rettificano solo il valore movimentato in precedenza, lasciando invariata la quantità. L'opzione è solo propositiva (cioè per tutte le righe immesse verrà azzerata l'unità di misura e quindi assunta la sola valorizzazione), ma ogni riga potrà essere impostata manualmente in modo diverso indipendentemente dalla causale di movimento. Per permettere l'azzeramento della unità di misura sul documento, premendo "Freccia Su" dal campo Quantità il cursore si posiziona sul campo "Um". Per i documenti con movimenti a solo valore si consiglia di utilizzare un'opportuna modulistica in cui unità di misura e quantità NON sono stampate.

*NOTA BENE: tale funzionalità NON è gestita per i documenti che agiscono su due magazzini.*

*NOTA BENE: affinché la riga sia memorizzata è necessario comunque inserire una quantità nel relativo campo.*

*NOTA BENE: si consiglia di indicare quantità 1 senza utilizzare funzionalità quali colli, confezioni, imballi, ecc. in quanto verrebbero gestiti anche per le righe a solo valore.*

### **CONTROPARTITE**

I dati immessi in questa tabella, possono essere gestiti in fase di Emissione/revisione documenti per differenziare la contropartita contabile dell'articolo dai conti di contropartita memorizzati nell'anagrafica dell'articolo stesso o memorizzati nelle condizioni del cliente/fornitore ("Contropartite automatiche" eventualmente immesse in "Condizioni e automatismi" del cliente/fornitore).

Nella tabella è possibile inserire fino a 120 contropartite spostandosi con i tasti di navigazione.

*NOTA BENE: la tabella è valida per tutte le aziende appartenenti ad uno stesso raggruppamento o specifica per la singola azienda a seconda di come è stato definito il relativo parametro nella tabella"TIPO DI GESTIONE ARCHIVI" alla voce di menù Aziende – Anagrafica azienda – Dati aziendali. Se una azienda è battezzata la tabella è sempre specifica dell'azienda.*

*ATTENZIONE: si ricorda che per ogni documento è possibile gestire al massimo 32 contropartite.*

Selezionando la funzione viene presentata una videata simile alla seguente:

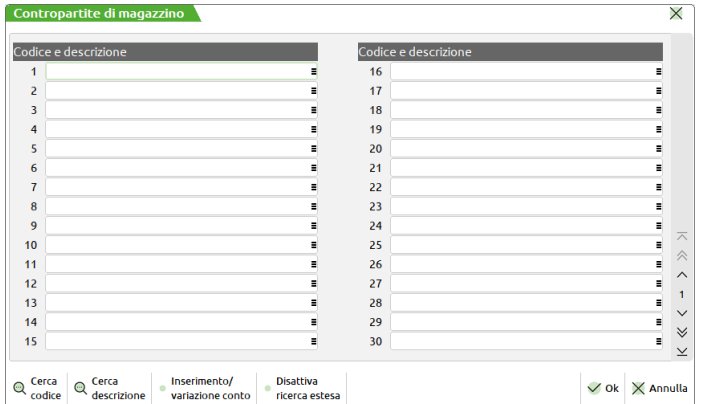

**CODICE E DESCRIZIONE –** Codice del conto contropartita. Se questa è codificata viene visualizzata anche la sua descrizione. Il codice immesso può non essere codificato in anagrafica del piano dei conti, ma occorrerà farlo prima di emettere documenti con questa contropartita; diversamente il programma utilizzerà la contropartita presente in anagrafica articolo.

Nella funzione Emissione/revisione documenti, operando sulla riga articolo, nei campi Descrizione articolo, Quantità, Prezzo, Sconti, premendo il tasto **F6** si apre la finestra:

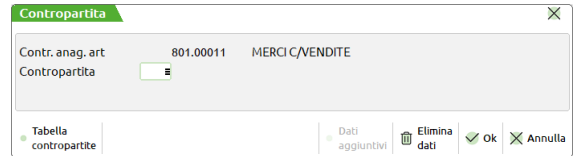

dove è visibile la contropartita associata all'articolo o cliente/fornitore e il campo di immissione in cui specificare eventualmente il numero della corrispondente contropartita specificata nella tabella (è attivo il tasto F2 per la visualizzazione delle contropartite).

Nella riga documento non viene memorizzato il codice conto della contropartita, ma il numero della posizione del conto all'interno della tabella. Questo comporta che:

- Cancellando il conto dalla tabella, nei documenti rimane il riferimento al numero senza descrizione del conto in quanto assente e una eventuale contabilizzazione del documento (Aggiornamento operazione contabile) riporta in primanota la contropartita dell'anagrafica articolo in quanto quella relativa alla tabella risulta mancante.
- Modificando il conto nella tabella, nei documenti rimane il riferimento al numero a cui viene associato il nuovo conto. L'eventuale contabilizzazione del documento (Aggiornamento operazione contabile) riporta in primanota la nuova contropartita.

*NOTA BENE: la contropartita di riga documento viene memorizzata utilizzando il numero di posizione del conto all'interno della tabella. In questo modo è possibile cambiare la contropartita nella corrispondente posizione di tabella per poter utilizzare nella contabilizzazione il nuovo codice conto senza costringere alla rettifica delle righe documento prima della contabilizzazione stessa. La contropartita specificata nel cliente/fornitore e quella specificata nell'articolo non viene memorizzata nel documento, pertanto, cambiando il codice conto nelle anagrafiche, la contabilizzazione utilizza il nuovo codice conto senza costringere alla rettifica delle righe documento prima della contabilizzazione stessa.*

Si ricorda che per la contabilizzazione dei valori derivanti dagli articoli presenti nel corpo documento, è possibile utilizzare i conti di seguito specificati in ordine di priorità:

- 1. Contropartita eventualmente specificata nella riga documento
- 2. Contropartita eventualmente specificata nel cliente/fornitore
- 3. Contropartita specificata all'interno dei campi "Conto di Costo" e "Conto di Ricavo" presenti nell'anagrafica articolo

Per ulteriori specifiche si rimanda al capitolo *"Magazzino - Emissione/revisione documenti - Corpo del documento - Contropartite utilizzate per la contabilizzazione dei documenti".*
# **TABELLE AZIENDALI**

Questo menù consente la gestione delle tabelle di magazzino. I dati immessi sono specifici per le singole aziende indipendentemente dall'appartenenza o meno ad un Raggruppamento.

## **STRUTTURE ARTICOLI**

Questa funzione consente di definire le eventuali 18 strutture, che attivano una serie di automatismi e funzioni sui codici degli articoli di magazzino. Il codice strutturato reca una serie di ulteriori informazioni in modo posizionale. In pratica i caratteri da una certa posizione ad un'altra, determinano automatismi o particolarità o controlli. Ogni codice strutturato può essere suddiviso fino a 13 elementi. Alcuni di questi automatismi permettono di ottenere:

- Codifica automatica di nuovi articoli (Autocodifica)
- Movimenti di magazzino dettagliati e progressivi anagrafici sintetici
- Controllo di validità del codice con gestione delle cartelle abbinamenti
- Sviluppo di calcoli con misure
- Input tabellare delle quantità

Per gestire i codici strutturati occorre che il tipo codice articolo definito nei parametri di magazzino sia diverso dai tipi 4 e 5: rispettivamente EAN e numerico allineato a destra e nei parametri di magazzino non sia attivo il parametro "Codice articolo automatico".

### **LOGICA DEI CODICI STRUTTURATI**

Le strutture permettono di suddividere i codici articoli in vari elementi determinandone le regole di composizione. Il codice strutturato reca una serie di informazioni in modo 'posizionale'. In pratica i caratteri da una certa posizione ad un'altra, determinano automatismi o particolarità o controlli.

Si definiscono nell'apposita tabella le regole e gli automatismi di ciascuna delle strutture desiderate.

Anzitutto si dividerà il codice in vari elementi attribuendo ad essi significati e funzioni diverse come nel seguente esempio strutturato a 5 elementi:

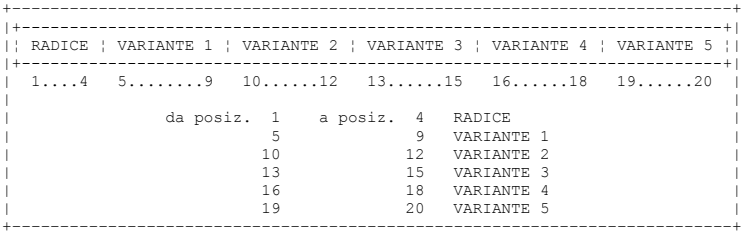

Tramite il campo AUTOCODIFICA si definisce quale è la parte del codice che identifica un vero articolo di magazzino, e quale invece riporta specifiche aggiuntive:

## **@MEXAL @PASSCOM**

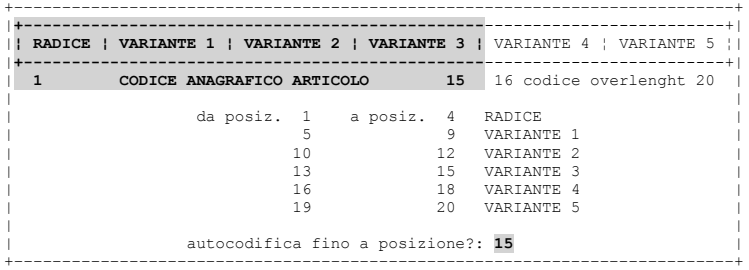

Vediamo alcuni utilizzi:

 Lo scopo più semplice di un codice strutturato è quello di aiutare l'operatore a trattare correttamente codici parlanti molto lunghi. Ad esempio, un'azienda che rivende piastrelle di rivestimento e per pavimenti, potrebbe utilizzare una struttura simile alla seguente: PRODOTTO, TIPO, COLORE, TONALITA, SERIE, per cui il significato del codice GRESLUCNERB99781 è:

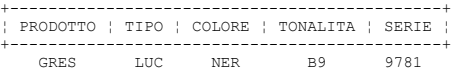

 Le strutture articoli possono servire per la diversificazione delle transazioni di un articolo in tutti quei casi in cui è indispensabile movimentare MATRICOLE, TARGHE, NUMERI DI LOTTO, NUMERI DI SERIE, ecc. Ad esempio un'officina potrebbe utilizzare un codice composto nel modo seguente per tenere un'unica scheda anagrafica per Modello pur movimentando in carico e scarico il dettaglio del NUMERO DI TARGA:

+--------------------------+ ¦ AUTOMOBILE ¦ NUMERO TARGA¦ +--------------------------+ ALFA164 F0905768<br>ALFA164 MI37A120 MI37A120

Per ottenere ciò, si codifica in magazzino solo il modello di automobile (ALFA164, ALFA155, ecc.) come padre di struttura, mentre nei movimenti di magazzino sarà possibile movimentare l'articolo abbinato alla targa specifica.

 Altro scopo delle strutture: si possono identificare nel codice valori utili da utilizzare nei calcoli da riportare nel documento. Ad esempio, un rivenditore di materiale per l'edilizia potrebbe utilizzare la seguente struttura per le piastre di marmo:

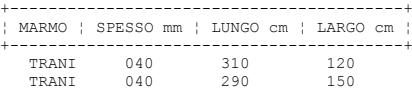

Il programma può calcolare automaticamente la superficie o il volume o semplicemente riportare la lunghezza lineare come quantità movimentata nella transazione, purché nella struttura siano state indicate le posizioni delle MISURE e il calcolo da effettuare sul documento (RIPORTO SVILUPPO NEI DOCUMENTI).

 Un'altra funzionalità delle strutture consente di collegare un articolo ad altre voci di magazzino. Ad esempio un rivenditore di materiale 'fai da te' potrebbe utilizzare la seguente struttura per distinguere lo stesso articolo con diversi tipi di lavorazione:

```
+------------------------+
¦ ARTICOLO ¦ TRATTAMENTO ¦
+------------------------+
    PANNELLO LUCIDO 
    PANNELLO OPACO
```
La voce TRATTAMENTO aggancia il tipo articolo M (MODIFICATORE), che modificherà il prezzo di vendita del grezzo.

Si possono utilizzare tutte le combinazioni possibili degli esempi appena descritti.

 Anche l'autocodifica è un'importante funzionalità offerta dai codici strutturati: partendo dal codice padre inserito nel primo elemento di struttura il programma può creare automaticamente nuovi articoli, generati da varie combinazioni di codici inseriti negli elementi successivi formando in questo modo famiglie di articoli figli, nipoti, pronipoti ecc.

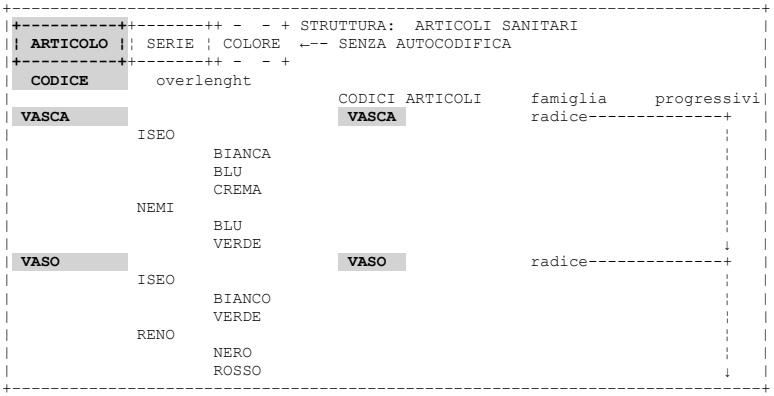

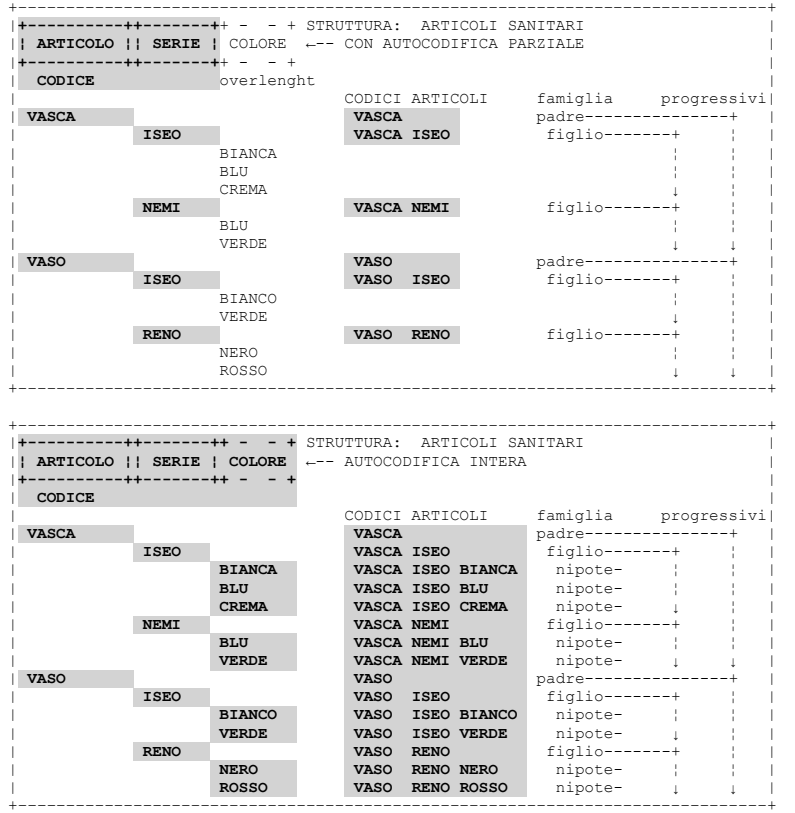

Il codice generato vede sé stesso e tutti i suoi discendenti. Un codice figlio vede sé stesso ed i propri eventuali discendenti. Un discendente può essere eliminato in qualunque momento, in quanto il padre o un avo si farà carico di gestire i suoi progressivi.

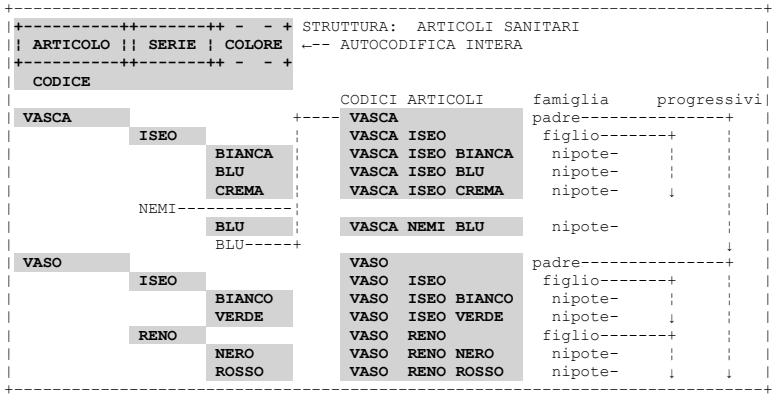

### **CONFIGURAZIONE DELLE STRUTTURE ARTICOLI**

La prima volta che si accede alla funzione vengono richiesti i seguenti parametri:

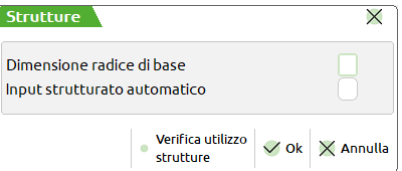

**DIMENSIONE RADICE DI BASE –** Rappresenta quella parte iniziale del codice che serve ad identificare la struttura di cui l'articolo fa parte; una specie di minimo comune multiplo matematico. La struttura del codice strutturato può essere così articolata:

- Radice di Base;
- Varianti;
- Statistici.

Le Varianti possono a loro volta essere suddivise nelle varie tipologie di articolo. La Radice di Base immessa non è più modificabile.

**INPUT STRUTTURATO AUTOMATICO –** Sono accettati:

- S = Durante l'immissione di un codice strutturato viene fornito automaticamente uno schema di immissione.
- N = Non viene fornito lo schema di immissione, che può tuttavia essere attivato premendo il tasto funzione Shift+F4.

# **®MEXAL ®PASSCOM**

Confermati questi campi, premendo il tasto F10 si passa alla gestione delle singole strutture:

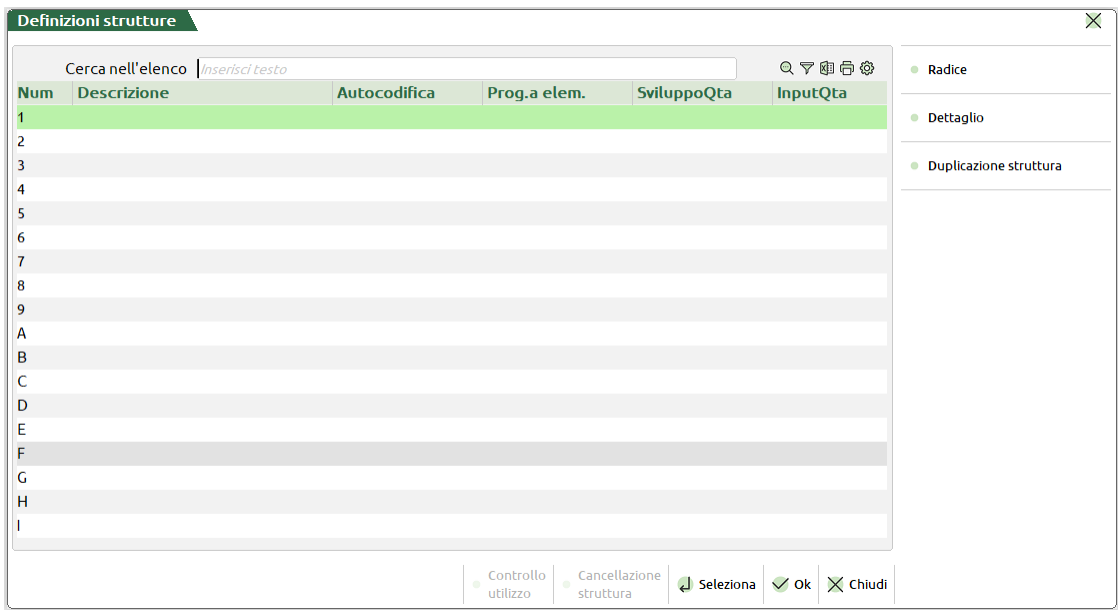

Premendo Invio si seleziona la riga dove inserire la struttura desiderata:

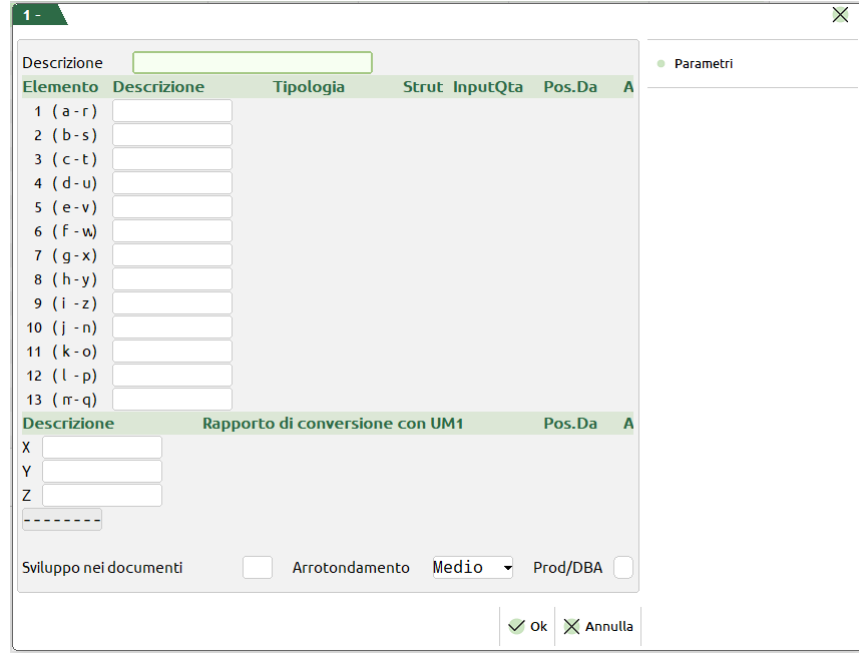

Per ciascuna si definisce:

**DESCRIZIONE –** Descrizione della struttura. In caso di immissione, il tasto F6 consente di duplicare la struttura precedente per una più rapida immissione dei dati. In caso di revisione, il tasto F5 consente di controllare se la struttura è già stata utilizzata e, in caso contrario, sarà ancora possibile modificarla.

**DESCRIZIONE CAMPO –** Descrizione dell'elemento del codice strutturato. Esempio:

- MODELLO
- TESSUTO
- ACCESSOR
- LUNGHEZ
- LARGHEZ
- ALTEZZA

#### **TIPOLOGIA DEL CAMPO –** Tipologia dell'elemento del codice strutturato, con il seguente significato:

R = RADICE (solo sul primo elemento). Identifica il PADRE della struttura, deve essere codificata nell'anagrafica articoli con il numero della struttura a cui fa riferimento (vedi il campo NUMERO DELLA STRUTTURA nel capitolo Magazzino – Anagrafica articoli – Norme di immissione nuovi articoli del manuale).

V = VARIANTE. Sono articoli codificati in anagrafica che in base alla tipologia possono attivare ulteriori automatismi (vedi il capitolo Magazzino – Anagrafica Articoli – Distinta Base Automatica – Articoli di tipo Modificatore). Le varianti possono essere diversificate in base alla loro tipologia articolo e in questo caso per l'elemento sono accettati solo gli articoli del tipo specificato:

- **A** = Articolo  $L =$  Lavorazione
- 
- $E =$  Spesa
- **M** = Modificatore
- $D =$  Descrizione
- **B** = Distinta Base  $P = C/to$  deposito
- 
- **Z** = Prestazione
- **V** = Variante
- **S** = Statistico
- **0** = Struttura

S = STATISTICO. Non necessita la codifica, in ogni caso viene memorizzato sulle transazioni dei movimenti di magazzino.

#### *NOTA BENE: il primo elemento deve essere di tipo 'R' e gli elementi di tipo 'S' devono essere dopo quelli di tipo 'V'.*

ESEMPI:

- Radice + Variante + Variante + Variante
- Radice + Variante + Variante +Statistico
- Radice + Variante + Statistico + Statistico
- Radice + Statistico + Statistico + Statistico

**STRUTTURA** – Nel caso sia stata specificata una variante di tipo '0', in questo campo si deve indicare il codice di struttura che si intende richiamare all'interno della struttura corrente (ad esempio richiamare la struttura 1 all'interno della struttura 2) per ottenere la "struttura nidificata". Il pulsante F2 visualizza le strutture già codificate. Per maggiori dettagli si rimanda al paragrafo STRUTTURE NIDIFICATE di questo documento ma si consiglia di continuare la lettura prima di passare alla gestione delle strutture nidificate.

#### **INPUTQTA** – vedi paragrafo INPUT QUANTITÀ TABELLARE di questo documento.

**POSIZIONE A –** Posizione finale della porzione di codice. Per i campi RADICE viene proposto il valore corrispondente alla radice di base, ma può essere aumentato solo se la struttura non è stata utilizzata. Per i campi delle altre tipologie viene proposto lo stesso valore del campo 'POSIZIONE DA', ma può essere aumentato solo se la struttura non è stata utilizzata.

#### **GESTIONE DELLE MISURE**

**DESCRIZIONE MISURA –** Descrizione della misura X, Y, Z. Esempio: LARGHEZZA; LUNGHEZZA; ALTEZZA.

**RAPPORTO DI CONVERSIONE CON UM1 –** Rapporto di conversione dell'unità di misura in rapporto all'unità di vendita dell'Articolo. ESEMPIO: Un pannello viene venduto a metri quadri. La larghezza viene espressa in centimetri e la lunghezza in metri. Per ottenere la superficie in metri quadri si deve rapportare la misura espressa in centimetri al metro, dichiarando il rapporto di parità fra le due misure.

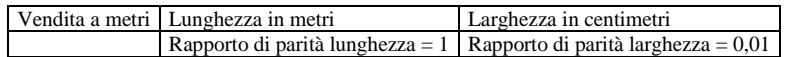

**POSIZIONE DA –** Posizione iniziale del campo che esprime la misura all'interno del codice.

**POSIZIONE A –** Posizione finale del campo che esprime la misura all'interno del codice.

**RIPORTO SVILUPPO NEI DOCUMENTI –** In Emissione/Revisione documenti verrà proposto nel campo quantità articolo, il risultato della moltiplicazione dell'espressione impostata.

- $X =$  Considera la misura espressa dal campo X;
- $Y =$  Considera la misura espressa dal campo Y:
- $Z =$  Considera la misura espressa dal campo Z.

ESEMPIO: Impostato con "XY", in Emissione/revisione documenti verrà proposto come quantità il prodotto fra la misura X e quella Y.

**ARROTONDAMENTO –** Tipo di arrotondamento da effettuare nel calcolo delle misure, nel caso si sia immesso almeno un carattere nel campo precedente. Tipi ammessi:

- $D =$  Difetto;
- $E = Eccesso$ :
- $M =$  Medio (per l'arrotondamento Medio il 5 viene assunto come valore superiore).

Esempio con unità di misura con 0 decimali:

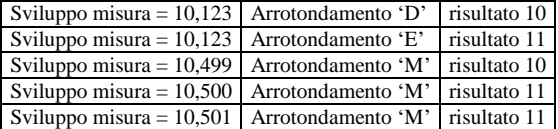

Esempio con unità di misura con 1 decimale:

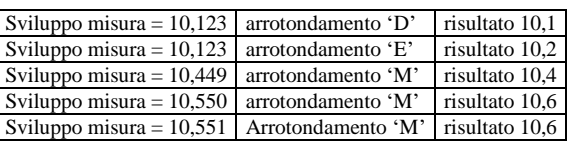

**PROD/DBA –** Se attivato il campo, e nel campo precedente è stato impostato una formula in "Riporto sviluppo nei documenti", nel campo quantità nella DBP, in tutte le distinte basi di variazione, in revisione impegni, nella tabella abbinamenti e nelle DBA verrà eseguito il calcolo automatico.

*NOTA BENE: Se si imposta un codice articolo con sviluppo di formule, se nel campo quantità sono già presenti delle formule di sviluppo il calcolo automatico non viene applicato.*

### **PARAMETRI**

Il pulsante [F4] Parametri consente di specificare gli altri parametri della struttura:

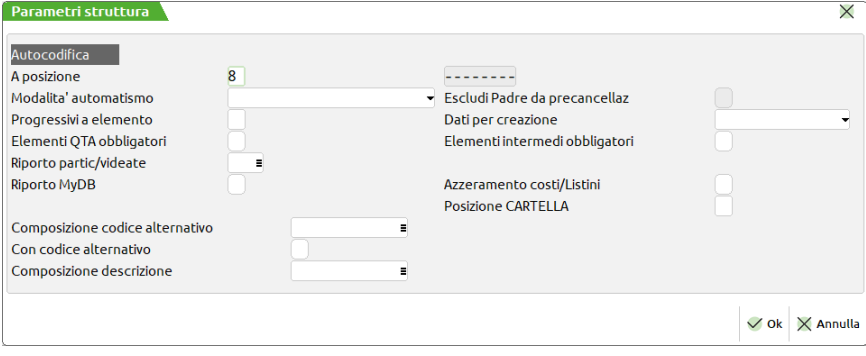

**AUTOCODIFICA A POSIZIONE –** Posizione del codice articolo fino al quale controllare la sua esistenza nell'anagrafica; se mancante viene eseguita automaticamente la sua codifica fino a tale posizione. Il valore immesso deve corrispondere con la posizione finale di un elemento (NON sono accettate posizioni intermedie).

L'autocodifica consente in pratica, partendo dall'anagrafica dell'articolo radice (padre), di creare in modo automatico nuovi articoli (figli) aventi come parte iniziale del codice lo stesso della radice.

#### Esempio:

Se si ha una combinazione di 100 modelli (Cod. modello 4 caratteri) e 100 tessuti (Cod. tessuto 3 caratteri), si dovrebbero codificare tutte le combinazioni possibili, e cioè 10.000 articoli diversi, molti dei quali non verranno mai utilizzati.

Con questa funzione è sufficiente codificare i 100 modelli e i 100 tessuti, definire la lunghezza del codice per l'autocodifica = 7 (4 del modello + 3 del tessuto) e, tutte le volte che verrà richiesto uno dei 10.000 articoli possibili, questo sarà codificato automaticamente se non è già presente nell'archivio, consentendo un grande risparmio di lavoro e di spazio su disco, poiché sono codificate solo le combinazioni usate.

L'autocodifica viene realizzata prelevando i dati dall'elemento della struttura specificato nel parametro "Dati per creaz" e può essere effettuata sia operando da "Anagrafica articoli" che da "Emissione/revisione documenti" con le seguenti particolarità:

#### DA ANAGRAFICA ARTICOLI:

- L'articolo figlio eredita i dati anagrafici.
- L'articolo figlio eredita i costi.
- L'articolo figlio eredita i prezzi di vendita (escluso il caso in cui nella struttura vi sia una Variante di tipo 'M' Modificatore; in questo caso i prezzi e costi del figlio vengono posti a zero per consentire da Emissione/revisione documenti l'automatismo della formazione prezzo).
- La descrizione ed il codice secondario sono composti in base ai relativi parametri dichiarati nella struttura.
- L'articolo figlio NON eredita le Particolarità, le Videate anagrafiche e le Videate aggiuntive.

#### DA EMISSIONE/REVISIONE DOCUMENTI:

- L'articolo figlio eredita i dati anagrafici.
- L'articolo figlio eredita i costi ma è possibile azzerarli se il parametro "Azz.costi/List" è impostato a "S".
- L'articolo figlio eredita i prezzi ma è possibile azzerarli se il parametro "Azz.costi/List" è impostato a "S".
- La descrizione ed il codice secondario seguono la composizione dichiarata nella struttura.
- L'articolo figlio eredita le Particolarità, le Videate anagrafiche e le Videate aggiuntive in base alle specifiche immesse nel parametro "Ripor.part/vid".
- Se il parametro "Automatica" è impostato a "N" è possibile modificare i dati proposti tramite il tasto funzione F4.

*NOTA BENE: l'autocodifica riporta sugli articoli figli tutti i dati del padre compreso le descrizioni in lingua e le note. Per i dati relativi alle Particolarità, Videate personalizzate e videate Aggiuntive si deve specificare il parametro "Ripor.part/vid".*

### **AUTOCODIFICA AUTOMATICA –** Sono accettati:

 $N =$ Nessuno, l'autocodifica è attiva ma necessita della conferma dell'operatore.

### **270 TABELLE AZIENDALI**

- C = Creazione automatica senza la richiesta della conferma.
- A = Annullamento (precancellazione logica) automatico, appena l'articolo ha tutti i progressivi a zero.
- $T =$  Tutti, sia 'C' che 'A'.

## **@MEXAL @PASSCOM**

**ESCL.PADRE –** Tramite questo parametro è possibile modificare il comportamento del programma nel caso di precancellazione automatica degli articoli (parametro "Automatica" impostato con "A" (Annullamento) o "T" (Creazione + Annullamento)):

- N = quando si verifica la condizione per cui tutti gli articoli figli vengono precancellati, anche l'articolo padre (se la condizione lo prevede) viene precancellato;
- S = l'articolo padre di struttura viene escluso dalla precancellazione automatica.

**PROGRESSIVI A ELEMENTO –** Identifica l'elemento di struttura fino al quale verranno registrati i progressivi di magazzino. NON può essere superiore alla posizione dell'autocodifica mentre se inferiore il programma autocodifica anche gli articoli non trovati a magazzino sui quali deve riportare i progressivi. Se non specificato ogni articolo ha il proprio progressivo. Questo parametro, opportunamente configurato con il parametro "Autoc.a posiz.", consente di creare le anagrafiche di articoli "figli" che NON possiedono i progressivi in quanto totalizzati su un altro elemento. Ad esempio, nella seguente struttura si decide di codificare il codice completo ma di lasciare i progressivi sulla radice.

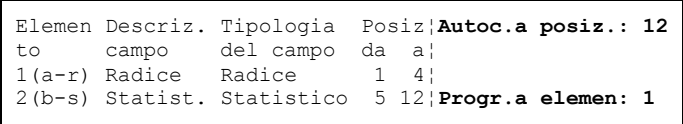

In un simile caso si otterrà la codifica anagrafica di vari articoli figli (RADI12345671, RADI12345672, RADI12345673, ecc.) che è possibile movimentare nei documenti di magazzino, ma che non hanno i progressivi in quanto totalizzati nella radice RADI.

Questo parametro può essere modificato anche dopo aver già utilizzato la struttura (occorre riorganizzare gli archivi del magazzino) purché non siano gestiti i lotti/rintracciabilità.

*NOTA BENE: il programma utilizza sempre il codice completo tranne che nella pianificazione di produzione dove il fabbisogno dell'articolo viene esploso fino all'elemento con i progressivi.* 

*Alcune stampe di magazzino (come ad esempio "Statistiche mov. articoli", "scheda articoli a Valore", ecc.), pur elaborando i documenti, utilizzano i progressivi di anagrafica come "dati di base". Per includere nella stampa anche gli articoli che NON hanno i progressivi, occorre richiamare come articolo da elaborare il codice dell'articolo radice della struttura.*

**DATI PER CREAZIONE –** Nell'autocodifica degli articoli figli i dati sono ereditati da:<br>" " – seticolo padre della struttura

- articolo padre della struttura
- "P" = articolo figlio di livello Precedente (viene escluso l'ultimo elemento dell'articolo immesso) <br>"F" = articolo Figlio precedente
- " $F'' =$  articolo Figlio precedente" $S'' =$  articolo figlio Successivo
- articolo figlio Successivo
- "2–8" = articolo figlio fino all'elemento specificato con il numero "n". Se l'articolo non esiste viene considerato il figlio precedente a partire dal codice immesso.
- "b–i" = articolo padre + l'elemento specificato (b =  $2^{\circ}$  elemento c =  $3^{\circ}$  elemento fino ad i =  $9^{\circ}$  elemento) dove tutti gli altri elementi sono considerati blank (spazio vuoto).

### ESEMPIO:

### DATI PER CREAZIONE: 'd'

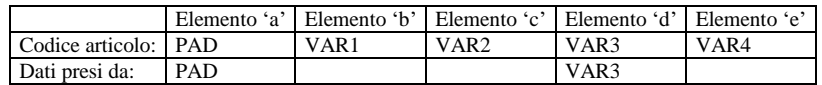

Se l'articolo non esiste viene considerato l'articolo precedente se quest'ultimo possiede lo stesso padre della chiave di ricerca ('PAD ') in caso contrario i dati vengono prelevati dall'articolo padre ('PAD').

#### ESEMPIO:

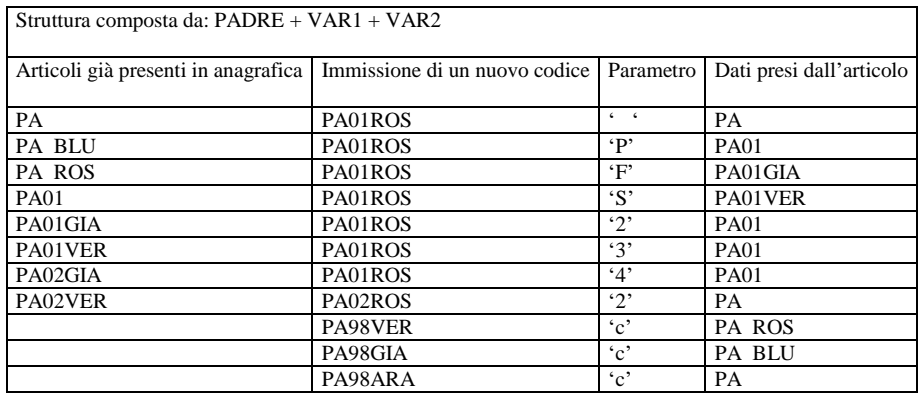

**ELEM.QTA OBBLIG** – ELEMENTI QUANTITA' OBBLIGATORI. Se è stato impostato l'input quantità tabellare nel campo "InputQta" presente sull'elemento della struttura, impostando a N questo parametro, il programma accetterà l'input delle quantità anche sugli elementi non definiti indicati con la dicitura "non def".

**ELEM.INTERMEDI OBBLIG** – ELEMENTI INTERMEDI OBBLIGATORI. Attivando questo parametro, la procedura non consente di lasciare elementi vuoti nel codice strutturato. Sarà possibile lasciare elementi vuoti a destra del codice ma non al suo interno. Esempio: Si consideri un codice strutturato simile al seguente:

RADICE-VARIANTE-VARIANTE-STATISTICO

Attivato questo parametro, durante l'immissione del codice strutturato non sarà possibile gestire codici così composti:

RADICE-vuoto-VARIANTE-STATISTICO

RADICE-VARIANTE-vuoto-STATISTICO

ma sarà possibile gestire codici composti in questo modo:

RADICE-VARIANTE-VARIANTE-vuoto

RADICE-VARIANTE-vuoto-vuoto

Quando il parametro è attivo e non viene specificato l'elemento nel codice strutturato, la procedura visualizza il seguente messaggio: "Elemento obbligatorio (codici parziali non ammessi)".

**RIPORTO PARTIC/VIDEATE –** Al momento dell'autocodifica, tramite questo parametro è possibile scegliere se riportare o meno sugli articoli figli le Particolarità, le Videate personalizzate anagrafiche e riportabili, le videate Aggiuntive. È possibile immettere più di una opzione come ad esempio PVA. In questo caso tutte le informazioni saranno riportate all'articolo figlio. I caratteri accettati sono:

- " = campo vuoto (nessuno);<br>" $P$ " = Particolarità (prezzi / sco
- "P" = Particolarità (prezzi / sconti / provvigioni / codice articolo cliente);<br>"V" = Videate anagrafiche e riportabili;
- "V" = Videate anagrafiche e riportabili;<br>"A" = videate Aggiuntive (ATTENZION
- videate Aggiuntive (*ATTENZIONE: solo per i prodotti che gestiscono le videate aggiuntive*).

I dati riportati vengono selezionati dall'articolo padre della struttura oppure dall'articolo identificato dal parametro "Dati per creaz".

*NOTA BENE: si rammenta che la funzione di "Riporto particolarità/videate anagrafiche/videate aggiuntive/dati MyDB" è attivo per gli articoli figli creati dalla gestione documenti (funzione di autocodifica) e non da Anagrafica articoli.*

**DUPLICA PARTICOLARITÀ –** Questo parametro si attiva solo se nel parametro RIPORTO PARTIC/VIDEATE è stato indicato P di Particolarità.

- S = Durante l'autocodifica di un articolo figlio della struttura, da Emissione/Revisione Documenti, le particolarità dell'articolo identificato dal parametro DATI PER CREAZIONE sono copiate sul nuovo articolo creato e, in fase di inserimento articolo in un documento, solo le particolarità direttamente associate al nuovo articolo saranno considerate.
- N = Durante l'autocodifica di un articolo figlio della struttura, nessuna particolarità è creata in automatico e, in fase di inserimento articolo in un documento, saranno considerate sia le particolarità direttamente associate al nuovo articolo, che le particolarità dell'articolo identificato dal parametro DATI PER CREAZIONE.

*NOTA BENE: Con il parametro attivo, le modifiche alle particolarità dell'articolo identificato dal parametro DATI PER CREAZIONE, successive alla creazione dell'articolo figlio, non influenzano l'articolo figlio, che continuerà a basarsi sulle sue copie create al momento della creazione articolo; viceversa, col parametro inattivo, le modifiche ad una particolarità si rifletteranno in automatico su tutti gli articoli figli che considerano tale particolarità.*

**RIPORTO MyDB –** Al momento dell'autocodifica sui documenti, tramite questo parametro è possibile scegliere se riportare o meno sugli articoli figli i dati MyDB valorizzati sul padre (radice).

**AZZERAMENTO COSTI/LISTINI –** Opzione che permette all'autocodifica degli articoli di azzerare o meno i costi ed i listini del nuovo articolo:

- S = Vengono azzerati;
- $N =$  Non vengono azzerati.

*NOTA BENE: questa operatività non è valida se si opera da anagrafica articoli.*

*NOTA BENE: se la struttura contiene un elemento di tipo modificatore, la creazione di un articolo da anagrafica azzererà comunque i costi ed i listini.*

**POSIZIONE DBP –** Questo campo viene gestito solo per le aziende con produzione, vi si indica quale elemento di struttura del codice è titolare della Distinta Base Primaria della struttura. Nel caso la posizione specificata sia diversa dal numero "1", il campo di struttura specificato, deve essere obbligatoriamente di tipo "V" variante o di tipo "B" base distinta. ESEMPIO: data una struttura che ha per elemento 1 il modello, e per elemento 2 il tessuto, si immette il carattere '1' per indicare che è il modello ad avere la Distinta Base.

**POSIZIONE CARTELLA ABBINAMENTI –** Numero dell'elemento di struttura che è titolare della Cartella Abbinamenti. La cartella può essere inserita sul padre (radice) o sull'elemento di struttura dichiarata titolare della DBP. ESEMPIO: data una struttura che ha per elemento 1 il modello, e per elemento 2 il tessuto, si immette il carattere '1' per indicare che è il modello ad avere il controllo su quali tessuti possono essere abbinati, si immette il carattere '2' per indicare che sono i tessuti ad avere il controllo su quali modelli possono essere abbinati (solo se la DBP è sullo stesso elemento).

**COMPOSIZIONE CODICE ALTERNATIVO –** Sequenza con la quale deve essere costruito il Codice Alternativo quando si crea un nuovo articolo tramite autocodifica, in base ai codici dei singoli elementi che si devono specificare nel campo successivo. ESEMPIO: data una struttura che ha per elemento 1 il modello, e per campo 2 il tessuto, si immettono i caratteri '12' per avere il Codice Alternativo composto da Modello + Tessuto o si immettono i caratteri '21' per avere il Codice Alternativo composto da Tessuto + Modello.

**CON CODICE ALTERNATIVO** – La creazione del codice alternativo specificato nel campo precedente avverrà nel seguente modo:

- $N =$  concatenando i vari codici primari dei singoli elementi senza caratteri di separazione;
- S = concatenando i vari codici alternativi dei singoli elementi separati da un carattere vuoto (spazio).

ESEMPIO 1: Creazione automatica di un articolo strutturato avente autocodifica fino al nono carattere (primi due elementi) con composizione del codice secondario concatenando il codice primario del secondo elemento più il primo.

Parametri struttura:

## **®MEXAL ®PASSCOM**

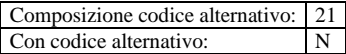

Supponiamo che vi siano già codificati i seguenti articoli:

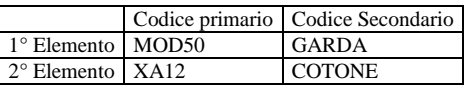

La creazione automatica sarà:

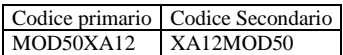

ESEMPIO 2: Simile all'esempio 1, ma componendo il codice secondario concatenando i codici secondari degli elementi della struttura: Parametri struttura:

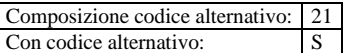

La creazione automatica sarà:

Codice primario Codice Secondario MOD50XA12 COTONE GARDA

**COMPOSIZIONE DESCRIZIONE –** Sequenza con la quale deve essere costruita la descrizione dell'articolo quando si crea un nuovo articolo tramite autocodifica concatenando le descrizioni di anagrafica degli elementi specificati separandoli con un carattere vuoto (spazio). Se la concatenazione delle descrizioni dei vari elementi supera la lunghezza della descrizione più quella aggiuntiva, la parte eccedente viene troncata.

ESEMPIO: Data una struttura che ha per elemento 1 il modello, e per elemento 2 il tessuto, si immettono i caratteri '12' per avere la descrizione composta da Modello + Tessuto e si immettono i caratteri '21' per la descrizione composta da Tessuto + Modello.

Parametri struttura:

Composizione descrizione: 12

Supponiamo che vi siano già codificati i seguenti articoli:

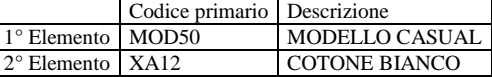

la creazione della descrizione sarà:

MODELLO CASUAL COTONE BIANCO

#### **INPUT QUANTITÀ TABELLARE**

Per attivare l'input tabellare (fino a tre dimensioni) delle quantità per gli articoli gestiti con codici strutturati nei documenti di magazzino, sono disponibili i campi "InputQta" relativi all'elemento di struttura corrispondente.

Consente di indicare questo elemento come variabile per l'input tabellare delle quantità dell'articolo strutturato nel documento di magazzino. È però necessario che gli elementi della struttura siano anche specificati nella cartella abbinamenti prevista per l'articolo (almeno per i campi che hanno attive le tabelle nella definizione della struttura), oppure siano codici strutturati già anagraficamente codificati.

Attivando come input tabellare uno, due o tre elementi di struttura, inserendo il codice strutturato nella riga del documento si ottiene l'apertura di una finestra a più dimensioni, dove ogni dimensione rappresenta i valori previsti nella cartella abbinamenti. Ad ogni incrocio di tale finestra sarà possibile indicare le quantità da movimentare e alla conferma i relativi codici articolo strutturati saranno esplosi come righe nel documento.

Esempio: si consideri un codice strutturato simile al seguente:

TIPO-TAGLIA-COLORE-MODELLO

Impostato Tab 1 su TAGLIA, Tab 2 su COLORE e Tab 3 su MODELLO; impostata sul TIPO la cartella abbinamenti per condizionare TAGLIA, COLORE e MODELLO.

Nei documenti di magazzino, richiamato il codice radice viene aperta la finestra a griglia per l'input della quantità prevista per i tre elementi sui quali si è impostato l'input quantità tabellare. In verticale avremo TAGLIA, in orizzontale avremo COLORE, e in terza dimensione raggiungibile con Pagina avanti avremo il MODELLO.

Impostazione dei parametri "InputQta":

### **274 TABELLE AZIENDALI**

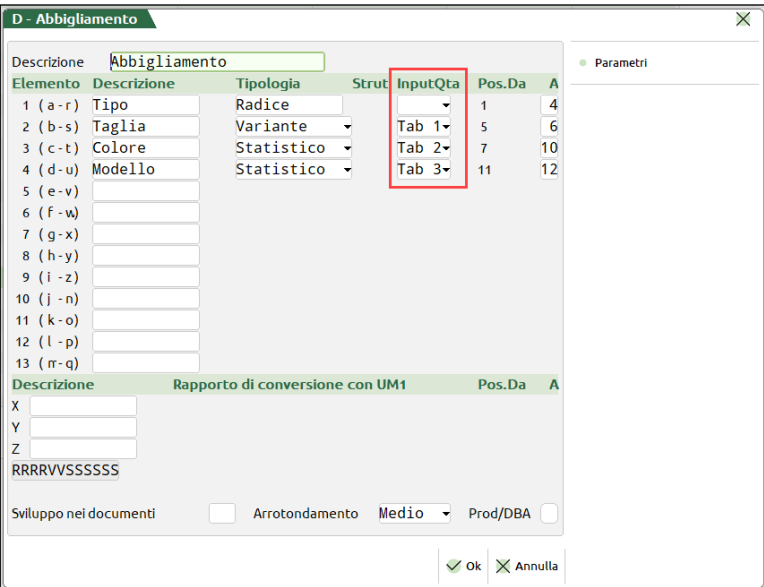

Impostazione della cartella abbinamenti sul padre della struttura:

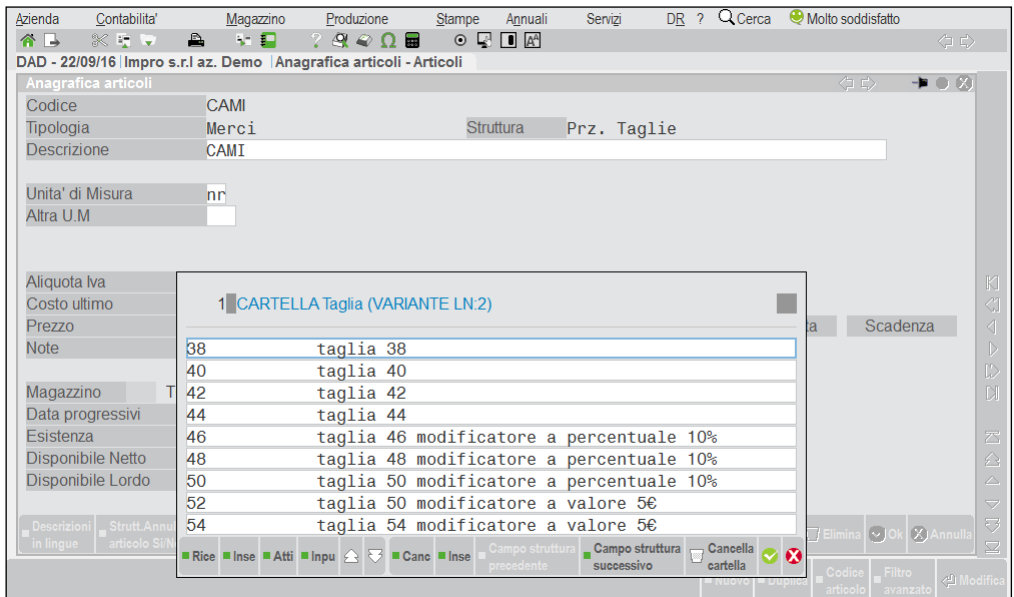

Terminate queste operazioni preliminari, in fase di emissione di un documento di magazzino, avremo la seguente gestione:

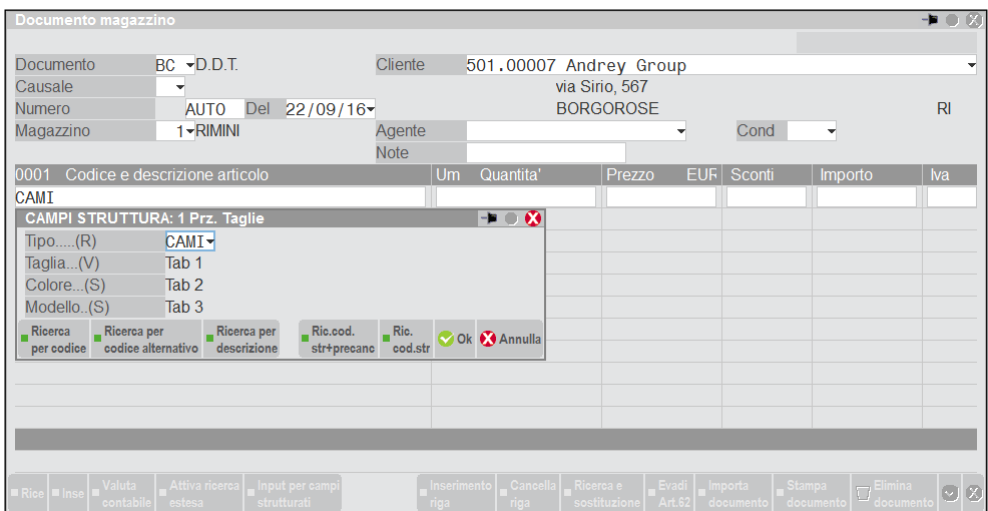

# **®MEXAL ®PASSCOM**

Confermando la videata, i campi della struttura abbinati alle tabelle saranno tutti gestiti sul campo quantità:

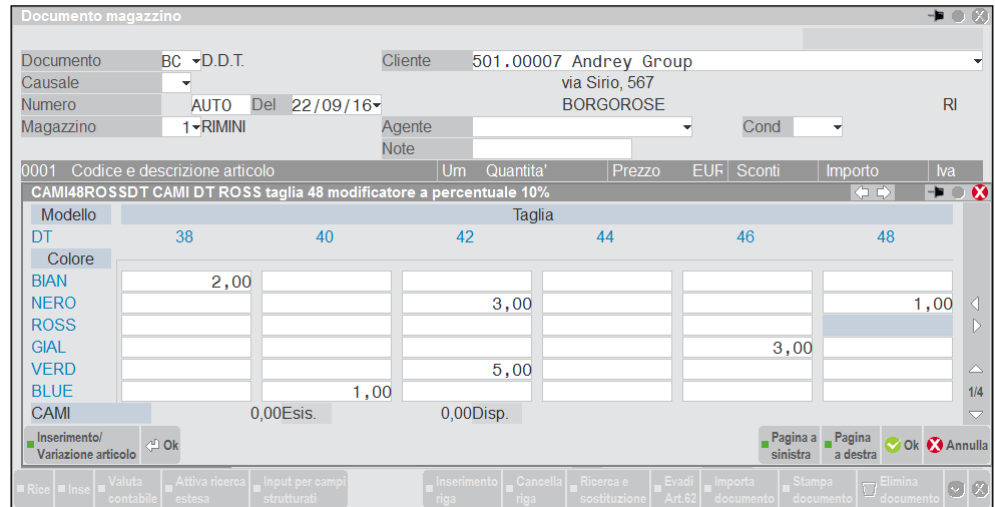

Per muoversi si utilizzano i pulsanti di navigazione Freccia Destra, Sinistra, In alto, In basso. Per muoversi nel terzo elemento della struttura si utilizzano Ctrl+PagSu e Ctrl+PagGiu'.

Una volta inserite tutte le qunatità da movimentare, confermata la videata, i relativi codici articolo verranno esplosi nel documento:

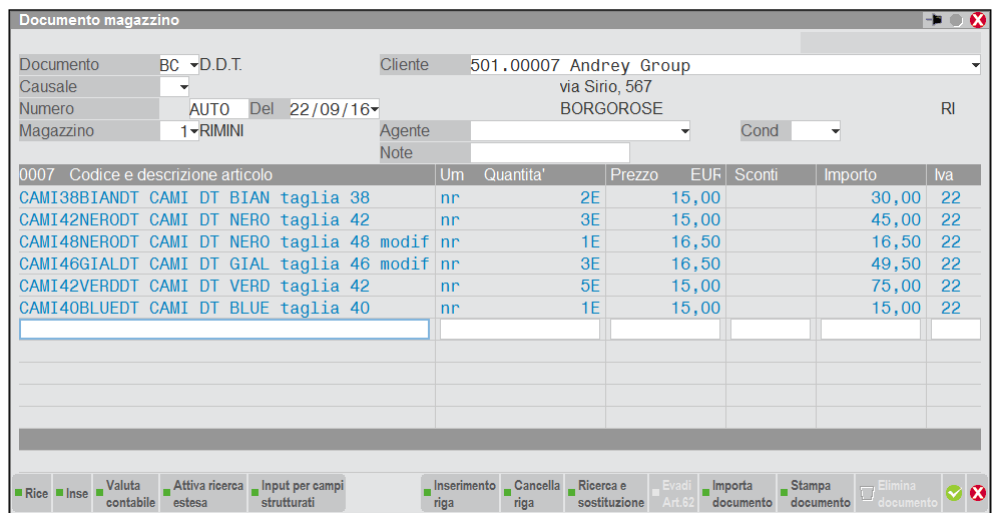

*NOTA BENE: l'input tabellare non è attivo sugli articoli gestiti a confezione, multipla, DBA e lotti/matricole.*

### **STRUTTURE NIDIFICATE**

La struttura nidificata è quella struttura che al suo interno contiene un'altra struttura. Per ottenere ciò si deve indicare come elemento di struttura una variante di tipo '0'. La variante di questo tipo richiede il campo successivo 'Strut' in cui indicare il numero di struttura che si intende richiamare all'interno della struttura corrente (ad esempio richiamare la struttura 1 all'interno della struttura 2).

Esempio di struttura nidificata: considerando una struttura simile alla seguente:

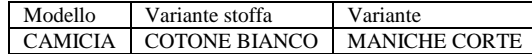

Per la variante stoffa è possibile definire un'altra struttura:

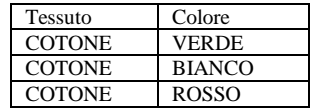

in modo da poter specificare le combinazioni dei colori all'interno del tessuto e non all'interno della camicia. La camicia avrà solo le combinazioni dei tessuti.

Si procede nel modo seguente: nell'elemento 2 si seleziona il tipo '0'

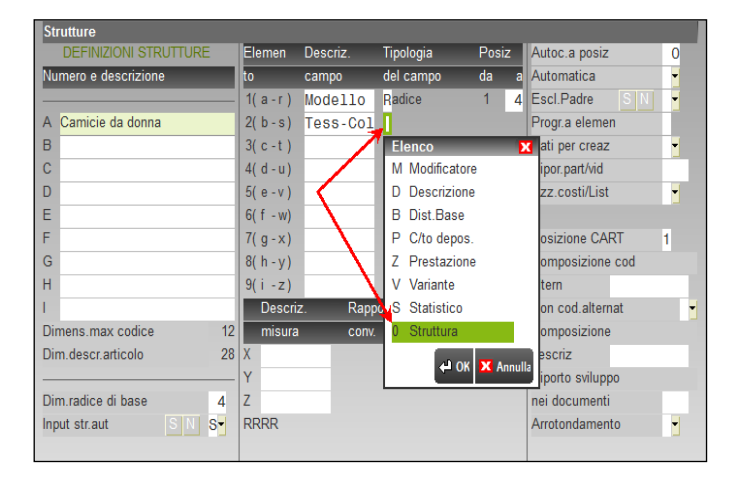

si indica il codice della struttura da richiamare

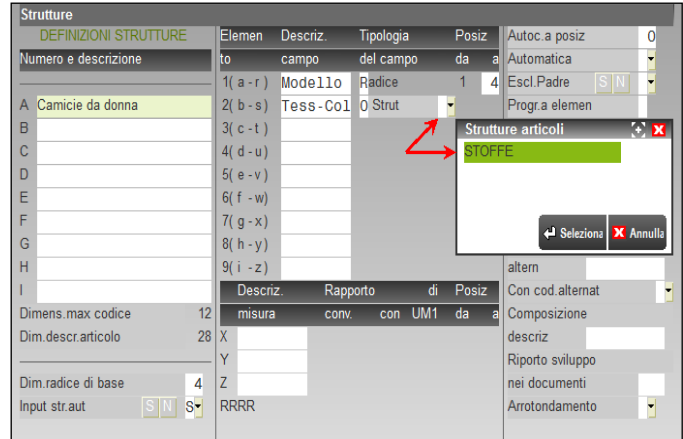

Inserito il codice della struttura da richiamare, il programma determina le dimensioni del campo decodificandole dalla struttura indicata. Nell'esempio è stata selezionata la struttura 1 da sei caratteri.

# **®MEXAL ®PASSCOM**

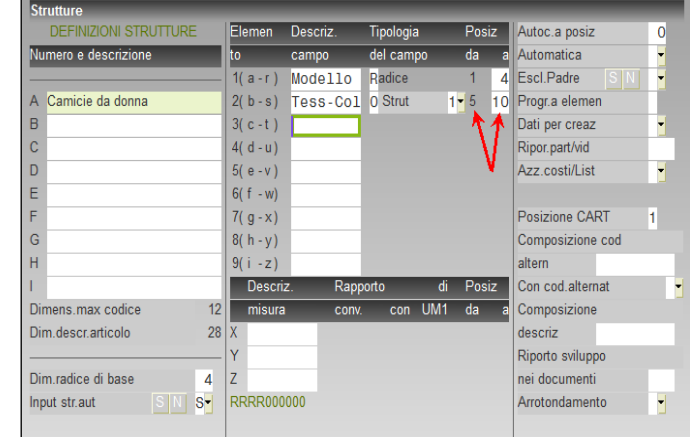

Successivamente si indica la posizione della cartella abbinamenti.

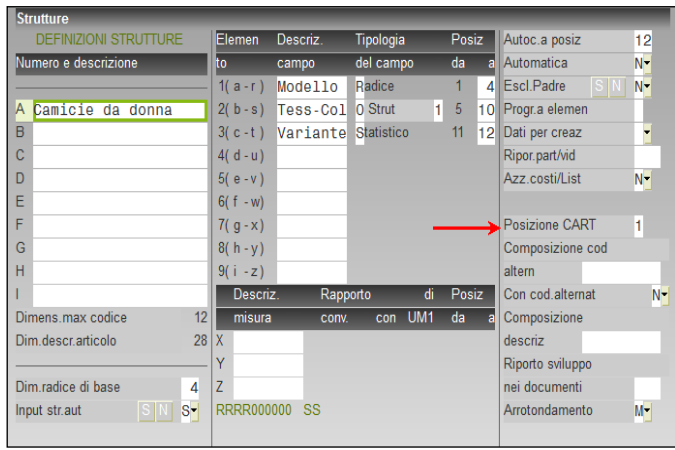

Nell'esempio, all'interno della struttura A è stata inserita la struttura 1. La struttura 1 è così composta:

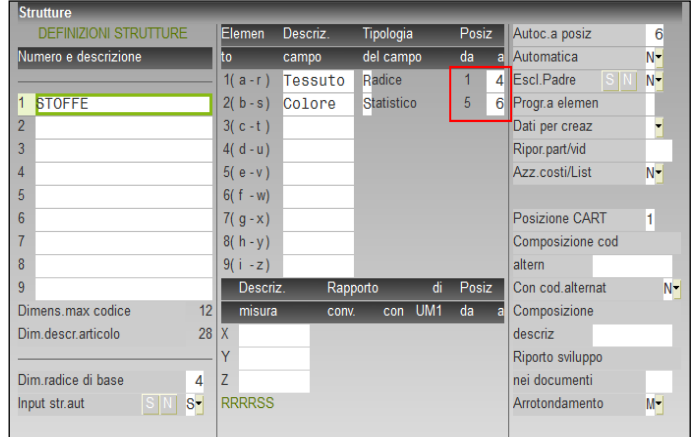

Anche in questa struttura è definita la posizione della cartella abbinamenti.

Negli articoli padri della struttura stoffe si inserisce la cartella abbinamenti dei colori.

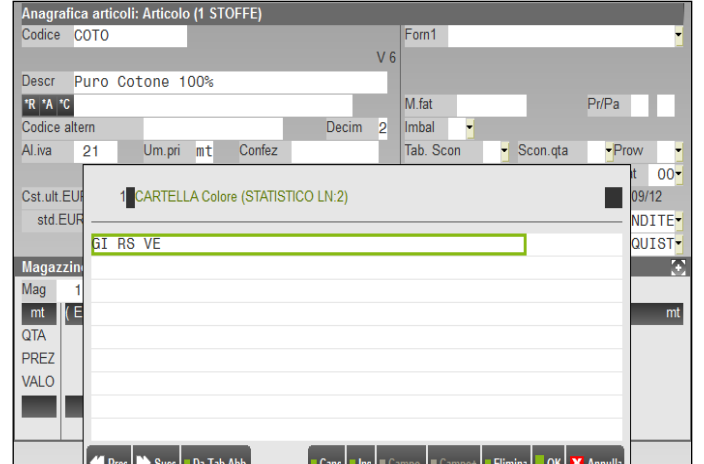

Mentre negli articoli padri della struttura camicie si inserisce la cartella abbinamenti dei tessuti.

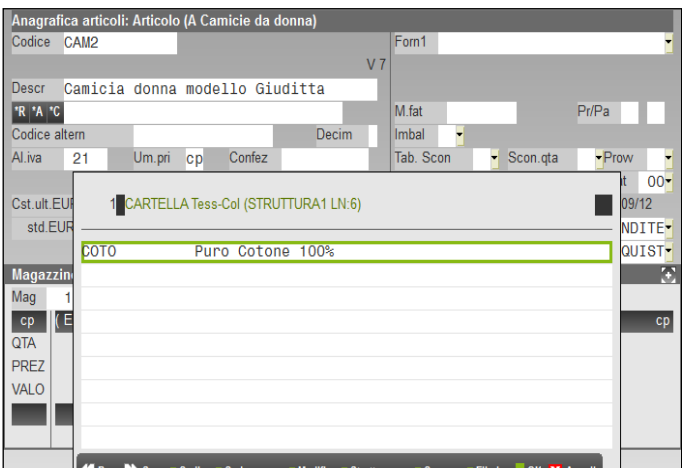

In questo modo, quando si utilizzeranno gli articoli della struttura camicie, interrogando la cartella abbinamenti vengono elencati i possibili tessuti (senza colore).

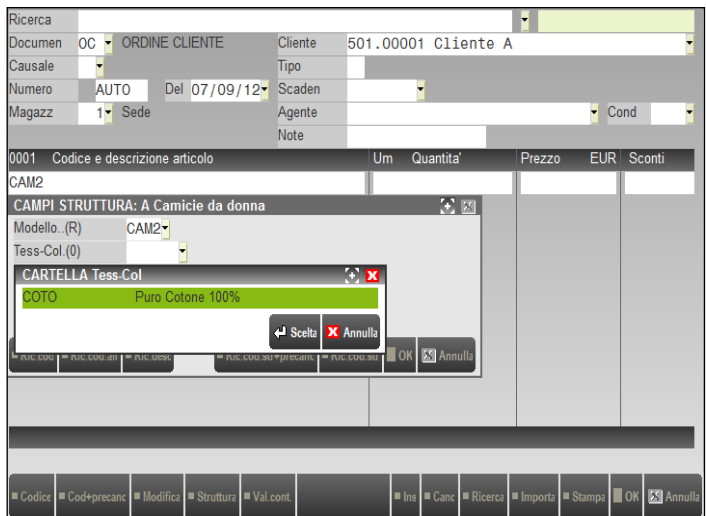

Confermato il tessuto viene automaticamente aperta la cartella abbinamenti dei colori riferita alla struttura stoffe.

# **®MEXAL ®PASSCOM**

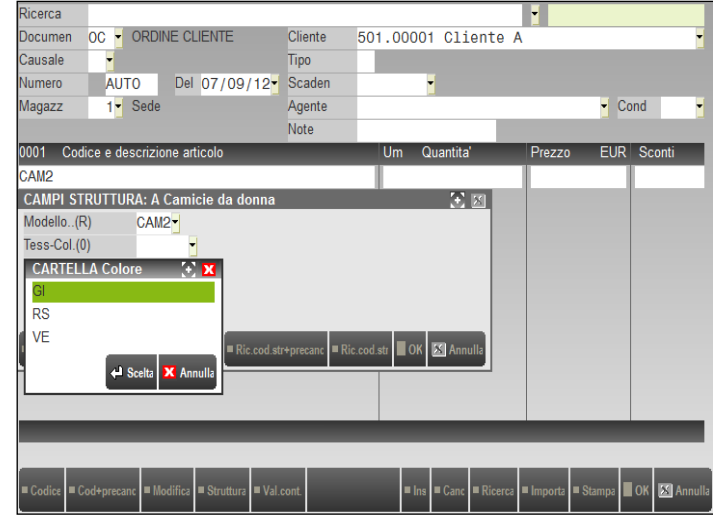

### **INSERIMENTO CODICI STRUTTURATI**

Una volta digitati i primi 'n' caratteri, dove 'n' è la lunghezza della radice di base impostata nella tabella delle strutture articoli, la procedura riconosce in automatico la radice di un codice strutturato apre una finestra per l'immissione dei rimanenti elementi di codice. Ogni elemento di struttura avrà il relativo campo di ingresso. Ipotizziamo di aver impostato una struttura per le stampanti nel modo seguente:

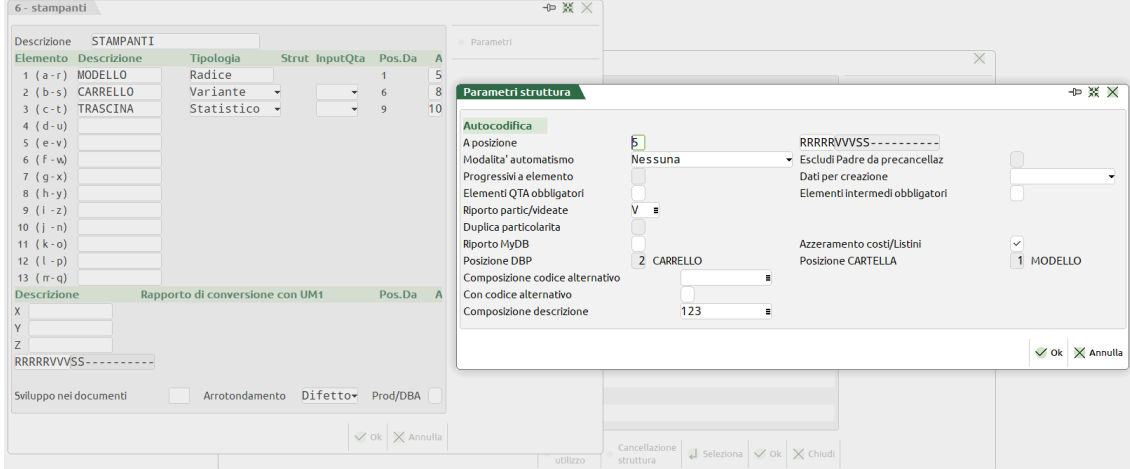

e di aver codificato un codice articolo EPSON padre della struttura 6 STAMPANTI.

A questo punto, quando l'operatore richiamerà l'articolo EPSON, se il parametro generale delle strutture "Input strutturato automatico" è attivo, il programma aprirà automaticamente la seguente finestra:

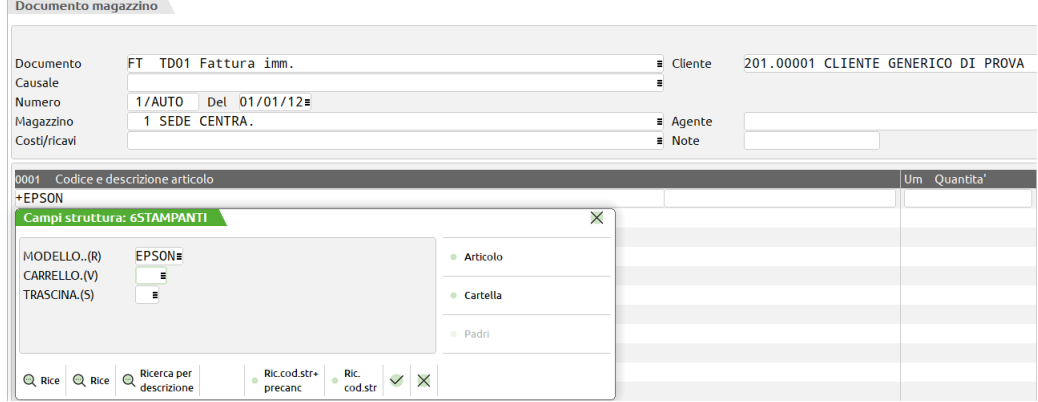

L'apertura della finestra di immissione dei codici strutturati è resa automatica grazie al parametro "Input strutturato automatico" impostato a 'S' nella tabella delle strutture. In ogni caso la stessa finestra può essere aperta manualmente premendo il tasto Shift+F4. In questa condizione l'operatore andrà ad impostare i codici relativi agli elementi CARRELLO e TRASCINA e la procedura compilerà automaticamente il codice articolo della riga documento come da esempio seguente:

Documento magazzino

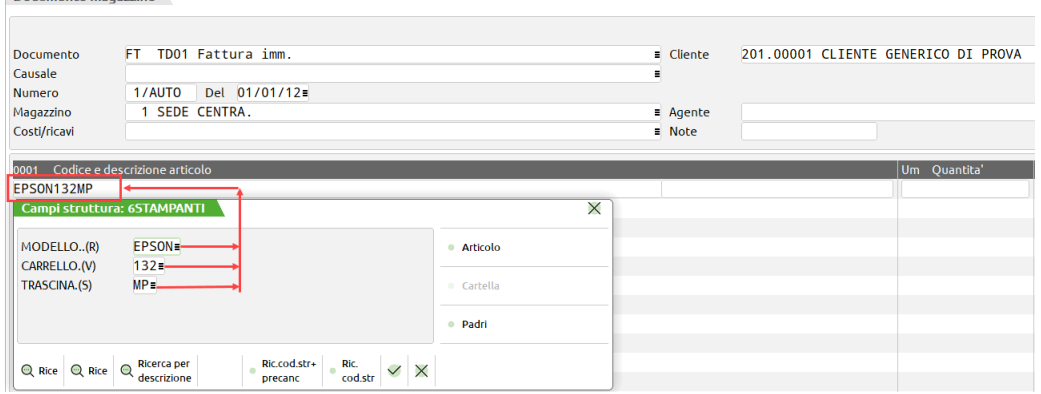

A questo punto, confermando i dati immessi con F10, il programma si posiziona sulla riga articolo che l'operatore confermerà con Invio passando al campo quantità, proseguendo con la normale gestione del documento. Da notare che se nella struttura è impostata l'autocodifica, la procedura eseguirà in automatico la generazione dell'articolo figlio secondo le regole stabilite nella struttura stessa (parametri "Autoc.a posiz" e "Automatica").

### **TASTI FUNZIONE ATTIVI**

**ESC =** Abbandono senza conferma del codice immesso;

- **F2 =** Ricerca articoli ordinata per codice primario;
- 
- **F3** = **Ricerca articoli ordinata per descrizione;**<br>**F4** = **Ricerca articoli ordinata per codice secon F4 =** Ricerca articoli ordinata per codice secondario;
- **F5 =** Ricerca codice ammessi nel campo specifico impostati nella relativa cartella abbinamenti;
- **F6 =** Ricerca articoli con codice strutturato ordinata per codice primario;
- **F10 =** Uscita con la conferma del codice immesso;
- **Shift+F4 =** Inserimento/Modifica articolo.

Se alla conferma del codice immesso qualche elemento inserito non è stato precedentemente inserito nella cartella abbinamenti tramite il tasto F8 è possibile forzare l'accettazione di questo elemento della struttura.

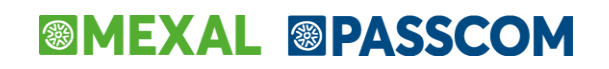

### **RICAVO PREZZI DI VENDITA DI ARTICOLI STRUTTURATI**

**ARTICOLI SENZA MODIFICATORI –** In 'Emissione/revisione documenti' viene assunto sempre il prezzo di vendita del padre tranne il caso in cui il figlio è presente in anagrafica con un suo prezzo, allora viene assunto il prezzo del figlio.

**ARTICOLI CON MODIFICATORI –** Se l'articolo non è presente in anagrafica, oppure se è presente ma ha il prezzo di vendita uguale a zero, in 'Emissione/revisione documenti' viene attivato l'automatismo per il calcolo del prezzo, togliendo o aggiungendo il prezzo dei modificatori al prezzo del padre. Se invece nell'anagrafica dell'articolo figlio è presente un prezzo viene assunto quello.

### **CANCELLAZIONE ARTICOLI FIGLI**

Considerato che gli articoli figli creati durante la gestione potrebbero andare in esaurimento e diventare inutili ai fini anagrafici, al fine di alleggerire gli archivi da articoli obsoleti, fuori gestione, ecc., mantenendo comunque lo storico dei documenti, è possibile cancellare fisicamente gli articoli figli tramite la funzione "Servizi – Cancellazioni – Cancellazione articoli figli" (vedi manuale al capitolo omonimo).

La cancellazione degli articoli figli esegue l'aggregazione dei relativi progressivi nei progressivi del padre o del figlio di livello precedente, ma nei documenti rimangono i codici figli così come erano stati immessi. In questo modo è possibile in qualsiasi momento revisionare e stampare i documenti con i codici completi ed è possibile effettuare stampe statistiche di controllo sui figli, anche se di fatto non esistono le relative anagrafiche.

Gli articoli figli cancellati non vengono più ricreati in modo automatico dalla procedura passando con il cursore sulla riga documento già esistente, né confermando tali documenti. Per ricrearli è necessario codificarli da "Anagrafica articoli" oppure da "Emissione/revisione documenti" inserendo una nuova riga documento (funzione subordinata al parametro "Automatica" della struttura).

Nel momento in cui viene ricreato un articolo figlio precedentemente cancellato la procedura non è in grado di associare immediatamente i progressivi dell'articolo, ma una riorganizzazione degli archivi dei documenti (movimenti di magazzino, preventivi, ordini, ecc.) permette di ricollegare le righe dei documenti all'anagrafica dell'articolo e dunque a ripristinarne i progressivi.

### **ANAGRAFICHE TIPI LOTTI/MATRICOLE**

Questa voce, disponibile solo se si attiva il parametro di magazzino "Gestione lotti e rintracciabilità", consente di creare le anagrafiche tipi lotti permettendo di personalizzare le informazioni che si desiderano riportare nei lotti. È necessario creare almeno una anagrafica tipo lotto per consentirne l'associazione nelle Opzioni di rintracciabilità presenti nelle anagrafiche articoli. È possibile definire 999 tipi lotto ognuno dei quali può contenere 999 campi aggiuntivi, 36 dei quali sono utilizzabili in modulistica documenti.

Se il parametro di magazzino "Gestione lotti e rintracciabilità" è impostato a "M" è possibile creare anche tipi lotti classificati come MATRICOLE. Il lotto di tipo matricola ha la stessa gestione dei lotti standard con la differenza che la matricola accetta solo movimentazioni unitarie. In altre parole, mentre lo stesso lotto può movimentare più quantità in un singolo movimento, la stessa matricola può essere movimentata solamente a quantità unitarie.

Entrando la prima volta nella funzione si presenta la finestra elenco vuota. Il pulsante [F4] Nuovo permette la creazione di una nuova anagrafica mentre il pulsante [Invio] Modifica ne permette la revisione.

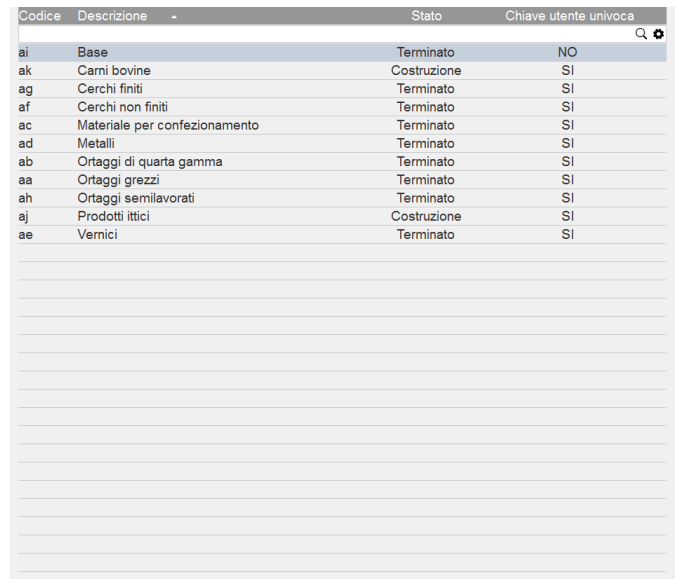

La creazione di una nuova anagrafica apre la seguente finestra:

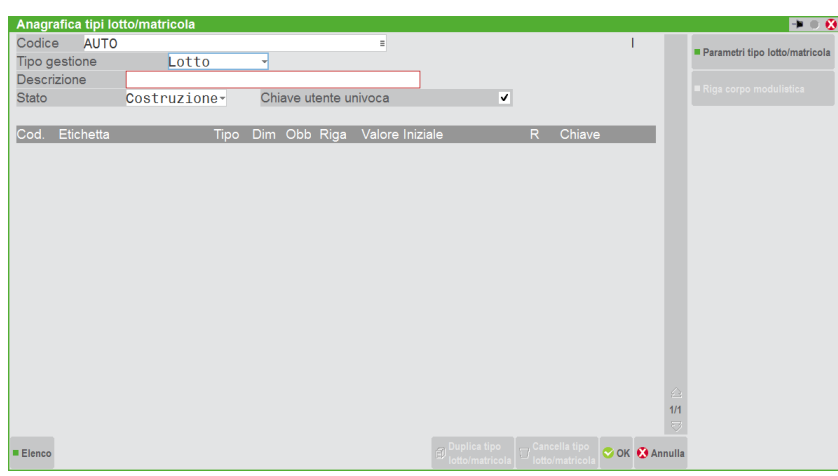

**CODICE** – Il codice del tipo lotto viene attribuito automaticamente dalla procedura.

**TIPO GESTIONE** – Questa opzione viene richiesta solo se il parametro di magazzino Gestione lotti è impostato a "M" e sono accettati Lotto o Matricola. Il lotto di tipo matricola ha la stessa gestione dei lotti standard con la differenza che la matricola accetta solo movimentazioni unitarie.

**DESCRIZIONE** – Descrizione del tipo lotto (esempio: Carne bovina, Pesce, Frutta fresca…).

- **STATO** L'anagrafica può assumere diversi stati a seconda che si stia codificando una nuova anagrafica o variandone una già presente: **C** = Costruzione. L'anagrafica è in fase di costruzione e il tipo lotto non può essere collegato agli articoli e ai relativi lotti. Se lo stato è
	- "C" è possibile cancellare fisicamente l'anagrafica tipo lotto tramite il pulsante Shift+F3 Cancella tipo lotto.
	- **T** = Terminato. L'anagrafica è terminata e può essere collegata agli articoli e ai relativi lotti.

## **@MEXAL @PASSCOM**

- **A** = Annullato. Un'anagrafica terminata può essere posta nello stato Annullato. Le anagrafiche tipi lotti annullate non sono collegabili agli articoli. Se presente già su un'anagrafica articolo è modificabile solo se non sono presenti anagrafiche lotti collegate a quell'articolo.
- È responsabilità dell'utente variare lo stato da C a T ed eventualmente da T ad A.

**CHIAVE UTENTE UNIVOCA** – Oltre al codice automaticamente generato dal programma, il lotto può avere una seconda chiave di ricerca chiamata **codice utente**. Tale codice è personalizzabile (lunghezza massima di 50 caratteri) utilizzando nell'ordine scelto gli elementi indicati nei campi dichiarati di tipo "Chiave" immessi nella sezione sottostante. Tramite questa opzione è possibile controllare che non vengano generati lotti con **codice utente** uguale.

- $N =$  Nessun controllo. Possono esistere lotti con lo stesso codice utente.
- **S** = Controllo generico. Codificando un nuovo lotto viene controllato che non esista già un lotto con la medesima chiave utente a prescindere dall'articolo. Se esiste viene segnalato un messaggio di avviso bloccante.
- **A** = Controllo sull'articolo. Possono esistere lotti con lo stesso codice utente ma solo se per articoli diversi. L'identificativo lotto (IDlotto) sarà diverso ma il codice utente potrà invece essere uguale per articoli differenti. Ad esempio:

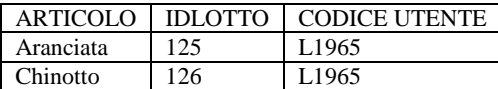

Proseguendo con la codifica del tipo lotto, è possibile specificare i "dati aggiuntivi" che diverranno parte integrante del lotto associato.

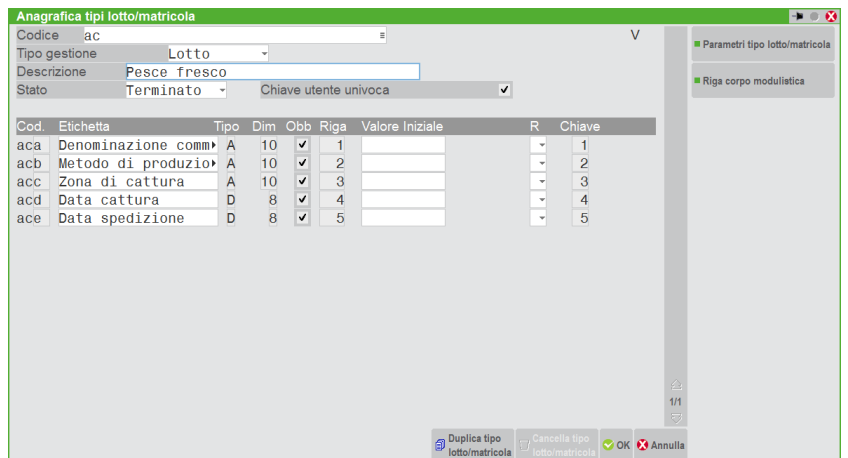

**COD.** – Codice del campo composto da quattro caratteri di cui i primi due, impostati dal programma, sono derivati dal codice tipo lotto. I rimanenti due caratteri sono a discrezione dell'utente. In particolare i codici che hanno il quarto carattere vuoto (ad esempio "aaa") sono gestibili da modulistica documenti e Sprix, mentre quelli che hanno anche il quarto carattere (ad esempio "aaab") sono gestiti solo in anagrafica lotto.

**ETICHETTA** – Descrizione del campo che compare nella sezione dati personalizzati delle anagrafiche lotti.

**TIPO** – Tipologia del campo. Sono accettati i seguenti:

- **A** = Alfanumerico. Valore massimo 80 caratteri. **NON È AMMESSO IL SIMBOLO "DUE PUNTI" (:)**.
- **N** = Numerico intero. Valore massimo 10 caratteri compreso il segno.
- **V** = Numerico con decimali. Valore massimo 15 caratteri compreso il segno, con massimo 6 decimali. Nel caso se ne immettano di più, la procedura esegue l'arrotondamento. Non può essere classificato di tipo chiave.
- **D** = Data. 8 caratteri fissi in formato GG/MM/AA. Nel caso sia classificato di tipo chiave la procedura lo imposta come campo obbligatorio. Inoltre, nel codice utente la data sarà utilizzata in formato AAAAMMGG.
- **File. Valore massimo 255 caratteri. Non può essere classificato di tipo chiave.**
- **I** = Contatore. Numerico intero gestito ad incremento automatico dal programma, classificato necessariamente di tipo CHIAVE e quindi obbligatorio. È possibile gestire un solo campo di tipo "I" per ogni anagrafica tipo lotto. La dimensione identifica il valore massimo che può raggiungere il contatore (ad esempio con dimensione 4 consente il valore massimo 9999). Se utilizzato, viene posto come ultimo elemento del campo chiave (\*\* nella colonna "Chiave").
- **S** = Contatore alfanumerico. Come il tipo "I" ma oltre ai numeri gestisce automaticamente anche le lettere. La dimensione (massimo 10 caratteri) identifica il valore massimo che può raggiungere il contatore. Si consideri ad esempio che con 4 caratteri le combinazioni possibili sono 1˙679˙615.

**DIM** – Dimensione del campo con valori massimi (o minimi) a seconda del tipo campo selezionato.

**OBB** – Obbligatorietà del campo. Per i campi di tipo "I" viene impostato automaticamente a Si così come per tutti i campi facenti parte della chiave utente.

- **S** = Il campo è considerato un'informazione che deve essere obbligatoriamente richiesta durante la gestione dei lotti che fanno riferimento a questo tipo lotto.
- **N** = Il campo rappresenta un'informazione non obbligatoria.

**RIGA** – Questo campo permette di specificare quale debba essere l'ordinamento di visualizzazione nella sezione "Dati personalizzati" dell'anagrafica lotti. Ciò permette di compilare la tabella dei campi in ordine casuale ma di visualizzarli nell'ordine scelto tramite questo campo.

**VALORE INIZIALE** – Valore standard da proporre in fase di codifica di un nuovo lotto. Per i campi di tipo "D" (data) è possibile inserire come valore iniziale la dicitura "SISTEMA" o "TERMINALE" che proporranno come valore proposto nell'anagrafica lotto rispettivamente la data di sistema oppure la data di accesso del terminale. Per i tipi "A" (alfanumerico) NON È AMMESSO il simbolo "due punti" (:).

Per il campo di tipo "I" (contatore) viene proposto 1. Per il campo di tipo "S" (contatore alfanumerico) viene proposto campo vuoto ma è obbligatorio.

*NOTA BENE: l'eventuale modifica del valore iniziale del campo di tipo "I" indicando un numero inferiore (esempio: da 100 a 1) avrà significato e verrà utilizzato in fase di codifica di nuove anagrafiche solo se il codice utente è composto da ulteriori campi ed almeno il contenuto di uno di tali campi è differente rispetto alle anagrafiche già codificate.*

*Esempio: codice utente composto da campo di tipo "N" con valore iniziale 2006 e campo di tipo "I" con valore iniziale 100 viene modificato in campo di tipo "N" con valore iniziale 2007 e campo di tipo "I" con valore iniziale 001.*

**R – RICHIEDI CONFERMA SU RIGA**. Parametro per gestire la proposta del valore nei campi durante la creazione di lotti e matricole. Il parametro può assumere le diverse impostazioni:

" " = Utilizzo automatico su riga. Utilizza il valore impostato nel campo "Valore Iniziale" senza richiedere conferma.

"R" = Richiedi conferma su riga. Richiede conferma del valore per la creazione di tutte le matricole di riga. In questo modo, in Emissione/revisione documenti, quando vengono create le nuove matricole, il programma consente la modifica del valore ma alla conferma procede alla creazione senza altro intervento dell'operatore. In pratica si imposta manualmente il valore una sola volta per tutte le matricole collegate alla riga.

**CHIAVE** – Numero che individua la posizione del campo nella composizione del codice utente del lotto (vedi opzione "Chiave utente univoca" descritta precedentemente).

Operando in questa sezione dell'anagrafica, nel caso in cui il tipo lotto non è ancora terminato in quanto si trova nello stato "C" costruzione, risulta attivo il pulsante [F3] Elimina campo che permette di cancellare il campo su cui è posizionato il cursore.

I dati personalizzati codificati possono essere anche riportati nella stampa dei documenti attraverso la modulistica o gestiti da Sprix. I codici delle variabili da stampare saranno formati da Q+codice del dato personalizzato.

*NOTA BENE: affinché tali campi dell'anagrafica tipo lotto siano utilizzabili in modulistica e Sprix devono avere un codice formato da 3 caratteri e non 4. La descrizione della variabile ha lunghezza massima di 20 caratteri.*

La scelta e memorizzazione dei campi da riportare in modulistica è possibile effettuarla con due modalità differenti:

- impostando le variabili dalla voce di menù Servizi Personalizzazioni Modulistica documenti;
- oppure direttamente da anagrafica tipo lotto, impostando le variabili tramite il comando [F7] Riga corpo modulistica.

Si riporta esempio di campi personalizzati indicati nell'anagrafica e le due possibili scelte da utilizzare in alternativa.

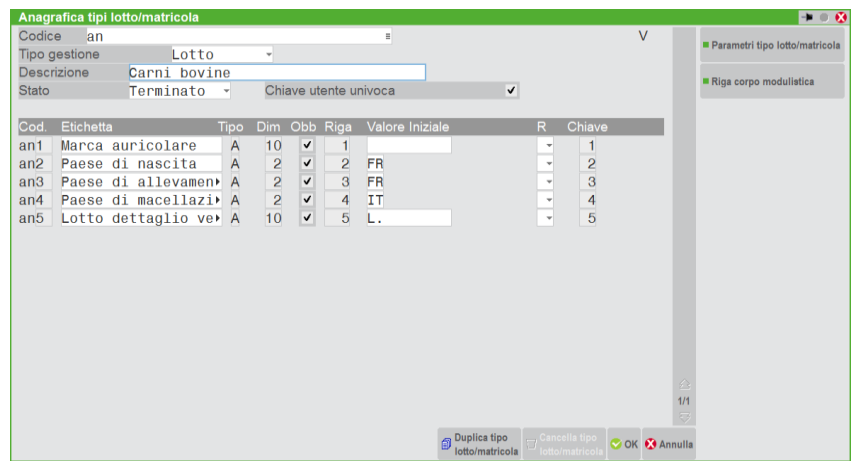

In MODULISTICA DOCUMENTI è presente la voce LOTTO richiamabile nel corpo documento dove vengono visualizzati i dati personalizzati di tutte le anagrafiche tipi lotti con codice di 3 caratteri.

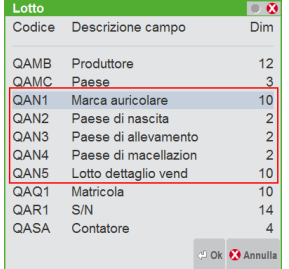

In alternativa in ogni singola anagrafica tipo lotto è possibile definire quali campi personalizzati di quella specifica anagrafica devono essere riportati su tutti i moduli dell'azienda che hanno il parametro di modulistica "Gestione riga lotto" impostato a Sì, richiamando il comando Modulistica [F7] voce RIGA DI CORPO.

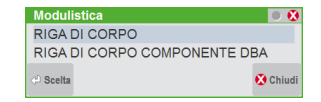

La riga corpo (ed i relativi campi) viene aggiunta e stampata successivamente a quelle presenti nella modulistica richiamata. La voce LOTTO richiamabile nel corpo documento visualizza i dati personalizzati della specifica anagrafica tipo lotto selezionata.

*NOTA BENE: la lunghezza proposta per la riga corpo è di 131 caratteri. Il valore è modificabile tramite il pulsante Lunghezza [F5].*

L'opzione RIGA DI CORPO COMPONENTE DBA del pulsante Modulistica [F7], disponibile nel caso di gestione estesa dei lotti, richiama la seguente videata per definire quali campi dei lotti appartenenti a questa specifica tipologia ed associati ad articoli componenti una DBA devono essere riportati sui documenti insieme ai dati dei componenti della distinta.

*NOTA BENE: la modulistica interessata, oltre alla voce "Gestione riga lotto" impostata a Sì, deve contenere nel parametro "Componenti Distint.Base Automatica" l'opzione L = dati lotto.*

Operando nella sezione iniziale dall'anagrafica tipi lotti, i tasti di navigazione Pag+ e Pag– permettono di visualizzare una dopo l'altra le anagrafiche tipi lotti presenti in archivio.

È possibile duplicare l'anagrafica corrente tramite il pulsante F5 Duplica. Dopo averne chiesto convalida, se confermato, la procedura crea una nuova anagrafica nello stato "Costruzione" nella cui descrizione compare il suffisso "COPIA DI".

Per le anagrafiche tipi lotti Terminati o Annullati è possibile modificare le seguenti informazioni: "Etichetta", "Valore Iniziale" e i parametri tipo lotto richiamabili tramite F8. Per modificare le altre informazioni è necessario utilizzare l'apposito programma di servizio Variazioni – Magazzino – Anagrafica tipi lotti.

### **PARAMETRI TIPO LOTTO**

Il pulsante [F8] Parametri tipo lotto, permette di definire i parametri di utilizzo dei lotti ad essi associati:

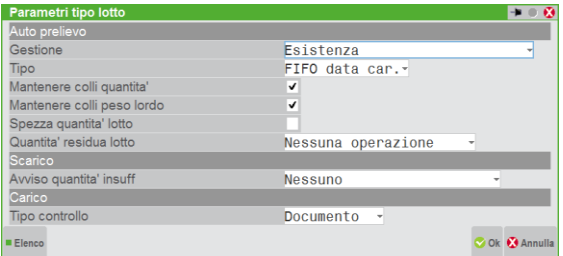

Nella sezione AUTO PRELIEVO si indicano i parametri che permettono di attivare nei documenti di scarico gli automatismi nella proposta delle quantità.

Nella sezione SCARICO si indicano i parametri relativi allo scarico dei lotti.

Nella sezione CARICO si indicano i parametri relativi al carico dei lotti. Questa sezione è disponibile solo nella configurazione Aziendale e/o Produzione con la gestione lotti Estesa.

Se il TIPO GESTIONE è [M] = Matricola, i campi richiesti sono così ridotti:

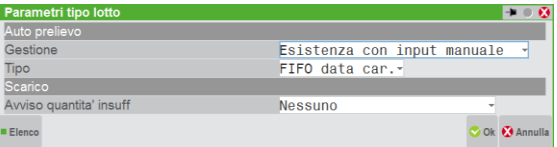

#### **SEZIONE "AUTO PRELIEVO"**

**GESTIONE** – Opzione che guida il programma, in fase di emissione di documenti di scarico, alla scelta della quantità da considerare per la movimentazione (esistenza o disponibilità), nonché alla modalità di prelievo da adottare. Tale opzione può assumere il valore:<br>"E" = Auto prelievo attivo sulla quantità esistente del lotto.

- "E" = Auto prelievo attivo sulla quantità esistente del lotto.<br>"D" = Auto prelievo attivo sulla quantità disponibile del lotto.
- Auto prelievo attivo sulla quantità disponibile del lotto.
- "e" = Prelievo manuale del lotto da parte dell'operatore.
- "d" = Prelievo manuale del lotto da parte dell'operatore.

Utilizzando le opzioni "e" o "d" (minuscoli) in Emissione/revisione documenti, nella finestra di immissione quantità per lotto viene richiesto il codice lotto senza dover premere F7. Se però in quella posizione di preme F7, si ritorna alla modalità automatica dove "e" equivale a "E" (maiuscolo) e "d" equivale a "D" (maiuscolo).

*NOTA BENE: con le opzioni "e" o "d", se nelle Opzioni di Rintracciabilità dell'articolo (ShF12 da anagrafica articolo) il parametro "Richiesta lotto" è impostato a "N", e l'utente non apre la finestra di immissione quantità lotto (ShF12 sul* 

*campo Quantità della riga documento), la riga articolo viene movimentata senza lotto e la procedura non visualizza alcun messaggio.*

**TIPO** – Metodo di proposta della quantità per lotto da scaricare in base alla data di carico o di validità del lotto, comunque modificabile nelle opzioni lotto relative ad ogni articolo.

- **F** = FIFO data di carico. Il primo ad entrare è il primo ad uscire e quindi all'atto dello scarico viene proposto il primo lotto caricato.
- **L** = LIFO data di carico. L'ultimo ad entrare è il primo ad uscire e quindi viene proposto l'ultimo lotto caricato.
- **C** = FIFO data validità. Il metodo FIFO viene applicato alla data di validità dei lotti. Il lotto con data di validità più vecchia è il primo ad uscire e quindi all'atto dello scarico viene proposta tale anagrafica.
- **D** = LIFO data validità. Il metodo LIFO viene applicato alla data di validità dei lotti. Il lotto con data di validità più recente è il primo ad uscire e quindi all'atto dello scarico viene proposta tale anagrafica.

*NOTA BENE: in caso di più lotti caricati nella medesima data o validi sino al medesimo giorno, a parità di condizioni, il metodo FIFO/LIFO viene applicato al codice lotto (codice numerico attribuito in automatico dalla procedura). Esempio:*

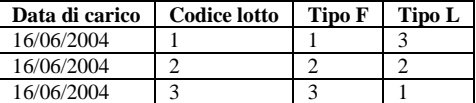

**MANTENERE COLLI QUANTITA'** – Per le righe con quantità movimentate a colli (ad esempio 2\*12) di articoli non gestiti "a peso netto", la procedura considera le quantità esistenti per lotto espresse con lo stesso fattore che moltiplica il collo (nell'esempio 12). I controlli effettuati tengono conto del parametro "Spezza quantità lotto" (vedi l'apposita opzione).

**S** = Verranno prelevati solo lotti con esistenza positiva multipla di 12.

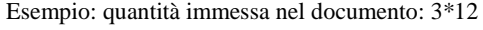

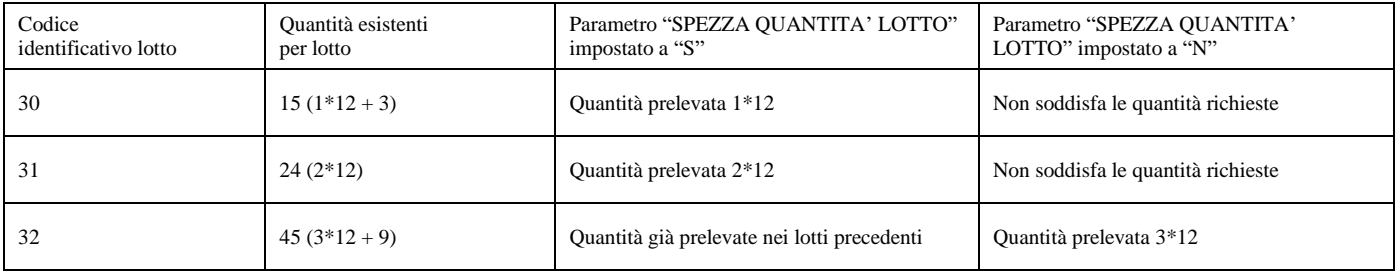

**N** = Verranno prelevati solo i lotti con esistenza positiva. In una prima elaborazione la procedura tenta di mantenere i colli richiesti. Nel caso non fosse possibile, preleva le quantità senza mantenere i colli. Esempio 1: quantità immessa nel documento: 6\*12

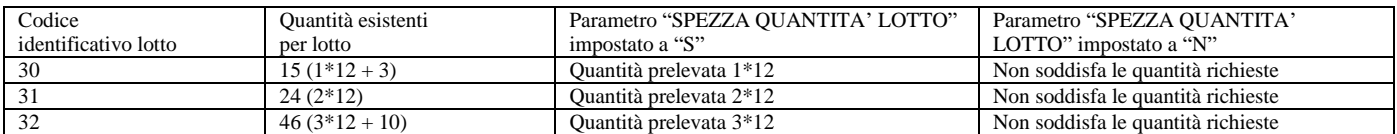

Esempio 2: quantità immessa nel documento: 7\*12

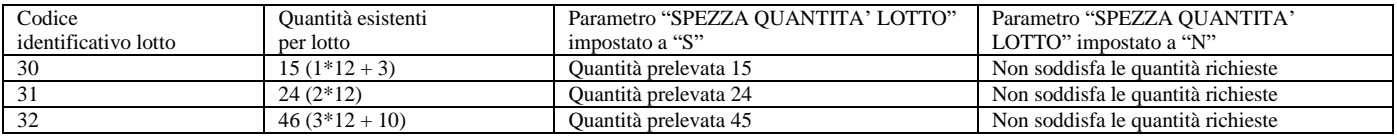

**MANTENERE COLLI PESO LORDO** – Per le righe con quantità movimentate a peso lordo, la procedura considera le quantità esistenti per lotto espresse a peso netto. I controlli effettuati tengono conto del parametro "Spezza quantità lotto" (vedi l'apposita opzione).

*NOTA BENE: se si decide di mantenere i colli per peso lordo, è necessario movimentare l'articolo (e quindi i lotti) utilizzando i colli non solo negli scarichi ma anche nei carichi. In caso di operatività corretta quando il programma eseguirà lo scarico avrà a disposizione quantità sufficienti sia per peso netto che per i colli.*

**S** = Verranno prelevati solo lotti con esistenza positiva che soddisfano i colli e il peso netto richiesti. Quelli non soddisfatti non saranno associati ad alcun lotto.

Esempio: quantità con zero decimali immessa nel documento: 2\*5 con tara 1 = Peso Netto 3

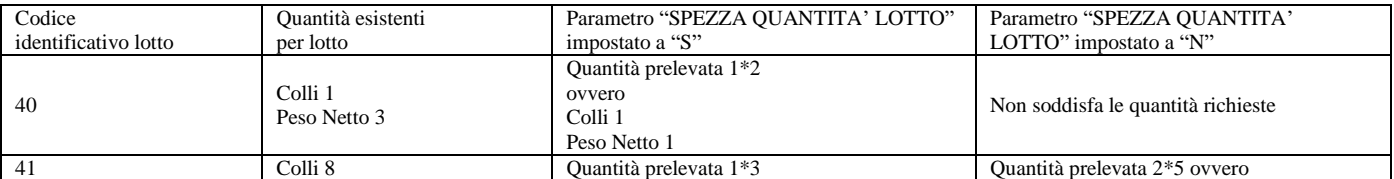

# **@MEXAL @PASSCOM**

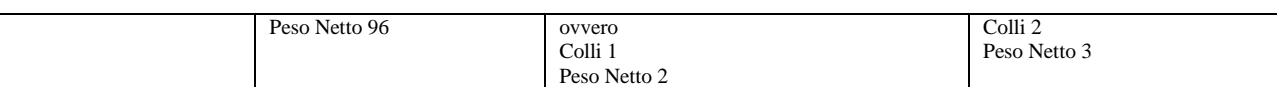

**N** = Come prima operazione verranno prelevati solo lotti con esistenza positiva che soddisfano i colli e il peso netto richiesti. Se questi non sono soddisfatti interamente, tutti le quantità saranno prelevate a peso netto senza mantenere i colli. Esempio: quantità immessa nel documento:  $4*20$  con tara  $1 = \text{Peso Netto } 16$ 

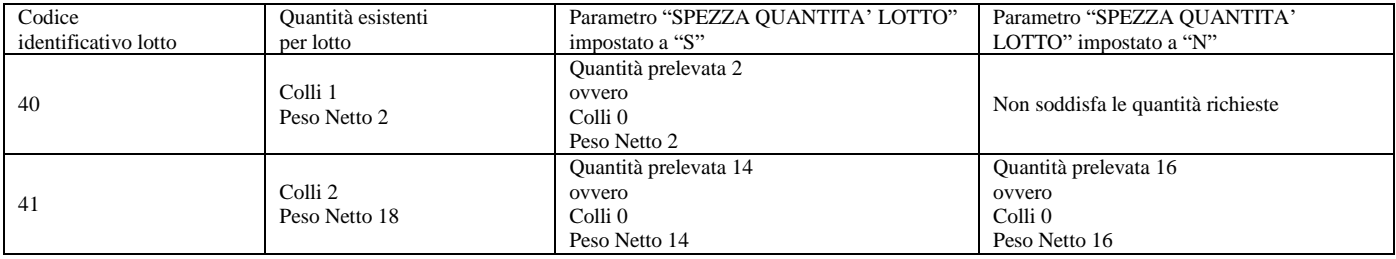

### **SPEZZA QUANTITA' LOTTO** – Criterio di gestione delle quantità per lotto in base alle quantità esistenti.

**N** = rispettando il metodo di proposta FIFO o LIFO prescelto, la procedura preleva il primo lotto con esistenza positiva che soddisfa la quantità indicata nella riga del documento. Esempio: richiedendo una quantità da prelevare pari a 14

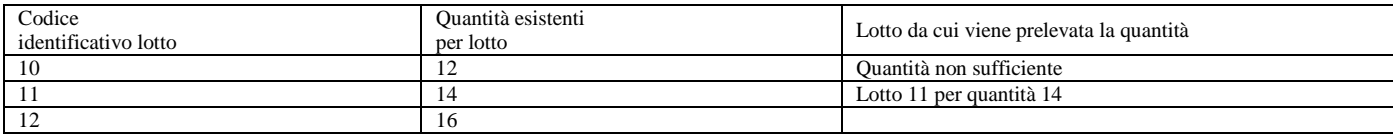

**S** = rispettando il metodo di proposta FIFO o LIFO prescelto, la procedura preleva da ogni lotto con esistenza positiva fino a soddisfare la quantità indicata nella riga del documento. Esempio: richiedendo una quantità da prelevare pari a 14

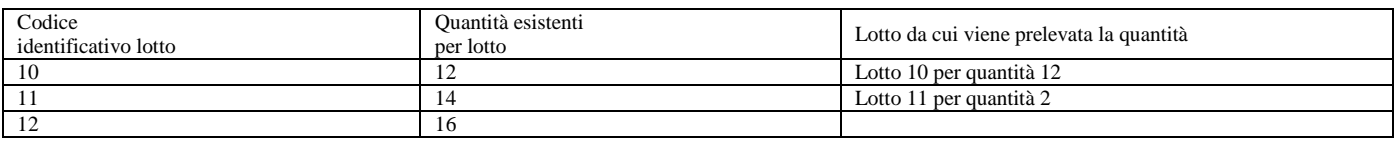

**QUANTITA' RESIDUA LOTTO** – La quantità residua lotto è quella quantità che non è possibile associare in modo automatico a nessuna quantità esistente per lotto, in quanto la quantità da prelevare è superiore a qualsiasi lotto con esistenza positiva in base alle opzioni impostate.

Esempio: richiedendo una quantità immessa nella riga documento pari a 14

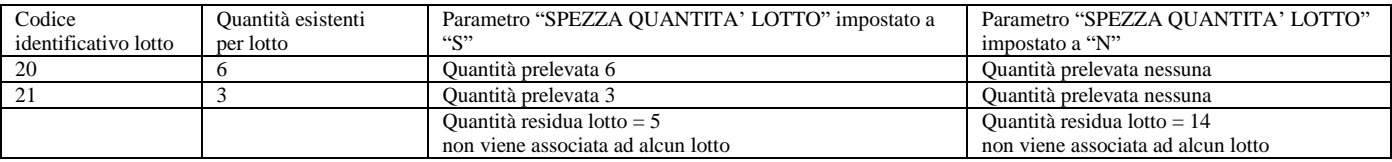

L'opzione prevede tre differenti modalità operative:

- **N** = Nessuna operazione. Nessun lotto viene associato alla quantità residua lotto. La quantità residua viene comunque movimentata nel magazzino, ma senza lotto.
- **A** = Codifica automatica del lotto. Per la quantità residua della riga documento viene automaticamente generato un lotto nuovo, dal quale vengono prelevate le quantità richieste portando il lotto all'esistenza negativa. Successivamente è possibile effettuare il carico del lotto tramite relativo documento. Tale opzione richiede che nei campi obbligatori sia presente un valore iniziale, in caso contrario la codifica automatica della nuova anagrafica lotto non viene effettuata; la riga di movimento viene memorizzata senza lotto collegato.
- **C** = Usa lotto non caricato. Per la quantità residua della riga documento viene ricercato un lotto codificato ma senza data di carico e da questo viene prelevata la quantità residua portando il lotto all'esistenza negativa. Nel caso in cui non sia rilevato alcun lotto, la procedura ne crea uno nuovo dal quale preleva le quantità residue (come opzione A). Tale opzione richiede che nei campi obbligatori sia presente un valore iniziale, in quanto il lotto potrebbe essere creato in automatico.

### **SEZIONE "SCARICO"**

**AVVISO QUANTITÀ INSUFFICIENTE –** È possibile impostare, per i documenti di scarico, durante l'immissione manuale della quantità, l'avviso di quantità insufficiente in base alla disponibilità piuttosto che in base all'esistenza. Nel parametro "Avviso quantità insufficiente" è possibile impostare le seguenti scelte:

- 
- "**N**" = Valore predefinito. Nessun controllo sulla quantità da prelevare immessa.<br>"E" = Se la quantità da prelevare immessa supera l'esistenza del lotto v Se la quantità da prelevare immessa supera l'esistenza del lotto viene visualizzato il messaggio "Quantità esistenza insufficiente"
- "**D**" = Se la quantità da prelevare immessa supera la disponibilità del lotto viene visualizzato il messaggio "Quantità disponibilità insufficiente"

Il messaggio di quantità insufficiente non è gestito durante l'inserimento della quantità del lotto nei documenti ordini/preventivi/matrici.

### **SEZIONE "CARICO"**

**TIPO CONTROLLO** – Con la configurazione Aziendale e/o Produzione, con la gestione lotti Estesa, nella sezione "CARICO" si indica il parametro "**Tipo controllo**" che permette di scegliere quale tipo di controllo deve essere attivato nella gestione dei carichi dei lotti nei documenti di magazzino e produzione. Ciò consente di caricare il lotto con un solo documento, con più documenti a parità di fornitore, con più documenti a parità di data di carico, con più documenti a parità di articolo. In questo modo la gestione del carico dei lotti risulta più flessibile potendo identificare carichi diversi dello stesso articolo in un unico lotto; tuttavia la rintracciabilità diventa più complessa e quindi più onerosa dal punto di vista dei controlli.

I valori accettati sono i seguenti:

- **M** = Documento (valore predefinito). Viene controllato che il lotto sia caricato da un unico documento. Nell'anagrafica lotto sono riportati la data e il fornitore del documento di carico.
- **F** = Fornitore (controllo sul fornitore di carico). Non viene controllata la data di carico. È possibile caricare più volte lo stesso lotto con qualsiasi data di carico purché dallo stesso fornitore. Nell'anagrafica lotto il campo "Data carico" diventa "Ult.dt.car" (Ultima data carico) e viene riportata l'ultima data di carico.
- **D** = Data di carico (controllo sulla data di carico). Non viene controllato il fornitore. È possibile caricare più volte lo stesso lotto da fornitori diversi purché con la stessa data di carico. Nell'anagrafica lotto il campo "Fornitore" diventa "Ult. fornitore" (Ultimo fornitore) e viene riportato l'ultimo fornitore.
- **A** = Articolo (controllo sull'articolo). Non vengono controllati né il fornitore né la data di carico. È possibile caricare più volte lo stesso lotto da fornitori diversi con qualsiasi data di carico. Nell'anagrafica lotto, il campo "Fornitore" diventa "Ult. fornitore" (Ultimo fornitore) e viene riportato l'ultimo fornitore; il campo "Data carico" diventa "Ult.dt.car" (Ultima data carico) e viene riportata l'ultima data di carico.

**L'opzione selezionata viene ereditata dal lotto al momento del primo carico (indipendentemente dalla data del documento) e utilizzata per il controllo dei successivi carichi sullo stesso lotto. Nel tipo lotto è possibile modificare tale parametro, considerando che la nuova impostazione è gestita solo per i lotti non ancora caricati, mentre quelli già caricati continuano ad essere gestiti con il tipo di controllo carico presente nel lotto stesso.**

Il parametro "Tipo controllo" nella sezione "Carico" influenza l'operatività nei vari programmi nel modo seguente:

#### **ANAGRAFICA LOTTO**

A fianco dello "Stato" del lotto è visualizzata la dicitura "Controllo carico" con il relativo valore (Documento, Fornitore, Data carico, Articolo). Nel caso in cui il lotto non sia ancora caricato, il "Controllo carico" visualizzato è quello presente al momento nell'anagrafica tipo lotto. Il primo documento di carico che movimenta il lotto memorizza sul lotto il tipo di controllo carico presente al momento sull'anagrafica tipo lotto ad esso riferita.

#### **GESTIONE DOCUMENTI**

Il primo documento di carico che movimenta il lotto (indipendentemente dalla data documento) memorizza sul lotto il **tipo di controllo carico** presente al momento sull'anagrafica tipo lotto ad esso riferita.

Quando si effettua il carico sullo stesso lotto da più documenti, per i dati di carico, viene verificato il **tipo di controllo carico** presente sul lotto (non quello presente nell'anagrafica tipo lotto).

Nel caso di carico singolo sul lotto, in fase di revisione dei documenti, variando i dati di carico (fornitore e data) del documento questi vengono aggiornati anche sul lotto.

Nel caso di carichi multipli sullo stesso lotto, in fase di revisione di questi documenti, la variazione dei dati di carico del documento, viene gestita sul lotto nel modo seguente:

- Se il **tipo di controllo carico** presente sul lotto è "F" o "A" e la data di carico del documento è maggiore o uguale a quella di carico del lotto, la procedura aggiorna nel lotto la data e il fornitore con quelli del documento appena variato.
- Se il **tipo di controllo carico** presente sul lotto è "D", a parità di data la procedura aggiorna nel lotto il fornitore con quello del documento appena variato.

*NOTA BENE: con il tipo di controllo carico "D", se viene revisionato un documento dopo l'immissione di uno successivo, a parità di data di carico, nel lotto la data di carico e il fornitore sono aggiornati con quelli del documento revisionato.*

#### **RINTRACCIABILITA' A VIDEO E IN STAMPA**

Sono visualizzati tutti documenti di carico per quel lotto. In tal modo, non essendoci un rapporto univoco tra il carico e il lotto, la rintracciabilità risulta più complessa dal punto di vista dei controlli.

#### **STAMPA ANAGRAFICHE TIPI LOTTI**

A fianco della voce "Parametri di carico" viene stampato il campo "Tipo controllo" presente nel tipo lotto al momento della stampa.

### **STAMPA ANAGRAFICHE LOTTI**

Le diciture "Fornitore" e "Data carico" possono essere sostituite rispettivamente da "Ult. Fornitore" e "Ult. Dt. Carico".

Caso in cui il lotto non è stato caricato:

- Se il tipo di controllo carico presente sul tipo lotto è "D" o "A", viene stampato "Ult. Fornitore" in sostituzione di "Fornitore"
- Se il tipo di controllo carico presente sul tipo lotto è "F" o "A", viene stampato "Ult. Dt. Carico" in sostituzione di "Data carico"

Caso in cui il lotto è stato caricato:

- Se il tipo di controllo carico presente sul lotto è "D" o "A", viene stampato "Ult. Fornitore" in sostituzione di "Fornitore"
- Se il tipo di controllo carico presente sul lotto è "F" o "A", viene stampato "Ult. Dt. Carico" in sostituzione di "Data carico"

### **SERVIZI – VARIAZIONI – MAGAZZINO – DATI CARICO LOTTO**

Nel caso in cui l'opzione "Elimina collegamento dati di carico" sia impostata a "S", nelle anagrafiche lotto dove viene eliminato il collegamento ai documenti di carico, viene eliminato anche il tipo di controllo carico.

## **NATURE ARTICOLI**

Questa voce consente di creare i codici natura che, associati agli articoli, permettono una loro classificazione.

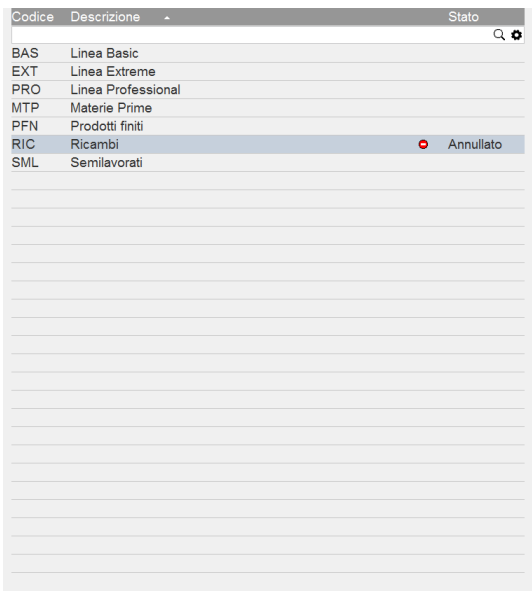

Entrando nella funzione l'elenco viene visualizzato ordinato per descrizione. Il pulsante [F4] Nuovo consente di creare una nuova natura articolo.

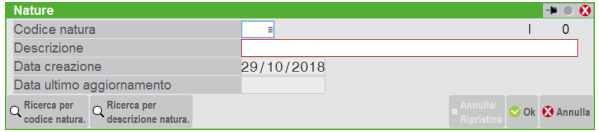

**CODICE –** Codice natura.

**DESCRIZIONE –** Descrizione natura.

**DATA CREAZIONE –** Data memorizzata automaticamente dal programma in fase di creazione dell'anagrafica.

**DATA ULTIMO AGGIORNAMENTO –** Data dell'ultimo aggiornamento effettuato. La variazione di tale dato viene effettuata automaticamente dal programma se la data di lavoro è maggiore dell'ultima variazione.

In revisione di una natura già codificata il pulsante [Shift+F3] Annulla/Ripristina permette di annullare l'anagrafica in modo logico. E' possibile ripristinare una natura annullata logicamente utilizzando nuovamente il medesimo pulsante.

### **GRUPPI MERCEOLOGICI ARTICOLI**

Questa funzione consente di codificare e revisionare le anagrafiche dei Gruppi Merceologici per un'eventuale classificazione degli articoli. Entrando nella funzione l'elenco viene visualizzato ordinato per codice.

# **®MEXAL ®PASSCOM**

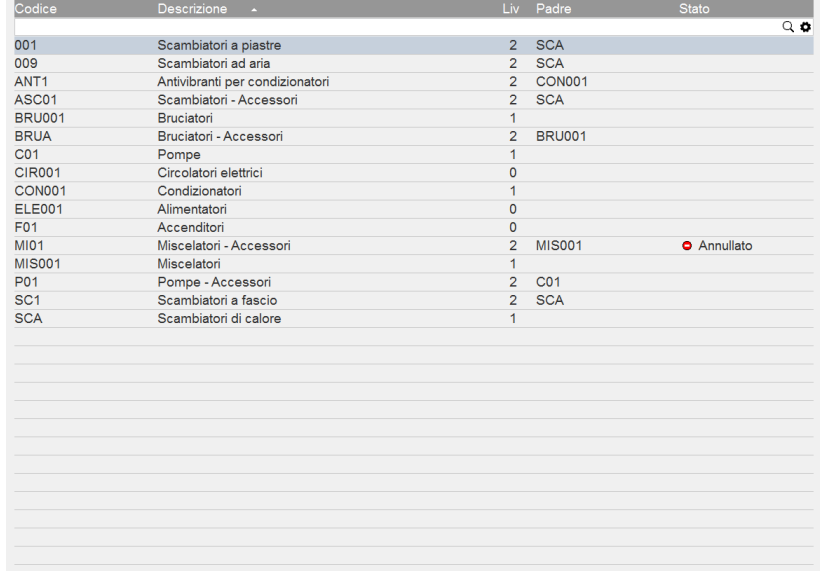

Il pulsante [F4] Nuovo consente di creare un nuovo gruppo merceologico, mentre il pulsante [F5] Duplica consente la duplicazione del gruppo sul quale è posizionata la barra di selezione. Il pulsante [F3] Visualizza per struttura permette di visualizzare la struttura a cui l'anagrafica selezionata appartiene e cioè il codice merceologico padre con i relativi figli come da esempio:

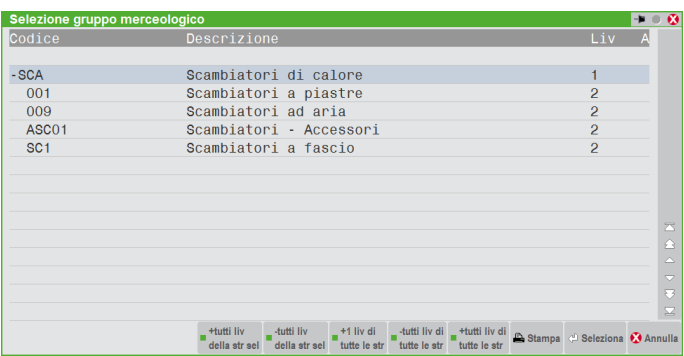

La creazione di un nuovo gruppo prevede l'inserimento delle relative specifiche.

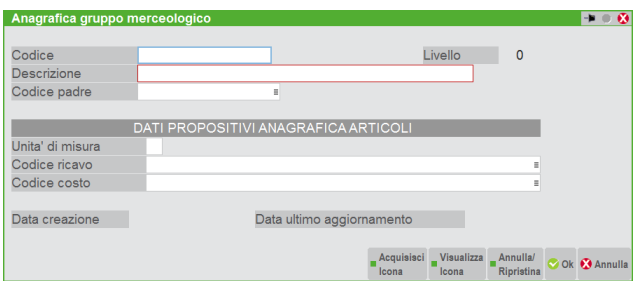

**CODICE** – Codice del gruppo merceologico. Sono accettati caratteri maiuscoli e numeri fino ad un massimo di 16 caratteri.

**CATEGORIA WEB** – Flag che permette di identificare il gruppo merceologico come Categoria WEB specifica per Passweb.

**DESCRIZIONE** – Descrizione di 40 caratteri del gruppo merceologico.

**CODICE PADRE** – Codice dell'eventuale gruppo merceologico padre, da scegliere tra quelli già codificati precedentemente. In pratica è possibile definire se un gruppo appartiene ad un altro in modo da creare delle strutture con la logica delle famiglie: padre (livello 1), figli (livello 2), nipoti (livello 3), pronipoti (livello 4), ecc. Se il campo non è valorizzato significa che il gruppo non ha sottogruppi di riferimento (livello 0).

*NOTA BENE: in fase di inserimento/modifica viene controllato che il codice inserito non sia lo stesso dell'anagrafica selezionata o già usato all'interno della stessa struttura come figlio (livello successivo al numero 1) quando si è nell'anagrafica del padre (livello 1). In tali casi viene visualizzato il messaggio "Codice selezionato già presente all'interno della struttura di gruppo merceologico dell'anagrafica".*

*NOTA BENE: in ogni caso la gestione dei gruppi merceologici ha un limite di 90 elementi per singolo livello. Navigando nei livelli se si apre un livello con un numero di elementi superiori a tale limite la procedura segnala il seguente messaggio: "Raggiunto limite Categorie merceologiche per singolo livello". Tale limite non consiste nel caricare i dati di gruppi e sottogruppi merceologici (che risulta comunque possibile), ma nel limite della Tastiera Magic per la ricerca.*

Nel caso in cui sia stato attivato il parametro di magazzino "Riporta dati da gruppo merceologico", in fase di creazione di un nuovo codice articolo i dati relativi ai campi descritti di seguito, se presenti, saranno riportati in automatico nelle rispettive voci dell'anagrafica articolo.

**UNITÀ DI MISURA** – Unità di misura del gruppo merceologico. Se inserita verrà proposta automaticamente come unità di misura primaria in fase di creazione di un codice articolo associato al gruppo merceologico.

**CODICE RICAVO** – Codice conto di ricavo contabile del gruppo merceologico. Se presente verrà proposto in automatico in fase di creazione di un nuovo codice articolo. Verrà utilizzato come codice della contropartita contabile di ricavo. Valgono le norme di ricerca e di immissione di un conto.

**CODICE COSTO** – Codice conto di costo contabile del gruppo merceologico. Se presente verrà proposto in automatico in fase di creazione di un nuovo codice articolo. Verrà utilizzato come codice della contropartita di costo. Valgono le norme di ricerca e di immissione di un conto.

**DATA CREAZIONE** – Data memorizzata automaticamente dal programma in fase di creazione dell'anagrafica.

**DATA AGGIORNAMENTO** – Data dell'ultimo aggiornamento effettuato. La variazione di tale dato viene effettuata automaticamente dal programma se la data di lavoro è maggiore dell'ultima variazione.

#### **TASTI FUNZIONE ATTIVI**

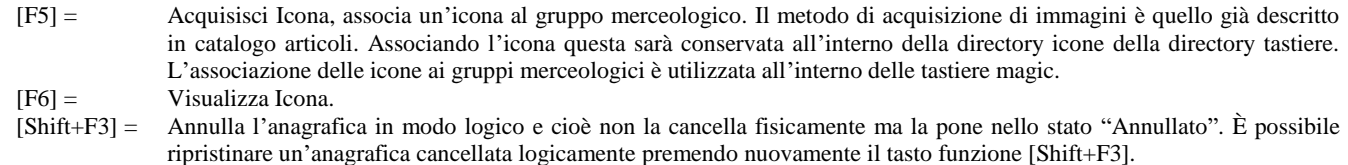

### **CATEGORIE STATISTICHE ARTICOLI**

Questa funzione consente di definire, per l'Azienda in uso, le descrizioni delle categorie statistiche articoli.

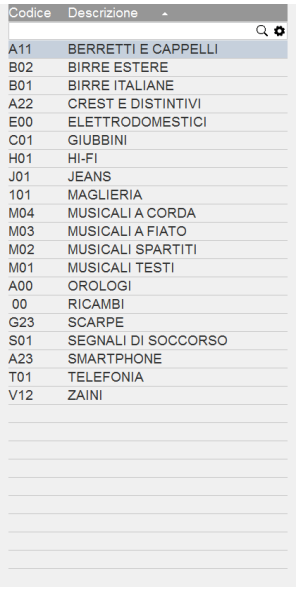

Entrando nella funzione l'elenco viene visualizzato ordinato per descrizione. Il pulsante [F4] Nuovo consente di creare una nuova categoria statistica.

**CODICE CATEGORIA** – Codice della categoria statistica dell'articolo. Il campo deve essere così composto: primo carattere alfanumerico, secondo carattere numerico, terzo carattere numerico. Ad esempio: "A00", "205", " 01"

**DESCRIZIONE** – Descrizione della categoria statistica dell'articolo. **CONFIGURAZIONE LISTINI**

Questa funzione consente di definire descrizione e proprietà dei listini di vendita degli articoli. Per ogni listino è possibile definire il nome e le regole per la formazione dei prezzi, quali:

- il costo di partenza per calcolare il prezzo di listino;
- l'eventuale gestione dell'IVA;
- l'eventuale metodo di arrotondamento;
- l'eventuale divisa estera in cui deve essere espresso;
- l'eventuale nota a discrezione.

La tabella prevede l'accesso a lista:

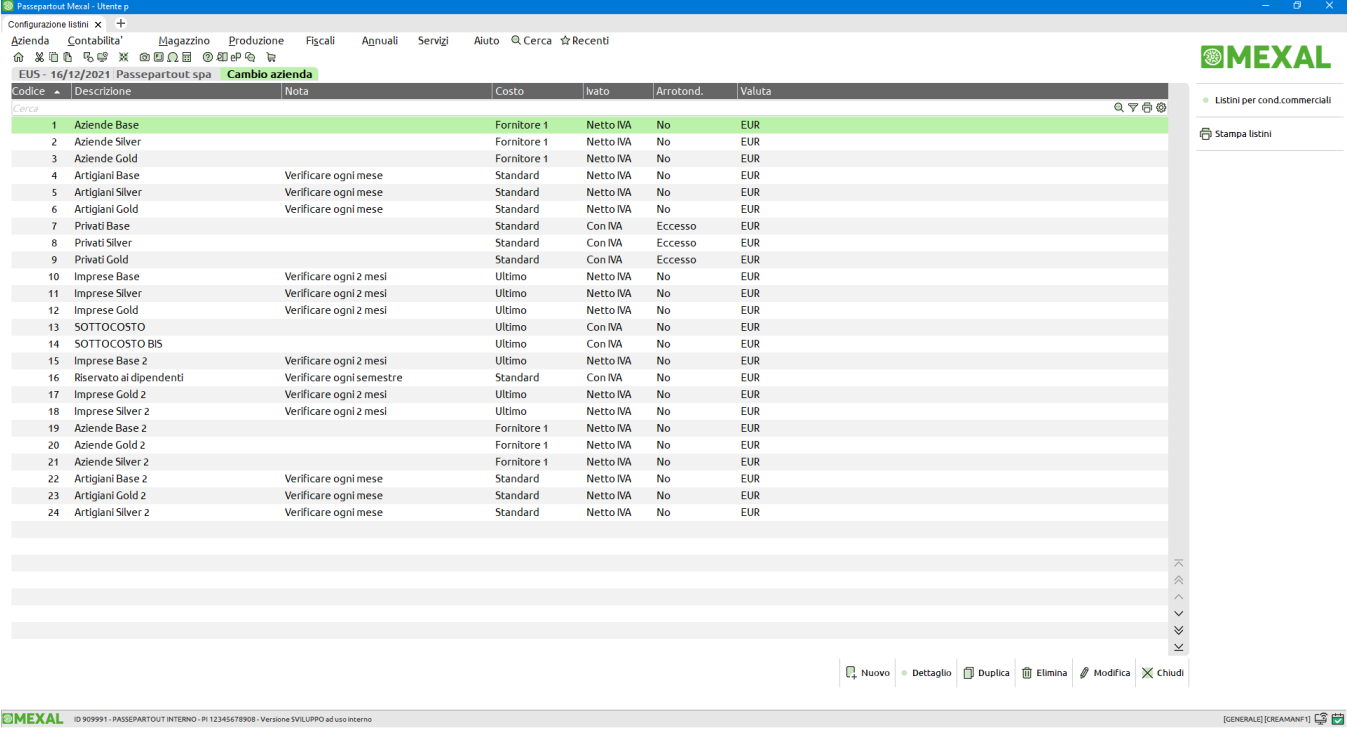

Premendo [Shift+F3] Elimina si cancella in modo definitivo il listino su cui è posizionato il cursore. Fa eccezione il listino 1 che deve sempre esistere.

*ATTENZIONE: cancellare il listino comporta le seguenti azioni automatiche:*

- *Nelle condizioni commerciali dei clienti il listino eliminato sarà sostituito con il listino 1;*
- *Nelle condizioni commerciali degli articoli i prezzi di quel listino saranno cancellati;*
- *Nell'archivio delle particolarità prezzi, i prezzi particolari riferiti a quel listino saranno cancellati.*

Il pulsante [F2] Dettaglio consente di visualizzare il dettaglio senza dover aprire la singola anagrafica listino. Nel titolo della finestra viene indicato il numero, la descrizione, il costo di partenza e la gestione iva del listino visualizzato.

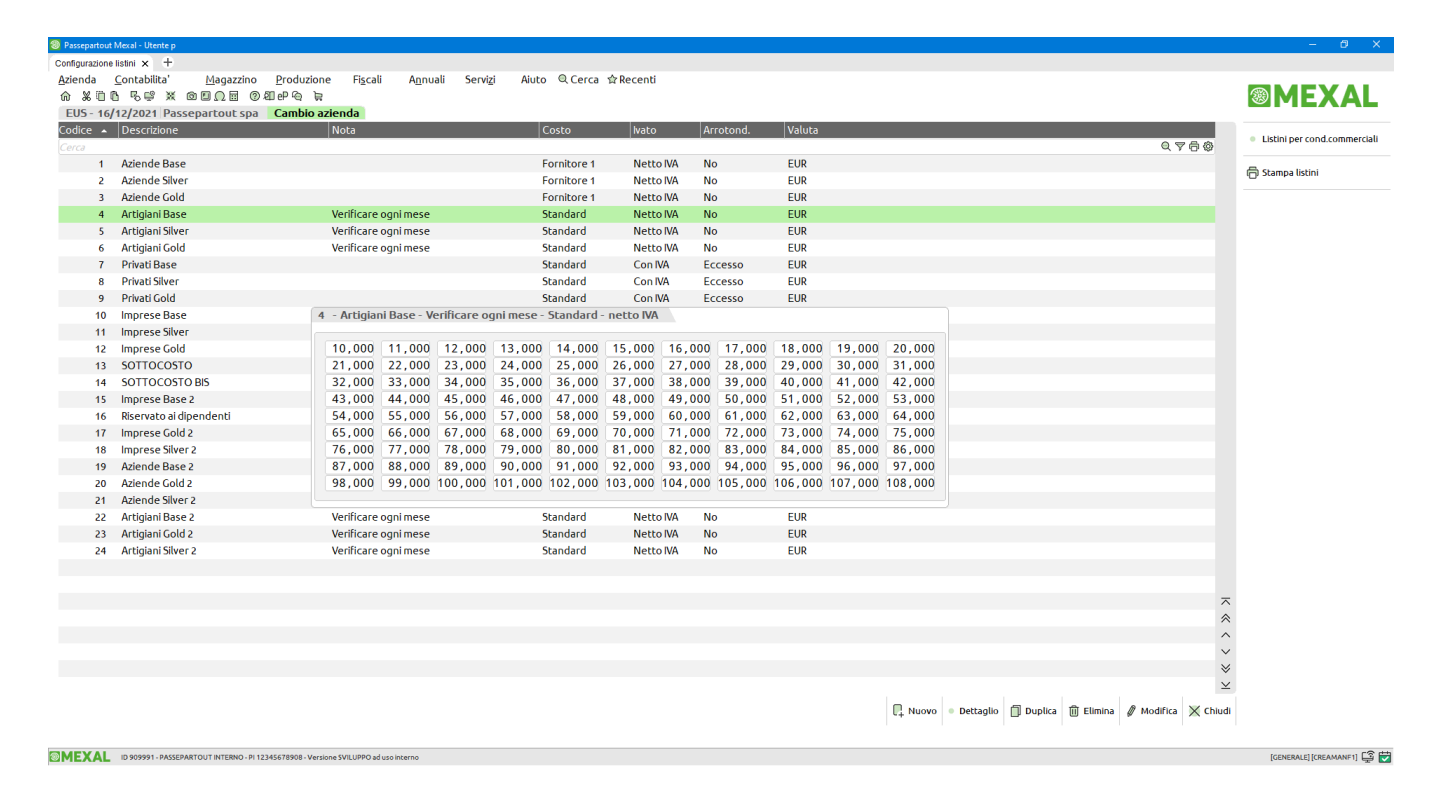

La finestra resta aperta fino a che non si ripreme lo stesso pulsante [F2] per disattivarla. Quando la finestra dettaglio è aperta si possono scorrere i vari listini tramite i tasti di navigazione. Si rammenta che è possibile spostare la finestra nella posizione desiderata memorizzandone anche la posizione cliccando nell'icona "puntina da disegno".

Premendo [F8] Duplica è possibile creare un nuovo listino copiandolo da quello in cui è posizionato il cursore.

Il pulsante [Shift+F11] stampa la tabella dei listini per poter confrontare le percentuali di ricarico. Nella stampa è possibile riportare al massimo 9 listini che devono essere indicati nella seguente finestra:

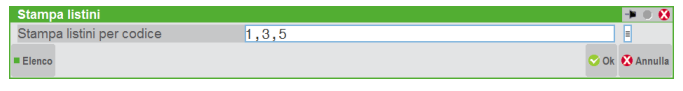

Nel campo "Stampa listini per codice" è possibile indicare il singolo listino oppure una sequenza indicando DA–A ("1–9" stampa i listini da 1 a 9). È anche possibile indicare precisamente quali listini stampare separando i numeri con il carattere virgola ("1,3,5" stampa i listini 1, 3 e 5). La stampa riporta i 9 listini in orizzontale e le 99 categorie articolo in verticale.

Premendo [Invio] Modifica si entra in variazione di un listino già presente:

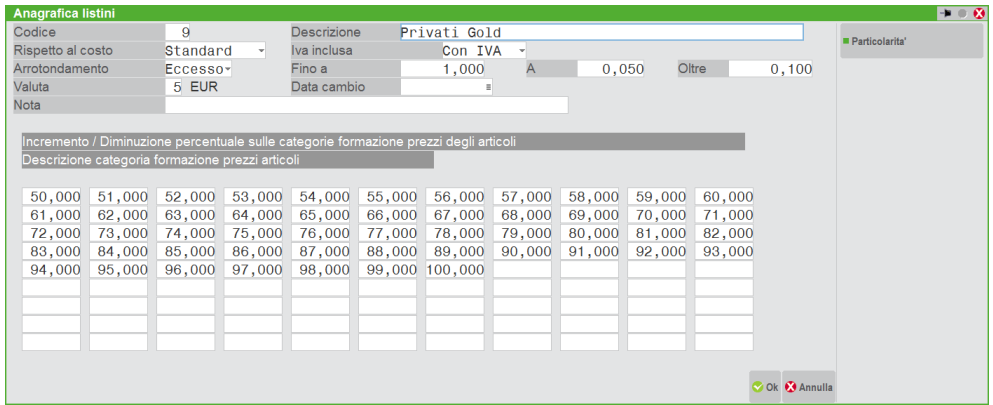

Premendo [F5] Listini per cond.commerciali è possibile definire quali listini debbano essere resi disponibili per l'input manuale dei prezzi nelle condizioni commerciali dell'articolo in anagrafica articoli:

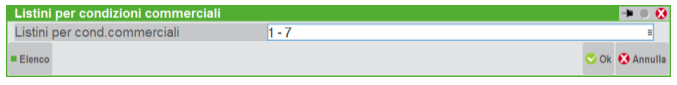

Se non si specifica nulla saranno disponibili i primi 18 listini. Altrimenti si possono definire i listini utilizzando il carattere separatore " , " (virgola) oppure " – " (trattino), con la differenza che la virgola attiva solo i listini immessi (ad esempio "1,3,7" rende disponibili solo i listini 1, 3 e 7), mentre il trattino attiva tutti i listini previsti nell'intervallo (ad esempio "1–7" rende disponibili i listini 1, 2, 3, 4, 5, 6, 7).

Premendo [F11] Particolarità è possibile inserire i prezzi particolari. La presenza di eventuali particolarità viene evidenziata con la dicitura "Particolarità" visibile a destra del campo "Nota".

Premendo [F4] Nuovo si inserisce un nuovo listino:

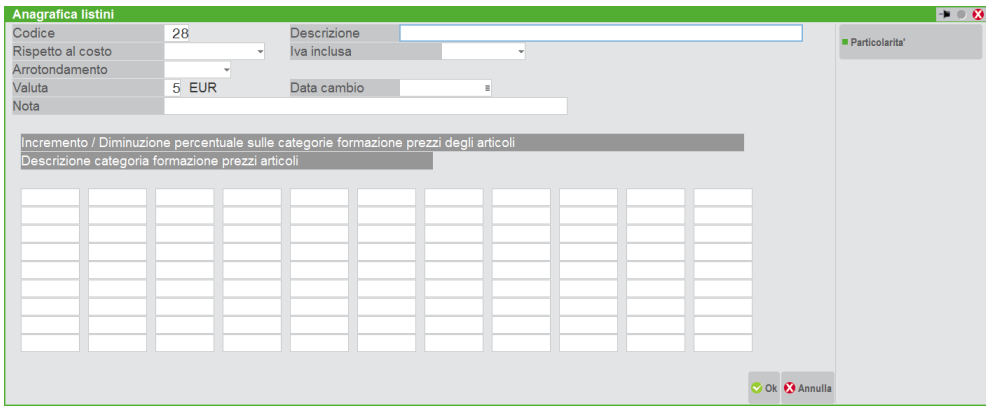

Per ogni listino è possibile definire il nome e le regole per la formazione dei prezzi:

- il tipo di prezzo base per calcolare il prezzo di listino;
- l'eventuale gestione dell'IVA;
- l'eventuale metodo di arrotondamento;
- l'eventuale valuta estera in cui deve essere espresso;
- l'eventuale nota a discrezione.

# **®MEXAL ®PASSCOM**

In creazione di un nuovo listino la procedura propone il primo numero libero ma, premendo [Freccia Su] è possibile impostare il numero desiderato anche non rispettando la sequenza.

I campi gestiti sono i seguenti:

**CODICE** – Codice numerico del listino. In creazione di un nuovo listino la procedura propone il primo numero libero ma, premendo [Freccia Su] è possibile impostare il numero desiderato anche non rispettando la sequenza.

**DESCRIZIONE** – Descrizione del listino.

**RISPETTO AL COSTO** – Costo di partenza da cui calcolare il listino di vendita.

**IVA INCLUSA** – Determina se i prezzi del listino debbano essere comprensivi o al netto dell'IVA. Il programma gestisce automaticamente lo scorporo o l'aggiunta dell'IVA sui prezzi di vendita in base al tipo di listino (Ivato / Non Ivato) e in base al documento emesso con il seguente metodo:

Per i documenti che seguono la logica dei corrispettivi (CO,RI,RS,FC, MX,PX,OX):

- o Se il prezzo di listino è IVA INCLUSA viene assunto tale e quale.
- o Se il prezzo di listino è al NETTO dell'IVA, viene aggiunta l'IVA.

Per i documenti che NON seguono la logica dei corrispettivi (BC,BS,FT, MA,PR,OC):

o Se il prezzo di listino è al NETTO dell'IVA viene assunto tale e quale.

o Se il prezzo di listino è IVA INCLUSA viene scorporata l'IVA.

**ARROTONDAMENTO** – Tipo di arrotondamento da applicare. I prezzi vengono arrotondati alla cifra espressa nel campo successivo "Fino a". L'arrotondamento può essere impostato per Eccesso, per Difetto, Medio o Nessun arrotondamento. Si ricorda che l'arrotondamento medio opera per difetto se la cifra è inferiore a 5 mentre opera per eccesso se la cifra è uguale o superiore.

**FINO A** – Importo fino al quale verrà applicato il primo arrotondamento.

Questo valore è espresso con gli stessi decimali prezzo previsti dalla valuta a cui il listino è riferito.

Se non si immette alcun importo viene sempre eseguito l'arrotondamento specificato nel campo "Oltre" per qualsiasi prezzo di listino.

**A** – Cifra alla quale deve essere arrotondato il prezzo di listino quando il prezzo non supera il valore immesso nel campo "Fino a". Questa cifra è il multiplo al quale si desidera arrotondare.

Ad esempio:

Arrotondamento per Eccesso, Fino a 10 Euro, Arrotondamento a 0,02. Prezzo di listino calcolato prima dell'arrotondamento: 9,13.

L'arrotondamento viene eseguito al multiplo per eccesso più vicino a 0,13 per 0,02 (questi multipli sono  $0,12 - 0,14$ ) quindi il più vicino a 0,13 per eccesso porta il risultato a: 9,14.

Se arrotondato per difetto il risultato è: 9,12.

In caso di arrotondamento medio il risultato è: 9,12.

Si ricorda che l'arrotondamento medio opera per difetto se la cifra è inferiore a 5 mentre opera per eccesso se la cifra è uguale o superiore a 5.

**OLTRE** – Cifra alla quale deve essere arrotondato il prezzo di listino quando il prezzo è superiore al valore immesso nel campo "Fino a".

**VALUTA** – Codice della valuta estera in cui deve essere espresso il listino.

**DATA CAMBIO** – Se immessa una data, nel calcolare il valore del listino, il programma considererà il cambio del giorno indicato, altrimenti prenderà quella del giorno corrente.

**NOTA** – Descrizione aggiuntiva a discrezione dell'operatore.

Nel dettaglio del listino si possono assegnare le percentuali di ricarico. È possibile muovere il cursore utilizzando i tasti di navigazione. Raggiunta la posizione desiderata si può direttamente digitare la percentuale di ricarico, oppure premere [Invio] e poi digitare la percentuale.

**PERCENTUALE RICARICO RISPETTO COSTO** – Il campo gestisce la percentuale di ricarico con cui il costo scelto come base deve essere aumentato in percentuale per ricavare il prezzo di vendita. Per ogni listino, suddivisa per categoria articolo di formazione prezzo, si indica la percentuale di ricarico con cui il costo scelto come base deve essere aumentato in percentuale per ricavare il prezzo di vendita. Lasciando vuota la percentuale di ricarico, come prezzo di vendita viene riportato il costo di partenza (costo ultimo, standard, fornitore). Se la percentuale è negativa, cioè preceduta dal segno "-" (Es.: -10) il costo viene diminuito (attenzione: non si tratta di uno sconto, ma di un ricarico negativo). Se come percentuale di ricarico si immette "–100,00" si ottiene l'azzeramento del relativo prezzo di vendita, dando la possibilità di non calcolare alcun prezzo per un determinato listino.

### **PARTICOLARITA' – PROMOZIONI COMMERCIALI**

Questa funzione consente di gestire le particolarità (o condizioni particolari) Prezzi/Sconti/proVvigioni/codice Articolo/aliquota Iva (P, S, V, A, I) anche già inseriti dalle varie funzioni del programma (Clienti/Fornitori, Articoli, Tabella Listini, Tabella Sconti, Tabella Provvigioni).

*NOTA BENE: la funzione è accessibile solo con Interfaccia 2014 Touch.*

Tramite le particolarità l'utente può gestire delle eccezioni alle normali condizioni commerciali previste nei conti e articoli.

*NOTA BENE: nell'emissione/revisione dei documenti di vendita le particolarità dei prezzi/sconti/provvigioni hanno la priorità sulle condizioni commerciali. Queste particolarità possono essere condizionate per ogni riga del documento dai valori dei campi precedenti come segue: il PREZZO dalla quantità, lo SCONTO dalla quantità o dal prezzo, la PROVVIGIONE dalla quantità o dal prezzo o dallo sconto.*

## **MEXAL @PASSCOM**

### **Manuale Utente**

In emissione/revisione documenti, durante l'immissione di una riga fino a quando questa non viene confermata (passando ad un'altra), rimane attivo l'automatismo che condiziona la particolarità di un campo in base al valore dei campi precedenti. Una volta confermata, in fase di revisione, si può immettere qualsiasi valore di prezzo/sconto/provvigione e la particolarità NON viene riproposta. Viene proposta solo su riga nuova. Nei parametri di magazzino è disponibile l'opzione "Aggiornamento automatico particolarita' (PS)" che consente di automatizzare la variazione delle particolarità Prezzo/Sconto operando direttamente da emissione/revisione documenti. Per i dettagli si rimanda al capitolo Azienda – Anagrafica azienda – Dati Aziendali – Parametri di magazzino.

All'ingresso della funzione si presenta l'elenco delle particolarità presenti in archivio:

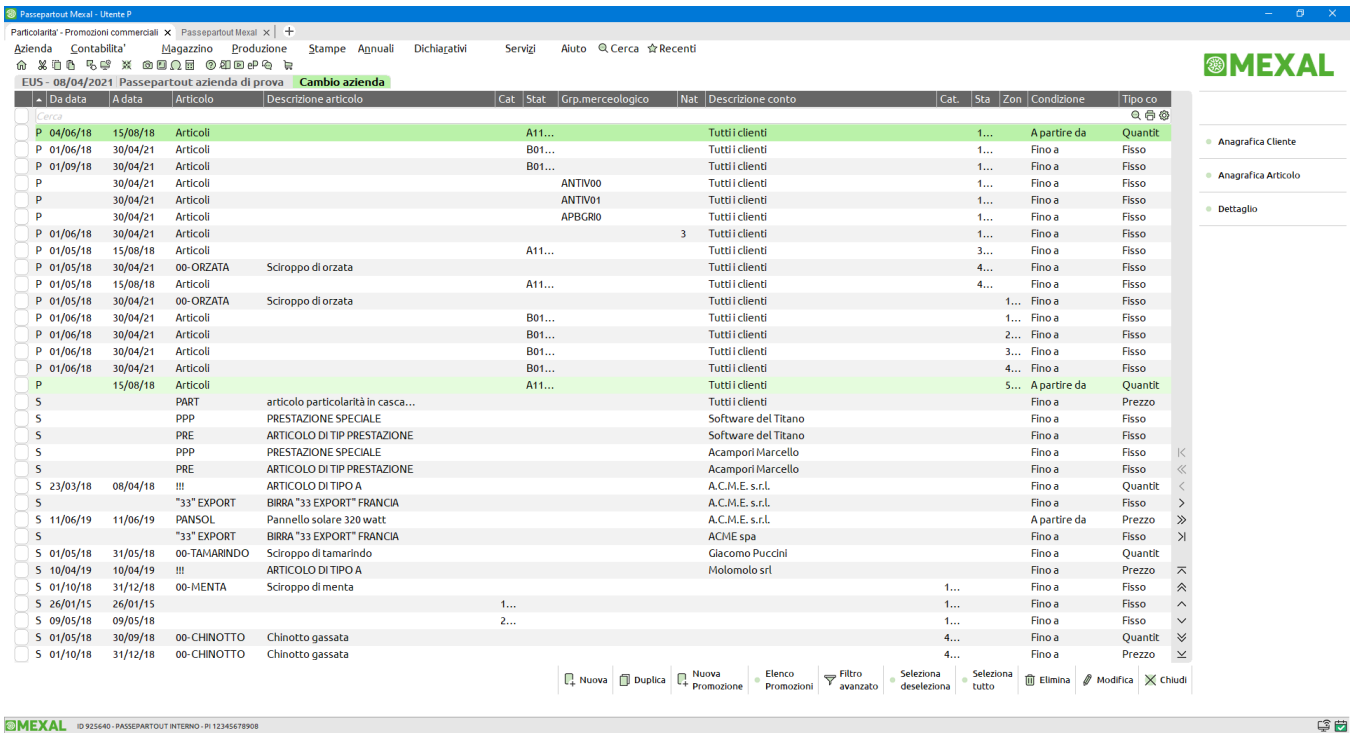

L'elenco presenta diverse colonne relative alle varie informazioni.

Cliccando con il mouse nell'area specifica della barra di ordinamento posizionata in alto, è possibile eseguire dinamicamente ordinamenti diversi. Cliccando nuovamente sulla stessa voce della barra di ordinamento si ottiene l'ordinamento inverso.

Oltre i pulsanti di navigazione sono attivi i seguenti pulsanti:

Invio = Modifica. Seleziona la particolarità su cui è posizionata la barra della lista per accedere in variazione.

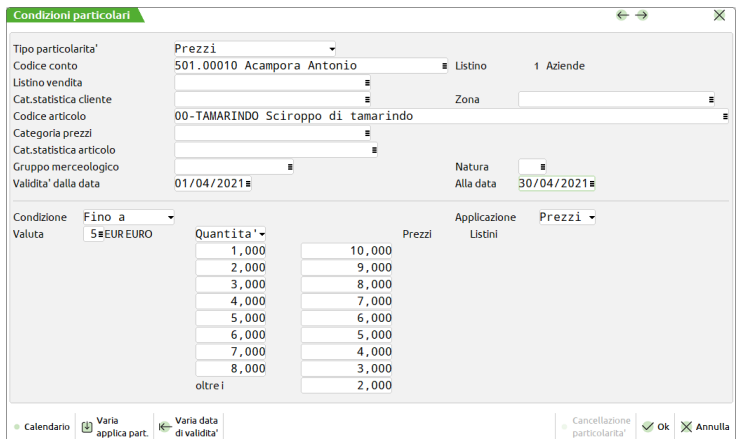

F2 = Dettaglio. Visualizza il dettaglio delle particolarità scorrendo fra le varie righe. La funzione di dettaglio resta attiva fino alla disattivazione sempre tramite F2.

F4 = Nuova. Crea una nuova particolarità.

F5 = Duplica. Permette di creare una nuova particolarità partendo da quella su cui è posizionata la barra della lista.

F11 = Stampa. Esegue la stampa delle particolarità presenti in lista. Se è attivo un filtro stampa solo le particolarità filtrate.

- Shift+F4 = Anagrafica articolo. Apre la revisione dell'articolo a cui è riferita la particolarità su cui è posizionata la barra della lista.
- Shift+F8 = Anagrafica cliente. Apre la revisione del cliente/fornitore a cui è riferita la particolarità su cui è posizionata la barra della lista.
- F9 = Seleziona deseleziona. Seleziona una o più particolarità per l'eventuale cancellazione. Premendo nuovamente il pulsante la selezione viene disattivata.

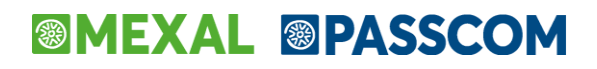

- Shift+F7 = Seleziona tutto. Seleziona tutte le particolarità per l'eventuale cancellazione. Premendo nuovamente il pulsante la selezione viene disattivata.
- Shift+F3 = Elimina. Cancella le particolarità precedentemente selezionate tramite F9 o Shift+F7.
- Shift+F5 = Filtro avanzato. Apre una finestra per la selezione delle particolarità secondo vari criteri di ricerca. Alla conferma la lista presenta solo le particolarità filtrate. Per disattivare il filtro si deve riaprire la finestra con Shift+F5 e premere Shift+F3 Elimina filtro. Alla conferma la lista presenterà tutte le particolarità.

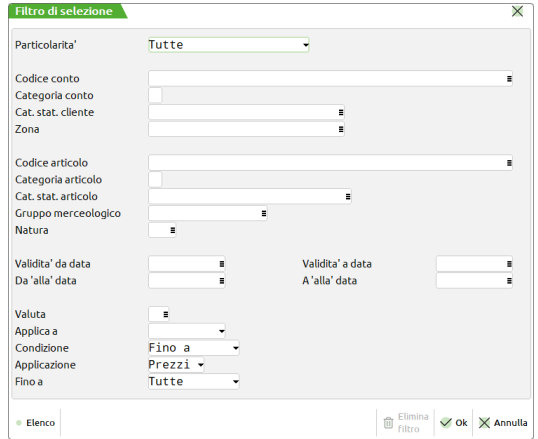

- Shift+F6 = Nuova promozione. Crea una nuova promozione. Per i dettagli si rimanda al paragrafo "Gestione promozioni" in questo stesso capitolo.
- F8 = Elenco promozioni. Visualizza le promozioni presenti in archivio. Per i dettagli si rimanda al paragrafo "Gestione promozioni" in questo stesso capitolo.

Oltre che da questa funzione, le particolarità possono essere richiamate anche da:

- 1. Anagrafica clienti/fornitori.
- 2. Anagrafica articoli.
- 3. Tabella listini per gestire particolarità prezzi.
- 4. Tabella sconti per gestire particolarità sconti.
- 5. Tabella provvigioni per gestire particolarità provvigioni.

### **ORDINE DI PRIORITÀ NELLA PROPOSTA DELLE PARTICOLARITÀ**

Le possibili combinazioni per ogni tipologia (Prezzo, Sconto, proVvigione) sono le seguenti in ordine di priorità:

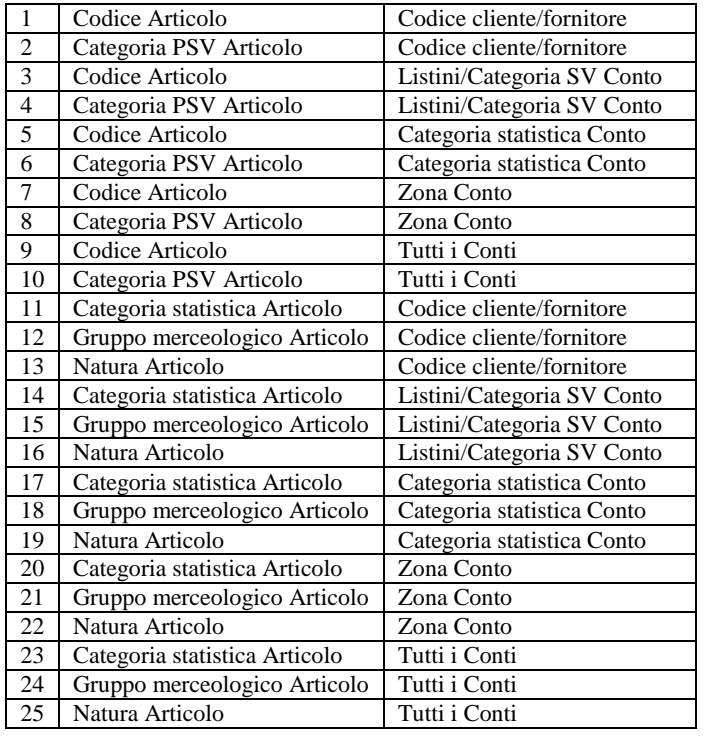

*NOTA BENE: nelle combinazioni, la dicitura "Tutti i conti" identifica le particolarità attribuite a "qualsiasi conto" di "qualsiasi categoria conto". Tale condizione si configura omettendo di compilare i campi inerenti al conto e la categoria conto. Ciò permette di gestire prezzi, sconti e provvigioni validi per qualsiasi cliente e per qualsiasi listino o categoria. Le particolarità valide per "Tutti i conti" sono gestite anche nei documenti PREVENTIVI non intestati (quindi PR senza cliente) se non vengono specificate le "Condizioni commerciali cliente" tramite [F6]. Non vengono gestite nel ciclo passivo (documenti da fornitori).*

*NOTA BENE: Durante la ricerca di particolarità sulle combinazioni con il Codice Articolo, se la ricerca non trova una corrispondenza e l'articolo fa parte di una struttura impostata per il riporto particolarità senza duplicazione (v. capitolo CONFIGURAZIONE DELLE STRUTTURE ARTICOLI), prima di proseguire la ricerca sulle combinazioni successive, la ricerca viene ripetuta sulla stessa combinazione con codice articolo, usando il codice dell'articolo identificato dal parametro DATI PER CREAZIONE della struttura relativamente all'articolo corrente.*

Alle combinazioni su indicate si possono abbinare le date di validità ( i campi "Validità dalla data" e "Alla data").

Se le date di validità si sovrappongono viene assunta la particolarità avente la data d'inizio più prossima rispetto alla data del documento. Esempio:

- Particolarità A con inizio dal '01/01/2018'
- Particolarità B con inizio dal '20/01/2018'

Se la data documento va dal 01/01/18 al 19/01/18 viene assunta la particolarità A mentre per date documento superiori al 19/01/18 viene assunta la particolarità B.

Per quanto riguarda la particolarità di tipo "I" ALIQUOTA/ESENZIONE IVA, in emissione/revisione documenti viene seguita le seguente priorità (pur rimanendo possibile variare manualmente l'assoggettamento sulla singola riga direttamente sul documento):

- 1. "Aliq/Esen Iva" delle particolarità articolo–conto
- 2. "Assog.iva." nelle condizioni commerciali conto del documento (F6 in testata documento)
- 3. "As.iva" nelle condizioni commerciali del conto
- 4. "Al.iva" nell'anagrafica dell'articolo

### **PARTICOLARITÀ PREZZI**

La finestra che si presenta per gestire le particolarità prezzo è la seguente:

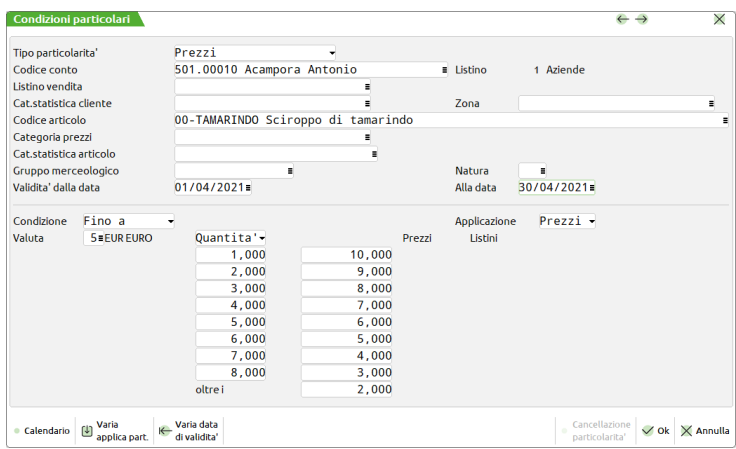

### **SPECIFICHE DELLE PARTICOLARITÀ**

**TIPO PARTICOLARITÀ -** Impostare con uno fra i seguenti caratteri:

- P Particolarità Prezzo
- S Particolarità Sconto
- V Particolarità proVvigione
- A Particolarità codice Articolo del conto
- I Particolarità alIquota o esenzione iva

*NOTA BENE: dall'anagrafica Conto/Articolo si possono immettere tutti i tipi di particolarità, mentre dalla tabella 'listini' solo il tipo 'P', da quella 'sconti' solo 'S' e da quella 'provvigioni' solo 'V'. Per questo motivo dalle tabelle il campo risulta già impostato e non modificabile.*

**APPLICA PARTICOLARITÀ** – Per le aziende che hanno attivato il sito e-commerce tramite **Passweb**, tramite questo parametro è possibile determinare l'applicazione delle particolarità al solo Gestionale o al solo sito Passweb o a Entrambi. Ciò rende più efficiente la sincronizzazione verso il sito e consente di creare particolarità valide solo per un determinato ambito.

**CODICE CONTO -** Codice cliente/fornitore a cui si vuole attribuire la particolarità.

**LISTINO VENDITA -** Numero del listino su cui applicare la particolarità. È in alternativa al codice conto. Se la videata è stata richiamata dalla tabella listini viene assunto automaticamente il listino scelto ed il campo non è modificabile.

*NOTA BENE: se non vengono specificati i campi inerenti il conto e la categoria conto, è possibile gestire prezzi, sconti e provvigioni validi per qualsiasi cliente e per qualsiasi listino o categoria. Questo tipo di particolarità valide per "Tutti i conti" sono gestite anche nei documenti PREVENTIVI non intestati (quindi PR senza cliente) se non vengono specificate le "Condizioni commerciali cliente" tramite [F6]. Non vengono gestite nel ciclo passivo (documenti da fornitori).*

**CATEGORIA STATISTICA CONTO –** Categoria statistica dei conti per i quali applicare la particolarità. La categoria statistica si indica nell'anagrafica del conto in Condizioni e automatismi, Condizioni generali del soggetto.

**ZONA CONTO –** Zona dei conti per i quali applicare la particolarità. La zona si indica nell'anagrafica del conto in Condizioni e automatismi, Condizioni generali del soggetto.

**CODICE ARTICOLO -** Codice articolo a cui si vuole attribuire la particolarità. Se la videata è stata richiamata dall'anagrafica articolo viene assunto automaticamente il codice dell'articolo in esame ed il campo non è modificabile.

**CATEGORIA PREZZI ARTICOLO -** Campo alternativo al codice articolo, in cui inserire la categoria di formazione prezzo sulla quale applicare la particolarità. Se la videata è stata richiamata dalla tabella listini viene assunta automaticamente la categoria formazione prezzo scelta ed il campo non è modificabile.

**CATEGORIA STATISTICA ARTICOLO –** Categoria statistica degli articoli per i quali applicare la particolarità. La categoria statistica si indica nell'anagrafica dell'articolo in Altri dati anagrafici.

GRUPPO MERCEOLOGICO ARTICOLO – Gruppo merceologico degli articoli per i quali applicare la particolarità. L'assegnazione è "puntuale" e riguarda il solo gruppo merceologico dichiarato, NON anche eventuali sottogruppi. Il gruppo merceologico si indica nell'anagrafica dell'articolo in Altri dati anagrafici.

**NATURA ARTICOLO** – Natura degli articoli per i quali applicare la particolarità. La natura si indica nell'anagrafica dell'articolo in Altri dati anagrafici.

**VALIDITÀ DALLA DATA -** Data che delimita l'inizio della particolarità basandosi sulla data del documento. Se non immessa la particolarità risulterà sempre valida.

**ALLA DATA –** Data fino alla quale è valida la particolarità basandosi sulla data del documento. Se non immessa la scadenza è indefinita.
**CONDIZIONE –** Definisce quando attivare la particolarità. Sono accettati:

- F = Fino a, determina che la particolarità si attiva per qualsiasi quantità uguale o inferiore alla quantità indicata nel primo scaglione.
- P = A partire da, la particolarità si attiva solo a partire dalla quantità indicata nel primo scaglione, mentre non viene attivata per quantità inferiori.

**APPLICAZIONE –** Opzione attiva solo per le particolarità Prezzo, definisce se applicare un prezzo manuale piuttosto che il valore determinato dal listino associato. Sono accettati:

- P = Prezzi, negli appositi campi si indicano i prezzi particolari.
- $L =$  Listini, negli appositi campi si indicano i listini.

**VALUTA –** Si accede a questo campo con il tasto freccia SU una volta posizionati sul campo "Fino a", per inserire il numero della valuta con cui si vuole gestire il prezzo della particolarità. È attivo il tasto F2 che visualizza le valute immesse nell'apposita tabella.

**FINO A –** Modalità di formulazione della particolarità. Per le particolarità sul prezzo vengono accettati i seguenti caratteri:

- $F =$  Valore fisso, cioè in valore assoluto.
- $Q =$  Valore che varia in base alla quantità.

**QUANTITÀ -** Se si è specificato 'Q' nel campo 'Fino a' vengono proposti i campi per immettere i valori degli scaglioni della quantità per condizionare il relativo prezzo. Se nel campo 'Fino a' è stato specificato 'F' questi campi non sono imputabili.

**PREZZI -** Valore della particolarità prezzo riferito alla quantità 'Fino a' che lo precede (accettato anche lo zero). Se nel campo 'Fino a' si è specificato 'F' questi campi non sono imputabili.

**OLTRE -** Valore della particolarità prezzo assunta per le quantità superiori all'ultima immessa nei campi quantità. Se in 'Fino a' è stato specificato 'F' in questo campo si deve immettere il valore fisso della particolarità prezzo (la dicitura del campo viene modificata in 'Prezzo').

Operando dalle anagrafiche cliente/fornitore e articolo, aprendo le particolarità, viene visualizzato l'elenco con le particolarità già inserite per quel cliente/fornitore o articolo. Nella lista sono presenti tutte le funzionalità per la gestione come Nuova, Duplica, Filtro, Elimina, ecc.

### **PARTICOLARITÀ SCONTI**

Le modalità di inserimento sono simili a quanto visto per le particolarità prezzo, con le seguenti eccezioni:

La tipologia deve essere impostata a 'S' = sconti.

Il listino viene sostituito con la categoria sconto cliente.

La categoria formazione prezzo articolo viene sostituita con la categoria sconto articolo.

Il campo '**FINO A'** oltre ad accettare i caratteri 'F' e 'Q' accetta anche 'P' = Prezzo: prezzo da applicare in base agli scaglioni degli sconti immessi nei campi successivi.

I campi prezzi sono sostituiti con gli sconti. Si possono inserire sconti nelle seguenti modalità:

- in valore anteponendo il carattere '–' alla cifra;
- in percentuale fino a nove separati dal carattere "+" (max. 2 decimali ognuno).

È attivo il pulsante F4 che apre la finestra per l'inserimento guidato degli sconti a scalare. Confermati gli sconti immessi, la procedura si riposiziona sul campo sconto riportando gli sconti immessi separati dal carattere "+".

### **PARTICOLARITÀ PROVVIGIONI**

Le modalità di inserimento sono simili a quanto visto per il 'Prezzo', con le seguenti eccezioni:

La tipologia deve essere impostata a  $V'$  = provvigioni.

Il listino viene sostituito con la categoria provvigione cliente.

La categoria formazione prezzo viene sostituita con la categoria provvigione articolo.

Il campo '**FINO A'** oltre ad accettare i caratteri 'F' e 'Q' accetta anche 'P' e 'S':

- P = Prezzo di vendita per il quale deve risultare valida la particolarità immessa nei campi successivi.
- N = Prezzo netto (calcolato dopo gli sconti di riga) per il quale deve risultare valida la particolarità immessa nei campi successivi.
- S = Percentuale di sconto per il quale deve risultare valida la particolarità immessa nei campi successivi.

I campi prezzi sono sostituiti con le percentuali di provvigioni. (Valore massimo 99,99)

## **PARTICOLARITÀ CODICE ARTICOLO**

Questo tipo di particolarità è definibile solo specificando l'articolo e il cliente/fornitore. Una volta immessi l'articolo e il cliente/fornitore, sono disponibili due campi descrittivi nei quali specificare codice e descrizione dell'articolo utilizzato dal cliente/fornitore.

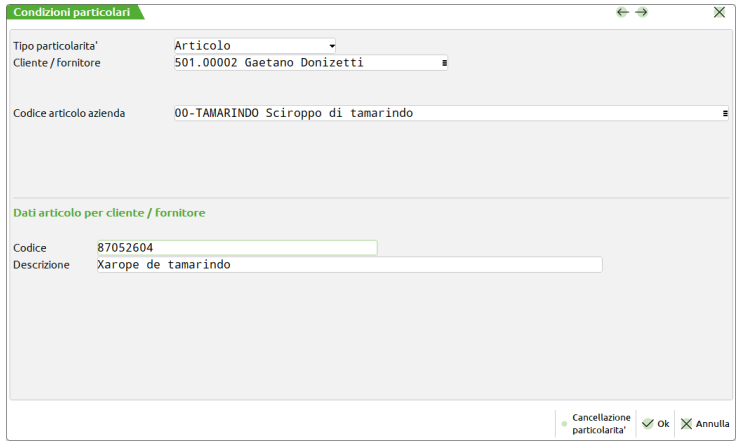

Queste informazioni possono essere stampate sui documenti tramite l'utilizzo di opportune variabili di modulistica. Il campo Codice può essere stampato sia con la modulistica documenti tramite la variabile "EO", che con la modulistica documenti grafica tramite la variabile "\_mmartpart" oppure tzcod("A",\_mmcli,0,\_mmart,0, ""). Il campo Descrizione può essere stampato con la modulistica documenti grafica tramite la variabile tzdes("A",\_mmcli,0,\_mmart,0, "").

*NOTA BENE: si ricorda che si tratta di dati statistici da stampare nei documenti intestati al cliente/fornitore. NON sono visualizzate nel documento e NON sono chiavi di ricerca.*

### **PARTICOLARITA' ALIQUOTA/ESENZIONE IVA**

Questo tipo di particolarità consente di gestire le eccezioni relative all'aliquota iva o esenzione iva. Una volta immesse le opzioni di configurazione e specificato l'eventuale periodo di validità, si definisce l'aliquota iva o il codice di esenzione iva (è disponibile il pulsante F2 per visualizzare la tabella dei codici di esenzione) a cui deve essere assoggettato l'articolo quando richiamato in un documento di magazzino che soddisfa le condizioni specificate:

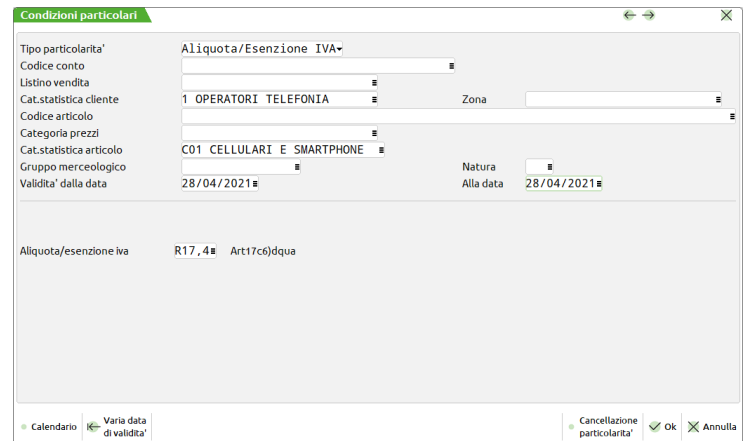

*NOTA BENE: in emissione/revisione documenti viene seguita le seguente priorità (pur rimanendo possibile variare manualmente l'assoggettamento sulla singola riga):*

*1. "Aliq/Esen Iva" delle particolarità*

- *2. "Assog.iva." nelle condizioni commerciali conto del documento (F6 in testata documento)*
- *3. "As.iva" nelle condizioni commerciali del conto*
- *4. "Al.iva" nell'anagrafica dell'articolo*

### **GESTIONE PROMOZIONI**

È anche disponibile una procedura guidata per la gestione delle particolarità PSV aggregate sotto un unico identificativo chiamato "Promozione". In pratica la promozione è un'entità che contiene insieme il prezzo, lo sconto e la provvigione collegati fra loro (pur rimanendo delle particolarità come le altre) agevolando l'operatività dell'utente.

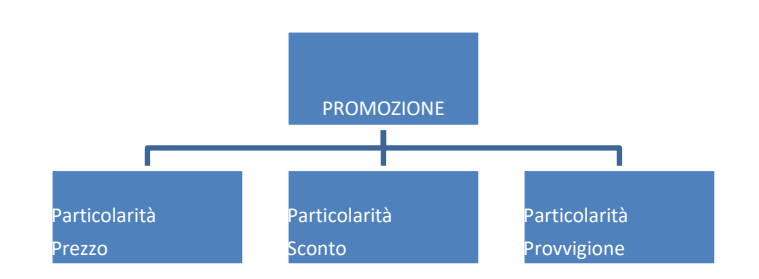

Per creare le promozioni si opera dalla lista delle particolarità premendo il pulsante [Shift+F6] Nuova Promozione. Dopo aver indicato la descrizione e l'ambito di applicazione (conto, articolo, date…), confermando con [F10] Procedi vengono richieste una dopo l'altra le particolarità PSV che determinano la promozione. Per passare da un tipo all'altro si preme [PagGiù] e [PagSu]. Giunti alla particolarità V si attiva il pulsante [F10] Conferma Promozione che memorizza le informazioni:

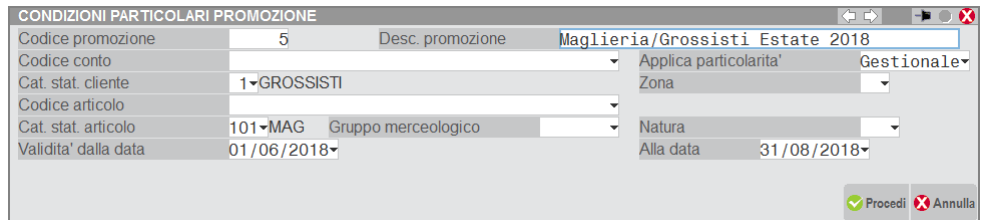

#### Premuto [F10] Procedi:

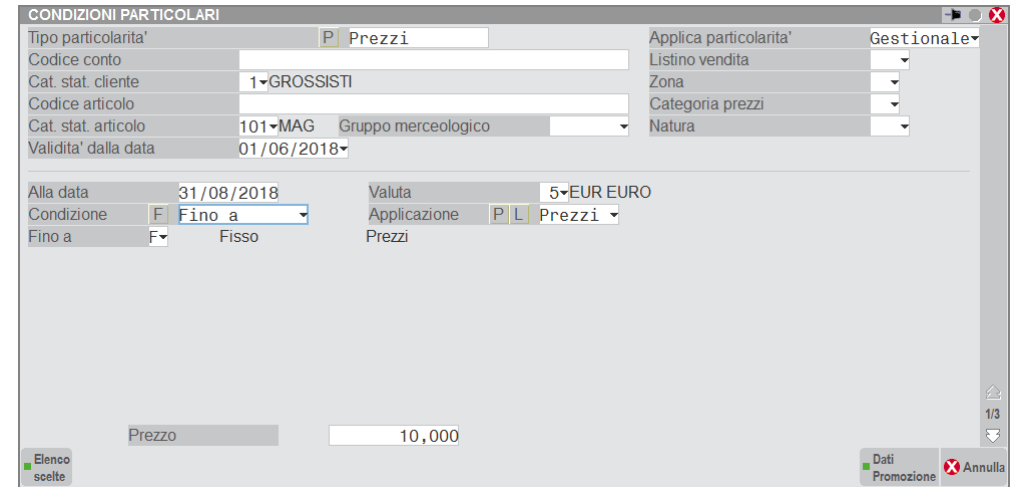

Premuto [PagGiù]

## **®MEXAL ®PASSCOM**

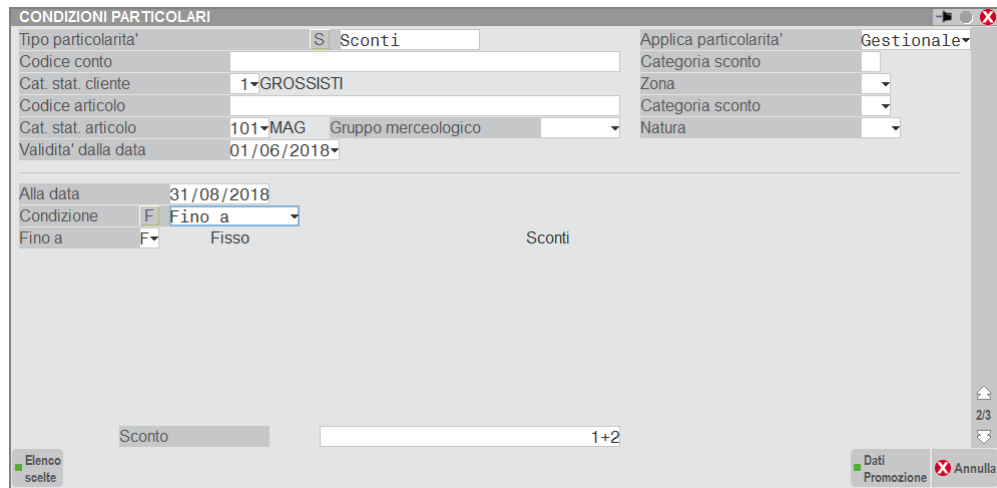

#### Premuto [PagGiù]

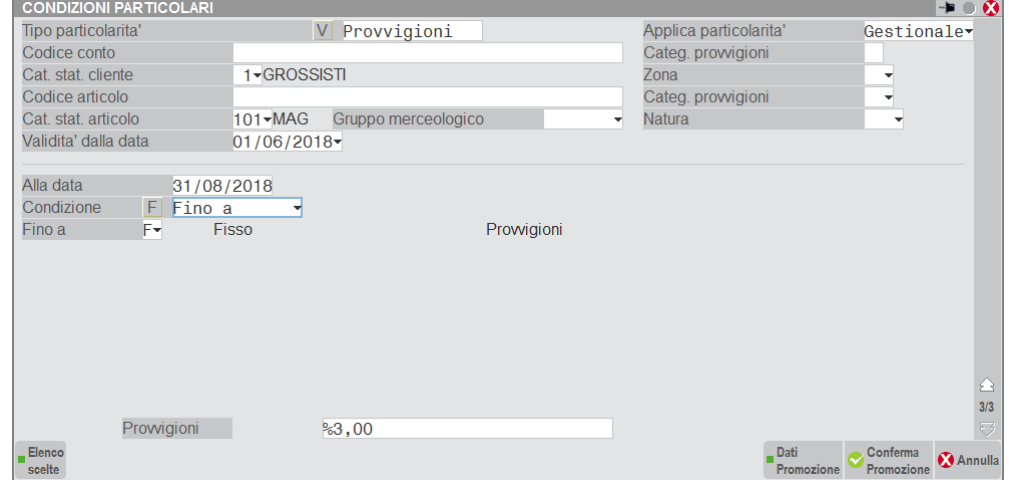

Il pulsante [F10] Conferma Promozione che memorizza le informazioni.

*NOTA BENE: non è obbligatorio definire tutte e tre le particolarità ma ciò comporta che applicando la promozione verrà presentato il valore vuoto. Ad esempio si può lasciare vuoto lo Sconto ottenendo un prezzo e una provvigione ma nessuno sconto.*

Dalla lista delle particolarità, il pulsante [F8] Elenco promozioni visualizza la lista delle promozioni presenti.

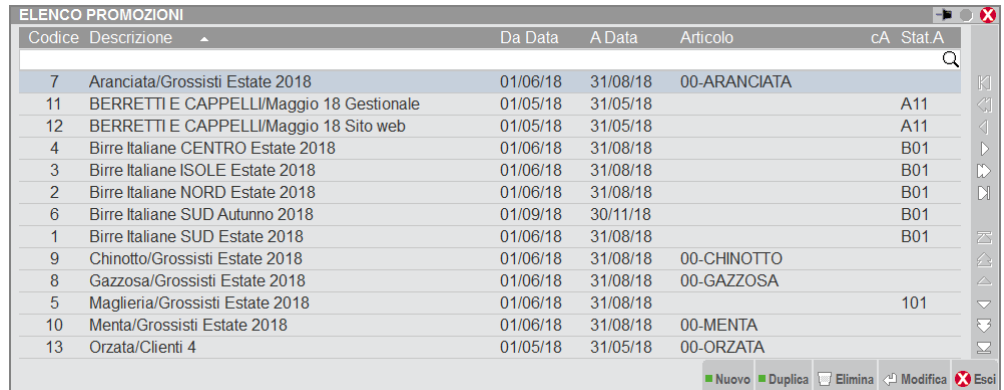

Nell'elenco promozioni sono attivi i seguenti pulsanti:

- [Invio] = Modifica, entra in variazione della promozione con le modalità spiegate sopra.
	- Nuovo, crea una nuova promozione.

[F8] = Duplica, permette di creare una nuova promozione partendo da quella sulla quale è posizionata la barra di navigazione. [Shift+F3] = Elimina, cancella la promozione e quindi le particolarità PSV ad essa riferite.

## AL ®PASSCOM **SCONTI**

Questa voce consente di definire una tabella sconti da applicare in fase di emissione dei documenti di vendita, in funzione della categoria sconti degli Articoli (max. 99) e dei Clienti (max. 99). Nelle varie caselle della tabella occorre inserire le percentuali di sconto da applicare in fattura sugli articoli, per ogni combinazione di categoria Cliente e categoria Articolo. Tali sconti verranno proposti e potranno essere modificati.

Per ogni campo sconto si possono inserire fino a nove percentuali in cascata separate dal carattere "+" (max. due decimali), oppure uno sconto a valore inserendo tale numero preceduto dal segno "–" (meno). Nei campi di sconto è attivo il pulsante F4 che apre la finestra per l'inserimento guidato degli sconti in cascata. Confermati gli sconti immessi, la procedura si riposiziona sul campo sconto riportando gli sconti immessi separati dal carattere "+".

Sono accettate anche le maggiorazioni:

MAGGIORAZIONI IN PERCENTUALE: Fino a 9 maggiorazioni in sequenza separate dal carattere "M". Ad esempio M1M2M3M4M5M6M7M8M9 significa "Maggiorazione 1%+2%+3%+4%+5%+6%+7%+8%+9%".

MAGGIORAZIONE A VALORE: Maggiorazione a valore sul prezzo unitario anteponendo il segno più (+) al valore desiderato (es. +1,50). Tale maggiorazione non può superare il prezzo unitario di riga. Se immessa la maggiorazione a valore non possono essere inseriti ulteriori maggiorazioni/sconti né a valore né a percentuale.

È possibile gestire sia sconti che maggiorazioni compilando la sequenza in modo opportuno oppure specificando i dati nella finestra Sconti attivabile con il pulsante [F4]. Indicando 1M2 avremo 1% di sconto e 2% di maggiorazione. Indicando M1+2 avremo 1% di maggiorazione e 2% di sconto.

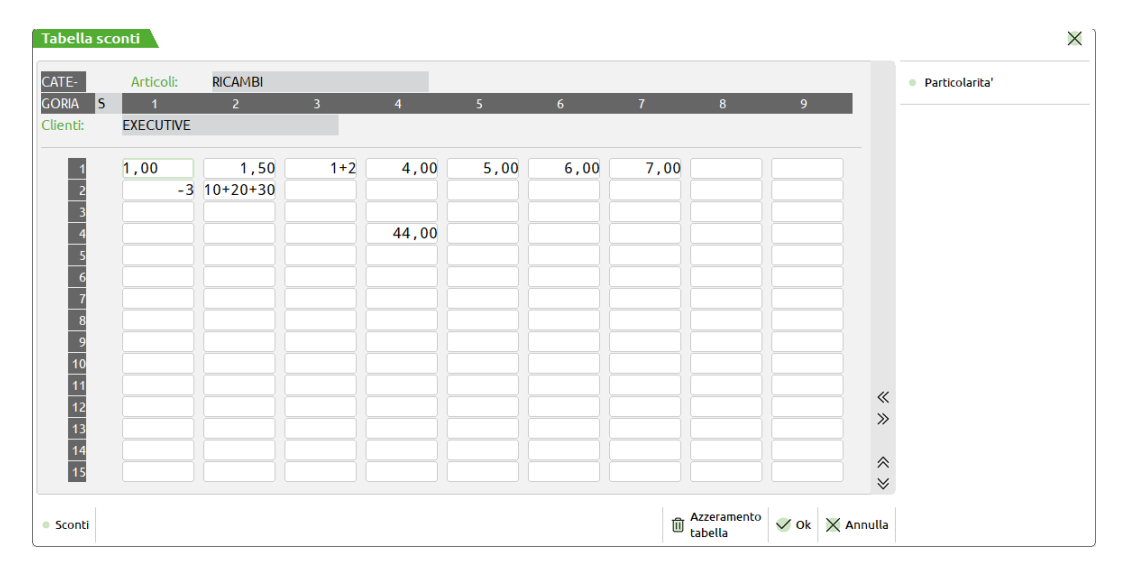

È attivo il tasto funzione F11 che consente l'inserimento di sconti particolari. Per specifiche ulteriori si rimanda il lettore al capitolo Magazzino – ANAGRAFICA ARTICOLI di questo manuale.

## **SCONTI QUANTITA'**

Questa funzione consente di definire una tabella degli sconti per quantità da applicare durante l'emissione dei documenti di vendita. La tabella è a tre dimensioni:

- categoria sconti quantità articolo (max. 99);
- categoria sconti cliente (max. 99);
- scaglione quantità (max. 5).

La tabella è articolata su più pagine corrispondenti alle diverse categorie articolo, accessibili tramite i tasti PagGiu' e PagSu.

Scelta la categoria articolo, si compila la relativa tabella che è divisa per categoria cliente e quantità. Si possono definire 5 scaglioni; dei primi 4 si definiscono i limiti ed il quinto (oltre) è per le quantità eccedenti il quarto scaglione. Esempio:

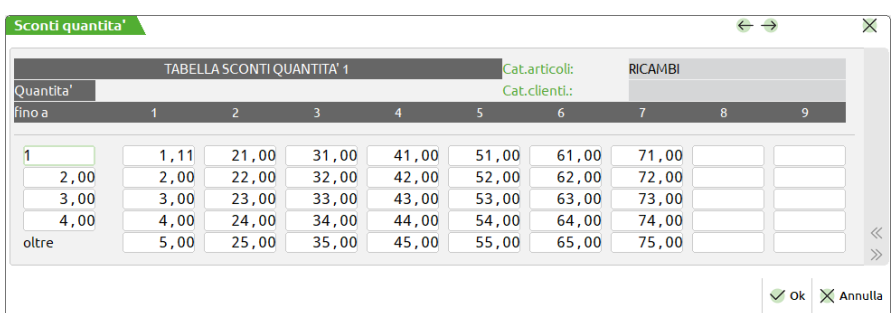

## **@MEXAL @PASSCOM**

Per ogni campo sconto si possono inserire fino a nove percentuali in cascata separate dal carattere "+" (max. due decimali), oppure uno sconto a valore inserendo tale numero preceduto dal segno "–" (meno). Nei campi di sconto è attivo il pulsante F4 che apre la finestra per l'inserimento guidato degli sconti in cascata. Confermati gli sconti immessi, la procedura si riposiziona sul campo sconto riportando gli sconti immessi separati dal carattere "+".

### **PROVVIGIONI**

Questa voce consente di definire una tabella provvigioni da applicare in fase di emissione documenti di vendita. In questa tabella si definiscono le percentuali (con 2 decimali) di provvigioni percepite dagli agenti per ogni combinazione di categoria Cliente (massimo 99 categorie) ed Articolo (massimo 99 categorie). Tale percentuale verrà proposta su ogni riga dei documenti di vendita e potrà comunque essere variata. Quindi il programma in fase di fatturazione calcolerà automaticamente le provvigioni dovute all'Agente, e le registrerà sui rispettivi archivi.

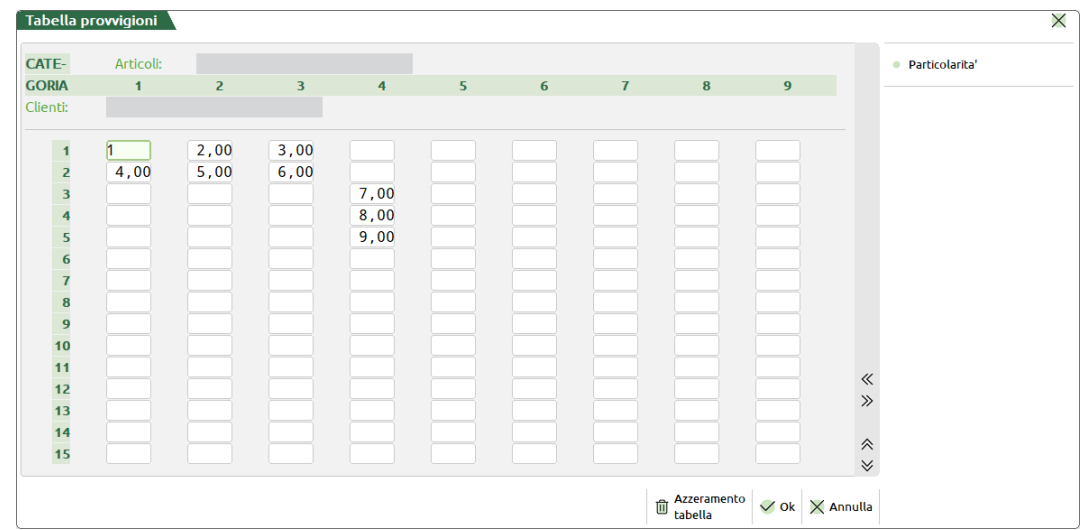

Il programma calcola la provvigione all'emissione della fattura applicando la percentuale sui vari importi al netto degli sconti e dell'iva.

Le provvigioni così calcolate sono poi gestite dalle apposite funzioni dove è possibile evaderle in base al maturato o meno ai vari agenti.

È attivo il tasto funzione F11 che consente l'inserimento di provvigioni particolari. Per specifiche ulteriori si rimanda al capitolo "Magazzino – Anagrafica articoli" di questo manuale.

Se nei parametri contabili risulta attiva la gestione multiagenti, l'inserimento delle provvigioni avviene in modo diverso ed è possibile anche indicare l'agente da proporre sulla riga del documento prevalendo su quello definito sulla testata documento.

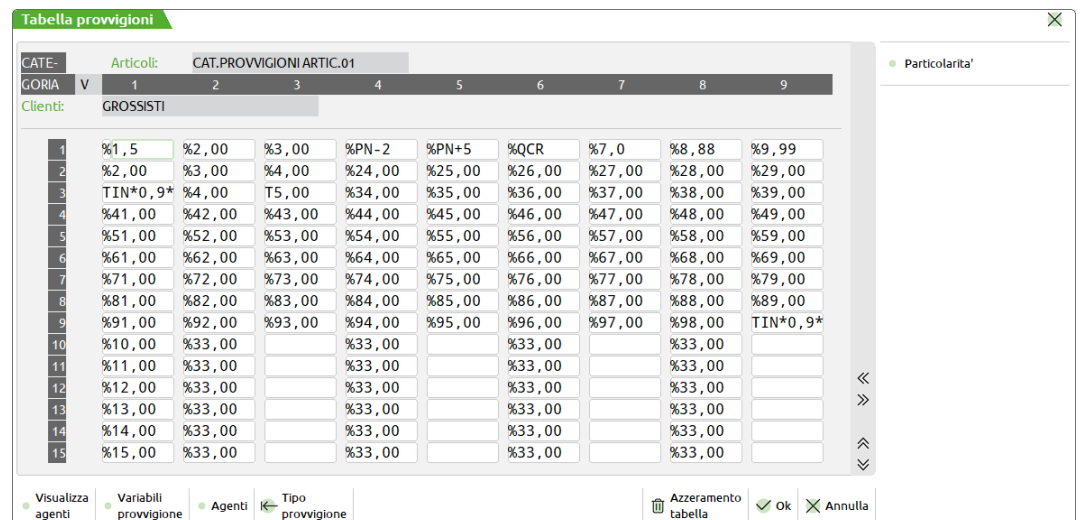

Per i dettagli di rimanda al capitolo "Appendici – Gestione multiagenti".

## **CONDIZIONI AGENTI**

Questa funzione consente di definire le condizioni agenti da proporre nei documenti di vendita. Le condizioni agenti sono utilizzate dalla procedura per collegare all'agente di vendita (Agente 1) i relativi agenti di riferimento (massimo 4) e le relative informazioni per il calcolo delle provvigioni. È possibile definire più condizioni agenti, ognuna con un numero massimo di 5 agenti e di scegliere la base e la modalità di calcolo delle provvigioni.

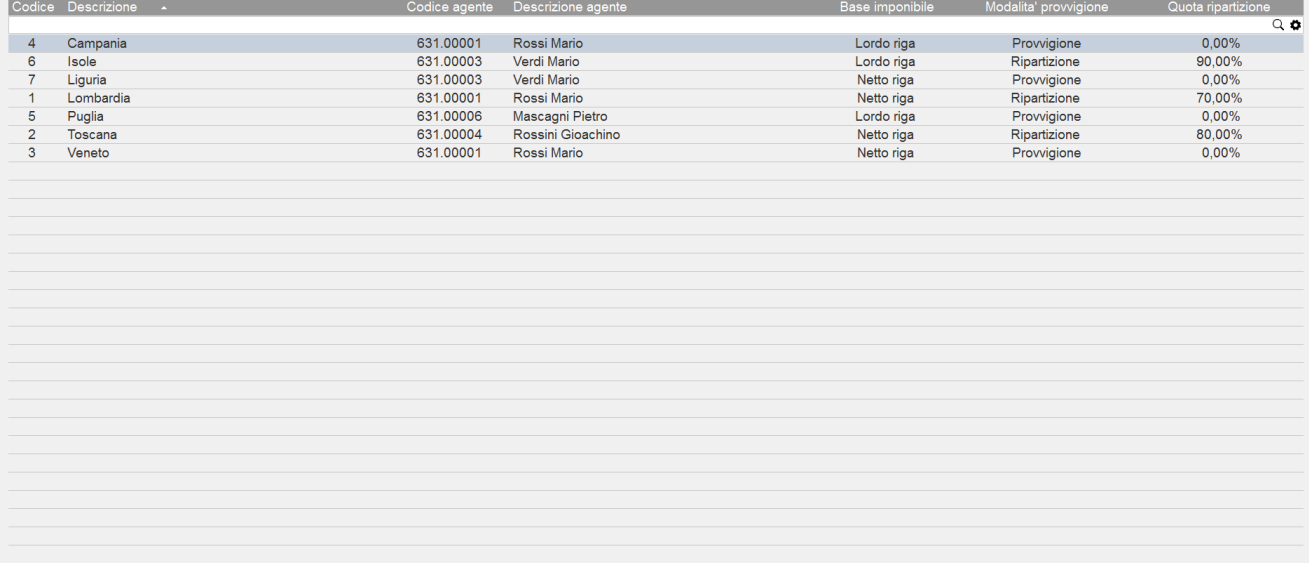

Il pulsante [Invio] revisiona una condizione già presente mentre [F4] ne codifica una nuova. Codificando una nuova condizione è possibile tramite il pulsante [Shift+F4] proporre i dati prelevandoli da una condizione già esistente. Premuto il pulsante si apre la finestra dove indicare la condizione da duplicare rintracciabile tramite i pulsanti di ricerca attivi:

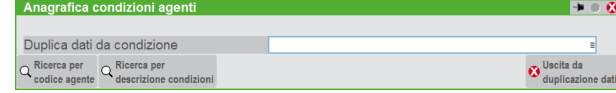

I campi contenuti nella condizione agenti sono i seguenti:

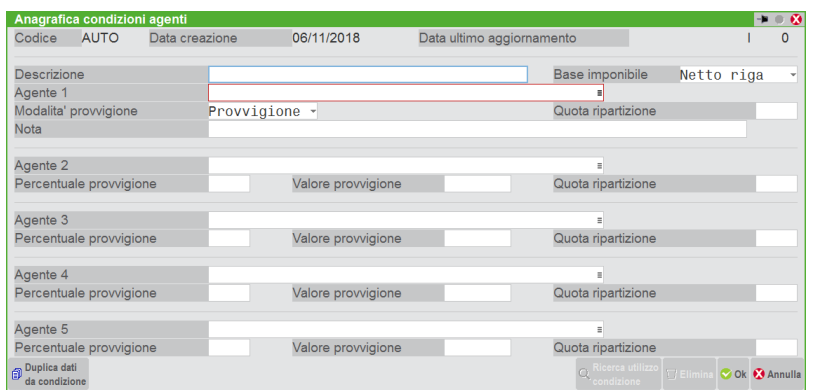

**DESCRIZIONE** – Descrizione della condizione agenti. È obbligatoria in quanto viene utilizzata per le ricerche. Infatti è possibile ricercare la condizione per descrizione e per codice dell'agente di vendita.

**BASE IMPONIBILE** – Valida per tutta la condizione, viene proposto il tipo 2 (netto riga) e identifica quale deve essere il valore di riga su cui calcolare la provvigione:

- 1 = LORDO DI RIGA. La provvigione viene calcolata prima che siano applicati gli sconti di riga;
- 2 = NETTO DI RIGA. La provvigione viene calcolata dopo che siano applicati gli sconti di riga.
	- *NOTA BENE: lo sconto sul pagamento non ha alcun effetto sul calcolo delle provvigioni.*

**AGENTE 1** – Agente di vendita che determina la provvigione che sarà poi "distribuita" agli altri agenti della gerarchia secondo il parametro "Modalità provvigione". In ogni condizione è necessario impostare l'agente di vendita (Agente 1), cioè l'agente che effettua la vendita. Oltre a questo si possono impostare gli altri quattro agenti e in quale modo essi percepiscono le loro provvigioni. In ogni anagrafica un agente può essere presente in una sola posizione. Possono essere codificate più anagrafiche condizioni con lo stesso agente di vendita (Agente 1).

#### *NOTA BENE: confermata l'anagrafica il nominativo del primo agente non sarà più modificabile.*

**MODALITA' PROVVIGIONE** – Modalità di suddivisione delle provvigioni fra gli agenti presenti nella condizione.

P = le provvigioni sono calcolate in base alle percentuali indicate nel campo "Percentuale provvigione" oppure corrispondono al valore immesso nel campo "Valore provvigione". Per gli agenti 2, 3, 4 e 5 i dati vengono decodificati dalla anagrafica condizione, mentre per l'agente 1 i dati sono quelli decodificati dalle varie tabelle. Se il parametro è impostato a P sono accessibili i campi "Percentuale provvigione" e "Valore provvigione". Nella compilazione del documento viene prelevata la percentuale provvigione se sulla riga viene scelto il tipo provvigione percentuale (%); viene prelevato il valore provvigione se sulla riga viene scelto il tipo provvigione a valore (T)

## **®MEXAL ®PASSCOM**

Esempio:

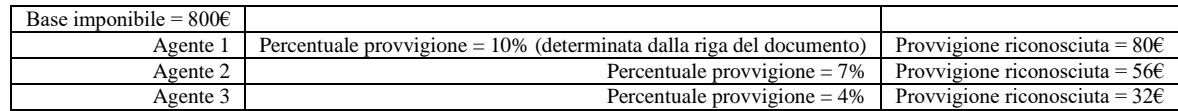

R = la provvigione globale di riga determinata dalle varie tabelle, viene ripartita fra i vari agenti tramite le quote percentuali indicate nel campo "Quota ripartizione" prevista per ogni agente. Esempio:

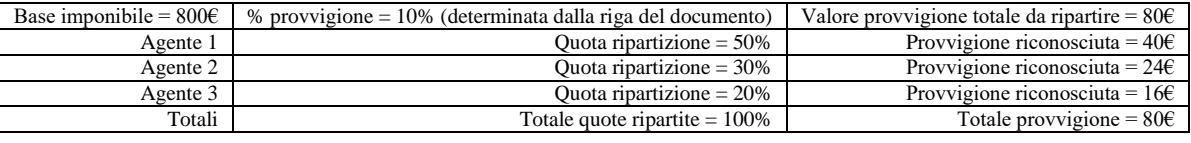

**QUOTA RIPARTIZIONE** – Percentuale di ripartizione della provvigione calcolata sulla riga. In questo caso la provvigione globale di riga viene ripartita fra i vari agenti tramite le quote percentuali. La somma delle quote degli agenti presenti deve totalizzare 100. La quota ripartizione può essere specificata solo in caso di "Modalità provvigioni = R" ed è alternativa a "Percentuale provvigione" e a "Valore provvigione".

**NOTA** – Nota alfanumerica da 64 caratteri, facoltativa.

**AGENTE 2** – Agente di secondo livello.

**PERCENTUALE PROVVIGIONE** – Percentuale di provvigione da attribuire al relativo agente.

**VALORE PROVVIGIONE** – Valore di provvigione da attribuire al relativo agente.

**AGENTE 3** – Agente di terzo livello.

**AGENTE 4** – Agente di quarto livello.

**AGENTE 5** – Agente di quinto livello.

La cancellazione fisica delle condizioni agenti non è prevista, ma il pulsante Shift+F3 consente di "annullare" la condizione in modo che nell'elenco questa sia evidenziata con la dicitura Annullata. In anagrafica comparirà la dicitura CANC e premendo nuovamente Shift+F3 essa viene ripristinata.

*NOTA BENE: anche se la condizione risulta "annullata logicamente" è comunque attiva e utilizzabile sia nella anagrafica che nei documenti di magazzino.*

Le condizioni agenti possono essere selezionate nelle righe dei documenti di magazzino, oppure possono essere dichiarate nei vari punti del programma in modo tale da essere proposte nei documenti stessi.

In revisione di una condizione, tramite il comando [Shift+F6] Ricerca utilizzo condizione, viene richiamata la finestra per ricercare in quale archivio risulta presente la condizione selezionata e riportare il relativo elenco su stampa.

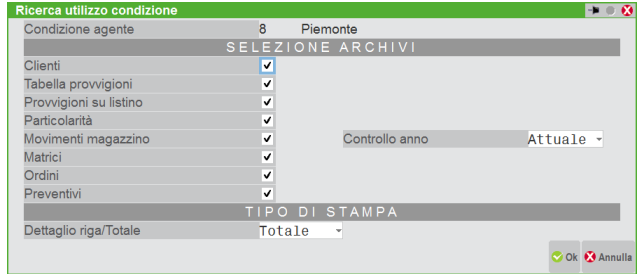

**CLIENTI** – Se impostato a "S" vengono selezionate le anagrafiche clienti a cui è attualmente associata la condizione agente.

**TABELLA PROVVIGIONI** – Se impostato a "S" viene riportato in quale combinazione di categoria articoli e clienti della tabella aziendale PROVVIGIONI risulta presente la condizione agente.

**PROVVIGIONI SU LISTINO** – Se impostato a "S" viene indicato, per ogni articolo di magazzino, in quale listino risulta associata la condizione agente.

**PARTICOLARITA'** – Se impostato a "S" vengono stampate le particolarità provvigioni dove è memorizzata la condizione.

**MOVIMENTI MAGAZZINO** – Se impostato a "S" vengono inclusi nella stampa anche i movimenti di magazzino dove (in testata o su una riga del corpo) è presente la condizione.

**CONTROLLO ANNO** – E' possibile verificare la presenza della condizione sui movimenti di magazzino per un massimo di tre anni:

- **A** = Attuale. Viene verificata la presenza della condizione nei movimenti dell'attuale esercizio.
- **D** = Due anni. Viene verificata la presenza della condizione nei movimenti di magazzino dell'attuale esercizio e del precedente.
- **T** = Tre anni. Viene verificata la presenza della condizione nei movimenti di magazzino dell'attuale esercizio e dei due precedenti.

**MATRICI** – Se selezionato, viene controllata in testata o su una riga del corpo dei documenti matrici la presenza della condizione agente.

**ORDINI** – Se selezionato, viene controllata in testata o su una riga del corpo degli ordini la presenza della condizione agente.

**PREVENTIVI** – Se selezionato, viene controllata in testata o su una riga del corpo dei preventivi la presenza della condizione agente.

**DETTAGLIO RIGA/TOTALE** – Nella stampa di tipo Totale per i documenti di magazzino e dell'archivio ordini, matrici, preventivi viene riportato il riferimento all'intestatario del documento. Scegliendo il dettaglio Riga viene invece indicato il numero della riga del corpo documento e la dicitura "T" corrispondente alla testata dove è stato memorizzato il codice della condizione agente di cui si sta ricercando l'utilizzo.

*NOTA BENE: vengono evidenziate con un asterisco "\*" le righe del documento dove risulta memorizzata la stessa condizione ma con agenti differenti (od in ordine diverso) rispetto a quelli attualmente definiti in anagrafica.*

## **OMAGGI ABBUONI GARANZIE**

Questa funzione consente di definire, per l'Azienda in uso, le descrizioni degli sconti relativi agli omaggi, abbuoni e garanzie da gestire nei documenti di magazzino. I codici di sconto "omaggi, abbuoni e garanzie" si inseriscono nel campo "Sconti" per ogni singola riga dei documenti di magazzino. Gli "omaggi, abbuoni e garanzie" possono essere immessi nei documenti sia tramite il codice che tramite la relativa descrizione. La tabella può essere visualizzata nel campo "Sconti" della riga documento tramite il pulsante [F3] Omaggi.

Entrando nel menù si visualizza la tabella simile alla seguente:

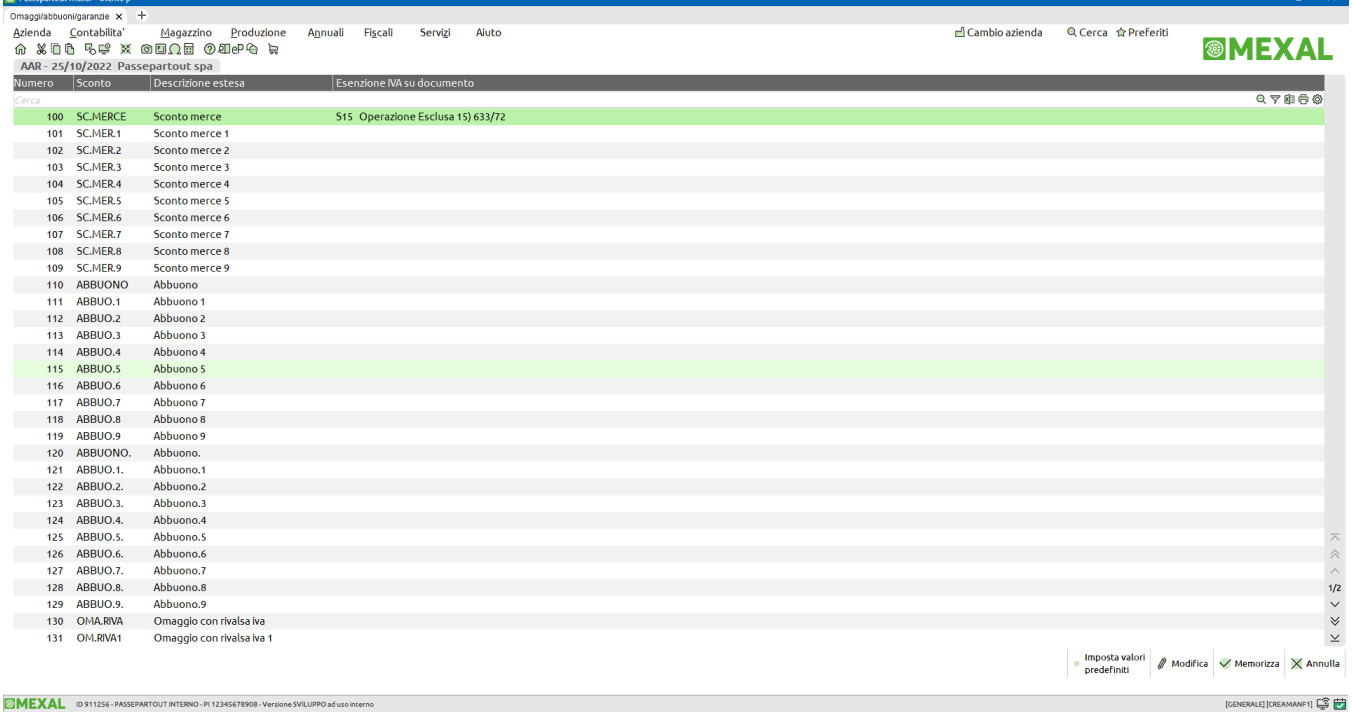

È attivo il pulsante [F4] Imposta con valori predefiniti per impostare i dati predefiniti da programma in sostituzione di eventuali variazioni. I codici (numerici predefiniti) possono essere di cinque diverse tipologie:

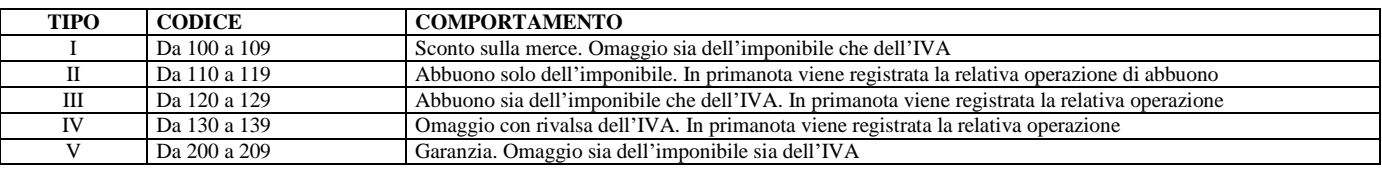

Per ogni sconto di una data tipologia (ad esempio per gli sconti 110, 111, 112, ecc. fino a 119), il programma si comporta in maniera identica. La memorizzazione di codici diversi per una stessa tipologia ha scopo puramente descrittivo e/o statistico (ad esempio per avere in modulistica descrizioni diverse).

#### *NOTA BENE: le aziende di tipo Professionista non gestiscono gli sconti da 130 a 139.*

Per personalizzare uno sconto, una volta posizionati sul codice desiderato, è sufficiente premere [Invio] Modifica. Ina volta immessi i valori desiderati si conferma con [OK] ma è necessario premere [F10] Memorizza per salvare tutte le modifiche della tabella. Modificando un codice di sconto si apre una finestra simile alla seguente nella quale inserire le varie informazioni:

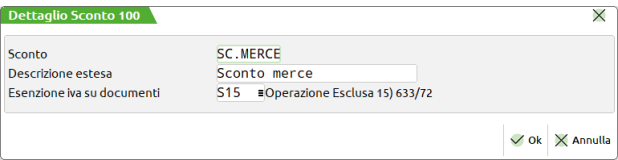

**SCONTO** – Descrizione dello sconto che comparirà a video in Emissione/revisione documenti sulla riga articolo nella colonna "Sconti" e in stampa del documento se previsto nella modulistica documenti. Il primo carattere deve essere alfabetico (A-Z) e non sono accettati i caratteri "+" "-" e "," in qualsiasi posizione. Inoltre non è ammesso utilizzare descrizioni già presenti nella tabella.

**DESCRIZIONE ESTESA** – Descrizione estesa dello sconto che comparirà in stampa del documento se previsto nella modulistica.

**ESENZIONE IVA SU DOCUMENTI** – Codice di esenzione iva attribuita allo sconto, agganciato dalla relativa tabella tramite [F2] o descrizione libera dell'esenzione iva. Sono accettati una descrizione libera da cinque caratteri oppure il codice di esenzione iva determinato dalla tabella Esenzioni IVA prevista nelle tabelle di contabilità. Sia la descrizione libera che il codice di esenzione iva derivato dalla tabella possono essere stampati sui documenti di magazzino se previsti nella modulistica.

*NOTA BENE: per la fattura elettronica e altri documenti elettronici è necessario che in tale campo NON sia indicata una descrizione generica ma sia invece presente un codice di esenzione iva che preveda inoltre la presenza di un codice nel campo "Natura operaz. Fattura xml".* 

In condizioni normali i valori predefiniti prevedono, per lo sconto 100, il codice esenzione iva "S15" che da tabella esenzioni iva corrisponde al codice "N1" (Escluse ex art. 15) per quanto riguarda la Natura operazione Fattura xml.

### **PARTICOLARITA' SCONTI 100 – 109 (SC.MERCE)**

Si tratta di uno sconto per il quale l'importo di riga articolo risulta a zero e l'imposta non viene calcolata (di conseguenza è un omaggio sia di merce che di IVA). Se il documento contiene solo righe con tale sconto, nella stampa fiscale del registro IVA viene evidenziato che si tratta di "Operazione senza IVA"; diversamente nel registro non compare alcun riferimento alle righe con tale sconto, ma sono stampati l'imponibile e l'iva delle restanti voci presenti in fattura. L'operazione contabile e di scadenzario generata in primanota non riporta alcun riferimento relativo alle righe documento con questo tipo di sconto.

### **PARTICOLARITA' SCONTI 110 – 119 (ABBUONO)**

Abbuono della sola merce (imponibile). L'imposta viene calcolata e addebitata al conto. Viene generata la relativa operazione contabile con causale AB nella quale l'importo dell'imponibile viene stornato al conto e "girato" al conto automatico immesso nell'apposita tabella Conti automatici dei Parametri di base del menù Aziende. Nello scadenzario del conto l'importo imponibile viene considerato pagato. Nella stampa fiscale del registro IVA l'imponibile e l'imposta vengono trattati normalmente.

### **PARTICOLARITA' SCONTI 120 – 129 (ABBUONO.)**

Abbuono sia della merce (imponibile) che dell'IVA. L'imposta viene calcolata. Viene generata la relativa operazione contabile con causale AB nella quale l'importo dell'imponibile e dell'imposta viene stornato al conto e "girato" al conto automatico immesso nell'apposita tabella Conti automatici dei Parametri di base del menù Aziende. Nello scadenzario del conto l'importo dell'imponibile sommato all'imposta viene considerato pagato. Nella stampa fiscale del registro IVA l'imponibile e l'imposta vengono trattati normalmente.

### **PARTICOLARITA' SCONTI 130 – 139 (OMA.RIVA)**

Si tratta di uno sconto per il quale l'importo di riga articolo risulta a zero e l'imposta viene calcolata (di conseguenza è un omaggio di sola merce, ovvero Omaggio con rivalsa dell'IVA). Nella stampa fiscale del registro IVA viene riportata una riga nella quale l'aliquota IVA è la sigla di esenzione immessa nella tabella "Omaggi abbuoni garanzie", l'imponibile è in negativo (detrazione) e l'imposta riporta la descrizione dell'esenzione specificata nella tabella contabile Esenzioni iva. Non viene generata una scrittura contabile a sé stante come nel caso degli abbuoni, ma la registrazione della fattura riporta lo storno dell'imponibile dal conto intestatario, al conto automatico Omaggi a clienti/fornitori specificato nella tabella Bolli/spese banca/omaggi r.iva dei Parametri di base del menù Aziende come dal seguente esempio:

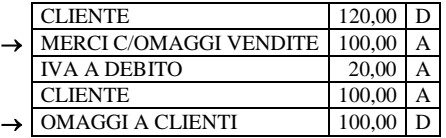

Inoltre la contropartita dell'articolo o quella eventualmente variata nel documento di magazzino tramite F6 (contropartita contabile di riga), viene automaticamente sostituita dal conto Merci conto omaggi vendite/acquisti specificato nella tabella Bolli/spese banca/omaggi r.iva dei Parametri di base del menù Aziende. Nello scadenzario del conto viene addebitato l'importo dell'imposta.

Per la gestione degli omaggi con rivalsa dell'IVA, in Emissione/revisione documenti sussistono le seguenti peculiarità:

- Questo tipo di sconto non può essere imputato se non sono stati specificati i relativi conti automatici (Aziende Parametri di base Bolli/spese banca/omaggi r.iva);
- Non è gestito nelle aziende di tipo Professionista;
- Non può essere imputato nei documenti che trattano il prezzo comprensivo d'iva (ad esempio CO, RI, FC, ecc.);
- Per i documenti dove non è ammesso lo sconto 130 139 e il conto intestatario presenta tale sconto come sconto incondizionato, inserendo la riga articolo lo sconto non viene riportato sulla riga del documento;
- I documenti non comprensivi di iva, non possono essere trasformati in documenti iva compresa (es. da PR a OX) se sono presenti righe articolo con questo tipo di sconto;

 Nel caso si immetta uno sconto di questo tipo ed è stata immessa una contropartita contabile di riga (tasto F6), quest'ultima viene sostituita con la contropartita relativa al conto merci omaggio specificato nella tabella Bolli/spese banca/omaggi r.iva.. In questo caso premendo F6 non è possibile modificare la contropartita.

Per ulteriori informazioni si rimanda al capitolo Aziende – Parametri di base – BOLLI/C.TI SP. BANCA/OMAGGI/RIVALSA IVA.

#### **GESTIONE ALTERNATIVA SCONTO 130 OMAGGIO CON RIVALSA IVA**

Lo sconto 130 omaggio con rivalsa iva, evidenzia la riga articolo nel file xml con <TipoCessionePrestazione>SC</TipoCessionePrestazione>, cioè sconto di tutto l'imponibile di riga, riportando il campo <ImportoTotaleDocumento> al netto dello sconto. È tuttavia possibile attivare una gestione alternativa, dove, *nella sola fase di stampa*, viene riportata una ulteriore riga articolo in negativo e castelletto iva in esenzione.

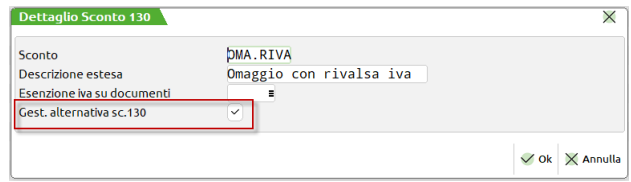

In fase di stampa, durante la creazione della riga negativa, la descrizione dell'articolo verrà sostituita dalla Descrizione estesa dello sconto utilizzato e l'aliquota iva articolo verrà sostituita dall'Esenzione iva per conto omaggi presente in Azienda > Parametri di base > Bolli/c.ti spese banca/omaggi/rivalsa IVA.

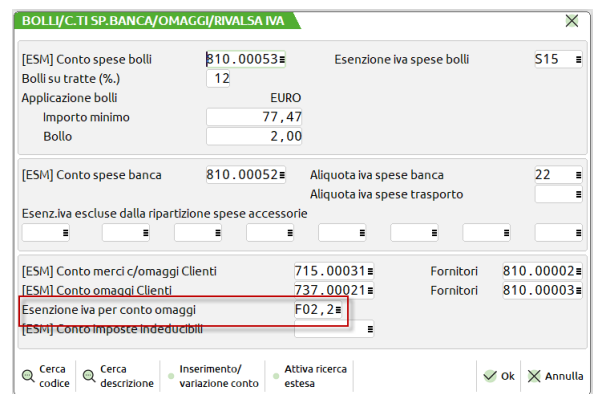

*NOTA BENE: se l'esenzione iva prevede l'applicazione del bollo, in fase di stampa della riga negativa in esenzione scatteranno tutti gli automatismi di applicazione ed eventuale addebito del bollo.*

*NOTA BENE: tutti i dati dell'articolo, come la descrizione aggiuntiva, le videate articolo e quelle riportabili, i dati mydb, ecc. vengono riportati anche nella riga negativa, come eccezione a questa regola, i dati dei lotti vengono stampati sulla sola riga positiva.*

## **®MEXAL ®PASSCOM**

 $\checkmark$ 

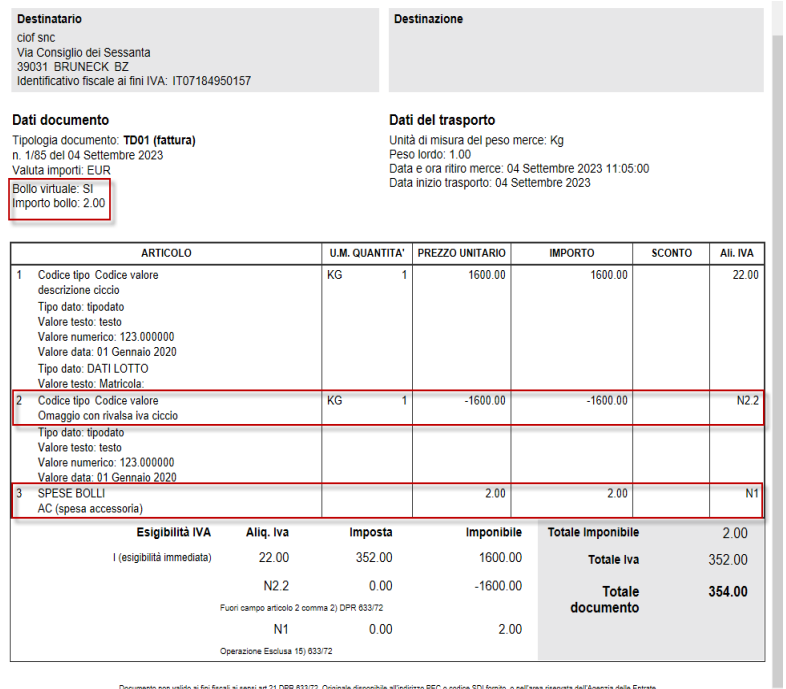

Not a minister a sensitivity for ossize originale deponder annonced recordious soliding, o nen area needed dennis<br>Versione FPR12 - Versione prodotta con foglio di stile Passepartout s.p.a. www.passepartout.net

### **PARTICOLARITA' SCONTI 200 – 209 (GARANZIA)**

Si tratta di uno sconto per il quale l'importo di riga articolo risulta a zero e l'imposta non viene calcolata (si tratta di un omaggio sia di merce che di IVA, trattandosi di merce ceduta o ricevuta in garanzia). Se il documento contiene solo righe con tale sconto, nella stampa fiscale del registro IVA viene evidenziato che si tratta di "Operazione senza IVA"; diversamente nel registro non compare alcun riferimento alle righe con tale sconto, ma sono stampati l'imponibile e l'iva delle restanti voci presenti in fattura. L'operazione contabile e di scadenzario generata in primanota non riporta alcun riferimento relativo alle righe documento con questo tipo di sconto.

## **TAGLIE**

Per le aziende che hanno attivato la gestione taglie nei parametri di magazzino, questa funzione consente di definire la simbologia delle taglie da abbinare ai relativi articoli. Si possono gestire fino a 99 serie di taglie, per ognuna delle quali sono gestite fino a 32 taglie.

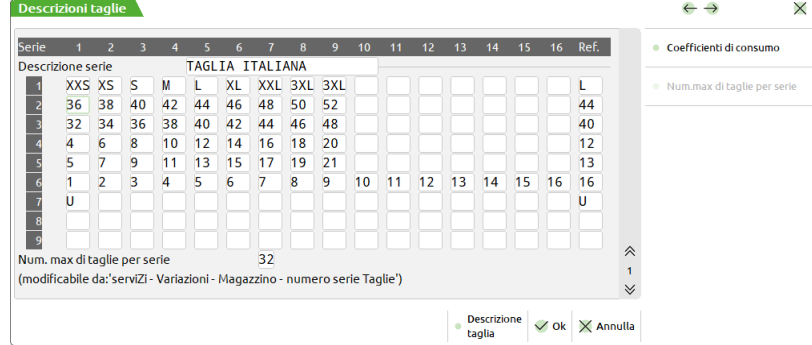

La prima volta che si entra in questa tabella si deve definire il:

**NUMERO MASSIMO TAGLIE PER SERIE** – Numero massimo di taglie gestite. Una volta immesso, questo dato può essere aumentato (e non diminuito) operando dal menù Servizi – Variazioni – Magazzino – Numero taglie per serie. Si consiglia di immettere il valore realmente utilizzato in modo da gestire la finestra di immissione quantità a taglie dimensionata alle reali necessità. Fissato questo parametro, per ogni taglia della serie che si intende gestire si dovranno definire:

**SIMBOLO TAGLIA** – Tre caratteri alfanumerici nei quali definire il simbolo di ogni taglia (ad esempio XXL, 48, 3", ecc).

**TAGLIA DI RIFERIMENTO –** In questo campo obbligatorio occorre inserire uno dei simboli definiti nel campo precedente. Per le aziende che non gestiscono la produzione la taglia di riferimento rappresenta un dato puramente statistico, mentre per le aziende che gestiscono la produzione questo dato rappresenta la taglia di riferimento usata dal programma in tutte le funzioni dove viene sviluppata una Distinta Base senza richiedere la relativa quantità suddivisa per taglia, come ad esempio nella funzione "Calcolo Costo Prodotti Finiti".

#### **COEFFICIENTI DI CONSUMO PER TAGLIA**

Se l'azienda gestisce il modulo Produzione è inoltre attivo il pulsante [F2] che consente di inserire i coefficienti di consumo per taglia dei componenti non a taglie. Ad esempio la stoffa, componente non a taglie, come componente di una giacca, prodotto finito a taglie.

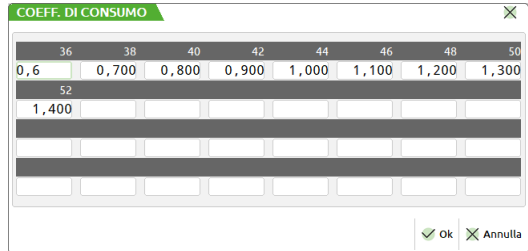

Per ogni taglia è possibile indicare il consumo dei componenti non a taglie. Il coefficiente 1 identifica il consumo unitario, per cui se una taglia consuma il doppio si deve immettere 2, mentre per un consumo inferiore del 10% si deve immettere 0,90. Il programma imposta tutti i coefficienti a 1 (consumo unitario). Per approfondimenti si rimanda al capitolo Produzione – Distinta Base.

## **IMBALLI**

Se l'azienda gestisce gli imballi ed ha attivato la relativa gestione nei parametri di magazzino deve compilare la seguente tabella:

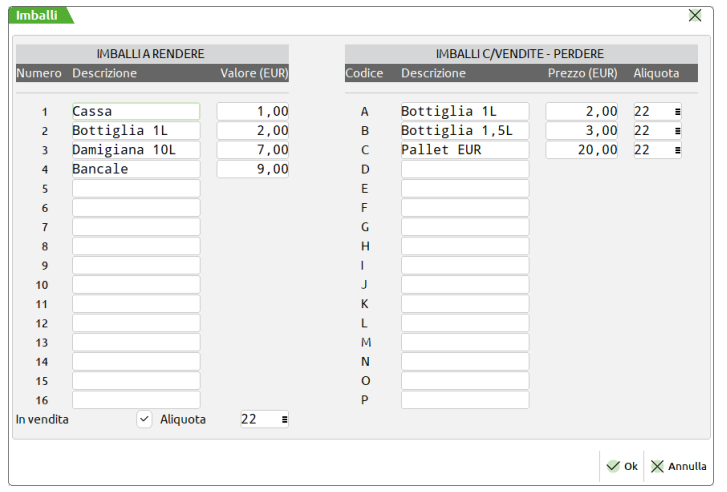

Questa funzione consente di definire una tabella di 16 cauzioni per gli "imballi a rendere" e 16 cauzioni per gli "imballi in conto vendita o a perdere".

**IMBALLI A RENDERE –** (Da 1 a 16) Gli imballi a rendere vengono accumulati in un contatore e viene fornita per ogni Cliente/Fornitore la rispettiva situazione (tasto F8 Imballi operando dalle anagrafiche dei conti). Le quantità degli imballi a RENDERE sono valorizzate con i relativi valori presenti al momento in tabella.

**DESCRIZIONE –** Descrizione dell'imballo.

**VALORE –** Valore mercuriale dell'imballo.

**IN VENDITA (S/N) –** Gli imballi a rendere normalmente non vengono fatturati.

- N = Gestione degli imballi a rendere a quantità (consegnati e resi con i residui da rendere memorizzati sull'anagrafica clienti). Le quantità da rendere sono gestiti contabilmente mediante il conto automatico "Imballi a Rendere" di tipo PATRIMONIALE.
- S = Gli imballi a rendere vengono comunque fatturati pur mantenendo inalterate le funzioni di consegnati e resi con i residui da rendere sull'anagrafica clienti. In primanota sarà utilizzata la contropartita ECONOMICA specificata nei conti automatici per gli "Imballi c/vendite" e non quella patrimoniale degli "Imballi a Rendere". Viene richiesta l'aliquota IVA, da immettere nel campo successivo, con cui sarà calcolata l'imposta su tutti gli imballi a rendere.

*NOTA BENE: se questo parametro risulta impostato a S, il parametro "Valorizzazione" presente nella sezione imballi dell'anagrafica cliente non ha efficacia.*

**ALIQUOTA** – Aliquota alla quale è soggetta la vendita degli imballi a rendere. *Se non viene specificata sarà effettuata la ripartizione in base alle aliquote presenti nel documento (DPR n.633 26/10/72 art.12 e 13 spese accessorie).*

*NOTA BENE: l'assoggettamento iva indicato nelle condizioni commerciali del cliente è valido anche per gli imballi "a vendere" eventualmente gestiti nei documenti di magazzino.*

**IMBALLI C/VENDITE – PERDERE –** (Da A a P) Gli imballi in C/VENDITE – PERDERE vengono fatturati al prezzo e all'aliquota IVA esistenti in tabella.

**DESCRIZIONE –** Descrizione dell'imballo.

**PREZZO –** Prezzo mercuriale dell'imballo; se non immesso l'imballo è considerato a PERDERE.

**ALIQUOTA –** Aliquota alla quale è soggetta la vendita degli imballi c/vendite. *Se non viene specificata sarà effettuata la ripartizione in base alle aliquote presenti nel documento (DPR n.633 26/10/72 art.12 e 13 spese accessorie).*

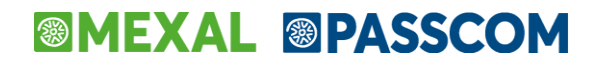

*NOTA BENE: l'assoggettamento iva indicato nelle condizioni commerciali del cliente è valido anche per gli imballi "a vendere" eventualmente gestiti nei documenti di magazzino.*

### **LINGUE STRANIERE**

Questa funzione consente di definire fino a 9 lingue straniere (in funzione di quanto impostato nei parametri di magazzino) per la descrizione degli articoli di magazzino e la descrizione del Porto sui documenti. In ogni articolo sarà possibile inserire la descrizione nelle varie lingue. La stessa cosa è possibile per le descrizioni del Porto nell'apposita tabella. Nei documenti viene stampata la descrizione corrispondente alla lingua impostata nelle condizioni commerciali dei Clienti/Fornitori, ma è possibile stampare le descrizioni articoli sia in lingua principale (italiana) che nella lingua specificata nelle condizioni commerciali delle anagrafiche Cliente/fornitore o entrambe.

Selezionando questa funzione viene presentata una videata simile alla seguente, dove specificare la descrizione delle lingue straniere con cui descrivere gli articoli di magazzino e il Porto. Si può definire un numero massimo di 9 lingue in funzione del relativo parametro di magazzino.

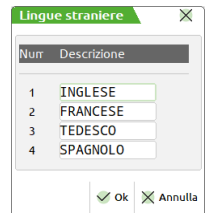

### **ASPETTO ESTERIORE DEI BENI**

Questa tabella consente di codificare 30 descrizioni da 24 caratteri per identificare i diversi aspetti esteriori dei beni da indicare sui documenti di magazzino e nelle relative stampe.

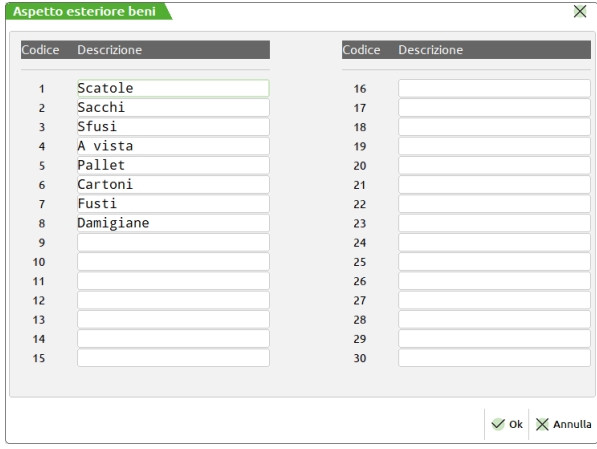

## **DESCRIZIONI PORTO**

Questa funzione consente di definire, per ogni azienda, anche in lingua, le descrizioni dei codici "porto" (12 caratteri).

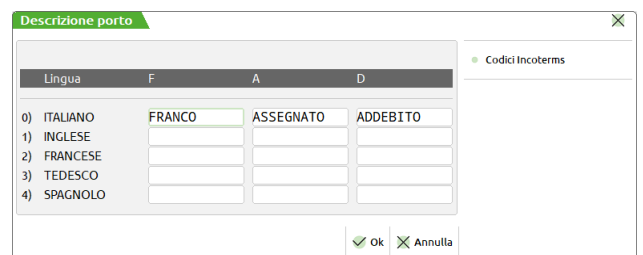

Se nei parametri di magazzino è stata impostata la gestione delle lingue straniere, sono disponibili i campi in cui descrivere il Porto nelle varie lingue.

Premendo [F5] è possibile richiamare ed eventualmente modificare la tabella dei CODICI INCOTERMS per descrivere in modo univoco ed internazionale le modalità di trasporto dei beni nei documenti di magazzino sia per il ciclo attivo che passivo. I codici Incoterms vengono affiancati alla gestione del "porto" allo scopo di riportare nel documento la specifica Incoterms senza tuttavia determinare spese aggiuntive o altri automatismi.

La tabella si presenta come dal seguente esempio:

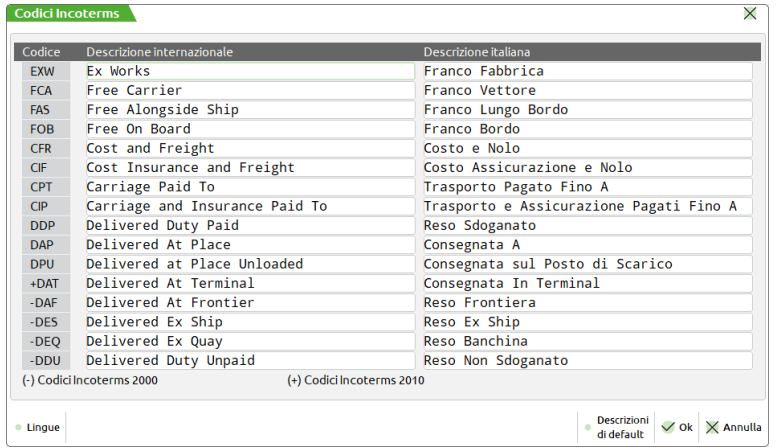

La prima colonna definisce i codici Incoterms e non può essere modificata. Nelle restanti colonne sono presenti le descrizioni (obbligatorie) e possono essere modificate dall'utente. È in ogni caso attivo il tasto [F4] Default per applicare le descrizioni predefinite, dopo conferma al messaggio di avvertenza. È anche attivo il tasto [F5] Lingue che consente di specificare per ogni codice Incoterms le descrizioni in lingua (facoltative) eventualmente abilitate nell'azienda (parametro di magazzino "Num.desc. in lingua stran.").

I codici contrassegnati dal simbolo "–" sono riferiti allo standard 2000 mentre quelli contrassegnati dal simbolo "+" sono riferiti allo standard 2010.

Nel documento di magazzino, nell'area Riferimenti trasporto della finestra Totali documento, nel campo Porto, se è stato specificato un tipo porto, è attivo il tasto [F5] Incoterms che apre la finestra di selezione dei codici internazionali. Il codice Incoterms può essere specificato nei dati del vettore del cliente in modo da poterlo riportare in modo automatico nel documento. Per approfondimenti si veda il manuale ai paragrafi "Magazzino – Emissione revisione documenti – Piede del documento" e "Contabilità – Anagrafica piano dei conti, clienti e fornitori – Vettore abituale".

## **DESCRIZIONI DOCUMENTI**

Questa funzione consente di modificare le descrizioni predefinite dei documenti collegate alle relative sigle. Ad esempio la sigla "OC" che normalmente significa "Ordine Cliente", nella gestione dello studio del professionista può essere abbinata alla descrizione "Onorari Cliente" e la sigla "FT" che significa "Fattura" alla descrizione "Parcella". Oppure "Preventivo cliente" può essere definito come "Offerta cliente".

Inoltre questa funzione consente di associare al documento una causale movimento da proporre in Emissione/revisione documenti e in produzione (documenti scaturiti da bolla di lavorazione) durante la creazione di nuovi documenti che non derivano da precedenti, nel momento in cui si immette la sigla del documento (nell'esempio dell'immagine, inserendo la sigla FT verrà proposta la causale 1 Vendite).

La videata che viene presentata è simile alla seguente:

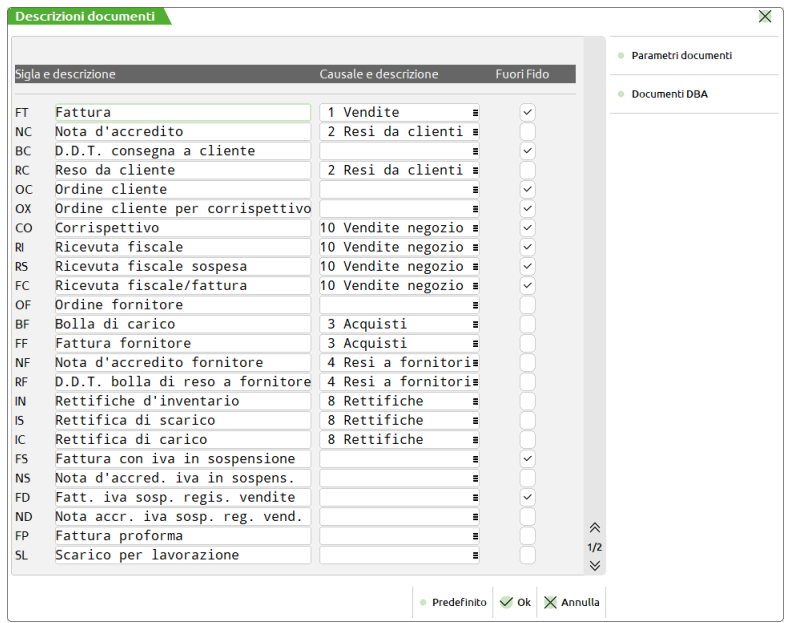

**DESCRIZIONE** – Descrizione del documento. Se nel primo carattere della descrizione si immette il carattere "." (puntino), quando il documento viene trasformato in uno di livello superiore (Es.: da "Onorario Cliente" a "Parcella") non verrà stampato il riferimento al documento precedente: "Rif. Doc.xxx del gg.mm.aa". Anche nel caso in cui il campo "descrizione" è completamente vuoto non viene riportato il riferimento al documento precedente in fase di trasformazione in documento di livello superiore.

#### **Manuale Utente**

La descrizione completa prevede 32 caratteri. In Emissione/revisione documenti la descrizione completa viene visualizzata operando con monitor a 16:9 e con "Area di lavoro video" in modalità Automatica oppure con monitor a 4:3 e con "Area di lavoro video" in modalità 16:9. In Emissione/revisione documenti la descrizione completa non viene visualizzata operando con Area di lavoro video in modalità 5:4.Si rammenta che il parametro globale "Area di lavoro video" si imposta operando da Servizi – Configurazioni – Impostazioni di configurazione.

**CAUSALE** – Causale di movimento di magazzino (Magazzino – Tabelle generali – Causali movimenti magazzino) che si desidera associare. Il pulsante [F2] Causali di magazzino visualizza l'elenco delle causali memorizzate.

Associando al documento una causale, questa sarà proposta in Emissione/revisione documenti e in produzione (documenti scaturiti da bolla di lavorazione) durante la creazione di nuovi documenti che non derivano da precedenti, nel momento in cui si immette la sigla del documento.

Anche in modulistica documenti è possibile impostare nelle Opzioni il "Numero causale movimento di magaz." ottenendo lo stesso risultato, ma si ricorda che la causale associata al formato è prioritaria rispetto a quella eventualmente associata nella tabella "Descrizioni documenti".

In pratica si possono presentare i seguenti casi:

- Le causali non sono immesse né in modulistica documenti né in tabella descrizioni documenti. In questo caso non viene proposta alcuna causale.
- La causale è stata immessa solo in modulistica documenti. In questo caso, se la sigla immessa in Emissione/revisione documenti corrisponde a quella del formato, viene proposta la causale.
- La causale è stata immessa solo nella tabella descrizioni documenti. In questo caso, viene proposta la causale.
- Le causali sono state immesse sia in modulistica documenti che in tabella descrizioni documenti. In questo caso, se la sigla immessa in Emissione/revisione documenti corrisponde a quella del formato, viene proposta la causale specificata nel formato di modulistica, altrimenti viene proposta quella della tabella.

*ATTENZIONE: in produzione (documenti scaturiti da bolla di lavorazione) la causale impostata in modulistica non viene considerata.*

*NOTA BENE: in alcune funzioni come ad esempio "PUTMM di Sprix", "Caricamento ascii CSV", "Emissione differita documenti", "Creazione ordini/prev/matr da Pianificazione di Produzione", anche se prevista in tabella o in modulistica, la causale non viene impostata.*

**FUORI FIDO** – Per le aziende con livello di gestione 2 o 3 è stato implementato il parametro "Fuori Fido" che permette di selezionare quali documenti devono eseguire il controllo sul fido cliente. Se il parametro viene disattivato significa che quella determinata sigla documento non deve eseguire controlli sul fuori fido. L'impostazione "Predefinito" prevede invece l'attivazione solo sui seguenti documenti: PR, PC, PX, OC, OX, BC, FT, FD, FS, NO, CO, RI, RS, FC.

### **DOCUMENTI DBA**

Tramite il pulsante [F6] "Documenti DBA" è possibile impostare la causale di movimento (e quindi con i relativi automatismi associati) per i documenti SL e CL generati in automatico dalla procedura al momento della movimentazione di articoli contenenti Distinta Base Automatica.

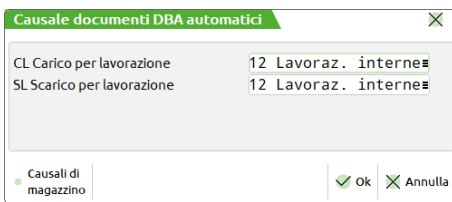

Si ricorda che alle causali di movimento possono essere associati degli automatismi particolari. Per approfondimenti si rimanda al paragrafo Magazzino – Tabelle generali – Causali movimenti magazzino.

### **PARAMETRI DOCUMENTI**

Tramite il pulsante F5 "Parametri documenti" è possibile configurare alcuni comportamenti dei documenti SL, CL, BD, DL, IC e IS.

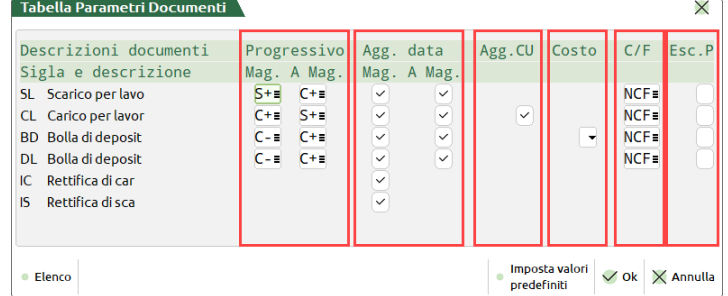

In tabella sono presenti le seguenti colonne: "Progressivo", "Agg. data", "Agg.CU", "Costo" (solo per aziende di produzione), "C/F", "Esc.P". Sotto ogni colonna è possibile configurare i vari parametri. Il pulsante [F4] imposta i valori predefiniti.

#### **316 TABELLE AZIENDALI**

Le impostazioni memorizzate nella tabella (ad eccezione dei parametri "Costo BD" e "Escludi particolarità") saranno attive per i nuovi documenti, mentre i documenti preesistenti continueranno a lavorare (anche in caso di variazione) con le impostazioni specificate in precedenza. Il programma permette di intervenire in modifica dei documenti esistenti tramite la funzione Servizi – Variazioni – Magazzino – Parametri documenti (per approfondimenti si rimanda al capitolo omonimo).

Per le aziende di produzione le impostazioni memorizzate nella tabella (ad eccezione dei parametri "Costo BD" e "Escludi particolarità") sono utilizzate anche per i documenti di magazzino generati da avanzamento di produzione.

#### **COLONNA "PROGRESSIVO"**

Relativamente alla gestione dei progressivi, poiché i documenti presenti in tabella possono operare anche su due magazzini, tramite i campi "Mag." e "A Mag." è possibile definire, rispettivamente per il primo e per il secondo magazzino, se il documento debba operare sul progressivo di carico (aumento o diminuzione) oppure su quello di scarico (aumento o diminuzione).

Per ognuno dei 4 documenti, i campi "Mag." e "A Mag." accettano i seguenti valori:

- SL: "Mag." può essere "S+" o "C–" mentre "A Mag." può essere "C+" o "S–"
- CL: "Mag." può essere "C+" o "S–" mentre "A Mag." può essere "S+" "C–"
- BD: "Mag." può essere "C–" o "S+" mentre "A Mag." può essere "C+" "S–
- DL: "Mag." può essere "C–" o "S+" mentre "A Mag." può essere "C+" "S–"

L'opzione "C" opera sui progressivi di carico, mentre l'opzione "S" opera sui progressivi di scarico.

Il simbolo "+" indica l'aumento, mentre il simbolo "–" indica la diminuzione.

Pertanto "C+" sarà un aumento del carico mentre "C–" sarà una diminuzione del carico; "S+" sarà un aumento dello scarico mentre "S–" sarà una diminuzione dello scarico.

Opportuni controlli evitano che si possano salvare impostazioni non congrue perché i magazzini movimentati in uno stesso documento devono essere controbilanciati.

In Emissione/revisione documenti, effettuando una ricerca sui documenti emessi, ad esempio su SL, all'apertura della finestra in cui vengono elencati i documenti, se si utilizza il pulsante "Dettaglio documento" (F5), è possibile visualizzare in testata del documento come questo agisce sui progressivi.

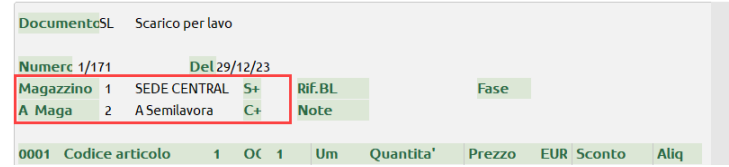

Nell'esempio, il documento "SL" movimenta i progressivi del magazzino di partenza 1 come scarico (S+), mentre movimenta i progressivi del magazzino di arrivo 2 come carico (C+).

#### **COLONNA "AGG. DATA"**

Per ogni documento è possibile definire, sia per il magazzino di partenza che per il magazzino di arrivo, se debba essere aggiornata o meno la data Ultimo Carico o Ultimo Scarico (in base al progressivo movimentato).

#### **COLONNA "AGG.CU"**

Solo per il documento CL è possibile indicare se questo debba aggiornare o meno il Costo Ultimo.

#### **COLONNA "COSTO"**

Solo per il documento BD e solo per aziende di produzione, nella gestione di Emissione/revisione documenti è possibile proporre nel documento BD lo stesso costo dedotto dal parametro di produzione "Scar.costo Mat.Prime". Il campo accetta i valori "vuoto" o "P" (Segui Produzione). Con il parametro vuoto la procedura propone (come per le aziende NON di produzione) i costi con la seguente priorità: Prezzo medio di carico; Prezzo medio d'inventario; Costo Ultimo; Costo Standard.

#### **COLONNA "C/F"**

Per ogni documento è possibile definire le possibili intestazioni nei documenti. Con N si intende che il documento può essere privo di intestatario. Con C si intende che il documento può essere intestato a Cliente. Con F si intende che il documento può essere intestato a Fornitore. I valori ammessi sono:

- NCF = il documento può contenere qualsiasi intestatario
- NC = il documento può contenere solo il Cliente o nessun intestatario
- NF = il documento può contenere solo il Fornitore o nessun intestatario

#### **COLONNA "ESC.P"**

Poiché generalmente i documenti presenti in tabella non sono documenti di vendita/acquisto, è possibile escludere l'applicazione delle "Particolarità prezzi-sconti-provvigioni-Cod.articolo-Aliq/Esen Iva" nella gestione di Emissione/revisione documenti quando tali documenti sono intestati a clienti o fornitori. Sotto la colonna "Esc.P" (escludi particolarità) il campo accetta i valori:

N = le particolarità non vengono escluse e quindi vengono applicate sul documento intestato;

## **®MEXAL ®PASSCOM**

 $S =$  le particolarità vengono escluse e quindi non vengono applicate.

Ricapitolando, per i documenti SL, CL, BD e DL le particolarità vengono gestite in questo modo:

- Documenti generati da Emissione/revisione documenti seguono quanto indicato in questa tabella;
- Documenti generati da avanzamento di produzione seguono quanto indicato nel parametro aziendale di produzione "Escludi partic.prezzi" mentre documenti generati da pianificazioni di produzione applicano sempre le particolarità.

## **DESCRIZIONI TABELLE**

Questa funzione consente di definire, per l'Azienda in uso, le descrizioni delle seguenti categorie:

### **CATEGORIE SCONTI CLIENTI E FORNITORI**

Questa funzione consente di definire, per l'Azienda in uso, le descrizioni delle categorie sconti dei clienti e fornitori.

### **CATEGORIE PROVVIGIONI CLIENTI E FORNITORI**

Questa funzione consente di definire, per l'Azienda in uso, le descrizioni delle categorie provvigioni dei clienti e fornitori.

### **CATEGORIE FORMAZIONE PREZZI ARTICOLI**

Questa funzione consente di definire, per l'Azienda in uso, le descrizioni delle categorie formazione prezzi articoli.

### **CATEGORIE SCONTI ARTICOLI**

Questa funzione consente di definire, per l'Azienda in uso, le descrizioni delle categorie sconti degli articoli.

### **CATEGORIE SCONTI QUANTITÀ ARTICOLI**

Questa funzione consente di definire, per l'Azienda in uso, le descrizioni delle categorie sconti quantità articoli.

### **CATEGORIE PROVVIGIONI ARTICOLI**

Questa funzione consente di definire, per l'Azienda in uso, le descrizioni delle categorie provvigioni articoli.

### **TAGLIE ARTICOLI**

Questa funzione consente di definire, per l'Azienda in uso, le descrizioni relative alle serie delle taglie articoli come ad esempio: Americana, Italiana, ecc. ecc. experience experience experience experience experience experience experience experience experience.

# **STAMPE DI MAGAZZINO**

## **PARAMETRI DI SELEZIONE**

Quando si entra in una funzione di stampa, sono presentati i relativi **parametri di selezione** per condizionare l'estrapolazione dei dati. In alcune stampe vi sono anche dei **parametri** che condizionano il **tipo di stampa** e **l'ordinamento** dei dati presenti nella stampa stessa.

Per quanto riguarda i parametri di selezione sono stampati solo i dati che soddisfano tutti i parametri immessi. Se un parametro non è inserito, questo non sarà considerato nella selezione.

I parametri di stampa vengono a volte presentati con dei valori già impostati in automatico dal programma (default). Si possono naturalmente modificare prima della stampa, ed eventualmente memorizzare tramite i tasti funzione **Sh+F11**. Una volta memorizzati possono essere richiamati, con il tasto **F11**, nelle stampe successive. La funzione di memorizzazione può essere comoda per salvare quei parametri che determinano le stampe di ordinario utilizzo.

I parametri di selezione memorizzati (**Sh+F11**), comuni a tutte le aziende installate, sono quelli a cui fanno riferimento le '**STAMPE DIFFERITE** (se non sono stati memorizzati vengono assunti quelli di default). Tramite la funzione stampe differite, è di fatto possibile elencare un certo numero di stampe da eseguire in successione, richiamando i parametri di stampa memorizzati in precedenza. Questa funzione permette all'utente di accodare quelle stampe con lunghe elaborazioni, per essere eseguite nei momenti di minor sfruttamento del sistema, come ad esempio di notte, nelle pause per il pranzo, ecc.

Esaminiamo come esempio di carattere generale alcuni campi di selezione che vengono presentati nelle varie stampe. Quelli per il tipo di stampa ed ordinamento verranno trattati specificatamente nelle singole funzioni.

#### **Parametri per limitare la selezione degli articoli:**

**TIPO ARTICOLO –** Tipo articolo a cui deve essere limitata la selezione. Nelle stampe relative alla voce di menu "Movimenti di magazzino" è possibile specificarne sia l'inclusione che l'esclusione inserendo rispettivamente "I" o "E" nel campo anteposto.

**STRUTTURA –** Numero di Struttura articoli a cui deve essere limitata la selezione. È attivo il tasto funzione F2 per agevolare la ricerca. Nelle stampe relative alla voce di menu "Movimenti di magazzino" è possibile specificarne sia l'inclusione che l'esclusione inserendo rispettivamente "I" o "E" nel campo anteposto.

**CODICE ARTICOLO –** Codice dell'articolo al quale deve essere limitata la selezione. Caratteri '?' inseriti all'interno del codice assumono il significato di 'qualunque carattere nella posizione.

- Esempi:
- 1234567 Viene selezionato solo l'articolo con codice 1234567;
- 12????? Vengono selezionati tutti gli articoli che hanno nelle prime due posizioni del codice i caratteri '12' e qualsiasi carattere da posizione 3 a 7.

Nelle stampe relative alla voce di menu "Movimenti di magazzino" è possibile specificarne sia l'inclusione che l'esclusione inserendo rispettivamente "I" o "E" nel campo anteposto.

**CODICE ALTERNATIVO –** Codice o parte di codice secondario al quale deve essere limitata la selezione. Caratteri '?' inseriti all'interno del codice assumono il significato di 'qualunque carattere nella posizione.

Esempio: AB???CD Vengono selezionati i soli articoli che nel codice secondario hanno i caratteri 'AB' nella prima e seconda posizione e i caratteri 'CD' nella sesta e settima posizione, indipendentemente dai caratteri presenti nelle posizioni 3, 4 e 5.

Nelle stampe relative alla voce di menu "Movimenti di magazzino" è possibile specificarne sia l'inclusione che l'esclusione inserendo rispettivamente "I" o "E" nel campo anteposto.

**ALIQUOTA IVA –** Aliquota IVA a cui deve essere limitata la selezione.

**FORN –** Codice del fornitore abituale a cui deve essere limitata la selezione. Per fornitore abituale si intende uno dei tre Fornitori memorizzati sull'anagrafica dell'Articolo. La selezione viene eseguita sul numero di fornitore specificato nel campo successivo 'NUMERO' in cui è possibile immettere i valori " ", "1", "2", "3".

## **®MEXAL ®PASSCOM**

**NUM** – Numero del fornitore abituale, memorizzato nell'anagrafica articoli, su cui eseguire la selezione in base al codice inserito nel campo precedente. I valori accettati sono:

- Qualsiasi posizione. Verranno elaborati gli articoli con il fornitore selezionato nel campo precedente in qualsiasi posizione sia memorizzato.
- "1" Prima posizione. Verranno elaborati gli articoli con il fornitore selezionato nel campo precedente memorizzato in prima posizione.
- "2" Seconda posizione. Verranno elaborati gli articoli con il fornitore selezionato nel campo precedente memorizzato in seconda posizione.
- "3" Terza posizione. Verranno elaborati gli articoli con il fornitore selezionato nel campo precedente memorizzato in terza posizione.

**RIC –** Codice del Conto di Ricavo movimentato dalla vendita dell'articolo al quale deve essere limitata la selezione.

**COSTO –** Codice del Conto di Costo movimentato dall'acquisto dell'articolo al quale deve essere limitata la selezione.

**CAT. STAT. ART. –** Categoria statistica dell'articolo alla quale deve essere limitata la selezione. Si apre una finestra di immissione in cui specificare fino a dieci categorie statistiche articolo (è disponibile il tasto F2 per visualizzare le eventuali descrizioni immesse nella relativa tabella di magazzino). Il primo carattere deve essere alfabetico e gli altri 2 numerici. Caratteri '?' inseriti all'interno della categoria assumono il significato di 'qualunque carattere nella posizione. Nelle stampe relative alle voci di menu "Listini articoli", "Anagrafiche articoli", "Progressivi di magazzino", "Inventario" e "Movimenti di magazzino" è possibile specificarne sia l'inclusione che l'esclusione inserendo rispettivamente "I" o "E" nel campo anteposto.

**CATEG. FORM. PREZ. –** Categoria di Listino dell'articolo alla quale deve essere limitata la selezione.

**TAB. SCONTI Q.TÀ–** Categoria degli Sconti Quantità dell'articolo alla quale deve essere limitata la selezione.

**SCONTI –** Categoria degli Sconti dell'articolo alla quale deve essere limitata la selezione.

**PROVVIG –** Categoria Provvigioni dell'articolo alla quale deve essere limitata la selezione.

**INCLUDI ARTICOLI PREZZO 0 –** Disponibile nella stampa listini. Se impostato a "S" vengono inclusi anche gli articoli nella cui anagrafica non è stato definito il prezzo di vendita.

**PROGRESSIVI DAL MAGAZZINO –** Numero del magazzino dal quale deve iniziare la selezione. Se il numero è zero si intende TOTALE MAGAZZINI.

**AL MAGAZZINO –** Numero del magazzino col quale deve terminare la selezione. Se il numero è zero si intende TOTALE MAGAZZINI.

**INC. ARTICOLI PRECANCELLATI –** Se impostato a "S", nella selezione vengono inclusi anche gli articoli precancellati.

**MERC** – I parametri di selezione per il Gruppo Merceologico sono composti da 3 campi di seguito elencati:

**INCLUDI/ESCLUDI** – Permette di Includere/Escludere dalla selezione gli articoli appartenenti ad una determinata Categoria Merceologica:

- i = Inclusione Ridotta. Nell'elaborazione vengono inclusi solo quegli articoli appartenenti al Gruppo Merceologico specificato nel campo successivo.
	- La combinazione "i" + " " include qualsiasi articolo con Codice Merceologico non nullo.
- e = Esclusione Ridotta. Dall'elaborazione vengono esclusi solo quegli articoli appartenenti al Gruppo Merceologico specificato nel campo successivo.
	- La combinazione "e" + " " esclude qualsiasi articolo con Codice Merceologico non nullo.
- I = Inclusione Estesa. Nell'elaborazione vengono inclusi tutti quegli articoli appartenenti al Gruppo Merceologico specificato nel campo successivo più tutti gli articoli che non appartengono ad alcun Codice Merceologico.
	- La combinazione "I" + " " include qualsiasi articolo.
- E = Esclusione Estesa. Dall'elaborazione vengono esclusi tutti quegli articoli appartenenti al Gruppo Merceologico specificato nel campo successivo più tutti gli articoli che non appartengono ad alcun Codice Merceologico. La combinazione "E" + " " esclude qualsiasi articolo (combinazione non consentita).

**GRUPPO MERCEOLOGICO** – Nella selezione vengono Inclusi/Esclusi gli articoli appartenenti al Gruppo merceologico specificato in questo campo. Se nel parametro viene immesso " " vengono Inclusi/Esclusi dalla selezione gli articoli appartenenti ad un qualunque Gruppo Merceologico. In alcuni casi è possibile inserire caratteri jolly "?" posizionali come ad esempio V?VE.

**LIV** – Il numero di livello indicato in tale campo definisce la profondità dei Gruppi Merceologici cui deve essere estesa la selezione. Se nel campo viene immesso " " vengono Inclusi/Esclusi dalla selezione tutti i livelli definiti per il Gruppo Merceologico indicato nel campo precedente.

**NATURA** – I parametri di selezione per la natura sono composti da 2 campi di seguito elencati:

- **INCLUDI/ESCLUDI** Permette di Includere/Escludere dalla selezione gli articoli appartenenti ad una determinata Natura:
	- i = Inclusione Ridotta. Nell'elaborazione vengono inclusi solo quegli articoli appartenenti alla/e Natura specificate nel campo successivo.
		- La combinazione "i" + " " include qualsiasi articolo con Natura non nulla.
	- e = Esclusione Ridotta. Dall'elaborazione vengono esclusi solo quegli articoli appartenenti alla Natura/e specificate nel campo successivo.
		- La combinazione "e" + " " esclude qualsiasi articolo con Natura non nulla.
	- I = Inclusione Estesa. Nell'elaborazione vengono inclusi tutti quegli articoli appartenenti alla/e Natura specificate nel campo successivo più tutti gli articoli che non appartengono ad alcuna Natura. La combinazione " $T$ " + " " include qualsiasi articolo.
	- E = Esclusione Estesa. Dall'elaborazione vengono esclusi tutti quegli articoli appartenenti alla/e Natura specificate nel campo successivo più tutti gli articoli che non appartengono ad alcuna Natura.
		- La combinazione "E" + " " esclude qualsiasi articolo (combinazione non consentita).

## **@MEXAL @PASSCOM**

**NATURA** – Nella selezione vengono Inclusi/Esclusi gli articoli appartenenti alla/e Natura qui specificate. Se nel parametro viene immesso " " vengono Inclusi/Esclusi dalla selezione gli articoli appartenenti ad una qualunque Natura

#### **Per le stampe degli ordini o dei movimenti di magazzino, i campi per limitare la selezione dei documenti sono:**

**TIPO DOCUMENTO –** Sigla del documento che ha generato il movimento di magazzino oppure sigla preventivo/ordine/matrice al quale deve essere limitata la selezione. È attivo il tasto funzione F2, che apre una finestra con i tipi di documento ammessi.

**DALLA DATA –** Data di immissione del documento da cui deve iniziare la selezione.

**ALLA DATA –** Data di immissione del documento con cui deve terminare la selezione.

**DAL NUMERO –** Numero di documento da cui deve iniziare la selezione.

**AL NUMERO –** Numero di documento con cui deve terminare la selezione.

**SERIE –** Serie di numerazione dei documenti alla quale deve essere limitata la selezione.

**VALU**  Codice valuta tramite il quale è possibile selezionare i documenti in base alla valuta con cui sono stati memorizzati. Se non viene specificata alcuna valuta (default) il programma seleziona tutti i documenti indipendentemente dalla valuta. Questo campo di selezione è valido per le seguenti stampe: "Ordini, preventivi e matrici", "movimenti per Documento", "statistiche mov. Articoli", "statistiche Movimenti", "Giornale di magazzino", "margini di vendita". È' attivo il tasto **F2** per visualizzare la tabella valute.

**TIPO RIGA D'ORDINE –** Valido solo per ordini clienti, rappresenta il tipo riga da stampare. Impostare con uno fra i seguenti caratteri:

- " $S$ " = riga Sospesa;
- "E" = riga Evadibile;
- "L" = riga in Lavorazione;
- "F" = riga automatica in ordine a Fornitore;
- " "  $=$  tutte.

Se si intende estendere questa selezione all'intero ordine cliente inserire il carattere 'S' nel campo successivo. Nel caso contrario inserendo 'N' le sole righe dell'ordine che soddisfano questa condizione verranno elaborate.

Se la selezione riguarda i documenti di tipo PC e/o PF in questo campo sono accettati:

- "S" = Sospeso (seleziona solo i PC o PF sospesi)
- "T" = Trasformato (seleziona solo i PC/PF trasformati in OC/OF)
- " "  $=$  Seleziona tutti i PC/PF

**INTERAMENTE –** Valido solo per ordini clienti. Impostare uno fra i seguenti caratteri:

- S = La tipologia di riga d'ordine viene controllata per tutte le righe del documento, e solo gli ordini clienti interamente evadibili verranno elaborati.
- N = Solo le righe dell'ordine cliente che soddisfano la tipologia scelta verranno selezionate, indipendentemente dalla tipologia dell'ordine riga del documento.

**FATTURATE –** Valido solo per i documenti "BC" e "BF". Impostare uno fra i seguenti:

- $N =$  Vengono inclusi nella selezione solo i movimenti delle Bolle ancora da fatturare;
- S = Vengono inclusi nella selezione solo i movimenti delle bolle già fatturate.

**RIFERIMENTO CONTABILE TIPO –** Sono accettate solo le seguenti sigle:

- FF = Fattura Fornitore;
- $FT =$  Fattura emessa:
- FS = Fattura emessa con IVA Sospesa;
- BS = Bolla di Scarico.

È possibile delimitare la selezione di questo campo inserendo anche i relativi riferimenti:

DALLA DATA; ALLA DATA; DAL NUMERO; AL NUMERO; DELLA SERIE.

Si ricorda che i documenti sopra elencati, se derivano da trasformazioni di bolle riportano nelle rispettive transazioni anche i riferimenti del documento origine che ha generato il movimento di magazzino. Esempio: per selezionare i movimenti delle Bolle di Consegna facenti parte di una fattura differita si deve indicare BC nel campo 'Documento Mov. Magazz. Tipo' e FT in questo campo con il relativo numero nei campi del riferimento contabile.

**DATA DI SCADENZA DAL –** Solo per preventivi/ordini/matrici. Data di scadenza delle singole righe del documento da cui deve iniziare la selezione.

**DATA DI SCADENZA AL –** Solo per preventivi/ordini/matrici. Data di scadenza delle singole righe del documento con cui deve terminare la selezione.

**ELABORAZIONE DEL MAGAZZINO –** Numero del magazzino su cui effettuare l'elaborazione (vedi paragrafo SELEZIONE MULTIPLA MAGAZZINI).

**CAUSALE DEL MOVIMENTO –** Causale del Movimento da selezionare. È attivo il tasto funzione F2, che apre una finestra con le causali dei movimenti definite. Tramite i tasti freccia Su e freccia Giù, si può selezionare quella voluta e portarla a video premendo il tasto INVIO.

**AGENTE –** Codice dell'Agente immesso nel documento.

**VETTORE –** Codice del Vettore che ha eseguito il trasporto.

## **®MEXAL ®PASSCOM**

**CLIENTE/FORNITORE –** Codice del Cliente/Fornitore a cui è intestato il documento.

**PROVINCIA –** Provincia del Cliente/Fornitore a cui limitare la selezione.

**ZONA –** Zona del Cliente/Fornitore.

**CATEGORIA STATISTICA CLI/FOR –** Categoria statistica del Cliente/Fornitore.

**STORIA ORDINE/MATRICE NUM. –** Valido solo per i movimenti di magazzino. Rappresenta il numero dell'ordine o della matrice del cliente/fornitore da cui sono stati generati i movimenti per i quali si vuole limitare la selezione.

**RIF.BL.: –** (riferito alla bolla di lavorazione) Per le aziende di produzione è possibile specificare in questo campo il numero della bolla di lavoro a cui fanno capo i documenti delle lavorazioni di cui si vuole limitare la selezione.

**FASE**  Numero di fase delle bolle di lavoro con cui sono stati generati i documenti della lavorazione a cui limitare la selezione. Questo dato è memorizzato sulla testata del documento (100 = CL).

*NOTA BENE: quando si eseguono gli avanzamenti della produzione la fase che viene memorizzata è quella immessa nel campo "FS" della "BL" (se si immette "CL" la fase degli eventuali "SL" residui viene impostata a "100").*

#### **SOLO MOVIMENTI DI CSI –** Valido solo per i movimenti di magazzino. Sono accettati i seguenti caratteri che delimitano la selezione a:

- "I" = solo movimenti di rettifica Inventario;
- "C" = solo movimenti di Carico:
- "S" = solo movimenti di Scarico;

 $\frac{d}{dx}u = \text{tutti}.$ 

**ARTICOLI CON UBICAZIONE –** Ubicazione degli articoli (primi 4 caratteri) e sottoubicazione (secondi 4 caratteri) alla quale deve essere limitata la selezione. È attivo il carattere '?' che assume il significato di 'qualsiasi carattere nella posizione.

#### **Per la stampa "ORDINI, PREVENTIVI e MATRICI" sono gestiti anche i seguenti parametri particolari:**

**RIGHE ART** – che può assumere i seguenti valori:

- **T** = stampa tutti gli articoli.
- **A** = stampa solo articoli con distinta base automatica.
- $V =$  stampa solo articoli con distinta base di variazione ordine.

Nel caso siano selezionati i tipi A e/o V, il programma si comporta nel modo seguente: vengono prima selezionati solo i documenti che contengono articoli con DBA o DBV e, se richiesta la stampa dettagliata, vengono stampati solo gli articoli interessati escludendo gli altri. Se si desidera ottenere anche l'elenco dei componenti della DBA o DBV, si può ricorrere ai parametri "Dettaglio articoli DBA S/N:" o "Dettaglio Articoli DBVO S/N:".

#### **DETTAGLIO ARTICOLI DBA S/N** – che può assumere i seguenti valori:

- **S** = stampa l'elenco dei componenti della distinta base automatica visibili in emissione/revisione documenti.
- **N** = i componenti della DBA non vengono stampati

**DETTAGLIO ARTICOLI DBVO S/N –** che può assumere i seguenti valori:

- **S** = stampa dati Distinta Base Variazione Ordine visibili in emissione/revisione documenti.
- **N** = i dati della Distinta Base Variazione Ordine non vengono stampati

*NOTA BENE: questi ultimi due tipi di stampe sono effettuati se e solo se il parametro "Dettaglio o Totali.: " è impostato a D (Dettaglio) (è infatti gestito un controllo da programma).*

### **GESTIONE DELLE SOTTO AZIENDE – SELEZIONE DATI**

In apertura azienda è possibile dichiarare il codice sotto azienda da utilizzare nella gestione. Se l'utente non ha restrizioni imposte dall'amministratore (parametro "NOAZGEN Accesso alla sottoazienda generale" nella gestione Servizi / Configurazioni / Amministrazione utenti) è anche possibile inserire il codice "G" Generale che permette di selezionare il codice sotto azienda desiderato nelle varie funzioni di programma. Inoltre nelle stampe di magazzino consente di elaborare tutte le sotto aziende per ottenere report con le informazioni globali.

Dichiarata in apertura azienda una determinata sotto azienda, eseguendo le stampe di magazzino la procedura estrapola i soli dati riferiti a quella sotto azienda.

Se in apertura azienda si dichiara la sotto azienda G (solo per amministratore e utenti autorizzati), è possibile scegliere la sotto azienda diversa utilizzando il pulsante [ShF3] Selezione sotto azienda, che apre una finestra di selezione in cui immettere la sottoazienda desiderata.

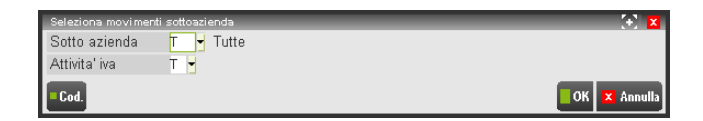

*NOTA BENE: nel campo "Sotto azienda" è attiva la tastiera magic che riporta in ogni singolo pulsante il codice di una sotto azienda codificata. Poiché tale tastiera dispone di 90 pulsanti (nel dettaglio: 88 sotto aziende, G Generale, T Tutte), nel caso in cui per l'azienda sia stato codificato un numero di sotto aziende superiore a 88, la tastiera non risulterà attiva.* 

Nel campo Sotto azienda, oltre ai codici delle sotto aziende è accettato il carattere "T" che permette di estrapolare i dati riferiti a tutte le sotto aziende. In questo caso, quando necessario, la stampa evidenzia con il simbolo asterisco (es. FT 1\*1) i dati delle varie sotto aziende diverse da quella dichiarata in apertura azienda. Nel campo è attivo il pulsante [F2] Codice che visualizza le sotto aziende presenti.

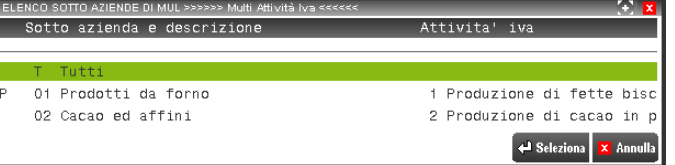

Le stampe che presentano questa funzionalità sono le seguenti:

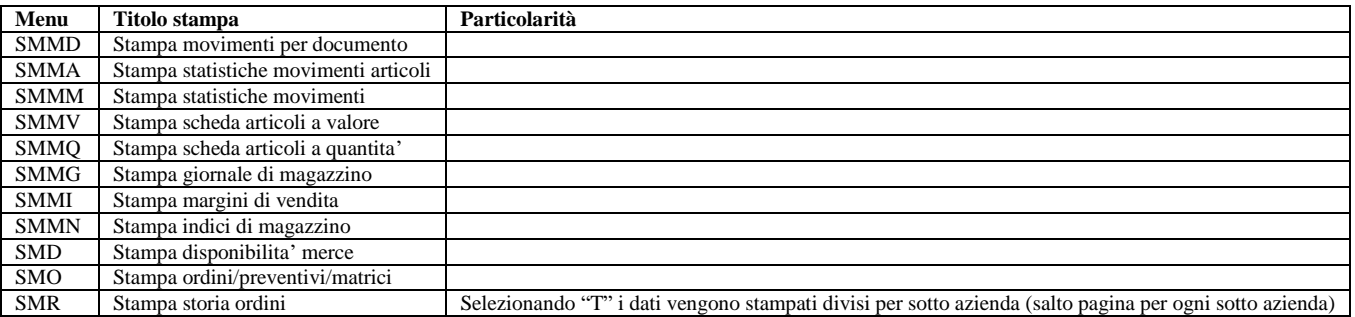

### **SELEZIONE MULTIPLA MAGAZZINI**

Per le aziende che gestiscono più magazzini, nelle stampe ove è possibile selezionare il magazzino da elaborare, è possibile selezionare più magazzini tramite un'apposita finestra che permette l'inclusione o l'esclusione dei magazzini desiderati. La finestra di selezione multipla dei magazzini viene attivata sul campo "Elaborazione magazzini" tramite F3 [Selezione piu' Magazzini] ed è la seguente:

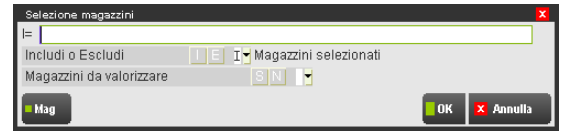

**"I="** – Sequenza nella quale indicare i magazzini che si desiderano elaborare considerando che il carattere "," (virgola) separa il numero dei magazzini mentre il carattere "-" (trattino) indica "dal al". Ad esempio, la sequenza 1,3,5,7-10 consente di elaborare i magazzini 1/3/5/7/8/9/10. È attivo il comando F2 [Seleziona numero magazzino] per visualizzare e selezionare i magazzini configurati nelle tabelle generali di magazzino.

**"Includi o Escludi"** – Permette di invertire la selezione immessa al campo precedente e quindi escludere i magazzini impostati anziché includerli. Se immesso "I", nel campo precedente appare "I=". Se immesso "E", nel campo precedente appare "E=".

**"Magazzini da valorizzare"** – Permette di considerare nella sequenza immessa nel primo campo anche tutti i magazzini da valorizzare o tutti i magazzini da non valorizzare (in base al parametro "Val" della tabella Magazzino-Tabelle generali-Descrizioni magazzini). Questo campo può essere lasciato vuoto in modo da selezionare solo i magazzini specificati nel primo campo. In caso di selezione, nella sequenza immessa nel primo campo compare in fondo a destra il dato selezionato ("S" da valorizzare o "N" da non valorizzare).

Quindi, tramite le opzioni previste è possibile includere o escludere i magazzini specificati, indipendentemente dal fatto che siano da valorizzare o meno, più tutti quelli non specificati ma richiesti nel campo "Magazzini da valorizzare".

Ad esempio, con le seguenti selezioni:

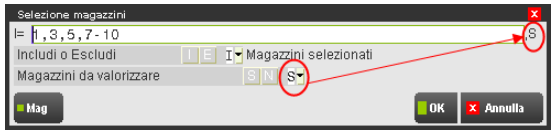

la procedura **include** nell'elaborazione i magazzini 1/3/5/7/8/9/10 **più** tutti quelli da valorizzare (viene visualizzato "S" nella sequenza dei magazzini) e quindi ad esempio anche il magazzino 2 se questo risulta da valorizzare pur non essendo immesso nell'elenco.

#### *NOTA BENE*

- *Se nei parametri di stampa è presente il parametro "Solo magazzini da valoriz", tale parametro è prioritario rispetto alla selezione (sia singola che multipla) dei magazzini. Ciò significa che, se il parametro "Solo magazzini da valoriz" viene impostato a "S" e si selezionano dei magazzini da non valorizzare, questi non verranno stampati.*
- *Si ricorda inoltre che per la stampa "Giornale di magazzino" dei movimenti di magazzino, se vengono selezionati tutti i magazzini sono stampati SOLO i movimenti dei magazzini da valorizzare. Selezionando invece il singolo magazzino o diversi magazzini tramite la selezione multipla, il parametro "Val" della tabella Magazzino-Tabelle generali-Descrizioni magazzini non viene considerato e le movimentazioni sono in ogni caso stampate.*

## **CARATTERISTICHE DEI CAMPI NUMERICI**

Nella stampa o visualizzazione di un numero, se questo risulta più lungo della dimensione del campo riservato, alla sua stampa o visualizzazione, il programma esegue un'ottimizzazione in base al seguente ordine:

- Vengono eliminati gli eventuali punti separatori delle migliaia a partire da sinistra.
- Vengono eliminati gli eventuali zeri non significativi alla destra del numero.
- Il numero viene troncato a destra e l'ultima cifra sostituita con il carattere '%'.

Esempio: Numero da stampare/visualizzare 1.000.000,120

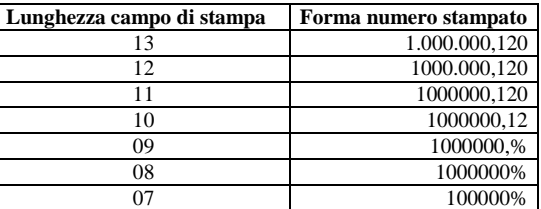

## **ANAGRAFICHE ARTICOLI**

Questa funzione consente di stampare l'elenco degli articoli di magazzino in base ai parametri di selezione. È possibile stampare un elenco degli articoli di magazzino con alcuni dei dati presenti in anagrafica, oppure tutta l'anagrafica completa. Fra i parametri di selezione evidenziamo i seguenti:

**DALLA DATA CREAZIONE –** Data di creazione articolo dalla quale deve iniziare la selezione.

**ALLA DATA CREAZIONE –** Data di creazione articolo con la quale deve terminare la selezione.

**DALLA DATA MODIFICA –** Data ultima modifica dell'articolo dalla quale deve iniziare la selezione.

**ALLA DATA MODIFICA** – Data ultima modifica dell'articolo con la quale deve terminare la selezione.

#### **INC.ARTICOLI PRECANCELLATI –**

- $N =$  gli articoli precancellati non sono inclusi nella selezione;
- $S =$  nella selezione vengono inclusi anche gli articoli precancellati

#### **INC.ART.FIGL.PRECAN –**

- $N =$  gli articoli figli precancellati non sono inclusi nella selezione
- S = nella selezione vengono inclusi anche gli articoli figli precancellati.

**NOMENCLATURA –** Nomenclatura combinata presente nei dati Intracee a cui deve essere limitata la selezione. Il carattere "?" inserito all'interno del campo assume il significato di "qualunque carattere nella posizione".

Per le aziende che gestiscono i lotti e rintracciabilità sono attivi anche i seguenti parametri:

**GESTITO A LOTTI** – Permette di selezionare o meno gli articoli gestiti a lotti. Sono accettati i seguenti valori:

- " " seleziona tutti gli articoli, indipendentemente dalla gestione o meno dei lotti
- "S" seleziona solo gli articoli che sono gestiti a lotti
- "N" seleziona solo gli articoli che non sono gestiti a lotti

Se nel parametro "Gestito a lotti" è stato immesso " " o "S" viene attivato il campo successivo "Tipo lotto".

**TIPO LOTTO** – Codice del tipo lotto a cui limitare la stampa.

*PARTICOLARITA': se il parametro "Gestito a lotti" è impostato a " " ed è richiesto un tipo lotto nel parametro "Tipo lotto", vengono stampati tutti gli articoli che non gestiscono i lotti più gli articoli associati a quel tipo lotto.*

I parametri per specificare il tipo di stampa sono:

**ARTICOLI IN ORDINE (ordine di stampa) –** Impostare con uno fra i seguenti caratteri:

- $P =$  Stampa in ordine di codice Principale.
- S = Stampa in ordine di codice Secondario.
- D = Stampa in ordine di descrizione dell'articolo.

**STAMPA R/E: –** Impostare con uno fra i seguenti caratteri:

- E = Estesa. Viene effettuata una stampa a 220 caratteri compressi ed è quindi indispensabile utilizzare una stampante a 132 colonne.
- R = Ridotta. Viene effettuata una stampa a 132 caratteri. Utilizzando una stampante a 80 colonne la stampa avverrà in caratteri compressi.

#### **STAMPA ANAGRAFICA COMPLETA –** Impostare con uno fra i seguenti caratteri:

- $N =$  Stampa delle sole informazioni essenziali, su una sola riga.
- S = Stampa dell'anagrafica con la maggior parte dei dati presenti sulla scheda articolo, disposti su più righe.

*In caso sia attivo il controllo di gestione selezionando la stampa completa vengono stampati anche i dati relativi al codice di costo e di ricavo analitici codice dell'area.*

*Nel caso sia attiva la gestione lotti e rintracciabilità, selezionando la stampa completa vengono stampati anche i dati relativi alle informazioni immesse nelle Opzioni di rintracciabilità.* 

*Per le aziende di tipo Impresa con il parametro di magazzino "Emiss. docum. con Rit. d'Acc" abilitato viene riportato quanto definito nell'opzione "Sog.rit.acconto" dell'anagrafica.*

#### **114 STAMPE DI MAGAZZINO**

**DESCRIZIONI IN LINGUA –** Se impostato ad "S", vengono stampate anche le descrizioni in lingua definite dall'utente.

**DATI INTRACEE –** Permette di specificare se stampare o meno le informazioni Intracee degli articoli selezionati.

**FILTRI DATI AGGIUNTIVI –** Permette di filtrare le anagrafiche articoli utilizzando i dati degli archivi MYDB con estensione Articoli (La funzione non è disponibile per la stampa Standard)

## **UBICAZIONI**

Questa funzione consente di eseguire diverse stampe sulle ubicazioni, filtrandole in base ai vari parametri di selezione.

### **ANAGRAFICA UBICAZIONE**

Questa funzione consente di stampare le anagrafiche delle ubicazioni dei vari magazzini in base ai parametri di selezione.

### **PROGRESSIVI UBICAZIONE**

Questa funzione consente di stampare i progressivi delle varie ubicazioni in base ai parametri di selezione.

### **MOVIMENTI UBICAZIONE**

Questa funzione consente di stampare i movimenti effettuati nelle varie ubicazioni in base ai parametri di selezione.

## **RINTRACCIABILITA' E LOTTI**

Questa funzione consente di effettuare le stampe di Lotti e Tipi lotti necessari per gestire la rintracciabilità degli articoli. Per le regole generali di come il programma tratta le stampe si rimanda al capitolo Nozioni generali – CARATTERISTICHE DELLE STAMPE.

#### **PARAMETRI DI SELEZIONE**

Quando si entra in una funzione di stampa, vengono proposti dei **parametri di selezione**. Questi parametri condizionano la selezione dei dati presenti in archivio; in alcune stampe vi sono anche dei **parametri** che condizionano il **tipo di stampa**, o addirittura dei **parametri** che condizionano **l'ordinamento** dei dati da stampare.

Immessi i parametri di selezione, vengono stampate solo le informazioni che soddisfano tutti i parametri di selezione immessi. Un parametro omesso ha il significato di "tutti i dati validi".

### **ANAGRAFICHE LOTTI**

La funzione consente di stampare le anagrafiche dei lotti effettuando eventuali selezioni sui dati da riportare nel tabulato. Le selezioni ed i parametri per la stampa possono essere memorizzati tramite il comando M.Sel. [ShF11]; per richiamare tali selezioni memorizzate per singolo terminale è disponibile il comando L.Sel.[F11].

Se non esiste almeno un tipo lotto (voce di menu Tabelle aziendali – ANAGRAFICA TIPI LOTTI) in stato Terminato e con un dato personalizzato definito come parte della chiave del codice utente, il campo codice appare come numero progressivo di 9 caratteri.

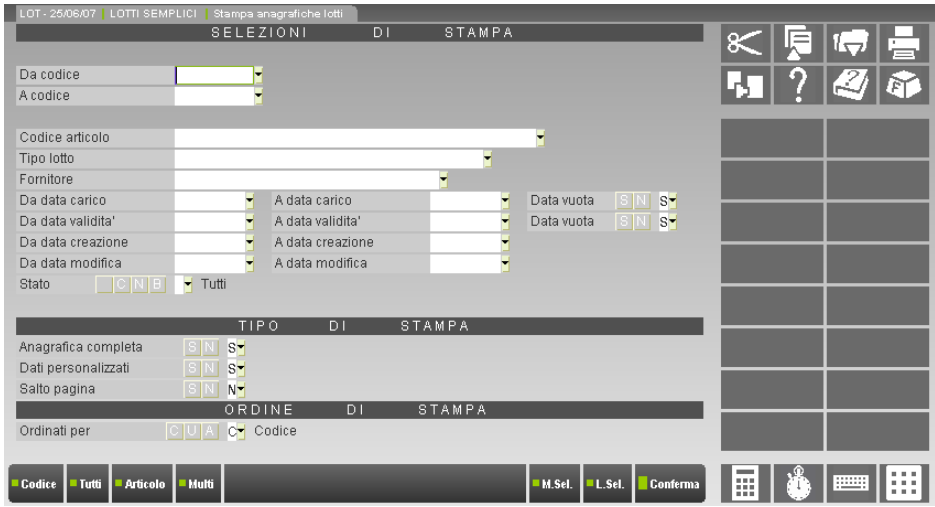

**DA CODICE –** Codice del lotto da cui iniziare la selezione. È possibile effettuare delle ricerche sui dati presenti in archivio tramite diversi comandi: Codice [F2] (lotti in stato Creato ancora validi e non "Esauriti" ordinati per codice), Tutti [F3] (tutti i lotti in qualsiasi stato), Articolo [F5] (seleziona un articolo di magazzino del quale si visualizzano tutti i lotti esistenti), Multi [ShF5] (selezione multipla lotto, per i dettagli si rimanda al capitolo Appendici di magazzino).

**A CODICE –** Codice del lotto con cui terminare la selezione. Sono disponibili i medesimi comandi descritti nel campo precedente.

#### **Manuale Utente**

Se esiste almeno un tipo lotto (voce di menu Tabelle aziendali – ANAGRAFICA TIPI LOTTI) in stato Terminato e con un dato personalizzato definito come parte della chiave del codice utente od in stato Annullato ma utilizzato in precedenza, i campi relativi alle selezioni sul dato "Codice" appaiono suddivisi in due sezioni.

La prima composta da due caratteri rappresenta il tipo lotto, la seconda composta da 50 caratteri consente di richiamare l'anagrafica tramite il codice numerico progressivo gestito dal programma o tramite il codice utente legato alla tipologia a cui il lotto stesso appartiene (questo caso solo se si è selezionato un tipo lotto nei primi due caratteri del campo).

Posizionandosi sui primi due caratteri del campo tramite il pulsante Freccia Sinistra è possibile indicare il tipo lotto a cui limitare la selezione delle anagrafiche. È possibile avvalersi dei comandi Codice [F2] o Descrizione [F3] per ricercare i tipi lotto ordinati per codice o per descrizione.

*NOTA BENE: il carattere "A" accanto al codice indica le anagrafiche dei tipi lotti in stato Annullato. I tipi lotti in stato Creato non vengono visualizzati nelle ricerche in quanto non utilizzabili.* 

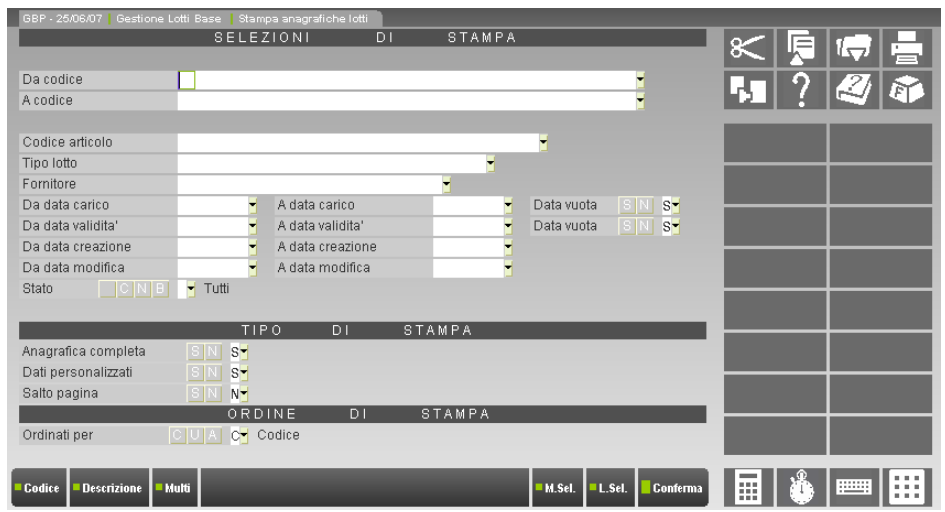

Posizionandosi nella sezione del campo contenente il codice numerico progressivo e/o la chiave utente è possibile effettuare differenti ricerche condizionate anche dai caratteri speciali proposti dalla procedura.

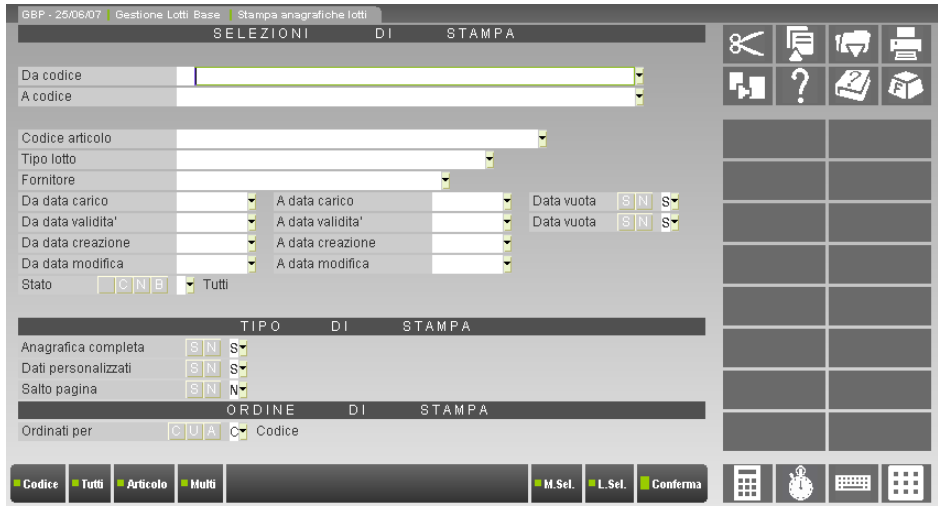

**DA CODICE** – Codice del lotto da cui iniziare la selezione. I comandi disponibili sono:<br> **IF21 Codice** viene richiamata una finestra di ricerca contenente i soli

**[F2] Codice** viene richiamata una finestra di ricerca contenente i soli lotti in stato Creato ancora validi e non "Esauriti". L'elenco è:

- **-** ordinato per codice se nel campo è presente il carattere speciale #;
- **-** ordinato per codice se nel campo è presente la stringa AUTO od un numero e non è stato selezionato alcun tipo lotto;
- **-** ordinato per tipo lotto e all'interno di uno stesso tipo lotto per codice utente (nel caso lo preveda la tipologia lotti) e successivamente per codice lotto se è stato selezionato un tipo lotto seguito da dicitura AUTO o spazio. Se oltre al tipo lotto viene indicata una stringa la ricerca - all'interno di quel tipo lotto viene effettuata sul codice utente;
- **-** ordinato per tipo lotto e all'interno di uno stesso tipo lotto per codice se è stato selezionato un tipo lotto seguito dal carattere speciale #.

## **®MEXAL ®PASSCOM**

*campi della procedura relativi a ricerca/selezione codice lotto viene proposto quel tipo lotto. Tale proposta viene effettuata su tutti i terminali sino all'uscita dalla procedura.* **[F3] Tutti** viene richiamata una finestra di ricerca contenente tutti i lotti in qualsiasi stato. Gli ordinamenti possibili sono analoghi al comando Codice [F2]. **[F5] Articolo** selezionato un articolo di magazzino viene richiamata una finestra contenente tutti i lotti dell'articolo stesso in qualsiasi stato ordinati per: **-** codice utente se nel campo "Codice" è stato indicato un tipo lotto seguito da dicitura AUTO o spazio; **-** codice lotto se nel campo "Codice" è presente la dicitura AUTO o il carattere speciale #. **[ShF4] Cod.Utente** se selezionato un tipo lotto che prevede la gestione del codice utente, viene visualizzata il comando per ricercare il lotto tramite i campi definiti come facenti parte della chiave aggiuntiva.

*NOTA BENE: effettuata una selezione con un tipo lotto che prevede dei campi chiave aggiuntivi al codice lotto, in tutti i* 

*NOTA BENE: conoscendo il codice lotto interno (id lotto), è possibile richiamarlo direttamente indicando il numero id preceduto dal carattere cancelletto (#) seguito da conferma con Invio. Ad esempio "#6494" Invio.*

**A CODICE –** Codice del lotto con cui terminare la selezione. Sono disponibili i medesimi comandi descritti nel campo precedente.

*NOTA BENE: non è possibile effettuare una selezione che includa sia anagrafiche con codice utente (definiti campi in chiave nel tipo lotto di appartenenza) che anagrafiche senza codice utente. In fase di stampa per le anagrafiche con codice utente viene visualizzato tra parentesi il codice numerico progressivo assegnato in automatico dalla procedura.*

**CODICE ARTICOLO –** Codice dell'articolo di magazzino a cui appartengono i lotti da selezionare. Sono disponibili i comandi di ricerca: Codice [F2], Cod+Prec [F3] ed input tramite le strutture Strut [ShF4]. E' possibile selezionare articoli di tipo A, L e P. La procedura verifica che l'articolo selezionato gestisca in anagrafica la rintracciabilità.

**TIPO LOTTO –** Tipologia dei lotti a cui limitare la selezione. Sono disponibili i comandi di ricerca: Codice [F2] e Descrizione [F3]. Se è stato impostato un codice articolo nel campo viene riportato in automatico il tipo lotto a cui l'articolo è associato; se il campo precedente non è stato impostato è possibile selezionare un qualsiasi tipo lotto.

**FORNITORE** – Fornitore delle anagrafiche lotti da selezionare. I comandi disponibili per la ricerca del nominativo sono: Codice [F2] per visualizzare l'elenco dei soggetti ordinati per codice conto, Nome [F3] per visualizzare l'elenco dei conti ordinati per descrizione/ragione sociale ed Altre [F4] per ricerche su Partita Iva, codice alternativo, ecc.

**DA DATA CARICO** – Data di carico dei lotti da cui iniziare la selezione dei dati.

**A DATA CARICO** – Data di carico dei lotti con cui terminare la selezione dei dati.

**DATA VUOTA** – Se viene fatta una selezione per il campo "Data carico" è possibile definire se includere o meno nella selezione anche le anagrafiche con tale data non impostata.

**DA DATA VALIDITA'** – Data di fine validità dei lotti da cui iniziare la selezione dei dati.

**A DATA VALIDITA'** – Data di fine validità dei lotti con cui terminare la selezione dei dati.

**DATA VUOTA** – Se viene fatta una selezione per il campo "Data validità" è possibile definire se includere o meno nella selezione anche le anagrafiche con tale data non impostata.

**DA DATA CREAZIONE** – Data di creazione dei lotti da cui iniziare la selezione dei dati.

**A DATA CREAZIONE** – Data di creazione dei lotti con cui terminare la selezione dei dati.

**DA DATA MODIFICA** – Data di ultima modifica dei lotti da cui iniziare la selezione dei dati.

**A DATA MODIFICA** – Data di ultima modifica dei lotti con cui terminare la selezione dei dati.

**STATO** – Stato delle anagrafiche a cui limitare la selezione dei dati.

#### **ANAGRAFICA COMPLETA** – Sono disponibili due opzioni:

 $S =$  stampa del lotto con tutti i dati presenti in anagrafica, disposti su più righe;

**N** = stampa una riga per ogni lotto con un minor numero di dati. In questo caso non è possibile effettuare il salto pagina o richiedere i dati personalizzati.

**DATI PERSONALIZZATI** – È possibile riportare in stampa o meno i dati personalizzati presenti nelle anagrafiche dei lotti la cui tipologia prevede questi ulteriori campi.

**SALTO PAGINA** – Al cambio di anagrafica è possibile effettuare un salto pagina.

**ORDINATI PER** – È possibile definire l'ordinamento di esposizione dei dati. Le opzioni disponibili sono:

- **C** = codice. I dati selezionati vengono ordinati per il codice numerico del lotto assegnato in automatico dalla procedura.
- **U** = codice Utente. I dati selezionati vengono ordinati per il codice utente definito nel tipo lotto di appartenenza delle anagrafiche. A parità di codice utente i dati vengono ordinati per il codice numerico dell'anagrafica.
- **A** = articolo. I dati selezionati vengono ordinati per articolo di magazzino. Per uno stesso articolo le anagrafiche vengono ordinate per codice utente e successivamente per il codice numerico assegnato in automatico dalla procedura.

### **ANAGRAFICHE TIPI LOTTI**

La funzione consente di stampare la tabella dei tipi lotti effettuando eventuali selezioni sui dati da riportare nel tabulato.

## **®MEXAL ®PASSCOM**

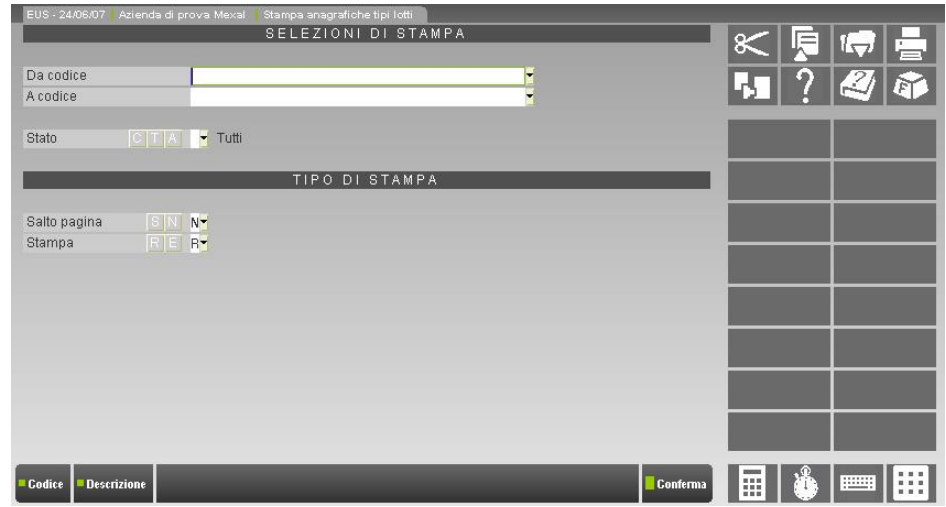

**DA CODICE –** Codice del tipo lotto da cui iniziare la selezione dei dati. Per la ricerca sono disponibili i comandi: Codice [F2] per visualizzare l'elenco dei tipi lotti ordinato per codice a partire dall'eventuale codice immesso sino all'ultimo; Descrizione [F3] che richiama l'elenco ordinato per descrizione tipo lotto a partire dall'eventuale stringa inserita seguita dai tipi lotto con descrizioni successive.

*NOTA BENE: il carattere "A" accanto al codice indica le anagrafiche dei tipi lotti in stato Annullato.* 

**A CODICE –** Codice del tipo lotto con cui terminare la selezione dei dati. Sono disponibili i medesimi comandi del campo precedente.

**STATO** – Stato delle anagrafiche a cui limitare la selezione dei dati.

**SALTO PAGINA** – Al cambio di anagrafica è possibile effettuare un salto pagina.

**STAMPA** – Nel caso sia stato definito un dato personalizzato di tipo "F" (File) nella stampa di tipo Estesa vengono riportati sino ad 80 caratteri del Valore Iniziale presente in anagrafica per tale dato, in caso di stampa di tipo Ridotto vengono stampati 54 caratteri.

#### **PROGRESSIVI LOTTI**

La funzione consente di stampare i progressivi relativi ai lotti effettuando eventuali selezioni sui dati da riportare nel tabulato. Le selezioni ed i parametri per la stampa possono essere memorizzati tramite il comando M.Sel. [ShF11]; per richiamare tali selezioni memorizzate per singolo terminale è disponibile il comando L.Sel.[F11].

Se non esiste almeno un tipo lotto (voce di menu Tabelle aziendali – ANAGRAFICA TIPI LOTTI) in stato Terminato e con un dato personalizzato definito come parte della chiave del codice utente, il campo codice appare come numero progressivo di 9 caratteri.

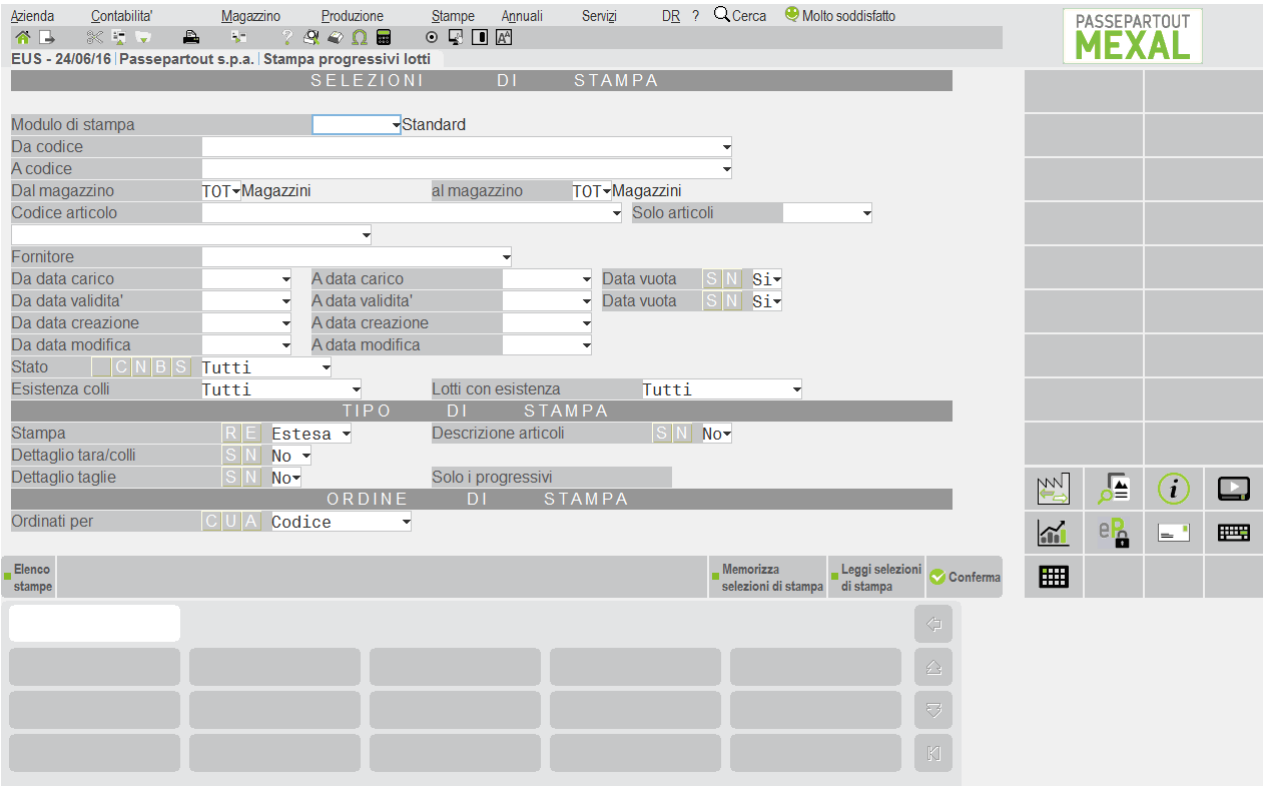

**MODULO DI STAMPA** – Selezionare il modulo desiderato per la stampa. La selezione avviene tra i soli moduli definiti per la stampa utilizzata. Se non si seleziona nulla verrà eseguita la stampa standard.

**DA CODICE –** Codice del lotto da cui iniziare la selezione. È possibile effettuare delle ricerche sui dati presenti in archivio tramite diversi comandi: Codice [F2] (lotti in stato Creato ancora validi e non "Esauriti" ordinati per codice), Tutti [F3] (tutti i lotti in qualsiasi stato), Articolo [F5] (seleziona un articolo di magazzino del quale si visualizzano tutti i lotti esistenti), Multi [ShF5] (selezione multipla lotto, per i dettagli si rimanda al capitolo Appendici di magazzino).

**A CODICE –** Codice del lotto con cui terminare la selezione. Sono disponibili i medesimi comandi descritti nel campo precedente.

Se esiste almeno un tipo lotto (voce di menu Tabelle aziendali – ANAGRAFICA TIPI LOTTI) in stato Terminato e con un dato personalizzato definito come parte della chiave del codice utente od in stato Annullato ma utilizzato in precedenza, i campi relativi alle selezioni sul dato "Codice" appaiono suddivisi in due sezioni.

La prima composta da due caratteri rappresenta il tipo lotto, la seconda composta da 50 caratteri consente di richiamare l'anagrafica tramite il codice numerico progressivo gestito dal programma o tramite il codice utente legato alla tipologia a cui il lotto stesso appartiene (questo caso solo se si è selezionato un tipo lotto nei primi due caratteri del campo).

Posizionandosi sui primi due caratteri del campo tramite il pulsante Freccia Sinistra è possibile indicare il tipo lotto a cui limitare la selezione delle anagrafiche. È possibile avvalersi dei comandi Codice [F2] o Descrizione [F3] per ricercare i tipi lotto ordinati per codice o per descrizione.

*NOTA BENE: il carattere "A" accanto al codice indica le anagrafiche dei tipi lotti in stato Annullato. I tipi lotti in stato Creato non vengono visualizzati nelle ricerche in quanto non utilizzabili.* 

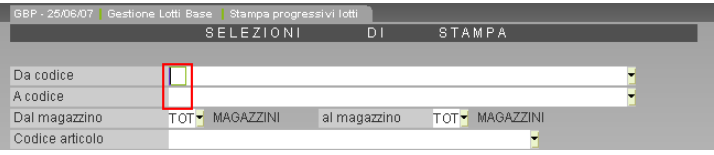

Posizionandosi nella sezione del campo contenente il codice numerico progressivo e/o la chiave utente è possibile effettuare differenti ricerche condizionate anche dai caratteri speciali proposti dalla procedura.

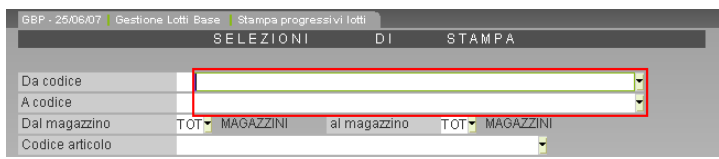

**DA CODICE –** Codice del lotto da cui iniziare la selezione. I comandi disponibili sono:

**[F2] Codice** viene richiamata una finestra di ricerca contenente i soli lotti in stato Creato ancora validi e non "Esauriti". L'elenco è:

- **-** ordinato per codice se nel campo è presente il carattere speciale #;
- **-** ordinato per codice se nel campo è presente la stringa AUTO od un numero e non è stato selezionato alcun tipo lotto;
- **-** ordinato per tipo lotto e all'interno di uno stesso tipo lotto per codice utente (nel caso lo preveda la tipologia lotti) e successivamente per codice lotto se è stato selezionato un tipo lotto seguito da dicitura AUTO o spazio. Se oltre al tipo lotto viene indicata una stringa la ricerca - all'interno di quel tipo lotto viene effettuata sul codice utente;
- **-** ordinato per tipo lotto e all'interno di uno stesso tipo lotto per codice se è stato selezionato un tipo lotto seguito dal carattere speciale #.

*NOTA BENE: effettuata una selezione con un tipo lotto che prevede dei campi chiave aggiuntivi al codice lotto, in tutti i campi della procedura relativi a ricerca/selezione codice lotto viene proposto quel tipo lotto. Tale proposta viene effettuata su tutti i terminali sino all'uscita dalla procedura.*

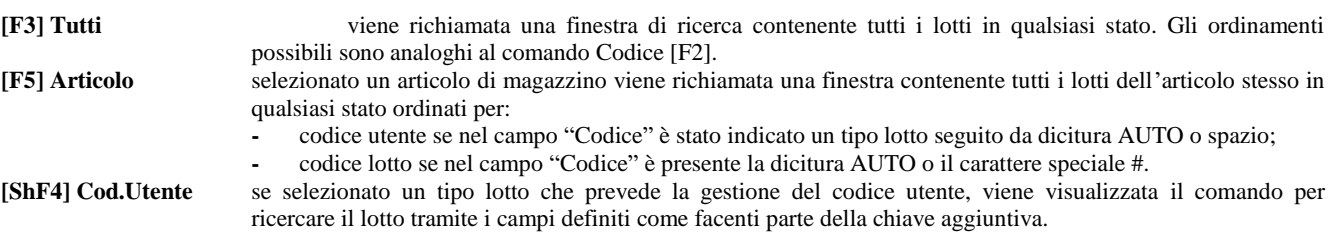

**A CODICE –** Codice del lotto con cui terminare la selezione. Sono disponibili i medesimi comandi descritti nel campo precedente.

*NOTA BENE: conoscendo il codice lotto interno (id lotto), è possibile richiamarlo direttamente indicando il numero id preceduto dal carattere cancelletto (#) seguito da conferma con Invio. Ad esempio "#6494" Invio.*

*NOTA BENE: non è possibile effettuare una selezione che includa sia anagrafiche con codice utente (definiti campi in chiave nel tipo lotto di appartenenza) che anagrafiche senza codice utente.* 

## **®MEXAL ®PASSCOM**

**DA MAGAZZINO –** Numero del magazzino dal quale iniziare la selezione dei dati. Il campo vuoto significa tutti i magazzini (TOT).

**A MAGAZZINO –** Numero del magazzino col quale terminare la selezione dei dati. Il campo vuoto significa tutti i magazzini (TOT).

**CODICE ARTICOLO –** Codice dell'articolo di magazzino a cui appartengono i lotti da selezionare. Sono disponibili i comandi di ricerca: Codice [F2], Cod+Prec [F3] ed input tramite le strutture Strut [ShF4]. E' possibile selezionare articoli di tipo A, L e P. La procedura verifica che l'articolo selezionato gestisca in anagrafica la rintracciabilità. Tramite il carattere "?" che ha il significato di "qualunque carattere nella posizione" è possibile selezionare più articoli.

**SOLO ARTICOLI** – Consente di limitare la stampa ai soli tipi di articoli:

- $[ ]$  = Tutti
- $[N]$  = Normali
- $[P]$  = a Peso netto
- $[T]$  = a Taglie

**TIPO LOTTO –** Tipologia dei lotti a cui limitare la selezione. Sono disponibili i comandi di ricerca: Codice [F2] e Descrizione [F3]. Se è stato impostato un codice articolo nel campo viene riportato in automatico il tipo lotto a cui l'articolo è associato; se il campo precedente non è stato impostato è possibile selezionare un qualsiasi tipo lotto.

**FORNITORE** – Fornitore delle anagrafiche lotti da selezionare. I comandi disponibili per la ricerca del nominativo sono: Codice [F2] per visualizzare l'elenco dei soggetti ordinati per codice conto, Nome [F3] per visualizzare l'elenco dei conti ordinati per descrizione/ragione sociale ed Altre [F4] per ricerche su Partita Iva, codice alternativo, ecc.

**DA DATA CARICO** – Data di carico dei lotti da cui iniziare la selezione dei dati.

**A DATA CARICO** – Data di carico dei lotti con cui terminare la selezione dei dati.

**DATA VUOTA** – Se viene fatta una selezione per il campo "Data carico" è possibile definire se includere o meno nella selezione anche le anagrafiche con tale data non impostata.

**DA DATA VALIDITA'** – Data di fine validità dei lotti da cui iniziare la selezione dei dati.

**A DATA VALIDITA'** – Data di fine validità dei lotti con cui terminare la selezione dei dati.

**DATA VUOTA** – Se viene fatta una selezione per il campo "Data validità" è possibile definire se includere o meno nella selezione anche le anagrafiche con tale data non impostata.

**DA DATA CREAZIONE** – Data di creazione dei lotti da cui iniziare la selezione dei dati.

**A DATA CREAZIONE** – **Data** di creazione dei lotti con cui terminare la selezione dei dati.

**DA DATA MODIFICA** – Data di ultima modifica dei lotti da cui iniziare la selezione dei dati.

**A DATA MODIFICA** – Data di ultima modifica dei lotti con cui terminare la selezione dei dati.

**STATO** – Stato delle anagrafiche a cui limitare la selezione dei dati.

**ESISTENZA COLLI** – Possibilità di selezionare i lotti movimentati a colli a seconda dell'esistenza di questi.

- **N =** negativa. Vengono selezionati i soli lotti con esistenza colli negativa.
- **P =** positiva. Vengono selezionati i soli lotti con esistenza positiva dei colli.
- **Z =** zero. Vengono selezionati i soli lotti con esistenza colli uguale a zero.
- **D =** diversa da zero. Vengono selezionati i soli lotti con esistenza colli diversa da zero.
- **T =** tutti. Vengono selezionati tutti i lotti indipendentemente da esistenza colli.

*NOTA BENE: il controllo sull'esistenza dei colli viene effettuato sul totale dei valori dei magazzini selezionati e non su ogni singolo magazzino facente parte della selezione.*

**LOTTI CON ESISTENZA** – Possibilità di selezionare i lotti a seconda del quantitativo esistente.

- **N =** negativa. Vengono selezionati i soli lotti con esistenza negativa.
- **P =** positiva. Vengono selezionati i soli lotti con esistenza positiva.
- **Z =** zero. Vengono selezionati i soli lotti con esistenza uguale a zero.
- **D =** diversa da zero. Vengono selezionati i soli lotti con esistenza diversa da zero.
- **T =** tutti. Vengono selezionati tutti i lotti indipendentemente dal dato esistenza.

*NOTA BENE: il controllo sull'esistenza viene effettuato sul totale dei valori dei magazzini selezionati e non su ogni singolo magazzino facente parte della selezione.*

**STAMPA** – È possibile effettuare due tipi di stampe:

**R** = ridotta. Viene riportata solo l'esistenza del lotto.

**E** = estesa. Vengono riportati i diversi progressivi relativi all'archivio movimenti e archivio ordini.

**DESCRIZIONE ARTICOLI** – Se la stampa contiene lotti di articoli differenti è possibile riportare su una riga aggiuntiva la descrizione dell'articolo per il numero di caratteri disponibili.

**DETTAGLIO TARA/COLLI** – Per gli articoli gestiti a peso netto è possibile riportare in stampa anche i valori dei colli, della tara e del peso lordo.

**DETTAGLIO TAGLIE** – In caso di stampa estesa è possibile suddividere i progressivi per le singole taglie degli articoli gestiti con tale modalità. Se impostato a "S" viene data la possibilità di selezionare i diversi progressivi da riportare per le taglie tramite un ulteriore campo.

**SOLO I PROGRESSIVI** – Permette di selezionare quali progressivi riportare in stampa per gli articoli gestiti a taglie di cui si chiede il dettaglio. I progressivi disponibili sono:

- $I =$  inventario;
- $C = \text{carico}$ ;
- $S =$  scarico;

- $E =$  esistenza;
- $F =$  ordini fornitori/prod.;
- $M =$  clienti Impeg.;
- $A =$  clienti autom./prod.:
- $O =$  clienti sospesi;
- $L =$  disponibilità lorda (E+F-M-O);
- $N =$  disponibilità netta (E-M).

**ORDINATI PER** – E' possibile definire l'ordinamento di esposizione dei dati. Le opzioni disponibili sono:

- **C** = codice. I dati selezionati vengono ordinati per il codice numerico del lotto assegnato in automatico dalla procedura.
- **U** = codice Utente. I dati selezionati vengono ordinati per il codice utente definito nel tipo lotto di appartenenza delle anagrafiche. A parità di codice utente i dati vengono ordinati per il codice numerico dell'anagrafica.
- **A** = articolo. I dati selezionati vengono ordinati per articolo di magazzino. Per uno stesso articolo le anagrafiche vengono ordinate per codice utente e successivamente per il codice numerico assegnato in automatico dalla procedura.

### **RINTRACCIABILITA' LOTTI**

Tramite questa funzione è possibile stampare la rintracciabilità dei lotti.

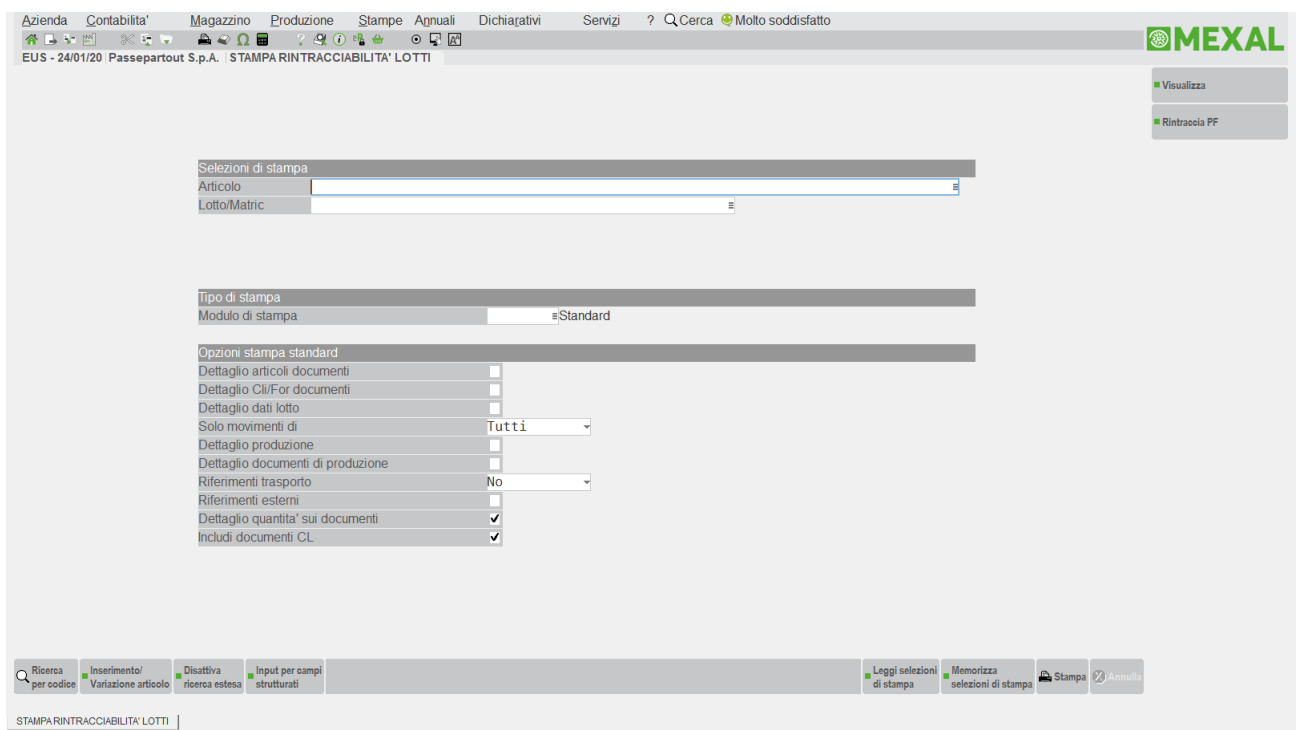

I parametri di selezione di stampa sono:

**ARTICOLO** – Campo obbligatorio in cui specificare il codice dell'articolo di cui si desidera stampare la rintracciabilità.

**LOTTO** – Campo obbligatorio in cui specificare il codice del lotto di cui si desidera stampare la rintracciabilità. È possibile effettuare delle ricerche sui dati presenti in archivio tramite diversi comandi: Codice [F2] (lotti in stato Creato ancora validi e non "Esauriti" ordinati per codice), Tutti [F3] (tutti i lotti in qualsiasi stato), Articolo [F5] (seleziona un articolo di magazzino del quale si visualizzano tutti i lotti esistenti), Multi [ShF5] (selezione multipla lotto, per i dettagli si rimanda al capitolo Appendici di magazzino).

#### *NOTA BENE: è possibile effettuare la selezione di più dati tramite la finestra dei multi lotti anche senza aver selezionato uno specifico articolo o tipo lotto.*

Se esiste almeno un tipo lotto (voce di menu Tabelle Aziendali – Anagrafica Tipi Lotti) in stato Terminato e con un dato personalizzato definito in chiave in quanto parte del codice utente od in stato Annullato ma utilizzato in precedenza, il campo "Codice" è suddiviso in due sezioni: la prima composta da due caratteri rappresenta il tipo lotto, la seconda composta da 50 caratteri per consentire di richiamare l'anagrafica da visualizzare/modificare tramite il codice numerico progressivo gestito dal programma o tramite il codice utente legato alla tipologia a cui il lotto stesso appartiene (quest'ultimo caso solo se si è selezionato un tipo lotto nei primi due caratteri del campo accessibili tramite il tasto Freccia Sinistra).

Selezionato uno o più lotti con il pulsante Visualizza [ShF12] viene esposta la rintracciabilità del singolo lotto o, in caso di selezione multi lotto, l'elenco degli stessi.

## **®MEXAL ®PASSCOM**

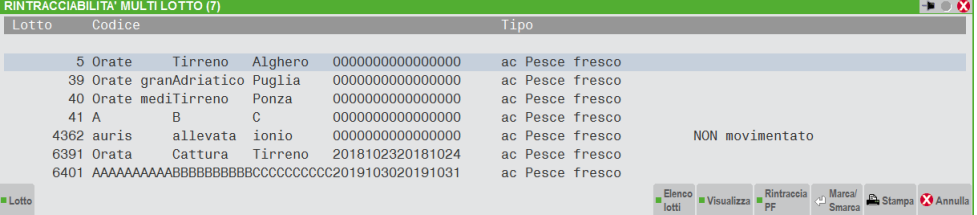

I comandi disponibili in questa finestra sono:

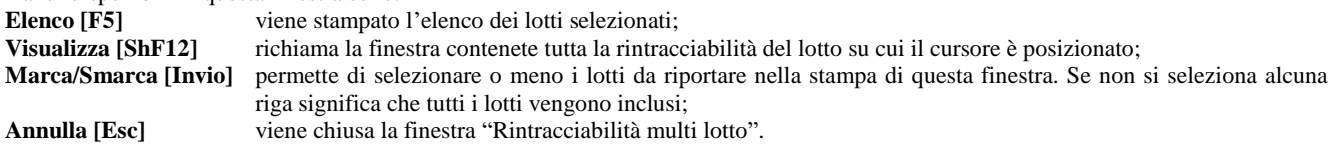

#### **SEZIONE TIPO DI STAMPA:**

**MODULO DI STAMPA** – Lasciando il campo vuoto viene eseguita la stampa in modalità standard ed è possibile selezionare diverse opzioni di stampa nei campi successivi. Selezionando invece un modulo di stampa grafico non è possibile modificare le opzioni di stampa in quanto già predisposte dalla logica del formato stesso. L'esempio di stampa grafica Passepartout proposto è RINTLOT, ed è possibile duplicarlo per eventuali modifiche tramite la funzione Servizi – Personalizzazioni – Stampe – Magazzino.

#### **SEZIONE OPZIONI DI STAMPA STANDARD:**

**DETTAGLIO ARTICOLI DOCUMENTI** – Con il parametro impostato a S vengono riportati in stampa il dettaglio degli articoli presenti nel documento. In particolare, per articoli a taglie sono stampati i dettagli per taglia, mentre per articoli con peso netto i dettagli di peso Tara e peso Netto.

Nel caso di articoli strutturati se il codice articolo del movimento è diverso dal codice articolo di selezione, viene riportato sulla riga del movimento il codice articolo del movimento stesso.

**DETTAGLIO CLI/FOR DOCUMENTI** – Con il parametro impostato a S vengono riportati in stampa i dati di ogni cliente o fornitore

**DETTAGLIO DATI LOTTO** – Con il parametro impostato a S nella prima pagina della stampa viene riportata l'anagrafica con tutti i dati del lotto selezionato e successivamente a pagina nuova la stampa dei movimenti.

Se il parametro "Dettaglio documenti di prod." è impostato a S verranno stampate dopo la stampa dei movimenti tante pagine con le anagrafiche dei lotti presenti nell'elenco dei componenti della DBA.

**SOLO MOVIMENTI DI** – Possibilità di selezionare i tipi di documenti:

- " " = tutti i tipi di documento;<br>" $C$ " = solo i documenti di caric
- "C" = solo i documenti di carico;<br>"S" = solo di documenti di scaric
- solo di documenti di scarico.

I seguenti parametri sono presenti in caso di gestione lotti estesa e sono utili per le aziende che gestiscono la Distinta Base Automatica (DBA) e/o la Produzione:

**DETTAGLIO PRODUZIONE** – Impostando il parametro a S si ottiene la stampa con il dettaglio di produzione.

**COMPONENTE:** se l'articolo selezionato per la rintracciabilità è un componente di DBA o DBP nella stampa in dettaglio produzione, vengono stampate le seguenti informazioni:

- **COMPONENTE DI UNA DBA:** viene stampata la dicitura "Doc.Ori.DBA" con i riferimenti al documento che ha generato il movimento di magazzino contenente la DBA per lo scarico del Prodotto Finito. Sulla riga successiva viene stampato il codice del Prodotto Finito ed il lotto presente nel documento di magazzino. Se il documento è stato trasformato in altro documento (esempio BC trasformata in FT) vengono stampati anche i riferimenti del documento trasformato.
- **COMPONENTE DI UNA DBP:** viene stampata la dicitura "Doc.Ori.DBP" con i riferimenti alla Bolla di Lavorazione che ha generato il movimento di scarico componenti. Se la Bolla di Lavorazione è ancora presente in archivio pur essendo terminata, compare il codice del prodotto finito ed il lotto (con i relativi dati di carico) inseriti nella bolla stessa sulla riga di "Rif.Pf" corrispondente. Se la BL non esiste più in quanto cancellata, viene ricercato il CL che ha effettuato il carico del PF e viene stampato il codice articolo ed il lotto prelevando i dati dal CL stesso. Se il parametro "Dettaglio documenti di prod." è impostato ad S la stampa riporta in dettaglio tutti i documenti di produzione abbinati alla BL in una nuova pagina.

**PRODOTTO FINITO:** se l'articolo selezionato per la rintracciabilità è un prodotto finito con DBA o DBP nella stampa in dettaglio produzione, vengono stampate le seguenti informazioni:

- **PRODOTTO FINITO CON DBA:** nel caso si tratti di articolo con Distinta Base Automatica, in stampa sono riportati:
	- o sul documento CL viene evidenziato il documento di magazzino che ha generato il movimento di DBA;
	- o sul documento di magazzino che ha generato il movimento di DBA vengono evidenziati i documenti correlati che hanno caricato il prodotto finito (CL) e scaricato i componenti (SL).
- **PRODOTTO FINITO CON DBP:** nel caso si tratti di articolo con Distinta Base Primaria in stampa sono riportati tutti i relativi movimenti di carico e scarico con i riferimenti alla BL che ha eseguito la produzione del PF. Se il parametro "Dettaglio documenti di prod." è impostato ad S la stampa riporta in dettaglio tutti i documenti di produzione abbinati alla BL in una nuova pagina.

**DETTAGLIO DOCUMENTI DI PRODUZIONE** – Impostando il parametro a S per i documenti di produzione vengono elencati gli articoli presenti nei documenti.

**RIFERIMENTI TRASPORTO** – Nella sezione relativa ai movimenti è possibile scegliere di riportare il codice e la descrizione dell'eventuale vettore, indirizzo di spedizione o destinatario presente nel documento impostando a "S" tale parametro. Se al campo è assegnato il valore "D" oltre al codice e descrizione viene riportato anche il dettaglio dell'indirizzo delle anagrafiche dei nominativi indicati.

**RIFERIMENTI ESTERNI** – Viene riportata la sigla, il numero e la data del riferimento esterno eventualmente memorizzato in testata del documento nell'apposita finestra.

**DETTAGLIO QUANTITA' SUI DOCUMENTI** – Se impostato a "S" permette di ottenere il dettaglio delle quantità movimentate nei documenti di produzione per ciascun singolo lotto. Per ottenere il massimo dettaglio nella stampa è necessario impostare a "S" i seguenti parametri: "Dettaglio articoli documenti", "Dettaglio produzione", "Dettaglio documenti di prod", "Dettaglio quantita' sui documenti".

**INCLUDI DOCUMENTI CL** – Se selezionato vengono riportate anche le informazioni relative ai documenti di Carico Lavorazione se presenti.

#### **FUNZIONE RINTRACCIA PF**

Dato un lotto di materia prima, questa funzione permette di stampare l'elenco dei lotti dei prodotti finiti e dei semilavorati in cui quella materia prima è stata utilizzata.

Il pulsante [Ctrl+F1] Rintraccia PF consente di aprire una finestra interattiva navigabile, sulla rintracciabilità di articoli utilizzati nella produzione.

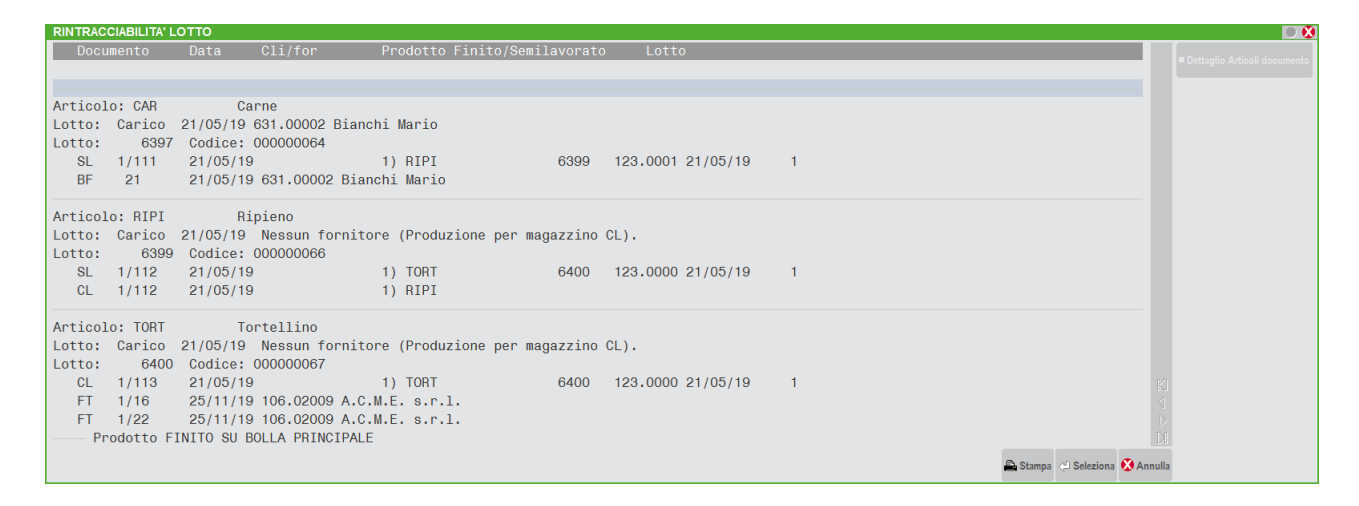

L'elenco è navigabile e selezionando la riga interessata è possibile visualizzarne il dettaglio articolo, lotto, documento.

È inoltre disponibile il pulsante [F5] Stampa che permette di selezionare, oltre al formato standard, un eventuale modulo personalizzato.

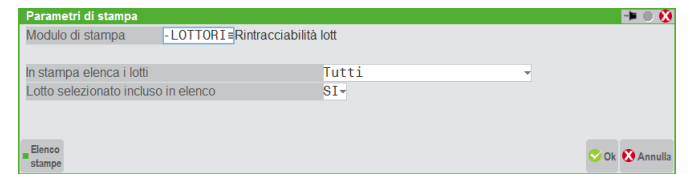

**IN STAMPA ELENCA I LOTTI** – È possibile selezionare la stampa di:

Tutti i lotti;

Solo di quelli che hanno documenti di carico CL (in pratica solo lotti di Prodotti Finiti e Semilavorati);

Solo di quelli che hanno documenti di carico CL e documenti di vendita come bolle e fatture (in pratica solo lotti di PF e SML venduti);

**LOTTO SELEZIONATO INCLUSO IN ELENCO** – Impostato a "S" permette di stampare solo i lotti di Materia Prima selezionati.

### **MOVIMENTI LOTTI**

Questa funzione consente di stampare l'elenco degli articoli e dei relativi lotti movimentati nei documenti di magazzino.

#### **Manuale Utente**

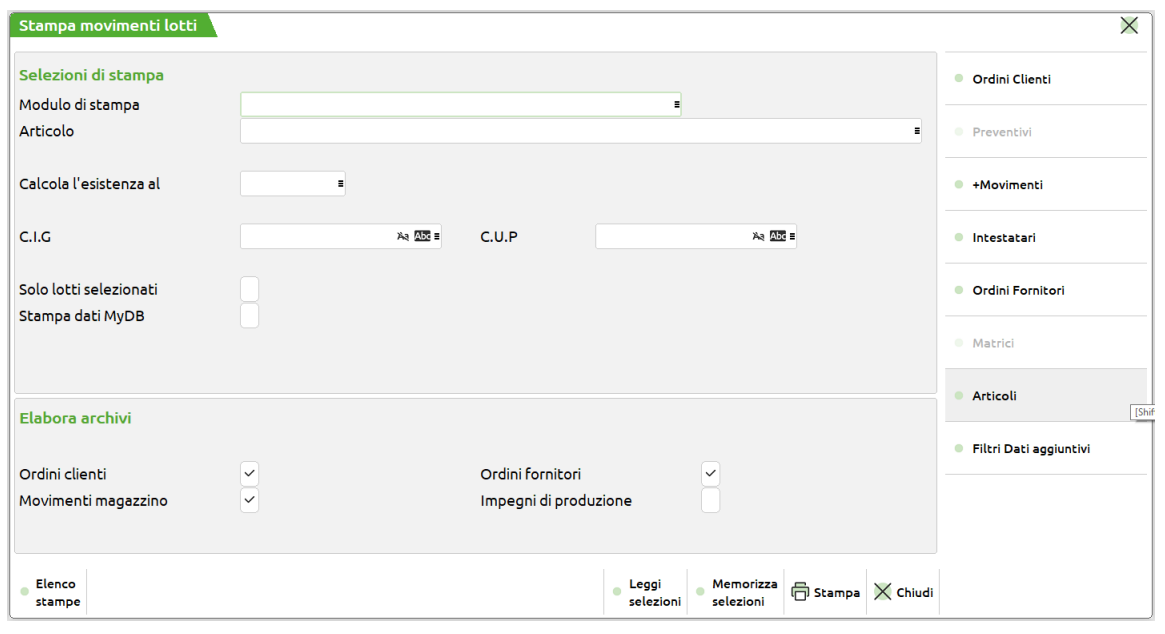

**MODULO DI STAMPA** – Permette di selezionare il modulo da utilizzare nella stampa. La selezione avviene tra i moduli predefiniti e quelli eventualmente creati dall'utente nel menu Servizi - Personalizzazioni - Stampe - Magazzino – Codice MMVLOTTI.

**ARTICOLO** – Codice dell'articolo al quale deve essere limitata la selezione. I caratteri '?' inseriti all'interno del codice assumono il significato di "qualunque carattere nella posizione".

**CALCOLA ESISTENZA ARTICOLI AL** – Impostata una data permette di calcolare per tutti gli articoli elaborati il relativo valore di esistenza. Impostata la data un messaggio avvisa che la data aumentata di un giorno è impostata come data di selezione per i movimenti. L'elaborazione dell'esistenza si basa sul valore del magazzino selezionato per i movimenti.

**CIG** – Codice CIG presente nei documenti ai quali limitare la selezione.

**CUP** – Codice CUP presente nei documenti ai quali limitare la selezione.

**STAMPA SOLO LOTTI SELEZIONATI** – Impostato ad "S", se sono stati selezionati uno o più lotti, vengono elaborati solo i movimenti lotto che riguardano i lotti selezionati. Impostato ad "N", invece, vengono selezionate tutte le righe articolo a cui corrisponde almeno una riga di movimento lotto relativa ad uno dei lotti selezionati, e vengono elaborati tutti i movimenti lotto associati a queste righe articolo (anche gli eventuali movimenti lotto non relativi ad uno dei lotti selezionati).

**STAMPA DATI MYDB** – Include nella stampa anche eventuali dati presenti nelle personalizzazioni realizzate con MyDB.

**DICHIAR. INTENTO** – Selezionato tramite [Shift+F6] Intestatari un cliente esportatore abituale al quale sono collegate delle dichiarazioni d'intento, tramite questo campo è possibile indicare gli estremi della dichiarazione per includere nella stampa i soli documenti che la contengono.

Nella sezione "ELABORA ARCHIVI" è possibile escludere dalla stampa gli ordini clienti, gli ordini fornitori, i movimenti di magazzino e gli impegni di lavorazione.

Se selezionato il modulo "MOVLOTD" ed elaborati gli archivi degli impegni di lavorazione, nella stampa vengono riportati anche i lotti presenti in "Revisione impegni".

Per affinare le selezioni sono disponibili i seguenti pulsanti: [Shift+F7] Articoli, [Shift+F6] Intestatari, [F6] Movimenti, [F7] Ordini Clienti, [F8] Ordini Fornitori, [Shift+F4] Filtri Dati Aggiuntivi. Le spiegazioni relative alle selezioni previste tramite questi pulsanti sono disponibili nel manuale, nella sezione Stampe – Stampe personalizzate – Stampa movimenti di magazzino.

### **ANAGRAFICHE ALIAS**

La funzione consente di stampare l'elenco dei codici alias associati agli articoli di magazzino, in base ai parametri di selezione. Fra i parametri di selezione evidenziamo i seguenti:

**DATA CREAZIONE DA –** Data di creazione articolo dalla quale deve iniziare la selezione.

**A –** Data di creazione articolo con la quale deve terminare la selezione.

**DATA MODIFICA DA –** Data ultima modifica dell'articolo dalla quale deve iniziare la selezione.

**A** – Data ultima modifica dell'articolo con la quale deve terminare la selezione.

#### **INC.ARTICOLI PRECANCELLATI –**

- $N =$  gli articoli precancellati non sono inclusi nella selezione.
- $S =$  nella selezione vengono inclusi anche gli articoli precancellati

#### **INC.ART.FIGL.PRECAN –**

- $N =$  gli articoli figli precancellati non sono inclusi nella selezione
- $S =$  nella selezione vengono inclusi anche gli articoli figli precancellati

#### **124 STAMPE DI MAGAZZINO**

Per le aziende che gestiscono i lotti e rintracciabilità sono disponibili anche le seguenti selezioni:

**GESTITO A LOTTI** – Permette di selezionare o meno gli articoli gestiti a lotti. Sono accettati i seguenti valori:

- " " seleziona tutti gli articoli, indipendentemente dalla gestione o meno dei lotti
- "S" seleziona solo gli articoli che sono gestiti a lotti
- "N" seleziona solo gli articoli che non sono gestiti a lotti

Se nel parametro "Gestito a lotti" è stato immesso " " o "S" viene attivato il campo successivo.

**TIPO LOTTO** – Codice del tipo lotto a cui limitare la selezione.

*PARTICOLARITA': se il parametro "Gestito a lotti" è impostato a " " ed è richiesto un tipo lotto nel parametro "Tipo lotto", vengono selezionati tutti gli articoli che non gestiscono i lotti più gli articoli associati a quel tipo lotto.*

**CODICE ALIAS** – Consente di selezionare il codice alias di cui si desidera la stampa. È attivo il comando Ricerca [F2] per visualizzare l'elenco dei codici alias presenti in archivio.

**ALIAS DATA CREAZ. DA –** Data di creazione dell'anagrafica dell'alias da cui iniziare la selezione.

**A –** Data di creazione dell'alias con cui deve terminare la selezione.

**MODIFICA DA –** Data ultima modifica dell'anagrafica dell'alias da cui deve iniziare la selezione.

**A** – Data ultima modifica dell'alias con cui terminare la selezione.

Terminata la selezione dei dati è possibile definire i parametri relativi alla stampa:

**ARTICOLI IN ORDINE** – L'ordinamento dei dati può essere effettuato per:

- $P = \text{code}$  Primario dell'articolo;
- $S = \text{code}$  codice Secondario dell'articolo.
- $D =$  Descrizione articolo.

A = codice Alias, a parità di codice alias i dati sono riportati in ordine di codice articolo principale.

**ANAGRAFICA COMPLETA** – Se selezionata completa, vengono riportate in stampa anche le note e la data di creazione ed aggiornamento delle anagrafiche alias.

### **ANAGRAFICHE ABBINATI**

Questa funzione consente di stampare l'elenco dei codici Abbinati associati agli articoli di magazzino, in base ai parametri di selezione. Fra i parametri di selezione evidenziamo i seguenti:

**DATA CREAZIONE DA –** Data di creazione articolo dalla quale deve iniziare la selezione.

**A –** Data di creazione articolo con la quale deve terminare la selezione.

**DATA MODIFICA DA –** Data ultima modifica dell'articolo dalla quale deve iniziare la selezione.

**A** – Data ultima modifica dell'articolo con la quale deve terminare la selezione.

#### **INC.ARTICOLI PRECANCELLATI –**

- $N = gli$  articoli precancellati non sono inclusi nella selezione;
- $S =$  nella selezione vengono inclusi anche gli articoli precancellati.

#### **INC.ART.FIGL.PRECAN –**

- $N = gli$  articoli figli precancellati non sono inclusi nella selezione;
- S = nella selezione vengono inclusi anche gli articoli figli precancellati.

Per le aziende che gestiscono i lotti e rintracciabilità sono disponibili anche le seguenti selezioni:

**GESTITO A LOTTI** – Permette di selezionare o meno gli articoli gestiti a lotti. Sono accettati i seguenti valori:

- " seleziona tutti gli articoli, indipendentemente dalla gestione o meno dei lotti;<br>"S" seleziona solo gli articoli che sono gestiti a lotti:
- "S" seleziona solo gli articoli che sono gestiti a lotti;
- seleziona solo gli articoli che non sono gestiti a lotti.

Se nel parametro "Gestito a lotti" è stato immesso " " o "S" viene attivato il campo successivo "Tipo lotto".

**TIPO LOTTO** – Codice del tipo lotto a cui limitare la stampa.

*PARTICOLARITA': se il parametro "Gestito a lotti" è impostato a " " ed è richiesto un tipo lotto nel parametro "Tipo lotto", vengono selezionati tutti gli articoli che non gestiscono i lotti più gli articoli associati a quel tipo lotto.*

**CODICE ABBINATO** – Consente di selezionare il codice abbinato di cui si desidera la stampa. È attivo il comando Ricerca [F2] per visualizzare l'elenco dei codici presenti in archivio.

**CATEGORIA** – Categoria degli articoli abbinati a cui limitare la selezione.

**ABBINATO DATA CREAZ. DA –** Data di creazione dell'anagrafica dell'abbinato da cui deve iniziare la selezione.

**A –** Data di creazione dell'abbinato con cui deve terminare la selezione.

**MODIFICA DA –** Data ultima modifica dell'anagrafica dell'abbinato da cui deve iniziare la selezione.

**A** – Data ultima modifica dell'abbinato con cui terminare la selezione.

**ARTICOLI IN ORDINE** – L'ordinamento dei dati può essere effettuato per:

- **P** = codice Primario dell'articolo.
- **S** = codice Secondario dell'articolo.

## **®MEXAL ®PASSCOM**

- $D =$  Descrizione articolo.
- **B** = codice aBbinato.

**ANAGRAFICA COMPLETA** – Se selezionata completa, vengono riportate in stampa anche le note e la data di creazione ed aggiornamento delle anagrafiche abbinate.

## **ANAGRAFICHE INDIRIZZI SPEDIZIONE**

Questa funzione consente di stampare l'elenco delle anagrafiche degli indirizzi di spedizione merce codificati nell'apposita tabella disponibile nel menu di magazzino. I campi presenti sono:

**CLI/FOR** – (DAL CLIENTE) Codice conto del cliente da cui deve partire la selezione.

**A** – (AL CLIENTE) Codice conto del cliente a cui deve terminare la selezione.

**CODICE** – (DAL CODICE INDIRIZZO) Codice dell'indirizzo di spedizione da cui deve partire la selezione.

**A** – (AL CODICE INDIRIZZO) Codice dell'indirizzo di spedizione a cui deve terminare la selezione.

**STAMPA** – Tipo di stampa Ridotta o Estesa. Sono accettati i seguenti parametri:

- $R =$  Stampa in modo Ridotto con le informazioni condensate su un'unica riga;
	- $E =$  Stampa con più informazioni distribuite su più righe.

## **ANAGRAFICHE CONTATTI**

Questa funzione consente di stampare le anagrafiche dei contatti codificati nell'apposita voce di magazzino. I campi disponibili per effettuare selezioni sui dati presenti in archivio sono:

**CODICE** – Codice del contatto da cui deve iniziare la selezione. È possibile effettuare delle ricerche per codice o descrizione della ragione sociale del contatto.

**A** – Codice del contatto a cui terminare la selezione. È possibile effettuare delle ricerche per codice o descrizione della ragione sociale del contatto.

**NOTA** – Stringa della nota contenuta nell'anagrafica del contatto dal quale si vuole iniziare la selezione. Il carattere "?" inserito all'interno del campo assume il significato di "qualunque carattere nella posizione". Tornando indietro con freccia su il cursore si sposta in un campo di un carattere dove specificare se deve essere effettuato il controllo delle lettere maiuscole/minuscole/accentate. È possibile indicare:

- Lasciando il campo vuoto non viene fatto alcun controllo considerando uguali le lettere maiuscole, minuscole ed accentate.
- = Viene effettuata la ricerca della stringa esattamente come viene digitata.
- \$ Viene effettuata la ricerca della stringa in qualsiasi posizione esattamente come viene digitata.
- \* Viene ricercata la stringa in qualsiasi posizione senza alcun controllo, considerando uguali le lettere maiuscole, minuscole ed accentate.

**A** – Stringa della nota contenuta nell'anagrafica del contatto sino a cui terminare la selezione. Il carattere "?" inserito all'interno del campo assume il significato di "qualunque carattere nella posizione". Tornando indietro con freccia su il cursore si sposta in un campo di un carattere dove specificare se deve essere effettuato il controllo delle lettere maiuscole/minuscole/accentate. È possibile indicare:

- Lasciando il campo vuoto non viene fatto alcun controllo considerando uguali le lettere maiuscole, minuscole ed accentate.
- = Viene effettuata la ricerca della stringa esattamente come viene digitata.
- \$ Viene effettuata la ricerca della stringa in qualsiasi posizione esattamente come viene digitata.
- \* Viene ricercata la stringa in qualsiasi posizione senza alcun controllo, considerando uguali le lettere maiuscole, minuscole ed accentate.

**NAZIONALITA'** – Nazionalità dei contatti da selezionare e riportare in stampa.

**PERSONA FIS** – Selezione delle sole persone fisiche o giuridiche memorizzate nei contatti.

**NOME RICERCA** – Stringa del nome ricerca contenuto nell'anagrafica dei contatti di cui si vuole effettuare la selezione. Il carattere "?" inserito all'interno del campo assume il significato di "qualunque carattere nella posizione". Tornando indietro con freccia su il cursore si sposta in un campo di un carattere dove specificare se deve essere effettuato il controllo delle lettere maiuscole/minuscole/accentate. È possibile indicare:

- ' ' Lasciando il campo vuoto non viene fatto alcun controllo considerando uguali le lettere maiuscole, minuscole ed accentate.
- = Viene effettuata la ricerca della stringa esattamente come viene digitata.
- \$ Viene effettuata la ricerca della stringa in qualsiasi posizione esattamente come viene digitata.
- \* Viene ricercata la stringa in qualsiasi posizione senza alcun controllo, considerando uguali le lettere maiuscole, minuscole ed accentate.

**LOCALITA'** – Stringa della località presente nell'anagrafica dei contatti di cui si vuole effettuare la selezione. Il carattere "?" inserito all'interno del campo assume il significato di "qualunque carattere nella posizione". Tornando indietro con freccia su il cursore si sposta in un campo di un carattere dove specificare se deve essere effettuato il controllo delle lettere maiuscole/minuscole/accentate. È possibile indicare:

- ' ' Lasciando il campo vuoto non viene fatto alcun controllo considerando uguali le lettere maiuscole, minuscole ed accentate.
- = Viene effettuata la ricerca della stringa esattamente come viene digitata.
- \$ Viene effettuata la ricerca della stringa in qualsiasi posizione esattamente come viene digitata.
- \* Viene ricercata la stringa in qualsiasi posizione senza alcun controllo, considerando uguali le lettere maiuscole, minuscole ed accentate.

**PROV** – Stringa della provincia presente nell'anagrafica dei contatti di cui si vuole effettuare la selezione. Il carattere "?" inserito all'interno del campo assume il significato di "qualunque carattere nella posizione".

**VALIDITA'** – Data di fine validità del contatto dal quale si vuole iniziare la selezione dei dati da stampare.

#### **126 STAMPE DI MAGAZZINO**
**A** – Data di fine validità del contatto con cui si vuole terminare la selezione dei dati da stampare.

**CREAZIONE** – Data di creazione del contatto dal quale si vuole iniziare la selezione dei dati.

**A** – Data di creazione del contatto con cui si vuole terminare la selezione dei dati.

**AGGIORNAMENTO** – Data di ultimo aggiornamento del contatto dal quale si vuole iniziare la selezione dei dati.

**A** – Data di ultimo aggiornamento del contatto con cui si vuole terminare la selezione dei dati.

**STAMPA** – Tipo di tabulato. Sono accettati i seguenti parametri:

- $R =$  Ridotta. Viene stampato un elenco sintetico dei contatti selezionati;
- $E =$  Estesa. Vengono riportati in stampa tutti i dati delle anagrafiche selezionate.

## **ANAGRAFICHE GRUPPI MERCEOLOGICI**

Questa funzione consente di stampare l'elenco dei Gruppi Merceologici in base ai parametri di selezione immessi. È possibile stampare un elenco dei Gruppi Merceologici con alcuni dei dati presenti in anagrafica, oppure tutta l'anagrafica completa. I campi disponibili per effettuare selezioni sulle anagrafiche presenti in archivio sono:

**DA GRUPPO MERCEOLOGICO** – Codice del Gruppo Merceologico da cui deve iniziare la selezione. È possibile effettuare una ricerca per codice.

**A GRUPPO MERCEOLOGICO** – Codice del Gruppo Merceologico a cui deve terminare la selezione. È possibile effettuare una ricerca per codice.

**GRUPPO MERC. PADRE** – Codice del Gruppo Merceologico padre a cui deve essere limitata la selezione. È possibile effettuare una ricerca per codice.

**DA DATA CREAZIONE** – Data di creazione del Gruppo Merceologico a partire dalla quale deve iniziare la selezione.

**A DATA CREAZIONE** – Data di creazione del Gruppo Merceologico alla quale deve terminare la selezione.

**DA DATA ULT.AGGIORN.** – Data dell'ultimo aggiornamento del Gruppo Merceologico a partire dalla quale deve iniziare la selezione.

**A DATA ULT.AGGIORN.** – Data dell'ultimo aggiornamento del Gruppo Merceologico alla quale deve terminare la selezione.

#### **ANNULLATI –**

 $N = I$  Gruppi Merceologici annullati logicamente non vengono inclusi nella selezione;

S = I Gruppi Merceologici annullati logicamente vengono inclusi nella selezione

Il parametro per specificare il tipo di stampa è:

#### **COMPLETA** –

- S = Vengono stampati tutti i campi presenti sull'anagrafica del Gruppo Merceologico, disposti su più righe;
- N = Vengono stampati solo i campi più significativi dell'anagrafica disposti su una sola riga.

## **NATURE**

Questa funzione consente di stampare l'elenco delle Nature esistenti in base ai parametri di selezione immessi. I campi disponibili per effettuare selezioni sulle anagrafiche presenti in archivio sono:

**DA NATURA** – Codice della Natura da cui deve iniziare la selezione. È possibile effettuare una ricerca per codice o per descrizione.

**A NATURA** – Codice della Natura a cui deve terminare la selezione. È possibile effettuare una ricerca per codice o per descrizione.

**DA DATA CREAZIONE** – Data di creazione della Natura a partire dalla quale deve iniziare la selezione.

**A DATA CREAZIONE** – Data di creazione della Natura alla quale deve terminare la selezione.

**DA DATA ULT.AGGIORN.** – Data di ultimo aggiornamento della Natura a partire dalla quale deve iniziare la selezione.

**A DATA ULT.AGGIORN.** – Data di ultimo aggiornamento della Natura alla quale deve terminare la selezione.

- **ANNULLATI –** Consente di selezionare o meno le nature annullate logicamente.
	- $N =$  Le Nature annullate logicamente non vengono incluse nella selezione.
	- $S =$  Le Nature annullate logicamente vengono incluse nella selezione.

**ORDINAMENTO** – Permette di ordinare alfabeticamente le nature stampate o per codice o per descrizione.

## **ANAGRAFICHE CONDIZIONI AGENTI**

Questa funzione consente di stampare l'elenco delle condizioni agenti, in base ai parametri di selezione proposti.

**CODICE CONDIZIONI AGENTI** – Codice numerico della condizione agenti che si desidera stampare. I tasti F2 e F3 consentono di ricercare la condizione che si desidera stampare.

**AGENTE** – Codice dell'agente presente nelle condizioni che si desidera stampare. Inserendo un conto in questo campo, viene attivato anche il campo successivo che consente tramite un numero, di selezionare la posizione occupata dall'agente nella condizione.

**POSIZIONE** –Numero della posizione occupata dall'agente all'interno della condizione. Nella condizione agenti è possibile immettere 5 agenti, e tramite questo parametro è possibile selezionare la posizione occupata dall'agente immesso nel campo precedente.

**DA DATA CREAZIONE** – Data di creazione della condizione da cui iniziare la selezione.

**A DATA CREAZIONE** – Data di creazione della condizione con cui terminare la selezione.

## **®MEXAL ®PASSCOM**

**DA DATA ULTIMO AGGIORNAMENTO** – Data di ultima modifica della condizione da cui iniziare la selezione.

**A DATA ULTIMO AGGIORNAMENTO** – Data di ultima modifica della condizione con cui terminare la selezione

**PRECENCELLATE** – Se impostato a S, questo parametro consente di stampare anche le anagrafiche condizioni annullate logicamente (precancellate). Se impostato a N saranno stampate solo le anagrafiche attive.

**ORDINAMENTO** – Permette di selezionare l'ordinamento di stampa per codice agente o per descrizione dell'anagrafica condizione.

- A = stampa ordinata per codice Agente;
- $D =$  stampa ordinata per Descrizione condizione.

## **LISTINI ARTICOLI**

Questa funzione consente di stampare i listini di vendita degli articoli di magazzino in base ai parametri di selezione. Non sono gestiti i listini per gli articoli strutturati con modificatori, per i quali il prezzo viene ricavato durante l'immissione del documento. È possibile tramite un parametro di selezione includere o escludere dalla stampa gli articoli precancellati logicamente. Parametri di selezione specifici di questa funzione:

#### **INCLUDI ARTICOLI PREZZO 0 –** Caratteri ammessi:

- S = Nella selezione vengono inclusi anche gli articoli nella cui anagrafica non è stato definito il prezzo di vendita;
- $N =$  Gli articoli senza prezzo di vendita vengono esclusi.

I parametri per specificare il tipo di stampa sono:

**ORDINE DI STAMPA –** Impostare con uno fra i seguenti caratteri:

- P = Stampa in ordine di codice Principale;
- S = Stampa in ordine di codice Secondario;
- D = Stampa in ordine di Descrizione.

#### **RIDOTTA O ESTESA –** Impostare con uno fra i seguenti caratteri:

- $R =$  Stampa in forma ridotta;
- $E =$ Stampa in forma estesa.

**INTESTAZIONE STAMPA –** Intestazione del tabulato che può essere variata a piacere.

**STAMPA LISTINI NUMERO –** Sequenza dei listini che si vogliono stampare separati dal carattere virgola anche non in ordine progressivo. Inserendo ad esempio: 1,3,7,4 saranno stampati i listini 1,3,7 e 4. Nel caso di stampa ridotta vengono stampati al massimo 5 listini.

**EXTRA AGGIUNTIVI A/B/C –** Extra aggiuntivo sul prezzo base. Se si immette un carattere, al prezzo base viene sommato l'extra corrispondente. Il prezzo di listino stampato comprende sempre l'Extra Standard se dichiarato nell'anagrafica dell'articolo. Caratteri ammessi:

- $A =$ Somma extra A:
- $B = Somma$  extra B;
- $C =$  Somma extra C;
- ' Nessun extra.

**CALCOLA LISTINI IN VALUTA –** È possibile stampare i listini espressi in valuta diversa da quella in cui sono memorizzati.

- N = I listini sono stampati solo nella valuta impostata nella relativa tabella listini di magazzino.
- S = Permette di stampare i listini anche in un'altra valuta. In questo caso viene aperta una finestra con i listini selezionati nel campo precedente per eseguire l'abbinamento dell'altra valuta con cui si vuole stamparli.

*ATTENZIONE: se si esegue la stampa contemporanea di più listini, questi vengono stampati come segue: per stampe ESTESE fino a 5 listini i prezzi sono riportati sulla stessa riga (per stampe RIDOTTE fino a 3). Oltre su due righe.*

Impostando a "S" questo parametro viene aperta la seguente maschera di selezione:

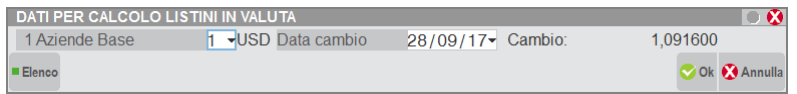

dove sono attivati i seguenti campi:

**VALUTA** Codice della valuta con cui si vuole eseguire l'ulteriore stampa dei prezzi del listino. È attivo il tasto **F2** che consente la ricerca delle valute. Dopo aver indicato la valuta con cui stampare il listino, appare il rapporto di cambio tra l'unità della valuta di partenza e la valuta desiderata. Esempio: 1 Lira = 0,000516 Euro

*NOTA BENE: i valori delle valute sono calcolati ogni volta in base: RAPPORTI FISSI fra valute dell'area Euro; CAMBIO GIORNALIERO per le valute fuori dell'area Euro. In questo caso viene attivato anche il campo "DATA CAMBIO" per immettere la data del cambio desiderato.*

**DATA CAMBIO – Data con cui prelevare dalla tabella cambi il valore del cambio della valuta selezionata nel campo precedente per** eseguire i calcoli. Se nel giorno immesso non viene trovato alcun cambio viene assunto quello del giorno immediatamente precedente.

## **PARTICOLARITÀ PREZZI/SCONTI/PROVVIGIONI**

Questa funzione consente di stampare le particolarità prezzi/sconti/provvigioni/ codice articolo del cliente e degli articoli di magazzino. Vengono selezionati solo i dati che soddisfano tutti i parametri di selezione immessi, tenendo conto che quando un parametro non viene immesso significa 'Tutti i dati validi'. Particolari parametri di selezione validi solo per questa stampa:

**PARTICOLARITÀ –** Tipo di particolarità a cui limitare la selezione. Caratteri ammessi:

- "P" = Solo particolarità PREZZI;
- "S" = Solo particolarità SCONTI;
- "V" = Solo particolarità PROVVIGIONI;
- "A" = Solo particolarità CODICI ARTICOLI CLIENTI.
- "I" = Solo particolarità IVA
- " " = Tutte le particolarità

**SENZA CONTO** – permette di includere o escludere le particolarità non assegnate a cliente e/o categoria cliente.

- " " = INCLUSI. Questa opzione predefinita permette di includere nell'elaborazione anche le particolarità non assegnate a cliente e/o categoria cliente, oltre a quelle selezionate dagli altri campi di selezione.
- "E" = ESCLUSI. Questa opzione esclude dall'elaborazione le particolarità non assegnate a cliente e/o categoria cliente.
- "S" = SOLO. Questa opzione include nell'elaborazione solo le particolarità non assegnate a cliente e/o categoria cliente.

**CODICE CONTO DA** – Codice del cliente o fornitore da cui deve partire la selezione.

**CODICE CONTO A** – Codice del cliente o fornitore a cui deve terminare la selezione.

**CATEGORIA CONTO DA** – Categoria del cliente o fornitore da cui deve partire la selezione. La categoria dipende dal tipo di particolarità selezionata: può essere la categoria dei listini, sconti o provvigioni.

**CATEGORIA CONTO A** – Categoria del cliente o fornitore a cui deve terminare la selezione.

**CATEGORIA STATISTICA CLIENTE DA** – Categoria statistica del cliente o fornitore da cui deve partire la selezione.

**CATEGORIA STATISTICA CLIENTE A** – Categoria statistica del cliente o fornitore a cui deve terminare la selezione.

**ZONA DA** – Zona del cliente o fornitore da cui deve partire la selezione.

**ZONA A** – Zona del cliente o fornitore a cui deve terminare la selezione.

**CODICE ARTICOLO DA** – Codice dell'articolo da cui deve partire la selezione.

**CODICE ARTICOLO A** – Codice dell'articolo a cui deve terminare la selezione.

**CATEGORIA ARTICOLO DA** – Categoria dell'articolo da cui deve partire la selezione. La categoria dipende dal tipo di particolarità selezionata: può essere la categoria formazione prezzi, sconti o provvigioni.

**CATEGORIA ARTICOLO A** – Categoria dell'articolo a cui deve terminare la selezione.

**NATURA DA** – Natura dell'articolo da cui deve partire la selezione.

**NATURA A** – Natura dell'articolo a cui deve terminare la selezione.

**GRUPPO MERCEOLOGICO DA** – Gruppo merceologico dell'articolo da cui deve partire la selezione.

**GRUPPO MERCEOLOGICO A** – Gruppo merceologico dell'articolo a cui deve terminare la selezione.

**CATEGORIA STATISTICA ARTICOLO DA** – Categoria statistica dell'articolo da cui deve partire la selezione.

**CATEGORIA STATISTICA ARTICOLO A** – Categoria statistica dell'articolo a cui deve terminare la selezione.

**DATA INIZIO VALIDITA' DA** – Data di inizio validità da cui deve partire la selezione.

**DATA INIZIO VALIDITA' A** – Data di inizio validità a cui deve terminare la selezione.

**SENZA DATA INIZIO** – Attivo solo nel caso in cui sia valorizzato il campo DATA INIZIO VALIDITÀ DA, se selezionato vengono prese in considerazione anche le particolarità senza data di inizio validità. Non è selezionabile nel caso sia valorizzato anche il campo DATA INIZIO VALIDITÀ A

**DATA FINE VALIDITA' DA** – Data di fine validità da cui deve partire la selezione.

**DATA FINE VALIDITA' A** – Data di fine validità a cui deve terminare la selezione.

**SENZA DATA FINE** – Attivo solo nel caso in cui sia valorizzato il campo DATA FINE VALIDITA' DA, se selezionato vengono prese in considerazione anche le particolarità senza data di fine validità. Non è selezionabile nel caso sia valorizzato anche il campo DATA FINE VALIDITÀ A.

**VALUTA** – Codice della valuta estera definita nelle particolarità che si desidera stampare.

**CONDIZIONE** – Tipo di condizione della particolarità alla quale circoscrivere la selezione. "Fino a" o "A partire da".

**APPLICAZIONE** – Tipo di applicazione della particolarità alla quale circoscrivere la selezione. "Prezzi" oppure "Listini".

**APPLICA PARTICOLARITA'** – Permette di selezionare le particolarità associate al gestionale o associate al sito di ecommerce Passweb. Sono accettati:

 $F -$  Entrambi

- $G =$  solo Gestionale
- $S =$  solo Sito Passweb

I parametri per specificare il tipo di stampa sono:

## **@MEXAL @PASSCOM**

**IN ORDINE DI C/L/A/R -** Ordine di stampa della particolarità:

- $C =$  codice o categoria CLI/FOR + Codice o categoria ART + Tipo part;
- $L =$  tipo part. + Codice o categoria CLI/FOR + Codice o categoria ART;
- $A = \text{code}$  codice o categoria  $ART + \text{Code}$  o categoria  $CLIFOR + \text{Two part}$ ;
- $R =$  tipo part. + Codice o categoria ART + Codice o categoria CLI/FOR.

**SALTO PAGINA A ROTTURA -** Campo in cui inserire uno fra i seguenti caratteri:

- **S** = viene eseguito un salto pagina ad ogni cambio di codice, articolo o cli/for, in base a quanto selezionato nel campo precedente;
- $N =$  non viene effettuato il salto pagina a rottura di codice.

**SCONTO DI RIGA –** Possibilità di stampare il dettaglio degli sconti di riga. Caratteri ammessi:

- **N** = Lo sconto è più lungo di otto caratteri, vengono stampati i primi sette caratteri seguiti dal simbolo ">" per indicare che sono presenti altri caratteri non stampati.
- **S** = Lo sconto è più lungo di otto caratteri, vengono stampati i primi sette caratteri seguiti dal simbolo ">" per indicare che sono presenti altri caratteri non stampati. Inoltre viene stampata una riga ulteriore (dopo l'eventuale dettaglio taglie) che riporta lo sconto completo.

**MODULO RIDOTTO/ESTESO –** Campo in cui inserire uno fra i seguenti caratteri:

- $R =$  ridotto, i dati sono stampati in forma compressa su 2 righe;
- $\mathbf{E} = \text{esteso}, \text{i}$  dati sono stampati in forma compressa su una riga.

### **STAMPA PREZZI NETTO/EUR -** Campo in cui inserire uno fra i seguenti caratteri:

- **S** = nel caso di particolarità relative ai prezzi, se il listino è in valuta o comprensivo di IVA, viene stampato in una nuova riga il prezzo netto o in Valuta di conto;
- **N** = non viene mai stampato il prezzo netto o in Valuta di conto ma solo i valori immessi.

### **STAMPA PREZZI IN VALUTA (S/N) –** Sono ammessi i seguenti caratteri:

- **N** = Non vengono stampati i prezzi delle particolarità in una valuta differente da quella indicata nella particolarità e dalla valuta di conto dell'azienda.
- **S** = Vengono riportati i prezzi in una diversa valuta da quella indicata nella particolarità. Scegliendo di stampare i prezzi in valuta non verranno riportati nella stampa i prezzi nella valuta originaria presente nella particolarità. Impostando a S il campo, appare la seguente selezione:

**VALUTA –** Indicare il codice della valuta. Se appartiene all'area Euro viene visualizzato il rapporto fisso fra la valuta e l'Euro.

**DATA CAMBIO –** Per le valute non appartenenti all'area Euro è possibile scegliere la data del cambio da utilizzare.

## **ARTICOLI PRECANCELLATI LOGICAMENTE**

Questa funzione consente di stampare l'elenco degli articoli precancellati logicamente dall'anagrafica. La precancellazione logica consente di 'nascondere' l'articolo dagli elenchi a video permettendo quindi di visualizzare solo gli articoli 'attuali', 'di normale uso corrente'. Oltre a ciò, quando si esegue la precancellazione logica di un articolo è possibile indicare un eventuale codice sostitutivo, da utilizzare nel caso di cancellazione fisica procedendo dall'apposita funzione del menu servizi. Vengono selezionati solo i dati che soddisfano tutti i parametri di selezione immessi. Quando un parametro non viene immesso significa 'Tutti i dati validi'. Parametri di selezione validi per questa stampa:

**CON ARTICOLO SOSTITUTIVO –** La stampa sarà limitata solo agli articoli precancellati logicamente che hanno il codice sostitutivo immesso uguale a quello specificato in questo campo.

**ARTICOLI FIGLI PRECANC –** Impostando a "S" il parametro, vengono inclusi anche gli articoli figli appartenenti ad una struttura attualmente precancellati.

**STAMPA SITUAZIONE ARTICOLI –** Possibilità di avere una segnalazione della presenza o meno di progressivi di magazzino sugli articoli precancellati. Caratteri ammessi:

- $N =$  Nessuna segnalazione;
- S = Stampa della segnalazione (carattere 'S' nella relativa colonna di progressivo).

## **STAMPA DBA CAMPIONARI CARTELLE**

Questa funzione prevede le stampe di controllo sugli archivi Cartelle abbinamenti, Campionari e Distinte Basi Automatiche.

- Stampa cartelle e DBA
- Stampa lista cartelle e DBA su articoli
- Stampa utilizzo componenti DBA/campionari

### **STAMPA CARTELLE E DBA**Questa funzione consente di stampare la cartella di abbinamenti o la Distinta Base Automatica di un articolo a richiesta. Campi di selezione:

**CODICE ARTICOLO –** Codice dell'articolo del quale si vuole stampare la cartella abbinamenti o la Distinta Base Automatica.

**STAMPA RIDOTTA/ESTESA** – sono accettati:

- R = Per ogni riga vengono stampati un massimo di 131 caratteri;
- $E = Pe$ r ogni riga vengono stampati un massimo di 220 caratteri.

Selezionando l'opzione "Stampa Estesa" è possibile impostare i parametri "Stampa costi" e "Stampa prezzi":

**STAMPA COSTI** – Vengono stampati i costi dei componenti delle DBA.

**STAMPA PREZZI** – Vengono stampati i prezzi dei componenti delle DBA.

Dopo aver selezionato l'articolo e il tipo di modulo, confermata l'elaborazione si apre una finestra per poter selezionare la stampa della cartella o della DBA.

## **LISTA CARTELLE E DBA SU ARTICOLI**

Questa funzione consente di stampare l'elenco degli articoli che hanno una Cartella di abbinamento e/o una Distinta Base Automatica (DBA). I campi di selezione sono:

### **STAMPA DELLE CARTELLE** – sono accettati:

- $S =$  Stampa gli articoli in possesso di una cartella abbinamento.
- N = Non stampa gli articoli in possesso di una cartella abbinamento.

### **STAMPA DELLE DB AUTOMATICHE** – sono accettati:

- S = Stampa gli articoli in possesso di una Distinta Base Automatica.
- $N =$ Non stampa gli articoli in possesso di una DBA.

## **STAMPA UTILIZZO COMPONENTI DBA/CAMPIONARI**

Questa stampa elenca in quali cartelle, DBA e campionari è presente come componente un determinato articolo. Immessi i parametri di selezione si preme F10 ed inizia la stampa di una serie di liste nelle quali, per ogni articolo richiesto, viene elencato in quali Cartelle, DBA o Campionario compare l'articolo.

**CODICE DEL COMPONENTE** – Codice articolo del componente al quale deve essere limitata la stampa. Sono ammessi i caratteri jolly "?" per selezionare codici simili.

**CARTELLE** – Stampa gli articoli presenti nelle cartelle di abbinamento.

**DB AUTOMATICHE** – Stampa gli articoli presenti nelle distinte basi automatiche.

**CAMPIONARI** – Stampa gli articoli presenti nei campionari.

**MODULO DI STAMPA** – Selezionare il modulo desiderato per la stampa. Viene proposto il "Modulo standard", ossia la stampa in modalità classica. La selezione avviene tra i soli moduli definiti per la funzione utilizzata.

**SALTO PAGINA A ROTTURA** – La stampa esegue il salto a nuova pagina ad ogni nuovo componente e/o archivio trattato.

### **ARTICOLI PRECANCELLATI** – Accetta 3 valori:

- E = i componenti precancellati saranno evidenziati nella stampa con la dicitura "Precancellato"; inoltre gli articoli possessori di distinta base precancellati saranno evidenziati con il carattere "\*".
- S = i componenti e gli articoli possessori di distinta base precancellati non saranno riportati nella stampa.
- N = i componenti e gli articoli possessori di distinta base precancellati saranno trattati nella stampa come quelli non precancellati.

**STAMPA ESTESA** – La stampa include maggiori informazioni.

## **INVENTARIO**

Questa funzione consente di stampare l'Inventario di Magazzino, secondo parametri di selezione e con i seguenti metodi di valorizzazione:

- costo ultimo;
- costo standard;
- prezzo medio di carico;
- prezzo medio di scarico;
- prezzo medio di inventario;
- prezzo medio ponderato;
- prezzo di listino (selezionabile).

Le giacenze sono ricavate dai progressivi di magazzino che sono sempre aggiornati in tempo reale dalle funzioni specifiche.

Vengono presi in considerazione solo gli articoli di tipo:

- $A =$  Articoli normali;
- $L =$  Articoli lavorazione.

### **OPZIONI STAMPA**

**ELABORA ALLA DATA** – Inventario alla data. In questo campo è possibile inserire la data fino alla quale si desidera stampare l'inventario. La data di partenza è sempre la data di inizio anno contabile. Nel caso di "inventario alla data" i prezzi "medio ponderato", "medio di carico", "medio di scarico" sono calcolati alla data immessa. Se la data non viene inserita questi prezzi sono quelli del momento (vedi progressivi articoli).

*NOTA BENE: se viene inserita la data, il programma elabora i movimenti di magazzino fino alla data impostata; viceversa elabora solo i progressivi di magazzino e in quest'ultimo caso l'elaborazione risulta molto più veloce.*

*ATTENZIONE: nel caso di stampa "inventario alla data", nella colonna "inventario" della stampa risulta sempre il totale di tutti i movimenti IN (rettifiche di inventario) indipendentemente dalla data di registrazione di tali documenti.*

*NOTA BENE: in caso di elaborazione "alla data", sebbene il campo "Valorizza inventario su totale magazzini" venga impostato ad "S", i prezzi riportati in stampa sono quelli relativi ai soli magazzini selezionati ricalcolati alla data.*

**SOLO I VALORIZZATI –** Impostare con uno fra i seguenti caratteri:

## **®MEXAL ®PASSCOM**

- S = Vengono valorizzati solo i magazzini per i quali è stato immesso il parametro 'S' nella tabella 'Descrizioni dei magazzini' alla voce 'Val.'. Ad es. un magazzino di merci in C/Deposito non deve essere valorizzato perché le merci non sono di proprietà dell'azienda.
- N = Vengono valorizzati tutti i magazzini, compresi quelli che normalmente non sarebbero da valorizzare, per ottenere una stampa di controllo completa.

**ARTICOLI IN ORDINE** – Ordine di stampa. Immettere uno dei seguenti caratteri:

- P = Stampa in ordine di codice Principale.
- S = Stampa in ordine di codice Secondario.
- $D =$  Stampa in ordine di Descrizione.

**STAMPA –** Selezionando la stampa estesa viene riportata l'intera descrizione dell'articolo.

**RAGGRUPPA MAGAZZINI** – Se attivo viene eseguita una sola stampa con i dati dei magazzini selezionati. Se spento viene eseguita una stampa diversa per ogni magazzino selezionato.

**CON ESISTENZA –** Sono inclusi nella stampa solo gli articoli con l'esistenza:

- $N =$  Solo gli articoli con esistenza negativa;
- P = Solo gli articoli con esistenza positiva. Per un inventario reale;
- $Z =$  Solo gli articoli con esistenza uguale a zero. Per un elenco degli articoli esauriti;
- $D =$  Solo gli articoli con esistenza diversa da zero: sia negativa che positiva;
- $T =$  Tutti gli articoli.

**VALORIZZA LA STAMPA A –** Metodo col quale deve essere valorizzata la stampa:

- $U = \cosh U \times \cosh U$
- $D = \csc \arctan \arctan 2$ ;
- $C =$  prezzo medio di Carico;
- S = prezzo medio di Scarico;
- I = prezzo medio di Inventario;
- $P =$  prezzo medio Ponderato;

L = Prezzo di Listino (si attiva l'apposito campo per selezionare il listino desiderato);

*NOTA BENE: il prezzo medio ponderato viene calcolato con la seguente formula:*

*Valore Inventario + Valore Carico*

*————————————————— Quantità Inventario + Quantità Carico*

*NOTA BENE: se il prezzo con cui si decide di valorizzare la stampa è negativo, poiché risultato di un calcolo in cui valore o quantità sono negativi, la procedura lo evidenzia anteponendogli una serie di asterischi.*

*Esempio:*

*La situazione dei progressivi d'inventario di un certo articolo è la seguente:*

*Quantità inventario = 100;*

*Valore inventario = –2500;*

*Se si decide di valorizzare la stampa a "prezzo medio di inventario" questo risulta essere pari a –25. Nella stampa tale prezzo non sarà rappresentato con il segno ma evidenziato nel seguente modo:*

*"\*\*\*\*\*\*\*25".*

*Per calcolare ad esempio i totali della stampa o la valorizzazione dell'esistenza la procedura considera invece tale prezzo in valore assoluto. L'utente dovrà provvedere a verificare la validità degli articoli preceduti da asterischi.*

**NUMERO LISTINO** – Numero del listino da specificare nel caso in cui si sia scelta la valorizzazione a prezzo di listino.

**VALORIZZA SU TOTALE MAGAZZINI** – Poiché i valori relativi ai costi medi di Carico, Scarico, Ponderato e Inventario (C, S, P, I) sono calcolati sulla base dei progressivi di magazzino dell'articolo, è possibile decidere se calcolarli elaborando unicamente i magazzini selezionati nei campi specifici piuttosto che tutti i magazzini indipendentemente dalle selezioni. In questo campo il valore predefinito è lo stesso impostato nel parametro di magazzino "Valorizza su totale maga".

- N = il prezzo con cui verrà valorizzata l'esistenza del magazzino selezionato (o dei magazzini selezionati) sarà calcolato sulla base dei progressivi del solo magazzino selezionato (o dei magazzini selezionati).
- S = il prezzo con cui verrà valorizzata l'esistenza del magazzino selezionato (o dei magazzini selezionati) sarà calcolato sulla base dei progressivi di tutti i magazzini esistenti.

*NOTA BENE: in ogni caso non vengono considerati i progressivi dei magazzini non di proprietà dell'azienda (magazzini che nella tabella "Descrizione magazzini" hanno il campo "Val" impostato ad N).*

*NOTA BENE: in caso di elaborazione "alla data", sebbene il campo "Valorizza inventario su totale magazzini" venga impostato ad "S", i prezzi riportati in stampa sono quelli relativi ai soli magazzini selezionati ricalcolati alla data.*

**VALORI IN VAL** – (dove VAL corrisponde a Lire od Euro). Solo per le aziende con valuta di gestione Lire od Euro, viene data la possibilità di stampare anche i controvalori in Lire (se l'azienda è in Euro) od in Euro (se l'azienda è in Lire).

**STAMPA IN SECONDA UM –** Per gli articoli che la gestiscono stampa l'inventario con i dati espressi nella seconda unità di misura.

**NOTA BENE:** tale opzione deve essere utilizzata esclusivamente per stampe di controllo e a soli fini statistici. Per il calcolo del valore la quantità viene ottenuta moltiplicando quella in unità di misura principale per il coefficiente di conversione (si prendono sino a 6 decimali), il prezzo viene ottenuto dividendo quello in unità di misura principale per il coefficiente di conversione (vengono utilizzati il nr. di decimali definito per i prezzi).

**RAGGRUPPAMENTO –** In caso di stampa ordinata per codice primario dell'articolo è possibile raggruppare i dati per categoria statistica o per codice alternativo dell'articolo. Il raggruppamento non è gestito se valorizzato il campo "Alla data".

*NOTA BENE: i dati vengono raggruppati in base al parametro scelto indipendentemente dalla loro unità di misura. Se appartenenti a medesima categoria statistica vengono sommati articoli con unità di misura differenti. Poiché derivanti da somma di articoli diversi, nei totali del singolo raggruppamento non viene indicato alcun prezzo.*

**DETTAGLIO** – Se nel campo precedente è stato impostato un raggruppamento è possibile riportare o meno in stampa il dettaglio degli articoli facenti parte di ogni singolo raggruppamento.

Una volta terminata l'elaborazione, su apposita finestra sono visualizzati i totali generali ottenuti.

## **PROGRESSIVI DI MAGAZZINO**

Questa funzione consente di stampare i valori dei progressivi di magazzino, presenti al momento, nelle rispettive anagrafiche. Si ricorda che questi dati sono sempre aggiornati in tempo reale dalle specifiche funzioni come ad esempio emissione/revisione/documenti o emissione/differita/documenti. Vengono selezionati solo i dati che soddisfano tutti i parametri di selezione immessi, tenendo conto che quando un parametro non viene immesso significa 'Tutti i dati validi'. Sono considerati solo i seguenti tipi di articoli: A (articoli normali), L (articoli di lavorazione), P (articoli in conto deposito). Particolari parametri di selezione validi solo per questa stampa:

**ESISTENZA COLLI –** Viene limitata la selezione in base alla giacenza dei colli dell'articolo in magazzino. Caratteri ammessi:

- $N =$  Negativa. Selezione dei soli articoli con esistenza colli negativa.
- P = Positiva. Seleziona i soli articoli con esistenza colli positiva.
- Z = Zero. Seleziona i soli articoli con esistenza colli uguale a zero.
- D = Diversa da zero. Seleziona gli articoli con esistenza colli diversa da zero.
- T = Tutti. Stampa di tutti gli articoli movimentati a colli indipendentemente dall'esistenza colli.

*NOTA BENE: il controllo sull'esistenza dei colli viene effettuato sul totale dei valori dei magazzini selezionati e non su ogni singolo magazzino facente parte della selezione.*

**ARTICOLI CON ESISTENZA –** Viene limitata la selezione dei dati da riportare in stampa in base alla giacenza dell'articolo in magazzino. Caratteri ammessi:

- $N =$  Negativa. Selezione dei soli articoli con esistenza negativa.
- $P =$  Positiva. Seleziona i soli articoli con esistenza positiva.
- Z = Zero. Seleziona i soli articoli con esistenza uguale a zero.
- D = Diversa da zero. Seleziona gli articoli con esistenza diversa da zero.
- $T =$  Tutti. Stampa di tutti gli articoli indipendentemente dall'esistenza.

*NOTA BENE: il controllo sull'esistenza viene effettuato sul totale dei valori dei magazzini selezionati e non su ogni singolo magazzino facente parte della selezione.*

I parametri per specificare il tipo di stampa sono:

**SOLO ARTICOLI –** Tipologia degli articoli da stampare. Caratteri ammessi:

- " " = tutti i tipi articolo
- $N =$  articoli normali (non a taglie e non a peso netto)
- $P =$  articoli a Peso netto (seconda unità di misura = 'PN')
- $T =$  articoli a Taglie (seconda unità di misura = T1–T99)

**DETTAGLIO TARA/COLLI –** Valido solo per gli articoli a peso netto. Caratteri ammessi:

- S = Viene stampata su una seconda riga anche la tara ed il numero dei colli.
- N = Non sono stampati questi dati.

**ORDINE DI STAMPA –** Tipo di ordinamento della stampa. Caratteri ammessi:

- P = Ordinamento per codice articolo primario.
- S = Ordinamento per codice articolo secondario.
- D = Ordinamento per codice articolo descrizione articolo.

**RIDOTTA O ESTESA –** Possibilità di stampare più o meno dati.

- R = Stampa in forma ridotta. Per ogni riga sono stampati un massimo di 131 caratteri, quelli eccedenti tale limite vengono omessi.
- $E =$  Stampa in forma estesa. Sono stampati per ogni riga un massimo di 220 caratteri.

#### **DETTAGLIO TAGLIE ARTICOLI –** Valido solo per gli articoli a taglie. Caratteri ammessi:

- S = Sono stampati i progressivi per singola taglia. Viene proposto anche il seguente campo: 'Solo i progressivi di:' dov'è possibile selezionare i dati da stampare.
- $N = I$  dati sono stampati per totale taglie.
- R = Raggruppa. Se viene inserita una tabella taglie con posizioni vuote o con descrizioni uguali, l'opzione "Raggruppa" effettuerà un raggruppamento delle quantità per le sole posizioni di tabella inserite o uguali. Se ad esempio la tabella taglie impostata è la seguente:

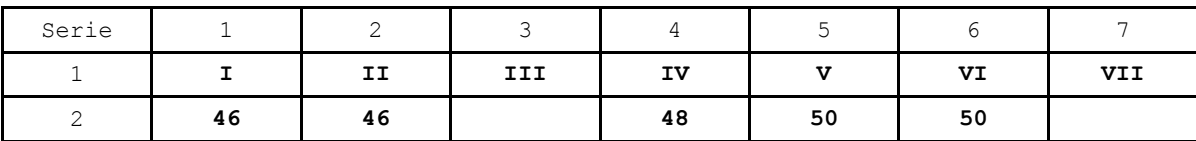

## **®MEXAL ®PASSCOM**

Nella prima riga è rappresentata la serie 1 e la stampa riporta il dettaglio per ogni singola taglia in quanto diverse l'una dall'altra. Diversamente, nella seconda riga, dove è rappresentata la serie 2, la stampa raggrupperà T1 e T2 su T1 (cioè 46); T3 e T4 su T3 (cioè 48); T5, T6, T7 su T5 (cioè 50).

### *ATTENZIONE: nella tabella taglie NON INSERIRE MAI IN PRIMA POSIZIONE UNA DESCRIZIONE VUOTA.*

**SOLO I PROGRESSIVI DI –** Viene presentato solo per gli articoli a taglie se il campo 'Dettaglio taglie articoli' è stato impostato a 'S' per poter selezionare i dati da stampare. Caratteri ammessi:

- $I =$  Inventario;
- C = Progressivo Carico;
- $S =$  Progressivo Scarico;
- $E =$  Esistenza;
- $F =$  Ordini fornitori/ In produzione;
- $M =$  Ordini clienti impegnati;
- O = Ordini clienti sospesi;
- A = Ordini clienti automatici (collegati ad OF) / collegati in produzione;
- L = Disponibilità lorda  $(E + F M O);$
- $N =$  Disponibilità netta  $(E M)$ .

**STAMPA VALORIZZATA –** Possibilità di valorizzare la stampa in base al prezzo che si sceglierà nel campo successivo. Caratteri ammessi:

- $S =$  Stampa valorizzata;
- N = Stampa non valorizzata.

**VALORI IN VAL -** (dove VAL corrisponde a Lire od Euro) **–** Qualora si sia scelto di effettuare la stampa valorizzata e la valuta di conto dell'azienda è Lire od Euro, viene data la possibilità di stampare anche i controvalori in Lire (se l'azienda è in Euro) od in Euro (se l'azienda è in Lire).

**VALORIZZA LA STAMPA A –** Tipo di prezzo per la valorizzazione della stampa. Caratteri ammessi:

- $U = \cosh U \times \cosh U$
- $D = \cosh \theta$  standarD;
- $C =$  prezzo medio di Carico;
- S = prezzo medio di Scarico;
- $I =$  prezzo medio di Inventario;
- $P =$  prezzo medio Ponderato;

L = prezzo di Listino (si attiva l'apposito campo per selezionare il listino desiderato).

*NOTA BENE: il prezzo medio ponderato viene calcolato con la seguente formula:*

*Valore Inventario + Valore Carico*

*––––––––––––––––––––––––––––––––––––– Quantità Inventario + Quantità Carico*

*Se la valorizzazione è a PREZZO MEDIO PONDERATO e questo risulta a zero viene assunto il COSTO ULTIMO;*

*Se il tipo di valorizzazione è a PREZZO MEDIO DI CARICO e questo risulta a zero viene assunto il PREZZO DI INVENTARIO iniziale e se anche questo è zero viene assunto il COSTO ULTIMO.*

*NOTA BENE: Se il prezzo con cui si decide di valorizzare la stampa è negativo, poiché risultato di un calcolo in cui valore o quantità sono negativi, la procedura lo evidenzia anteponendogli una serie di asterischi.*

*Esempio:*

*La situazione dei progressivi d'inventario di un certo articolo è la seguente:*

*Quantità inventario = 100;*

*Valore inventario = –2500;*

*Se si decide di valorizzare la stampa a "prezzo medio di inventario" questo risulta essere pari a –25. Nella stampa tale prezzo non sarà rappresentato con il segno ma evidenziato nel seguente modo:*

*"\*\*\*\*\*\*\*25".*

*Per calcolare ad esempio i totali della stampa la procedura considera invece tale prezzo in valore assoluto. L'utente dovrà provvedere a verificare la validità degli articoli preceduti da asterischi.*

**SOTTO SCORTA MINIMA –** Possibilità di limitare la stampa in base alla scorta minima degli articoli nei singoli magazzini. Il sottoscorta viene evidenziato quando la disponibilità lorda risulta minore della quantità definita come scorta minima. Se è stata immessa anche la scorta massima, oltre al sottoscorta viene evidenziato anche il reintegro delle scorte calcolato come segue:

#### **Scorta Massima – Disponibilità Lorda**

Caratteri ammessi:

- S = Vengono stampati solo gli articoli che risultano sotto scorta minima. Se si gestiscono più magazzini si deve obbligatoriamente eseguire una stampa per singolo magazzino (non sono accettati più magazzini). Nel modulo di stampa i dati relativi al sottoscorta vengono stampati per gli articoli 'Normali' in alternativa alla seconda unità di misura, quelli a 'Peso netto' in alternativa al Peso Lordo.
- $N =$  Sono stampati tutti gli articoli indipendentemente dalla scorta minima.

**SOPRA SCORTA MASSIMA –** Possibilità di limitare la stampa in base alla scorta massima degli articoli nei singoli magazzini. Il soprascorta viene evidenziato quando la disponibilità lorda risulta maggiore della quantità definita come scorta massima.

- S = Vengono stampati solo gli articoli che risultano sopra la scorta massima. Se si gestiscono più magazzini si deve obbligatoriamente eseguire una stampa per singolo magazzino (non sono accettati più magazzini). Nel modulo di stampa i dati relativi al soprascorta massima vengono stampati per gli articoli 'Normali' in alternativa alla seconda unità di misura, quelli a 'Peso netto' in alternativa al Peso Lordo.
- N = Sono stampati tutti gli articoli indipendentemente dalla scorta massima.

**CONTROLLO SCORTA CON: –** Questo parametro permette di selezionare il valore progressivo su cui fare il controllo per ricavare il sottoscorta minimo o il soprascorta massimo. Sono ammessi:

- $L =$  calcolo sulla Disponibilità Lorda;
- $E =$  calcolo sulla Esistenza;<br> $N =$  calcolo sulla Disponibi
- calcolo sulla Disponibilità Netta.

**ARTICOLI CON UBICAZIONE –** Ubicazione degli articoli alla quale deve essere limitata la stampa. È abilitato il carattere '?' che assume il significato di qualsiasi carattere nella posizione.

**STAMPA PROGRESSIVI** – Questo parametro è disponibile per le aziende che gestiscono i lotti e consente di stampare i progressivi per lotto ed eventuali informazioni di controllo nel caso in cui i progressivi articolo non coincidano con la somma dei progressivi lotto. I valori accettati sono i seguenti:

- " = Nessun dettaglio<br>" $S$ " = Dettaglio
- "S" = Dettaglio<br>"E" = Controllo
- "E" = Controllo esistenza<br>"M" = Controllo movimen
- Controllo movimenti
- "C" = Controllo completo

#### *NOTA BENE: l'opzione "S" Dettaglio controlla i progressivi dell'esistenza e i progressivi degli ordini.*

Selezionando "S" viene stampato il dettaglio dei lotti con i relativi progressivi. Viene stampata una ulteriore riga di controllo nel caso non coincidano i progressivi articolo con la somma dei progressivi lotto (sia per l'esistenza che per l'ordinato).

Se il parametro di magazzino "Gestione anagrafica ubicazioni" dell'azienda è impostato a Estesa, l'opzione **"S" Dettaglio** prevede lotto, magazzino e ubicazione:

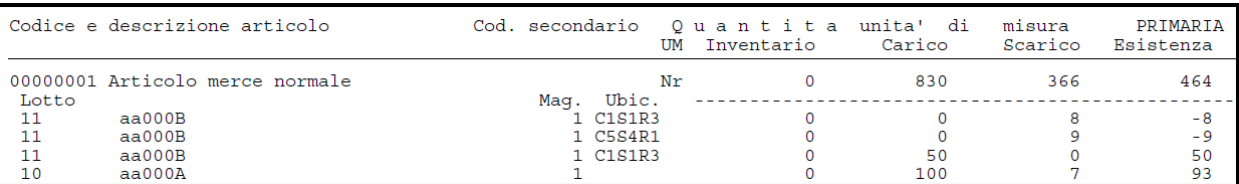

Selezionando "E" non viene stampato il dettaglio dei lotti, ma viene stampata una riga di controllo nel caso non coincidano i progressivi articolo con la somma dei progressivi lotto (solo sul campo esistenza).

Selezionando "M" non viene stampato il dettaglio dei lotti, ma viene stampata una riga di controllo nel caso non coincidano i progressivi articolo con la somma dei progressivi lotto (sui movimenti carico, scarico, inventario).

Selezionando "C" non viene stampato il dettaglio dei lotti, ma viene stampata una riga di controllo nel caso non coincidano i progressivi articolo con la somma dei progressivi lotto (sia per l'esistenza che per l'ordinato).

*NOTA BENE: le selezioni S, E, M, C non sono ammesse se è richiesto il "Dettaglio taglie" e/o il "Dettaglio tara/colli".*

**DESCRIZIONI ESTESE** – È possibile riportare in stampa l'intera descrizione dell'articolo.

## **CONTROLLO SCORTE DI MAGAZZINO**

Questa funzione consente di stampare i valori dei progressivi di magazzino, presenti al momento nelle rispettive anagrafiche, in base ai parametri di selezione proposti. Si ricorda che questi dati vengono sempre aggiornati in tempo reale dalle movimentazioni eseguite con i vari tipi di documenti. Vengono selezionati solo i dati che soddisfano tutti i parametri di selezione immessi, tenendo conto che quando un parametro non viene immesso significa "Tutti i dati validi".

**TIPO ARTICOLO –** Tipologia dell'articolo a cui deve essere limitata la selezione. Vengono presi in considerazione i soli articoli di tipo:

- $A =$  Articoli di magazzino
- $L =$  Articoli di lavorazione
- $P =$  Articoli in conto deposito

**CATEGORIA STATISTICA** - Categoria statistica dell'articolo alla quale deve essere limitata la selezione. Il primo carattere deve essere alfabetico ed i rimanenti 2 numerici; caratteri "?" inseriti all'interno della categoria assumono il significato di "qualunque carattere nella posizione".

**NATURA** - Nella stampa verranno Inclusi/Esclusi gli articoli appartenenti alla Natura o alle Nature specificate in tale campo.

*NOTA BENE: Non inserendo alcuna Natura verranno Inclusi/Esclusi dalla stampa tutti gli articoli appartenenti ad una qualunque Natura precedentemente definita.*

**GRUPPO MERCEOLOGICO** - Nella stampa verranno Inclusi/Esclusi gli articoli appartenenti al Gruppo Merceologico indicato in tale campo. È possibile inserire caratteri jolly "?" posizionali sul campo di ricerca come ad esempio V?VE.

## **@MEXAL @PASSCOM**

*NOTA BENE: Non inserendo alcun Gruppo Merceologico verranno Inclusi/Esclusi dalla stampa tutti gli articoli appartenenti ad un qualunque Gruppo Merceologico precedentemente definito. La combinazione 'E' + ' ' non è quindi consentita in quanto non verrà preso in considerazione alcun articolo.*

**LIVELLO MERCEOLOGICO** - Il numero di livelli indicato in tale campo definisce la profondità dei Gruppi Merceologici cui deve essere estesa la selezione.

*NOTA BENE: Immettendo in tale campo ' ' verranno Inclusi/Esclusi dalla selezione tutti i livelli definiti per il Gruppo Merceologico indicato nel campo precedente.*

**CODICE ARTICOLO** - Codice dell'articolo al quale deve essere limitata la selezione. Caratteri "?" inseriti all'interno del codice assumono il significato di "qualunque carattere nella posizione". Ad esempio:

1234567 = Viene selezionato solo l'articolo con codice 1234567

12????? = Vengono selezionati tutti gli articoli che hanno nei primi due caratteri del codice i caratteri "12" e nei caratteri da 3 a 7 qualsiasi carattere.

**CODICE ALTERNATIVO** - Codice o parte di codice secondario al quale deve essere limitata la selezione. Caratteri "?" inseriti all'interno del codice assumono il significato di "qualunque carattere nella posizione". Ad esempio, immettendo il codice "AB???CD" Vengono selezionati i soli articoli che nel codice secondario hanno i caratteri "AB" nella prima e seconda posizione e i caratteri "CD" nella sesta e settima posizione, indipendentemente dai caratteri presenti nelle posizioni 3, 4 e 5.

**ALIQUOTA IVA** - Aliquota IVA a cui deve essere limitata la selezione.

**FORNITORE** - Codice del fornitore abituale a cui deve essere limitata la selezione. Per fornitore abituale si intende uno dei tre fornitori memorizzati nell'anagrafica articolo. La selezione viene eseguita sul numero di fornitore specificato nel campo successivo in cui è possibile immettere i valori " ", "1", "2", "3".

**NUMERO FORNITORE** - Numero del fornitore abituale, memorizzato nell'anagrafica articoli, su cui eseguire la selezione in base al codice inserito nel campo precedente.

**RICAVO** – Codice del Conto di Ricavo a cui deve essere limitata la selezione.

**COSTO** - Codice del Conto di Costo a cui deve essere limitata la selezione.

**CATEGORIA FORMAZIONE PREZZI** – Categoria di Listino dell'articolo alla quale deve essere limitata la selezione.

**SCONTI** - Categoria degli Sconti dell'articolo alla quale deve essere limitata la selezione.

**SCONTI QUANTITÀ** - Categoria degli Sconti Quantità dell'articolo alla quale deve essere limitata la selezione.

**CATEGORIA PROVVIGIONI** - Categoria Provvigioni dell'articolo alla quale deve essere limitata la selezione.

**INCLUDI PRECANCELLATI** – Selezionare questa opzione per includere nella stampa anche gli articoli precancellati.

**FIGLI PRECANCELLATI** - Selezionare questa opzione per includere nella stampa anche gli articoli figli precancellati.

**ESISTENZA COLLI –** Viene limitata la selezione in base alla giacenza dei colli dell'articolo in magazzino. Caratteri ammessi:

- $N =$ Negativa. Selezione dei soli articoli con esistenza colli negativa.
- $P =$  Positiva. Seleziona i soli articoli con esistenza colli positiva.
- $Z =$  Zero. Seleziona i soli articoli con esistenza colli uguale a zero.
- $D =$  Diversa da zero. Seleziona gli articoli con esistenza colli diversa da zero.
- T = Tutti. Stampa di tutti gli articoli movimentati a colli indipendentemente dall'esistenza colli.

*NOTA BENE: il controllo sull'esistenza dei colli viene effettuato sul totale dei valori dei magazzini selezionati e non su ogni singolo magazzino facente parte della selezione.*

**ARTICOLI A ESISTENZA –** Viene limitata la selezione dei dati da riportare in stampa in base alla giacenza dell'articolo in magazzino. Caratteri ammessi:

- $N =$  Negativa. Selezione dei soli articoli con esistenza negativa.
- $P =$  Positiva. Seleziona i soli articoli con esistenza positiva.
- Z = Zero. Seleziona i soli articoli con esistenza uguale a zero.
- D = Diversa da zero. Seleziona gli articoli con esistenza diversa da zero.
- T = Tutti. Stampa di tutti gli articoli indipendentemente dall'esistenza.

*NOTA BENE: il controllo sull'esistenza viene effettuato sul totale dei valori dei magazzini selezionati e non su ogni singolo magazzino facente parte della selezione.*

**UBICAZIONE** – Codice dell'Ubicazione degli articoli alla quale deve essere limitata la selezione.

**MODULO DI STAMPA** - Selezionare il modulo desiderato per la stampa. La selezione avviene tra i soli moduli definiti per la funzione utilizzata. Si rammenta che tramite la funzione di servizio Personalizzazioni stampe è possibile creare una nuova stampa o copiarne una già esistente per le eventuali modifiche.

**STAMPA ARTICOLI –** Tipologia degli articoli da stampare. Caratteri ammessi:

- " " = tutti i tipi articolo
- $N =$  articoli normali (non a taglie e non a peso netto)
- P = articoli a Peso netto (seconda unità di misura = 'PN')
- $T =$  articoli a Taglie (seconda unità di misura = T1–T99)

### **VALORIZZA LA STAMPA A –** Tipo di prezzo per la valorizzazione della stampa. Caratteri ammessi:

- $U = \cosh U \times \cosh U$
- $D = \csc$  osto standarD;
- C = prezzo medio di Carico;
- S = prezzo medio di Scarico;

### **136 STAMPE DI MAGAZZINO**

- $I =$  prezzo medio di Inventario;
- $P =$  prezzo medio Ponderato;

 $L =$  prezzo di Listino (si attiva l'apposito campo per selezionare il listino desiderato).

*NOTA BENE: il prezzo medio ponderato viene calcolato con la seguente formula:*

*Valore Inventario + Valore Carico*

*––––––––––––––––––––––––––––––––––––– Quantità Inventario + Quantità Carico*

*Se la valorizzazione è a PREZZO MEDIO PONDERATO e questo risulta a zero viene assunto il COSTO ULTIMO;*

*Se il tipo di valorizzazione è a PREZZO MEDIO DI CARICO e questo risulta a zero viene assunto il PREZZO DI INVENTARIO iniziale e se anche questo è zero viene assunto il COSTO ULTIMO.*

*NOTA BENE: Se il prezzo con cui si decide di valorizzare la stampa è negativo, poiché risultato di un calcolo in cui valore o quantità sono negativi, la procedura lo evidenzia anteponendogli una serie di asterischi.*

*Esempio:*

*La situazione dei progressivi d'inventario di un certo articolo è la seguente:*

*Quantità inventario = 100;*

*Valore inventario = –2500;*

*Se si decide di valorizzare la stampa a "prezzo medio di inventario" questo risulta essere pari a –25. Nella stampa tale prezzo non sarà rappresentato con il segno ma evidenziato nel seguente modo:*

*"\*\*\*\*\*\*\*25".*

*Per calcolare ad esempio i totali della stampa la procedura considera invece tale prezzo in valore assoluto. L'utente dovrà provvedere a verificare la validità degli articoli preceduti da asterischi.*

**SOTTO SCORTA MINIMA –** Possibilità di limitare la stampa in base alla scorta minima degli articoli nei singoli magazzini. Il sottoscorta viene evidenziato quando la disponibilità lorda risulta minore della quantità definita come scorta minima. Se è stata immessa anche la scorta massima, oltre al sottoscorta viene evidenziato anche il reintegro delle scorte calcolato come segue:

#### **Scorta Massima – Disponibilità Lorda**

Caratteri ammessi:

- S = Vengono stampati solo gli articoli che risultano sotto scorta minima. Se si gestiscono più magazzini si deve obbligatoriamente eseguire una stampa per singolo magazzino (non sono accettati più magazzini). Nel modulo di stampa i dati relativi al sottoscorta vengono stampati per gli articoli 'Normali' in alternativa alla seconda unità di misura, quelli a 'Peso netto' in alternativa al Peso Lordo.
- $N =$  Sono stampati tutti gli articoli indipendentemente dalla scorta minima.

**SOPRA SCORTA MASSIMA –** Possibilità di limitare la stampa in base alla scorta massima degli articoli nei singoli magazzini. Il soprascorta viene evidenziato quando la disponibilità lorda risulta maggiore della quantità definita come scorta massima.

- S = Vengono stampati solo gli articoli che risultano sopra la scorta massima. Se si gestiscono più magazzini si deve obbligatoriamente eseguire una stampa per singolo magazzino (non sono accettati più magazzini). Nel modulo di stampa i dati relativi al soprascorta massima vengono stampati per gli articoli 'Normali' in alternativa alla seconda unità di misura, quelli a 'Peso netto' in alternativa al Peso Lordo.
- N = Sono stampati tutti gli articoli indipendentemente dalla scorta massima.

**CONTROLLO SCORTA CON: –** Questo parametro permette di selezionare il valore progressivo su cui fare il controllo per ricavare il sottoscorta minimo o il soprascorta massimo. Sono ammessi:

- $L =$  calcolo sulla Disponibilità Lorda;
- $E =$  calcolo sulla Esistenza;
- N = calcolo sulla Disponibilità Netta.

## **ANALISI INVENDUTO**

Questa funzione consente di stampare gli articoli che gestiscono i progressivi (tipo Articolo, Lavorazione e c/dePosito) e risultano invenduti. I campi disponibili per effettuare selezioni sui dati presenti in archivio sono:

**TIPO ELABORAZIONE** – E' possibile effettuare la selezione degli articoli invenduti ricercando i dati sui movimenti di magazzino (tipo "M") oppure sui valori dei progressivi presenti nelle anagrafiche (tipo "P").

**DATA RIFERIMENTO** – Se impostata vengono indicati i giorni trascorsi dall'ultima vendita a tale data di riferimento. Rappresentando quindi i giorni di invenduto dell'articolo. Se l'elaborazione è di tipo "P" il confronto viene fatto tra la data di "Ult. scarico" presente in anagrafica e la data di riferimento, se il campo "Ult. scarico" non è valorizzato non viene eseguito il calcolo.

**DA DATA** – Campo presente in caso di elaborazione di tipo "M". Rappresenta la data iniziale da cui verificare nei movimenti di magazzino se gli articoli selezionati sono stati venduti. In tal caso vengono esclusi dalla stampa. Viene proposto il primo giorno dell'esercizio in corso, è possibile indicare anche una data rientrante nei due esercizi precedenti.

**DA DATA SCARICO** – Campo presente in caso di elaborazione di tipo "P". Vengono selezionati gli articoli che non hanno subito scarichi dalla data indicata in poi. Il confronto viene effettuato con il contenuto del campo "Ult. scarico" in anagrafica.

## **@MEXAL @PASSCOM**

**A DATA** – Campo presente in caso di elaborazione di tipo "M". Rappresenta la data finale in cui verificare nei movimenti di magazzino se gli articoli selezionati sono stati venduti. In tal caso vengono esclusi dalla stampa. Viene proposta la data di lavoro del terminale utilizzato, è possibile indicare anche una data rientrante nei due esercizi precedenti all'attuale.

*NOTA BENE: gli articoli di cui esiste la sola anagrafica ma non hanno alcun data di scarico/carico o quantità in esistenza, disponibilità od inventario iniziale sono esclusi dalle elaborazioni.*

**CONTROLLO ANNO** – Campo presente in caso di elaborazione di tipo "M". Per l'indicazione della data dell'ultima vendita è possibile effettuare il controllo:

- **A** = Attuale. Per gli articoli selezionati viene verificata la presenza di una vendita nell'attuale esercizio;
- **D** = Due anni. Per gli articoli selezionati viene verificata la presenza di una vendita nell'attuale esercizio e nel precedente;
- **T** = Tre anni. Per gli articoli selezionati viene verificata la presenza di una vendita nell'attuale esercizio e nei due precedenti.

Per gli articoli strutturati, tale parametro definisce se limitare la ricerca e selezione degli articoli figli che non gestiscono progressivi nei movimenti di magazzino dell'attuale esercizio od ampliare la ricerca ai precedenti due esercizi.

*NOTA BENE: se tramite i campi "DA DATA" e "A DATA" viene selezionato un periodo che ricade negli esercizi precedenti all'attuale è necessario impostare un controllo anno che includa anche tali esercizi.*

**CAT. STATISTICA** – Categoria statistica dell'articolo presente attualmente nell'anagrafica a cui limitare od escludere la selezione tramite l'opzione:

- **I** = Se specificato uno o più dati, vengono selezionati i soli articoli appartenenti alle categorie statistiche indicate;
- **E** = Vengono escluse dalla selezione le categorie statistiche indicate, con l'opzione impostata ad E (Escludi) è obbligatorio definire almeno una categoria statistica.

Caratteri "?" inseriti all'interno della categoria assumono il significato di "qualunque carattere nella posizione".

**TIPO ARTICOLO** – Tipologia articoli a cui deve essere limitata la selezione dei dati:

- **A** = Articolo. Anagrafiche di tipo Articolo;
- **L** = Lavorazione. Anagrafiche di tipo Lavorazione;
- **P** = c/dePosito. Anagrafiche di tipo conto dePosito;
- **" "** = Tutti gli articoli di tipo A, L e P che gestiscono i progressivi nelle anagrafiche.

**PRECANCELLATI** – E' possibile escludere dall'elaborazione gli articoli precancellati.

*NOTA BENE: il parametro è ininfluente per le anagrafiche degli articoli precancellati, ma appartenenti a struttura, che gestiscono i progressivi ed in caso il campo "CONTROLLO STRUTTURA" sia impostato a "S" anche per le anagrafiche precancellate di articoli appartenenti a struttura che non gestiscono i progressivi.*

**CODICE ARTICOLO** – Codice dell'articolo da selezionare. Il carattere "?" inserito all'interno del campo assume il significato di "qualunque carattere nella posizione". Sono disponibili i comandi di ricerca: Codice [F2] e Cod+Prec [F3], input tramite le strutture Strut [ShF4] ed inserimento variazione anagrafica Art [F4].

*NOTA BENE: poiché l'elaborazione prende in considerazione solo gli articoli codificati in anagrafica e che gestiscono i progressivi, in tale campo non è possibile indicare un articolo strutturato i cui progressivi sono memorizzati su altro elemento della struttura.*

**FORNITORE** – Codice del fornitore abituale a cui deve essere limitata la selezione. Per fornitore abituale si intende uno dei tre fornitori memorizzati in anagrafica articolo. La selezione viene eseguita sul numero di fornitore specificato nel campo successivo. Sono disponibili i comandi di ricerca: Codice [F2], Nome [F3], Altre [F4] ed inserimento variazione anagrafica Modifica [ShF4].

**NUMERO** – Numero del fornitore abituale, memorizzato nell'anagrafica articoli, su cui eseguire la selezione in base al codice inserito nel campo precedente. I valori accettati sono:

- **1** = Prima posizione. Verranno elaborati gli articoli con il fornitore selezionato nel campo precedente memorizzato in prima posizione;
- **2** = Seconda posizione. Verranno elaborati gli articoli con il fornitore selezionato nel campo precedente memorizzato in seconda posizione;
- **3** = Terza posizione. Verranno elaborati gli articoli con il fornitore selezionato nel campo precedente memorizzato in terza posizione.
- " " = Qualsiasi posizione. Verranno elaborati gli articoli con il fornitore selezionato nel campo precedente in qualsiasi posizione sia memorizzato.

**ELABORA MAGAZZINI** – Campo presente nelle aziende con più depositi. Numero del magazzino a cui limitare la selezione. Sono disponibili i comandi di ricerca Mag [F2] per visualizzare i depositi gestiti dall'azienda e Sel.Mag [F3] per selezionare più di un magazzino. Per ulteriori informazioni su tale comando si rimanda al paragrafo "SELEZIONE MULTIPLA MAGAZZINI" di Stampe di Magazzino.

**CAUSALI** – Campo presente in caso di elaborazione di tipo "M". Causale presente nella testata dei documenti a cui limitare la selezione tramite l'opzione:

- **I** = Se specificato uno o più dati, la selezione riguarderà i movimenti con causali di magazzino indicate;
- **E** = Vengono esclusi dalla selezione i movimenti con le causali specificate, con l'opzione impostata ad E (Escludi) è obbligatorio indicare almeno una causale.

**CONTROLLO QUANTITA'** – È possibile definire gli articoli oggetto dell'elaborazione impostando un controllo sul valore delle quantità presenti in anagrafica:

- **N** = Nessun controllo. Non viene effettuato alcun controllo;
- **E** = Esistenza. Vengono esclusi gli articoli con esistenza attuale inferiore al valore inserito nel campo successivo;
- **D** = Disponib. netta. Vengono esclusi gli articoli con disponibilità netta attuale inferiore al valore inserito nel campo successivo;
- **L** = Disponib. Lorda. Vengono esclusi gli articoli con disponibilità lorda attuale inferiore al valore inserito nel campo successivo.

**VALORE LIMITE (>=)** – Se esiste un controllo su quantità il campo permette di indicare il valore (positivo o negativo) da cui iniziare la selezione degli articoli.

**DOCUMENTI** – Campo presente in caso di elaborazione di tipo "M", rappresenta la sigla del documento che ha generato il movimento di magazzino al quale deve essere limitata od esclusa la selezione tramite l'opzione:

- **I** = Se specificato uno o più dati, vengono selezionati i soli movimenti con sigla documento indicata;
- **E** = Vengono escluse dalla selezione le sigle documento indicate, con l'opzione impostata ad E (Escludi) è obbligatorio definire almeno una sigla documento.

Le sigle documento gestite dalla stampa sono:

- BC = Bolla di consegna;
- $FT =$  Fattura;
- $FS =$  Fattura con Iva sospesa;
- FD = Fattura Iva con esigibilità differita;
- $CO =$  Corrispettivi;
- RI = Ritenuta fiscale;
- RS = Ricevuta fiscale sospesa;
- FC = Fattura corrispettivi.

*NOTA BENE: per i documenti trasformati in altri di livello superiore (esempio: BC -> FT) questo campo identifica il documento di origine (BC). Per avere una stampa basata su articoli venduti con fatture immediate (nate come FT) e con differite (nate come BC e fatturate successivamente), NON indicare alcuna sigla ed utilizzare il campo successivo "Documenti riferim" includendo la sigla FT.*

**DOCUMENTI RIFERIM** – Campo presente in caso di elaborazione di tipo "M". I documenti trasformati in altri di livello superiore (esempio: BC -> FT) mantengono sulle transazioni dei movimenti i riferimenti di entrambi i documenti. Questo campo identifica i documenti di livello superiore (FT) ai quali deve essere limitata od esclusa la selezione tramite l'opzione:

- **I** = Se specificato uno o più dati, la selezione riguarderà gli articoli presenti nei documenti indicati.
- **E** = Vengono escluse dalla selezione le sigle documento indicate, con l'opzione impostata ad E (Escludi) è obbligatorio definire almeno una sigla documento.

Le sigle documento gestite in questo campo sono: FT = Fattura; FS = Fattura con Iva sospesa; FD = Fattura Iva con esigibilità differita; FC = Fattura corrispettivi.

**CONSID. ARTICOLO** – Campo presente in caso di elaborazione di tipo "M". È possibile limitare l'elaborazione ai soli articoli presenti nei documenti selezionati in base ai campi precedenti od a tutti gli articoli che risultano invenduti anche se non presenti nei documenti di vendita selezionati (esempio: articolo con soli movimenti di carico).

**STAMPA –** Tipo di tabulato, in forma ridotta la stampa contiene meno informazioni (codice alternativo) e non è possibile avere il dettaglio delle taglie per gli articoli con tale gestione.

**STAMPA QUANTITA' –** Possibilità di riportare in stampa le quantità di esistenza "E", disponibilità netta "D" e disponibilità lorda "L" degli articoli risultati invenduti.

**CONTROLLO STRUTTURA –** Nella selezione dei dati da elaborare è possibile prendere in considerazione gli articoli appartenenti ad una struttura che non gestiscono i progressivi. Con il parametro definito a "S", se invenduti, viene riportata in stampa sia l'anagrafica dell'articolo della struttura che gestisce i progressivi (articolo padre solitamente), sia ogni articolo della struttura senza progressivi indipendentemente che di questi esista o meno un'anagrafica. Con il parametro definito a "N", se gli articoli della struttura risultano invenduti, vengono stampati solo quelli che gestiscono i progressivi in anagrafica.

**CONTROLLO TAGLIE –** Per le aziende che gestiscono articoli a taglia è possibile riportare il dettaglio delle singole taglie che risultano invendute.

**CONTROLLO MAGAZ –** Campo presente nelle aziende con più depositi. Se richiesto la procedura effettua un controllo sui magazzini indicati nel campo "ELABORA MAGAZZINI" riportando i dati distinti per ogni magazzino dove l'articolo risulta invenduto. I controlli quindi per la selezione dei dati vengono effettuati su ogni specifico magazzino e non sul totale di quelli selezionati.

Esempio: articolo con differenti esistenze sui vari magazzini.

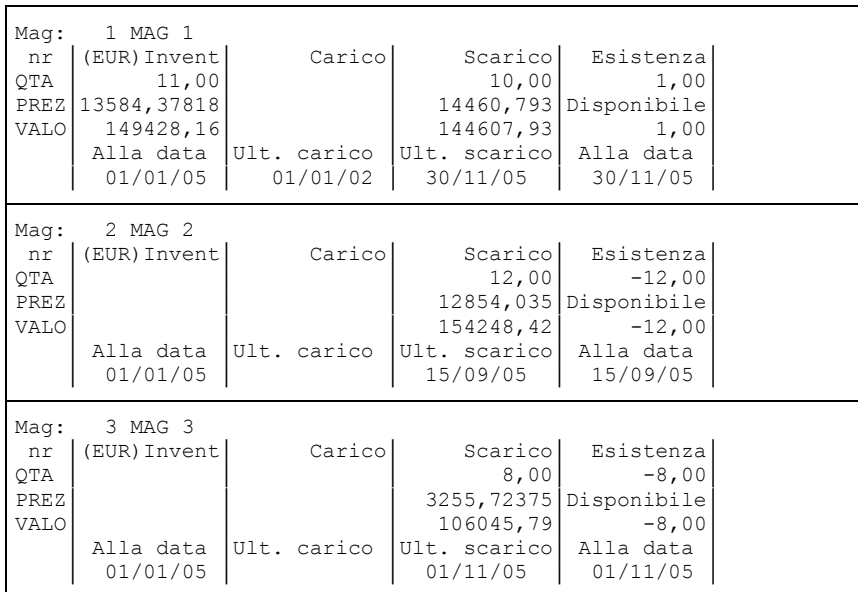

## **®MEXAL ®PASSCOM**

Se si effettua la stampa degli articoli invenduti sul totale dei magazzini dal 1/12/05 al 31/12/05 con controllo sul valore dell'esistenza (>=) a 1,00 impostando a "N" il parametro "CONTROLLO MAGAZ" l'articolo in questione non viene selezionato in quanto il totale dell'esistenza di tutti i magazzini è inferiore a 1,00 (-19,00).

Se il parametro "CONTROLLO MAGAZZ" è impostato a "S" poiché il controllo viene effettuato sul singolo magazzino, l'articolo rientra nell'elenco degli invenduti sul primo deposito (esistenza 1,00).

**ORDINAMENTO –** I dati della stampa possono essere ordinati per diversi campi. I caratteri ammessi sono:

- $C =$  Codice articolo;
- $A = \text{code}$  Alternativo;
- $S =$  categoria Statistica;
- Q = Quantità di controllo.

## **DOCUMENTI DI MAGAZZINO**

Questa funzione consente di eseguire le stampe personalizzate sviluppate dalla funzione Servizi, Personalizzazioni, Personalizzazioni stampe, Stampe magazzino, con la possibilità di selezionare tutti i documenti di magazzino, sia sospesi che di movimento (es. preventivi, ordini, bolle, fatture).

Si distingue dalla "Stampa movimenti di magazzino" e "Stampa ordini/preventivi/matrici" per le quali invece è possibile selezionare solo i documenti dell'archivio a cui si riferiscono.

## **MOVIMENTI DI MAGAZZINO**

Questa funzione consente di eseguire una serie di stampe sulle transazioni dei movimenti di magazzino dell'anno contabile corrente (data ingresso del terminale). Una serie di parametri di selezione consente di stampare solo i dati che soddisfano i relativi valori immessi, tenendo conto che quando un parametro non viene inserito significa "tutti i dati validi". Si possono ottenere stampe di un determinato periodo, in dettaglio, con raggruppamento e con ordinamenti diversi.

### **MOVIMENTI PER DOCUMENTO**

Questa funzione consente di stampare i movimenti di magazzino dell'anno in uso nell'ordine di Tipo documento, Serie e Numero, Codice cliente/fornitore.

L'ordinamento per "Tipo documento" è il seguente:

- IN RETTIFICA INVENTARIO;
- FF FATTURA FORNITORE;
- FT FATTURA DI VENDITA;
- FS FAT.VENDITA IVA SOSPESA (ENTI);
- FD FAT.VENDITA AD ESIGIBILITÀ DIFFERITA;
- NC NOTA DI CREDITO CLIENTE;
- CO CORRISPETTIVO;
- RI RICEVUTA FISCALE;
- FC RIC.FISC/FATTURA;
- RS RIC.FISC SOSPESA;
- SL SCARICO LAVORAZIONE;
- CL CARICO LAVORAZIONE;
- DL DEPOSITO PER LAVORAZIONE;
- RC RESO CLIENTE;
- RF RESO FORNITORE;
- BD BOLLA DEPOSITO;
- BF BOLLA DI CARICO;
- BS BOLLA DI SCARICO;
- BC BOLLA DI CONSEGNA/DDT;
- NF NOTA DI CREDITO FORNITORE.

Per i documenti trasformati in uno superiore (esempio da 'BC' a 'FT') può verificarsi una stampa simile alla seguente:

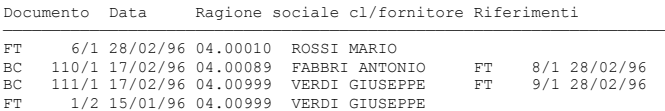

dove nella colonna 'Documento' assieme alle 'FT' sono riportate le 'BC' trasformate in fattura. L'ordine è in ogni caso per serie/numero di fattura (vedi colonna 'Riferimenti').

Vengono selezionati solo i dati che soddisfano tutti i parametri di selezione immessi, tenendo conto che quando un parametro non viene immesso significa "Tutti i dati validi".

*NOTA BENE: nella stampa per dettaglio, nella riga TOTALI di ogni singolo documento viene riportato il totale del documento indipendentemente dalle selezioni applicate. Ad esempio se si seleziona una certa categoria statistica articoli, sono stampati solo gli articoli che soddisfano la selezione, ma nella riga TOTALI viene in ogni caso stampato il totale generale del documento. In ogni caso, nella riga TOTALE di fine stampa viene riportato il totale delle sole righe selezionate.*

Particolari parametri di selezione validi solo per questa stampa:

**FATTURATE –** Appare nel caso sia stato selezionato 'BC', 'RC', 'BF', 'RF', 'CO' come documento da ricercare nel campo 'Documento mov.magazz. tipo'. Caratteri ammessi:

- N = in base a quanto inserito nel campo precedente 'Documento mov.magazz. tipo' vengono inclusi nella selezione solo i movimenti delle bolle o dei corrispettivi ancora da fatturare;
- S = in base a quanto inserito nel campo precedente 'Documento mov.magazz. tipo' vengono inclusi nella selezione solo i movimenti delle bolle o dei corrispettivi già fatturati.

**NOTE** – Nota della testata del documento a cui deve essere limitata la selezione. Caratteri '?' inseriti all'interno del campo assumono il significato di 'qualunque carattere nella posizione. Tornando indietro con freccia su il cursore si sposta in un campo di un carattere dove specificare se deve essere effettuato il controllo delle lettere maiuscole/minuscole/accentate. È possibile indicare:

- Lasciando il campo vuoto non viene fatto alcun controllo considerando uguali le lettere maiuscole, minuscole ed accentate.
- = Viene effettuata la ricerca della stringa esattamente come viene digitata.
- \$ Viene effettuata la ricerca della stringa in qualsiasi posizione esattamente come viene digitata.
- \* Viene ricercata la stringa in qualsiasi posizione senza alcun controllo, considerando uguali le lettere maiuscole, minuscole ed accentate.

**RIFERIMENTO DOCUMENTO TIPO** – Sigla del documento nel quale è stato trasformato il documento che si desidera selezionare: I documenti che operano sul carico e scarico del magazzino e che vengono trasformati in altri di livello superiore mantengono, sulle transazioni dei movimenti, i riferimenti di ambedue i documenti.

#### Esempio:

Per selezionare i movimenti delle Bolle di Consegna trasformate in Fatture si deve inserire la sigla 'FT' in questo campo e la sigla 'BC' nel campo precedente "Documento mov. magazz. tipo".

Sigle ammesse:

- FF FATTURA FORNIT.;
- NF NOTA DI CREDITO. FORNITORE;
- FT FATTURA EMESSA;
- NC NOTA DI CREDITO CLIENTE;
- ND NC. VEN. ESIG. DIF;
- NS NAC. VEN. ESIG. DIF;
- BS BOLLA DI SCARICO;
- FD FT VEN. ESIGI. DIFF.;
- FS FATTURA IVA SOSP.;
- FC RIC.FISC./FATTURA CORRISPETTIVO;

*NOTA BENE: le sigle 'FD', 'FS', 'ND', 'NS' sono ammesse solo nel caso in cui il parametro contabile 'Gest. iva vend. esigib diff' sia stato impostato a 'S'.*

**STORIA ORDINE/MATRICE NUM. –** Numero dell'ordine o della matrice del cliente/fornitore da cui sono stati generati i movimenti per i quali si vuole limitare la selezione.

**RIF.BL. –** Numero della bolla di lavoro a cui fanno capo i documenti delle lavorazioni di cui si vuole limitare la selezione (dato memorizzato sulla testata del documento).

#### Esempio:

10 Seleziona i documenti riferiti alla "BL" numero 10;

10.4 Seleziona i documenti riferiti alla sottobolla 4 della 'BL' numero 10.

**FASE –** Numero di fase delle bolle di lavoro con cui sono stati generati i documenti della lavorazione a cui limitare la selezione. Questo dato è memorizzato sulla testata del documento.

*NOTA BENE: si ricorda che quando si eseguono gli avanzamenti della produzione la fase che viene memorizzata è quella immessa nel campo 'FS' della 'BL' (se si immette 'CL' la fase degli eventuali 'SL' residui viene impostata a "100").*

**DESTINATARIO –** Codice conto del destinatario della merce – se il luogo di consegna merce è differente da quello dell'intestatario del documento – a cui limitare la selezione.

**IND.SPED –** Indirizzo di spedizione merce eventualmente utilizzato nel movimento di magazzino a cui limitare la selezione dei dati.

**NUMERO –** Se l'azienda utilizza la gestione multiagenti, dopo la selezione del nominativo, è possibile indicare la posizione dello stesso all'interno della riga movimento in quanto per ogni riga è possibile associare sino ad un massimo di cinque agenti. Con tale gestione la selezione non viene effettuata sull'eventuale agente presente in testata del documento.

**DOCUMENTO CON ANNOTAZIONI –** Questo parametro permette di selezionare tutti i documenti che hanno nella annotazione di testa del documento quella immessa nel campo. Le annotazioni di testa sono le annotazioni inserite nel corpo documento prima di qualsiasi codice articolo. Viene accettato anche il carattere '?' (che sta ad indicare qualsiasi carattere in quella posizione). Tornando indietro con freccia su il cursore si sposta in un campo di un carattere dove specificare se deve essere effettuato il controllo delle lettere maiuscole/minuscole/accentate. È possibile indicare:

- ' ' Lasciando il campo vuoto non viene fatto alcun controllo considerando uguali le lettere maiuscole, minuscole ed accentate.
- = Viene effettuata la ricerca della stringa esattamente come viene digitata.
- \$ Viene effettuata la ricerca della stringa in qualsiasi posizione esattamente come viene digitata.
	- \* Viene ricercata la stringa in qualsiasi posizione senza alcun controllo, considerando uguali maiuscole, minuscole ed accentate.

**ARTICOLI CON ANNOTAZIONI –** Questo parametro permette di selezionare tutti i documenti che hanno nelle annotazioni di riga quella immessa nel campo. Le annotazioni di riga sono le annotazioni inserite nel corpo documento dopo un codice articolo. Viene accettato anche il carattere '?' (che sta ad indicare qualsiasi carattere in quella posizione). Tornando indietro con freccia su il cursore si sposta in un campo di un carattere dove specificare se deve essere effettuato il controllo delle lettere maiuscole/minuscole/accentate. È possibile indicare:

## **®MEXAL ®PASSCOM**

- Lasciando il campo vuoto non viene fatto alcun controllo considerando uguali le lettere maiuscole, minuscole ed accentate.
- Viene effettuata la ricerca della stringa esattamente come viene digitata.
- \$ Viene effettuata la ricerca della stringa in qualsiasi posizione esattamente come viene digitata.
- \* Viene ricercata la stringa in qualsiasi posizione senza alcun controllo, considerando uguali le lettere maiuscole, minuscole ed accentate.

*NOTA BENE: tutti i campi di selezione fanno riferimento ai dati memorizzati sulle transazioni escluso: Provincia del cliente/fornitore e Codice articolo alternativo. Questi si riferiscono ai valori memorizzati attualmente nelle rispettive anagrafiche.*

I parametri per specificare il tipo di stampa sono:

**DETTAGLIO O SOLO TOTALI –** Possibilità di avere una lista dettagliata o raggruppata per totali. Caratteri ammessi:

D = stampa Dettagliata dei movimenti; T = stampa raggruppata per Totale documento.

*NOTA BENE: in caso sia attivo il controllo di gestione selezionando la stampa dettagliata vengono stampati anche i dati relativi alla data di competenza, il codice analitico, il codice della commessa ed il codice dell'area.*

*NOTA BENE: in caso sia attiva la gestione lotti e rintracciabilità, selezionando la stampa dettagliata ed estesa (vedi campo "Stampa (R/E)") vengono stampati anche i dati relativi ai lotti.*

**VALORI IN LIRE** – Per le aziende aventi valuta di gestione EURO è possibile richiedere la stampa degli importi merce del documento espressi anche in Lire. Il valore di questa seconda valuta viene ricavato eseguendo la conversione del relativo importo espresso nella valuta di gestione dell'azienda. Gli importi convertiti vengono stampati su una ulteriore riga.

VALORI IN EURO – Per le aziende aventi valuta di gestione LIRE è possibile richiedere la stampa degli importi merce del documento espressi anche in Euro. Il valore di questa seconda valuta viene ricavato eseguendo la conversione del relativo importo espresso nella valuta di gestione dell'azienda. Gli importi convertiti vengono stampati su una ulteriore riga.

**STAMPA TOTALI PER MESE –** Possibilità di avere i totali generali di carico e scarico, in valore e quantità, suddivisi anche per mese. Caratteri ammessi:

- $S =$  Stampa totali per mese;
- $N =$ Non stampare i totali per mese.

**STAMPA ULTERIORI INFORMAZIONI –** Solo per le liste Dettagliate è possibile stampare anche i seguenti dati: Agente, Vettore, Porto e spese di spedizione, Destinatario merce (se è stato utilizzato un codice e non una semplice descrizione). Se l'azienda gestisce lotti e rintracciabilità sono stampati anche i dati dei lotti. Caratteri ammessi:

- S = Stampa le ulteriori informazioni;
- $N =$  Non stampare le ulteriori informazioni.

*NOTA BENE: con la gestione multiagenti abilitata nelle ulteriori informazioni viene riportato il dettaglio degli agenti di riga associati al movimento.*

#### **SCONTO DI RIGA –** Possibilità di stampare il dettaglio degli sconti di riga. Caratteri ammessi:

- N = lo sconto è più lungo di otto caratteri, vengono stampati i primi sette caratteri seguiti dal simbolo ">" per indicare che sono presenti altri caratteri non stampati;
- S = lo sconto è più lungo di otto caratteri, vengono stampati i primi sette caratteri seguiti dal simbolo ">" per indicare che sono presenti altri caratteri non stampati. Inoltre viene stampata una riga ulteriore (dopo l'eventuale dettaglio taglie) che riporta lo sconto completo.

**STAMPA IMBALLI RESI** – Solo per le liste Dettagliate è possibile stampare gli imballi resi. Caratteri ammessi:

- $S =$  sono stampati anche gli imballi resi;
- $N =$  non sono stampati.

**STAMPA RIDOTTA O ESTESA –** Possibilità di stampa ridotta o estesa. Caratteri ammessi:

- R = Stampa in forma ridotta. Per ogni riga sono stampati un massimo di 131 caratteri, quelli eccedenti tale limite vengono omessi;
- $E =$  Stampa in forma estesa. Sono stampati per ogni riga un massimo di 220 caratteri.

**ANNOTAZIONI S/N –** Possibilità di includere nella stampa anche le annotazioni presenti nel corpo documento. Caratteri ammessi:

- $S =$  Vengono stampate le annotazioni inserite nel corpo dei documenti;
- $N =$ Non vengono stampate.

**DES. ESTESE –** Nella stampa con il dettaglio movimenti è possibile riportare per esteso la descrizione dell'articolo. Se variata nel documento, viene riportata quest'ultima anziché quella dell'anagrafica.

**DETT. TAGLIE –** Possibilità di ottenere la stampa della quantità suddivisa nelle singole taglie (SOLO per stampe Dettagliate ed Estese). Caratteri ammessi:

- S = Stampa con taglie;
- $N =$  Stampa senza taglie;
- R = Stampa con dettaglio taglie ma Raggruppate (per ulteriori informazioni si veda al paragrafo PROGRESSIVI DI MAGAZZINO di questo stesso capitolo).

**FILTRI DATI AGGIUNTIVI –** Permette di filtrare i movimenti di magazzino utilizzando i dati degli archivi MYDB con estensione Articoli e Clienti/Fornitori (La funzione non è disponibile per la stampa Standard)

*NOTA BENE: il filtro viene eseguito sui dati presenti nelle anagrafiche e non su quelli presenti in testata dei movimenti di magazzino.*

## **STATISTICHE MOVIMENTI ARTICOLI**

Questa funzione consente di stampare le movimentazioni di magazzino in ordine di Codice articolo primario o Data del documento. É possibile consultare la movimentazione cronologica di ogni articolo a partire dall'inventario iniziale presente in anagrafica. (Non sono stampate le transazioni relative alle rettifiche d'inventario, operazioni 'IN', perché sono conglobate nell'inventario iniziale). Vengono selezionati solo i dati che soddisfano tutti i parametri di selezione immessi, tenendo conto che quando un parametro non viene immesso significa 'Tutti i dati validi'.

Se si esegue una stampa dei movimenti a partire dal primo giorno dell'anno fino ad una determinata data, la lista si può schematizzare nel modo seguente:

- RIPORTO che corrisponde all'INVENTARIO INIZIALE
- Movimenti del PERIODO selezionato
- TOTALI = RIPORTO + MOVIMENTI PERIODO selezionato

Se invece si delimita un periodo (esempio dal 01–04–96 al 30–04–96):

- RIPORTO = INVENTARIO + movimenti PRECEDENTI a 'Dalla data' del mov.magazz.
- Movimenti del PERIODO selezionato
- TOTALI = RIPORTO + movimenti PERIODO selezionato ESEMPI:

#### **1^ Caso** – Estratto di stampa con 'Docum.mov.magaz.' dal 01/01/96 al 30/06/96.

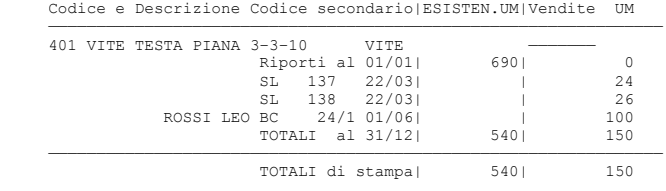

**2^ Caso** – Stesso esempio ma con 'Docum.mov.magaz.' dal 01/06/96 al 30/06/96:

Codice e Descrizione Codice secondario|ESISTEN.UM|Vendite UM

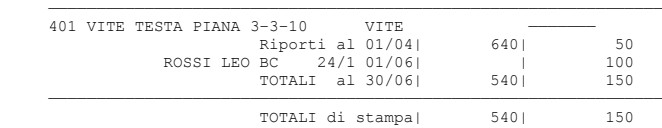

Una volta selezionata la funzione viene automaticamente lanciato l'ordinamento di stampa, che può essere interrotto con il tasto Esc o Fine, viene presentata la videata con i parametri di selezione e tipo stampa. Fino a quando non si rilancia nuovamente la funzione le stampe sono eseguite sull'ordinamento fatto al momento del suo lancio. Particolari parametri di selezione validi solo per questa stampa:

**DESTINATARIO –** Codice conto del destinatario della merce – se il luogo di consegna merce è differente da quello dell'intestatario del documento – a cui limitare la selezione.

**IND.SPED –** Indirizzo di spedizione merce eventualmente utilizzato nel movimento di magazzino a cui limitare la selezione dei dati.

**NUMERO –** Se l'azienda utilizza la gestione multiagenti, dopo la selezione del nominativo, è possibile indicare la posizione dello stesso all'interno della riga movimento in quanto per ogni riga è possibile associare sino ad un massimo di cinque agenti. Con tale gestione la selezione non viene effettuata sull'eventuale agente presente in testata del documento.

*NOTA BENE: tutti i campi di selezione fanno riferimento ai dati memorizzati sulle transazioni escluso: Provincia del cliente/fornitore, Categoria statistica articolo, Codice articolo alternativo, che fanno riferimento ai valori memorizzati al momento nelle rispettive anagrafiche.*

I parametri per specificare il tipo di stampa sono:

**DETTAGLIO O SOLO TOTALI –** Possibilità di avere una lista dettagliata o raggruppata per totali. Caratteri ammessi:

- $D =$  Dettagliata;
- $T =$  Totalizzata.

**TOTALI –** Possibilità di stampare i totali in base al variare della data. Caratteri ammessi:

- $T =$  Stampa con totali al cambio del giorno e del mese;
- M = Stampa con totali al cambio del mese;
- G = Stampa con totali al cambio del giorno;
	- = Nessun totale al variare della data.

**RIPORTI –** Questo parametro permette di effettuare la stampa con o senza i riporti dell'esistenza iniziale.

- S = Stampa i riporti;
- $N =$ Non stampa i riporti;

**SOLO ARTICOLI –** Tipologia degli articoli a cui viene limitata la stampa. Caratteri ammessi:

- $T =$  Articoli a Taglia (Seconda unità di misura = T1–T99);
- $P =$  Articoli a Peso netto (Seconda unità di misura = 'PN');
- $N =$  Articoli normali.

**MOVIMENTATI NEL PERIODO –** Possibilità di includere nella stampa solo i movimentati nel periodo. Caratteri ammessi:

- S = Vengono selezionati solo gli articoli che sono stati movimentati nel periodo;
- N = Vengono selezionati anche gli articoli che nel periodo non sono stati movimentati.

## **®MEXAL ®PASSCOM**

**SALTO PAG.PER ARTICOLI –** Possibilità di eseguire un salto pagina al cambiamento di ogni codice articolo. Caratteri ammessi:

- $S =$  Stampa con salto a nuova pagina ad ogni nuovo articolo.
- $N =$  Stampa senza interruzioni.

**STAMPA RIDOTTA O ESTESA –** Possibilità di stampare più o meno dati. Caratteri ammessi:

- R = Stampa in forma ridotta. Per ogni riga sono stampati un massimo di 131 caratteri, quelli eccedenti tale limite vengono omessi.
- E = Stampa in forma estesa. Sono stampati per ogni riga un massimo di 220 caratteri.

**DETT. TAGLIE –** Possibilità di ottenere la stampa della quantità suddivisa nelle singole taglie (SOLO per stampe Dettagliate ed Estese). Caratteri ammessi:

- $S =$  Stampa con taglie;
- $N =$  Stampa senza taglie;
- R = stampa con dettaglio taglie ma Raggruppate (per ulteriori informazioni si veda al paragrafo PROGRESSIVI DI MAGAZZINO di questo stesso capitolo).

### **STATISTICHE MOVIMENTI**

Questa funzione consente di stampare le movimentazioni di magazzino con un ordinamento a piacere in base al contenuto dei campi seguenti (anche in combinazione fra loro):

Codice cliente/fornitore; Agente; Zona; Codice articolo primario; Data documento.

*NOTA BENE: sono escluse le operazioni 'IN' = Rettifiche Inventario.*

Si fa presente che a fianco delle quantità, i caratteri 'C' = Carico ed 'S' = Scarico stanno ad identificare rispettivamente le quantità positive e negative della sommatoria che ricava il totale (è sottinteso che il segno '–' davanti al valore inverte il significato). Vengono selezionati solo i dati che soddisfano tutti i parametri di selezione immessi, tenendo conto che quando un parametro non viene immesso significa 'Tutti i dati validi'. Particolari parametri di selezione validi solo per questa stampa:

**DESTINATARIO –** Codice conto del destinatario della merce – se il luogo di consegna merce è differente da quello dell'intestatario del documento – a cui limitare la selezione.

**IND.SPED –** Indirizzo di spedizione merce eventualmente utilizzato nel movimento di magazzino a cui limitare la selezione dei dati.

**NUMERO –** Se l'azienda utilizza la gestione multiagenti, dopo la selezione del nominativo, è possibile indicare la posizione dello stesso all'interno della riga movimento in quanto per ogni riga è possibile associare sino ad un massimo di cinque agenti. Con tale gestione la selezione non viene effettuata sull'eventuale agente presente in testata del documento. Se non si seleziona alcun agente viene riportato in stampa il primo agente della riga documento e la relativa provvigione. Se invece viene selezionato uno specifico agente, la stampa riporta la provvigione legata a tale soggetto.

*NOTA BENE: tutti i campi di selezione fanno riferimento ai dati memorizzati sulle transazioni escluso: Provincia del cliente/fornitore e Codice articolo alternativo, che fanno riferimento ai valori memorizzati al momento nelle rispettive anagrafiche.*

I parametri per specificare il tipo di stampa sono:

**ORDINAMENTO –** Campo dove si deve specificare l'ordinamento con cui si vuole eseguire la stampa. Caratteri ammessi:

- $F =$  Codice cliente/fornitore;
	- A = Agente (in caso di gestione multiagente viene utilizzato il primo agente di riga);
	- $Z = Zona;$
	- $C =$  Codice articolo primario;

 $D =$  Data documento.

Esempi:

 $D =$  Ordinamento per data;

 $AD =$  Ordinamento per codice articolo + Data documento;

ZFC = Ordinamento per zona + codice cli/forn. + codice articolo.

**TOTALIZZA ORDINAMENTO –** Immettendo il segno '+' in corrispondenza dei caratteri inseriti per l'ordinamento è possibile comandarne la totalizzazione ad ogni cambiamento di valore. Esempio:

Ordinamento: DCF

Totalizza : ++

**DETTAGLIO O SOLO TOTALI –** Possibilità di avere una lista dettagliata o raggruppata per totali. Caratteri ammessi:

"D" = stampa Dettagliata dei movimenti

"T" = stampa raggruppata per Totale documento

- **SOLO ARTICOLI –** Tipologia degli articoli da stampare. Caratteri ammessi:
	- "T" = Articoli a Taglia (Seconda unità di misura = T1–T99);
	- "P" = Articoli a Peso netto (Seconda unità di misura = 'PN');
	- "N" = Articoli normali;
	- " "  $=$  Tutti.

#### **STAMPA RIDOTTA O ESTESA –** Tipo di stampa. Caratteri ammessi:

"R" = Stampa in forma ridotta. Per ogni riga sono stampati un massimo di 131 caratteri, quelli eccedenti tale limite vengono omessi;

"E" = Stampa in forma estesa. Sono stampati per ogni riga un massimo di 220 caratteri.

### **SCHEDA ARTICOLI A VALORE**

Questa funzione consente di stampare le schede di magazzino relative ai soli articoli di tipo:

"A" = Articolo;<br>"L" = Lavorazion"

- "L" = Lavorazione;<br>"P" = Conto deposi
	- Conto deposito

*NOTA BENE: selezionando un articolo (o un gruppo di articoli) la stampa riporta solo le schede degli articoli selezionati; diversamente vengono stampate le schede di tutti gli articoli, con il dettaglio dei documenti che soddisfano le selezioni indicate.*

*NOTA BENE: i campi per la selezione degli articoli sono: Codice primario, Codice alternativo, Categoria statistica. Gli altri campi vengono utilizzati per la selezione dei movimenti da riportare nella stampa.*

Possono essere selezionate le transazioni di un singolo magazzino oppure di tutti, con il seguente ordinamento: Codice articolo primario, Data del documento.

Tramite la stampa è possibile consultare la movimentazione cronologica di ogni articolo a partire dall'inventario iniziale presente in anagrafica (non sono stampate le transazioni relative alle rettifiche d'inventario, operazioni "IN", in quanto già comprese nell'inventario iniziale).

Sulla prima riga della scheda articolo sono sommate tutte le movimentazioni del periodo precedente alla data immessa nel campo "Periodo da stampare dal", più l'inventario iniziale che viene considerato come primo carico dell'anno.

Se si esegue una stampa a partire dal primo giorno dell'anno fino ad una determinata data, la lista si può schematizzare nel modo seguente:

- inventario iniziale (stampato nella prima riga);
- movimenti del periodo selezionato;
- finale = inventario iniziale + movimenti del periodo.

se invece si delimita un periodo (esempio dal 01/06/2002 al 30/06/2002):

- prima riga = inventario iniz. + movimenti precedenti al 01/06/2002;
- movimenti del periodo selezionato (dal 01/06/2002 al 30/06/2002);
- finale = valori prima riga + movimenti del periodo selezionato.

#### Esempi:

**Caso 1 –** Periodo di selezione dal 01/01/2002 al 30/06/2002:

|                  |           |                                                                |  | 260                                                                                     |    | 260  |                                         |
|------------------|-----------|----------------------------------------------------------------|--|-----------------------------------------------------------------------------------------|----|------|-----------------------------------------|
| IL GROSSISTA SPA | BF        | 31                                                             |  |                                                                                         |    | 263  |                                         |
| ROSSI MARIO SRL  | <b>BS</b> | 11                                                             |  |                                                                                         | 6  | 257  |                                         |
| BIANCHI BRUNO    |           | 74                                                             |  |                                                                                         | 4  | 2.53 |                                         |
|                  | ST.       | 104                                                            |  |                                                                                         | 24 | 229  |                                         |
| FERRAMENTA SNC   | BF        | 4.5                                                            |  | 10                                                                                      |    | 239  |                                         |
|                  | FTNALE.   |                                                                |  | 273                                                                                     | 34 | 239  | 344,19                                  |
|                  |           | Codice e Descrizione art.<br>401 VITE TESTA PIANA 3-3-10<br>FТ |  | 010102 NR<br>010102 NR<br>180502 NR<br>230502 NR<br>270502 NR<br>300602 NR<br>300602 NR |    |      | Periodo UM Carico Scarico Esist. Valore |

Caso 2 – Stesso esempio ma con periodo di selezione dal 01/06/2002 al 30/06/2002:<br>
Codice e Descrizione art.<br>
Periodo UM Carico Scarico Esist. Valore Periodo UM Carico Scarico Esist. Valore

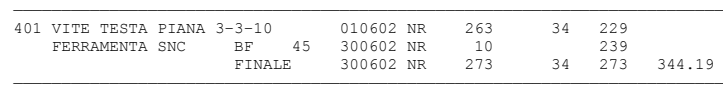

Confermata la stampa viene eseguito l'ordinamento dei dati, che può essere interrotto con il tasto Esc o Fine.

*NOTA BENE: se non si esce dalla funzione l'ordinamento dei dati non viene più eseguito e quindi successive stampe, anche con selezioni diverse, vengono elaborate sulla base del precedente ordinamento. Pertanto documenti inseriti dopo la fase di ordinamento non possono essere inclusi. Per includerli è necessario richiamare nuovamente la funzione e confermare una nuova stampa.*

Particolari parametri di selezione validi per questa stampa:

**DOCUMENTO MOV.MAGAZZ. TIPO** – Sigla dei documenti da considerare (es. BC, FT, BF...). Sono stampate comunque le schede articolo, ma se viene selezionata una sigla documento viene dato il dettaglio solo dei movimenti effettuati con tali documenti.

**FATTURATE –** Appare nel caso sia stato selezionato 'BC', 'RC', 'BF', 'RF', 'CO' come documento da ricercare nel parametro 'Documento mov.magazz. tipo'. Caratteri ammessi:

- N = in base a quanto inserito nel campo precedente 'Documento mov.magazz. tipo' vengono inclusi nella selezione solo i movimenti delle bolle o dei corrispettivi ancora da fatturare.
- S = in base a quanto inserito nel campo precedente 'Documento mov.magazz. tipo' vengono inclusi nella selezione solo i movimenti delle bolle o dei corrispettivi già fatturati.

**DAL NUMERO** – Numero minimo da cui considerare il documento. Vengono stampate comunque le schede articolo, ma se viene selezionata una sigla documento viene dato il dettaglio solo dei movimenti effettuati con tali documenti.

**AL** – Numero massimo fino al quale considerare il documento. Vengono stampate comunque le schede articolo, ma se viene selezionata una sigla documento viene dato il dettaglio solo dei movimenti effettuati con tali documenti.

**SERIE** – Numero di serie dei documenti da considerare. Vengono stampate comunque le schede articolo, ma se viene selezionata una sigla documento viene dato il dettaglio solo dei movimenti effettuati con tali documenti.

## **®MEXAL ®PASSCOM**

**COD.PRIMARIO** – Codice dell'articolo presente nell'anagrafica al quale deve essere limitata la selezione. Caratteri "?" inseriti all'interno del codice assumono il significato di "qualunque carattere nella posizione".

**ALTERNATIVO** – Codice alternativo presente al momento sull'anagrafica dell'articolo a cui limitare la selezione. Caratteri "?" inseriti all'interno del codice assumono il significato di "qualunque carattere nella posizione".

**STRUTTURA –** Codice di struttura a cui deve essere limitata la selezione. È attivo il pulsante F2 per la selezione della struttura desiderata.

**MOVIMENTO IE –** Codice articolo presente sui movimenti di magazzino al quale deve essere limitata la selezione. Questo campo viene richiesto solo se l'azienda gestisce articoli strutturati, ed è utile per selezionare elementi statistici che non sono codificati in anagrafica. Si ricorda che gli articoli strutturati che sono codificati in anagrafica SOLO per una parte del codice, nelle relative transazioni invece vengono memorizzati per tutta la loro dimensione (ad esempio articoli con elementi statistici come matricole o misure). Caratteri "?" inseriti all'interno del codice assumono il significato di 'qualunque carattere nella posizione.

*NOTA BENE: per ottenere questa selezione è necessario inserire nel parametro di selezione "Codice primario" il codice della RADICE della struttura. Esempio:*

Codice primario:I PIST2 PISTOLA TIPO 2 CALIBRO 7,25 alternativo:I sul movimento:I PIST2ABCDEFG PISTOLA TIPO 2 CALIBRO 7,25

**NOTE** – Nota della testata del documento a cui deve essere limitata la selezione. Caratteri "?" inseriti nel del campo assumono il significato di "qualunque carattere nella posizione". Tornando indietro con freccia su il cursore si sposta in un campo di un carattere dove specificare se deve essere effettuato il controllo delle lettere maiuscole/minuscole/accentate. È possibile indicare:

- Lasciando il campo vuoto non viene fatto alcun controllo considerando uguali le lettere maiuscole, minuscole ed accentate.
- = Viene effettuata la ricerca della stringa esattamente come viene digitata.
- \$ Viene effettuata la ricerca della stringa in qualsiasi posizione esattamente come viene digitata.
- \* Viene ricercata la stringa in qualsiasi posizione senza alcun controllo, considerando uguali maiuscole, minuscole ed accentate.

**COS/RIC** – Centro di costo/ricavo a cui limitare la selezione dei documenti.

**CAU** – Causale inserita nella testata del documento a cui limitare la selezione.

I parametri per specificare il tipo di stampa sono:

**SALTO PAGINA PER ARTICOLI –** Possibilità di eseguire un salto pagina al cambiamento di ogni codice articolo. Caratteri ammessi:

- $N =$  stampa in modo continuo senza interruzioni;
- S = stampa con salto a nuova pagina ad ogni nuovo articolo.

**DETTAGLIO O SOLO TOTALI –** Possibilità di avere una lista dettagliata o raggruppata per totali. Caratteri ammessi:

- D = stampa Dettagliata dei movimenti;
- T = stampa raggruppata per Totale documento.

**VALORIZZAZIONE MOVIMENTI A –** Possibilità di valorizzare l'esistenza FINALE in base ai seguenti prezzi. Caratteri ammessi:

- $U = \cosh(\theta)$
- $D = \csc \theta$  standard;
- $C =$  prezzo medio di carico;
- $S =$  prezzo medio di scarico:
- $I =$  prezzo medio di inventario;
- $P =$  prezzo medio ponderato;
- L = prezzo di Listino (si attiva l'apposito campo per selezionare il listino desiderato).

Il prezzo medio ponderato è calcolato nel modo seguente:

Valore Inventario + Valore Carico Prezzo Medio Ponderato = Quantità Inventario + Quantità Carico

Se il prezzo di valorizzazione selezionato risulta zero il programma si comporta come segue:

- $P =$  prezzo medio Ponderato = 0 allora assume il medio di Carico se anche questo è 0 allora assume il prezzo di Inventario e se anche questo è 0 allora assume il costo ultimo.
- $C =$  prezzo medio Carico = 0 allora assume il prezzo di Inventario e se anche questo è 0 allora assume il costo ultimo.
- $I =$  prezzo di Inventario = 0 allora assume il costo ultimo.
- $S =$  prezzo medio di Scarico = 0 allora assume il costo ultimo.

*NOTA BENE: se il prezzo con cui si decide di valorizzare la stampa è negativo, poiché risultato di un calcolo in cui valore o quantità sono negativi, la procedura lo evidenzia anteponendogli una serie di asterischi. Esempio:*

*La situazione dei progressivi d'inventario di un certo articolo è: Quantità inventario = 100; Valore inventario = –2500; Se si decide di valorizzare la stampa a "prezzo medio di inventario" questo risulta essere pari a –25. Nella stampa tale prezzo non sarà rappresentato con il segno ma evidenziato nel seguente modo: "\*\*\*\*\*\*\*25".*

*Per calcolare ad esempio i totali della stampa o la valorizzazione dell'esistenza la procedura considera invece tale prezzo in valore assoluto. L'utente dovrà provvedere a verificare la validità degli articoli preceduti da asterischi.*

**SOLO MAGAZZINI DA VALORIZZARE** – Possibilità di selezionare per la stampa solo i magazzini da valorizzare. Questo campo viene proposto solo se l'azienda in uso gestisce più di un magazzino. In presenza di un solo magazzino questo viene sempre considerato come da valorizzare. Caratteri ammessi:

- S = Vengono valorizzati solo i magazzini per i quali nella tabella "Descrizioni magazzini", il parametro "Val" è impostato a "S". Ad esempio un magazzino di merci in Conto Deposito o Lavorazione non deve essere valorizzato perché le merci non sono di proprietà dell'azienda.
- N = Vengono valorizzati tutti i magazzini, compresi quelli che normalmente non sarebbero da valorizzare, per ottenere una stampa di controllo completa.

**SOLO MOVIMENTATI NEL PERIODO** – Possibilità di selezionare i soli articoli con movimenti nel periodo.

*NOTA BENE: in caso di parametro impostato a "S" eventuali articoli con solo movimento di tipo IN (rettifica inventario) con data inclusa nel periodo selezionato vengono esclusi dalla stampa.*

**RIDOTTA O ESTESA –** Possibilità di stampare più o meno dati. Caratteri ammessi:

- R = Stampa in forma ridotta, gli importi sono stampati in uno spazio ridotto per rientrare in un massimo di 131 caratteri.
- E = Stampa in forma estesa, gli importi sono stampati in uno spazio più grande in quanto ci sono a disposizione 220 caratteri.

### **SCHEDA ARTICOLI A QUANTITÀ**

Questa funzione nel procedimento è identica a quella della "Scheda articoli a valore", cambia esclusivamente la forma di stampa. Non viene eseguita la valorizzazione e sono riportati solo i dati delle quantità in forma sintetica. I parametri per specificare il tipo di stampa sono:

**DETTAGLIO TAGLIE –** Sono accettate le seguenti opzioni:

- N = non vengono stampati i dettagli delle taglie del movimento ma compaiono i magazzini sulla riga, e se gestita la parte di codice statistico per strutture articoli inserita nel movimento di magazzino;
- S = vengono stampati i dettagli delle taglie del movimento.

**SALTO PAGINA PER ARTICOLI –** Possibilità di eseguire un salto pagina al cambiamento di ogni codice articolo. Caratteri ammessi:

- $N =$  Stampa in modo continuo senza interruzioni;
- S = Stampa con salto a nuova pagina ad ogni nuovo articolo.

**SOLO MAGAZZINI DA VALORIZZARE** – Possibilità di selezionare per la stampa solo i magazzini da valorizzare. Questo campo viene proposto solo se l'azienda in uso gestisce più di un magazzino. In presenza di un solo magazzino questo viene sempre considerato come da valorizzare. Caratteri ammessi:

- S = Vengono valorizzati solo i magazzini per i quali nella tabella "Descrizioni magazzini", il parametro "Val" è impostato a "S". Ad esempio un magazzino di merci in Conto Deposito o Lavorazione non deve essere valorizzato perché le merci non sono di proprietà dell'azienda.
- N = Vengono valorizzati tutti i magazzini, compresi quelli che normalmente non sarebbero da valorizzare, per ottenere una stampa di controllo completa.

**SOLO MOVIMENTATI NEL PERIODO** – Possibilità di selezionare i soli articoli con movimenti nel periodo.

*NOTA BENE: in caso di parametro impostato a "S" eventuali articoli con solo movimento di tipo IN (rettifica inventario) con data inclusa nel periodo selezionato vengono esclusi dalla stampa.*

**LOTTO** – Codice del lotto di cui si desidera stampare la scheda articoli. È possibile effettuare delle ricerche sui dati presenti in archivio tramite diversi comandi: Codice [F2] (lotti in stato Creato ancora validi e non "Esauriti" ordinati per codice), Tutti [F3] (tutti i lotti in qualsiasi stato), Articolo [F5] (seleziona un articolo di magazzino del quale si visualizzano tutti i lotti esistenti), Multi [ShF5] (selezione multipla lotto, per i dettagli si rimanda al capitolo Appendici di magazzino).

Se esiste almeno un tipo lotto (voce di menu Tabelle aziendali – ANAGRAFICA TIPI LOTTI) in stato Terminato e con un dato personalizzato definito in chiave in quanto parte del codice utente od in stato Annullato ma utilizzato in precedenza, il campo risulta suddiviso in due sezioni: la prima composta da due caratteri rappresenta il tipo lotto, la seconda composta da 50 caratteri consentire di selezionare il lotto tramite il codice numerico progressivo gestito dal programma o tramite il codice utente legato alla tipologia a cui il lotto stesso appartiene (quest'ultimo caso solo se si è selezionato un tipo lotto nei primi due caratteri del campo). Nella prima sezione sono presenti i seguenti comandi: Codice [F2] richiama una finestra di ricerca ordinata per codice tipo lotto, Descrizione [F3] richiama una finestra di ricerca ordinata per descrizione tipo lotto.

*NOTA BENE: il carattere "A" accanto al codice indica lo stato Annullato.*

I parametri del tipo di stampa sono:

**RIDOTTA O ESTESA –** Possibilità di stampare più o meno dati. Caratteri ammessi:

- R = Stampa in forma ridotta, gli importi sono stampati in uno spazio ridotto per rientrare in un massimo di 131 caratteri;
- E = Stampa in forma estesa, gli importi sono stampati in uno spazio più grande in quanto ci sono a disposizione 220 caratteri.

**STAMPA RIF.ESTERNI DOC –** Possibilità, in caso di stampa estesa, di riportare il riferimento esterno del documento selezionato.

**DATI LOTTO** – Se l'azienda gestisce i lotti si presenta anche questa opzione di stampa che permette di stampare i dati del lotto associati al movimento di magazzino. Se si seleziona la stampa Ridotta saranno stampati il codice identificativo del lotto (Lotto Id) e la quantità movimentata per lotto. Se si seleziona la stampa Estesa oltre a questi saranno stampati anche la data di carico del lotto, l'eventuale fornitore di carico e il codice utente lotto.

### **GIORNALE DI MAGAZZINO**

Questa funzione consente di stampare tutte le movimentazioni di magazzino relative SOLO ai codici articoli di tipo 'A' (articolo di magazzino) in ordine di "Data del documento"

*NOTA BENE: selezionando tutti i magazzini, sono stampati SOLO i movimenti dei magazzini valorizzati (campo 'Val' impostato a 'S' nel menu magazzino, tabelle generali, descrizioni magazzini).*

Vengono selezionati solo i dati che soddisfano tutti i parametri di selezione immessi, tenendo conto che quando un parametro non viene immesso significa 'Tutti i dati validi'.

## **®MEXAL ®PASSCOM**

Una volta selezionata la funzione viene automaticamente lanciato l'ordinamento di stampa, che può essere interrotto con il tasto Esc o Fine e quindi viene presentata la videata con i parametri di selezione e tipo stampa. Fino a quando non si rilancia nuovamente la funzione le stampe sono eseguite sull'ordinamento fatto al momento del suo lancio.

All'interno di una stessa data i movimenti vengono riportati in stampa secondo il seguente ordine: rettifiche d'inventario, movimenti di carico e movimenti di scarico. Più precisamente: IN, FF, CL, DL, RF, BD, BF, FT, FS, FD, NC, CO, RI, FC, RS, SL, RC, BS, BC, NS e ND. I documenti appartenenti ad una stessa sigla sono ordinati per sezionale e numero documento. Particolari parametri di selezione validi solo per questa stampa:

**ELABORAZIONE DEL MAGAZZINO –** Selezionando tutti i magazzini, sono stampati SOLO i movimenti dei magazzini valorizzati (campo 'Val' impostato a 'S' nel menu magazzino, tabelle generali, descrizioni magazzini). Specificando il singolo magazzino le movimentazioni sono in ogni caso stampate.

*NOTA BENE: tutti i campi di selezione fanno riferimento ai dati memorizzati sulle transazioni escluso: Provincia cliente/fornitore e Codice articolo alternativo, che fanno riferimento ai valori memorizzati al momento nelle rispettive anagrafiche.*

**DESTINATARIO –** Codice conto del destinatario della merce – se il luogo di consegna merce è differente da quello dell'intestatario del documento – a cui limitare la selezione.

**IND.SPED –** Indirizzo di spedizione merce eventualmente utilizzato nel movimento di magazzino a cui limitare la selezione dei dati.

**NUMERO –** Se l'azienda utilizza la gestione multiagenti, dopo la selezione del nominativo, è possibile indicare la posizione dello stesso all'interno della riga movimento in quanto per ogni riga è possibile associare sino ad un massimo di cinque agenti. Con tale gestione la selezione non viene effettuata sull'eventuale agente presente in testata del documento. I parametri per specificare il tipo di stampa sono:

**STAMPA VALORIZZATA –** Possibilità di stampare oltre alla quantità anche il relativo valore movimentato. Caratteri ammessi:

- S = stampa anche il valore;
- $N =$  stampa solo la quantità.

**STAMPA CODICE ARTICOLO DA(A/M)** – Nel caso si gestiscano i codici strutturati è possibile selezionare il codice da stampare sul giornale di magazzino. Si ricorda infatti che gli articoli strutturati che sono codificati in anagrafica SOLO per una parte del codice, nelle relative transazioni invece vengono memorizzati per tutta la loro dimensione (ad esempio articoli con elementi statistici come matricole o misure). Caratteri ammessi:

- $A =$  stampa il codice presente al momento in anagrafica articolo;
- $M =$  stampa il codice presente nella transazione di magazzino.

**DESCRIZIONI ESTESE –** In caso di stampa estesa è possibile scegliere se riportare l'intera descrizione dell'articolo.

- **STAMPA DESCRIZIONE ART. (A/V) –** È possibile selezionare la descrizione dell'articolo da stampare. Caratteri ammessi:
	- A = stampa la descrizione presente al momento nella anagrafica articolo;
	- $V =$  stampa la descrizione (se variata) presente nella transazione di magazzino.

**RIDOTTA O ESTESA –** Possibilità di stampare più o meno dati. Caratteri ammessi:

R = stampa in forma ridotta. Per ogni riga sono stampati un massimo di 131 caratteri, quelli eccedenti tale limite vengono omessi; E = stampa in forma estesa. Sono stampati per ogni riga un massimo di 220 caratteri.

*NOTA BENE: si fa notare che nella stampa estesa viene riportata anche la ragione sociale del cliente/fornitore.*

**STAMPA RIF.ESTERNI DOC –** Possibilità, in caso di stampa estesa, di riportare il riferimento esterno del documento selezionato.

### **MARGINI DI VENDITA**

Questa funzione consente di stampare il margine di vendita esistente al momento della transazione sui vari prodotti, in quanto sulle singole movimentazioni, oltre ai dati della vendita, sono memorizzati anche seguenti costi presenti in anagrafica all'atto dell'emissione del documento di vendita: COSTO ULTIMO, COSTO STANDARD, COSTO MEDIO PONDERATO.

I documenti di vendita che vengono selezionati sono i seguenti:

- $FT =$  Fattura;
- FS = Fattura ad esigibilità differita;
- FD = Fattura ad esigibilità differita;
- $RF =$  Reso fornitore;
- NF = Nota di Credito fornitore:
- NC = Nota di credito;
- BC = Bolla accompagnamento;
- RC = Reso cliente;
- BS = Bolla di scarico;
- CO = Corrispettivo;
- $RI =$  Ricevuta fiscale;
- FC = Fattura/Ric.fiscale;
- RS = Ric.fiscale sospesa.

Vengono selezionati solo i dati che soddisfano tutti i parametri di selezione immessi, tenendo conto che quando un parametro non viene immesso significa 'Tutti i dati validi'. I valori espressi sono tutti nella valuta di gestione dell'azienda rispetto all'unità di misura primaria. L'ordinamento è a scelta come pure i dati da stampare sulla riga. Le formule utilizzate per il ricavo del margine in valore e percentuale sulle righe di DETTAGLIO sono le seguenti:

Valore vendita a prezzo di costo = Quantità venduta \* Prezzo di costo

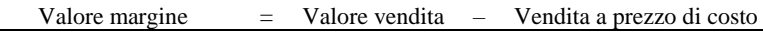

La formula per determinare la percentuale di margine cambia in base al parametro "% margine su Costo/prz.Vendita" immesso nel tipo di stampa. In particolare se si imposta tale parametro a 'C' la formula è la seguente:

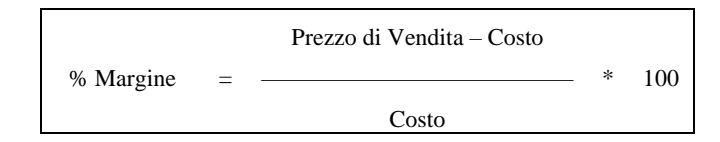

Se invece si imposta tale parametro a 'V' la formula è la seguente:

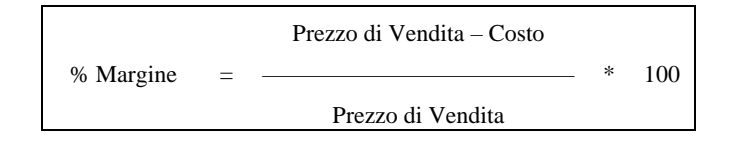

Formule utilizzate per il ricavo del margine in valore e percentuale sulle righe di TOTALE:

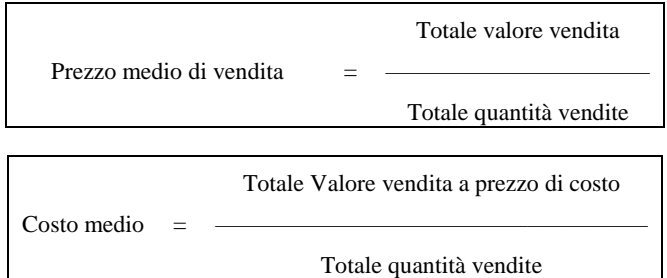

La formula per determinare la percentuale di margine totale cambia in base al parametro "% margine su Costo/prz.Vendita" immesso nel tipo di stampa. In particolare se si imposta tale parametro a 'C' la formula è la seguente:

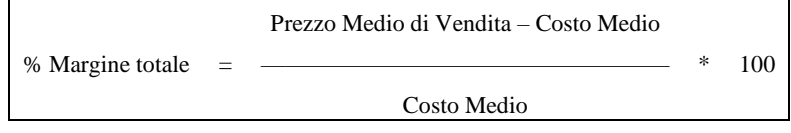

Se invece si imposta tale parametro a 'V' la formula è la seguente:

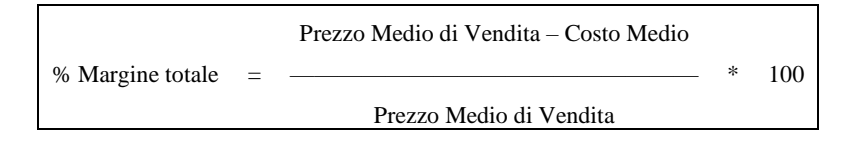

*NOTA BENE: le percentuali riportate nella colonna delle "percentuali margini" vengono stampate a due decimali fissi per valori compresi fra –99,99 e 999,99. Per valori al di fuori dei suddetti la procedura toglie uno o due decimali a seconda del valore da stampare.*

Particolari parametri di selezione validi solo per questa stampa:

**DESTINATARIO –** Destinatario della merce dei documenti che si vogliono selezionare.

**IND. SPED –** Indirizzo di spedizione presente nei documenti a cui limitare la selezione.

**NUMERO –** Se l'azienda utilizza la gestione multi-agenti, dopo la selezione del nominativo, è possibile indicare la posizione dello stesso all'interno della riga movimento in quanto per ogni riga è possibile associare sino ad un massimo di cinque agenti. Con tale gestione la selezione non viene effettuata sull'eventuale agente presente in testata del documento.

*NOTA BENE: tutti i campi di selezione fanno riferimento ai dati memorizzati sulle transazioni escluso: Provincia cliente/fornitore e Codice articolo alternativo che fanno riferimento ai valori memorizzati al momento in anagrafica.*

I parametri per specificare il tipo di stampa sono:

**% MARGINE SU COSTO/PRZ.VENDITA –** Tipo di calcolo desiderato per la determinazione della percentuale di margine. Sono accettati C (Costo) o V (Vendita). Immettendo 'C' la formula utilizzata è la seguente:

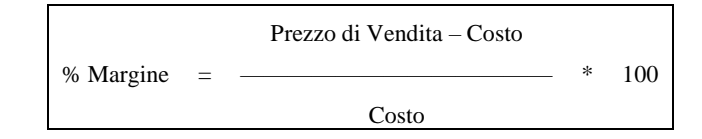

Immettendo 'V' la formula utilizzata è invece la seguente:

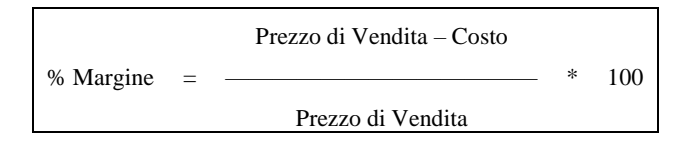

**STAMPA RIFERIMENTI CONTABILI(S/N)** – Se impostato a "N" nella colonna "Tipo e Numero documento" sono stampati solo i riferimenti al documento finale.

Esempio: FT 1/153 non viene stampato il riferimento al documento che ha originato la FT 1/153 Data Cat Tipo Num. Mov. art documento Cliente Agente Zo

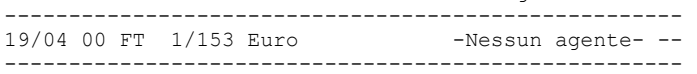

Se impostato a "S" nella colonna "Tipo e Numero documento" sono stampati i riferimenti ai documenti che hanno originato il movimento di magazzino e nella riga successiva anche i riferimenti al documento finale:

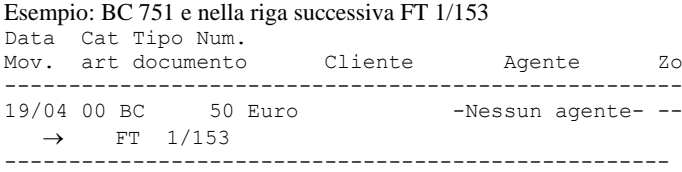

*NOTA BENE: si ricorda che l'ordinamento "N tipo e numero documento" viene sempre eseguito sul documento origine che ha generato il movimento di magazzino.*

**STAMPA RIDOTTA/ESTESA –** Questa stampa si esegue su moduli a 132 caratteri e tramite questo parametro è possibile selezionare la forma di stampa.

- E = Stampa in forma Estesa. Sono stampate righe contenenti Max. 220 caratteri.
- R = Stampa ridotta. Sono stampate righe contenenti Max. 131 caratteri. È possibile stampare, a scelta, un solo margine alla volta. Rispetto alla stampa estesa non sono stampati i seguenti dati: cat.statistica articolo, agente, zona, cat.statistica cliente, q.ta vendita.

I parametri per specificare l'ordine di stampa sono:

**ORDINAMENTO –** Tipo di ordinamento desiderato. Si devono immettere i caratteri alfabetici corrispondenti alla sequenza dell'ordinamento desiderato. Caratteri ammessi:

- $A =$  Codice articolo;
- $D =$  Data documento;
- $N =$  Tipo e numero documento;
- $S =$  Categoria statistica articolo;
- $C =$  Codice conto cli/for;
- $G =$  Codice conto agente;
- $Z = Z$ ona cli/for;
- X= Categoria statistica cli/for.
	-
	- Esempi:<br> $A' =$ Codice articolo;
	- 'AD' = Codice articolo + Data documento;
	- 'CAD' = Codice conto cli/for + Codice art.primario + Data documento.

**TOTALE A ROTTURA –** Immettendo il segno '+' in corrispondenza dei caratteri inseriti per l'ordinamento è possibile comandarne la totalizzazione ad ogni cambiamento.

Esempio: Ordinamento : CAD; Totalizza : ++.

Viene eseguita una stampa ordinata per Codice cli/for, codice Articolo e Data documento. Per ogni cliente/fornitore vengono stampati i relativi totali e al proprio interno i totali dei vari articoli.

**RIGA DI STAMPA –** Questo parametro è suddiviso in due campi su cui è possibile selezionare i vari dati che comporranno la riga da stampare. Nel primo campo si possono SOLO ESCLUDERE i campi che non sono stati utilizzati nell'ordinamento (le sigle dei campi che compongono l'ordinamento non sono accessibili). Nel secondo campo viene richiesto quale dei tre possibili margini calcolati deve essere stampato. Caratteri accettati:

- $U =$  Margine sul COSTO ULTIMO;
- S = Margine sul COSTO STANDARDD;

P = Margine sul COSTO MEDIO PONDERATO.

Esempi:

- $U =$  Stampa i margini solo sul COSTO ULTIMO:
- UP = Stampa i margini sia sul COSTO ULTIMO che sul COSTO MEDIO PONDERATO.

### **INDICI DI MAGAZZINO**

Questa funzione effettua il calcolo e la stampa degli indici di magazzino quali: giacenza media, giorni di copertura ed indice di rotazione delle scorte per gli articoli di tipo A, L e P. Gli indici possono essere calcolati a quantità o a valore, prendendo in considerazione i movimenti di un solo magazzino o di tutti e selezionando gli articoli secondo diversi parametri. L'elaborazione prende in considerazione solo gli articoli codificati in anagrafica e che posseggono i progressivi.

*NOTA BENE: gli articoli gestiti A CORPO (unità di misura principale AC) non vengono elaborati in questa stampa.*

I parametri per specificare il tipo di stampa sono:

**DA DATA** – **FINO A DATA** – Data iniziale e finale di selezione dei movimenti da utilizzare per il calcolo degli indici di magazzino. Sono accettate anche date riferite agli anni precedenti, se presenti. Se non viene specificata alcuna data la procedura elabora dalla prima all'ultima data utile gestita dall'azienda.

**DA CODICE ARTICOLO** – **A CODICE ARTICOLO** – Codice dell'articolo da cui iniziare e a cui terminare la selezione. L'elaborazione prende in considerazione solo gli articoli codificati in anagrafica e che posseggono i progressivi.

*NOTA BENE: per stampare gli articoli strutturati che non hanno progressivi perché posizionati su altro elemento, si deve immettere in questo campo il codice dell'articolo che possiede i progressivi e la stampa riporterà su questo la somma di tutti i movimenti.*

**CAT. STATISTICA** – Categoria statistica dell'articolo presente attualmente nell'anagrafica a cui limitare od escludere la selezione tramite l'opzione:

- I = Se specificato uno o più dati, vengono selezionati i soli articoli appartenenti alle categorie statistiche indicate.
- E = Vengono escluse dalla selezione le categorie statistiche indicate, con l'opzione impostata ad E (Escludi) è obbligatorio definire almeno una categoria statistica.

Caratteri "?" inseriti all'interno della categoria assumono il significato di "qualunque carattere nella posizione".

**DA FORNITORE** – Codice del fornitore abituale da cui iniziare la selezione dei dati; per fornitore abituale si intende il primo fornitore memorizzato nell'anagrafica articolo.

**A FORNITORE** – Codice del fornitore abituale con cui terminare la selezione dei dati; per fornitore abituale si intende il primo fornitore memorizzato nell'anagrafica articolo.

**DA RICAVO** – Codice del conto di ricavo presente nell'anagrafica dell'articolo da cui iniziare la selezione dei dati.

**A RICAVO** – Codice del conto di ricavo presente nell'anagrafica dell'articolo con cui terminare la selezione dei dati.

**DOCUMENTI** – Sigla del documento che ha generato il movimento di magazzino al quale deve essere limitata od esclusa la selezione tramite l'opzione:

- I = Se specificato uno o più dati, vengono selezionati i soli movimenti con sigla documento indicata.
- E = Vengono escluse dalla selezione le sigle documento indicate, con l'opzione impostata ad E (Escludi) è obbligatorio definire almeno una sigla documento.

Le sigle documento gestite dalla stampa sono le seguenti:

- $BC =$ Bolla di consegna;
- $BS =$ Bolla di scarico:
- $FT =$  Fattura:
- $FS =$  Fattura con Iva sospesa;
- $FD =$  Fattura Iva con esigibilità differita:
- $RC =$  Reso cliente;
- NC = Nota di credito;
- $CO =$  Corrispettivi;
- $RI =$  Ritenuta fiscale;
- $RS =$  Ricevuta fiscale sospesa;
- $FC =$  Fattura corrispettivi;
- $BF =$  Bolla fornitore;
- $FF =$  Fattura fornitore;
- NF = Nota di Credito fornitore;
- $RF =$  Reso fornitore:
- $BD =$  Bolla per depositi,
- $DL =$  Deposito lavorazioni;
- $SL =$  Scarico lavorazioni;
- CL = Carico lavorazioni.

*NOTA BENE: per i documenti trasformati in altri di livello superiore (esempio: BC -> FT) questo campo identifica il documento di origine (BC). Per avere una stampa contenente i dati di tutte le fatture FT: immediate (nate come FT) e differite (nate come BC e fatturate successivamente), NON indicare alcuna sigla ed utilizzare il campo successivo "Rif" includendo la sigla FT.*

**RIF** – (Documenti riferimenti) I documenti trasformati in altri di livello superiore (esempio: BC -> FT) mantengono sulle transazioni dei movimenti i riferimenti di entrambi i documenti. Questo campo identifica i documenti di livello superiore (FT) ai quali deve essere limitata od esclusa la selezione tramite l'opzione:

## **®MEXAL ®PASSCOM**

- I = Se specificato uno o più dati, la selezione riguarderà gli articoli presenti nei documenti indicati;
- E = Vengono escluse dalla selezione le sigle documento indicate, con l'opzione impostata ad E (Escludi) è obbligatorio definire almeno una sigla documento.
- Le sigle documento gestite in questo campo sono:
	- FT = Fattura;<br>FS = Fattura
		- Fattura con Iva sospesa;
		- $BS =$  Bolla di scarico:
		- $FF =$  Fattura fornitore;
		- $NF =$  Nota di Credito fornitore:
		- $FC = \text{Ric.Fisc/Fattura corrispettivo.}$
- **CAUSALI** Causale presente nel movimento di magazzino al quale deve essere limitata od esclusa la selezione tramite l'opzione:
	- I = Se specificato uno o più dati, la selezione riguarderà i movimenti con causali di magazzino indicate;
	- E = Vengono escluse dalla selezione i movimenti con le causali specificate, con l'opzione impostata ad E (Escludi) è obbligatorio definire almeno una causale.

**MAGAZZINO** – Magazzino da elaborare. Se non viene selezionato un magazzino specifico vengono elaborati tutti i magazzini.

**SOLO VALORIZZATI** – È possibile selezionare i soli magazzini con il campo "Val." della tabella "Descrizione magazzini" impostato a "S" oppure prendere in considerazione tutti i magazzini indipendentemente da come è stato definito il campo nella tabella.

**SOLO ART. MOVIMENTATI** – È possibile scegliere se selezionare i soli articoli che hanno avuto movimenti di carico o scarico dalla data di inizio esercizio alla data di elaborazione della stampa.

**CON INDICE MINORE DI** – Se impostato un valore vengono riportati nella stampa i soli articoli con "Indice di rotazione scorte" uguale o minore a quello indicato.

**IN ORDINE DI** – È possibile definire l'ordinamento dei dati presenti in stampa:

- $C =$  Codice articolo;
- $D =$  Descrizione articolo;
- A = Codice alternativo: a parità di codice alternativo i dati sono riportati in ordine di codice articolo principale.

#### **QUANTITA'/VALORE** – Calcola gli indici utilizzando le quantità movimentate oppure il valore della merce movimentata.

*NOTA BENE: effettuando la stampa a "Quantità" vengono gestiti i numeri di decimali definiti per l'articolo in anagrafica; per i calcoli intermedi e finali non viene effettuato arrotondamento ma i dati vengono troncati. Effettuando la stampa a "Valore" il numero dei decimali è quello con cui è gestito l'importo di riga ed il totale di documento e gli arrotondamenti vengono effettuati con la regola dei 4/5.* 

**GENERA FILE CSV** – Il risultato della stampa può essere riportato anche su un archivio esterno in formato ASCII CSV:

- $N =$ Non viene generato il file CSV;
- S = Viene creato l'archivio con i risultati della stampa. Se il file CSV esiste già la procedura richiede ulteriore conferma per sovrascrivere i dati o meno;
- F = Viene creato l'archivio con i risultati della stampa. Se il file CSV esiste già la procedura sovrascrive i dati precedentemente salvati senza richiedere ulteriore conferma prima dell'operazione;
- A = Viene creato l'archivio con i risultati della stampa. Se il file CSV esiste già la procedura aggiunge il risultato dell'attuale elaborazione ai dati precedentemente salvati senza richiedere ulteriore conferma prima dell'operazione.

Dopo aver riportato i dati sull'archivio esterno è possibile richiamare il file in variazione tramite il pulsante Editor CSV [ShF7].

**NOME FILE CSV** – Nome dell'archivio esterno in formato ASCII CSV sul quale trasferire i dati elaborati dalla stampa, viene proposto il nome "inro\_<sigla azienda>.csv" all'interno della directory dati dell'azienda in cui si sta effettuando la stampa. Sono disponibili i comandi:

- F2 = richiama la tabella contenente l'elenco degli archivi utilizzati nella gestione esterna di Passepartout;
- F3 = visualizza l'elenco dei file presenti nella directory eventualmente specificata.

Con client WebDesk, la procedura consente l'upload di un file dal dispositivo / sistema operativo locale. Per ulteriori dettagli sull'upload tramite client WebDesk, consultare il manuale alla sezione "Nozioni Generali", modulo "WebDesk Client", capitolo "Utilizzo", paragrafo "Acquisizione file per invio al server (upload)".

Per disabilitare agli utenti l'accesso ad alcune directory si veda la funzione Servizi / Configurazioni / Amministrazione utenti.

#### **FORMULE UTILIZZATE DALL'ELABORAZIONE**

#### *Legenda:*

- Som = Simbolo di sommatoria;
- Ti = Giorni trascorsi dall'inizio del periodo alla data di riferimento;
- Ts = Giorni trascorsi dall'inizio del periodo alla data del movimento di scarico;
- Tc = Giorni trascorsi dall'inizio del periodo alla data del movimento di carico.

#### **GIACENZA MEDIA**

Indica la quantità o il valore mediamente in giacenza nel periodo considerato per l'elaborazione.

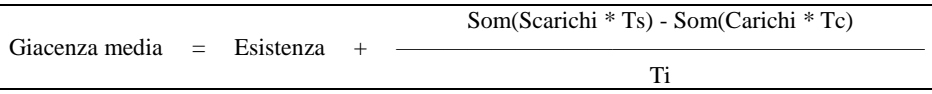

#### **ROTAZIONE SCORTE**

Espresso in percentuale con due decimali è dato dal rapporto tra le uscite del periodo e la giacenza media, indica quante volte la giacenza media è ruotata nel periodo.

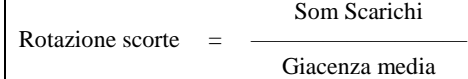

#### **GIORNI DI COPERTURA**

Sono i giorni di copertura della giacenza media: per quanti giorni la giacenza media è in grado di soddisfare le richieste.

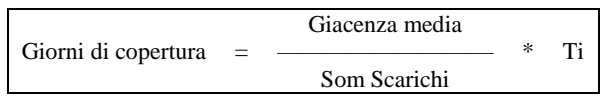

I giorni di copertura vengono sempre arrotondati per difetto (esempio: 10,54 diventa 10).

*NOTA BENE: se la stampa è a "Valore" il risultato della divisione non viene arrotondato con la regola dei 4/5 ma troncato al sesto decimale.* 

## **ORDINI, PREVENTIVI E MATRICI**

Questa funzione consente di stampare liste relative agli ordini, preventivi e matrici. Vengono selezionati solo i dati che soddisfano tutti i parametri di selezione immessi, tenendo conto che quando un parametro non viene immesso significa 'Tutti i dati validi'. Particolari parametri di selezione validi solo per questa stampa:

**URGENTI –** È possibile scegliere se selezionare o meno le righe con data scadenza urgente (nessuna data impostata):

- $S =$  le righe urgenti vengono selezionate insieme a quelle con data scadenza;
- $N =$  le righe urgenti non vengono riportate nella stampa;
- U = la selezione avviene per le sole righe urgenti presenti nei documenti In caso di scelta di tale opzione i campi precedenti "SCADENZA DAL" "AL" vengono disabilitati e l'eventuale valore contenuto andrà perso.

**NUMERO –** Se l'azienda utilizza la gestione multi-agenti, dopo la selezione del nominativo, è possibile indicare la posizione dello stesso all'interno della riga movimento in quanto per ogni riga è possibile associare sino ad un massimo di cinque agenti. Con tale gestione la selezione non viene effettuata sull'eventuale agente presente in testata del documento.

#### *NOTA BENE: i nominativi riportati nella stampa sono indicati nell'appendice di magazzino alla voce ORDINI, PREVENTIVI E MATRICI della sezione "GESTIONE MULTIAGENTI".*

**CL/FOR –** Scegliendo la sigla documento PR o PX (Preventivi) viene abilitato il comando Contatti [F5] che richiama una finestra per la ricerca e l'inserimento del codice del contatto a cui si vuole limitare la selezione dei preventivi da riportare in stampa.

**SOLO ARTICOLI –** Tipologia degli articoli da stampare. Caratteri ammessi:

- $T =$  articoli a Taglie (Seconda unità di misura = T1–T99);
- $P =$  articoli a Peso netto (Seconda unità di misura = 'PN');
- $N =$  articoli normali:
- = tutti.

**ARTICOLI CON UBICAZIONE –** Ubicazione degli articoli alla quale deve essere limitata la stampa. È abilitato il carattere '?' che assume il significato di qualsiasi carattere nella posizione.

**RIGHE ARTICOLI –** SOLO RIGHE TIPO (T/A/V). Questo parametro permette di scegliere quali articoli stampare:

- $T =$  tutti gli articoli;
- A = solo articoli con Distinta Base Automatica (DBA);
- $V =$  solo articoli con Distinta Base di Variazione (DBV).

Nel caso siano selezionati i tipi A e/o V, il programma si comporta nel modo seguente: vengono prima selezionati solo i documenti che contengono articoli con DBA o DBV e, se richiesta la stampa dettagliata, vengono stampati solo gli articoli interessati escludendo gli altri. Se si desidera ottenere anche l'elenco dei componenti della DBA o DBV, si può ricorrere ai parametri "Dettaglio Articoli DBA S/N:" o "Dettaglio Articoli DBVO S/N:".

*NOTA BENE: tutti i campi di selezione fanno riferimento ai dati memorizzati sulle transazioni escluso: Categoria statistica cliente/fornitore, Provincia del cliente/fornitore, Zona del cliente/fornitore, Codice articolo alternativo, Categoria statistica dell'articolo, che fanno riferimento ai valori memorizzati al momento, nelle rispettive anagrafiche.*

Le date di scadenza fanno riferimento a quelle memorizzate sulle singole righe delle transazioni.

I parametri per specificare il tipo di stampa sono:

**TIPO STAMPA –** Possibilità di avere una stampa dettagliata con le relative informazioni o per totale documento. Caratteri ammessi:

- $D =$  stampa dettagliata;
- $T =$  stampa totalizzata;

*NOTA BENE: se è attivo il controllo di gestione, selezionando la stampa dettagliata, vengono stampati anche i dati relativi alla data di competenza, il codice analitico, il codice della commessa ed il codice dell'area.*

**STAMPA RIDOTTA O ESTESA –** Possibilità di stampare più o meno dati. Caratteri ammessi:

- $E =$  stampa estesa che riporta più dati;
- $R =$  stampa ridotta che riporta meno dati;

I dati relativi all'eventuale lotto collegato alla riga movimento vengono riportati solo nella stampa di tipo Estesa e con Dettaglio.

**SCONTO DI RIGA –** Possibilità di stampare il dettaglio degli sconti di riga. Caratteri ammessi:

## **®MEXAL ®PASSCOM**

- N = Lo sconto è più lungo di otto caratteri, vengono stampati i primi sette caratteri seguiti dal simbolo ">" per indicare che sono presenti altri caratteri non stampati.
- S = Lo sconto è più lungo di otto caratteri, vengono stampati i primi sette caratteri seguiti dal simbolo ">" per indicare che sono presenti altri caratteri non stampati. Viene stampata un'ulteriore riga (dopo l'eventuale dettaglio taglie) con lo sconto completo.

**STAMPA TOTALI PER SCADENZA –** Possibilità di avere i totali alle varie scadenze. I totali per scadenza vengono stampati solo se viene scelto l'ordinamento di tipo 'P' o 'S'.

- S = Stampa con i totali del periodo ad ogni variazione di data scadenza.
- $N =$  Stampa senza totali del periodo.

**STAMPA DETTAGLIO TAGLIE –** Possibilità di ottenere la stampa della quantità suddivisa nelle singole taglie (SOLO per stampe Dettagliate ed Estese). Caratteri ammessi:

- $S =$  Stampa con taglie;
- $N =$  Stampa senza taglie;
- R = stampa con dettaglio taglie ma Raggruppate (per ulteriori informazioni si veda al paragrafo PROGRESSIVI DI MAGAZZINO di questo stesso capitolo).

**ANNOTAZIONI S/N –** Possibilità di includere o meno le righe di annotazione eventualmente presenti nel corpo dei documenti:

- S = Vengono stampate le annotazioni inserite nel corpo dei documenti.
- $N =$ Non vengono stampate.

### **DETTAGLIO DBA** – STAMPA DETTAGLIO COMPONENTI DBA.

- **S** = Vengono stampati anche i componenti presenti nella DB Automatica del documento.
- **N** = Non vengono stampate.

*NOTA BENE: è possibile stampare il dettaglio della DBA solo se il parametro "Dettaglio o Totali" è impostato a 'D'.*

### **DETTAGLIO DBVO –** STAMPA DETTAGLIO COMPONENTI DBV.

- **S** = Vengono stampati anche i componenti presenti nella DB di Variazione del documento.
- $N =$ Non vengono stampate

*NOTA BENE: è possibile stampare il dettaglio della DBV solo se il parametro "Dettaglio o Totali" è impostato a 'D'.*

#### **ULTERIORI INFO –** È possibile riportare in stampa i riferimenti esterni del documento.

- **S** = Se memorizzati in testata del documento tramite il pulsante Riferimenti [F4] vengono riportati in stampa i dati relativi al riferimento esterno, se utilizzata la gestione multiagenti viene riportata una sezione contenente i dati relativi alle provvigioni di riga.
- **N** = Non vengono indicati i riferimenti esterni al documento né la sezione degli agenti.

*NOTA BENE: è possibile stampare i dati solo se il parametro "Dettaglio o Totali" è impostato a 'D'.*

**DES. ESTESE –** Nella stampa con il dettaglio movimenti è possibile riportare l'intera descrizione dell'articolo. Se variata nel documento viene stampata quest'ultima anziché quella dell'anagrafica.

*NOTA BENE: in caso di stampa ordinata per "D" data scadenza riga le descrizioni non vengono riportate per esteso.*

**STAMPA ORDINATA PER –** Tipo di ordinamento della stampa. Caratteri ammessi:

- $N =$  Numero di documento;
- $C = \text{code Cli/Form.}:$
- $P = \text{code}$  articolo Primario + data scadenza riga;
- $S =$  codice articolo Secondario + data scadenza riga;
- $U =$  prima parte dell'Ubicazione articolo + codice articolo primario;
- $A = dA$ ta scadenza riga + codice articolo primario + codice cli/forn.;
- $D =$  Data scadenza riga + codice cli/forn. + codice articolo primario.

*NOTA BENE: per i PREVENTIVI è accettato solo l'ordinamento di tipo 'N'.*

*Per gli ordinamenti di tipo P – S – U su ORDINI CLIENTI è obbligatorio inserire anche il tipo riga.*

*I totali per scadenza vengono stampati solo se viene scelto l'ordinamento di tipo 'P' o 'S'.*

*Le stampe con ordinamento di tipo 'N' o 'C' risultano più veloci di quelle con altri ordinamenti; inoltre viene anche stampato lo stato delle fasi di lavorazione per le righe collegate alle 'BL'.*

*Nelle stampe con ordinamento di tipo 'N' o 'C' le annotazioni di testa del documento non vengono mai stampate mentre quelle di riga riferite al codice articolo vengono stampate solo se l'articolo viene inserito in stampa.*

### **Particolarità di stampa**

Effettuando stampe per Totale in forma Estesa è possibile sapere, per ogni documento compreso nel periodo da stampare, il suo valore totale (indipendentemente dalle selezioni scelte) ed in base alle date di scadenza selezionate anche il relativo valore in scadenza e fuori scadenza. Si ricorda che i 'TOTALI SELEZIONATI' fanno sempre riferimento ai movimenti estrapolati in base alle selezioni impostate.

Si ricorda che tutti i valori stampati sono sempre espressi al netto dell'IVA.

Nella stampa dei seguenti tipi documenti a fianco del prezzo viene stampato anche il carattere 'i' per segnalare che il prezzo è comprensivo di IVA:

- $MX =$  Matrice cliente per corrispettivo;
- PX = Preventivo cliente per corrispettivo;
- $OX =$  Ordine cliente per corrispettivo.

## **STORIA ORDINI**

Questa funzione consente di stampare il resoconto dei documenti generati dall'ordine:

- le quantità di ordine eventualmente ancora in essere (inevaso)
- i movimenti di magazzino creati dalle quantità evase (bolle, fatture, ecc.)
- l'eventuale matrice se i numeri dell'ordine e della matrice coincidono
- i dati Mydb legato ad ogni singolo documento

La ricostruzione della storia dell'ordine si basa sul numero del documento. Se l'ordine viene completamente evaso e quindi non è più presente in archivio, per ottenerne la storia è necessario elaborare la matrice dell'ordine stesso (purché i documenti abbiano lo stesso numero e quindi la matrice debba ritenersi come un "originale" dell'ordine), oppure occorre selezionare in modo esplicito la serie/numero dell'ordine completamente evaso che si desidera ricercare.

Se l'ordine ha generato movimenti di magazzino in anni precedenti a quello corrente è possibile stampare anche questi movimenti.

Nell'esempio che segue si vede l'OC 280 (e relativa matrice) che è stato parzialmente evaso nella BC 10 che è stata fatturata con la FT 26.

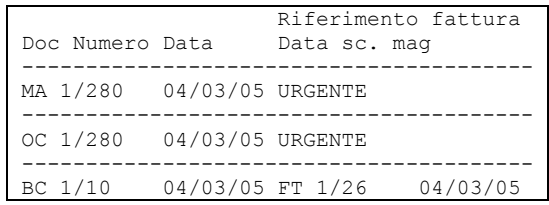

Nel momento in cui l'ordine viene totalmente evaso (nell'esempio con BC 11) si ottiene:

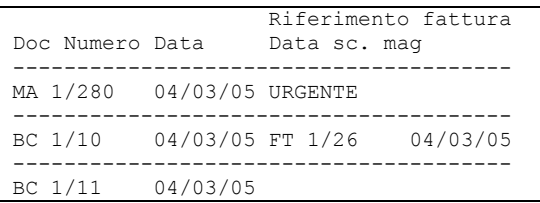

Se l'ordine ha generato movimenti di magazzino in anni precedenti a quello corrente è possibile stampare anche questi movimenti.

Vengono selezionati solo i dati che soddisfano tutti i parametri di selezione immessi, tenendo conto che quando un parametro non viene immesso significa 'Tutti i dati validi'. Particolari parametri di selezione validi solo per questa stampa:

**STORIA DOCUMENTO SERIE/NUMERO –** Serie/Numero del documento di cui si desidera la storia. Se si immette un numero specifico, la procedura controlla **in tutti gli archivi** (Matrici, Ordini, Movimenti di magazzino) i documenti che contengono il riferimento a quel documento e stampa la storia indicando solo i documenti dove viene rilevato il riferimento a quel numero di ordine. Se **NON** immesso (selezionando OC oppure MA senza alcun numero), la procedura ricerca nei relativi archivi (ordini o matrici) i documenti realmente esistenti quindi ancora presenti (se ordini solo quelli ancora non evasi completamente), e per ogni documento trovato verrà eseguita la stampa della storia.

**ANNO DOCUMENTO –** Anno del documento di cui si vuole la storia.

**ANNO INIZIO RICERCA –** Anno da cui iniziare la ricerca sui movimenti di magazzino (più l'anno si discosta da quello corrente più si allunga il tempo di elaborazione).

**TIPO DOCUMENTO –** Tipo del documento di cui si vuole la storia. Documenti ammessi:

- MF = matrice ordine fornitore;
- $MA =$  matrice ordine cliente:
- $MX =$  matrice ordine cliente per corrispettivo;
- $OF =$  ordine fornitore;
- $OC =$  ordine cliente;
- $OX = \text{ordinate per}$  corrispettivo.

*NOTA BENE: tutti i campi di selezione fanno riferimento ai dati memorizzati sulle transazioni escluso: Codice articolo alternativo e Categoria statistica dell'articolo, che fanno riferimento ai valori memorizzati al momento in anagrafica.*

**ESCLUDI ORDINI MATRICI** – Normalmente le matrici sono escluse dalla stampa. Questa opzione permette di stampare anche le matrici se presenti.

I parametri per specificare il tipo di stampa sono:

**TIPO DI STAMPA PER –** Possibilità di stampare la storia ordine per documento, per codice articolo, per evasione.

- D = Vengono elencati tutti i documenti che appartengono all'ordine scelto. Ogni documento viene esploso con tutti gli articoli che lo compongono partendo da: Matrice (ordine originale), Ordine ancora da evadere, Movimenti di magazzino che l'ordine ha generato (quantità evase).
- A = Vengono elencati per articolo tutti i movimenti che appartengono all'ordine scelto.
- E = Stampa ordinata per articolo ma vengono evidenziate le quantità ordinate, consegnate e residue.

**TOTALE GENERALE –** Se nel campo precedente è stata scelta la stampa per Articolo è possibile definire se riportare o meno in stampa l'ultima riga contenente il totale generale (quantità, prezzo e valore) dei dati selezionati.

**DETTAGLIO TAGLIE –** Possibilità di ottenere la stampa della quantità suddivisa nelle singole taglie (SOLO per stampe Dettagliate ed Estese). Caratteri ammessi:

## **@MEXAL @PASSCOM**

- $S =$  Stampa con taglie;
- $N =$  Stampa senza taglie.

**SCONTO DI RIGA –** Possibilità di stampare il dettaglio degli sconti di riga:

- N = Lo sconto è più lungo di otto caratteri, vengono stampati i primi sette caratteri seguiti dal simbolo ">" per indicare che sono presenti altri caratteri non stampati.
- S = Lo sconto è più lungo di otto caratteri, vengono stampati i primi sette caratteri seguiti dal simbolo ">" per indicare che sono presenti altri caratteri non stampati. Inoltre viene stampata una riga ulteriore (dopo l'eventuale dettaglio taglie) che riporta lo sconto completo.

*NOTA BENE: il parametro viene abilitato solo se "Dettaglio taglie" è impostato a "N".*

**DESCRIZIONI ESTESE –** È possibile riportare l'intera descrizione dell'articolo. Se variata nel documento viene stampata quest'ultima anziché quella dell'anagrafica.

**TOTALE 1, 2, 3 –** Descrizioni che verranno stampate al termine della stampa assieme ai totali ricavati dalle relative formule immesse nei campi successivi.

**FORMULA 1, 2, 3 –** Formula per ricavare i totali dalla sommatoria algebrica dei seguenti importi, utilizzando le sigle appropriate, separate dal carattere che identifica l'operatore '+' o '–':

- $M = TOTALE$  merce della MATRICE (ordine originale):
- S = TOTALE merce SOSPESA in ORDINE;
- $\overline{E}$  = TOTALE merce EVADIBILE in ORDINE;
- V = TOTALE merce evasa come MOVIMENTI DI MAGAZZINO;
- B = TOTALE merce SOSPESA in ORDINI BLOCCATI;
- N = TOTALE merce SOSPESA in ORDINI ANNULLATI;
- $L = 0$  TOTALE merce in LAVORAZIONE;
- F = TOTALE merce in ORDINE FORNITORE.

Esempio: S+E+V = viene stampato il totale derivato dalla somma della merce ancora in ordine, sia sospesa che evadibile, più quella già evasa con movimenti di magazzino.

In questi totali sono riportati sia le quantità che i valori con il relativo prezzo medio.

## **DISPONIBILITA' MERCE**

Questa lista consente di tenere sotto controllo la disponibilità ed il fabbisogno della merce alle varie scadenze ed è utile alle aziende per un corretto approvvigionamento dei magazzini. La disponibilità di ogni magazzino viene ricavata a partire dall'esistenza presente al momento in anagrafica ed elaborando la merce presente alle varie date di scadenza negli ordini clienti, fornitori e per le aziende di produzione anche nelle bolle di lavorazione (BL) e nei piani di lavoro (PL). Il programma elabora solo gli articoli aventi almeno una esistenza odierna positiva più tutti quelli che hanno ordini clienti (Evadibili, Sospesi, Bloccati, Automatici, In produzione), ordini fornitori, Bolle di lavorazione e Piani di lavoro. Si fa presente che le BL e i PL sono riferiti solo alle aziende che gestiscono la produzione. I documenti OC in Produzione, le BL, i PL vengono considerati solo per articoli Prodotti Finiti.

*ATTENZIONE: sono esclusi dalla stampa i componenti impegnati in BL e i componenti relativi a DBA presenti negli OC.*

Vengono selezionati solo i dati che soddisfano tutti i parametri di selezione immessi. Tenendo conto che quando un parametro non viene immesso significa 'Tutti i dati validi'. Particolari parametri di selezione validi solo per questa stampa:

**ELABORAZIONE DEL MAGAZZINO –** Numero di magazzino del quale si vuole stampare la disponibilità. Sono esclusi tutti gli ordini clienti/fornitori e bolle di lavorazione degli altri magazzini. È possibile selezionare un solo magazzino per ogni elaborazione.

**ARTICOLO CON FORNITORE –** Codice del fornitore abituale a cui deve essere limitata la selezione. Per fornitore abituale si intende uno dei tre Fornitori memorizzati sull'anagrafica dell'Articolo. La selezione viene eseguita sul numero di fornitore specificato nel campo successivo 'NUMERO' in cui è possibile immettere i valori " ", "1", "2", "3".

**NUMERO** – Numero del fornitore abituale, memorizzato nell'anagrafica articoli, su cui eseguire la selezione in base al codice inserito nel campo precedente. I valori accettati sono:

- " " qualsiasi posizione. Verranno elaborati gli articoli con il fornitore selezionato nel campo precedente in qualsiasi posizione sia memorizzato;
- "1" prima posizione. Verranno elaborati gli articoli con il fornitore selezionato nel campo precedente memorizzato in prima posizione;
- "2" seconda posizione. Verranno elaborati gli articoli con il fornitore selezionato nel campo precedente memorizzato in seconda posizione;
- "3" terza posizione. Verranno elaborati gli articoli con il fornitore selezionato nel campo precedente memorizzato in terza posizione.

**SOLO ARTICOLI** – stampa solo articoli di tipo:

- $N =$  solo articoli Normali;
- $T =$  solo articoli a Taglie;<br> $P =$  solo articoli a Peso No
- solo articoli a Peso Netto;
- " " $=$  stampa tutti e tre i tipi.

*NOTA BENE: selezionando il tipo "T" (solo articoli a Taglie) e inserendo "E" (Estesa) nel tipo di stampa "Stampa R/E:" il programma stampa la disponibilità dettagliata per taglia.*

I parametri per specificare il tipo di stampa sono:

**DISPONIBILITÀ MERCE DALLA DATA –** Data da cui iniziare la stampa della disponibilità. Si ricorda che le quantità della merce relative a date precedenti a 'dalla data' vengono sommate nella riga dei 'RIPORTI'. Questa data corrisponde anche con la data di partenza del primo periodo riferito al campo 'Cadenza'.

*NOTA BENE: le quantità della merce relativa a date precedenti a quella immessa, sono sommate nella riga dei "RIPORTI".*

**ALLA DATA** – Data fino a cui stampare la disponibilità.

**CADENZA –** Con questo campo è possibile suddividere le varie scadenze accorpandole nei seguenti periodi:

- $G =$  giornaliera;<br> $S =$  settimanale:
- settimanale:
- $Q =$  quindicinale:
- $M =$  mensile;
- $B =$  bimestrale:
- $T =$  trimestrale.

La data immessa nel campo: "Disponibilità merce dalla data" corrisponde con la data di partenza del primo periodo di Cadenza scelto.

Se un periodo risulta senza quantità questo non viene stampato. Ad esempio, inserendo "S" (settimanale) tutte le scadenze di Ordini Cli/For, Bolle di Lavoro (BL) e Piani di lavoro (PL) vengono accorpate in periodi di sette giorni a partire dalla data immessa nel campo "Disponibilità merce dalla data".

Si fa presente che le BL e i PL sono riferiti solo alle aziende che gestiscono la produzione.

**PERIODO ORDINI CLIENTI –** Modalità di accorpamento della merce in scadenza degli Ordini Clienti rispetto alla cadenza selezionata.

- A = anticipato. Le scadenze intermedie di un periodo vengono anticipate sommando la quantità della merce all'inizio del periodo stesso.
- P = posticipato. Le scadenze intermedie di un periodo vengono posticipate sommando la quantità della merce alla fine del periodo stesso.

**PERIODO ORDINI FOR/BOLLE DI LAV. –** Modalità di accorpamento della merce in scadenza degli Ordini Fornitori, Bolle di lavoro (BL) e Piani di Lavoro (PL) rispetto alla cadenza selezionata. Si fa presente che le BL e i PL sono riferiti solo alle aziende che gestiscono la produzione.

- A = anticipato. Le scadenze intermedie di un periodo vengono anticipate sommando la quantità della merce all'inizio del periodo stesso.
- P = posticipato. Le scadenze intermedie di un periodo vengono posticipate sommando la quantità della merce alla fine del periodo stesso.

**STAMPA SOLO RIGHE CON QUANTITÀ –** Nella stampa sono incluse solo le righe aventi una quantità come:

- $D =$  disponibile:
- $F =$  fabbisogno alla data;
- $P =$  fabbisogno sul progressivo;
- $T =$  tutte le righe.

#### **ESCLUDI ART.SENZA ORDINI E BL –**

- N = include nella stampa anche gli articoli aventi SOLO una esistenza positiva MA SENZA ordini cl/for. e bolle di lavorazione (BL). Le BL sono riferite solo alle aziende che gestiscono la produzione;
- $S =$  sono esclusi dalla stampa gli articoli di cui sopra.

#### **CONTROLLO SOTTOSCORTA –** Possibilità di controllare l'eventuale situazione di sottoscorta.

- S = nella stampa la colonna del 'fabbisogno progressivo' viene sostituita con la colonna 'Reintegro a scorta minima';
- $N =$  viene stampata la colonna 'fabbisogno progressivo'.

**INCLUDI BOLLE DI LAVORAZIONE –** Possibilità di includere o meno dall'elaborazione i documenti di lavorazione. L'opzione è relativa ai soli articoli Prodotti Finiti ed è valido solo per le aziende che gestiscono la produzione;

- S = Vengono incluse nel calcolo della disponibilità anche i documenti Bolle di Lavorazione.
- $N =$  Non vengono incluse le BL.

**INCLUDI PIANO DI LAVORO –** Possibilità di includere o meno dall'elaborazione i documenti di lavorazione. L'opzione è relativa ai soli articoli Prodotti Finiti ed è valido solo per le aziende che gestiscono la produzione.

- S = include nel calcolo della disponibilità anche le BL marcate come Piani di lavoro (PL) con l'apposito campo nella testata delle BL;
- $N =$  non vengono incluse le BL inserite come Piani di Lavoro.

#### **STAMPA RIDOTTA O ESTESA –** Possibilità di stampare più o meno dati:

- R = stampa in forma ridotta. Per ogni riga sono stampati un massimo di 131 caratteri, quelli eccedenti tale limite sono omessi;
- $E =$  stampa in forma estesa. Sono stampati per ogni riga un massimo di 220 caratteri.

**DESCRIZIONI ESTESE –** Possibilità di stampare l'intera descrizione e codice alternativo dell'articolo.

**ARTICOLI IN ORDINE –** La stampa degli articoli viene eseguita in ordine:

- $P =$  codice articolo Primario;
- $S =$  codice articolo Secondario;
- $D =$  descrizione dell'articolo.

**MODULO DI STAMPA** – Selezione del formato di stampa. Lasciando il campo vuoto viene eseguita la stampa col modulo standard. Il pulsante F2 permette di selezionare formati di stampa grafica. La selezione di un formato grafico può vincolare le opzioni di stampa o altri parametri del tipo di stampa poiché preimpostate nella logica del formato stesso. La stampa grafica proposta DISPMER è fruibile in Servizi - Personalizzazioni - Stampe - Magazzino tra gli esempi Passepartout, e può essere duplicato per eventuali modifiche.

### **ESEMPIO RELATIVO ALLA STAMPA CON MODULO DI STAMPA STANDARD:**

Risultato della disponibilità sull'articolo 'ART' avente la seguente situazione:

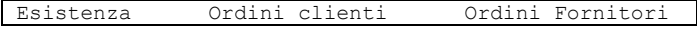

## **®MEXAL ®PASSCOM**

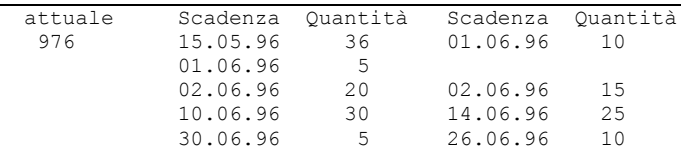

Principali parametri TIPO DI STAMPA:

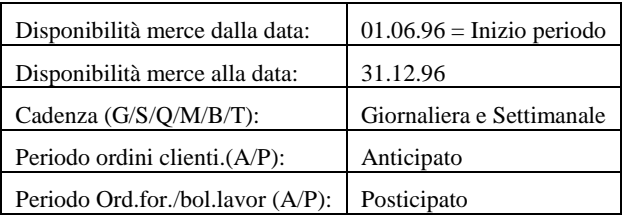

## Risultato parziale della stampa con cadenza GIORNALIERA:

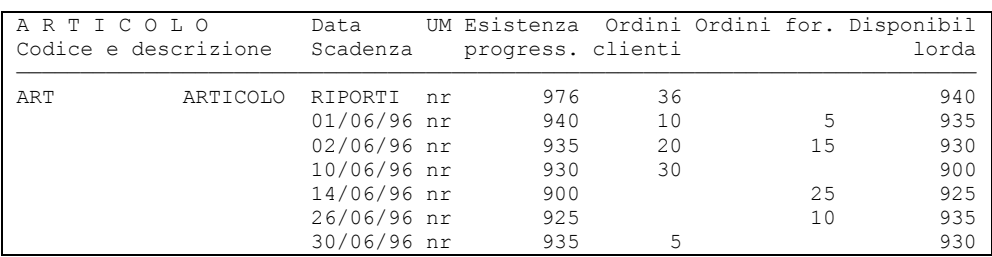

### Risultato parziale della stampa con cadenza SETTIMANALE:

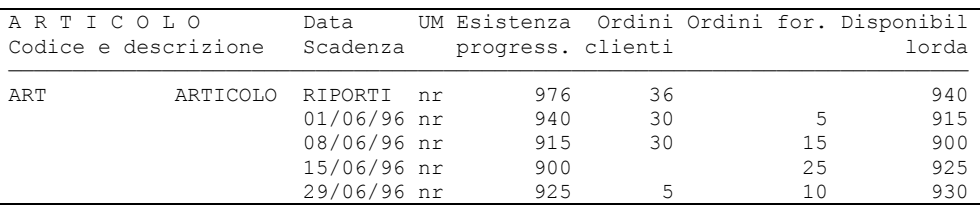

# **APPENDICI**

## **ESEMPI DI DOCUMENTI EMESSI DA MAGAZZINO**

In questi esempi le varie trasformazioni di documenti vengono eseguite dalla funzione di 'Emissione/revisione documenti'.

*ATTENZIONE: inserendo documenti che aggiornano anche l'archivio di primanota con importi molto alti, il programma può segnalare il seguente messaggio: "Uno o più importi della registrazione di primanota sono fuori dai limiti. Documento non registrato". In questo caso la procedura non memorizza il documento, ma aggiorna comunque l'archivio "numeratori" incrementando il numero di protocollo contabile. Dato che il documento non è stato registrato negli archivi ma è stato incrementato il numero di protocollo, l'utente deve verificare tale archivio ripristinando il protocollo corretto agendo dal menù Azienda – Apertura azienda – [F4] Dati aziendali – Videate aziendali – Numeratori.*

### **DOCUMENTI DI VENDITA**

Esaminiamo come si può trattare la consueta emissione di documenti di vendita utilizzando l'iter completo: preventivo, ordine, bolla e fattura. È comunque possibile 'saltare' dei documenti per esempio iniziando con l'ordine e trasformarlo in fattura direttamente senza passare dal documento bolla.

### **EMISSIONE DEL PREVENTIVO**

Compilare l'intestazione ed il corpo del preventivo.

Una volta posizionati sulla prima riga del corpo, richiamare l'articolo con codice "ASEM". Il programma compila istantaneamente dopo l'invio la riga inserendo la descrizione, la quantità, il prezzo e lo sconto. Nella penultima riga video vediamo ulteriori dati dell'articolo: la quantità esistente, quella disponibile, l'importo totale scontato della riga, la scadenza, la provvigione che percepirà l'eventuale agente inserito nell'intestazione del documento e l'aliquota IVA cui è soggetto l'articolo. Alcuni dati come la scadenza, la provvigione e l'aliquota possono essere variati dall'operatore premendo il tasto **F2** quando il cursore si trova su un campo che non è quello del codice articolo.

Notare che il cursore si posiziona sul primo punto interrogativo contenuto nella descrizione che completiamo con i caratteri "Q.C.V.".

Inseriamo la quantità 10 per l'articolo "ASEM" e confermiamo lo sconto proposto dal programma.

Proseguiamo nella compilazione del preventivo, inserendo i seguenti articoli:

- **CONFEZ\*** Il programma propone nel campo quantità "1\*6" in quanto nell'anagrafica articolo alla voce confezione è presente il valore 6 con opzione "\*" (unità di vendita). Con questo tipo di articolo si deve inserire solo il numero di confezioni acquistate ma non la quantità contenuta in una confezione (in ogni caso è possibile variarla). Inseriamo 5 confezioni (colli/imballi).
- **CONFEZ=** Il programma propone la quantità "12" in quanto nel campo confezione dell'articolo è presente il valore 12 con opzione "=" (quantità predefinita). In questo caso possiamo variare la quantità e se vogliamo indicare le confezioni movimentate (colli/imballi) occorre inserirle manualmente inserendo l'asterisco fra il numero di imballi e la quantità (unità di vendita) contenuta in ognuno di essi.
- **ACORPO** Nei campi dell'unità di misura e quantità non appare niente ed il cursore salta questi due campi.

**2UM** Quando il cursore si trova sul campo quantità premendo il tasto F5, si apre l'apposita finestra, nella quale si possono immettere quantità e prezzo dell'articolo in base all'unità di misura alternativa. Inseriamo i seguenti valori: QUANTITA' IN U.M. ALTRA - 250 g

PREZZO IN U.M. ALTRA - Euro 0,01 per grammo.

quindi premendo il tasto F10 i valori immessi vengono convertiti in base al coefficiente di conversione e portati sulla riga del documento. In questo modo abbiamo inserito i dati secondo l'unità di misura alternativa ma l'articolo nel documento è movimentato nell'unità di misura primaria.

## **®MEXAL ®PASSCOM**

- **2UM** Inseriamo una seconda volta questo l'articolo, cambiando l'unita di misura da KG a gr. Questo si fa premendo il tasto freccia Su quando il cursore è sul campo della quantità. In questo modo l'articolo sul documento viene movimentato nell'unità secondaria dell'articolo. Indichiamo 500 grammi.
- **PESONETT** La dicitura "quantità" e stata cambiata in "colli \* peso lordo", inseriamo la quantità "5\*12" che assume il seguente significato:
	- 5 è il numero dei colli che viene sommato nel totale dei colli del documento.

12 è la quantità totale.

Nel nostro caso 5 colli per un totale di 12 Kg di peso lordo. Il tasto F2 permette di variare la tara oltre agli altri campi solitamente disponibili.

- **TAGLIE** Confermando la descrizione si apre l'apposita finestra in cui inserire la quantità delle varie taglie. Confermando l'ultima taglia si chiude la finestra ed appare la quantità totale.
- **DEPOSITO** Articolo di tipo "P", che in fase di emissione documento il programma tratta come un normale articolo di magazzino.
- **LAVOR** Articolo di tipo "L", che il programma tratta come un normale articolo di magazzino. Inseriamo 12 ore.
- **DES** Articolo di tipo "D", che come confermiamo il codice il programma lo sostituisce con la descrizione dell'articolo.
- **TESTO** Articolo di tipo "T". Il testo non viene esploso a video ma soltanto in fase di stampa.
- **VARTESTO** Articolo di tipo "V", caso in cui il testo viene esploso a video ed il cursore si posizionerà sul primo punto interrogativo presente nel testo. Completiamo il testo con i seguenti dati:
	- MODELLO PANDA
	- TARGA MI 34534534 TELAIO KKK987LLL654

IN DATA 01/12/1995

- **STELLA** Articolo di tipo "C". Il campo descrizione viene saltato e non è modificabile in alcun modo. Il cursore si posiziona sul campo quantità che assume il significato di quantità di campionari movimentati. Mettiamo come quantità 5, alla conferma le quantità degli articoli presenti nel campionario vengono moltiplicate per questo valore ed esplosi nel documento.
	- A Mettiamo come quantità 1 e come sconto 100, il codice viene sostituito con la dicitura "SC.MERCI".
	- A Mettiamo come quantità 1 e come sconto 110, il codice viene sostituito con la dicitura "ABBUONO".
	- A Mettiamo come quantità 1 e come sconto 120, il codice viene sostituito con la dicitura "ABBUONO.".
	- A Mettiamo come quantità 1 e come sconto 200, il codice viene sostituito con la dicitura "GARANZIA".
- **PARPREZ** Articolo di tipo "A" con una particolarità prezzo per cliente-articolo di tipo "F", per cui anziché metterci il prezzo Euro 54,00 appare il prezzo 50,00 della particolarità. Se il listini utilizzato è comprensivo dell'IVA, il programma esegue lo scorpora e propone il prezzo netto.
- **PARPREZQ** Articolo di tipo "A" con una particolarità prezzo per cliente-articolo di tipo "Q", per cui inserendo 125 pz anziché proporre il prezzo Euro 28,56 appare 20,00 del relativo scaglione della particolarità. Se il listino utilizzato è comprensivo dell'IVA, il programma esegue lo scorpora e propone il prezzo netto.
- **PARSCO** Articolo di tipo "A" con una particolarità sconto per cliente-articolo di tipo "P", per cui mettendoci il prezzo Euro 12,50 appare lo sconto del 3%.
- PARPROV Articolo di tipo "A" con una particolarità provvigione per cliente-articolo di tipo "S", per cui mettendoci lo sconto del 5.00% appare la provvigione del 35,00%.
- **PARART** Articolo di tipo "A" con una particolarità codice articolo del cliente da stampare sul documento. A video rimane il codice dell'azienda per quell'articolo ma quando si stamperà il documento, se nella modulistica è stato utilizzato il campo "EO", verrà stampato anche quello del cliente.
- **SPESA** Articolo di tipo "S" senza l'aliquota specificata, questo si nota in quanto il programma nel campo aliquota IVA ha riportato la dicitura "rip". Quest'articolo è stato inserito sull'ultima riga del documento, in quanto vogliamo che il suo valore venga ripartito in base alle aliquote di tutti gli articoli presenti. Se quest'articolo fosse stato in una posizione diversa, il calcolo avrebbe preso in considerazione solo gli articoli che lo precedevano e non quelli che lo seguivano nel documento.

Confermando gli articoli immessi con il tasto F10 si presenterà la seconda videata di questa funzione impostata come segue:

Aziende Contabilita' Magazzino Stampe aNnuali serviZi spriX ACX AZIENDA PROVA CORSO BASE EMISSIONE/REVISIONE DOCUMENTI 01/04/2002 1

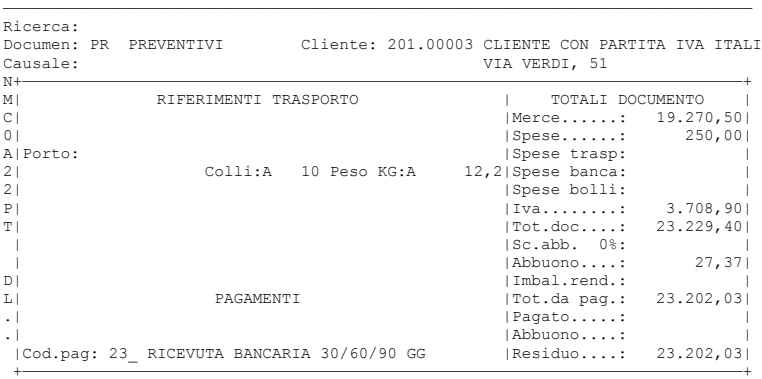

—————————————————————————————————————————————————————————————————————————————— Esc Uscita F2 Ric.cod F3 Dett.pag F10 Conferma .F5 Stamp

Premiano nuovamente il tasto F10 per memorizzare il documento ed eseguire la relativa stampa.

## **TRASFORMAZIONE DA PREVENTIVO A ORDINE**

Supponiamo che un cliente ci comunichi di aver accettato il preventivo, per cui lo si vuole trasformare in ordine. Quest'operazione si esegue premendo il tasto "Freccia Su" quando il cursore è sul campo "documento", si passa così sul campo ricerca.

Se si è conoscenza del numero del documento è sufficiente inserire la sigla PR seguita da numero e premere il tasto INVIO. Il documento verrà esploso a video. Mentre se non si conosce il numero del documento una volta posizionati sul campo ricerca si deve premere il tasto F2 ed impostare i campi di selezione per effettuare la ricerca. Premendo il tasto F10, nella parte superiore della finestra appare l'elenco di tutti i preventivi memorizzati. Con i tasti freccia su e freccia giù posizionarsi sul preventivo desiderato e selezionarlo con INVIO. Premere F10 per chiudere la finestra ed infine premere INVIO per richiamare il documento.

Per trasformare il preventivo in ordine, basta cambiare nel campo "Documen" la sigla da PR ad OC e premere F10. Se NON ci sono modifiche da apportare al preventivo, confermare il documento premendo F10, altrimenti prima della conferma apportare le dovute rettifiche.

Se il parametro di magazzino "Creazione ordine matrice" è impostato a "S" il programma creerà anche il documento "MA" con lo stesso numero dell'ordine. Se il campo è stato impostato ad "R" il programma aprirà una finestra con il seguente messaggio "**CREAZIONE ORDINE MATRICE (S/N)".** Con "S" viene creato un Ordine Matrice avente lo stesso numero dell'ordine che si sta memorizzando, invece con "N" non viene creato l'Ordine Matrice.

Sono aggiornati i progressivi impegni sull'anagrafica articoli ed il valore "Ordini/Bolle" in corso" su quella del cliente.

Se ora si prova a ricercare o richiamare quel preventivo, il programma darà il seguente messaggio; "Documento non trovato", in quanto non esiste più il preventivo ma l'ordine cliente.

### **TRASFORMAZIONE DELL'ORDINE IN BOLLA DI CONSEGNA**

Richiamare l'ordine e trasformare parte di questo in bolla di consegna. Ciò si fa trasformando la sigla del documento da "OC" a "BC" e indicando quali sono le righe evadibili (totalmente o parzialmente).

**ASEM** Supponiamo che questo articolo sia completamente evadibile, mettendo la "E" nel campo status.

**CONFEZ\*** Supponiamo che vi siano solo 5 confezioni, variamo la quantità impostandola a 5 e mettiamo la "E" nel campo status.

**CONFEZ=** Supponiamo che momentaneamente vi siano 5 pz pronti da consegnare mentre i rimanenti 7 saranno consegnati in un secondo momento. Questo si fa impostando la quantità a 5 e poi mettendo la "R" nel campo status. Il programma prima cambia la "R" in "E" e poi genera una nuova riga a residuo con quantità 7 e status sospeso.

**ACORPO** Supponiamo che l'articolo sia completamente evadibile impostando lo status a "E".

**PESONETT** Supponiamo che l'articolo sia completamente evadibile impostando lo status a "E".

**TAGLIE** Supponiamo che questo articolo sia disponibile come segue:

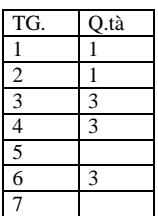

Usciti dalla finestra impostare il campo status con "R" per potere gestire il residuo.

Infine supponiamo che i seguenti articoli siano completamente evadibili; "ASEM", "DEPOSITO", "LAVOR", "LAVABO", "COLONNA", "VASO", e "BIDET".

Notare che anche se l'esistenza degli articoli resi evadibili è zero oppure negativa, il programma non blocca l'operatore. Questo è voluto per permettere la massima libertà di azione. Se uno vuole il blocco deve crearsi una semplice routine Collage di poche righe.

Notare che non abbiamo toccato gli articoli testo. Quelli con il punto continueranno a seguire le trasformazioni del documento a quelle superiori, mentre quelli con la virgola rimangono sul documento origine.

Prima di confermare il documento, vediamo la situazione degli imballi premendo il tasto F6 quando il cursore si trova sul campo codice articolo ed eventualmente inseriamo le quantità degli imballi resi. Si ricorda che sui documenti che creano movimenti di magazzino viene attivata la funzione che gestisce l'aggiornamento in tempo reale delle quantità degli imballi a rendere sulle schede anagrafiche dei clienti/fornitori. Si ricorda che gli imballi a perdere e c/vendita sono gestiti solo sui clienti.

Confermando la bolla nel consueto modo, vengono aggiornati i progressivi di magazzino relativi agli scarichi effettuati ed i relativi impegni. Sull'anagrafica clienti è aggiornato il valore "Ordini/bolle in corso" e la situazione imballi a rendere. Richiamando l'ordine si nota che le righe evase non ci sono più. Supponiamo ora che ci siano gli articoli per fare un altra consegna, per cui trasformiamo la sigla in BC rendendo evadibili i seguenti articoli; "CONFEZ\*", "CONFEZ=", "2UM", "2UM", "TAGLIE", "SPESA". Si cancellano le righe che contengono gli articoli descrittivi contenuti nel campionare con il tasto F8. Confermando il documento nel consueto modo, se controlliamo l'ordine matrice corrispondente, si nota che questo è rimasto invariato, mentre l'ordine avrà solo le quantità residue.

### **TRASFORMAZIONE BOLLA IN FATTURA**

Come per le trasformazioni eseguite in precedenza basta richiamare il documento, in questo caso la BC creata, e trasformare la sua sigla in "FT". In genere in queste trasformazioni non occorre apportare rettifiche al documento inerenti all'intestazione e al corpo, per cui viene confermata la videata con il tasto F10. Mentre nella seconda videata si potranno inserire l'eventuale acconto ricevuto o il valore abbuonato al cliente. Inserendo questi valori il programma registrerà in automatico in primanota le relative scritture.

## **®MEXAL ®PASSCOM**

Una volta confermata anche la seconda videata, diventa attivo il tasto Sh+F5 per revisionare la scrittura di primanota creata. Ricordiamo che questo tasto è attivo solo quando ci crea un nuovo documento che crea primanota. La conferma della fattura come detto aggiorna la primanota in tempo reale. Per il magazzino se non vengono effettuate delle rettifiche non viene eseguito nessun aggiornamento, in quanto già scaricato all'emissione della bolla. Se ora si ricerca la bolla il programma darà il messaggio "Documento non trovato" in quanto ora esiste la fattura. (In ogni caso è possibile ricercare la fattura avente come origine quella bolla).

## **TRASFORMAZIONI DI PIU' DOCUMENTI IN UNO UNICO**

Per fare questo tipo di operazione occorre che esistano le condizioni riportate nel capitolo Magazzino – Emissione/Revisione Documenti – TRASFORMAZIONE DOCUMENTI.

Se non si ricordano gli estremi dei documenti da trasformare si può sfruttare la funzione di **RICERCA**.

Supponiamo di fatturare le bolle di consegna del cliente avente il codice contabile "201.00001". Posizionandosi sul campo di ricerca e premendo il tasto F2, imposteremo il campo "Document" con BC ed il campo "Cliente/forn" con il codice "02.00001". Dopo aver confermato le impostazioni con il tasto F10, viene visualizzato l'elenco di tutte le bolle di questo cliente. Con i tasti"Freccia Su" e "Freccia Giù", ci si posiziona sulle bolle desiderate e si preme Invio. La bolla selezionata compare sul campo di ricerca. Ci si posiziona con i tasti "Freccia Su" e "Freccia Giù" sulla prossima bolla desiderata e si preme Invio. La bolla selezionata compare sul campo di ricerca in "somma" di quella precedente; ad esempio "BC1/1+1/2". Per confermare la selezione dei documenti si preme il tasto F10. A questo punto si avranno sul campo ricerca le bolle selezionate, ad esempio "BC1/1+1/2". Dando Invio sul campo "Ricerca" i due documenti verranno visualizzati. A questo punto sul campo "Documen" trasformiamo la sigla da "BC" a "FT" e si preme Invio. I dati così visualizzati rappresentano la "fusione" delle due bolle selezionate che stanno per essere trasformate in un'unica fattura. Tutti i dati visualizzati possono essere modificati. Confermando con F10 la prima videata, appare la maschera dei totali dove è possibile inserisce e/o modificare informazioni eventualmente proposte dal programma come ad esempio il tipo di pagamento, acconto, abbuono, condizioni di spedizione, ecc. Confermata con F10 anche quest'ultima videata il programma esegue la memorizzazione delle transazioni di magazzino e, se previsto dal tipo documento utilizzato (come nel nostro esempio FT Fattura), anche alla memorizzazione delle scritture contabili (fattura, pagamento dell'acconto, abbuono).

Al termine della memorizzazione dei dati, utilizzando il tasto Sh+F5 si apre una maschera simile alla seguente:

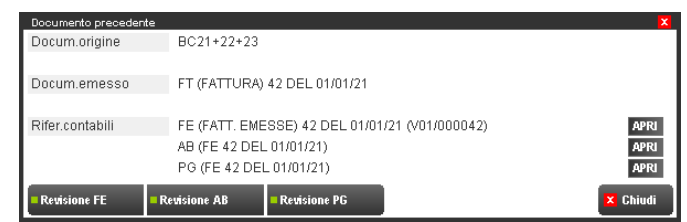

in cui sono evidenziati i documenti origine, il documento emesso, e le operazioni contabili generate dall'operazione. Premendo Sh+F5 si visualizza l'operazione della fattura:

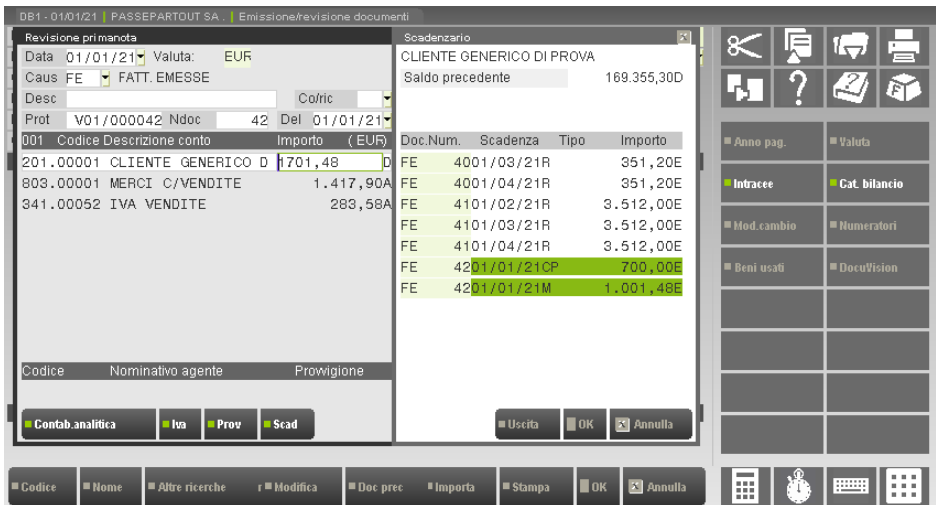
#### **Manuale Utente**

Premendo Sh+F6 si visualizza l'operazione di abbuono:

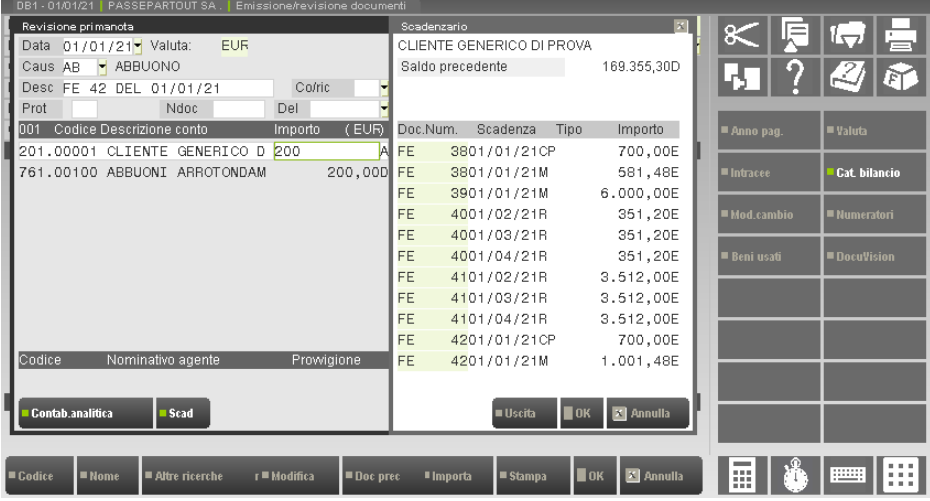

Premendo Sh+F7 si visualizza l'operazione di pagamento:

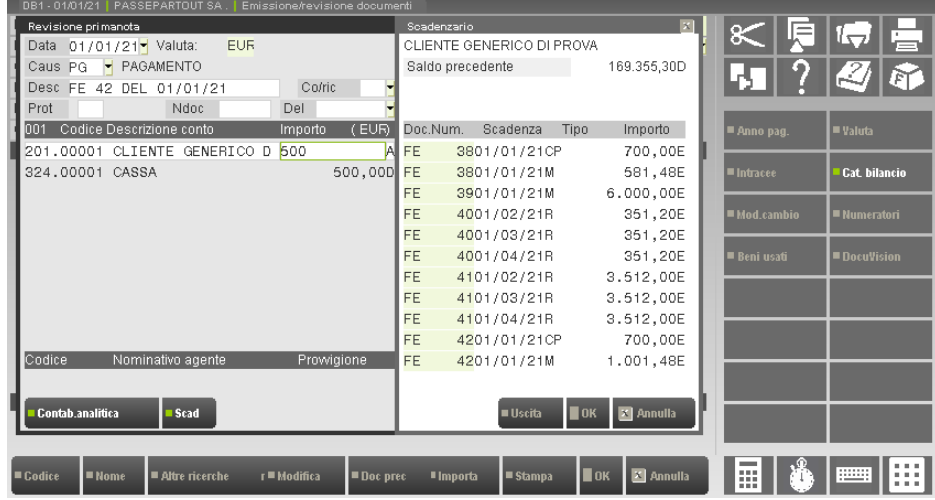

## **DOCUMENTI DI ACQUISTO**

La gestione di questi documenti è praticamente identica a quella delle vendite e l'unica particolarità riguarda la registrazione di fatture. Quando si confermano questi documenti il programma apre una finestra simile alla seguente:

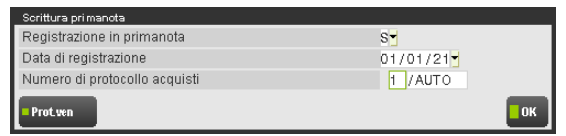

dove specificare se deve essere creata la scrittura di primanota e quali estremi utilizzare in tale operazione.

**REGISTRAZIONE FATTURA IN PRIMANOTA** – La registrazione di una Fattura Fornitore può memorizzare o meno la relativa operazione contabile.

- S = Genera la registrazione contabile. Una volta confermato il documento viene aperta automaticamente la finestra con l'operazione contabile eseguita (per effettuare un controllo).
- $N =$ Non genera la registrazione contabile.

**DATA DI REGISTRAZIONE** – Data della registrazione contabile con cui viene generata l'operazione in primanota della Fattura Fornitore.

**NUMERO DI PROTOCOLLO ACQUISTI** – Numero di serie e numero di protocollo del sezionale IVA Acquisti. È attivo il pulsante F2 (Protocollo vendite) che attiva l'apertura della finestra per immettere gli ulteriori dati necessari alle registrazioni di fatture d'acquisto intracomunitarie o art.17 c.3 (Rsm o simili). L'iva di queste registrazioni deve essere riportata sia sul registro degli acquisti che delle vendite. Nel numero di protocollo viene proposta la dicitura "AUTO" che assegna la numerazione progressiva automatica in base all'ultimo protocollo memorizzato nella tabella numeratori; si può immettere un numero a piacere ma in questo caso la numerazione progressiva non viene incrementata.

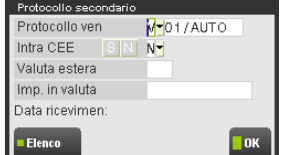

**PROTOCOLLO VENDITE** – Se la fattura di acquisto deve essere registrata anche nel registro IVA vendite (ACQUISTI INTRACEE – Art.17 c.3 RSM e simili) si deve immettere il carattere "V". Se si azzera il campo non viene attribuito alcun protocollo vendite. Immesso il carattere "V" si devono specificare i campi successivi:

SERIE VENDITE – Numero di serie del registro IVA vendite in cui verrà protocollata la fattura in fase di registrazione. Per le fatture di acquisto intracomunitarie è consigliabile utilizzare un sezionale vendite specifico per evidenziarle in maniera "distinta" dalle altre fatture di vendita.

PROTOCOLLO VENDITE – Numero di protocollo all'interno della serie prescelta. Viene proposta la dicitura "AUTO" che assegna la numerazione progressiva automatica in base all'ultimo protocollo memorizzato nella tabella numeratori; si può immettere un numero a piacere ma in questo caso la numerazione progressiva non viene incrementata.

**INTRA CEE(S/N)** – Specificare se la fattura deve essere intracee o meno. Sono accettati:

- $N =$  Art.17 c.3 RSM e simili;
- $S =$  la fattura è Intra CEE.

Se impostato a S, vengono richiesti anche i campi successivi:

**VALUTA ESTERA** – Sigla della valuta estera con cui sono espressi gli importi del documento. Questo dato verrà riportato sui registri iva. È attivo il pulsante F2 per selezionare una valuta fra quelle gestite.

**IMP. IN VALUTA** – Importo del documento espresso nella valuta inserita nel campo precedente. Questo dato verrà riportato sui registri iva.

Viene inoltre visualizzato il campo:

**DATA RICEVIMENTO** – Rappresenta la data di ricevimento e viene assunta la data di registrazione del documento di magazzino.

## **CALCOLO SPESE BANCA NEL CASO DI RAGGRUPPAMENTO EFFETTI**

Modalità di calcolo delle spese banca nel caso di clienti che nelle condizioni commerciali hanno il parametro "Raggruppa effetti" impostato a "U", o "Y" per aziende con scadenzario a partite. Il calcolo delle spese durante la generazione di documenti avviene nel modo seguente:

- 1. determina le date di scadenza per il documento corrente;
- 2. verifica se nello scadenzario del cliente esistono già delle rate, con scadenze coincidenti, sulle quali sono già state calcolate le
- spese banca e, **solo** per le rate che non soddisfano tale condizione, calcola le spese;
- 3. addebita l'importo calcolato ripartendolo su tutte le rate.

Le rate che hanno determinato il calcolo delle spese banca sul documento, riportano in emissione effetti lo stato "S" (spesa banca). L'emissione definitiva degli effetti azzera lo stato "S" delle rate, in modo tale che l'emissione di un nuovo documento con rate aventi stessa scadenza possa calcolare nuovamente le spese banca.

*NOTA BENE: il controllo avviene solo sui documenti generati dopo l'attivazione del parametro nelle condizioni del cliente.*

#### **PARTICOLARITA'**

Per garantire il corretto funzionamento è necessario che le date di scadenza o la tipologia della rata non siano modificate manualmente sullo scadenzario dei clienti che hanno abilitato la gestione. Pertanto sono presenti le seguenti particolarità:

- In Emissione/revisione documenti viene inibita la funzione [F4] Rate se l'intestatario è un cliente con il parametro "Raggruppa effetti" impostato a "U" o "Y".
- In revisione dello scadenzario è previsto l'opportuno messaggio non bloccante. Ad esempio, modificando la scadenza si potrebbe verificare che, nella stessa data, esiste già una scadenza comprensiva di spese banca, e in quel caso si renderebbe necessaria la modifica manuale del documento di magazzino per rimuovere le spese banca.
- Operando da emissione effetti, se in una scadenza sono raggruppate più rate (di cui solo una ha determinato le spese), e si escludono dall'emissione alcuni effetti, vengono visualizzati opportuni messaggi.

#### **ESEMPI:**

In tabella la singola spesa banca è fissata a € 3,00. Il pagamento è composto da 3 rate fine mese con addebito spese banca. In data 20/03/12 si emette un documento da  $\epsilon$  600,00. Per semplicità il documento è esente da IVA e non contiene altri addebiti. Le spese banca ammontano a  $\epsilon$ 9,00 e a fianco compare il simbolo \* (asterisco). Il totale è  $\epsilon$  609,00. In scadenzario vengono sviluppate tre rate da  $\epsilon$  203,00:

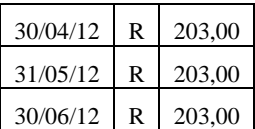

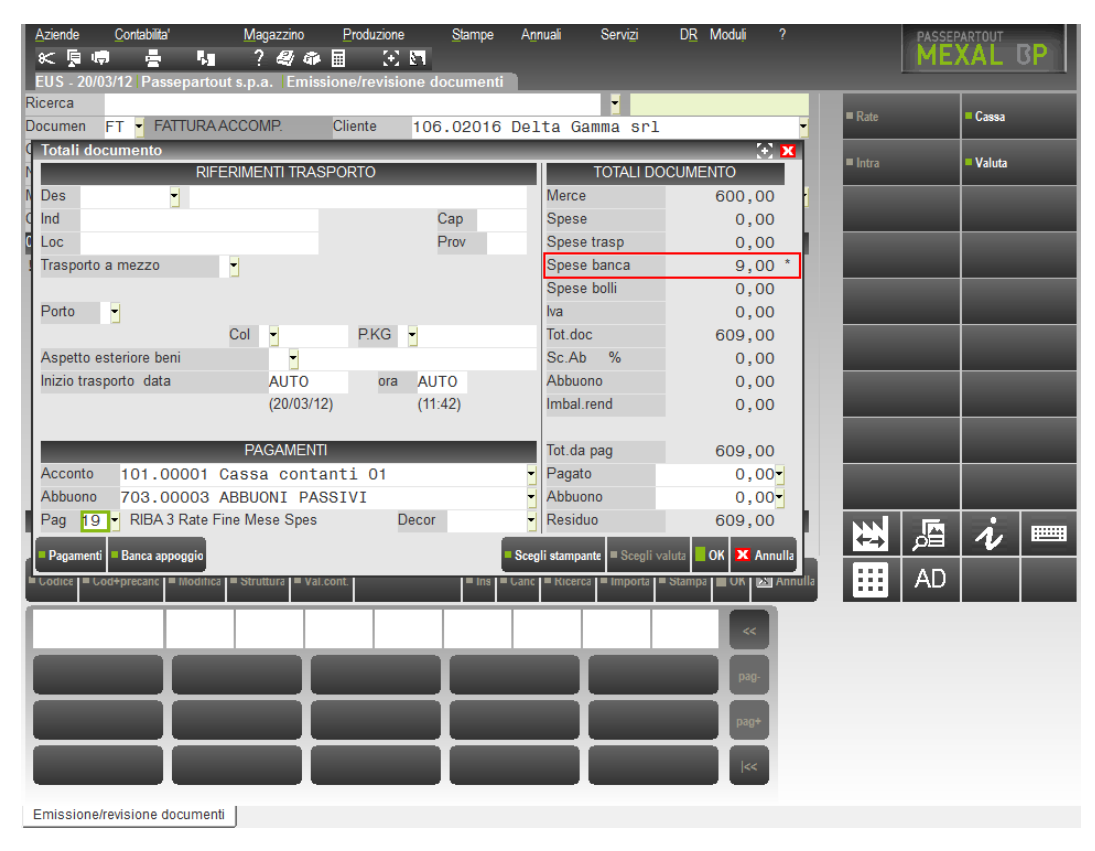

In data 20/04/2012 si emette un nuovo documento identico al precedente, ma in questo caso, poiché due rate hanno scadenze coincidenti con rate già presenti con spese banca, le spese banca sono calcolate solo per una rata. Quindi le spese banca ammontano a € 3,00 (a fianco compare il simbolo \*). Il totale è  $\epsilon$  603,00. In scadenzario vengono sviluppate tre rate da  $\epsilon$  201,00 poiché che le spese vengono suddivise su tutte le rate:

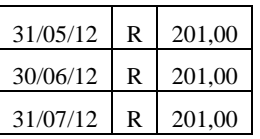

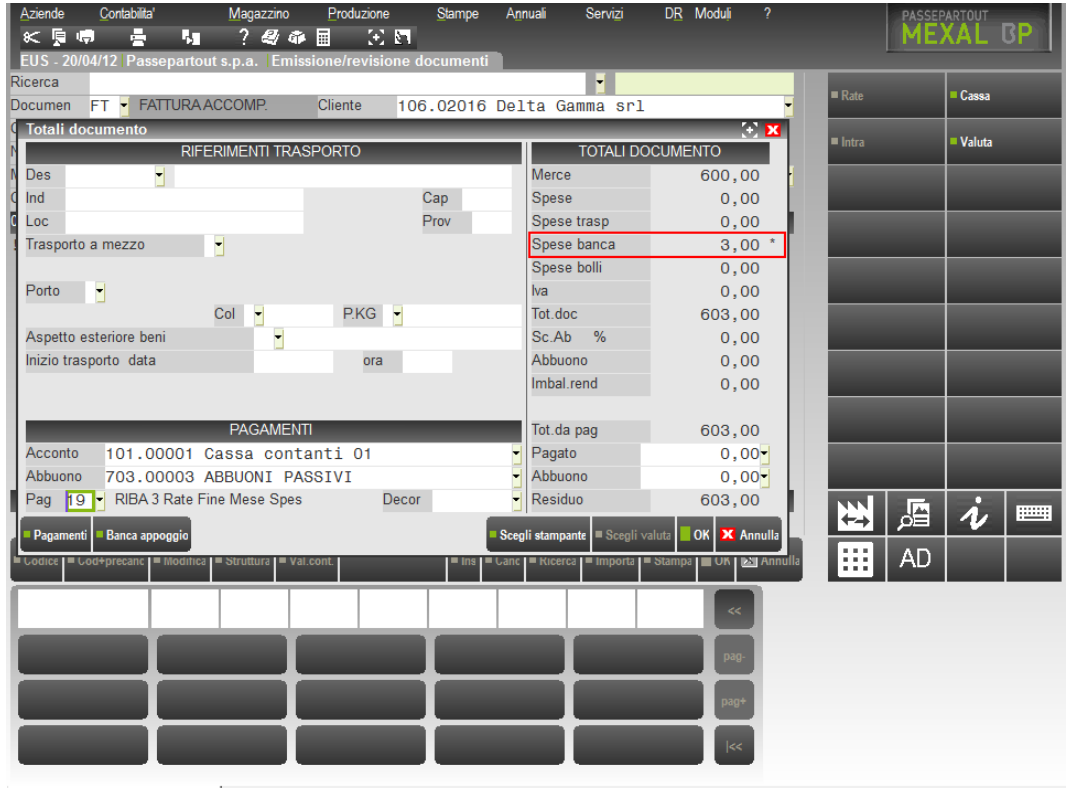

Emissione/revisione documenti |

## **®MEXAL ®PASSCOM**

La situazione degli effetti bancari sarà la seguente:

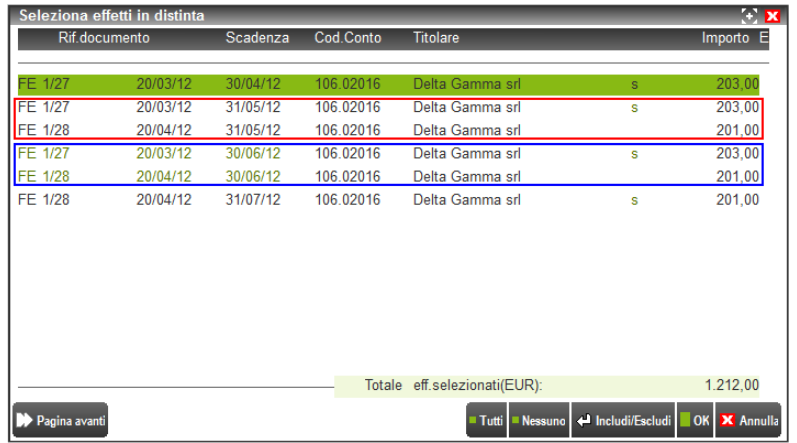

Nella lista effetti da emettere, a sinistra dell'importo, è visibile il carattere "S" per evidenziare che l'emissione della fattura ha calcolato le spese banca. Si evince infatti, che per la fattura 27 sono contrassegnate tutte le tre rate, mentre per la fattura 28 è contrassegnata solo l'ultima rata.

Nel caso in cui le fatture si riferiscono allo stesso mese, utilizzando come esempi documenti simili ai precedenti, si otterrà il seguente contesto:

Per il primo documento del 21/03/12, le spese banca ammontano a € 9,00. Il totale è € 609,00. In scadenzario vengono sviluppate tre rate da € 203,00:

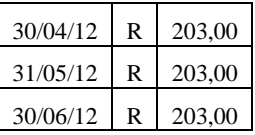

Per il secondo documento del 22/03/12, le spese banca non vengono calcolate (ammontano a  $\epsilon$  0,00) poiché tutte le rate coincidono con altre in cui le spese sono presenti in fattura. Il totale è  $\epsilon$  600,00. In scadenzario vengono sviluppate tre rate da  $\epsilon$  200,00:

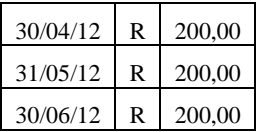

e la situazione degli effetti bancari sarà la seguente:

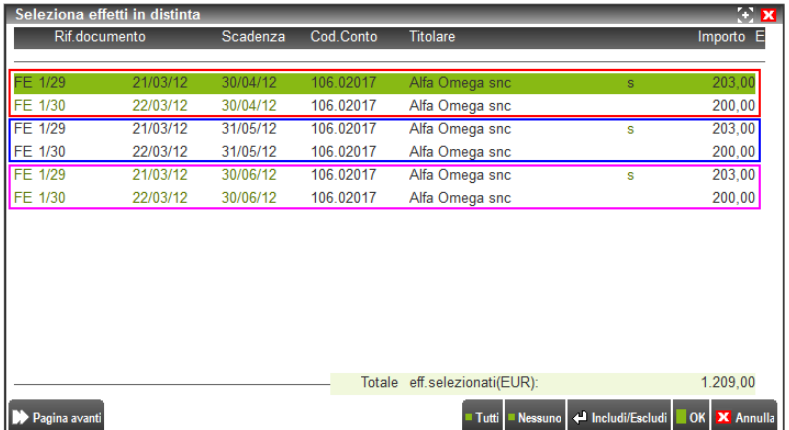

## **GESTIONE CORRISPETTIVI IN EMISSIONE/REVISIONE DOCUMENTI**

I tipi documenti per operare sui corrispettivi da Emissione/revisione documenti sono:

- $PX =$  preventivo cliente  $AN =$  annullo corrispettivo
- $MX =$  matrice ordine cliente  $RI =$  ricevuta fiscale
- $OX = \text{ordinate}$  RS = ricevuta fiscale sospesa
	-
- 

 $RE =$  reso corrispettivo

 $CO =$  corrispettivo  $FC =$  fattura corrispettivo

Operativamente, in Emissione/revisione documenti, per la loro gestione ci si comporta come per gli altri documenti, considerando però:

I prezzi sulle singole righe immesse nel corpo documento devono essere comprensivi di Iva.

Nella stampa delle "FC" il programma presenta automaticamente i totali degli imponibili già scorporati dall'Iva.

Il codice cliente è obbligatorio per i documenti MX, OX, RS.

Nel caso in cui il codice cliente non venga immesso, per attivare i prezzi di un particolare listino, premendo il pulsante [F6] Condizioni nella testata del documento si apre la finestra in cui immettere il listino desiderato. Il listino impostato rimane memorizzato anche per i corrispettivi successivi (fino a quando non si cambia menù oppure si imposta un conto intestatario del documento) mentre gli altri dati vengono azzerati. Se il listino selezionato ha i prezzi non comprensivi di Iva il programma eseguirà un calcolo automatico e li proporrà già con Iva.

Se il documento non è intestato a cliente, nella finestra dei totali documento non compare la parte riferita alle condizioni di pagamento.

*NOTA BENE: la registrazione di documenti di tipo corrispettivo NON esegue alcuna operazione contabile in tempo reale.*

Una particolarità riguarda il documento con causale "FC", solo nel caso in cui il parametro dei corrispettivi "Contabiliz.immediata fatture corrispettivo 'FC'' è stato impostato a "S": in questo caso, per ogni documento "FC" di magazzino, viene memorizzata un'operazione contabile con causale "RF" (Ricevuta fiscale Fattura) che riporta i riferimenti Iva sui registri dei corrispettivi.

*NOTA BENE: con il parametro "Contabiliz.immediata fatture corrispettivo 'FC'' impostato a "S" vengono gestite anche le provvigioni degli agenti, inoltre quando si emette una "FC" è obbligatorio il conto del cliente.*

La provvigione, anche se immessa sui vari documenti, viene gestita solo sulle "FC" contabilizzate in tempo reale. Si ricorda che per immettere la percentuale di provvigione occorre inserire sia il codice del cliente che quello dell'agente.

Il tipo documento "RS" (Ricevuta fiscale Sospesa) può essere trasformato sia in "FC" che in "FT". Nel primo caso viene generata un'operazione contabile con causale "RF" (Ricevuta fiscale Fattura) i cui riferimenti Iva sono riportati sui registri dei corrispettivi, mentre nel secondo caso viene creata un'operazione contabile con causale "FE" (Fattura Emessa) i cui riferimenti IVA sono riportati sui registri Iva vendite. In questo caso, nella stampa delle "FT", i prezzi comprensivi d'Iva immessi sulle singole righe della "RS" verranno automaticamente stampati al netto dell'Iva.

Tutte le "RS" emesse durante l'anno contabile devono essere fatturate (in RF o FT) nell'anno di emissione affinché il programma possa eseguire la chiusura contabile.

## **GESTIONE CORRISPETTIVI COLLEGATI A REGISTRATORI TELEMATICI TRAMITE DRIVER MXRT**

Nel caso sia abilitata la gestione del driver MxRT e al client sia collegato un Registratore Telematico (RT) configurato in Servizi - Configurazioni - Registratori telematici, generando nel gestionale documenti Corrispettivi/Resi/Annulli, questi vengono inviati al RT che provvede alla stampa del documento commerciale. Il dispositivo provvede poi alla trasmissione dati all'Agenzia delle Entrate. Il gestionale contrassegna i documenti di magazzino con i riferimenti ricevuti dal RT (Numero, Data e Matricola del documento commerciale). Questo abbinamento fra documento gestionale e documento commerciale avviene solo quando si creano documenti nuovi e la modifica o cancellazione dei documenti gestionali già inviati al RT non aggiorna le informazioni nel dispositivo. Per "sistemare" errori umani (articoli, quantità, prezzi) nel documento gestionale già stampato occorre seguire le regole normative previste e cioè emettere documenti AN annullo o RE reso. Per allertare l'operatore quando si revisiona un CO/RE/AN già inviato al RT, quando un terminale/client revisiona documenti che possiedono i riferimenti RT viene visualizzato il messaggio di richiesta conferma: "Attenzione: Le modifiche al documento già inviato al RT comporteranno il disallineamento tra il gestionale e il dispositivo".

Per quanto riguarda la distinzione tra beni e servizi, gli articoli di tipo A e P sono considerati "beni", mentre L, S, Z sono considerati "servizi".

### **EMISSIONE CORRISPETTIVO**

Quando si emettono CO Corrispettivi utilizzando un Registratore Telematico, la procedura associa automaticamente i dati RT al documento di magazzino che risultano visibili in revisione tramite il pulsante [Ctrl+F5] Documento RT e non sono modificabili in quanto rappresentano il legame fra documento di magazzino e documento commerciale emesso dal RT.

# **®MEXAL ®PASSCOM**

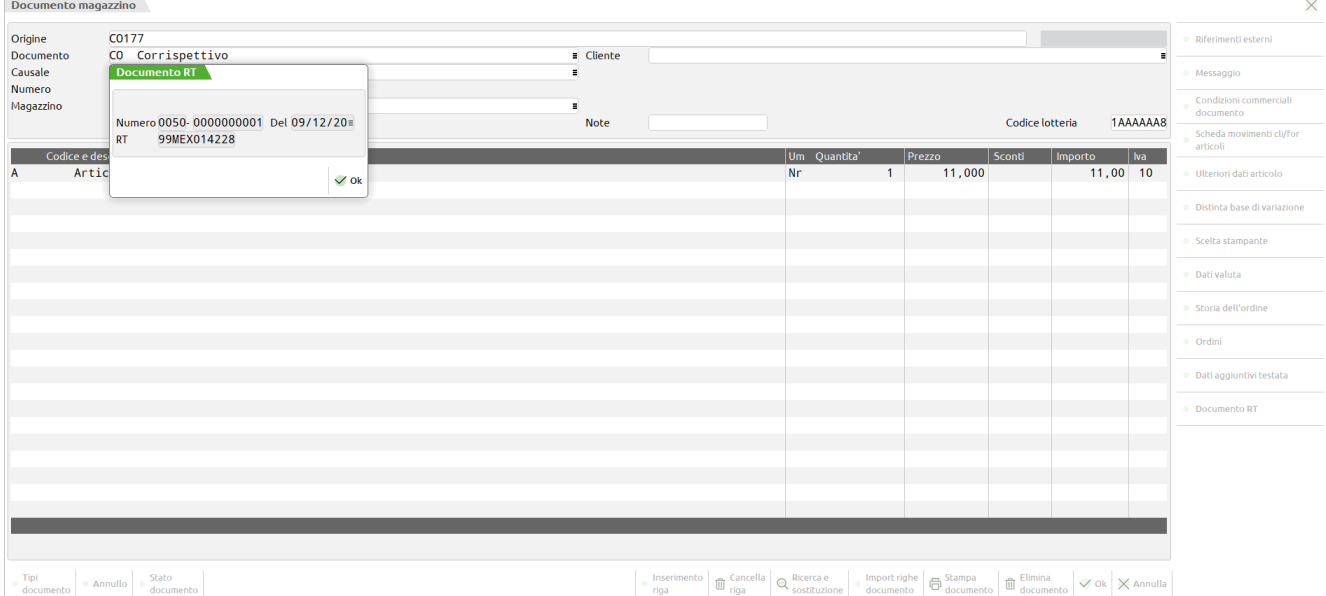

*NOTA BENE: se per qualche motivo il dispositivo RT fallisce la stampa, la procedura segnala l'errore tramite messaggio a video. Il documento gestionale viene salvato senza i riferimenti RT. Una volta risolti i problemi sul dispositivo il documento gestionale può essere richiamato e stampato su RT riconfermando il documento stesso.*

*NOTA BENE: se il corrispettivo è intestato a cliente occorre, se presente in anagrafica, che il Codice Fiscale sia corretto poiché il RT trasmetterà i dati all'Agenzia delle Entrate e il Codice Fiscale deve essere esatto.*

Se oltre allo scontrino fiscale stampato dal RT si desidera stampare un modello su carta/file/pdf, è possibile utilizzare la modulistica documenti grafica aggiungendo i dati RT nelle posizioni desiderate.

Se non è stato creato il formato di modulistica, viene visualizzato il messaggio "Nessun formato di stampa è stato definito per questo documento. Il documento non verrà stampato". Se si vuole evitare questo messaggio occorre predisporre i formati di modulistica (CO,RE,AN) e nei "Parametri modulo" occorre impostare:

**Stampante associata al modulo: M Stampa soppressa Conferma inizio stampa: M Mai**

## **LOTTERIA DEGLI SCONTRINI – CODICE LOTTERIA**

Per i documenti CO, RE, AN, sulla testata documento è previsto il campo **Codice lotteria** sul quale indicare il relativo codice che sarà inviato al registratore telematico. Il dato può essere immesso manualmente o tramite lettore di codici a barre. Se il documento è intestato a cliente, questo campo viene compilato automaticamente prelevando il dato dall'anagrafica cliente (persona fisica italiana, il campo appare in pagina 2), ma è in ogni caso modificabile.

## **RESI E ANNULLI**

Per gestire le pratiche di reso e annullo dei corrispettivi sono disponibili i tipi documento "RE" (Reso corrispettivo) e "AN" (Annullo corrispettivo).

### **SPECIFICHE:**

- Incrementano lo stesso numeratore del Corrispettivo (C). In caso di necessità si utilizzino sezionali sul numeratore CO per distinguere i diversi documenti;
- Movimentano un singolo magazzino;
- Possono essere intestati a clienti o senza intestatario;
- Diminuiscono il progressivo di scarico dell'articolo in quanto rettifiche di movimento di scarico già avvenuto;
- Aggiornano la data di scarico;
- Sono documenti ivati come il corrispettivo;
- Gestiscono le particolarità prezzi/sconti/ecc con le stesse modalità dei corrispettivi;
- Non aggiornano la contabilità ma si registrano tramite la funzione "Magazzino Contabilizzazione corrispettivi";
- Non sono trasformabili in tipi documenti diversi;
- Non possono essere raggruppati anche se appartenenti alla medesima tipologia.

#### **EMISSIONE RESO**

Per generare il Reso corrispettivo si crea un nuovo documento con sigla RE. Viene aperta la finestra nella quale indicare l'associazione al documento RT:

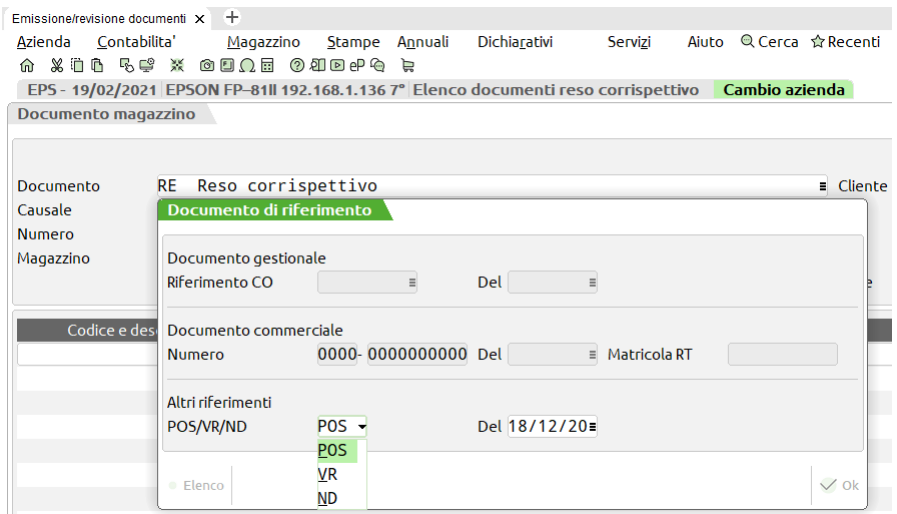

L'utente può ricercare il corrispettivo utilizzando gli estremi gestionali del documento tramite F2 nel campo **Riferimento CO**. Selezionando il corrispettivo dalla lista tutti i dati vengono riportati automaticamente nei vari campi. Operando nella lista così ottenuta, è disponibile il pulsante [F2] Cambia anno che apre un campo nel quale è possibile indicare l'anno precedente (vengono visualizzati i documenti dell'anno precedente). Normalmente questo può capitare ad esempio a gennaio nel registrare dei resi riferiti a corrispettivi emessi a dicembre dell'anno precedente.

Eventualmente è possibile inserire manualmente i dati del documento commerciale nell'apposita sezione indicando Numero, Data e Matricola RT.

Per i documenti RE reso per corrispettivi è anche disponibile la sezione "Altri riferimenti" per poter procedere con l'emissione di un documento di reso anche utilizzando altri "elementi che possono confermare all'esercente l'avvenuto acquisto, come nel caso della ricevuta del POS o dei vuoti a rendere." In tali casi, deve essere possibile procedere con l'emissione di un documento per reso inserendo in modalità manuale le seguenti informazioni:

- in sostituzione della matricola del dispositivo, una sigla descrittiva: "POS" nel caso di ricevuta POS; "VR" nel caso di vuoti a rendere; "ND" in altri casi residuali (es. reso di scontrino fiscale emesso da Misuratore Fiscale o di documento commerciale web emesso tramite procedure on-line ecc.);
- la data dell'operazione a cui si fa riferimento;

*NOTA BENE: i campi "Altri riferimenti" sono accessibili solo se la data del documento di RESO è maggiore o uguale della "Data inizio modalità RT 2.0" indicata in Servizi – Configurazioni – Registratori telematici.*

In revisione documento queste informazioni risultano visibili tramite il pulsante [Ctrl+F5] Documento RT.

Completata la parte di testata documento si passa al corpo nel quale l'utente indicherà gli articoli resi come in un normale documento. Se si desidera reperire gli articoli presenti nel corrispettivo d'origine è utile utilizzare il pulsante [Shift+F6] Import righe documento.

### **EMISSIONE ANNULLO**

Per registrare un documento AN Annullo corrispettivo, occorre partire dal corrispettivo origine: dalla normale lista documenti si seleziona il corrispettivo (Origine) e nel campo Documento si imposta la sigla AN. La procedura rileva i dati RT dal corrispettivo origine e li propone automaticamente negli appositi campi che l'utente può visualizzare tramite il pulsante [Ctrl+F5] Documento RT.

In revisione documento queste informazioni risultano visibili tramite il pulsante [Ctrl+F5] Documento RT.

Il corpo documento risulta automaticamente compilato con le righe presenti nel corrispettivo d'origine in quanto l'annullo deve essere identico al documento a cui è riferito.

*NOTA BENE: con la procedura di annullo il documento corrispettivo non viene trasformato e quindi entrambi i documenti restano disponibili in archivio. Il primo scarica la merce mentre il secondo reintegra le quantità.*

#### **SEZIONE PAGAMENTI**

Solo sui client iDesk dove si è attivato MxRT, nei documenti CO, RE, AN, nella sezione PAGAMENTI del piede del documento si presentano due campi specializzati:

# **@MEXAL @PASSCOM**

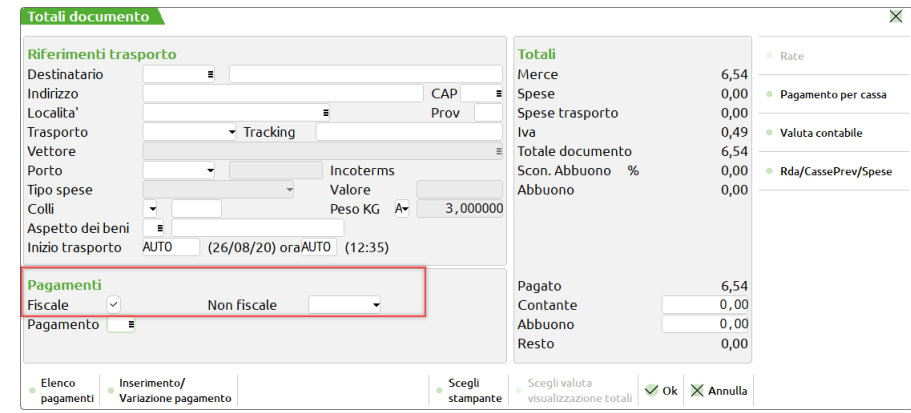

*NOTA BENE: questi campi compaiono solo sui documenti effettivamente stampati sul RT (in revisione documento, pulsante [Ctrl+F5] in testata documento.*

**FISCALE** – Se attivo stampa il documento commerciale sul dispositivo RT riportando sul documento gestionale i dati derivati dal RT. Se non attivo viene memorizzato il documento gestionale senza stampa su RT e quindi senza riportare i dati derivati. In revisione di documento già stampato fiscalmente questa opzione non è attivabile.

**NON FISCALE** – Questa opzione NON è gestita per i documenti RE e AN. È disponibile anche in revisione del documento. Accetta tre valori: vuoto, scontrino, cortesia. VUOTO non stampa su RT ma solo su modulistica se associata alla sigla documento; SCONTRINO è simile alla stampa FISCALE (se già stampato fiscalmente riporta anche i dati RT, altrimenti non li riporta); CORTESIA è simile a Scontrino ma non riporta i prezzi (ad esempio per stampare gli scontrini relativi ai regali che ovviamente non devono avere i prezzi visibili).

I due parametri funzionano in abbinata e cioè:

SOLO FISCALE: su RT viene stampato lo scontrino fiscale, il documento gestionale viene salvato e riporta i dati RT.

ENTRAMBI VUOTI: su RT non viene stampato nulla, il documento gestionale viene salvato e non riporta i dati RT.

SOLO SCONTRINO: su RT viene stampato lo scontrino NON fiscale, il documento gestionale viene salvato ma NON riporta i dati RT.

SOLO CORTESIA: su RT viene stampato lo scontrino di cortesia senza prezzi NON fiscale, il documento gestionale viene salvato ma NON riporta i dati RT.

FISCALE + SCONTRINO: su RT viene stampato lo scontrino fiscale e in accodamento anche lo scontrino NON fiscale, il documento gestionale viene salvato e riporta i dati RT.

FISCALE + CORTESIA: su RT viene stampato lo scontrino fiscale  $\frac{e}{e}$  in accodamento anche lo scontrino di cortesia senza prezzi NON fiscale, il documento gestionale viene salvato e riporta i dati RT.

## **FUNZIONE "DETTAGLIO DOCUMENTO"**

Nei vari punti in cui viene presentata a video una lista di documenti, è attiva la funzione di "Dettaglio documento" che visualizza il dettaglio del documento senza aprirlo. Il tasto per l'attivazione della visualizzazione varia da programma a programma. Ad esempio, operando da "Emissione/revisione documenti", posizionati sula lista documenti è attivo il tasto **F5** mentre operando da "Schede movimenti di magazzino", posizionati su una riga di movimento è attivo il tasto **Invio**:

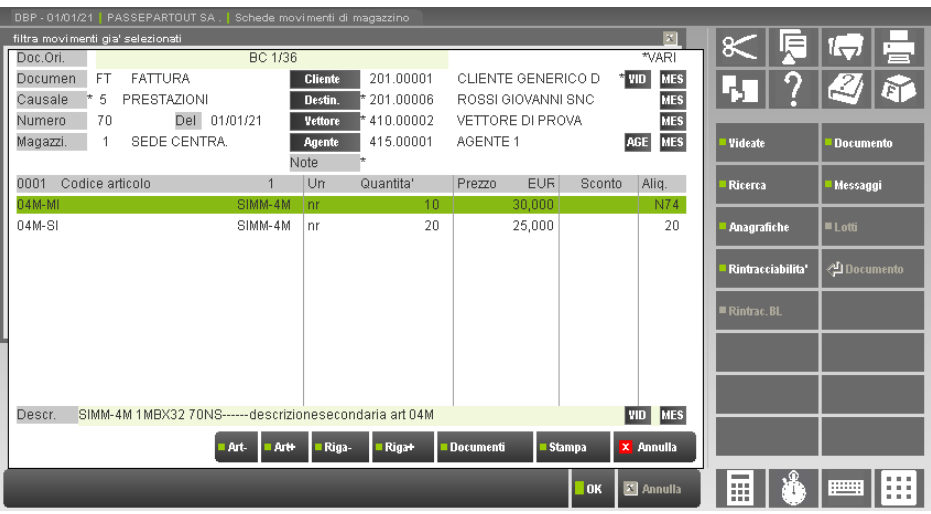

La finestra è divisa in due parti:

- 1. La prima in alto riporta tutte le informazioni di testata Documento;
- 2. La seconda in basso riporta i dati degli articoli contenuti nel documento.

## **DATI TESTATA DOCUMENTO**

Se il documento è stato originato da documenti precedenti (es. FT originata da BC) compare la dicitura **Doc.Ori.** con a fianco gli estremi dei documenti di origine. La dicitura **\*VARI** è evidenziata nel caso in cui il documento attuale è il risultato di una fusione da più documenti. Il carattere asterisco è riproposto dopo la descrizione di tutti quei campi che possono cambiare per più documenti. Muovendosi con i tasti di navigazione all'interno del corpo documento, le informazioni contenute nei campi contraddistinti cambiano in base al documento origine da cui provengono i relativi articoli.

Nei campi di testata sono evidenziati il **Cliente**, se destinatario diverso da intestatario del documento compare la dicitura **Destin.** con a fianco il cliente presso cui è stata destinata la merce, l'eventuale **Vettore** e l'eventuale **Agente.** Se la merce è stata recapitata ad un indirizzo di spedizione merce differente dall'intestatario compare il pulsante **Ind** che se premuto visualizza i dati dell'anagrafica indirizzo spedizione.

Tutte le anagrafiche sono modificabili con il mouse selezionando la relativa voce, oppure con la tastiera utilizzando i tasti **Sh+F4**. In entrambi i casi, viene visualizzata la seguente videata che permette di selezionare l'anagrafica da visualizzare/modificare.

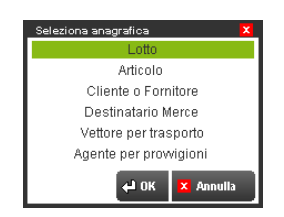

A fianco della descrizione delle varie anagrafiche viene riportata la dicitura "**MESS"** nel caso di messaggi presenti in anagrafica. Per visualizzare i messaggi si può utilizzare il mouse sulla relativa voce **"MESS"** oppure il tasto funzione **Sh+F5**. Usando il tasto funzione viene visualizzata la seguente videata che permette di selezionare il messaggio da visualizzare.

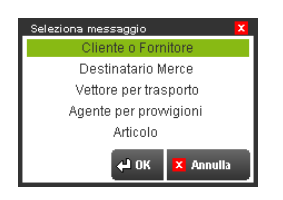

Solo per il conto intestatario del documento, viene riportata la dicitura "**VID**" nel caso siano presenti "Videate Riportabili Cliente/Fornitore". Per visualizzare tali videate si può utilizzare il mouse sulla relativa dicitura "**VID**" oppure il tasto funzione **Sh+F8**. Usando il tasto funzione viene visualizzata la seguente maschera che permette di selezionare se visualizzare la "Videata Cliente/Fornitore" o la "Videata Articolo":

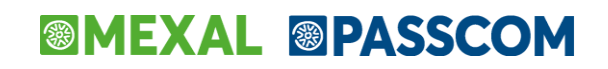

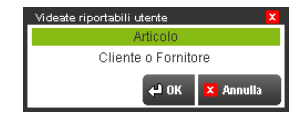

*NOTA BENE: i dati delle videate riportabili sono modificabili ma non potendo confermare il documento in esame con il tasto F10, la modifica dei dati nelle videate riportabili e' ininfluente, in quanto non viene memorizzata nell'archivio movimenti.*

### **RIFERIMENTI ESTERNI**

All'interno della funzionalità di visualizzazione documento è attivo il tasto funzione Shift+F6 che permette di aprire e chiudere una maschera contenente gli ulteriori dati della testata documento, consentendo di scorrere tutte le righe articolo presenti nel corpo documento. Per ogni riga articolo vengono visualizzati i "Riferimenti Esterni" relativi al documento da cui deriva l'articolo in esame come nell'esempio seguente:

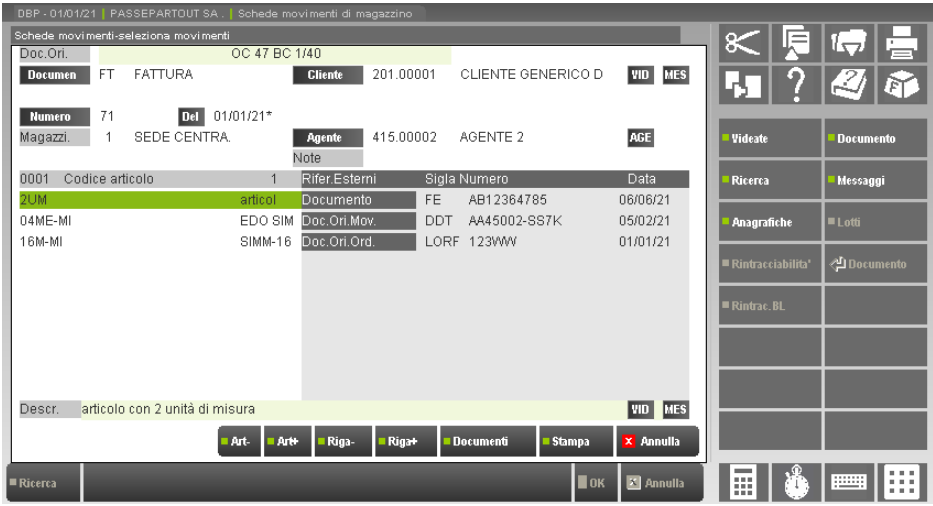

### **DATI ARTICOLI**

Nel corpo del documento è attiva la barra di scorrimento del cursore per posizionarsi tramite i tasti di navigazione sugli articoli presenti nel documento. È possibile muoversi anche con l'ausilio del mouse o con le barre di scorrimento.

Al cambio di riga articolo sono visualizzati nei campi di testata contrassegnati con il carattere \* (asterisco), i dati del documento origine da cui l'articolo proviene.

Nella parte bassa della finestra a fianco della dicitura "**Descr."**, viene visualizzata la descrizione per esteso presente in anagrafica articolo, o la descrizione variata sul documento relativa all'articolo su cui si trova posizionata la barra di scorrimento.

In basso a destra della videata possono comparire due descrizioni:

- La dicitura "**MESS**" se è presente un messaggio nell'anagrafica articolo, e può visionato come illustrato precedentemente;
- La dicitura "**VID**" se sono presenti delle "Videate Riportabili Articolo".

Per visualizzare tali videate si può premere il bottone "**Videate**" oppure il tasto funzione **Shift+F8**. Viene visualizzata la seguente maschera che permette di selezionare se visualizzare la "Videata Cliente/Fornitore" o la "Videata Articolo":

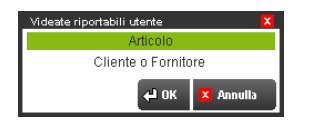

*NOTA BENE: i dati delle videate riportabili sono modificabili ma non potendo confermare il documento in esame con il tasto F10, la modifica dei dati nelle videate riportabili e' ininfluente, in quanto non viene memorizzata nell'archivio movimenti.*

Se la funzione "Dettaglio documento" viene richiamata da emissione/revisione documenti (tasto F5 da ricerca documenti), nel caso di Ordini Clienti collegati a Ordini Fornitori, utilizzando i tasti **F7** o **F8**, nelle informazioni di riga, nella colonna "**Doc. collegati**", compare la scritta "**OC…**" ad indicare la presenza di documenti collegati alla riga articolo. È possibile visionare gli eventuali documenti collegati tramite il tasto **F11**. In presenza di più documenti, selezionare il documento interessato tramite i tasti di navigazione.

Nel caso di Ordini Fornitori collegati a Ordini Clienti, utilizzando i tasti **F7** o **F8**, nelle informazioni di riga, nella colonna "**Doc. collegati**", compare il numero dell'Ordine Cliente collegato. È possibile visionare il documento collegato tramite il tasto **F11**.

Altri tasti funzione attivi sono:

- **Sh+F11** permette di stampare la lista degli articoli presenti nel documento visualizzato;
- **F4** attivo su ogni riga articolo permette di accedere alla relativa anagrafica;
- **F5** permette di cambiare la visualizzazione del **codice articolo;**
- **F6** permette di cambiare la visualizzazione del **codice articolo;**
- **F7** permette di cambiare la visualizzazione dei **dati articolo;**

**F8** permette di cambiare la visualizzazione dei **dati articolo.**

Premendo in successione i tasti **F5** o **F6**, si visualizzano le seguenti informazioni per ogni articolo: Codice articolo Descrizione articolo presente in anagrafica (il codice per intero viene riportato nella riga in basso) Codice alternativo presente in anagrafica Codice particolarità inserito in anagrafica abbinato al cliente del documento Codice del primo fornitore presente in anagrafica (il codice del fornitore è riportato nella barra del titolo del campo) Codice del secondo fornitore presente in anagrafica Codice del terzo fornitore presente in anagrafica Premendo in successione i tasti **F7** o **F8**, si visualizzano le seguenti informazioni per ogni articolo: Quantità in unità di misura documento Prezzo in unità di misura espresso nel documento con valuta documento Sconto Aliquota Iva Quantità unità di misura documento Prezzo, importo al netto degli sconti in unità di misura espresso nel documento con valuta documento Quantità in unità di misura primaria, Prezzo, importo al netto degli sconti in unità di misura primaria con valuta azienda. Imballo e descrizione imballo Tara Peso netto Percentuale provvigione agente e Valore Contropartita contabile o causale di riga. Suddivisione per taglia relativa all'articolo selezionato. Lotti Costo Ultimo Costo Standard Prezzo Medio Ponderato inserito nel movimento. Solo per gli Ordini Quantità unità di misura documento Tipo riga ordine (Evadibile, Sospesa, ecc.) Prezzo espresso in valuta documento Data scadenza riga Categoria annullamento per righe annullate. Quantità unità di misura documento Data scadenza riga Elenco documenti collegati. Per OF collegati con più Ordini Clienti compare una serie di puntini ed occorre premere **F11** per avere l'elenco degli Ordini Clienti collegati. Se il documento è collegato a Bolla di Lavoro la dicitura "r." identifica la riga della BL (numero riferimento PF).

Per entrambe le funzionalità abbinate alla coppia dei tasti sopra descritte, viene mantenuta l'ultima tipologia di visualizzazione cambiando documento, quindi uscendo e rientrando in visualizzazione di un nuovo documento vengono presentati i dati con la selezione dell'ultima visualizzazione. Tale facoltà è persa se si esce a menu o si chiude la scheda movimenti articoli.

### **RICERCA ALL'INTERNO DI UN DOCUMENTO**

Tramite il tasto **Shift+F7** è possibile ricercare all'interno di un documento un:

- Codice articolo
- Una descrizione o parte di descrizione articolo
- Un codice o parte di codice alternativo
- Un'annotazione o parte d'annotazione del documento (righe che iniziano per punto o virgola)

Viene visualizzata la seguente videata per impostare i criteri di ricerca.

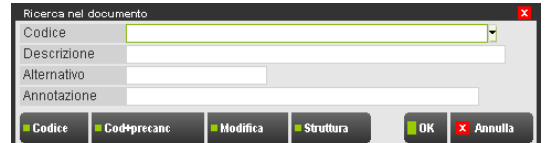

Si ricorda che nel campo codice articolo sono accettati anche i caratteri ? (jolly) corrispondenti a qualsiasi carattere nella posizione. Al contrario gli altri campi di selezione sono considerati come stringhe di ricerca o parti di stringa per cui tali caratteri "?" non sono accettati ma vengono considerati come caratteri da ricercare.

Inserite le informazioni da ricercare e confermate con **F10**, il cursore si posizionerà nel primo codice articolo che soddisfa le condizioni impostate. È possibile scorrere in ricerca "precedente" e "successivo" tramite i seguenti tasti:

- **F2** permette di ricercare sulle righe precedenti alla riga attuale;
- **F3** permette di ricercare sulle righe successive alla riga attuale.

## **@MEXAL @PASSCOM**

## **GESTIONE LOTTI E RINTRACCIABILITA'**

Per gestire la rintracciabilità del lotto di un determinato articolo è necessario collegare i lotti ai movimenti di magazzino e per farlo occorre:

- Attivare il parametro di magazzino Gestione lotti;
- Creare l'anagrafica tipo lotto con le informazioni necessarie al lotto e configurare eventuali automatismi da adottare;
- Associare il tipo lotto agli articoli per i quali si desidera gestire la rintracciabilità;
- Generare i movimenti di magazzino associandovi i lotti in fase di carico e di scarico (nelle righe del corpo documento, dopo aver immesso la quantità si deve indicare a quale lotto o quali lotti è riferita la quantità movimentata);
- Visualizzare e stampare la rintracciabilità del lotto.

Di seguito vengono descritte le particolarità delle varie funzioni della procedura inerenti la gestione lotti e rintracciabilità.

## **AZIENDA – ANAGRAFICA AZIENDA**

Attivare il parametro di magazzino Gestione lotti. Per modificarlo operare da Servizi - Variazioni - Parametri aziendali.

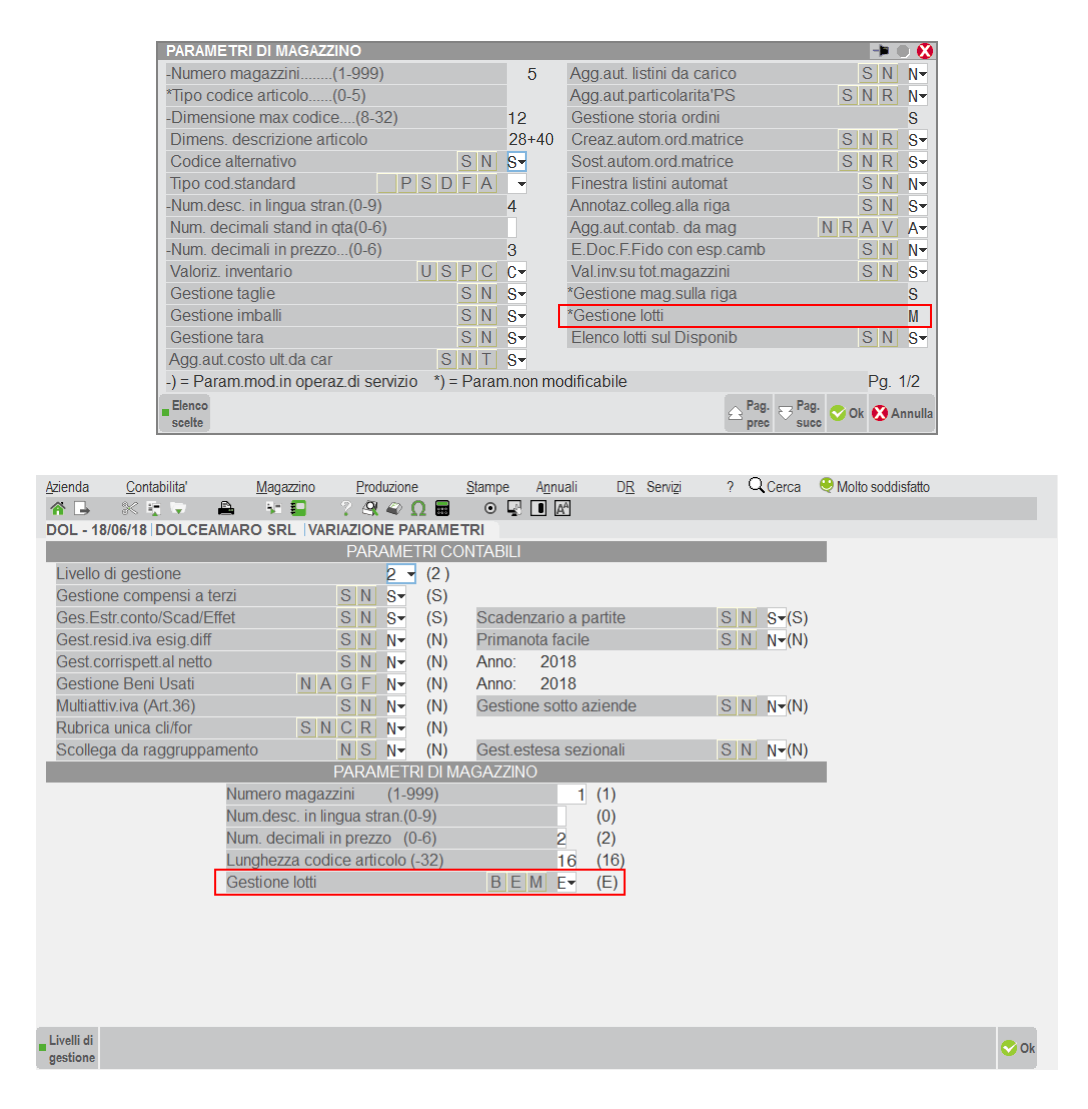

## **MAGAZZINO – TABELLE AZIENDALI – ANAGRAFICA TIPI LOTTI/MATRICOLE**

Creare l'anagrafica tipo lotto con le informazioni necessarie al lotto e configurare eventuali automatismi da adottare. Informazioni dettagliate si trovano nel capitolo Magazzino – Tabelle Aziendali – Anagrafica Tipi Lotti/Matricole di questo manuale.

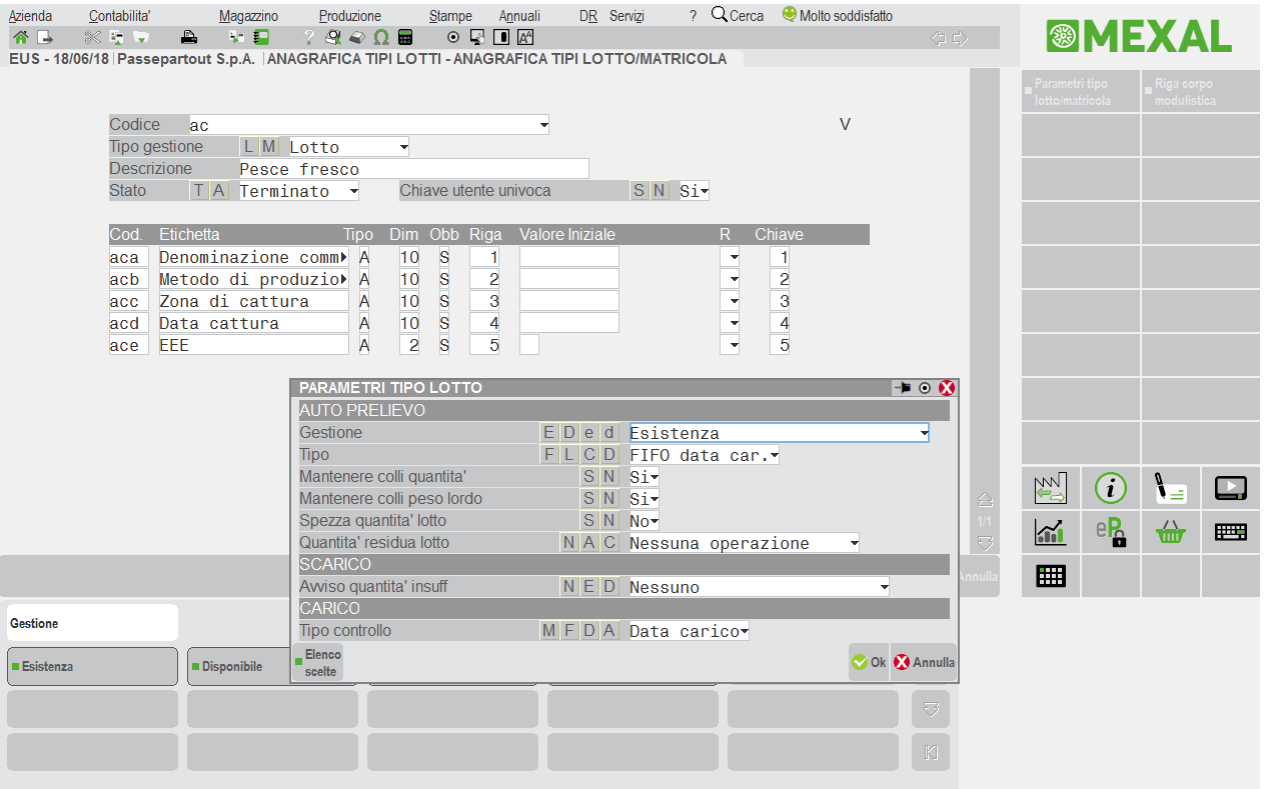

## **MAGAZZINO – ANAGRAFICA ARTICOLI**

Associare il tipo lotto agli articoli per i quali si desidera gestire la rintracciabilità tramite il pulsante [Shift+F12]:

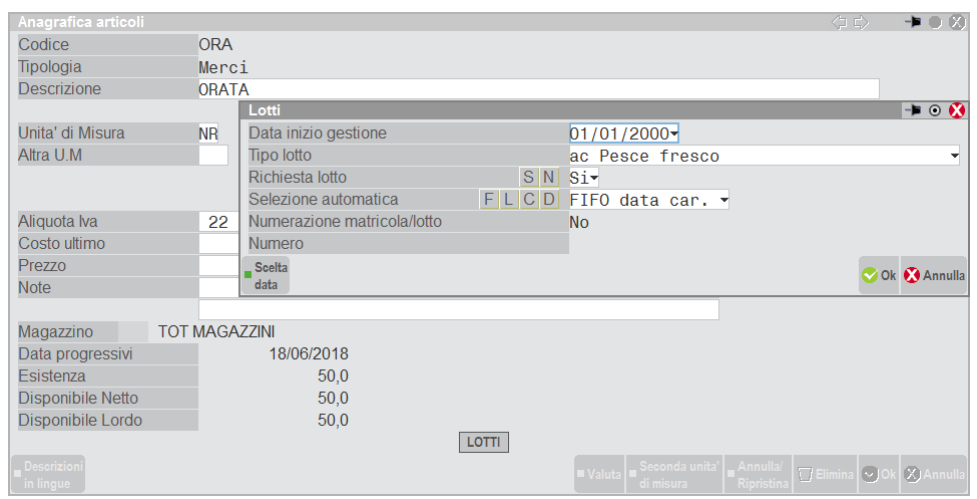

**DATA INIZIO GESTIONE** – La gestione della movimentazione a lotti inizierà dalla data immessa in questo campo. Per documenti con data precedente, non viene gestito alcun automatismo ma è possibile comunque impostare manualmente i dati lotto utilizzando il comando Lotto [Sh+F12] dal campo "Quantità" della riga articolo.

*NOTA BENE: se la data inizio gestione viene eliminata e sono presenti documenti con dei lotti, in caso di trasformazione a documenti superiori, i lotti vengono riportati nei documenti superiori anche se l'articolo non presenta la data di inizio gestione.*

*NOTA BENE: non è possibile indicare una data inizio gestione in articoli appartenenti ad una struttura se la rintracciabilità non è stata attivata nell'anagrafica articolo del "padre" della struttura stessa.*

**TIPO LOTTO** – Campo obbligatorio per associare l'articolo ad un tipo lotto di riferimento dal quale eredita caratteristiche per la gestione della movimentazione a lotti.

*NOTA BENE: gli articoli appartenenti ad una struttura non possono scegliere un "Tipo lotto" differente da quello impostato nell'anagrafica articolo "padre" della struttura stessa.*

*NOTA BENE: il tipo lotto risulta modificabile se non esistono anagrafiche lotti associate all'articolo. In caso contrario occorre utilizzare la funzione Servizi – Variazioni – Magazzino – Anagrafiche articoli/listini. Attenzione: pur conservando il* 

## **@MEXAL @PASSCOM**

*medesimo identificativo lotto (IDlotto), la procedura azzera il contenuto dei dati utente comportando la perdita delle informazioni in essi contenute. È quindi indispensabile eseguire la copia dei dati prima di procedere con la funzione Servizi – Variazioni – Magazzino – Anagrafiche articoli/listini. Si consiglia inoltre di eseguire la stampa Rintracciabilità – Anagrafiche lotti con opzione "Dati personalizzati= SI" nel caso si desideri riportare manualmente le informazioni.*

**RICHIESTA LOTTO** – Se impostato a "S", durante la gestione dei documenti di magazzino, la procedura richiede il codice del lotto. In caso diverso, nei documenti di magazzino, occorre aprire la finestra lotti manualmente comando Lotto [Sh+F12] dal campo "Quantità" della riga articolo.

*NOTA BENE: tale automatismo viene attivato solo per i documenti che riguardano i movimenti di magazzino e quindi sono esclusi Preventivi, Ordini, ecc. Per tali documenti la finestra di immissione dati per lotto, se desiderata, deve essere attivata sempre manualmente.*

**SELEZIONE AUTOMATICA** – Possibilità nei documenti di scarico di automatizzare la proposta delle quantità per lotto in base alla data di carico o di validità del lotto. Viene impostato in base allo specifico parametro dell'anagrafica tipo lotto ma è possibile definire un valore diverso per singola anagrafica articolo. Le modalità gestite sono:

- **F** = metodo FIFO data di carico. Il primo ad entrare è il primo ad uscire e quindi viene proposto il primo lotto caricato con esistenza maggiore di zero.
- **L** = metodo LIFO data di carico. L'ultimo ad entrare è il primo ad uscire e quindi viene proposto l'ultimo lotto caricato con esistenza maggiore di zero.
- **C** = FIFO data validità. Il metodo FIFO viene applicato alla data di validità dei lotti. Il lotto con data di validità più vecchia è il primo ad uscire e quindi all'atto dello scarico viene proposta tale anagrafica.
- D = LIFO data validità. Il metodo LIFO viene applicato alla data di validità dei lotti. Il lotto con data di validità più recente è il primo ad uscire e quindi all'atto dello scarico viene proposta tale anagrafica.

*NOTA BENE: in caso di più lotti caricati nella medesima data o validi sino al medesimo giorno, a parità di condizioni, il metodo FIFO/LIFO viene applicato al codice lotto (codice numerico attribuito in automatico dalla procedura).* 

*Esempio:*

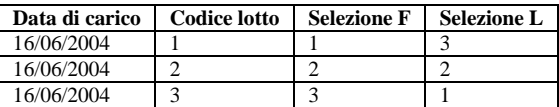

**NUMERAZIONE MATRICOLA** – Se il tipo lotto associato all'articolo è di tipo Matricola con "Chiave utente univoca = N" e nel codice utente è previsto un campo Contatore numerico o alfanumerico, attivando questo parametro riferito all'articolo si ottiene la richiesta di incremento automatico del contatore. Nel campo successivo viene richiesto il valore da cui incrementare.

**NUMERO** – Valore da cui incrementare il contatore numerico o alfanumerico se previsto nella chiave utente.

### **EMISSIONE/REVISIONE DOCUMENTI**

Per poter gestire la rintracciabilità è necessario collegare i lotti ai movimenti di magazzino. Per fare ciò, nel corpo documento, per gli articoli che gestiscono i progressivi e per i quali è richiesta la rintracciabilità, dopo aver immesso la quantità è possibile indicare a quale lotto o quali lotti è riferita la quantità caricata o scaricata.

Posizionati nella riga articolo nel campo Quantità, premuto Sh+F12 la procedura apre la finestra di immissione quantità per lotto.

La stessa finestra viene aperta in modo automatico nei seguenti casi:

- 1. Nell'anagrafica articolo il parametro delle opzioni di rintracciabilità "Richiesta lotto" è impostato a "S";
- 2. La quantità di riga viene variata e sono presenti più lotti associati a quella riga movimento;
- 3. Nel caso di carichi, utilizzando il pulsante Invio e almeno un campo dell'anagrafica tipo lotto è definito obbligatorio ma con "Valore iniziale" vuoto.

#### **DOCUMENTI CHE NON MOVIMENTANO IL MAGAZZINO (PR, OC, OF...)**

In fase di immissione di nuovi documenti o inserendo righe articolo in documenti già presenti in archivio, se la data del documento è maggiore o uguale alla "data inizio gestione" delle opzioni di rintracciabilità dell'articolo, è possibile aprire manualmente la finestra di immissione codice lotto tenendo presente che ogni riga documento può essere associata ad un solo lotto (la quantità per lotto è la stessa indicata nella riga documento). Per questi documenti non è gestita l'apertura automatica della finestra lotti, non vengono create in automatico nuove anagrafiche e non viene associata la quantità ai lotti già presenti.

Nel caso sia richiamata manualmente la finestra il campo Codice è proposto vuoto. Impostando AUTO viene creato un nuovo lotto per il quale vengono aggiornati i progressivi. Conoscendo il codice lotto interno (id lotto), è possibile richiamarlo direttamente indicando il numero id preceduto dal carattere cancelletto (#) seguito da conferma con Invio. Ad esempio "#6494" Invio.

#### **DOCUMENTI CHE MOVIMENTANO IL MAGAZZINO (BC, BF, FT...)**

In fase di immissione di nuovi documenti o inserendo righe articolo in documenti già presenti in archivio, se la data del documento è maggiore o uguale alla "data inizio gestione" delle opzioni di rintracciabilità dell'articolo, il lotto è impostato in modo automatico dalla procedura in base al tipo di documento:

 Se si tratta di documenti di carico (tranne BD e DL che lavorano al medesimo modo previsto per gli scarichi) il programma codifica il lotto per ogni riga immessa (operazione definita "autocodifica" del lotto). L'autocodifica viene effettuata all'ultima

conferma del documento prima della stampa. Nel caso siano impostati dati obbligatori, viene richiamata la finestra lotti e quella per la creazione della relativa anagrafica.

- Se si tratta di documenti di scarico (compresi BD e DL) per ogni riga immessa la procedura preleva le quantità dai lotti con esistenza positiva (operazione definita "autoprelievo" o "prelievo automatico" del lotto). Il prelievo automatico viene effettuato all'ultima conferma del documento prima della stampa. Se per vari motivi il programma non è in grado di procedere con l'autoprelievo (opzione di autocodifica lotto in caso di quantità residua), nelle righe dove non è riuscito a creare l'anagrafica lotto non assegna alcun lotto. I documenti vengono comunque memorizzati e sono segnalati nei messaggi differiti al termine della registrazione. Se ritenuto opportuno, l'utente procederà in un secondo momento a revisionare quei documenti specificando i lotti nelle varie righe articolo.
- Se si tratta di documenti di rettifica di carico e scarico (RC, RF, NC, NS, ND) non viene gestito alcun automatismo ma è possibile inserire manualmente i lotti da rettificare.

#### **In ogni caso:**

- Per le righe movimentate "solo a valore" i lotti non sono gestiti.
- Se si tratta di quantità negative i lotti non sono gestiti in modo automatico.
- Lo stesso codice lotto non può essere caricato con documenti di carico diversi. Si ricorda che per Mexal Produzione è disponibile nei parametri tipo lotto la sezione "Carico" contenente il campo di selezione "Tipo controllo" F, D, A che permette la gestione di più carichi sullo stesso lotto (vedi capitolo Tabelle Aziendali – Anagrafica Tipi Lotti – Parametri Tipo Lotto – Sezione "Carico").

*ATTENZIONE: emettendo un nuovo documento, avendo completato tutte le informazioni dei lotti, prima di averlo salvato ci si posiziona sulla testata documento e si varia la sigla documento, nel caso in cui la nuova sigla immessa, movimenta il magazzino in modo diverso rispetto alla sigla precedente, la procedura azzera i dati dei lotti reimpostandoli con i valori previsti per il tipo documento selezionato.*

Se la finestra di immissione lotti non viene aperta in modo automatico e, tramite i parametri immessi nell'anagrafica tipo lotto associata all'articolo si è attivata la gestione dell'autocodifica e dell'autoprelievo, l'operatività dei lotti da emissione/revisione documenti è gestita in modo che l'utente non debba inserire informazioni in quanto, nei casi citati precedentemente, a seconda dei vari tipi documenti, tutti i dati sono gestiti automaticamente dal programma sia nelle operazioni di carico che in quelle di scarico.

Nella finestra di immissione quantità per lotto sono visualizzate le quantità esistenti e disponibili del lotto stesso. Così come avviene per l'articolo, le quantità visualizzate sono quelle presenti nei progressivi al momento della selezione della riga e sono espresse nell'unità di misura primaria dell'articolo. Per ordini/preventivi/matrici, l'esistenza e la disponibilità del lotto sono visibili solo in caso di revisione dei dati del lotto, cioè solo se si riapre la finestra [Sh+F12] dal campo quantità del documento. La medesima cosa avviene nella finestra "Componenti distinta base automatica" nel momento dell'assegnazione manuale del lotto nei componenti.

*NOTA BENE: se in un documento si richiama più volte lo stesso lotto in righe differenti, le quantità visualizzate non tengono conto delle quantità già immesse nelle righe, in quanto la modifica dei progressivi del lotto avviene solo alla memorizzazione del documento. Questo vale anche per le righe inserite da altri terminali in documenti non ancora confermati.*

#### **OPERATIVITA'**

#### **CARICHI**

La finestra è simile alla seguente:

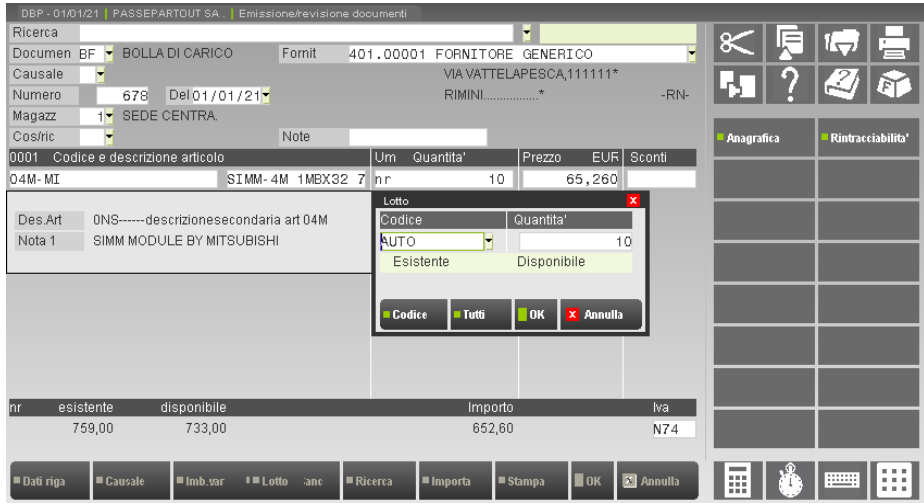

Se il valore AUTO nel campo Codice viene confermato, viene aperta la finestra della nuova anagrafica lotto. Confermandola verrà codificato un nuovo lotto il cui codice viene visualizzato al posto della dicitura AUTO.

#### *NOTA BENE: nei campi anagrafici del lotto non è ammesso il simbolo "due punti" (:)*.

In alternativa è possibile ricercare le anagrafiche lotti già presenti in archivio tramite i pulsanti F2 Ricerca per codice e F3 Tutti i lotti (e Sh+F4 Ricerca per codice utente se previsto). Per ulteriori informazioni sulla ricerca lotti si veda al successivo paragrafo "RICERCA LOTTI DA MOVIMENTARE".

Selezionato il lotto, viene verificata nella sua anagrafica la presenza del codice fornitore e della data di carico. In caso siano presenti, questi devono coincidere con i dati del documento. Si ricorda che per Mexal Produzione è disponibile nei parametri tipo lotto la sezione "Carico"

## **®MEXAL ®PASSCO**

contenente il campo di selezione "Tipo controllo" F, D, A che permette la gestione di più carichi sullo stesso lotto (vedi capitolo Tabelle Aziendali – Anagrafica Tipi Lotti – Parametri Tipo Lotto – Sezione "Carico").

Sono attivi anche i pulsanti:

**F4** = Anagrafica. Permette di entrare nell'anagrafica del lotto per variazioni o visualizzazione.

**Sh+F12** = Rintracciabilità lotto. Permette di visualizzare la rintracciabilità del lotto se movimentato.

Nel campo Quantità per lotto viene proposto lo stesso valore immesso nella riga del documento. Confermando la quantità proposta, la finestra lotti viene chiusa e il cursore si posiziona nel campo Prezzo per proseguire l'immissione dati del documento.

È possibile impostare per i documenti di scarico l'avviso di quantità insufficiente in base alla disponibilità piuttosto che in base all'esistenza. Per ottenere ciò è necessario impostare l'opzione "Avviso quantità insufficiente" nei parametri dell'anagrafica tipo lotto.

Se la quantità per lotto viene modificata (e quindi non corrisponde a quella della riga documento) possono verificarsi due differenti casi:

**CASO A** – La quantità immessa per lotto è maggiore della quantità di riga. In questo caso il programma segnala l'incongruenza con il seguente messaggio di avviso:

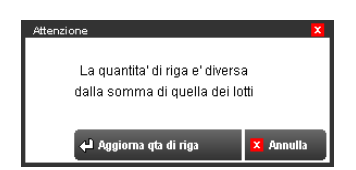

Confermando con Invio la procedura aggiorna la quantità di riga documento impostandola uguale alla quantità per lotto (viene quindi aumentata).

**CASO B** – La quantità per lotto immessa è minore della quantità di riga. In questo caso la procedura aggiunge nella finestra lotti una nuova riga proponendo un nuovo lotto AUTO con la quantità residua. Il medesimo comportamento può essere attivato utilizzando il pulsante F5 Dividi quantità lotto.

Esempio: con quantità di riga pari a 10 e quantità per lotto variata a 7, il programma aggiunge una riga da 3 in un nuovo lotto:

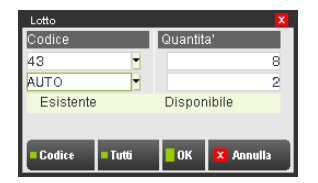

Diminuendo le quantità proposte, confermando con Invio viene generata un'altra riga per lotto con la quantità residua, e così via fino a completare le quantità.

Nel caso in cui viene azzerato il codice lotto e la relativa quantità (cancellando il valore AUTO e la quantità), il programma segnala l'incongruenza con il seguente messaggio di avviso:

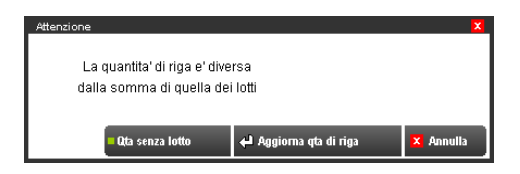

Confermando il messaggio con Invio, la procedura aggiorna la quantità di riga documento impostandola con la somma delle quantità per lotto (viene quindi diminuita). Premendo invece F5 Quantità senza lotto, la quantità di riga rimane invariata ma si avrà una quantità non assegnata ad alcun lotto.

#### **SCARICHI**

Per i documenti di scarico la finestra di gestione lotti è simile alla seguente:

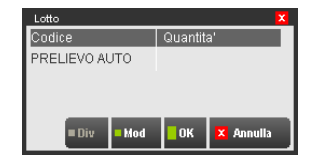

Confermando con Invio o F10, la finestra lotti viene chiusa e il cursore si posiziona nel campo Prezzo per proseguire l'immissione dati del documento.

Oltre ai pulsanti di conferma e di abbandono, è attivo il pulsante F7 Manuale/Prelievo per consentire di selezionare i lotti in modo manuale.

La finestra cambia nel modo seguente:

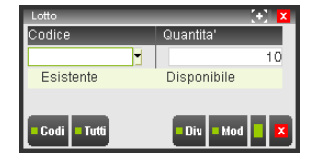

Dove è possibile impostare un codice lotto conosciuto o ricercarlo tramite F2 Ricerca per codice e/o F3 Tutti i lotti è anche possibile creare una nuova anagrafica lotto inserendo nel campo Codice la dicitura AUTO. In tal caso il programma genera un nuovo lotto ma si deve considerare che esso sarà movimentato in scarico senza che sia ancora stato memorizzato il carico. Tale operazione può ad ogni modo essere eseguita in un altro momento tramite i documenti di carico.

Conoscendo il codice lotto interno (id lotto), è possibile richiamarlo direttamente indicando il numero id preceduto dal carattere cancelletto (#) seguito da conferma con Invio. Ad esempio "#6494" Invio.

Il pulsante F5 Dividi quantità lotto consente di suddividere le quantità in lotti diversi da inserire nella finestra riga per riga.

Il pulsante F7 Manuale/Prelievo permette di ritornare alla modalità di prelievo automatico dei lotti, ma tutti i dati immessi devono essere azzerati:

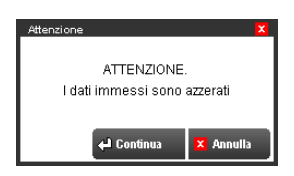

Confermando, la procedura ritorna nella modalità di prelievo automatico.

È possibile movimentare **manualmente** (non è gestito l'autoprelievo) con quantità negativa i lotti e le matricole per gestire lo storno a fronte di errori o altre motivazioni (riga di vendita matricola con quantità 1 e riga di storno della stessa matricola con quantità –1).

### **RICERCA LOTTI DA MOVIMENTARE**

Come sopra descritto, sul campo Quantità della riga documento, per gli articoli gestiti a lotti, si attiva il pulsante ShF12 Lotto che apre una finestra simile alla seguente:

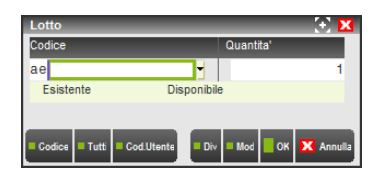

In questa finestra si deve indicare il codice del lotto e la quantità da movimentare con le modalità descritte nel paragrafo procedente "OPERATIVITÀ".

Per ricercare i lotti da movimentare si utilizzano i seguenti pulsanti:

- **F2** = Ricerca per codice. Elenca i lotti ma non quelli esauriti.
- **F3** = Tutti i lotti. Elenca tutti i lotti, compreso quelli esauriti.
- **ShF4** = Ricerca per codice utente. Attivo solo se nell'anagrafica tipo lotto è prevista la chiave utente. Si ricorda che la chiave utente viene attivata se ai vari campi che definiscono il tipo lotto è associato un numero di chiave (campo Chiave: numero che individua la posizione del campo nella composizione del codice utente del lotto).

Nei parametri aziendali di magazzino è presente il parametro "Elenco lotti sul disponibile" che permette di ricercare i lotti sulla base dell'esistenza o della disponibilità. In particolare, se impostato a "N" l'elenco lotti si basa sulla quantità Esistente, se impostato a "S" l'elenco lotti si basa sulla quantità Disponibile.

La seguente videata illustra l'elenco dei lotti ottenuto con la Ricerca per codice in un'azienda con il parametro "Elenco lotti sul disponibile" impostato a "N" (il titolo della finestra riporta la dicitura "Esistenza").

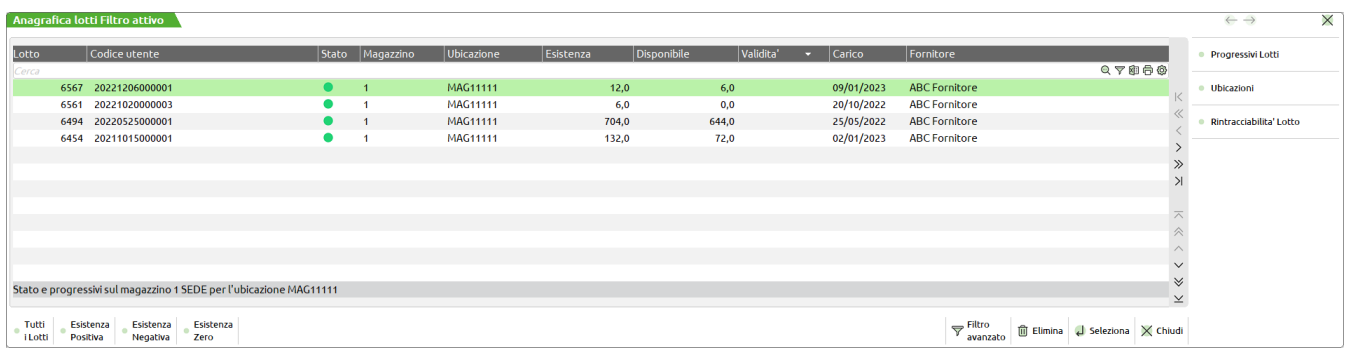

Nella finestra sono attivi i pulsanti

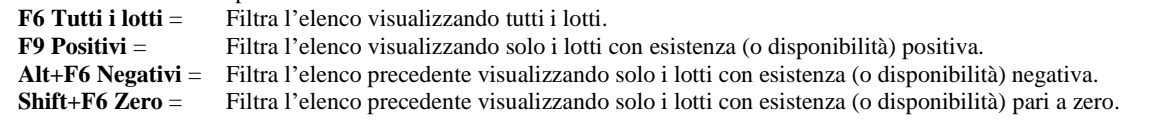

Individuato il lotto interessato si preme Invio per selezionarlo, riportando il codice scelto nel campo di immissione della quantità per lotto.

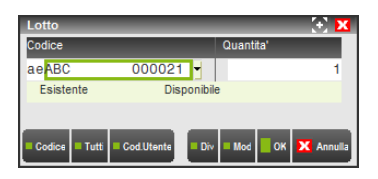

A questo punto, confermato il lotto selezionato e confermata la quantità da movimentare si prosegue con la compilazione degli altri dati di riga Prezzo, Sconti, ecc.

#### **DOCUMENTI ORDINI MATRICI**

Quando la procedura crea o sostituisce gli ordini matrici derivate da ordini, memorizza nelle matrici tutti i dati dei lotti prelevati dagli ordini stessi.

#### **TRASFORMAZIONE ORDINI IN DOCUMENTI SUPERIORI**

Nel caso sia gestita l'apertura automatica della finestra di immissione lotti, questa viene aperta in uscita dal campo "Stato di riga" quando si immette lo stato "E" di evadibile oppure quando si gestisce l'evasione parziale inserendo la "R" di residuo (poiché in automatico quella riga viene posta a "E" mentre la successiva inserita dal programma viene posta a "S"). In ogni caso sul campo quantità è attivo il pulsante Sh+F12 per l'apertura manuale della finestra di immissione lotti.

Per le righe nello stato "E", se nell'ordine era già presente il lotto la procedura riporta nel documento superiore il lotto con le relative quantità. Se invece il lotto non era già presente, nel caso siano verificate tutte le condizioni per cui è possibile attivare la gestione lotti vengono attivati gli automatismi in base al documento che si sta emettendo.

#### **GESTIONE DELLE RIGHE ORDINI CLIENTI COLLEGATE A ORDINI FORNITORI**

Se nell'OC è presente il lotto, questo viene riportato nell'OF collegato. Nel caso nell'OF si scolleghi successivamente la riga, nella riga dell'OF il lotto rimane invariato.

Nella finestra di selezione delle righe d'ordine da collegare o collegate, è possibile visualizzare il lotto utilizzando il pulsante F7 Visualizza documento (per maggiori informazioni si rimanda al paragrafo "Funzione dettaglio documento").

Non è possibile collegare righe con lotti diversi (compreso le righe senza lotto) su una stessa riga dell'OF.

Sulle righe collegate, sia nell'OC che in quello a fornitore, non è possibile variare il lotto o inserirlo nel caso non sia presente.

#### **TRASFORMAZIONE DELL'OF IN BF/FF**

Quando l'OF viene trasformato in documento superiore, solo nelle righe Evadibili (ovvero quelle scollegate tramite apposita funzione), si possono verificare i seguenti casi:

**Caso A** – Nella riga BF/FF il lotto può essere immesso o variato. Nel caso in cui sia variato rispetto a quello presente nella riga OC collegata, il programma visualizza il messaggio di richiesta conferma. Il lotto assegnato alla BF/FF viene riportato nella riga di OC collegata.

**Caso B** – Nella riga BF/FF vengono immessi più lotti. Nella riga OC non viene riportato alcun lotto immesso nella riga BF/FF.

*NOTA BENE: nelle righe rimaste sospese nell'OF e quindi ancora collegate all'OC non è possibile effettuare alcuna variazione nei lotti.*

#### **RICERCA E SOSTITUZIONE**

Nella funzione di "Ricerca e sostituzione" attivabile con F11 è disponibile il campo di selezione "Codice lotto" tramite il quale è possibile ricercare nel documento le righe articolo contenenti il lotto ricercato. Conoscendo il codice lotto interno (id lotto), è possibile richiamarlo direttamente indicando il numero id preceduto dal carattere cancelletto (#) seguito da conferma con Invio. Ad esempio "#6494" Invio. Il codice lotto non può essere sostituito tramite questa funzione (per farlo è necessario posizionarsi sulla riga articolo e agire dal campo quantità tramite Sh+F12 Lotto).

#### **IMPORT RIGHE DOCUMENTO / DUPLICA DOCUMENTO**

Le funzioni "Import righe documento" nel corpo documento e "Duplica documento" da elenco documenti, comportano la seguente eccezione:

*NOTA BENE: i dati lotto vengono mantenuti solo se il documento di origine e quello attuale tengono il medesimo comportamento relativamente ai progressivi articolo e progressivi lotto (es. origine BC e attuale FT). In caso diverso (es. origine BC e attuale NC) i dati lotto vengono azzerati.*

#### **VISUALIZZAZIONE SCHEDE MOVIMENTI / RINTRACCIABILITA'**

Nelle righe articolo, il pulsante F7 Schede movimenti / rintracciabilità apre una finestra si selezione che permette di scegliere quali informazioni visualizzare. In particolare, per gli articoli movimentati a lotto, è possibile selezionare la voce "Rintracciabilità Lotto".

#### **GESTIONE CON DISTINTA BASE AUTOMATICA**

Gli articoli coinvolti nella Distinta Base Automatica (DBA) sono: l'articolo che viene venduto (prodotto finito) e gli articoli che lo compongono (componenti).

Sia il prodotto finito che i componenti possono, a scelta, gestire i lotti.

*NOTA BENE: per gestire i lotti anche nei componenti è necessario che il parametro di magazzino "Gestione lotti e rintracciabilità" sia impostato a E (Estesa) o M (Matricole).*

Nel caso in cui i parametri di configurazione dei tipi lotti e degli articoli siano opportunamente definiti, l'operatività da emissione/revisione documenti è gestita in modo che l'utente non debba inserire informazioni. Tuttavia è possibile intervenire manualmente per codificare o variare i dati dei lotti.

Per quanto inerente il prodotto finito, Sh+F12 nel campo Quantità apre la finestra di immissione lotti in modalità LOTTO CL AUTO.

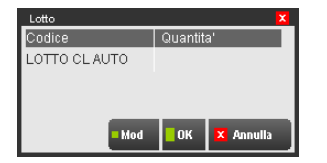

La modalità LOTTO CL AUTO codifica l'anagrafica del lotto nel documento di carico lavorazione CL e assegna automaticamente quel lotto alla riga del documento attuale che si sta emettendo.

È possibile passare alla modalità manuale e viceversa premendo F7 Manuale/Prelievo:

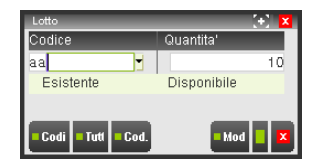

La modalità manuale permette di assegnare un lotto esistente o di codificarne uno nuovo (AUTO + F4). Se si sceglie di codificare manualmente una nuova anagrafica lotto, questa viene creata nel documento attuale che si sta emettendo e assegnata alla riga del documento CL che verrà generato.

*NOTA BENE: è possibile assegnare un solo lotto per prodotto finito.*

Confermata nella riga documento la quantità di prodotto finito, nella finestra di gestione dei componenti nel campo Quantità è attivo il pulsante Sh+F12 Lotto.

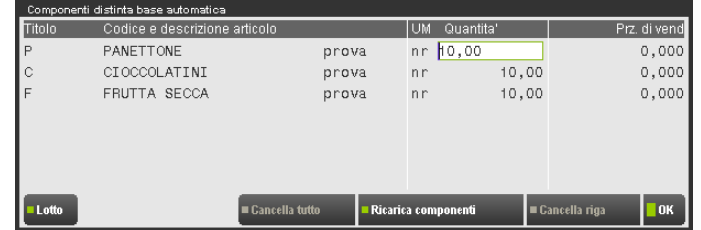

Premendo il pulsante si apre la finestra lotti in modalità autoprelievo o in modalità manuale:

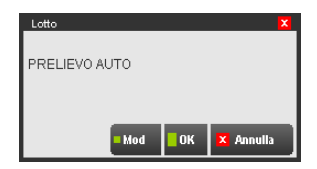

È possibile passare da una modalità all'altra premendo F7 Manuale/Prelievo:

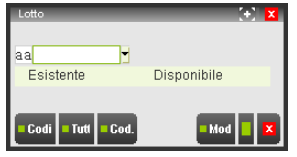

Con la modalità manuale è possibile selezionare il codice lotto, ma non è possibile assegnare quantità per lotti diversi.

Conoscendo il codice lotto interno (id lotto), è possibile richiamarlo direttamente indicando il numero id preceduto dal carattere cancelletto (#) seguito da conferma con Invio. Ad esempio "#6494" Invio.

*ATTENZIONE: eseguendo "Ricarica componenti" (utilizzando Sh+F6 o cambiando la quantità di riga del prodotto finito), i lotti vengono impostati dalla procedura con le modalità previste per il tipo documento che si sta emettendo, ed eventuali variazioni manuali vengono azzerate.*

In revisione del documento origine della DBA (nell'esempio FT 1/72), quando il cursore si trova nei campi della riga documento del prodotto finito (escluso i campi Codice, Prezzo e Sconti), è attivo il pulsante F7 Schede movimento / rintracciabilità. Premendolo si apre una finestra si selezione che permette di scegliere quali informazioni visualizzare:

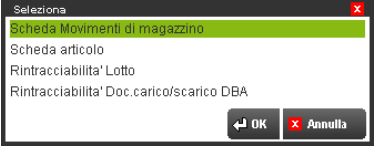

Selezionando la voce "Rintracciabilità Lotto" si ottiene la visualizzazione della rintracciabilità del lotto del prodotto finito:

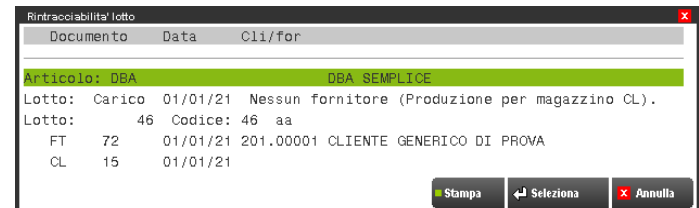

Da notare che trattandosi di un prodotto finito con DBA, il carico è avvenuto tramite il documento CL 100 "Nessun fornitore (Produzione per magazzino CL)" generato dalla procedura alla conferma del documento di vendita FT 1/72.

Selezionando nella finestra precedente la voce "Rintracciabilità Doc.carico/scarico DBA" si ottiene la visualizzazione dei documenti generati dalla DBA (SL e CL) e sono indicati nella prima riga i riferimenti ai documenti origine. La barra di scorrimento è posizionata sulla finestra Dettaglio articoli documento SL ed è possibile selezionare la riga riferita al componente desiderato.

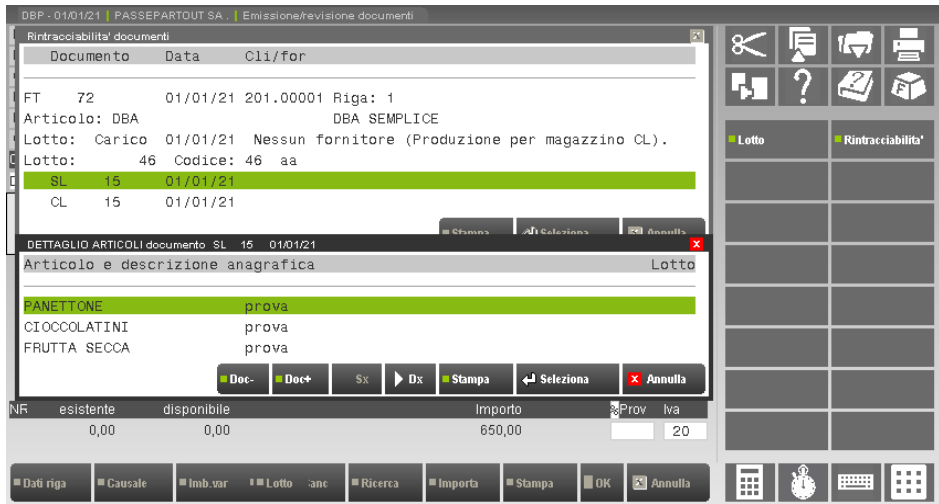

Nella finestra relativa ai componenti presenti nel documento SL, sono visualizzati i componenti con il relativo lotto di carico del fornitore e, scorrendo a destra tramite l'apposito tasto, anche la data e il codice fornitore.

In questa finestra sono attivi i seguenti pulsanti:

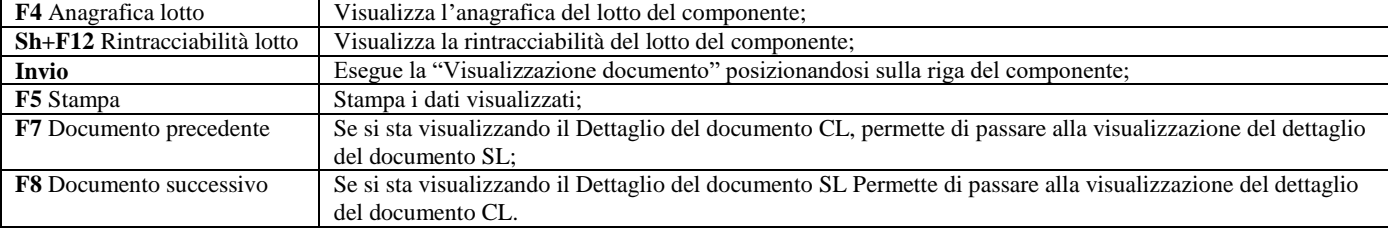

Quando si visualizza il dettaglio del documento CL, la videata cambia nel modo seguente:

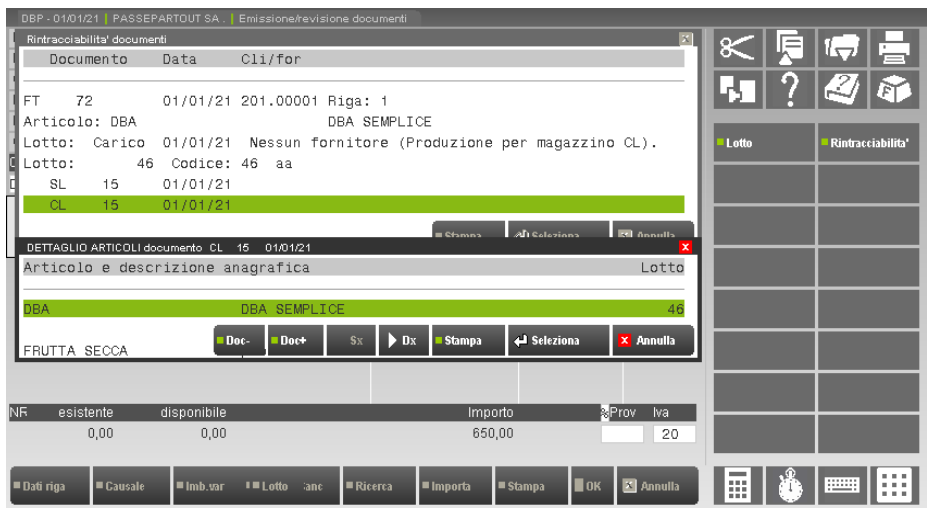

e nella finestra di dettaglio viene visualizzata la situazione del prodotto finito.

Se si revisionano i documenti generati per la DBA (SL e CL), è possibile con la stessa modalità descritta, rintracciare il documento origine: quando il cursore si trova nei campi della riga documento del prodotto finito (escluso i campi Codice, Prezzo e Sconti), è attivo il pulsante F7 Schede movimento / rintracciabilità. Premendolo si apre una finestra si selezione che permette di scegliere quali informazioni visualizzare:

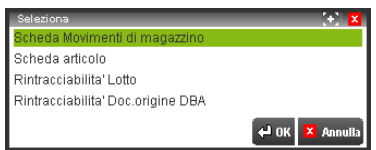

In particolare la selezione "Rintracciabilità Doc.origine DBA" permette di visualizzare il documento origine.

Nel caso in cui il documento di origine sia una BC successivamente trasformata in FT, la selezione "Rintracciabilità Doc.origine DBA" richiede un'ulteriore elaborazione per effettuare la ricerca della fattura nell'archivio dei documenti segnalando il seguente messaggio:

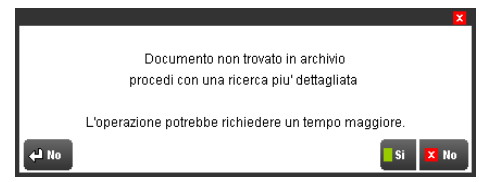

### **EMISSIONE DIFFERITA DOCUMENTI**

La funzione adotta due diverse modalità a seconda dei tipi documenti ricercati e trasformati:

1. Trasformazione di documenti che hanno già movimentato il magazzino e vengono trasformati in documenti superiori (esempio: da BC a FT). In questo caso, nel trasformare i documenti, la procedura riporta nel documento superiore tutti i lotti con le relative quantità presenti nei documenti inferiori.

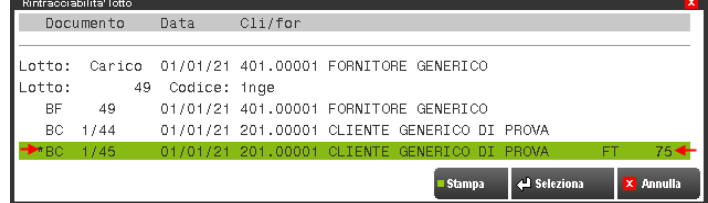

Nell'esempio il documento origine BC 1/502 è contrassegnato dall'asterisco ad indicare che è stato trasformato in FT 1/587.

2. Trasformazione di documenti che non hanno ancora movimentato il magazzino e vengono trasformati in documenti che movimenteranno il magazzino (esempio: da OC a BC / FT).

Se nel documento origine sono presenti i lotti, nel trasformare i documenti la procedura riporta nel documento superiore tutti i lotti con le relative quantità.

Se nel documento origine non sono presenti i lotti, nel caso siano verificate tutte le condizioni per cui è possibile attivare la gestione lotti (vedi emissione/revisione documenti) vengono attivati gli automatismi in base al documento che si sta emettendo. Se per vari motivi il programma non è in grado di procedere con l'autoprelievo (opzione di autocodifica lotto in caso di quantità residua), nelle righe dove non è riuscito a creare l'anagrafica lotto non assegna alcun lotto. I documenti vengono comunque memorizzati e sono segnalati nei messaggi differiti della finestra Visualizzazione totali. Se ritenuto opportuno, l'utente procederà in un secondo momento a revisionare quei documenti specificando i lotti nelle varie righe articolo.

## **VISUALIZZAZIONE E STAMPA RINTRACCIABILITA'**

È possibile visualizzare e stampare la rintracciabilità dei lotti da diversi punti del programma:

- Anagrafica lotto;
- Progressivi da Anagrafica articoli;
- Emissione/revisione documenti, nella finestra di immissione lotti;
- Funzione di "Visualizzazione documenti".

Il pulsante Sh+F12 permette di aprire la finestra di rintracciabilità e nel caso siano presenti più lotti viene inizialmente richiesto su quale lotto si intende procedere:

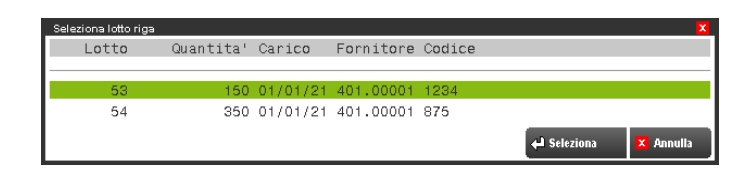

I pulsanti Su e Giu permettono di posizionare la barra di scorrimento sulla riga desiderata e il pulsante Invio consente di aprire la finestra di visualizzazione rintracciabilità:

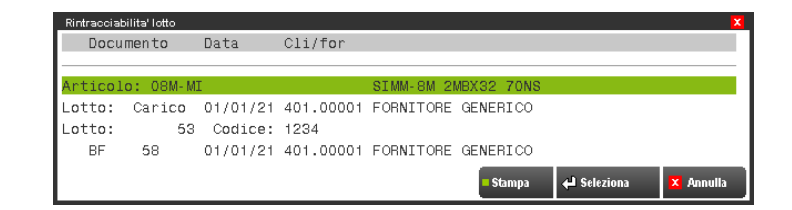

In questa finestra sono rappresentate le seguenti informazioni:

- Codice e descrizione articolo;
- Data e fornitore di carico del lotto;
- Codice identificativo del lotto e, a fianco, eventuale codice utente (se gestito);
- Sigla, numero, data e conto relativi ai documenti che hanno interessato quel determinato lotto.

I pulsanti Su e Giù permettono di posizionare la barra di scorrimento sulla riga desiderata e il pulsante Invio consente di visualizzare il dettaglio rispettivamente di:

- Anagrafica dell'articolo;
- Anagrafica del lotto;
- Documenti (tramite la funzione "Visualizzazione documenti").

Poiché i documenti che hanno interessato il lotto possono essere numerosi, per visualizzarli è possibile spostarsi utilizzando il pulsante Giu.

Il pulsante F5 Stampa permette di stampare l'intera rintracciabilità del lotto.

### **FUNZIONE DI VISUALIZZAZIONE DOCUMENTI**

Nel caso in cui sia abilitata la gestione lotti e rintracciabilità, la funzione di visualizzazione documenti presenta le seguenti particolarità: Utilizzando i pulsanti F7 Finestra info dati precedente e F8 Finestra info dati successiva, sono visualizzati i dati riferiti al lotto movimentato in quella determinata riga documento. Le informazioni visualizzate indicano il codice del lotto, la data del carico e il fornitore da cui è stato acquistato il lotto.

### **332 APPENDICI**

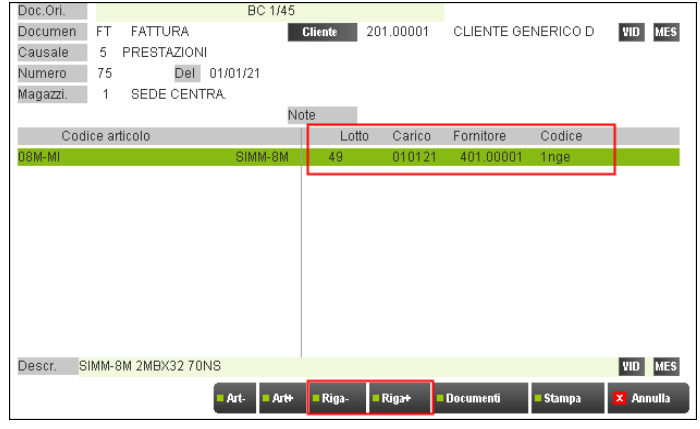

Se alla riga documento sono assegnati più lotti appare la dicitura (\* VARI LOTTI \*).

Nel caso in cui nella riga documento siano presenti riferimenti a diversi lotti (\* VARI LOTTI \*), il pulsante F4 Lotti consente di aprire la finestra di visualizzazione lotti con lo stesso ordinamento di inserimento nel documento.

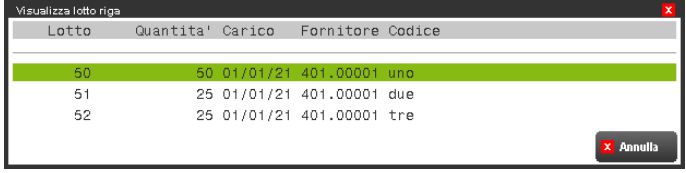

Il pulsante Sh+F4 Anagrafiche consente di richiamare le diverse anagrafiche eventualmente coinvolte nel documento:

- Lotto:
- Articolo;
- Cliente o Fornitore:
- Destinatario Merce;
- Indirizzo di spedizione;
- Agente per provvigioni.

È inoltre attivo il pulsante Sh+F12 Rintracciabilità Lotto che permette di visualizzare e stampare la rintracciabilità del lotto. Nel caso in cui siano rilevati più lotti sulla riga documento, occorre prima selezionare il lotto desiderato dalla finestra di selezione:

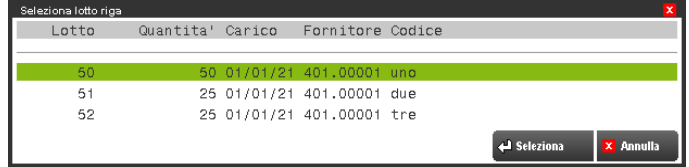

dalla quale, tramite Invio si visualizza la rintracciabilità del lotto richiesto.

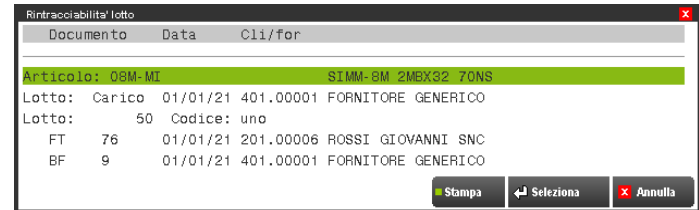

Da questa finestra è possibile, premendo F5 Stampa, stampare la rintracciabilità del lotto selezionato. È inoltre possibile spostarsi utilizzando i pulsanti Su, Giu, Sin, Des, e selezionare con Invio la riga su cui è posizionata la barra di scorrimento. A seconda della riga, tramite Invio è possibile visualizzare:

- l'anagrafica dell'articolo;
- l'anagrafica del lotto;
- il documento.

Quando la barra di scorrimento è posizionata su un documento, è attivo il pulsante [F2] Dettaglio articoli documento.

### **SCHEDE MOVIMENTI DI MAGAZZINO**

Nel caso in cui sia abilitata la gestione lotti e rintracciabilità, la funzione di visualizzazione documenti presenta le seguenti particolarità:

Tramite il campo di selezione Lotto è possibile selezionare i movimenti riferiti al lotto desiderato.

## **®MEXAL ®PASSCOM**

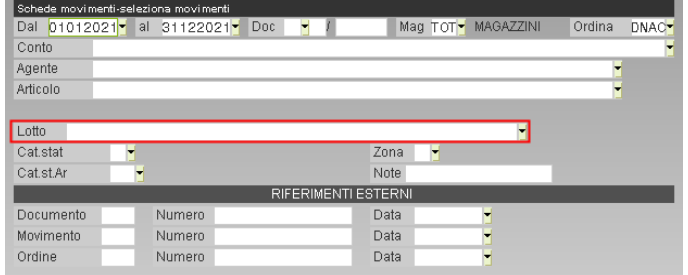

Con il cursore sul campo "Lotto" è possibile ricercare i lotti tramite i seguenti pulsanti:

- F2 = Ricerca per codice. Non visualizza i lotti annullati, scaduti, bloccati.
- F3 = Tutti i lotti. Visualizza tutti i lotti compresi gli annullati, scaduti, bloccati.
- F5 = Ricerca per articolo. Viene richiesto il codice articolo del quale visualizzare i lotti.

Il pulsante F4 Variazione lotto permette di visualizzare l'anagrafica del lotto con il codice selezionato.

Inoltre, dall'elenco a video dei movimenti, nella funzione F6 ulteriori dati movimento, è disponibile la pagina che visualizza i lotti:

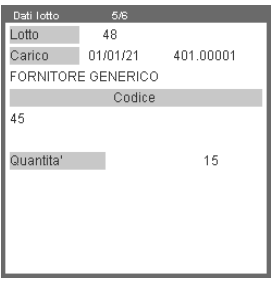

In presenza di più lotti collegati al documento, la finestra riporta la dicitura "VARI":

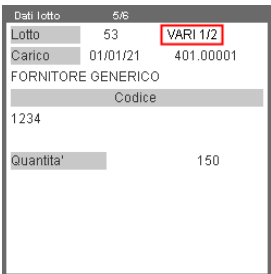

In questo caso, utilizzando i pulsanti Sh+F7 Dati lotto precedente e Sh+F8 Dati lotto successivo è possibile visualizzare in sequenza i lotti collegati:

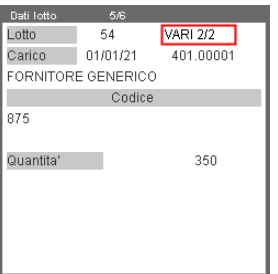

Oltre a ciò, nella stampa ottenibile con Sh+F11, è presente una colonna che riporta il codice dei lotti collegati ai documenti. Se nei parametri di selezione è stato selezionato un articolo, la stampa riporta maggiori informazioni relativamente ai lotti collegati ai documenti.

### **SELEZIONE MULTI LOTTO**

Nel campo di selezione del lotto è possibile selezionare un elenco di lotti, appartenenti allo stesso tipo lotto, da elaborare in varie operazioni.

La funzione (denominata "selezione multi lotto") è presente nelle seguenti funzioni:

Schede movimenti di magazzino;

- Scheda articoli;
- Stampa Anagrafiche lotti;
- Stampa progressivi lotti;
- Stampa rintracciabilità lotto.

La selezione multipla viene richiamata tramite il pulsante Selezione Multi Lotto [ShF5] attivo nel campo relativo al lotto da ricercare.

Premuto il pulsante viene aperta una finestra contenente i campi dell'anagrafica lotto (sia generali che personalizzati) relativi al tipo lotto selezionato.

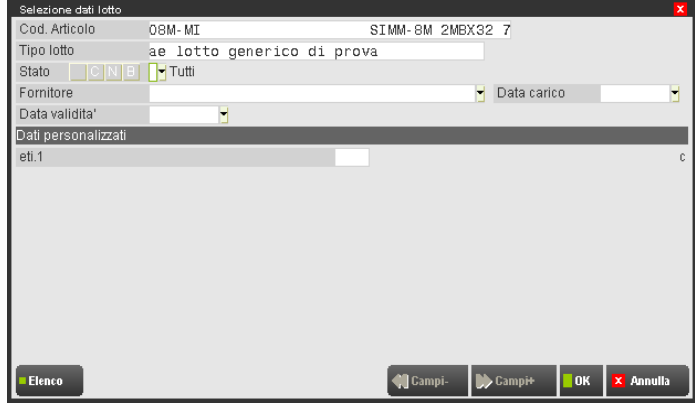

In questa finestra è possibile inserire i dati di selezione tramite i quali, dopo la conferma con F10, viene visualizzato l'elenco dei lotti che soddisfano le selezioni immesse.

Nei campi di selezione alfanumerici della sezione "Dati personalizzati" sono accettati i caratteri speciali di ricerca "?" con il significato di "qualsiasi carattere nella posizione".

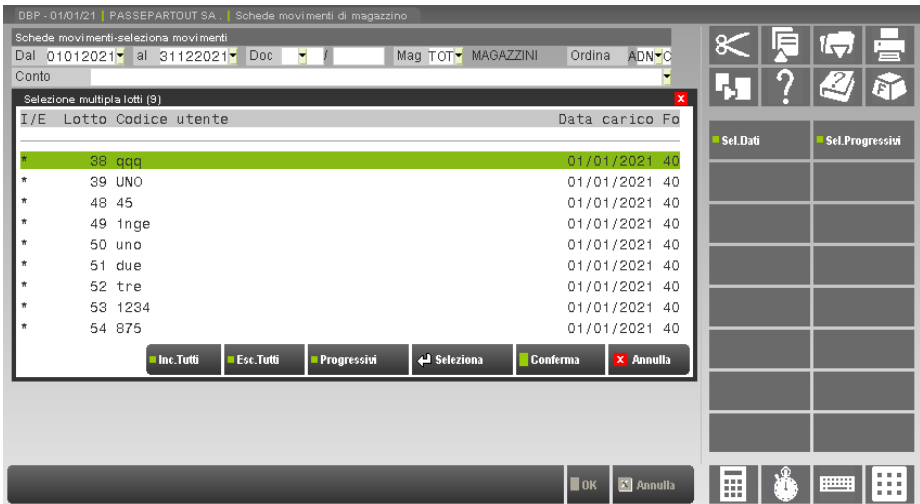

Nella finestra di elenco lotti selezionati compaiono sempre la data di carico ed il fornitore di carico del lotto, mentre altri dati sono visualizzati a seconda delle specifiche relative al tipo lotto selezionato:

- viene visualizzato anche il "Codice utente" nel caso in cui il tipo lotto prevede la chiave utente;
- viene visualizzato anche il codice articolo nel caso in cui la selezione non permetta di delimitare il lotti di un solo articolo.

I lotti visualizzati appaiono contrassegnati con il simbolo \* in quanto sono tutti selezionati in base alle scelte immesse. In ogni caso è possibile, premendo Invio, escludere e includere nuovamente a piacere i lotti presenti nella selezione. In questa finestra di elenco lotti selezionati, sono attivi i seguenti tasti funzione:

- Invio Seleziona. Consente di escludere o includere il lotto dalla lista;
- F6 Includi tutti. Seleziona tutti i lotti presenti nella lista;
- ShF6 Escludi tutti. Esclude tutti i lotti dalla lista;
- F2 Progressivi. Visualizza i progressivi del lotto. È possibile visualizzare la situazione dei vari magazzini utilizzando F7 e F8. Scorrendo l'elenco dei lotti con i tasti di navigazione, vengono visualizzati i progressivi di ogni lotto per il magazzino selezionato;
- F5 Seleziona Dati. Permette di impostare nuove selezioni nella finestra di selezione multi lotto;
- ShF5 Selezione Progressivi. Consente di selezionare i lotti presenti nell'elenco in base ai valori dei relativi progressivi. Viene aperta la finestra ove è possibile selezionare il magazzino da verificare e i valori dei progressivi da ricercare preceduti dal simbolo operatore "<", ">", "=". Nell'esempio che segue si desidera selezionare i soli lotti che nel magazzino 1 hanno l'esistenza maggiore di 20:

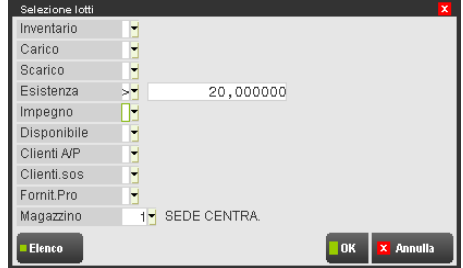

F10 Conferma. Conferma la selezione dei lotti selezionati (contrassegnati con il simbolo \*).

Confermata la selezione multi lotto viene riportato sul campo la dicitura "\*\*\*\*\*\*\*\*\* SELEZIONE MULTI LOTTO".

Posizionando nuovamente il cursore sul campo relativo al lotto da ricercare, viene riaperta la finestra con l'elenco dei lotti selezionati. Confermando con F10 si mantiene la selezione come da elenco, mentre premendo Annulla viene annullata la selezione multi lotto ed è possibile selezionare un singolo lotto.

*NOTA BENE: i dati definiti tramite la finestra dei multi lotto non vengono memorizzate nelle eventuali selezioni di stampa [ShF11].*

### **LIMITI E AVVERTENZE SULLA GESTIONE LOTTI**

Il numero di anagrafiche lotti memorizzabile è circa due miliardi. L'avvertenza per le ricerche (che ovviamente sono tanto più lente quanto maggiore è il numero di lotti) è di usare la data di validità del lotto, in questo modo oltrepassata tale data il lotto non viene utilizzato dalla gestione del prelievo automatico in fase di scarico, e non compare nelle ricerche abituali (tranne la ricerca "Tutti").

Per quanto riguarda l'utilizzo nei documenti, se nei parametri di magazzino la Gestione lotti è impostata a "B" e/o "E", i limiti sono: 1 lotto per ogni riga di ordine/preventivo/matrice e 200 lotti per ogni riga di movimento di magazzino (BC, FT, ecc.). Se nei parametri di magazzino la Gestione lotti è impostata a [M] Matricole è possibile inserire più di 200 lotti per riga documento (movimento di magazzino) e più di 1 lotto per riga ordine.

*NOTA BENE: la gestione [M] Matricole è attivabile esclusivamente se la licenza prevede l'utilizzo di Passbuilder (Esecuz. App Passbuilder).*

### **GESTIONE MATRICOLE**

La gestione matricole si attiva impostando a [M] il parametro di magazzino "Gestione lotti".

La gestione delle matricole è del tutto simile alla gestione lotti con la particolarità che per ogni matricola è possibile movimentare solo quantità intera pari a 1.

Con la gestione matricole attiva è possibile inserire più di 200 lotti per riga documento (movimento di magazzino) e più di 1 lotto per riga ordine.

Attivato il parametro Matricole è possibile creare da "Magazzino – Tabelle aziendali – Anagrafica tipi lotti/matricole" dei tipi lotti con la specifica Matricola nel parametro "Tipo gestione":

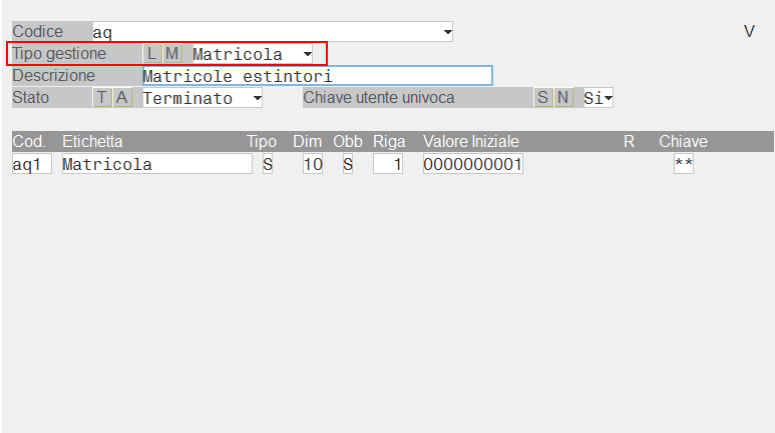

Generalmente esistono due modalità operative per le matricole: matricola già decisa da altri soggetti; oppure matricola generata internamente all'azienda (ad esempio produttori che associano a un tale prodotto la sua matricola).

La differenza fra le due modalità consiste nel fatto che durante il carico dell'articolo nel primo caso la matricola si dovrà indicare manualmente (o tramite lettore di codici a barre), mentre nel secondo caso si potrà impostare una gestione automatica del codice di matricola tramite un campo contatore numerico o alfanumerico.

Pertanto è fondamentale impostare coerentemente l'anagrafica tipo lotto/matricola per ottenere il miglior risultato operativo nella gestione dei documenti di carico e scarico.

Se non si desidera gestire il prelievo automatico delle matricole, occorre indicare "Esistenza con input manuale" nel campo Gestione dei parametri tipo lotto/matricola:

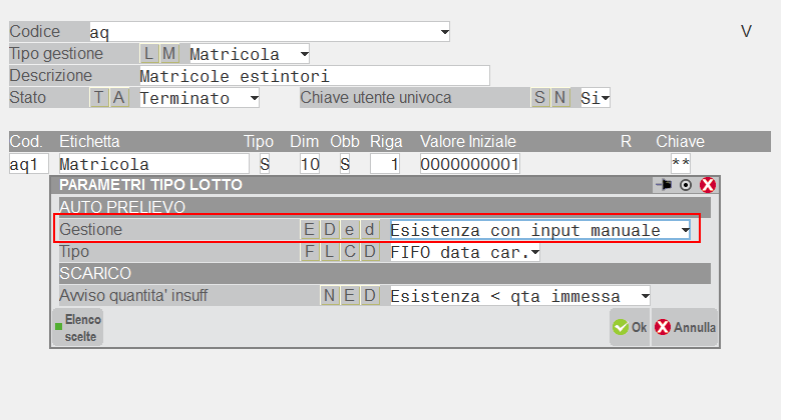

Nell'impostazione in anagrafica articolo è importante attivare la "Richiesta lotto".

Registrando un documento di carico viene richiesto l'inserimento della matricola:

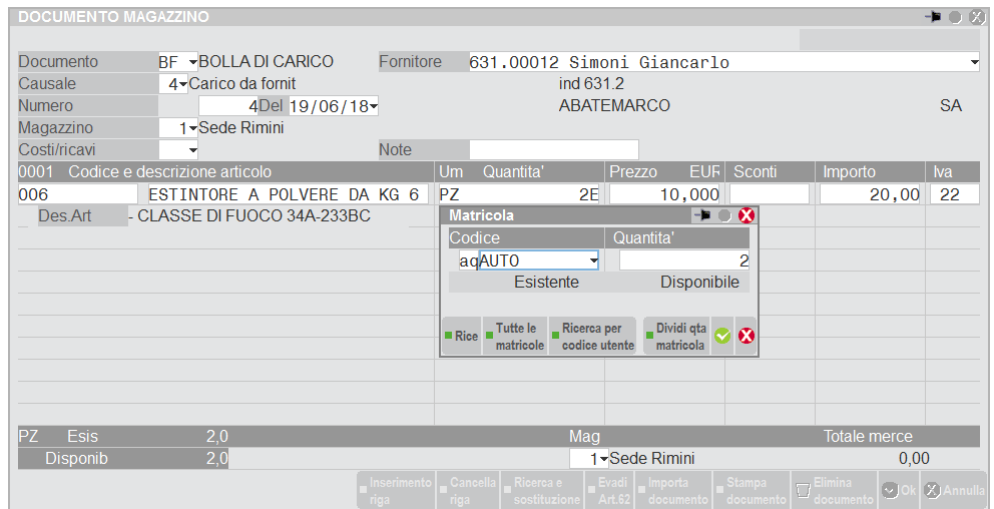

Confermando l'indicazione AUTO la procedura procede alla creazione delle matricole.

Completato l'inserimento delle anagrafiche matricole la procedura presenta i diversi codici ognuno con quantità 1:

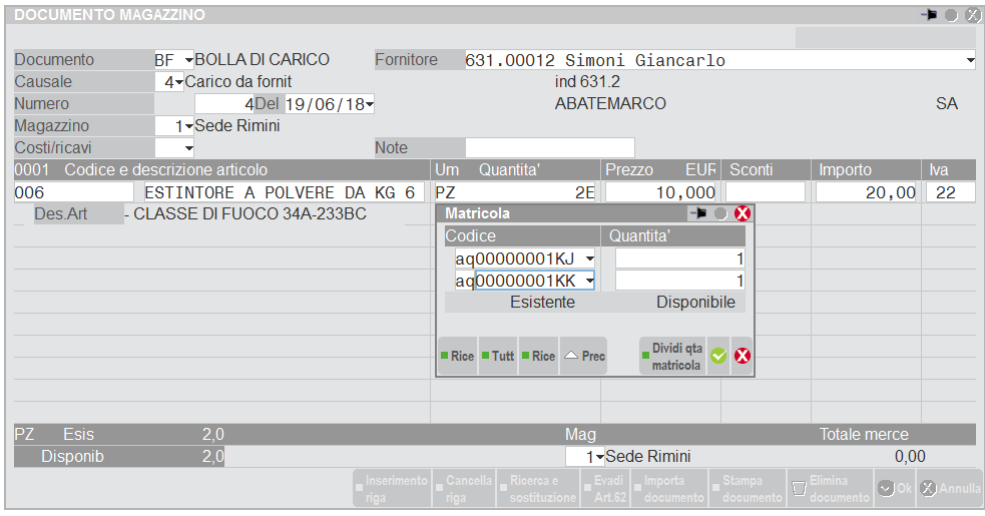

Il codice matricola può essere indicato manualmente (o tramite lettore di codici a barre), oppure è ovviamente disponibile il pulsante per la visualizzazione delle matricole già caricate come in questo esempio di scarico tramite DDT:

## **®MEXAL ®PASSCOM**

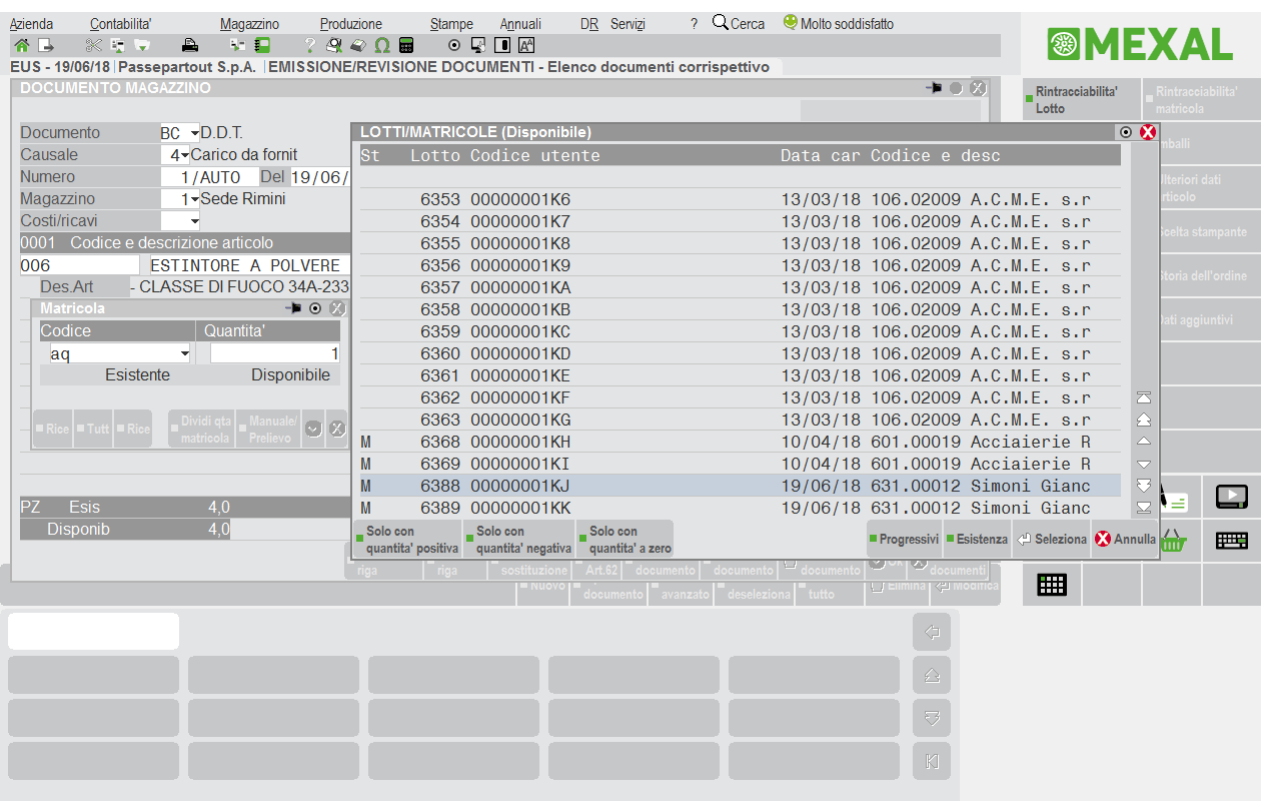

## **DICHIARAZIONI D'INTENTO VERSO CLIENTI ESPORTATORI ABITUALI**

Le aziende fornitrici di soggetti economici in possesso dello "Status di esportatore abituale", emettono a quest'ultimi documenti in esenzione di iva fino al raggiungimento del valore indicato nella dichiarazione d'intento. Di seguito vengono descritte tutte le particolarità per la gestione delle dichiarazioni d'intento verso clienti esportatori abituali.

*NOTA BENE: la gestione non è prevista per le aziende di livello 1F e 1Fe del prodotto Passcom.*

### **AZIENDA – ANAGRAFICA AZIENDA – PARAMETRI CONTABILI**

Per attivare la gestione occorre impostare a "S" il parametro contabile "Dichiarazioni di intento ricevute esportatore abituale".

*ATTENZIONE: una volta impostato a "S", se sono presenti dichiarazioni d'intento e documenti associati, il parametro non è più modificabile.*

## **CONTABILITÀ – TABELLE – ESENZIONI IVA**

Nella tabella esenzioni iva è necessario contrassegnare tramite il pulsante [F4] Plafond/Dich.di Intento quale codice rappresenta l'esenzione per esportatori abituali. Se l'azienda è collegata ai Raggruppamenti Piano Dei Conti Standard Passepartout (raggruppamenti 80 e 81), i codici sono già impostati correttamente (ad esempio N08,3).

## **CONTABILITÀ – RUBRICA CLIENTI/FORNITORI**

Nell'anagrafica del cliente esportatore abituale, tramite il pulsante [F6] Condizioni e automatismi:

- in "Condizioni generali del soggetto" si imposta la corretta esenzione iva nel campo "Assoggettamento IVA particolare" (ad esempio N08,3);
- in "Dichiarazioni d'intento ricevute" si codificano le dichiarazioni d'intento come descritto al paragrafo Contabilità Rubrica Clienti Fornitori Banche – Anagrafiche Clienti – Dichiarazioni D'intento Esportatore Abituale.

### **EMISSIONE REVISIONE DOCUMENTI**

La gestione delle dichiarazioni d'intento è attiva solo sui documenti BC, FT, FC, RC, NC con data documento maggiore o uguale al 01/03/2017 e sono ritenute valide solo dichiarazioni di tipo S e/o L, mentre le dichiarazioni di tipo P non possono essere utilizzate (come previsto dal Provvedimento del Direttore dell'Agenzia delle Entrate del 2 dicembre 2016, seguito dai chiarimenti operativi definiti con la RISOLUZIONE N. 120 / E del 22 dicembre 2016).

Le dichiarazioni d'intento disponibili vengono rilevate in testata documento dopo aver specificato il codice del cliente.

Ogni riga articolo aggiunta o eliminata diminuisce o aumenta il plafond definito nella dichiarazione d'intento associata. Vengono considerate anche le spese banca, le spese di trasporto e le spese imballi nel caso siano utilizzate le rispettive funzioni automatiche (spese banca tramite pagamento, spese trasporto tramite porto con addebito, spese imballi tramite gestione imballi).

Quando si crea un nuovo documento BC, FT, FC, RC, NC ad un cliente con esenzione iva marcata e con dichiarazioni d'intento valide, durante l'inserimento delle righe articolo, il programma propone l'esenzione iva e consente di associare una o più (solo per i tipi "L") dichiarazioni d'intento, in base all'Anno di riferimento: nel 2019 non può essere selezionata una dichiarazione con anno di riferimento diverso da 2019.

Per i documenti RC e NC l'associazione alle dichiarazioni si verifica solo tramite selezione manuale delle dichiarazioni con importo plafond utilizzato in quanto si deve stornare importo di dichiarazioni precedentemente utilizzate. La selezione manuale avviene tramite il pulsante [Shift+F6] "Dichiarazione d'intento" disponibile sulla riga nei campi "Descrizione articolo", "Quantità", "Prezzo", "Sconti", "Iva".

Per i documenti BC, FT, FC l'associazione alle dichiarazioni è automatica ma l'utente può intervenire manualmente tramite il pulsante [Shift+F6] "Dichiarazione d'intento" disponibile sulla riga e sul piede in caso siano considerate anche le spese trasporto, banca e imballi.

Per quanto riguarda gli articoli immessi, i controlli di superamento del plafond delle dichiarazioni vengono effettuati alla conferma del corpo documento (cioè quando si apre la finestra del piede documento).

Se la riga ha prezzo ZERO o sconti di tipo 100, 130, 200, la dichiarazione viene associata e stampata ma non consuma il residuo. Con sconti di tipo 110, 120 (abbuoni) la dichiarazione viene associata e stampata e consuma il residuo.

*NOTA BENE: si ricorda che eventuali sconti pagamento di tipo Merce non rientrano nel calcolo del consumo del plafond. Pertanto lo sconto di tipo M sul pagamento NON VA UTILIZZATO poiché si andrebbe a consumare maggior plafond di quanto invece viene fatturato.*

Anche le spese di trasporto, spese banca e imballi rientrano nel calcolo del plafond e i controlli vengono effettuati alla conferma finale del documento. Se nel documento sono presenti le spese, nella videata del piede è attivo il pulsante [Shift+F6] Dichiarazione d'intento che riporta la dichiarazione eventualmente associata e permette di selezionarne una diversa. Il documento attinge dalle svariate dichiarazioni d'intento e, se risulta totalmente esente, allora anche le spese saranno esenti e andranno a consumare il plafond dell'ultima dichiarazione intaccata dall'ultimo articolo immesso nel corpo. Eventuali sfridi non sono gestiti e cioè tutte le spese presenti consumano la stessa dichiarazione. Se inserendo articoli nel documento si supera il plafond e non ci sono altre dichiarazioni utili, le righe immesse saranno soggette ad iva e il programma assoggetterà le spese all'aliquota più alta presente nel documento.

*NOTA BENE: le spese bolli non vanno a ridurre il plafond in quanto operazioni escluse art.15 e dunque non rientrano nell'esenzione specifica per gli esportatori abituali;*

Solo la conferma definitiva del documento associa le dichiarazioni e ne consuma il residuo e quindi se si cancella la riga articolo o si abbandona il documento senza salvarlo il residuo non viene variato.

Se nel documento origine non sono presenti spese e queste vengono aggiunte in variazione o trasformazione documento, il programma non può associarle in automatico, quindi avvisa l'utente che può procedere con l'associazione manuale tramite questo messaggio:

#### **Sono presenti spese trasporto/banca/imballi che non sono assoggettate alla dichiarazione d'intento. Vuoi proseguire senza associazione?**

Per associarle manualmente, premere NO e poi premere il pulsante [Shift+F6] Dichiarazione d'intento.

### **SELEZIONE AUTOMATICA**

La selezione automatica viene attivata con le seguenti modalità:

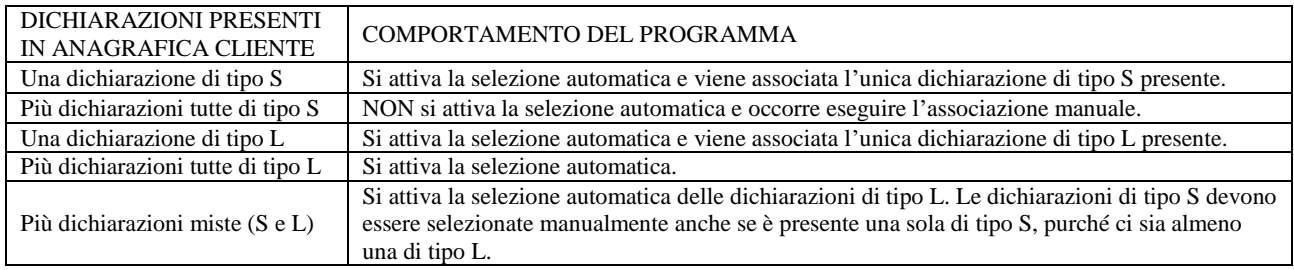

Viene selezionata la prima dichiarazione fra quelle valide ordinate per "Data ricevimento" + "Progressivo ricevimento". Normalmente la data e progressivo di ricevimento incrementano di pari passo, ma in una situazione particolare come la seguente:

02-02-2017/000009 01-02-2017/000010

il programma seleziona automaticamente la dichiarazione più vecchia e cioè la 01-02-2017/000010.

Ad uno stesso documento può essere associata una sola dichiarazione di tipo S (singola operazione).

Ad uno stesso documento possono essere associate diverse dichiarazioni di tipo L. In questo caso, se previsti nel formato di modulistica, vengono stampati in sequenza i riferimenti alle diverse dichiarazioni.

Le varie righe articolo inserite con l'esenzione speciale iva vanno a determinare il residuo (si ricorda che comunque nell'anagrafica della dichiarazione d'intento l'importo residuo viene aggiornato solo alla conferma del documento) e quindi si potranno verificare i seguenti casi:

- Il valore delle righe del documento non supera il residuo delle dichiarazioni utili. Il programma esegue le associazioni automaticamente senza necessità di intervento manuale.
- L'importo di riga è superiore al residuo della prima dichiarazione utile:

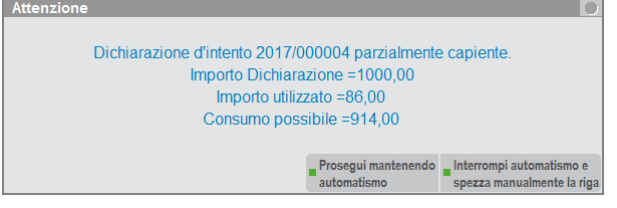

Il pulsante [F8] "Interrompi automatismo e spezza manualmente la riga" consente di operare manualmente al fine di non superare il consumo possibile. Ad esempio si potranno diminuire le quantità, oppure si dovrà togliere l'esenzione iva sostituendola con l'aliquota dell'articolo.

Il pulsante [F5] "Prosegui mantenendo automatismo" ricerca eventuali dichiarazioni di tipo L presenti che soddisfano l'importo e se possibile la associa alla riga.

Se nessuna dichiarazione d'intento soddisfa il valore di riga viene visualizzato il seguente messaggio:

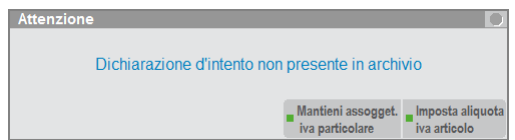

Il pulsante [F8] "Imposta aliquota iva articolo" provvede ad impostare l'aliquota iva presente in anagrafica articolo sulla riga.

Il pulsante [F5] "Mantieni assoggett. iva particolare" mantiene l'esenzione iva ma non risulta associata alcuna dichiarazione.

Alla conferma finale del documento viene eseguito un ulteriore controllo sulle righe con esenzione iva speciale ma senza dichiarazioni associate e viene visualizzato il seguente messaggio:

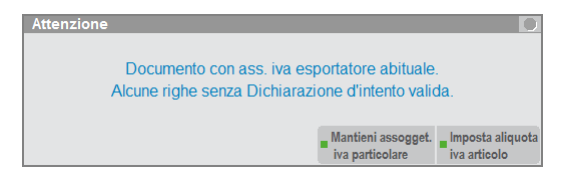

Il pulsante [F8] "Imposta aliquota iva articolo" provvede ad impostare l'aliquota iva presente in anagrafica articolo su tutte le righe che si trovano in questa condizione.

Il pulsante [F5] "Mantieni assoggett. iva particolare" mantiene l'esenzione iva ma non risulta associata alcuna dichiarazione.

#### **SELEZIONE MANUALE**

Utilizzando il pulsante [Shift+F6] "Dichiarazione d'intento" vediamo che nei documenti BC, FT, FC, il programma è predisposto per l'associazione automatica (dicitura AUTO):

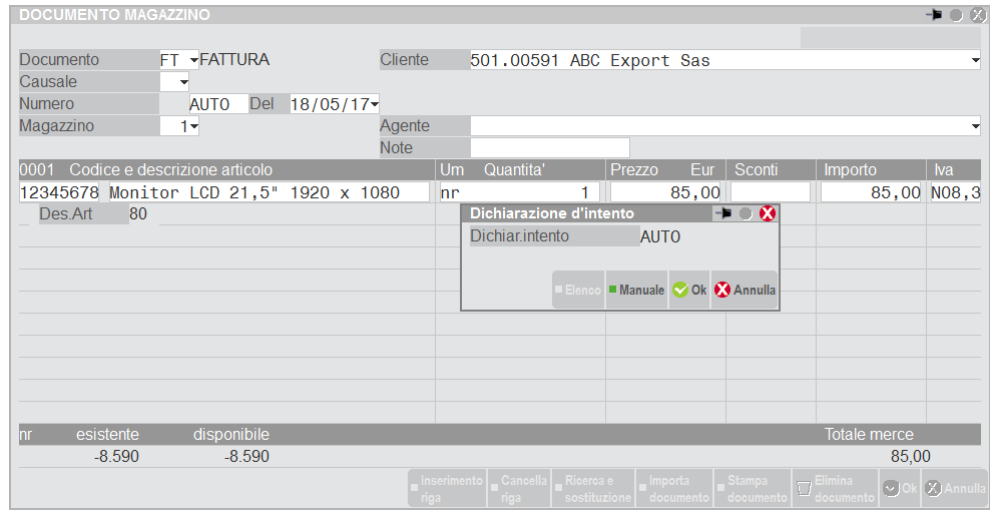

In ogni caso, tramite il pulsante [F7] "Manuale", l'operatore può selezionare manualmente la dichiarazione scegliendola nella finestra visualizzabile premendo il pulsante [F2] "Elenco":

#### **Manuale Utente**

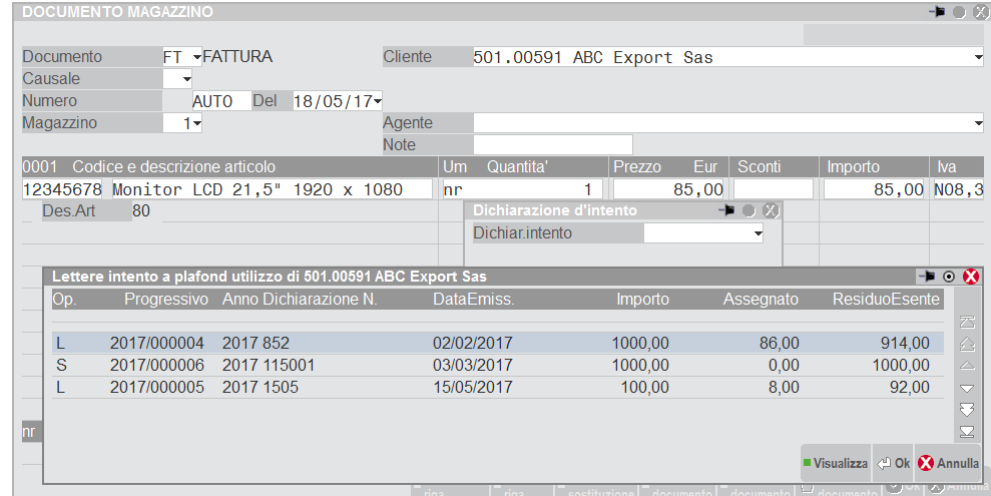

La stessa operatività è disponibile sul piede documento per quanto riguarda le spese di trasporto, banca e imballi.

Si ricorda che per i documenti RC e NC l'associazione alle dichiarazioni si verifica solo tramite selezione manuale delle dichiarazioni con importo plafond utilizzato in quanto si va a stornare importo di dichiarazioni precedentemente utilizzate.

### **STAMPA NEI DOCUMENTI**

È possibile stampare i dati delle dichiarazioni d'intento (riferimenti normativi) nei documenti di magazzino a cui queste vengono associate. Per ottenere ciò occorre predisporre i formati di modulistica:

MODULISTICA DOCUMENTI – Premere [F11] Opzioni e nel parametro "Riporta rif.Lett.d'intento" impostare [I] Inizio corpo oppure [F] Fine corpo.

MODULISTICA DOCUMENTI GRAFICA – Premere [F6] Parametri modulo, [F7] Opzioni modulo e nel parametro "Riporta riferimenti lettere d'intento" impostare [I] Inizio corpo oppure [F] Fine corpo. Inoltre occorre attivare la sezione "Riga lettera d'intento" e poi inserire la variabile di stampa "\_mmli" nella sezione stessa.

Per entrambe le modulistiche è disponibile il pulsante "Riferim.normativi personaliz." che consente di personalizzare la descrizione da stampare nel documento. Per i dettagli si rimanda al paragrafo Servizi – Personalizzazioni – Modulistica documenti – Riferimenti normativi personalizzabili e al paragrafo Servizi – Personalizzazioni – Modulistica documenti grafica – Riferimenti normativi personalizzabili.

## **GESTIONE DEL MAGAZZINO SULLA RIGA**

Di seguito vengono descritte tutte le particolarità della procedura per la movimentazione di più magazzini in un unico documento.

### **PARAMETRI DI MAGAZZINO**

Per le aziende che gestiscono più depositi, nei parametri di magazzino è disponibile la voce "Gestione mag.sulla riga" proposto "N".

*ATTENZIONE: una volta impostato a "S" il parametro non è più modificabile. Nel caso sarà necessario installare una nuova azienda.*

Il parametro impostato a "S":

- modifica l'interfaccia di alcune videate;
- l'ordine di immissione dei dati di riga;
- su aziende con parametro impostato a "N", non è possibile eseguire caricamenti CSV di movimenti di magazzino e ordini di dati provenienti da aziende con parametro impostato a "S";
- modifica alcune variabili di Sprix e Collage (sarà necessario controllare eventuali Sprix o Collage attivi).

### **EMISSIONE REVISIONE DOCUMENTI**

### **PARAMETRO GESTIONE MAGAZZINO SU RIGA = N**

I campi "Magazzino" (di partenza) e "A Magazzino" (di arrivo) sono di immissione solo nella testata del documento. I magazzini di testata sono riportati sulle righe in automatico alla conferma del documento. Nel documento memorizzato sarà presente sia il magazzino di testata che il magazzino di riga ma quest'ultimo non visibile.

### **PARAMETRO GESTIONE MAGAZZINO SU RIGA = S**

Su ogni riga articolo sono gestiti i campi "Mag"(di partenza) e "A Mag" (di arrivo) per specificare i depositi da movimentare. Nella testata del documento sono comunque presenti i campi "Magazz" e "A magaz" per permettere la proposta dei dati sulle righe.

#### **CASO A – MOVIMENTI IN CUI TUTTE LE RIGHE HANNO LO STESSO MAGAZZINO**

Inserendo il magazzino in testata, questo viene riportato in automatico sul campo magazzino di tutte le righe del documento. Se non si varia il magazzino di riga differenziandolo da quello di testata, il programma si comporta come se il parametro "Gestione mag.sulla riga" fosse impostato a "N".

Modificando il magazzino di testata verrà aggiornato il magazzino su tutte le righe. Nel documento memorizzato sarà presente sia il magazzino di testata che il magazzino di riga, quest'ultimo visibile e modificabile.

#### **CASO B – MOVIMENTI IN CUI LE RIGHE HANNO MAGAZZINI DIFFERENTI**

Inserendo almeno un magazzino di riga diverso da quello indicato in testata, i nomi dei campi di testata vengono variati nel modo seguente:

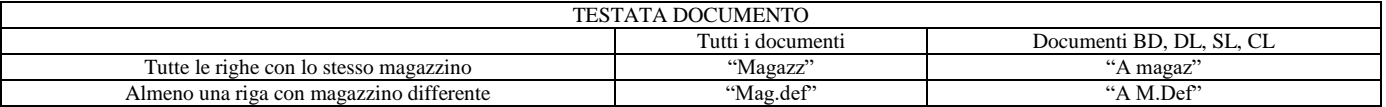

In testata vengono visualizzati i magazzini indicati nell'ultima riga immessa (a prescindere dalla posizione della riga), o modificati su una riga già esistente; tali magazzini verranno proposti nelle nuove righe aggiunte.

Tale funzionalità è utile ad esempio nel caso in cui si registra un documento nel quale un certo numero di righe sono riferite al magazzino X, altre sono riferite al magazzino Y e altre ancora al magazzino Z. In casi simili risulta funzionale proporre in testata il deposito specificato nell'ultima riga immessa (a prescindere dalla posizione della riga), in modo tale che tutte le righe immesse successivamente abbiano lo stesso magazzino senza costringere l'operatore a modificare il deposito in testata.

Per i documenti che prevedono il campo "A magaz" in testata, le righe del corpo gestiscono anche il campo "A Mag". Se impostato un deposito differente anche in una sola riga, entrambi i magazzini di testata diventano propositivi per le nuove righe e conterranno i depositi presenti sull'ultima riga immessa.

Nel caso di gestione del magazzino sulla riga, la videata di gestione di Emissione/Revisione Documenti cambia nel modo seguente:

## **®MEXAL ®PASSCOM**

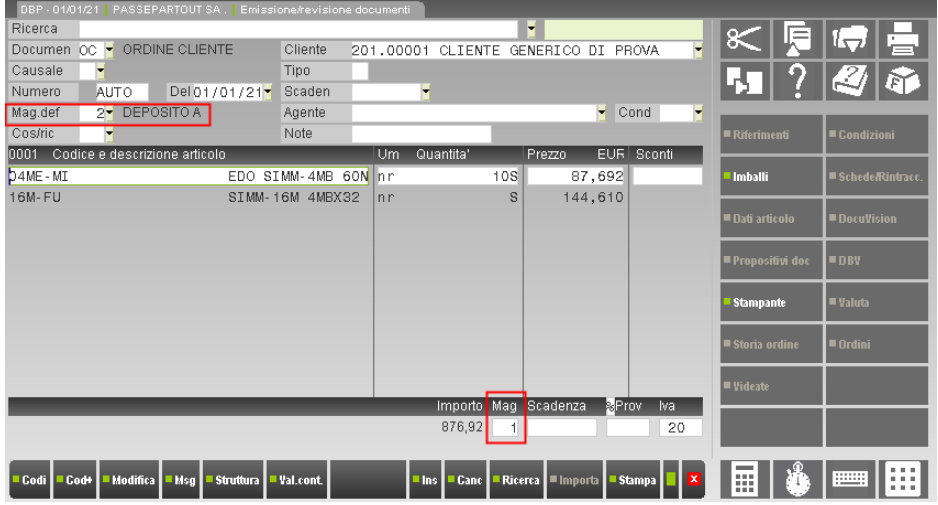

Impostato un numero di magazzino nel campo di testata si ottiene che tutte le nuove righe immesse nel corpo riportano quel numero di magazzino. Per variarlo, dai campi "Descrizione", "Quantità", "Prezzo" e "Sconti", premendo **F2** si accede in basso sul piede della videata, al campo "Mag".

Sul campo "Mag" è attivo il tasto **F2** che permette di visualizzare la situazione di esistenza e disponibilità per i vari magazzini gestiti espressi in unità di misura principale.

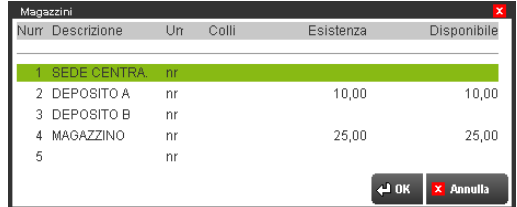

In questa videata è possibile consultare i magazzini tramite i tasti di navigazione e selezionare il deposito interessato che verrà riportato sul campo. È attivo il pulsante Progressivi [F2] per visualizzare il dettaglio dei progressivi dell'articolo richiamato sia in unità di misura principale che alternativa.

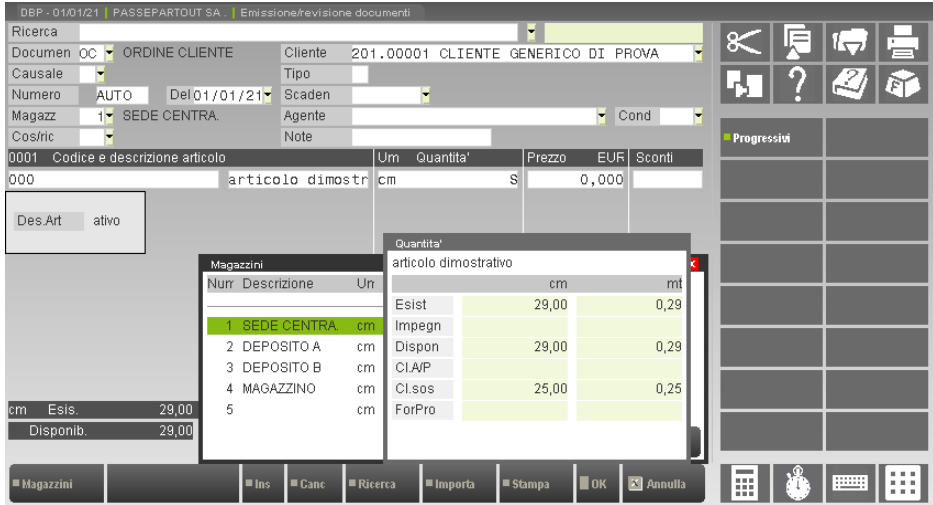

Anche con dalla finestra del dettaglio progressivi è possibile consultare i vari magazzini e selezionare quello da riportare sulla riga. Per gli articoli a peso netto la colonna relativa alla seconda unità di misura viene sostituita dalla colonna relativa ai colli.

### **DOCUMENTI BD / SL / CL / DL**

Nei documenti che lo prevedono è presente sulla riga anche il campo magazzino di destinazione.

## **®MEXAL ®PASSCOM**

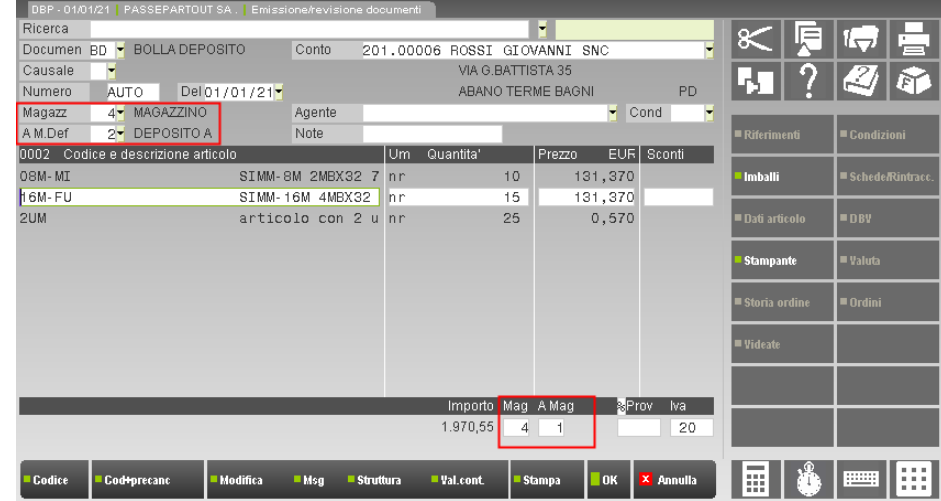

La gestione del campo di riga "A Mag" è analoga a quanto descritto per il campo "Mag".

### **RICERCA DOCUMENTI**

Nel caso in cui il documento gestisce magazzini diversi sulle righe, la finestra di dettaglio, attivabile con il tasto F2, nel campo "Magazzino" visualizza la dicitura "VARI".

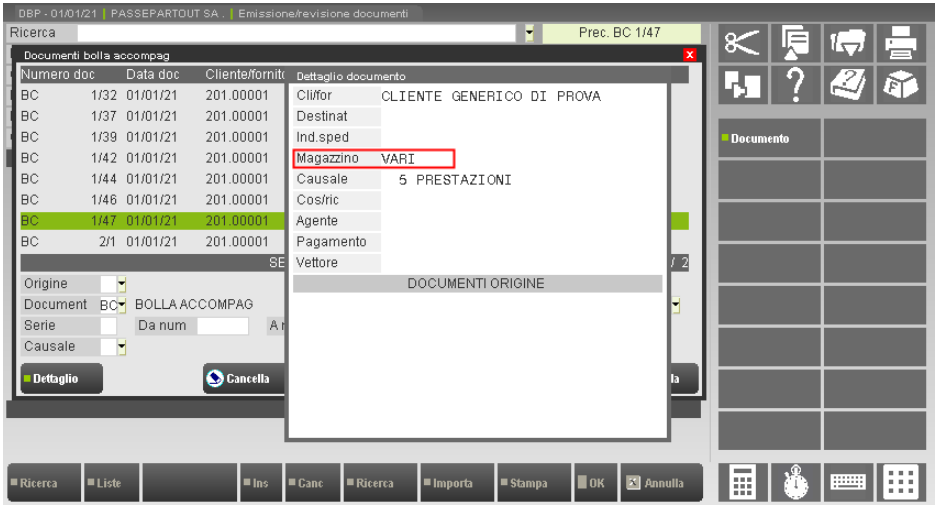

### **RICERCA E SOSTITUZIONE**

La funzione di ricerca e sostituzione (**F11**) è adeguata alla gestione del magazzino sulla riga. Sono stati aggiunti i seguenti parametri:

- Magazzino;
- Magazzino a.

Il campo "Magazzino a " viene abilitato solo nei documenti che gestiscono il doppio magazzino (SL,DL,BD, nel caso di CL viene visualizzata la dicitura "Magazzino da ").

Nel caso si sostituisca uno dei due campi con un nuovo valore, se la variazione è stata richiesta per tutte le righe nella testata viene visualizzato il nuovo magazzino impostato. Se invece la variazione non è stata richiesta per tutte le righe, il numero magazzino presente in testata documento non viene variato.

### **TRASFORMAZIONE DOCUMENTI**

Con il parametro di magazzino "Gestione mag.sulla riga"impostato a "S" è possibile raggruppare e trasformare documenti con magazzini diversi.

## **FUNZIONE DI VISUALIZZAZIONE DOCUMENTO**

Nei vari punti del programma in cui è attiva la funzione di visualizzazione documento (ricerca documenti, schede movimenti di magazzino, …), scorrendo gli articoli nel corpo documento, nella testata viene visualizzato il numero di magazzino a cui è riferita la riga articolo.

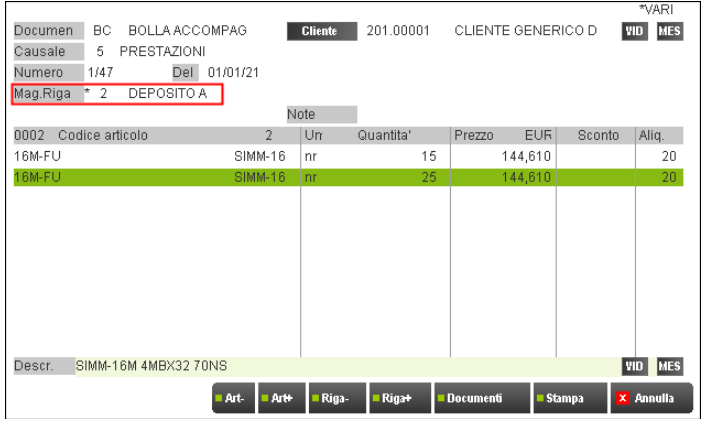

Il nome del campo in questione può assumere diverse descrizioni a seconda dei seguenti casi:

- "Magazzi.", "A Maga.", "Da Maga." indica che il magazzino è uguale per tutte le righe;
- "Mag.Riga", "A Mag R.", "Da Mag.R" indica che il magazzino è gestito sulle righe e c'è almeno una riga con magazzino diverso.

Inoltre, per uniformità con altri campi di testata documento, a fianco delle descrizioni dei magazzini è riportato il carattere "\*" ad indicare che tale dato può variare per ogni riga articolo.

Con il cursore posizionato sulla riga articolo, utilizzando i tasti Riga+ (F7) o Riga– (F8) si può visualizzare la colonna "Magazzino Articolo". Per i documenti che lo prevedono viene visualizzata anche la colonna "A Magazzino".

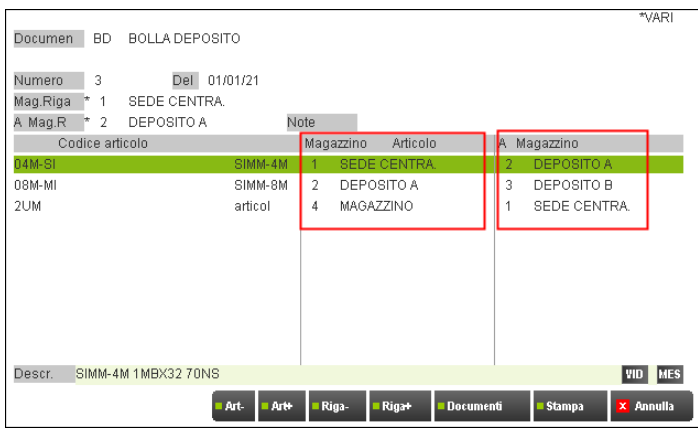

Per ogni riga articolo visualizzata viene riportato il magazzino di riga articolo inserito nel documento, e, se previsto, anche il secondo magazzino.

Nel caso il magazzino sia di testata e uguale per tutte le righe articolo, su queste colonne non viene riportata nessuna informazione.

Se viene richiamata un'anagrafica articolo (F4), tale anagrafica viene visualizzata riportando il numero di magazzino di riga, per cui in anagrafica compaiono i progressivi del magazzino di riga.

### **EMISSIONE DIFFERITA DOCUMENTI**

Con la gestione del magazzino sulla riga, la selezione per magazzino (campo "Num. Magazzino") viene gestita con la seguente logica:

- se impostata ed almeno un articolo soddisfa la selezione viene selezionato l'intero documento, sia che si tratti di documento di magazzino (FT,BC, ecc.), sia che si tratti di documento sospeso (OC,OF, ecc.).
- i documenti non sono più ordinati all'interno dello stesso cliente per "magazzino" e "a magazzino".
- la rottura non considera più i due campi sopra indicati.

## **@MEXAL @PASSCOM**

### **SCHEDA MOVIMENTI DI MAGAZZINO**

La selezione del magazzino (campo "Mag") controlla il magazzino della testata documento oppure il magazzino di riga documento a seconda del documento che si sta analizzando, pertanto il risultato è una visualizzazione di righe articolo del solo magazzino selezionato indifferentemente dal fatto che il magazzino sia su riga articolo o su testata documento.

Selezionando la BD 9 di tutti i magazzini si ottiene:

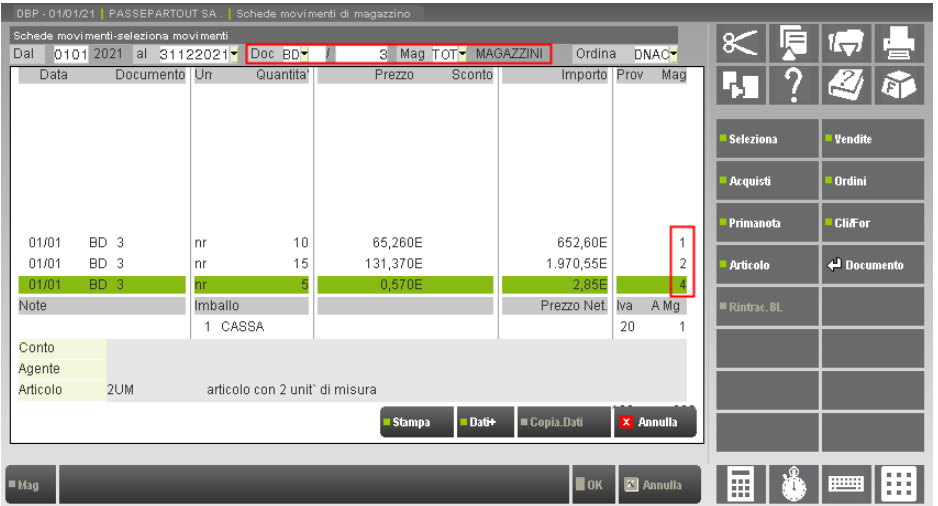

Selezionando lo stesso documento ma solo per il magazzino 4 si ottiene:

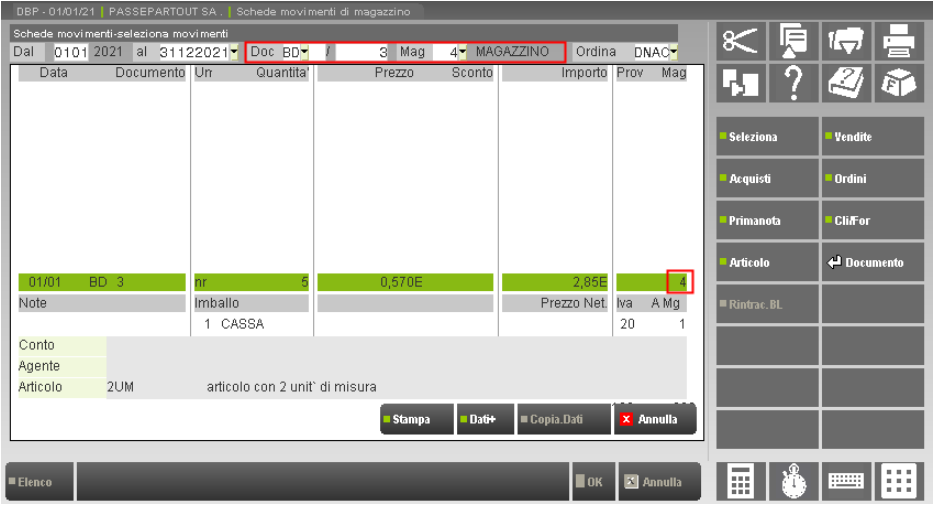

La finestra di dettaglio (F6) permette di visualizzare codice e descrizione dei magazzini utilizzati. Il nome dei campi in questione può assumere diverse descrizioni a seconda dei seguenti casi:

- "Magazzino" e "A Magaz" indicano che il magazzino è uguale per tutte le righe;
- "Mag.Riga" e "A Mag.Ri" indicano che il magazzino è gestito sulle righe.

## **SERVIZI – PERSONALIZZAZIONI – MODULISTICA DOCUMENTI**

Sono disponibili le variabili per gestione del magazzino sulla riga (valide anche con il parametro aziendale di gestione magazzino sulla riga impostato a 'N'):

- E7 = MAGAZZINO;
- E8 = DESC. MAGAZZINO;
- $E9 = A MAGAZZINO;$
- E0 = DESC. A MAGAZZINO.

### **STAMPE**

#### **GENERALE**

Per il campo di selezione "Magazzino:" di tutte le stampe, la selezione per numero di magazzino, se inserita (diversa da zero TOT Magazzini) seleziona:

i documenti che in testata hanno lo stesso numero di magazzino selezionato in testata
le righe dei documenti con stesso magazzino selezionato

Nella selezione per numero di magazzino le righe descrittive e righe di tipo testo fisso sono abbinate al numero magazzino dell'articolo che le precede, a parte quelle di testata che vengono sempre considerate.

Utilizzando il magazzino sulla riga articolo ed effettuando una selezione per numero di magazzino in stampa non tutto il documento potrebbe risultare stampato. Al contrario se non si utilizza il magazzino sulla riga la selezione per magazzino (essendo in testata Documento) seleziona l'intero documento per la stampa.

Se non diversamente specificato, la selezione per magazzino effettua il controllo sia sul magazzino di uscita della merce, sia sul magazzino di ingresso per i documenti che prevedono 2 magazzini.

Si ricorda che i movimenti seguenti cambiano a seconda del magazzino che si seleziona, nel caso nessun magazzino venga selezionato (TOT Magazzini), i movimenti vengono stampati sempre 2 volte con i segni o la tipologia di movimento invertita.

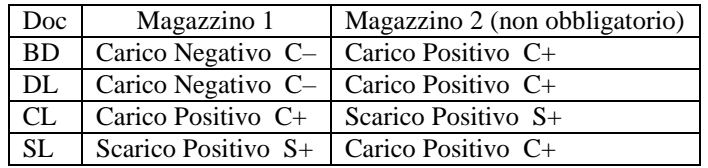

## **SMMM – STATISTICHE MOVIMENTI**

Nella stampa per dettaglio Estesa, nella colonna "Num.Mag." dopo gli estremi documento sono stati inseriti i magazzini di riga articolo al posto dei magazzini di testata documento. I totali vengono calcolati per somma di quantità e valore. Il prezzo è sempre calcolato come rapporto tra valore totale diviso la quantità totale. La colonna "Num.Mag" riporta i magazzini con il seguente significato (Da Mag. → A Mag)

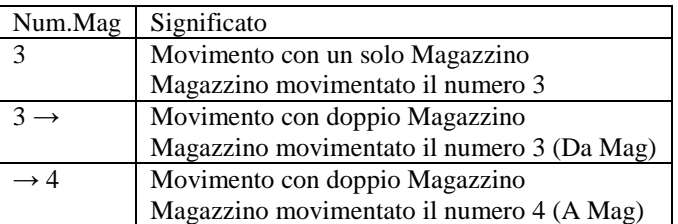

Il tipo di movimento ed il segno del movimento vanno ricercati nella colonna C/S e Quantità

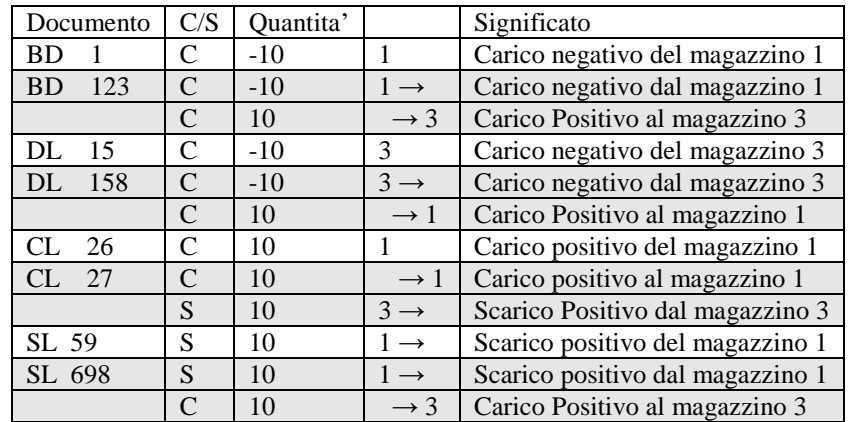

Quando è presente il carattere → prima o dopo il magazzino ci si trova di fronte a movimenti di magazzino doppi con Magazzino in ingresso e uscita della merce sullo stesso documento (Solo doc. BD,DL,CL,SL).

Effettuando una selezione della stampa con il Magazzino verrà selezionato il solo movimento che riporta un magazzino uguale alla selezione (Indifferentemente tra il primo o secondo)

# **®MEXAL ®PASSCOM**

Selezionando il magazzino 3 si otterrà:

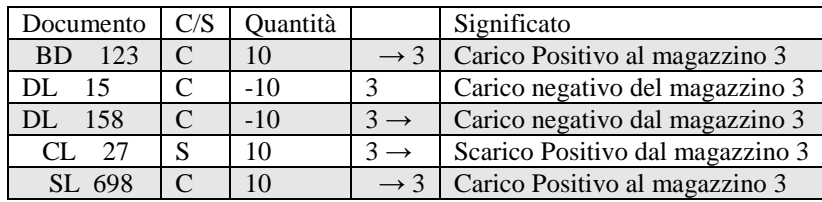

## **ZVMC – CALCOLA INVENTARIO INIZIALE**

I documenti IN vengono selezionati in base ai numeri di magazzino selezionati confrontandoli con i magazzini su riga articolo.

## **SMMD – STAMPA MOVIMENTI DI MAGAZZINO PER DOCUMENTO**

Nella stampa dei dati di testata se il magazzino è diverso per ogni riga articolo del movimento, in testata al posto dei numeri di magazzino compare la dicitura "Vari".

Se stampa per Dettaglio il magazzino sulla riga viene riportato accorciando la descrizione dell'articolo.

Nella stampa compaiono i magazzini sulla riga sempre anche se uguali alla testata per una facile rilettura dei dati su riga. Si noti come se in testata appare Vari quelli di riga sono diversi fra loro.

Si noti come nella stampa vengono riportati dopo la sigla dell'unita' di misura documento (UMD) una colonna con i campi "segno+tipo progressivo movimentato" per il primo magazzino e il "tipo progressivo movimentato" per il secondo magazzino (se presente nel documento), in relazione alla solita tabella.

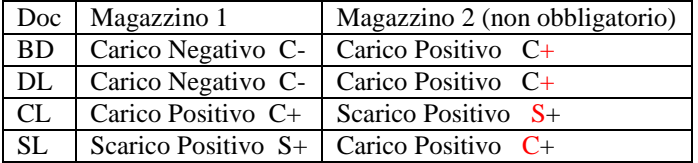

Effettuando una selezione per magazzino vengono riportate le sole righe articoli del magazzino selezionato, ed anche la colonna C/S fa' riferimento al solo Mag selezionato.

Si ricorda che il "Tot.Valore Merce" è calcolato sul totale documento e non in base alle righe selezionate.

Al contrario il "T O T A L E" di stampa per carico/scarico è calcolato in base alle righe effettivamente selezionate e stampate, tenendo in considerazione la tipologia di progressivo ed il segno specificato sulla riga.

In presenza di descrizioni e testi fissi si ottiene una stampa del documento con più magazzini sulla riga diversi (vengono stampate tutte le righe descrittive e tutti i testi fissi del documento).

Selezionando solo il solo magazzino 2 è possibile ottenere la seguente stampa in cui vengono stampate solo le descrizioni e i testi fissi di testata il codice articolo movimentato sul magazzino 2 e le descrizioni nonché testi fissi che seguono l'articolo. Si noti che per le righe descrittive a fianco della descrizione è stata aggiunto il carattere di tipo riga (punto o virgola).

### **SMMG – STAMPA GIORNALE DI MAGAZZINO**

Vengono effettuate le selezioni di magazzino controllando i magazzini su righe articolo. Il numero di magazzino non viene stampato.

Si ricorda che se vengono selezionati tutti i magazzini sono stampati solo i movimenti di quelli che nella tabella generale "Descrizioni magazzini" hanno il campo "Valorizza" impostato a "S". Selezionando il singolo magazzino le movimentazioni sono in ogni caso stampate.

### **SMMQ – SCHEDA ARTICOLI A QUANTITA'**

Vengono effettuate le selezioni di magazzino controllando i magazzini su righe articolo.

Nella stampa è stata tolta la dicitura "Carico" "Scarico" e sostituita con il solo carattere " C" o " S", per stampare a fianco il numero di magazzino del movimento. I numeri di magazzino riportano lo stesso significato della stampa "SMMM – Statistiche Movimenti".

Il campo esistenza iniziale,finale,progressiva è calcolato come somma algebrica delle quantità dei movimenti in cui il carico ha segno positivo e lo scarico ha segno negativo.

Si ricorda che i movimenti di tipo Inventario "IN" sono considerati nell'inventario iniziale e non vengono mai riportati in stampa.

Selezionando un solo magazzino vengono stampati i soli movimenti effettuati sul magazzino selezionato. Il controllo viene eseguito sul Primo magazzino e sul secondo magazzino, contemporaneamente.

Nella riga di stampa viene evidenziato se si tratta del "Magazzino" o del "A Magazzino" dal segno "->" visibile prima o dopo il numero di magazzino.

Stesso controllo e stessa funzionalità se si utilizza il parametro "Solo Magazzini da valoriz.".

### **348 APPENDICI**

## **SMMV – SCHEDA ARTICOLI A VALORE**

Vengono effettuate le selezioni di magazzino controllando i magazzini su righe articolo.

Solo per la stampa con opzione di dettaglio movimenti, sono stati ridotti i campi numerici per far spazio ai numeri di magazzino sulla riga. I campi sono stati ridotti di 3 diventano da 18 le quantità e 19 i valori.

Selezionando un solo magazzino vengono stampati i soli movimenti effettuati sul magazzino selezionato. Il controllo viene eseguito sul Primo magazzino e sul secondo magazzino, contemporaneamente.

Nella riga di stampa viene evidenziato se si tratta del "Magazzino" o del "A Magazzino" dal segno "->" visibile prima o dopo il numero di magazzino. Stesso controllo e stessa funzionalità se si utilizza il parametro "Solo Magazzini da valoriz.".

### **SMMA – STATISTICHE MOVIMENTI ARTICOLI**

Vengono effettuate le selezioni di magazzino controllando i magazzini su righe articolo. I magazzini non vengono stampati sulle righe per mancanza di spazio.

### **SMMI – MARGINI DI VENDITA**

Vengono effettuate le selezioni di magazzino controllando il magazzino su righe articolo. Si ricorda che la stampa seleziona solo documenti di Scarico escluso i documenti SL.

### **SMI – STAMPA INVENTARIO**

Magazzino sulla riga non ha effetto per questa stampa, (si veda stampa inventario alla data). Si ricorda che gli articoli di tipo 'P' deposito non sono inclusi nella stampa.

### **STAMPA INVENTARIO (ALLA DATA)**

Vengono effettuate le selezioni di magazzino controllando il magazzino su righe articolo.

### **SMP – STAMPA PROGRESSIVI**

Magazzino sulla riga non ha effetto per questa stampa.

#### **SMO – STAMPA ORDINI/PREVENTIVIO/MATRICI**

La selezione per ubicazione primaria e secondaria viene effettuata controllando l'ubicazione presente nel magazzino indicato sulla riga ordini.

## **ORDINE PER NUMERO DOCUMENTO/CODICE CLI-FOR (N/C)**

Nella stampa dei dati di testata se il magazzino è diverso per ogni riga articolo del movimento, in testata al posto dei numeri di magazzino compare la dicitura "Vari".

Se stampa per Dettaglio il magazzino sulla riga viene riportato accorciando la descrizione dell'articolo di 5 caratteri e viene inserito il numero di magazzino prima della data di scadenza.

Selezionando un solo magazzino vengono stampate:

- le descrizioni e i testi fissi di testata;
- il codice articolo movimentato sul magazzino selezionato;
- le descrizioni nonché testi fissi che seguono l'articolo.
- Stampa con ordine, per codice articolo primario "P" o secondario "S", il magazzino riportato è sempre il magazzino di riga articolo.

#### **ORDINE PER CODICE ARTICOLO/UBICAZIONE (P/S/U)**

Se si selezionano tutti i magazzini, la stampa effettua un ciclo su tutti i magazzini gestiti dall'azienda e viene utilizzata l'ubicazione memorizzata sui magazzini per effettuare l'ordinamento. Come risultato in stampa si otterranno più righe con stesso codice articolo con ubicazione diversa. Se codice ubicazione uguale (o mancante) ma su magazzini diversi viene comunque effettuata la rottura di stampa.

Il codice ubicazione (e sottoubicazione) se presente viene riportato nelle righe di dettaglio a sinistra della data di scadenza.

#### **ORDINE PER CODICE SCADENZA/ARTICOLO/CLIENTE (A/D)**

Nelle righe di dettaglio il magazzino viene sempre riportato quello di riga.

#### **SMR – STAMPA STORIA ORDINI**

La selezione per numero di magazzino avviene controllando il magazzino su riga articolo.

## **SMD – STAMPA DISPONIBILITÀ MERCE**

La selezione per numero di magazzino avviene controllando il magazzino su riga articolo.

## **PRODUZIONE**

## **AVANZAMENTI DA BL (OPERAZIONE D,M,S)**

Stesso sistema di Emissione Revisione Documenti, il mag su riga campo di immissione per Magazzino e A Magazzino sulla riga a fianco del campo aliquota, se diversi da testata Testata diventa "Mag.Def." propositivi solo per righe nuove.

### **AVANZAMENTO MAGAZZINI DIVERSI**

Gli Avanzamenti di produzione vengono sempre eseguiti nella modalita' di avanzamento con magazzini divisi per documento come nelle versioni precedenti. In pratica se in BL ci sono MP o PF su mag diversi viene fatto un documento per ogni magazzino. Si veda anche il parametro "Scar.aut:"

### **SIGLA DOCUMENTI**

Se cambio sigla documento da DL,SL,CL,BD con un documento che non gestisce il doppio Mag come ad esempio BC, viene azzerato il campo "A Mag" di testata e di riga. Il cambio di sigla inverso propone il campo "A mag." uguale a zero.

### **"A MAGAZ:" (A MAGAZZINO)**

Il campo "A Magaz: " A Magazzino viene proposto solo per doc DL SL CL BD. Per le operazioni che gestiscono i residui (Depositi o Scarichi MP), sulla riga di residuo (righe non E) viene gestito un solo magazzino il primo. Magazzino su cui verranno memorizzati i residui alla conferma dell'operazione, qualora non si imposti un magazzino di residui generico nell'apposita finestra alla conferma del documento.

#### **RESIDUI**

In caso di residui su documenti, alla conferma del documento, viene richiesto il magazzino su cui memorizzare i residui. "Numero magazzino per Materie Prime residue.:", e' stato aggiunto il messaggio "Se non inserito viene utilizzato Mag.di riga". Inserendo zero e confermando con F10 il magazzino su cui verrà memorizzato il residuo, sarà il magazzino sulla riga articoli presente nel corpo del documento.

In caso contrario verrà utilizzato il magazzino inserito in questo campo per tutte le righe di sospesi, ignorando il magazzino memorizzato sulla riga articolo.

#### **MESSAGGIO EFFETTUATO DOC..**

Messaggio finale Effettuato DL……Mag:…. Solo se Mag in testata, se mag su riga (e diverso da testata almeno in una riga) messaggio "Magazzini Vari su riga articolo"

### **PARAMETRO "SCAR.AUT:"**

Unica eccezione per avanzamenti di tipo "M Multiplo doc.(NON Auto)" o "U Unico Doc.(Auto)", non viene effettuato il controllo del magazzino documento sulla testata, uguale per tutti i doc che si stanno avanzando, ma viene controllato solo il codice del conto.

Il messaggio che compare sarà il seguente: "Codice conto del documento attuale, diverso dai documenti eseguiti in precedenza.

Il documento che al termine dell'avanzamento si andrà a caricare riporta sulle righe articoli i magazzini eventualmente diversi. Ciò permette di fatto di generare un unico documento con righe articoli su magazzini diversi.

### **ARTICOLI NEL CORPO DOCUMENTO**

Nel corpo dei documenti che si utilizzano per l'avanzamento delle lavorazione sono stati aggiunti i campi di magazzino sulla riga articolo prima dell'aliquota Iva. Tali campi sono accessibili tramite tasto Dati Riga (F7). Attenzione ad eventuali collage che devono essere modificati causa i 2 nuovi campi.

Sui campi magazzino e' attivo il tasto F2 che permette la selezione del magazzino tramite finestra, In questa finestra sono riportati anche i dati di esistenza e disponibilità per l'articolo selezionato di ogni magazzino.

Sulla stessa riga in cui sono visualizzati i numeri di magazzino si possono vedere i dati di esistenza e disponibilità relativi al primo magazzino.

Il campo secondo magazzino ("A") non viene presentato per i documenti diversi da SL CL DL BD e nel caso di righe articolo di residui. (Righe non Evadibili).

### **CODICE ARTICOLO**

Nel campo codice articolo di magazzino presente sulla riga articolo si fa sempre riferimento al primo magazzino di riga articolo. Premendo F4 per entrare in anagrafica articolo il magazzino visualizzato per i progressivi e' il primo magazzino presente sulla riga.

### **NUOVA RIGA O INSERIMENTO (F11)**

Se si inserisce una riga nuova vengono sempre proposti i magazzini presenti nella testata del documento.

## **IMPORT DOCUMENTO (SHIFT+F12)**

Per gli articoli importati da altro documento i magazzini di riga articolo, sono gli stessi presenti sulla testata del documento.

#### **VARIAZIONE CODICE ARTICOLO**

Se si sostituisce il codice di una riga articolo gia' presente nel documento, i magazzini sulla riga non vengono modificati, restano quindi propositivi i magazzini presenti sulla riga prima del cambio codice, come del resto tutti i dati di riga. Per effettuare una sostituzione con azzeramento campi e proposta dei dati di testata occorre prima cancellare il codice articolo poi inserire un codice nuovo.

### **COSTI (F4 PREZZI)**

La finestra "Costi" degli articoli, si basano sul primo magazzino di riga per andare a leggere i progressivi, e di conseguenza presentare nella finestra dei costi i prezzi derivati dai progressivi.

### **RAGGRUPPAMENTO ARTICOLI, F11**

Il controllo per raggruppare gli articoli e' effettuato anche su entrambi i magazzini di riga, pertanto vengono raggruppati i soli articoli che riportano i seguenti campi uguali:

- codice articolo;
- prezzo;
- magazzino;
- a magazzino;
- riferimento PF;
- colli;
- tabella taglie.

#### **VARIAZIONE ARTICOLI SH+F6**

La variazione per tutti gli articoli presenti nel documento presenta anche la selezione e variazione per numero di magazzino, e A magazzino.

Alla conferma vengono eseguiti i seguenti controlli:

- su righe di residuo non viene effettuata la variazione del secondo magazzino;
- se la variazione del primo magazzino o del secondo magazzino rendono i magazzini sulla riga uguali la variazione della riga non viene eseguita.

Al termine della variazione viene presentata a video una finestra con gli eventuali messaggi di errore. Se non viene effettuata nessuna variazione, compare il messaggio "Non variato nessun articolo, con la selezione specificata."

### **F5 TOTALI**

Il controllo viene eseguito solo sul primo magazzino. Se magazzino su riga risulta uguale per tutte le righe non cambia nulla tutto come prima.

Se un articolo ha il magazzino diverso diminuito di 4 caratteri la descrizione articolo aggiunto in fondo il magazzino, raggruppa per magazzino uguale.

Aggiunto anche pulsante Totali "F5 Totali per codice articolo", che permette una nuova totalizzazione raggruppando gli articoli senza considerare il magazzino.

La dicitura "Raggruppa più Magazzini" sostituisce i campi esistenza e disponibile in quanto la quantità risulta essere una somma di più Magazzini.

Stampando con Shift+F5 tale dicitura compare anche in stampa.

#### **LISTA ARTICOLI NEL DOCUMENTO, SHIFT+F5**

Lista articoli nel documento, Shift+F5, ultimo dato di riga aggiunto il numero di magazzino, ovviamente i dati relativi ai progressivi "Esistenza, disponibile" fanno riferimento al primo magazzino di riga articolo stampato a lato.

### **CAMPO EVADIBILITA' ("TIPO: ")**

In testata documento il campo "Tipo: " permette un ricalcolo e di conseguenza una diversa impostazione, del campo "Tipo" di Evadibilita' o Residuo nel corpo del documento.

Nel caso la scelta di questo campo ricada in una delle seguenti ES ED RS RD, viene effettuato un controllo sui progressivi dell'articolo. A tal proposito vengono controllati i progressivi del primo magazzino sulla riga articolo.

Tale Campo compare solo sui documenti che gestiscono i residui (Depositi o Scarichi).

Se su riga originaria e' presente il secondo Mag nel caso la riga sia trasformato o generata come residuo (Non Evadibile), il secondo magazzino viene azzerato, in quanto non influente per il residuo.

### **RIENTRO FORME,RIENTRO SML AUTO,MULTI SL ,MULTI DL ,MULTI CL**

Per tutte le funzionalità elencate viene gestito il magazzino sulla riga.

# **®MEXAL ®PASSCOM**

### **VARIABILI MODULISTICA DOCUMENTO**

Sono state aggiunte le seguenti variabili di modulistica documento, per la modulistica dei documenti standard. Non sono attive per le stampe personalizzate dei moduli "ET". Contengono i magazzini di riga articolo, vengono sempre valorizzate indifferentemente dal parametro di apertura azienda "magazzino sulla riga S/N"

- E7 = MAGAZZINO;
- E8 = DESC. MAGAZZINO;
- E9 = A MAGAZZINO;
- E0 = DESC. A MAGAZZINO.
- 

## **PO – STAMPA CONSUNTIVO LAVORAZIONE**

La selezione per numero di magazzino avviene sul magazzino di riga articolo.

## **CONTROLLO DI GESTIONE**

### **FINESTRA PER LA RICERCA DEI DOCUMENTI PC O PF**

Nella finestra di selezione documenti se documento con magazzini diversi sulla riga al posto del numero di magazzino compare la dicitura "Vari".

### **ANAGRAFICA COMMESSA**

Nella finestra di selezione documento il magazzino effettua una ricerca anche all'interno dei magazzini di riga articolo, così che di fatto vengono elencati tutti i documenti che hanno almeno una riga corrispondente al magazzino selezionato.

### **ANAGRAFICA BUDGET**

La selezione delle righe articolo nella finestra dati analitici (F3) visualizza tutte le righe articolo selezionate, per il documento impostato nel corpo del budget. Se nella prima finestra di selezione documenti sono stati impostati i magazzini per la selezione del documento, questi hanno effetto anche nella selezione dei dati di riga. Pertanto se si effettua una selezione per documento con i magazzini impostati verranno presentati tutti i documenti che hanno almeno una riga corrispondente al magazzino impostato, e nella seconda finestra di selezione articoli compariranno i soli articoli che hanno il magazzino sulla riga uguale alla selezione.

## **GESTIONE MULTIAGENTI**

La gestione definita "multiagenti" consente di stabilire provvigioni a percentuale, provvigioni a valore e provvigioni definite tramite formule. Permette di gestire fino a 5 agenti su ogni riga del documento di magazzino per un totale di 15 agenti per documento contabile. È anche possibile impostare delle anagrafiche "condizioni agenti" in cui definire gli agenti (gerarchie) e le modalità di calcolo delle varie provvigioni in modo da poterle richiamare nei documenti o predisporle nelle varie tabelle per la proposta automatica nei documenti.

## **PARAMETRO DI IMPOSTAZIONE**

### **DATI AZIENDALI – VIDEATE AZIENDALI – PARAMETRI CONTABILI**

Nella pagina 2 dei parametri contabili è presente il parametro "Gestione multiagenti" proposto a "N". Se impostato a "S" non può più essere modificato.

## **CONTABILITA' – IMMISSIONE E REVISIONE PRIMANOTA**

Se il parametro contabile "Gestione multiagenti" è impostato a "S", sul campo Provvigione è attivo il comando Ult. agenti [F7] che permette di variare i 15 agenti e le relative provvigioni gestite per ogni documento.

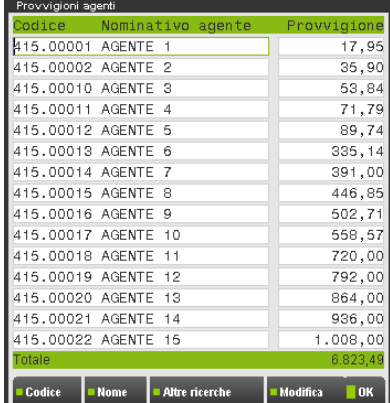

Confermati i dati con OK [F10] il cursore si posiziona sul campo Importo della riga del conto cliente.

## **CONTABILITA' – PROVVIGIONI AGENTI**

Selezionato un codice agente ne viene visualizzata la relativa situazione: Residuo provvigione, Maturato, Pagamento, ecc.

## **TIPO PROVVIGIONE, FORMULA, ULTERIORI DATI**

### **TIPO PROVVIGIONE**

In tutti i punti in cui è possibile specificare una provvigione, è attivo un nuovo campo definito "**Tipo provvigione**" a sinistra della provvigione, accessibile premendo il tasto Sh+Tab:

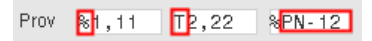

In questo campo si deve specificare se la provvigione è in percentuale (immettere il simbolo % normalmente proposto) oppure a valore (immettere il simbolo T). Il valore della provvigione è dunque condizionato da questa specifica in quanto: % 3,00 significa 3 % di provvigione, mentre T 3,00 significa 3 Euro (o valuta del documento) di provvigione.

#### **FORMULA**

Inoltre nel campo provvigione è possibile inserire un'espressione algebrica (**formula**) di 28 caratteri contenente, oltre a numeri e operatori algebrici, le variabili visualizzabili tramite il comando Variabili [F3]:

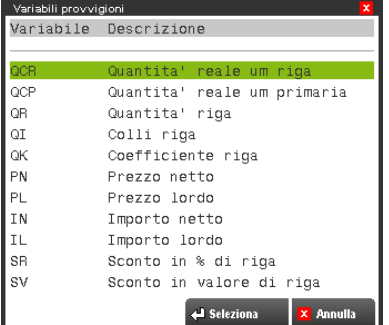

Le variabili utilizzate nella formula sono sempre intese in valore assoluto (senza segno) e rappresentano quindi valori positivi.

Il risultato della formula è sempre un numero e viene inteso a percentuale o a valore a seconda di quanto specificato nel campo precedente tipo provvigione (% o T).

### **ULTERIORI DATI**

Ad eccezione della riga movimento gestita dal menu Magazzino – Emissione/Revisione Documento, ove è presente un campo provvigione è attivo anche il comando Agenti [F4] che consente di assegnare per ogni provvigione il relativo codice agente.

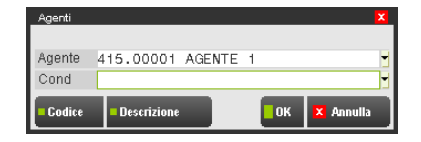

Oltre all'agente è disponibile il campo "Cond" in cui eventualmente specificare il codice della condizione agenti. Ulteriori spiegazioni si trovano nel paragrafo Magazzino – Tabelle Aziendali – Anagrafica Condizioni Agenti di questa stessa appendice.

## **MAGAZZINO – ANAGRAFICA ARTICOLI (CONDIZIONI COMMERCIALI)**

In anagrafica articolo, se nel campo "Provv" non è presente la categoria provvigione, tramite il comando Provv [F4] si possono definire le provvigioni legate ai listini di vendita. Con la gestione multiagenti attiva, la tabella si presenta come nella figura:

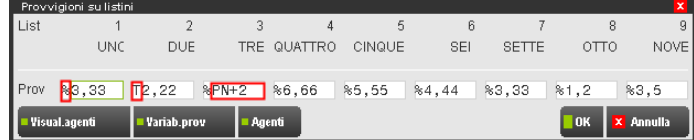

## **PARTICOLARITA' PROVVIGIONI**

Nelle particolarità provvigioni è possibile stabilire il tipo di provvigione (% percentuale o T valore) e specificare la formula:

## **®MEXAL ®PASSCOM**

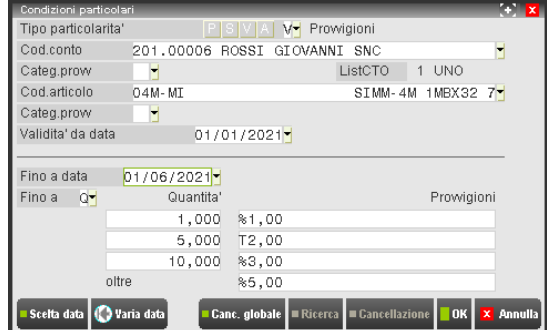

## **MAGAZZINO – TABELLE AZIENDALI – TABELLA PROVVIGIONI**

Nella tabella provvigioni è possibile stabilire il tipo di provvigione (% percentuale o T valore) e specificare la formula:

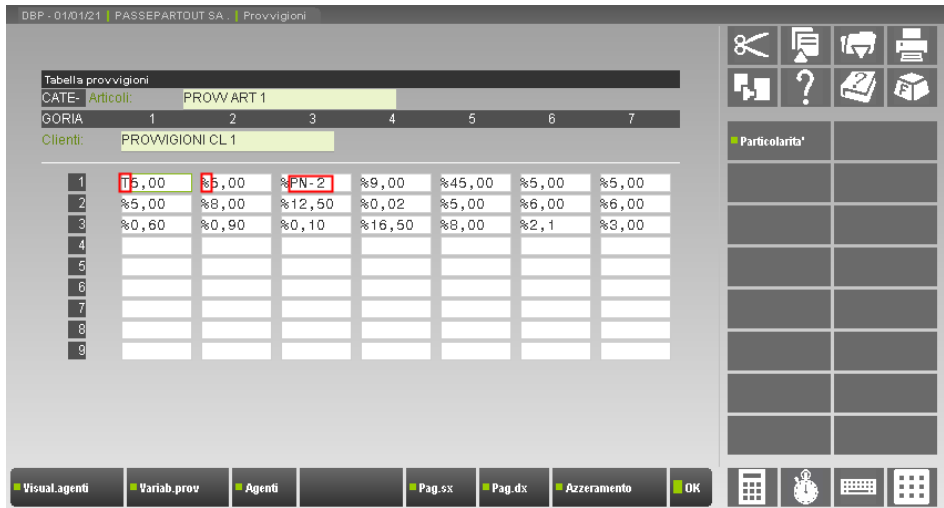

## **MAGAZZINO – EMISSIONE/REVISIONE DOCUMENTI**

Nei documenti di magazzino, se nella riga o nella testata è presente almeno un agente, è possibile stabilire il tipo di provvigione (% percentuale o T valore) e specificare la formula:

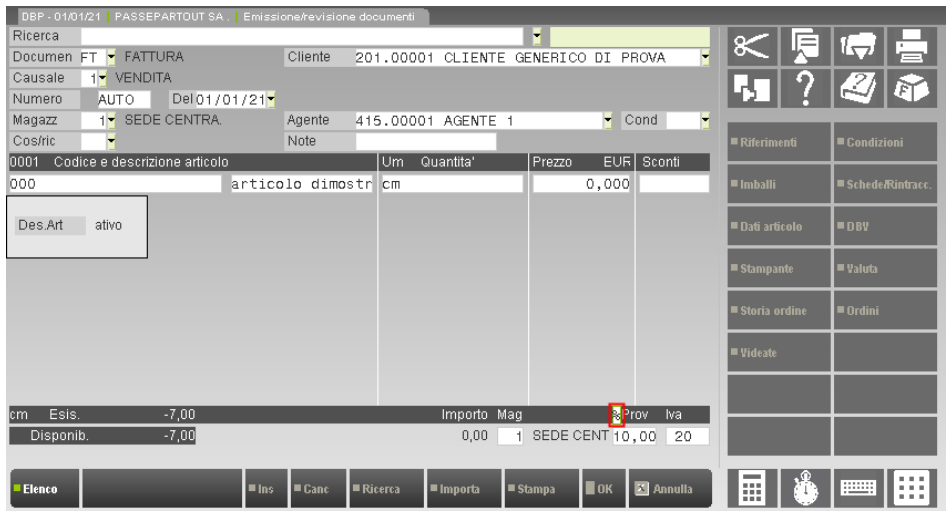

In questo caso il campo Tipo provvigione compare sopra la provvigione ed è accessibile premendo Sh+Tab o Freccia su come negli altri casi già descritti.

La provvigione si intende negativa nel caso in cui la quantità di riga è negativa. In caso di provvigioni a valore, la provvigione viene visualizzata senza segno.

Nel campo provvigione sono attivi i comandi [F3] Variabili provvigione, [F4] Agenti. Il secondo richiama la finestra per l'immissione di agente, condizione e provvigione.

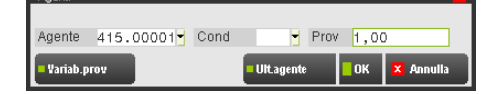

La particolarità di questa finestra attivata nella riga del documento, consiste nel fatto che è disponibile il comando [F5] Ulteriore agente, tramite il quale è possibile inserire manualmente gli agenti di riga (massimo quattro oltre il primo) e le relative provvigioni.

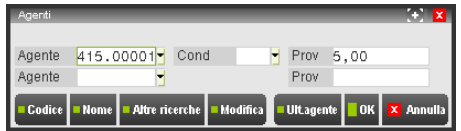

Il primo agente rappresenta la persona che ha effettuato la vendita al cliente, mentre gli altri quattro rappresentano i soggetti a cui l'azienda riconosce un importo per ogni provvigione assegnata al primo agente. Le provvigioni dei cinque agenti non sono obbligatorie.

Un'altra caratteristica di questa finestra è la visualizzazione del risultato della formula:

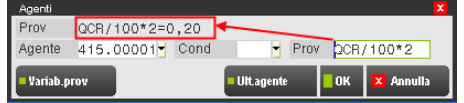

## **GESTIONE AGENTE DI TESTATA DEL DOCUMENTO**

## **AGENTE DOCUMENTO**

E' possibile inserire l'agente e la condizione nella testata documento.

In inserimento di righe articoli che non hanno agente derivato da tabelle o particolarità provvigioni viene assegnato l'agente e la condizione di testata.

Se tutte le righe del documento riportano gli stessi agenti e tutte le righe hanno lo stesso agente di vendita e condizione uguale a quelli di testata, il nome del campo risulta essere "**Agente**". In tale situazione, variando l'agente e/o la condizione in testata, le modifiche vengono applicate sia sulle nuove righe eventualmente immesse che sulle righe già presenti nel documento mantenendo inalterati il tipo (% o T) e la provvigione dell'agente di vendita.

Gli agenti dalla 2° alla 5° posizione e le relative provvigioni, vengono impostati con i dati presenti al momento nell'anagrafica della condizione scelta. Se viene azzerato il codice della condizione, gli eventuali agenti dal 2° al 5° posto e relative provvigioni vengono azzerati. Il funzionamento appena descritto viene applicato anche sui documenti già presenti in archivio così come avviene per la gestione delle provvigioni senza l'attivazione dei multiagenti. Se non si utilizza alcuna condizione l'utente può comunque indicare manualmente i quattro agenti ulteriori a quello di vendita.

### **AGENTE DI DEFAULT**

L'agente di default viene evidenziato nella testata documento con la dicitura "**Ag.def**" come nome del campo relativo. In tale situazione le variazioni dell'agente e/o condizione di testata non vengono applicate alle righe già presenti nel documento, ma sono applicate solo sulle nuove righe che non hanno agente derivato da tabelle o particolarità. L'agente di default viene impostato se si verifica almeno uno dei seguenti casi:

- una riga contiene agente di vendita e/o condizione diversi da quelli di testata;
- le righe contengono agenti diversi tra loro;
- le righe contengono condizioni diverse tra loro e/o modalità provvigione e/o base imponibile diverse;
- le righe, a parità di tipo provvigione (% o T), contengono percentuale o valore di provvigione (relativamente dal 2° al 5° agente) diverse tra loro.

## **MAGAZZINO – FUNZIONE DI IMPORT DOCUMENTI**

Nel corpo del documento, il tasto funzione Sh+F6 consente di importare nel documento corrente le righe contenute in altri documenti selezionati tramite apposita finestra di ricerca (vedi capitolo "Emissione/revisione documenti – Corpo del documento – Import documenti" del manuale). Per le aziende con "Gestione multiagenti = **S**", se in fase di creazione di un documento di vendita vengono importate (Sh+F6) le righe di un documento di acquisto (es. da BF a FT), sulle righe vengono proposti i dati di provvigione (agenti e provvigioni), ad esempio definiti nelle tabelle, così come avviene inserendo manualmente una riga nuova.

## **@MEXAL @PASSCOM**

## **MAGAZZINO – EMISSIONE DIFFERITA DOCUMENTI**

Con la gestione multiagenti attiva, nella sezione Documenti da emettere, è presente anche il parametro "Ragg. agente ven" con valore proposto "S".

**RAGGRUPPA PER AGENTE DI VENDITA** – Permette di scegliere se i documenti origine debbano essere raggruppati per agente (agente di testata documento) prima di essere trasformati in documenti successivi.

- S = I documenti origine vengono raggruppati per *stesso agente di testata e stessa condizione agente di testata*. I documenti senza agente e i documenti con più di un agente o condizione all'interno del corpo vengono raggruppati fra loro.
- N = Nessun raggruppamento. In questo modo si può ottenere, ad esempio, un'unica fattura per lo stesso cliente anche se nelle testate dei documenti origine sono presenti agenti diversi e nessun agente.

*NOTA BENE: si ricorda che rimane fisso il limite di 15 agenti gestibili per ogni documento. Il parametro di raggruppamento per agente di vendita non è gestito per i documenti di tipo ordini/preventivi/matrici.*

Si riporta un esempio di un raggruppamento documenti in fase di fatturazione bolle ad un cliente con la condizione commerciale "Rag.documen" uguale a "S".

Trasformando le bolle in fattura - nel caso di raggruppamento per agente di vendita - la procedura verifica per ogni bolla che la combinazione di agenti/condizione presente nelle righe documento sia uguale alla combinazione agente/condizione della testata.

Tutti i documenti che non hanno questa coincidenza di dati vengono riepilogati in un unico documento di livello superiore. Per i documenti restanti (agente/condizione di testata uguale agli agenti/condizioni del corpo) viene effettuato un nuovo ordinamento e raggruppamento, riportando in un'unica fattura tutte le bolle con stessa combinazione agente/condizione.

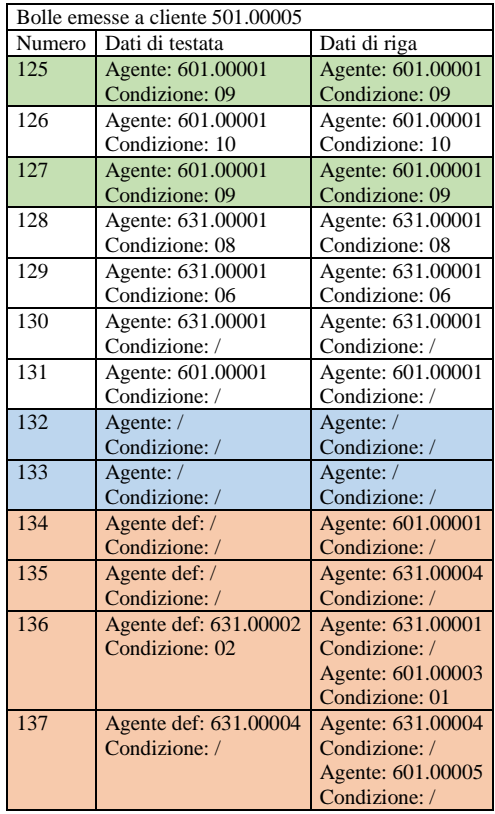

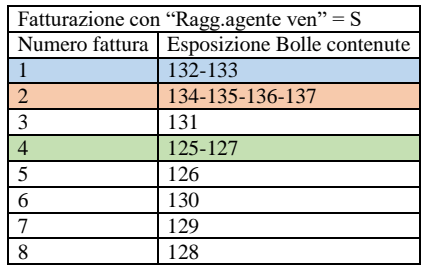

## **MAGAZZINO – LISTE DOCUMENTI**

Consente di scegliere i documenti da riportare in lista effettuando la selezione degli stessi in base all'agente di riga e relativa posizione tra le cinque possibili tramite il campo "Numero". Nell'elenco dei documenti selezionati appare la dicitura "VARI" nella colonna "Agente" se in testata del documento la dicitura è "Ag.def".

## **MAGAZZINO – TABELLE AZIENDALI – ANAGR. CONDIZIONI AGENTI**

Consente di definire le condizioni agenti da proporre nei documenti di vendita. Le condizioni agenti sono utilizzate dalla procedura per collegare all'agente di vendita (Agente 1) i relativi agenti di riferimento (sino ad un massimo di quattro) e le relative informazioni per il calcolo delle provvigioni.

Il primo agente rappresenta la persona che ha effettuato la vendita al cliente, mentre gli altri rappresentano i soggetti a cui l'azienda riconosce un importo per ogni provvigione assegnata al primo agente.

È possibile definire più condizioni agenti, ognuna con un numero massimo di cinque agenti e di scegliere la base e la modalità di calcolo delle provvigioni.

#### **Manuale Utente**

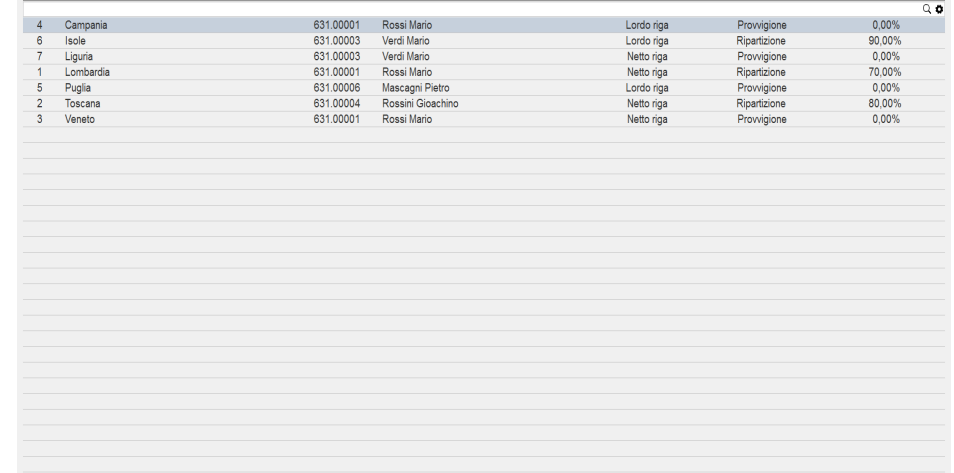

**CODICE** – In questo campo sono attivi i comandi di ricerca:

Codice [F2] permette la ricerca tramite il codice dell'agente di vendita

Descrizione [F3] permette la ricerca tramite la descrizione della condizione

Per codificare nuove condizioni si immette la dicitura AUTO che, dopo aver premuto il tasto Invio, permette di inserire una nuova anagrafica lasciando alla procedura il compito di assegnare in automatico il relativo codice. Inserito un numero nel campo "Codice", dopo aver premuto Invio, si passa alla videata di modifica dell'anagrafica selezionata.

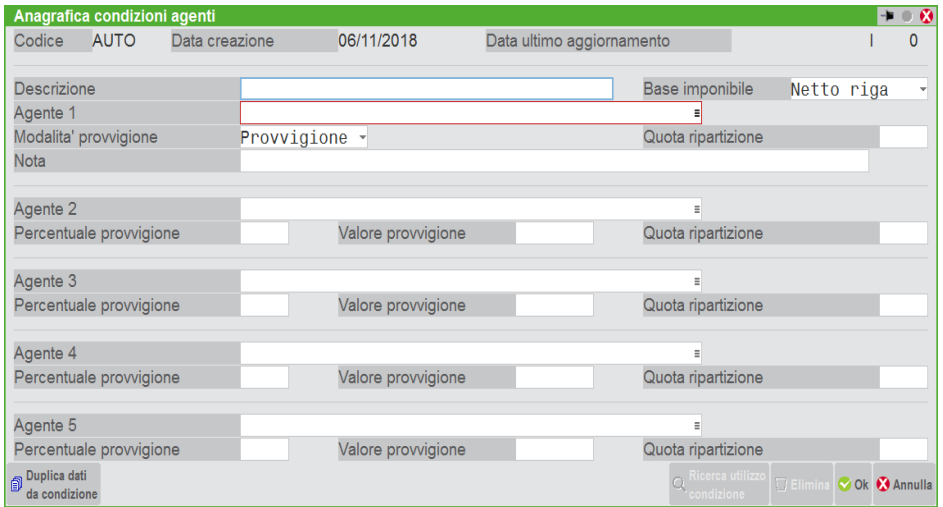

**DESCRIZIONE** – Descrizione della condizione agenti. È obbligatoria in quanto viene utilizzata per le ricerche tramite descrizione. Sul campo è disponibile il comando Duplica [ShF4], che consente di riportare i dati di una anagrafica già esistente nell'anagrafica che si sta codificando/variando.

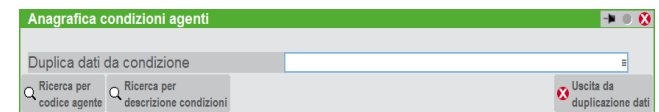

Nella finestra di duplicazione sono attivi i comandi di ricerca delle anagrafiche presenti in archivio. Selezionato una condizione, premendo il tasto Invio i dati vengono riportati nella anagrafica corrente. Per confermare occorre salvare la condizione con il comando OK [F10]. Memorizzando un'anagrafica condizioni agenti, la procedura gestisce automaticamente i campi "Data creazione" e "Data ultimo aggiornamento" che rappresentano rispettivamente la data di creazione e la data di ultima modifica dell'anagrafica.

È possibile spostarsi fra le varie anagrafiche memorizzate utilizzando i comandi Pg– e Pg+.

In ogni anagrafica è necessario impostare l'agente di vendita (Agente 1), cioè l'agente che effettua la vendita al cliente. Oltre a questo si possono impostare gli altri quattro agenti ed in quale modo essi percepiscono le provvigioni.

**BASE IMPONIBILE** – Valida per tutta la condizione, viene proposto il secondo tipo ed identifica quale deve essere il valore di riga su cui calcolare la provvigione:

- $1 =$  Lordo riga. La provvigione viene calcolata prima degli eventuali sconti di riga;
- 2 = Netto riga. La provvigione viene calcolata dopo degli eventuali sconti di riga.

*NOTA BENE: lo sconto sul pagamento nel totale documento non ha alcun effetto sul calcolo delle provvigioni.*

#### **Manuale Utente**

**AGENTE 1** – Agente di vendita che determina la provvigione che sarà poi "distribuita" agli altri agenti della gerarchia secondo il parametro successivo. In ogni anagrafica un agente può essere presente in una sola posizione. Possono essere codificate più anagrafiche condizioni con lo stesso agente di vendita (Agente 1).

*NOTA BENE: confermata l'anagrafica il nominativo del primo agente non sarà più modificabile*.

**MODALITA' PROVVIGIONE** – Modalità di suddivisione delle provvigioni fra gli agenti presenti nella condizione.

P = le provvigioni sono calcolate in base alle percentuali indicate nel campo "Percentuale provvigione" oppure sono il valore immesso nel campo "Valore provvigione". Per gli agenti 2, 3, 4 e 5 i dati vengono dedotti dall'anagrafica condizione, mentre per l'agente 1 i dati sono quelli decodificati dalle varie tabelle. Se il parametro è impostato a "P" sono accessibili i campi "Percent.Provv" e "Valore provv". Nella compilazione del documento viene prelevata la percentuale provvigione se nella riga documento viene scelto il tipo provvigione percentuale (%); viene prelevato il valore provvigione se nella riga viene scelto il tipo provvigione a valore (T). Esempio:

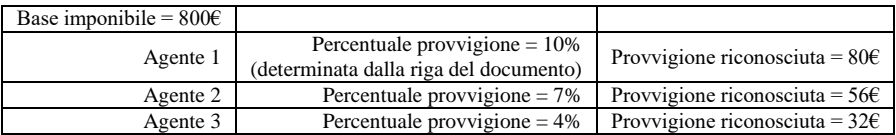

R = la provvigione globale di riga determinata dalle varie tabelle, viene ripartita fra i vari agenti tramite le quote percentuali indicate nel campo "Quota ripartizione" prevista per ogni agente. Esempio:

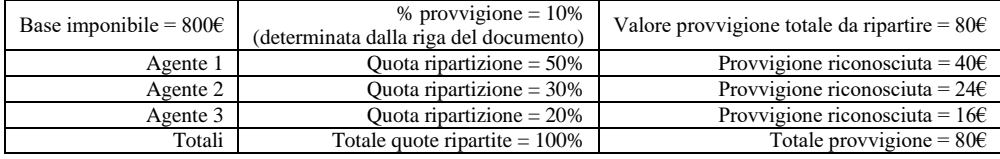

**QUOTA RIPARTIZIONE** – Percentuale di ripartizione della provvigione calcolata sulla riga. In questo caso la provvigione globale di riga viene ripartita fra i vari agenti tramite le quote percentuali. La somma delle quote degli agenti presenti deve totalizzare 100. La quota può essere specificata solo in caso di "Modalità provvigione = R" ed è alternativa a "Percent.Provv" e a "Valore provv".

**NOTA** – Campo alfanumerico da 64 caratteri contenente ulteriori note descrittive facoltative.

**AGENTE 2** – Agente di secondo livello.

**PERCENT. PROVV** – Percentuale di provvigione da attribuire al relativo agente.

**VALORE PROVV** – Valore di provvigione da attribuire al relativo agente.

**AGENTE 3** – Agente di terzo livello.

**AGENTE 4** – Agente di quarto livello.

**AGENTE 5** – Agente di quinto livello.

Non è prevista la cancellazione fisica delle anagrafiche condizioni agenti. Il comando Elimina [ShF3] consente di "annullare" la condizione in modo che nelle ricerche questa sia visualizzata in fondo alla lista e contrassegnata da un asterisco. Se una gerarchia è annullata logicamente nella sua anagrafica compare la dicitura CANC. In questo caso, premendo nuovamente [ShF3] essa viene ripristinata.

*NOTA BENE: anche se la condizione risulta "annullata logicamente" è comunque attiva ed utilizzabile sia nella anagrafica che nei documenti di magazzino.*

## **RICERCA ANAGRAFICHE CONDIZIONI AGENTI**

Posizionati sul codice condizione risultano attivi i comandi Codice [F2] e Descrizione [F3] per effettuare la ricerca rispettivamente per codice agente o descrizione condizione. Nella finestra di ricerca, simile alla seguente, è attivo il comando Dettaglio [F2] per visualizzare le informazioni delle condizioni anche durante lo scorrimento tramite tasti di navigazione.

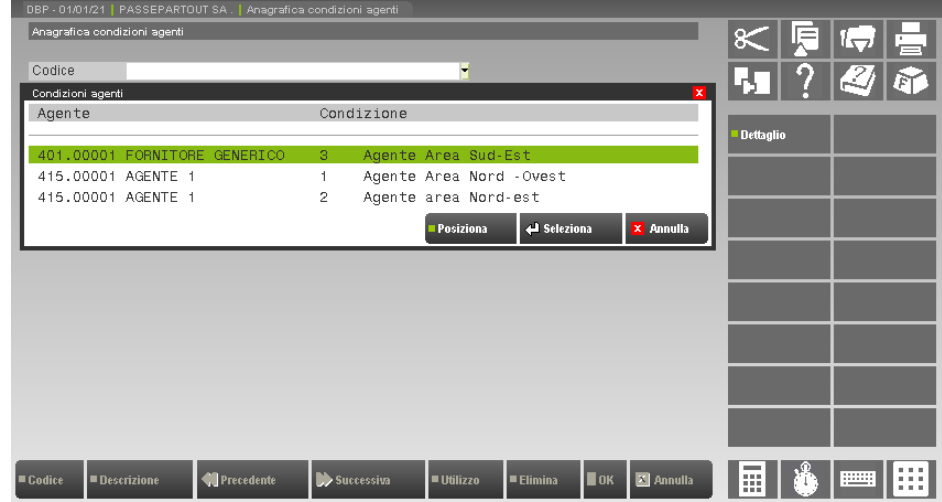

Nelle finestre di ricerca è presente anche il comando Posiziona [F5] che consente di posizionare il cursore sull'agente immesso nell'apposito campo della finestra richiamata dalla procedura.

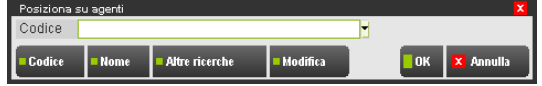

## **UTILIZZO DELLE CONDIZIONI AGENTI**

Le condizioni agenti possono essere indicate in diversi punti del programma per automatizzare la proposta dei dati nei documenti di magazzino:

CONTABILITA' – ANAGRAFICA PC/CLI/FORN (CONDIZIONI COMMERCIALI)

PARTICOLARITA' PROVVIGIONI

MAGAZZINO – ANAGRAFICA ARTICOLI (CONDIZIONI COMMERCIALI)

MAGAZZINO – TABELLE AZIENDALI – PROVVIGIONI

MAGAZZINO – EMISSIONE/REVISIONE DOCUMENTI (TESTATA)

MAGAZZINO – EMISSIONE/REVISIONE DOCUMENTI (CORPO)

## **CONTABILITA' – ANAGRAFICA PC/CLI/FORN (CONDIZIONI COMMERCIALI)**

Nelle condizioni commerciali cliente, a fianco del campo "Agente" è abilitato il campo "Condiz" nel quale inserire il codice dell'anagrafica condizione agenti da associare al cliente. Immesso un codice in questo campo, il codice agente di vendita presente nella condizione selezionata viene automaticamente impostato sul campo "Agente". In questo campo non è possibile immettere un agente diverso rispetto all'agente di vendita presente nella condizione selezionata.

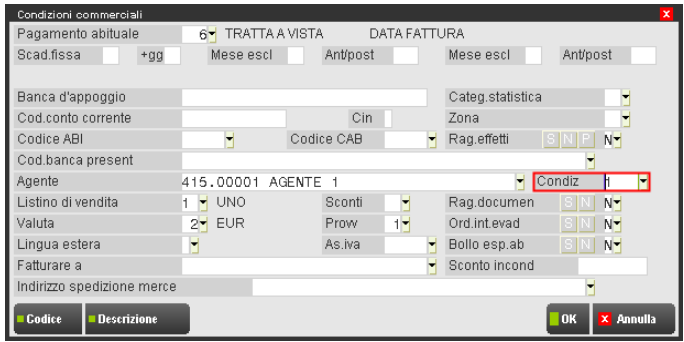

### **PARTICOLARITA' PROVVIGIONI, CONDIZIONI COMMERCIALI ARTICOLI, TABELLA PROVVIGIONI**

Per queste funzioni, in ogni campo provvigione è attivo il comando Agenti [F4] che apre la videata in cui immettere l'agente e l'eventuale condizione agenti desiderata:

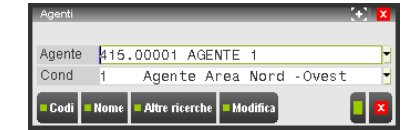

Immesso un codice in questo campo, l'agente principale della condizione selezionata viene automaticamente impostato sul campo "Agente". Se non viene specificata la condizione è possibile selezionare qualsiasi agente.

Inoltre, nel campo provvigione sono attivi i seguenti comandi:

- Vis.Agenti [F2] permette di visualizzare Agente e Condizione eventualmente presenti. La finestra rimane in primo piano anche spostandosi fra i vari campi di tabella utilizzando i tasti di navigazione.
	- Variabili [F3] visualizza l'elenco delle variabili utilizzabili nella formula per la determinazione della provvigione.

Si ricorda che per gli articoli è possibile immettere le provvigioni sui listini: se nel campo "Provv" non è presente la categoria provvigione, premendo il comando Provv [F4] si possono definire le provvigioni legate ai listini di vendita. Anche in questo caso sono attive le funzionalità precedentemente descritte.

## **MAGAZZINO – EMISSIONE/REVISIONE DOCUMENTI (TESTATA)**

Nei documenti di magazzino in cui sono gestite le provvigioni, a fianco del campo "Agente" nella testata è stato abilitato il campo "Cond" nel quale inserire il codice dell'anagrafica condizione agenti eventualmente desiderata. Immesso un codice in questo campo, l'agente principale della condizione selezionata viene automaticamente impostato sul campo "Agente" e i dati della condizione vengono proposti nelle nuove righe che non presentano agente.

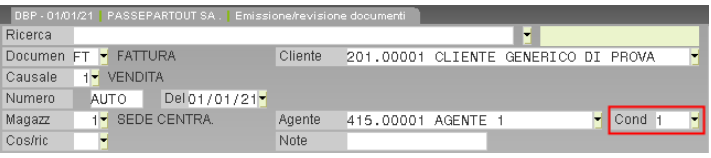

Particolarità del campo Condizione:

- Se impostato senza aver selezionato l'agente, imposta l'agente con quello della condizione;
- La condizione viene prelevata dall'anagrafica del cliente intestatario o destinatario in base a quanto specificato nell'anagrafica del destinatario (impostazioni condizioni destinatario);
- Nel caso di modifica del campo viene fornito un messaggio di conferma nel caso la condizione selezionata è di un agente diverso da quello impostato.

Particolarità del campo Agente:

Nel caso di modifica del campo se impostata la condizione viene fornito un messaggio di conferma per azzerare la condizione.

### **MAGAZZINO – EMISSIONE/REVISIONE DOCUMENTI (CORPO)**

La condizione agenti può essere specificata nella testata documento in modo che i dati vengano proposti nelle nuove righe che non presentano agente.

Operando sulla riga articolo, posizionati sul campo provvigione è attivo il comando Agenti [F4] che permette di aprire la videata in cui immettere l'agente di vendita, l'eventuale condizione agenti e la provvigione.

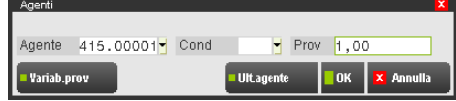

Immesso un codice condizione agenti, l'agente di vendita presente nella condizione selezionata viene automaticamente impostato sul campo "Agente".

Se la condizione prevede più agenti questi sono proposti nella videata con i valori, modificabili, prelevati dalla condizione stessa.

Nell'esempio che segue viene visualizzata la condizione 1 con agente di vendita 631.00001, provvigione 10,00, quota ripartita 90% all'agente di vendita e, a seguire, gli altri agenti con le relative quote.

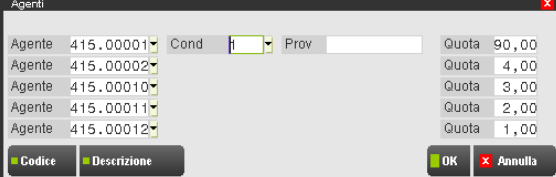

Nel successivo esempio viene visualizzata la condizione 11 con agente di vendita 631.00001, provvigione 10,00 per l'agente di vendita e, a seguire, gli altri agenti con le relative percentuali di provvigione.

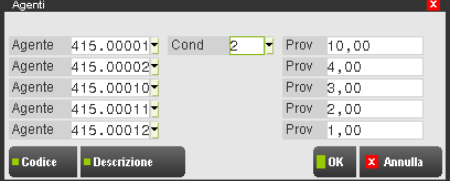

*NOTA BENE: le informazioni della condizione agenti sono recuperate dall'anagrafica all'inserimento dell'articolo anche se sulla riga documento non è presente la provvigione. Le informazioni vengono memorizzate sulla riga del documento e pertanto variazioni dell'anagrafica condizione non comportano la modifica delle righe già immesse.*

## **MAGAZZINO – VISUALIZZA DETTAGLIO DOCUMENTO**

Nelle diverse funzioni della procedura dove è possibile richiamare la visualizzazione del documento (esempio: in Ricerca di emissione/revisione documenti, in schede movimento di magazzino, ecc.) sono visibili le informazioni relative ai diversi agenti presenti nei documenti.

Nella sezione in alto della visualizzazione, se l'agente non è un unico soggetto per tutte le righe del documento il pulsante relativo assume il nome di "Ag.Riga" e viene aggiunto un "\*" (asterisco) prima del codice.

Se gli agenti associati alla singola riga sono più di uno, viene sempre visualizzato il primo. Per visualizzare gli altri ed ulteriori dati relativi alle provvigioni è presente il pulsante AGE che richiama la seguente finestra.

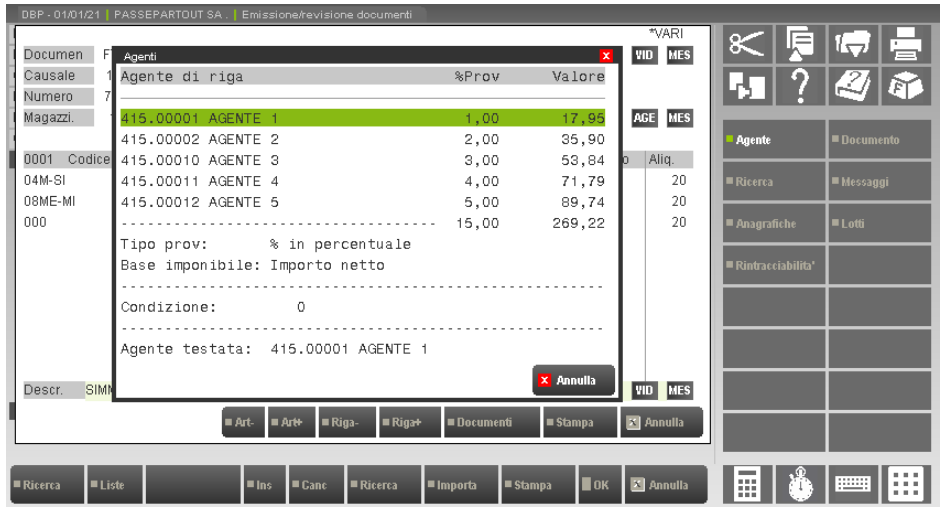

Indipendentemente dal tipo di provvigione associata alla riga movimento (in percentuale %, o sul totale T) vengono sempre riportati gli importi delle stesse sia in valore che in percentuale. Se trattasi di una provvigione di tipo T, le percentuali presenti nella colonna "%Prov" vengono calcolate rapportando l'importo al valore netto di riga.

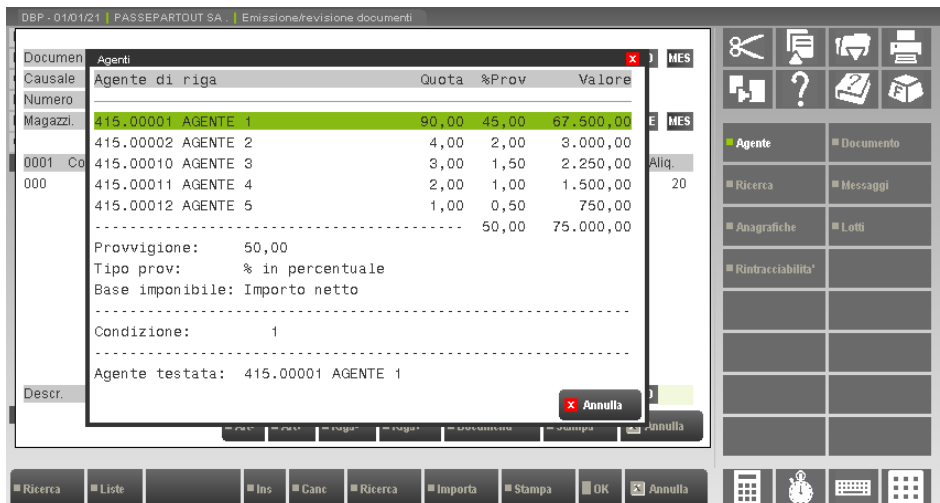

### **Manuale Utente**

Se per il calcolo delle provvigioni si utilizzano quote di ripartizione viene visualizzata anche tale informazione nella colonna "Quota" oltre alla voce "Provvigione:" che contiene il dato da cui si è partiti (percentuale, formula, ecc.) per il calcolo delle singolo quote.

Tali informazioni sono visualizzate anche richiamando le diverse finestre contenenti tutti i dettagli della riga dalla visualizzazione del corpo documento tramite i comandi Riga- [F7] e Riga+ [F8]:

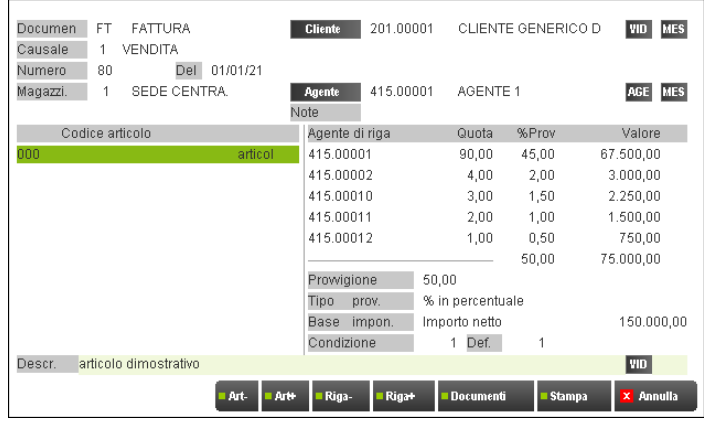

## **MAGAZZINO – SCHEDE MOVIMENTI DI MAGAZZINO – SCHEDA ARTICOLI**

Nel caso di gestione multiagente, il campo "Agente" seleziona i movimenti da visualizzare confrontando il nominativo indicato con gli agenti presenti nelle righe dei documenti. Non viene quindi preso in considerazione il dato presente in testata.

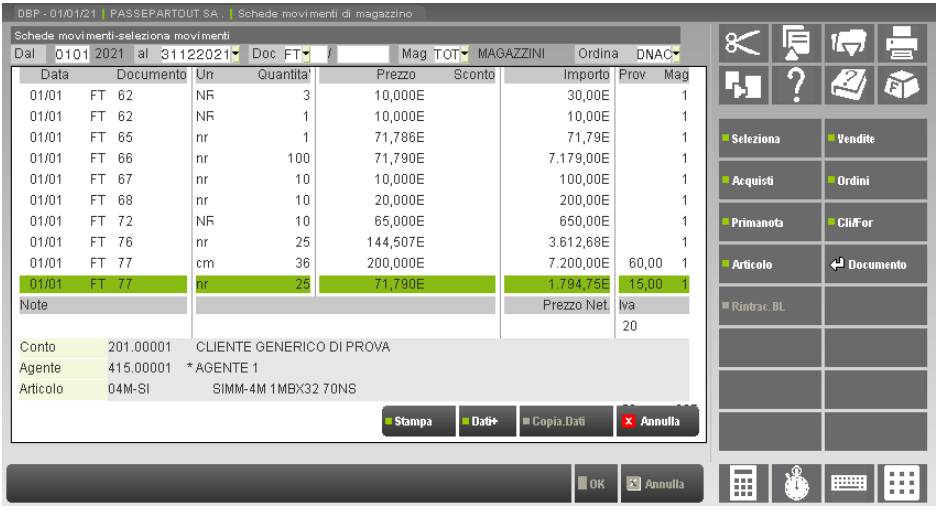

Nella colonna "Prov" viene riportato in percentuale il totale delle provvigioni della riga selezionata; la presenza di un asterisco tra il codice ed il nominativo indica che ci sono più agenti associati alla riga movimento.

## **STAMPE – MAGAZZINO**

## **ANAGRAFICHE CONDIZIONI AGENTI**

Questa funzione consente di stampare l'elenco delle condizioni agenti, in base ai parametri di selezione proposti.

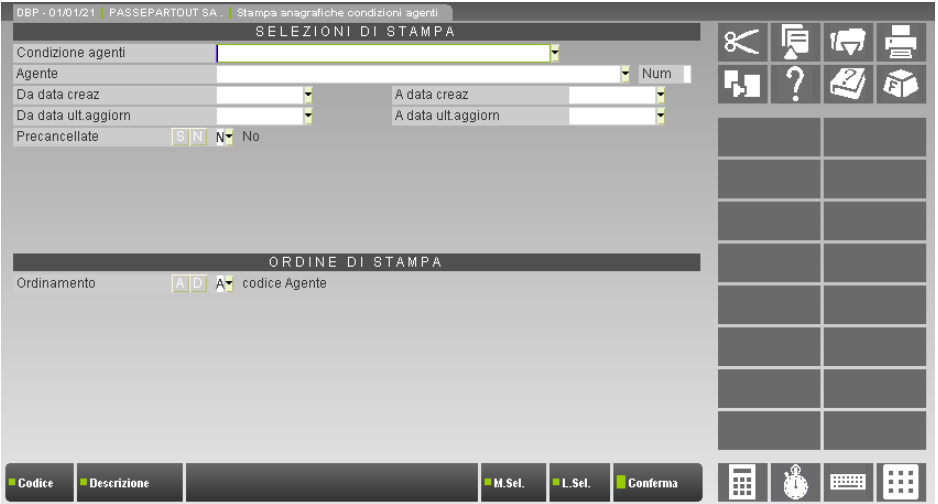

**CONDIZIONE AGENTI** – Codice numerico della condizione agenti che si desidera stampare. I comandi Codice [F2] e Descrizione [F3] consentono di ricercare la condizione tra quelle presenti in archivio.

**AGENTE** – Codice dell'agente presente nelle diverse condizioni che si desiderano stampare. Inserendo un conto in questo campo, viene attivato anche il campo successivo che consente tramite un numero, di selezionare la posizione occupata dall'agente nella condizione.

**POSIZIONE** –Numero della posizione (tra le cinque previste) occupata dall'agente all'interno della condizione da selezionare. Lasciando il campo vuoto saranno stampate tutte le condizioni in cui è presente l'agente in qualsiasi posizione.

**DA DATA CREAZIONE** – Data di creazione della condizione da cui iniziare la selezione.

**A DATA CREAZIONE** – Data di creazione della condizione con cui terminare la selezione.

**DA DATA ULTIMO AGGIORNAMENTO** – Data di ultima modifica della condizione da cui iniziare la selezione.

**A DATA ULTIMO AGGIORNAMENTO** – Data di ultima modifica della condizione con cui terminare la selezione.

**PRECENCELLATE** – Se impostato a "S", il parametro consente di stampare anche le anagrafiche annullate logicamente (precancellate). Se impostato a "N" saranno stampate solo le anagrafiche attive.

## **®MEXAL ®PASSCOM**

**ORDINAMENTO** – Selezione dell'ordinamento di stampa: per codice Agente o per Descrizione anagrafica condizione.

#### **MOVIMENTI DI MAGAZZINO – MOVIMENTI PER DOCUMENTO**

Nella selezione dei dati è possibile scegliere le righe movimento associate ad uno specifico agente e la posizione, tra le cinque possibili, dell'agente tramite il campo "Numero". Nella stampa viene riportato il dettaglio dei diversi agenti associati alla riga se viene scelto di avere nella stampa anche le "Ulteriori informazioni".

### **MOVIMENTI DI MAGAZZINO – GIORNALE DI MAGAZZINO, STATISTICHE MOV.ARTICOLI**

Nella selezione dei dati è possibile scegliere le righe movimento associate ad uno specifico agente e la posizione, tra le cinque possibili, dell'agente tramite il campo "Numero".

#### **MOVIMENTI DI MAGAZZINO – STATISTICHE MOVIMENTI**

Nella selezione dei dati è possibile scegliere le righe movimento associate ad uno specifico agente e la posizione, tra le cinque possibili, dell'agente tramite il campo "Numero". Se non si seleziona alcun agente viene riportato in stampa il primo agente della riga documento e la relativa provvigione. Se invece viene selezionato uno specifico agente, la stampa riporta la provvigione legata a tale soggetto. Per l'ordinamento dei dati specificando la lettera "A" (agente) viene utilizzato il primo agente di riga.

#### **MOVIMENTI DI MAGAZZINO – MARGINI DI VENDITA**

Nella selezione dei dati è possibile scegliere le righe movimento associate ad uno specifico agente e la posizione, tra le cinque possibili, dell'agente tramite il campo "Numero". Nella stampa viene riportato comunque il nominativo del primo agente associato alla riga selezionata. L'ordinamento dei dati di tipo "G" viene fatto su questo primo agente.

#### **ORDINI, PREVENTIVI E MATRICI**

Nella selezione dei dati è possibile scegliere le righe ordini associate ad uno specifico agente e la posizione, tra le cinque possibili, dell'agente tramite il campo "Numero". In caso di parametro "Ult.info" impostato a "N" nella stampa viene riportato il nominativo dell'agente presente in testata od il primo agente di riga seguito da un "\*"se presenti più agente nella stessa riga; con il parametro "Ult.info" impostato a "S" viene inserita una sezione con tutti i dati degli agenti associati alle righe ordini.

#### *Documenti ordinati per D o C*

Riporta l'agente presente in testata.

### *Documenti ordinati per P, S, U, A o D*

Con stampa di tipo "T"(totali) non viene riportato alcun nominativo/codice di agenti. Con stampa di tipo "D" (dettaglio) viene riportato il primo agente della riga, eventualmente seguito da "\*".

## **SERVIZI – PERSONALIZZAZIONI – MODULISTICA DOCUMENTI**

Nelle sezioni "Testa" e "Piede" del formato di modulistica sono gestiti i campi sotto la voce "TOTALI 2". Le variabili sono riferite ai 15 agenti gestiti per documento e quindi sono numerati da 1 a 15:

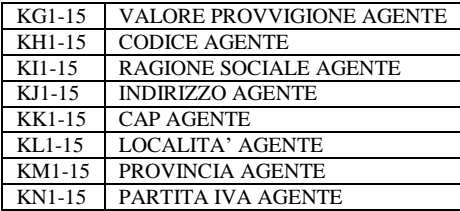

Nella sezione "Corpo" del formato di modulistica sono gestiti i campi sotto la voce "DETT.RIGA AGENTI". Le variabili sono riferite ai 5 agenti gestiti per riga e quindi sono numerati da 1 a 5:

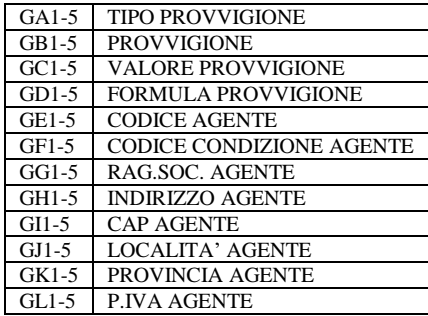

Con l'opzione "Ragg.Art: Ricalcola imp.riga" impostato a "S"; le righe articolo non vengono raggruppate se presentano provvigioni od agenti differenti. E, nel caso di raggruppamento articolo, non vengono stampate queste variabili di riga.

## **RATEI/RISCONTI E COMPETENZE ECONOMICHE DALLE FUNZIONI DI MAGAZZINO**

In questo paragrafo vengono descritte le modalità operative che consentono di generare ratei/risconti e competenze economiche direttamente dalle funzioni di magazzino (Emissione/revisione documenti ed Emissione differita documenti).

In particolare è possibile specificare se la movimentazione di un determinato articolo rientra tra i ricavi e/o costi che determinano tipicamente ratei/risconti e per tali articoli, durante l'emissione dei documenti, è possibile specificare il relativo periodo di competenza. Quando l'operazione conclude il proprio ciclo, attraverso la contabilizzazione della fattura in primanota, viene inserito anche il rateo/risconto collegato alla fattura stessa in funzione del periodo di competenza precedentemente inserito.

## **ATTIVAZIONE DEI RATEI/RISCONTI E COMPETENZE ECONOMICHE**

Per attivare la creazione dei ratei RATEI/RISCONTI e delle COMPETENZE ECONOMICHE occorre attivare i parametri descritti di seguito:

- 1. Dalla funzione AZIENDE ANAGRAFICA AZIENDA, all'interno dei **PARAMETRI CONTABILI** (pulsante "Dati aziendali" [F4]) si deve attivare la gestione dei ratei/risconti impostando il campo "**Gestione ratei/risconti/compet = S**".
- 2. Nell'ANAGRAFICA degli ARTICOLI che devono creare automaticamente i ratei/risconti si devono impostare i campi della sezione "**RATEI/RISCONTI E COMPETENZE ECONOMICE**" presenti all'interno della finestra "**OPZIONI"** (attivabile con il pulsante "Opzioni" [**SH+F12**]).

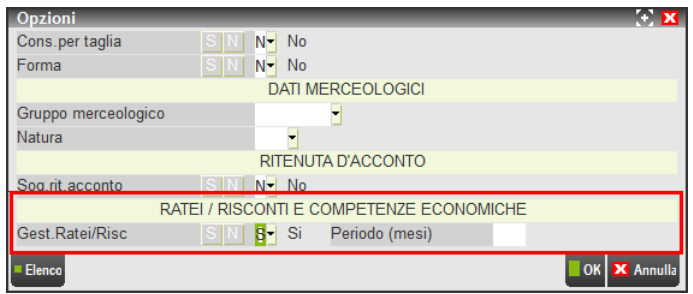

**GESTIONE RATEI/RISC** – Questo campo consente di definire se per l'articolo corrente, durante l'emissione dei documenti di magazzino, deve essere richiesto un periodo di competenza in modo da determinare il relativo rateo/risconto.

**PERIODO (MESI)** – Se la movimentazione dell'articolo determina in primanota un costo/ricavo che ha un "periodo di competenza standard", in questo campo è possibile inserire i mesi della competenza standard (ad esempio se il periodo è annuale si può inserire 12 mesi). Se il campo viene valorizzato (valore max 255 mesi), quando nella funzione di "Emissione/revisione documenti" si imposta la *data di inizio competenza,* viene calcolata e proposta automaticamente *la data di fine competenza* (in ogni caso tale data può sempre essere modificata dall'utente). Se non viene inserito alcun valore, la data di fine competenza dovrà essere sempre inserita manualmente dall'operatore.

*NOTA BENE: La sezione "RATEI/RISCONTI E COMPETENZE ECONOMICHE" viene richiesta esclusivamente nelle anagrafiche degli articoli di tipo A (Articolo), L (Lavorazione), P (c/dePosito), S (Spesa) e Z (prestaZione).*

## **INSERIMENTO PERIODO DI COMPETENZA NEI DOCUMENTI DI MAGAZZINO**

Dopo aver impostato correttamente i parametri descritti nel paragrafo precedente, entrando nella funzione di EMISSIONE/REVISIONE DOCUMENTI è possibile inserire sui diversi documenti i periodi di competenza che creeranno automaticamente il rateo/risconto all'atto della contabilizzazione della fattura in primanota.

La finestra in cui specificare il periodo di competenza è la seguente:

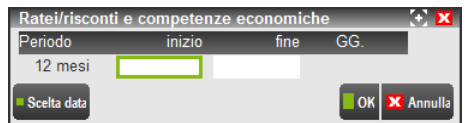

**PERIODO** – Campo di sola visualizzazione in cui viene evidenziato il "periodo di competenza standard" indicato nell'anagrafica dell'articolo (se non presente nell'articolo il campo risulta vuoto). Se questo campo è valorizzato e se la "data di fine" è vuota, inserendo e confermando la "data di inizio" quella di fine viene calcolata e proposta in modo automatico (in ogni caso, la data determinata dalla procedura può essere modificata dall'utente).

**INIZIO** – Data di inizio competenza del rateo/risconto.

**FINE** – Data di fine competenza del rateo/risconto.

**GG** – Campo di sola visualizzazione in cui vengono evidenziati i giorni totali di competenza del rateo/risconto corrente.

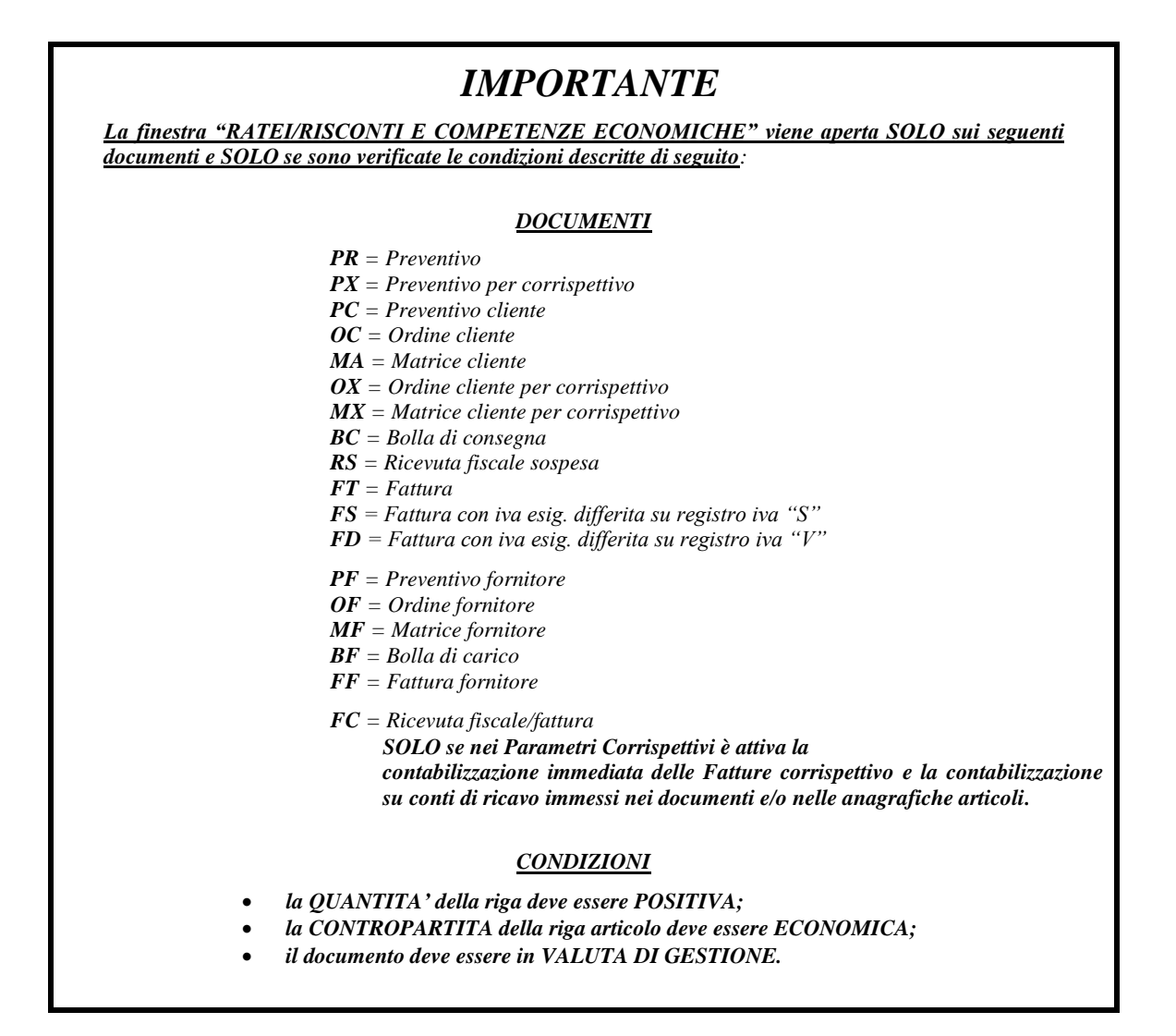

**Su TUTTI i documenti di tipo FATTURA** (FT, FS, FD, FF e sulle eventuali FC), ovvero su tutti i documenti che eseguono anche la scrittura della relativa operazione in primanota, **la finestra "RATEI/RISCONTI E COMPETENZE ECONOMICHE" viene aperta automaticamente all'uscita del campo SCONTO.** La compilazione delle date di inizio e fine periodo NON è obbligatoria: se non si specificano, viene registrata in primanota solo la fattura senza generare alcun rateo/risconto.

**Su tutti gli altri documenti** (che non effettuano la scrittura contestuale della primanota) **l'apertura della finestra dei ratei/risconti NON avviene in modo automatico, ma è possibile aprirla in modo manuale attraverso il pulsante** "**Ratei Risconti**" **[F7] quando il cursore è posizionato sul campo SCONTO**. In questo modo, se l'utente conosce il periodo di competenza già al momento dell'inserimento dell'ordine, può inserire tale informazione aprendo manualmente la predetta finestra; se al contrario il periodo non è ancora noto, la finestra non viene nemmeno visualizzata e l'utente potrà impostarla in un momento successivo (ad esempio al momento della trasformazione dell'ordine in fattura).

## **LOGICHE DI FUNZIONAMENTO – LIMITI E CONTROLLI**

Come descritto nelle pagine precedenti, nella finestra "**RATEI/RISCONTI E COMPETENZE ECONOMICHE**" viene richiesto solo il periodo di competenza, ma non il "tipo di dato" da generare in contabilità (rateo attivo o passivo, risconto attivo o passivo, costo o ricavo anticipato, ecc. – per i dettagli si rimanda al manuale elettronico al capitolo CONTABILITA' – RATEI/RISCONTI E COMPETENZE). Il **TIPO** rateo/risconto o competenza viene calcolato dalla procedura in modo automatico quando viene eseguita la contabilizzazione della fattura (sia essa di acquisto che di vendita) in funzione del TIPO DOCUMENTO, della DATA DOCUMENTO o DATA REGISTRAZIONE per le fatture di acquisto ed ovviamente in funzione del PERIODO DI COMPETENZA impostato.

In particolare le casistiche gestite sono le seguenti (per semplificare la comprensione dei vari casi, la tabella è compilata utilizzando degli anni reali; in ogni caso il concetto è sempre generalizzabile indipendentemente dall'anno utilizzato):

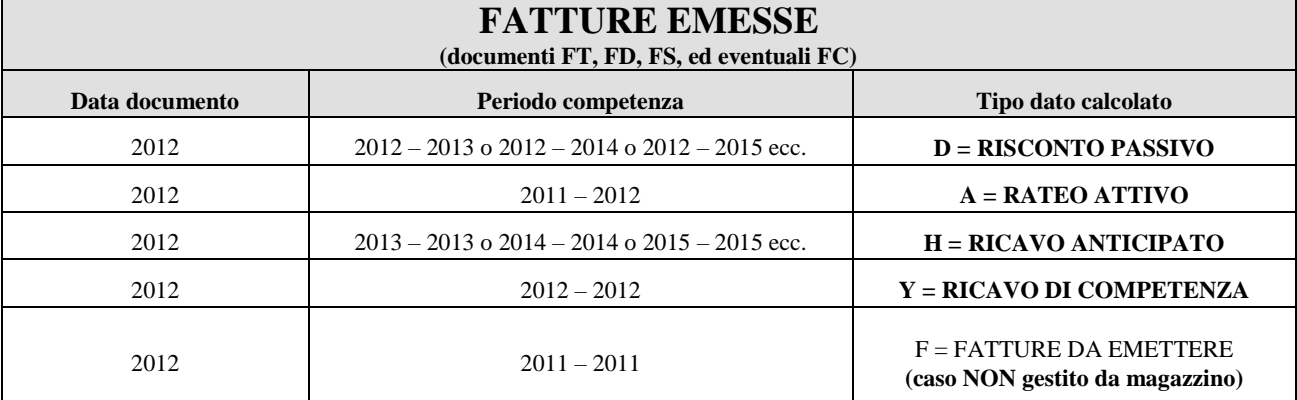

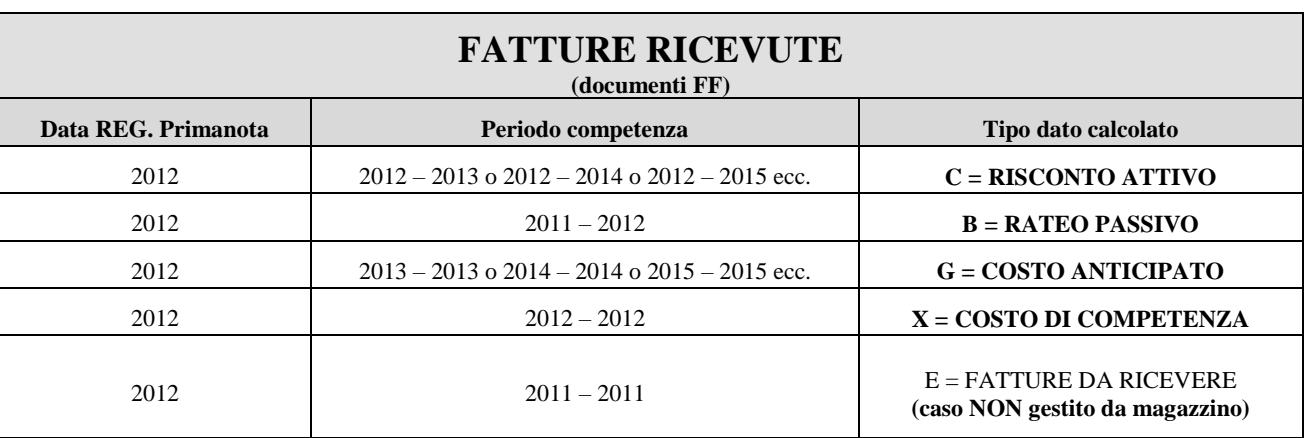

*NOTA BENE: le FATTURE RICEVUTE (documento FF) creano i ratei/risconti e le competenze economiche SOLO se si opta per la contabilizzazione della fattura in primanota.*

## *ATTENZIONE*

*Le combinazioni di date che NON rientrano nei casi descritti nelle tabelle precedenti determinano l'impossibilità di emettere il documento poiché non consentono alla procedura di calcolare in modo automatico il tipo di dato da memorizzare nel rateo/risconto/competenza.* 

In particolare, dalla funzione "Emissione/revisione documenti" viene visualizzato un apposito messaggio bloccante che costringe l'utente ad impostare un periodo di competenza coerente o eventualmente ad azzerare il periodo; se si esegue la trasformazione di un documento in fattura operando dalla funzione di "Emissione differita documenti", se esiste una condizione non contemplata, il documento viene scartato e non viene emessa alcuna fattura. In questo modo l'utente può richiamare il documento origine, eseguire la correzione necessaria e può effettuare la trasformazione direttamente da emissione/revisione documenti oppure eseguire nuovamente la trasformazione da "emissione differita".

Se si esegue l'emissione delle fatture dalla funzione di "Emissione differita documenti", il documento origine viene scartato e non viene emessa alcuna fattura nel caso in cui viene rilevata almeno una riga articolo "rateo/risconto" (ovvero con un articolo che ha il relativo parametro attivato) senza un periodo di competenza. Anche in questo caso sarà l'utente che dovrà richiamare il documento origine, impostare le date corrette ed eseguire nuovamente la trasformazione da "emissione differita". Se si deve fatturare un documento con articoli "ratei/risconti" che eccezionalmente non hanno un periodo di competenza, è necessario trasformare il documento da "Emissione/revisione documenti". In questo caso infatti, se viene individuata una riga articolo "rateo/risconto" senza alcun periodo di competenza, la procedura visualizza un apposito messaggio di avvertimento in cui viene richiesto come procedere:

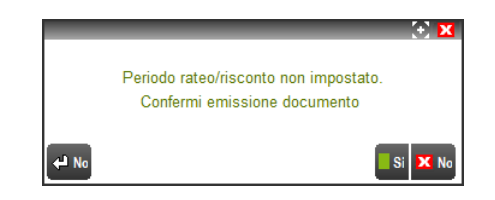

Rispondendo "Si" la procedura prosegue con l'emissione del documento senza generare il rateo/risconto, se invece si risponde negativamente la procedura si posiziona sulla riga che ha il periodo non impostato per poter inserire le date di inizio e fine. Lo stesso messaggio viene visualizzato dalla funzione di "Emissione/revisione documenti" anche durante l'emissione diretta di una fattura.

## **®MEXAL ®PASSCOM**

Per ogni riga articolo su cui è stato impostato un "periodo di competenza", all'atto della contabilizzazione della fattura in primanota, viene inserita una propria riga di contropartita in modo che il relativo rateo/risconto sia collegato alla riga contabile corrispondente (il tutto a "rottura" di periodo di competenza). Se ad esempio in un documento è stato inserito per tre volte lo stesso articolo ed in ciascuna riga è stato specificato un periodo di competenza diverso, in primanota verrà riportata tre volte la stessa contropartita ed a ciascuna riga contabile sarà collegato il rispettivo rateo/risconto con il proprio periodo di competenza. Se invece nel documento vengono inserite sempre tre righe dello stesso articolo ed in due di queste viene specificato lo stesso periodo di competenza, in primanota verrà riportata due volte la stessa contropartita totalizzando gli importi a parità di periodo di competenza e generando per ciascuna riga contabile un unico rateo/risconto per il valore complessivo (in funzione della combinazione "Contropartita + periodo di competenza").

La presenza di un "periodo di competenza" sulle righe articolo diventa un ELEMENTO DI ROTTURA sia per quanto riguarda la stampa del documento al fine del raggruppamento articoli, che per la contabilizzazione della fattura in primanota ed in particolare per l'inserimento delle righe di contropartita.

Se da "Emissione/revisione documenti" si revisiona una fattura che ha memorizzato in primanota anche dei ratei/risconti, confermando la revisione della stessa con OK [F10], viene visualizzato un messaggio in cui si informa l'utente che non è possibile modificare la registrazione primanota in quanto ha dei ratei/risconti collegati e verrà dunque salvato solo il documento di magazzino.

## **GESTIONE CESSIONE PRODOTTI AGROALIMENTARI**

Gestione cessione prodotti agroalimentari (ex. Articolo 62, sostituito dal Decreto legislativo n. 198/2021 in materia di pratiche commerciali sleali e commercializzazione dei prodotti agricoli e alimentari tra imprese nella filiera agroalimentare).

## **AZIENDE – ANAGRAFICA AZIENDA – DATI AZIENDALI – PARAMETRI DI MAGAZZINO**

In Azienda, Anagrafica azienda, pulsante [F4] Dati aziendali, Parametri di magazzino, è presente il parametro "Gestione cessione prodotti agroalimentari" che consente l'attivazione/disattivazione della suddetta gestione. L'opzione "F" è simile alla "S" con la differenza che nella gestione dei documenti di magazzino, i messaggi di controllo sulla compatibilità delle merci non avviene sulle bolle ma solo nei documenti di ultimo livello. In questo modo durante l'immissione delle bolle non vengono presentati i messaggi.

Inoltre è necessario verificare l'impostazione del parametro di magazzino "Annotazioni collegate alla riga" poiché in fase di trasformazione documenti questo consente di impostare il comportamento delle righe descrittive. Per maggiori dettagli si rimanda al paragrafo Aziende – Anagrafica azienda – Dati aziendali – Parametri di magazzino (parametro Annotazioni collegate alla riga).

## **CONTABILITA' – RUBRICA CLIENTI/FORNITORI/BANCHE**

Se attivata la gestione nei parametri di magazzino, nelle anagrafiche clienti/fornitori, in Condizioni e automatismi [F6] è presente la voce Agroalimentare che apre una videata in cui indicare le modalità di pagamento da assegnare alla merce non deperibile e deperibile.

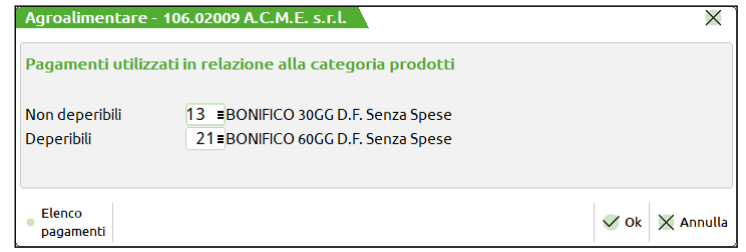

In merito ai pagamenti, si riporta un esempio per gestire il calcolo secondo l'interpretazione della normativa: se la fattura viene emessa, spedita e ricevuta nel mese di novembre, la scadenza deve essere il 29 dicembre in caso di prodotti deteriorabili o il 28 gennaio nel caso di prodotti non deteriorabili. Per gestire tale casistica si può impostare il pagamento in questo modo:

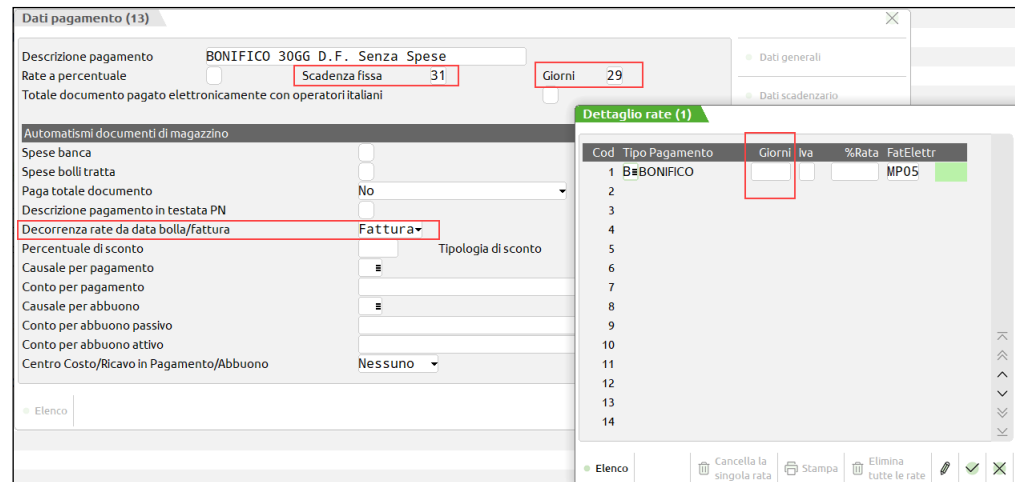

Per gestire le merci deperibili si imposta la scadenza fissa 31 con 29 i giorni di proroga e decorrenza da data fattura. Nella rata non si deve compilare il campo "Giorni" in quanto già calcolati tramite la combinazione delle impostazioni precedenti. Per gestire le merci non deperibili si devono impostare 59 giorni di proroga.

## **MAGAZZINO – ANAGRAFICA ARTICOLI**

Se attivata la gestione nei parametri di magazzino, nell'anagrafica articolo, nella videata richiamabile tramite il pulsante [F5] Altri dati anagrafici, è presente il parametro "Agroalimentare" in cui specificare la tipologia di trattamento dell'articolo.

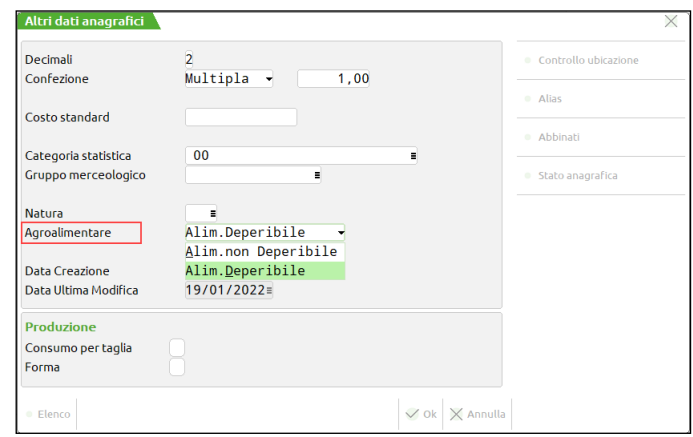

Tale impostazione è discriminante rispetto alla modalità di pagamento da adottare: ad A (Alimento Non Deperibile) deve corrispondere il pagamento 60 giorni, a D (Alimento Deperibile) quello a 30 giorni.

## **MAGAZZINO – EMISSIONE/REVISIONE DOCUMENTI**

In fase di registrazione di BC / BF (non se il parametro di magazzino è impostato a "F") e di documenti di ultimo livello, quali fatture (FT, FF, FS, FD) e note di credito (NC, NF, NS e ND), la procedura visualizza messaggi di avvertimento in caso di incongruità tra gli articoli movimentati.

Se ad esempio, in emissione di una fattura, vengono immessi articoli di tipologia differente, appare il messaggio "L'articolo inserito ha categoria alimentare diversa degli articoli presenti nel documento".

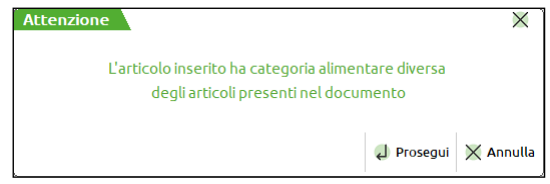

**Prosegui**: nonostante la non omogeneità di categoria rispetto all'articolo inserito in precedenza, conferma l'articolo e prosegue; **Annulla [Esc]**: torna nel corpo del documento.

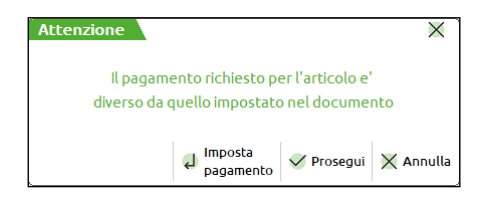

**Imposta pagamento [Invio]**: assegna al documento il codice di pagamento del cliente relativo alla categoria articolo; **Prosegui [F10]:** nonostante la non omogeneità di categoria rispetto all'articolo inserito in precedenza, mantiene il pagamento già presente nel documento;

**Annulla [Esc]**: torna nel corpo del documento.

*NOTA BENE: il medesimo messaggio appare anche se nelle condizioni commerciali del cliente/fornitore come modalità di pagamento abituale è stata assegnata una tipologia non conforme a quella richiesta per i prodotti agroalimentari.*

Alla conferma delle righe del documento, se sono presenti entrambe le categorie articoli viene visualizzato il seguente messaggio:

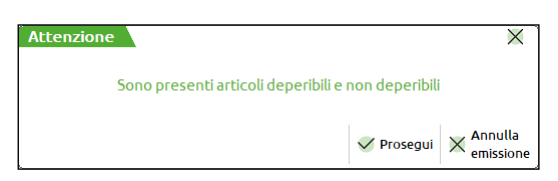

**Prosegui [F10]:** conferma i dati del corpo e visualizza il piede del documento; **Annulla [Esc]**: torna nel corpo del documento.

In caso di trasformazione in documento di ultimo livello, se nel documento sono presenti articoli di tipologie diverse, nei campi di testata Causale, Numero, Del, Magazzino, Costi/ricavi, è attivo il pulsante **[F3] Evadi Agroalimentare** che apre la finestra per la gestione dell'evasione degli articoli:

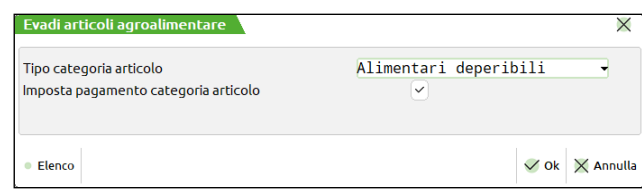

Con i seguenti parametri:

## **TIPO CATEGORIA ARTICOLO –** Le opzioni possibili sono:

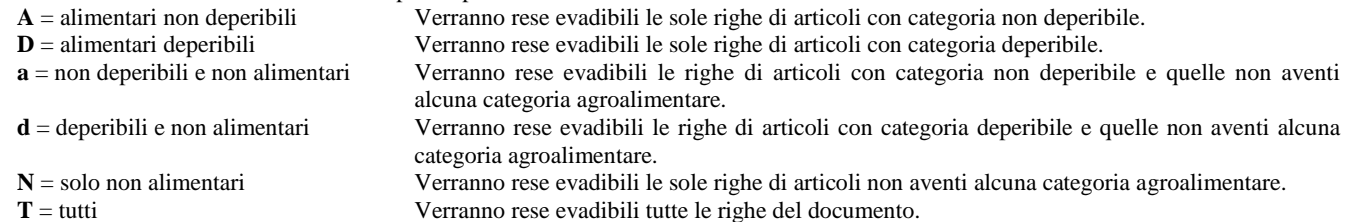

**IMPOSTA PAGAMENTO CATEGORIA ARTICOLO –** Impostato a S, assegna come modalità di pagamento quella assegnata agli articoli resi evadibili. Il campo non è attivo se il tipo categoria articolo è impostato a N.

Alla conferma delle selezioni impostate si possono verificare articoli evasi e non. Confermando il documento gli articoli marcati con la E di Evadibile vengono inseriti nel documento di ultimo livello (es. FT), mentre gli altri restano nel documento di origine.

In ogni caso, nella trasformazione da ordine a documento superiore (es. bolla), la procedura non evade le righe bloccate, annullate, collegate a OF e collegate a BL. Nel caso di OF la procedura non evade le righe collegate a OC.

La stessa operatività avviene anche se l'operatore non utilizza il pulsante [F3] Evadi Agroalimentare in testata documento in quanto, alla conferma della trasformazione, il programma visualizza il seguente messaggio:

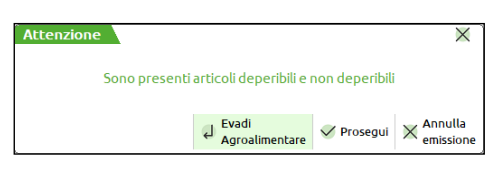

**Prosegui [F10]:** conferma i dati del corpo e visualizza il piede del documento.

**Annulla [Esc]**: torna nel corpo del documento.

**Evadi Agroalimentare [Invio]**: apre la finestra per la gestione dell'evasione degli articoli agroalimentari come spiegato sopra.

## **MAGAZZINO – EMISSIONE DIFFERITA DOCUMENTI**

In caso di trasformazione in documento di ultimo livello, se nel documento origine sono presenti articoli di tipologie diverse, dopo aver confermato l'elaborazione viene visualizzato il seguente messaggio:

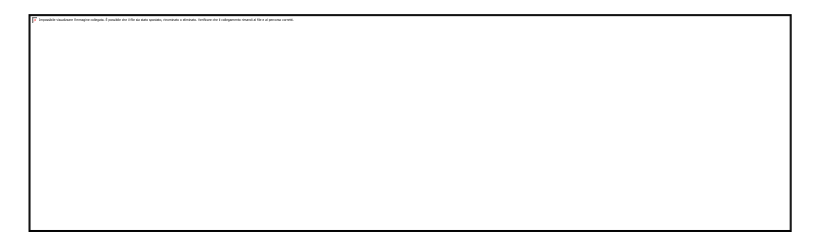

Selezionando Sì [F10] la procedura di trasformazione documenti procede ma naturalmente saranno generati documenti contenenti articoli deperibili e non deperibili.

Selezionando **No [Invio]** la procedura apre automaticamente gli **Ulteriori dati di emissione** per consentire di compilare la sezione **Agroalimentare** per decidere il comportamento da adottare. È possibile parametrizzare questo comportamento ancor prima di elaborare i documenti premendo il pulsante **[F7] Ulteriori dati di emissione** che apre la relativa videata:

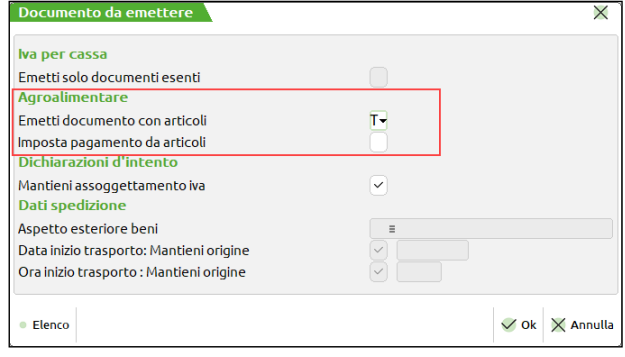

Da questa è possibile selezionare, in base alla tipologia agroalimentare e non, gli articoli da considerare in fase di trasformazione documento. Impostata la selezione, con il parametro successivo, è possibile decidere se impostare o meno nel documento il pagamento associato. Le righe non incluse nella trasformazione resteranno nel documento origine.

Nella trasformazione da OC in documenti superiori (es. bolla), la procedura evade le righe che soddisfano le condizioni di ricerca e quelle che possono essere trasformate in base alle normali regole di trasformazione documenti.

## **GESTIONE IVA PER CASSA DA MAGAZZINO**

## **EMISSIONE/REVISIONE DOCUMENTI**

### **GENERAZIONE AUTOMATICA PS DA MAGAZZINO**

È possibile emettere documenti FS/FD con importi pagati o abbuoni (sconto abbuono di tipo A sul pagamento selezionato, abbuono della merce nel corpo documento con sconto di riga 110 / 120, importo inserito manualmente nel campo Abbuono). La procedura contabilizza in primanota un'operazione PS (pagamento fattura ad esigibilità differita) per riportare correttamente l'iva in liquidazione. Il conto su cui viene valorizzato il castelletto iva è il conto automatico CONTO LAVORO PS.

*NOTA BENE: i PS sono gestiti solo per FD/FS con totale documento positivo.*

*NOTA BENE: questo automatismo è abilitato anche se non risulta attivata la gestione dell'iva per cassa ma è attivo il parametro "Gestione iva vend.esigib.differita".*

### **DOCUMENTI FORNITORE CHE CONTABILIZZANO FS/NS DI ACQUISTO**

In fase di immissione di un documento FF/NF, se è attivo il parametro iva "Gestione iva per cassa", nella finestra dove sono richiesti i dati per la contabilizzazione del documento fornitore, è disponibile il parametro **Documento con iva per cassa (FS/NS)** impostato automaticamente a S. In questa condizione in primanota il documento viene contabilizzato con la causale FS per FF o NS per le NF. Registrando un documento con fornitore "bolla doganale" (partita iva IT99999999990) oppure impostando il doppio protocollo (intracee o non intracee) questo campo viene sempre forzato a N. Inoltre, se si conferma la finestra di contabilizzazione con il campo "Documento con iva per cassa (FS/NS)" impostato a S, il programma controlla che non siano presenti codici iva beni usati e/o codici iva articolo 74ter (agenzie di viaggio), oppure che il documento non sia completamente esenta da iva. In questi casi viene visualizzato l'apposito messaggio bloccante in quanto queste condizioni sono incompatibili con l'iva per cassa.

### **CONTROLLI E MESSAGGI**

In presenza di gestione dell'iva per cassa, sono presenti dei controlli per l'inserimento di documenti con iva sospesa. A seconda dei casi vengono visualizzati messaggi bloccanti o messaggi di avvertimento.

Per le seguenti casistiche sono previsti messaggi bloccanti:

- Non è possibile emettere documenti FS/FD/NS/ND a clienti PRIVATI.
- Non è possibile emettere documenti FS/FD/NS/ND a clienti NON ENTI PUBBLICI con il campo SENZA P.IVA = S (enti non commerciali come onlus, fondazioni, associazioni senza fine di lucro, ecc.).
- Non è possibile emettere documenti FS/FD/NS/ND ad un cliente con la stessa partita iva dell'azienda (autofatture).
- Non è possibile emettere documenti FS/FD/NS/ND totalmente esenti/non imponibili/non soggetti (iva uguale a zero).
- Non è possibile emettere documenti FS/FD con totale documento negativo se è presente un valore nel campo Pagato oppure è presente un qualsiasi valore di abbuono (sconto abbuono di tipo A sul pagamento selezionato, abbuono della merce nel corpo documento con sconto di riga 110 / 120, importo inserito manualmente nel campo Abbuono).
- Non è possibile emettere documenti NS/ND con totale documento negativo.
- Non è possibile emettere documenti FS/NS/FD/ND con righe articolo con codici iva riservati alla gestione dei beni usati e/o alla gestione articolo 74 ter.

Per le seguenti casistiche sono invece previsti messaggi non bloccanti, che suggeriscono l'operatività da seguire:

 In emissione o revisione di NS/ND, poiché tali documenti rappresentano rettifiche o storni di precedenti fatture con iva sospesa (FD/FS), viene sempre visualizzato il seguente messaggio:

ATTENZIONE:

Note di credito con iva ad esigibilità differita o iva per cassa.

## **MEXAL ®PASSCOM**

Occorre riportare manualmente le rettifiche sulle fatture origine tramite il menu' Residuo fat. esigib. dif./ Iva per cassa.

 In immissione di NF che contabilizzano in primanota NS di acquisto (campo "Documento con iva per cassa (FS/NS)" impostato a S), poiché tali documenti rappresentano rettifiche o storni di precedenti fatture ricevute con iva sospesa, viene visualizzato il seguente messaggio:

> ATTENZIONE: Note di credito con iva ad esigibilità differita o iva per cassa. Occorre riportare manualmente le rettifiche sulle fatture origine tramite il menu' Residuo fat. esigib. dif./ Iva per cassa.

 In emissione o revisione di FS/FD che determinano un imponibile negativo per almeno un'aliquota iva, e in ogni caso per l'emissione di NS/ND, viene visualizzato il seguente messaggio:

> ATTENZIONE: Nel documento sono presenti storni a fronte di fatture emesse precedentemente con aliquota XX.

Riportare manualmente le rettifiche sulle fatture origine tramite Il menu' Residuo fatt.esigib.dif./Iva per cassa"

Lo stesso messaggio viene visualizzato anche in caso di immissione di FF che contabilizzano in primanota FS di acquisto (campo "Documento con iva per cassa (FS/NS)" impostato a S) e che determinano un imponibile negativo per almeno un'aliquota iva.

## **EMISSIONE DIFFERITA DOCUMENTI**

Come in Emissione/revisione documenti, anche in questa funzione, se l'azienda ha attivato il parametro "Gestione iva per cassa", la procedura contabilizza in primanota un'operazione PS (pagamento fattura ad esigibilità differita) a fronte di documenti con iva in sospensione, per riportare correttamente l'iva in liquidazione.

Se l'azienda gestisce l'iva per cassa, solo per l'emissione di documenti FT, FD, NC, ND, per i documenti con data documento e data registrazione a partire dal 01/01/2013, è gestito un automatismo che permette di emettere il documento adeguato in base al tipo cliente e alle caratteristiche del documento origine.

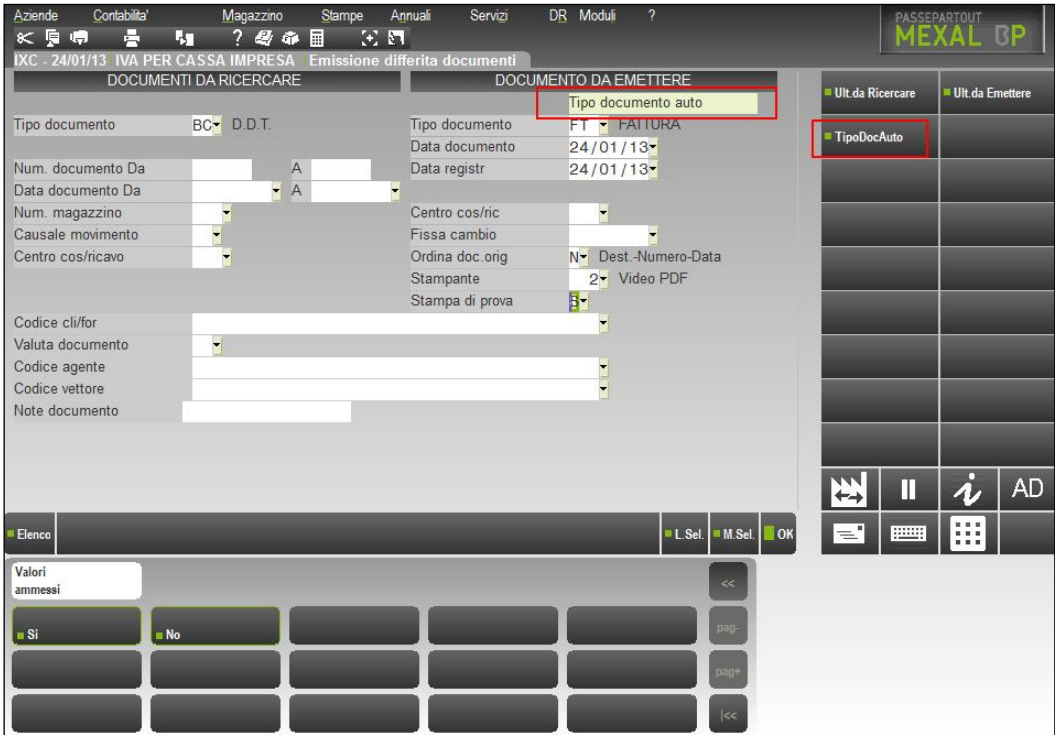

Ogni volta che si apre la funzione emissione differita documenti, la dicitura "Tipo documento auto" evidenzia il fatto che l'automatismo è abilitato. In ogni caso, il pulsante [F8] TipoDocAuto consente di disabilitarlo per la sessione corrente.

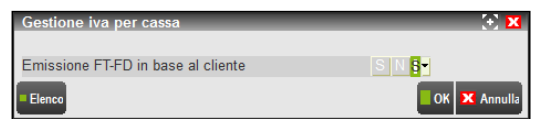

Se questo parametro è impostato a N, non è gestito alcun automatismo e valgono i medesimi controlli già spiegati per Emissione/revisione documenti.

Se questo parametro è impostato a S la procedura è in grado di selezionare automaticamente la sigla documento da emettere.

**In altre parole è il programma che stabilisce il tipo documento da emettere indipendentemente dalla sigla indicata dall'operatore. Se ad esempio si imposta FD il programma può emettere FD o FT a seconda dei casi specifici.**

La logica con cui avviene questo automatismo è la seguente:

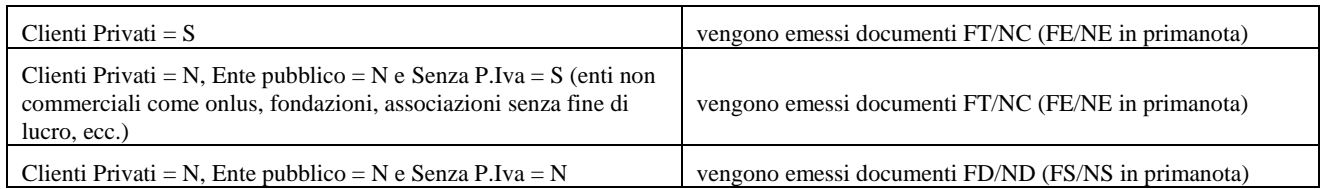

In caso di clienti ENTI PUBBLICI = S viene preso in considerazione anche l'eventuale gestione dello SPLIT PAYMENT (parametro aziendale):

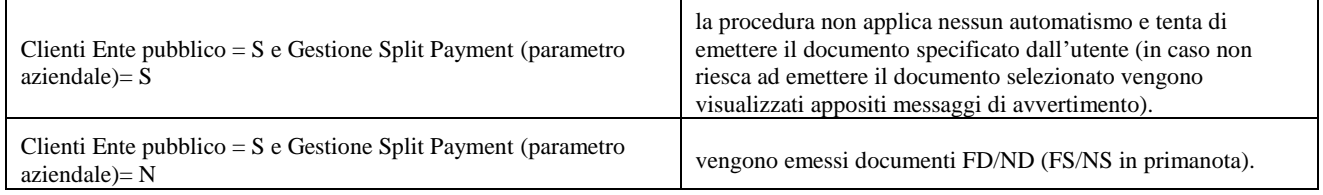

Per i documenti senza iva (completamente esenti), quando l'automatismo è attivo questi **NON** vengono emessi ed è visualizzato un apposito messaggio nella finestra riepilogativa. Per poterli emettere si deve premere il pulsante [F7] Ult.da Emettere e impostare a S il parametro "Emetti solo documenti esenti". In questo caso, indipendentemente dalla sigla documento da emettere impostata, vengono emessi documenti FT/NC (FE/NE in primanota).

*NOTA BENE: dato che l'automatismo stabilisce a seconda dei casi il tipo documento da emettere, è indispensabile che nella modulistica documenti siano previsti i formati specifici con lo stesso carattere, in quanto il terzo carattere identifica il formato da utilizzare. Ad esempio, per il formato FTX deve esistere il formato FDX, per il formato FD3 deve esistere il formato FT3, ecc.*

## **PARCELLAZIONE (EMISSIONE FATTURE DA AZIENDE DI TIPO PROFESSIONISTI)**

Per le aziende di tipo PROFESSIONISTI, la parcellazione (emissione di parcelle) può essere effettuata dalle seguenti funzioni di magazzino: EMISSIONE REVISIONE/DOCUMENTI;

### EMISSIONE DIFFERITA DOCUMENTI.

Per emettere parcelle si devono utilizzare codici articoli di tipo "Z" (prestaZioni) sui quali verrà calcolata la ritenuta d'acconto se il check relativo in anagrafica articolo/prestazione è stato attivato. Lo stesso vale per il calcolo del fondo professionisti e per la gestione separata Inps. Nelle anagrafiche di questi articoli si dovranno attivare i check per i calcolo e inserire le opportune contropartite contabili utilizzando dei conti di tipo "Z" (Sospesi).

I calcoli vengono eseguiti automaticamente dalla procedura prendendo dai parametri della azienda i seguenti dati:

- CODICE TRIBUTO, tramite il quale viene agganciata la tabella dei Codici Tributo (menù Aziende, Parametri di base, codici Tributo) per prelevare la percentuale della ritenuta d'acconto e la base imponibile oppure in alternativa dall'anagrafica cliente se è stata inserita un'aliquota e imponibile personalizzato.
- % PER F.DO PROFESSIONISTI
- ASSOGGETTAMENTO IVA F.DO PROFES
- % GESTIONE SEPARATA INPS
- ASSOGETTAMENTO IVA INPS

Tali dati possono essere modificati anche in sede di emissione documenti da apposita finestra.

Il calcolo del "fondo professionisti" viene eseguito se l'azienda possiede i seguenti requisiti:

- Nei Parametri Professionisti studio il parametro " % per F.do professionisti " deve essere valorizzato;
- Nei Parametri Contabili il parametro " Gestione compensi a terzi " deve essere impostato a "S";
- Il conto automatico " Fondo cassa profess. " deve essere inserito nella tabella dei "Conti Automatici" e deve essere codificato nel piano dei conti.
- Se si gestisce la Gestione separata Inps, il conto automatico "Gestione separata INPS" deve essere inserito nella tabella dei "Conti Automatici" e deve essere codificato nel piano dei conti e deve essere stata inserita l'aliquota di calcolo nei Parametri Professionista studio.
- Nell'anagrafica del cliente, il parametro "Sog.rit.accont" (soggetto a ritenuta d'acconto) deve essere impostato a "S" ed eventualmente può essere anche indicata una percentuale di calcolo ritenuta d'acconto personalizzata per i documenti emessi a questo cliente.
- Gli articoli/prestazioni devono avere attivo il check di calcolo Ritenuta d'acconto, Cassa previdenza e/o Gestione separata Inps.

L'operatività per l'emissione di una parcella è uguale a quella già spiegata per l'emissione di fatture come nel seguente esempio:

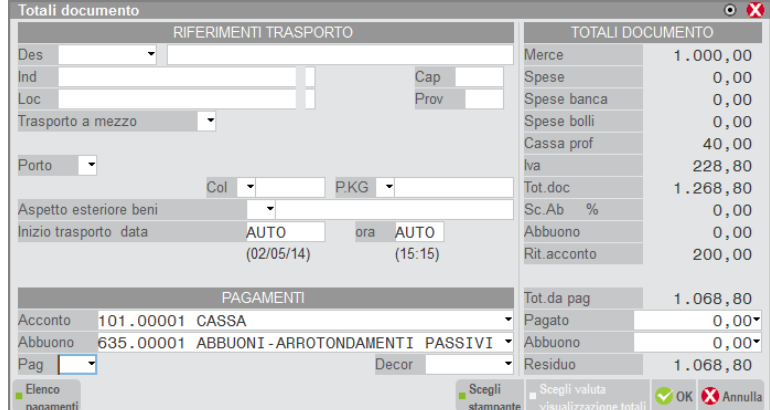

dove si possono notare gli importi relativi alla cassa professionisti e alla ritenuta d'acconto.

Nel caso in cui nei parametri professionista sia stata prevista la "Gestione separata Inps", solo per i documenti emessi dopo tale attivazione, e in fattura sono presenti prestazioni con attivo il check di calcolo della Gestione separata inps, in sostituzione della dicitura "Cassa prof" compare la dicitura "Inps" come nel seguente esempio:

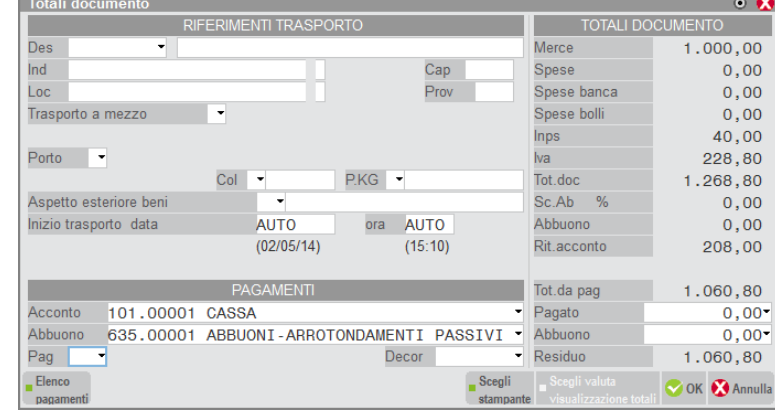

Nel caso in cui nei parametri professionista sia stata prevista la "Gestione separata Inps" e la "Cassa previdenza", solo per i documenti emessi dopo tale attivazione, in sostituzione della dicitura "Cassa prof" compare la dicitura "Casse prev totali" come nel seguente esempio:

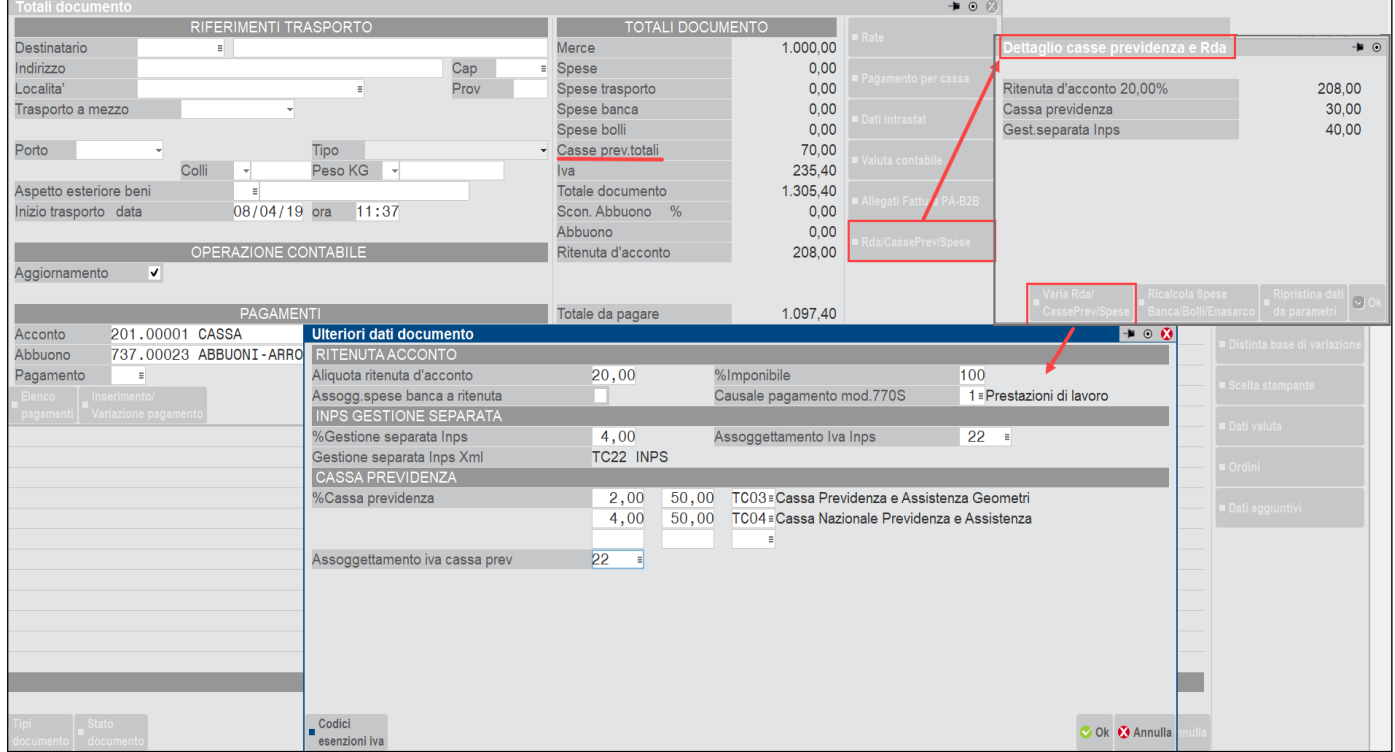

In questo caso utilizzando il tasto funzione Rda/CassaPrev/Spese è possibile vedere il dettaglio delle casse previdenza calcolate nel documento ed eventualmente variare tali calcoli.

*ATTENZIONE: per i soli articoli di tipo Z (prestazione), è possibile definire se tale riga del movimento debba essere soggetta al calcolo della ritenuta d'acconto. Dal dato di riga "Iva" è disponibile il comando Rit.acc [F5] per richiamare la seguente finestra:*

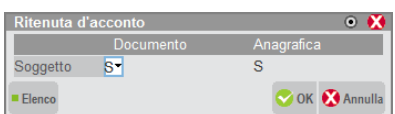

*Impostando il campo "Soggetto" a "N" la prestazione non viene assoggettata a ritenuta.*

*ATTENZIONE: A partire dalla versione 2019J se un articolo è soggetto sia a Gestione separata Inps che Cassa previdenza, quest'ultima verrà calcolata anche sul contributo in Gestione separata Inps.*

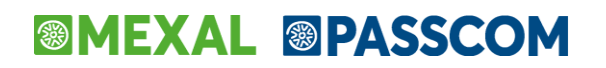

## **MESSAGGI: CONTO NON CODIFICATO CASSA PREVIDENZA O GESTIONE SEPARATA INPS**

Dalla versione 2019C in presenza di aliquota cassa previdenza e/o gestione separata Inps impostate nei Parametri Professionisti studio, vengono attivati i seguenti controlli in Emissione/revisione documenti e Fattura Self. Di seguito riepiloghiamo dove aggiornare tali informazioni per la corretta contabilizzazione dei contributi.

#### **Messaggio "Errore Conto automatico Fondo cassa professionisti non codificato"**

Azienda Impresa: entrare nel menu Azienda - Anagrafica azienda - F4 Dati aziendali - Parametri Professionisti studio e inserire nel campo [P]Conto per Cassa previdenza il conto 455.00001 DEB. vs CASSA NAZIONALE PREVIDENZA

Azienda Professionista: entrare nel menu Azienda - Parametri di base - Conti automatici e inserire nel campo [P]Fondo cassa profess il conto 202.00006 DEBITI V/CASSA NAZIONALE PREVIDENZA

#### **Messaggio "Errore Conto Gestione separata Inps non codificato in rubrica"**

Azienda Impresa: entrare nel menu Azienda - Parametri di base - Conti automatici" premere [F5]Altri conti automatici:

[E]Gestione separata Inps: conti di ricavo di prestazione di servizi (es. 803.00001)

premere [F6]Conti per professionista/contabilità per cassa

[Z]Gestione separata Inps: 901.00021 (Conto da utilizzare nelle aziende del tipo art.36 miste, relativamente alla sotto azienda professionista).

Azienda Professionista: entrare nel menu Azienda - Parametri di base - Conti automatici premere [F5]Altri conti automatici

[Z]Gestione separata INPS: 901.00021 C/SOSP. CONTRIBUTO 4% (INPS)

## **EMISSIONE FATTURE CON RITENUTA D'ACCONTO E CASSE PREVIDENZA DA AZIENDE IMPRESE**

Per le aziende di tipo IMPRESA è possibile emettere documenti con il calcolo della ritenuta d'acconto, Cassa previdenza e gestione separata Inps da menu EMISSIONE REVISIONE/DOCUMENTI;

Per emettere le fatture devono utilizzare codici articoli con attivo il check di soggetto a ritenuta d'acconto, Cassa previdenza e/o gestione separata Inps. Tali campi sono presenti se in Parametri professionista studio sono state indicate le % di cassa previdenza e/o gestione separata inps.

I calcoli vengono eseguiti automaticamente dalla procedura prendendo dai parametri della azienda i seguenti dati:

- Parametri di magazzino, attivo il check Emissione documenti con ritenuta d'acconto e specificate le aliquote di calcolo.
- Parametri professionista studio: % PER F.DO PROFESSIONISTI
- Parametri professionista studio: ASSOGGETTAMENTO IVA F.DO PROFES
- Parametri professionista studio: % GESTIONE SEPARATA INPS
- Parametri professionista studio: ASSOGETTAMENTO IVA INPS

Tali dati possono essere modificati anche in sede di emissione documenti da apposita finestra a partire dai documenti emessi con versione 2019C.

Il calcolo del "fondo professionisti" viene eseguito se l'azienda possiede i seguenti requisiti:

- Nei Parametri Professionisti studio il parametro " % per F.do professionisti " deve essere valorizzato;
- Nei Parametri Contabili il parametro " Gestione compensi a terzi " deve essere impostato a "S";
- Il conto automatico " Fondo cassa profess. " deve essere inserito nella tabella dei "Conti Automatici" o in parametri professionista studio e deve essere codificato nel piano dei conti.
- Se si gestisce la Gestione separata Inps, il conto automatico "Gestione separata INPS" deve essere inserito nella tabella dei "Conti Automatici" e deve essere codificato nel piano dei conti e deve essere stata inserita l'aliquota di calcolo nei Parametri Professionista studio.
- Nell'anagrafica del cliente, il parametro "Sog.rit.accont" (soggetto a ritenuta d'acconto) deve essere impostato a "S" ed eventualmente può essere anche indicata una percentuale di calcolo ritenuta d'acconto personalizzata per i documenti emessi a questo cliente.
- Gli articoli/prestazioni devono avere attivo il check di calcolo Ritenuta d'acconto/Cassa previdenza/Gestione separata Inps.

L'operatività per l'emissione di fatture è come nel seguente esempio:

#### **Manuale Utente**

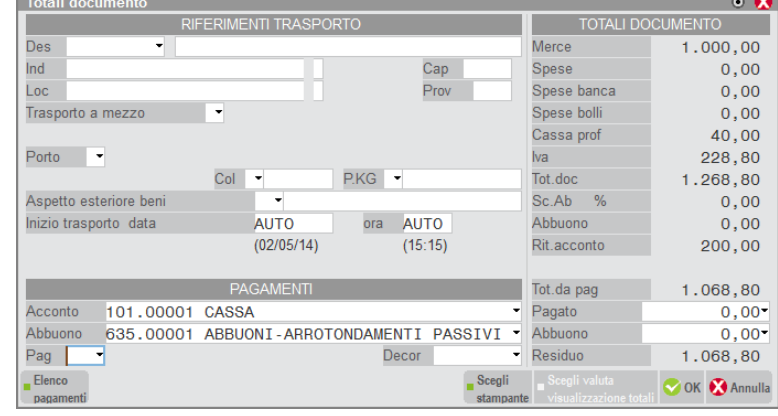

dove si possono notare gli importi relativi alla cassa professionisti e alla ritenuta d'acconto.

Nel caso in cui nei parametri professionista sia stata prevista la "Gestione separata Inps", solo per i documenti emessi dopo tale attivazione, e in fattura sono presenti prestazioni con attivo il check di calcolo della Gestione separata inps, in sostituzione della dicitura "Cassa prof" compare la dicitura "Inps" come nel seguente esempio:

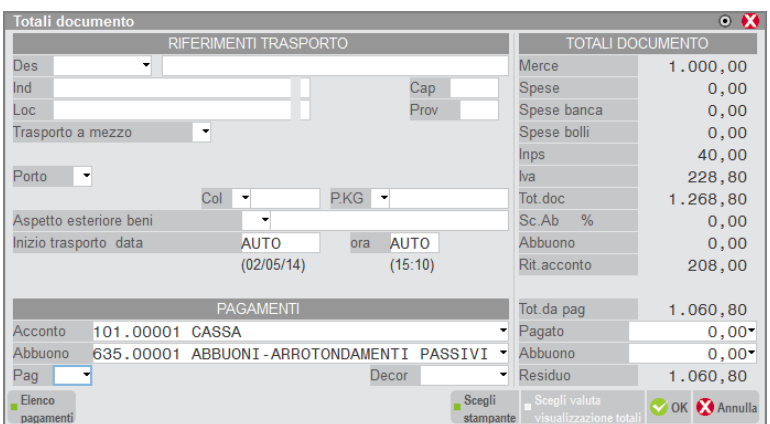

Nel caso in cui nei parametri professionista sia stata prevista la "Gestione separata Inps" e la "Cassa previdenza", solo per i documenti emessi dopo tale attivazione, in sostituzione della dicitura "Cassa prof" compare la dicitura "Casse prev totali" come nel seguente esempio:

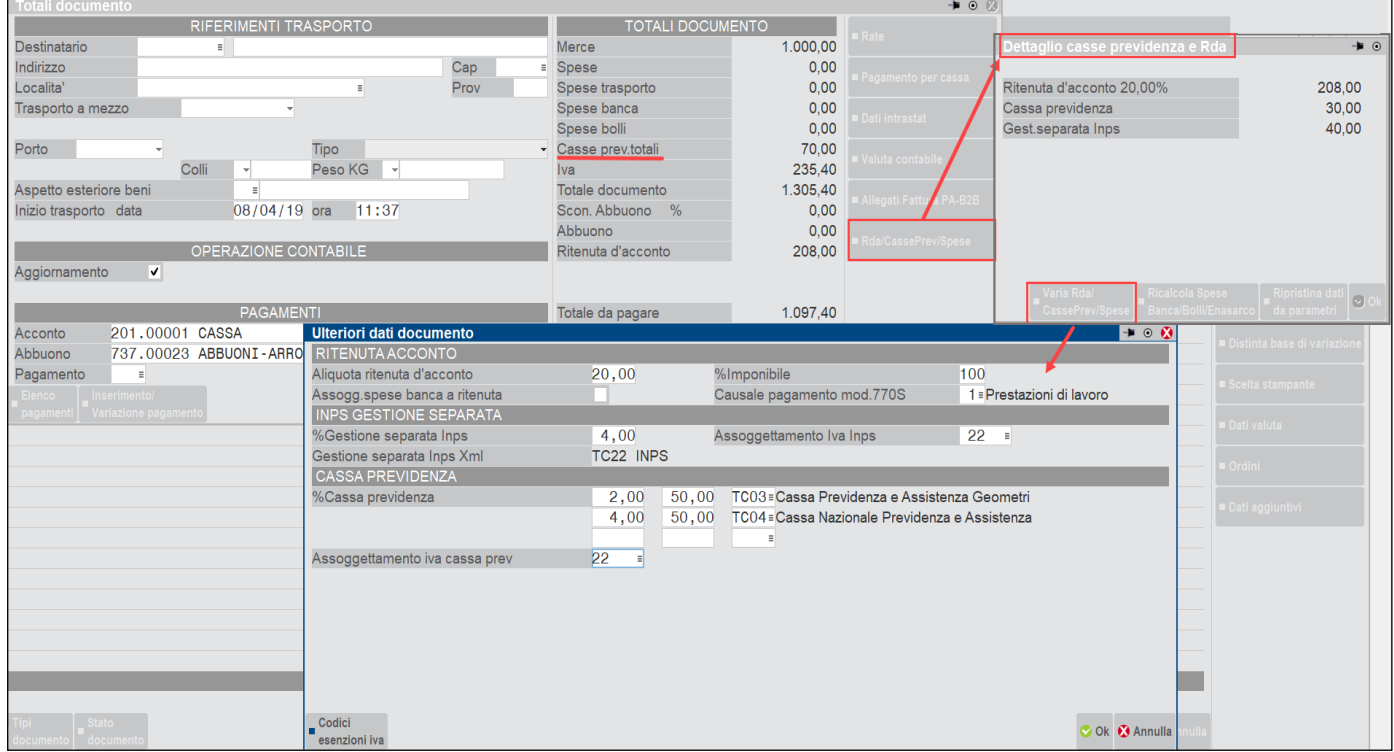

In questo caso utilizzando il tasto funzione Rda/CassaPrev/Spese è possibile vedere il dettaglio delle casse previdenza calcolate nel documento ed eventualmente variare tali calcoli.

*ATTENZIONE: per i soli articoli di tipo Z (prestazione), è possibile definire se tale riga del movimento debba essere soggetta al calcolo della ritenuta d'acconto. Dal dato di riga "Iva" è disponibile il comando Rit.acc [F5] per richiamare la seguente finestra:*

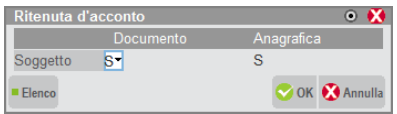

*Impostando il campo "Soggetto" a "N" la prestazione non viene assoggettata a ritenuta.*

*ATTENZIONE: A partire dalla versione 2019J se un articolo è soggetto sia a Gestione separata Inps che Cassa previdenza, quest'ultima verrà calcolata anche sul contributo in Gestione separata Inps.*

## **MESSAGGI: CONTO NON CODIFICATO CASSA PREVIDENZA O GESTIONE SEPARATA INPS**

Dalla versione 2019C in presenza di aliquota cassa previdenza e/o gestione separata Inps impostate nei Parametri Professionisti studio, vengono attivati i seguenti controlli in Emissione/revisione documenti e Fattura Self. Di seguito riepiloghiamo dove aggiornare tali informazioni per la corretta contabilizzazione dei contributi.

#### **Messaggio "Errore Conto automatico Fondo cassa professionisti non codificato"**

Azienda Impresa: entrare nel menu Azienda - Anagrafica azienda - F4 Dati aziendali - Parametri Professionisti studio e inserire nel campo [P]Conto per Cassa previdenza il conto 455.00001 DEB. vs CASSA NAZIONALE PREVIDENZA

Azienda Professionista: entrare nel menu Azienda - Parametri di base - Conti automatici e inserire nel campo [P]Fondo cassa profess il conto 202.00006 DEBITI V/CASSA NAZIONALE PREVIDENZA

#### **Messaggio "Errore Conto Gestione separata Inps non codificato in rubrica"**

Azienda Impresa: entrare nel menu Azienda - Parametri di base - Conti automatici" premere [F5]Altri conti automatici:

[E]Gestione separata Inps: conti di ricavo di prestazione di servizi (es. 803.00001)

premere [F6]Conti per professionista/contabilità per cassa

[Z]Gestione separata Inps: 901.00021 (Conto da utilizzare nelle aziende del tipo art.36 miste, relativamente alla sotto azienda professionista).

Azienda Professionista: entrare nel menu Azienda - Parametri di base - Conti automatici premere [F5]Altri conti automatici

[Z]Gestione separata INPS: 901.00021 C/SOSP. CONTRIBUTO 4% (INPS)

## **TRATTENUTE PREVIDENZIALI ENPAM E ENPALS**

Dal modulo di Emissione/revisione documenti è possibile emettere documenti con il contributo Enpam e Inps ex-Enpals sia per le aziende di tipo impresa che professionista.

Queste casse previdenziali possono essere calcolate nel documento come ulteriore trattenuta e in tal caso, devono essere riportate nel file XML all'interno del blocco Ritenute.

L'importo del contributo viene calcolato in automatico dal programma in base all'aliquota inserita nei Parametri professionisti studio, ma l'utente in sede di inserimento documento, ha la possibilità di modificare l'importo del contributo, l'aliquota ed aggiungere eventuali altre trattenute (ritenuta sindacato per l'Enpam e contributo integrativo, contributo di solidarietà per l'Enpals).

Di seguito viene riportato nel dettaglio come inserire queste trattenute.

## **TC09 ENPAM**

La cassa previdenza Enpam può presentarsi in fattura con calcoli diversi: come **rivalsa** oppure come **trattenuta**.

Per emettere documenti con la trattenuta o rivalsa Enpam è necessario seguire le impostazioni indicate di seguito:

## **PARAMETRI GENERALI**

## **ALIQUOTA DI CALCOLO**

L'attivazione della sezione Enpam può essere fatta sia nelle aziende di tipo Professionista che nelle aziende di tipo Impresa e avviene inserendo un'aliquota percentuale nel campo "% per F.do previdenza" nel menù Azienda – Anagrafica azienda – [F4]Dati aziendali – Parametri professionisti studio e impostando il tipo cassa previdenza **TC09** nella finestra [F5]"Tipo cassa prev. Fattura XML" che è presente anche se non sono stati attivati i servizi di fatturazione elettronica di Passepartout.

L'aliquota inserita verrà utilizzata come base di calcolo automatico del contributo, ma in sede di emissione del documento potrà essere variato e modificato direttamente dalla finestra Ulteriori dati documento.

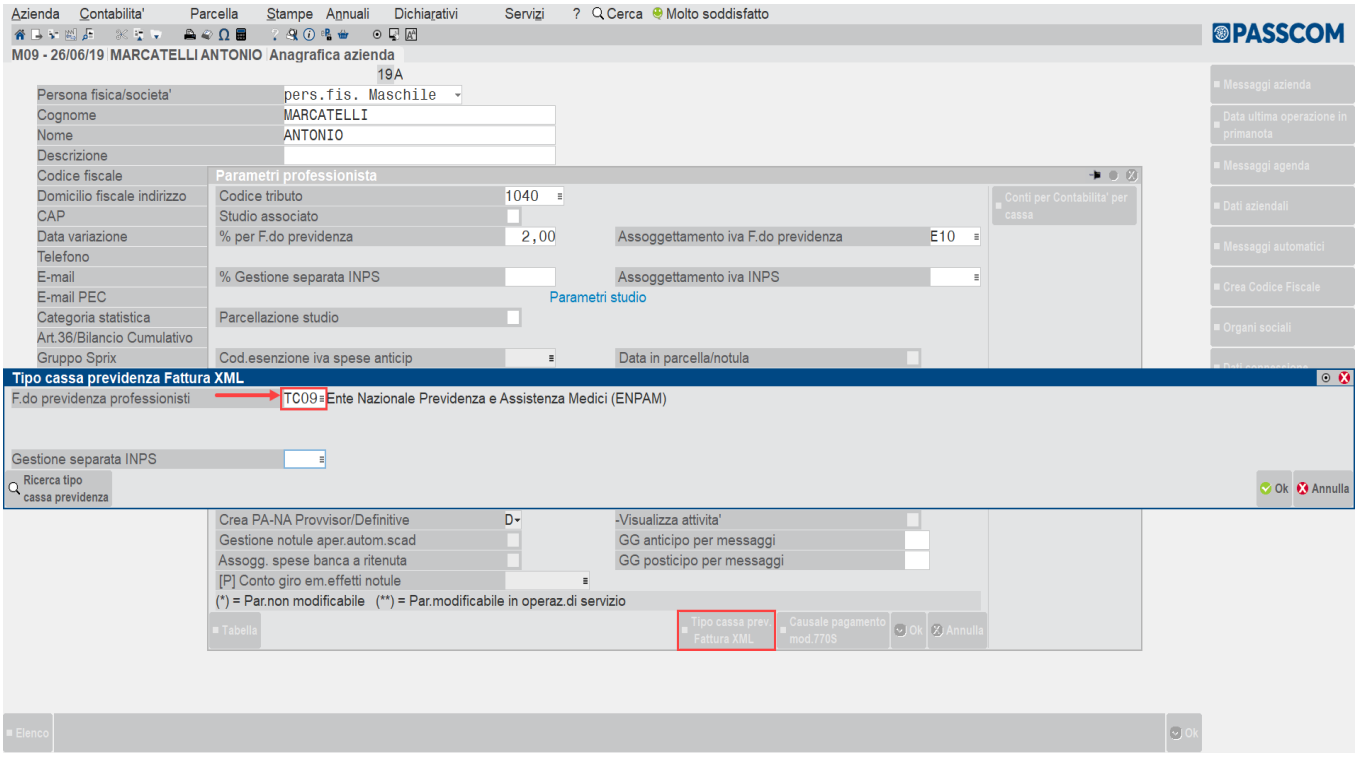

## **CONTI AUTOMATICI**

In Azienda – Parametri di base – Conti automatici se è stata inserita la tipologia cassa previdenza XML TC09 è necessario avere impostato il conto automatico Conto ritenute Enpam presente nella finestra [F5]Altri conti automatici.

# **@MEXAL @PASSCOM**

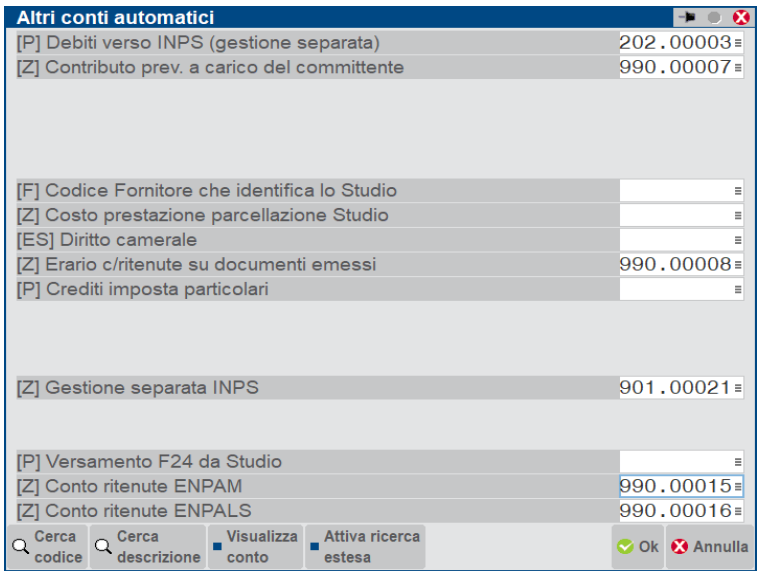

## **CONTI CONTABILI IN AZIENDA PROFESSIONISTA**

**[Z] CONTO RITENUTE ENPAM –** Conto di tipo Sospeso sul quale viene contabilizzata la trattenuta Enpam a carico del medico. Nel raggruppamento standard 81 è presente il conto 990.00015 C/SOSP.ENPAM C/CONTRIBUTO

**[P] FONDO CASSA PROFESS –** Conto di tipo Patrimoniale sul quale viene contabilizzato il contributo Enpam in rivalsa. Nel raggruppamento standard 81 è presente il conto 202.00006 DEBITI V/CASSA NAZIONALE PREVIDENZA

## **CONTI CONTABILI IN AZIENDA IMPRESA**

**[P] CONTO RITENUTE ENPAM –** Conto di tipo Patrimoniale sul quale viene contabilizzata la trattenuta Enpam a carico del medico. Nel raggruppamento standard 80 è presente il conto 214.00008 ENPAM C/CONTRIBUTI

Nelle imprese in **multiattività Iva miste** (imprese e professionista) e nelle aziende di tipo Impresa con contabilità per cassa reale, è necessario inserire anche nella finestra [F6]Conti per Profess/Contabilità per cassa è necessario inserire il conto della trattenuta Enpam nel campo corrispondente:

**[Z] CONTO RITENUTE ENPAM –** Conto di tipo Sospeso sul quale viene contabilizzata la trattenuta Enpam a carico del medico. Nel raggruppamento standard 80 è presente il conto 969.00017 C/SOSP.ENPAM C/CONTRIBUTI

Nelle imprese o multiattività iva miste che calcolano il contributo Enpam come rivalsa in fattura, invece è necessario inserire il conto di contabilizzazione del contributo in Azienda – Anagrafica azienda – [F4]Dati aziendali – Parametri professionisti studio in corrispondenza del campo Conto per cassa previdenza:

**[P] CONTO PER CASSA PREVIDENZA –** Conto di tipo Patrimoniale sul quale viene contabilizzato il contributo Enpam in rivalsa. Nel raggruppamento standard 80 è presente il conto 455.00001 DEB. Vs CASSA NAZIONALE PREVIDENZA.

## **ANAGRAFICA ARTICOLI**

Nel menù ANAGRAFICA ARTICOLI, per gli articoli/prestazioni soggette al calcolo del contributo Enpam, è necessario andare ad impostare il relativo parametro in base alle modalità di calcolo del contributo previdenziale nella finestra [F6]Condizioni contabili.

In caso di calcolo del contributo come **rivalsa** in fattura:

Sarà necessario codificare un articolo con attivo il check Cassa previdenziale.

In questo modo, il contributo verrà calcolato automaticamente come una normale cassa previdenza.

# **®MEXAL ®PASSCOM**

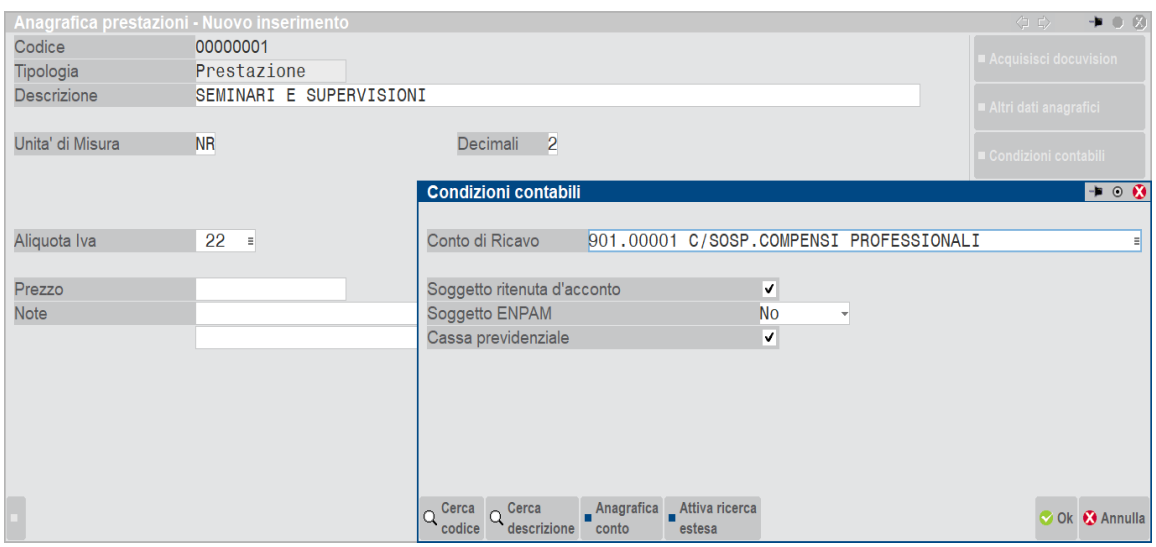

In caso di calcolo del contributo calcolato in fattura come una **trattenuta**, è evidenziato nella finestra [F6]Condizioni contabili nell'anagrafica dell'articolo con la voce Soggetto Enpam.

L'opzione ha due diverse tipologie che influenzano il calcolo della ritenuta d'acconto presente nel documento:

La prestazione dovrà essere codificata impostando **Soggetto ENPAM = sì – RDA (imponibile RDA al netto)** nel caso in cui l'imponibile per il calcolo della Ritenuta d'acconto dovrà essere al netto del contributo Enpam calcolato in fattura.

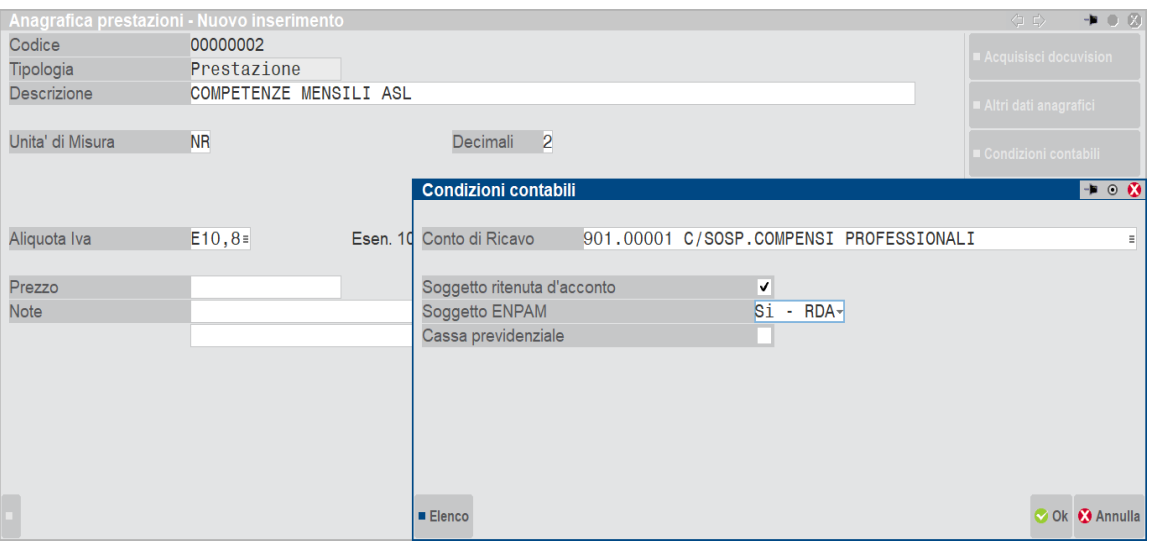

La prestazione dovrà essere codificata impostando **Soggetto ENPAM = sì** nel caso in cui l'imponibile per il calcolo della Ritenuta d'acconto dovrà corrispondere agli articoli con Check attivo di Ritenuta d'acconto.

#### **Manuale Utente**

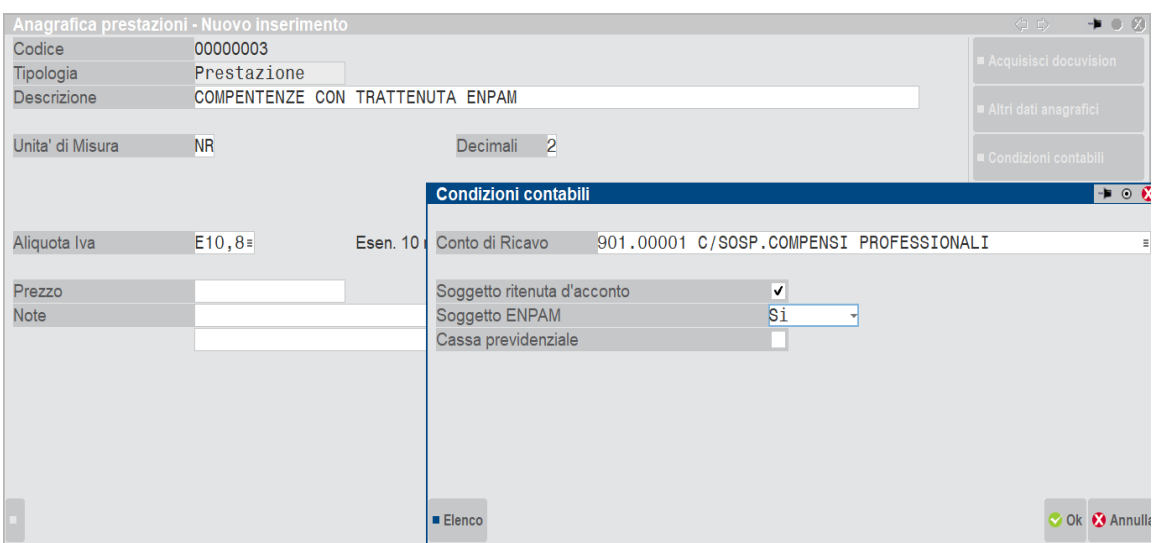

*NOTA BENE: si consiglia di creare una prestazione per ciascuna tipologia di calcolo contributo anziché modificare i flag nelle prestazioni*

I documenti di ultimo livello e DDT inseriti con prestazioni **Soggetto ENPAM = si** oppure **Sì – RDA** (imponibile RDA al netto) avranno abilitata la sezione ENPAM nella finestra **[Sh+F7]Ulteriori dati documento** che permetterà di visualizzare la trattenuta Enpam calcolata in automatico dal programma, modificare manualmente l'importo del contributo con l'aliquota ed eventualmente inserire anche la trattenuta per la ritenuta sindacato FIMMG se la si vuole evidenziare in fattura.

### **EMISSIONE DOCUMENTO**

Dal menù EMISSIONE/REVISIONE DOCUMENTI procedere all'inserimento del documento.

*Attenzione: è possibile gestire la trattenuta Enpam nei documenti di ultimo livello e bolle (ddt). Non viene gestita la modifica o l'integrazione del dato nei documenti di tipo ordine, matrice e notule*

Di seguito riportiamo nel dettaglio un esempio di fattura per ciascuna tipologia di calcolo del contributo.

## **Documento con calcolo contributo Enpam in rivalsa:**

In queste fatture il calcolo del contributo avviene come le normali casse previdenza quindi devono essere presenti in fattura prestazioni con il attivo il check Cassa previdenziale e il campo Soggetto Enpam impostato a No :

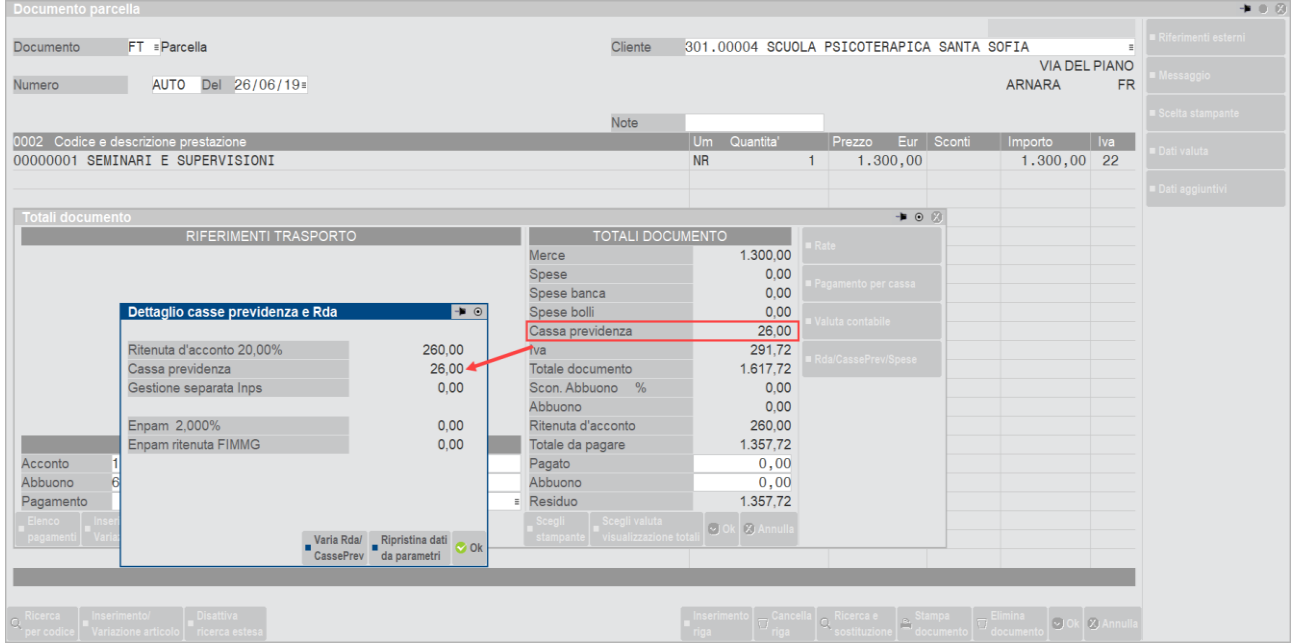
#### **Manuale Utente**

La finestra Ulteriori dati documento che si attiva nel piede del documento, riporterà i dati del contributo Enpam come una normale cassa previdenziale:

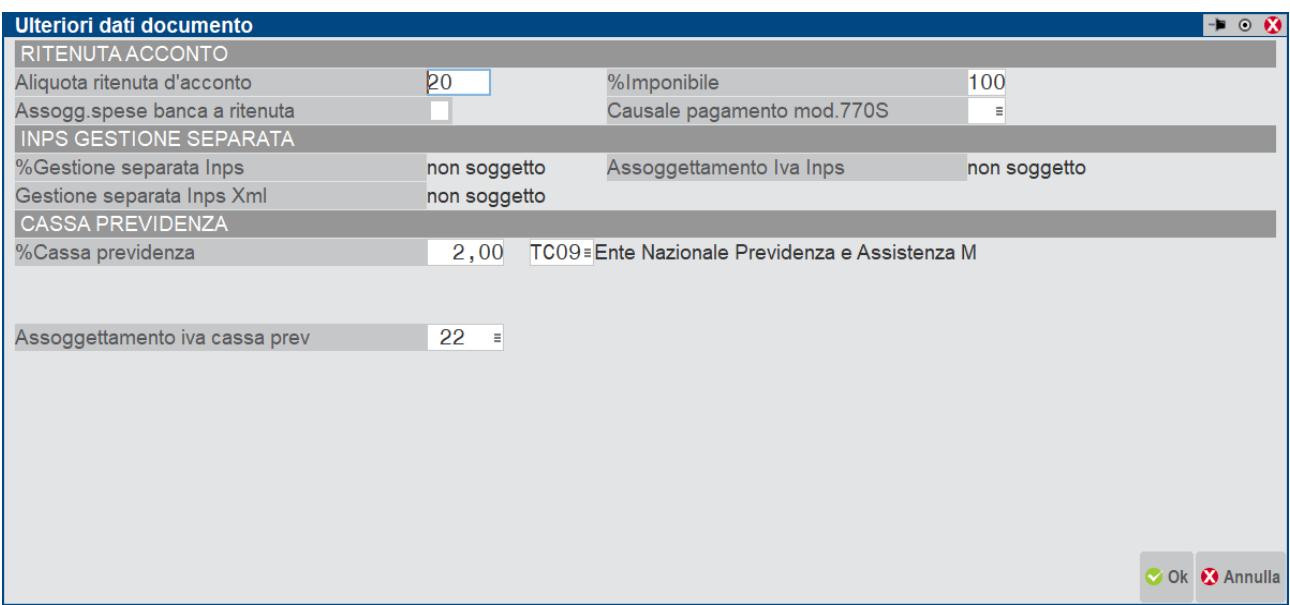

Esempio di fattura Elettronica:

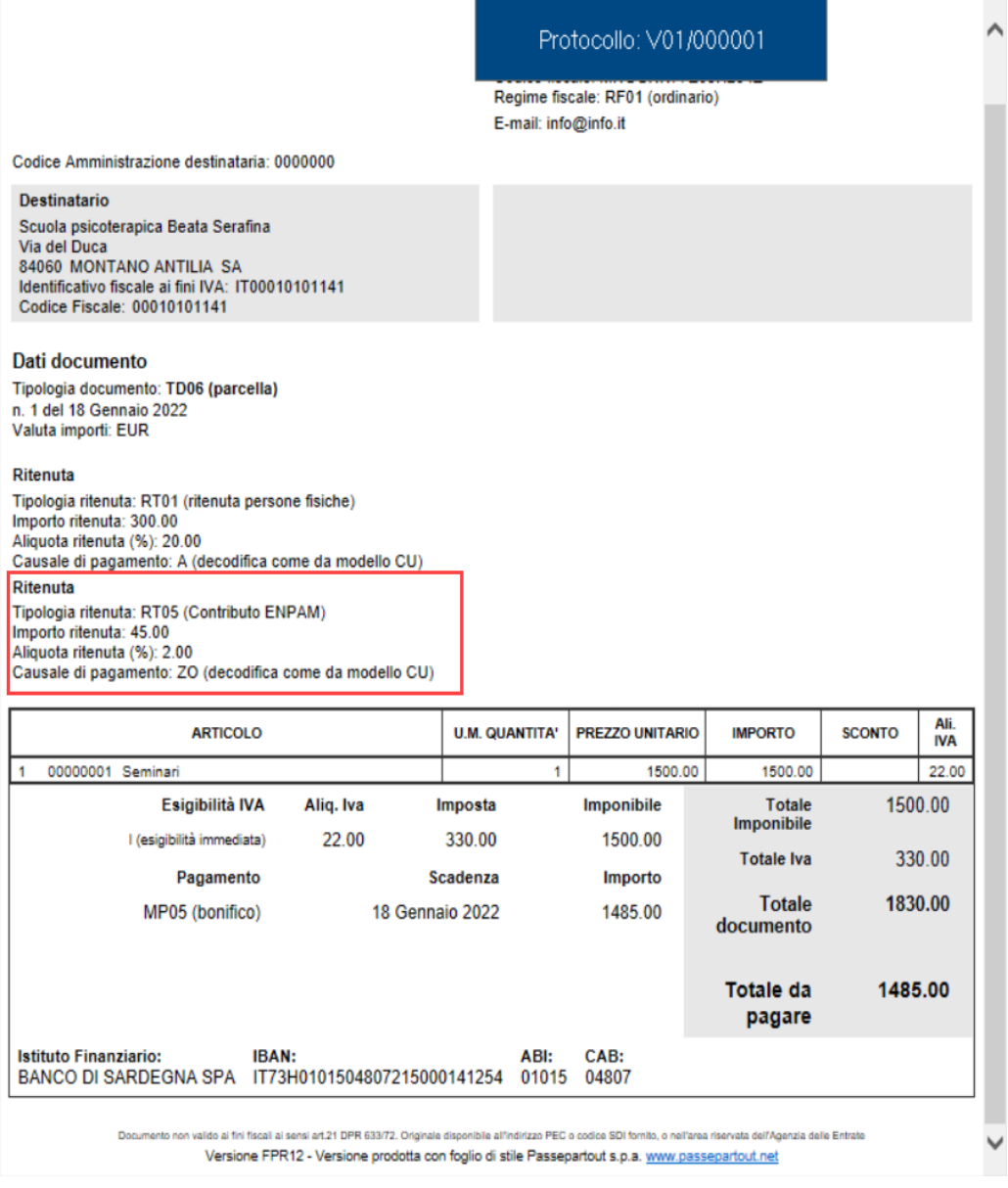

#### **Documento con calcolo trattenuta Enpam:**

Se il contributo Enpam è gestito in fattura come una trattenuta e la ritenuta d'acconto è calcolata con imponibile al netto del contributo Enpam allora la prestazione dovrà essere codificata con opzione Soggetto Enpam : Sì – RDA (imponibile RDA al netto).

Nell'esempio riportato di seguito la prestazione ha attivo il check soggetto a ritenuta d'acconto e in Soggetto Enpam ha l'opzione **Sì -RDA**.

La ritenuta d'acconto del 20% non è è calcolato su 4000 ma sottratto dell'importo presente nel campo Importo contributo presente negli Ulteriori dati documento.

#### **Manuale Utente**

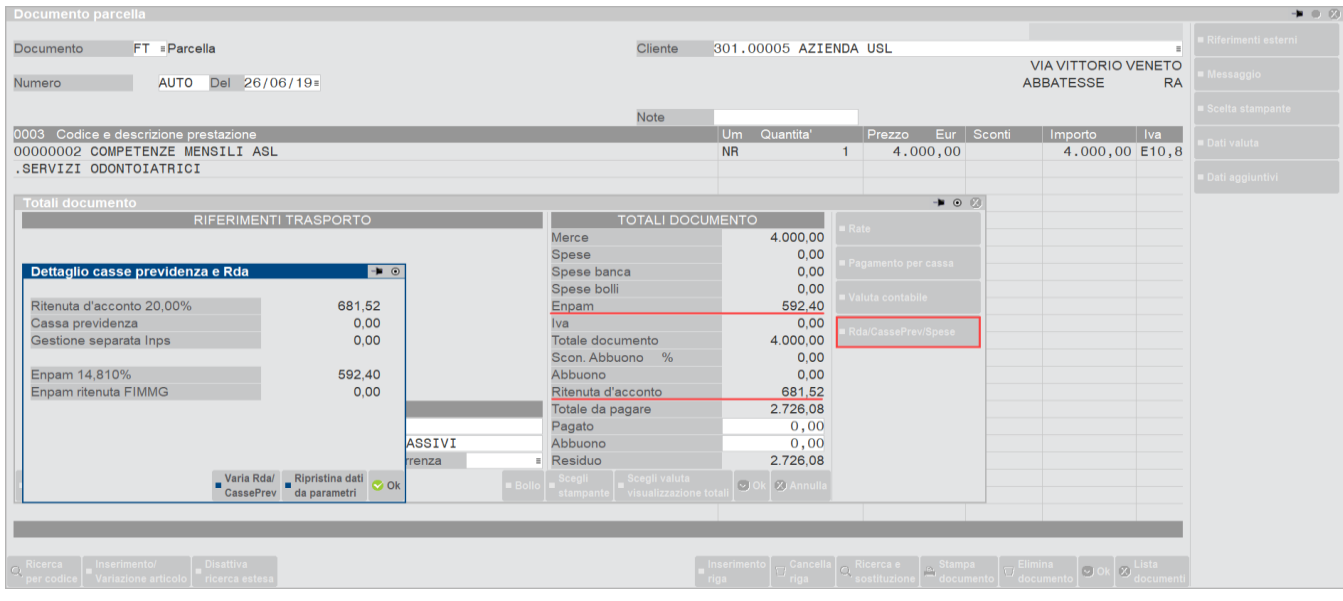

La finestra Ulteriori dati documento che si attiva nel piede del documento, visualizza una nuova sezione dedicata alla trattenuta Enpam che riporta:

**%Contributo** – è la percentuale della trattenuta Enpam presente nei parametri professionisti studio in corrispondenza della tipologia cassa TC09. Tale percentuale può essere modificata manualmente dall'utente.

**Importo contributo –** è l'importo della trattenuta Enpam che verrà riportata in fattura. Il dato è calcolato automaticamente in base alla percentuale presente nel campo %Contributo ma può essere modificata a mano dall'utente. In questo caso verrà evidenziato il carattere '\*' a fianco dell'importo. Se almeno una prestazione in parcella ha il campo Soggetto Enpals impostato a "Sì – RDA", l'importo presente in questo campo sarà sottratto dall'imponibile della ritenuta d'acconto.

**Ritenuta sindacato FIMMG –** in questo campo è possibile inserire la trattenuta presente in fattura per il sindacato F.I.M.M.G. Il valore deve essere inserito manualmente e in tal caso verrà evidenziato nella fattura elettronica nel blocco Altri dati gestionali con l'indicazione RITENUTA SINDACATO FIMMG. Se non si vuole evidenziare tale dato in fattura, è possibile sommarlo direttamente al contributo Enpam.

Il valore del campo Importo contributo e Ritenuta sindacato FIMMG verranno totalizzati nel campo "Enpam totale" presente nei totali documento della parcella e tale valore verrà contabilizzato sul conto **CONTO RITENUTE ENPAM** inserito nei conti automatici.

Nella finestra è presente anche il pulsante **[Shift+F4]Calcola Enpam in modo automatico** che permette di ripristinare la %Contributo presente nei parametri professionisti studio e l'importo Contributo calcolato in automatico.

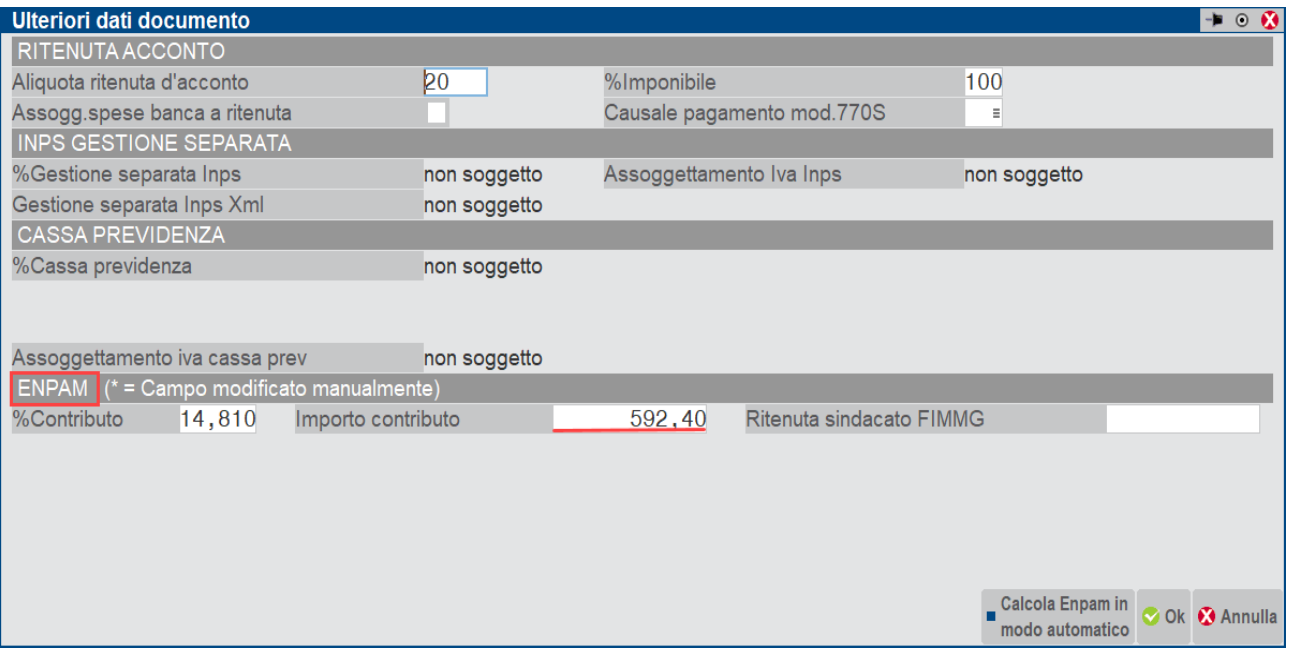

Fattura elettronica con trattenuta Enpam:

Protocollo: V01/000002

**Destinatario** 

A.S.L. ROMA<br>VFSDASDFA 84060 ABATEMARCO SA Identificativo fiscale ai fini IVA: IT01654010345 Codice Fiscale: 01654010345

#### Dati documento

Tipologia documento: TD06 (parcella) n. 1/2 del 28 Ottobre 2020 Valuta importi: EUR Bollo virtuale: SI Importo bollo: 2.00

#### Ritenuta

Tipologia ritenuta: RT02 (ritenuta persone giuridiche) Importo ritenuta: 681.52 Aliquota ritenuta (%): 20.00 Causale di pagamento: A (decodifica come da modello 770S) Ritenuta Tipologia ritenuta: RT05 (Contributo ENPAM) Importo ritenuta: 592.40 Aliquota ritenuta (%): 14.81 Causale di pagamento: A (decodifica come da modello 770S)

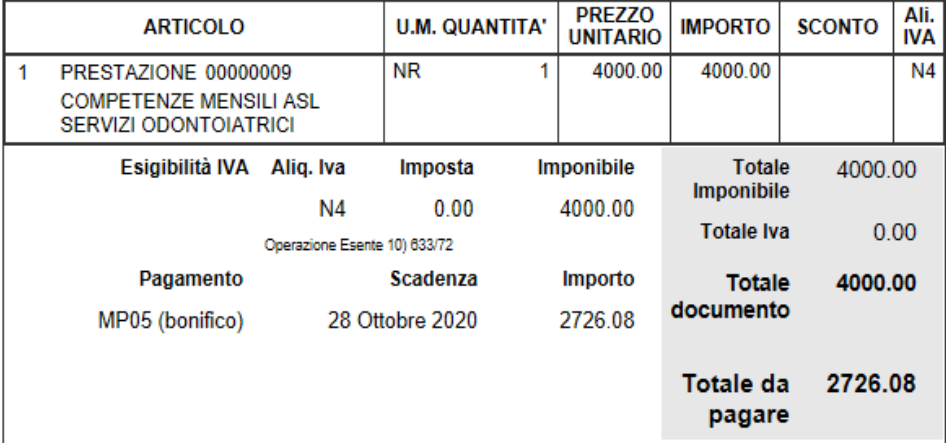

Contabilizzazione della parcella in un'azienda Professionista:

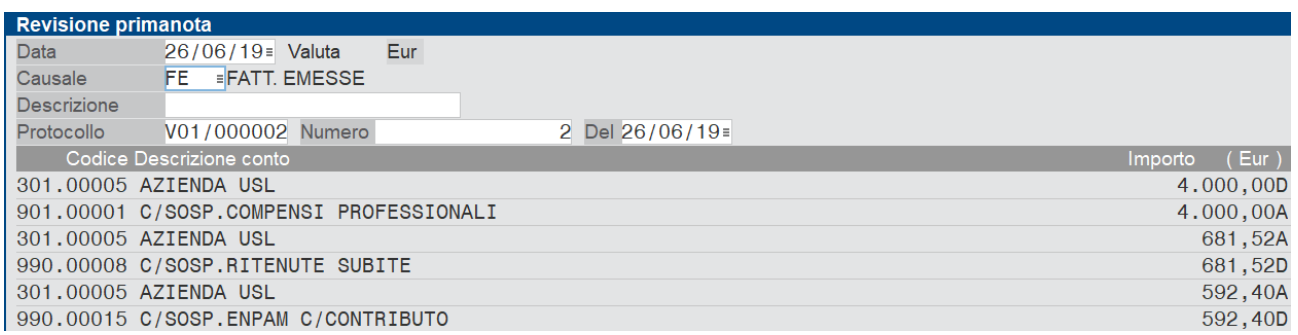

*Attenzione: E' possibile emettere ordini, matrici e notule con trattenuta Enpam ma il dato non è modificabile e per queste tipologie di documento non è possibile inserire la trattenuta sindacato FIMMG. Per tutti gli altri tipi di documento di ultimo livello (compresi i DDT) invece è possibile modificare le aliquote e gli importi del contributo calcolato in automatico.*

### **Di seguito sono riportati alcuni esempi di trattenuta Enpam**

#### 1) TRATTENUTA ENPAM= *Sì-RDA* CON INSERIMENTO RITENUTA SINDACATO FIMMG

Prestazione con Soggetto Enpam: Sì – RDA

Tramite la finestra **Ulteriori dati documento** si potrà modificare l'aliquota della trattenuta Enpam, l'importo del contributo calcolato in automatico e inserire la ritenuta sindacato FIMMG:

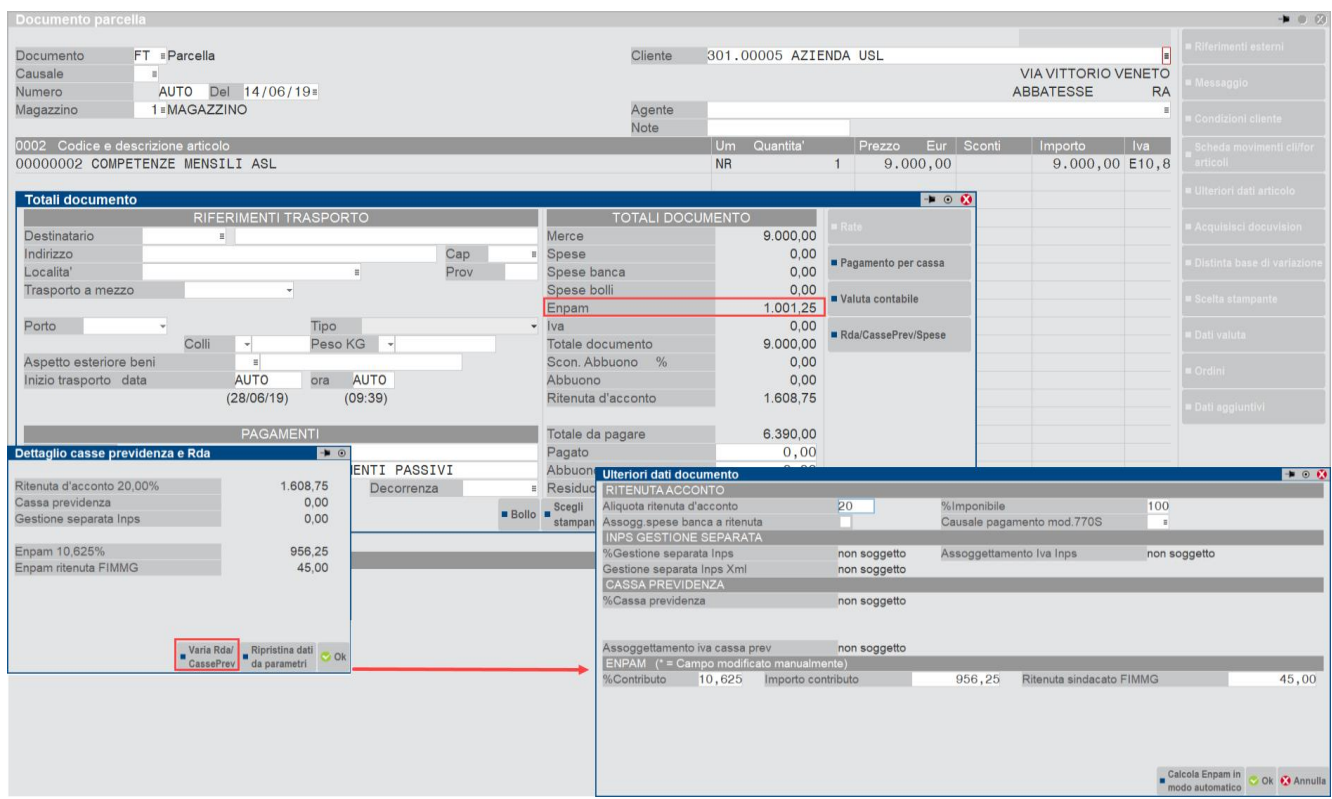

Fattura elettronica:

Protocollo: V01/000003

#### Dati documento

Tipologia documento: TD06 (parcella) n. 1/3 del 28 Ottobre 2020 Valuta importi: EUR **Bollo virtuale: SI** Importo bollo: 2.00

Ritenuta

Tipologia ritenuta: RT02 (ritenuta persone giuridiche) Importo ritenuta: 1608.75 Aliquota ritenuta (%): 20.00 Causale di pagamento: A (decodifica come da modello 770S) Ritenuta Tipologia ritenuta: RT05 (Contributo ENPAM) Importo ritenuta: 956.25 Aliquota ritenuta (%): 10.62<br>Causale di pagamento: A (decodifica come da modello 770S)

Ritenuta

Tipologia ritenuta: RT05 (Contributo ENPAM) Importo ritenuta: 45.00 Aliquota ritenuta (%): 10.62<br>Causale di pagamento: A (decodifica come da modello 770S)

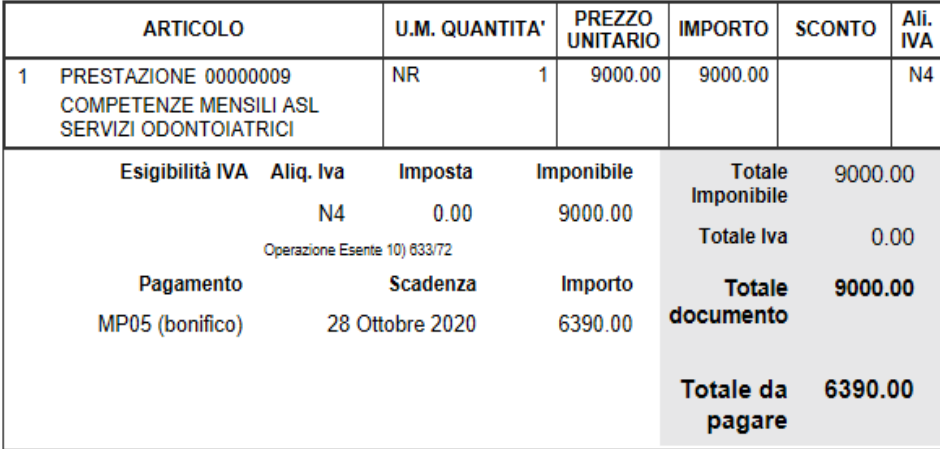

Contabilizzazione in azienda di tipo professionista:

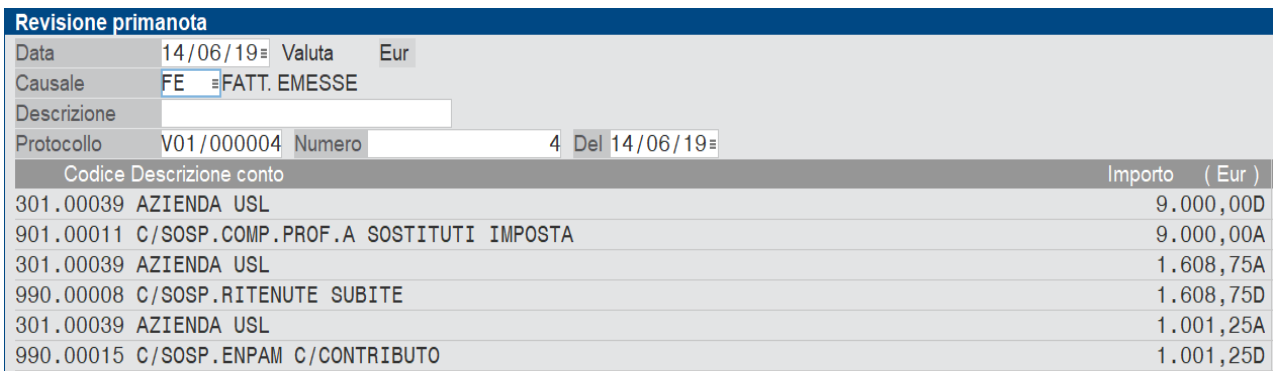

#### 2) TRATTENUTA ENPAM =Sì CON SINDACATO FIMMG

#### Prestazione con Soggetto Enpam: **Sì**

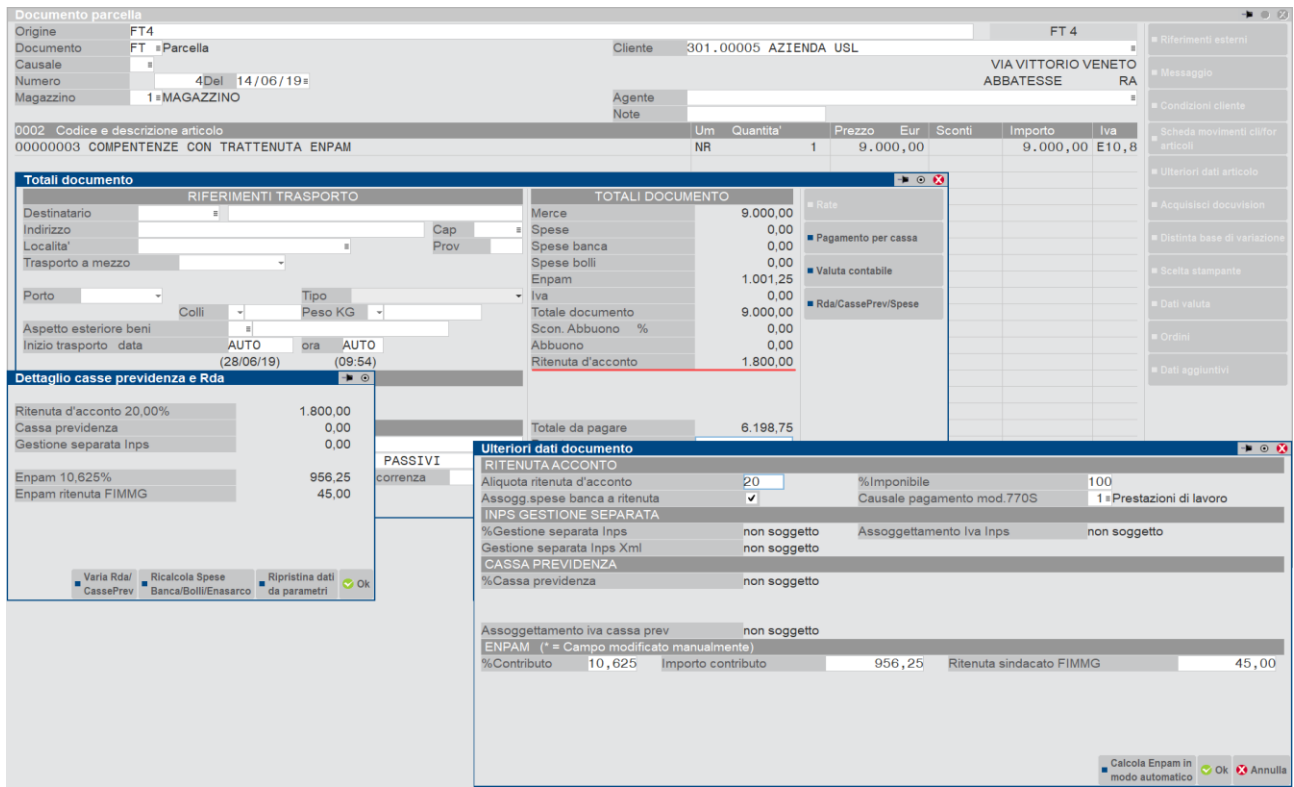

#### 3)TRATTENUTA ENPAM =**Sì** CON SINDACATO FIMMG SENZA RIPORTARLO IN FATTURA

Esempio di parcella precedente senza però riportare in fattura il dettaglio delle trattenute e l'aliquota del contributo

#### Prestazione con Soggetto Enpam: **Sì**

In questo caso l'utente modificherà manualmente l'importo del contributo andando ad aggiungere anche la ritenuta sindacato F.I.M.M.G. e azzererà il campo %Contributo:

# **®MEXAL ®PASSCOM**

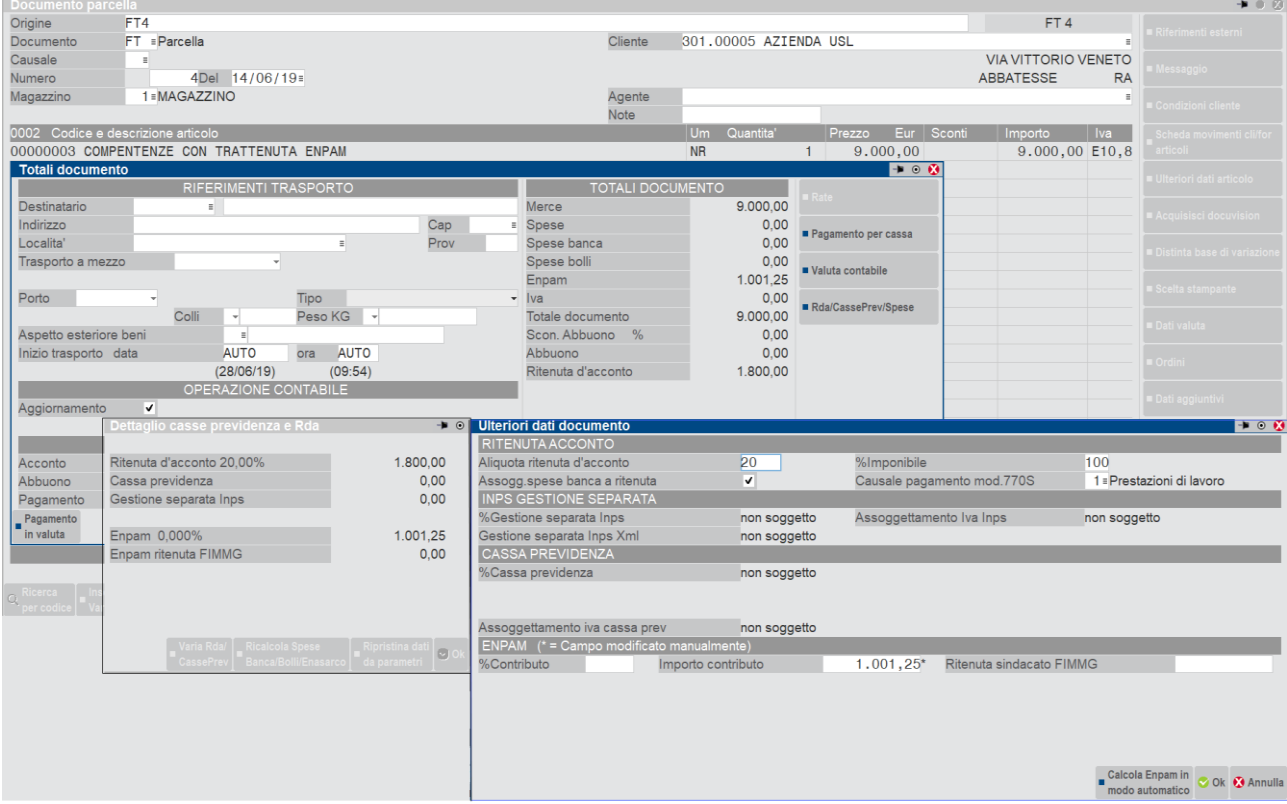

#### Fattura elettronica:

#### Destinatario

A.S.L. ROMA<br>VFSDASDFA VESUADER<br>
1999 ABATEMARCO SA<br>
1999 ABATEMARCO SA<br>
1999 Identificativo fiscale ai fini IVA: 1701654010345

#### Dati documento

Tipologia documento: TD06 (parcella) n. 1/4 del 28 Ottobre 2020 Valuta importi: EUR **Bollo virtuale: SI** Importo bollo: 2.00

#### Ritenuta

Necesia<br>
Importo ritenuta: 1800.00<br>
Importo ritenuta: 1800.00<br>
Aliquota ritenuta (%): 20.00<br>
Causale di pagamento: A (decodifica come da modello 770S) Ritenuta Tripologia ritenuta: RT05 (Contributo ENPAM)<br>Tripologia ritenuta: 1001.25<br>Aliquota ritenuta (%): 0.00<br>Causale di pagamento: A (decodifica come da modello 770S)

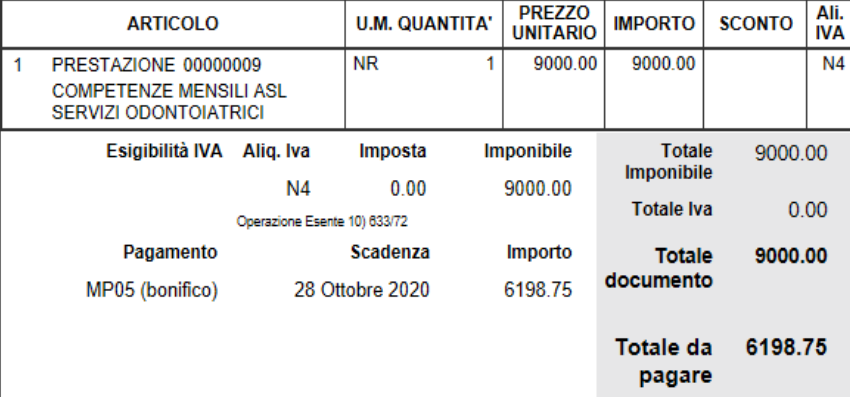

Protocollo: V01/000004

### **MESSAGGI IN EMISSIONE/REVISIONE DOCUMENTO**

Se nel documento sono presenti prestazioni con attivo il check in "Cassa previdenziale" o "Gest.separata INPS" e "Soggetto Enpam" quindi sono presenti prestazioni con il calcolo della cassa previdenza sommate all'imponibile Iva e Casse previdenza in trattenuta del totale documento, il programma alla conferma avvisa l'utente con un messaggio per poter verificare le corrette impostazioni.

In particolare, nella finestra [Shift+F7]Ulteriori dati documento l'utente può verificare i calcoli effettuati automaticamente dal programma in base ai check delle prestazioni e valutare la correttezza del documento:

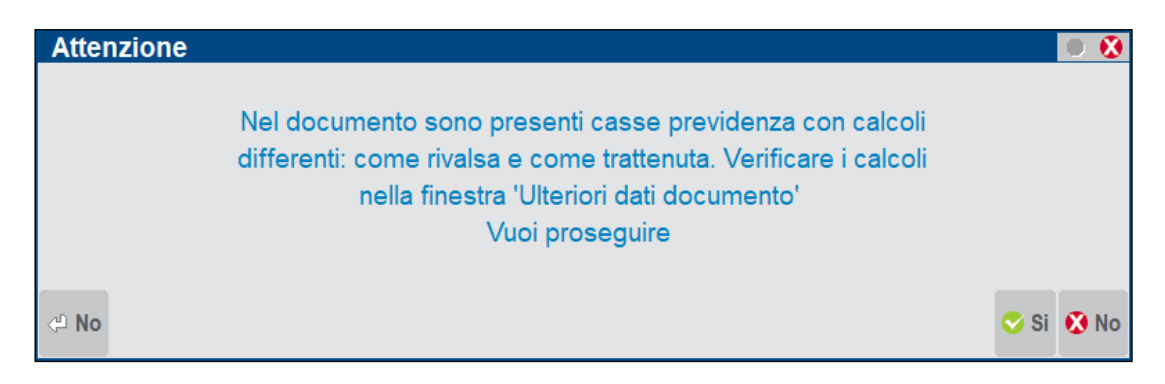

Nel caso in cui si presente nello stesso documento una prestazione con opzione **Soggetto Enpam = Sì** e un' altra prestazione con opzione **Soggetto Enpam = Sì – RDA** (imponibile RDA al netto), alla conferma il programma avvisa con il seguente messaggio:

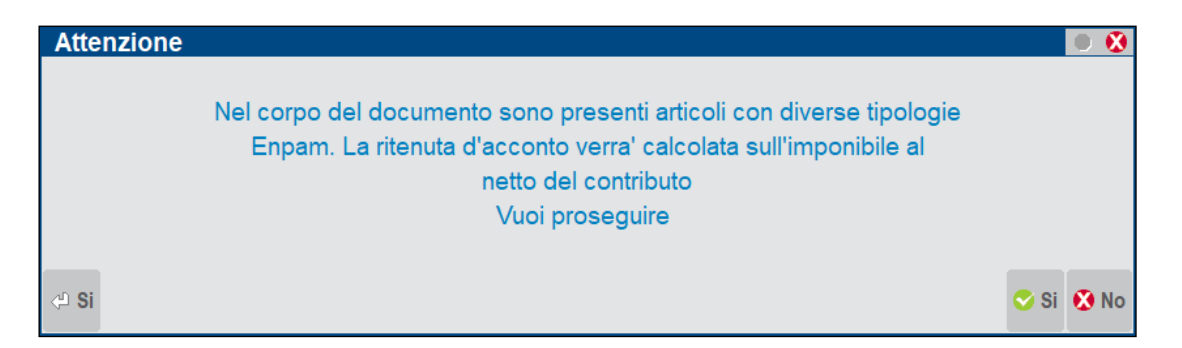

Nel caso in cui sia presente in Parametri Professionisti Studio la tipologia di cassa previdenza TC09 ma non sono stati valorizzati i conti automatici della trattenuta Enpam il programma da messaggio bloccante. I conti mancanti sono quelli indicati nel paragrafo dell'Enpam "Conti automatici".

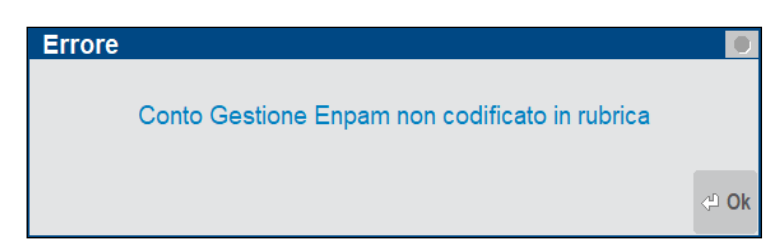

In caso di unione o trasformazione documenti con trattenuta Enpam presente in almeno uno dei documenti di origine, il calcolo della trattenuta deve essere ricontrollato dall'utente in base alle nuove informazioni. Per questo motivo, alla conferma il programma avvisa con il seguente messaggio: Attenzione: In almeno un documento di origine è presente la trattenuta Enpam. Verificare i calcoli nella finestra Ulteriori dati documento.

### **TC22 INPS EX-ENPALS**

Per emettere documenti con la trattenuta Inps ex-Enpals è necessario seguire le impostazioni indicate di seguito:

### **PARAMETRI GENERALI**

#### **ALIQUOTA DI CALCOLO**

### **@MEXAL @PASSCOM**

#### **Manuale Utente**

L'attivazione della sezione Enpals può essere fatta sia nelle aziende di tipo Professionista che nelle aziende di tipo Impresa e avviene inserendo un'aliquota percentuale nel campo "% per F.do previdenza" nel menù Azienda – Anagrafica azienda – [F4]Dati aziendali – Parametri professionisti studio e impostando il tipo cassa previdenza **TC22** nella finestra [F5]"Tipo cassa prev. Fattura XML" che è presente anche se non sono stati attivati i servizi di fatturazione elettronica di Passepartout.

L'aliquota inserita verrà utilizzata come base di calcolo automatico del contributo, ma in sede di emissione del documento potrà essere variato e modificato direttamente dalla finestra Ulteriori dati documento.

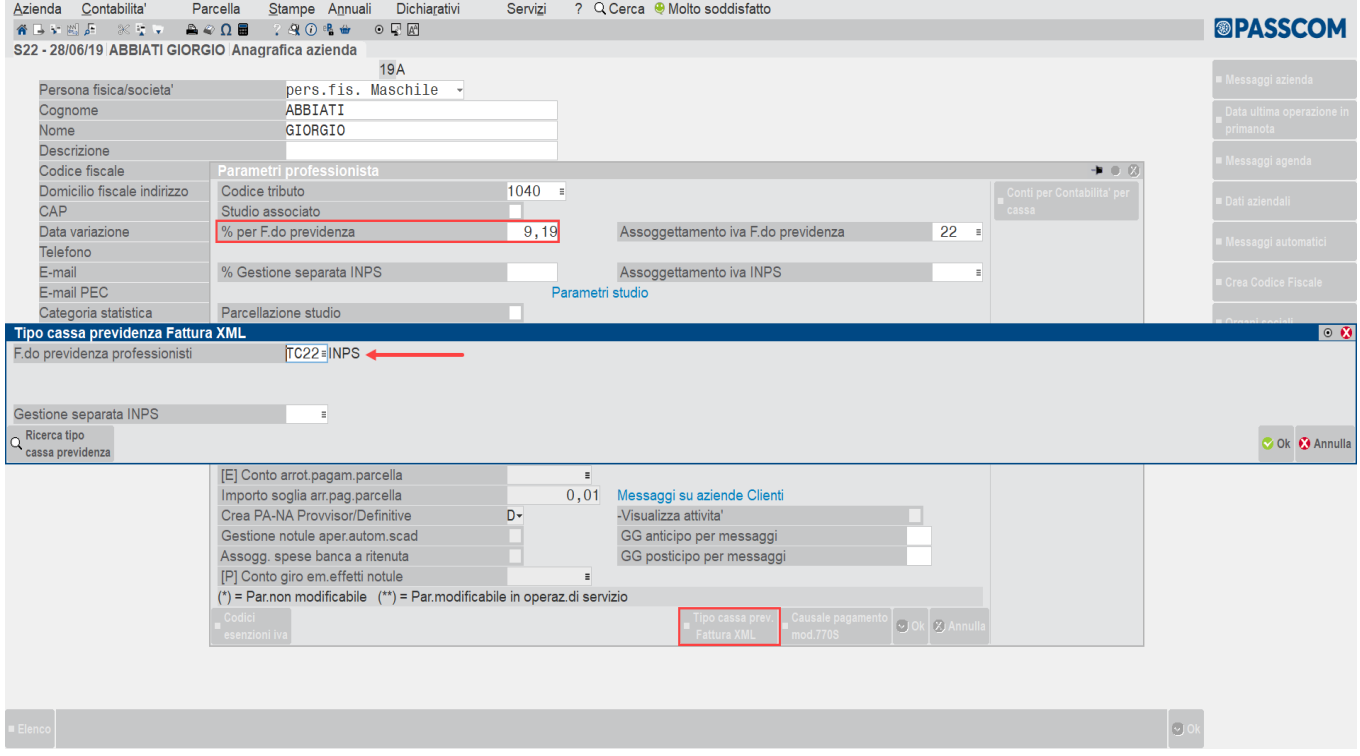

#### **CONTI AUTOMATICI**

In Azienda – Parametri di base – Conti automatici è necessario avere impostato il conto automatico Conto ritenute Enpals presente nella finestra [F5]Altri conti automatici.

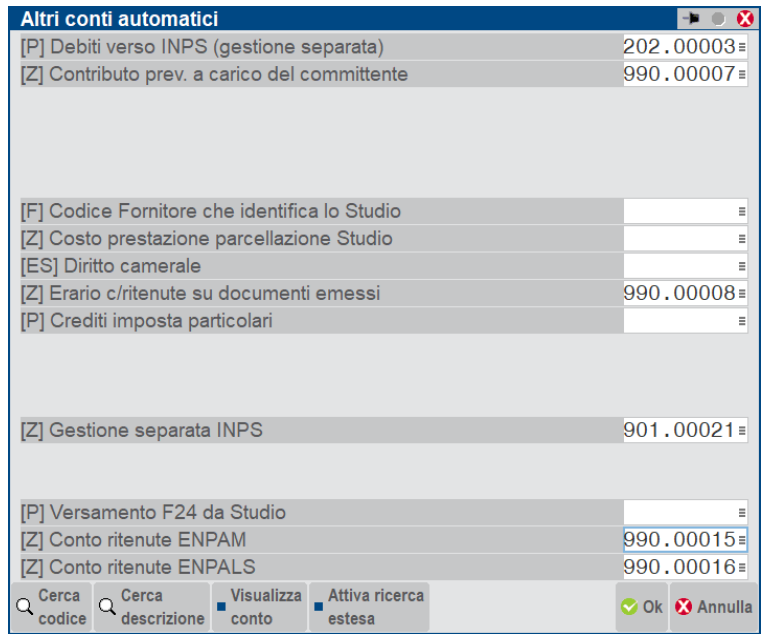

### **CONTI CONTABILI IN AZIENDA PROFESSIONISTA**

**[Z] CONTO RITENUTE ENPALS –** Conto di tipo Sospeso sul quale viene contabilizzata la trattenuta Enpals a carico del professionista. Nel raggruppamento standard 81 è presente il conto 990.00016 C/SOSP.ENPALS C/CONTRIBUTO

### **CONTI CONTABILI IN AZIENDA IMPRESA**

**[P] CONTO RITENUTE ENPALS –** Conto di tipo Patrimoniale sul quale viene contabilizzata la trattenuta Enpals presente in fattura. Nel raggruppamento standard 80 è presente il conto 214.00009 ENPALS C/CONTRIBUTI

Nelle imprese in **multiattività Iva miste** (imprese e professionista) e nelle aziende di tipo Impresa con contabilità per cassa reale, è necessario inserire anche nella finestra [F6]Conti per Profess/Contabilità per cassa è necessario inserire il conto della trattenuta Enpals nel campo corrispondente:

**[Z] CONTO RITENUTE ENPALS –** Conto di tipo Sospeso sul quale viene contabilizzata la trattenuta Enpals presente in fattura. Nel raggruppamento standard 80 è presente il conto 969.00018 C/SOSP.ENPALS C/CONTRIBUTI.

Nelle imprese o multiattività iva miste che calcolano il contributo Enpals è comunque obbligatorio inserire il conto "Cassa previdenza" in Azienda – Anagrafica azienda – [F4]Dati aziendali – Parametri professionisti studio:

**[P] CONTO PER CASSA PREVIDENZA –** Conto di tipo Patrimoniale sul quale viene contabilizzato il contributo identificato con TC22 INPS dovesse essere ricalcolato in rivalsa. Nel raggruppamento standard 80 è presente il conto 455.00001 DEB. Vs CASSA NAZIONALE PREVIDENZA.

#### **ANAGRAFICA ARTICOLI**

Nel menù ANAGRAFICA ARTICOLI, per gli articoli/prestazioni soggetti al calcolo del contributo Enpals è necessario attivare il check Soggetto Enpals.

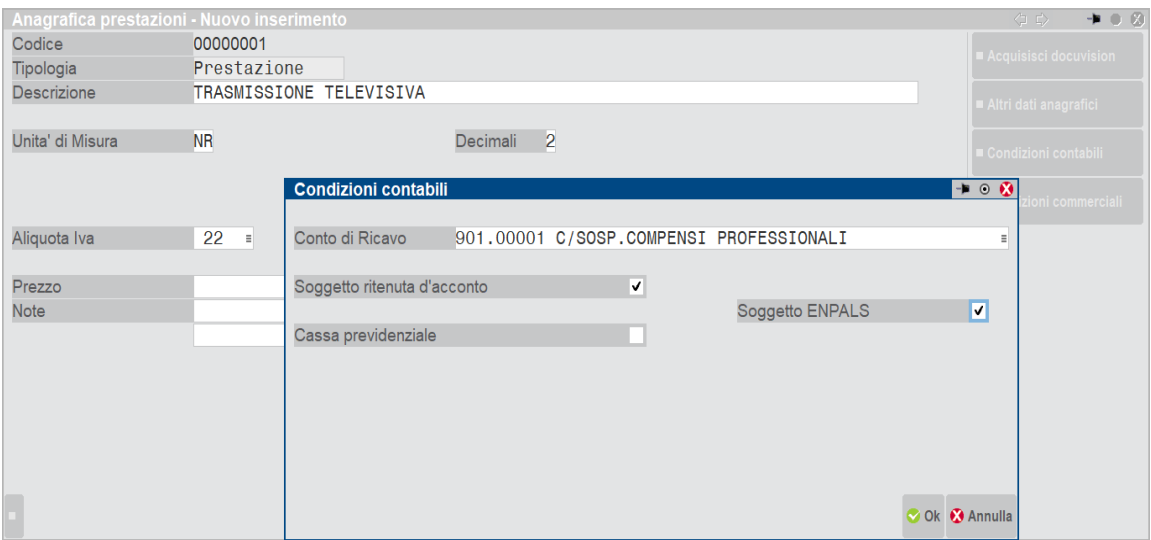

*NOTA BENE: si consiglia di creare una prestazione per ciascuna tipologia di calcolo contributo anziché modificare i flag nelle prestazioni*

I documenti inseriti con prestazioni **Soggetto ENPALS** attivo, avranno abilitata la sezione ENPALS nella finestra **[Sh+F7]Ulteriori dati documento** che permetterà di visualizzare la trattenuta Enpals calcolata in automatico dal programma, modificare manualmente l'importo del contributo con l'aliquota ed eventualmente inserire anche la trattenuta per il contributo integrativo e il contributo di solidarietà se si vogliono evidenziare in fattura.

#### **EMISSIONE DOCUMENTO**

Dal menù EMISSIONE/REVISIONE DOCUMENTI procedere all'inserimento del documento.

*Attenzione: è possibile gestire la trattenuta Enpals nei documenti di ultimo livello e bolle (ddt). Non viene gestita la modifica o l'integrazione del dato nei documenti di tipo ordine, matrice e notule*

# **@MEXAL @PASSCOM**

#### **Documento con calcolo trattenuta TC22 INPS Ex ENPAL:**

Per calcolare la trattenuta Enpals nel documento, è necessario inserire una prestazione con Soggetto Enpals attivo.

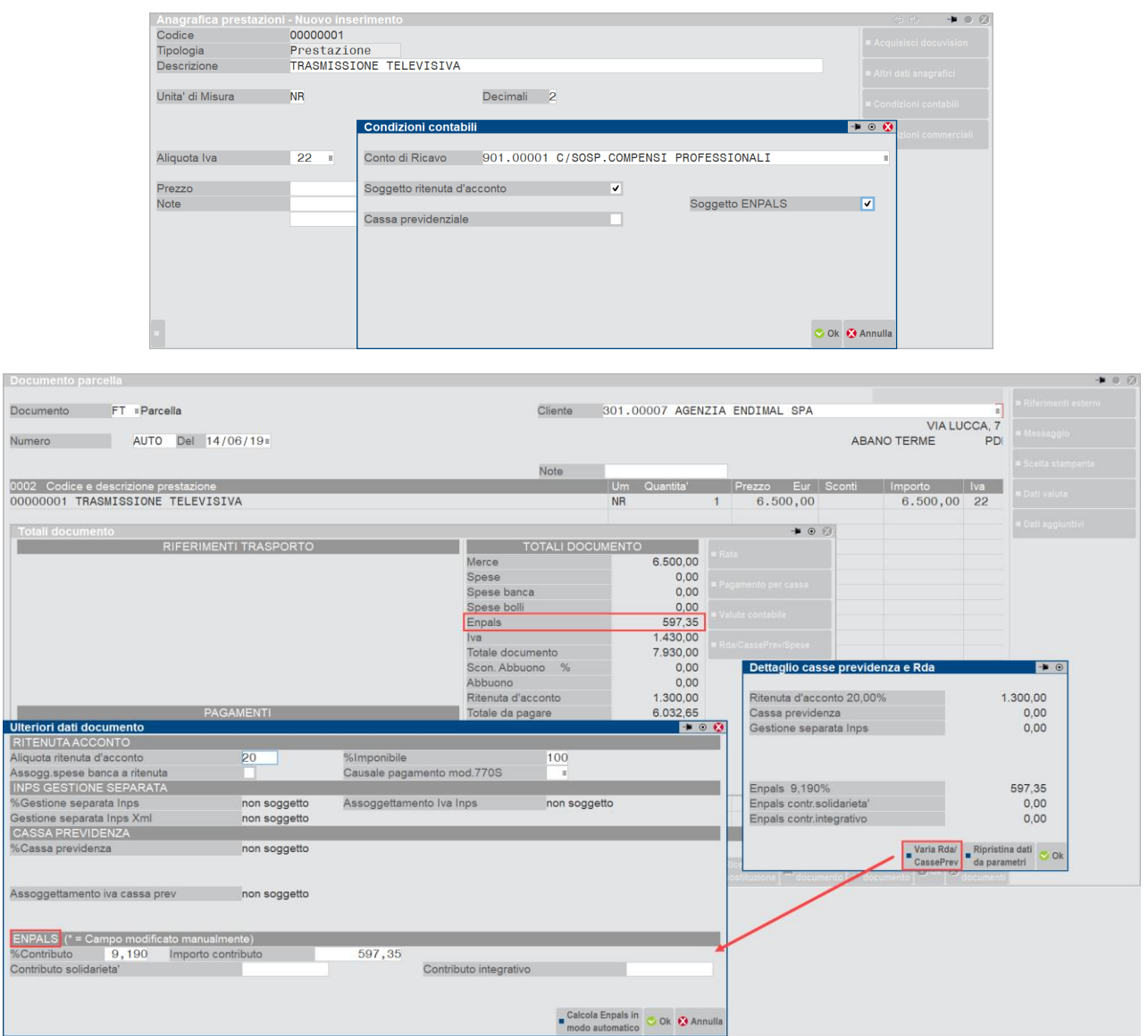

La finestra Ulteriori dati documento che si attiva nel piede del documento, visualizza una nuova sezione dedicata alla trattenuta Enpals che riporta:

**%Contributo** – è la percentuale della trattenuta Enpals presente nei parametri professionisti studio in corrispondenza della tipologia cassa TC22. Tale percentuale può essere modificata manualmente dall'utente.

**Importo contributo –** è l'importo della trattenuta Enpals che verrà rattenuta in fattura. Il dato è calcolato automaticamente in base alla percentuale presente nel campo %Contributo, ma può essere modificato dall'utente. In questo caso verrà evidenziato il carattere '\*' a fianco dell'importo.

**Contributo solidarietà –** in questo campo è possibile inserire la trattenuta riferita al contributo solidarietà. Il valore deve essere inserito manualmente e in tal caso verrà evidenziato nella fattura elettronica nel blocco Altri dati gestionali con l'indicazione CONTRIBUTO SOLIDARIETA'. Se non si vuole evidenziare tale dato in fattura, è possibile sommarlo direttamente al contributo Enpals.

**Contributo integrativo –** in questo campo è possibile inserire la trattenuta riferita al contributo integrativo. Il valore deve essere inserito manualmente e in tal caso verrà evidenziato nella fattura elettronica nel blocco Altri dati gestionali con l'indicazione CONTRIBUTO INTEGRATIVO. Se non si vuole evidenziare tale dato in fattura, è possibile sommarlo direttamente al contributo Enpals.

Il valore del campo Importo contributo, Contributo solidarietà e Contributo integrativo verranno totalizzati nel campo "Enpals" presente nei totali documento e tale valore verrà contabilizzato sul conto **CONTO RITENUTE ENPALS** inserito nei conti automatici.

Non sono gestiti documenti con totale a pagare in negativo.

Nella finestra è presente anche il pulsante **[Shift+F5]Calcola Enpals in modo automatico** che permette di ripristinare la %Contributo presente nei parametri professionisti studio e l'importo Contributo calcolato in automatico.

Fattura elettronica:

Protocollo: V01/000001

Destinatario **AGENZIA ENDIMAL** VIA ROMA 25 35031 ABANO TERME PD Identificativo fiscale ai fini IVA: IT02363656321<br>Codice Fiscale: 02363656321

#### Dati documento

Tipologia documento: TD06 (parcella) n. 1/1 del 28 Ottobre 2020 Valuta importi: EUR

Ritenuta

Tipologia ritenuta: RT02 (ritenuta persone giuridiche) Importo ritenuta: 1300.00 Aliquota ritenuta (%): 20.00 Causale di pagamento: A (decodifica come da modello 770S) Ritenuta Tipologia ritenuta: RT03 (Contributo INPS) Importo ritenuta: 597.35 Aliquota ritenuta (%): 9.19

Causale di pagamento: A (decodifica come da modello 770S)

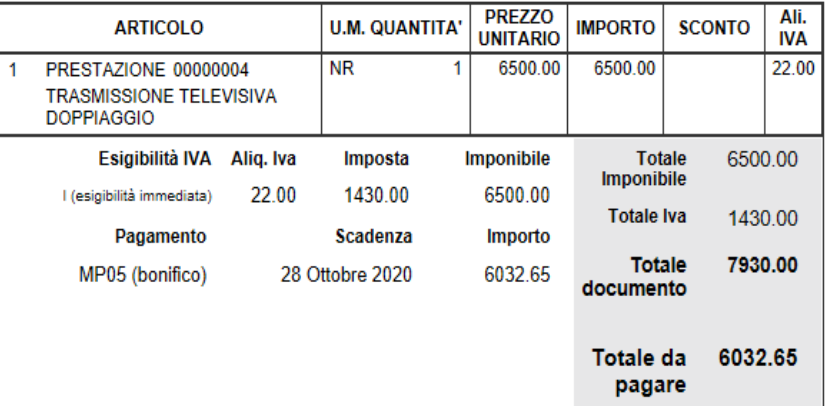

Contabilizzazione della fattura in un'azienda di tipo professionista:

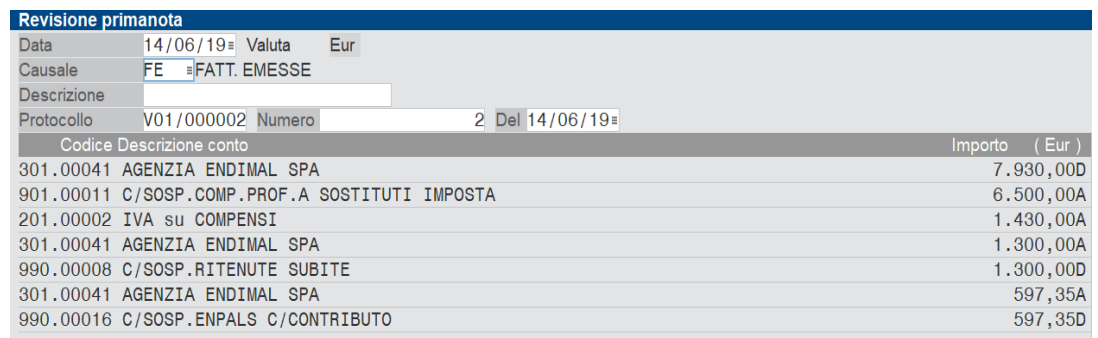

#### **Esempio di fattura con trattenuta Enpals e inserimento manuale dei contributi di solidarietà e integrativi:**

Nella sezione Enpals oltre all'Importo contributo che viene calcolato in automatico dal programma ma che può essere modificato manualmente dall'utente, è anche possibile inserire la trattenuta relativa al contributo di solidarietà e al contributo integrativo nel caso in cui sia necessario evidenziarli in fattura.

Tali dati devono essere inseriti manualmente dall'utente e verranno sommati alla trattenuta Enpals per essere contabilizzati sullo stesso conto indicato nei conti automatici.

# **®MEXAL ®PASSCOM**

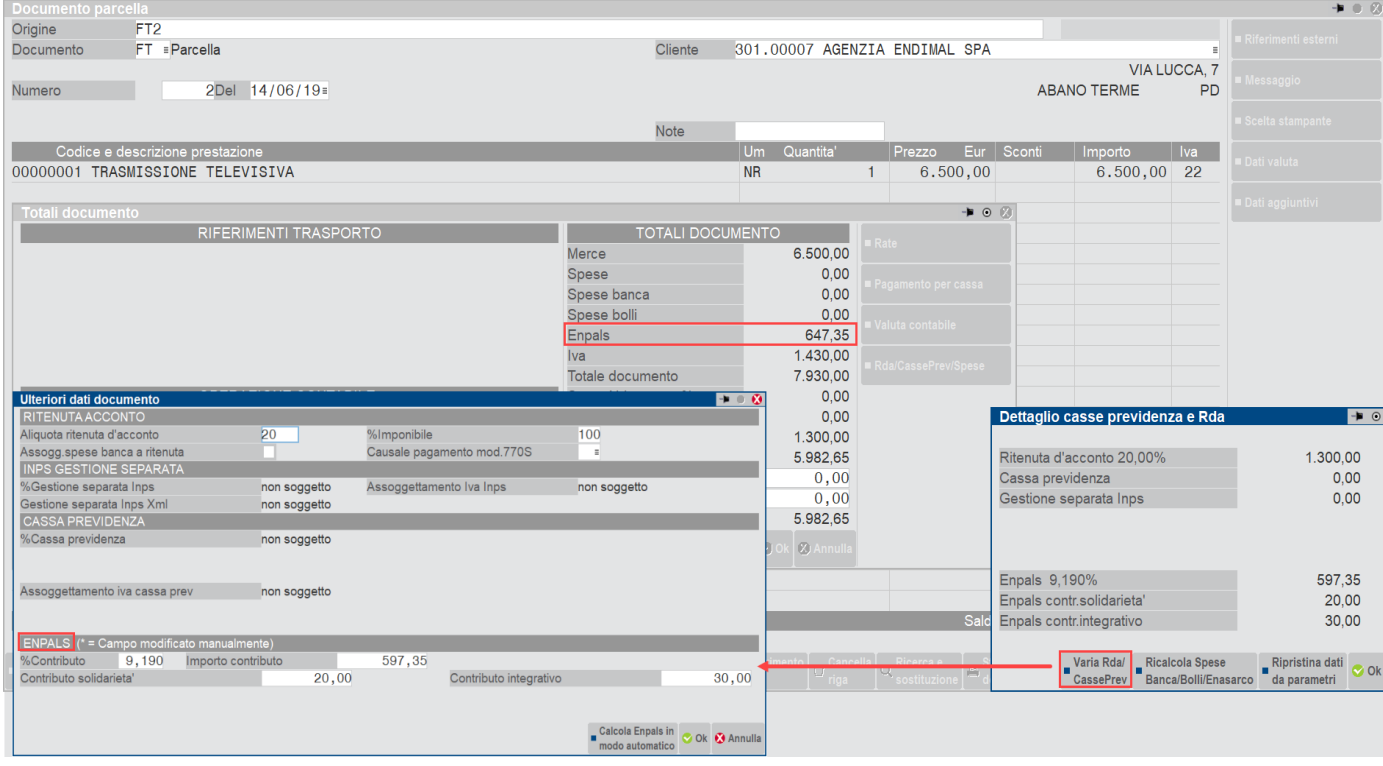

In questo documento, il valore della trattenuta Enpals è dato dalla somma del Contributo Enpals, Contributo integrativo e Contributo di solidarietà (questi ultimi due inseriti manualmente).

Fattura elettronica:

# **®MEXAL ®PASSCOM**

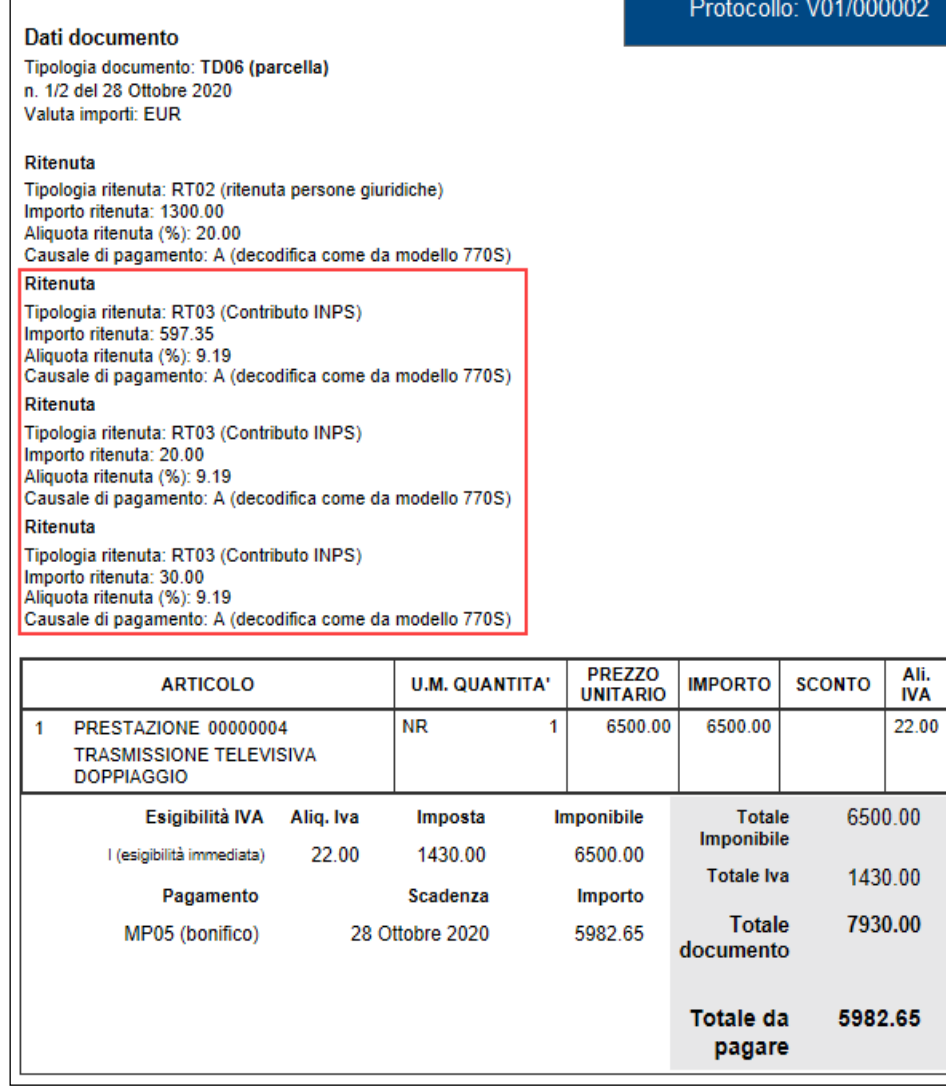

Contabilizzazione della fattura in azienda professionista:

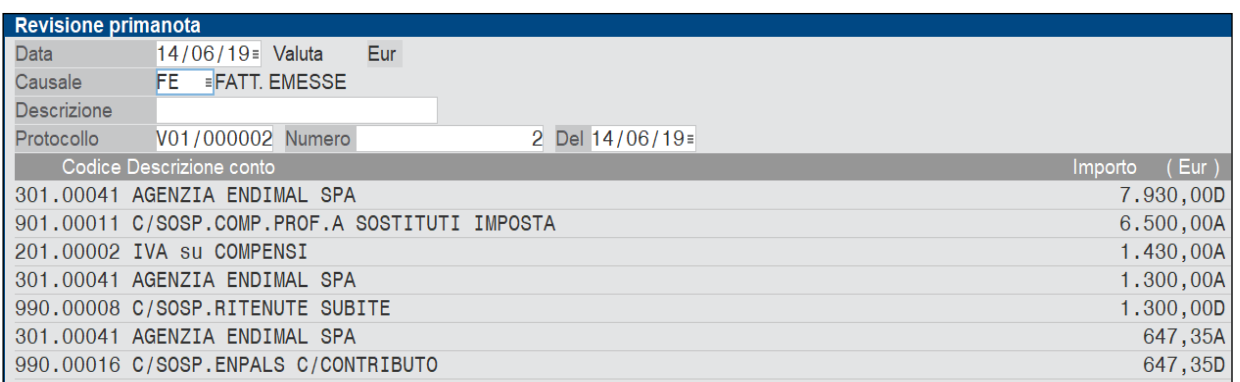

*Attenzione: E' possibile emettere ordini, matrici e notule con trattenuta Enpals ma il dato non è modificabile e per queste tipologie di documento non è possibile inserire il contributo integrativo e il contributo di solidarietà. Per tutti gli altri tipi di documento di ultimo livello (compresi i DDT) invece è possibile modificare le aliquote e gli importi del contributo calcolato in automatico.* 

# **®MEXAL ®PASSCOM**

Se nel documento sono presenti prestazioni con attivo il check in "Cassa previdenziale" o "Gest.separata INPS" e "Soggetto Enpals" quindi sono presenti prestazioni con il calcolo della cassa previdenza sommate all'imponibile Iva e Casse previdenza in trattenuta del totale documento, il programma alla conferma avvisa l'utente con un messaggio per poter verificare le corrette impostazioni.

In particolare, nella finestra [Shift+F7]Ulteriori dati documento l'utente può verificare i calcoli effettuati automaticamente dal programma in base ai check delle prestazioni e valutare la correttezza del documento:

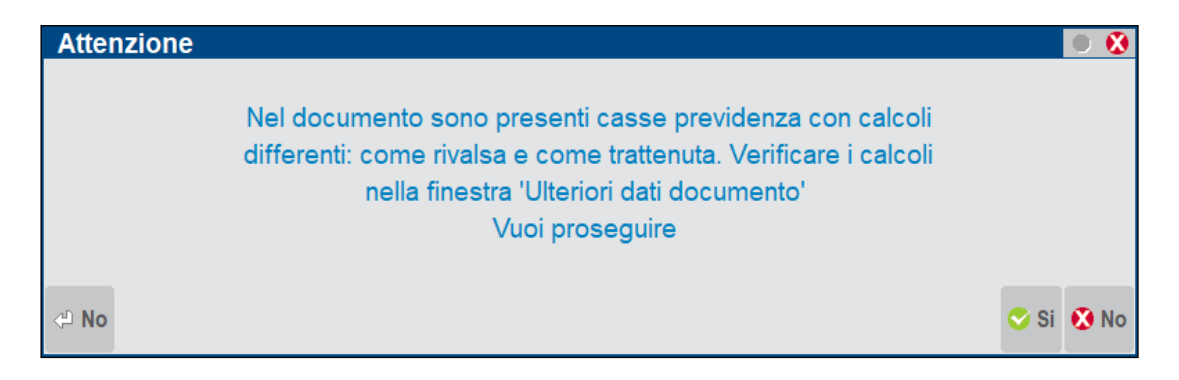

Nel caso in cui sia presente in Parametri Professionisti Studio la tipologia di cassa previdenza TC22 ma non sono stati valorizzati i conti automatici della trattenuta Enpals il programma da messaggio bloccante. I conti mancanti sono quelli indicati nel paragrafo dell'Enpals "Conti automatici".

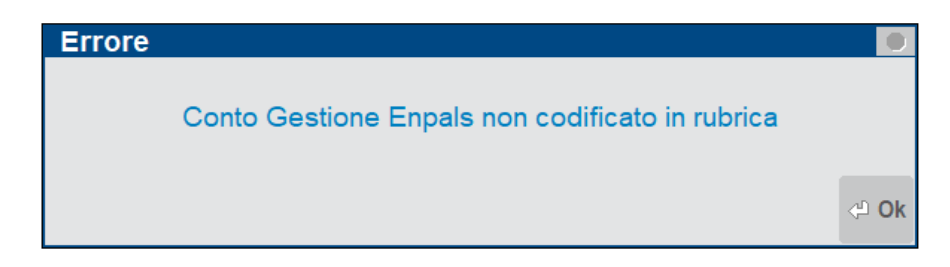

In caso di unione o trasformazione documenti con trattenuta Enpals presente in almeno uno dei documenti di origine, il calcolo della trattenuta deve essere ricontrollato dall'utente in base alle nuove informazioni. Per questo motivo, alla conferma il programma avvisa con il seguente messaggio: Attenzione: In almeno un documento di origine è presente la trattenuta Enpals. Verificare i calcoli nella finestra Ulteriori dati documento

### **FATTURAZIONE ELETTRONICA**

Nelle aziende di livello 1F o superiori viene gestita la fatturazione elettronica del ciclo attivo, emettendo il documento in formato pdf o, nei confronti di clienti corrispondenti a Pubbliche Amministrazioni o clienti B2B, in formato xml secondo lo standard SDI previsto dall'Agenzia delle Entrate.

Qui di seguito si riportano entrambe le gestioni:

- fattura elettronica (.pdf) disponibili esclusivamente con il modulo Docuvision Workflow Digitale;
- fattura PA-B2B (.xml).

### **FATTURA ELETTRONICA**

Per chi, in accordo con il proprio cliente, decide di emettere fatture in formato elettronico in sostituzione delle cartacee, può emettere dal modulo Magazzino i documenti in questione e, in presenza del modulo Docuvision Workflow Digitale, apporre a tali documenti la firma digitale e procedere con la trasmissione al destinatario.

Di seguito vengono descritte le particolarità delle varie funzioni della procedura inerenti la gestione.

#### **AZIENDE – APERTURA AZIENDA – VIDEATE AZIENDALI – NUMERATORI**

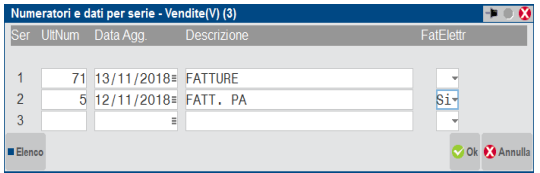

Secondo la normativa, i documenti di vendita (fatture, note di credito, parcelle e notule) che si intendono gestire in formato elettronico, devono essere emessi su un protocollo IVA specifico, ossia non possono confluire nel medesimo registro fatture elettroniche e fatture cartacee; la videata dei numeratori prevede, per il registro delle vendite, una specifica colonna.

**FATTELETTR –** Impostando a "S" questo parametro si riserva il numeratore in questione alla gestione delle fatturazione elettronica.

Una volta attivato tale parametro per un sezionale, per tornare alla gestione precedente occorre obbligatoriamente azzerare tutti i campi precedenti; nel caso contrario la procedura mostra il seguente messaggio bloccante:

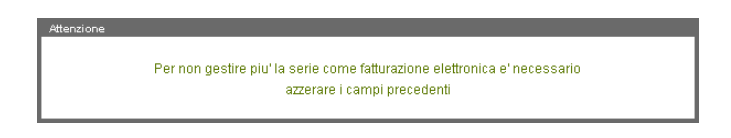

#### **CONTABILITA' – RUBRICA CLIENTI/FORNITORI/BANCHE**

Nelle condizioni commerciali del cliente (o nella finestra Valute nel caso di aziende di livello 1F) risulta abilitato il pulsante Fatturazione elettronica [ShF5], con il quale è possibile definire se il cliente può o meno emettere fatture su sezionali riservati alla gestione elettronica. Nella finestra i campi presenti sono:

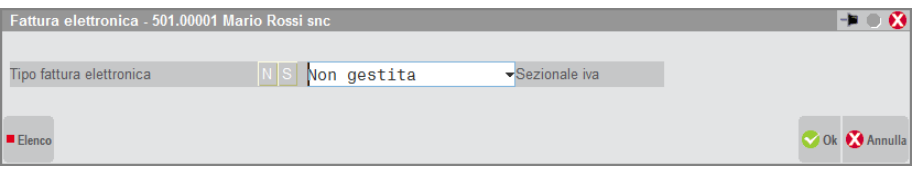

**TIPO FATTURA ELETTRONICA –** Tipologia di fattura elettronica eventualmente utilizzata con il cliente. Se "S" si gestisce la fatturazione elettronica in formato PDF. Se nei dati anagrafici il campo "Fatt. PA" è uguale a "S", viene visualizzata la descrizione non modificabile "Formato Fattura PA".

**SEZIONALE IVA –** E' possibile specificare in quale, tra i sezionali adibiti alla fatturazione elettronica, si vogliono riportare i documenti emessi per il cliente. Inserendo il numero di un sezionale cartaceo, la procedura avvisa l'utente che il sezionale scelto non è abilitato per la gestione. Modificando il primo parametro da "S" a "N", la procedura automaticamente azzererà il campo del sezionale Iva.

*NOTA BENE: per poter accedere alla videata di cui sopra occorre aver abilitato almeno un sezionale alla fatturazione elettronica; in caso contrario la procedura restituisce il messaggio:*

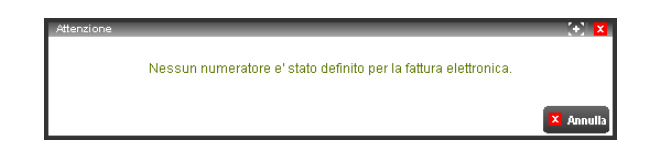

#### **EMISSIONE DOCUMENTI DA CONTABILITA'**

#### **CONTABILITA' – IMMISSIONE PRIMANOTA**

Il documento digitale può essere emesso solo da magazzino, in quanto deve contenere i dati articolo, per cui in fase di registrazione di una "FE" o di una "NE" non è consentito utilizzare per il protocollo un sezionale riservato alla gestione della fatturazione elettronica. In caso contrario, la procedura, a conferma del documento, mostra il seguente messaggio bloccante:

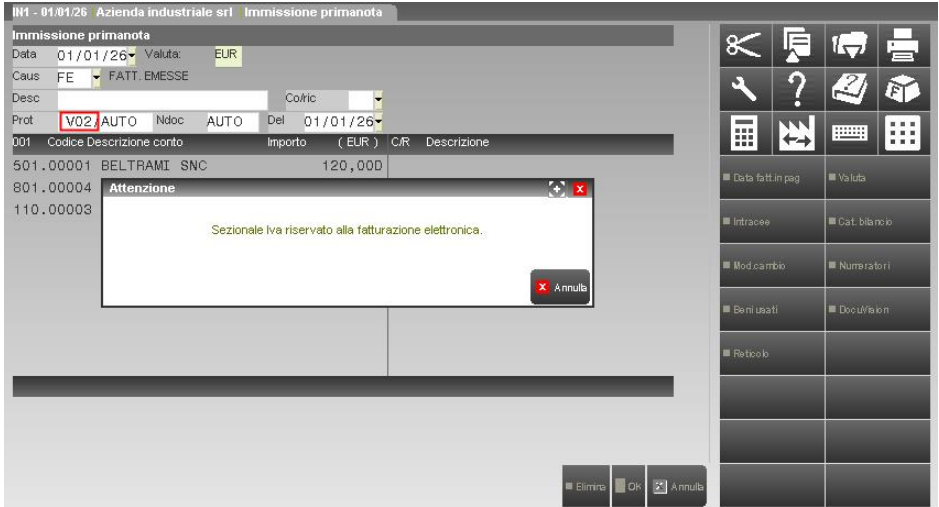

# **®MEXAL ®PASSCOM**

Lo stesso messaggio appare nel caso in cui si intenda effettuare una registrazione intracee in cui, per il protocollo vendite, si è specificato un sezionale riservato ai soli documenti che si intende gestire elettronicamente.

Tale controllo è presente anche in fase di generazione del documento di Prima Nota nel momento in cui viene venduto un cespite dalla funzione Contabilità – Gestione cespiti/immobilizzazioni – IMMISSIONE/REVISIONE CESPITI DELL'ANNO.

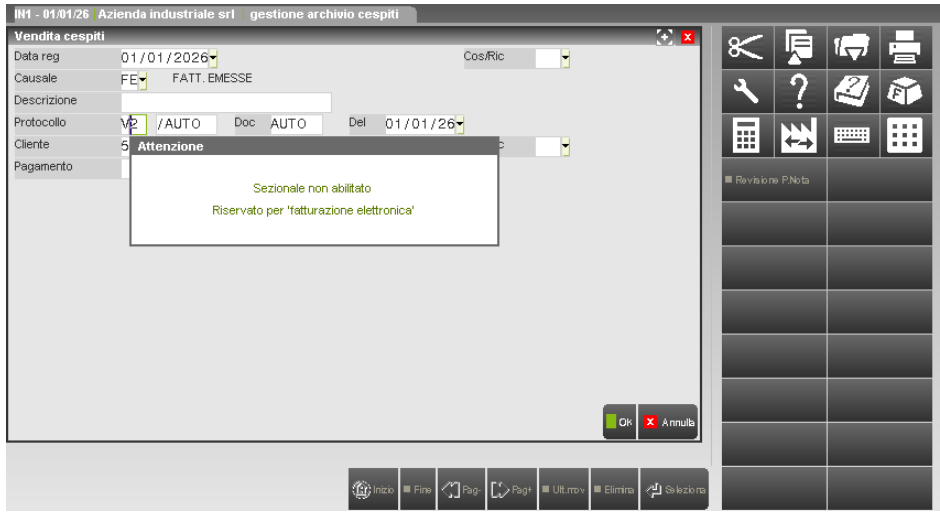

#### **CONTABILITA' – REVISIONE PRIMANOTA**

Considerato che un cliente può essere abilitato alla gestione della fatturazione elettronica in qualsiasi momento, risulta necessario dare l'opportunità all'utente di modificare, solo in fase di revisione, il sezionale della registrazione di un documento di vendita. Se il cliente intestatario gestisce le fatture elettroniche, alla variazione del sezionale la procedura non mostra alcun avviso; mentre, nel caso in cui il sezionale è elettronico ma il cliente non è abilitato alla gestione, alla conferma del documento appare il messaggio:

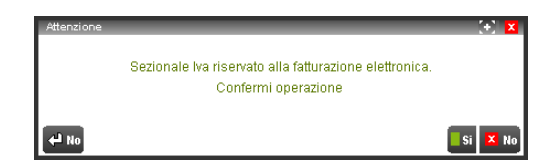

*NOTA BENE: la variazione del sezionale in fase di revisione di un documento non implica una modifica nei numeratori, ossia il conteggio dell'ultimo documento emesso avviene solo al momento dell'emissione dello stesso.*

#### **EMISSIONE DOCUMENTI DA MAGAZZINO**

#### **MAGAZZINO – EMISSIONE/REVISIONE DOCUMENTI**

La fatturazione elettronica è prevista solo per i documenti FT/FD e NC/ND.

*NOTA BENE: i documenti FS/NS sono esclusi da questa gestione in quanto incrementano un registro di tipo sospeso.*

Per i documenti previsti la procedura, una volta selezionato uno specifico cliente, visionerà se nella relativa anagrafica è stato specificato o meno un sezionale elettronico e se presente lo imposterà automaticamente come sezionale da utilizzare.

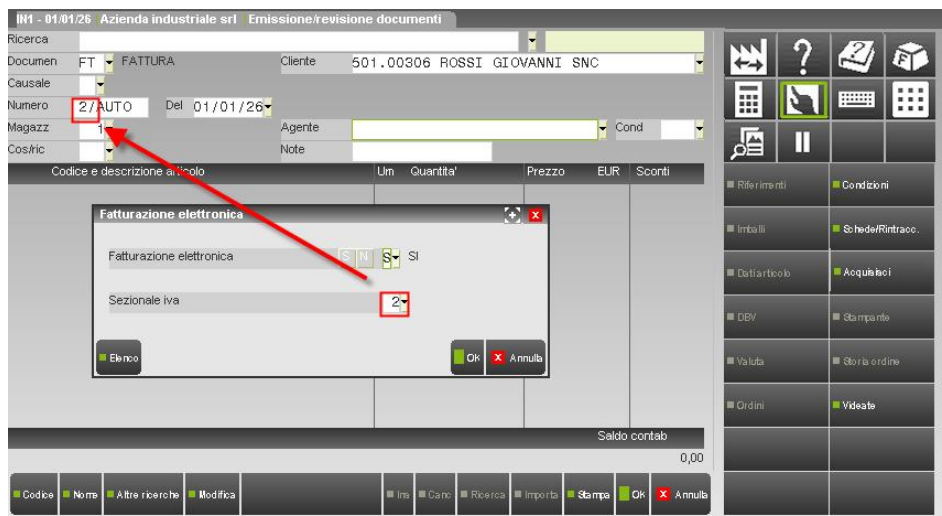

In fase di emissione del documento è comunque possibile variare il numero di sezionale proposto; l'utente può immettere un sezionale cartaceo oppure uno elettronico differente da quello memorizzato in anagrafica cliente.

Nel primo caso, a conferma del corpo del documento, appare il messaggio seguente:

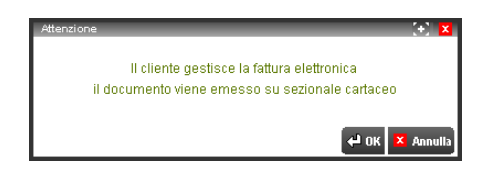

In caso di risposta affermativa, si procederà con la gestione classica e il documento in questione non verrà "trattato" come fattura elettronica; viceversa il cursore si posizionerà nel campo di testata del sezionale consentendo all'utente di variarne il numero. Con il comando di campo Serie [F3] sarà possibile visionare i sezionali gestiti e se sono o meno abilitati per la gestione della fatturazione elettronica.

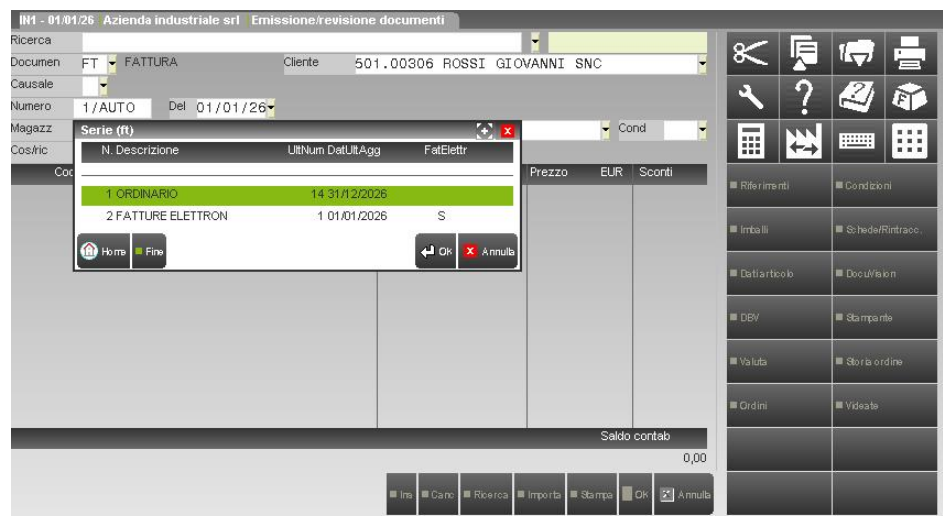

Nel caso che l'utente invece, specifichi un sezionale elettronico diverso da quello definito nell'anagrafica del cliente intestatario, a conferma del corpo del documento, la procedura segnala:

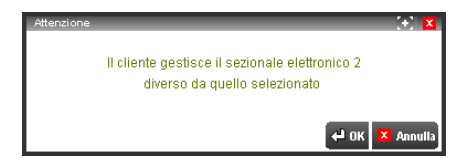

Se si tenta di intestare ad un cliente che non gestisce la fatturazione elettronica un documento emesso su un sezionale elettronico, la procedura arresta immediatamente l'utente con il messaggio bloccante:

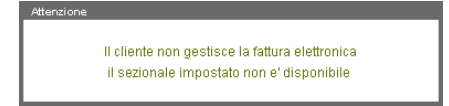

richiedendo la specifica del conto di un cliente elettronico o di un sezionale cartaceo.

L'immissione di una fattura o di una nota di credito da magazzino genera automaticamente l'emissione della relativa registrazione contabile. La registrazione di tali scritture non fa scattare alcun controllo (essendo questi già presenti in magazzino), fatta eccezione per le fatture intracee. In questo caso, una volta specificato il doppio sezionale e confermato il documento, il programma apre la maschera di "Revisione prima nota" per consentire l'apporto di eventuali modifiche; se come sezionale secondario si è indicato un sezionale elettronico, a conferma della scrittura contabile appare il messaggio non bloccante:

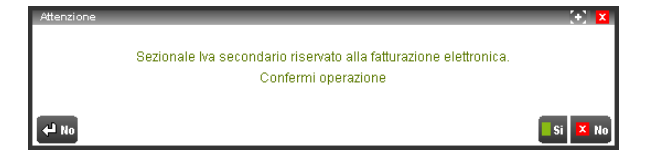

### **®MEXAL ®PASSCOM**

*NOTA BENE: affinché venga generato un documento elettronico occorre indirizzarne la stampa su stampante Docuvision con uscita in formato Pdf.*

#### **MAGAZZINO – EMISSIONE DIFFERITA**

Nel caso di selezione multipla dei documenti da trasformare, se i documenti da ricercare riguardano più clienti, i documenti da generare verranno emessi sul sezionale elettronico specificato nelle condizioni commerciali dell'anagrafica cliente, qualora sia abilitato alla fatturazione elettronica. In caso contrario verranno emessi sul numero sezionale specificato nel campo "Numero serie" della sezione DOCUMENTO DA EMETTERE.

Il campo "Numero serie" accetta sia sezionali cartacei che sezionali elettronici, ma in quest'ultimo caso alla conferma della maschera viene richiesto esplicitamente all'utente la specifica di un singolo cliente nelle selezioni di ricerca.

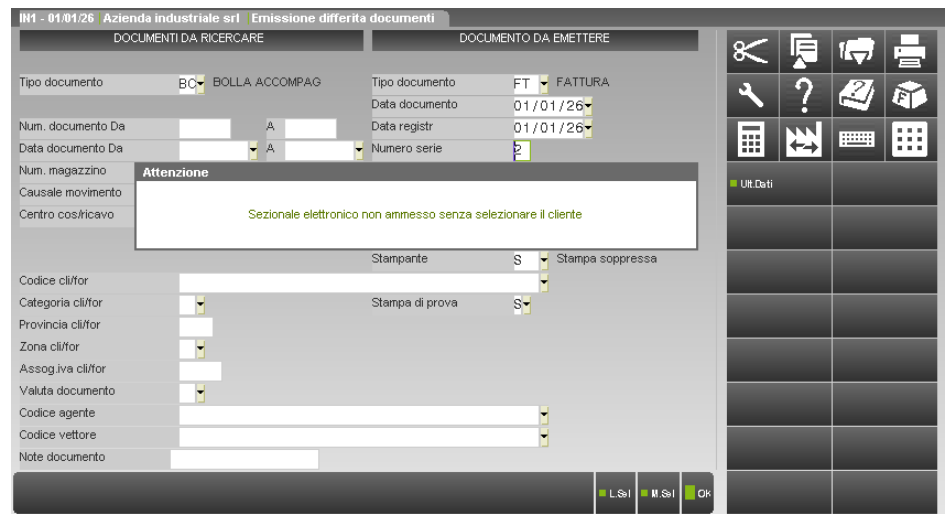

La procedura di EMISSIONE DIFFERITA presenta i medesimi controlli di EMISSIONE/REVISIONE DOCUMENTI, specificando un cliente che non gestisce la fatturazione elettronica alla conferma della maschera appare il messaggio.

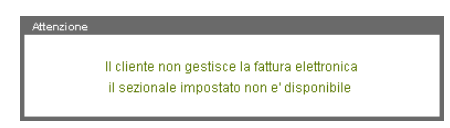

Indicando un cliente abilitato alla gestione elettronica ma con un sezionale presente in anagrafica diverso da quello riportato nella maschera, compare:

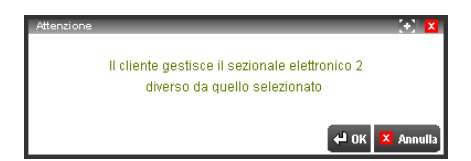

Ogni volta che l'utente indica nel campo del codice cliente un conto abilitato alla gestione della fatturazione elettronica, la procedura in automatico riporta il sezionale definito nella sua anagrafica.

*NOTA BENE: affinché venga generato un documento elettronico occorre indirizzarne la stampa su stampante Docuvision con uscita in formato Pdf.*

#### **DOCUVISION – TRASMISSIONE DOCUMENTI**

La gestione vera e propria della fatturazione elettronica avviene nel momento in cui, tramite apposita voce di menù (Trasmissione documenti), su ogni fattura memorizzata in Docuvision viene apposta la firma digitale e successivamente viene indirizzata via mail al destinatario. Per ulteriori informazioni si rimanda al capitolo Docuvision – TRASMISSIONE DOCUMENTI.

#### **SERVIZI – VARIAZIONI – CONTABILITA' – CONDIZIONI CLIENTI/FORNITORI**

Tramite questa funzione si ha la possibilità di apportare delle variazioni ai soli clienti che hanno attiva la gestione della fatturazione elettronica, o a quelli che hanno abilitata la gestione su uno specifico sezionale Iva.

#### **Manuale Utente**

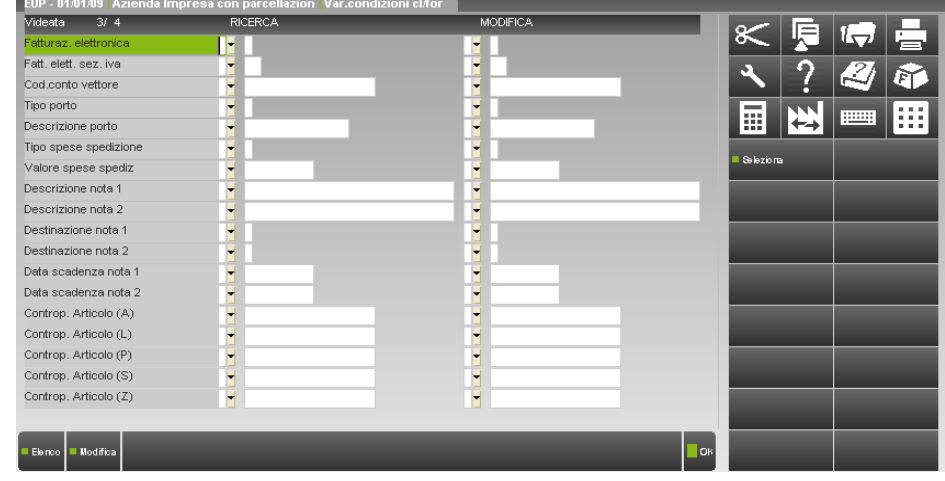

Nel caso in cui si intenda attivare la gestione della fatturazione elettronica a più clienti, oltre a valorizzare il campo "Fatturaz.elettronica" occorre obbligatoriamente anche indicare il numero di sezionale Iva che si vuole abilitare; in caso contrario a conferma della maschera appare il messaggio bloccante:

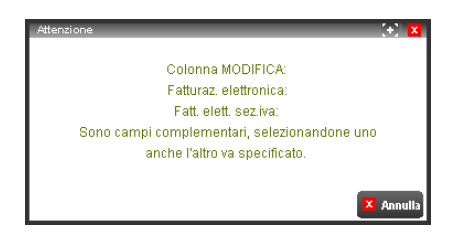

Impostando il parametro "Fatturaz.elettronica" a "N" e specificando un sezionale, alla conferma della maschera la procedura blocca l'elaborazione con il messaggio:

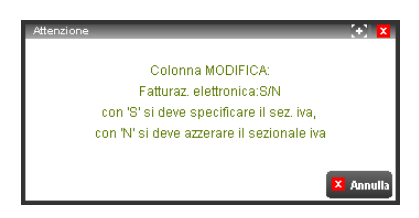

Se invece il parametro "Fatturaz.elettronica" è a "S" ma il sezionale specificato è di tipo cartaceo, compare il messaggio bloccante:

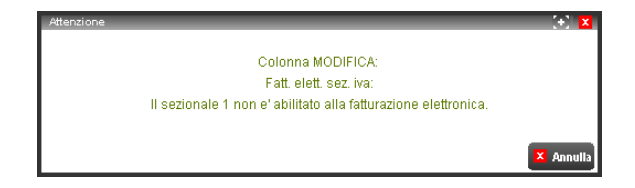

### **FATTURA PA E B2B**

Per ulteriori informazioni relative all'attivazione e la gestione della fattura PA si rimanda alla consultazione d[i Fatturapa.pdf.](https://www.edupass.it/Resources/Edupass-Manuali/Manuali/pdf/pillole/fattura-pa.pdf) Per la gestione della fattura B2B si rimanda alla consultazione del documento Fattura\_Elettronica\_B2B.pdf.

### **ORDINI E DDT STORICI**

Nei parametri di magazzino è possibile attivare la gestione dello storico degli ordini e dei DDT (GESTIONE ARCHIVI ORDINI STORICI e GESTIONE ARCHIVI DDT STORICI).

La gestione degli ordini (OC) e dei DDT (BC) storici avviene da EMISSIONE REVISIONE DOCUMENTI. È possibile accedere all'archivio dei documenti storicizzati operando da Magazzino – Emissione/revisione documenti, attraverso il Filtro avanzato, premendo [F8] Archivio documenti storici, dopo aver selezionato il documento di tipo OC o BC a seconda dei casi:

# **®MEXAL ®PASSCOM**

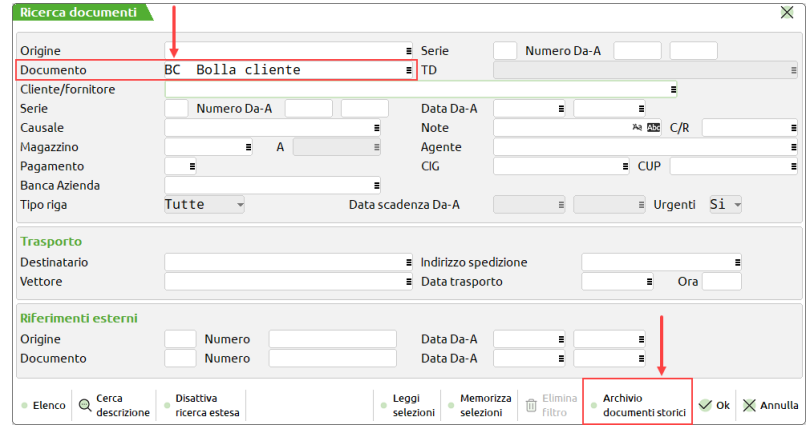

Alla conferma del filtro la lista presenterà i documenti (OC o BC) storicizzati. Per ritornare sui documenti effettivi si deve ripetere il procedimento tramite il Filtro avanzato premendo [F8] Archivio documenti correnti, oppure uscendo dalla funzione tramite il pulsante [Esc] Chiudi.

I documenti storici possono essere duplicati, visualizzati e stampati.

#### **TRASFORMAZIONE OC/DDT STORICI**

I documenti vengono storicizzati alla prima evasione e, accedendo in revisione di OC o BC parzialmente evasi, li troveremo in stato "In consegna" o "In fatturazione" a seconda dei casi. In questo stato i documenti non possono essere modificati. La sola operazione ammessa è la trasformazione in un documento superiore.

*NOTA BENE: è possibile modificare OC e/o BC parzialmente evasi solo previa eliminazione dei documenti superiori in cui sono stati trasformati.*

*NOTA BENE: quando si trasforma un ordine in documento superiore, se vengono aggiunte nuove righe contestualmente alla trasformazione, queste sono aggiunte all'ordine storico.*

#### **ELIMINAZIONE FATTURA CON RIPRISTINO DDT**

Con attiva la Gestione archivi DDT storici, in caso di eliminazione di fattura generata da DDT storicizzati, la procedura restituisce il seguente messaggio di avviso:

**Recupera documento DDT. Si ricorda che gli articoli aggiunti in seguito alla trasformazione da Ddt a Fattura non verranno recuperati e non saranno presenti.**

Se il DDT (o i DDT) è stato evaso parzialmente, l'eventuale eliminazione della fattura non rigenera la bolla ancora presente in archivio che andrà ripristinata manualmente. Viene visualizzato il seguente messaggio:

**Documento BC 1/1 già presente in archivio. Documento non ripristinato.**

#### **RIORGANIZZAZIONE ARCHIVI**

Al fine di non rallentare la riorganizzazione archivi, il pulsante "Seleziona tutti gli anni" non include i nuovi archivi storici, ma è stato attivato il nuovo pulsante "Seleziona/Deseleziona storici" per selezionare tali archivi, elaborandoli in modalità Multiannuale.

### **SCONTO MERCE DOCUMENTO**

Lo "Sconto merce documento" consente di inserire nel documento uno sconto in percentuale non vincolato al codice di pagamento.

*ATTENZIONE: dato che lo "Sconto merce documento" si comporta diversamente dallo sconto M (merce) già previsto nella tabella pagamenti, per non avere statistiche e valorizzazioni discordanti, si consiglia vivamente di utilizzare una sola tipologia di sconto nell'operatività aziendale: o M o D.*

Lo "Sconto merce documento" può essere immesso manualmente nel piede del documento tramite il pulsante [Ctrl+F2], oppure riportato automaticamente tramite il codice di pagamento se opportunamente impostato.

*NOTA BENE: operando in "Modalità Interfaccia Compatibilità collage" tale sconto è gestito ma può essere impostato solo tramite il codice pagamento.*

Viene memorizzato nel documento e può essere modificato.

Viene riportato sulle righe del documento come ultimo sconto dei nove gestiti, pertanto se si imposta questo sconto restano disponibili i primi otto sconti mentre il nono è riservato a questa funzionalità.

Viene gestito per le righe documento con articoli di tipo A merce, L lavorazione, P deposito, Z prestazione.

*NOTA BENE: non è gestito per le righe con articoli di tipo S spesa.*

*NOTA BENE: non è gestito se nel documento sono presenti righe con nove sconti.*

*NOTA BENE: non è gestito se nel documento è presente un tipo pagamento che prevede sconto di tipo A (Abbuono) oppure M (Sconto merce).*

*NOTA BENE: l'unione/trasformazione di documenti sospesi in altri documenti sospesi (ad esempio PR1+PR2 uniti in unico PR o trasformati in unico OC) non è ammessa se i documenti origine hanno "Sconto merce documento" diversi fra loro. È invece ammessa la trasformazione verso documenti che movimentano il magazzino (ad esempio OC1+OC2 uniti in un'unica BC/FT).*

Viene considerato nel calcolo dei progressivi articoli, nelle stampe statistiche di magazzino e nel calcolo delle provvigioni, in quanto tecnicamente gestito come sconto di riga.

*NOTA BENE: lo sconto merce documento NON viene considerato nella determinazione della particolarità provvigione legata a sconti.*

Ad esempio le fatture 1/123 e 1/124 sono identiche eccetto il tipo di sconto. Quantità articolo 10, prezzo unitario 10.

Nella prima si è utilizzato lo sconto M del pagamento (10%).

Nella seconda si è utilizzato lo "Sconto merce Documento" (10%).

Nell'esempio vediamo il diverso comportamento a seconda del tipo di sconto utilizzato:

# **®MEXAL ®PASSCOM**

Pagina **MOVIMENTI DI MAGAZZINO COMPLETA** Data di stampa:<br>:Modulo 05/07/2023<br>LISTMOV-Azienda: AAR - Passepartout spa più magazzini Ordine: Sigla/Serie/Numero/Data Documento, Codice Conto FT 1/123 27/06/23 106.02009 - A.C.M.E. s.r.l.  $Da/A$  Mag  $1$ EUR Causale Val. Colli P.Kg Sconto Merce Abbuono Pagament Acconto Articolo Kof/Tara Mag A.Iva Stato UM Quantità Importo  $K4 - K4$  $\overline{N}$  $10$ +S Mag 1 100.00  $22$ Riferimenti FT 1/123 27/06/23 Doc. Collegato DRA  $BL$ otale Do  $100,0$ .<br>106.02009 - A.C.M.E. s<mark>.r.l</mark> FT 1/124 27/06/23 EUR Da/A Mag  $\overline{1}$ Coll  $P.Kg$ Pagamento Sconto merce Document Acconto Abbuono Articolo Stato UM Kof/Tara Mag A.lva Quantità Importo  $K5 - K5$ +S Mag 1 90.00  $22$ N 10 Doc. Collegato Riferimenti FT 1/124 27/06/23 **DBA BL Totale Docu** 90.00 **TOTALI Totale Valore di Scarico** 190,00 **Fine Stampa** 

#### Anche i progressivi articolo sono diversi:

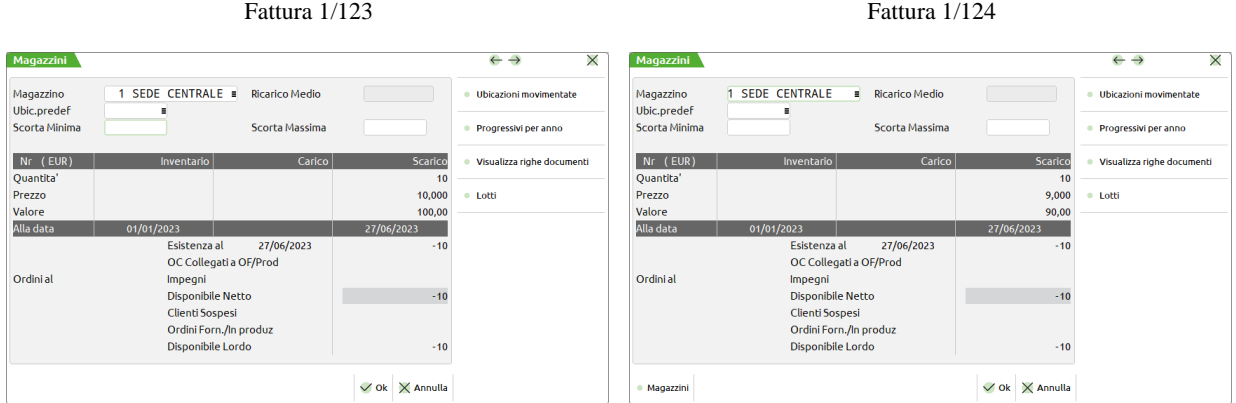

#### Anche il calcolo delle provvigioni è diverso:

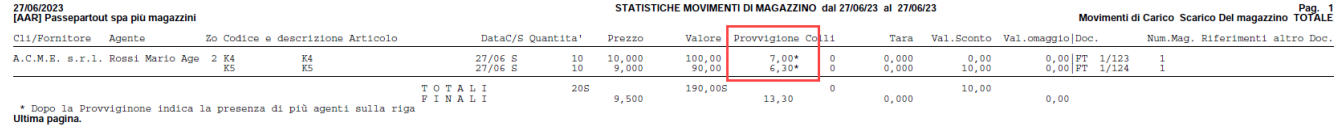

### **FINESTRA DEI TOTALI DOCUMENTO**

Lo "Sconto merce documento" può essere immesso manualmente nel piede del documento tramite il pulsante [Ctrl+F2], oppure riportato automaticamente tramite il codice di pagamento se opportunamente impostato. La percentuale viene evidenziata nella sezione Totali a fianco della voce Merce.

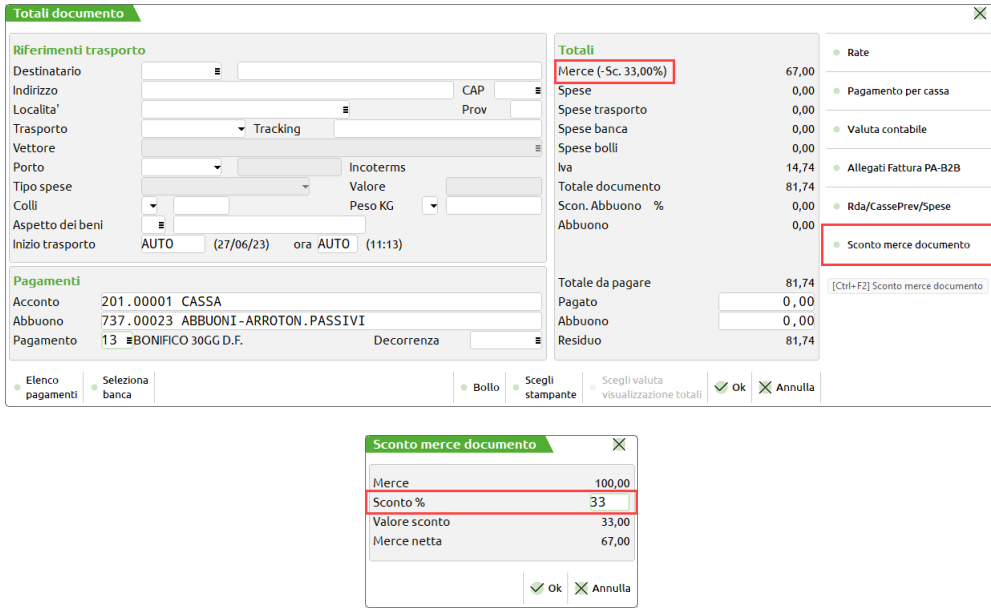

*NOTA BENE: il pulsante non è attivo se il codice pagamento prevede uno sconto di tipo A (Abbuono) oppure M (Sconto merce). Per attivarlo occorre selezionare un codice pagamento senza sconto A o M.*

### **TABELLA PAGAMENTI**

Lo "Sconto merce documento" viene riportato automaticamente tramite il codice di pagamento se opportunamente impostato. Nel dettaglio del pagamento quindi viene accettato il nuovo valore D ("Sconto merce documento") oltre ad A (Abbuono) e M (Sconto merce).

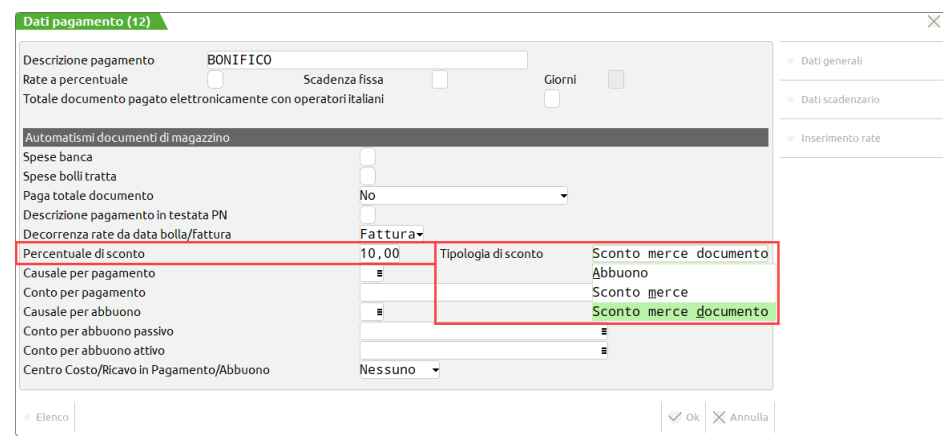

*NOTA BENE: quando sul documento cambia codice pagamento per qualsiasi motivo (cambio manuale o cambio dell'intestatario) la procedura assume lo sconto (presente o non presente) nel nuovo pagamento immesso, senza visualizzare messaggi.*

### **CORPO DOCUMENTO**

Lo "Sconto merce documento" non è visualizzato nel campo sconti ma viene evidenziato dal carattere "s" a destra della colonna Sconti:

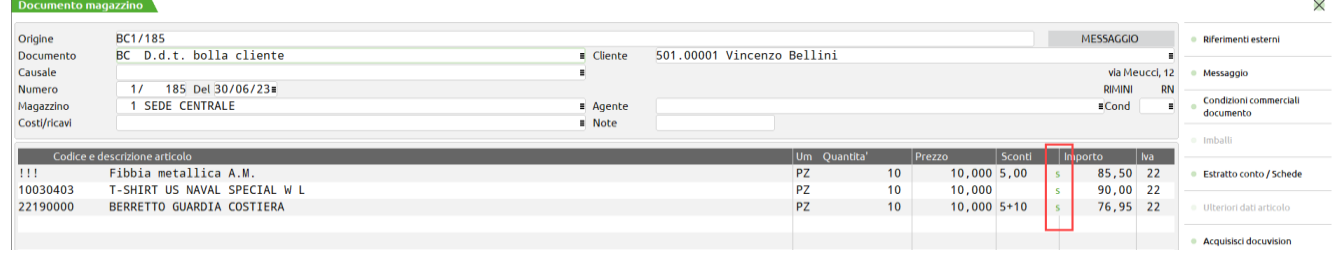

Posizionati sul campo Sconti, il pulsante F4 Sconti visualizza lo "Sconto merce documento" in modalità disabilitata e con il carattere "s":

### **Manuale Utente**  $\sim$   $\sim$   $\sim$   $\sim$

# **®MEXAL ®PASSCOM**

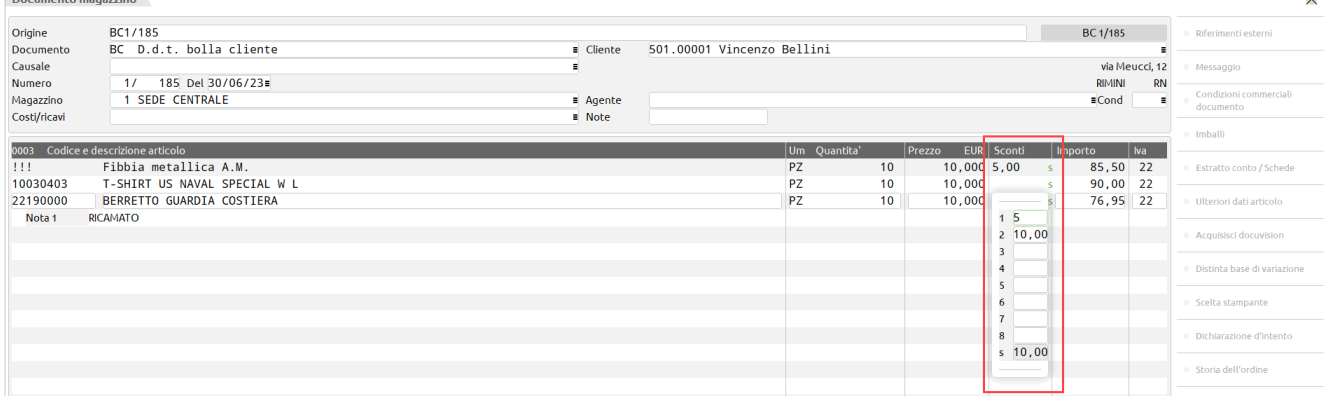

Se nel documento è gestito lo "Sconto merce documento", inserendo nuove righe anche queste riporteranno lo sconto (esclusi articoli di tipo spesa). Se le condizioni commerciali della riga immessa prevedono nove sconti la procedura non sovrascrive l'ultimo sconto e alla conferma viene visualizzato il messaggio "Riga con 9 sconti. Occorre eliminare il nono sconto.".

La funzione Import righe documento tramite pulsante [Shift+F6] dal corpo documento riporta lo "Sconto merce documento" presente sul documento corrente se presente. Se le righe importate hanno nove sconti alla conferma viene visualizzato il messaggio "Riga con 9 sconti. Occorre eliminare il nono sconto.".

### **ELENCO DOCUMENTI**

Operando dall'elenco documenti lo sconto è visibile premendo il pulsante [Shift+F4] Totali documento:

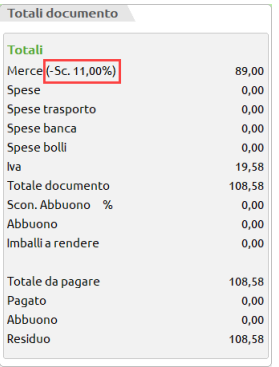

La duplicazione documento tramite pulsante [Shift+F2] dalla lista, riporta lo "Sconto merce documento" se presente sul documento origine. In caso di più documenti con sconto merce documento diverso (es. BC derivata da OC con sconto diverso) il programma riporta nel nuovo documento lo sconto merce documento presente nel **primo** documento origine.

### **STAMPE GRAFICHE E MODULISTICHE GRAFICHE**

Può essere stampato con le stampe grafiche personalizzabili.

*ATTENZIONE: nel caso di sconti a valore (sconto preceduto dal segno meno) la variabile \_mmsco non può funzionare correttamente. In questi casi è necessario utilizzare la variabile \_mmr\_psmer() a nove elementi per stampare i diversi sconti, come dal seguente esempio:*

*IIF(\_mmr\_psmer(1)>0,\_mmsco,\_mmsco+"+"+STR\$(\_mmr\_psmer(9),2,1))*

*I modelli di esempio della modulistica documenti grafica sono stati aggiornati per gestire questa casistica.*

#### **SPRIX**

Per quanto riguarda il ciclo tabellare di Sprix sono state create nuove variabili di dizionario per poter distinguere lo "Sconto merce documento" dagli sconti di riga normali: mmsmd, ocsmd, ofsmd, omsmd, opsmd, orsmd. Il dato viene stampato solo se diverso da zero.

Relativamente alle variabili di struttura Sprix è stata creata la nuova \_MMSCMERCE, numerica, con array riferito alla testata del documento in quanto documenti diversi possono avere sconto diverso ed essere trasformati in documento superiore mantenendo ognuno il proprio sconto.

### **EXPORT/IMPORT CSV**

Implementata la colonna \_MMSCMERCE riferita alla testata del documento nelle funzioni di Export/Import CSV (movimenti di magazzino e ordini/preventivi/matrici).